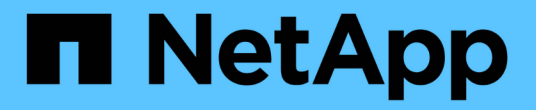

# **ONTAP** 硬體系統的交換器文件

Cluster and storage switches

NetApp April 25, 2024

This PDF was generated from https://docs.netapp.com/zh-tw/ontap-systems-switches/index.html on April 25, 2024. Always check docs.netapp.com for the latest.

# 目錄

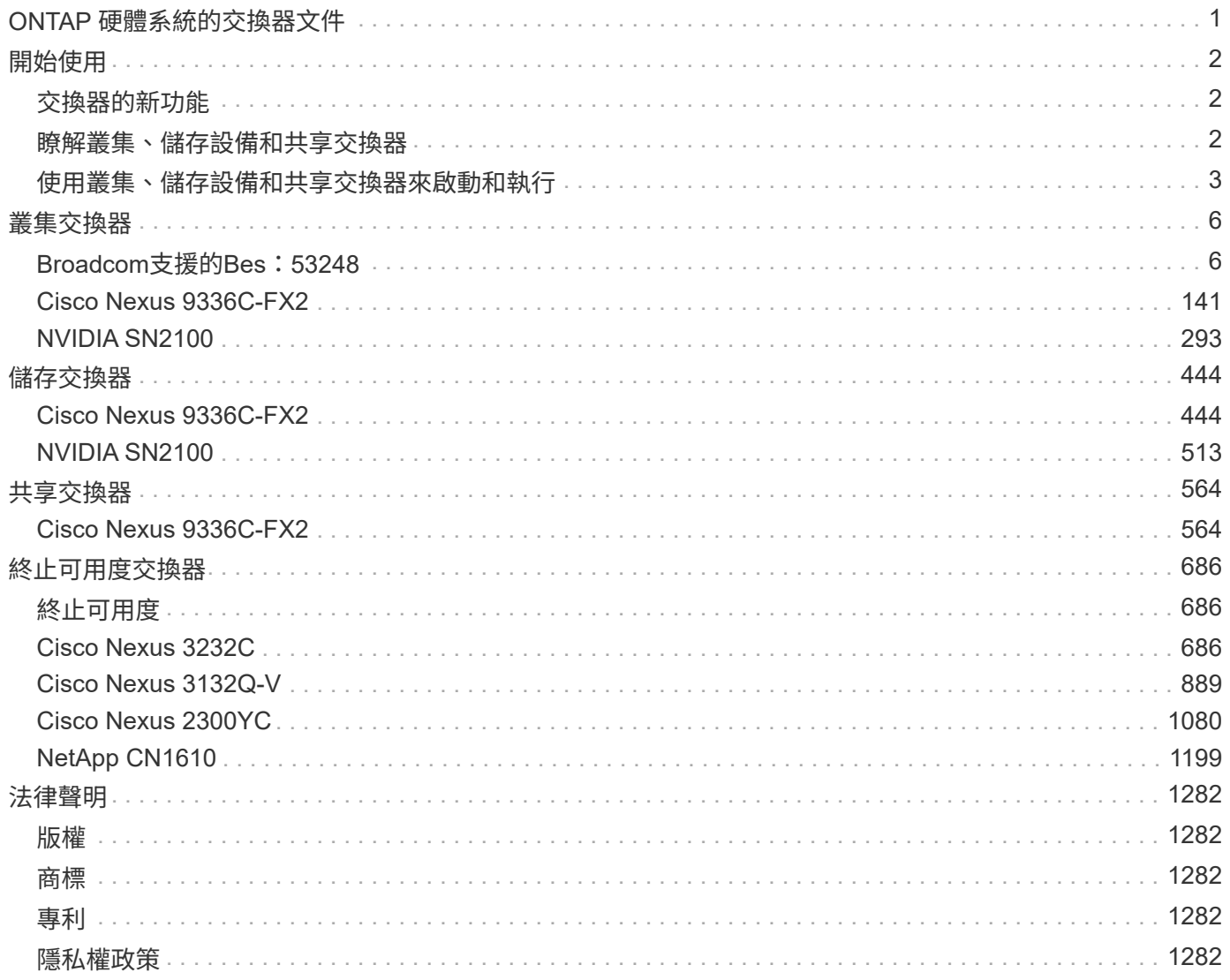

# <span id="page-2-0"></span>**ONTAP** 硬體系統的交換器文件

# <span id="page-3-0"></span>開始使用

# <span id="page-3-1"></span>交換器的新功能

# 深入瞭解FAS 適用於整個系統的全新交換器AFF 。

# 新交換器支援

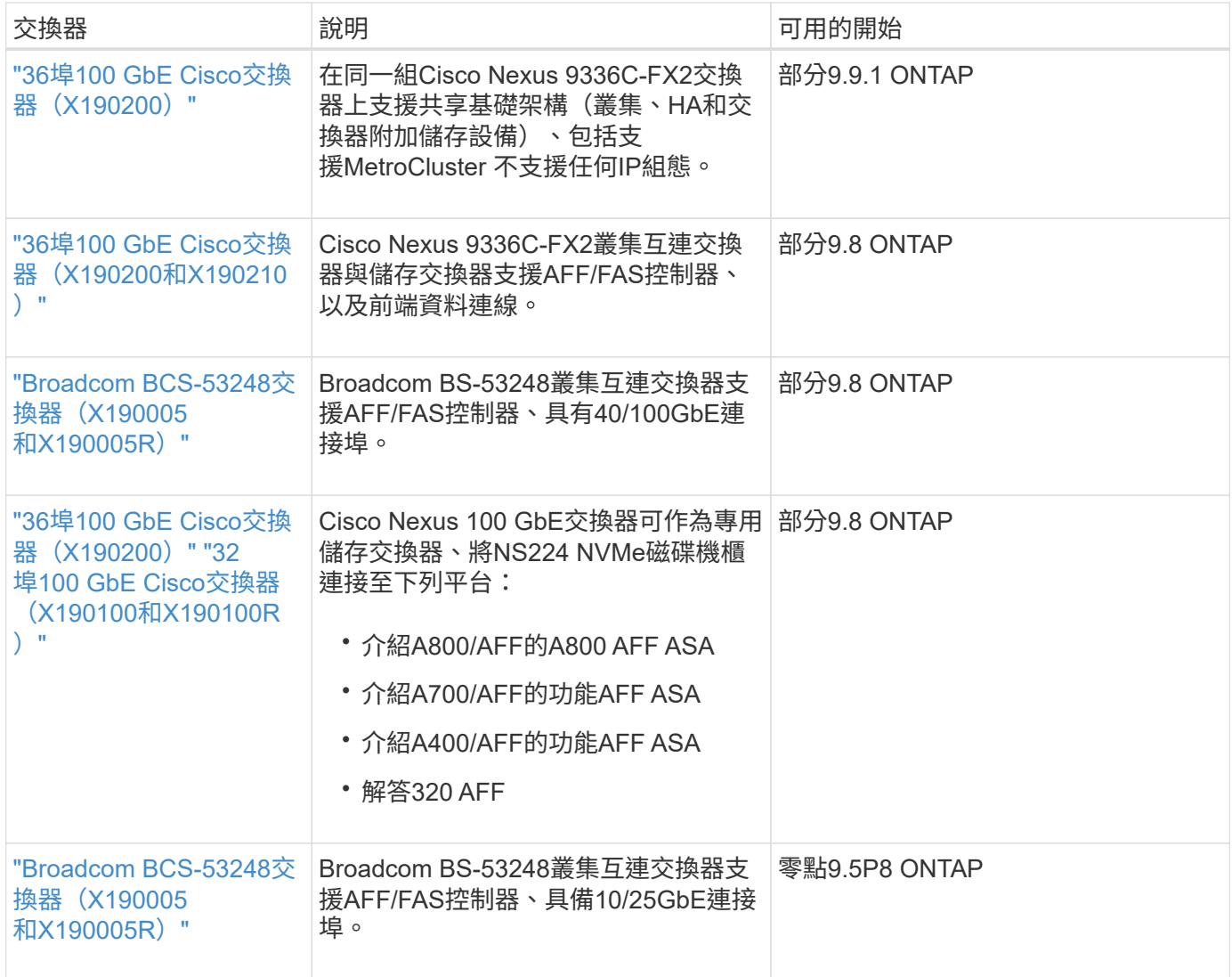

# <span id="page-3-2"></span>瞭解叢集、儲存設備和共享交換器

NetApp提供叢集、儲存設備和共享交換器、可提供內部通訊、並能在叢集內不中斷營運地 搬移資料和網路介面。

「前端」交換器可連線至主機儲存設備、而「後端」叢集交換器則可在兩個或多個NetApp控制器之間建立連 線。

僅支援 NetApp 驗證的後端交換器(從 NetApp 訂購)。

 $\bigcap$ 

# 叢集交換器

叢集交換器可讓您建立ONTAP 具有兩個以上節點的叢集。NetApp支援的叢集交換器包括:

- Broadcom Bes 53248
- Cisco Nexus 9336C-FX2
- NVIDIA SN2100

# 儲存交換器

儲存交換器可讓您在儲存區域網路(SAN)的伺服器與儲存陣列之間路由傳送資料。NetApp支援的叢集交換器 包括:

- Cisco Nexus 9336C-FX2
- NVIDIA SN2100

# 共享交換器

共享交換器可支援使用共享叢集和儲存設備的RCT、將叢集和儲存功能結合成共享交換器組態。NetApp支援的 共享交換器包括:

• Cisco Nexus 9336C-FX2

# 終止可用度

下列儲存交換器已不再提供購買、但仍受到支援:

- Cisco Nexus 3232C
- Cisco Nexus 3132Q-V
- Cisco Nexus 2300YC
- NetApp CN1610

# <span id="page-4-0"></span>使用叢集、儲存設備和共享交換器來啟動和執行

若要使用叢集、儲存設備和共用交換器來啟動和執行、您需要安裝硬體元件並設定交換 器。

部署交換器涉及下列工作流程。

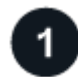

# 安裝**AFF/FAS**控制器

在機架或機櫃中安裝AFF/FAS控制器。存取AFF/FAS平台機型的安裝與設定說明。

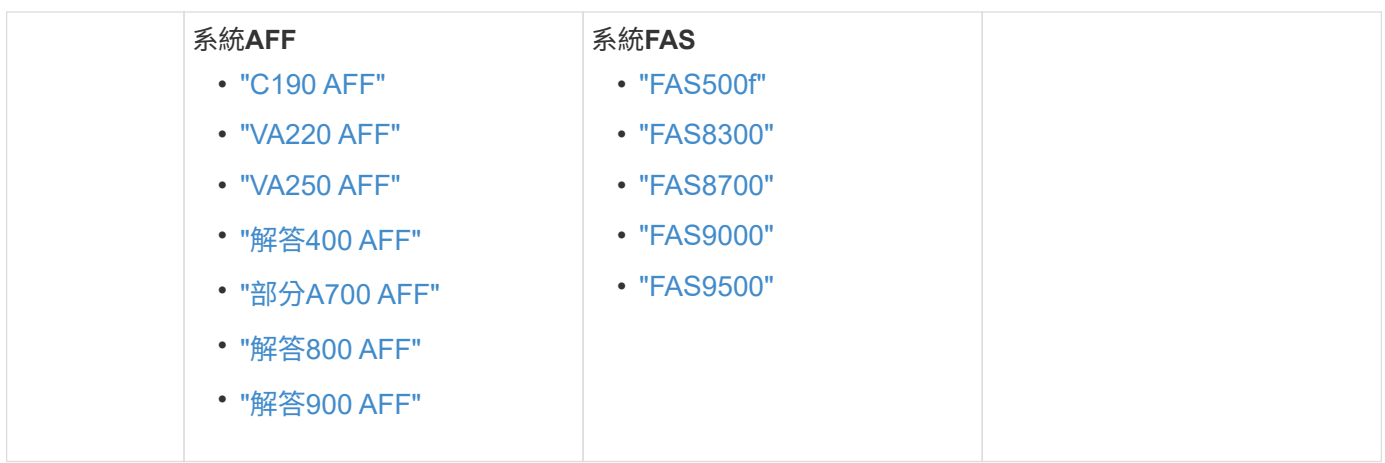

 $\overline{2}$ 

### 安裝交換器硬體

將交換器安裝在機架或機櫃中。請參閱下列交換器機型的指示。

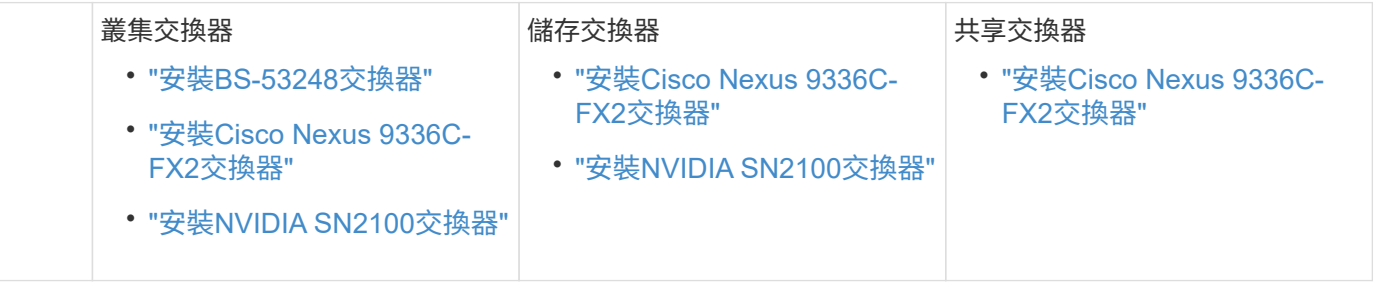

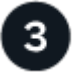

# 將交換器連接至控制器

AFF/FAS安裝與設定說明包括將控制器連接埠連接至交換器的纜線。不過、如果您需要支援的纜線和收發器清 單、以及交換器主機連接埠的詳細資訊、請針對您的交換器機型存取下列指示。

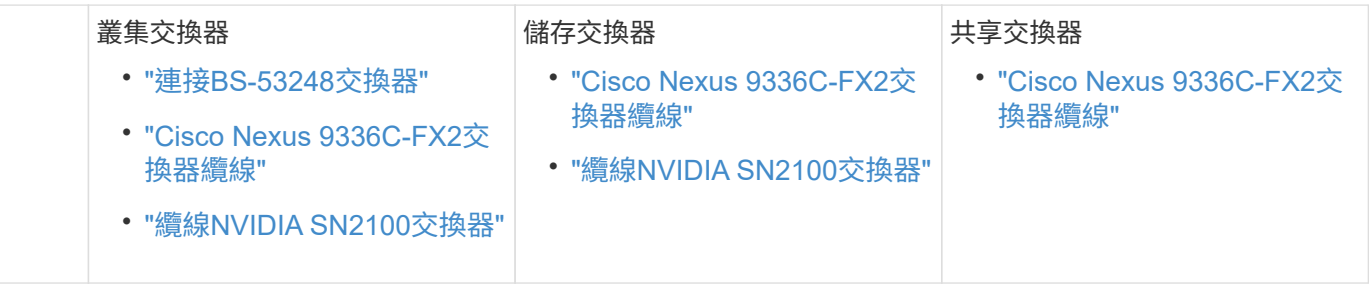

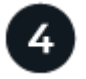

設定交換器

執行交換器的初始設定。請參閱下列交換器機型的指示。

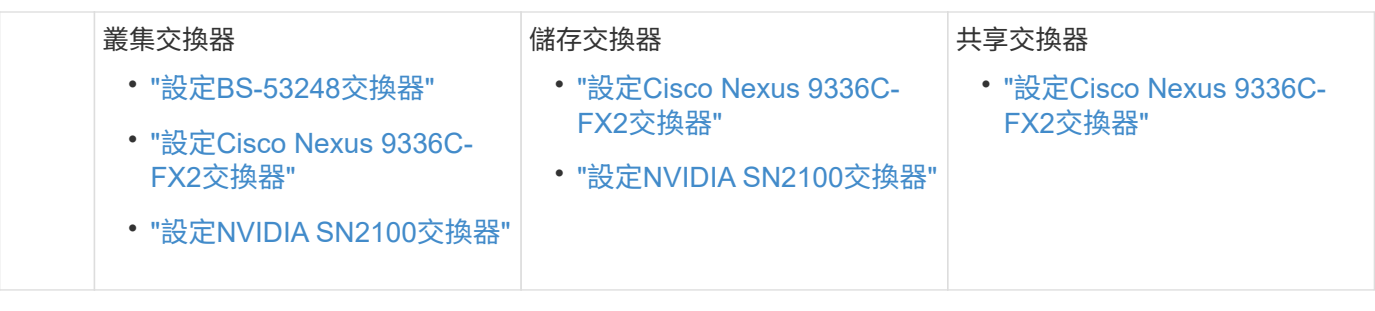

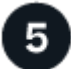

## 安裝交換器軟體

若要在交換器上安裝及設定軟體、請遵循交換器機型的軟體安裝工作流程。

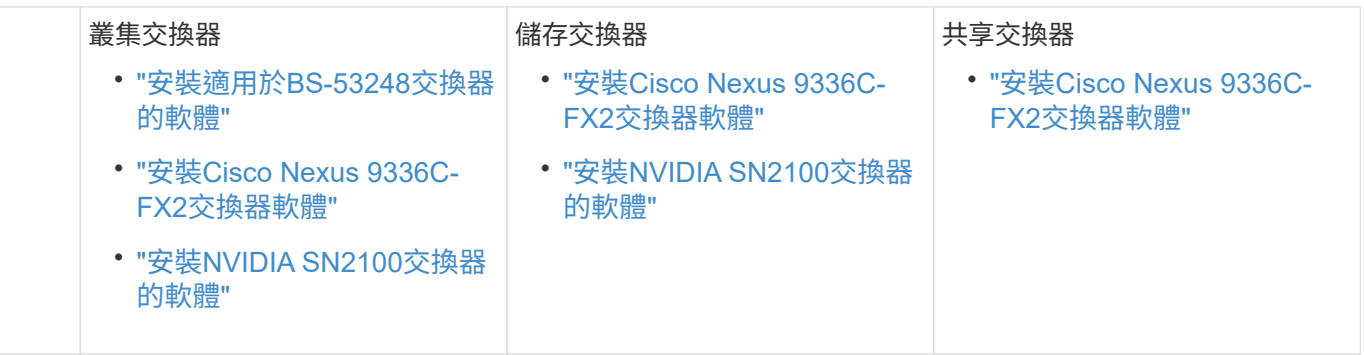

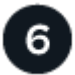

完成系統設定

設定交換器並安裝所需軟體之後、請存取AFF/FAS平台機型的安裝與設定指示、以完成系統設定。

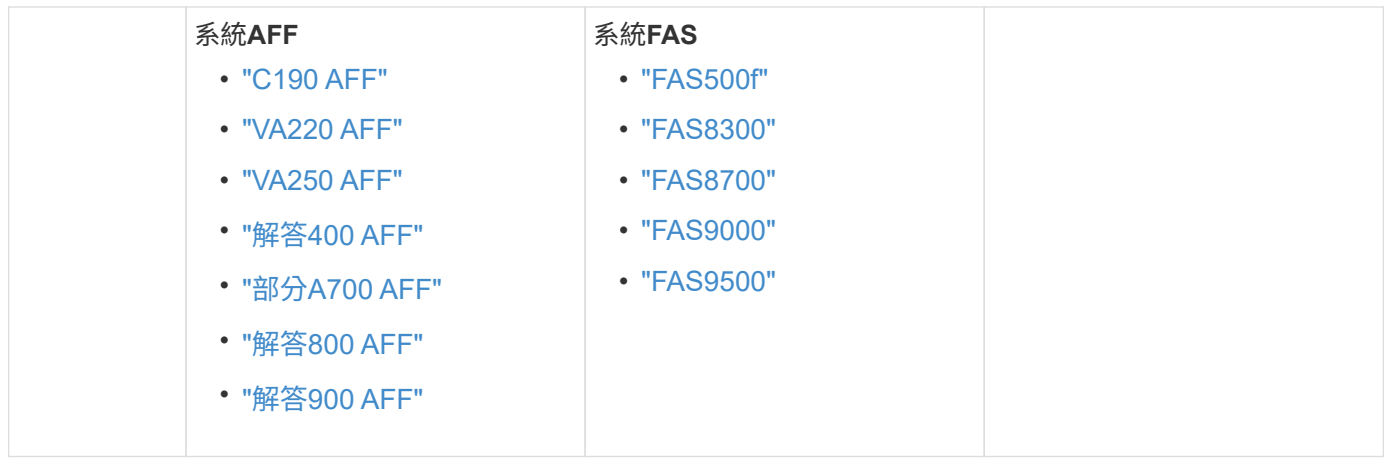

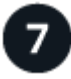

# 完整**ONTAP** 的功能組態

安裝並設定AFF/FAS控制器和交換器之後、您必須完成ONTAP 在VMware中設定儲存設備。根據部署組態存取 下列指示。

- 如需ONTAP 部署的資訊、請參閱 ["](https://docs.netapp.com/us-en/ontap/task_configure_ontap.html)[設定](https://docs.netapp.com/us-en/ontap/task_configure_ontap.html)[ONTAP](https://docs.netapp.com/us-en/ontap/task_configure_ontap.html) [功能](https://docs.netapp.com/us-en/ontap/task_configure_ontap.html)["](https://docs.netapp.com/us-en/ontap/task_configure_ontap.html)。
- 如需ONTAP 使用MetroCluster 支援功能進行的支援、請參閱 ["](https://docs.netapp.com/us-en/ontap-metrocluster/)[使用](https://docs.netapp.com/us-en/ontap-metrocluster/)[MetroCluster](https://docs.netapp.com/us-en/ontap-metrocluster/) [支援功能進行組態設](https://docs.netapp.com/us-en/ontap-metrocluster/) [定](https://docs.netapp.com/us-en/ontap-metrocluster/)[ONTAP"](https://docs.netapp.com/us-en/ontap-metrocluster/)。

# <span id="page-7-0"></span>叢集交換器

# <span id="page-7-1"></span>**Broadcom**支援的**Bes**:**53248**

總覽

**BS-53248**交換器的安裝與組態總覽

BS-53248是一款裸機交換器、設計用於ONTAP 2到24個節點的各種叢集。

初始組態總覽

若要在執行ONTAP 指示燈的系統上初始設定BS-53248叢集交換器、請遵循下列步驟:

1. ["](#page-11-0)[安裝](#page-11-0)[BS-53248](#page-11-0)[叢集交換器的硬體](#page-11-0)["](#page-11-0)。

如需相關指示、請參閱 Broadcom支援的BS-53248叢集交換器安裝指南 。

2. ["](#page-11-1)[設定](#page-11-1)[BS-53248](#page-11-1)[叢集交換器](#page-11-1)["](#page-11-1)。

執行BS-53248叢集交換器的初始設定。

3. ["](#page-17-0)[安裝](#page-17-0)[EFOS](#page-17-0)[軟體](#page-17-0)["](#page-17-0)。

在BS-53248叢集交換器上下載並安裝乙太網路架構作業系統(EFOS)軟體。

4. ["](#page-29-0)[安裝適用於](#page-29-0)[B3](#page-29-0)[作業](#page-29-0) [叢集交換器的授](#page-29-0)[權](#page-29-0)["](#page-29-0)。

或者、您也可以購買及安裝更多授權來新增連接埠。交換器基礎模式已獲得16個10GbE或25GbE連接埠及2 個100GbE連接埠的授權。

5. ["](#page-42-0)[安裝參](#page-42-0)[考](#page-42-0)[組態](#page-42-0)[檔](#page-42-0)[\(](#page-42-0)[RCF](#page-42-0)[\)](#page-42-0)["](#page-42-0)。

在BS-53248叢集交換器上安裝或升級RCF、然後在套用RCF之後驗證連接埠是否有額外授權。

6. ["](https://docs.netapp.com/zh-tw/ontap-systems-switches/switch-bes-53248/configure-health-monitor.html)[安裝叢集交換器](https://docs.netapp.com/zh-tw/ontap-systems-switches/switch-bes-53248/configure-health-monitor.html)[健](https://docs.netapp.com/zh-tw/ontap-systems-switches/switch-bes-53248/configure-health-monitor.html)[全](https://docs.netapp.com/zh-tw/ontap-systems-switches/switch-bes-53248/configure-health-monitor.html)[狀況監視](https://docs.netapp.com/zh-tw/ontap-systems-switches/switch-bes-53248/configure-health-monitor.html)[器\(](https://docs.netapp.com/zh-tw/ontap-systems-switches/switch-bes-53248/configure-health-monitor.html)[CSHM](https://docs.netapp.com/zh-tw/ontap-systems-switches/switch-bes-53248/configure-health-monitor.html)[\)組態](https://docs.netapp.com/zh-tw/ontap-systems-switches/switch-bes-53248/configure-health-monitor.html)[檔](https://docs.netapp.com/zh-tw/ontap-systems-switches/switch-bes-53248/configure-health-monitor.html)["](https://docs.netapp.com/zh-tw/ontap-systems-switches/switch-bes-53248/configure-health-monitor.html)。

安裝適用的組態檔以監控叢集交換器健全狀況。

7. ["](#page-72-0)[在](#page-72-0)[BS-53248](#page-72-0)[叢集交換器上啟用](#page-72-0)[SSH"](#page-72-0)。

如果您使用叢集交換器健全狀況監視器(CSHM)和記錄收集功能、請在交換器上啟用SSH。

8. ["](https://docs.netapp.com/zh-tw/ontap-systems-switches/switch-bes-53248/configure-log-collection.html)[啟用](https://docs.netapp.com/zh-tw/ontap-systems-switches/switch-bes-53248/configure-log-collection.html)[記錄](https://docs.netapp.com/zh-tw/ontap-systems-switches/switch-bes-53248/configure-log-collection.html)[收集功能](https://docs.netapp.com/zh-tw/ontap-systems-switches/switch-bes-53248/configure-log-collection.html)["](https://docs.netapp.com/zh-tw/ontap-systems-switches/switch-bes-53248/configure-log-collection.html)。

使用記錄收集功能、在ONTAP 支援資源集中收集交換器相關的記錄檔。

其他資訊

開始安裝或維護之前、請務必先檢閱下列內容:

- ["](#page-8-0)[組態需](#page-8-0)[求](#page-8-0)["](#page-8-0)
- ["](#page-9-0)[元件與零件](#page-9-0)[編號](#page-9-0)["](#page-9-0)
- ["](#page-10-0)[必要文件](#page-10-0)["](#page-10-0)

<span id="page-8-0"></span>**BS-53248**叢集交換器的組態需求

若為 BS-53248 交換器安裝與維護、請務必檢閱 EFOS 和 ONTAP 支援與組態需求。

### **EFOS** 和 **ONTAP** 支援

請參閱 ["NetApp Hardware Universe"](https://hwu.netapp.com/Switch/Index) 和 ["Broadcom](https://mysupport.netapp.com/site/info/broadcom-cluster-switch) [交換器相](https://mysupport.netapp.com/site/info/broadcom-cluster-switch)[容性](https://mysupport.netapp.com/site/info/broadcom-cluster-switch)[對](https://mysupport.netapp.com/site/info/broadcom-cluster-switch)[照表](https://mysupport.netapp.com/site/info/broadcom-cluster-switch)["](https://mysupport.netapp.com/site/info/broadcom-cluster-switch) 適用於 EFOS 和 ONTAP 與 BS-53248 交換器的相容性資訊。EFOS 和 ONTAP 支援可能會因特定機器類型的 BS-53248 交換器而異。如需所有 BS-52348 交換器機型的詳細資訊、請參閱 ["BS-53248](#page-9-0)[叢集交換器的元件和零件](#page-9-0)[編號](#page-9-0)["](#page-9-0)。

### 組態需求

若要設定叢集、您需要叢集交換器適當的纜線數量和類型、以及纜線連接器。視您初始設定的叢集交換器類型而 定、您需要使用隨附的主控台纜線連接至交換器主控台連接埠。

### 叢集交換器連接埠指派

您可以使用Broadcom支援的Bes - 53248叢集交換器連接埠指派表、作為設定叢集的指南。

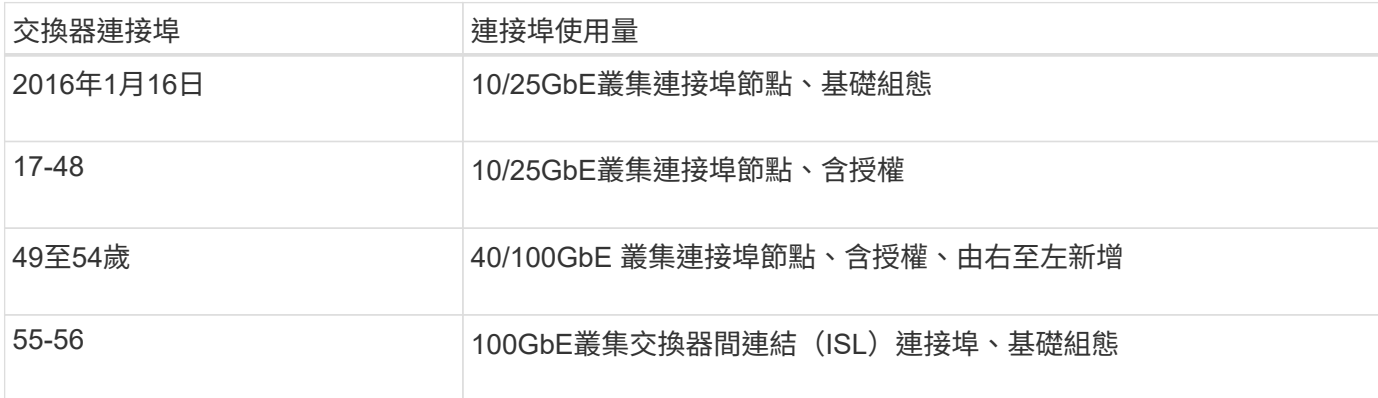

請參閱 ["Hardware Universe"](https://hwu.netapp.com/Switch/Index) 如需交換器連接埠的詳細資訊、

連接埠群組速度限制

- 在BES-53248叢集交換器上、48個10/25GbE(SFP28/SFP+)連接埠會結合成12個4埠群組、如下所示:連 接埠1-4、5-8、9-12、13-16、17-20、21至24、25至28、29至32、33至36、37至40、41至44及45至48。
- 在4埠群組的所有連接埠之間、SFP28/SFP+連接埠速度必須相同(10GbE或25GbE)。

其他需求

- 如果您購買額外授權、請參閱 ["](#page-29-0)[啟動新授](#page-29-0)[權](#page-29-0)[連接埠](#page-29-0)["](#page-29-0) 如需如何啟動的詳細資訊、請參閱。
- 如果 SSH 是作用中的、則必須在執行命令後手動重新啟用 SSH erase startup-config 然後重新啟動 交換器。

<span id="page-9-0"></span>若為BS-53248交換器安裝與維護、請務必檢閱元件清單和零件編號。

下表列出 BS-53248 叢集交換器元件的零件編號、說明及最低 EFOS 和 ONTAP 版本、包括機架安裝軌道套件 詳細資料。

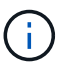

零件編號 **X190005-B** 和 **X190005R-B** 需要 \* 3.10.0.3\* 的 EFOS 最低版本。

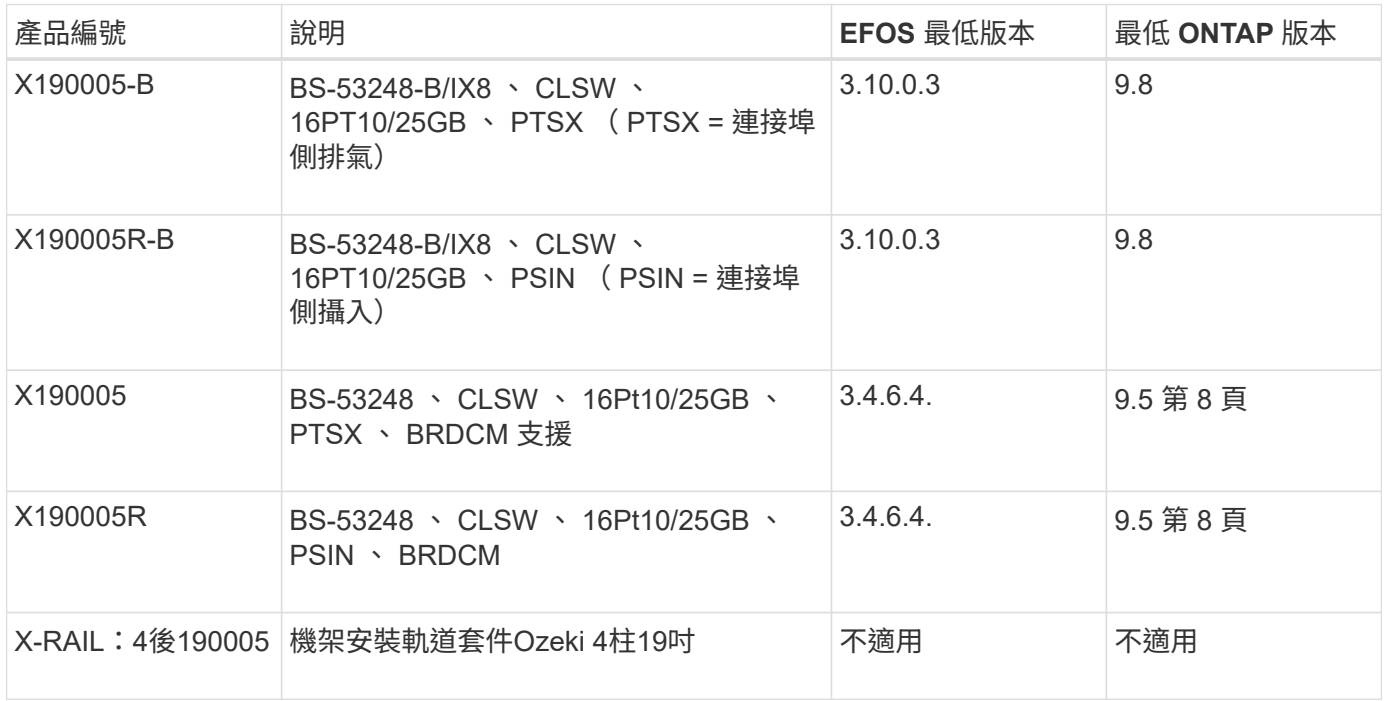

#### $\bigcap$ 請注意下列關於機器類型的資訊:

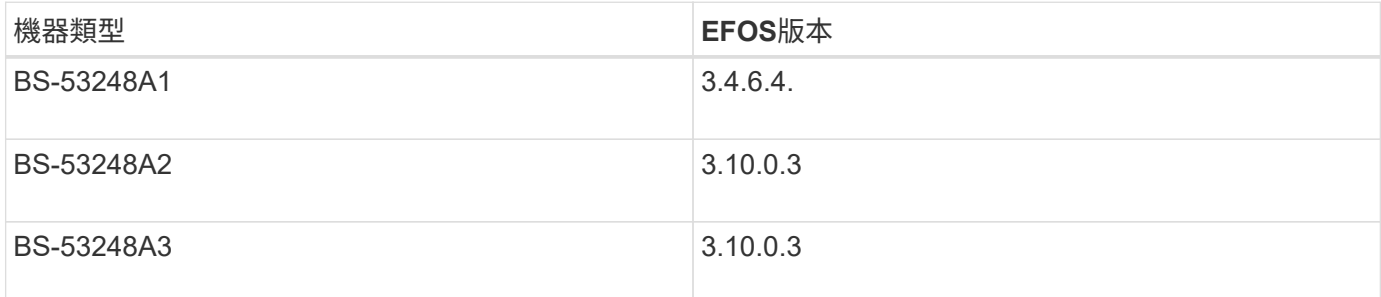

您可以使用下列命令來判斷您的特定機器類型: show version

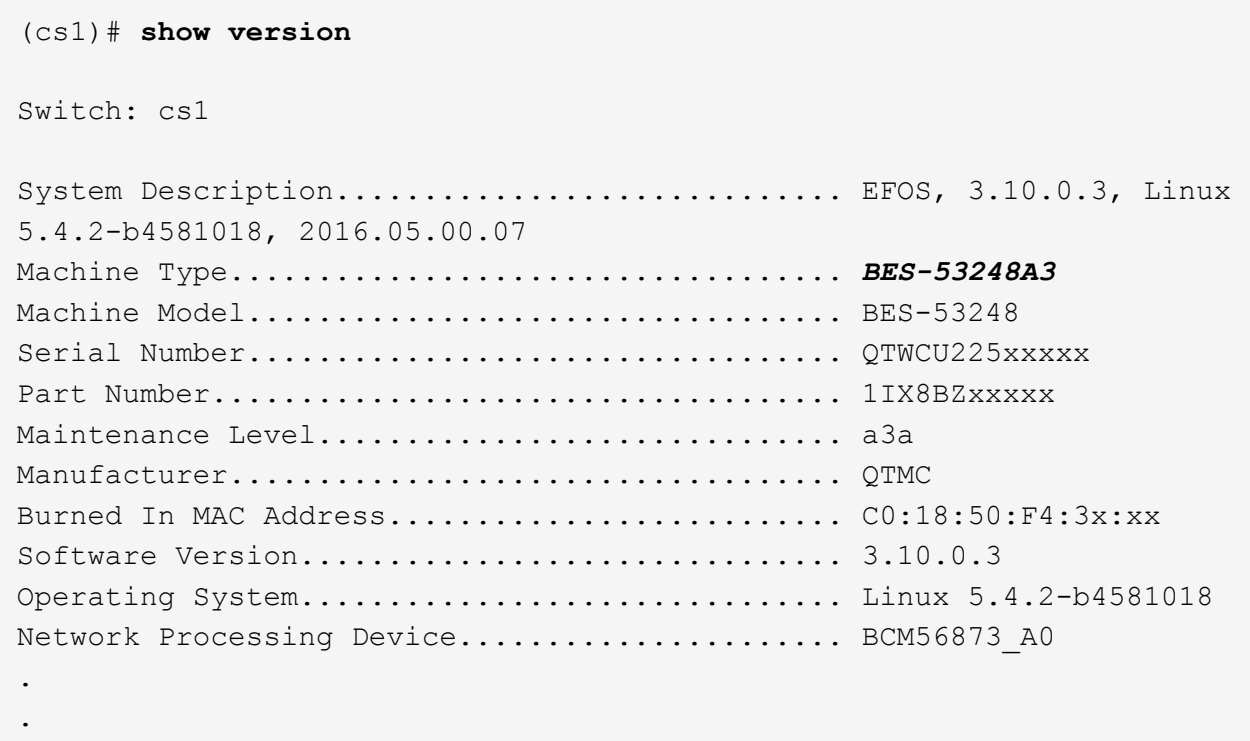

<span id="page-10-0"></span>**BS-53248**叢集交換器的文件需求

對於BES-53248交換器的安裝與維護、請務必檢閱特定的交換器與控制器文件。

**Broadcom**文件

.

若要設定Bes - 53248叢集交換器、您需要Broadcom支援網站上提供的下列文件: ["Broadcom](https://www.broadcom.com/support/bes-switch)[乙太網路交換器](https://www.broadcom.com/support/bes-switch) [產品](https://www.broadcom.com/support/bes-switch)[線](https://www.broadcom.com/support/bes-switch)["](https://www.broadcom.com/support/bes-switch)

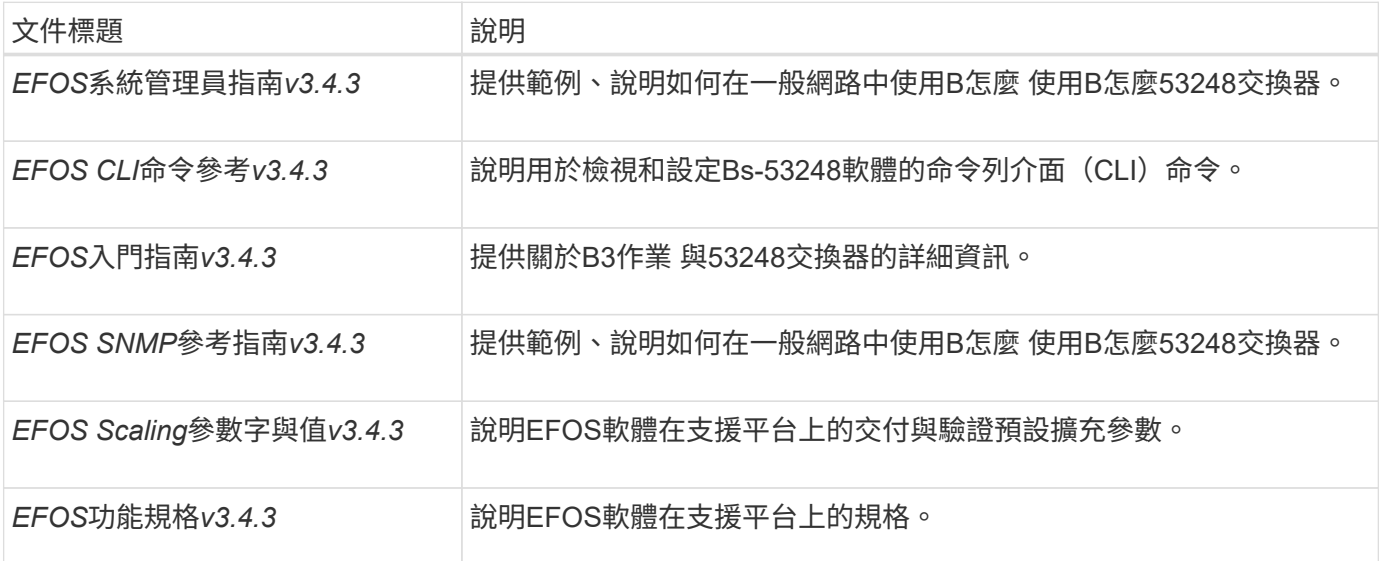

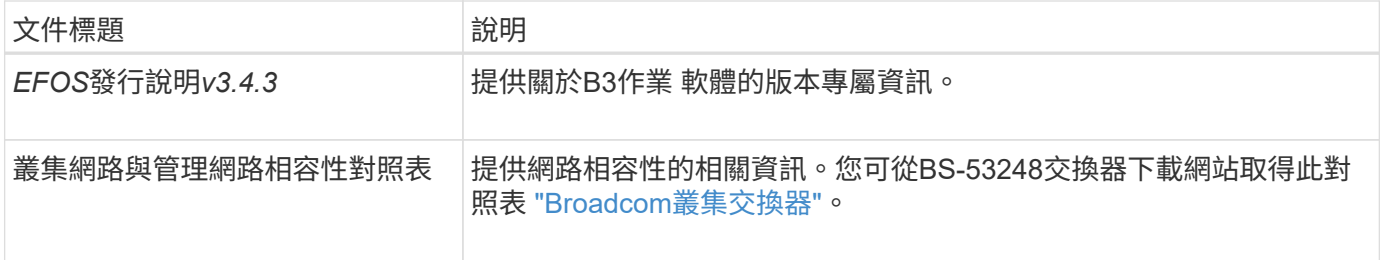

## 系統文件與知識庫文章**ONTAP**

# 若要設定 ONTAP 系統,您需要 NetApp 支援網站上的下列文件: ["mysupport.netapp.com"](http://mysupport.netapp.com/) 或是位於的知識庫 (KB)網站 ["kb.netapp.com"](https://kb.netapp.com/)。

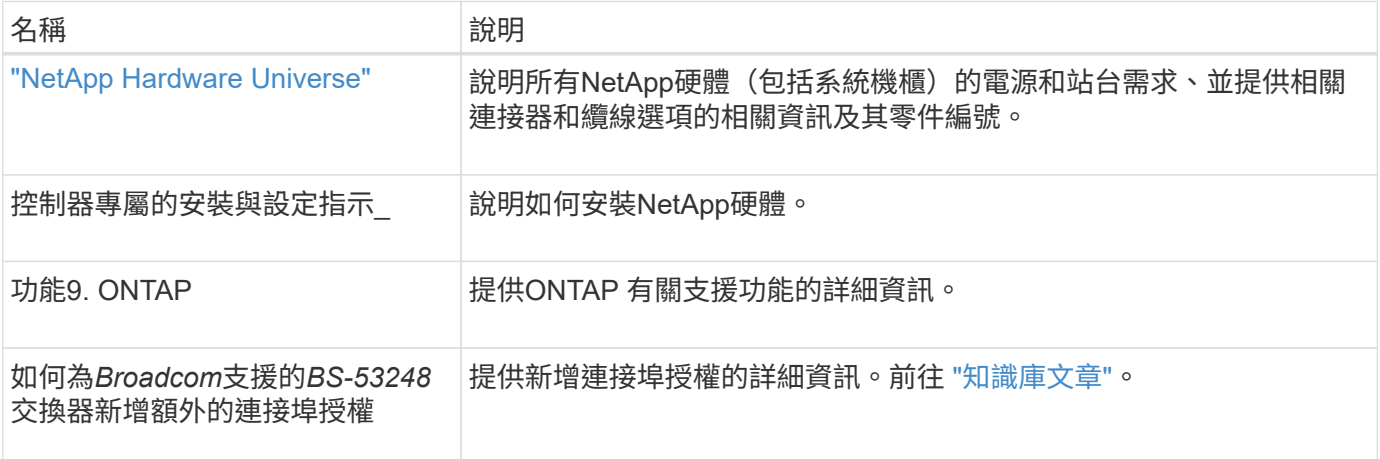

安裝硬體

<span id="page-11-0"></span>安裝**BS-53248**叢集交換器的硬體

若要安裝 BS-53248 硬體、請參閱 Broadcom 說明文件。

步驟

- 1. 檢閱 ["](#page-8-0)[組態需](#page-8-0)[求](#page-8-0)["](#page-8-0)。
- 2. 請依照中的指示進行 ["Broadcom](https://library.netapp.com/ecm/ecm_download_file/ECMLP2864537)[支援的](https://library.netapp.com/ecm/ecm_download_file/ECMLP2864537)[BS-53248](https://library.netapp.com/ecm/ecm_download_file/ECMLP2864537)[叢集交換器安裝指南](https://library.netapp.com/ecm/ecm_download_file/ECMLP2864537)["](https://library.netapp.com/ecm/ecm_download_file/ECMLP2864537)。

接下來呢?

["](#page-11-1)[設定交換器](#page-11-1)["](#page-11-1)。

<span id="page-11-1"></span>設定**BS-53248**叢集交換器

請依照下列步驟執行BS-53248叢集交換器的初始設定。

開始之前

- 硬體已安裝、如所述 ["](#page-11-0)[安裝硬體](#page-11-0)["](#page-11-0)。
- 您已檢閱下列內容:

◦ ["](#page-8-0)[組態需](#page-8-0)[求](#page-8-0)["](#page-8-0)

- ["](#page-9-0)[元件與零件](#page-9-0)[編號](#page-9-0)["](#page-9-0)
- ["](#page-10-0)[文件需](#page-10-0)[求](#page-10-0)["](#page-10-0)

## 關於範例

組態程序中的範例使用下列交換器和節點命名法:

- NetApp交換器名稱為 cs1 和 cs2。升級從第二個交換器(*CS2.*)開始
- •叢集LIF名稱為節點1的「node1\_clus1」和「node1\_clus2」、節點2的「node2\_clus1」和「 node2\_clus2」。
- IPspace名稱為叢集。
- 「cluster1:>」提示會指出叢集的名稱。
- 每個節點上的叢集連接埠都會命名為 e0a 和 e0b。請參閱 ["NetApp Hardware Universe"](https://hwu.netapp.com/Home/Index) 以取得平台所支援 的實際叢集連接埠。
- NetApp交換器支援的交換器間連結(ISL)為連接埠0/55和0/56。
- NetApp交換器支援的節點連線是連接埠0/1到0/16、並具有預設授權。
- 範例使用兩個節點、但叢集中最多可有24個節點。

### 步驟

- 1. 將序列連接埠連接至主機或序列連接埠。
- 2. 將管理連接埠(交換器左側的RJ-45扳手連接埠)連接至您的TFTP伺服器所在的相同網路。
- 3. 在主控台設定主機端的序列設定:
	- 115200傳輸率
	- 8個資料位元
	- 1停止位元
	- 同位元檢查:無
	- 流程控制:無
- 4. 以身分登入交換器 admin 並在系統提示輸入密碼時按\* Enter鍵。預設的交換器名稱為\*路由選擇\*。在提示 字元下輸入 enable。這可讓您存取交換器組態的優先執行模式。

顯示範例

```
User: admin
Password:
(Routing)> enable
Password:
(Routing)#
```
5. 將交換器名稱變更為\* CS2\*。

```
(Routing)# hostname cs2
(cs2)#
```
6. 若要設定靜態IP位址、請使用範例所示的「服務連接埠傳輸協定」、「網路傳輸協定」和「服務連接埠IP」 命令。

ServicePort預設為使用DHCP。系統會自動指派IP位址、子網路遮罩和預設閘道位址。

顯示範例

```
(cs2)# serviceport protocol none
(cs2)# network protocol none
(cs2)# serviceport ip ipaddr netmask gateway
```
7. 使用命令驗證結果:

「How ServicePort」

### 顯示範例

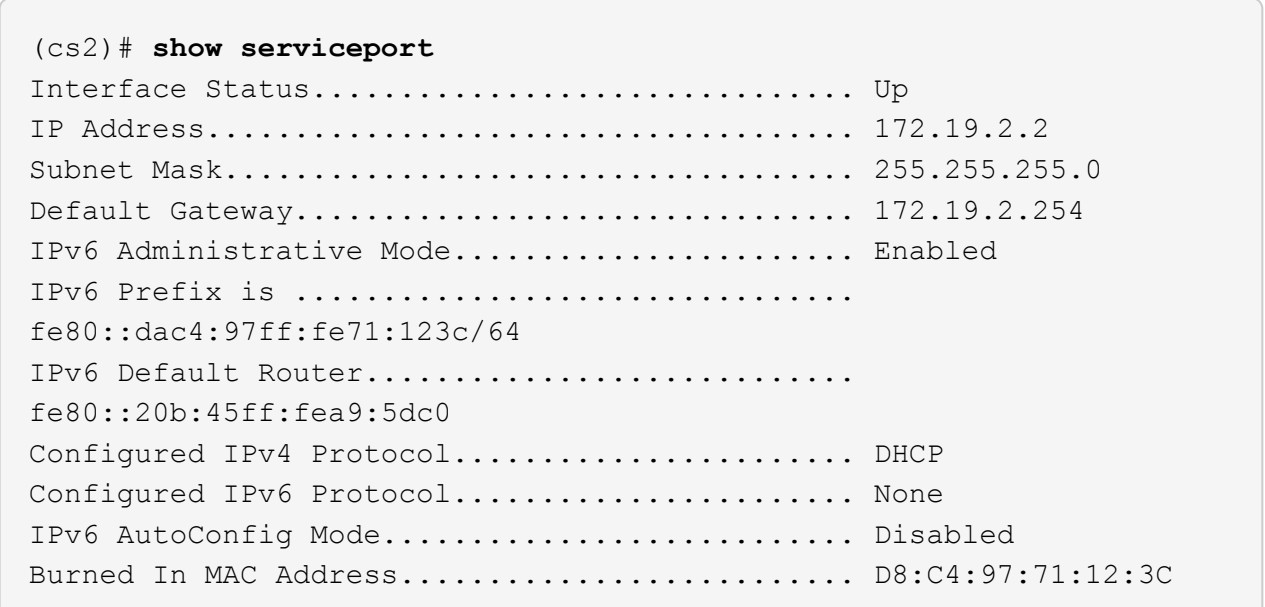

# 8. 設定網域和名稱伺服器:

設定

(cs2)# **configure** (cs2) (Config)# **ip domain name company.com** (cs2) (Config)# **ip name server 10.10.99.1 10.10.99.2** (cs2) (Config)# **exit** (cs2) (Config)#

9. 設定NTP伺服器。

```
a. 設定時區與時間同步 (SNTP):
```
《NTP》

顯示範例

```
(cs2)#
(cs2) (Config)# sntp client mode unicast
(cs2) (Config)# sntp server 10.99.99.5
(cs2) (Config)# clock timezone -7
(cs2) (Config)# exit
(cs2) (Config)#
```
對於 EFOS 3.10.0.3 版及更新版本、請使用命令 ntp。

ntp

顯示範例

```
(cs2)configure
(cs2)(Config)# ntp ?
authenticate Enables NTP authentication.
authentication-key Configure NTP authentication key.
broadcast Enables NTP broadcast mode.
broadcastdelay Configure NTP broadcast delay in
microseconds.
server Configure NTP server.
source-interface Configure the NTP source-interface.
trusted-key Configure NTP authentication key number
for trusted time source.
vrf Configure the NTP VRF.
(cs2)(Config)# ntp server ?
ip-address|ipv6-address|hostname Enter a valid IPv4/IPv6 address
or hostname.
(cs2)(Config)# ntp server 10.99.99.5
```
b. 手動設定時間:

"時鐘"

```
顯示範例
```

```
(cs2)# config
(cs2) (Config)# no sntp client mode
(cs2) (Config)# clock summer-time recurring 1 sun mar 02:00 1 sun
nov 02:00 offset 60 zone EST
(cs2) (Config)# clock timezone -5 zone EST
(cs2) (Config)# clock set 07:00:00
(cs2) (Config)# *clock set 10/20/2020
(cs2) (Config)# show clock
07:00:11 EST(UTC-5:00) Oct 20 2020
No time source
(cs2) (Config)# exit
(cs2)# write memory
This operation may take a few minutes.
Management interfaces will not be available during this time.
Are you sure you want to save? (y/n) y
Config file 'startup-config' created successfully.
Configuration Saved!
```
接下來呢?

["](#page-17-0)[安裝](#page-17-0)[EFOS](#page-17-0)[軟體](#page-17-0)["](#page-17-0)。

設定軟體

<span id="page-16-0"></span>適用於**BS-53248**交換器的軟體安裝工作流程

若要初始安裝及設定BS-53248叢集交換器的軟體、請依照下列步驟操作:

1. ["](#page-17-0)[安裝](#page-17-0)[EFOS](#page-17-0)[軟體](#page-17-0)["](#page-17-0)。

在BS-53248叢集交換器上下載並安裝乙太網路架構作業系統(EFOS)軟體。

# 2. ["](#page-29-0)[安裝適用於](#page-29-0)[B3](#page-29-0)[作業](#page-29-0) [叢集交換器的授](#page-29-0)[權](#page-29-0)["](#page-29-0)。

或者、您也可以購買及安裝更多授權來新增連接埠。交換器基礎模式已獲得16個10GbE或25GbE連接埠及2 個100GbE連接埠的授權。

3. ["](#page-42-0)[安裝參](#page-42-0)[考](#page-42-0)[組態](#page-42-0)[檔](#page-42-0)[\(](#page-42-0)[RCF](#page-42-0)[\)](#page-42-0)["](#page-42-0)。

在BS-53248叢集交換器上安裝或升級RCF、然後在套用RCF之後驗證連接埠是否有額外授權。

4. ["](https://docs.netapp.com/zh-tw/ontap-systems-switches/switch-bes-53248/configure-health-monitor.html)[安裝叢集交換器](https://docs.netapp.com/zh-tw/ontap-systems-switches/switch-bes-53248/configure-health-monitor.html)[健](https://docs.netapp.com/zh-tw/ontap-systems-switches/switch-bes-53248/configure-health-monitor.html)[全](https://docs.netapp.com/zh-tw/ontap-systems-switches/switch-bes-53248/configure-health-monitor.html)[狀況監視](https://docs.netapp.com/zh-tw/ontap-systems-switches/switch-bes-53248/configure-health-monitor.html)[器\(](https://docs.netapp.com/zh-tw/ontap-systems-switches/switch-bes-53248/configure-health-monitor.html)[CSHM](https://docs.netapp.com/zh-tw/ontap-systems-switches/switch-bes-53248/configure-health-monitor.html)[\)組態](https://docs.netapp.com/zh-tw/ontap-systems-switches/switch-bes-53248/configure-health-monitor.html)[檔](https://docs.netapp.com/zh-tw/ontap-systems-switches/switch-bes-53248/configure-health-monitor.html)["](https://docs.netapp.com/zh-tw/ontap-systems-switches/switch-bes-53248/configure-health-monitor.html)。

安裝適用的組態檔以監控叢集交換器健全狀況。

5. ["](#page-72-0)[在](#page-72-0)[BS-53248](#page-72-0)[叢集交換器上啟用](#page-72-0)[SSH"](#page-72-0)。

如果您使用叢集交換器健全狀況監視器(CSHM)和記錄收集功能、請在交換器上啟用SSH。

6. ["](https://docs.netapp.com/zh-tw/ontap-systems-switches/switch-bes-53248/configure-log-collection.html)[啟用](https://docs.netapp.com/zh-tw/ontap-systems-switches/switch-bes-53248/configure-log-collection.html)[記錄](https://docs.netapp.com/zh-tw/ontap-systems-switches/switch-bes-53248/configure-log-collection.html)[收集功能](https://docs.netapp.com/zh-tw/ontap-systems-switches/switch-bes-53248/configure-log-collection.html)["](https://docs.netapp.com/zh-tw/ontap-systems-switches/switch-bes-53248/configure-log-collection.html)。

使用此功能可收集ONTAP 有關交換器的記錄檔、以供參考。

### <span id="page-17-0"></span>安裝**EFOS**軟體

請依照下列步驟、在BS-53248叢集交換器上安裝乙太網路架構作業系統(EFOS)軟體。

EFOS軟體包含一組進階網路功能和傳輸協定、可用於開發乙太網路和IP基礎架構系統。此軟體架構適用於使用 需要徹底封包檢查或分離的應用程式的任何網路組織裝置。

### 準備安裝

### 開始之前

- 從下載適用於叢集交換器的Broadcom EFOS軟體 ["Broadcom](https://www.broadcom.com/support/bes-switch)[乙太網路交換器支援](https://www.broadcom.com/support/bes-switch)["](https://www.broadcom.com/support/bes-switch) 網站。
- 請檢閱下列EFOS版本的相關附註。

## 請注意下列事項:

- 從EFOS 3.4.x.x升級至EFOS 3.7.x.x或更新版本時、交換器必須執行EFOS 3.4.4.6(或更新版本3.4.x.x )。如果您執行之前的版本、請先將交換器升級至EFOS 3.4.4.6(或更新版本3.4.x.x)、然後將交換器 升級至EFOS 3.7.x.x或更新版本。
- EFOS 3.4.x.x和3.7.x.x或更新版本的組態不同。若要將EFOS版本從3.4.x.x變更為3.7.x.x或更新版本、 或將其變更為3.7.x.x或更新版本、必須將交換器重設為原廠預設值、並套用對應EFOS版本的RCF檔案 (重新)。此程序需要透過序列主控台連接埠存取。
- 從EFOS 3.7.x.x或更新版本開始、我們提供不符合FIPS標準的版本、以及符合FIPS標準的版本。從 非FIPS相容的版本移至FIPS相容的版本時、適用不同的步驟、反之亦然。將EFOS從非FIPS相容的版 本變更為FIPS相容的版本、反之亦然、會將交換器重設為原廠預設值。此程序需要透過序列主控台連 接埠存取。

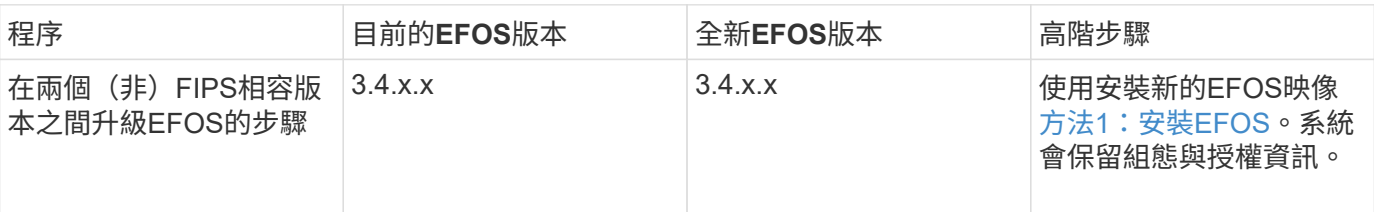

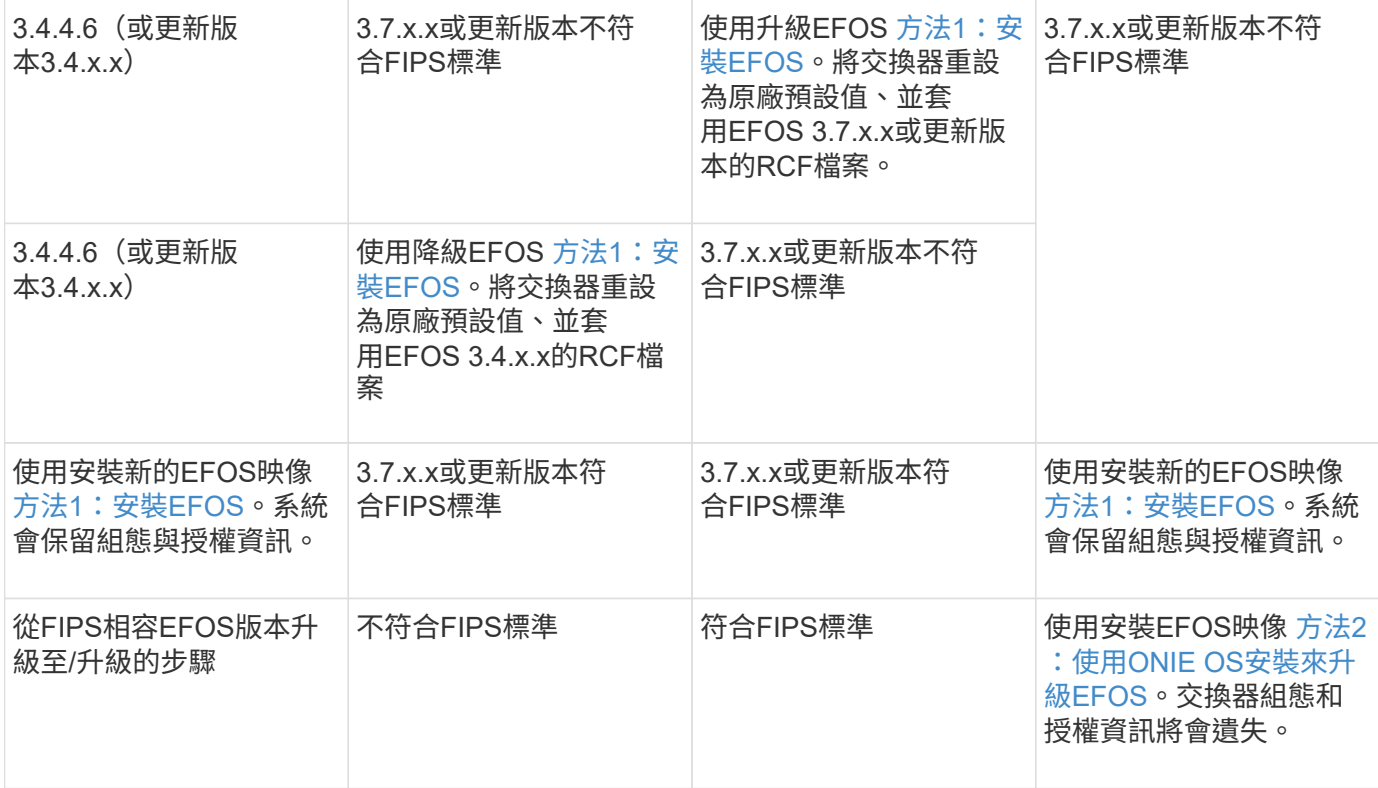

若要檢查您的 EFOS 版本是否符合 FIPS 標準或不符合 FIPS 標準、請使用 show fips status 命令。在下列範例中、 **IP\_switch\_A1** 使用 FIPS 相容的 EFOS 、而 **IP\_switch\_A2** 則 使用非 FIPS 相容的 EFOS 。

• 在交換器 IP\_switch\_A1 上:

IP switch a1 # \*show fips status\*

System running in FIPS mode

• 在交換器 IP\_switch\_A2 上:

 $\mathcal{L}^{\mathcal{L}}$  and  $\mathcal{L}^{\mathcal{L}}$  and  $\mathcal{L}^{\mathcal{L}}$  and  $\mathcal{L}^{\mathcal{L}}$ 

IP switch a2 # \*show fips status\*

% Invalid input detected at `^` marker.

安裝軟體

 $\bigcap$ 

請使用下列其中一種方法:

- [方法](#page-19-0)[1](#page-19-0)[:安裝](#page-19-0)[EFOS](#page-19-0)。適用於大多數情況(請參閱上表)。
- [方法](#page-24-0)[2](#page-24-0)[:使用](#page-24-0)[ONIE OS](#page-24-0)[安裝來](#page-24-0)[升級](#page-24-0)[EFOS](#page-24-0)。如果其中一個EFOS版本符合FIPS標準、而另一個EFOS版本不符 合FIPS標準、請使用。

<span id="page-19-0"></span>請執行下列步驟來安裝或升級EFOS軟體。

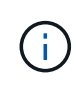

請注意、將BSP-53248叢集交換器從EFOS 3.3.x.x或3.4.x.x升級至EFOS 3.7.0.4或3.8.0.2之後、 交換器間連結(ISL)和連接埠通道會標示為「向下」狀態。請參閱以下知識庫文章: ["BS-53248](https://kb.netapp.com/Advice_and_Troubleshooting/Data_Storage_Systems/Fabric%2C_Interconnect_and_Management_Switches/BES-53248_Cluster_Switch_NDU_failed_upgrade_to_EFOS_3.7.0.4_and_later) [叢集交換器](https://kb.netapp.com/Advice_and_Troubleshooting/Data_Storage_Systems/Fabric%2C_Interconnect_and_Management_Switches/BES-53248_Cluster_Switch_NDU_failed_upgrade_to_EFOS_3.7.0.4_and_later)[NDU](https://kb.netapp.com/Advice_and_Troubleshooting/Data_Storage_Systems/Fabric%2C_Interconnect_and_Management_Switches/BES-53248_Cluster_Switch_NDU_failed_upgrade_to_EFOS_3.7.0.4_and_later)[無法升級](https://kb.netapp.com/Advice_and_Troubleshooting/Data_Storage_Systems/Fabric%2C_Interconnect_and_Management_Switches/BES-53248_Cluster_Switch_NDU_failed_upgrade_to_EFOS_3.7.0.4_and_later)[至](https://kb.netapp.com/Advice_and_Troubleshooting/Data_Storage_Systems/Fabric%2C_Interconnect_and_Management_Switches/BES-53248_Cluster_Switch_NDU_failed_upgrade_to_EFOS_3.7.0.4_and_later)[EFOS 3.7.0.4](https://kb.netapp.com/Advice_and_Troubleshooting/Data_Storage_Systems/Fabric%2C_Interconnect_and_Management_Switches/BES-53248_Cluster_Switch_NDU_failed_upgrade_to_EFOS_3.7.0.4_and_later)[及](https://kb.netapp.com/Advice_and_Troubleshooting/Data_Storage_Systems/Fabric%2C_Interconnect_and_Management_Switches/BES-53248_Cluster_Switch_NDU_failed_upgrade_to_EFOS_3.7.0.4_and_later)[更](https://kb.netapp.com/Advice_and_Troubleshooting/Data_Storage_Systems/Fabric%2C_Interconnect_and_Management_Switches/BES-53248_Cluster_Switch_NDU_failed_upgrade_to_EFOS_3.7.0.4_and_later)[新](https://kb.netapp.com/Advice_and_Troubleshooting/Data_Storage_Systems/Fabric%2C_Interconnect_and_Management_Switches/BES-53248_Cluster_Switch_NDU_failed_upgrade_to_EFOS_3.7.0.4_and_later)[版本](https://kb.netapp.com/Advice_and_Troubleshooting/Data_Storage_Systems/Fabric%2C_Interconnect_and_Management_Switches/BES-53248_Cluster_Switch_NDU_failed_upgrade_to_EFOS_3.7.0.4_and_later)["](https://kb.netapp.com/Advice_and_Troubleshooting/Data_Storage_Systems/Fabric%2C_Interconnect_and_Management_Switches/BES-53248_Cluster_Switch_NDU_failed_upgrade_to_EFOS_3.7.0.4_and_later) 以取得更多詳細資料。

步驟

- 1. 將B通信 設備叢集交換器連接至管理網路。
- 2. 使用「ping」命令來驗證與裝載EFOS、授權和RCF檔案的伺服器之間的連線。

顯示範例

此範例可驗證交換器是否連接至IP位址為172.19.2.1的伺服器:

```
(cs2)# ping 172.19.2.1
Pinging 172.19.2.1 with 0 bytes of data:
```
Reply From  $172.19.2.1$ : icmp seq = 0. time= 5910 usec.

3. 在CS2上備份目前使用中的映像:

「如何啟動bootvar

```
(cs2)# show bootvar
 Image Descriptions
 active :
 backup :
 Images currently available on Flash
--------------------------------------------------------------------
 unit active backup current-active next-active
--------------------------------------------------------------------
     1 3.4.3.3 Q.10.22.1 3.4.3.3 3.4.3.3
(cs2)# copy active backup
Copying active to backup
Management access will be blocked for the duration of the operation
Copy operation successful
(cs2)# show bootvar
Image Descriptions
 active :
 backup :
 Images currently available on Flash
--------------------------------------------------------------------
 unit active backup current-active next-active
--------------------------------------------------------------------
     1 3.4.3.3 3.4.3.3 3.4.3.3 3.4.3.3
(cs2)#
```

```
4. 驗證EFOS軟體的執行版本:
```
《如何版本》

```
(cs2)# show version
Switch: 1
System Description................................. BES-53248A1,
3.4.3.3, Linux 4.4.117-ceeeb99d, 2016.05.00.05
Machine Type................................... BES-53248A1
Machine Model................................... BES-53248
Serial Number.................................. QTFCU38260014
Maintenance Level............................... A
Manufacturer................................... 0xbc00
Burned In MAC Address.......................... D8:C4:97:71:12:3D
Software Version............................... 3.4.3.3
Operating System............................... Linux 4.4.117-
ceeeb99d
Network Processing Device....................... BCM56873 A0
CPLD Version................................... 0xff040c03
Additional Packages........................... BGP-4
............................................... QOS
............................................... Multicast
............................................... IPv6
............................................... Routing
............................................... Data Center
............................................... OpEN API
............................................... Prototype Open API
```
5. 將映像檔下載到交換器。

將映像檔複製到作用中映像、表示當您重新開機時、該映像會建立執行中的EFOS版本。上一個映像仍可作 為備份使用。

顯示範例

```
(cs2)# copy sftp://root@172.19.2.1//tmp/EFOS-3.4.4.6.stk active
Remote Password:**
Mode........................................... SFTP
Set Server IP.................................. 172.19.2.1
Path........................................... //tmp/
Filename....................................... EFOS-3.4.4.6.stk
Data Type...................................... Code
Destination Filename........................... active
Management access will be blocked for the duration of the transfer
Are you sure you want to start? (y/n) y
SFTP Code transfer starting...
File transfer operation completed successfully.
```
6. 顯示使用中和備份組態的開機映像:

「如何啟動bootvar

顯示範例

```
(cs2)# show bootvar
Image Descriptions
 active :
 backup :
 Images currently available on Flash
--------------------------------------------------------------------
 unit active backup current-active next-active
--------------------------------------------------------------------
     1 3.4.3.3 3.4.3.3 3.4.3.3 3.4.4.6
```
7. 重新啟動交換器:

"重裝"

(cs2)# **reload** The system has unsaved changes. Would you like to save them now? (y/n) **y** Config file 'startup-config' created successfully . Configuration Saved! System will now restart!

8. 再次登入並驗證EFOS軟體的新版本:

《如何版本》

```
(cs2)# show version
Switch: 1
System Description................................ BES-53248A1,
3.4.4.6, Linux 4.4.211-28a6fe76, 2016.05.00.04
Machine Type................................... BES-53248A1,
Machine Model................................... BES-53248
Serial Number.................................. QTFCU38260023
Maintenance Level............................... A
Manufacturer................................... 0xbc00
Burned In MAC Address.......................... D8:C4:97:71:0F:40
Software Version............................... 3.4.4.6
Operating System............................... Linux 4.4.211-
28a6fe76
Network Processing Device....................... BCM56873 A0
CPLD Version................................... 0xff040c03
Additional Packages............................ BGP-4
............................................... QOS
............................................... Multicast
............................................... IPv6
............................................... Routing
............................................... Data Center
............................................... OpEN API
............................................... Prototype Open API
```
## 接下來呢?

["](#page-29-0)[安裝適用於](#page-29-0)[B3](#page-29-0)[作業](#page-29-0) [叢集交換器的授](#page-29-0)[權](#page-29-0)["](#page-29-0)。

# <span id="page-24-0"></span>方法**2**:使用**ONIE OS**安裝來升級**EFOS**

如果其中一個EFOS版本符合FIPS標準、而另一個EFOS版本不符合FIPS標準、您可以執行下列步驟。這些步驟 可用於在交換器無法開機時、從ONIE安裝非FIPS或FIPS相容的EFOS 3.7.x.x映像。

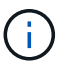

此功能僅適用於不符合FIPS標準的EFOS 3.7.x.x或更新版本。

## 步驟

1. 將交換器開機至ONIE安裝模式。

在開機期間、當您看到提示時、請選取ONIE。

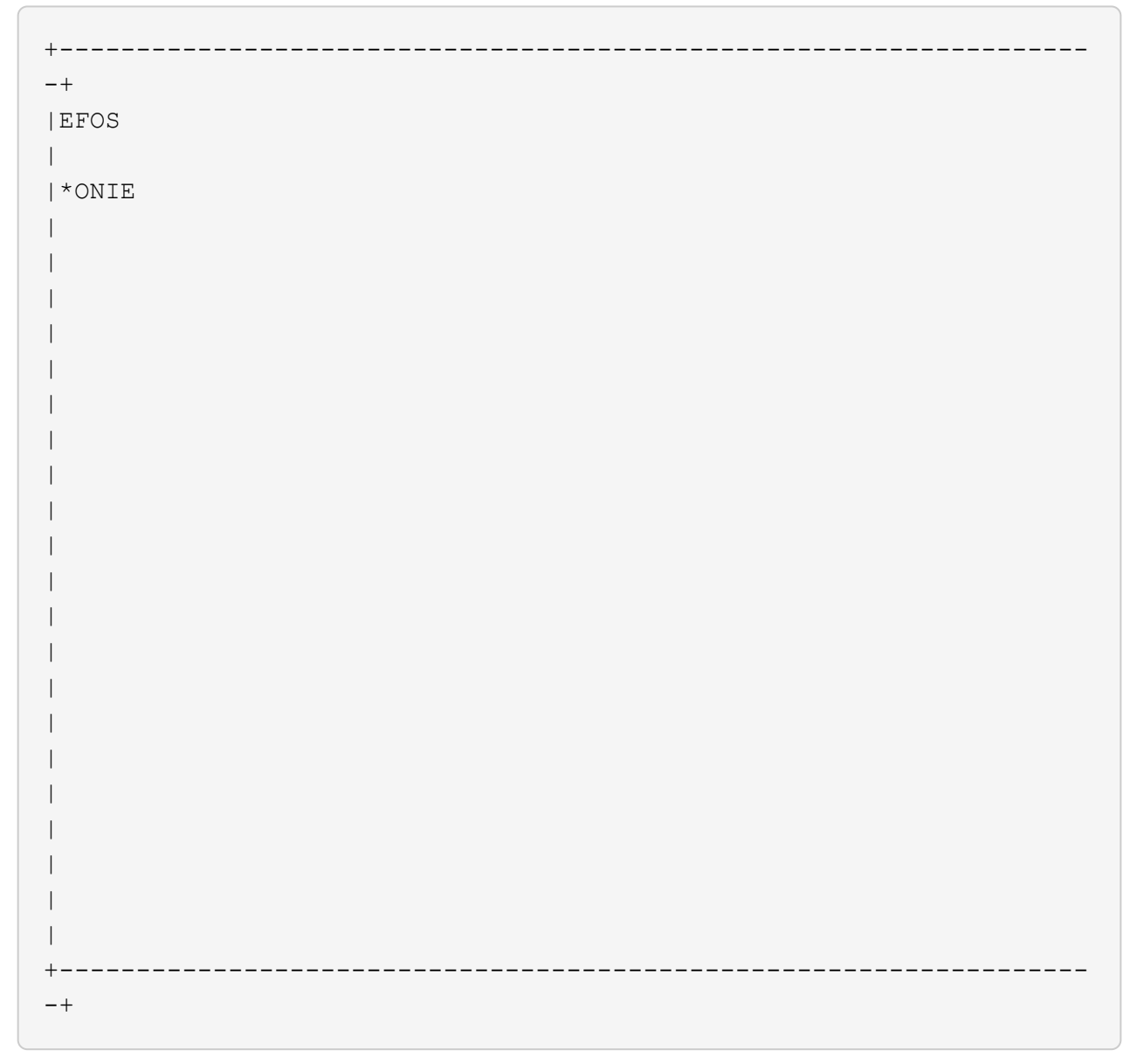

選擇\* ONIE\*之後、交換器會載入並顯示多個選項。選擇\*安裝OS\*。

```
+-------------------------------------------------------------------
-+
|*ONIE: Install OS
|
| ONIE: Rescue
\blacksquare| ONIE: Uninstall OS
\overline{\phantom{a}}| ONIE: Update ONIE
\vert| ONIE: Embed ONIE
\blacksquare| DIAG: Diagnostic Mode
\overline{\phantom{a}}| DIAG: Burn-In Mode
\overline{\phantom{a}}\vert\vert\overline{\phantom{a}}\vert\overline{\phantom{a}}\vert\overline{\phantom{a}}\vert\overline{\phantom{a}}\vert+-------------------------------------------------------------------
-+
```
交換器會開機進入ONIE安裝模式。

2. 停止ONIE探索並設定乙太網路介面。

出現以下訊息時、按\* Enter \*以叫用ONIE主控台:

```
Please press Enter to activate this console. Info: eth0: Checking
link... up.
 ONIE:/ #
```

```
ή.
```
ONIE會繼續探索、並將訊息列印至主控台。

```
Stop the ONIE discovery
ONIE:/ # onie-discovery-stop
discover: installer mode detected.
Stopping: discover... done.
ONIE:/ #
```
3. 使用「ifconfigeth0 <ipaddress> netmask> up」和「route add Default GW <gatewayAddress>」來設定乙 太網路介面並新增路由

```
ONIE:/ # ifconfig eth0 10.10.10.10 netmask 255.255.255.0 up
ONIE:/ # route add default gw 10.10.10.1
```
4. 確認裝載ONIE安裝檔案的伺服器可連線:

ping

顯示範例

```
ONIE:/ # ping 50.50.50.50
PING 50.50.50.50 (50.50.50.50): 56 data bytes
64 bytes from 50.50.50.50: seq=0 ttl=255 time=0.429 ms
64 bytes from 50.50.50.50: seq=1 ttl=255 time=0.595 ms
64 bytes from 50.50.50.50: seq=2 ttl=255 time=0.369 ms
^{\wedge}C--- 50.50.50.50 ping statistics ---
3 packets transmitted, 3 packets received, 0% packet loss
round-trip min/avg/max = 0.369/0.464/0.595 msONIE:/ #
```
5. 安裝新的交換器軟體:

ONIE:/ # onie-nos-install [http://50.50.50.50/Software/onie-installer-x86\\_64](http://50.50.50.50/Software/onie-installer-x86_64)

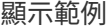

```
ONIE:/ # onie-nos-install http://50.50.50.50/Software/onie-
installer-x86_64
discover: installer mode detected.
Stopping: discover... done.
Info: Fetching http://50.50.50.50/Software/onie-installer-3.7.0.4
...
Connecting to 50.50.50.50 (50.50.50.50:80)
installer 100% |*******************************| 48841k
0:00:00 ETA
ONIE: Executing installer: http://50.50.50.50/Software/onie-
installer-3.7.0.4
Verifying image checksum ... OK.
Preparing image archive ... OK.
```
軟體隨即安裝、然後重新啟動交換器。讓交換器正常重新開機至新的EFOS版本。

6. 驗證是否安裝了新的交換器軟體:

「如何啟動bootvar

顯示範例

```
(cs2)# show bootvar
Image Descriptions
active :
backup :
Images currently available on Flash
---- ----------- -------- --------------- ------------
unit active backup current-active next-active
---- ----------- -------- --------------- ------------
1 3.7.0.4 3.7.0.4 3.7.0.4 3.7.0.4
(cs2) #
```
7. 完成安裝。

交換器將在未套用組態的情況下重新開機、然後重設為原廠預設值。

接下來呢?

["](#page-29-0)[安裝適用於](#page-29-0)[B3](#page-29-0)[作業](#page-29-0) [叢集交換器的授](#page-29-0)[權](#page-29-0)["](#page-29-0)。

# <span id="page-29-0"></span>B16-53248叢集交換器基礎模式已獲得16個10GbE或25GbE連接埠和2個100GbE連接埠的 授權。您可以購買更多授權來新增連接埠。

檢閱可用的授權

下列授權可在B3交互 式叢集交換器上使用:

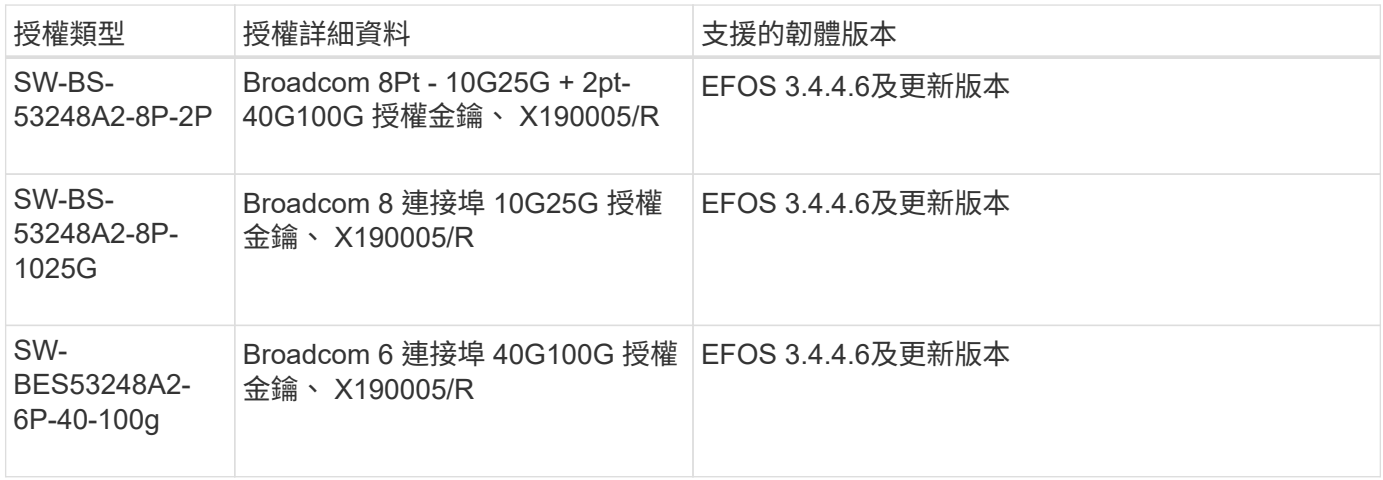

# 舊版授權

# 下表列出可在 BS-53248 叢集交換器上使用的舊版授權:

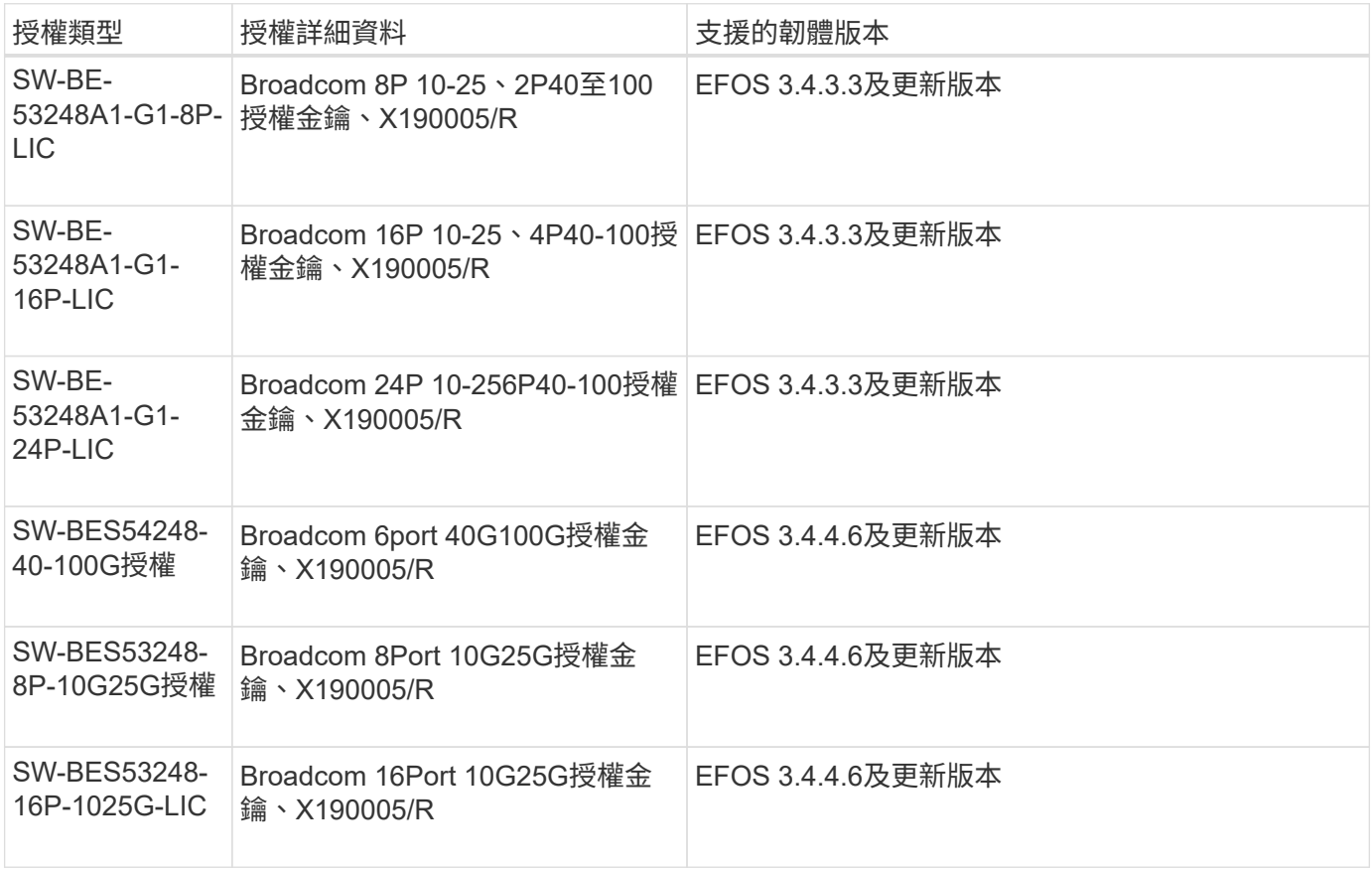

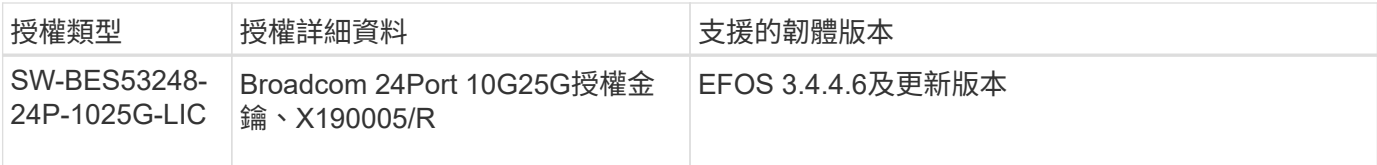

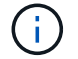

基礎組態不需要授權。

安裝授權檔案

請依照下列步驟安裝BS-53248叢集交換器的授權。

## 步驟

- 1. 將叢集交換器連接至管理網路。
- 2. 使用「ping」命令來驗證與裝載EFOS、授權和RCF檔案的伺服器之間的連線。

顯示範例

此範例可驗證交換器是否連接至IP位址為172.19.2.1的伺服器:

```
(cs2)# ping 172.19.2.1
```
Pinging 172.19.2.1 with 0 bytes of data:

Reply From  $172.19.2.1$ : icmp seq = 0. time= 5910 usec.

3. 檢查交換器CS2目前的授權使用量:

「如何授權」

顯示範例

```
(cs2)# show license
Reboot needed.................................. No
Number of active licenses...................... 0
License Index License Type Status
-------------- ---------------- -----------
No license file found.
```
4. 安裝授權檔案。

重複此步驟以載入更多授權、並使用不同的金鑰索引編號。

```
顯示範例
```
下列範例使用SFTP將授權檔案複製到金鑰索引1。

```
(cs2)# copy sftp://root@172.19.2.1/var/lib/tftpboot/license.dat
nvram:license-key 1
Remote Password:**
Mode........................................... SFTP
Set Server IP.................................. 172.19.2.1
Path........................................... /var/lib/tftpboot/
Filename....................................... license.dat
Data Type...................................... license
Management access will be blocked for the duration of the transfer
Are you sure you want to start? (y/n) y
File transfer in progress. Management access will be blocked for the
duration of the transfer. Please wait...
License Key transfer operation completed successfully. System reboot
is required.
```
5. 顯示所有目前的授權資訊、並在重新啟動交換器CS2之前記下授權狀態:

「如何授權」

顯示範例

```
(cs2)# show license
Reboot needed.................................. Yes
Number of active licenses...................... 0
License Index License Type Status
-------------- ----------------- -------------------------------
1 Port Port License valid but not applied
```
## 6. 顯示所有授權連接埠:

「How port all | exclude Detach」

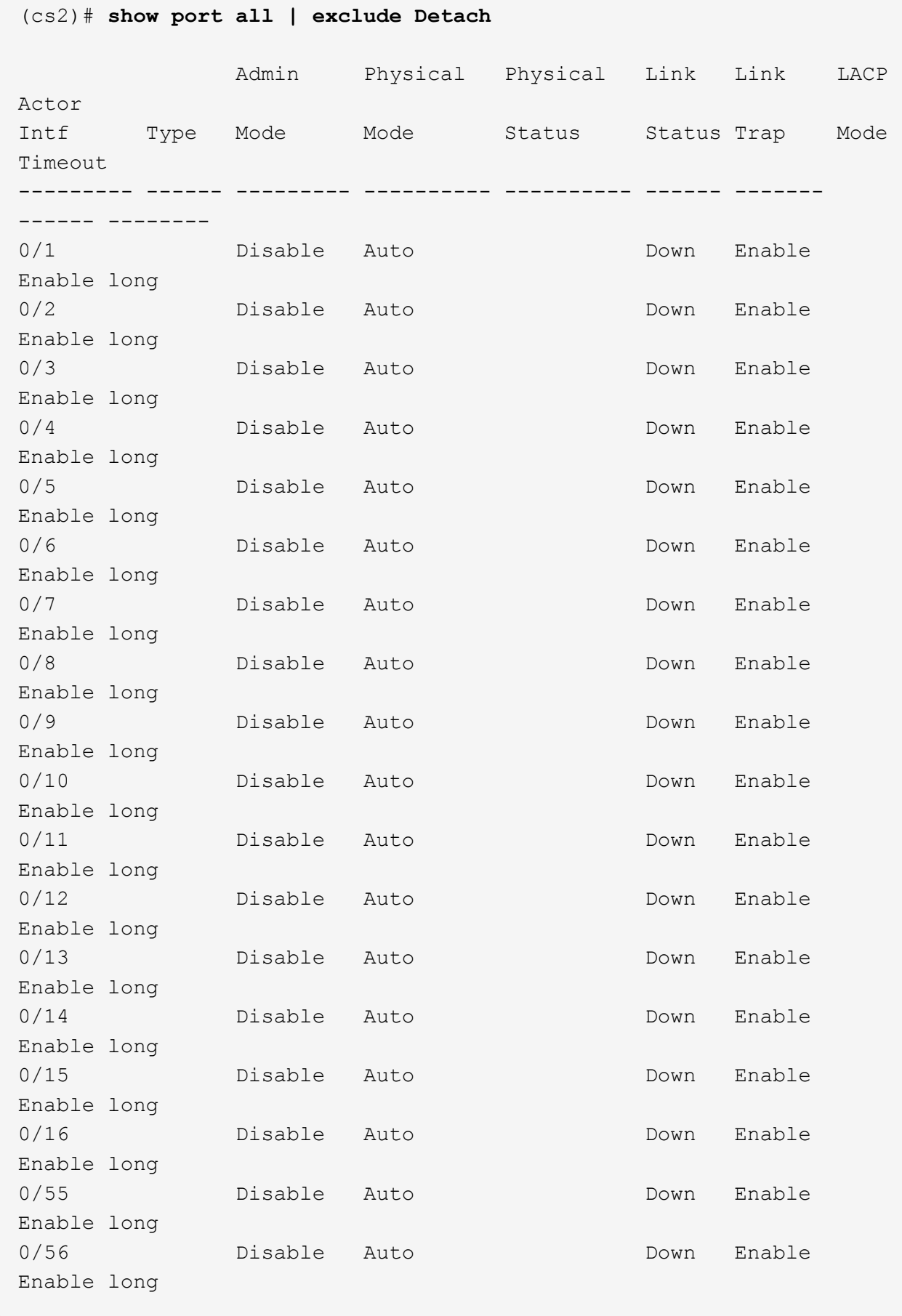

7. 重新啟動交換器:

"重裝"

顯示範例

(cs2)# **reload** The system has unsaved changes. Would you like to save them now? (y/n) **y** Config file 'startup-config' created successfully . Configuration Saved! Are you sure you would like to reset the system? (y/n) **y**

8. 請檢查新授權是否已啟用、並注意已套用授權:

「如何授權」

顯示範例

```
(cs2)# show license
Reboot needed.................................. No
Number of installed licenses..................... 1
Total Downlink Ports enabled................... 16
Total Uplink Ports enabled..................... 8
License Index License Type Status
-------------- -------------------------
  -----------------------------------
1 Port Port License applied
```
9. 檢查所有新連接埠是否可用:

「How port all | exclude Detach」
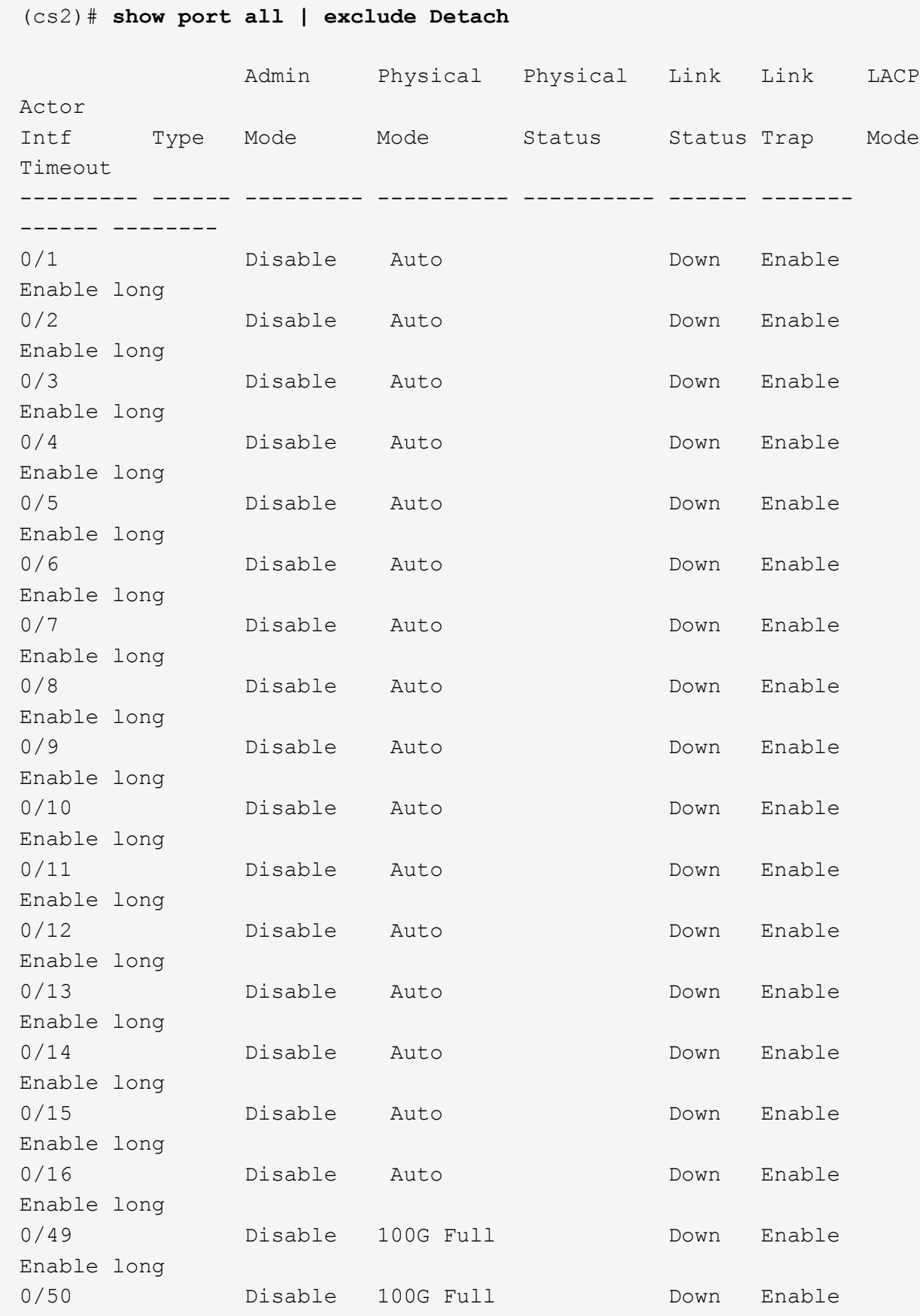

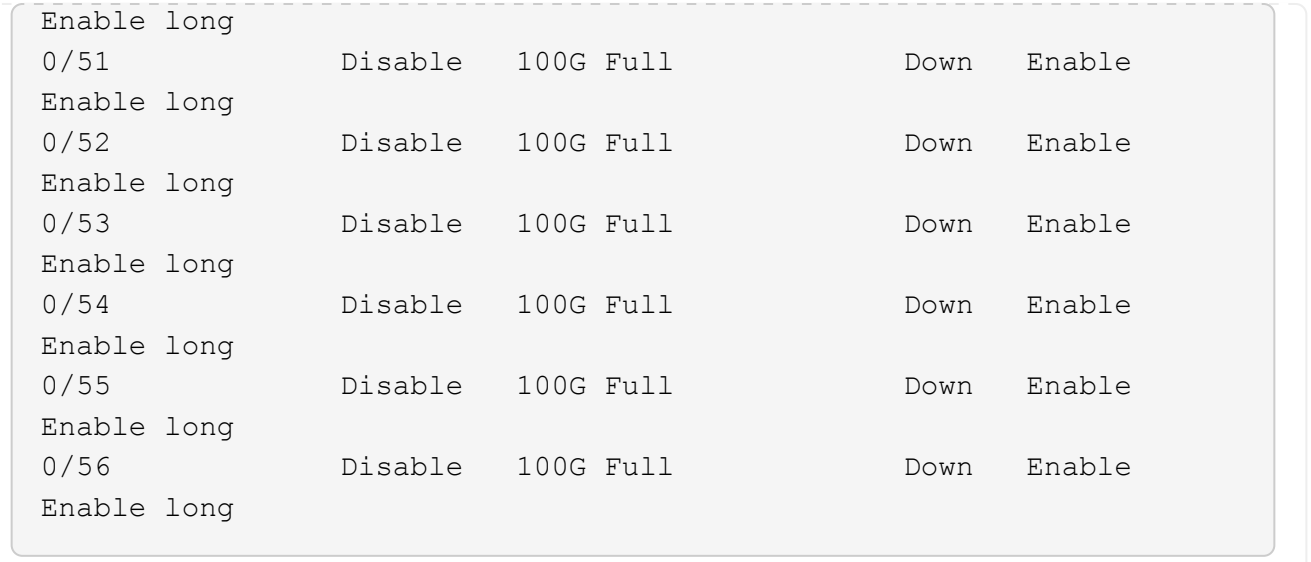

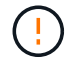

安裝額外授權時、您必須手動設定新介面。請勿將RCF重新套用至現有運作中的正式作業交換 器。

# 疑難排解安裝問題

如果安裝授權時發生問題、請在執行之前執行下列偵錯命令 copy 命令。

要使用的除錯命令:「Debuger transfer」和「debugs license」

顯示範例

(cs2)# **debug transfer** Debug transfer output is enabled. (cs2)# **debug license** Enabled capability licensing debugging.

當您執行時 copy 命令 debug transfer 和 debug license 選項已啟用、會傳回記錄輸出。

```
transfer.c(3083):Transfer process key or certificate file type = 43
transfer.c(3229):Transfer process key/certificate cmd = cp
/mnt/download//license.dat.1 /mnt/fastpath/ >/dev/null 2>&1CAPABILITY
LICENSING :
Fri Sep 11 13:41:32 2020: License file with index 1 added.
CAPABILITY LICENSING : Fri Sep 11 13:41:32 2020: Validating hash value
29de5e9a8af3e510f1f16764a13e8273922d3537d3f13c9c3d445c72a180a2e6.
CAPABILITY LICENSING : Fri Sep 11 13:41:32 2020: Parsing JSON buffer {
    "license": {
      "header": {
        "version": "1.0",
        "license-key": "964B-2D37-4E52-BA14",
        "serial-number": "QTFCU38290012",
        "model": "BES-53248"
    },
    "description": "",
    "ports": "0+6"
    }
}.
CAPABILITY LICENSING : Fri Sep 11 13:41:32 2020: License data does not
contain 'features' field.
CAPABILITY LICENSING : Fri Sep 11 13:41:32 2020: Serial number
QTFCU38290012 matched.
CAPABILITY LICENSING : Fri Sep 11 13:41:32 2020: Model BES-53248
matched.
CAPABILITY LICENSING : Fri Sep 11 13:41:32 2020: Feature not found in
license file with index = 1.
CAPABILITY LICENSING : Fri Sep 11 13:41:32 2020: Applying license file
1.
```
在偵錯輸出中檢查下列項目:

- 請檢查序號是否符合:「序號QTFC38290012相符」
- 檢查交換器機型是否符合「model Bes 53248 matched」
- 檢查之前是否未使用指定的授權索引。如果已使用授權索引、則會傳回下列錯誤:「License file /mnt/download//license · dat.1 already exists(授權檔案/mnt/download//license · dat.1已存在)」
- 連接埠授權並非功能授權。因此、預期會有下列陳述:「在索引= 1的授權檔案中找不到功能。」

使用 copy 將連接埠授權備份到伺服器的命令:

```
(cs2)# copy nvram:license-key 1
scp://<UserName>@<IP_address>/saved_license_1.dat
```
如果您需要將交換器軟體從3.4.4.6版降級、則會移除授權。這是預期的行為。

您必須先安裝適當的舊版授權、才能還原至舊版軟體。

啟動新授權的連接埠

 $\left( \ \right)$ 

若要啟動新授權的連接埠、您必須編輯最新版的RCF、然後取消註釋適用的連接埠詳細資料。

預設授權會啟動連接埠0/1到0/16和0/55到0/56、而新授權的連接埠則會在連接埠0/17到0/54之間、視可用授權 的類型和數量而定。例如、若要啟動SW-BES54248-40-100g-LIC授權、您必須取消註解RCF中的下列章節:

```
.
.
!
! 2-port or 6-port 40/100GbE node port license block
!
interface 0/49
no shutdown
description "40/100GbE Node Port"
!speed 100G full-duplex
speed 40G full-duplex
service-policy in WRED_100G
spanning-tree edgeport
mtu 9216
switchport mode trunk
datacenter-bridging
priority-flow-control mode on
priority-flow-control priority 5 no-drop
exit
exit
!
interface 0/50
no shutdown
description "40/100GbE Node Port"
!speed 100G full-duplex
speed 40G full-duplex
service-policy in WRED_100G
spanning-tree edgeport
mtu 9216
switchport mode trunk
datacenter-bridging
priority-flow-control mode on
priority-flow-control priority 5 no-drop
exit
exit
!
interface 0/51
no shutdown
description "40/100GbE Node Port"
speed 100G full-duplex
!speed 40G full-duplex
service-policy in WRED_100G
spanning-tree edgeport
mtu 9216
```

```
switchport mode trunk
datacenter-bridging
priority-flow-control mode on
priority-flow-control priority 5 no-drop
exit
exit
!
interface 0/52
no shutdown
description "40/100GbE Node Port"
speed 100G full-duplex
!speed 40G full-duplex
service-policy in WRED_100G
spanning-tree edgeport
mtu 9216
switchport mode trunk
datacenter-bridging
priority-flow-control mode on
priority-flow-control priority 5 no-drop
exit
exit
!
interface 0/53
no shutdown
description "40/100GbE Node Port"
speed 100G full-duplex
!speed 40G full-duplex
service-policy in WRED_100G
spanning-tree edgeport
mtu 9216
switchport mode trunk
datacenter-bridging
priority-flow-control mode on
priority-flow-control priority 5 no-drop
exit
exit
!
interface 0/54
no shutdown
description "40/100GbE Node Port"
speed 100G full-duplex
!speed 40G full-duplex
service-policy in WRED_100G
spanning-tree edgeport
mtu 9216
switchport mode trunk
```
datacenter-bridging priority-flow-control mode on priority-flow-control priority 5 no-drop exit exit ! . .

 $(i)$ 

對於0/49到0/54(含)之間的高速連接埠、請針對每個連接埠取消註解、但在RCF中只取消註釋 一條\*速度\*線路、例如\*速度100g全雙工\*或\*速度40G全雙工\*、如範例所示。對於0/17到0/48(含 )之間的低速度連接埠、請在啟用適當授權後、取消註釋整個8埠區段。

## 接下來呢?

["](#page-42-0)[安裝參](#page-42-0)[考](#page-42-0)[組態](#page-42-0)[檔](#page-42-0)[\(](#page-42-0)[RCF](#page-42-0)[\)](#page-42-0)["](#page-42-0)。

<span id="page-42-0"></span>安裝參考組態檔(**RCF**)

您可以在設定BS-53248叢集交換器之後、以及套用新授權之後、安裝參考組態檔(RCF )。

如果您要從舊版升級RCF、則必須重設Broadcom交換器設定並執行基本組態、才能重新套用RCF。每次您想要 升級或變更RCF時、都必須執行此作業。請參閱 ["](https://kb.netapp.com/onprem/Switches/Broadcom/How_to_clear_configuration_on_a_Broadcom_interconnect_switch_while_retaining_remote_connectivity)[知識庫](https://kb.netapp.com/onprem/Switches/Broadcom/How_to_clear_configuration_on_a_Broadcom_interconnect_switch_while_retaining_remote_connectivity)[文](https://kb.netapp.com/onprem/Switches/Broadcom/How_to_clear_configuration_on_a_Broadcom_interconnect_switch_while_retaining_remote_connectivity)[章](https://kb.netapp.com/onprem/Switches/Broadcom/How_to_clear_configuration_on_a_Broadcom_interconnect_switch_while_retaining_remote_connectivity)["](https://kb.netapp.com/onprem/Switches/Broadcom/How_to_clear_configuration_on_a_Broadcom_interconnect_switch_while_retaining_remote_connectivity) 以取得詳細資料。

檢閱要求

開始之前

- 交換器組態的目前備份。
- 完全正常運作的叢集(記錄檔中沒有錯誤或類似問題)。
- 目前的 RCF 檔案、可從取得 ["Broadcom](https://mysupport.netapp.com/site/products/all/details/broadcom-cluster-switches/downloads-tab)[叢集交換器](https://mysupport.netapp.com/site/products/all/details/broadcom-cluster-switches/downloads-tab)["](https://mysupport.netapp.com/site/products/all/details/broadcom-cluster-switches/downloads-tab) 頁面。
- RCF 中的開機組態、可反映所需的開機映像、如果您只安裝 EFOS 並保留目前的 RCF 版本、則需要此組 態。如果您需要變更開機組態以反映目前的開機映像、則必須在重新套用RCF之前執行此動作、以便在未來 重新開機時產生正確的版本。
- 從原廠預設狀態安裝 RCF 時、需要主控台連線至交換器。如果您已使用知識庫文件、則此需求為選用項目 ["](https://kb.netapp.com/onprem/Switches/Broadcom/How_to_clear_configuration_on_a_Broadcom_interconnect_switch_while_retaining_remote_connectivity) [如何清](https://kb.netapp.com/onprem/Switches/Broadcom/How_to_clear_configuration_on_a_Broadcom_interconnect_switch_while_retaining_remote_connectivity)[除](https://kb.netapp.com/onprem/Switches/Broadcom/How_to_clear_configuration_on_a_Broadcom_interconnect_switch_while_retaining_remote_connectivity) [Broadcom](https://kb.netapp.com/onprem/Switches/Broadcom/How_to_clear_configuration_on_a_Broadcom_interconnect_switch_while_retaining_remote_connectivity) [互連交換器上的組態、同](https://kb.netapp.com/onprem/Switches/Broadcom/How_to_clear_configuration_on_a_Broadcom_interconnect_switch_while_retaining_remote_connectivity)[時保](https://kb.netapp.com/onprem/Switches/Broadcom/How_to_clear_configuration_on_a_Broadcom_interconnect_switch_while_retaining_remote_connectivity)[持遠](https://kb.netapp.com/onprem/Switches/Broadcom/How_to_clear_configuration_on_a_Broadcom_interconnect_switch_while_retaining_remote_connectivity)[端連線](https://kb.netapp.com/onprem/Switches/Broadcom/How_to_clear_configuration_on_a_Broadcom_interconnect_switch_while_retaining_remote_connectivity)["](https://kb.netapp.com/onprem/Switches/Broadcom/How_to_clear_configuration_on_a_Broadcom_interconnect_switch_while_retaining_remote_connectivity) 事先清除組態。

建議的文件

- 請參閱交換器相容性表、以瞭解支援ONTAP 的功能表和RCF版本。請參閱 ["EFOS](https://mysupport.netapp.com/site/info/broadcom-cluster-switch) [軟體下載](https://mysupport.netapp.com/site/info/broadcom-cluster-switch)["](https://mysupport.netapp.com/site/info/broadcom-cluster-switch) 頁面。請注 意、 RCF 中的命令語法與 EFOS 版本中的命令語法之間可能存在命令相依性。
- 請參閱上提供的適當軟體和升級指南 ["Broadcom"](https://www.broadcom.com/support/bes-switch) 有關 BS-53248 交換器升級與降級程序的完整文件、請參 閱網站。

安裝組態檔

關於範例

本程序中的範例使用下列交換器和節點命名法:

- 兩台 BS-53248 交換器的名稱分別是 CS1 和 CS2 。
- 節點名稱為cluster1-01、cluster1-02、cluster1-03和cluster1-04。
- 叢集 LIF 名稱為 cluster1-01\_clus1 、 cluster1-01\_clus2 、 cluster1-02\_clus1 、 cluster1-02\_clus2 、 cluster1-03\_clus1 、 cluster1-03\_clus2 、 cluster1-04\_clus1 和 cluster1-04\_clus2 。
- 「cluster1:\*:>」提示會指出叢集的名稱。
- 本程序中的範例使用四個節點。這些節點使用兩個10GbE叢集互連連接埠 e0a 和 e0b。請參閱 ["Hardware](https://hwu.netapp.com/Home/Index) [Universe"](https://hwu.netapp.com/Home/Index) 驗證平台上的叢集連接埠是否正確。

 $(i)$ 

命令輸出可能會因ONTAP 不同版本的不相同而有所差異。

關於這項工作

此程序需要同時使用 ONTAP 命令和 Broadcom 交換器命令、除非另有說明、否則會使用 ONTAP 命令。

在此程序期間、不需要運作中的交換器間連結(ISL)。這是因為RCF版本變更可能會暫時影響ISL連線。為了確 保叢集作業不中斷、下列程序會在執行目標交換器上的步驟時、將所有叢集生命體移轉至作業夥伴交換器。

H.

在安裝新的交換器軟體版本和 RCFs 之前、請先使用 ["KB](https://kb.netapp.com/onprem/Switches/Broadcom/How_to_clear_configuration_on_a_Broadcom_interconnect_switch_while_retaining_remote_connectivity) [:如何清](https://kb.netapp.com/onprem/Switches/Broadcom/How_to_clear_configuration_on_a_Broadcom_interconnect_switch_while_retaining_remote_connectivity)[除](https://kb.netapp.com/onprem/Switches/Broadcom/How_to_clear_configuration_on_a_Broadcom_interconnect_switch_while_retaining_remote_connectivity) [Broadcom](https://kb.netapp.com/onprem/Switches/Broadcom/How_to_clear_configuration_on_a_Broadcom_interconnect_switch_while_retaining_remote_connectivity) [互連交換器上的](https://kb.netapp.com/onprem/Switches/Broadcom/How_to_clear_configuration_on_a_Broadcom_interconnect_switch_while_retaining_remote_connectivity) [組態、同](https://kb.netapp.com/onprem/Switches/Broadcom/How_to_clear_configuration_on_a_Broadcom_interconnect_switch_while_retaining_remote_connectivity)[時保](https://kb.netapp.com/onprem/Switches/Broadcom/How_to_clear_configuration_on_a_Broadcom_interconnect_switch_while_retaining_remote_connectivity)[持遠](https://kb.netapp.com/onprem/Switches/Broadcom/How_to_clear_configuration_on_a_Broadcom_interconnect_switch_while_retaining_remote_connectivity)[端連線](https://kb.netapp.com/onprem/Switches/Broadcom/How_to_clear_configuration_on_a_Broadcom_interconnect_switch_while_retaining_remote_connectivity)["](https://kb.netapp.com/onprem/Switches/Broadcom/How_to_clear_configuration_on_a_Broadcom_interconnect_switch_while_retaining_remote_connectivity)。如果您必須完全清除交換器設定、則需要再次執行基本組態。您必須 使用序列主控台連線至交換器、因為完整的組態刪除會重設管理網路的組態。

#### 步驟**1**:準備安裝

1. 如果AutoSupport 此叢集啟用了「支援」功能、請叫用AutoSupport 下列訊息來禁止自動建立案例:

「系統節點AutoSupport 不完整地叫用節點\*-type all -Message MAn=xh」

其中 x 是維護時段的持續時間(以小時為單位)。

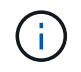

此資訊可通知技術支援人員執行此維護工作、以便在維護期間抑制自動建立案 例。AutoSupport

下列命令會禁止自動建立兩小時的個案:

cluster1::\*> system node autosupport invoke -node \\* -type all -message MAINT=2h

2. 將權限等級變更為進階、並在系統提示您繼續時輸入\* y\*:

"進階權限"

出現進階提示(\*>)。

3. 顯示連接至叢集交換器之每個節點上的叢集連接埠: network device-discovery show

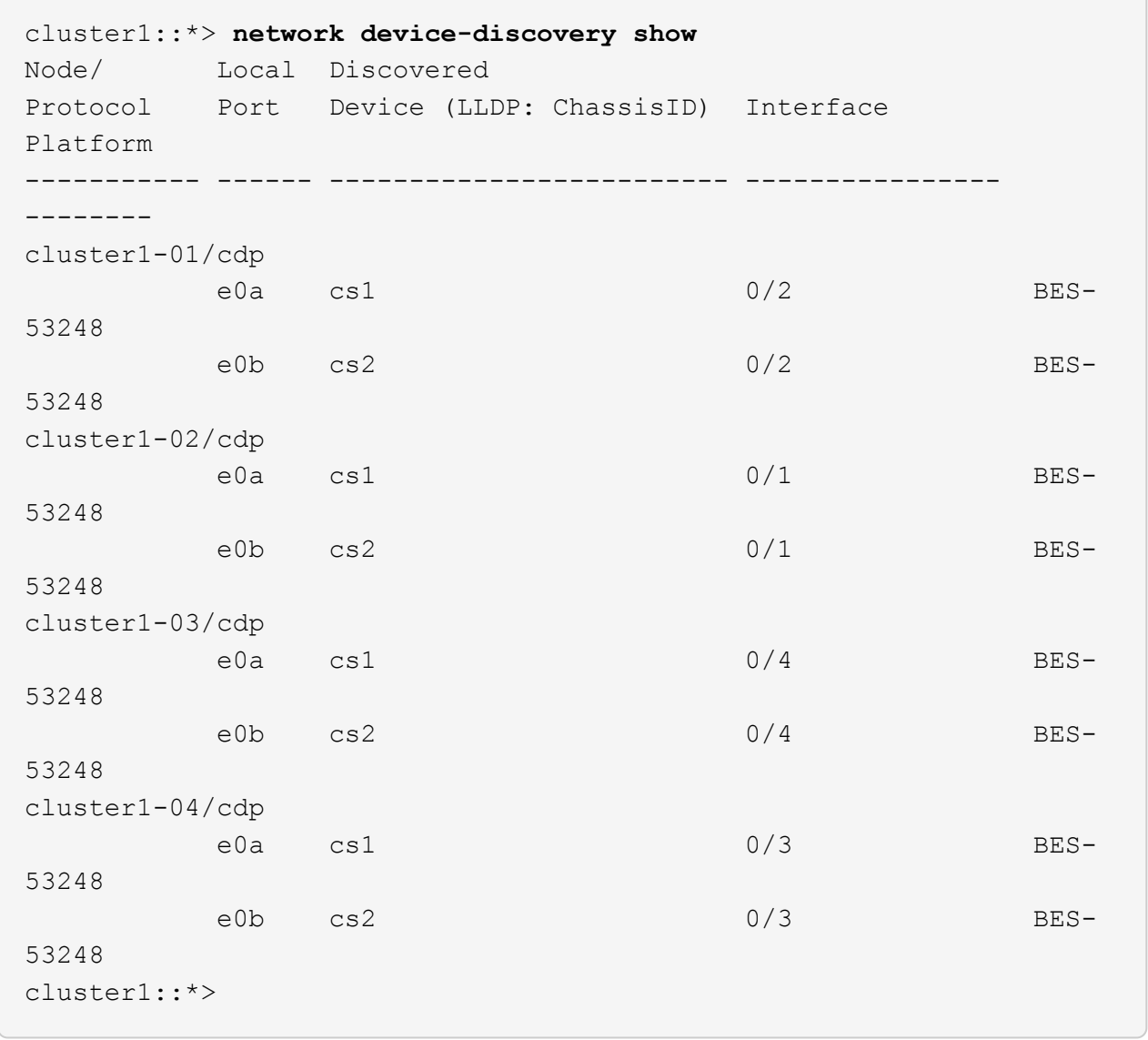

4. 檢查每個叢集連接埠的管理和作業狀態。

a. 確認所有叢集連接埠都正常運作: network port show –role cluster

```
顯示範例
```

```
cluster1::*> network port show -role cluster
Node: cluster1-01
Ignore
                                            Speed(Mbps)
Health Health
Port IPspace Broadcast Domain Link MTU Admin/Oper
Status Status
--------- ------------ ---------------- ---- ---- -----------
-------- ------
e0a Cluster Cluster up 9000 auto/100000
healthy false
e0b Cluster Cluster up 9000 auto/100000
healthy false
Node: cluster1-02
Ignore
                                            Speed(Mbps)
Health Health
Port IPspace Broadcast Domain Link MTU Admin/Oper
Status Status
--------- ------------ ---------------- ---- ---- -----------
-------- ------
e0a Cluster Cluster up 9000 auto/100000
healthy false
e0b Cluster Cluster up 9000 auto/100000
healthy false
8 entries were displayed.
Node: cluster1-03
   Ignore
                                            Speed(Mbps)
Health Health
Port IPspace Broadcast Domain Link MTU Admin/Oper
Status Status
--------- ------------ ---------------- ---- ---- -----------
-------- ------
e0a Cluster Cluster up 9000 auto/10000
healthy false
e0b Cluster Cluster up 9000 auto/10000
healthy false
```

```
Node: cluster1-04
Ignore
                                           Speed(Mbps)
Health Health
Port IPspace Broadcast Domain Link MTU Admin/Oper
Status Status
--------- ------------ ---------------- ---- ---- -----------
-------- ------
e0a Cluster Cluster up 9000 auto/10000
healthy false
e0b Cluster Cluster up 9000 auto/10000
healthy false
cluster1::*>
```
b. 確認所有叢集介面(生命)都位於主連接埠: network interface show -role cluster

```
cluster1::*> network interface show -role cluster
          Logical Status Network
Current Current Is
Vserver Interface Admin/Oper Address/Mask Node
Port Home
----------- ------------------ ---------- -----------------
------------ ------- ----
Cluster
          cluster1-01_clus1 up/up 169.254.3.4/23
cluster1-01 e0a true
           cluster1-01_clus2 up/up 169.254.3.5/23
cluster1-01 e0b true
           cluster1-02_clus1 up/up 169.254.3.8/23
cluster1-02 e0a true
           cluster1-02_clus2 up/up 169.254.3.9/23
cluster1-02 e0b true
           cluster1-03_clus1 up/up 169.254.1.3/23
cluster1-03 e0a true
           cluster1-03_clus2 up/up 169.254.1.1/23
cluster1-03 e0b true
           cluster1-04_clus1 up/up 169.254.1.6/23
cluster1-04 e0a true
           cluster1-04_clus2 up/up 169.254.1.7/23
cluster1-04 e0b true
```
5. 驗證叢集是否顯示兩個叢集交換器的資訊。

## 更新版本**ONTAP**

從 ONTAP 9.8 開始、請使用命令: system switch ethernet show -is-monitoring-enabled -operational true

cluster1::\*> **system switch ethernet show -is-monitoring-enabled -operational true** Switch Type Address Model --------------------------- ------------------ ---------------- -------------- cs1 cluster-network 10.228.143.200 BES-53248 Serial Number: QTWCU22510008 Is Monitored: true Reason: None Software Version: 3.10.0.3 Version Source: CDP/ISDP cs2 cluster-network 10.228.143.202 BES-53248 Serial Number: QTWCU22510009 Is Monitored: true Reason: None Software Version: 3.10.0.3 Version Source: CDP/ISDP cluster1::\*>

## 更新版本**ONTAP**

對於 ONTAP 9.7 及更早版本、請使用命令: system cluster-switch show -is-monitoring -enabled-operational true

cluster1::\*> **system cluster-switch show -is-monitoring-enabled -operational true** Switch Type Address Model --------------------------- ------------------ ---------------- -------------- cs1 cluster-network 10.228.143.200 BES-53248 Serial Number: QTWCU22510008 Is Monitored: true Reason: None Software Version: 3.10.0.3 Version Source: CDP/ISDP cs2 cluster-network 10.228.143.202 BES-53248 Serial Number: QTWCU22510009 Is Monitored: true Reason: None Software Version: 3.10.0.3 Version Source: CDP/ISDP cluster1::\*>

1. 停用叢集生命體上的自動還原功能。

```
cluster1::*> network interface modify -vserver Cluster -lif * -auto
-revert false
```
步驟**2**:設定連接埠

1. 在叢集交換器CS2上、關閉連接至節點叢集連接埠的連接埠。

```
(cs2)(Config)# interface 0/1-0/16
(cs2)(Interface 0/1-0/16)# shutdown
```
2. 驗證叢集LIF是否已移轉至叢集交換器CS1上裝載的連接埠。這可能需要幾秒鐘的時間。

「網路介面show -role cluster」

cluster1::\*> **network interface show -role cluster** Logical Status Network Current Current Is Vserver Interface Admin/Oper Address/Mask Node Port Home ----------- ----------------- ---------- ------------------ ------------- ------- ---- Cluster cluster1-01\_clus1 up/up 169.254.3.4/23 cluster1-01 e0a true cluster1-01\_clus2 up/up 169.254.3.5/23 cluster1-01 e0a false cluster1-02\_clus1 up/up 169.254.3.8/23 cluster1-02 e0a true cluster1-02\_clus2 up/up 169.254.3.9/23 cluster1-02 e0a false cluster1-03\_clus1 up/up 169.254.1.3/23 cluster1-03 e0a true cluster1-03\_clus2 up/up 169.254.1.1/23 cluster1-03 e0a false cluster1-04\_clus1 up/up 169.254.1.6/23 cluster1-04 e0a true cluster1-04\_clus2 up/up 169.254.1.7/23 cluster1-04 e0a false cluster1::\*>

3. 驗證叢集是否正常: cluster show

# 顯示範例

```
cluster1::*> cluster show
Node Health Eligibility Epsilon
-------------------- ------- ------------ -------
cluster1-01 true true false
cluster1-02 true true false
cluster1-03 true true true
cluster1-04 true true false
```
4. 如果您尚未這麼做、請將下列命令的輸出複製到記錄檔、以儲存目前的交換器組態: show runningconfig

5. 清除交換器CS2上的組態、然後執行基本設定。

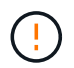

更新或套用新的RCF時、您必須清除交換器設定並執行基本組態。您必須使用序列主控台連 線至交換器、才能清除交換器設定。

a. SSH 進入交換器。

只有當從交換器的連接埠移除所有叢集生命期、且交換器已準備好清除組態時、才能繼續進行。

b. 進入權限模式:

(cs2)> enable

 $(cs2)$ #

c. 複製並貼上下列命令以移除先前的 RCF 組態(視先前使用的 RCF 版本而定、如果沒有特定設定、某些 命令可能會產生錯誤):

```
clear config interface 0/1-0/56
y
clear config interface lag 1
y
configure
deleteport 1/1 all
no policy-map CLUSTER
no policy-map WRED_25G
no policy-map WRED_100G
no class-map CLUSTER
no class-map HA
no class-map RDMA
no classofservice dot1p-mapping
no random-detect queue-parms 0
no random-detect queue-parms 1
no random-detect queue-parms 2
no random-detect queue-parms 3
no random-detect queue-parms 4
no random-detect queue-parms 5
no random-detect queue-parms 6
no random-detect queue-parms 7
no cos-queue min-bandwidth
no cos-queue random-detect 0
no cos-queue random-detect 1
no cos-queue random-detect 2
no cos-queue random-detect 3
no cos-queue random-detect 4
no cos-queue random-detect 5
no cos-queue random-detect 6
no cos-queue random-detect 7
exit
vlan database
no vlan 17
no vlan 18
exit
```
d. 將執行組態儲存至啟動組態:

(cs2)# **write memory** This operation may take a few minutes. Management interfaces will not be available during this time. Are you sure you want to save? (y/n) **y** Config file 'startup-config' created successfully . Configuration Saved!

e. 重新啟動交換器:

顯示範例

(cs2)# **reload** Are you sure you would like to reset the system? (y/n) **y**

f. 使用 SSH 再次登入交換器以完成 RCF 安裝。

- 6. 如果交換器上已安裝額外的連接埠授權、您必須修改 RCF 以設定額外的授權連接埠。請參閱 ["](#page-29-0)[啟動新授](#page-29-0)[權](#page-29-0)[的](#page-29-0) [連接埠](#page-29-0)["](#page-29-0) 以取得詳細資料。
- 7. 使用下列傳輸傳輸協定之一、將RCF複製到交換器CS2的bootflash:FTP、TFTP、SFTP或scp。

此範例顯示 SFTP 用於將 RCF 複製到交換器 CS2 上的 bootflash :

```
顯示範例
```
(cs2)# **copy sftp://172.19.2.1/tmp/BES-53248\_RCF\_v1.9-Cluster-HA.txt nvram:script BES-53248\_RCF\_v1.9-Cluster-HA.scr** Remote Password:\*\* Mode........................................... SFTP Set Server IP.................................. 172.19.2.1 Path........................................... //tmp/ Filename....................................... BES-53248\_RCF\_v1.9- Cluster-HA.txt Data Type...................................... Config Script Destination Filename........................... BES-53248 RCF v1.9-Cluster-HA.scr Management access will be blocked for the duration of the transfer Are you sure you want to start? (y/n) **y** SFTP Code transfer starting... File transfer operation completed successfully.

8. 確認已下載指令碼並儲存至您指定的檔案名稱:

《記錄清單》

顯示範例

(cs2)# **script list** Configuration Script Name Size(Bytes) Date of Modification ----------------------------------------- ----------- -------------------- BES-53248 RCF v1.9-Cluster-HA.scr 2241 2020 09 30 05:41:00 1 configuration script(s) found.

9. 將指令碼套用至交換器:

適用記錄

```
(cs2)# script apply BES-53248_RCF_v1.9-Cluster-HA.scr
Are you sure you want to apply the configuration script? (y/n) y
The system has unsaved changes.
Would you like to save them now? (y/n) y
Config file 'startup-config' created successfully.
Configuration Saved!
Configuration script 'BES-53248 RCF v1.9-Cluster-HA.scr' applied.
```
10. 檢查的橫幅輸出 show clibanner 命令。您必須閱讀並遵循這些指示、以確保交換器的組態和操作正確無 誤。

```
(cs2)# show clibanner
Banner Message configured :
=========================
BES-53248 Reference Configuration File v1.9 for Cluster/HA/RDMA
Switch : BES-53248
Filename : BES-53248-RCF-v1.9-Cluster.txt
Date : 10-26-2022
Version : v1.9
Port Usage:
Ports 01 - 16: 10/25GbE Cluster Node Ports, base config
Ports 17 - 48: 10/25GbE Cluster Node Ports, with licenses
Ports 49 - 54: 40/100GbE Cluster Node Ports, with licenses, added
right to left
Ports 55 - 56: 100GbE Cluster ISL Ports, base config
NOTE:
- The 48 SFP28/SFP+ ports are organized into 4-port groups in terms
of port
speed:
Ports 1-4, 5-8, 9-12, 13-16, 17-20, 21-24, 25-28, 29-32, 33-36, 37-
40, 41-44,
45-48
The port speed should be the same (10GbE or 25GbE) across all ports
in a 4-port
group
- If additional licenses are purchased, follow the 'Additional Node
Ports
activated with Licenses' section for instructions
- If SSH is active, it will have to be re-enabled manually after
'erase
startup-config'
command has been executed and the switch rebooted
```
11. 在交換器上、確認附加授權連接埠在應用 RCF 之後出現:

「How port all | exclude Detach」

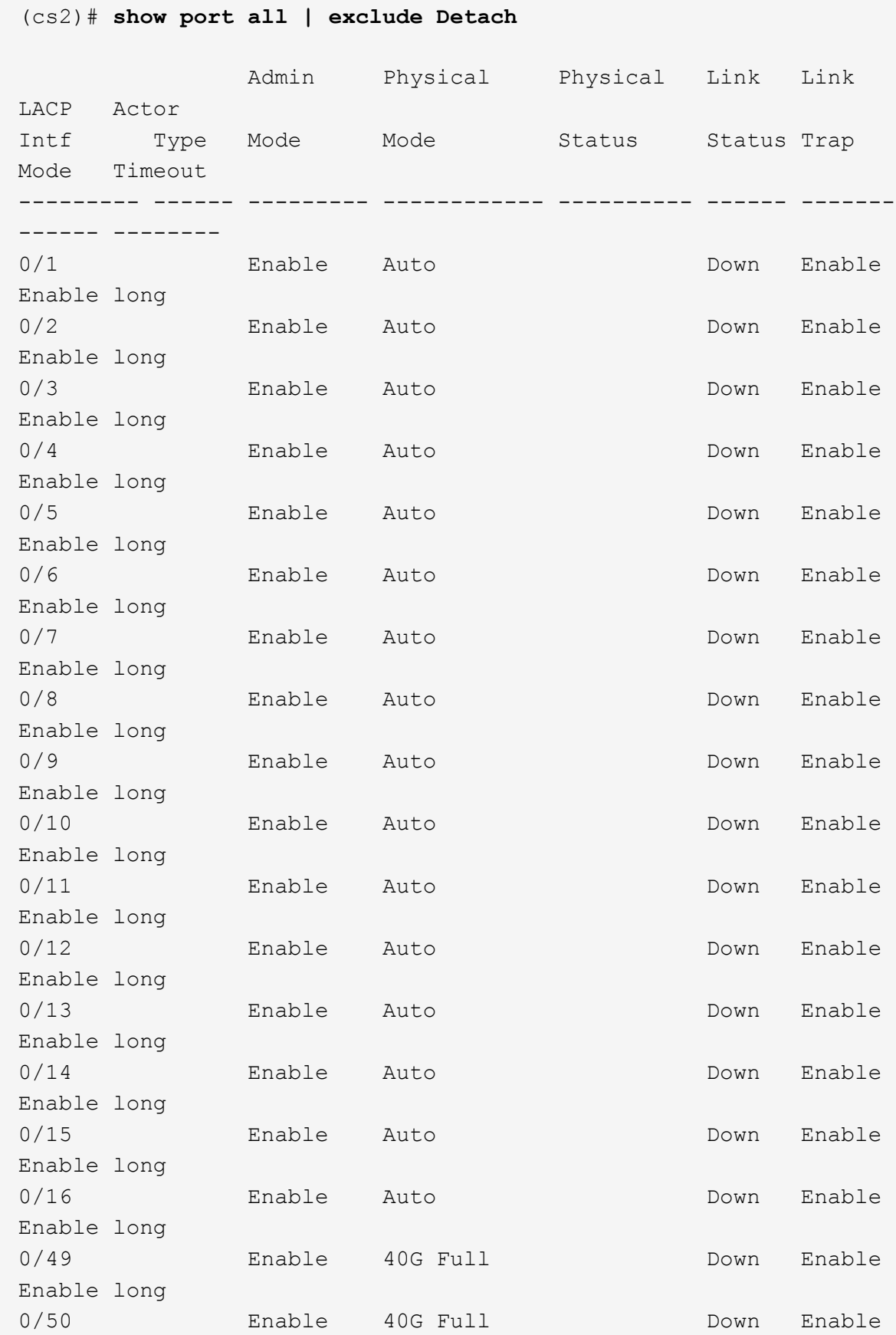

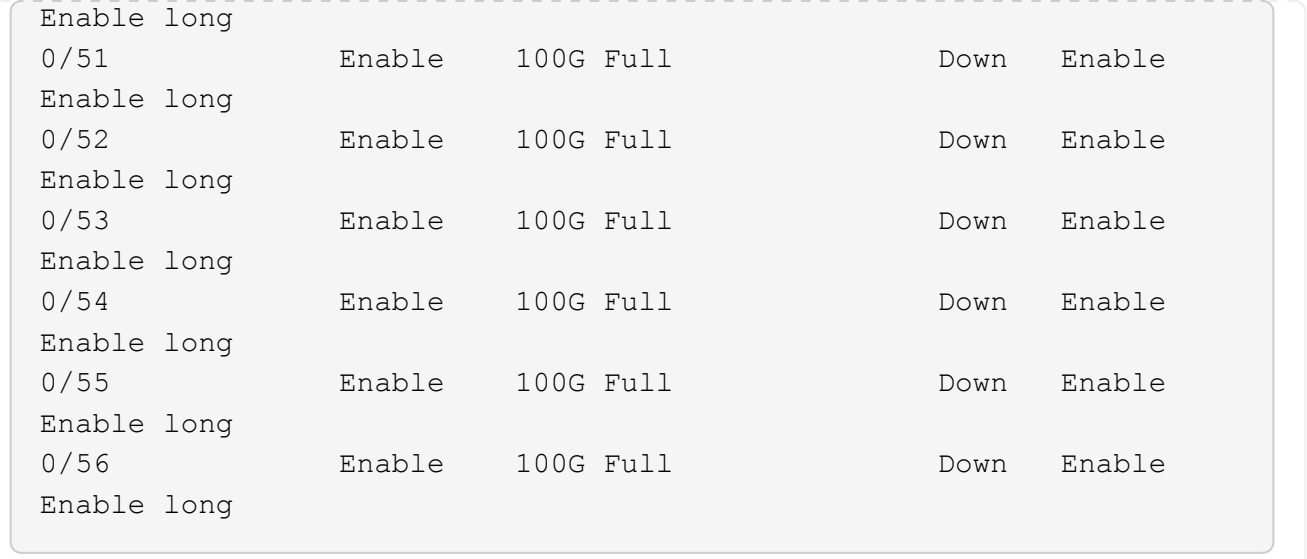

# 12. 在交換器上確認您已進行變更:

「如何執行設定」

#### (cs2)# **show running-config**

13. 儲存執行中的組態、以便在您重新啟動交換器時將其變成啟動組態:

寫入記憶體

顯示範例

(cs2)# **write memory** This operation may take a few minutes. Management interfaces will not be available during this time. Are you sure you want to save? (y/n) **y** Config file 'startup-config' created successfully. Configuration Saved!

14. 重新啟動交換器、並驗證執行中的組態是否正確:

"重裝"

(cs2)# **reload** Are you sure you would like to reset the system? (y/n) **y** System will now restart!

15. 在叢集交換器 CS2 上、開啟連接至節點叢集連接埠的連接埠。

(cs2)(Config)# **interface 0/1-0/16** (cs2)(Interface 0/1-0/16)# **no shutdown**

16. 驗證交換器 CS2 上的連接埠: show interfaces status all | exclude Detach

```
(cs1)# show interfaces status all | exclude Detach
                          Link Physical Physical
Media Flow
Port Name State Mode Status Type
Control VLAN
--------- ------------------- ------ ---------- ----------
---------- ---------- ------
.
.
.
0/16 10/25GbE Node Port Down Auto
Inactive Trunk
0/17 10/25GbE Node Port Down Auto
Inactive Trunk
0/18 10/25GbE Node Port Up 25G Full 25G Full
25GBase-SR Inactive Trunk
0/19 10/25GbE Node Port Up 25G Full 25G Full
25GBase-SR Inactive Trunk
.
.
.
0/50 40/100GbE Node Port Down Auto
Inactive Trunk
0/51 40/100GbE Node Port Down Auto
Inactive Trunk
0/52 40/100GbE Node Port Down Auto
Inactive Trunk
0/53 40/100GbE Node Port Down Auto
Inactive Trunk
0/54 40/100GbE Node Port Down Auto
Inactive Trunk
0/55 Cluster ISL Port Up Auto 100G Full
Copper Inactive Trunk
0/56 Cluster ISL Port Up Auto 100G Full
Copper Inactive Trunk
```
17. 驗證叢集上叢集連接埠的健全狀況。

a. 驗證叢集中所有節點的 e0b 連接埠是否正常運作: network port show -role cluster

```
顯示範例
```

```
cluster1::*> network port show -role cluster
Node: cluster1-01
Ignore
                                            Speed(Mbps)
Health Health
Port IPspace Broadcast Domain Link MTU Admin/Oper
Status Status
--------- ------------ ---------------- ---- ---- -----------
-------- -----
e0a Cluster Cluster up 9000 auto/10000
healthy false
e0b Cluster Cluster up 9000 auto/10000
healthy false
Node: cluster1-02
Ignore
                                            Speed(Mbps)
Health Health
Port IPspace Broadcast Domain Link MTU Admin/Oper
Status Status
--------- ------------ ---------------- ---- ---- -----------
-------- -----
e0a Cluster Cluster up 9000 auto/10000
healthy false
e0b Cluster Cluster up 9000 auto/10000
healthy false
Node: cluster1-03
Ignore
                                            Speed(Mbps)
Health Health
Port IPspace Broadcast Domain Link MTU Admin/Oper
Status Status
--------- ------------ ---------------- ---- ---- -----------
-------- -----
e0a Cluster Cluster up 9000 auto/100000
healthy false
e0b Cluster Cluster up 9000 auto/100000
healthy false
```

```
Node: cluster1-04
Ignore
                                           Speed(Mbps)
Health Health
Port IPspace Broadcast Domain Link MTU Admin/Oper
Status Status
--------- ------------ ---------------- ---- ---- -----------
-------- -----
e0a Cluster Cluster up 9000 auto/100000
healthy false
e0b Cluster Cluster up 9000 auto/100000
healthy false
```
b. 驗證叢集的交換器健全狀況。

```
cluster1::*> network device-discovery show -protocol cdp
Node/ Local Discovered
Protocol Port Device (LLDP: ChassisID) Interface
Platform
----------- ------ ------------------------- -----------------
--------
cluster1-01/cdp
         e0a cs1 0/2
BES-53248
        e0b cs2 0/2
BES-53248
cluster01-2/cdp
         e0a cs1 0/1
BES-53248
         e0b cs2 0/1
BES-53248
cluster01-3/cdp
         e0a cs1 0/4
BES-53248
        e0b cs2 0/4
BES-53248
cluster1-04/cdp
         e0a cs1 0/3
BES-53248
        e0b cs2 0/2
BES-53248
```
## 更新版本**ONTAP**

從 ONTAP 9.8 開始、請使用命令: system switch ethernet show -is-monitoring-enabled -operational true

cluster1::\*> **system switch ethernet show -is-monitoring-enabled -operational true** Switch Type Address Model --------------------------- ------------------ ---------------- -------------- cs1 cluster-network 10.228.143.200 BES-53248 Serial Number: QTWCU22510008 Is Monitored: true Reason: None Software Version: 3.10.0.3 Version Source: CDP/ISDP cs2 cluster-network 10.228.143.202 BES-53248 Serial Number: QTWCU22510009 Is Monitored: true Reason: None Software Version: 3.10.0.3 Version Source: CDP/ISDP cluster1::\*>

## 更新版本**ONTAP**

對於 ONTAP 9.7 及更早版本、請使用命令: system cluster-switch show -is-monitoring -enabled-operational true

cluster1::\*> **system cluster-switch show -is-monitoring-enabled -operational true** Switch Type Address Model --------------------------- ------------------ ---------------- -------------- cs1 cluster-network 10.228.143.200 BES-53248 Serial Number: QTWCU22510008 Is Monitored: true Reason: None Software Version: 3.10.0.3 Version Source: CDP/ISDP cs2 cluster-network 10.228.143.202 BES-53248 Serial Number: QTWCU22510009 Is Monitored: true Reason: None Software Version: 3.10.0.3 Version Source: CDP/ISDP cluster1::\*>

1. 在叢集交換器 CS1 上、關閉連接至節點叢集連接埠的連接埠。

以下範例使用介面範例輸出:

```
(cs1)# configure
(cs1)(Config)# interface 0/1-0/16
(cs1)(Interface 0/1-0/16)# shutdown
```
2. 驗證叢集LIF是否已移轉至交換器CS2上裝載的連接埠。這可能需要幾秒鐘的時間。 network interface show -role cluster

cluster1::\*> **network interface show -role cluster** Logical Status Network Current Current Is Vserver Interface Admin/Oper Address/Mask Node Port Home ----------- ------------------ ---------- ------------------ ------------------ -------- ---- Cluster cluster1-01\_clus1 up/up 169.254.3.4/23 cluster1-01 e0a false cluster1-01\_clus2 up/up 169.254.3.5/23 cluster1-01 e0b true cluster1-02\_clus1 up/up 169.254.3.8/23 cluster1-02 e0a false cluster1-02\_clus2 up/up 169.254.3.9/23 cluster1-02 e0b true cluster1-03\_clus1 up/up 169.254.1.3/23 cluster1-03 e0a false cluster1-03\_clus2 up/up 169.254.1.1/23 cluster1-03 e0b true cluster1-04\_clus1 up/up 169.254.1.6/23 cluster1-04 e0a false cluster1-04\_clus2 up/up 169.254.1.7/23 cluster1-04 e0b true cluster1::\*>

3. 驗證叢集是否正常: cluster show

# 顯示範例

```
cluster1::*> cluster show
Node Health Eligibility Epsilon
-------------------- -------- ------------- -------
cluster1-01 true true false
cluster1-02 true true false
cluster1-03 true true true
cluster1-04 true true false
```
4. 在交換器 CS1 上重複步驟 4 至 14 。

5. 在叢集生命體上啟用自動還原:

cluster1::\*> network interface modify -vserver Cluster -lif \* -auto-revert true

6. 重新開機交換器CS1。您可以這樣做、觸發叢集生命期以恢復到其主連接埠。您可以在交換器重新開機時忽 略節點上報告的「叢集連接埠當機」事件。

顯示範例

(cs1)# **reload** The system has unsaved changes. Would you like to save them now? (y/n) **y** Config file 'startup-config' created successfully. Configuration Saved! System will now restart!

步驟**3**:驗證組態

1. 在交換器 CS1 上、確認連接至叢集連接埠的交換器連接埠為 \* 開啟 \* 。

```
(cs1)# show interfaces status all | exclude Detach
                          Link Physical Physical
Media Flow
Port Name State Mode Status Type
Control VLAN
--------- ------------------- ------ ---------- ----------
---------- ---------- ------
.
.
.
0/16 10/25GbE Node Port Down Auto
Inactive Trunk
0/17 10/25GbE Node Port Down Auto
Inactive Trunk
0/18 10/25GbE Node Port Up 25G Full 25G Full
25GBase-SR Inactive Trunk
0/19 10/25GbE Node Port Up 25G Full 25G Full
25GBase-SR Inactive Trunk
.
.
.
0/50 40/100GbE Node Port Down Auto
Inactive Trunk
0/51 40/100GbE Node Port Down Auto
Inactive Trunk
0/52 40/100GbE Node Port Down Auto
Inactive Trunk
0/53 40/100GbE Node Port Down Auto
Inactive Trunk
0/54 40/100GbE Node Port Down Auto
Inactive Trunk
0/55 Cluster ISL Port Up Auto 100G Full
Copper Inactive Trunk
0/56 Cluster ISL Port Up Auto 100G Full
Copper Inactive Trunk
```
2. 驗證交換器 CS1 和 CS2 之間的 ISL 是否正常運作: show port-channel 1/1

(cs1)# **show port-channel 1/1** Local Interface.................................. 1/1 Channel Name................................... Cluster-ISL Link State..................................... Up Admin Mode..................................... Enabled Type........................................... Dynamic Port-channel Min-links............................ 1 Load Balance Option............................ 7 (Enhanced hashing mode) Mbr Device/ Port Port Ports Timeout Speed Active ------- ------------- --------- ------- 0/55 actor/long Auto True partner/long 0/56 actor/long Auto True partner/long

3. 驗證叢集生命區是否已還原至其主連接埠: network interface show -role cluster

```
cluster1::*> network interface show -role cluster
           Logical Status Network Current
Current Is
Vserver Interface Admin/Oper Address/Mask Node
Port Home
----------- ------------------ ---------- ------------------
------------------- ------- ----
Cluster
         cluster1-01_clus1 up/up 169.254.3.4/23
cluster1-01 e0a true
          cluster1-01_clus2 up/up 169.254.3.5/23
cluster1-01 e0b true
          cluster1-02_clus1 up/up 169.254.3.8/23
cluster1-02 e0a true
          cluster1-02_clus2 up/up 169.254.3.9/23
cluster1-02 e0b true
         cluster1-03_clus1 up/up 169.254.1.3/23
cluster1-03 e0a true
          cluster1-03_clus2 up/up 169.254.1.1/23
cluster1-03 e0b true
          cluster1-04_clus1 up/up 169.254.1.6/23
cluster1-04 e0a true
          cluster1-04_clus2 up/up 169.254.1.7/23
cluster1-04 e0b true
```
4. 驗證叢集是否正常: cluster show

顯示範例

```
cluster1::*> cluster show
Node Health Eligibility Epsilon
-------------------- ------- ------------- -------
cluster1-01 true true false
cluster1-02 true true false
cluster1-03 true true true
cluster1-04 true true false
```
5. Ping遠端叢集介面以驗證連線能力: cluster ping-cluster -node local

```
顯示範例
```

```
cluster1::*> cluster ping-cluster -node local
Host is cluster1-03
Getting addresses from network interface table...
Cluster cluster1-03_clus1 169.254.1.3 cluster1-03 e0a
Cluster cluster1-03_clus2 169.254.1.1 cluster1-03 e0b
Cluster cluster1-04_clus1 169.254.1.6 cluster1-04 e0a
Cluster cluster1-04_clus2 169.254.1.7 cluster1-04 e0b
Cluster cluster1-01_clus1 169.254.3.4 cluster1-01 e0a
Cluster cluster1-01_clus2 169.254.3.5 cluster1-01 e0b
Cluster cluster1-02_clus1 169.254.3.8 cluster1-02 e0a
Cluster cluster1-02_clus2 169.254.3.9 cluster1-02 e0b
Local = 169.254.1.3 169.254.1.1Remote = 169.254.1.6 169.254.1.7 169.254.3.4 169.254.3.5 169.254.3.8
169.254.3.9
Cluster Vserver Id = 4294967293
Ping status:
............
Basic connectivity succeeds on 12 path(s)
Basic connectivity fails on 0 path(s)
................................................
Detected 9000 byte MTU on 12 path(s):
      Local 169.254.1.3 to Remote 169.254.1.6
     Local 169.254.1.3 to Remote 169.254.1.7
      Local 169.254.1.3 to Remote 169.254.3.4
     Local 169.254.1.3 to Remote 169.254.3.5
      Local 169.254.1.3 to Remote 169.254.3.8
     Local 169.254.1.3 to Remote 169.254.3.9
     Local 169.254.1.1 to Remote 169.254.1.6
     Local 169.254.1.1 to Remote 169.254.1.7
     Local 169.254.1.1 to Remote 169.254.3.4
     Local 169.254.1.1 to Remote 169.254.3.5
      Local 169.254.1.1 to Remote 169.254.3.8
      Local 169.254.1.1 to Remote 169.254.3.9
Larger than PMTU communication succeeds on 12 path(s)
RPC status:
6 paths up, 0 paths down (tcp check)
6 paths up, 0 paths down (udp check)
```
# 6. 將權限層級變更回管理:

「et -priv. admin」

7. 如果您禁止自動建立個案、請叫用AutoSupport 下列訊息來重新啟用:
「系統節點AutoSupport 不完整地叫用節點\*-type all -most MAn=end」

接下來呢?

["](https://docs.netapp.com/zh-tw/ontap-systems-switches/switch-bes-53248/configure-health-monitor.html)[安裝](https://docs.netapp.com/zh-tw/ontap-systems-switches/switch-bes-53248/configure-health-monitor.html)[CSHM](https://docs.netapp.com/zh-tw/ontap-systems-switches/switch-bes-53248/configure-health-monitor.html)[組態](https://docs.netapp.com/zh-tw/ontap-systems-switches/switch-bes-53248/configure-health-monitor.html)[檔案](https://docs.netapp.com/zh-tw/ontap-systems-switches/switch-bes-53248/configure-health-monitor.html)["](https://docs.netapp.com/zh-tw/ontap-systems-switches/switch-bes-53248/configure-health-monitor.html)。

<span id="page-72-0"></span>在**BS-53248**叢集交換器上啟用**SSH**

如果您使用叢集交換器健全狀況監視器(CSHM)和記錄收集功能、則必須產生SSH金 鑰、然後在叢集交換器上啟用SSH。

步驟

1. 確認 SSH 已停用:

show ip ssh

顯示範例

(switch)# **show ip ssh** SSH Configuration Administrative Mode: .......................... Disabled SSH Port: ..................................... 22 Protocol Level: ............................... Version 2 SSH Sessions Currently Active: ................... 0 Max SSH Sessions Allowed: ........................... 5 SSH Timeout (mins): ........................... 5 Keys Present: ................................. DSA(1024) RSA(1024) ECDSA(521) Key Generation In Progress: ................... None SSH Public Key Authentication Mode: ........... Disabled SCP server Administrative Mode: ............... Disabled

## 2. 產生SSH金鑰:

crypto key generate

```
(switch)# config
(switch) (Config)# crypto key generate rsa
Do you want to overwrite the existing RSA keys? (y/n): y
(switch) (Config)# crypto key generate dsa
Do you want to overwrite the existing DSA keys? (y/n): y
(switch) (Config)# crypto key generate ecdsa 521
Do you want to overwrite the existing ECDSA keys? (y/n): y
(switch) (Config)# aaa authorization commands "noCmdAuthList" none
(switch) (Config)# exit
(switch)# ip ssh server enable
(switch)# ip scp server enable
(switch)# ip ssh pubkey-auth
(switch)# write mem
This operation may take a few minutes.
Management interfaces will not be available during this time.
Are you sure you want to save? (y/n) y
Config file 'startup-config' created successfully.
Configuration Saved!
```
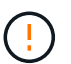

修改金鑰之前、請務必先停用 SSH 、否則交換器上會報告警告。

### 3. 重新啟動交換器:

"重裝"

4. 確認SSH已啟用:

show ip ssh

```
(switch)# show ip ssh
SSH Configuration
Administrative Mode: .......................... Enabled
SSH Port: ..................................... 22
Protocol Level: ............................... Version 2
SSH Sessions Currently Active: ................... 0
Max SSH Sessions Allowed: ..................... 5
SSH Timeout (mins): ........................... 5
Keys Present: ................................... DSA(1024) RSA(1024)
ECDSA(521)
Key Generation In Progress: ................... None
SSH Public Key Authentication Mode: ........... Enabled
SCP server Administrative Mode: ............... Enabled
```
### 接下來呢?

["](#page-74-0)[啟用](#page-74-0)[記錄](#page-74-0)[收集](#page-74-0)["](#page-74-0)。

### <span id="page-74-0"></span>乙太網路交換器健全狀況監控記錄收集

乙太網路交換器健全狀況監視器( CSHM )負責確保叢集與儲存網路交換器的作業健全狀 況、並收集交換器記錄以供偵錯之用。本程序將引導您完成設定及開始從交換器收集詳細 \* 支援 \* 記錄的程序、並開始每小時收集 AutoSupport 所收集的 \* 定期 \* 資料。

開始之前

- 若要啟用記錄收集功能、您必須執行 ONTAP 9.12.1 版或更新版本、以及 EFOS 3.8.0.2 或更新版本。
- 必須為交換器啟用交換器健全狀況監控。請務必確認 Is Monitored: 欄位在的輸出中設為 \* 真 \* system switch ethernet show 命令。

步驟

1. 若要設定記錄收集、請針對每個交換器執行下列命令。系統會提示您輸入用於記錄收集的交換器名稱、使用 者名稱和密碼。

「系統交換器乙太網路記錄設定密碼」

```
顯示範例
```

```
cluster1::*> system switch ethernet log setup-password
Enter the switch name: <return>
The switch name entered is not recognized.
Choose from the following list:
cs1
cs2
cluster1::*> system switch ethernet log setup-password
Enter the switch name: cs1
Would you like to specify a user other than admin for log
collection? {y|n}: n
Enter the password: < enter switch password>
Enter the password again: < enter switch password>
cluster1::*> system switch ethernet log setup-password
Enter the switch name: cs2
Would you like to specify a user other than admin for log
collection? {y|n}: n
Enter the password: <enter switch password>
Enter the password again: <enter switch password>
```
2. 若要啟動記錄收集、請執行下列命令、以先前命令中使用的切換參數取代裝置。這會同時啟動記錄收集的兩 種類型:詳細的 \* 支援 \* 記錄檔和 \* 定期 \* 資料的每小時集合。

system switch ethernet log modify -device *<switch-name>* -log-request true

```
cluster1::*> system switch ethernet log modify -device cs1 -log
-request true
Do you want to modify the cluster switch log collection
configuration? {y|n}: [n] y
Enabling cluster switch log collection.
cluster1::*> system switch ethernet log modify -device cs2 -log
-request true
Do you want to modify the cluster switch log collection
configuration? {y|n}: [n] y
Enabling cluster switch log collection.
```
等待 10 分鐘、然後檢查記錄收集是否完成:

system switch ethernet log show

如果這些命令中有任何一個傳回錯誤、或記錄集合未完成、請聯絡 NetApp 支援部門。

疑難排解

如果您遇到記錄收集功能報告的下列任何錯誤狀態(可在的輸出中看到 system switch ethernet log show)、請嘗試對應的除錯步驟:

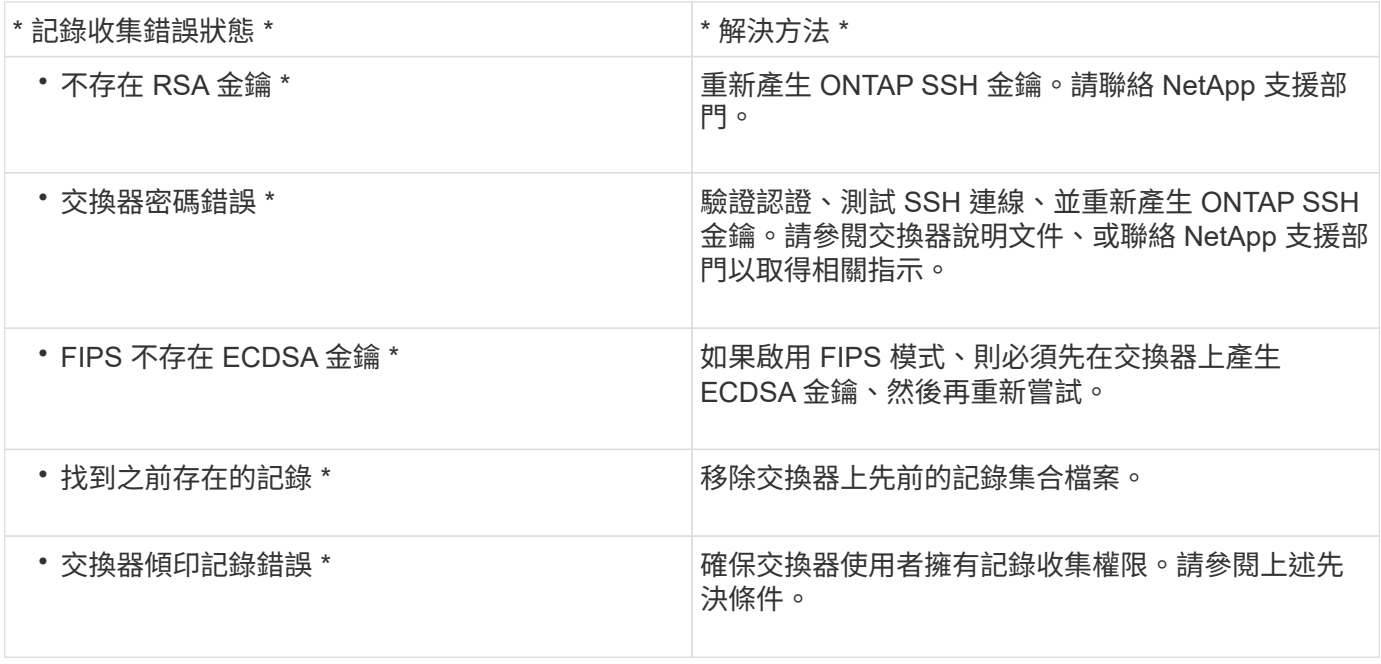

### 設定 **SNMPv3**

請遵循此程序來設定支援乙太網路交換器健全狀況監控( CSHM )的 SNMPv3。

關於這項工作

以下命令可在 Broadcom BS-53248 交換器上設定 SNMPv3 使用者名稱:

- 若為 \* 無驗證 \* : snmp-server user SNMPv3UserNoAuth NETWORK-OPERATOR noauth
- 對於 \*MD5/SHA 驗證 \* : snmp-server user SNMPv3UserAuth NETWORK-OPERATOR [auth-md5|auth-sha]
- 對於採用 AES/DES 加密的 \* MD5/SHA 驗證 \* : snmp-server user SNMPv3UserAuthEncrypt NETWORK-OPERATOR [auth-md5|auth-sha] [priv-aes128|priv-des]

下列命令可在ONTAP Sfeside上設定一個v3使用者名稱: 「cluster1::\*>安全登入create -user-or group name *MPv2\_user*-applicationSNMP -imize-method USM -reme-switch-ipaddress\_address\_」

下列命令會使用 CSHM 建立 SNMPv3 使用者名稱:

```
cluster1::*> system switch ethernet modify -device DEVICE -snmp-version SNMPv3
-community-or-username SNMPv3_USER
```
#### 步驟

1. 設定交換器上的v3使用者使用驗證和加密:

show snmp status

顯示範例

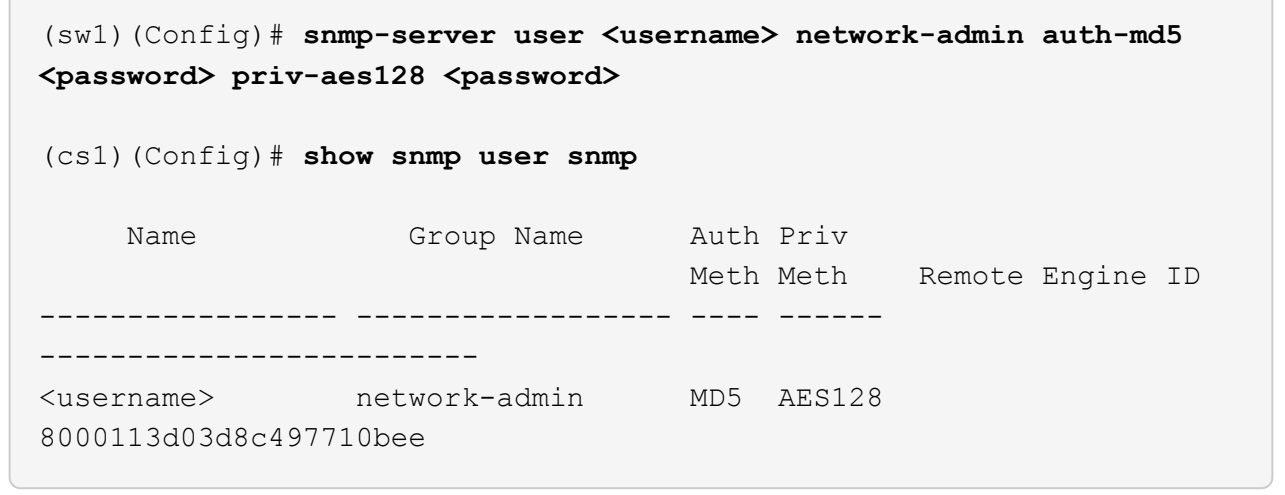

2. 設定位在邊上的v3使用者ONTAP :

security login create -user-or-group-name <username> -application snmp -authentication-method usm -remote-switch-ipaddress 10.231.80.212

```
cluster1::*> security login create -user-or-group-name <username>
-application snmp -authentication-method usm -remote-switch
-ipaddress 10.231.80.212
Enter the authoritative entity's EngineID [remote EngineID]:
Which authentication protocol do you want to choose (none, md5, sha,
sha2-256)
[none]: md5
Enter the authentication protocol password (minimum 8 characters
long):
Enter the authentication protocol password again:
Which privacy protocol do you want to choose (none, des, aes128)
[none]: aes128
Enter privacy protocol password (minimum 8 characters long):
Enter privacy protocol password again:
```
3. 設定 CSHM 以監控新的 SNMPv3 使用者:

system switch ethernet show-all -device "sw1" -instance

```
cluster1::*> system switch ethernet show-all -device "sw1
(b8:59:9f:09:7c:22)" -instance
                                      Device Name: sw1
                                       IP Address: 10.228.136.24
                                     SNMP Version: SNMPv2c
                                    Is Discovered: true
DEPRECATED-Community String or SNMPv3 Username: -
             Community String or SNMPv3 Username: cshm1!
                                     Model Number: BES-53248
                                   Switch Network: cluster-network
                                 Software Version: 3.9.0.2
                        Reason For Not Monitoring: None <---- should
display this if SNMP settings are valid
                         Source Of Switch Version: CDP/ISDP
                                   Is Monitored ?: true
                      Serial Number of the Device: QTFCU3826001C
                                      RCF Version: v1.8X2 for
Cluster/HA/RDMA
cluster1::*>
cluster1::*> system switch ethernet modify -device "sw1" -snmp
-version SNMPv3 -community-or-username <username>
```
4. 驗證要與新建立的 SNMPv3 使用者查詢的序號、是否與 CSHM 輪詢期間結束後上一步所述相同。

system switch ethernet polling-interval show

```
cluster1::*> system switch ethernet polling-interval show
           Polling Interval (in minutes): 5
cluster1::*> system switch ethernet show-all -device "sw1" -instance
                                       Device Name: sw1
                                        IP Address: 10.228.136.24
                                      SNMP Version: SNMPv3
                                     Is Discovered: true
DEPRECATED-Community String or SNMPv3 Username: -
             Community String or SNMPv3 Username: <username>
                                     Model Number: BES-53248
                                    Switch Network: cluster-network
                                  Software Version: 3.9.0.2
                        Reason For Not Monitoring: None <---- should
display this if SNMP settings are valid
                         Source Of Switch Version: CDP/ISDP
                                   Is Monitored ?: true
                      Serial Number of the Device: QTFCU3826001C
                                      RCF Version: v1.8X2 for
Cluster/HA/RDMA
```
# 升級交換器

**BS-53248**交換器升級程序總覽

在設定BS-53248叢集交換器進行升級之前、請先檢閱組態總覽。

若要升級BS-53248叢集交換器、請遵循下列步驟:

- 1. ["](#page-81-0)[準](#page-81-0)[備](#page-81-0)[BS-53248](#page-81-0)[叢集交換器進行](#page-81-0)[升級](#page-81-0)["](#page-81-0)。準備好控制器、然後安裝EFOS軟體、授權和參考組態檔(RCF)。 最後、請驗證組態。
- 2. ["](#page-17-0)[安裝](#page-17-0)[EFOS](#page-17-0)[軟體](#page-17-0)["](#page-17-0)。在BS-53248叢集交換器上下載並安裝乙太網路架構作業系統(EFOS)軟體。
- 3. ["](#page-29-0)[安裝適用於](#page-29-0)[B3](#page-29-0)[作業](#page-29-0) [叢集交換器的授](#page-29-0)[權](#page-29-0)["](#page-29-0)。或者、您也可以購買及安裝更多授權來新增連接埠。交換器基礎模 式已獲得16個10GbE或25GbE連接埠及2個100GbE連接埠的授權。
- 4. ["](#page-42-0)[安裝參](#page-42-0)[考](#page-42-0)[組態](#page-42-0)[檔](#page-42-0)[\(](#page-42-0)[RCF](#page-42-0)[\)](#page-42-0)["](#page-42-0)。在BS-53248叢集交換器上安裝或升級RCF、然後在套用RCF之後驗證連接埠是 否有額外授權。
- 5. ["](https://docs.netapp.com/zh-tw/ontap-systems-switches/switch-bes-53248/configure-health-monitor.html)[安裝叢集交換器](https://docs.netapp.com/zh-tw/ontap-systems-switches/switch-bes-53248/configure-health-monitor.html)[健](https://docs.netapp.com/zh-tw/ontap-systems-switches/switch-bes-53248/configure-health-monitor.html)[全](https://docs.netapp.com/zh-tw/ontap-systems-switches/switch-bes-53248/configure-health-monitor.html)[狀況監視](https://docs.netapp.com/zh-tw/ontap-systems-switches/switch-bes-53248/configure-health-monitor.html)[器\(](https://docs.netapp.com/zh-tw/ontap-systems-switches/switch-bes-53248/configure-health-monitor.html)[CSHM](https://docs.netapp.com/zh-tw/ontap-systems-switches/switch-bes-53248/configure-health-monitor.html)[\)組態](https://docs.netapp.com/zh-tw/ontap-systems-switches/switch-bes-53248/configure-health-monitor.html)[檔](https://docs.netapp.com/zh-tw/ontap-systems-switches/switch-bes-53248/configure-health-monitor.html)"。安裝適用的組態檔以監控叢集交換器健全狀況。
- 6. ["](#page-72-0)[在](#page-72-0)[BS-53248](#page-72-0)[叢集交換器上啟用](#page-72-0)[SSH"](#page-72-0)。如果您使用叢集交換器健全狀況監視器 (CSHM) 和記錄收集功能、 請在交換器上啟用SSH。
- 7. ["](https://docs.netapp.com/zh-tw/ontap-systems-switches/switch-bes-53248/configure-log-collection.html)[啟用](https://docs.netapp.com/zh-tw/ontap-systems-switches/switch-bes-53248/configure-log-collection.html)[記錄](https://docs.netapp.com/zh-tw/ontap-systems-switches/switch-bes-53248/configure-log-collection.html)[收集功能](https://docs.netapp.com/zh-tw/ontap-systems-switches/switch-bes-53248/configure-log-collection.html)["](https://docs.netapp.com/zh-tw/ontap-systems-switches/switch-bes-53248/configure-log-collection.html)。使用此功能可收集ONTAP 有關交換器的記錄檔、以供參考。

8. ["](#page-85-0)[驗證組態](#page-85-0)["](#page-85-0)。在升級BS-53248叢集交換器之後、使用建議的命令來驗證作業。

<span id="page-81-0"></span>升級**BS-53248**叢集交換器

請依照下列步驟升級BS-53248叢集交換器。

此程序適用於正常運作的叢集、並允許不中斷營運的升級(NDU)和不中斷營運(NDO)環境。請參閱知識庫 文章 ["](https://kb.netapp.com/onprem/ontap/hardware/How_to_prepare_ONTAP_for_a_cluster_switch_upgrade)[如何為叢集交換器](https://kb.netapp.com/onprem/ontap/hardware/How_to_prepare_ONTAP_for_a_cluster_switch_upgrade)[升級準](https://kb.netapp.com/onprem/ontap/hardware/How_to_prepare_ONTAP_for_a_cluster_switch_upgrade)[備](https://kb.netapp.com/onprem/ontap/hardware/How_to_prepare_ONTAP_for_a_cluster_switch_upgrade) [ONTAP"](https://kb.netapp.com/onprem/ontap/hardware/How_to_prepare_ONTAP_for_a_cluster_switch_upgrade)。

檢閱要求

在現有NetApp BS-53248叢集交換器上安裝EFOS軟體、授權和RCF檔案之前、請確定:

- 叢集是功能完整的叢集(沒有錯誤記錄訊息或其他問題)。
- 叢集不含任何故障的叢集網路介面卡(NIC)。
- 兩個叢集交換器上所有連接的連接埠均正常運作。
- 所有叢集連接埠均已啟動。
- 所有的叢集生命都在管理和作業上、並在其主連接埠上。
- 每個節點上的前兩個叢集l生命 量是在個別的NIC上設定、並連接至個別的叢集交換器連接埠。
- The The ONTAP cluster ping-cluster -node node1 進階權限命令會指出這一點 larger than PMTU communication 在所有路徑上都成功。

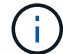

RCF和EFOS版本中的命令語法可能會有命令相依性。

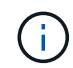

如需交換器相容性、請參閱上的相容性表 ["Broadcom](https://mysupport.netapp.com/site/products/all/details/broadcom-cluster-switches/downloads-tab)[叢集交換器](https://mysupport.netapp.com/site/products/all/details/broadcom-cluster-switches/downloads-tab)["](https://mysupport.netapp.com/site/products/all/details/broadcom-cluster-switches/downloads-tab) 支援的EFOS、RCF和ONTAP 版本的頁面。

### 準備控制器

請遵循此程序、為控制器做好升級BES-53248叢集交換器的準備。

步驟

- 1. 將叢集交換器連接至管理網路。
- 2. 使用ping命令來驗證與裝載EFOS、授權和RCF之伺服器的連線。

如果發生此問題、請使用非路由網路、並使用IP位址192.168.x或172.19.x來設定服務連接埠您可以稍後將服 務連接埠重新設定為正式作業管理IP位址。

此範例可驗證交換器是否連接至IP位址為172.19.2.1的伺服器:

```
(cs2)# ping 172.19.2.1
Pinging 172.19.2.1 with 0 bytes of data:
Reply From 172.19.2.1: icmp_seq = 0. time= 5910 usec.
```
3. 使用以下命令確認叢集連接埠正常運作、並有連結:

「網路連接埠show -IPSpace Cluster」

以下範例顯示所有連接埠的輸出類型、其「連結」值為up、「健全狀態」為healthy:

cluster1::> **network port show -ipspace Cluster** Node: node1 Ignore Speed(Mbps) Health Health Port IPspace Broadcast Domain Link MTU Admin/Oper Status Status ------ ------------ ---------------- ---- ---- ----------- -------- ----- e0a Cluster Cluster up 9000 auto/10000 healthy false e0b Cluster Cluster up 9000 auto/10000 healthy false Node: node2 Ignore Speed(Mbps) Health Health Port IPspace Broadcast Domain Link MTU Admin/Oper Status Status ----- ------------ ---------------- ---- ---- ----------- -------- ----- e0a Cluster Cluster up 9000 auto/10000 healthy false e0b Cluster Cluster up 9000 auto/10000 healthy false

4. 使用以下命令、確認叢集生命體在管理和操作上均已啟動、並位於其主連接埠上:

「網路介面show -vserver叢集」

在此範例中、「-vserver」參數會顯示與叢集連接埠相關聯的lifs資訊。「狀態管理/操作者」必須為開 機、「IS主頁」必須為真:

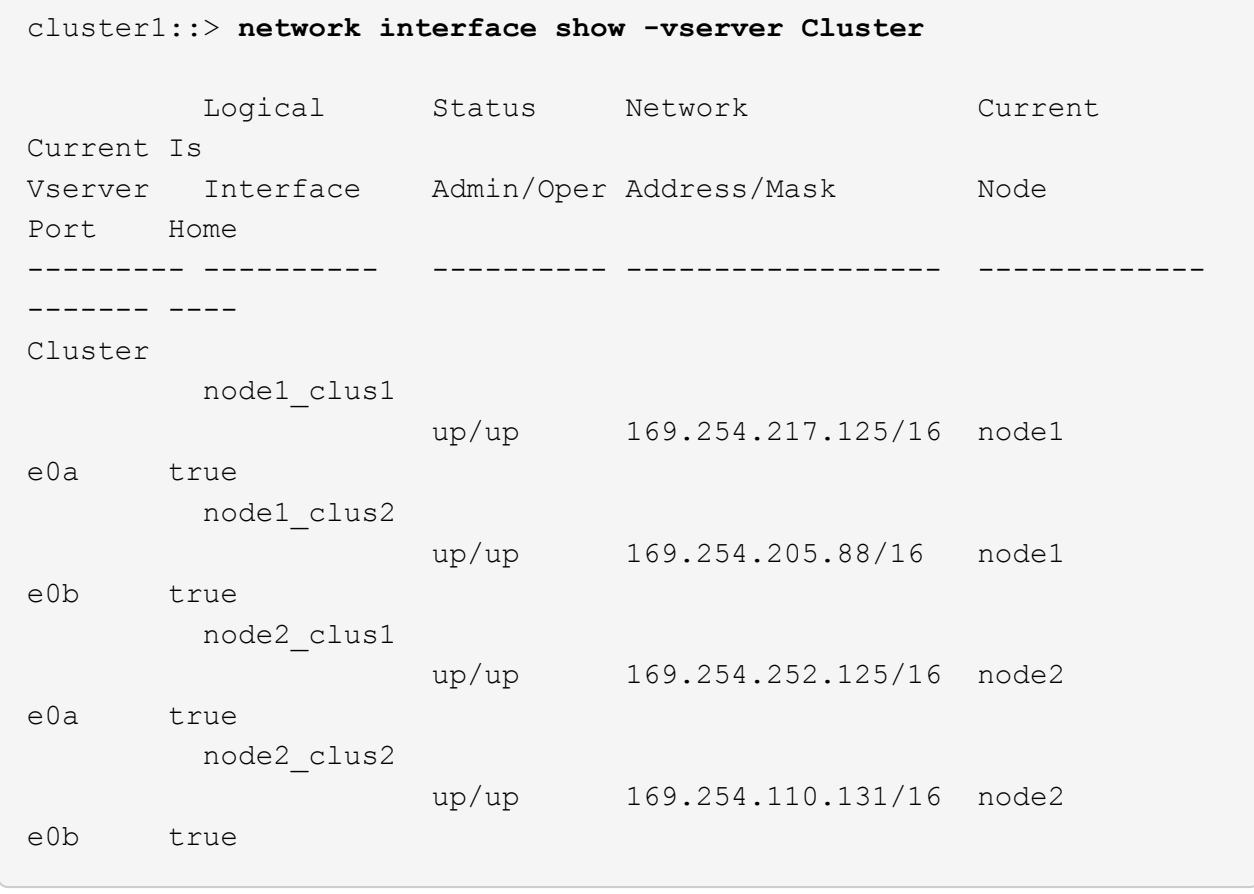

#### 安裝軟體

請依照下列指示安裝軟體。

- 1. ["](#page-17-0)[安裝](#page-17-0)[EFOS](#page-17-0)[軟體](#page-17-0)["](#page-17-0)。在BS-53248叢集交換器上下載並安裝乙太網路架構作業系統(EFOS)軟體。
- 2. ["](#page-29-0)[安裝適用於](#page-29-0)[B3](#page-29-0)[作業](#page-29-0) [叢集交換器的授](#page-29-0)[權](#page-29-0)["](#page-29-0)。或者、您也可以購買及安裝更多授權來新增連接埠。交換器基礎模 式已獲得16個10GbE或25GbE連接埠及2個100GbE連接埠的授權。
- 3. ["](#page-42-0)[安裝參](#page-42-0)[考](#page-42-0)[組態](#page-42-0)[檔](#page-42-0)[\(](#page-42-0)[RCF](#page-42-0)[\)](#page-42-0)["](#page-42-0)。在BS-53248叢集交換器上安裝或升級RCF、然後在套用RCF之後驗證連接埠是 否有額外授權。
- 4. ["](https://docs.netapp.com/zh-tw/ontap-systems-switches/switch-bes-53248/configure-health-monitor.html)[安裝叢集交換器](https://docs.netapp.com/zh-tw/ontap-systems-switches/switch-bes-53248/configure-health-monitor.html)[健](https://docs.netapp.com/zh-tw/ontap-systems-switches/switch-bes-53248/configure-health-monitor.html)[全](https://docs.netapp.com/zh-tw/ontap-systems-switches/switch-bes-53248/configure-health-monitor.html)[狀況監視](https://docs.netapp.com/zh-tw/ontap-systems-switches/switch-bes-53248/configure-health-monitor.html)[器\(](https://docs.netapp.com/zh-tw/ontap-systems-switches/switch-bes-53248/configure-health-monitor.html)[CSHM](https://docs.netapp.com/zh-tw/ontap-systems-switches/switch-bes-53248/configure-health-monitor.html)[\)組態](https://docs.netapp.com/zh-tw/ontap-systems-switches/switch-bes-53248/configure-health-monitor.html)[檔](https://docs.netapp.com/zh-tw/ontap-systems-switches/switch-bes-53248/configure-health-monitor.html)"。安裝適用的組態檔以監控叢集交換器健全狀況。
- 5. ["](#page-72-0)[在](#page-72-0)[BS-53248](#page-72-0)[叢集交換器上啟用](#page-72-0)[SSH"](#page-72-0)。如果您使用叢集交換器健全狀況監視器(CSHM)和記錄收集功能、 請在交換器上啟用SSH。
- 6. ["](https://docs.netapp.com/zh-tw/ontap-systems-switches/switch-bes-53248/configure-log-collection.html)[啟用](https://docs.netapp.com/zh-tw/ontap-systems-switches/switch-bes-53248/configure-log-collection.html)[記錄](https://docs.netapp.com/zh-tw/ontap-systems-switches/switch-bes-53248/configure-log-collection.html)[收集功能](https://docs.netapp.com/zh-tw/ontap-systems-switches/switch-bes-53248/configure-log-collection.html)["](https://docs.netapp.com/zh-tw/ontap-systems-switches/switch-bes-53248/configure-log-collection.html)。使用此功能可收集ONTAP 有關交換器的記錄檔、以供參考。

## <span id="page-85-0"></span>在升級**B**交互 式叢集交換器之後驗證組態

您可以在升級BS-53248叢集交換器之後、使用建議的命令來驗證作業。

步驟

1. 使用命令顯示叢集上網路連接埠的相關資訊:

「網路連接埠show -IPSpace Cluster」

"Link(鏈接)"的值必須是「UP(向上)」和「Health Status(健康狀態)」、必須是「Healthy(健康 )」。

顯示範例

下列範例顯示命令的輸出:

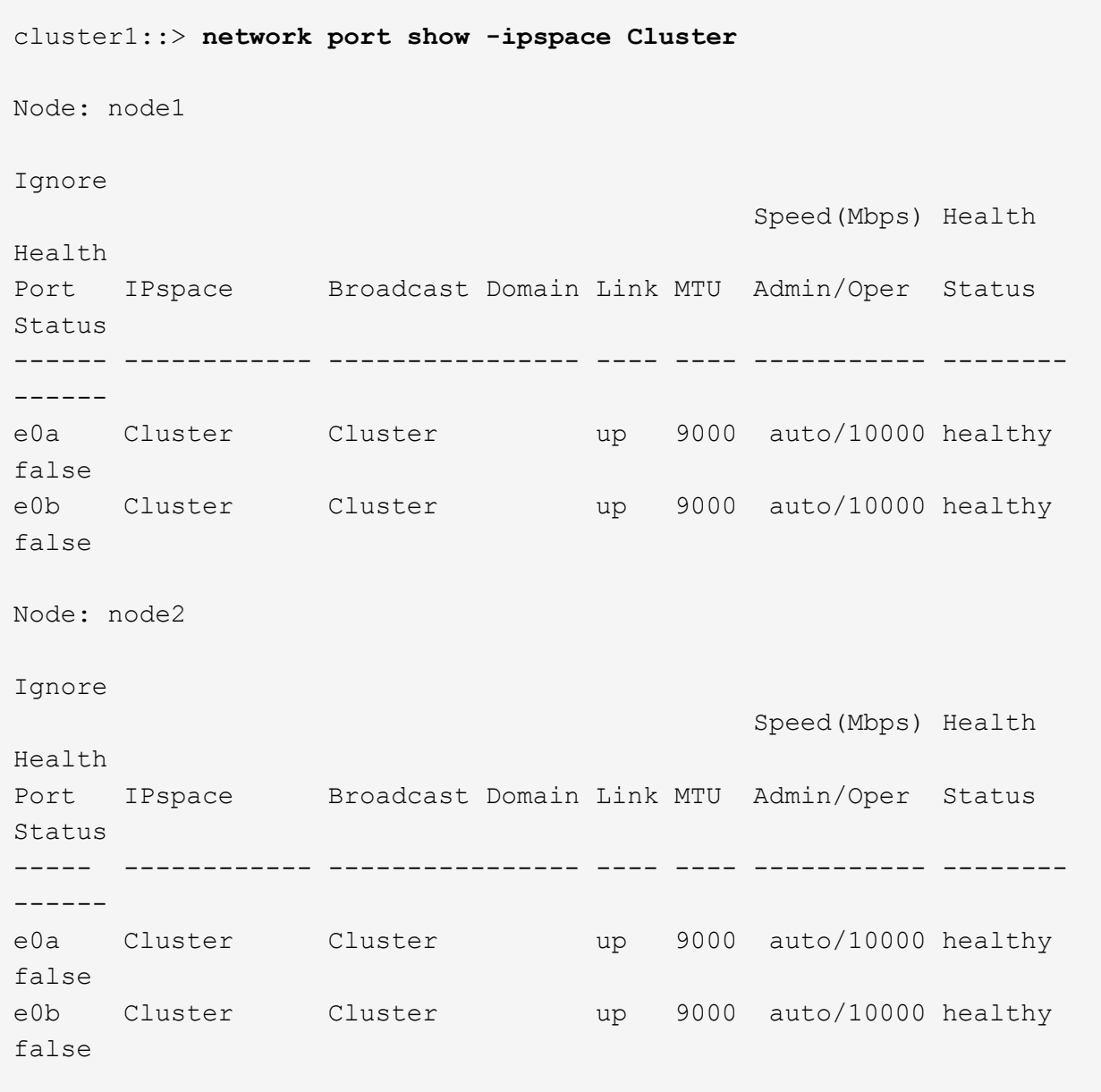

2. 針對每個LIF、請確認 Is Home 是 true 和 Status Admin/Oper 是 up 在兩個節點上、使用命令:

「網路介面show -vserver叢集」

顯示範例

```
cluster1::> network interface show -vserver Cluster
           Logical Status Network Current
Current Is
Vserver Interface Admin/Oper Address/Mask Node
Port Home
----------- ---------- ---------- ------------------ -------------
------- ----
Cluster
           node1_clus1 up/up 169.254.217.125/16 node1
e0a true
           node1_clus2 up/up 169.254.205.88/16 node1
e0b true
           node2_clus1 up/up 169.254.252.125/16 node2
e0a true
           node2_clus2 up/up 169.254.110.131/16 node2
e0b true
```
3. 確認 Health Status 每個節點的 true 使用命令:

「叢集展示」

顯示範例

```
cluster1::> cluster show
Node Health Eligibility Epsilon
-------------------- ------- ------------ ------------
node1 true true false
node2 true true false
```
# 移轉交換器

將**CN1610**叢集交換器移轉至**BS-53248**叢集交換器

若要將叢集中的CN1610叢集交換器移轉至Broadcom支援的BS-53248叢集交換器、請檢

# 閱移轉需求、然後遵循移轉程序。

支援下列叢集交換器:

- CN1610.
- Bes 53248-

檢閱要求

#### 確認您的組態符合下列需求:

- 將 BS-53248 交換器上的部分連接埠設定為在 10GbE 執行。
- 從節點到 BS-53248 叢集交換器的 10GbE 連線能力已規劃、移轉及記錄。
- 叢集運作正常(記錄中不應有錯誤或類似問題)。
- 初始自訂 BS-53248 交換器已完成、因此:
	- BS-53248 交換器正在執行最新建議版本的 EFOS 軟體。
	- 參考組態檔(RCT)已套用至交換器。
	- 任何站台自訂、例如DNS、NTP、SMTP、SNMP、和SSH、在新交換器上設定。

### 節點連線

叢集交換器支援下列節點連線:

- NetApp CN1610 :連接埠 0/1 到 0/12 ( 10GbE )
- BS-53248 :連接埠 0/1-0/16 ( 10GbE/25GbE )

÷.

購買連接埠授權即可啟動其他連接埠。

## **ISL**連接埠

叢集交換器使用下列交換器間連結(ISL)連接埠:

- NetApp CN1610 : 連接埠 0/13 至 0/16 ( 10GbE )
- BS-53248 : 連接埠 0/55-0/56 ( 100GbE )

。 ["](https://hwu.netapp.com/Home/Index)*[NetApp Hardware Universe SUR\\_](https://hwu.netapp.com/Home/Index)*["](https://hwu.netapp.com/Home/Index) 包含ONTAP 有關支援功能的資訊、支援的EFOS韌體、以及連接至BE-53248叢集交換器的纜線。

### **ISL**纜線

適當的ISL纜線如下:

- \*開頭:\*適用於CN1610至CN1610(SFP+至SFP+)、四條SFP+光纖或銅線直接連接纜線。
- \*最終版本:\*適用於BS53248至BS53248(QSFP28至QSFP28)、兩條QSFP28光纖收發器/光纖或銅線直 接附加纜線。

移轉交換器

請遵循此程序、將CN1610叢集交換器移轉至BS-53248叢集交換器。

關於範例

本程序中的範例使用下列交換器和節點命名法:

- 這些範例使用兩個節點、每個節點都部署兩個10 GbE叢集互連連接埠: e0a 和 e0b。
- 命令輸出可能會因ONTAP 各種版本的不相同的更新而有所不同。
- 要更換的CN1610交換器是「CL1」和「CL2」。
- 用於更換CN1610交換器的BS-53248交換器為「CS1」和「CS2」。
- 節點是「node1」和「node2」。
- 交換器CL2會先由CS2取代、接著由CS1取代CL1。
- BS-53248交換器預先載入支援版本的參考組態檔(RCF)和乙太網路架構作業系統(EFOS)、並將ISL纜 線連接至連接埠55和56。
- ・叢集LIF名稱為節點1的「node1\_clus1」和「node1\_clus2」、節點2的「node2\_clus1」和「 node2 clus2」。

關於這項工作

本程序涵蓋下列案例:

- 叢集從兩個節點開始、連接至兩個CN1610叢集交換器。
- CN1610交換器CL2由BS-53248交換器CS2取代:
	- 關閉連接至叢集節點的連接埠。必須同時關閉所有連接埠、以避免叢集不穩定。
	- 從連接至CL2的所有節點上的所有叢集連接埠拔下纜線、然後使用支援的纜線將連接埠重新連接至新叢 集交換器CS2。
- CN1610交換器CL1由BY-53248交換器CS1取代:
	- 關閉連接至叢集節點的連接埠。必須同時關閉所有連接埠、以避免叢集不穩定。
	- 從連接至CL1的所有節點上的所有叢集連接埠拔下纜線、然後使用支援的纜線將連接埠重新連接至新叢 集交換器CS1。

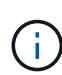

在此程序期間、不需要運作中的交換器間連結(ISL)。這是因為RCF版本變更可能會暫時影 響ISL連線。為確保叢集作業不中斷、下列程序會在目標交換器上執行步驟時、將所有叢集生命體 移轉至作業夥伴交換器。

### 步驟**1**:準備移轉

1. 如果AutoSupport 此叢集啟用了「支援」功能、請叫用AutoSupport 下列訊息來禁止自動建立案例:

「系統節點AutoSupport 不完整地叫用節點\*-type all -Message MAn=xh」

其中x是維護時段的持續時間(以小時為單位)。

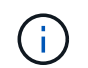

下列命令會禁止自動建立兩小時的個案:

```
cluster1::*> system node autosupport invoke -node * -type all -message
MAINT=2h
```
2. 將權限等級變更為進階、並在系統提示您繼續時輸入\* y\*:

"進階權限"

出現進階提示(\*>)。

步驟**2**:設定連接埠和纜線

1. 在新的交換器上、確認 ISL 已連接好纜線、且在交換器 CS1 和 CS2 之間運作正常:

「How port-channel」

以下範例顯示交換器CS1上的ISL連接埠為\* up\*:

```
(cs1)# show port-channel 1/1
Local Interface................................... 1/1
Channel Name................................... Cluster-ISL
Link State..................................... Up
Admin Mode..................................... Enabled
Type........................................... Dynamic
Port channel Min-links............................. 1
Load Balance Option............................ 7
(Enhanced hashing mode)
Mbr Device/ Port Port
Ports Timeout Speed Active
------ ------------- --------- -------
0/55 actor/long 100G Full True
       partner/long
0/56 actor/long 100G Full True
        partner/long
(cs1) #
```
以下範例顯示交換器CS2上的ISL連接埠為\* up\*:

```
(cs2)# show port-channel 1/1
Local Interface................................... 1/1
Channel Name................................... Cluster-ISL
Link State..................................... Up
Admin Mode..................................... Enabled
Type........................................... Dynamic
Port channel Min-links............................. 1
Load Balance Option............................ 7
(Enhanced hashing mode)
Mbr Device/ Port Port
Ports Timeout Speed Active
------ ------------- --------- -------
0/55 actor/long 100G Full True
        partner/long
0/56 actor/long 100G Full True
        partner/long
```
2. 在連接至現有叢集交換器的每個節點上顯示叢集連接埠:

「network device-dDiscovery show -protocol cup」

顯示範例

以下範例顯示每個叢集互連交換器的每個節點已設定多少個叢集互連介面: cluster1::\*> **network device-discovery show -protocol cdp** Node/ Local Discovered Protocol Port Device (LLDP: ChassisID) Interface Platform ----------- ------ ------------------------- ---------------- --------------- node2 /cdp e0a CL1 0/2 CN1610 e0b CL2 0/2 CN1610 node1 /cdp e0a CL1 0/1 CN1610 e0b CL2 0/1 CN1610

- 3. 確定每個叢集介面的管理或作業狀態。
	- a. 確認所有叢集連接埠都已存在 up 使用 healthy 狀態:

「網路連接埠show -IPSpace Cluster」

```
cluster1::*> network port show -ipspace Cluster
Node: node1
Ignore
                                            Speed(Mbps)
Health Health
Port IPspace Broadcast Domain Link MTU Admin/Oper
Status Status
--------- ------------ ---------------- ---- ---- -----------
-------- ------
e0a Cluster Cluster up 9000 auto/10000
healthy false
e0b Cluster Cluster up 9000 auto/10000
healthy false
Node: node2
Ignore
                                            Speed(Mbps)
Health Health
Port IPspace Broadcast Domain Link MTU Admin/Oper
Status Status
--------- ------------ ---------------- ---- ---- -----------
-------- ------
e0a Cluster Cluster up 9000 auto/10000
healthy false
e0b Cluster Cluster up 9000 auto/10000
healthy false
```
b. 確認所有叢集介面(l生命)都位於其主連接埠上:

「網路介面show -vserver叢集」

```
cluster1::*> network interface show -vserver Cluster
           Logical Status Network Current
Current Is
Vserver Interface Admin/Oper Address/Mask Node
Port Home
----------- ---------- ---------- ------------------ -------------
------- ----
Cluster
         node1_clus1 up/up 169.254.209.69/16 node1
e0a true
           node1_clus2 up/up 169.254.49.125/16 node1
e0b true
           node2_clus1 up/up 169.254.47.194/16 node2
e0a true
           node2_clus2 up/up 169.254.19.183/16 node2
e0b true
```
4. 驗證叢集是否顯示兩個叢集交換器的資訊:

## 更新版本**ONTAP**

從 ONTAP 9.8 開始、請使用命令: system switch ethernet show -is-monitoring-enabled -operational true

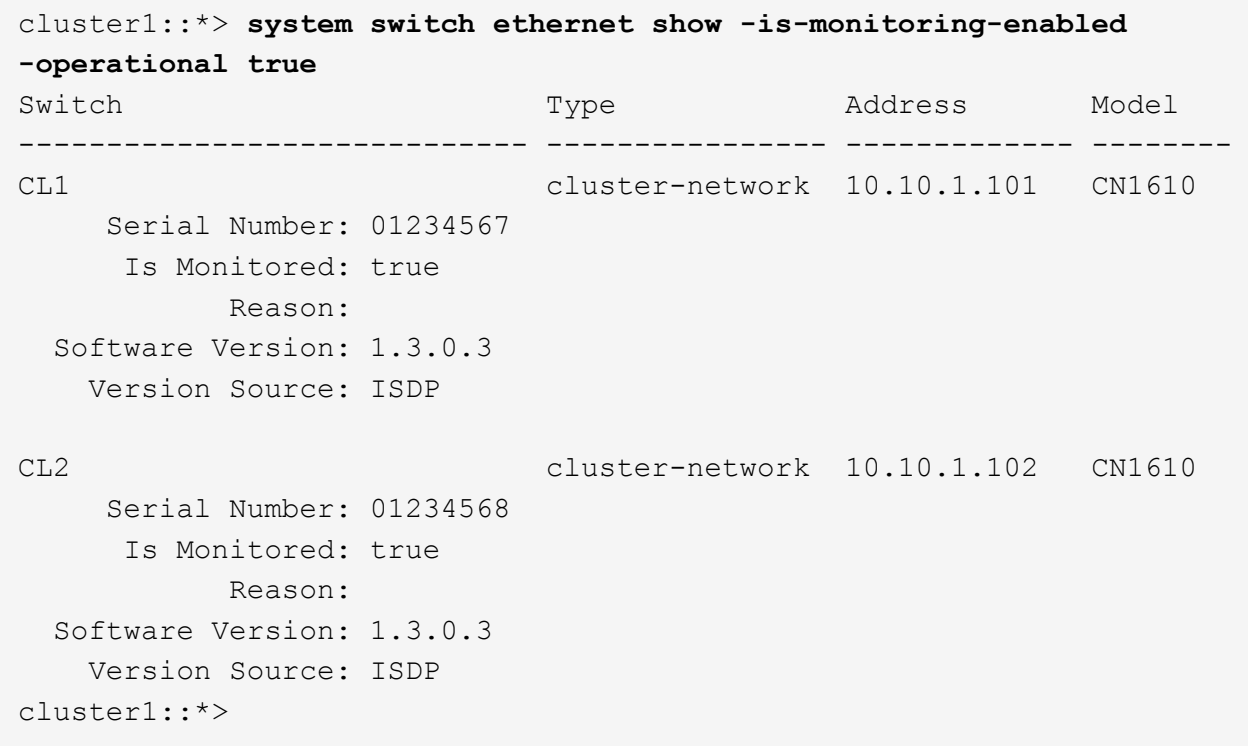

# 更新版本**ONTAP**

對於 ONTAP 9.7 及更早版本、請使用命令: system cluster-switch show -is-monitoring -enabled-operational true

```
cluster1::*> system cluster-switch show -is-monitoring-enabled
-operational true
Switch Type Address Model
----------------------------- ---------------- ------------- --------
CL1 cluster-network 10.10.1.101 CN1610
      Serial Number: 01234567
      Is Monitored: true
           Reason:
   Software Version: 1.3.0.3
     Version Source: ISDP
CL2 cluster-network 10.10.1.102 CN1610
      Serial Number: 01234568
      Is Monitored: true
           Reason:
   Software Version: 1.3.0.3
     Version Source: ISDP
cluster1::*>
```
1. 停用叢集生命週轉的自動還原功能。

```
cluster1::*> network interface modify -vserver Cluster -lif * -auto
-revert false
```
2. 在叢集交換器 CL2 上、關閉連接至節點叢集連接埠的連接埠、以便容錯移轉叢集生命期:

```
(CL2)# configure
(CL2)(Config)# interface 0/1-0/16
(CL2)(Interface 0/1-0/16)# shutdown
(CL2)(Interface 0/1-0/16)# exit
(CL2)(Config)# exit
(CL2) #
```
3. 驗證叢集生命期是否已容錯移轉至叢集交換器 CL1 上託管的連接埠。這可能需要幾秒鐘的時間。

「網路介面show -vserver叢集」

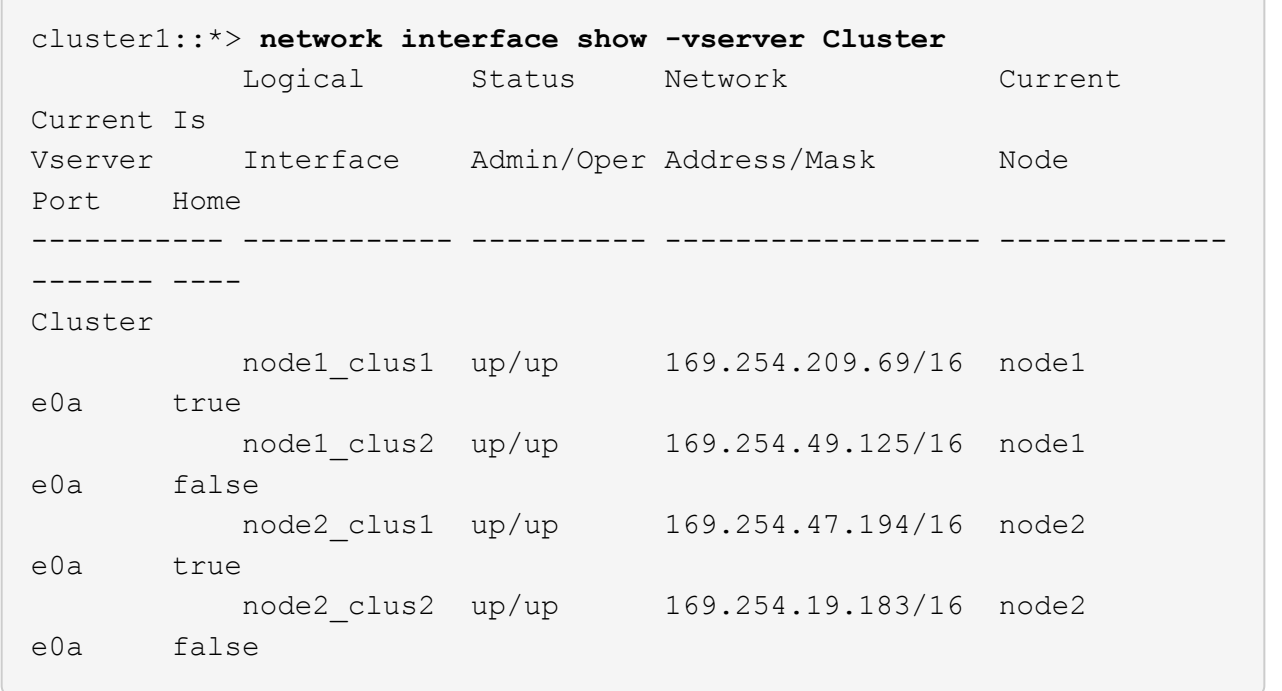

4. 驗證叢集是否正常:

「叢集展示」

顯示範例

cluster1::\*> **cluster show** Node Health Eligibility Epsilon ---------- ------- ------------- ------ node1 true true false node2 true true false

5. 將所有叢集節點連線纜線從舊版 CL2 交換器移至新的 CS2 交換器。

6. 確認移至 CS2 的網路連線健全狀況:

「網路連接埠show -IPSpace Cluster」

```
cluster1::*> network port show -ipspace Cluster
Node: node1
Ignore
                                            Speed(Mbps) Health
Health
Port IPspace Broadcast Domain Link MTU Admin/Oper Status
Status
--------- ------------ ---------------- ---- ---- -----------
-------- ------
e0a Cluster Cluster up 9000 auto/10000
healthy false
e0b Cluster Cluster up 9000 auto/10000
healthy false
Node: node2
Ignore
                                            Speed(Mbps) Health
Health
Port IPspace Broadcast Domain Link MTU Admin/Oper Status
Status
--------- ------------ ---------------- ---- ---- -----------
-------- ------
e0a Cluster Cluster up 9000 auto/10000
healthy false
e0b Cluster Cluster up 9000 auto/10000
healthy false
```
所有已移動的叢集連接埠都應該是 up。

7. 檢查叢集連接埠上的鄰近資訊:

「network device-dDiscovery show -protocol cup」

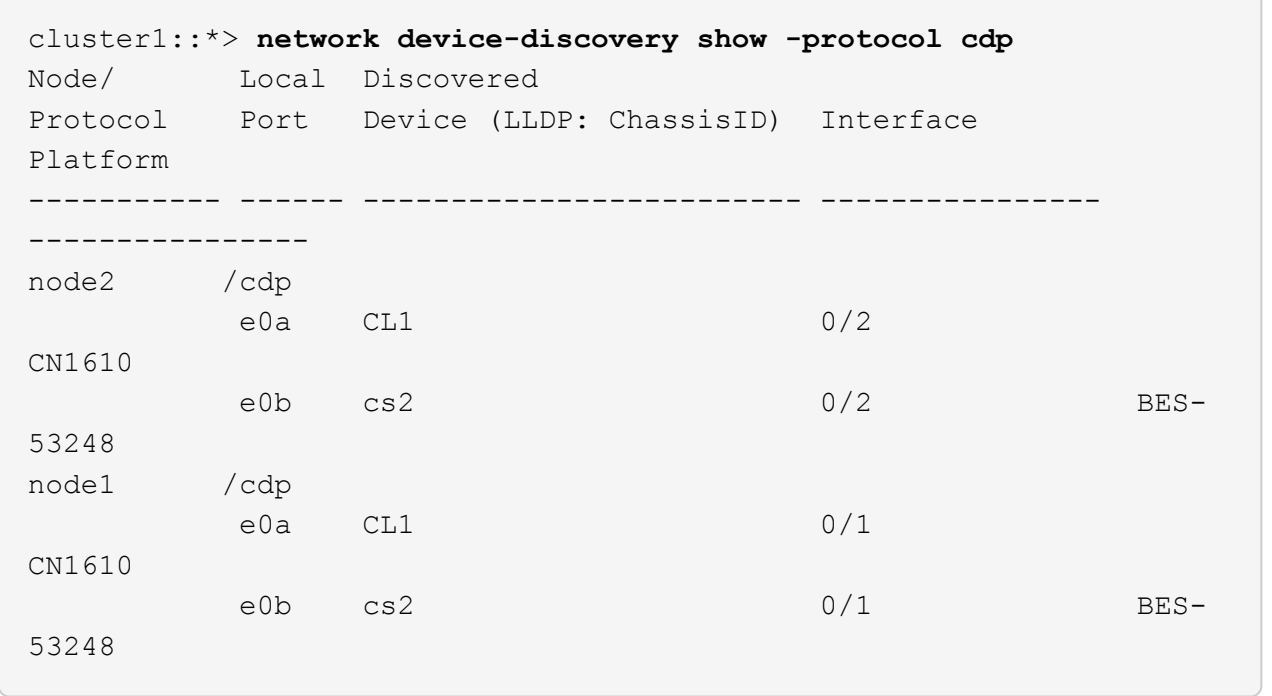

8. 從交換器 CS2 的觀點來看、確認交換器連接埠連線狀況良好:

```
cs2# show port all
cs2# show isdp neighbors
```
9. 在叢集交換器 CL1 上、關閉連接至節點叢集連接埠的連接埠、以便容錯移轉叢集生命期:

```
(CL1)# configure
(CL1)(Config)# interface 0/1-0/16
(CL1)(Interface 0/1-0/16)# shutdown
(CL1)(Interface 0/13-0/16)# exit
(CL1)(Config)# exit
(CLI)#
```
所有叢集生命都會容錯移轉至 CS2 交換器。

10. 驗證叢集生命安全移轉到交換器 CS2 上主控的連接埠。這可能需要幾秒鐘的時間:

```
「網路介面show -vserver叢集」
```
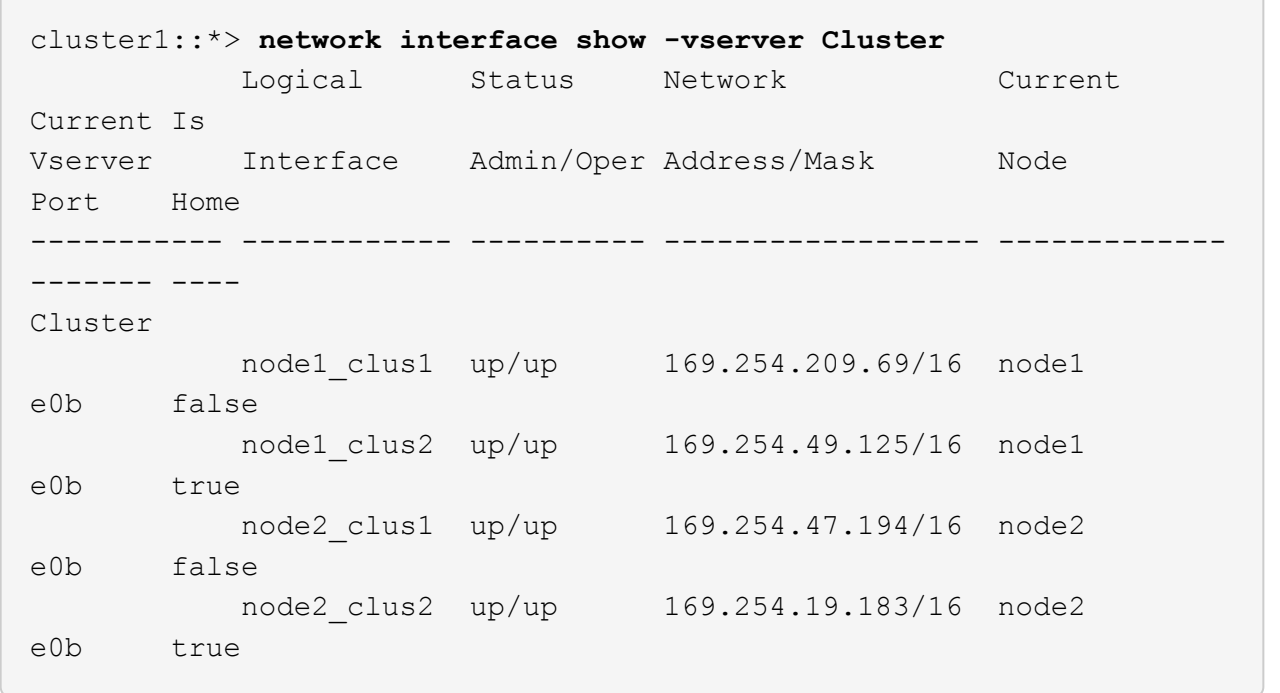

11. 驗證叢集是否正常:

「叢集展示」

顯示範例

cluster1::\*> **cluster show** Node Health Eligibility Epsilon ---------- ------- ------------- ------ node1 true true false node2 true true false

12. 將叢集節點連線纜線從 CL1 移至新的 CS1 交換器。

13. 確認移至 CS1 的網路連線健全狀況:

「網路連接埠show -IPSpace Cluster」

```
cluster1::*> network port show -ipspace Cluster
Node: node1
Ignore
                                            Speed(Mbps) Health
Health
Port IPspace Broadcast Domain Link MTU Admin/Oper Status
Status
--------- ------------ ---------------- ---- ---- -----------
-------- ------
e0a Cluster Cluster up 9000 auto/10000
healthy false
e0b Cluster Cluster up 9000 auto/10000
healthy false
Node: node2
Ignore
                                            Speed(Mbps) Health
Health
Port IPspace Broadcast Domain Link MTU Admin/Oper Status
Status
--------- ------------ ---------------- ---- ---- -----------
-------- ------
e0a Cluster Cluster up 9000 auto/10000
healthy false
e0b Cluster Cluster up 9000 auto/10000
healthy false
```
所有已移動的叢集連接埠都應該是 up。

14. 檢查叢集連接埠上的鄰近資訊:

「網路裝置探索秀」

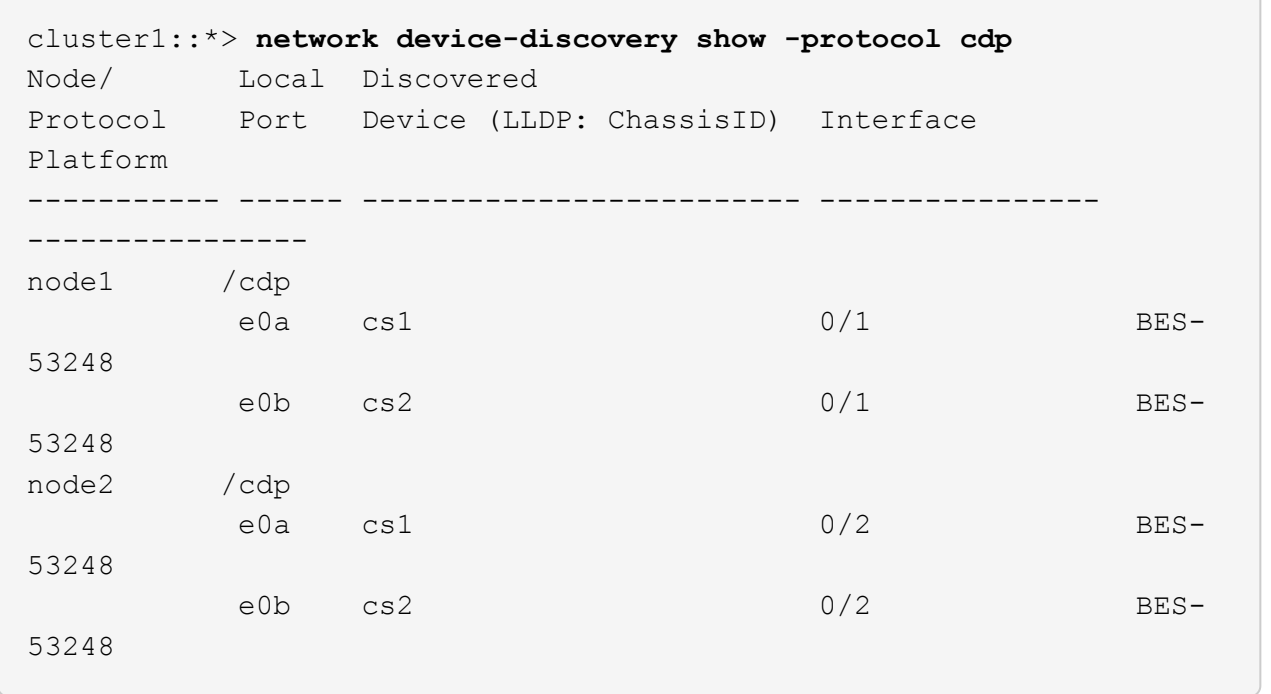

15. 從交換器 CS1 的觀點來看、確認交換器連接埠連線狀況良好:

```
cs1# show port all
cs1# show isdp neighbors
```
16. 確認 CS1 和 CS2 之間的 ISL 仍可運作:

「How port-channel」

以下範例顯示交換器CS1上的ISL連接埠為\* up\*:

```
(cs1)# show port-channel 1/1
Local Interface................................... 1/1
Channel Name................................... Cluster-ISL
Link State..................................... Up
Admin Mode..................................... Enabled
Type........................................... Dynamic
Port channel Min-links.............................. 1
Load Balance Option............................ 7
(Enhanced hashing mode)
Mbr Device/ Port Port
Ports Timeout Speed Active
------ ------------- --------- -------
0/55 actor/long 100G Full True
        partner/long
0/56 actor/long 100G Full True
        partner/long
(cs1) #
```
以下範例顯示交換器CS2上的ISL連接埠為\* up\*:

```
(cs2)# show port-channel 1/1
Local Interface................................... 1/1
Channel Name................................... Cluster-ISL
Link State..................................... Up
Admin Mode..................................... Enabled
Type........................................... Dynamic
Port channel Min-links............................. 1
Load Balance Option............................ 7
(Enhanced hashing mode)
Mbr Device/ Port Port
Ports Timeout Speed Active
------ ------------- --------- -------
0/55 actor/long 100G Full True
        partner/long
0/56 actor/long 100G Full True
        partner/long
```
17. 如果未自動移除已更換的 CN1610 交換器、請將其從叢集的交換器表中刪除:

#### 更新版本**ONTAP**

從 ONTAP 9.8 開始、請使用命令: system switch ethernet delete -device *device-name*

cluster::\*> system switch ethernet delete -device CL1 cluster::\*> system switch ethernet delete -device CL2

#### 更新版本**ONTAP**

對於 ONTAP 9.7 及更早版本、請使用命令: system cluster-switch delete -device *devicename*

cluster::\*> system cluster-switch delete -device CL1 cluster::\*> system cluster-switch delete -device CL2

### 步驟**3**:驗證組態

1. 在叢集生命體上啟用自動還原。

cluster1::\*> **network interface modify -vserver Cluster -lif \* -auto -revert true**

2. 驗證叢集生命區是否已還原至其主連接埠(這可能需要一分鐘時間):

「網路介面show -vserver叢集」

如果叢集l生命 尚未還原至其主連接埠、請手動還原它們:

「網路介面回復-vserver叢集-lIF \*」

3. 驗證叢集是否正常:

「叢集展示」

4. Ping遠端叢集介面以驗證連線能力:

cluster ping-cluster -node <name>

```
cluster1::*> cluster ping-cluster -node node2
Host is node2
Getting addresses from network interface table...
Cluster node1 clus1 169.254.209.69 node1 e0a
Cluster node1 clus2 169.254.49.125 node1 e0b
Cluster node2 clus1 169.254.47.194 node2 e0a
Cluster node2 clus2 169.254.19.183 node2 e0b
Local = 169.254.47.194 169.254.19.183
Remote = 169.254.209.69 169.254.49.125
Cluster Vserver Id = 4294967293
Ping status:
Basic connectivity succeeds on 4 path(s)
Basic connectivity fails on 0 path(s)
................
Detected 9000 byte MTU on 4 path(s):
     Local 169.254.47.194 to Remote 169.254.209.69
     Local 169.254.47.194 to Remote 169.254.49.125
     Local 169.254.19.183 to Remote 169.254.209.69
      Local 169.254.19.183 to Remote 169.254.49.125
Larger than PMTU communication succeeds on 4 path(s)
RPC status:
2 paths up, 0 paths down (tcp check)
2 paths up, 0 paths down (udp check)
```
5. 若要設定記錄收集、請針對每個交換器執行下列命令。系統會提示您輸入用於記錄收集的交換器名稱、使用 者名稱和密碼。

「系統交換器乙太網路記錄設定密碼」

```
顯示範例
```

```
cluster1::*> system switch ethernet log setup-password
Enter the switch name: <return>
The switch name entered is not recognized.
Choose from the following list:
cs1
cs2
cluster1::*> system switch ethernet log setup-password
Enter the switch name: cs1
Would you like to specify a user other than admin for log
collection? {y|n}: n
Enter the password: < enter switch password>
Enter the password again: < enter switch password>
cluster1::*> system switch ethernet log setup-password
Enter the switch name: cs2
Would you like to specify a user other than admin for log
collection? {y|n}: n
Enter the password: <enter switch password>
Enter the password again: <enter switch password>
```
6. 若要啟動記錄收集、請執行下列命令、以先前命令中使用的切換參數取代裝置。這會同時啟動記錄收集的兩 種類型:詳細的 \* 支援 \* 記錄檔和 \* 定期 \* 資料的每小時集合。

system switch ethernet log modify -device *<switch-name>* -log-request true

```
顯示範例
```

```
cluster1::*> system switch ethernet log modify -device cs1 -log
-request true
Do you want to modify the cluster switch log collection
configuration?
{y|n}: [n] y
Enabling cluster switch log collection.
cluster1::*> system switch ethernet log modify -device cs2 -log
-request true
Do you want to modify the cluster switch log collection
configuration?
{y|n}: [n] y
Enabling cluster switch log collection.
```
等待 10 分鐘、然後檢查記錄收集是否完成:

system switch ethernet log show

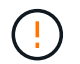

如果這些命令中有任何一個傳回錯誤、或記錄集合未完成、請聯絡 NetApp 支援部門。

7. 如果您禁止自動建立個案、請叫用AutoSupport 下列訊息來重新啟用:

「系統節點AutoSupport 不完整地叫用節點\*-type all -most MAn=end」

```
cluster::*> system node autosupport invoke -node * -type all -message
MAINT=END
```
### 移轉至交換式**NetApp**叢集環境

如果您現有的雙節點\_無交換器\_叢集環境、則可以使用Broadcom支援的BS-53248叢集交 換器、移轉至雙節點 交換式 叢集環境、使您能夠擴充至叢集中的兩個節點之外。

移轉程序適用於使用光纖或雙軸纜線連接埠的所有叢集節點連接埠、但如果節點使用內建10GBASE-T RJ45連 接埠作為叢集網路連接埠、則此交換器不支援此程序。

檢閱要求

檢閱叢集環境的下列需求。

- 請注意、大多數系統在每個控制器上都需要兩個專用的叢集網路連接埠。
- 請確定已依照中所述設定BS-53248叢集交換器 ["](#page-120-0)[更](#page-120-0)[換需](#page-120-0)[求](#page-120-0)["](#page-120-0) 開始此移轉程序之前。
- 對於雙節點無交換器組態、請確定:
	- 雙節點無交換器組態已正確設定並正常運作。
	- 節點執行ONTAP 的是功能不全的9.5P8及更新版本。支援40/100 GbE叢集連接埠、從EFOS韌體版 本3.4.4.6及更新版本開始。
	- 所有叢集連接埠都處於\* up\*狀態。
	- 所有叢集邏輯介面(LIF)都處於\* up\*狀態、並位於其主連接埠上。
- 對於Broadcom支援的BS-53248叢集交換器組態、請確定:
	- BS-53248叢集交換器可在兩個交換器上完全正常運作。
	- 兩台交換器都有管理網路連線功能。
	- 有對叢集交換器的主控台存取權。
	- BS-53248節點對節點交換器和交換器對交換器連線使用雙軸纜線或光纖纜線。

。 ["](https://hwu.netapp.com/Home/Index)*[NetApp Hardware Universe SUR\\_](https://hwu.netapp.com/Home/Index)*["](https://hwu.netapp.com/Home/Index) 包含ONTAP 有關支援功能的資訊、支援的EFOS韌體、以及連 接至B作業 環境與53248交換器的纜線。

- 交換器間連結(ISL)纜線連接至BS-53248交換器上的連接埠0/55和0/56。
- 兩個BS-53248交換器的初始自訂已完成、因此:
	- BS-53248交換器正在執行最新版本的軟體。
	- 如果購買的是BS-53248交換器、則會安裝選用的連接埠授權。
	- 參考組態檔(RCT)會套用至交換器。
- 新交換器上會設定任何站台自訂(SMTP、SNMP和SSH)。

#### 連接埠群組速度限制

- 48 個 10/25GbE ( SFP28/SFP+ )連接埠合併為 12 個 4 埠群組、如下所示:連接埠 1-4 、 5-8 、 9-12 、 13-16 、 17-20 、 21-24 、 25-28 、 29-32 、 33-36 、 37-40 、 41-44 和 45-48 。
- 在4埠群組的所有連接埠之間、SFP28/SFP+連接埠速度必須相同(10GbE或25GbE)。
- 如果 4 埠群組中的速度不同、交換器連接埠將無法正常運作。

#### 移轉至叢集環境

#### 關於範例

本程序中的範例使用下列叢集交換器和節點命名法:

- BS-53248交換器的名稱為「CS1」和「CS2」。
- 叢集SVM的名稱為「node1」和「node2」。
- lifs的名稱分別是節點1上的「node1\_clus1」和「node1\_clus2」、節點2上的「node2\_clus1」 和 「node2 clus2」。
- 「cluster1:\*:>」提示會指出叢集的名稱。
- 此程序中使用的叢集連接埠為「e0a」和「e0b」。
	- 。 ["](https://hwu.netapp.com/Home/Index)*[NetApp Hardware Universe SUR\\_](https://hwu.netapp.com/Home/Index)*["](https://hwu.netapp.com/Home/Index) 包含平台實際叢集連接埠的最新資訊。

### 步驟**1**:準備移轉

1. 如果AutoSupport 此叢集啟用了「支援」功能、請叫用AutoSupport 下列訊息來禁止自動建立案例:

「系統節點AutoSupport 不完整地叫用節點\*-type all -Message MAn=xh」

其中x是維護時段的持續時間(以小時為單位)。

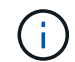

此資訊可通知技術支援人員執行此維護工作、以便在維護期間抑制自動建立案 例。AutoSupport

下列命令會禁止自動建立兩小時的個案:

```
cluster1::*> system node autosupport invoke -node \* -type all -message
MAINT=2h
```
2. 將權限等級變更為進階、並在系統提示您繼續時輸入\* y\*:

#### "進階權限"

```
出現進階提示(「*>」)。
```
步驟**2**:設定連接埠和纜線

1. 在新的叢集交換器CS1 和 CS2上停用所有啟動的面向節點的連接埠(非ISL連接埠)。

Ť. 您不得停用ISL連接埠。

以下範例顯示、交換器CS1上的節點對向連接埠1至16已停用:

```
(cs1)# configure
(cs1)(Config)# interface 0/1-0/16
(cs1)(Interface 0/1-0/16)# shutdown
(cs1)(Interface 0/1-0/16)# exit
(cs1)(Config)# exit
```
2. 確認兩台 BS-53248 交換器 CS1 和 CS2 之間的 ISL 和 ISL 上的實體連接埠已啟動:

「How port-channel」

下列範例顯示交換器CS1上的ISL連接埠已開啟:

```
(cs1)# show port-channel 1/1
Local Interface................................... 1/1
Channel Name................................... Cluster-ISL
Link State..................................... Up
Admin Mode..................................... Enabled
Type........................................... Dynamic
Port channel Min-links.............................. 1
Load Balance Option............................ 7
(Enhanced hashing mode)
Mbr Device/ Port Port
Ports Timeout Speed Active
------ ------------- --------- -------
0/55 actor/long 100G Full True
       partner/long
0/56 actor/long 100G Full True
        partner/long
(cs1) #
```
下列範例顯示交換器CS2上的ISL連接埠已開啟:

```
(cs2)# show port-channel 1/1
Local Interface................................... 1/1
Channel Name................................... Cluster-ISL
Link State..................................... Up
Admin Mode..................................... Enabled
Type........................................... Dynamic
Port channel Min-links............................. 1
Load Balance Option............................ 7
(Enhanced hashing mode)
Mbr Device/ Port Port
Ports Timeout Speed Active
------ ------------- --------- -------
0/55 actor/long 100G Full True
        partner/long
0/56 actor/long 100G Full True
        partner/long
```
### 3. 顯示鄰近裝置的清單:

「我的鄰居」

此命令提供有關連線至系統之裝置的資訊。

顯示範例

下列範例列出交換器CS1上的鄰近裝置:

### (cs1)# **show isdp neighbors**

Capability Codes: R - Router, T - Trans Bridge, B - Source Route Bridge, S - Switch, H - Host, I - IGMP, r - Repeater Device ID Intf Holdtime Capability Platform Port ID -------------- -------- --------- ------------ ----------- -------- cs2 0/55 176 R BES-53248 0/55 cs2 0/56 176 R BES-53248 0/56

下列範例列出交換器CS2上的鄰近裝置:

(cs2)# **show isdp neighbors** Capability Codes: R - Router, T - Trans Bridge, B - Source Route Bridge, S - Switch, H - Host, I - IGMP, r - Repeater Device ID Intf Holdtime Capability Platform Port ID -------------- -------- --------- ------------ ----------- -------- cs2 0/55 176 R BES-53248 0/55 cs2 0/56 176 R BES-53248 0/56

```
4. 驗證所有叢集連接埠是否正常運作:
```
「網路連接埠show -IPSpace Cluster」

```
cluster1::*> network port show -ipspace Cluster
Node: node1
                                           Speed(Mbps) Health
Port IPspace Broadcast Domain Link MTU Admin/Oper Status
--------- ------------ ---------------- ---- ---- -----------
--------
e0a Cluster Cluster up 9000 auto/10000
healthy
e0b Cluster Cluster up 9000 auto/10000
healthy
Node: node2
                                           Speed(Mbps) Health
Port IPspace Broadcast Domain Link MTU Admin/Oper Status
--------- ------------ ---------------- ---- ---- -----------
--------
e0a Cluster Cluster up 9000 auto/10000
healthy
e0b Cluster Cluster up 9000 auto/10000
healthy
```
5. 驗證所有叢集生命體是否正常運作:

「網路介面show -vserver叢集」

```
cluster1::*> network interface show -vserver Cluster
             Logical Status Network Current
Current Is
Vserver Interface Admin/Oper Address/Mask Node
Port Home
----------- ------------ ---------- ------------------ -------------
------- -----
Cluster
            node1_clus1 up/up 169.254.209.69/16 node1
e0a true
          node1 clus2 up/up 169.254.49.125/16 node1
e0b true
            node2_clus1 up/up 169.254.47.194/16 node2
e0a true
             node2_clus2 up/up 169.254.19.183/16 node2
e0b true
```
6. 停用叢集生命體上的自動還原。

```
cluster1::*> network interface modify -vserver Cluster -lif * -auto
-revert false
```
- 7. 從節點1上的叢集連接埠e0a拔下纜線、然後使用BES-53248交換器支援的適當纜線、將e0a連接至叢集交換 器CS1上的連接埠1。
	- 。 ["](https://hwu.netapp.com/Home/Index)*[NetApp Hardware Universe SUR\\_](https://hwu.netapp.com/Home/Index)*["](https://hwu.netapp.com/Home/Index) 包含纜線的詳細資訊。
- 8. 從節點2上的叢集連接埠e0a拔下纜線、然後使用BES-53248交換器支援的適當纜線、將e0a連接至叢集交換 器CS1上的連接埠2。
- 9. 在叢集交換器CS1上啟用所有面向節點的連接埠。

下列範例顯示交換器CS1上已啟用連接埠1到16:

```
(cs1)# configure
(cs1)(Config)# interface 0/1-0/16
(cs1)(Interface 0/1-0/16)# no shutdown
(cs1)(Interface 0/1-0/16)# exit
(cs1)(Config)# exit
```
10. 驗證所有叢集連接埠是否正常運作:

```
cluster1::*> network port show -ipspace Cluster
Node: node1
Ignore
                                            Speed(Mbps) Health
Health
Port IPspace Broadcast Domain Link MTU Admin/Oper Status
Status
--------- ------------ ---------------- ---- ---- -----------
-------- ------
e0a Cluster Cluster up 9000 auto/10000
healthy false
e0b Cluster Cluster up 9000 auto/10000
healthy false
Node: node2
Ignore
                                            Speed(Mbps) Health
Health
Port IPspace Broadcast Domain Link MTU Admin/Oper Status
Status
--------- ------------ ---------------- ---- ---- -----------
-------- ------
e0a Cluster Cluster up 9000 auto/10000
healthy false
e0b Cluster Cluster up 9000 auto/10000
healthy false
```
11. 驗證所有叢集生命體是否正常運作:

「網路介面show -vserver叢集」

```
cluster1::*> network interface show -vserver Cluster
         Logical Status Network Current
Current Is
Vserver Interface Admin/Oper Address/Mask Node Port
Home
-------- ------------ ---------- ------------------ -----------
------- ----
Cluster
       node1 clus1 up/up 169.254.209.69/16 node1 e0a
false
       node1 clus2 up/up 169.254.49.125/16 node1 e0b
true
       node2 clus1 up/up 169.254.47.194/16 node2 e0a
false
       node2 clus2 up/up 169.254.19.183/16 node2 e0b
true
```
12. 顯示叢集中節點狀態的相關資訊:

「叢集展示」

顯示範例

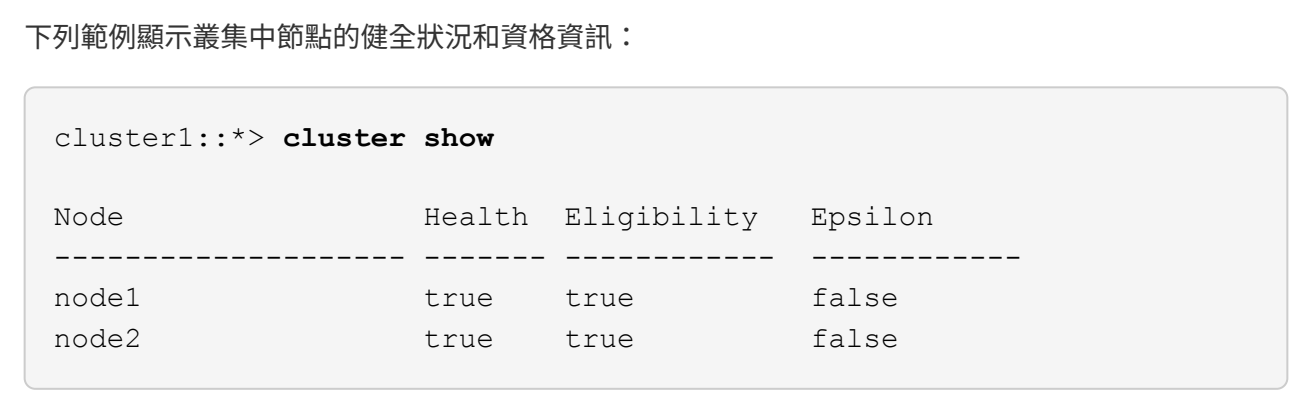

- 13. 從節點1上的叢集連接埠e0b拔下纜線、然後使用BES-53248交換器支援的適當纜線、將e0b連接至叢集交換 器CS2上的連接埠1。
- 14. 從節點2上的叢集連接埠e0b拔下纜線、然後使用BES-53248交換器支援的適當纜線、將e0b連接至叢集交換 器CS2上的連接埠2。
- 15. 在叢集交換器CS2上啟用所有面向節點的連接埠。

下列範例顯示交換器CS2上已啟用連接埠1到16:

```
(cs2)# configure
(cs2)(Config)# interface 0/1-0/16
(cs2)(Interface 0/1-0/16)# no shutdown
(cs2)(Interface 0/1-0/16)# exit
(cs2)(Config)# exit
```
16. 驗證所有叢集連接埠是否正常運作:

「網路連接埠show -IPSpace Cluster」

顯示範例

```
cluster1::*> network port show -ipspace Cluster
Node: node1
Ignore
                                            Speed(Mbps) Health
Health
Port IPspace Broadcast Domain Link MTU Admin/Oper Status
Status
--------- ------------ ---------------- ---- ---- -----------
-------- ------
e0a Cluster Cluster up 9000 auto/10000
healthy false
e0b Cluster Cluster up 9000 auto/10000
healthy false
Node: node2
Ignore
                                            Speed(Mbps) Health
Health
Port IPspace Broadcast Domain Link MTU Admin/Oper Status
Status
--------- ------------ ---------------- ---- ---- -----------
-------- ------
e0a Cluster Cluster up 9000 auto/10000
healthy false
e0b Cluster Cluster up 9000 auto/10000
healthy false
```
1. 在叢集生命體上啟用自動還原。

cluster1::\*> **network interface modify -vserver Cluster -lif \* -auto -revert true**

2. 驗證叢集生命區是否已還原至其主連接埠(這可能需要一分鐘時間):

「網路介面show -vserver叢集」

如果叢集l生命 尚未還原至其主連接埠、請手動還原它們:

「網路介面回復-vserver叢集-lIF \*」

3. 驗證所有介面是否都顯示「true」表示「is Home」:

「網路介面show -vserver叢集」

÷.

這可能需要幾分鐘的時間才能完成。

顯示範例

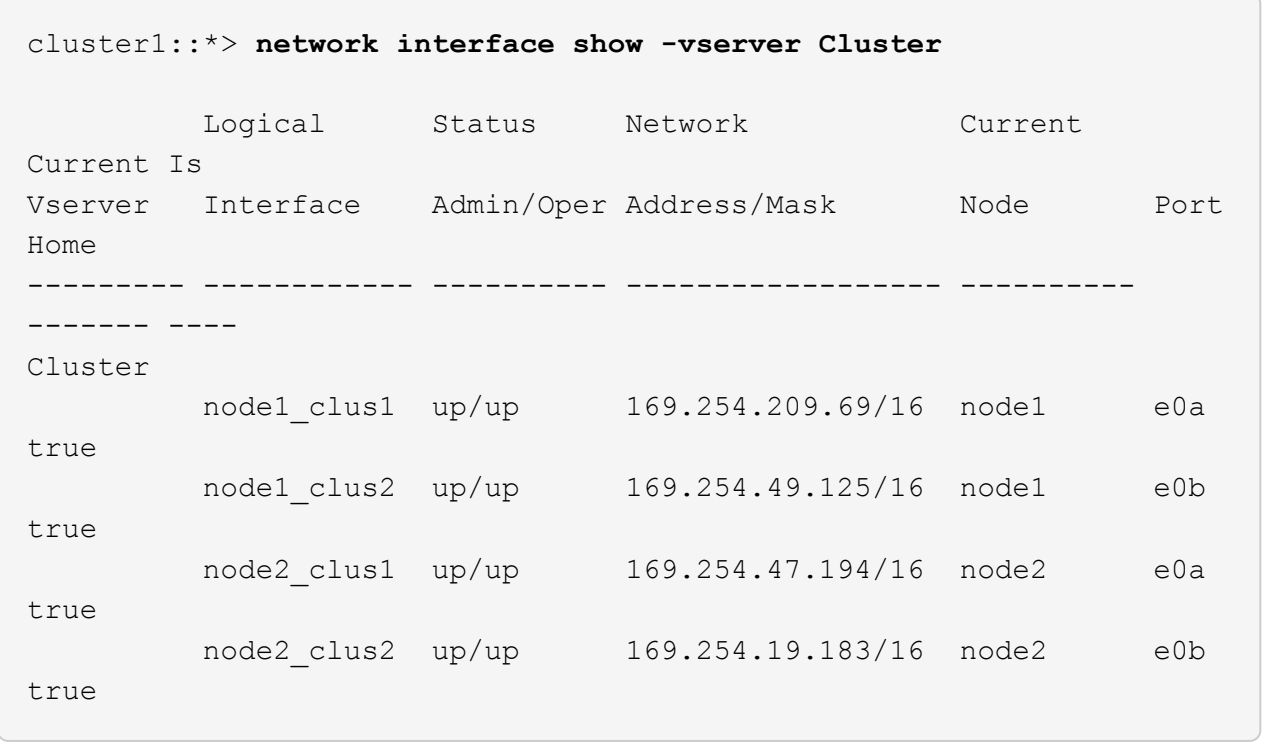

4. 驗證兩個節點各自與每個交換器都有一個連線:

「我的鄰居」

以下範例顯示兩個交換器的適當結果:

```
(cs1)# show isdp neighbors
Capability Codes: R - Router, T - Trans Bridge, B - Source Route
Bridge,
              S - Switch, H - Host, I - IGMP, r - Repeater
Device ID Intf Holdtime Capability Platform -- Port
ID
-------------- ------------ --------- ------------ -----------
----------
node1  0/1  175  H FAS2750  e0a
node2 0/2 157 H FAS2750 e0a
cs2 0/55 178 R BES-53248 0/55
cs2 0/56 178 R BES-53248 0/56
(cs2)# show isdp neighbors
Capability Codes: R - Router, T - Trans Bridge, B - Source Route
Bridge,
              S - Switch, H - Host, I - IGMP, r - Repeater
Device ID Intf Holdtime Capability Platform Port
ID
-------------- ------------ --------- ------------ -----------
------------
node1  0/1 137 H FAS2750 e0b
node2 0/2 179 H FAS2750 e0b
cs1 0/55 175 R BES-53248 0/55
cs1 0/56 175 R BES-53248 0/56
```
5. 顯示叢集中探索到的網路裝置相關資訊:

「network device-dDiscovery show -protocol cup」

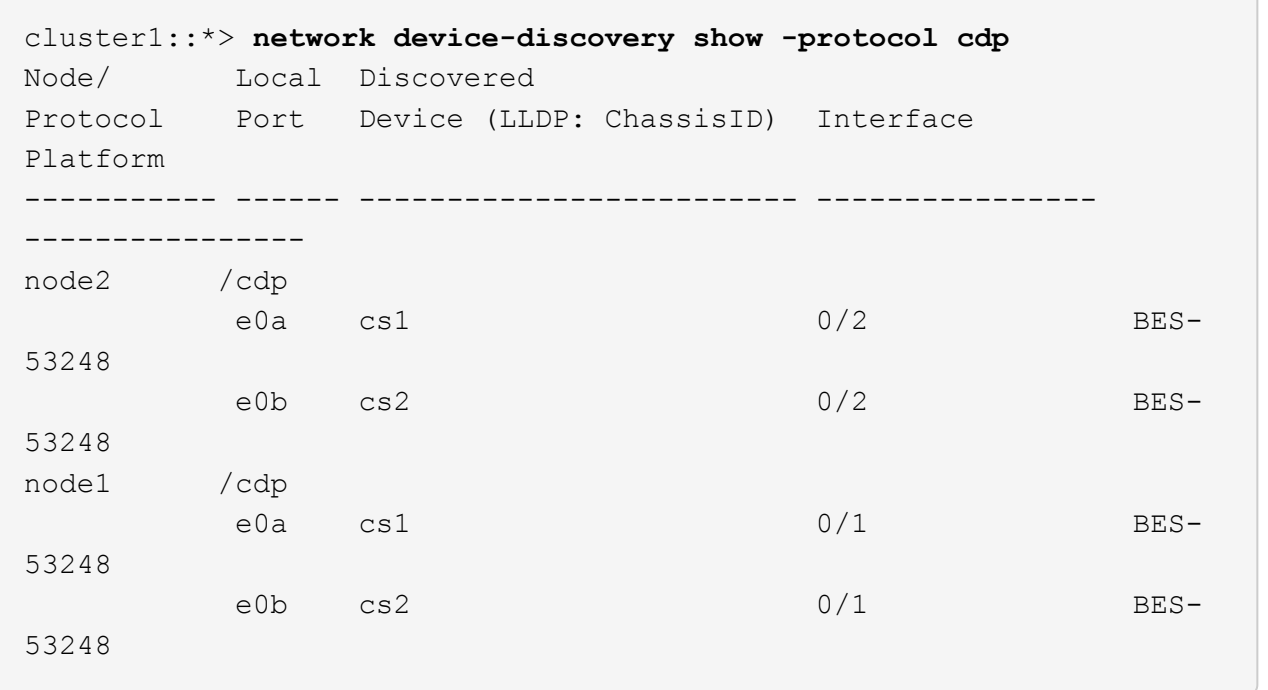

6. 確認設定已停用:

 $(i)$ 

「網路選項、無交換式叢集展示」

命令可能需要幾分鐘的時間才能完成。等待「3分鐘壽命即將到期」公告。

以下範例中的「假」輸出顯示組態設定已停用:

```
cluster1::*> network options switchless-cluster show
Enable Switchless Cluster: false
```
7. 驗證叢集中節點成員的狀態:

「叢集展示」

下列範例顯示叢集中節點的健全狀況和資格資訊:

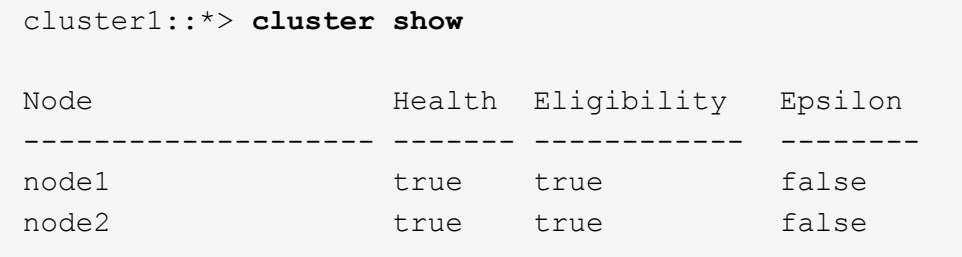

8. 使用以下命令驗證叢集網路是否具備完整連線能力:

「叢集ping叢集-node-node-name\_」

顯示範例

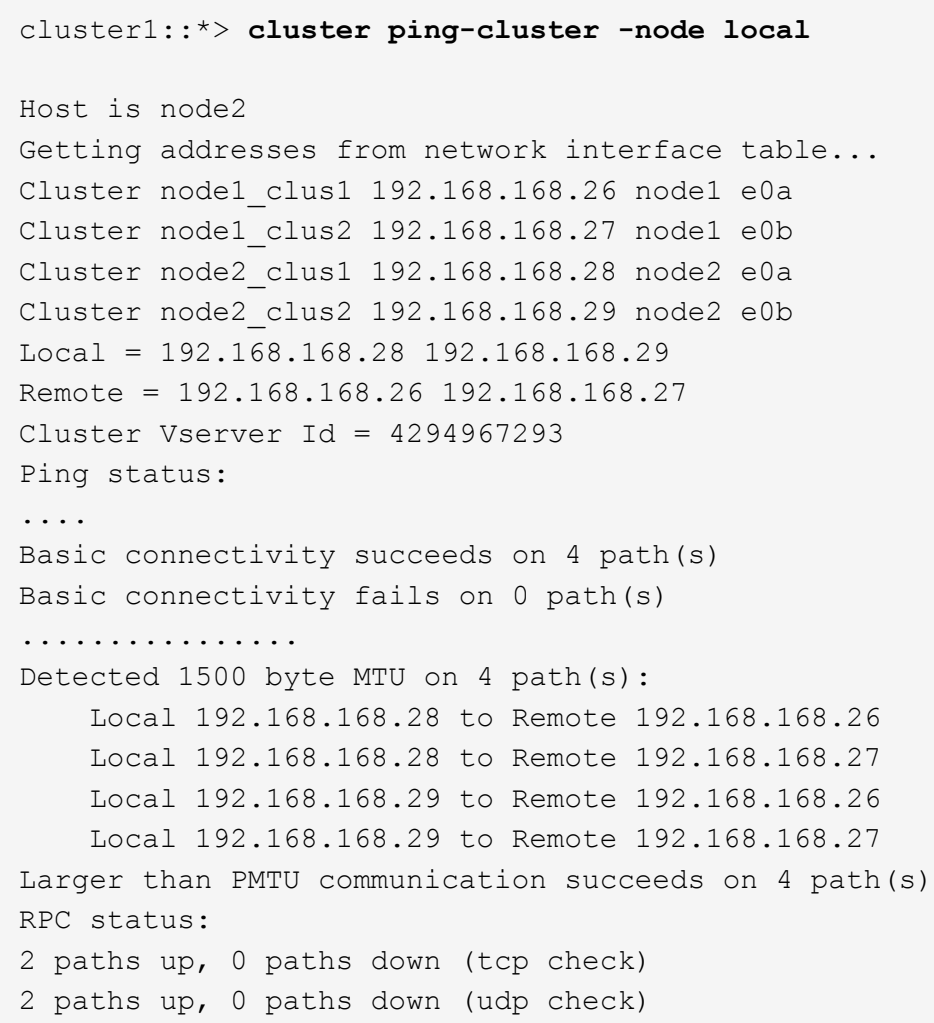

9. 將權限層級變更回管理:

「et -priv. admin」

10. 如果您禁止自動建立個案、請叫用AutoSupport 下列消息來重新啟用此功能:

「系統節點AutoSupport 不完整地叫用節點\*-type all -most MAn=end」

顯示範例

```
cluster1::*> system node autosupport invoke -node \* -type all
-message MAINT=END
```
如需詳細資訊、請參閱: ["NetApp](https://kb.netapp.com/Advice_and_Troubleshooting/Data_Storage_Software/ONTAP_OS/How_to_suppress_automatic_case_creation_during_scheduled_maintenance_windows)[知識庫](https://kb.netapp.com/Advice_and_Troubleshooting/Data_Storage_Software/ONTAP_OS/How_to_suppress_automatic_case_creation_during_scheduled_maintenance_windows)[文](https://kb.netapp.com/Advice_and_Troubleshooting/Data_Storage_Software/ONTAP_OS/How_to_suppress_automatic_case_creation_during_scheduled_maintenance_windows)[章](https://kb.netapp.com/Advice_and_Troubleshooting/Data_Storage_Software/ONTAP_OS/How_to_suppress_automatic_case_creation_during_scheduled_maintenance_windows)[:如何在](https://kb.netapp.com/Advice_and_Troubleshooting/Data_Storage_Software/ONTAP_OS/How_to_suppress_automatic_case_creation_during_scheduled_maintenance_windows)[排](https://kb.netapp.com/Advice_and_Troubleshooting/Data_Storage_Software/ONTAP_OS/How_to_suppress_automatic_case_creation_during_scheduled_maintenance_windows)[定的](https://kb.netapp.com/Advice_and_Troubleshooting/Data_Storage_Software/ONTAP_OS/How_to_suppress_automatic_case_creation_during_scheduled_maintenance_windows)[維護時](https://kb.netapp.com/Advice_and_Troubleshooting/Data_Storage_Software/ONTAP_OS/How_to_suppress_automatic_case_creation_during_scheduled_maintenance_windows)[間內](https://kb.netapp.com/Advice_and_Troubleshooting/Data_Storage_Software/ONTAP_OS/How_to_suppress_automatic_case_creation_during_scheduled_maintenance_windows)[禁](https://kb.netapp.com/Advice_and_Troubleshooting/Data_Storage_Software/ONTAP_OS/How_to_suppress_automatic_case_creation_during_scheduled_maintenance_windows)[止](https://kb.netapp.com/Advice_and_Troubleshooting/Data_Storage_Software/ONTAP_OS/How_to_suppress_automatic_case_creation_during_scheduled_maintenance_windows)[自](https://kb.netapp.com/Advice_and_Troubleshooting/Data_Storage_Software/ONTAP_OS/How_to_suppress_automatic_case_creation_during_scheduled_maintenance_windows)[動建立](https://kb.netapp.com/Advice_and_Troubleshooting/Data_Storage_Software/ONTAP_OS/How_to_suppress_automatic_case_creation_during_scheduled_maintenance_windows)[案例](https://kb.netapp.com/Advice_and_Troubleshooting/Data_Storage_Software/ONTAP_OS/How_to_suppress_automatic_case_creation_during_scheduled_maintenance_windows)["](https://kb.netapp.com/Advice_and_Troubleshooting/Data_Storage_Software/ONTAP_OS/How_to_suppress_automatic_case_creation_during_scheduled_maintenance_windows)

### 接下來呢?

移轉完成後、您可能需要安裝必要的組態檔、以支援用於 BES-53248 叢集交換器的乙太網路交換器健全狀況監 視器( CSHM )。請參閱 ["](#page-74-0)[啟用](#page-74-0)[記錄](#page-74-0)[收集](#page-74-0)["](#page-74-0)。

# 更換交換器

## <span id="page-120-0"></span>更換需求

更換交換器之前、請先確定在目前環境和更換交換器上符合下列條件。

### 現有的叢集與網路基礎架構

請確定:

- 現有的叢集已通過驗證、完全正常運作、至少有一個完全連接的叢集交換器。
- 所有叢集連接埠均為\* up\*。
- 所有叢集邏輯介面(LIF)都在管理和操作上\* up \*及其主連接埠上。
- The The ONTAP cluster ping-cluster -node node1 命令必須指出設定、 basic connectivity 和 `larger than PMTU communication`在所有路徑上都成功。

#### **BS-53248**替換叢集交換器

請確定:

- 替換交換器上的管理網路連線功能正常。
- 更換交換器的主控台存取已就緒。
- 節點連線是連接埠0/1到0/16、具有預設授權。
- 所有交換器間連結(ISL)連接埠在0/55和0/56上都會停用。
- 所需的參考組態檔(RCF)和EFOS作業系統交換器映像會載入交換器。

• 交換器的初始自訂完成、如所述 ["](#page-11-0)[設定](#page-11-0)[BS-53248](#page-11-0)[叢集交換器](#page-11-0)["](#page-11-0)。

任何先前的站台自訂(例如STP、SNMP和SSH)都會複製到新交換器。

以取得更多資訊

- ["NetApp](https://mysupport.netapp.com/) [支援網](https://mysupport.netapp.com/)[站](https://mysupport.netapp.com/)["](https://mysupport.netapp.com/)
- ["NetApp Hardware Universe"](https://hwu.netapp.com/Home/Index)

更換**Broadcom**支援的**Bes - 53248**叢集交換器

請依照下列步驟、在叢集網路中更換Broadcom支援的BS-53248叢集交換器故障。這是不 中斷營運的程序(NDU)。

# 關於範例

本程序中的範例使用下列交換器和節點命名法:

- 現有的BS-53248交換器名稱為「CS1」和「CS2」。
- 新的BS-53248交換器名稱為「newcs2」。
- 節點名稱是「node1」和「node2」。
- 每個節點上的叢集連接埠名稱為「e0a」和「e0b」。
- •叢集LIF名稱為節點1的「node1\_clus1」和「node1\_clus2」、節點2的「node2\_clus1」和「 node2\_clus2」。
- 對所有叢集節點進行變更的提示是「cluster1:>」

關於拓撲

此程序以下列叢集網路拓撲為基礎:

顯示拓撲範例

cluster1::> **network port show -ipspace Cluster** Node: node1 Ignore Speed(Mbps) Health Health Port IPspace Broadcast Domain Link MTU Admin/Oper Status Status --------- ------------ ---------------- ---- ---- ----------- -------- ----- e0a Cluster Cluster up 9000 auto/10000 healthy false e0b Cluster Cluster up 9000 auto/10000 healthy false Node: node2 Ignore Speed(Mbps) Health Health Port IPspace Broadcast Domain Link MTU Admin/Oper Status Status --------- ------------ ---------------- ---- ---- ----------- -------- ----- e0a Cluster Cluster up 9000 auto/10000 healthy false e0b Cluster Cluster up 9000 auto/10000 healthy false cluster1::> **network interface show -vserver Cluster** Logical Status Network Current Current Is Vserver Interface Admin/Oper Address/Mask Node Port Home ----------- ---------- ---------- ------------------ ------------- ------- ---- Cluster node1 clus1 up/up 169.254.209.69/16 node1 e0a true node1 clus2 up/up 169.254.49.125/16 node1 e0b true

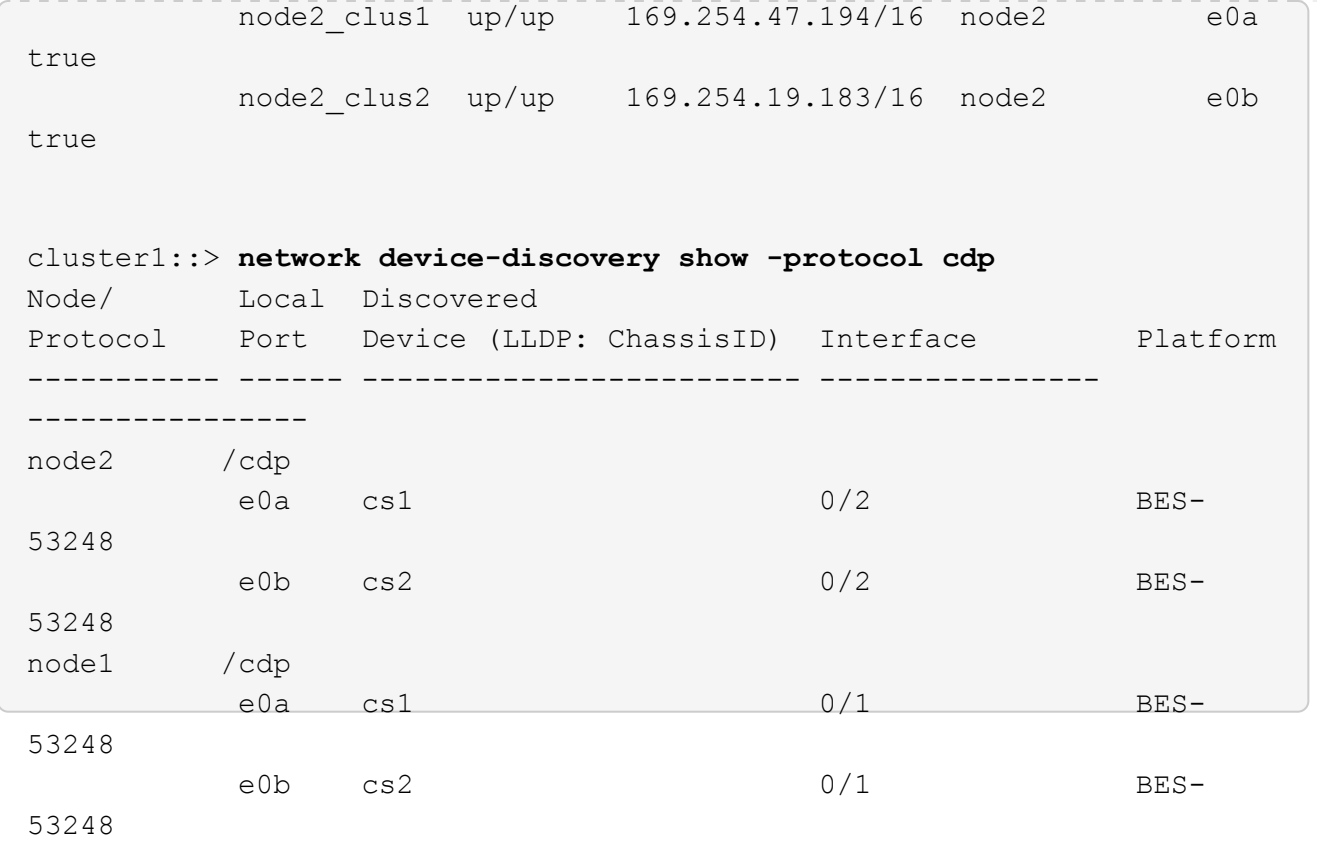

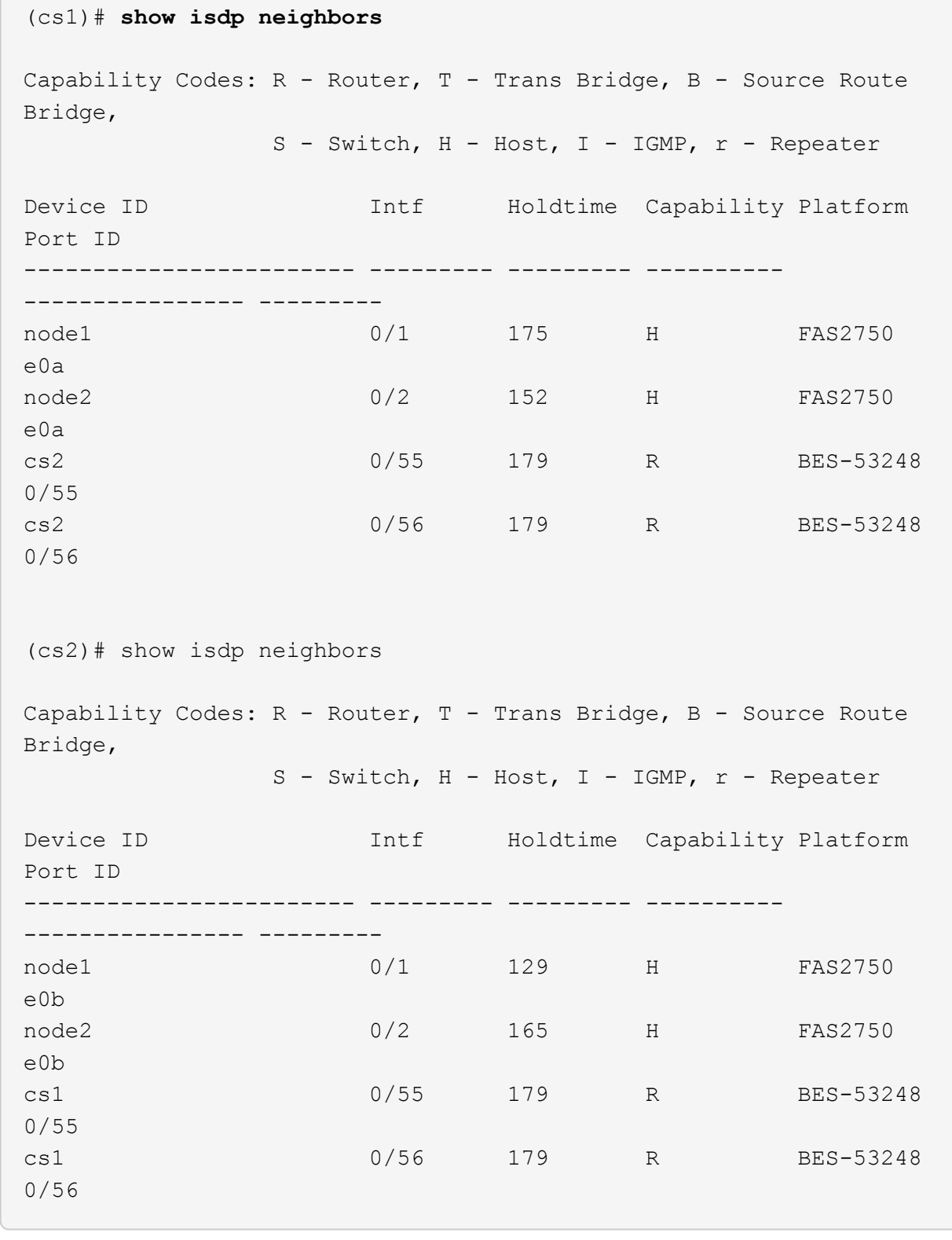

# 步驟

1. 檢閱 ["](#page-120-0)[更](#page-120-0)[換需](#page-120-0)[求](#page-120-0)["](#page-120-0)。

2. 如果AutoSupport 此叢集啟用了「支援」功能、請叫用AutoSupport 下列訊息來禁止自動建立案例:

「系統節點AutoSupport 不完整地叫用節點\*-type all -Message MAn=xh」

其中 x 是維護時段的持續時間(以小時為單位)。

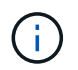

此資訊可通知技術支援人員執行此維護工作、以便在維護期間抑制自動建立案 例。AutoSupport

3. 在交換器newcs2上安裝適當的參考組態檔(RCF)和映像、並進行必要的站台準備。

如有必要、請為新交換器驗證、下載及安裝適當版本的RCF和EFOS軟體。如果您已確認新交換器已正確設 定、而且不需要更新RCF和EFOS軟體、請繼續執行步驟2。

- a. 您可以從下載適用於叢集交換器的Broadcom EFOS軟體 ["Broadcom](https://www.broadcom.com/support/bes-switch)[乙太網路交換器支援](https://www.broadcom.com/support/bes-switch)["](https://www.broadcom.com/support/bes-switch) 網站。請依照 下載頁面上的步驟、下載您ONTAP 所安裝之版本的EOSOS檔案。
- b. 您可從取得適當的RCF ["Broadcom](https://mysupport.netapp.com/site/products/all/details/broadcom-cluster-switches/downloads-tab)[叢集交換器](https://mysupport.netapp.com/site/products/all/details/broadcom-cluster-switches/downloads-tab)["](https://mysupport.netapp.com/site/products/all/details/broadcom-cluster-switches/downloads-tab) 頁面。請依照下載頁面上的步驟、針對ONTAP 您要安裝 的版本、下載正確的RCF。
- 4. 在新交換器上、以身分登入 admin 並關閉所有連接至節點叢集介面的連接埠(連接埠1至16)。

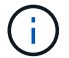

如果您購買額外的連接埠授權、也請關閉這些連接埠。

如果您要更換的交換器無法正常運作且已關機、則叢集節點上的LIF應已容錯移轉至每個節點的其他叢集連 接埠。

 $\mathbf{f}$ 

不需要密碼即可進入「啟用」模式。

顯示範例

```
User: admin
Password:
(newcs2)> enable
(newcs2)# config
(newcs2)(config)# interface 0/1-0/16
(newcs2)(interface 0/1-0/16)# shutdown
(newcs2)(interface 0/1-0/16)# exit(newcs2)(config)# exit
(newcs2)#
```
5. 確認所有叢集生命體均已啟用「自動還原」:

「網路介面show -vserver叢集-功能 變數自動回復」

```
cluster1::> network interface show -vserver Cluster -fields auto-
revert
Logical
Vserver Interface Auto-revert
--------- ------------ ------------
Cluster node1 clus1 true
Cluster node1_clus2 true
Cluster node2_clus1 true
Cluster node2_clus2 true
```
6. 關閉BS1-53248交換器CS1上的ISL連接埠0/55和0/56:

顯示拓撲範例

```
(cs1)# config
(cs1)(config)# interface 0/55-0/56
(cs1)(interface 0/55-0/56)# shutdown
```
7. 從BS-53248 CS2交換器拔下所有纜線、然後將纜線連接至BS-53248 newcs2交換器上的相同連接埠。

8. 在CS1和newcs2交換器之間啟動ISL連接埠0/55和0/56、然後驗證連接埠通道作業狀態。

連接埠通道1/1的連結狀態應為\*上線\*、且連接埠作用中標題下的所有成員連接埠均應為真。

此範例可啟用ISL連接埠0/55和0/56、並在交換器CS1上顯示連接埠通道1/1的連結狀態:

```
(cs1)# config
(cs1)(config)# interface 0/55-0/56
(cs1)(interface 0/55-0/56)# no shutdown
(cs1)(interface 0/55-0/56)# exit
(cs1)# show port-channel 1/1
Local Interface................................ 1/1
Channel Name................................... Cluster-ISL
Link State..................................... Up
Admin Mode..................................... Enabled
Type........................................... Dynamic
Port-channel Min-links............................ 1
Load Balance Option............................ 7
(Enhanced hashing mode)
Mbr Device/ Port Port
Ports Timeout Speed Active
------ ------------- ---------- -------
0/55 actor/long 100G Full True
       partner/long
0/56 actor/long 100G Full True
       partner/long
```
9. 在新交換器newcs2上、重新啟用連接至節點叢集介面的所有連接埠(連接埠1至16)。

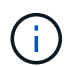

如果您購買額外的連接埠授權、也請關閉這些連接埠。

顯示範例

```
User:admin
Password:
(newcs2)> enable
(newcs2)# config
(newcs2)(config)# interface 0/1-0/16
(newcs2)(interface 0/1-0/16)# no shutdown
(newcs2)(interface 0/1-0/16)# exit
(newcs2)(config)# exit
```
## 10. 驗證連接埠e0b是否為\* up\*:

「網路連接埠show -IPSpace Cluster」

顯示範例

輸出應類似於下列內容: cluster1::> **network port show -ipspace Cluster** Node: node1 Ignore Speed(Mbps) Health Health Port IPspace Broadcast Domain Link MTU Admin/Oper Status Status --------- ------------ ---------------- ---- ----- ----------- -------- ------ e0a Cluster Cluster up 9000 auto/10000 healthy false e0b Cluster Cluster up 9000 auto/10000 healthy false Node: node2 Ignore Speed(Mbps) Health Health Port IPspace Broadcast Domain Link MTU Admin/Oper Status Status --------- ------------ ---------------- ---- ----- ----------- -------- ------ e0a Cluster Cluster up 9000 auto/10000 healthy false e0b Cluster Cluster up 9000 auto/auto false

11. 在與上一步相同的節點上、等待節點1上的叢集LIF node1\_clus2自動還原。

在此範例中、如果「is Home」為「true」且連接埠為e0b、則節點1上的LIF node1\_clus2會成功還原。

下列命令會顯示兩個節點上的LIF相關資訊。如果兩個叢集介面的「is Home」均為「true」、且顯示正 確的連接埠指派、則在節點1上的「is Home」和「e0b」範例中、啟動第一個節點就會成功。

```
cluster::> network interface show -vserver Cluster
            Logical Status Network Current
Current Is
Vserver Interface Admin/Oper Address/Mask Node
Port Home
----------- ------------ ---------- ------------------ ----------
------- -----
Cluster
          node1_clus1 up/up 169.254.209.69/16 node1
e0a true
           node1_clus2 up/up 169.254.49.125/16 node1
e0b true
            node2_clus1 up/up 169.254.47.194/16 node2
e0a true
           node2_clus2 up/up 169.254.19.183/16 node2
e0a false
```
12. 顯示叢集中節點的相關資訊:

「叢集展示」

顯示範例

```
此範例顯示此叢集中的節點健全狀況為「node1」和「node2」、為「true」:
```
cluster1::> **cluster show** Node Health Eligibility Epsilon ------ -------- ------------ ------- node1 true true true node2 true true true

13. 確認下列叢集網路組態:

「網路連接埠展示」

```
cluster1::> network port show -ipspace Cluster
Node: node1
Ignore
                                 Speed(Mbps) Health
Health
Port IPspace Broadcast Domain Link MTU Admin/Oper Status
Status
--------- ----------- ---------------- ---- ----- -----------
-------- ------
e0a Cluster Cluster up 9000 auto/10000
healthy false
e0b Cluster Cluster up 9000 auto/10000
healthy false
Node: node2
Ignore
                                  Speed(Mbps) Health
Health
Port IPspace Broadcast Domain Link MTU Admin/Oper Status
Status
--------- ------------ ---------------- ---- ---- -----------
-------- ------
e0a Cluster Cluster up 9000 auto/10000
healthy false
e0b Cluster Cluster up 9000 auto/10000
healthy false
cluster1::> network interface show -vserver Cluster
           Logical Status Network Current
Current Is
Vserver Interface Admin/Oper Address/Mask Node
Port Home
----------- ---------- ---------- ------------------ -------------
------- ----
Cluster
           node1_clus1 up/up 169.254.209.69/16 node1
e0a true
           node1_clus2 up/up 169.254.49.125/16 node1
e0b true
           node2_clus1 up/up 169.254.47.194/16 node2
```

```
e0a true
            node2_clus2 up/up 169.254.19.183/16 node2
e0b true
4 entries were displayed.
```
+

```
cs1# show cdp neighbors
Capability Codes: R - Router, T - Trans-Bridge, B - Source-Route-
Bridge
                S - Switch, H - Host, I - IGMP, r - Repeater,
                V - VoIP-Phone, D - Remotely-Managed-Device,
                s - Supports-STP-Dispute
Device-ID Local Intrfce Hldtme Capability Platform
Port ID
node1 Eth1/1 144 H FAS2980
e0a
node2 Eth1/2 145 H FAS2980
e0a
newcs2(FDO296348FU) Eth1/65 176 R S I s N9K-C92300YC
Eth1/65
newcs2(FDO296348FU) Eth1/66 176 R S I s N9K-C92300YC
Eth1/66
cs2# show cdp neighbors
Capability Codes: R - Router, T - Trans-Bridge, B - Source-Route-
Bridge
              S - Switch, H - Host, I - IGMP, r - Repeater,
                V - VoIP-Phone, D - Remotely-Managed-Device,
                s - Supports-STP-Dispute
Device-ID Local Intrfce Hldtme Capability Platform
Port ID
node1 Eth1/1 139 H FAS2980
e0b
node2 Eth1/2 124 H FAS2980
e0b
cs1(FDO220329KU) Eth1/65 178 R S I s N9K-C92300YC
Eth1/65
cs1(FDO220329KU) Eth1/66 178 R S I s N9K-C92300YC
Eth1/66
```
14. 驗證叢集網路是否正常:

「我的鄰居」

顯示範例

```
(cs1)# show isdp neighbors
Capability Codes: R - Router, T - Trans Bridge, B - Source Route
Bridge,
S - Switch, H - Host, I - IGMP, r - Repeater
Device ID Intf Holdtime Capability Platform Port ID
--------- ---- -------- ---------- -------- --------
node1 0/1 175 H FAS2750 e0a
node2 0/2 152 H FAS2750 e0a
newcs2 0/55 179 R BES-53248 0/55
newcs2 0/56 179 R BES-53248 0/56
(newcs2)# show isdp neighbors
Capability Codes: R - Router, T - Trans Bridge, B - Source Route
Bridge,
S - Switch, H - Host, I - IGMP, r - Repeater
Device ID Intf Holdtime Capability Platform Port ID
--------- ---- -------- ---------- -------- --------
node1 0/1 129 H FAS2750 e0b
node2 0/2 165 H FAS2750 e0b
cs1 0/55 179 R BES-53248 0/55
cs1 0/56 179 R BES-53248 0/56
```
15. 如果您禁止自動建立個案、請叫用AutoSupport 下列訊息來重新啟用:

「系統節點AutoSupport 不完整地叫用節點\*-type all -most MAn=end」

接下來呢?

請參閱 ["](https://docs.netapp.com/zh-tw/ontap-systems-switches/switch-bes-53248/configure-log-collection.html)[啟用](https://docs.netapp.com/zh-tw/ontap-systems-switches/switch-bes-53248/configure-log-collection.html)[記錄](https://docs.netapp.com/zh-tw/ontap-systems-switches/switch-bes-53248/configure-log-collection.html)[收集功能](https://docs.netapp.com/zh-tw/ontap-systems-switches/switch-bes-53248/configure-log-collection.html)["](https://docs.netapp.com/zh-tw/ontap-systems-switches/switch-bes-53248/configure-log-collection.html) 以瞭解啟用叢集健全狀況交換器記錄收集以收集交換器相關記錄檔所需的步驟。

使用無切換連線更換 **Broadcom BS-53248** 叢集交換器

您可以從具有交換式叢集網路的叢集移轉至兩個節點直接連線的叢集ONTAP 、以供支援使 用於更新版本的版本。

檢閱要求

準則

請檢閱下列準則:

- 移轉至雙節點無交換式叢集組態是不中斷營運的作業。大多數系統在每個節點上都有兩個專屬的叢集互連連 接埠、但您也可以將此程序用於每個節點上具有大量專屬叢集互連連接埠的系統、例如四個、六個或八個。
- 您無法將無交換器式叢集互連功能用於兩個以上的節點。
- 如果您現有的雙節點叢集使用叢集互連交換器、而且執行ONTAP 的是更新版本的版本、您可以使用節點之 間的直接後端對後端連線來取代交換器。

您需要的產品

- 健全的叢集、由叢集交換器連接的兩個節點組成。節點必須執行相同ONTAP 的發行版。
- 每個節點都有所需數量的專用叢集連接埠、可提供備援叢集互連連連連線來支援您的系統組態。例如、每個 系統有兩個備援連接埠、每個節點上有兩個專屬的叢集互連連接埠。

移轉交換器

關於這項工作

下列程序會移除雙節點叢集中的叢集交換器、並以直接連線至合作夥伴節點的方式取代與交換器的每個連線。

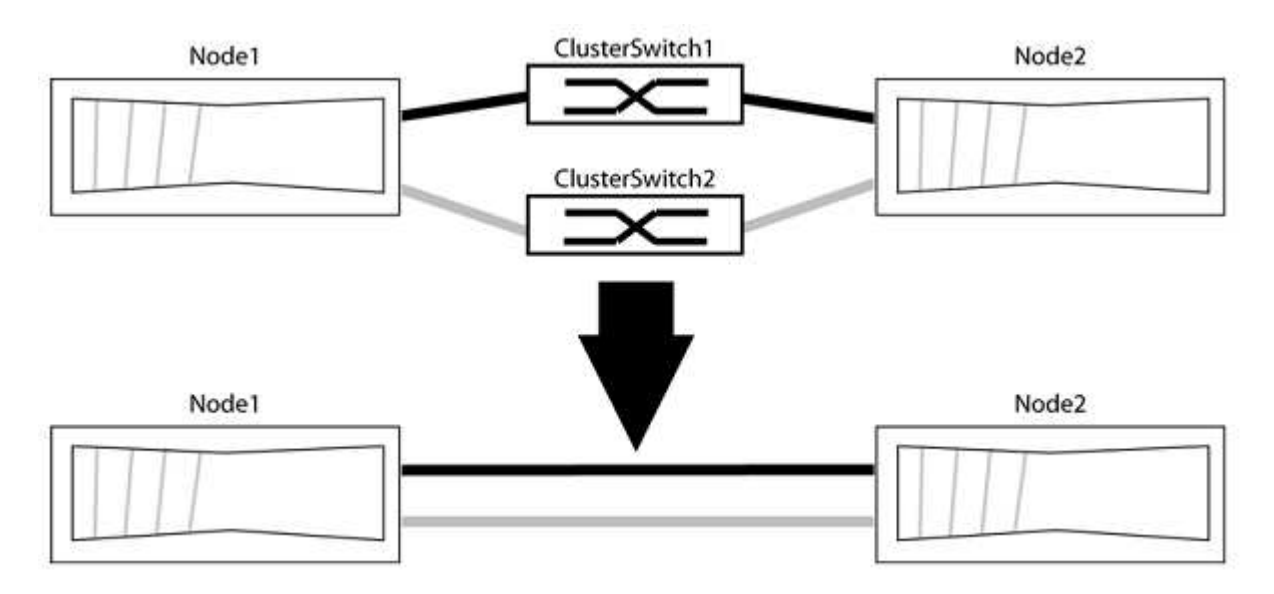

### 關於範例

下列程序中的範例顯示使用「e0a」和「e0b」做為叢集連接埠的節點。您的節點可能使用不同的叢集連接埠、 因為它們會因系統而異。

步驟**1**:準備移轉

1. 將權限等級變更為進階、並在系統提示您繼續時輸入「y」:

"進階權限"

出現進階提示「\*>」。

2. 支援自動偵測無交換器叢集的功能、預設為啟用。ONTAP

您可以執行進階權限命令、驗證是否已啟用無交換器叢集的偵測:

「網路選項偵測無交換器叢集顯示」

下列輸出範例顯示選項是否已啟用。

cluster::\*> network options detect-switchless-cluster show (network options detect-switchless-cluster show) Enable Switchless Cluster Detection: true

如果「Enable Switchless Cluster Detection(啟用無交換器叢集偵測)」為 `false`請聯絡NetApp支援部 門。

3. 如果AutoSupport 此叢集啟用了「支援」功能、請叫用AutoSupport 下列訊息來禁止自動建立案例:

「系統節點AutoSupport 不完整地叫用節點\*-type all -Message MAn=<number\_of\_hs>h」

其中「h」是指維護時段的持續時間、以小時為單位。此訊息會通知技術支援人員此維護工作、以便他們在 維護期間隱藏自動建立個案。

在下列範例中、命令會禁止自動建立兩小時的個案:

顯示範例

```
cluster::*> system node autosupport invoke -node * -type all
-message MAINT=2h
```
### 步驟**2**:設定連接埠和纜線

- 1. 將每個交換器上的叢集連接埠組織成群組、使群組1中的叢集連接埠移至叢集交換器1、而群組2中的叢集連 接埠移至叢集交換器2。程序稍後會要求這些群組。
- 2. 識別叢集連接埠、並驗證連結狀態和健全狀況:

「網路連接埠show -IPSpace Cluster」

在以下範例中、對於具有叢集連接埠「e0a」和「e0b」的節點、一個群組會識別為「node1:e0a」 和「node2:e0a」、另一個群組則識別為「node1:e0b」和「node2:e0b」。您的節點可能使用不同的叢集連 接埠、因為它們會因系統而異。

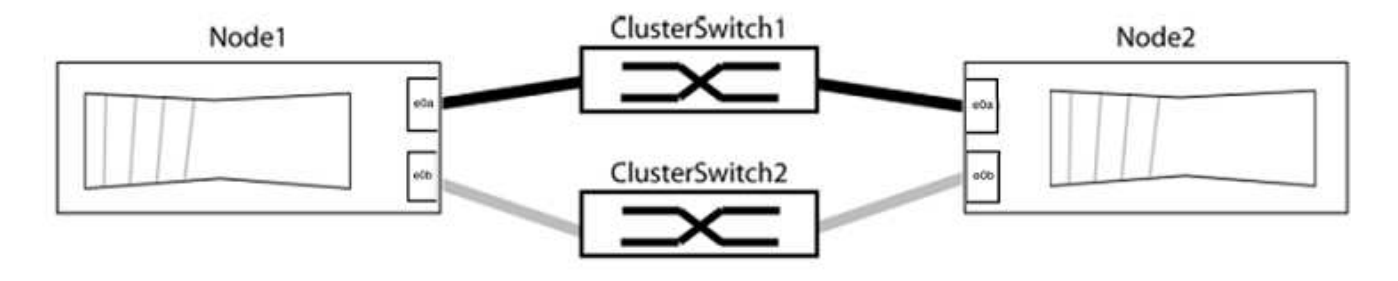

確認連接埠的值為 up 的「連結」欄和值 healthy 顯示「Health Status(健全狀況狀態)」欄。

顯示範例

```
cluster::> network port show -ipspace Cluster
Node: node1
Ignore
                                          Speed(Mbps) Health
Health
Port IPspace Broadcast Domain Link MTU Admin/Oper Status
Status
----- --------- ---------------- ----- ----- ----------- -------
-------
e0a Cluster Cluster up 9000 auto/10000 healthy
false
e0b Cluster Cluster up 9000 auto/10000 healthy
false
Node: node2
Ignore
                                          Speed(Mbps) Health
Health
Port IPspace Broadcast Domain Link MTU Admin/Oper Status
Status
----- --------- ---------------- ----- ----- ----------- -------
-------
e0a Cluster Cluster up 9000 auto/10000 healthy
false
e0b Cluster Cluster up 9000 auto/10000 healthy
false
4 entries were displayed.
```
3. 確認所有的叢集生命區都位於其主連接埠上。

驗證每個叢集生命體的「is主目錄」欄位是否為「true」:

「網路介面show -vserver叢集-Fields is主場」

```
cluster::*> net int show -vserver Cluster -fields is-home
(network interface show)
vserver lif is-home
-------- ------------ --------
Cluster node1 clus1 true
Cluster node1_clus2 true
Cluster node2_clus1 true
Cluster node2_clus2 true
4 entries were displayed.
```
如果主連接埠上沒有叢集LIF、請將這些LIF還原至主連接埠:

「網路介面回復-vserver叢集-lIF \*」

4. 停用叢集生命體的自動還原:

「網路介面修改-vserver叢集-lIF \*-auta-fRevert假」

5. 驗證上一步驟中列出的所有連接埠都已連線至網路交換器:

「網路裝置探索show -port *cluster*連接埠」

「探索到的裝置」欄應為連接埠所連接的叢集交換器名稱。

顯示範例

下列範例顯示叢集連接埠「e0a」和「e0b」已正確連接至叢集交換器「CS1」和「CS2」。

```
cluster::> network device-discovery show -port e0a|e0b
   (network device-discovery show)
Node/ Local Discovered
Protocol Port Device (LLDP: ChassisID) Interface Platform
--------- ------ ------------------------- ---------- ----------
node1/cdp
         e0a cs1 0/11 BES-53248
         e0b cs2 0/12 BES-53248
node2/cdp
         e0a cs1 0/9 BES-53248
         e0b cs2 0/9 BES-53248
4 entries were displayed.
```
6. 驗證叢集連線能力:

「叢集ping叢集節點本機」

7. 驗證叢集是否正常:

「叢集響鈴」

所有裝置必須為主裝置或次裝置。

8. 設定群組1中連接埠的無交換器組態。

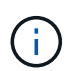

為了避免潛在的網路問題、您必須從群組1中斷連接連接連接埠、並儘快將其重新連線至後 端、例如\*不到20秒\*。

a. 同時從群組1的連接埠拔下所有纜線。

在下列範例中、纜線會從每個節點上的連接埠「e0a」中斷連線、而叢集流量會繼續透過交換器和每個節 點上的連接埠「e0b」傳輸:

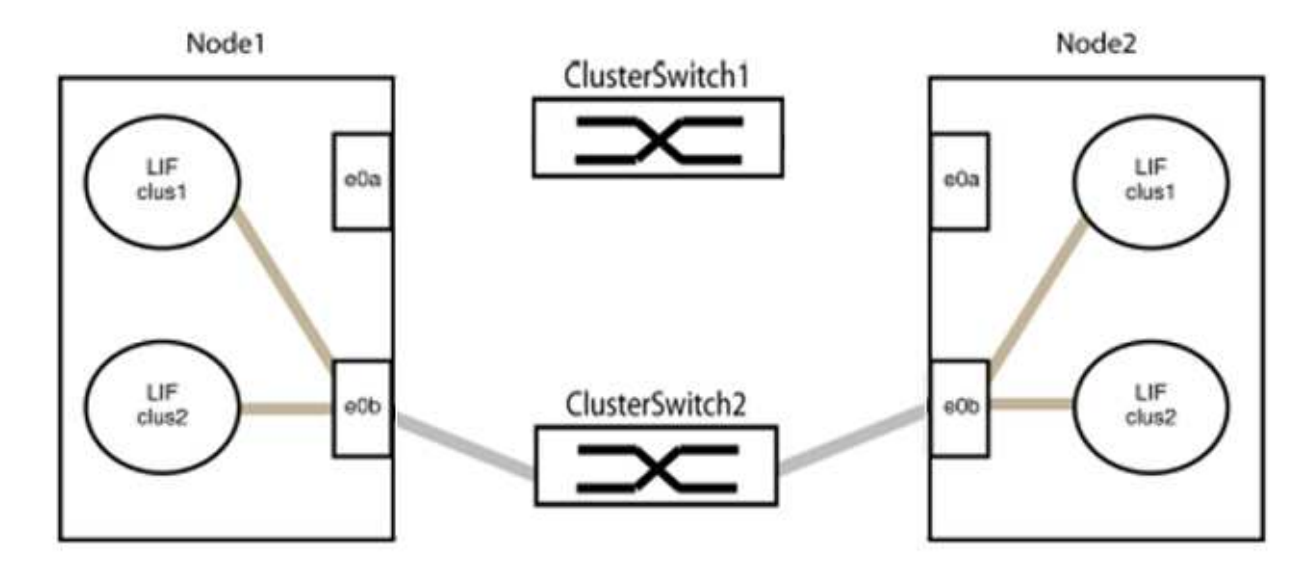

b. 將群組1中的連接埠從後端連接至後端。

在下列範例中、節點1上的「e0a」已連線至節點2上的「e0a」:

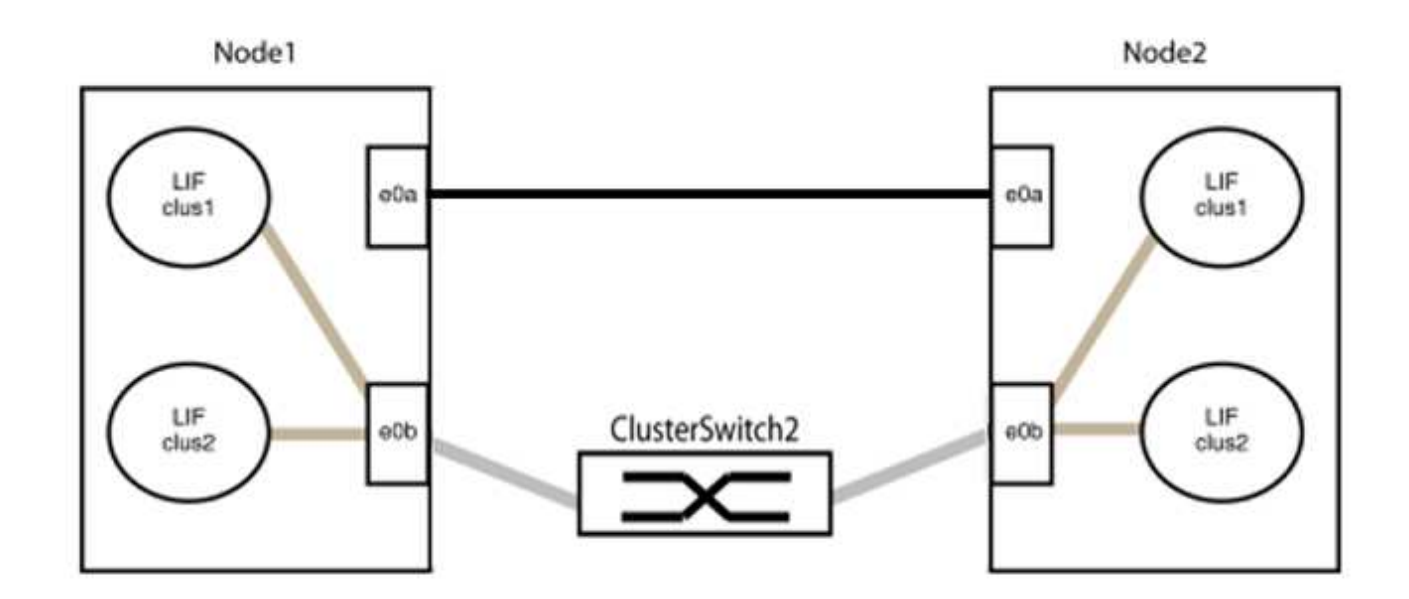

9. 無交換式叢集網路選項從「假」轉換為「真」。這可能需要45秒的時間。確認無交換器選項設定為「true」 :

「網路選項、無交換式叢集展示」

下列範例顯示無交換器叢集已啟用:

```
cluster::*> network options switchless-cluster show
Enable Switchless Cluster: true
```
10. 確認叢集網路未中斷:

「叢集ping叢集節點本機」

 $(i)$ 

在繼續下一步之前、您必須等待至少兩分鐘、以確認群組1的後端對後端連線正常運作。

11. 設定群組2中連接埠的無交換器組態。

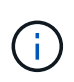

為了避免潛在的網路問題、您必須從群組2中斷連接連接連接埠、並儘快將其重新連線至後 端、例如\*不到20秒\*。

a. 同時從群組2的連接埠拔下所有纜線。

在下列範例中、纜線會從每個節點的連接埠「e0b」中斷連線、而叢集流量則會透過「e0a」連接埠之間 的直接連線繼續傳輸:

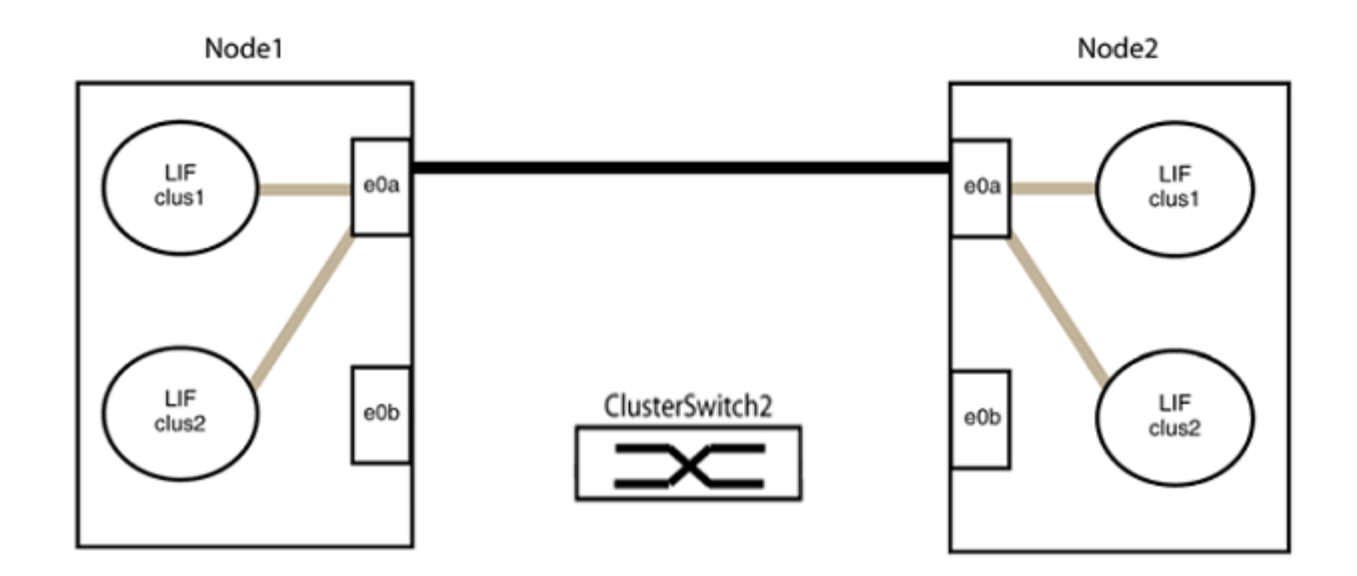

b. 將群組2中的連接埠從後端連接至後端。

在下列範例中、節點1上的「e0a」連接至節點2上的「e0a」、節點1上的「e0b」連接至節點2上 的「e0b」:

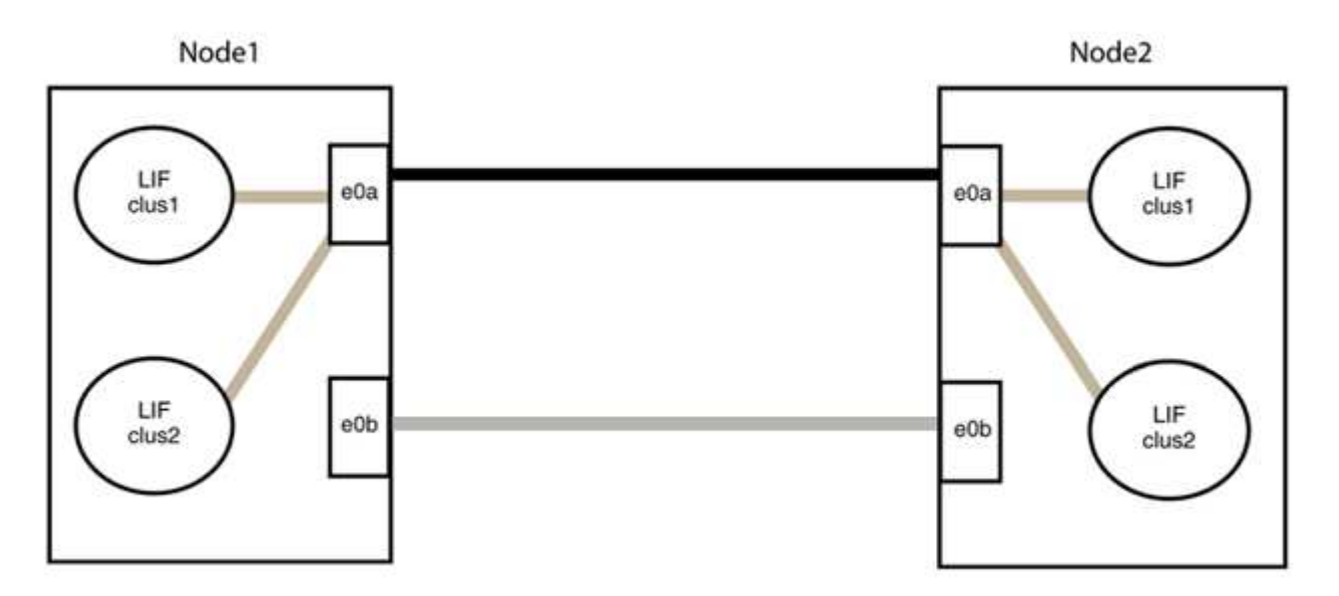

步驟**3**:驗證組態

1. 驗證兩個節點上的連接埠是否正確連接:

「網路裝置探索show -port *cluster*連接埠」

下列範例顯示叢集連接埠「e0a」和「e0b」已正確連接至叢集合作夥伴上的對應連接埠:

```
cluster::> net device-discovery show -port e0a|e0b
   (network device-discovery show)
Node/ Local Discovered
Protocol Port Device (LLDP: ChassisID) Interface Platform
---------- ------ ------------------------- ---------- ----------
node1/cdp
           e0a node2 e0a AFF-A300
           e0b node2 e0b AFF-A300
node1/lldp
           e0a node2 (00:a0:98:da:16:44) e0a -
           e0b node2 (00:a0:98:da:16:44) e0b -
node2/cdp
           e0a node1 e0a AFF-A300
         e0b node1 e0b AFF-A300
node2/lldp
           e0a node1 (00:a0:98:da:87:49) e0a -
           e0b node1 (00:a0:98:da:87:49) e0b -
8 entries were displayed.
```
2. 重新啟用叢集生命體的自動還原:

「網路介面修改-vserver叢集-lif\*-auta-f還原 為真」

3. 確認所有生命都在家裡。這可能需要幾秒鐘的時間。

「網路介面show -vserver cluster -lif\_lif\_name\_」

如果"is Home" (是主目錄) 列是"true" (真),則已恢復生命,如以下範例中的"node1\_clus2" 和"node2\_clus2"所示:

```
cluster::> network interface show -vserver Cluster -fields curr-
port,is-home
vserver lif curr-port is-home
-------- ------------- --------- -------
Cluster node1_clus1 e0a true
Cluster node1 clus2 e0b true
Cluster node2_clus1 e0a true
Cluster node2 clus2 e0b true
4 entries were displayed.
```
如果有任何叢集生命期尚未返回其主連接埠、請從本機節點手動還原:

「網路介面回復-vserver叢集-lif\_lif\_name\_'

4. 從任一節點的系統主控台檢查節點的叢集狀態:

「叢集展示」

顯示範例

```
以下範例顯示兩個節點上的epsilon為「假」:
```

```
Node Health Eligibility Epsilon
----- ------- ----------- --------
node1 true true false
node2 true true false
2 entries were displayed.
```
5. 確認叢集連接埠之間的連線:

「叢集ping叢集本機」

6. 如果您禁止自動建立個案、請叫用AutoSupport 下列消息來重新啟用此功能:

「系統節點AutoSupport 不完整地叫用節點\*-type all -most MAn=end」

如需詳細資訊、請參閱 ["NetApp](https://kb.netapp.com/Advice_and_Troubleshooting/Data_Storage_Software/ONTAP_OS/How_to_suppress_automatic_case_creation_during_scheduled_maintenance_windows_-_ONTAP_9)[知識庫](https://kb.netapp.com/Advice_and_Troubleshooting/Data_Storage_Software/ONTAP_OS/How_to_suppress_automatic_case_creation_during_scheduled_maintenance_windows_-_ONTAP_9)[文件](https://kb.netapp.com/Advice_and_Troubleshooting/Data_Storage_Software/ONTAP_OS/How_to_suppress_automatic_case_creation_during_scheduled_maintenance_windows_-_ONTAP_9)[編號](https://kb.netapp.com/Advice_and_Troubleshooting/Data_Storage_Software/ONTAP_OS/How_to_suppress_automatic_case_creation_during_scheduled_maintenance_windows_-_ONTAP_9)[1010449](https://kb.netapp.com/Advice_and_Troubleshooting/Data_Storage_Software/ONTAP_OS/How_to_suppress_automatic_case_creation_during_scheduled_maintenance_windows_-_ONTAP_9)[:如何在](https://kb.netapp.com/Advice_and_Troubleshooting/Data_Storage_Software/ONTAP_OS/How_to_suppress_automatic_case_creation_during_scheduled_maintenance_windows_-_ONTAP_9)[排](https://kb.netapp.com/Advice_and_Troubleshooting/Data_Storage_Software/ONTAP_OS/How_to_suppress_automatic_case_creation_during_scheduled_maintenance_windows_-_ONTAP_9)[程的](https://kb.netapp.com/Advice_and_Troubleshooting/Data_Storage_Software/ONTAP_OS/How_to_suppress_automatic_case_creation_during_scheduled_maintenance_windows_-_ONTAP_9)[維護期](https://kb.netapp.com/Advice_and_Troubleshooting/Data_Storage_Software/ONTAP_OS/How_to_suppress_automatic_case_creation_during_scheduled_maintenance_windows_-_ONTAP_9)[間、](https://kb.netapp.com/Advice_and_Troubleshooting/Data_Storage_Software/ONTAP_OS/How_to_suppress_automatic_case_creation_during_scheduled_maintenance_windows_-_ONTAP_9)[抑](https://kb.netapp.com/Advice_and_Troubleshooting/Data_Storage_Software/ONTAP_OS/How_to_suppress_automatic_case_creation_during_scheduled_maintenance_windows_-_ONTAP_9)[制](https://kb.netapp.com/Advice_and_Troubleshooting/Data_Storage_Software/ONTAP_OS/How_to_suppress_automatic_case_creation_during_scheduled_maintenance_windows_-_ONTAP_9)[自](https://kb.netapp.com/Advice_and_Troubleshooting/Data_Storage_Software/ONTAP_OS/How_to_suppress_automatic_case_creation_during_scheduled_maintenance_windows_-_ONTAP_9)[動建立](https://kb.netapp.com/Advice_and_Troubleshooting/Data_Storage_Software/ONTAP_OS/How_to_suppress_automatic_case_creation_during_scheduled_maintenance_windows_-_ONTAP_9)[案例](https://kb.netapp.com/Advice_and_Troubleshooting/Data_Storage_Software/ONTAP_OS/How_to_suppress_automatic_case_creation_during_scheduled_maintenance_windows_-_ONTAP_9)["](https://kb.netapp.com/Advice_and_Troubleshooting/Data_Storage_Software/ONTAP_OS/How_to_suppress_automatic_case_creation_during_scheduled_maintenance_windows_-_ONTAP_9)。

7. 將權限層級變更回管理:

「et -priv. admin」

# **Cisco Nexus 9336C-FX2**

# 總覽

**Cisco Nexus 9336C-FX2**叢集交換器的安裝與組態總覽

Cisco Nexus 9336C-FX2叢集交換器是Cisco Nexus 9000平台的一部分、可安裝在NetApp 系統機櫃中。叢集交換器可讓您建立ONTAP 具有兩個以上節點的叢集。

初始組態總覽

若要在執行ONTAP 故障切換的系統上初始設定Cisco Nexus 9336C-FX2交換器、請依照下列步驟操作:

- 1. ["](#page-145-0)[填寫](#page-145-0)[Cisco Nexus 9336C-FX2](#page-145-0)[纜線工作](#page-145-0)[表](#page-145-0)["](#page-145-0)。佈線工作表範例提供從交換器到控制器的建議連接埠指派範 例。空白工作表提供範本、可用於設定叢集。
- 2. ["](#page-148-0)[安裝交換器](#page-148-0)["](#page-148-0)。設定交換器硬體。
- 3. ["](#page-149-0)[設定](#page-149-0)[9336C-FX2](#page-149-0)[叢集交換器](#page-149-0)["](#page-149-0)。設定Cisco Nexus 9336C-FX2交換器。
- 4. ["](#page-151-0)[在](#page-151-0)[NetApp](#page-151-0)[機櫃中安裝](#page-151-0)[Cisco Nexus 9336C-FX2](#page-151-0)[交換器](#page-151-0)["](#page-151-0)。視組態而定、您可以將Cisco Nexus 9336C-FX2交 換器和直通面板安裝在NetApp機櫃中、並附有交換器隨附的標準支架。
- 5. ["](#page-157-0)[準](#page-157-0)[備安裝](#page-157-0)[NX-OS](#page-157-0)[軟體和](#page-157-0)[RCF"](#page-157-0)。請依照初始程序、準備安裝Cisco NX-OS軟體和參考組態檔(RCT)。
- 6. ["](#page-165-0)[安裝](#page-165-0)[NX-OS](#page-165-0)[軟體](#page-165-0)["](#page-165-0)。在Nexus 9336C-FX2叢集交換器上安裝NX-OS軟體。
- 7. ["](#page-175-0)[安裝參](#page-175-0)[考](#page-175-0)[組態](#page-175-0)[檔](#page-175-0)[\(](#page-175-0)[RCF](#page-175-0)[\)](#page-175-0)["](#page-175-0)。初次設定Nexus 9336C-FX2交換器之後、請安裝RCF。您也可以使用此程序來 升級RCF版本。

# 其他資訊

開始安裝或維護之前、請務必先檢閱下列內容:

- ["](#page-142-0)[組態需](#page-142-0)[求](#page-142-0)["](#page-142-0)
- ["](#page-143-0)[元件與零件](#page-143-0)[編號](#page-143-0)["](#page-143-0)
- ["](#page-144-0)[必要文件](#page-144-0)["](#page-144-0)
- ["](#page-145-1)[智慧](#page-145-1)[電](#page-145-1)[話住家](#page-145-1)[需](#page-145-1)[求](#page-145-1)["](#page-145-1)

<span id="page-142-0"></span>**Cisco Nexus 9336C-FX2**叢集交換器的組態需求

對於Cisco Nexus 9336C-FX2交換器的安裝與維護、請務必檢閱組態與網路需求。

# 支援**ONTAP**

從S299.1開始ONTAP 、您可以使用Cisco Nexus 9336C-FX2交換器、將儲存設備和叢集功能結合到共享交換器 組態中。

如果您想要建置ONTAP 具有兩個以上節點的叢集、您需要兩個支援的網路交換器。

組態需求

請確定:

- 交換器的纜線和纜線連接器數量和類型都適當。請參閱 ["Hardware Universe"](https://hwu.netapp.com)。
- 視您初始設定的交換器類型而定、您需要使用隨附的主控台纜線連接至交換器主控台連接埠。

# 網路需求

所有交換器組態都需要下列網路資訊。

- 用於管理網路流量的IP子網路
- 每個儲存系統控制器和所有適用交換器的主機名稱和IP位址
- •大部分的儲存系統控制器都是透過e0M介面來管理、方法是連接至乙太網路服務連接埠(扳手圖示)。 在E0M介面上AFF 、E0M AFF 介面使用專用的乙太網路連接埠、可在ESIA800和ESIEA700s系統上使用。
- 請參閱 ["Hardware Universe"](https://hwu.netapp.com) 以取得最新資訊。

如需交換器初始組態的詳細資訊、請參閱下列指南: ["Cisco Nexus 9336C-FX2](https://www.cisco.com/c/en/us/td/docs/dcn/hw/nx-os/nexus9000/9336c-fx2-e/cisco-nexus-9336c-fx2-e-nx-os-mode-switch-hardware-installation-guide.html)[安裝與](https://www.cisco.com/c/en/us/td/docs/dcn/hw/nx-os/nexus9000/9336c-fx2-e/cisco-nexus-9336c-fx2-e-nx-os-mode-switch-hardware-installation-guide.html)[升級](https://www.cisco.com/c/en/us/td/docs/dcn/hw/nx-os/nexus9000/9336c-fx2-e/cisco-nexus-9336c-fx2-e-nx-os-mode-switch-hardware-installation-guide.html)[指南](https://www.cisco.com/c/en/us/td/docs/dcn/hw/nx-os/nexus9000/9336c-fx2-e/cisco-nexus-9336c-fx2-e-nx-os-mode-switch-hardware-installation-guide.html)["](https://www.cisco.com/c/en/us/td/docs/dcn/hw/nx-os/nexus9000/9336c-fx2-e/cisco-nexus-9336c-fx2-e-nx-os-mode-switch-hardware-installation-guide.html)。

# <span id="page-143-0"></span>**Cisco Nexus 9336C-FX2**叢集交換器的元件與零件編號

對於Cisco Nexus 9336C-FX2交換器的安裝與維護、請務必檢閱元件清單和零件編號。

下表列出9336C-FX2交換器、風扇和電源供應器的零件編號和說明:

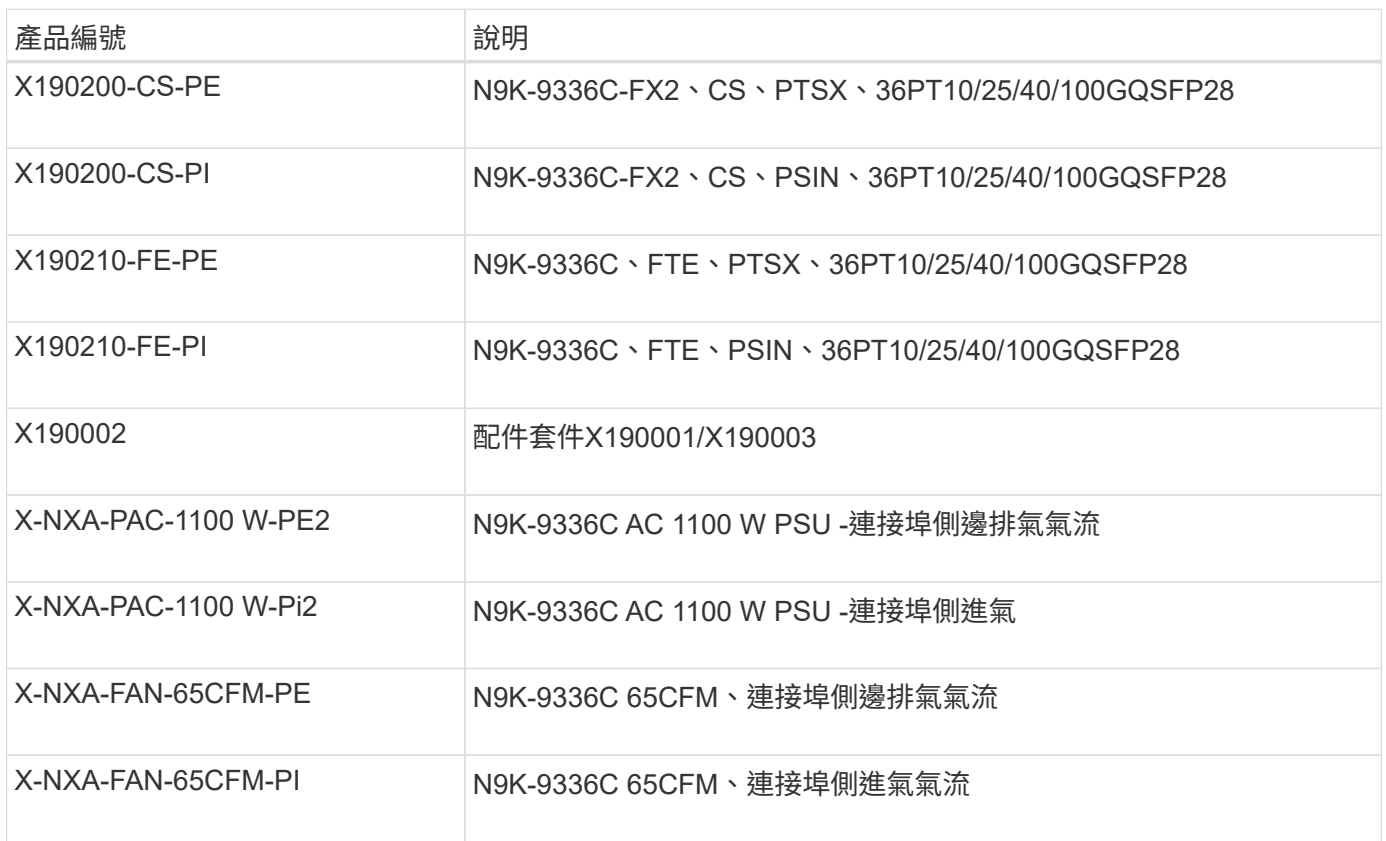
# <span id="page-144-0"></span>對於Cisco Nexus 9336C-FX2交換器的安裝與維護、請務必檢閱特定的交換器與控制器文 件、以設定Cisco 9336-FX2交換器與ONTAP 叢集。

交換器文件

若要設定Cisco Nexus 9336C-FX2交換器、您需要提供下列文件 ["Cisco Nexus 9000](https://www.cisco.com/c/en/us/support/switches/nexus-9000-series-switches/series.html)[系列交換器支援](https://www.cisco.com/c/en/us/support/switches/nexus-9000-series-switches/series.html)["](https://www.cisco.com/c/en/us/support/switches/nexus-9000-series-switches/series.html) 頁面:

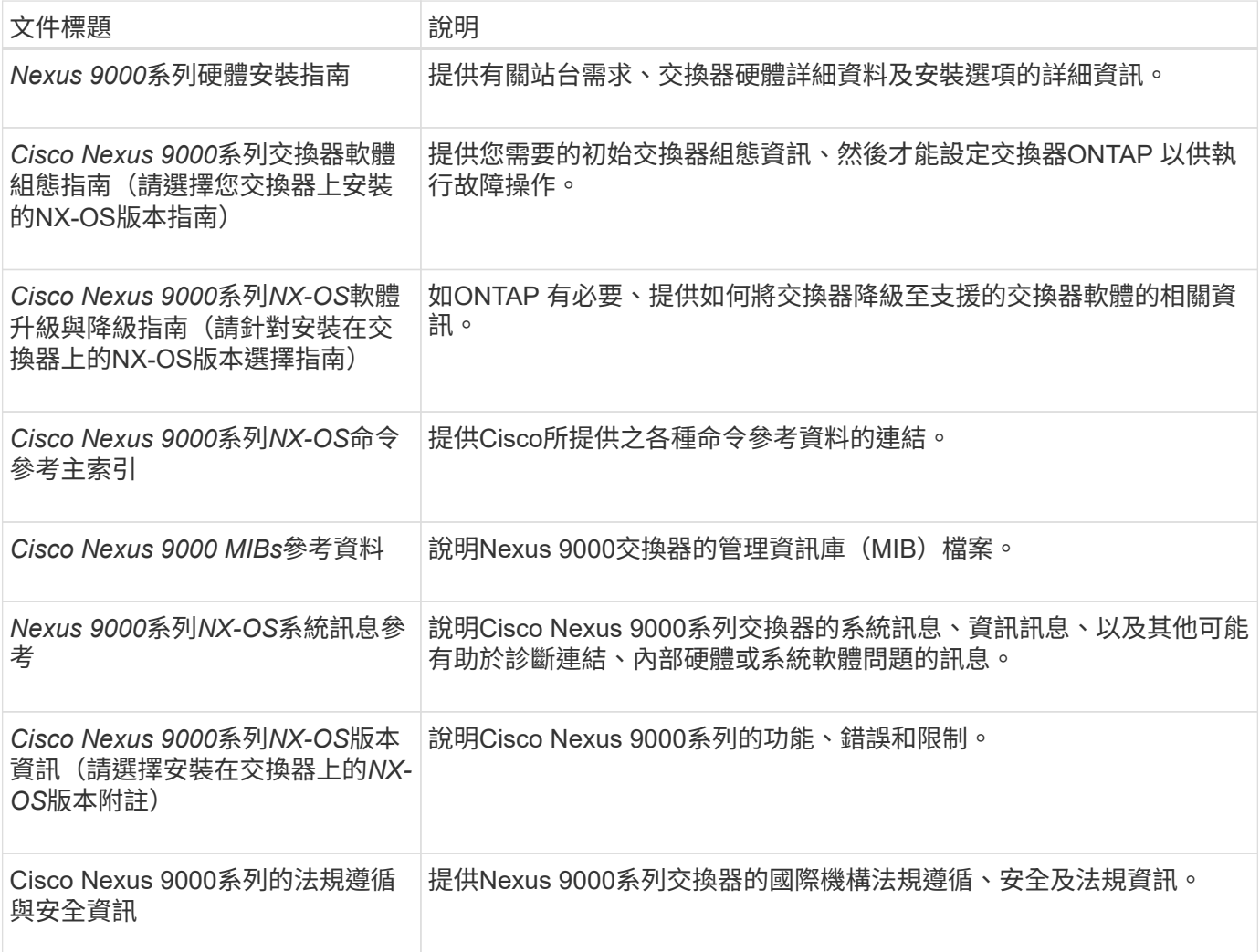

## 系統文件**ONTAP**

若要設定ONTAP 一套作業系統、您需要從取得下列作業系統版本的文件 ["](https://docs.netapp.com/ontap-9/index.jsp)[供](https://docs.netapp.com/ontap-9/index.jsp)[應](https://docs.netapp.com/ontap-9/index.jsp)[說明文件中](https://docs.netapp.com/ontap-9/index.jsp)[心](https://docs.netapp.com/ontap-9/index.jsp) [ONTAP"](https://docs.netapp.com/ontap-9/index.jsp)。

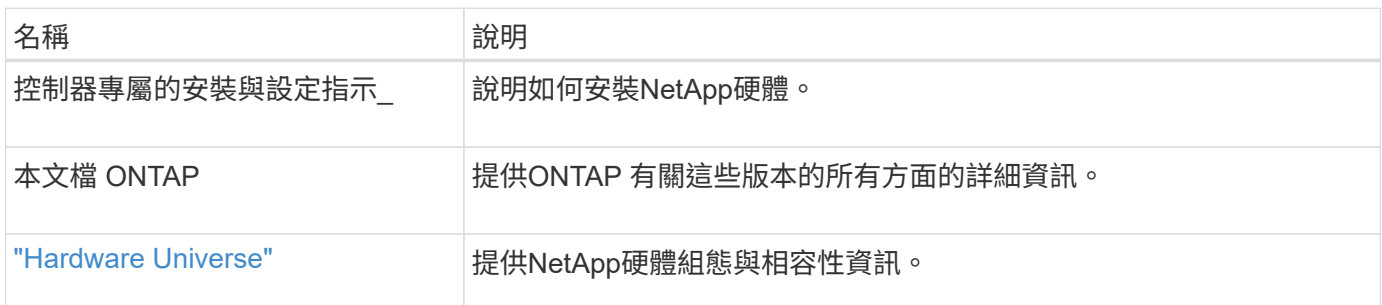

#### 軌道套件與機櫃文件

### 若要在NetApp機櫃中安裝Cisco 9336-FX2交換器、請參閱下列硬體文件。

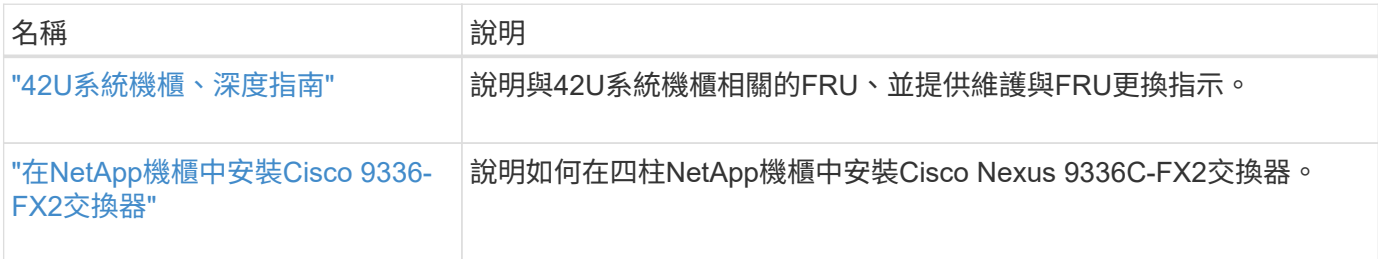

## 智慧電話住家需求

## 若要使用「智慧電話主選項」功能、請參閱下列準則。

Smart Call Home可監控網路上的硬體和軟體元件。發生關鍵系統組態時、會產生電子郵件通知、並對目的地設 定檔中設定的所有收件者發出警示。若要使用Smart Call Home、您必須將叢集網路交換器設定為使用電子郵件 與Smart Call Home系統進行通訊。此外、您也可以選擇性地設定叢集網路交換器、以利用Cisco的內嵌式Smart Call Home支援功能。

在使用Smart Call Home之前、請注意下列考量事項:

- 電子郵件伺服器必須就位。
- 交換器必須具備IP連線至電子郵件伺服器的功能。
- 必須設定聯絡人名稱(SNMP伺服器聯絡人)、電話號碼和街道地址資訊。這是判斷接收訊息來源所需的條 件。
- 您的公司必須將一個CCO ID與適當的Cisco SMARTnet服務合約建立關聯。
- Cisco SMARTnet服務必須就位、才能登錄裝置。
- 。 ["Cisco](http://www.cisco.com/c/en/us/products/switches/index.html)[支援網](http://www.cisco.com/c/en/us/products/switches/index.html)[站](http://www.cisco.com/c/en/us/products/switches/index.html)["](http://www.cisco.com/c/en/us/products/switches/index.html) 包含有關設定Smart Call Home的命令資訊。

## 安裝硬體

## <span id="page-145-0"></span>填寫**Cisco Nexus 9336C-FX2**纜線工作表

如果您想要記錄支援的平台、請下載本頁的PDF檔案、並填寫佈線工作表。

佈線工作表範例提供從交換器到控制器的建議連接埠指派範例。空白工作表提供範本、可用於設定叢集。

佈線工作表範例

## 每對交換器的連接埠定義範例如下:

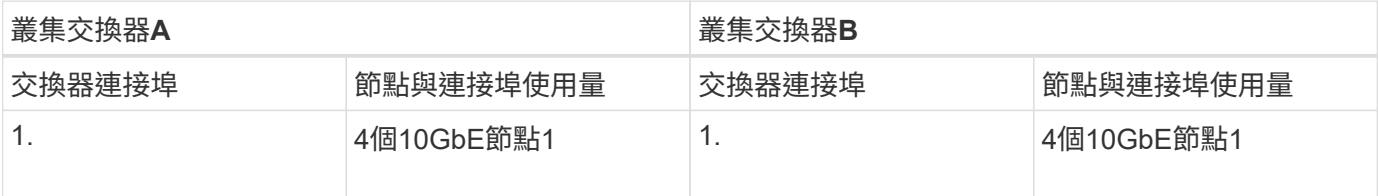

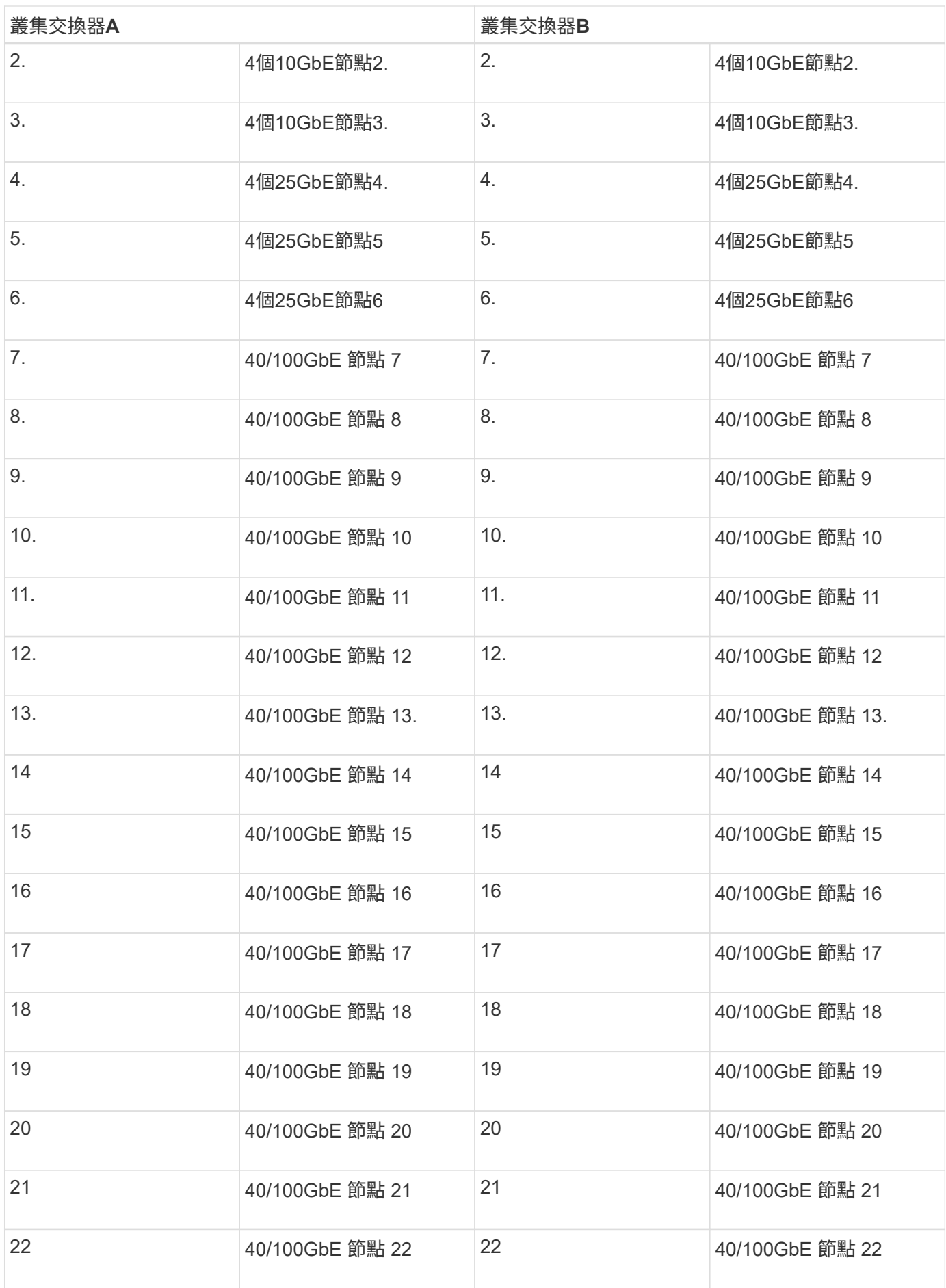

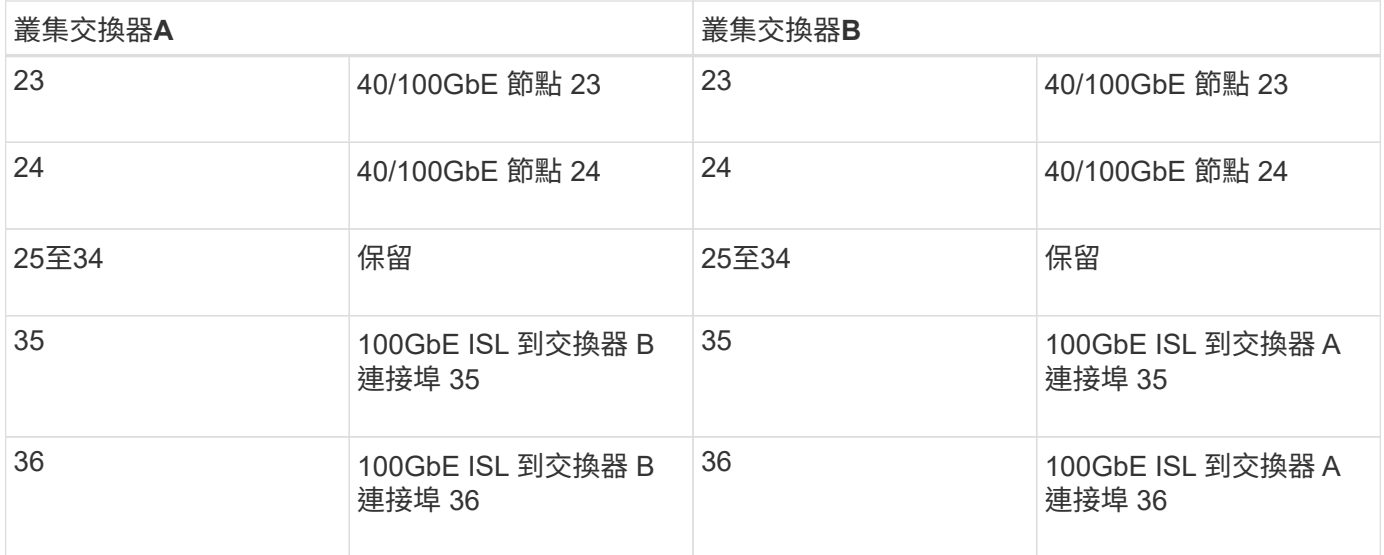

#### 空白的佈線工作表

## 您可以使用空白的佈線工作表來記錄叢集中支援作為節點的平台。的\_支援叢集連線\_區段 ["Hardware Universe"](https://hwu.netapp.com) 定義平台所使用的叢集連接埠。

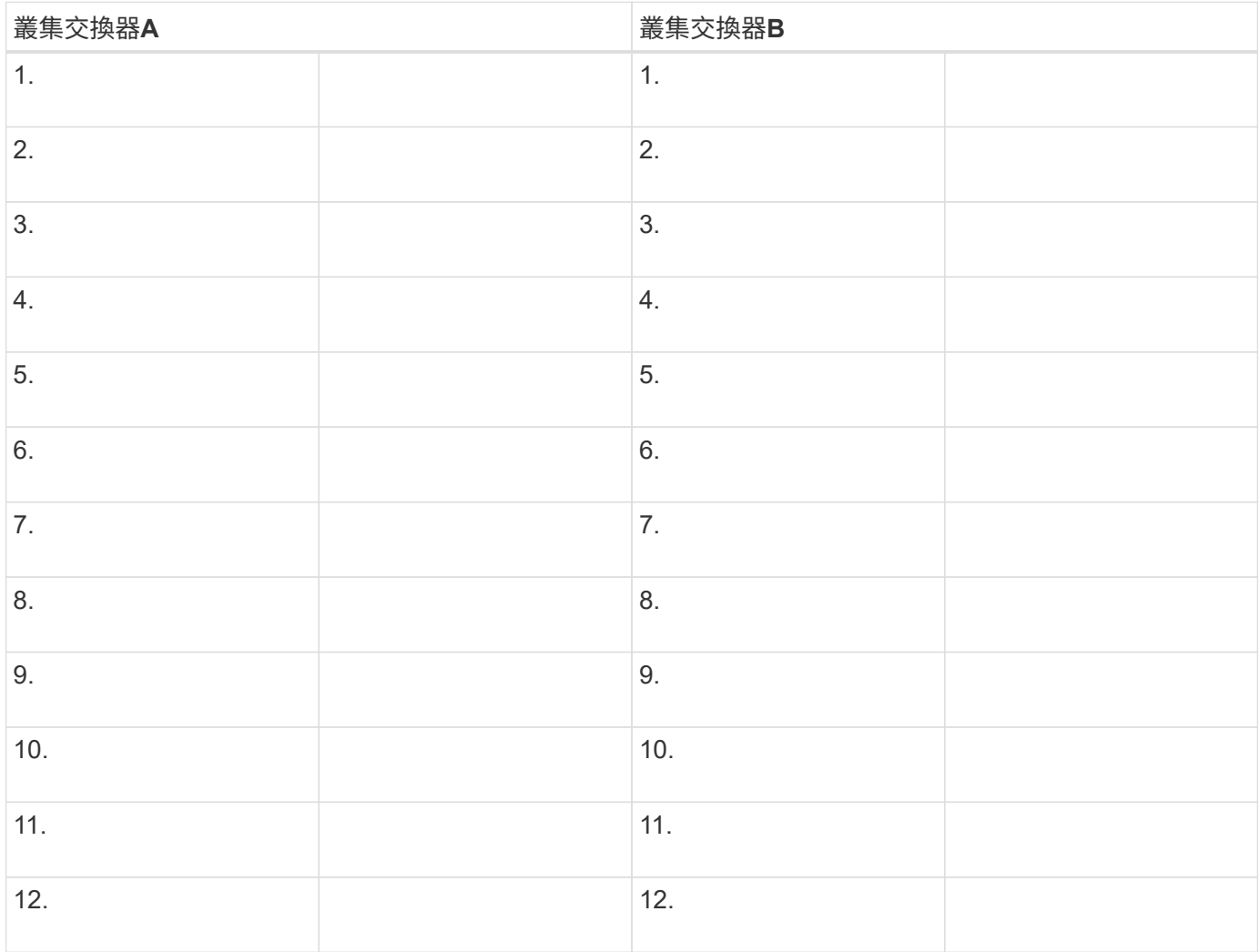

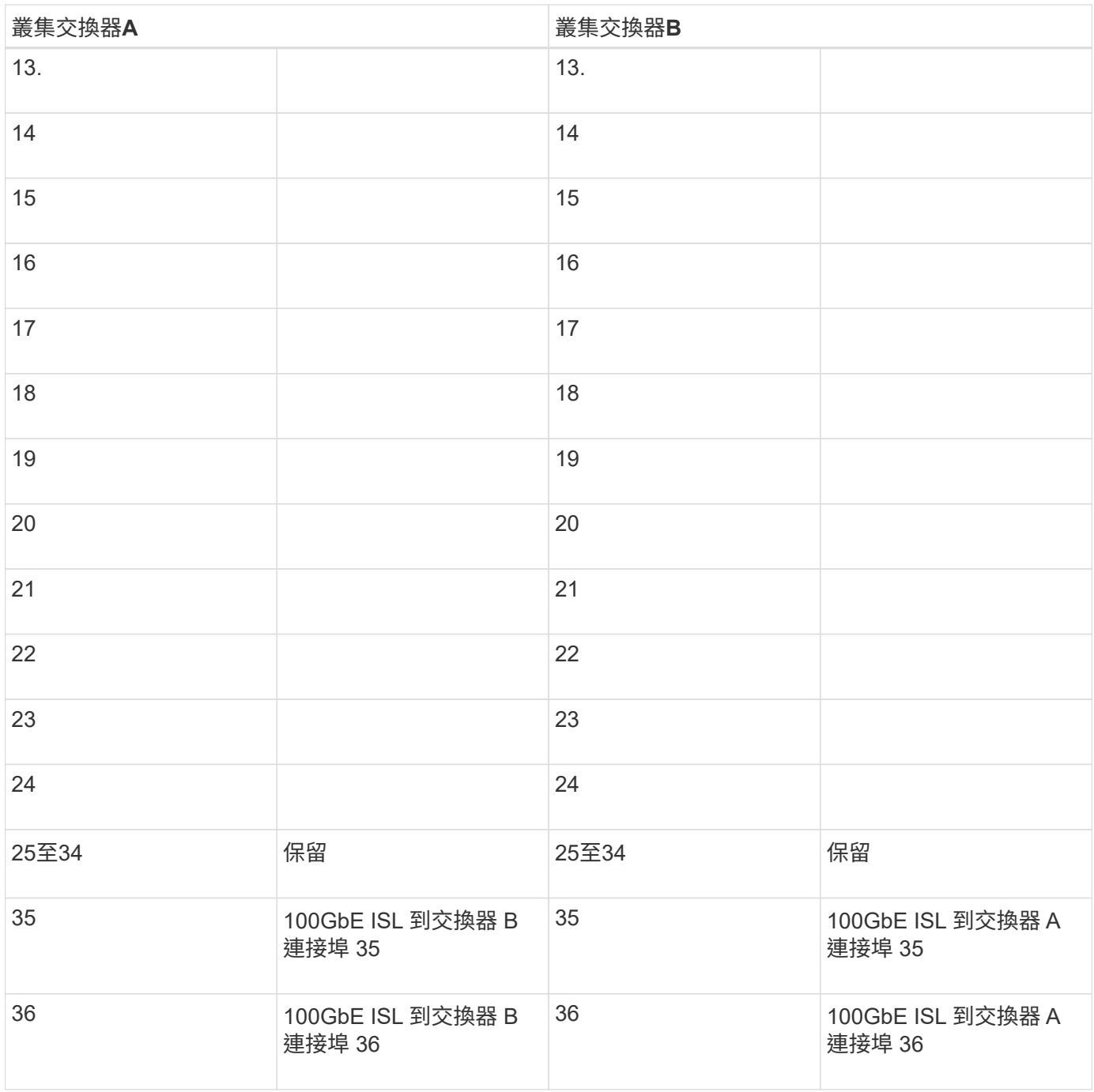

請參閱 ["Hardware Universe"](https://hwu.netapp.com/Switch/Index) 如需交換器連接埠的詳細資訊、

## 安裝**9336C-FX2**叢集交換器

請遵循此程序來設定及設定Cisco Nexus 9336C-FX2交換器。

## 您需要的產品

- 存取安裝站台的HTTP、FTP或TFTP伺服器、下載適用的NX-OS和參考組態檔(RCF)版本。
- 適用的NX-OS版本、可從下載 ["Cisco](https://software.cisco.com/download/home)[軟體下載](https://software.cisco.com/download/home)["](https://software.cisco.com/download/home) 頁面。
- 適用的授權、網路與組態資訊、以及纜線。
- 已完成 ["](#page-145-0)[佈](#page-145-0)[線工作](#page-145-0)[表](#page-145-0)["](#page-145-0)。
- 適用的NetApp叢集網路與管理網路RCT、可從NetApp 支援網站 The Sorgat下載 ["mysupport.netapp.com"](http://mysupport.netapp.com/)。 所有Cisco叢集網路和管理網路交換器都會以標準Cisco原廠預設組態送達。這些交換器也有NX-OS軟體的最 新版本、但未載入RCFs。
- ["](#page-144-0)[所需的交換器和](#page-144-0)[ONTAP](#page-144-0) [功能文件](#page-144-0)["](#page-144-0)。

#### 步驟

1. 將叢集網路和管理網路交換器與控制器架起。

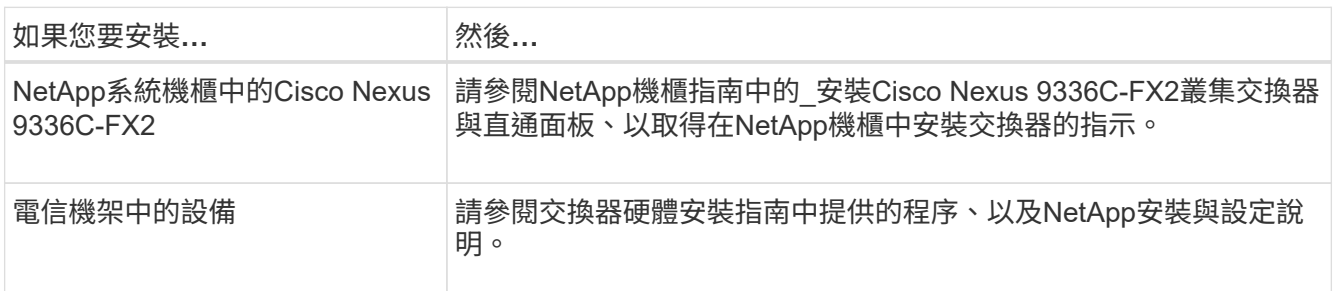

- 2. 使用完整的佈線工作表、將叢集網路和管理網路交換器連接至控制器。
- 3. 開啟叢集網路和管理網路交換器和控制器的電源。

## 接下來呢?

前往 ["](#page-149-0)[設定](#page-149-0)[Cisco Nexus 9336C-FX2](#page-149-0)[交換器](#page-149-0)["](#page-149-0)。

## <span id="page-149-0"></span>設定**9336C-FX2**叢集交換器

請遵循此程序來設定Cisco Nexus 9336C-FX2交換器。

您需要的產品

- •存取安裝站台的HTTP、FTP或TFTP伺服器、下載適用的NX-OS和參考組態檔(RCF)版本。
- 適用的NX-OS版本、可從下載 ["Cisco](https://software.cisco.com/download/home)[軟體下載](https://software.cisco.com/download/home)["](https://software.cisco.com/download/home) 頁面。
- 適用的授權、網路與組態資訊、以及纜線。
- 已完成 ["](#page-145-0)[佈](#page-145-0)[線工作](#page-145-0)[表](#page-145-0)["](#page-145-0)。
- 適用的NetApp叢集網路與管理網路RCT、可從NetApp 支援網站 The Sorgat下載 ["mysupport.netapp.com"](http://mysupport.netapp.com/)。 所有Cisco叢集網路和管理網路交換器都會以標準Cisco原廠預設組態送達。這些交換器也有NX-OS軟體的最 新版本、但未載入RCFs。
- ["](#page-144-0)[所需的交換器和](#page-144-0)[ONTAP](#page-144-0) [功能文件](#page-144-0)["](#page-144-0)。

#### 步驟

1. 執行叢集網路交換器的初始組態。

在您第一次開機交換器時、針對下列初始設定問題提供適當的回應。您站台的安全性原則會定義要啟用的回 應和服務。

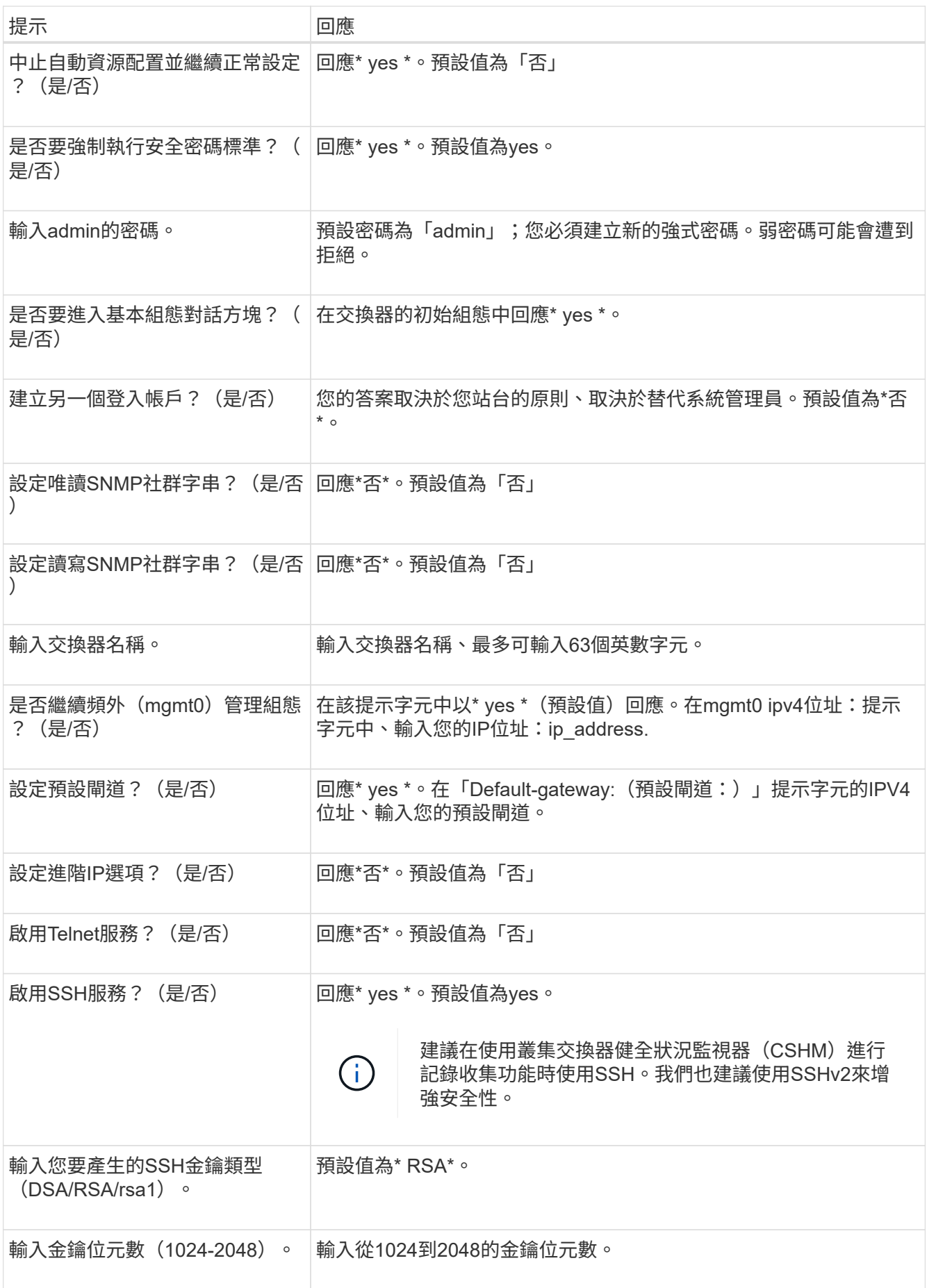

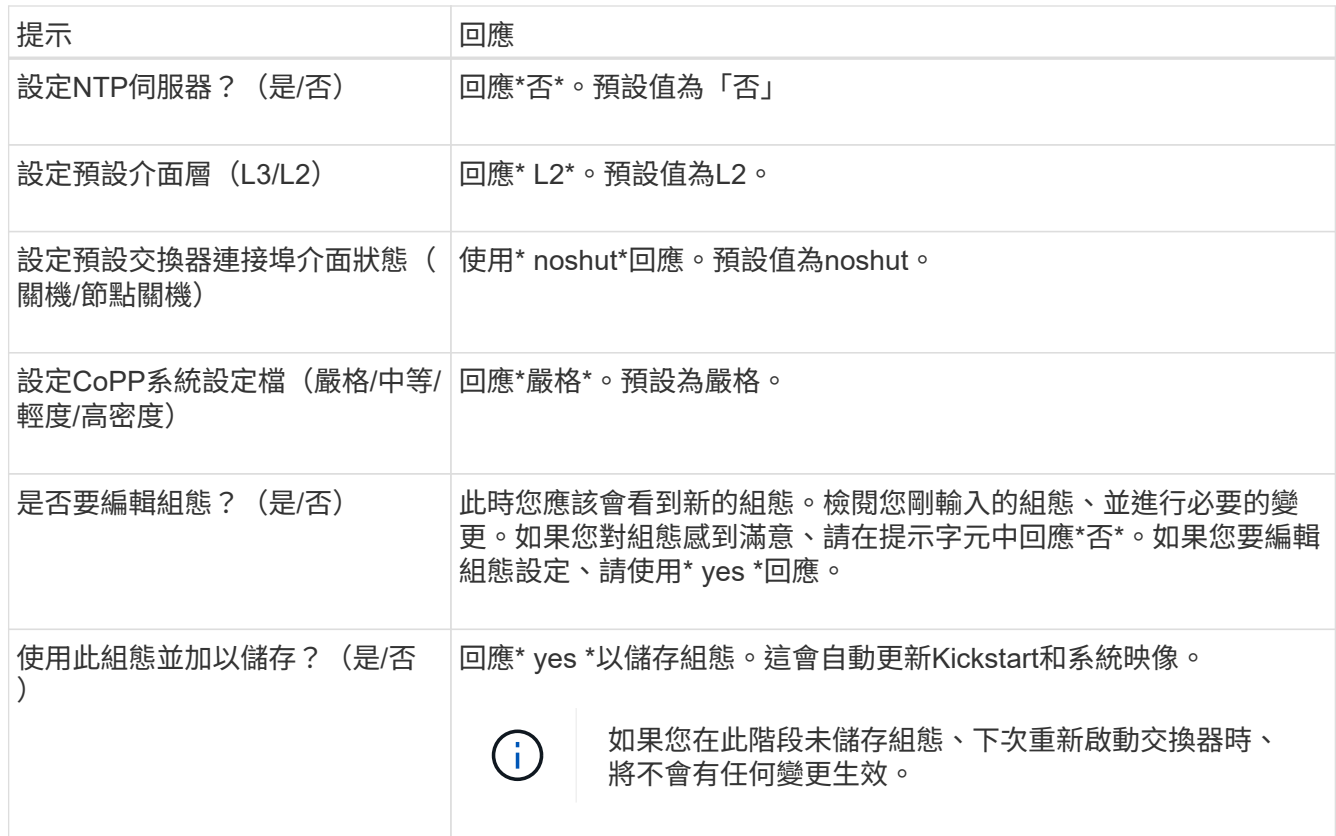

2. 確認您在設定結束時所顯示的顯示器上所做的組態選擇、並確定您已儲存組態。

3. 檢查叢集網路交換器的版本、必要時可從將NetApp支援的軟體版本下載至交換器 ["Cisco](https://software.cisco.com/download/home)[軟體下載](https://software.cisco.com/download/home)["](https://software.cisco.com/download/home) 頁面。

接下來呢?

您也可以選擇 ["](#page-151-0)[在](#page-151-0)[NetApp](#page-151-0)[機櫃中安裝](#page-151-0)[Cisco Nexus 9336C-FX2](#page-151-0)[交換器](#page-151-0)["](#page-151-0)。否則、請前往 ["](#page-157-0)[準](#page-157-0)[備安裝](#page-157-0)[NX-OS](#page-157-0)[和](#page-157-0) [RCF"](#page-157-0)。

## <span id="page-151-0"></span>在**NetApp**機櫃中安裝**Cisco Nexus 9336C-FX2**交換器

視組態而定、您可能需要在NetApp機櫃中安裝Cisco Nexus 9336C-FX2交換器和直通面 板。交換器隨附標準支架。

您需要的產品

• 可從NetApp取得的傳遞面板套件(零件編號X8784-R6)。

NetApp傳遞面板套件包含下列硬體:

- 一個直通遮罩面板
- 四顆10-32 x .75螺絲
- 四個10-32扣具螺帽
- 對於每個交換器、有八個10-32或12-24個螺絲和固定螺帽可將托架和滑軌安裝到機箱前後的支柱上。
- Cisco標準軌道套件、可將交換器安裝在NetApp機櫃中。

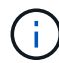

跳接線未隨附於傳遞套件中、應隨附於交換器中。如果交換器未隨附、您可以向NetApp訂購(零 件編號X1558A-R6)。

• 如需初始準備要求、套件內容及安全預防措施、請參閱 ["Cisco Nexus 9000](https://www.cisco.com/c/en/us/td/docs/switches/datacenter/nexus9000/hw/aci_9336cfx2_hig/guide/b_n9336cFX2_aci_hardware_installation_guide.html)[系列硬體安裝指南](https://www.cisco.com/c/en/us/td/docs/switches/datacenter/nexus9000/hw/aci_9336cfx2_hig/guide/b_n9336cFX2_aci_hardware_installation_guide.html)["](https://www.cisco.com/c/en/us/td/docs/switches/datacenter/nexus9000/hw/aci_9336cfx2_hig/guide/b_n9336cFX2_aci_hardware_installation_guide.html)。

#### 步驟

- 1. 在NetApp機櫃中安裝直通遮罩面板。
	- a. 確定交換器的垂直位置和機櫃中的遮板。

在此程序中、遮罩面板安裝於U40。

- b. 在機箱正面軌道的適當方孔中、每側安裝兩個固定螺帽。
- c. 將面板垂直置中、以防止侵入鄰近的機架空間、然後鎖緊螺絲。
- d. 將兩根48吋跳接線的母接頭從面板背面插入、並穿過筆刷組件。

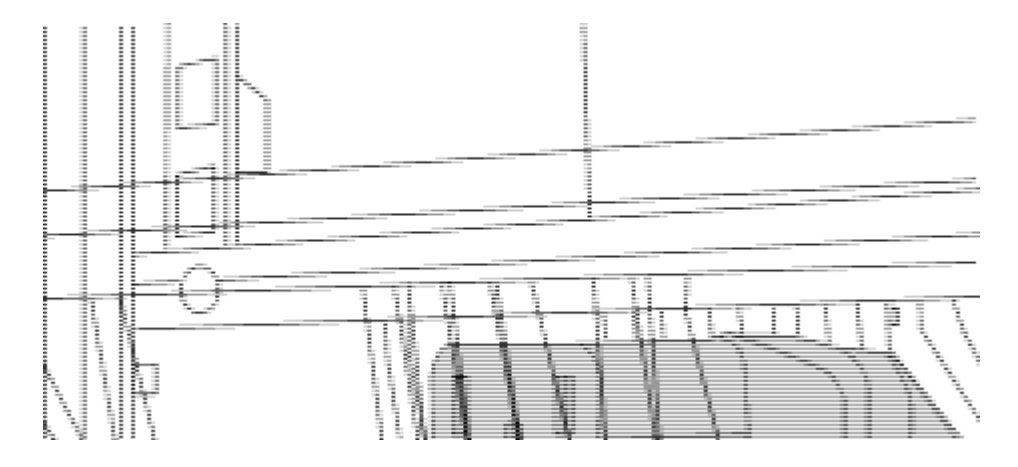

- (*1*)跳接線的母接頭。
- 2. 在Nexus 9336C-FX2交換器機箱上安裝機架安裝支架。
	- a. 將正面機架安裝支架放在交換器機箱的一側、使安裝耳對齊機箱面板(PSU或風扇側)、然後使用四 顆M4螺絲將支架連接至機箱。

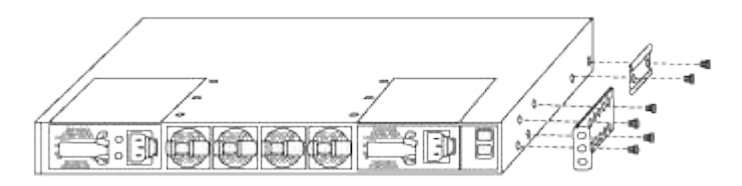

- b. 重複步驟 2A. 在交換器另一側安裝另一個正面機架安裝支架。
- c. 在交換器機箱上安裝後機架安裝支架。
- d. 重複步驟 2C 在交換器另一側安裝另一個機架安裝支架。

3. 將夾螺帽安裝在四個IEA柱的方孔位置。

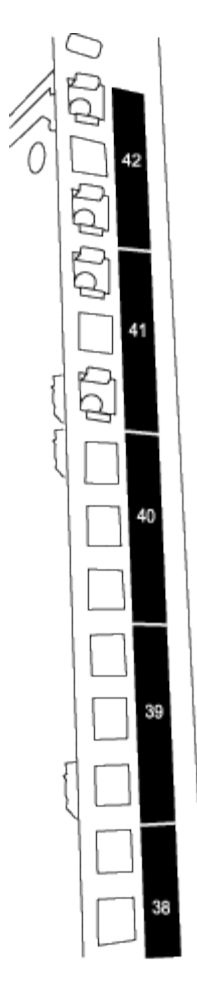

兩個9336C-FX2交換器一律安裝在機櫃RU41和42的最上方2U中。

- 4. 在機箱中安裝滑軌。
	- a. 將第一個滑軌放在左後柱背面的RU42標記處、插入符合螺絲類型的螺絲、然後用手指鎖緊螺絲。

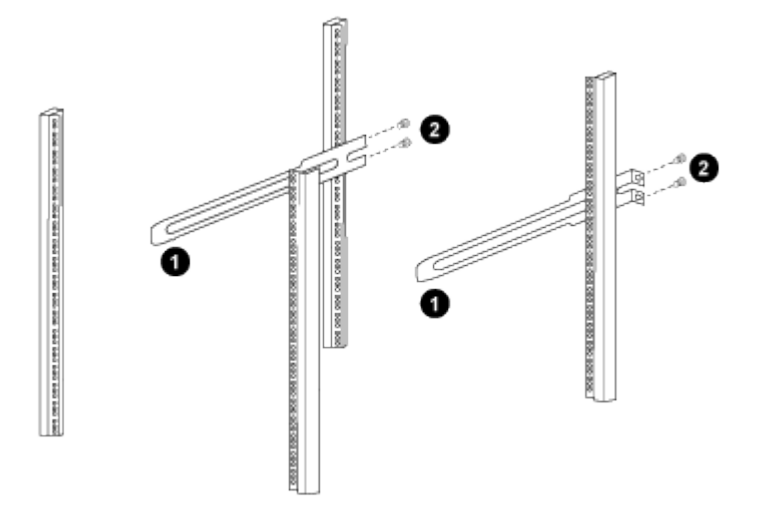

- (*1*)當您輕推滑桿軌道時、請將滑軌對準機架上的螺絲孔。
- (*2*)將滑軌的螺絲鎖緊至機箱柱。
- a. 重複步驟 4a 用於右後側POST。

b. 重複步驟 4a 和 4B 位於機櫃上的RU41位置。

5. 將交換器安裝在機櫃中。

 $\binom{1}{1}$ 此步驟需要兩個人:一個人從正面支援交換器、另一個人則引導交換器進入後滑軌。

a. 將交換器背面置於RU41。

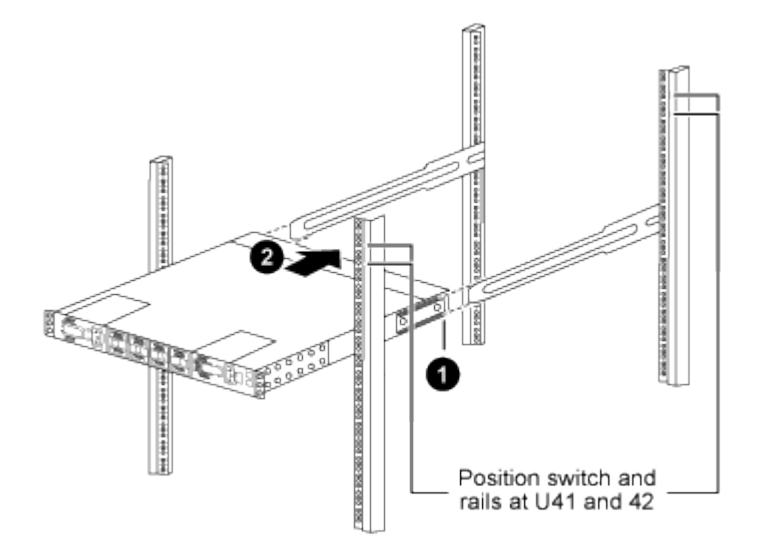

- (*1*)當機箱推向後柱時、請將兩個後機架安裝導軌對齊滑軌。
- (*2*)輕推交換器、直到前機架安裝支架與前柱齊平。
- b. 將交換器連接至機櫃。

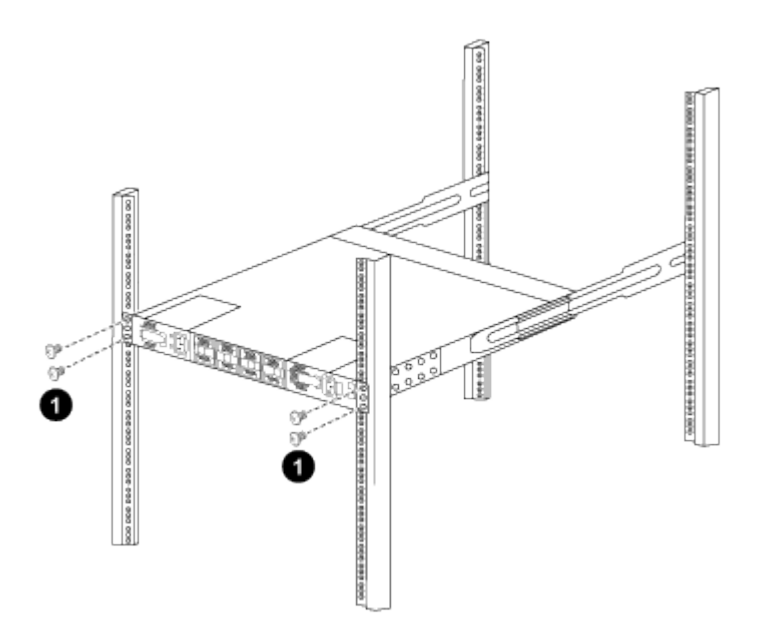

- (*1*)當一個人拿著機箱前端時、另一個人應將四顆後螺絲完全鎖緊至機箱柱。
- a. 現在機箱無需協助即可支援、將前螺絲完全鎖緊至機箱柱。
- b. 重複步驟 5a. 透過 5C 用於RU42位置的第二個交換器。

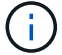

÷.

使用完全安裝的交換器作為支援、在安裝過程中不需要抓住第二個交換器的正面。

- 6. 安裝交換器時、請將跳線連接至交換器電源插座。
- 7. 將兩條跳線的公插塞連接至最近的可用PDU插座。

為了維持備援、必須將兩條線路連接至不同的PDU。

8. 將每台9336C-FX2交換器上的管理連接埠連接至任一管理交換器(如有訂購)、或直接將其連接至管理網 路。

管理連接埠是位於交換器PSU端的右上方連接埠。每個交換器的CAT6纜線必須在安裝交換器以連接到管理 交換器或管理網路之後、透過傳遞面板進行佈線。

#### 接下來呢?

["](#page-149-0)[設定](#page-149-0)[Cisco Nexus 9336C-FX2](#page-149-0)[交換器](#page-149-0)["](#page-149-0)。

檢閱纜線佈線和組態考量

設定 Cisco 9336C-FX2 交換器之前、請先檢閱下列考量事項。

支援 **NVIDIA CX6** 、 **CX6-DX** 和 **CX7** 乙太網路連接埠

如果使用 NVIDIA ConnectX-6 ( CX6 )、 ConnectX-6 Dx ( CX6-DX )或 ConnectX-7 ( CX7 ) NIC 連接埠 將交換器連接埠連接至 ONTAP 控制器、則必須硬編碼交換器連接埠速度。

```
(cs1)(config)# interface Ethernet1/19
For 100GbE speed:
(cs1)(config-if)# speed 100000
For 40GbE speed:
(cs1)(config-if)# speed 40000
(cs1)(config-if)# no negotiate auto
(cs1)(config-if)# exit
(cs1)(config)# exit
Save the changes:
(cs1)# copy running-config startup-config
```
請參閱 ["Hardware Universe"](https://hwu.netapp.com/Switch/Index) 如需交換器連接埠的詳細資訊、

## **25GbE FEC** 需求

#### **FAS2820 e0a/e0b** 連接埠

FAS2820 e0a 和 e0b 連接埠需要 FEC 組態變更、才能與 9336C-FX2 交換器連接埠連結。 對於交換器連接埠 e0a 和 e0b 、 FEC 設定設為 rs-cons16。

```
(cs1)(config)# interface Ethernet1/8-9
(cs1)(config-if-range)# fec rs-cons16
(cs1)(config-if-range)# exit
(cs1)(config)# exit
Save the changes:
(cs1)# copy running-config startup-config
```
設定軟體

<span id="page-156-0"></span>**Cisco Nexus 9336C-FX2**叢集交換器的軟體安裝工作流程

若要安裝及設定Cisco Nexus 9336C-FX2交換器的軟體、請依照下列步驟操作:

- 1. ["](#page-157-0)[準](#page-157-0)[備安裝](#page-157-0)[NX-OS](#page-157-0)[軟體和](#page-157-0)[RCF"](#page-157-0)。
- 2. ["](#page-165-0)[安裝](#page-165-0)[NX-OS](#page-165-0)[軟體](#page-165-0)["](#page-165-0)。
- 3. ["](#page-175-0)[安裝參](#page-175-0)[考](#page-175-0)[組態](#page-175-0)[檔](#page-175-0)[\(](#page-175-0)[RCF](#page-175-0)[\)](#page-175-0)["](#page-175-0)。

初次設定Nexus 9336C-FX2交換器之後、請安裝RCF。您也可以使用此程序來升級RCF版本。

可用的 **RCF** 組態

下表說明適用於不同組態的 RCFs 。選擇適用於您組態的 RCF 。

如需特定連接埠和 VLAN 使用詳細資料、請參閱 RCF 中的橫幅和重要附註一節。

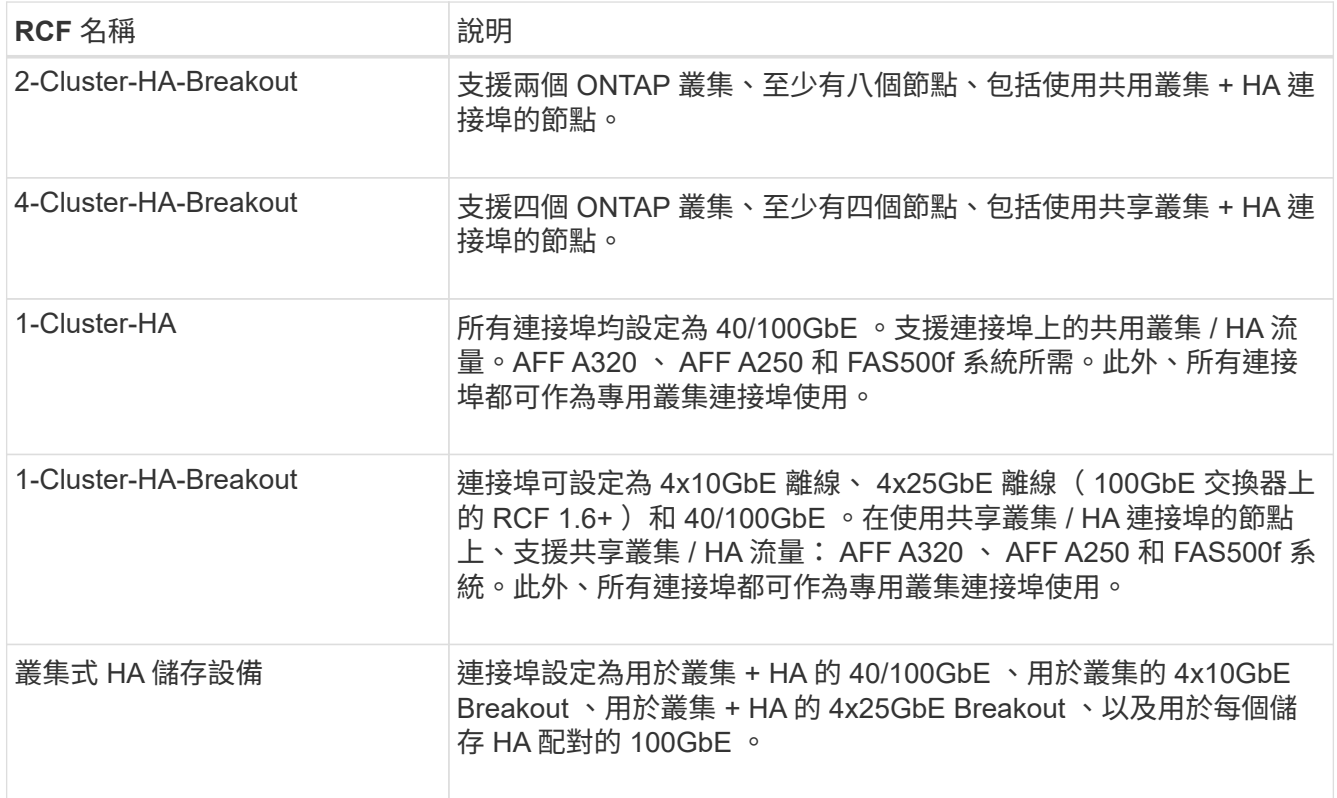

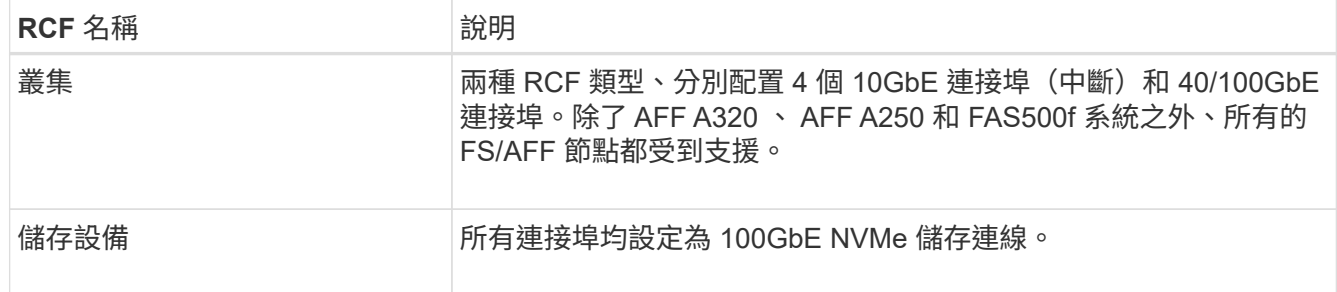

## <span id="page-157-0"></span>準備安裝**NX-OS**軟體和**RCF**

在安裝NX-OS軟體和參考組態檔(RCF)之前、請遵循此程序。

關於範例

本程序中的範例使用下列交換器和節點命名法:

- 兩個Cisco交換器的名稱為CS1和CS2。
- 節點名稱為cluster1-01和cluster1-02。
- 叢集LIF名稱為cluster1-01\_clus1、cluster1-01\_clus2(叢集1-01)和cluster1-02\_clus2(叢集1-01 )、cluster1-02\_clus2(叢集1-02)。
- 「cluster1:\*:>」提示會指出叢集的名稱。

## 關於這項工作

此程序需要同時使用ONTAP 支援指令和Cisco Nexus 9000系列交換器的指令;ONTAP 除非另有說明、否則會 使用支援指令。

## 步驟

- 1. 如果AutoSupport 此叢集啟用了「支援功能」、請叫用AutoSupport 下列訊息來抑制自動建立案例
	- :「System Node AutoSupport Rsepooke -Node \*-type all -most MAn=x h」

其中x是維護時段的持續時間(以小時為單位)。

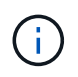

此資訊可通知技術支援人員執行此維護工作、以便在維護期間抑制自動建立案 例。AutoSupport

2. 將權限等級變更為進階、並在系統提示您繼續時輸入\* y\*:

"進階權限"

```
出現進階提示(「*>」)。
```
3. 顯示每個叢集互連交換器的每個節點已設定多少個叢集互連介面:

「network device-dDiscovery show -protocol cup」

顯示範例

```
cluster1::*> network device-discovery show -protocol cdp
Node/ Local Discovered
Protocol Port Device (LLDP: ChassisID) Interface
Platform
----------- ------ ------------------------- -----------------
--------
cluster1-02/cdp
       e0a cs1 Eth1/2 N9K-
C9336C
       e0b cs2 Eth1/2 N9K-
C9336C
cluster1-01/cdp
          e0a cs1 Eth1/1 N9K-
C9336C
       e0b cs2 Eth1/1 N9K-
C9336C
4 entries were displayed.
```
- 4. 檢查每個叢集介面的管理或作業狀態。
	- a. 顯示網路連接埠屬性:

`network port show –ipspace Cluster`

顯示範例

```
cluster1::*> network port show -ipspace Cluster
Node: cluster1-02
                                            Speed(Mbps)
Health
Port IPspace Broadcast Domain Link MTU Admin/Oper
Status
--------- ------------ ---------------- ---- ---- -----------
------
e0a Cluster Cluster up 9000 auto/10000
healthy
e0b Cluster Cluster up 9000 auto/10000
healthy
Node: cluster1-01
                                            Speed(Mbps)
Health
Port IPspace Broadcast Domain Link MTU Admin/Oper
Status
--------- ------------ ---------------- ---- ---- -----------
------
e0a Cluster Cluster up 9000 auto/10000
healthy
e0b Cluster Cluster up 9000 auto/10000
healthy
4 entries were displayed.
```
b. 顯示關於生命的資訊:

「網路介面show -vserver叢集」

```
顯示範例
```

```
cluster1::*> network interface show -vserver Cluster
         Logical Status Network Current
Current Is
Vserver Interface Admin/Oper Address/Mask Node
Port Home
----------- ------------------ ---------- ------------------
------------- ------- ----
Cluster
         cluster1-01_clus1 up/up 169.254.209.69/16
cluster1-01 e0a true
           cluster1-01_clus2 up/up 169.254.49.125/16
cluster1-01 e0b true
           cluster1-02_clus1 up/up 169.254.47.194/16
cluster1-02 e0a true
           cluster1-02_clus2 up/up 169.254.19.183/16
cluster1-02 e0b true
4 entries were displayed.
```
5. Ping遠端叢集LIF:

「叢集ping叢集節點節點名稱」

```
顯示範例
```

```
cluster1::*> cluster ping-cluster -node cluster1-02
Host is cluster1-02
Getting addresses from network interface table...
Cluster cluster1-01_clus1 169.254.209.69 cluster1-01 e0a
Cluster cluster1-01_clus2 169.254.49.125 cluster1-01 e0b
Cluster cluster1-02_clus1 169.254.47.194 cluster1-02 e0a
Cluster cluster1-02_clus2 169.254.19.183 cluster1-02 e0b
Local = 169.254.47.194 169.254.19.183
Remote = 169.254.209.69 169.254.49.125
Cluster Vserver Id = 4294967293
Ping status:
Basic connectivity succeeds on 4 path(s)
Basic connectivity fails on 0 path(s)
Detected 9000 byte MTU on 4 path(s):
     Local 169.254.19.183 to Remote 169.254.209.69
     Local 169.254.19.183 to Remote 169.254.49.125
     Local 169.254.47.194 to Remote 169.254.209.69
      Local 169.254.47.194 to Remote 169.254.49.125
Larger than PMTU communication succeeds on 4 path(s)
RPC status:
2 paths up, 0 paths down (tcp check)
2 paths up, 0 paths down (udp check)
```
6. 驗證是否已在所有叢集生命體上啟用自動還原命令:

「網路介面show -vserver叢集-功能 變數自動回復」

```
cluster1::*> network interface show -vserver Cluster -fields auto-
revert
          Logical
Vserver Interface Auto-revert
--------- ––––––-------------- ------------
Cluster
           cluster1-01_clus1 true
           cluster1-01_clus2 true
           cluster1-02_clus1 true
           cluster1-02_clus2 true
4 entries were displayed.
```
7. 對於更新版本的支援、請使用下列命令啟用乙太網路交換器健全狀況監視器記錄收集功能、以收集交換器相 關的記錄檔ONTAP :

「系統交換器乙太網路記錄設定密碼」和「系統交換器乙太網路記錄啟用-收集」

```
cluster1::*> system switch ethernet log setup-password
Enter the switch name: <return>
The switch name entered is not recognized.
Choose from the following list:
cs1
cs2
cluster1::*> system switch ethernet log setup-password
Enter the switch name: cs1
RSA key fingerprint is
e5:8b:c6:dc:e2:18:18:09:36:63:d9:63:dd:03:d9:cc
Do you want to continue? \{y|n\}: [n] y
Enter the password: < enter switch password>
Enter the password again: < enter switch password>
cluster1::*> system switch ethernet log setup-password
Enter the switch name: cs2
RSA key fingerprint is
57:49:86:a1:b9:80:6a:61:9a:86:8e:3c:e3:b7:1f:b1
Do you want to continue? {y|n}:: [n] y
Enter the password: <enter switch password>
Enter the password again: < enter switch password>
cluster1::*> system switch ethernet log enable-collection
Do you want to enable cluster log collection for all nodes in the
cluster?
{y|n}: [n] y
Enabling cluster switch log collection.
cluster1::*>
```
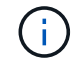

如果這些命令中有任何一個出現錯誤、請聯絡NetApp支援部門。

8. 針對發行9.5P16、9.6P12及9.7P10及更新版本的修補程式、請使用下列命令啟用乙太網路交換器健全狀況 監視器記錄收集功能、以收集交換器相關的記錄檔ONTAP :

「系統叢集交換器記錄設定密碼」和「系統叢集交換器記錄啟用收集」

```
顯示範例
```

```
cluster1::*> system cluster-switch log setup-password
Enter the switch name: <return>
The switch name entered is not recognized.
Choose from the following list:
cs1
cs2
cluster1::*> system cluster-switch log setup-password
Enter the switch name: cs1
RSA key fingerprint is
e5:8b:c6:dc:e2:18:18:09:36:63:d9:63:dd:03:d9:cc
Do you want to continue? \{y|n\}: [n] y
Enter the password: < enter switch password>
Enter the password again: < enter switch password>
cluster1::*> system cluster-switch log setup-password
Enter the switch name: cs2
RSA key fingerprint is
57:49:86:a1:b9:80:6a:61:9a:86:8e:3c:e3:b7:1f:b1
Do you want to continue? {y|n}:: [n] y
Enter the password: < enter switch password>
Enter the password again: < enter switch password>
cluster1::*> system cluster-switch log enable-collection
Do you want to enable cluster log collection for all nodes in the
cluster?
{y|n}: [n] y
Enabling cluster switch log collection.
cluster1::*>
```
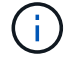

如果這些命令中有任何一個出現錯誤、請聯絡NetApp支援部門。

接下來呢?

["](#page-165-0)[安裝](#page-165-0)[NX-OS](#page-165-0)[軟體](#page-165-0)["](#page-165-0)。

<span id="page-165-0"></span>請遵循此程序、在Nexus 9336C-FX2叢集交換器上安裝NX-OS軟體。

開始之前、請先完成中的程序 ["](#page-157-0)[準](#page-157-0)[備安裝](#page-157-0)[NX-OS](#page-157-0)[和](#page-157-0)[RCF"](#page-157-0)。

檢閱要求

您需要的產品

- 交換器組態的目前備份。
- 完全正常運作的叢集(記錄檔中沒有錯誤或類似問題)。
- ["Cisco](https://mysupport.netapp.com/site/info/cisco-ethernet-switch)[乙太網路交換器](https://mysupport.netapp.com/site/info/cisco-ethernet-switch)[頁](https://mysupport.netapp.com/site/info/cisco-ethernet-switch)[面](https://mysupport.netapp.com/site/info/cisco-ethernet-switch)["](https://mysupport.netapp.com/site/info/cisco-ethernet-switch)。請參閱交換器相容性表、以瞭解支援ONTAP 的功能表和NX-OS版本。
- Cisco網站提供適當的軟體與升級指南、適用於Cisco交換器升級與降級程序。請參閱 ["Cisco Nexus 9000](https://www.cisco.com/c/en/us/support/switches/nexus-9336c-fx2-switch/model.html#CommandReferences)[系](https://www.cisco.com/c/en/us/support/switches/nexus-9336c-fx2-switch/model.html#CommandReferences) [列交換器](https://www.cisco.com/c/en/us/support/switches/nexus-9336c-fx2-switch/model.html#CommandReferences)["](https://www.cisco.com/c/en/us/support/switches/nexus-9336c-fx2-switch/model.html#CommandReferences)。

關於範例

本程序中的範例使用下列交換器和節點命名法:

- 兩個Cisco交換器的名稱為CS1和CS2。
- 節點名稱為cluster1-01、cluster1-02、cluster1-03和cluster1-04。
- 叢集LIF名稱為cluster1-01\_clus1、cluster1-01\_clus2、cluster1-02\_clus1、cluster1-02\_clus2、cluster1- 03 clus1、 cluster1-03 clus2、 cluster1-04 clus1和cluster1-04 clus2。
- 「cluster1:\*:>」提示會指出叢集的名稱。

#### 安裝軟體

此程序需要同時使用ONTAP 支援指令和Cisco Nexus 9000系列交換器的指令;ONTAP 除非另有說明、否則會 使用支援指令。

#### 步驟

- 1. 將叢集交換器連接至管理網路。
- 2. 使用ping命令來驗證與裝載NX-OS軟體和RCF之伺服器的連線能力。

顯示範例

此範例可驗證交換器是否能以IP位址172.19.2.1連至伺服器:

```
cs2# ping 172.19.2.1
```

```
Pinging 172.19.2.1 with 0 bytes of data:
```

```
Reply From 172.19.2.1: icmp seq = 0. time= 5910 usec.
```
3. 將NX-OS軟體和EPLD映像複製到Nexus 9336C-FX2交換器。

```
cs2# copy sftp: bootflash: vrf management
Enter source filename: /code/nxos.9.3.5.bin
Enter hostname for the sftp server: 172.19.2.1
Enter username: user1
Outbound-ReKey for 172.19.2.1:22
Inbound-ReKey for 172.19.2.1:22
user1@172.19.2.1's password:
sftp> progress
Progress meter enabled
sftp> get /code/nxos.9.3.5.bin /bootflash/nxos.9.3.5.bin
/code/nxos.9.3.5.bin 100% 1261MB 9.3MB/s 02:15
sftp> exit
Copy complete, now saving to disk (please wait)...
Copy complete.
cs2# copy sftp: bootflash: vrf management
Enter source filename: /code/n9000-epld.9.3.5.img
Enter hostname for the sftp server: 172.19.2.1
Enter username: user1
Outbound-ReKey for 172.19.2.1:22
Inbound-ReKey for 172.19.2.1:22
user1@172.19.2.1's password:
sftp> progress
Progress meter enabled
sftp> get /code/n9000-epld.9.3.5.img /bootflash/n9000-
epld.9.3.5.img
/code/n9000-epld.9.3.5.img 100% 161MB 9.5MB/s 00:16
sftp> exit
Copy complete, now saving to disk (please wait)...
Copy complete.
```
4. 驗證NX-OS軟體的執行版本:

《如何版本》

顯示範例

```
cs2# show version
Cisco Nexus Operating System (NX-OS) Software
TAC support: http://www.cisco.com/tac
Copyright (C) 2002-2020, Cisco and/or its affiliates.
All rights reserved.
The copyrights to certain works contained in this software are
owned by other third parties and used and distributed under their
own
licenses, such as open source. This software is provided "as is,"
and unless
otherwise stated, there is no warranty, express or implied,
including but not
limited to warranties of merchantability and fitness for a
particular purpose.
Certain components of this software are licensed under
the GNU General Public License (GPL) version 2.0 or
GNU General Public License (GPL) version 3.0 or the GNU
Lesser General Public License (LGPL) Version 2.1 or
Lesser General Public License (LGPL) Version 2.0.
A copy of each such license is available at
http://www.opensource.org/licenses/gpl-2.0.php and
http://opensource.org/licenses/gpl-3.0.html and
http://www.opensource.org/licenses/lgpl-2.1.php and
http://www.gnu.org/licenses/old-licenses/library.txt.
Software
    BIOS: version 08.38
   NXOS: version 9.3(4)
    BIOS compile time: 05/29/2020
    NXOS image file is: bootflash:///nxos.9.3.4.bin
    NXOS compile time: 4/28/2020 21:00:00 [04/29/2020 02:28:31]
Hardware
    cisco Nexus9000 C9336C-FX2 Chassis
    Intel(R) Xeon(R) CPU E5-2403 v2 @ 1.80GHz with 8154432 kB of
memory.
    Processor Board ID FOC20291J6K
    Device name: cs2
    bootflash: 53298520 kB
Kernel uptime is 0 \text{ day}(s), 0 \text{ hour}(s), 3 \text{ minute}(s), 42 \text{ second}(s)
```

```
Last reset at 157524 usecs after Mon Nov 2 18:32:06 2020
    Reason: Reset Requested by CLI command reload
   System version: 9.3(4)
    Service:
plugin
    Core Plugin, Ethernet Plugin
Active Package(s):
cs2#
```
5. 安裝NX-OS映像。

安裝映像檔會在每次重新開機時載入映像檔。

```
cs2# install all nxos bootflash:nxos.9.3.5.bin
Installer will perform compatibility check first. Please wait.
Installer is forced disruptive
Verifying image bootflash:/nxos.9.3.5.bin for boot variable "nxos".
[####################] 100% -- SUCCESS
Verifying image type.
[####################] 100% -- SUCCESS
Preparing "nxos" version info using image bootflash:/nxos.9.3.5.bin.
[####################] 100% -- SUCCESS
Preparing "bios" version info using image bootflash:/nxos.9.3.5.bin.
[####################] 100% -- SUCCESS
Performing module support checks.
[####################] 100% -- SUCCESS
Notifying services about system upgrade.
[####################] 100% -- SUCCESS
Compatibility check is done:
Module bootable Impact Install-type Reason
------ -------- --------------- ------------ ------
   1 yes disruptive reset default upgrade is
not hitless
Images will be upgraded according to following table:
Module Image Running-Version(pri:alt New-
Version Upg-Required
------- --------- ----------------------------------------
------------------- ------------
   1 nxos 9.3(4) 9.3(5)
yes
   1 bios v08.37(01/28/2020):v08.23(09/23/2015)
v08.38(05/29/2020) yes
```

```
Switch will be reloaded for disruptive upgrade.
Do you want to continue with the installation (y/n)? [n] y
Install is in progress, please wait.
Performing runtime checks.
[####################] 100% -- SUCCESS
Setting boot variables.
[####################] 100% -- SUCCESS
Performing configuration copy.
[####################] 100% -- SUCCESS
Module 1: Refreshing compact flash and upgrading
bios/loader/bootrom.
Warning: please do not remove or power off the module at this time.
[####################] 100% -- SUCCESS
Finishing the upgrade, switch will reboot in 10 seconds.
```
6. 在交換器重新開機後、驗證新版本的NX-OS軟體:

《如何版本》

```
cs2# show version
Cisco Nexus Operating System (NX-OS) Software
TAC support: http://www.cisco.com/tac
Copyright (C) 2002-2020, Cisco and/or its affiliates.
All rights reserved.
The copyrights to certain works contained in this software are
owned by other third parties and used and distributed under their
own
licenses, such as open source. This software is provided "as is,"
and unless
otherwise stated, there is no warranty, express or implied,
including but not
limited to warranties of merchantability and fitness for a
particular purpose.
Certain components of this software are licensed under
the GNU General Public License (GPL) version 2.0 or
GNU General Public License (GPL) version 3.0 or the GNU
Lesser General Public License (LGPL) Version 2.1 or
Lesser General Public License (LGPL) Version 2.0.
A copy of each such license is available at
http://www.opensource.org/licenses/gpl-2.0.php and
http://opensource.org/licenses/gpl-3.0.html and
http://www.opensource.org/licenses/lgpl-2.1.php and
http://www.gnu.org/licenses/old-licenses/library.txt.
Software
    BIOS: version 05.33
   NXOS: version 9.3(5)
    BIOS compile time: 09/08/2018
    NXOS image file is: bootflash:///nxos.9.3.5.bin
    NXOS compile time: 11/4/2018 21:00:00 [11/05/2018 06:11:06]
Hardware
    cisco Nexus9000 C9336C-FX2 Chassis
    Intel(R) Xeon(R) CPU E5-2403 v2 @ 1.80GHz with 8154432 kB of
memory.
    Processor Board ID FOC20291J6K
    Device name: cs2
    bootflash: 53298520 kB
Kernel uptime is 0 \text{ day}(s), 0 \text{ hour}(s), 3 \text{ minute}(s), 42 \text{ second}(s)
```

```
Last reset at 277524 usecs after Mon Nov 2 22:45:12 2020
   Reason: Reset due to upgrade
   System version: 9.3(4)
    Service:
plugin
    Core Plugin, Ethernet Plugin
Active Package(s):
```
7. 升級EPLD映像、然後重新啟動交換器。

cs2# show version module 1 epld EPLD Device Version --------------------------------------- MI FPGA 0x7 IO FPGA 0x17 MI FPGA2 0x2 GEM FPGA 0x2 GEM FPGA 0x2 GEM FPGA 0x2 GEM FPGA 0x2 cs2# install epld bootflash:n9000-epld.9.3.5.img module 1 Compatibility check: Module Type Upgradable Impact Reason ------ ------------------ ----------------- --------- ----- 1 SUP Yes disruptive Module Upgradable Retrieving EPLD versions.... Please wait. Images will be upgraded according to following table: Module Type EPLD Running-Version New-Version Upg-Required ------- ------ ----------------- ----------------- ------------ ------------ 1 SUP MI FPGA  $0x07$  0x07 No 1 SUP IO FPGA  $0x17$  0x19 Yes 1 SUP MI FPGA2 0x02 0x02 0x02 No The above modules require upgrade. The switch will be reloaded at the end of the upgrade Do you want to continue  $(y/n)$  ? [n] y Proceeding to upgrade Modules. Starting Module 1 EPLD Upgrade Module 1 : IO FPGA [Programming] : 100.00% (64 of 64 sectors) Module 1 EPLD upgrade is successful. Module Type Upgrade-Result -------- ----- -------------- 1 SUP Success EPLDs upgraded. Module 1 EPLD upgrade is successful.

8. 交換器重新開機後、再次登入、並確認新版的EPLD已成功載入。

顯示範例

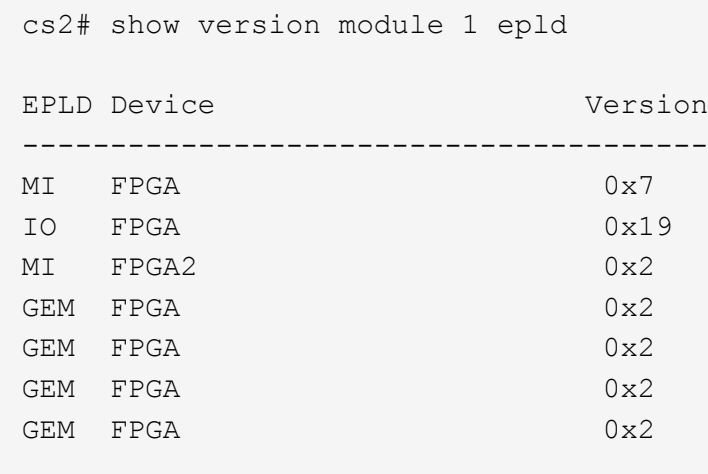

9. 重複步驟 1 至 8 、在交換器 CS1 上安裝 NX-OS 軟體。

#### 接下來呢?

["](#page-175-0)[安裝參](#page-175-0)[考](#page-175-0)[組態](#page-175-0)[檔](#page-175-0)[\(](#page-175-0)[RCF](#page-175-0)[\)](#page-175-0)["](#page-175-0)。

<span id="page-175-0"></span>安裝參考組態檔(**RCF**)

您可以在初次設定Nexus 9336C-FX2交換器之後、安裝參考組態檔(RCF)。您也可以使 用此程序來升級RCF版本。

開始之前、請先完成中的程序 ["](#page-157-0)[準](#page-157-0)[備安裝](#page-157-0)[NX-OS](#page-157-0)[和](#page-157-0)[RCF"](#page-157-0)。

如需可用 RCF 組態的詳細資訊、請參閱 ["](#page-156-0)[軟體安裝工作流程](#page-156-0)["](#page-156-0)。

檢閱要求

您需要的產品

- 交換器組態的目前備份。
- 完全正常運作的叢集(記錄檔中沒有錯誤或類似問題)。
- 目前的RCF檔案。
- 安裝RCF時所需的交換器主控台連線。

建議的文件

- ["Cisco](https://mysupport.netapp.com/site/info/cisco-ethernet-switch)[乙太網路交換器](https://mysupport.netapp.com/site/info/cisco-ethernet-switch)[頁](https://mysupport.netapp.com/site/info/cisco-ethernet-switch)[面](https://mysupport.netapp.com/site/info/cisco-ethernet-switch)["](https://mysupport.netapp.com/site/info/cisco-ethernet-switch) 請參閱交換器相容性表、以瞭解支援ONTAP 的功能表和RCF版本。請注 意、RCF中的命令語法與NX-OS版本中的命令語法之間可能存在相依性。
- ["Cisco Nexus 3000](https://www.cisco.com/c/en/us/support/switches/nexus-3000-series-switches/products-installation-guides-list.html)[系列交換器](https://www.cisco.com/c/en/us/support/switches/nexus-3000-series-switches/products-installation-guides-list.html)["](https://www.cisco.com/c/en/us/support/switches/nexus-3000-series-switches/products-installation-guides-list.html)。如需Cisco交換器升級與降級程序的完整文件、請參閱Cisco網站上提供的 適當軟體與升級指南。

#### 安裝**RCF**

關於範例

本程序中的範例使用下列交換器和節點命名法:

- 兩個Cisco交換器的名稱為CS1和CS2。
- 節點名稱為cluster1-01、cluster1-02、cluster1-03和cluster1-04。
- 叢集LIF名稱為cluster1-01\_clus1、cluster1-01\_clus2、cluster1-02\_clus1、cluster1-02\_clus2、cluster1-03\_clus1、 cluster1-03\_clus2、 cluster1-04\_clus1和cluster1-04\_clus2。
- 「cluster1:\*:>」提示會指出叢集的名稱。

本程序中的範例使用兩個節點。這些節點使用兩個10GbE叢集互連連接埠e0a和e0b。請參閱 ["Hardware](https://hwu.netapp.com/SWITCH/INDEX) [Universe"](https://hwu.netapp.com/SWITCH/INDEX) 驗證平台上的叢集連接埠是否正確。

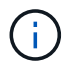

命令輸出可能會因ONTAP 不同版本的不相同而有所差異。

關於這項工作

此程序需要同時使用ONTAP 支援指令和Cisco Nexus 9000系列交換器的指令;ONTAP 除非另有說明、否則會 使用支援指令。

在此程序期間、不需要運作中的交換器間連結(ISL)。這是因為RCF版本變更可能會暫時影響ISL連線。為確保 叢集作業不中斷、下列程序會在目標交換器上執行步驟時、將所有叢集生命體移轉至作業夥伴交換器。

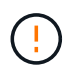

在安裝新的交換器軟體版本和RCFs之前、您必須清除交換器設定並執行基本組態。您必須使用序 列主控台連線至交換器。此工作會重設管理網路的組態。

步驟**1**:準備安裝

1. 顯示連接至叢集交換器之每個節點上的叢集連接埠:

「網路裝置探索秀」

顯示範例

```
cluster1::*> network device-discovery show
Node/ Local Discovered
Protocol Port Device (LLDP: ChassisID) Interface
Platform
----------- ------ ------------------------- ----------------
--------
cluster1-01/cdp
       e0a cs1 Ethernet1/7 N9K-
C9336C
       e0d cs2 Ethernet1/7 N9K-
C9336C
cluster1-02/cdp
       e0a cs1 Ethernet1/8 N9K-
C9336C
       e0d cs2 Ethernet1/8 N9K-
C9336C
cluster1-03/cdp
       e0a cs1 Ethernet1/1/1 N9K-
C9336C
       e0b cs2 Ethernet1/1/1 N9K-
C9336C
cluster1-04/cdp
         e0a cs1 Ethernet1/1/2 N9K-
C9336C
       e0b cs2 Ethernet1/1/2 N9K-
C9336C
cluster1::*>
```
- 2. 檢查每個叢集連接埠的管理和作業狀態。
	- a. 驗證所有的叢集連接埠是否為「正常」狀態\*「up」\*:

network port show –role cluster

```
顯示範例
```

```
cluster1::*> network port show -role cluster
Node: cluster1-01
Ignore
                                            Speed(Mbps)
Health Health
Port IPspace Broadcast Domain Link MTU Admin/Oper
Status Status
--------- ------------ ---------------- ---- ---- -----------
-------- ------
e0a Cluster Cluster up 9000 auto/100000
healthy false
e0d Cluster Cluster up 9000 auto/100000
healthy false
Node: cluster1-02
Ignore
                                            Speed(Mbps)
Health Health
Port IPspace Broadcast Domain Link MTU Admin/Oper
Status Status
--------- ------------ ---------------- ---- ---- -----------
-------- ------
e0a Cluster Cluster up 9000 auto/100000
healthy false
e0d Cluster Cluster up 9000 auto/100000
healthy false
8 entries were displayed.
Node: cluster1-03
   Ignore
                                            Speed(Mbps)
Health Health
Port IPspace Broadcast Domain Link MTU Admin/Oper
Status Status
--------- ------------ ---------------- ---- ---- -----------
-------- ------
e0a Cluster Cluster up 9000 auto/10000
healthy false
e0b Cluster Cluster up 9000 auto/10000
healthy false
```

```
Node: cluster1-04
Ignore
                                           Speed(Mbps)
Health Health
Port IPspace Broadcast Domain Link MTU Admin/Oper
Status Status
--------- ------------ ---------------- ---- ---- -----------
-------- ------
e0a Cluster Cluster up 9000 auto/10000
healthy false
e0b Cluster Cluster up 9000 auto/10000
healthy false
cluster1::*>
```
b. 確認所有叢集介面 (生命) 都位於主連接埠:

「網路介面show -role cluster」
顯示範例

```
cluster1::*> network interface show -role cluster
          Logical Status Network
Current Current Is
Vserver Interface Admin/Oper Address/Mask Node
Port Home
----------- ------------------ ---------- -----------------
------------ ------- ----
Cluster
          cluster1-01_clus1 up/up 169.254.3.4/23
cluster1-01 e0a true
           cluster1-01_clus2 up/up 169.254.3.5/23
cluster1-01 e0d true
           cluster1-02_clus1 up/up 169.254.3.8/23
cluster1-02 e0a true
           cluster1-02_clus2 up/up 169.254.3.9/23
cluster1-02 e0d true
           cluster1-03_clus1 up/up 169.254.1.3/23
cluster1-03 e0a true
           cluster1-03_clus2 up/up 169.254.1.1/23
cluster1-03 e0b true
           cluster1-04_clus1 up/up 169.254.1.6/23
cluster1-04 e0a true
           cluster1-04_clus2 up/up 169.254.1.7/23
cluster1-04 e0b true
8 entries were displayed.
cluster1::*>
```
c. 驗證叢集是否顯示兩個叢集交換器的資訊:

「系統叢集交換器show -is監控、可運作的true」

顯示範例

```
cluster1::*> system cluster-switch show -is-monitoring-enabled
-operational true
Switch Type Address
Model
--------------------------- ------------------ ----------------
-----
cs1 cluster-network 10.233.205.90 N9K-
C9336C
      Serial Number: FOCXXXXXXGD
       Is Monitored: true
            Reason: None
   Software Version: Cisco Nexus Operating System (NX-OS) Software,
Version
                    9.3(5)
     Version Source: CDP
cs2 cluster-network 10.233.205.91 N9K-
C9336C
      Serial Number: FOCXXXXXXGS
       Is Monitored: true
            Reason: None
   Software Version: Cisco Nexus Operating System (NX-OS) Software,
Version
                    9.3(5)
     Version Source: CDP
cluster1::*>
```
3. 停用叢集生命體上的自動還原。

顯示範例

cluster1::\*> **network interface modify -vserver Cluster -lif \* -auto -revert false**

### 步驟**2**:設定連接埠

1. 在叢集交換器CS2上、關閉連接至節點叢集連接埠的連接埠。

```
cs2(config)# interface eth1/1/1-2,eth1/7-8
cs2(config-if-range)# shutdown
```
2. 驗證叢集LIF是否已移轉至叢集交換器CS1上裝載的連接埠。這可能需要幾秒鐘的時間。

「網路介面show -role cluster」

顯示範例

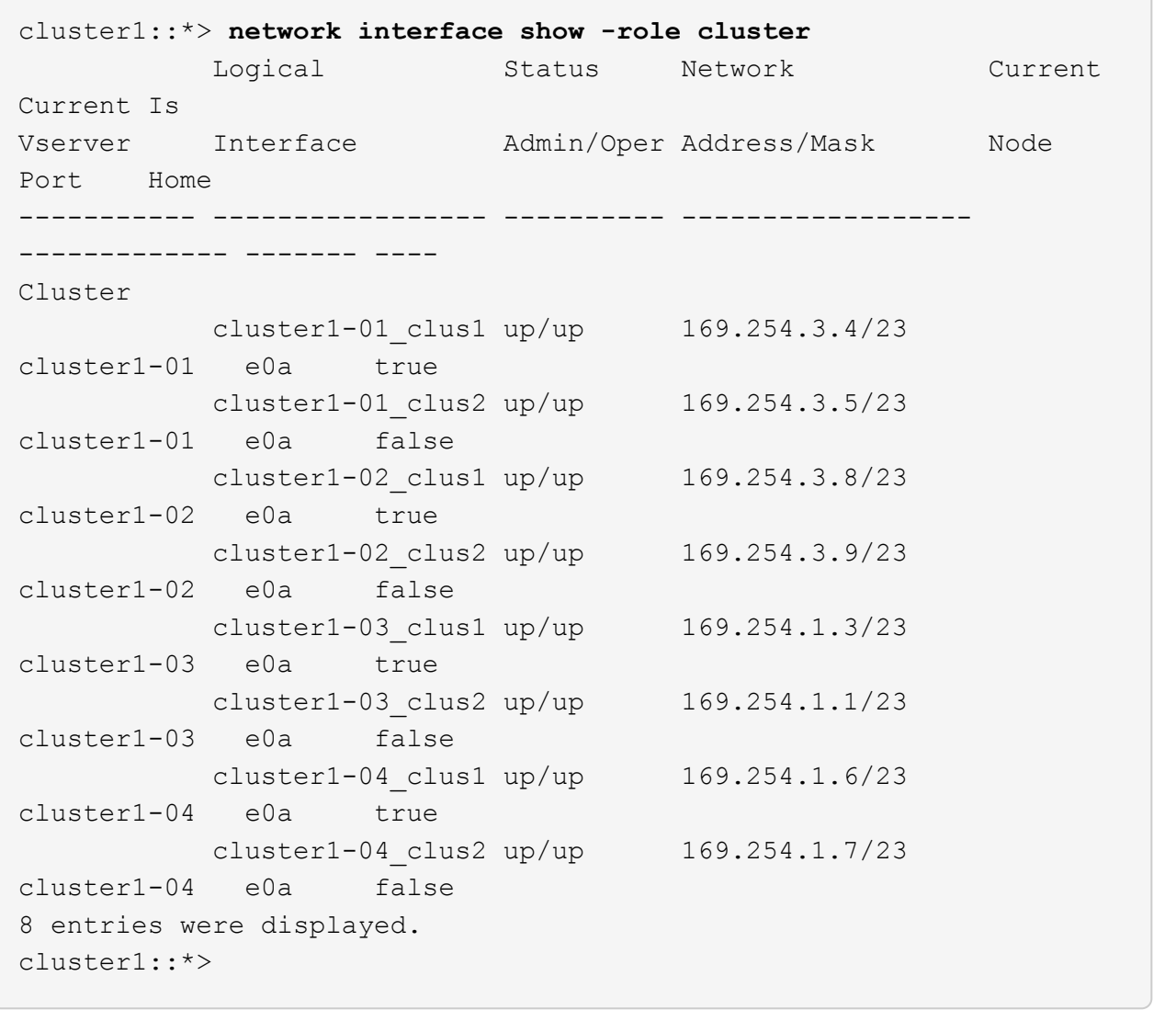

# 3. 驗證叢集是否正常:

「叢集展示」

```
cluster1::*> cluster show
Node Health Eligibility Epsilon
-------------------- ------- ------------ -------
cluster1-01 true true false
cluster1-02 true true false
cluster1-03 true true true
cluster1-04 true true false
4 entries were displayed.
cluster1::*>
```
4. 如果您尚未這麼做、請將下列命令的輸出複製到文字檔、以儲存目前交換器組態的複本:

show running-config

5. 清除交換器CS2上的組態、然後執行基本設定。

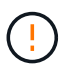

更新或套用新的RCF時、您必須清除交換器設定並執行基本組態。您必須連線至交換器序列 主控台連接埠、才能再次設定交換器。

a. 清理組態:

顯示範例

```
(cs2)# write erase
Warning: This command will erase the startup-configuration.
Do you wish to proceed anyway? (y/n) [n] y
```
b. 重新啟動交換器:

顯示範例

```
(cs2)# reload
Are you sure you would like to reset the system? (y/n) y
```
6. 使用下列傳輸傳輸協定之一、將RCF複製到交換器CS2的bootflash:FTP、TFTP、SFTP或scp。如需Cisco

命令的詳細資訊、請參閱中的適當指南 ["Cisco Nexus 9000](https://www.cisco.com/c/en/us/support/switches/nexus-9336c-fx2-switch/model.html#CommandReferences)[系列](https://www.cisco.com/c/en/us/support/switches/nexus-9336c-fx2-switch/model.html#CommandReferences)[NX-OS](https://www.cisco.com/c/en/us/support/switches/nexus-9336c-fx2-switch/model.html#CommandReferences)[命令](https://www.cisco.com/c/en/us/support/switches/nexus-9336c-fx2-switch/model.html#CommandReferences)[參](https://www.cisco.com/c/en/us/support/switches/nexus-9336c-fx2-switch/model.html#CommandReferences)[考](https://www.cisco.com/c/en/us/support/switches/nexus-9336c-fx2-switch/model.html#CommandReferences)["](https://www.cisco.com/c/en/us/support/switches/nexus-9336c-fx2-switch/model.html#CommandReferences) 指南:

顯示範例

本範例顯示使用TFTP將RCF複製到交換器CS2上的bootFlash:

cs2# **copy tftp: bootflash: vrf management** Enter source filename: **Nexus\_9336C\_RCF\_v1.6-Cluster-HA-Breakout.txt** Enter hostname for the tftp server: **172.22.201.50** Trying to connect to tftp server......Connection to Server Established. TFTP get operation was successful Copy complete, now saving to disk (please wait)...

7. 將先前下載的RCF套用至bootFlash。

如需Cisco命令的詳細資訊、請參閱中的適當指南 ["Cisco Nexus 9000](https://www.cisco.com/c/en/us/support/switches/nexus-9336c-fx2-switch/model.html#CommandReferences)[系列](https://www.cisco.com/c/en/us/support/switches/nexus-9336c-fx2-switch/model.html#CommandReferences)[NX-OS](https://www.cisco.com/c/en/us/support/switches/nexus-9336c-fx2-switch/model.html#CommandReferences)[命令](https://www.cisco.com/c/en/us/support/switches/nexus-9336c-fx2-switch/model.html#CommandReferences)[參](https://www.cisco.com/c/en/us/support/switches/nexus-9336c-fx2-switch/model.html#CommandReferences)[考](https://www.cisco.com/c/en/us/support/switches/nexus-9336c-fx2-switch/model.html#CommandReferences)["](https://www.cisco.com/c/en/us/support/switches/nexus-9336c-fx2-switch/model.html#CommandReferences) 指南:

顯示範例

此範例顯示在交換器CS2上安裝的RCF檔案「Nexus \_9336C\_RCF-v1.6-Cluster-HA-Breakout.txt':

cs2# copy Nexus\_9336C\_RCF\_v1.6-Cluster-HA-Breakout.txt runningconfig echo-commands

8. 檢查「show banner motd」命令的橫幅輸出。您必須閱讀並遵循這些指示、以確保交換器的組態和操作正確 無誤。

```
cs2# show banner motd
********************************************************************
**********
* NetApp Reference Configuration File (RCF)
*
* Switch : Nexus N9K-C9336C-FX2
* Filename : Nexus 9336C RCF v1.6-Cluster-HA-Breakout.txt
* Date : 10-23-2020
* Version : v1.6
*
* Port Usage:
* Ports 1- 3: Breakout mode (4x10G) Intra-Cluster Ports, int
e1/1/1-4, e1/2/1-4, e1/3/1-4* Ports 4- 6: Breakout mode (4x25G) Intra-Cluster/HA Ports, int
e1/4/1-4, e1/5/1-4, e1/6/1-4* Ports 7-34: 40/100GbE Intra-Cluster/HA Ports, int e1/7-34
* Ports 35-36: Intra-Cluster ISL Ports, int e1/35-36
*
* Dynamic breakout commands:
* 10G: interface breakout module 1 port <range> map 10g-4x
* 25G: interface breakout module 1 port <range> map 25g-4x
*
* Undo breakout commands and return interfaces to 40/100G
configuration in confi
g mode:
* no interface breakout module 1 port <range> map 10q-4x* no interface breakout module 1 port <range> map 25g-4x
* interface Ethernet <interfaces taken out of breakout mode>
* inherit port-profile 40-100G
* priority-flow-control mode auto
* service-policy input HA
* exit
*
********************************************************************
**********
```
### 9. 確認RCF檔案為正確的更新版本:

「如何執行設定」

當您檢查輸出以確認您擁有正確的RCF時、請確定下列資訊正確無誤:

- RCF橫幅
- 節點和連接埠設定
- 自訂

輸出會因站台組態而異。請檢查連接埠設定、並參閱版本說明、以瞭解您安裝的RCF的任何特定變更。

10. 驗證RCF版本和交換器設定是否正確之後、請將執行組態檔複製到啟動組態檔。

如需Cisco命令的詳細資訊、請參閱中的適當指南 ["Cisco Nexus 9000](https://www.cisco.com/c/en/us/support/switches/nexus-9336c-fx2-switch/model.html#CommandReferences)[系列](https://www.cisco.com/c/en/us/support/switches/nexus-9336c-fx2-switch/model.html#CommandReferences)[NX-OS](https://www.cisco.com/c/en/us/support/switches/nexus-9336c-fx2-switch/model.html#CommandReferences)[命令](https://www.cisco.com/c/en/us/support/switches/nexus-9336c-fx2-switch/model.html#CommandReferences)[參](https://www.cisco.com/c/en/us/support/switches/nexus-9336c-fx2-switch/model.html#CommandReferences)[考](https://www.cisco.com/c/en/us/support/switches/nexus-9336c-fx2-switch/model.html#CommandReferences)["](https://www.cisco.com/c/en/us/support/switches/nexus-9336c-fx2-switch/model.html#CommandReferences) 指南:

顯示範例

```
cs2# copy running-config startup-config
[########################################] 100% Copy complete
```
11. 重新開機交換器CS2。您可以在交換器重新開機時忽略節點上報告的「叢集連接埠當機」事件。

顯示範例

```
cs2# reload
This command will reboot the system. (y/n)? [n] \mathbf{y}
```
12. 驗證叢集上叢集連接埠的健全狀況。

a. 驗證叢集中所有節點的e0d連接埠是否正常運作:

「網路連接埠show -role cluster」

```
cluster1::*> network port show -role cluster
Node: cluster1-01
Ignore
                                            Speed(Mbps) Health
Health
Port IPspace Broadcast Domain Link MTU Admin/Oper Status
Status
--------- ------------ ---------------- ---- ---- -----------
-------- ------
e0a Cluster Cluster up 9000 auto/10000
healthy false
e0b Cluster Cluster up 9000 auto/10000
healthy false
Node: cluster1-02
Ignore
                                            Speed(Mbps) Health
Health
Port IPspace Broadcast Domain Link MTU Admin/Oper Status
Status
--------- ------------ ---------------- ---- ---- -----------
-------- ------
e0a Cluster Cluster up 9000 auto/10000
healthy false
e0b Cluster Cluster up 9000 auto/10000
healthy false
Node: cluster1-03
Ignore
                                            Speed(Mbps) Health
Health
Port IPspace Broadcast Domain Link MTU Admin/Oper Status
Status
--------- ------------ ---------------- ---- ---- -----------
-------- ------
e0a Cluster Cluster up 9000 auto/100000
healthy false
e0d Cluster Cluster up 9000 auto/100000
healthy false
```

```
Node: cluster1-04
Ignore
                                            Speed(Mbps) Health
Health
Port IPspace Broadcast Domain Link MTU Admin/Oper Status
Status
--------- ------------ ---------------- ---- ---- -----------
-------- ------
e0a Cluster Cluster up 9000 auto/100000
healthy false
e0d Cluster Cluster up 9000 auto/100000
healthy false
8 entries were displayed.
```
a. 驗證叢集的交換器健全狀況(這可能不會顯示交換器CS2、因為LIF不是位於e0d上)。

顯示範例

```
cluster1::*> network device-discovery show -protocol cdp
Node/ Local Discovered
Protocol Port Device (LLDP: ChassisID) Interface
Platform
----------- ------ ------------------------- -----------------
--------
cluster1-01/cdp
        e0a cs1 Ethernet1/7
N9K-C9336C
        e0d cs2 Ethernet1/7
N9K-C9336C
cluster01-2/cdp
          e0a cs1 Ethernet1/8
N9K-C9336C
        e0d cs2 Ethernet1/8
N9K-C9336C
cluster01-3/cdp
        e0a cs1 Ethernet1/1/1
N9K-C9336C
       e0b cs2 Ethernet1/1/1
N9K-C9336C
cluster1-04/cdp
        e0a cs1 Ethernet1/1/2
N9K-C9336C
        e0b cs2 Ethernet1/1/2
N9K-C9336C
cluster1::*> system cluster-switch show -is-monitoring-enabled
-operational true
Switch Type Address
Model
--------------------------- ------------------ ----------------
-----
cs1 cluster-network 10.233.205.90
NX9-C9336C
     Serial Number: FOCXXXXXXGD
      Is Monitored: true
          Reason: None
   Software Version: Cisco Nexus Operating System (NX-OS)
Software, Version
                 9.3(5)
    Version Source: CDP
cs2 cluster-network 10.233.205.91
```

```
NX9-C9336C
     Serial Number: FOCXXXXXXGS
        Is Monitored: true
              Reason: None
    Software Version: Cisco Nexus Operating System (NX-OS)
Software, Version
                      9.3(5)
      Version Source: CDP
2 entries were displayed.
```
您可能會在CS1交換器主控台觀察到下列輸出、視先前載入交換器的RCF版本而定:

2020 Nov 17 16:07:18 cs1 %\$ VDC-1 %\$ %STP-2-UNBLOCK\_CONSIST\_PORT: Unblocking port port-channel1 on VLAN0092. Port consistency restored. 2020 Nov 17 16:07:23 cs1 %\$ VDC-1 %\$ %STP-2-BLOCK\_PVID\_PEER: Blocking port-channel1 on VLAN0001. Inconsistent peer vlan. 2020 Nov 17 16:07:23 cs1 %\$ VDC-1 %\$ %STP-2-BLOCK\_PVID\_LOCAL: Blocking port-channel1 on VLAN0092. Inconsistent local vlan.

13. 在叢集交換器CS1上、關閉連接至節點叢集連接埠的連接埠。

顯示範例

以下範例使用介面範例輸出:

```
cs1(config)# interface eth1/1/1-2,eth1/7-8
cs1(config-if-range)# shutdown
```
14. 驗證叢集LIF是否已移轉至交換器CS2上裝載的連接埠。這可能需要幾秒鐘的時間。

「網路介面show -role cluster」

cluster1::\*> **network interface show -role cluster** Logical Status Network Current Current Is Vserver Interface Admin/Oper Address/Mask Node Port Home ----------- ------------------ ---------- ------------------ ------------------- ------- ---- Cluster cluster1-01\_clus1 up/up 169.254.3.4/23 cluster1-01 e0d false cluster1-01\_clus2 up/up 169.254.3.5/23 cluster1-01 e0d true cluster1-02\_clus1 up/up 169.254.3.8/23 cluster1-02 e0d false cluster1-02\_clus2 up/up 169.254.3.9/23 cluster1-02 e0d true cluster1-03\_clus1 up/up 169.254.1.3/23 cluster1-03 e0b false cluster1-03\_clus2 up/up 169.254.1.1/23 cluster1-03 e0b true cluster1-04\_clus1 up/up 169.254.1.6/23 cluster1-04 e0b false cluster1-04\_clus2 up/up 169.254.1.7/23 cluster1-04 e0b true 8 entries were displayed. cluster1::\*>

15. 驗證叢集是否正常:

「叢集展示」

```
cluster1::*> cluster show
Node Health Eligibility Epsilon
-------------------- -------- ------------- -------
cluster1-01 true true false
cluster1-02 true true false
cluster1-03 true true true
cluster1-04 true true false
4 entries were displayed.
cluster1::*>
```
- 16. 在交換器 CS1 上重複步驟 4 至 11 。
- 17. 在叢集生命體上啟用自動還原。

顯示範例

```
cluster1::*> network interface modify -vserver Cluster -lif * -auto
-revert True
```
18. 重新開機交換器CS1。您可以這樣做、觸發叢集生命期以恢復到其主連接埠。您可以在交換器重新開機時忽 略節點上報告的「叢集連接埠當機」事件。

顯示範例

```
cs1# reload
This command will reboot the system. (y/n)? [n] y
```
步驟**3**:驗證組態

1. 驗證連接至叢集連接埠的交換器連接埠是否為\* up\*。

show interface brief

```
cs1# show interface brief | grep up
.
.
Eth1/1/1 1 eth access up none
10G(D) --
Eth1/1/2 1 eth access up none
10G(D) --
Eth1/7 1 eth trunk up none
100G(D) --
Eth1/8 1 eth trunk up none
100G(D) --
.
.
```
2. 確認預期的節點仍已連線:

「How cup neighbor」

### 顯示範例

```
cs1# show cdp neighbors
Capability Codes: R - Router, T - Trans-Bridge, B - Source-Route-
Bridge
                S - Switch, H - Host, I - IGMP, r - Repeater,
                V - VoIP-Phone, D - Remotely-Managed-Device,
                s - Supports-STP-Dispute
Device-ID Local Intrfce Hldtme Capability Platform
Port ID
node1 Eth1/1 133 H FAS2980
e0a
node2 Eth1/2 133 H FAS2980
e0a
cs2 Eth1/35 175 R S I s N9K-C9336C
Eth1/35
cs2 Eth1/36 175 R S I s N9K-C9336C
Eth1/36
Total entries displayed: 4
```
# 3. 使用下列命令、確認叢集節點位於正確的叢集 VLAN 中:

show vlan brief

show interface trunk

顯示範例

cs1# **show vlan brief** VLAN Name Status Ports ---- -------------------------------- --------- ------------------------------- 1 default active Po1, Eth1/1, Eth1/2, Eth1/3 Eth $1/4$ , Eth $1/5$ , Eth1/6, Eth1/7 Eth1/8, Eth1/35, Eth1/36 Eth1/9/1, Eth1/9/2, Eth1/9/3 Eth1/9/4, Eth1/10/1, Eth1/10/2 Eth1/10/3, Eth1/10/4 17 VLAN0017 active Eth1/1, Eth1/2, Eth1/3, Eth1/4 Eth1/5, Eth1/6, Eth1/7, Eth1/8 Eth1/9/1, Eth1/9/2, Eth1/9/3 Eth1/9/4, Eth1/10/1, Eth1/10/2 Eth1/10/3, Eth1/10/4 18 VLAN0018 active Eth1/1, Eth1/2, Eth1/3, Eth1/4 Eth1/5, Eth1/6, Eth1/7, Eth1/8 Eth1/9/1, Eth1/9/2, Eth1/9/3 Eth1/9/4, Eth1/10/1, Eth1/10/2 Eth1/10/3, Eth1/10/4 31 VLAN0031 active Eth1/11, Eth1/12, Eth1/13 Eth1/14, Eth1/15, Eth1/16 Eth1/17, Eth1/18, Eth1/19 Eth1/20, Eth1/21, Eth1/22 32 VLAN0032 active Eth1/23, Eth1/24,

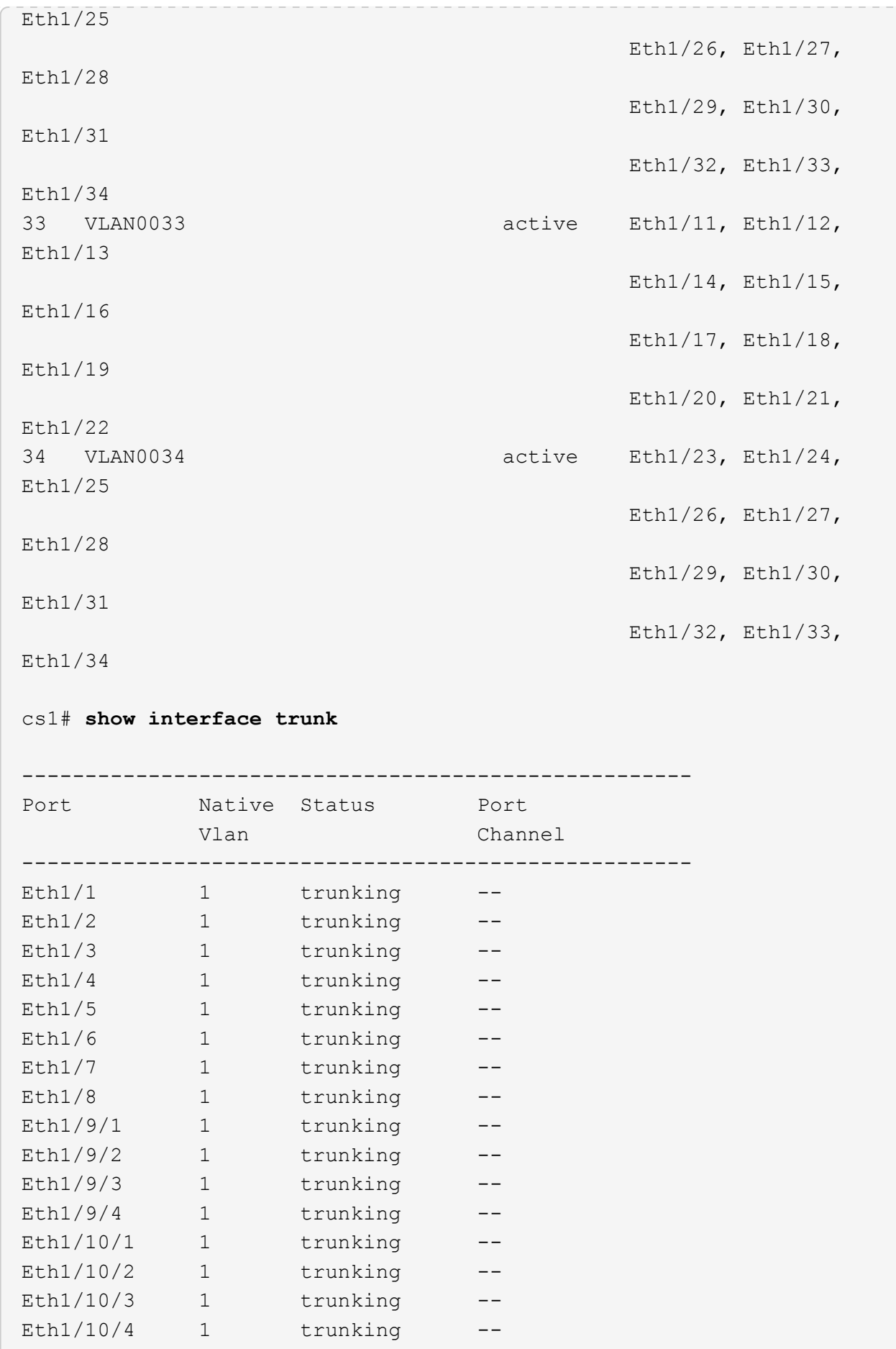

U

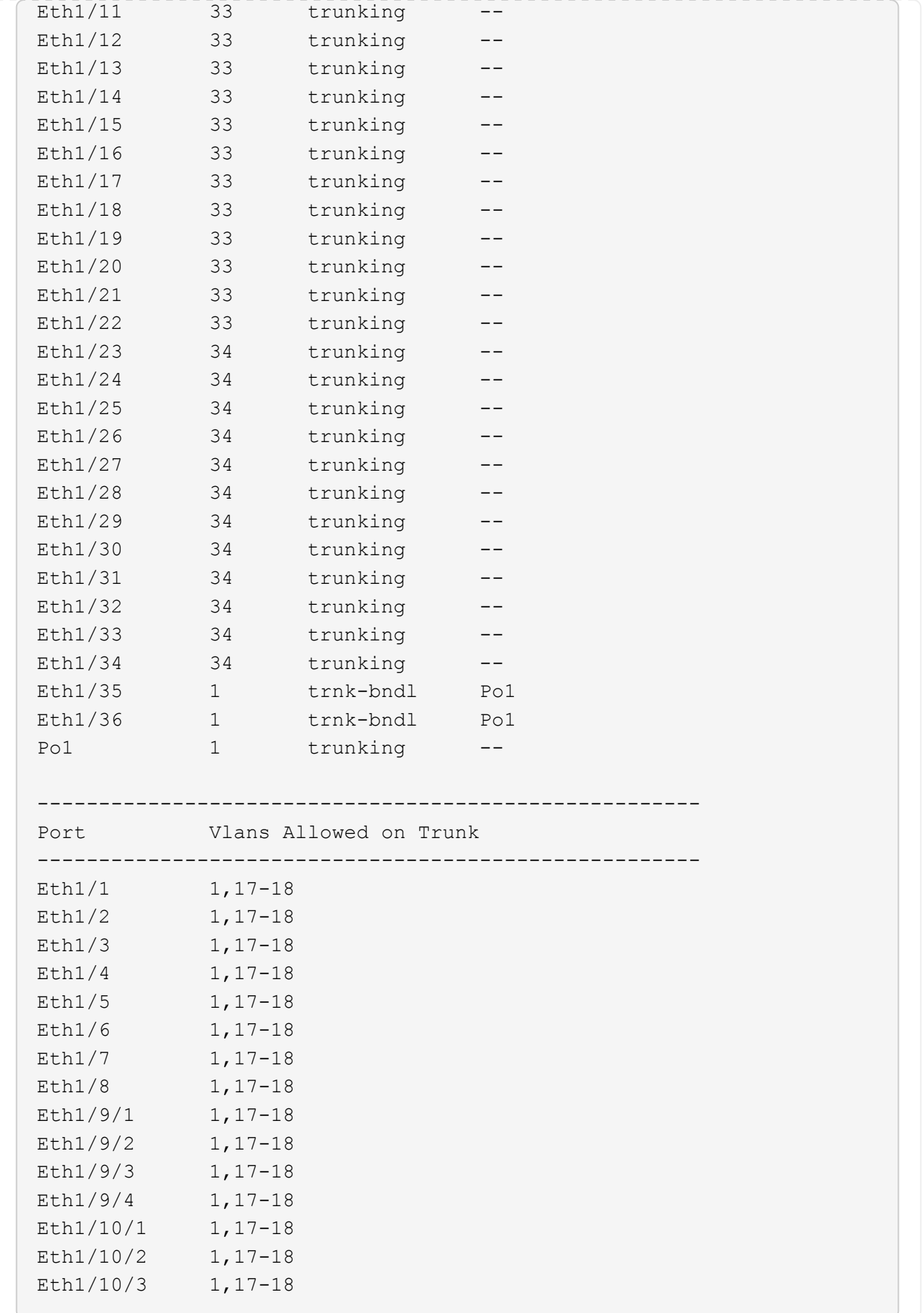

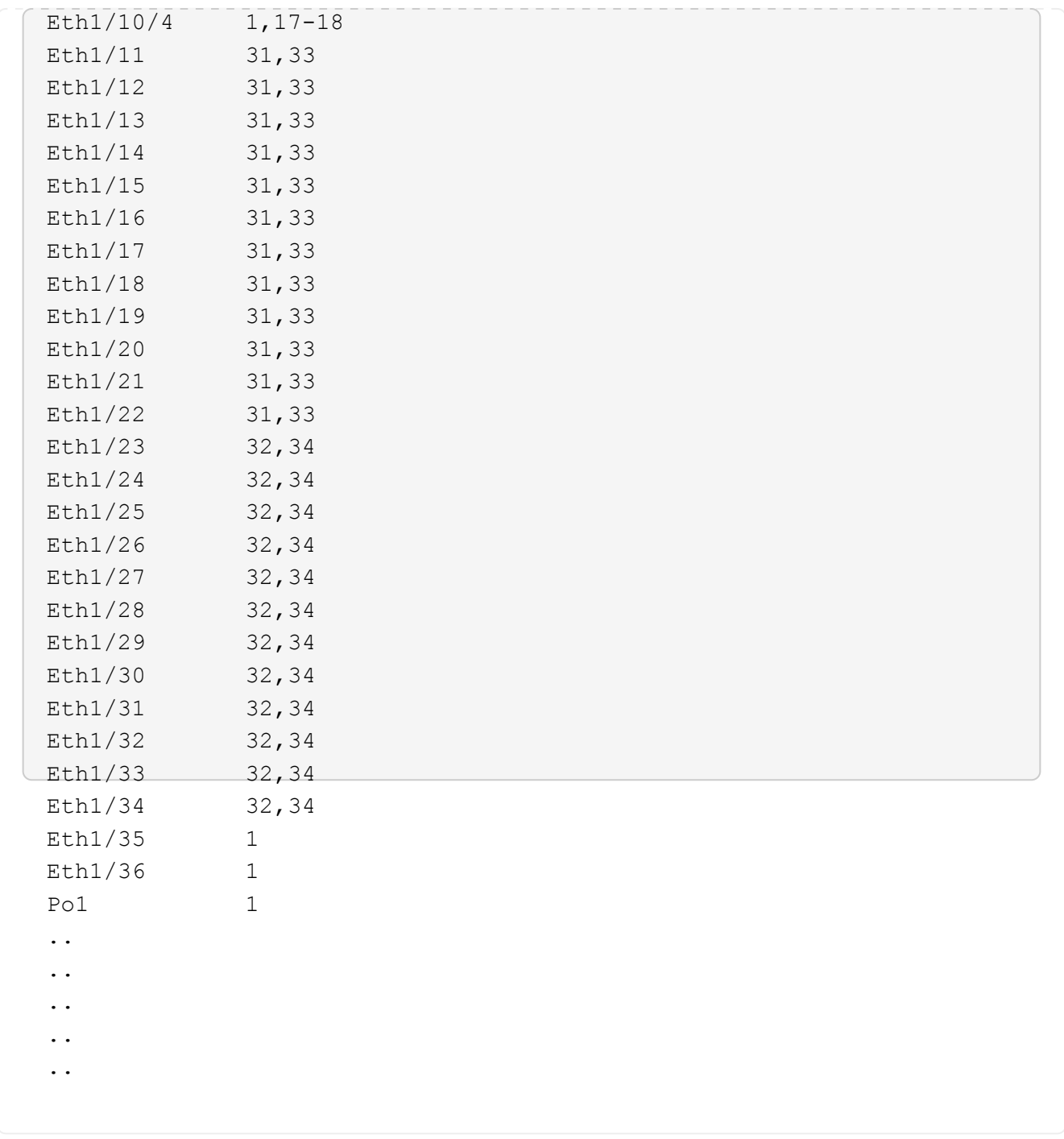

如需特定連接埠和 VLAN 使用詳細資料、請參閱 RCF 中的橫幅和重要附註一節。

4. 確認CS1與CS2之間的ISL正常運作:

 $\bigcap$ 

「How port-channel Summary」

cs1# **show port-channel summary** Flags:  $D - Down$  P - Up in port-channel (members) I - Individual H - Hot-standby (LACP only) s - Suspended r - Module-removed b - BFD Session Wait S - Switched R - Routed U - Up (port-channel) p - Up in delay-lacp mode (member) M - Not in use. Min-links not met -------------------------------------------------------------------- ------------ Group Port- Type Protocol Member Ports Channel -------------------------------------------------------------------- ------------ 1 Po1(SU) Eth LACP Eth1/35(P) Eth1/36(P) cs1#

5. 驗證叢集生命區是否已還原至其主連接埠:

「網路介面show -role cluster」

cluster1::\*> **network interface show -role cluster** Logical Status Network Current Current Is Vserver Interface Admin/Oper Address/Mask Node Port Home ----------- ------------------ ---------- ------------------ ------------------- ------- ---- Cluster cluster1-01\_clus1 up/up 169.254.3.4/23 cluster1-01 e0d true cluster1-01\_clus2 up/up 169.254.3.5/23 cluster1-01 e0d true cluster1-02\_clus1 up/up 169.254.3.8/23 cluster1-02 e0d true cluster1-02\_clus2 up/up 169.254.3.9/23 cluster1-02 e0d true cluster1-03\_clus1 up/up 169.254.1.3/23 cluster1-03 e0b true cluster1-03\_clus2 up/up 169.254.1.1/23 cluster1-03 e0b true cluster1-04\_clus1 up/up 169.254.1.6/23 cluster1-04 e0b true cluster1-04\_clus2 up/up 169.254.1.7/23 cluster1-04 e0b true 8 entries were displayed. cluster1::\*>

6. 驗證叢集是否正常:

「叢集展示」

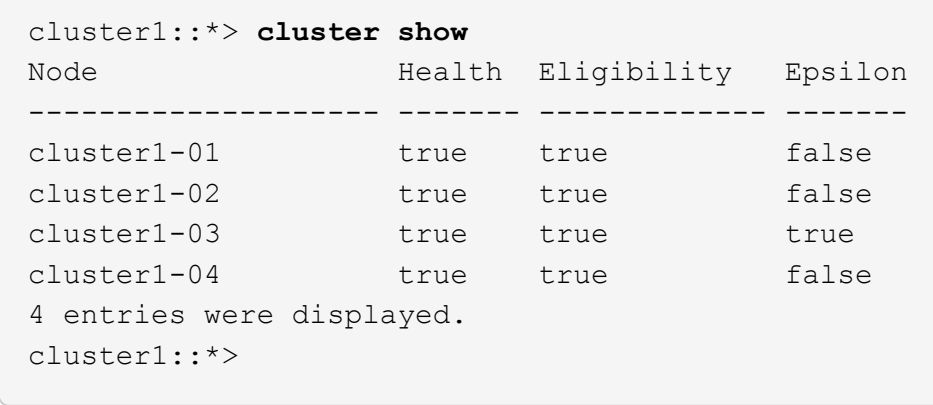

7. Ping遠端叢集介面以驗證連線能力:

「叢集ping叢集節點本機」

```
顯示範例
```

```
cluster1::*> cluster ping-cluster -node local
Host is cluster1-03
Getting addresses from network interface table...
Cluster cluster1-03_clus1 169.254.1.3 cluster1-03 e0a
Cluster cluster1-03_clus2 169.254.1.1 cluster1-03 e0b
Cluster cluster1-04_clus1 169.254.1.6 cluster1-04 e0a
Cluster cluster1-04_clus2 169.254.1.7 cluster1-04 e0b
Cluster cluster1-01_clus1 169.254.3.4 cluster1-01 e0a
Cluster cluster1-01_clus2 169.254.3.5 cluster1-01 e0d
Cluster cluster1-02_clus1 169.254.3.8 cluster1-02 e0a
Cluster cluster1-02_clus2 169.254.3.9 cluster1-02 e0d
Local = 169.254.1.3 169.254.1.1Remote = 169.254.1.6 169.254.1.7 169.254.3.4 169.254.3.5 169.254.3.8
169.254.3.9
Cluster Vserver Id = 4294967293
Ping status:
............
Basic connectivity succeeds on 12 path(s)
Basic connectivity fails on 0 path(s)
................................................
Detected 9000 byte MTU on 12 path(s):
      Local 169.254.1.3 to Remote 169.254.1.6
     Local 169.254.1.3 to Remote 169.254.1.7
      Local 169.254.1.3 to Remote 169.254.3.4
     Local 169.254.1.3 to Remote 169.254.3.5
      Local 169.254.1.3 to Remote 169.254.3.8
     Local 169.254.1.3 to Remote 169.254.3.9
     Local 169.254.1.1 to Remote 169.254.1.6
     Local 169.254.1.1 to Remote 169.254.1.7
     Local 169.254.1.1 to Remote 169.254.3.4
      Local 169.254.1.1 to Remote 169.254.3.5
      Local 169.254.1.1 to Remote 169.254.3.8
      Local 169.254.1.1 to Remote 169.254.3.9
Larger than PMTU communication succeeds on 12 path(s)
RPC status:
6 paths up, 0 paths down (tcp check)
6 paths up, 0 paths down (udp check)
```
## 在 **Cisco 9336C-FX2** 叢集交換器上啟用 **SSH**

如果您使用叢集交換器健全狀況監視器(CSHM)和記錄收集功能、則必須產生SSH金 鑰、然後在叢集交換器上啟用SSH。

步驟

1. 確認 SSH 已停用:

show ip ssh

顯示範例

```
(switch)# show ip ssh
SSH Configuration
Administrative Mode: ................................ Disabled
SSH Port: ..................................... 22
Protocol Level: .................................. Version 2
SSH Sessions Currently Active: ................... 0
Max SSH Sessions Allowed: ............................ 5
SSH Timeout (mins): ........................... 5
Keys Present: ................................. DSA(1024) RSA(1024)
ECDSA(521)
Key Generation In Progress: ................... None
SSH Public Key Authentication Mode: ........... Disabled
SCP server Administrative Mode: ............... Disabled
```
# 2. 產生SSH金鑰:

crypto key generate

```
(switch)# config
(switch) (Config)# crypto key generate rsa
Do you want to overwrite the existing RSA keys? (y/n): y
(switch) (Config)# crypto key generate dsa
Do you want to overwrite the existing DSA keys? (y/n): y
(switch) (Config)# crypto key generate ecdsa 521
Do you want to overwrite the existing ECDSA keys? (y/n): y
(switch) (Config)# aaa authorization commands "noCmdAuthList" none
(switch) (Config)# exit
(switch)# ip ssh server enable
(switch)# ip scp server enable
(switch)# ip ssh pubkey-auth
(switch)# write mem
This operation may take a few minutes.
Management interfaces will not be available during this time.
Are you sure you want to save? (y/n) y
Config file 'startup-config' created successfully.
Configuration Saved!
```
## 3. 重新啟動交換器:

"重裝"

### 4. 確認SSH已啟用:

show ip ssh

```
(switch)# show ip ssh
SSH Configuration
Administrative Mode: .......................... Enabled
SSH Port: ..................................... 22
Protocol Level: .................................. Version 2
SSH Sessions Currently Active: ................... 0
Max SSH Sessions Allowed: ........................... 5
SSH Timeout (mins): ........................... 5
Keys Present: ................................... DSA(1024) RSA(1024)
ECDSA(521)
Key Generation In Progress: ................... None
SSH Public Key Authentication Mode: ........... Enabled
SCP server Administrative Mode: ............... Enabled
```
接下來呢?

["](#page-205-0)[啟用](#page-205-0)[記錄](#page-205-0)[收集](#page-205-0)["](#page-205-0)。

<span id="page-205-0"></span>乙太網路交換器健全狀況監控記錄收集

您可以使用記錄收集功能、在 ONTAP 中收集交換器相關的記錄檔。 乙太網路交換器健全狀況監視器( CSHM )負責確保叢集與儲存網路交換器的作業健全狀 況、並收集交換器記錄以供偵錯之用。本程序將引導您完成設定及開始從交換器收集詳細 \* 支援 \* 記錄的程序、並開始每小時收集 AutoSupport 所收集的 \* 定期 \* 資料。

開始之前

• 使用 9336C-FX2 叢集交換器 **CL1** 來確認您已設定環境。

• 必須為交換器啟用交換器健全狀況監控。請務必確認 Is Monitored: 欄位在的輸出中設為 \* 真 \* system switch ethernet show 命令。

步驟

1. 為乙太網路交換器健全狀況監視器記錄收集功能建立密碼:

「系統交換器乙太網路記錄設定密碼」

```
顯示範例
```

```
cluster1::*> system switch ethernet log setup-password
Enter the switch name: <return>
The switch name entered is not recognized.
Choose from the following list:
cs1
cs2
cluster1::*> system switch ethernet log setup-password
Enter the switch name: cs1
Would you like to specify a user other than admin for log
collection? {y|n}: n
Enter the password: < enter switch password>
Enter the password again: < enter switch password>
cluster1::*> system switch ethernet log setup-password
Enter the switch name: cs2
Would you like to specify a user other than admin for log
collection? {y|n}: n
Enter the password: <enter switch password>
Enter the password again: <enter switch password>
```
2. 若要啟動記錄收集、請執行下列命令、以先前命令中使用的切換參數取代裝置。這會同時啟動記錄收集的兩 種類型:詳細的 \* 支援 \* 記錄檔和 \* 定期 \* 資料的每小時集合。

system switch ethernet log modify -device *<switch-name>* -log-request true

```
cluster1::*> system switch ethernet log modify -device cs1 -log
-request true
Do you want to modify the cluster switch log collection
configuration? {y|n}: [n] y
Enabling cluster switch log collection.
cluster1::*> system switch ethernet log modify -device cs2 -log
-request true
Do you want to modify the cluster switch log collection
configuration? {y|n}: [n] y
Enabling cluster switch log collection.
```
等待 10 分鐘、然後檢查記錄收集是否完成:

system switch ethernet log show

如果這些命令中有任何一個傳回錯誤、或記錄集合未完成、請聯絡 NetApp 支援部門。

疑難排解

如果您遇到記錄收集功能報告的下列任何錯誤狀態(可在的輸出中看到 system switch ethernet log show)、請嘗試對應的除錯步驟:

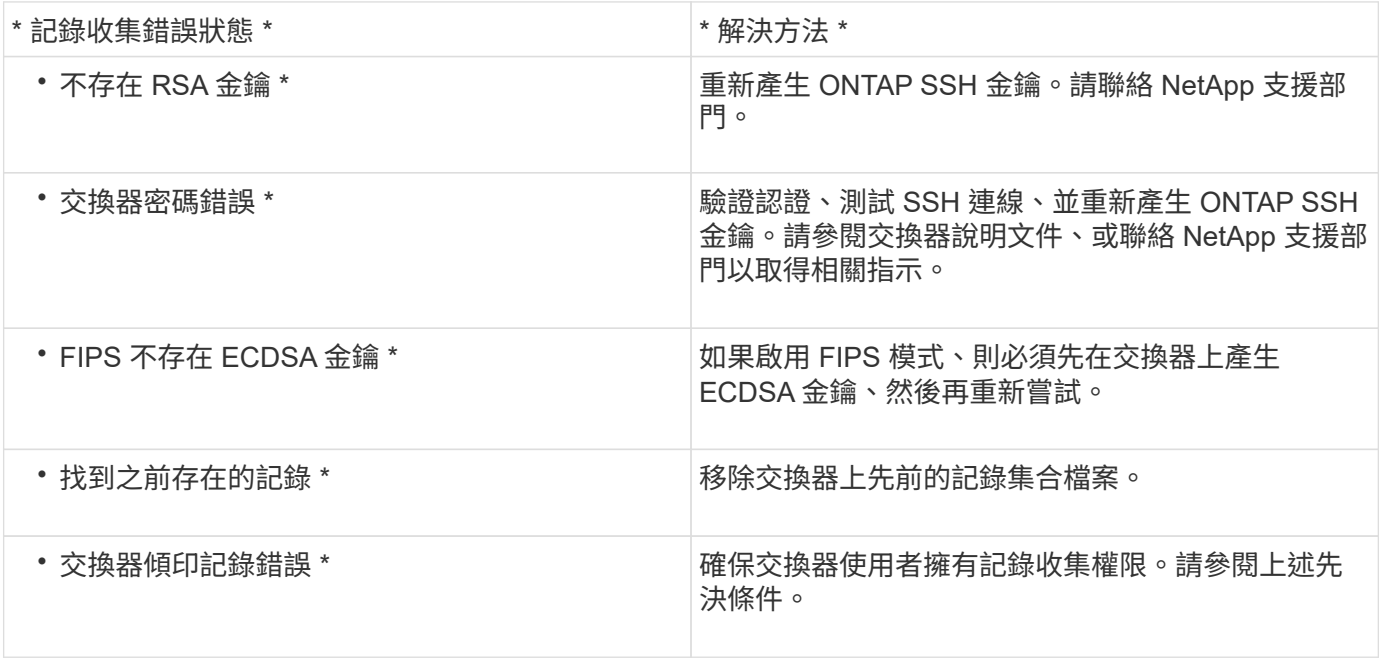

### 設定 **SNMPv3**

# 請遵循此程序來設定支援乙太網路交換器健全狀況監控( CSHM )的 SNMPv3 。

關於這項工作

下列命令可在 Cisco 9336C-FX2 交換器上設定 SNMPv3 使用者名稱:

- 若為 \* 無驗證 \* : snmp-server user *SNMPv3\_USER* NoAuth
- 對於 \*MD5/SHA 驗證 \* : snmp-server user *SNMPv3\_USER* auth [md5|sha] *AUTH-PASSWORD*
- 對於採用 AES/DES 加密的 \* MD5/SHA 驗證 \* : snmp-server user *SNMPv3\_USER* AuthEncrypt auth [md5|sha] *AUTH-PASSWORD* priv aes-128 *PRIV-PASSWORD*

下列命令可在ONTAP Sfeside上設定一個v3使用者名稱:「cluster1::\*>安全登入create -user-or group name *MPv2\_user*-applicationSNMP -imize-method USM -reme-switch-ipaddress\_address\_」

下列命令會使用 CSHM 建立 SNMPv3 使用者名稱:

cluster1::\*> system switch ethernet modify -device *DEVICE* -snmp-version SNMPv3 -community-or-username *SNMPv3\_USER*

#### 步驟

1. 設定交換器上的v3使用者使用驗證和加密:

show snmp user

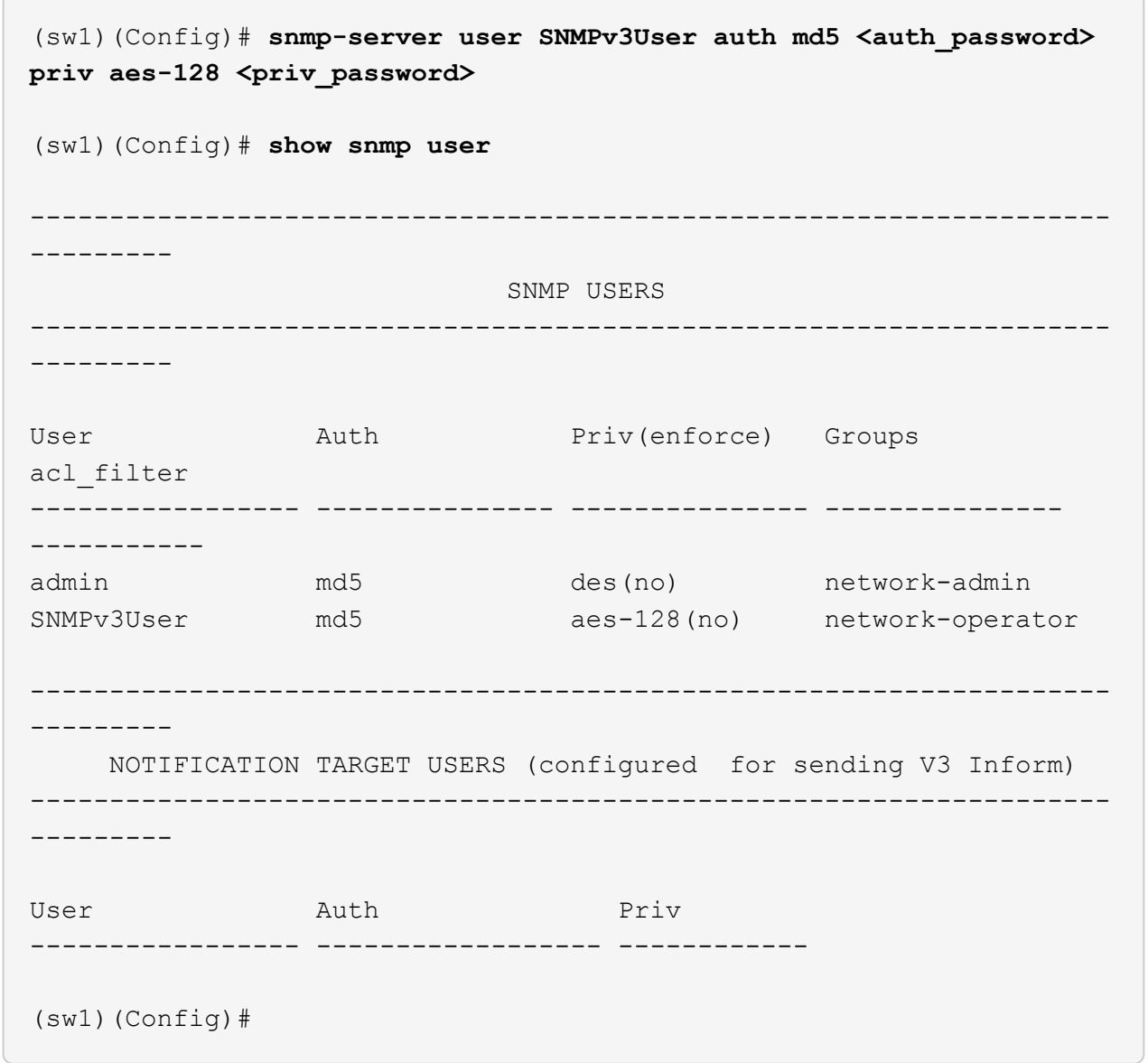

2. 設定位在邊上的v3使用者ONTAP :

security login create -user-or-group-name <username> -application snmp -authentication-method usm -remote-switch-ipaddress 10.231.80.212

```
cluster1::*> system switch ethernet modify -device "sw1
(b8:59:9f:09:7c:22)" -is-monitoring-enabled-admin true
cluster1::*> security login create -user-or-group-name <username>
-application snmp -authentication-method usm -remote-switch
-ipaddress 10.231.80.212
Enter the authoritative entity's EngineID [remote EngineID]:
Which authentication protocol do you want to choose (none, md5, sha,
sha2-256)
[none]: md5
Enter the authentication protocol password (minimum 8 characters
long):
Enter the authentication protocol password again:
Which privacy protocol do you want to choose (none, des, aes128)
[none]: aes128
Enter privacy protocol password (minimum 8 characters long):
Enter privacy protocol password again:
```
### 3. 設定 CSHM 以監控新的 SNMPv3 使用者:

system switch ethernet show-all -device "sw1" -instance

```
cluster1::*> system switch ethernet show-all -device "sw1" -instance
                                      Device Name: sw1
                                       IP Address: 10.231.80.212
                                     SNMP Version: SNMPv2c
                                    Is Discovered: true
     SNMPv2c Community String or SNMPv3 Username: cshm1!
                                     Model Number: N9K-C9336C-FX2
                                   Switch Network: cluster-network
                                 Software Version: Cisco Nexus
Operating System (NX-OS) Software, Version 9.3(7)
                        Reason For Not Monitoring: None <---- displays
when SNMP settings are valid
                         Source Of Switch Version: CDP/ISDP
                                   Is Monitored ?: true
                      Serial Number of the Device: QTFCU3826001C
                                      RCF Version: v1.8X2 for
Cluster/HA/RDMA
cluster1::*>
cluster1::*> system switch ethernet modify -device "sw1" -snmp
-version SNMPv3 -community-or-username <username>
cluster1::*>
```
4. 驗證要與新建立的 SNMPv3 使用者查詢的序號、是否與 CSHM 輪詢期間結束後上一步所述相同。

system switch ethernet polling-interval show

```
cluster1::*> system switch ethernet polling-interval show
           Polling Interval (in minutes): 5
cluster1::*> system switch ethernet show-all -device "sw1" -instance
                                       Device Name: sw1
                                        IP Address: 10.231.80.212
                                      SNMP Version: SNMPv3
                                     Is Discovered: true
     SNMPv2c Community String or SNMPv3 Username: SNMPv3User
                                      Model Number: N9K-C9336C-FX2
                                    Switch Network: cluster-network
                                 Software Version: Cisco Nexus
Operating System (NX-OS) Software, Version 9.3(7)
                        Reason For Not Monitoring: None <---- displays
when SNMP settings are valid
                         Source Of Switch Version: CDP/ISDP
                                   Is Monitored ?: true
                      Serial Number of the Device: QTFCU3826001C
                                       RCF Version: v1.8X2 for
Cluster/HA/RDMA
cluster1::*>
```
# 移轉交換器

# 從 **NetApp CN1610** 叢集交換器移轉至 **Cisco 9336C-FX2** 叢集交換器

您可以將 ONTAP 叢集的 NetApp CN1610 叢集交換器移轉至 Cisco 9336C-FX2 叢集交換 器。這是不中斷營運的程序。

### 檢閱要求

當您使用 Cisco 9336C-FX2 叢集交換器更換 NetApp CN1610 叢集交換器時、您必須瞭解某些組態資訊、連接 埠連線和纜線需求。

### 支援的交換器

支援下列叢集交換器:

- NetApp CN1610
- Cisco 9336C-FX2

如需受支援連接埠及其組態的詳細資訊、請參閱 ["Hardware Universe"](https://hwu.netapp.com/)。

### 您需要的產品

確認您的組態符合下列需求:

- 現有叢集已正確設定並正常運作。
- 所有叢集連接埠都處於「\* up\*」狀態、以確保不中斷營運。
- Cisco 9336C-FX2 叢集交換器是在正確版本的 NX-OS 下設定及操作、並套用參考組態檔案( RCF )。
- 現有的叢集網路組態具有下列特性:
	- 使用 NetApp CN1610 交換器的備援全功能 NetApp 叢集。
	- 管理 NetApp CN1610 交換器和新交換器的連線能力和主控台存取。
	- 使用叢集生命區的所有叢集生命區都位於主連接埠上。
- 部分連接埠是在 Cisco 9336C-FX2 交換器上設定、以 40GbE 或 100GbE 執行。
- 您已規劃、移轉並記錄從節點到 Cisco 9336C-FX2 叢集交換器的 40GbE 和 100GbE 連線。

#### 移轉交換器

關於範例

本程序中的範例使用下列交換器和節點命名法:

- 現有的 CN1610 叢集交換器為 *C1* 和 *C2* 。
- 全新 9336C-FX2 叢集交換器為 *CS1* 和 *CS2* 。
- 節點是 node1 和 node2 。
- •叢集生命區分別是節點1上的\_node1\_clus1 和節點1上的\_node1\_clus2 、以及節點2上的節 點2 node2 clus1 和節點2 clus2 。
- 「cluster1:\*:>」提示會指出叢集的名稱。
- 此程序中使用的叢集連接埠為\_e3a\_和\_e3c\_。

## 關於這項工作

本程序涵蓋下列案例:

- 交換機 C2 首先由交換機 CS2 取代。
	- 關閉連接至叢集節點的連接埠。必須同時關閉所有連接埠、以避免叢集不穩定。
	- 然後、節點與 C2 之間的纜線會從 C2 中斷連線、並重新連接至 CS2 。
- 交換器 C1 由交換器 CS1 取代。
	- 關閉連接至叢集節點的連接埠。必須同時關閉所有連接埠、以避免叢集不穩定。
	- 然後、節點與 C1 之間的纜線會從 C1 中斷連線、並重新連接至 CS1 。

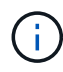

在此程序期間、不需要運作中的交換器間連結(ISL)。這是因為RCF版本變更可能會暫時影 響ISL連線。為確保叢集作業不中斷、下列程序會在目標交換器上執行步驟時、將所有叢集生命體 移轉至作業夥伴交換器。

步驟**1**:準備移轉

1. 如果AutoSupport 此叢集啟用了「支援」功能、請叫用AutoSupport 下列訊息來禁止自動建立案例:

「系統節點AutoSupport 不完整地叫用節點\*-type all -Message MAn=xh」

其中 x 是維護時段的持續時間(以小時為單位)。

2. 將權限等級變更為進階、並在系統提示您繼續時輸入\* y\*:

"進階權限"

出現進階提示(\*>)。

3. 停用叢集生命體上的自動還原:

「網路介面修改-vserver叢集-lIF \*-auta-fRevert假」

步驟**2**:設定連接埠和纜線

1. 確定每個叢集介面的管理或作業狀態。

每個連接埠都應顯示為 Link 和 healthy 適用於 Health Status。

a. 顯示網路連接埠屬性:

「網路連接埠show -IPSpace Cluster」

顯示範例

```
cluster1::*> network port show -ipspace Cluster
Node: node1
Ignore
                                           Speed(Mbps)
Health Health
Port IPspace Broadcast Domain Link MTU Admin/Oper
Status Status
--------- ---------- ---------------- ---- ----- ------------
-------- ------
e3a Cluster Cluster up 9000 auto/100000
healthy false
e3b Cluster Cluster up 9000 auto/100000
healthy false
Node: node2
Ignore
                                           Speed(Mbps)
Health Health
Port IPspace Broadcast Domain Link MTU Admin/Oper
Status Status
--------- ---------- ---------------- ---- ----- ------------
-------- ------
e3a Cluster Cluster up 9000 auto/100000
healthy false
e3b Cluster Cluster up 9000 auto/100000
healthy false
```
b. 顯示有關生命及其指定主節點的資訊:

「網路介面show -vserver叢集」

應顯示每個LIF up/up 適用於 Status Admin/Oper 和 true 適用於 Is Home。
```
cluster1::*> network interface show -vserver Cluster
            Logical Status Network Current
Current Is
Vserver Interface Admin/Oper Address/Mask Node
Port Home
----------- ----------- ---------- ------------------ -----------
------- ----
Cluster
           node1_clus1 up/up 169.254.209.69/16 node1
e3a true
         node1 clus2 up/up 169.254.49.125/16 node1
e3b true
           node2_clus1 up/up 169.254.47.194/16 node2
e3a true
           node2_clus2 up/up 169.254.19.183/16 node2
e3b true
```
2. 每個節點上的叢集連接埠都會以下列方式(從節點的角度)、使用命令連線至現有的叢集交換器:

network device-discovery show -protocol

顯示範例

```
cluster1::*> network device-discovery show -protocol cdp
Node/ Local Discovered
Protocol Port Device (LLDP: ChassisID) Interface
Platform
----------- ------ ------------------------- ----------------
----------------
node1 /cdp
            e3a C1 (6a:ad:4f:98:3b:3f) 0/1 -
            e3b C2 (6a:ad:4f:98:4c:a4) 0/1 -
node2 /cdp
            e3a C1 (6a:ad:4f:98:3b:3f) 0/2 -
             e3b C2 (6a:ad:4f:98:4c:a4) 0/2 -
```
3. 叢集連接埠和交換器的連接方式如下(從交換器的觀點來看):

「How cup neighbor」

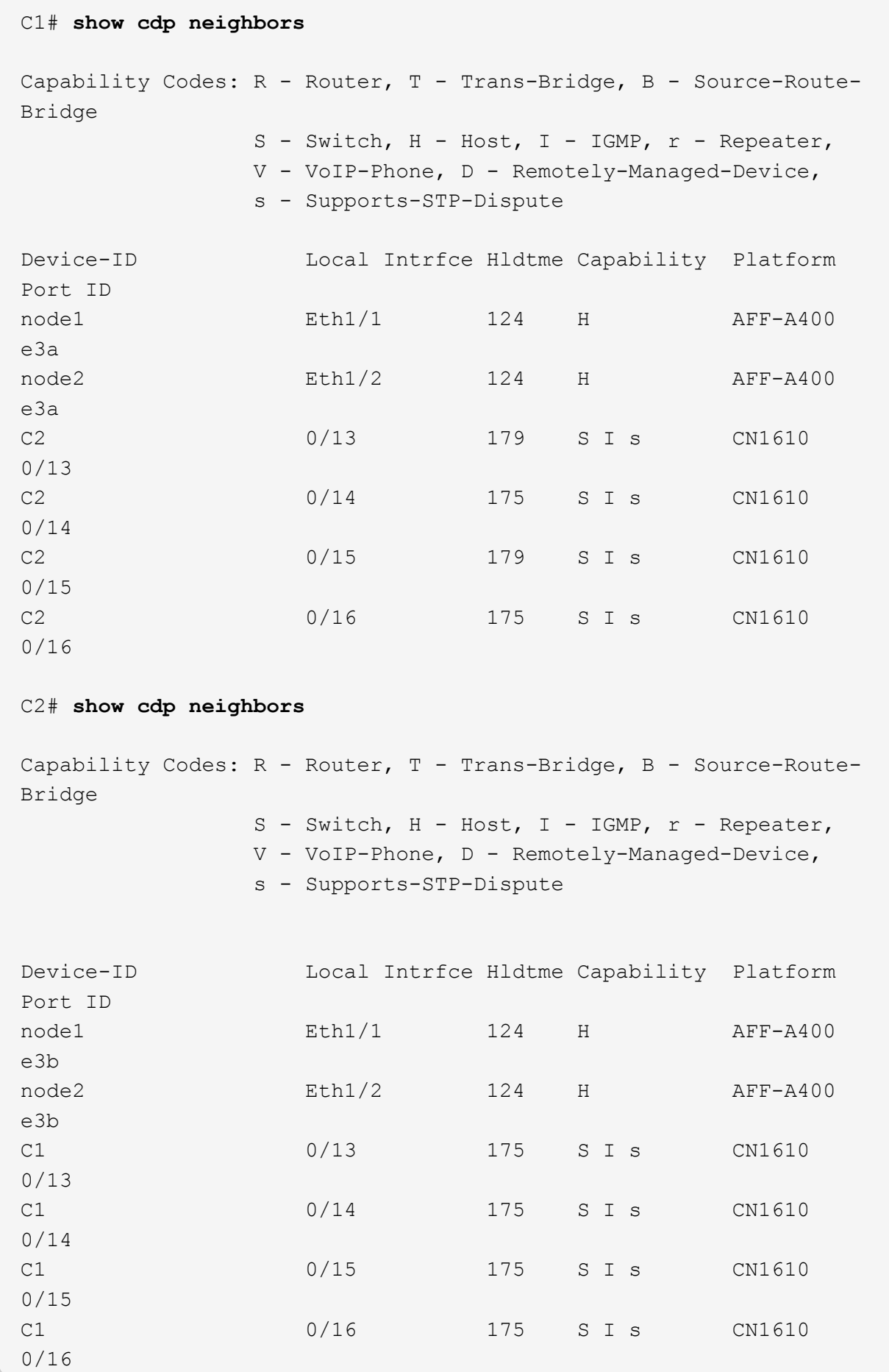

4. 使用以下命令驗證叢集網路是否具備完整連線能力:

「叢集ping叢集節點節點名稱」

顯示範例

```
cluster1::*> cluster ping-cluster -node node2
Host is node2
Getting addresses from network interface table...
Cluster node1 clus1 169.254.209.69 node1 e3a
Cluster node1 clus2 169.254.49.125 node1 e3b
Cluster node2 clus1 169.254.47.194 node2 e3a
Cluster node2_clus2 169.254.19.183 node2 e3b
Local = 169.254.47.194 169.254.19.183Remote = 169.254.209.69 169.254.49.125
Cluster Vserver Id = 4294967293
Ping status:
....
Basic connectivity succeeds on 4 path(s)
Basic connectivity fails on 0 path(s)
................
Detected 9000 byte MTU on 4 path(s):
      Local 169.254.19.183 to Remote 169.254.209.69
      Local 169.254.19.183 to Remote 169.254.49.125
      Local 169.254.47.194 to Remote 169.254.209.69
      Local 169.254.47.194 to Remote 169.254.49.125
Larger than PMTU communication succeeds on 4 path(s)
RPC status:
2 paths up, 0 paths down (tcp check)
2 paths up, 0 paths down (udp check)
```
5. 在交換器 C2 上、關閉連接至節點叢集連接埠的連接埠、以便容錯移轉叢集生命期。

```
(C2)# configure
(C2)(Config)# interface 0/1-0/12
(C2)(Interface 0/1-0/12)# shutdown
(C2)(Interface 0/1-0/12)# exit
(C2)(Config)# exit
```
6. 使用 Cisco 9336C-FX2 支援的適當纜線、將節點叢集連接埠從舊的交換器 C2 移至新的交換器 CS2 。

7. 顯示網路連接埠屬性:

「網路連接埠show -IPSpace Cluster」

```
cluster1::*> network port show -ipspace Cluster
Node: node1
Ignore
                                            Speed(Mbps) Health
Health
Port IPspace Broadcast Domain Link MTU Admin/Oper Status
Status
--------- ---------- ---------------- ---- ----- ------------
-------- ------
e3a Cluster Cluster up 9000 auto/100000
healthy false
e3b Cluster Cluster up 9000 auto/100000
healthy false
Node: node2
Ignore
                                            Speed(Mbps) Health
Health
Port IPspace Broadcast Domain Link MTU Admin/Oper Status
Status
--------- ---------- ---------------- ---- ----- ------------
-------- ------
e3a Cluster Cluster up 9000 auto/100000
healthy false
e3b Cluster Cluster up 9000 auto/100000
healthy false
```
8. 從節點的觀點來看、每個節點上的叢集連接埠現在都以下列方式連接至叢集交換器:

network device-discovery show -protocol

```
顯示範例
```

```
cluster1::*> network device-discovery show -protocol cdp
Node/ Local Discovered
Protocol Port Device (LLDP: ChassisID) Interface
Platform
----------- ------ ------------------------- ----------------
----------------
node1 /cdp
           e3a C1 (6a:ad:4f:98:3b:3f) 0/1
CN1610
           e3b cs2 (b8:ce:f6:19:1a:7e) Ethernet1/1/1 N9K-
C9336C-FX2
node2 /cdp
           e3a C1 (6a:ad:4f:98:3b:3f) 0/2
CN1610
           e3b cs2 (b8:ce:f6:19:1b:96) Ethernet1/1/2 N9K-
C9336C-FX2
```
9. 在交換器 CS2 上、確認所有節點叢集連接埠均已啟動:

「網路介面show -vserver叢集」

顯示範例

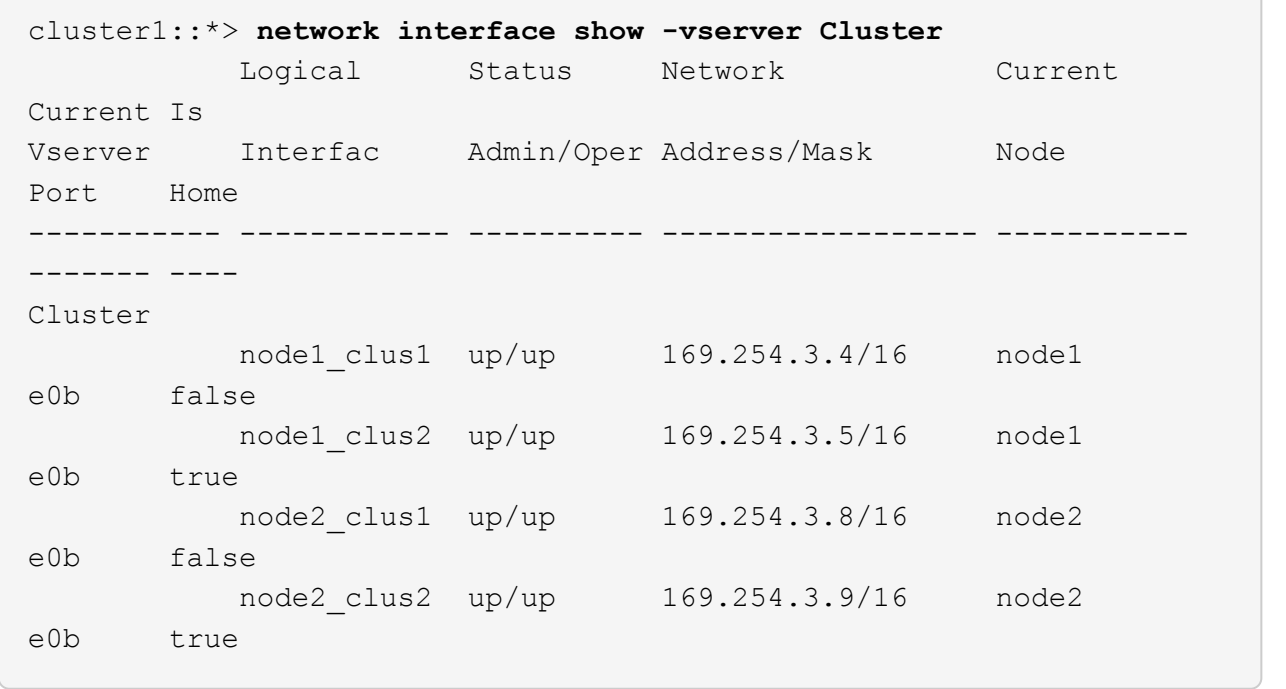

10. 在交換器 C1 上、關閉連接到節點叢集連接埠的連接埠、以便容錯移轉叢集生命期。

(C1)# **configure** (C1)(Config)# **interface 0/1-0/12** (C1)(Interface 0/1-0/12)# **shutdown** (C1)(Interface 0/1-0/12)# **exit** (C1)(Config)# **exit**

11. 使用 Cisco 9336C-FX2 支援的適當纜線、將節點叢集連接埠從舊的交換器 C1 移至新的交換器 CS1 。

12. 驗證叢集的最終組態:

「網路連接埠show -IPSpace Cluster」

應顯示每個連接埠 up 適用於 Link 和 healthy 適用於 Health Status。

```
cluster1::*> network port show -ipspace Cluster
Node: node1
Ignore
                                           Speed(Mbps) Health
Health
Port IPspace Broadcast Domain Link MTU Admin/Oper Status
Status
--------- ---------- ---------------- ---- ----- ------------
-------- ------
e3a Cluster Cluster up 9000 auto/100000
healthy false
e3b Cluster Cluster up 9000 auto/100000
healthy false
Node: node2
Ignore
                                           Speed(Mbps) Health
Health
Port IPspace Broadcast Domain Link MTU Admin/Oper Status
Status
--------- ---------- ---------------- ---- ----- ------------
-------- ------
e3a Cluster Cluster up 9000 auto/100000
healthy false
e3b Cluster Cluster up 9000 auto/100000
healthy false
```
13. 從節點的觀點來看、每個節點上的叢集連接埠現在都以下列方式連接至叢集交換器:

network device-discovery show -protocol

```
顯示範例
```

```
cluster1::*> network device-discovery show -protocol cdp
Node/ Local Discovered
Protocol Port Device (LLDP: ChassisID) Interface
Platform
----------- ------ ------------------------- --------------
----------------
node1 /cdp
            e3a cs1 (b8:ce:f6:19:1a:7e) Ethernet1/1/1 N9K-
C9336C-FX2
           e3b cs2 (b8:ce:f6:19:1b:96) Ethernet1/1/2 N9K-
C9336C-FX2
node2 /cdp
            e3a cs1 (b8:ce:f6:19:1a:7e) Ethernet1/1/1 N9K-
C9336C-FX2
            e3b cs2 (b8:ce:f6:19:1b:96) Ethernet1/1/2 N9K-
C9336C-FX2
```
14. 在交換器 CS1 和 CS2 上、確認所有節點叢集連接埠均已啟動:

「網路連接埠show -IPSpace Cluster」

```
cluster1::*> network port show -ipspace Cluster
Node: node1
Ignore
                                            Speed(Mbps) Health
Health
Port IPspace Broadcast Domain Link MTU Admin/Oper Status
Status
--------- ------------ ---------------- ---- ---- -----------
-------- ------
e0a Cluster Cluster up 9000 auto/10000
healthy false
e0b Cluster Cluster up 9000 auto/10000
healthy false
Node: node2
Ignore
                                            Speed(Mbps) Health
Health
Port IPspace Broadcast Domain Link MTU Admin/Oper Status
Status
--------- ------------ ---------------- ---- ---- -----------
-------- ------
e0a Cluster Cluster up 9000 auto/10000
healthy false
e0b Cluster Cluster up 9000 auto/10000
healthy false
```
15. 驗證兩個節點各自與每個交換器都有一個連線:

network device-discovery show -protocol

以下範例顯示兩個交換器的適當結果:

```
cluster1::*> network device-discovery show -protocol cdp
Node/ Local Discovered
Protocol Port Device (LLDP: ChassisID) Interface
Platform
----------- ------ ------------------------- --------------
--------------
node1 /cdp
            e0a cs1 (b8:ce:f6:19:1b:42) Ethernet1/1/1 N9K-
C9336C-FX2
            e0b cs2 (b8:ce:f6:19:1b:96) Ethernet1/1/2 N9K-
C9336C-FX2
node2 /cdp
            e0a cs1 (b8:ce:f6:19:1b:42) Ethernet1/1/1 N9K-
C9336C-FX2
            e0b cs2 (b8:ce:f6:19:1b:96) Ethernet1/1/2 N9K-
C9336C-FX2
```
# 步驟**3**:完成程序

1. 在叢集生命體上啟用自動還原:

cluster1::\*> network interface modify -vserver Cluster -lif \* -auto-revert true

2. 驗證所有叢集網路lifs是否都回到其主連接埠:

「網路介面展示」

```
cluster1::*> network interface show -vserver Cluster
            Logical Status Network Current
Current Is
Vserver Interface Admin/Oper Address/Mask Node
Port Home
----------- ---------- ---------- ------------------ -------------
------- ----
Cluster
           node1_clus1 up/up 169.254.209.69/16 node1
e3a true
           node1_clus2 up/up 169.254.49.125/16 node1
e3b true
           node2_clus1 up/up 169.254.47.194/16 node2
e3a true
           node2_clus2 up/up 169.254.19.183/16 node2
e3b true
```
3. 若要設定記錄收集、請針對每個交換器執行下列命令。系統會提示您輸入用於記錄收集的交換器名稱、使用 者名稱和密碼。

「系統交換器乙太網路記錄設定密碼」

```
顯示範例
```

```
cluster1::*> system switch ethernet log setup-password
Enter the switch name: <return>
The switch name entered is not recognized.
Choose from the following list:
cs1
cs2
cluster1::*> system switch ethernet log setup-password
Enter the switch name: cs1
RSA key fingerprint is
e5:8b:c6:dc:e2:18:18:09:36:63:d9:63:dd:03:d9:cc
Do you want to continue? {y|n}::[n] y
Enter the password: < enter switch password>
Enter the password again: < enter switch password>
cluster1::*> system switch ethernet log setup-password
Enter the switch name: cs2
RSA key fingerprint is
57:49:86:a1:b9:80:6a:61:9a:86:8e:3c:e3:b7:1f:b1
Do you want to continue? {y|n}:: [n] y
Enter the password: < enter switch password>
Enter the password again: <enter switch password>
```
4. 若要啟動記錄收集、請執行下列命令、以先前命令中使用的切換參數取代裝置。這會同時啟動記錄收集的兩 種類型:詳細的 \* 支援 \* 記錄檔和 \* 定期 \* 資料的每小時集合。

system switch ethernet log modify -device *<switch-name>* -log-request true

```
cluster1::*> system switch ethernet log modify -device cs1 -log
-request true
Do you want to modify the cluster switch log collection
configuration? {y|n}: [n] y
Enabling cluster switch log collection.
cluster1::*> system switch ethernet log modify -device cs2 -log
-request true
Do you want to modify the cluster switch log collection
configuration? {y|n}: [n] y
Enabling cluster switch log collection.
cluster1::*>
```
等待10分鐘、然後使用以下命令檢查記錄收集是否成功:

system switch ethernet log show

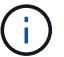

如果這些命令中有任何一個出現錯誤、請聯絡NetApp支援部門。

5. 將權限層級變更回管理:

「et -priv. admin」

6. 如果您禁止自動建立個案、請叫用AutoSupport 下列訊息來重新啟用:

「系統節點AutoSupport 不完整地叫用節點\*-type all -most MAn=end」

# 從老舊的**Cisco**交換器移轉至**Cisco Nexus 9336C-FX2**叢集交換器

您可以從舊的Cisco叢集交換器執行不中斷營運的移轉、移轉至Cisco Nexus 9336C-FX2叢 集網路交換器。

檢閱要求

確保:

- Nexus 9336C-FX2 交換器上的部分連接埠已設定為以 10GbE 或 40GbE 執行。
- 從節點到 Nexus 9336C-FX2 叢集交換器的 10GbE 與 40GbE 連線能力已規劃、移轉及記錄。
- 叢集運作正常(記錄中不應有錯誤或類似問題)。
- Cisco Nexus 9336C-FX2交換器的初始自訂已完成、因此:
	- 9336C-FX2交換器正在執行最新建議版本的軟體。
	- 參考組態檔(RCT)已套用至交換器。
	- 任何站台自訂、例如DNS、NTP、SMTP、SNMP、和SSH、在新交換器上設定。
- 您可以存取上的交換器相容性表 ["Cisco](https://mysupport.netapp.com/site/info/cisco-ethernet-switch)[乙太網路交換器](https://mysupport.netapp.com/site/info/cisco-ethernet-switch)["](https://mysupport.netapp.com/site/info/cisco-ethernet-switch) 頁面、以取得支援ONTAP 的功能表、NX-OS 和RCF版本。
- 您已檢閱Cisco網站上提供的適當軟體與升級指南、以瞭解Cisco交換器升級與降級程序、網址為 ["Cisco](https://www.cisco.com/c/en/us/support/switches/nexus-9000-series-switches/series.html) [Nexus 9000](https://www.cisco.com/c/en/us/support/switches/nexus-9000-series-switches/series.html)[系列交換器支援](https://www.cisco.com/c/en/us/support/switches/nexus-9000-series-switches/series.html)["](https://www.cisco.com/c/en/us/support/switches/nexus-9000-series-switches/series.html) 頁面。

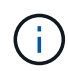

如果您要變更 AFF A800 或 AFF C800 系統上 e0a 和 e1a 叢集連接埠的連接埠速度、您可能會發 現速度轉換後收到格式錯誤的封包。請參閱 ["](https://mysupport.netapp.com/site/bugs-online/product/ONTAP/BURT/1570339)[錯誤](https://mysupport.netapp.com/site/bugs-online/product/ONTAP/BURT/1570339) [1570339"](https://mysupport.netapp.com/site/bugs-online/product/ONTAP/BURT/1570339) 以及知識庫文章 ["](https://kb.netapp.com/onprem/ontap/hardware/CRC_errors_on_T6_ports_after_converting_from_40GbE_to_100GbE)[從](https://kb.netapp.com/onprem/ontap/hardware/CRC_errors_on_T6_ports_after_converting_from_40GbE_to_100GbE) [40GbE](https://kb.netapp.com/onprem/ontap/hardware/CRC_errors_on_T6_ports_after_converting_from_40GbE_to_100GbE) [轉](https://kb.netapp.com/onprem/ontap/hardware/CRC_errors_on_T6_ports_after_converting_from_40GbE_to_100GbE)[換為](https://kb.netapp.com/onprem/ontap/hardware/CRC_errors_on_T6_ports_after_converting_from_40GbE_to_100GbE) [100GbE](https://kb.netapp.com/onprem/ontap/hardware/CRC_errors_on_T6_ports_after_converting_from_40GbE_to_100GbE) [後、](https://kb.netapp.com/onprem/ontap/hardware/CRC_errors_on_T6_ports_after_converting_from_40GbE_to_100GbE) [T6](https://kb.netapp.com/onprem/ontap/hardware/CRC_errors_on_T6_ports_after_converting_from_40GbE_to_100GbE) [連接埠發](https://kb.netapp.com/onprem/ontap/hardware/CRC_errors_on_T6_ports_after_converting_from_40GbE_to_100GbE)[生](https://kb.netapp.com/onprem/ontap/hardware/CRC_errors_on_T6_ports_after_converting_from_40GbE_to_100GbE) [CRC](https://kb.netapp.com/onprem/ontap/hardware/CRC_errors_on_T6_ports_after_converting_from_40GbE_to_100GbE) [錯誤](https://kb.netapp.com/onprem/ontap/hardware/CRC_errors_on_T6_ports_after_converting_from_40GbE_to_100GbE)["](https://kb.netapp.com/onprem/ontap/hardware/CRC_errors_on_T6_ports_after_converting_from_40GbE_to_100GbE) 以取得指引。

#### 移轉交換器

#### 關於範例

本程序中的範例使用兩個節點。這些節點使用兩個10GbE叢集互連連接埠e0a和e0b。請參閱 ["Hardware](https://hwu.netapp.com/) [Universe"](https://hwu.netapp.com/) 驗證平台上的叢集連接埠是否正確。

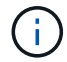

命令輸出可能會因ONTAP 不同版本的資訊而有所不同。

本程序中的範例使用下列交換器和節點命名法:

- 現有兩個Cisco交換器的名稱為\* CS1\*和\* CS2\*
- 新的Nexus 9336C-FX2叢集交換器為\* CS1-new 和 CS2-new \*。
- 節點名稱是\* node1\*和\* node2\*。
- 叢集LIF名稱為\*節點1\_clus1\*、節點1為\*節點1\_clus2\*、節點2為\*節點2\_clus1\*、節點2為\*節點2\_clus2\*。
- \* cluster1::\*>\*提示會指出叢集的名稱。

在此程序中、請參閱下列範例:

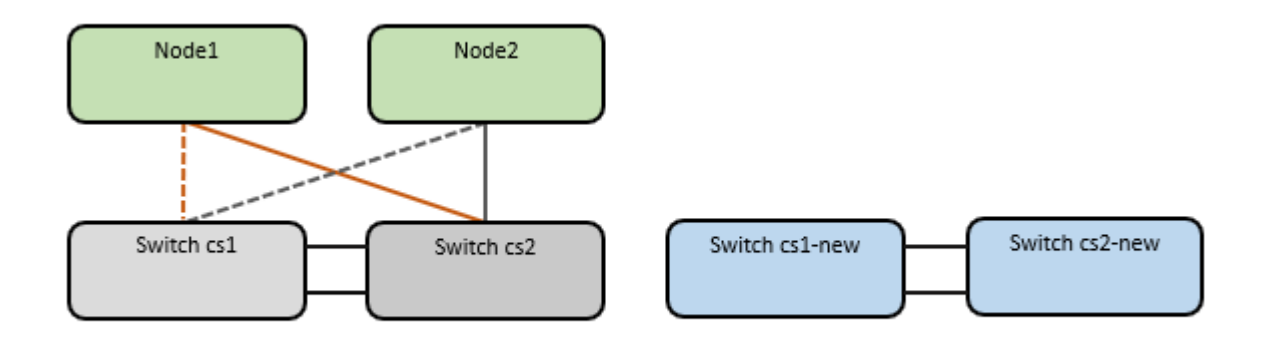

關於這項工作

此程序需要同時使用ONTAP 支援指令和 ["Nexus 9000](https://www.cisco.com/c/en/us/support/switches/nexus-9000-series-switches/series.html)[系列交換器](https://www.cisco.com/c/en/us/support/switches/nexus-9000-series-switches/series.html)["](https://www.cisco.com/c/en/us/support/switches/nexus-9000-series-switches/series.html) 命令;ONTAP 除非另有說明、否則會使用指

令。

本程序涵蓋下列案例:

- 交換器 CS2 會先由交換器 CS2 取代 新的。
	- 關閉連接至叢集節點的連接埠。必須同時關閉所有連接埠、以避免叢集不穩定。
	- 然後、節點與 CS2 之間的纜線會從 CS2 中斷連線、並重新連線至 CS2-new 。
- 交換器 CS1 由交換器 CS1-new 取代。
	- 關閉連接至叢集節點的連接埠。必須同時關閉所有連接埠、以避免叢集不穩定。
	- 然後、節點與 CS1 之間的纜線會從 CS1 中斷連線、並重新連線至 CS1-new 。

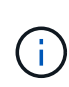

在此程序期間、不需要運作中的交換器間連結(ISL)。這是因為RCF版本變更可能會暫時影 響ISL連線。為確保叢集作業不中斷、下列程序會在目標交換器上執行步驟時、將所有叢集生命體 移轉至作業夥伴交換器。

# 步驟**1**:準備移轉

1. 如果AutoSupport 此叢集啟用了「支援功能」、請叫用AutoSupport 「系統節點AutoSupport 支援功能叫用 節點\*-type all -most MAn=xh」訊息來禁止自動建立案例

其中 x 是維護時段的持續時間(以小時為單位)。

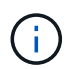

此資訊可通知技術支援人員執行此維護工作、以便在維護期間抑制自動建立案 例。AutoSupport

2. 將權限等級變更為進階、並在系統提示您繼續時輸入\* y\*:

"進階權限"

出現進階提示(\*>)。

# 步驟**2**:設定連接埠和纜線

1. 在新交換器上、確認ISL已連接好、而且在CS1-new和CS2-new交換器之間正常運作:

「How port-channel Summary」

```
顯示範例
```

```
cs1-new# show port-channel summary
Flags: D - Down P - Up in port-channel (members)
         I - Individual H - Hot-standby (LACP only)
       s - Suspended r - Module-removed
         b - BFD Session Wait
       S - Switched R - Routed
         U - Up (port-channel)
         p - Up in delay-lacp mode (member)
         M - Not in use. Min-links not met
--------------------------------------------------------------------
------------
Group Port- Type Protocol Member Ports
       Channel
--------------------------------------------------------------------
------------
1 Po1(SU) Eth LACP Eth1/35(P) Eth1/36(P)
cs2-new# show port-channel summary
Flags: D - Down P - Up in port-channel (members)
         I - Individual H - Hot-standby (LACP only)
       s - Suspended r - Module-removed
         b - BFD Session Wait
       S - Switched R - Routed
         U - Up (port-channel)
         p - Up in delay-lacp mode (member)
         M - Not in use. Min-links not met
--------------------------------------------------------------------
------------
Group Port- Type Protocol Member Ports
       Channel
--------------------------------------------------------------------
------------
1 Po1(SU) Eth LACP Eth1/35(P) Eth1/36(P)
```
2. 顯示連接至現有叢集交換器之每個節點上的叢集連接埠:

「網路裝置探索秀」

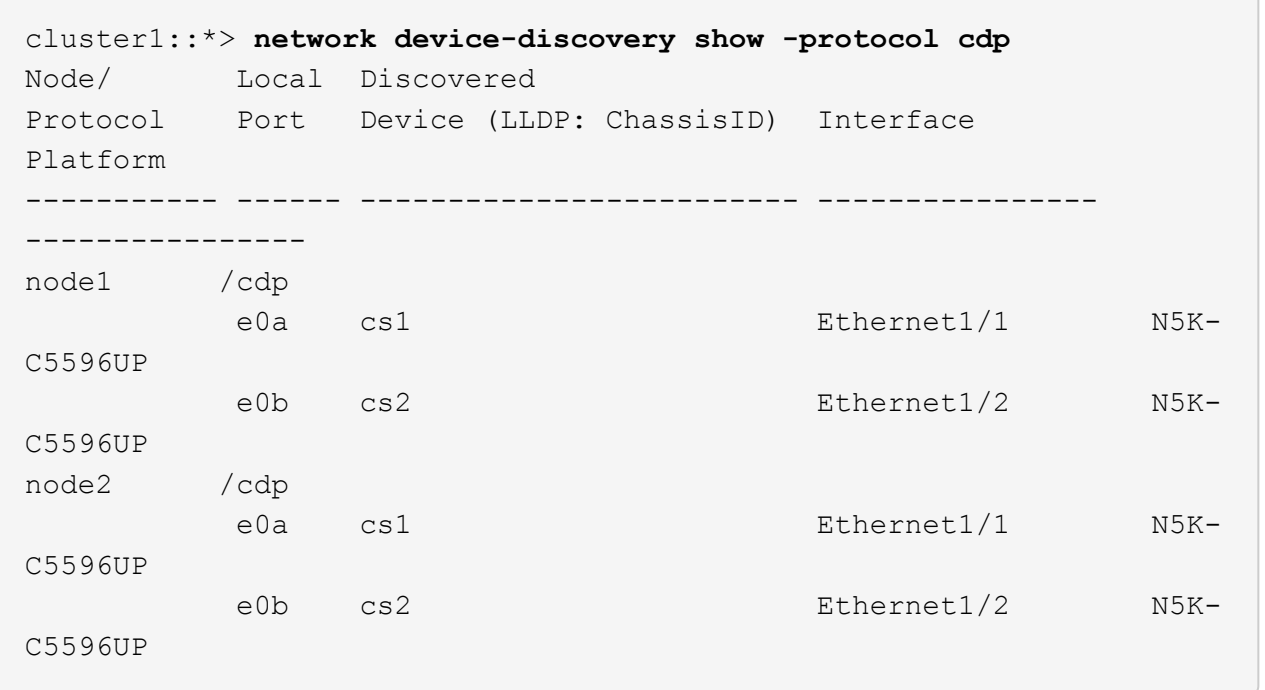

- 3. 確定每個叢集連接埠的管理或作業狀態。
	- a. 確認所有叢集連接埠都正常運作:

「網路連接埠show -IPSpace Cluster」

```
cluster1::*> network port show -ipspace Cluster
Node: node1
Ignore
                                            Speed(Mbps)
Health Health
Port IPspace Broadcast Domain Link MTU Admin/Oper
Status Status
--------- ------------ ---------------- ---- ---- -----------
-------- ------
e0a Cluster Cluster up 9000 auto/10000
healthy false
e0b Cluster Cluster up 9000 auto/10000
healthy false
Node: node2
Ignore
                                            Speed(Mbps)
Health Health
Port IPspace Broadcast Domain Link MTU Admin/Oper
Status Status
--------- ------------ ---------------- ---- ---- -----------
-------- ------
e0a Cluster Cluster up 9000 auto/10000
healthy false
e0b Cluster Cluster up 9000 auto/10000
healthy false
```
b. 確認所有叢集介面(l生命)都位於其主連接埠上:

「網路介面show -vserver叢集」

```
顯示範例
```

```
cluster1::*> network interface show -vserver Cluster
           Logical Status Network Current
Current Is
Vserver Interface Admin/Oper Address/Mask Node
Port Home
----------- ----------- ---------- ------------------
----------- ------- ----
Cluster
           node1_clus1 up/up 169.254.209.69/16 node1
e0a true
         node1 clus2 up/up 169.254.49.125/16 node1
e0b true
           node2_clus1 up/up 169.254.47.194/16 node2
e0a true
           node2_clus2 up/up 169.254.19.183/16 node2
e0b true
```
c. 驗證叢集是否顯示兩個叢集交換器的資訊:

「系統叢集交換器show -is監控、可運作的true」

```
cluster1::*> system cluster-switch show -is-monitoring-enabled
-operational true
Switch Type Address
Model
--------------------------- ------------------ ----------------
---------------
cs1 cluster-network 10.233.205.92 N5K-
C5596UP
       Serial Number: FOXXXXXXXGS
        Is Monitored: true
             Reason: None
    Software Version: Cisco Nexus Operating System (NX-OS) Software,
Version
                     9.3(4)
      Version Source: CDP
cs2 cluster-network 10.233.205.93 N5K-
C5596UP
     Serial Number: FOXXXXXXXGD
        Is Monitored: true
             Reason: None
    Software Version: Cisco Nexus Operating System (NX-OS) Software,
Version
                     9.3(4)
      Version Source: CDP
```
4. 停用叢集生命體上的自動還原。

「網路介面修改-vserver叢集-lIF \*-auta-fRevert假」

停用自動還原功能可確保 ONTAP 只在稍後關閉交換器連接埠時容錯移轉叢集生命體。

5. 在叢集交換器 CS2 上、關閉連接到 \* 所有 \* 節點叢集連接埠的連接埠、以便容錯移轉叢集生命期:

```
cs2(config)# interface eth1/1-1/2
cs2(config-if-range)# shutdown
```
6. 驗證叢集生命期是否已容錯移轉至叢集交換器 CS1 上所主控的連接埠。這可能需要幾秒鐘的時間。

「網路介面show -vserver叢集」

cluster1::\*> **network interface show -vserver Cluster** Logical Status Network Current Current Is Vserver Interface Admin/Oper Address/Mask Node Port Home ----------- ------------- ---------- ------------------ ---------- ------- ---- Cluster node1 clus1 up/up 169.254.3.4/16 node1 e0a true node1 clus2 up/up 169.254.3.5/16 node1 e0a false node2 clus1 up/up 169.254.3.8/16 node2 e0a true node2\_clus2 up/up 169.254.3.9/16 node2 e0a false

7. 驗證叢集是否正常:

「叢集展示」

顯示範例

cluster1::\*> cluster show Node Health Eligibility Epsilon ---------- ------- ------------- ------ node1 true true false node2 true true false

8. 將所有叢集節點連線纜線從舊版 CS2 交換器移至新的 CS2-new 交換器。

◦ 叢集節點連線纜線移至 CS2 新交換器 \*

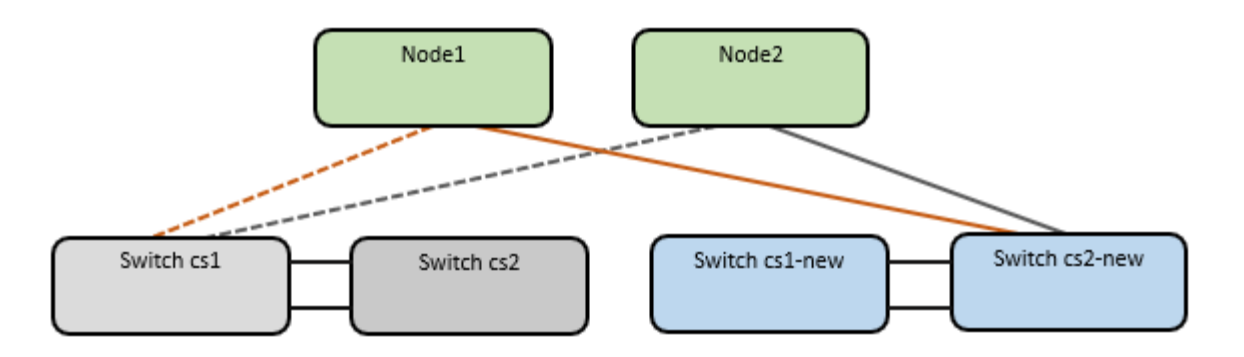

9. 確認移至CS2-new的網路連線健全狀況:

「網路連接埠show -IPSpace Cluster」

```
cluster1::*> network port show -ipspace Cluster
Node: node1
Ignore
                                            Speed(Mbps) Health
Health
Port IPspace Broadcast Domain Link MTU Admin/Oper Status
Status
--------- ------------ ---------------- ---- ---- -----------
-------- ------
e0a Cluster Cluster up 9000 auto/10000
healthy false
e0b Cluster Cluster up 9000 auto/10000
healthy false
Node: node2
Ignore
                                            Speed(Mbps) Health
Health
Port IPspace Broadcast Domain Link MTU Admin/Oper Status
Status
--------- ------------ ---------------- ---- ---- -----------
-------- ------
e0a Cluster Cluster up 9000 auto/10000
healthy false
e0b Cluster Cluster up 9000 auto/10000
healthy false
```
所有移除的叢集連接埠都應為上移。

10. 檢查叢集連接埠上的鄰近資訊:

「network device-dDiscovery show -protocol cup」

```
顯示範例
```

```
cluster1::*> network device-discovery show -protocol cdp
Node/ Local Discovered
Protocol Port Device (LLDP: ChassisID) Interface Platform
----------- ------ ------------------------- -------------
--------------
node1 /cdp
          e0a cs1 Ethernet1/1 N5K-
C5596UP
        e0b cs2-new Ethernet1/1/1 N9K-
C9336C-FX2
node2 /cdp
        e0a cs1 Ethernet1/2 N5K-
C5596UP
        e0b cs2-new Ethernet1/1/2 N9K-
C9336C-FX2
```
驗證移動的叢集連接埠是否將CS2-new交換器視為鄰近端點。

11. 從交換器 CS2-new's 的觀點來確認交換器連接埠連線:

```
cs2-new# show interface brief
cs2-new# show cdp neighbors
```
12. 在叢集交換器 CS1 上、關閉連接到 \* 所有 \* 節點叢集連接埠的連接埠、以便容錯移轉叢集生命期。

cs1(config)# **interface eth1/1-1/2** cs1(config-if-range)# **shutdown**

所有叢集生命體移轉至 CS2 新交換器。

13. 確認叢集生命體已容錯移轉至交換器 CS2-new 上的主控連接埠。這可能需要幾秒鐘的時間:

「網路介面show -vserver叢集」

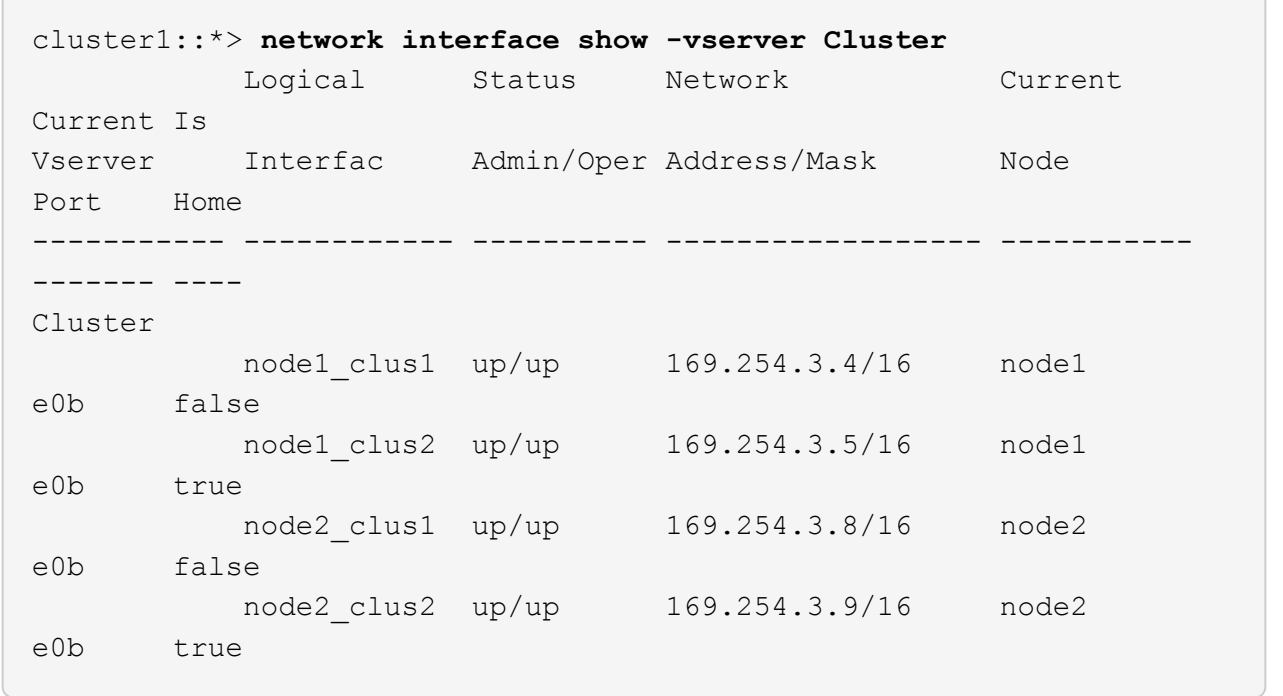

# 14. 驗證叢集是否正常:

「叢集展示」

顯示範例

cluster1::\*> **cluster show** Node Health Eligibility Epsilon ---------- ------- ------------- ------ node1 true true false node2 true true false

15. 將叢集節點連線纜線從 CS1 移至新的 CS1-new 交換器。

◦ 叢集節點連線纜線移至 CS1-new switch\*

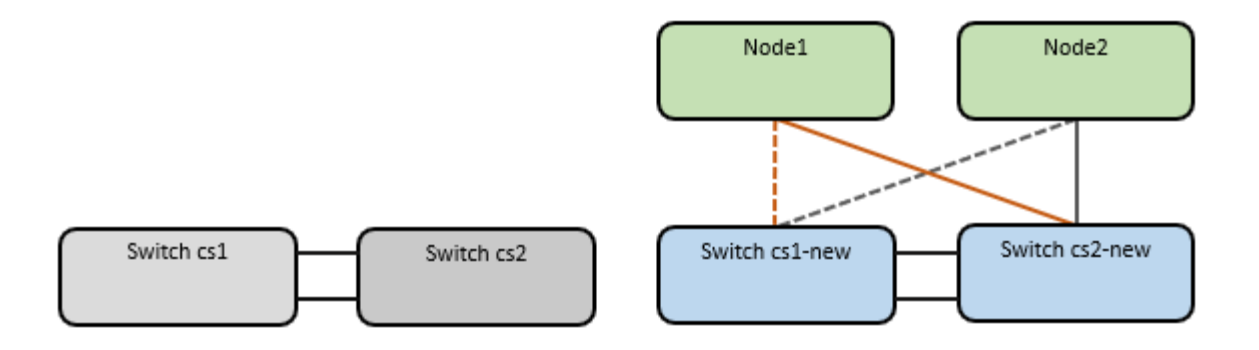

16. 確認移至CS1-new的網路連線健全狀況:

「網路連接埠show -IPSpace Cluster」

```
cluster1::*> network port show -ipspace Cluster
Node: node1
Ignore
                                            Speed(Mbps) Health
Health
Port IPspace Broadcast Domain Link MTU Admin/Oper Status
Status
--------- ------------ ---------------- ---- ---- -----------
-------- ------
e0a Cluster Cluster up 9000 auto/10000
healthy false
e0b Cluster Cluster up 9000 auto/10000
healthy false
Node: node2
Ignore
                                            Speed(Mbps) Health
Health
Port IPspace Broadcast Domain Link MTU Admin/Oper Status
Status
--------- ------------ ---------------- ---- ---- -----------
-------- ------
e0a Cluster Cluster up 9000 auto/10000
healthy false
e0b Cluster Cluster up 9000 auto/10000
healthy false
```
所有移除的叢集連接埠都應為上移。

17. 檢查叢集連接埠上的鄰近資訊:

「網路裝置探索秀」

```
cluster1::*> network device-discovery show -protocol cdp
Node/ Local Discovered
Protocol Port Device (LLDP: ChassisID) Interface
Platform
----------- ------ ------------------------- --------------
--------------
node1 /cdp
        e0a cs1-new Ethernet1/1/1 N9K-
C9336C-FX2
        e0b cs2-new Ethernet1/1/2 N9K-
C9336C-FX2
node2 /cdp
          e0a cs1-new Ethernet1/1/1 N9K-
C9336C-FX2
        e0b cs2-new Ethernet1/1/2 N9K-
C9336C-FX2
```
驗證移動的叢集連接埠是否將CS1-new交換器視為鄰近端點。

18. 從交換器 CS1-new's 的觀點來確認交換器連接埠連線:

```
cs1-new# show interface brief
cs1-new# show cdp neighbors
```
19. 確認CS1-new與CS2-new之間的ISL仍可正常運作:

「How port-channel Summary」

```
顯示範例
```

```
cs1-new# show port-channel summary
Flags: D - Down P - Up in port-channel (members)
         I - Individual H - Hot-standby (LACP only)
       s - Suspended r - Module-removed
         b - BFD Session Wait
       S - Switched R - Routed
         U - Up (port-channel)
         p - Up in delay-lacp mode (member)
         M - Not in use. Min-links not met
--------------------------------------------------------------------
------------
Group Port- Type Protocol Member Ports
       Channel
--------------------------------------------------------------------
------------
1 Po1(SU) Eth LACP Eth1/35(P) Eth1/36(P)
cs2-new# show port-channel summary
Flags: D - Down P - Up in port-channel (members)
         I - Individual H - Hot-standby (LACP only)
       s - Suspended r - Module-removed
         b - BFD Session Wait
       S - Switched R - Routed
         U - Up (port-channel)
         p - Up in delay-lacp mode (member)
         M - Not in use. Min-links not met
--------------------------------------------------------------------
 ------------
Group Port- Type Protocol Member Ports
       Channel
--------------------------------------------------------------------
------------
1 Po1(SU) Eth LACP Eth1/35(P) Eth1/36(P)
```
步驟**3**:驗證組態

1. 在叢集生命體上啟用自動還原。

「網路介面修改-vserver叢集-lif\*-auta-f還原 為真」

2. 驗證叢集生命區是否已還原至其主連接埠 (這可能需要一分鐘時間):

「網路介面show -vserver叢集」

如果叢集l生命 尚未還原至其主連接埠、請手動還原它們:

「網路介面回復-vserver叢集-lIF \*」

3. 驗證叢集是否正常:

「叢集展示」

4. 驗證遠端叢集介面的連線能力:

# 更新版本**ONTAP**

您可以使用 network interface check cluster-connectivity 命令以啟動叢集連線的存取檢 查、然後顯示詳細資料:

network interface check cluster-connectivity start 和 network interface check cluster-connectivity show

cluster1::\*> **network interface check cluster-connectivity start**

• 注意: \* 在執行 show 命令之前、請等待數秒以顯示詳細資料。

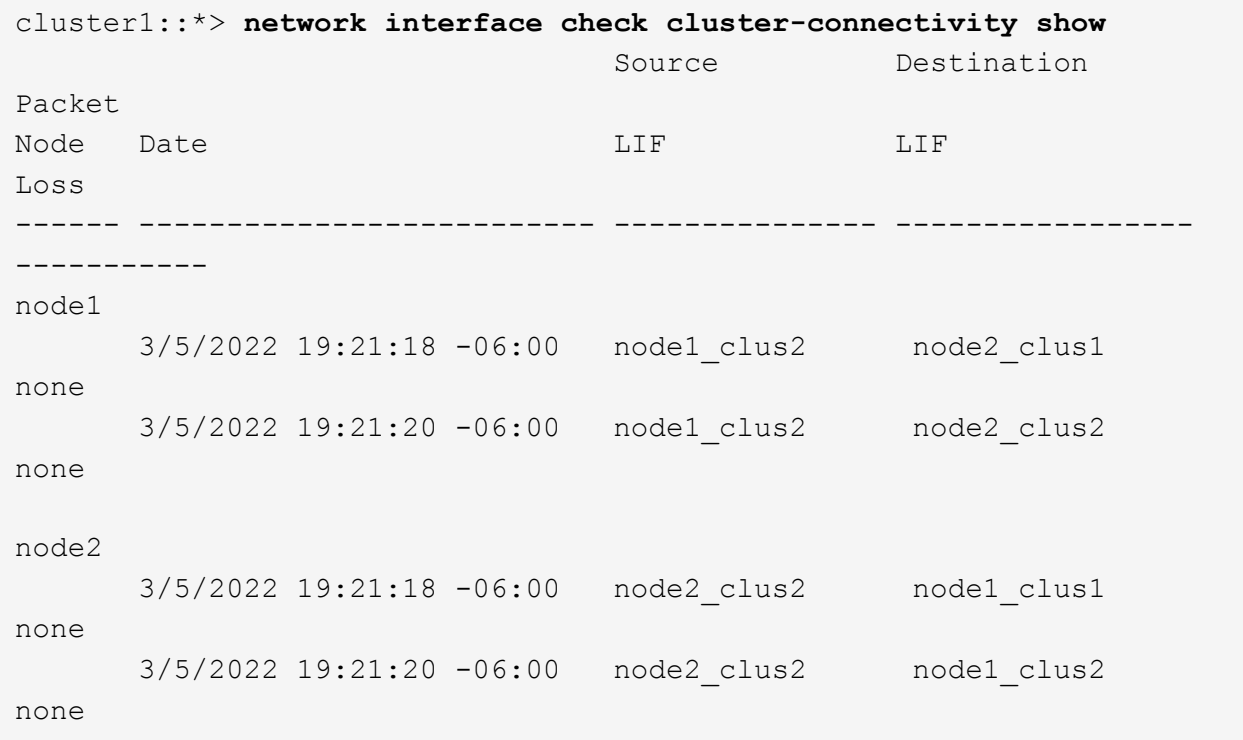

# 所有 **ONTAP** 版本

對於所有 ONTAP 版本、您也可以使用 cluster ping-cluster -node <name> 檢查連線能力的命令 :

cluster ping-cluster -node <name>

```
cluster1::*> cluster ping-cluster -node node2
Host is node2
Getting addresses from network interface table...
Cluster node1 clus1 169.254.209.69 node1 e0a
Cluster node1 clus2 169.254.49.125 node1 e0b
Cluster node2 clus1 169.254.47.194 node2 e0a
Cluster node2 clus2 169.254.19.183 node2 e0b
Local = 169.254.47.194 169.254.19.183Remote = 169.254.209.69 169.254.49.125
Cluster Vserver Id = 4294967293
Ping status:
....
Basic connectivity succeeds on 4 path(s)
Basic connectivity fails on 0 path(s)
................
Detected 9000 byte MTU on 4 path(s):
     Local 169.254.19.183 to Remote 169.254.209.69
     Local 169.254.19.183 to Remote 169.254.49.125
     Local 169.254.47.194 to Remote 169.254.209.69
      Local 169.254.47.194 to Remote 169.254.49.125
Larger than PMTU communication succeeds on 4 path(s)
RPC status:
2 paths up, 0 paths down (tcp check)
2 paths up, 0 paths down (udp check)
```
1. 啟用乙太網路交換器健全狀況監視器記錄收集功能、以收集交換器相關的記錄檔。

## 更新版本**ONTAP**

使用下列兩個命令啟用乙太網路交換器健全狀況監視器記錄收集功能、以收集交換器相關的記錄檔 :「System Switch Ethernet log setup-password」(系統交換器乙太網路記錄啟用-收集)和「System Switch Ethernet log enable - collection」(系統交換器乙太網路記錄啟用-收集)

\*注意:\*您需要交換器上\*管理\*使用者的密碼。

輸入:「System交換器乙太網路記錄設定密碼」

cluster1::\*> **system switch ethernet log setup-password** Enter the switch name: <return> The switch name entered is not recognized. Choose from the following list: cs1-new cs2-new

cluster1::\*> **system switch ethernet log setup-password**

Enter the switch name: **cs1-new** RSA key fingerprint is e5:8b:c6:dc:e2:18:18:09:36:63:d9:63:dd:03:d9:cc Do you want to continue? {y|n}::[n] **y**

Enter the password: <password of switch's admin user> Enter the password again: <password of switch's admin user>

cluster1::\*> **system switch ethernet log setup-password**

Enter the switch name: **cs2-new** RSA key fingerprint is 57:49:86:a1:b9:80:6a:61:9a:86:8e:3c:e3:b7:1f:b1 Do you want to continue? {y|n}:: [n] **y**

Enter the password: <password of switch's admin user> Enter the password again: < password of switch's admin user>

接著是:「系統交換器乙太網路記錄啟用-收集」

cluster1::\*> **system switch ethernet log enable-collection**

Do you want to enable cluster log collection for all nodes in the cluster? {y|n}: [n] **y**

Enabling cluster switch log collection.

cluster1::\*>

\*附註:\*如果上述任何命令傳回錯誤、請聯絡NetApp支援部門。

發行**9.5P16**、**9.6P12**及**9.7P10**及更新版本的修補程式**ONTAP**

使用「系統叢集-交換器記錄設定密碼」和「系統叢集-交換器記錄啟用-收集」命令、啟用乙太網路交換器 健全狀況監視器記錄收集功能以收集交換器相關的記錄檔

\*注意:\*您需要交換器上\*管理\*使用者的密碼。

輸入:「ystem叢集交換器記錄設定密碼」

cluster1::\*> **system cluster-switch log setup-password** Enter the switch name: <return> The switch name entered is not recognized. Choose from the following list: cs1-new cs2-new

cluster1::\*> **system cluster-switch log setup-password**

Enter the switch name: **cs1-new** RSA key fingerprint is e5:8b:c6:dc:e2:18:18:09:36:63:d9:63:dd:03:d9:cc Do you want to continue? {y|n}::[n] **y**

Enter the password: <password of switch's admin user> Enter the password again: <password of switch's admin user>

cluster1::\*> **system cluster-switch log setup-password**

Enter the switch name: **cs2-new** RSA key fingerprint is 57:49:86:a1:b9:80:6a:61:9a:86:8e:3c:e3:b7:1f:b1 Do you want to continue? {y|n}:: [n] **y**

Enter the password: <password of switch's admin user> Enter the password again: <password of switch's admin user> 接著是:「系統叢集交換器記錄啟用-收集」

cluster1::\*> **system cluster-switch log enable-collection** Do you want to enable cluster log collection for all nodes in the cluster? {y|n}: [n] **y** Enabling cluster switch log collection. cluster1::\*>

\*附註:\*如果上述任何命令傳回錯誤、請聯絡NetApp支援部門。

1. 如果您禁止自動建立個案、請叫用 AutoSupport 訊息來重新啟用: system node autosupport invoke -node \* -type all -message MAINT=END

## 移轉至雙節點交換叢集

如果您現有的雙節點\_無交換器\_叢集環境、可以使用Cisco Nexus 9336C-FX2交換器移轉 至雙節點 交換 叢集環境。

移轉程序適用於使用光纖或雙軸纜線連接埠的所有節點、但如果節點使用內建10Gb Base-T RJ45連接埠作為叢 集網路連接埠、則此交換器不支援此程序。

### 檢閱要求

### 您需要的產品

- 對於雙節點無交換器組態:
	- 雙節點無交換器組態已正確設定並正常運作。
	- 所有叢集連接埠都處於\* up\*狀態。
	- 所有叢集邏輯介面(LIF)都處於\* up\*狀態、並位於其主連接埠上。
	- 請參閱 ["Hardware Universe"](https://hwu.netapp.com) 適用於所有支援ONTAP 的版本。
- Cisco Nexus 9336C-FX2交換器組態:
	- 兩台交換器都有管理網路連線功能。
	- 有對叢集交換器的主控台存取權。
	- Nexus 9336C-FX2節點對節點交換器和交換器對交換器連線使用雙軸纜線或光纖纜線。

請參閱 ["Hardware Universe"](https://hwu.netapp.com) 如需纜線的詳細資訊、

- 交換器間連結 (ISL) 纜線連接至9336C-FX2交換器的連接埠1/35和1/36。
- 9336C-FX2交換器的初始自訂已完成、因此:
	- 9336C-FX2交換器正在執行最新版本的軟體。
◦ 參考組態檔(RCT)會套用至交換器。任何站台自訂功能(例如、SMTP、SNMP和SSH)都會在新交 換器上設定。

關於範例

本程序中的範例使用下列叢集交換器和節點命名法:

- 9336C-FX2交換器的名稱為CS1和CS2。
- 叢集SVM的名稱為node1和node2。
- •lifs的名稱分別是節點1上的node1\_clus1和node1\_clus2、以及節點2上的node2\_clus1和node2\_clus2。
- 「cluster1:\*:>」提示會指出叢集的名稱。
- 此程序中使用的叢集連接埠為e0a和e0b。

請參閱 ["Hardware Universe"](https://hwu.netapp.com) 以取得平台叢集連接埠的相關資訊。

移轉交換器

步驟**1**:準備移轉

1. 如果AutoSupport 此叢集啟用了「支援」功能、請叫用AutoSupport 下列訊息來禁止自動建立案例:

「系統節點AutoSupport 不完整地叫用節點\*-type all -Message MAn=xh」

其中x是維護時段的持續時間(以小時為單位)。

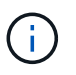

此資訊可通知技術支援人員執行此維護工作、以便在維護期間抑制自動建立案 例。AutoSupport

2. 將權限等級變更為進階、並在系統提示您繼續時輸入「y」:

"進階權限"

出現進階提示(「\*>」)。

步驟**2**:設定連接埠和纜線

1. 在新的叢集交換器CS1和CS2上停用所有面向節點的連接埠(非ISL連接埠)。

請勿停用ISL連接埠。

以下範例顯示、交換器CS1上的節點對介連接埠1至34已停用:

```
cs1# config
Enter configuration commands, one per line. End with CNTL/Z.
cs1(config)# interface e1/1/1-4, e1/2/1-4, e1/3/1-4, e1/4/1-4,
e1/5/1-4, e1/6/1-4, e1/7-34
cs1(config-if-range)# shutdown
```
2. 驗證ISL和ISL上兩個9336C-FX2交換器CS1和CS2之間的實體連接埠是否在連接埠1/35和1/36上正常運作:

「How port-channel Summary」

下列範例顯示交換器CS1上的ISL連接埠已開啟:

```
cs1# show port-channel summary
Flags: D - Down P - Up in port-channel (members)
         I - Individual H - Hot-standby (LACP only)
       s - Suspended r - Module-removed
         b - BFD Session Wait
       S - Switched R - Routed
         U - Up (port-channel)
         p - Up in delay-lacp mode (member)
         M - Not in use. Min-links not met
--------------------------------------------------------------------
------------
Group Port- Type Protocol Member Ports
       Channel
--------------------------------------------------------------------
------------
1 Po1(SU) Eth LACP Eth1/35(P) Eth1/36(P)
```
下列範例顯示交換器CS2上的ISL連接埠已開啟:

```
(cs2)# show port-channel summary
Flags: D - Down P - Up in port-channel (members)
         I - Individual H - Hot-standby (LACP only)
       s - Suspended r - Module-removed
         b - BFD Session Wait
       S - Switched R - Routed
         U - Up (port-channel)
         p - Up in delay-lacp mode (member)
         M - Not in use. Min-links not met
--------------------------------------------------------------------
 ------------
Group Port- Type Protocol Member Ports
       Channel
--------------------------------------------------------------------
------------
1 Po1(SU) Eth LACP Eth1/35(P) Eth1/36(P)
```
3. 顯示鄰近裝置的清單:

# 此命令提供有關連線至系統之裝置的資訊。

### 顯示範例

下列範例列出交換器CS1上的鄰近裝置:

cs1# show cdp neighbors Capability Codes: R - Router, T - Trans-Bridge, B - Source-Route-Bridge S - Switch, H - Host, I - IGMP, r - Repeater, V - VoIP-Phone, D - Remotely-Managed-Device, s - Supports-STP-Dispute Device-ID Local Intrfce Hldtme Capability Platform Port ID cs2 Eth1/35 175 R S I s N9K-C9336C Eth1/35 cs2 Eth1/36 175 R S I s N9K-C9336C Eth1/36

下列範例列出交換器CS2上的鄰近裝置:

Total entries displayed: 2

cs2# show cdp neighbors Capability Codes: R - Router, T - Trans-Bridge, B - Source-Route-Bridge S - Switch, H - Host, I - IGMP, r - Repeater, V - VoIP-Phone, D - Remotely-Managed-Device, s - Supports-STP-Dispute Device-ID Local Intrfce Hldtme Capability Platform Port ID cs1 Eth1/35 177 R S I s N9K-C9336C Eth1/35 cs1 Eth1/36 177 R S I s N9K-C9336C Eth1/36 Total entries displayed: 2

4. 驗證所有叢集連接埠是否正常運作:

```
「網路連接埠show -IPSpace Cluster」
```
每個連接埠應顯示「Link」(連結)、「Health Status」(健全狀況狀態)則顯示為「Healthy」(健全狀況 )。

顯示範例

```
cluster1::*> network port show -ipspace Cluster
Node: node1
                                            Speed(Mbps) Health
Port IPspace Broadcast Domain Link MTU Admin/Oper Status
--------- ------------ ---------------- ---- ---- -----------
--------
e0a Cluster Cluster up 9000 auto/10000
healthy
e0b Cluster Cluster up 9000 auto/10000
healthy
Node: node2
                                            Speed(Mbps) Health
Port IPspace Broadcast Domain Link MTU Admin/Oper Status
--------- ------------ ---------------- ---- ---- -----------
--------
e0a Cluster Cluster up 9000 auto/10000
healthy
e0b Cluster Cluster up 9000 auto/10000
healthy
4 entries were displayed.
```
5. 驗證所有叢集生命體是否正常運作:

「網路介面show -vserver叢集」

應顯示每個叢集LIF true 適用於 Is Home 並擁有 Status Admin/Oper 增加/增加。

顯示範例

```
cluster1::*> network interface show -vserver Cluster
            Logical Status Network Current
Current Is
Vserver Interface Admin/Oper Address/Mask Node
Port Home
----------- ---------- ---------- ------------------ -------------
------- -----
Cluster
           node1_clus1 up/up 169.254.209.69/16 node1
e0a true
           node1_clus2 up/up 169.254.49.125/16 node1
e0b true
           node2_clus1 up/up 169.254.47.194/16 node2
e0a true
            node2_clus2 up/up 169.254.19.183/16 node2
e0b true
4 entries were displayed.
```
6. 驗證是否已在所有叢集生命體上啟用自動還原:

「網路介面show -vserver叢集-功能 變數自動回復」

顯示範例

```
cluster1::*> network interface show -vserver Cluster -fields auto-
revert
          Logical
Vserver Interface Auto-revert
--------- ------------- ------------
Cluster
          node1_clus1 true
           node1_clus2 true
           node2_clus1 true
           node2_clus2 true
4 entries were displayed.
```
7. 從節點1上的叢集連接埠e0a拔下纜線、然後使用9336C-FX2交換器支援的適當纜線、將e0a連接至叢集交換 器CS1上的連接埠1。

。 ["](https://hwu.netapp.com/SWITCH/INDEX)[交換器](https://hwu.netapp.com/SWITCH/INDEX)[Hardware Universe"](https://hwu.netapp.com/SWITCH/INDEX) 包含纜線的詳細資訊。

["](https://hwu.netapp.com/SWITCH/INDEX)[交換器](https://hwu.netapp.com/SWITCH/INDEX)[Hardware Universe"](https://hwu.netapp.com/SWITCH/INDEX)

- 8. 從節點2上的叢集連接埠e0a拔下纜線、然後使用9336C-FX2交換器支援的適當纜線、將e0a連接至叢集交換 器CS1上的連接埠2。
- 9. 在叢集交換器CS1上啟用所有面向節點的連接埠。

顯示範例

下列範例顯示交換器CS1上已啟用連接埠1/1至1/34:

```
cs1# config
Enter configuration commands, one per line. End with CNTL/Z.
cs1(config)# interface e1/1/1-4, e1/2/1-4, e1/3/1-4, e1/4/1-4,
e1/5/1-4, e1/6/1-4, e1/7-34
cs1(config-if-range)# no shutdown
```
10. 驗證所有叢集生命體是否都正常運作、並顯示為「真實」、表示「是家」:

「網路介面show -vserver叢集」

以下範例顯示、節點1和節點2上的所有lifs都已啟動、而且「是主目錄」結果為真: cluster1::\*> network interface show -vserver Cluster Logical Status Network Current Current Is Vserver Interface Admin/Oper Address/Mask Node Port Home -------- ------------ ---------- ------------------ ----------- ------- ---- Cluster node1 clus1 up/up 169.254.209.69/16 node1 e0a true node1\_clus2 up/up 169.254.49.125/16 node1 e0b true node2 clus1 up/up 169.254.47.194/16 node2 e0a true node2 clus2 up/up 169.254.19.183/16 node2 e0b true 4 entries were displayed.

11. 顯示叢集中節點狀態的相關資訊:

「叢集展示」

顯示範例

下列範例顯示叢集中節點的健全狀況和資格資訊: cluster1::\*> cluster show Node Health Eligibility Epsilon -------------------- ------- ------------ ----------- node1 true true false node2 true true false 2 entries were displayed.

12. 從節點1上的叢集連接埠e0b拔下纜線、然後使用9336C-FX2交換器支援的適當纜線、將e0b連接至叢集交換 器CS2上的連接埠1。

- 13. 從節點2上的叢集連接埠e0b拔下纜線、然後使用9336C-FX2交換器支援的適當纜線、將e0b連接至叢集交換 器CS2上的連接埠2。
- 14. 在叢集交換器CS2上啟用所有面向節點的連接埠。

顯示範例

下列範例顯示交換器CS2上已啟用連接埠1/1至1/34:

```
cs2# config
Enter configuration commands, one per line. End with CNTL/Z.
cs2(config)# interface e1/1/1-4, e1/2/1-4, e1/3/1-4, e1/4/1-4,
e1/5/1-4, e1/6/1-4, e1/7-34
cs2(config-if-range)# no shutdown
```
15. 驗證所有叢集連接埠是否正常運作:

「網路連接埠show -IPSpace Cluster」

以下範例顯示節點1和節點2上的所有叢集連接埠都已啟動:

```
cluster1::*> network port show -ipspace Cluster
Node: node1
Ignore
                                             Speed(Mbps) Health
Health
Port IPspace Broadcast Domain Link MTU Admin/Oper Status
Status
--------- ------------ ---------------- ---- ---- -----------
-------- ------
e0a Cluster Cluster up 9000 auto/10000
healthy false
e0b Cluster Cluster up 9000 auto/10000
healthy false
Node: node2
Ignore
                                             Speed(Mbps) Health
Health
Port IPspace Broadcast Domain Link MTU Admin/Oper Status
Status
--------- ------------ ---------------- ---- ---- -----------
-------- ------
e0a Cluster Cluster up 9000 auto/10000
healthy false
e0b Cluster Cluster up 9000 auto/10000
healthy false
4 entries were displayed.
```
步驟**3**:驗證組態

1. 驗證所有介面是否顯示「is Home」(原為主介面)為真:

「網路介面show -vserver叢集」

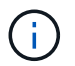

這可能需要幾分鐘的時間才能完成。

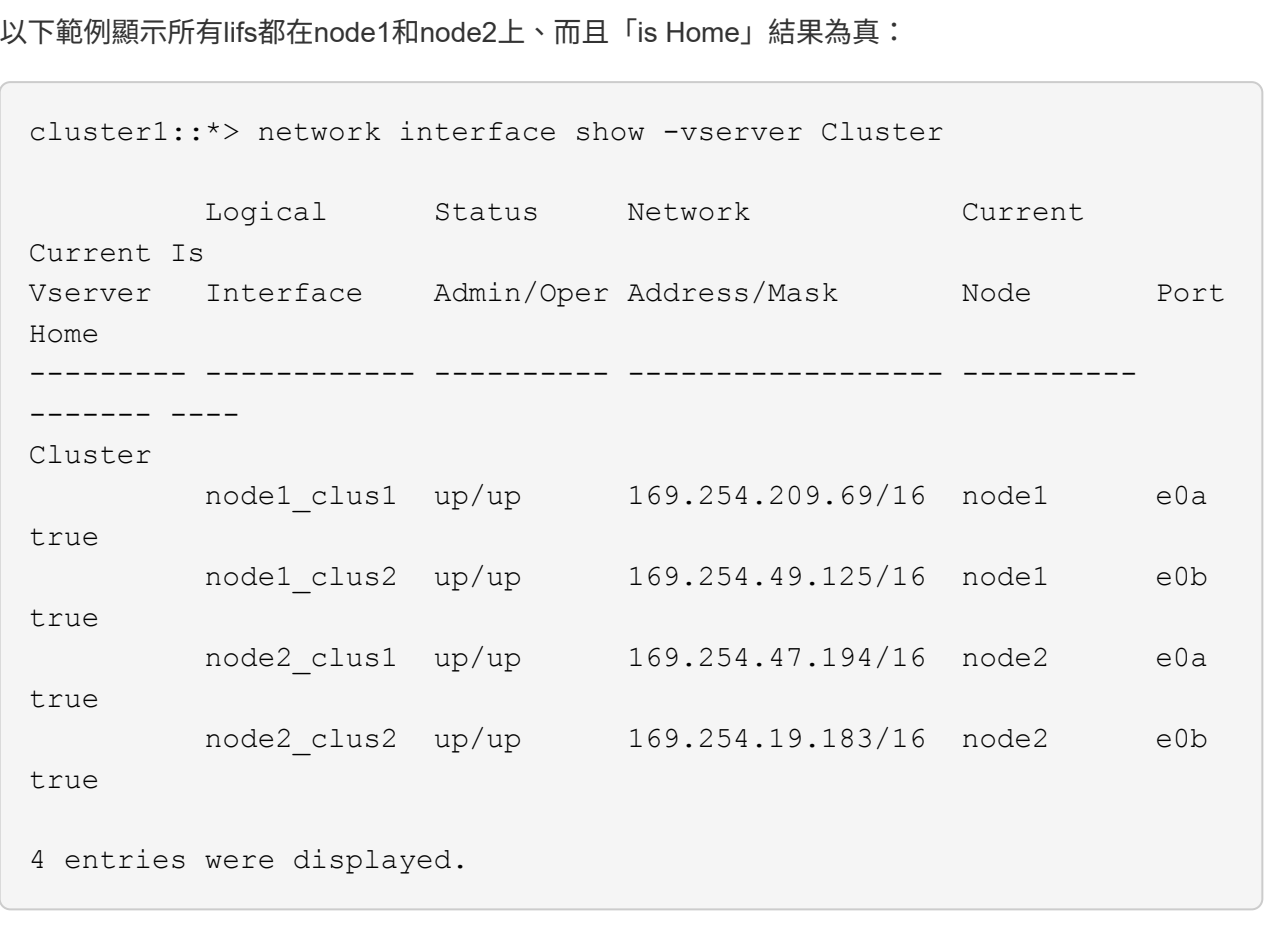

2. 驗證兩個節點各自與每個交換器都有一個連線:

「How cup neighbor」

以下範例顯示兩個交換器的適當結果:

(cs1)# show cdp neighbors Capability Codes: R - Router, T - Trans-Bridge, B - Source-Route-Bridge S - Switch, H - Host, I - IGMP, r - Repeater, V - VoIP-Phone, D - Remotely-Managed-Device, s - Supports-STP-Dispute Device-ID Local Intrfce Hldtme Capability Platform Port ID node1 Eth1/1 133 H FAS2980 e0a node2 Eth1/2 133 H FAS2980 e0a cs2 Eth1/35 175 R S I s N9K-C9336C Eth1/35 cs2 Eth1/36 175 R S I s N9K-C9336C Eth1/36 Total entries displayed: 4 (cs2)# show cdp neighbors Capability Codes: R - Router, T - Trans-Bridge, B - Source-Route-Bridge S - Switch, H - Host, I - IGMP, r - Repeater, V - VoIP-Phone, D - Remotely-Managed-Device, s - Supports-STP-Dispute Device-ID Local Intrfce Hldtme Capability Platform Port ID node1 Eth1/1 133 H FAS2980 e0b node2 **Eth1/2** 133 H FAS2980 e0b cs1 Eth1/35 175 R S I s N9K-C9336C Eth1/35 cs1 Eth1/36 175 R S I s N9K-C9336C Eth1/36 Total entries displayed: 4

3. 顯示叢集中探索到的網路裝置相關資訊:

「network device-dDiscovery show -protocol cup」

顯示範例

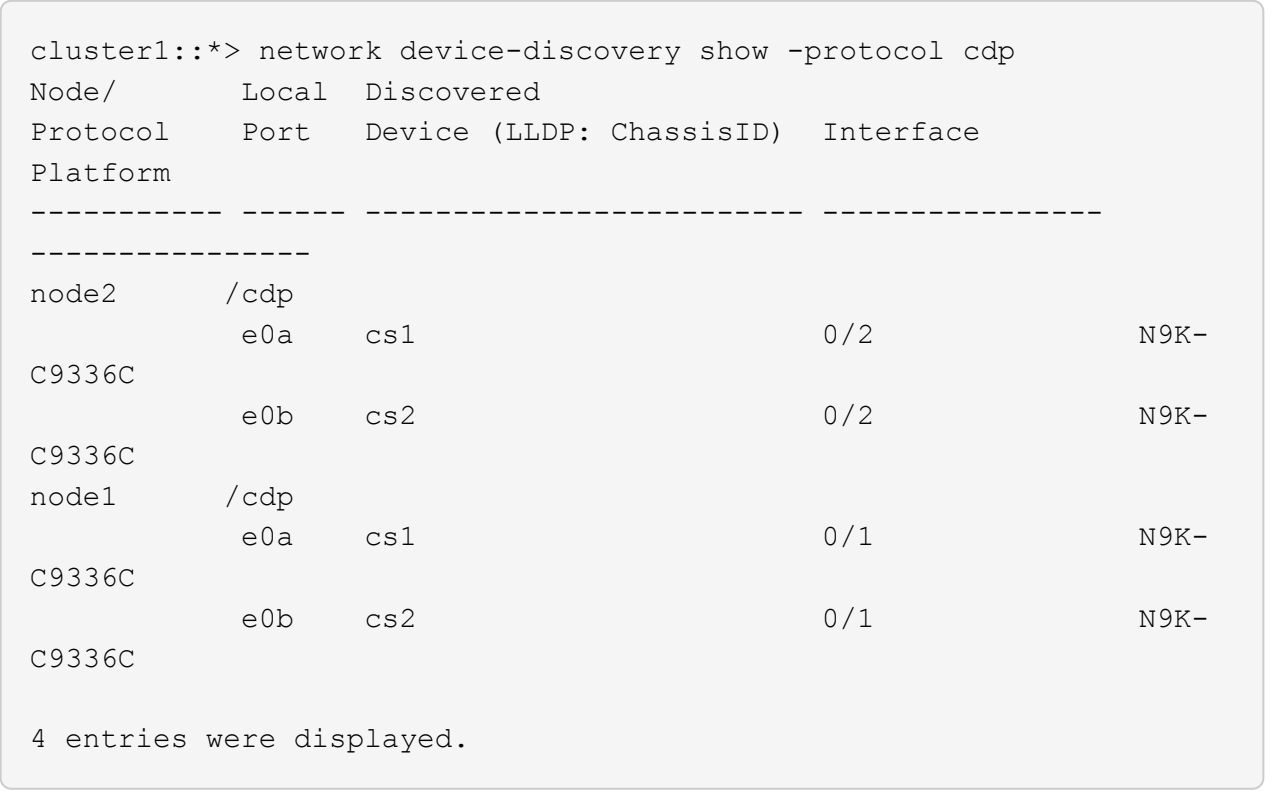

4. 確認設定已停用:

「網路選項、無交換式叢集展示」

 $\left( \begin{matrix} 1 \end{matrix} \right)$ 

命令可能需要幾分鐘的時間才能完成。等待「3分鐘壽命即將到期」公告。

顯示範例

下列範例中的假輸出顯示組態設定已停用:

cluster1::\*> network options switchless-cluster show Enable Switchless Cluster: false

5. 驗證叢集中節點成員的狀態:

「叢集展示」

下列範例顯示叢集中節點的健全狀況和資格資訊:

```
cluster1::*> cluster show
Node Health Eligibility Epsilon
-------------------- ------- ------------ --------
node1 true true false
node2 true true false
```
6. 驗證叢集網路是否具備完整連線能力:

「叢集ping叢集節點節點名稱」

顯示範例

```
cluster1::*> cluster ping-cluster -node node2
Host is node2
Getting addresses from network interface table...
Cluster node1_clus1 169.254.209.69 node1 e0a
Cluster node1_clus2 169.254.49.125 node1 e0b
Cluster node2_clus1 169.254.47.194 node2 e0a
Cluster node2_clus2 169.254.19.183 node2 e0b
Local = 169.254.47.194 169.254.19.183Remote = 169.254.209.69 169.254.49.125
Cluster Vserver Id = 4294967293
Ping status:
Basic connectivity succeeds on 4 path(s)
Basic connectivity fails on 0 path(s)
Detected 9000 byte MTU on 4 path(s):
Local 169.254.47.194 to Remote 169.254.209.69
Local 169.254.47.194 to Remote 169.254.49.125
Local 169.254.19.183 to Remote 169.254.209.69
Local 169.254.19.183 to Remote 169.254.49.125
Larger than PMTU communication succeeds on 4 path(s)
RPC status:
2 paths up, 0 paths down (tcp check)
2 paths up, 0 paths down (udp check)
```
## 7. 將權限層級變更回管理:

「et -priv. admin」

8. 對於更新版本的支援、請使用下列命令啟用乙太網路交換器健全狀況監視器記錄收集功能、以收集交換器相 關的記錄檔ONTAP :

「系統交換器乙太網路記錄設定密碼」和「系統交換器乙太網路記錄啟用-收集」

顯示範例

```
cluster1::*> system switch ethernet log setup-password
Enter the switch name: <return>
The switch name entered is not recognized.
Choose from the following list:
cs1
cs2
cluster1::*> system switch ethernet log setup-password
Enter the switch name: cs1
RSA key fingerprint is
e5:8b:c6:dc:e2:18:18:09:36:63:d9:63:dd:03:d9:cc
Do you want to continue? \{y|n\}: [n] y
Enter the password: < enter switch password>
Enter the password again: < enter switch password>
cluster1::*> system switch ethernet log setup-password
Enter the switch name: cs2
RSA key fingerprint is
57:49:86:a1:b9:80:6a:61:9a:86:8e:3c:e3:b7:1f:b1
Do you want to continue? {y|n}:: [n] y
Enter the password: < enter switch password>
Enter the password again: < enter switch password>
cluster1::*> system switch ethernet log enable-collection
Do you want to enable cluster log collection for all nodes in the
cluster?
{y|n}: [n] y
Enabling cluster switch log collection.
cluster1::*>
```
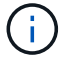

9. 針對發行9.5P16、9.6P12及9.7P10及更新版本的修補程式、請使用下列命令啟用乙太網路交換器健全狀況 監視器記錄收集功能、以收集交換器相關的記錄檔ONTAP :

「系統叢集交換器記錄設定密碼」和「系統叢集交換器記錄啟用收集」

顯示範例

```
cluster1::*> system cluster-switch log setup-password
Enter the switch name: <return>
The switch name entered is not recognized.
Choose from the following list:
cs1
cs2
cluster1::*> system cluster-switch log setup-password
Enter the switch name: cs1
RSA key fingerprint is
e5:8b:c6:dc:e2:18:18:09:36:63:d9:63:dd:03:d9:cc
Do you want to continue? \{y|n\}: [n] y
Enter the password: < enter switch password>
Enter the password again: <enter switch password>
cluster1::*> system cluster-switch log setup-password
Enter the switch name: cs2
RSA key fingerprint is
57:49:86:a1:b9:80:6a:61:9a:86:8e:3c:e3:b7:1f:b1
Do you want to continue? {y|n}:: [n] y
Enter the password: < enter switch password>
Enter the password again: < enter switch password>
cluster1::*> system cluster-switch log enable-collection
Do you want to enable cluster log collection for all nodes in the
cluster?
{y|n}: [n] y
Enabling cluster switch log collection.
cluster1::*>
```
如果這些命令中有任何一個出現錯誤、請聯絡NetApp支援部門。

10. 如果您禁止自動建立個案、請叫用AutoSupport 下列消息來重新啟用此功能:

「系統節點AutoSupport 不完整地叫用節點\*-type all -most MAn=end」

更換交換器

更換**Cisco Nexus 9336C-FX2**叢集交換器

請依照下列步驟、在叢集網路中更換故障的Nexus 9336C-FX2交換器。這是不中斷營運的 程序(NDU)。

檢閱要求

更換交換器之前、請確定:

- 在現有的叢集和網路基礎架構上:
	- 現有的叢集已通過驗證、完全正常運作、至少有一個完全連接的叢集交換器。
	- 所有叢集連接埠均為\* up\*。
	- 所有叢集邏輯介面(l生命)都是\* up \*及其主連接埠。
	- 使用指令《叢集ping叢集節點節點1》必須指出、所有路徑上的基本連線能力和大於PMTU的通訊都會成 功。ONTAP
- 在Nexus 9336C-FX2替換交換器上:
	- 替換交換器上的管理網路連線功能正常。
	- 更換交換器的主控台存取已就緒。
	- 節點連線為連接埠1/1至1/34。
	- 所有交換器間連結(ISL)連接埠在連接埠1/35和1/36上都會停用。
	- 所需的參考組態檔(RCF)和NX-OS作業系統映像交換器會載入交換器。
	- 交換器的初始自訂完成、如所述 ["](#page-149-0)[設定](#page-149-0)[9336C-FX2](#page-149-0)[叢集交換器](#page-149-0)["](#page-149-0)。

任何先前的站台自訂(例如STP、SNMP和SSH)都會複製到新交換器。

• 您已執行命令、從裝載叢集LIF的節點移轉叢集LIF。

## 更換交換器

關於範例

本程序中的範例使用下列交換器和節點命名法:

- 現有Nexus 9336C-FX2交換器的名稱為CS1和CS2。
- 新Nexus 9336C-FX2交換器的名稱為newcs2。
- 節點名稱為node1和node2。
- 每個節點上的叢集連接埠名稱為e0a和e0b。
- 叢集LIF名稱為node1\_clus1、node1\_clus2為node1、node2\_clus1為node2\_clus2、node2\_clus2為node2。
- 對所有叢集節點進行變更的提示為cluster1::\*>

關於這項工作

下列程序以下列叢集網路拓撲為基礎:

顯示範例

cluster1::\*> network port show -ipspace Cluster Node: node1 Ignore Speed(Mbps) Health Health Port IPspace Broadcast Domain Link MTU Admin/Oper Status Status --------- ------------ ---------------- ---- ---- ----------- -------- ----- e0a Cluster Cluster up 9000 auto/10000 healthy false e0b Cluster Cluster up 9000 auto/10000 healthy false Node: node2 Ignore Speed(Mbps) Health Health Port IPspace Broadcast Domain Link MTU Admin/Oper Status Status --------- ------------ ---------------- ---- ---- ----------- -------- ----- e0a Cluster Cluster up 9000 auto/10000 healthy false e0b Cluster Cluster up 9000 auto/10000 healthy false 4 entries were displayed. cluster1::\*> network interface show -vserver Cluster Logical Status Network Current Current Is Vserver Interface Admin/Oper Address/Mask Node Port Home ----------- ---------- ---------- ------------------ ------------- ------- ---- Cluster node1 clus1 up/up 169.254.209.69/16 node1 e0a true node1 clus2 up/up 169.254.49.125/16 node1 e0b

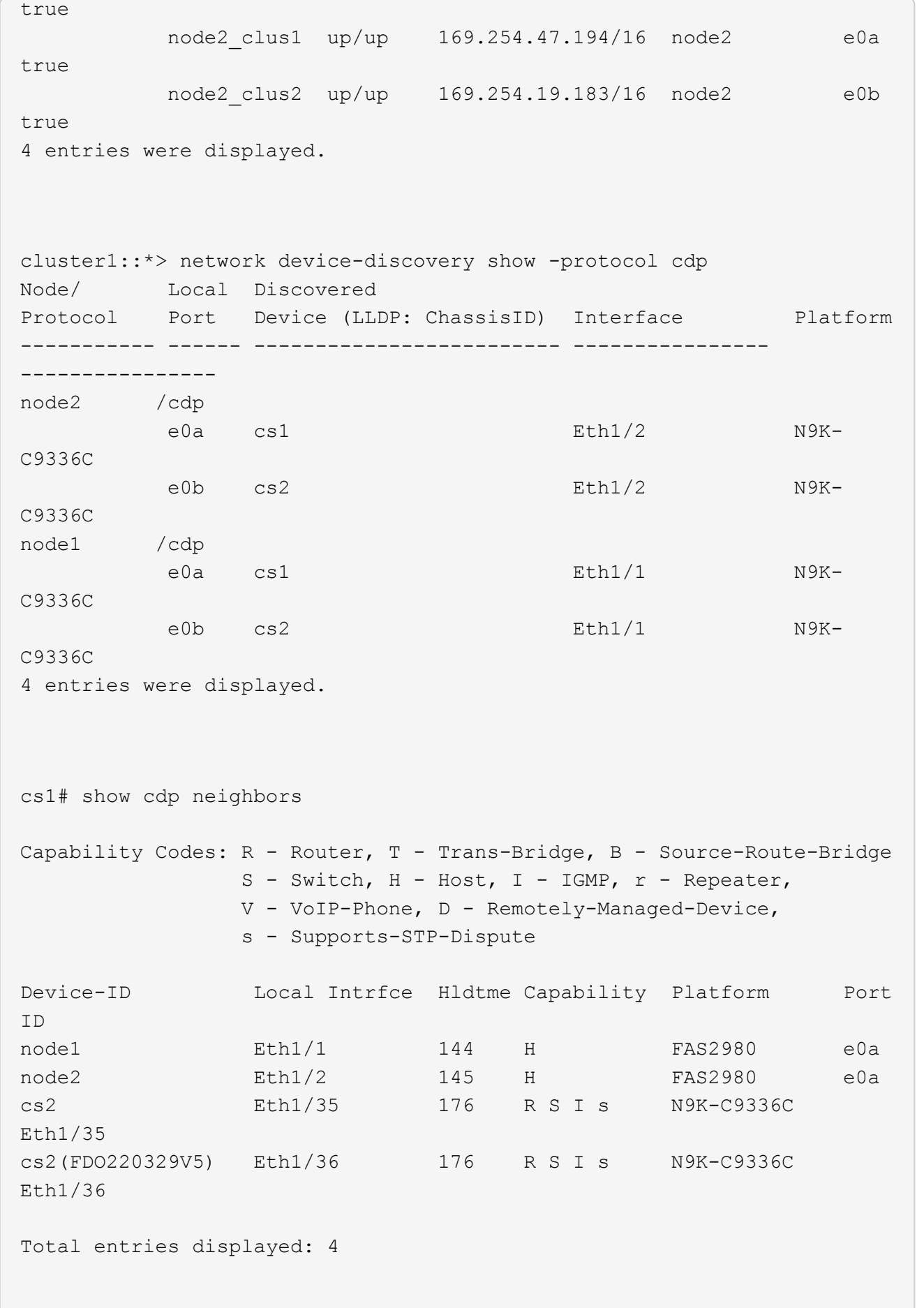

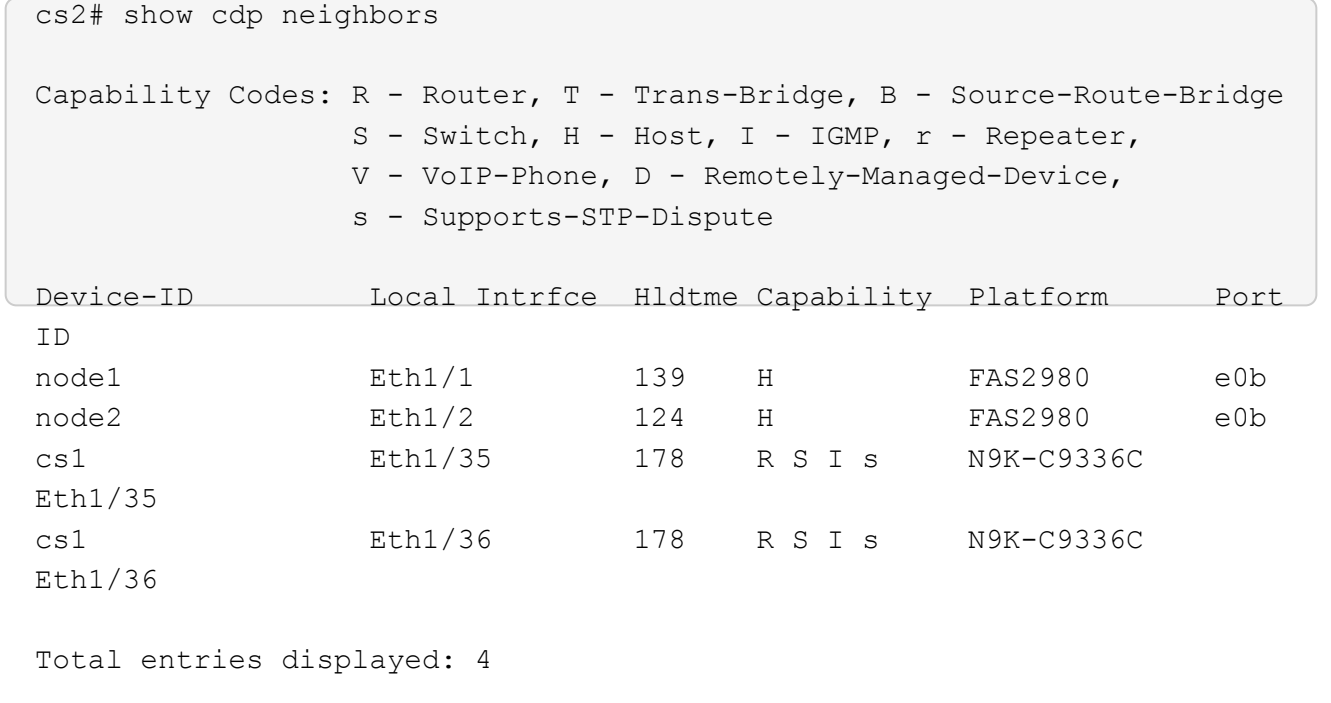

步驟**1**:準備更換

1. 如果AutoSupport 此叢集啟用了「支援」功能、請叫用AutoSupport 下列訊息來禁止自動建立案例:

「系統節點AutoSupport 不完整地叫用節點\*-type all -Message MAn=xh」

其中x是維護時段的持續時間(以小時為單位)。

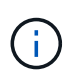

此資訊可通知技術支援人員執行此維護工作、以便在維護期間抑制自動建立案 例。AutoSupport

2. 在交換器newcs2上安裝適當的RCF和映像、並進行必要的站台準備。

如有必要、請針對新交換器驗證、下載及安裝適當版本的RCF和NX-OS軟體。如果您已確認新交換器已正確 設定、而且不需要更新RCF和NX-OS軟體、請繼續執行步驟2。

- a. 請前往NetApp支援網站上的\_NetApp叢集與管理網路交換器參考組態檔案說明頁面 。
- b. 按一下 叢集網路與管理網路相容性對照表 的連結、然後記下所需的交換器軟體版本。
- c. 按一下瀏覽器的返回箭號以返回「Description(說明)」頁面、按一下\*繼續\*、接受授權合約、然後前 往「Download(下載)」頁面。
- d. 請依照下載頁面上的步驟、針對ONTAP 您要安裝的版本的更新軟體、下載正確的RCF和NX-OS檔案。
- 3. 在新交換器上、以admin身分登入、並關閉所有連接至節點叢集介面的連接埠(連接埠1/1至1/34)。

如果您要更換的交換器無法正常運作且已關機、請前往步驟4。叢集節點上的LIF應已容錯移轉至每個節點的 其他叢集連接埠。

```
顯示範例
```
newcs2# config Enter configuration commands, one per line. End with CNTL/Z. newcs2(config)# interface e1/1-34 newcs2(config-if-range)# shutdown

4. 確認所有叢集生命體均已啟用自動還原:

「網路介面show -vserver叢集-功能 變數自動回復」

顯示範例

```
cluster1::> network interface show -vserver Cluster -fields auto-
revert
             Logical
Vserver Interface Auto-revert
------------ ------------- -------------
Cluster node1_clus1 true
Cluster    node1 clus2 true
Cluster node2_clus1 true
Cluster node2 clus2 true
4 entries were displayed.
```
5. 驗證所有叢集lifs是否都能通訊:

「叢集ping叢集」

```
cluster1::*> cluster ping-cluster node1
Host is node2
Getting addresses from network interface table...
Cluster node1_clus1 169.254.209.69 node1 e0a
Cluster node1 clus2 169.254.49.125 node1 e0b
Cluster node2_clus1 169.254.47.194 node2 e0a
Cluster node2_clus2 169.254.19.183 node2 e0b
Local = 169.254.47.194 169.254.19.183Remote = 169.254.209.69 169.254.49.125
Cluster Vserver Id = 4294967293
Ping status:
....
Basic connectivity succeeds on 4 path(s)
Basic connectivity fails on 0 path(s)
................
Detected 9000 byte MTU on 4 path(s):
Local 169.254.47.194 to Remote 169.254.209.69
Local 169.254.47.194 to Remote 169.254.49.125
Local 169.254.19.183 to Remote 169.254.209.69
Local 169.254.19.183 to Remote 169.254.49.125
Larger than PMTU communication succeeds on 4 path(s)
RPC status:
2 paths up, 0 paths down (tcp check)
2 paths up, 0 paths down (udp check)
```
#### 步驟**2**:設定纜線和連接埠

1. 關閉Nexus 9336C-FX2交換器CS1上的ISL連接埠1/35和1/36。

顯示範例

```
cs1# configure
Enter configuration commands, one per line. End with CNTL/Z.
cs1(config)# interface e1/35-36
cs1(config-if-range)# shutdown
cs1(config-if-range)#
```
2. 從Nexus 9336C-FX2 CS2交換器拔下所有纜線、然後將其連接至Nexus C9336C-FX2 newcs2交換器上的相 同連接埠。

3. 在CS1和newcs2交換器之間啟動ISL連接埠1/35和1/36、然後驗證連接埠通道作業狀態。

連接埠通道應指示PO1 (SU) 、而成員連接埠應指示eth1/35 (P) 和eth1/36 (P) 。

顯示範例

此範例可啟用ISL連接埠1/35和1/36、並在交換器CS1上顯示連接埠通道摘要:

```
cs1# configure
Enter configuration commands, one per line. End with CNTL/Z.
cs1(config)# int e1/35-36
cs1(config-if-range)# no shutdown
cs1(config-if-range)# show port-channel summary
Flags: D - Down P - Up in port-channel (members)
         I - Individual H - Hot-standby (LACP only)
       s - Suspended r - Module-removed
         b - BFD Session Wait
       S - Switched R - Routed
         U - Up (port-channel)
         p - Up in delay-lacp mode (member)
         M - Not in use. Min-links not met
  --------------------------------------------------------------------
------------
Group Port- Type Protocol Member Ports
       Channel
--------------------------------------------------------------------
------------
1 Po1(SU) Eth LACP Eth1/35(P) Eth1/36(P)
cs1(config-if-range)#
```
4. 確認所有節點上的連接埠e0b都已開啟:

「網路連接埠顯示IPSpace叢集」

輸出應類似於下列內容:

```
cluster1::*> network port show -ipspace Cluster
Node: node1
Ignore
                                             Speed(Mbps)
Health Health
Port IPspace Broadcast Domain Link MTU Admin/Oper
Status Status
--------- ------------ ---------------- ---- ----- -----------
-------- -------
e0a Cluster Cluster up 9000 auto/10000
healthy false
e0b Cluster Cluster up 9000 auto/10000
healthy false
Node: node2
Ignore
                                             Speed(Mbps)
Health Health
Port IPspace Broadcast Domain Link MTU Admin/Oper
Status Status
--------- ------------ ---------------- ---- ----- -----------
-------- -------
e0a Cluster Cluster up 9000 auto/10000
healthy false
e0b Cluster Cluster up 9000 auto/auto -
false
4 entries were displayed.
```
5. 在上一步所用的同一個節點上、使用network interface revert命令、還原上一步中與連接埠相關聯的叢集 LIF。

在此範例中、如果Home值為true且連接埠為e0b、則節點1上的LIF node1\_clus2會成功還原。

下列命令會將「node1」上的LIF「node1 clus2」傳回主連接埠「e0a」、並顯示兩個節點上的lifs相關 資訊。如果兩個叢集介面的「是主節點」欄均為真、而且它們顯示正確的連接埠指派、則在節點1上 的「e0a」和「e0b」範例中、啟動第一個節點就會成功。

```
cluster1::*> network interface show -vserver Cluster
           Logical Status Network Current
Current Is
Vserver Interface Admin/Oper Address/Mask Node
Port Home
----------- ------------ ---------- ------------------ ----------
------- -----
Cluster
           node1_clus1 up/up 169.254.209.69/16 node1
e0a true
         node1 clus2 up/up 169.254.49.125/16 node1
e0b true
           node2_clus1 up/up 169.254.47.194/16 node2
e0a true
           node2_clus2 up/up 169.254.19.183/16 node2
e0a false
4 entries were displayed.
```
6. 顯示叢集中節點的相關資訊:

### 「叢集展示」

顯示範例

此範例顯示此叢集中節點1和節點2的節點健全狀況為真:

```
cluster1::*> cluster show
Node Health Eligibility
------------- ------- ------------
node1 false true
node2 true true
```
7. 驗證所有實體叢集連接埠是否正常運作:

```
「網路連接埠顯示IPSpace叢集」
```

```
顯示範例
```

```
cluster1::*> network port show -ipspace Cluster
Node node1
Ignore
                                             Speed(Mbps)
Health Health
Port IPspace Broadcast Domain Link MTU Admin/Oper
Status Status
--------- ----------- ----------------- ----- ----- -----------
-------- ------
e0a Cluster Cluster up 9000 auto/10000
healthy false
e0b Cluster Cluster up 9000 auto/10000
healthy false
Node: node2
Ignore
                                             Speed(Mbps)
Health Health
Port IPspace Broadcast Domain Link MTU Admin/Oper
Status Status
--------- ------------ ---------------- ----- ----- -----------
-------- ------
e0a Cluster Cluster up 9000 auto/10000
healthy false
e0b Cluster Cluster up 9000 auto/10000
healthy false
4 entries were displayed.
```
8. 驗證所有叢集lifs是否都能通訊:

「叢集ping叢集」

```
cluster1::*> cluster ping-cluster -node node2
Host is node2
Getting addresses from network interface table...
Cluster node1_clus1 169.254.209.69 node1 e0a
Cluster node1_clus2 169.254.49.125 node1 e0b
Cluster node2_clus1 169.254.47.194 node2 e0a
Cluster node2_clus2 169.254.19.183 node2 e0b
Local = 169.254.47.194 169.254.19.183
Remote = 169.254.209.69 169.254.49.125
Cluster Vserver Id = 4294967293
Ping status:
....
Basic connectivity succeeds on 4 path(s)
Basic connectivity fails on 0 path(s)
................
Detected 9000 byte MTU on 4 path(s):
Local 169.254.47.194 to Remote 169.254.209.69
Local 169.254.47.194 to Remote 169.254.49.125
Local 169.254.19.183 to Remote 169.254.209.69
Local 169.254.19.183 to Remote 169.254.49.125
Larger than PMTU communication succeeds on 4 path(s)
RPC status:
2 paths up, 0 paths down (tcp check)
2 paths up, 0 paths down (udp check)
```
9. 確認下列叢集網路組態:

「網路連接埠展示」

顯示範例

```
cluster1::*> network port show -ipspace Cluster
Node: node1
Ignore
                                 Speed(Mbps) Health
Health
Port IPspace Broadcast Domain Link MTU Admin/Oper Status
Status
--------- ----------- ---------------- ---- ----- -----------
-------- ------
e0a Cluster Cluster up 9000 auto/10000
healthy false
e0b Cluster Cluster up 9000 auto/10000
healthy false
Node: node2
Ignore
                                  Speed(Mbps) Health
Health
Port IPspace Broadcast Domain Link MTU Admin/Oper Status
Status
--------- ------------ ---------------- ---- ---- -----------
-------- ------
e0a Cluster Cluster up 9000 auto/10000
healthy false
e0b Cluster Cluster up 9000 auto/10000
healthy false
4 entries were displayed.
cluster1::*> network interface show -vserver Cluster
           Logical Status Network Current
Current Is
Vserver Interface Admin/Oper Address/Mask Node
Port Home
----------- ---------- ---------- ------------------ -------------
------- ----
Cluster
           node1_clus1 up/up 169.254.209.69/16 node1
e0a true
           node1_clus2 up/up 169.254.49.125/16 node1
```

```
e0b true
          node2_clus1 up/up 169.254.47.194/16 node2
e0a true
          node2_clus2 up/up 169.254.19.183/16 node2
e0b true
4 entries were displayed.
cluster1::> network device-discovery show -protocol cdp
Node/ Local Discovered
Protocol Port Device (LLDP: ChassisID) Interface
Platform
----------- ------ ------------------------- ----------------
----------------
node2 /cdp
        e0a cs1 0/2 N9K-
C9336C
          e0b newcs2 0/2 N9K-
C9336C
node1 /cdp
        e0a cs1 0/1 N9K-
C9336C
        e0b newcs2 0/1 N9K-
C9336C
4 entries were displayed.
cs1# show cdp neighbors
Capability Codes: R - Router, T - Trans-Bridge, B - Source-Route-
Bridge
               S - Switch, H - Host, I - IGMP, r - Repeater,
               V - VoIP-Phone, D - Remotely-Managed-Device,
               s - Supports-STP-Dispute
Device-ID Local Intrfce Hldtme Capability Platform
Port ID
node1 Eth1/1 144 H FAS2980
e0a
node2 Eth1/2 145 H FAS2980
e0a
newcs2 Eth1/35 176 R S I s N9K-C9336C
Eth1/35
newcs2 Eth1/36 176 R S I s N9K-C9336C
```
Eth1/36 Total entries displayed: 4 cs2# show cdp neighbors Capability Codes: R - Router, T - Trans-Bridge, B - Source-Route-Bridge S - Switch, H - Host, I - IGMP, r - Repeater, V - VoIP-Phone, D - Remotely-Managed-Device, s - Supports-STP-Dispute Device-ID Local Intrfce Hldtme Capability Platform Port ID node1 Eth1/1 139 H FAS2980 e0b node2 **Eth1/2** 124 H FAS2980 e0b cs1 Eth1/35 178 R S I s N9K-C9336C Eth1/35 cs1 Eth1/36 178 R S I s N9K-C9336C Eth1/36

Total entries displayed: 4

## 步驟**3**:驗證組態

1. 對於更新版本的支援、請使用下列命令啟用乙太網路交換器健全狀況監視器記錄收集功能、以收集交換器相 關的記錄檔ONTAP :

「系統交換器乙太網路記錄設定密碼」和「系統交換器乙太網路記錄啟用-收集」

```
cluster1::*> system switch ethernet log setup-password
Enter the switch name: <return>
The switch name entered is not recognized.
Choose from the following list:
cs1
cs2
cluster1::*> system switch ethernet log setup-password
Enter the switch name: cs1
RSA key fingerprint is
e5:8b:c6:dc:e2:18:18:09:36:63:d9:63:dd:03:d9:cc
Do you want to continue? \{y|n\}: [n] y
Enter the password: < enter switch password>
Enter the password again: < enter switch password>
cluster1::*> system switch ethernet log setup-password
Enter the switch name: cs2
RSA key fingerprint is
57:49:86:a1:b9:80:6a:61:9a:86:8e:3c:e3:b7:1f:b1
Do you want to continue? {y|n}:: [n] y
Enter the password: <enter switch password>
Enter the password again: < enter switch password>
cluster1::*> system switch ethernet log enable-collection
Do you want to enable cluster log collection for all nodes in the
cluster?
{y|n}: [n] y
Enabling cluster switch log collection.
cluster1::*>
```
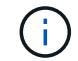

如果這些命令中有任何一個出現錯誤、請聯絡NetApp支援部門。

2. 針對發行9.5P16、9.6P12及9.7P10及更新版本的修補程式、請使用下列命令啟用乙太網路交換器健全狀況 監視器記錄收集功能、以收集交換器相關的記錄檔ONTAP :

「系統叢集交換器記錄設定密碼」和「系統叢集交換器記錄啟用收集」

```
cluster1::*> system cluster-switch log setup-password
Enter the switch name: <return>
The switch name entered is not recognized.
Choose from the following list:
cs1
cs2
cluster1::*> system cluster-switch log setup-password
Enter the switch name: cs1
RSA key fingerprint is
e5:8b:c6:dc:e2:18:18:09:36:63:d9:63:dd:03:d9:cc
Do you want to continue? \{y|n\}: [n] y
Enter the password: < enter switch password>
Enter the password again: < enter switch password>
cluster1::*> system cluster-switch log setup-password
Enter the switch name: cs2
RSA key fingerprint is
57:49:86:a1:b9:80:6a:61:9a:86:8e:3c:e3:b7:1f:b1
Do you want to continue? {y|n}:: [n] y
Enter the password: <enter switch password>
Enter the password again: <enter switch password>
cluster1::*> system cluster-switch log enable-collection
Do you want to enable cluster log collection for all nodes in the
cluster?
{y|n}: [n] y
Enabling cluster switch log collection.
cluster1::*>
```
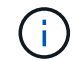

如果這些命令中有任何一個出現錯誤、請聯絡NetApp支援部門。

3. 如果您禁止自動建立個案、請叫用AutoSupport 下列訊息來重新啟用:

「系統節點AutoSupport 不完整地叫用節點\*-type all -most MAn=end」

您可以從具有交換式叢集網路的叢集移轉至兩個節點直接連線的叢集ONTAP 、以供支援使 用於更新版本的版本。

檢閱要求

準則

請檢閱下列準則:

- 移轉至雙節點無交換式叢集組態是不中斷營運的作業。大多數系統在每個節點上都有兩個專屬的叢集互連連 接埠、但您也可以將此程序用於每個節點上具有大量專屬叢集互連連接埠的系統、例如四個、六個或八個。
- 您無法將無交換器式叢集互連功能用於兩個以上的節點。
- 如果您現有的雙節點叢集使用叢集互連交換器、而且執行ONTAP 的是更新版本的版本、您可以使用節點之 間的直接後端對後端連線來取代交換器。

您需要的產品

- 健全的叢集、由叢集交換器連接的兩個節點組成。節點必須執行相同ONTAP 的發行版。
- 每個節點都有所需數量的專用叢集連接埠、可提供備援叢集互連連連連線來支援您的系統組態。例如、每個 系統有兩個備援連接埠、每個節點上有兩個專屬的叢集互連連接埠。

移轉交換器

關於這項工作

下列程序會移除雙節點叢集中的叢集交換器、並以直接連線至合作夥伴節點的方式取代與交換器的每個連線。

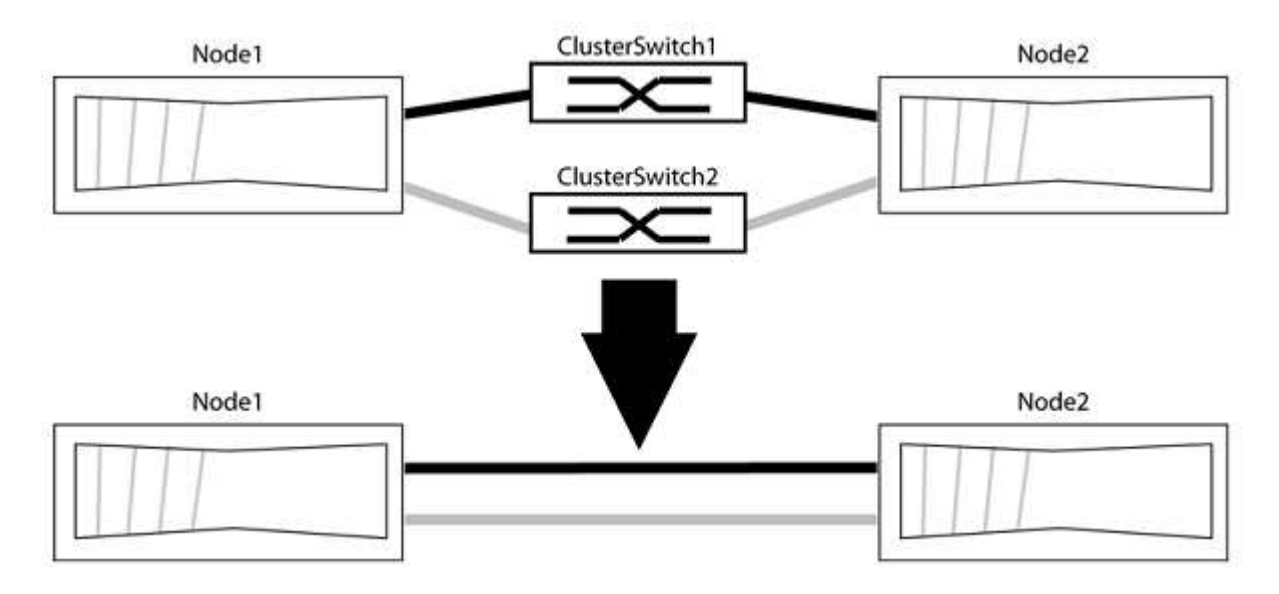

關於範例

下列程序中的範例顯示使用「e0a」和「e0b」做為叢集連接埠的節點。您的節點可能使用不同的叢集連接埠、 因為它們會因系統而異。

#### 步驟**1**:準備移轉

1. 將權限等級變更為進階、並在系統提示您繼續時輸入「y」:

"進階權限"

出現進階提示「\*>」。

2. 支援自動偵測無交換器叢集的功能、預設為啟用。ONTAP

您可以執行進階權限命令、驗證是否已啟用無交換器叢集的偵測:

「網路選項偵測無交換器叢集顯示」

顯示範例

下列輸出範例顯示選項是否已啟用。

```
cluster::*> network options detect-switchless-cluster show
     (network options detect-switchless-cluster show)
Enable Switchless Cluster Detection: true
```
如果「Enable Switchless Cluster Detection(啟用無交換器叢集偵測)」為 `false`請聯絡NetApp支援部 門。

3. 如果AutoSupport 此叢集啟用了「支援」功能、請叫用AutoSupport 下列訊息來禁止自動建立案例:

「系統節點AutoSupport 不完整地叫用節點\*-type all -Message MAn=<number\_of\_hs>h」

其中「h」是指維護時段的持續時間、以小時為單位。此訊息會通知技術支援人員此維護工作、以便他們在 維護期間隱藏自動建立個案。

在下列範例中、命令會禁止自動建立兩小時的個案:

顯示範例

cluster::\*> system node autosupport invoke -node \* -type all -message MAINT=2h

步驟**2**:設定連接埠和纜線

- 1. 將每個交換器上的叢集連接埠組織成群組、使群組1中的叢集連接埠移至叢集交換器1、而群組2中的叢集連 接埠移至叢集交換器2。程序稍後會要求這些群組。
- 2. 識別叢集連接埠、並驗證連結狀態和健全狀況:

「網路連接埠show -IPSpace Cluster」

在以下範例中、對於具有叢集連接埠「e0a」和「e0b」的節點、一個群組會識別為「node1:e0a」 和「node2:e0a」、另一個群組則識別為「node1:e0b」和「node2:e0b」。您的節點可能使用不同的叢集連 接埠、因為它們會因系統而異。

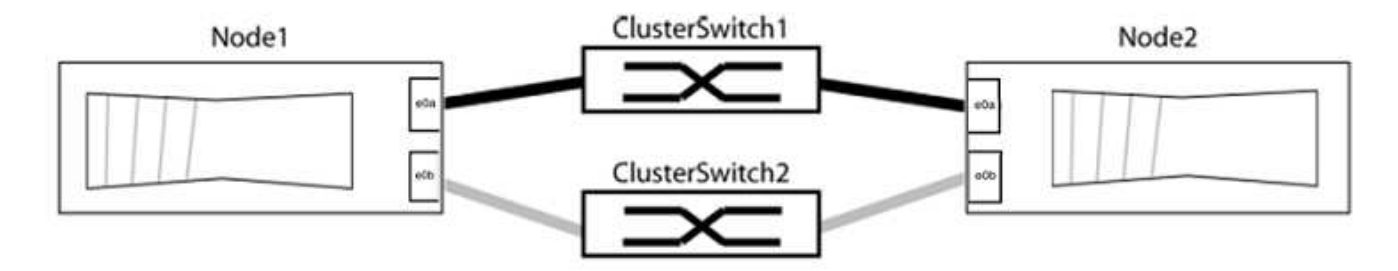

確認連接埠的值為 up 的「連結」欄和值 healthy 顯示「Health Status(健全狀況狀態)」欄。

顯示範例

```
cluster::> network port show -ipspace Cluster
Node: node1
Ignore
                                          Speed(Mbps) Health
Health
Port IPspace Broadcast Domain Link MTU Admin/Oper Status
Status
----- --------- ---------------- ----- ----- ----------- -------
-------
e0a Cluster Cluster up 9000 auto/10000 healthy
false
e0b Cluster Cluster up 9000 auto/10000 healthy
false
Node: node2
Ignore
                                          Speed(Mbps) Health
Health
Port IPspace Broadcast Domain Link MTU Admin/Oper Status
Status
----- --------- ---------------- ----- ----- ----------- -------
-------
e0a Cluster Cluster up 9000 auto/10000 healthy
false
e0b Cluster Cluster up 9000 auto/10000 healthy
false
4 entries were displayed.
```
3. 確認所有的叢集生命區都位於其主連接埠上。

驗證每個叢集生命體的「is主目錄」欄位是否為「true」:

「網路介面show -vserver叢集-Fields is主場」

顯示範例

```
cluster::*> net int show -vserver Cluster -fields is-home
(network interface show)
vserver lif is-home
-------- ------------ --------
Cluster node1 clus1 true
Cluster node1 clus2 true
Cluster node2_clus1 true
Cluster node2_clus2 true
4 entries were displayed.
```
如果主連接埠上沒有叢集LIF、請將這些LIF還原至主連接埠:

「網路介面回復-vserver叢集-lIF \*」

4. 停用叢集生命體的自動還原:

「網路介面修改-vserver叢集-lIF \*-auta-fRevert假」

5. 驗證上一步驟中列出的所有連接埠都已連線至網路交換器:

「網路裝置探索show -port *cluster*連接埠」

「探索到的裝置」欄應為連接埠所連接的叢集交換器名稱。

```
顯示範例
```
下列範例顯示叢集連接埠「e0a」和「e0b」已正確連接至叢集交換器「CS1」和「CS2」。

```
cluster::> network device-discovery show -port e0a|e0b
   (network device-discovery show)
Node/ Local Discovered
Protocol Port Device (LLDP: ChassisID) Interface Platform
--------- ------ ------------------------- ---------- ----------
node1/cdp
         e0a cs1 0/11 BES-53248
         e0b cs2 0/12 BES-53248
node2/cdp
         e0a cs1 0/9 BES-53248
         e0b cs2 0/9 BES-53248
4 entries were displayed.
```
6. 驗證叢集連線能力:

「叢集ping叢集節點本機」

7. 驗證叢集是否正常:

「叢集響鈴」

所有裝置必須為主裝置或次裝置。

8. 設定群組1中連接埠的無交換器組態。

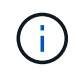

為了避免潛在的網路問題、您必須從群組1中斷連接連接連接埠、並儘快將其重新連線至後 端、例如\*不到20秒\*。

a. 同時從群組1的連接埠拔下所有纜線。

在下列範例中、纜線會從每個節點上的連接埠「e0a」中斷連線、而叢集流量會繼續透過交換器和每個節 點上的連接埠「e0b」傳輸:

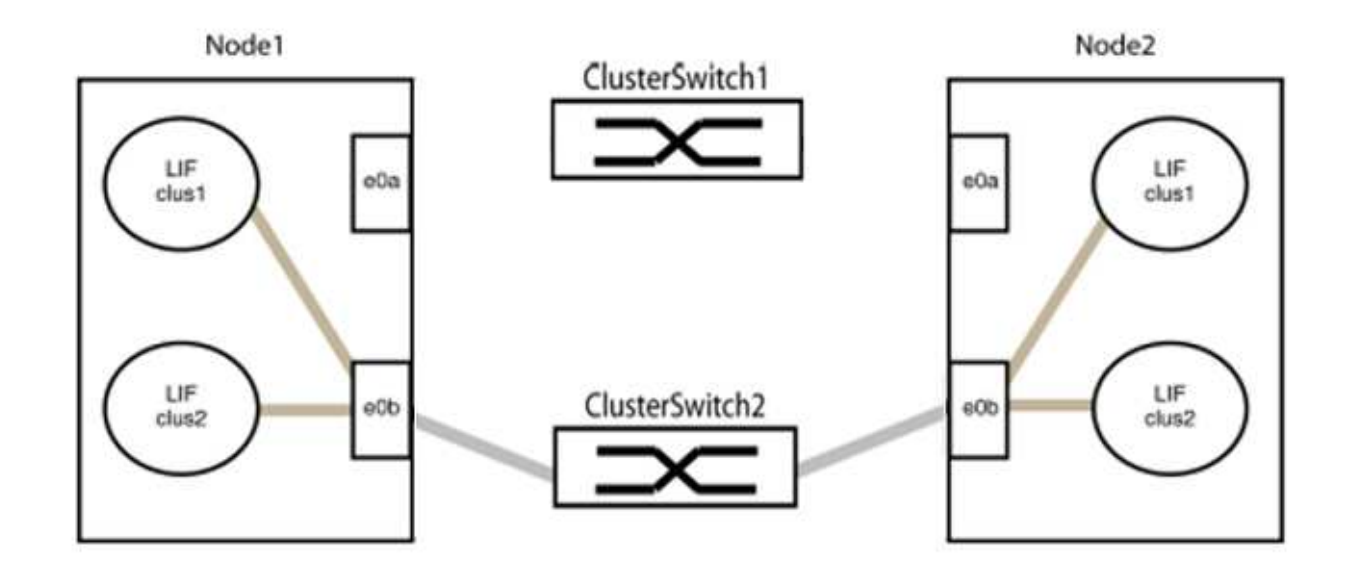

b. 將群組1中的連接埠從後端連接至後端。

在下列範例中、節點1上的「e0a」已連線至節點2上的「e0a」:

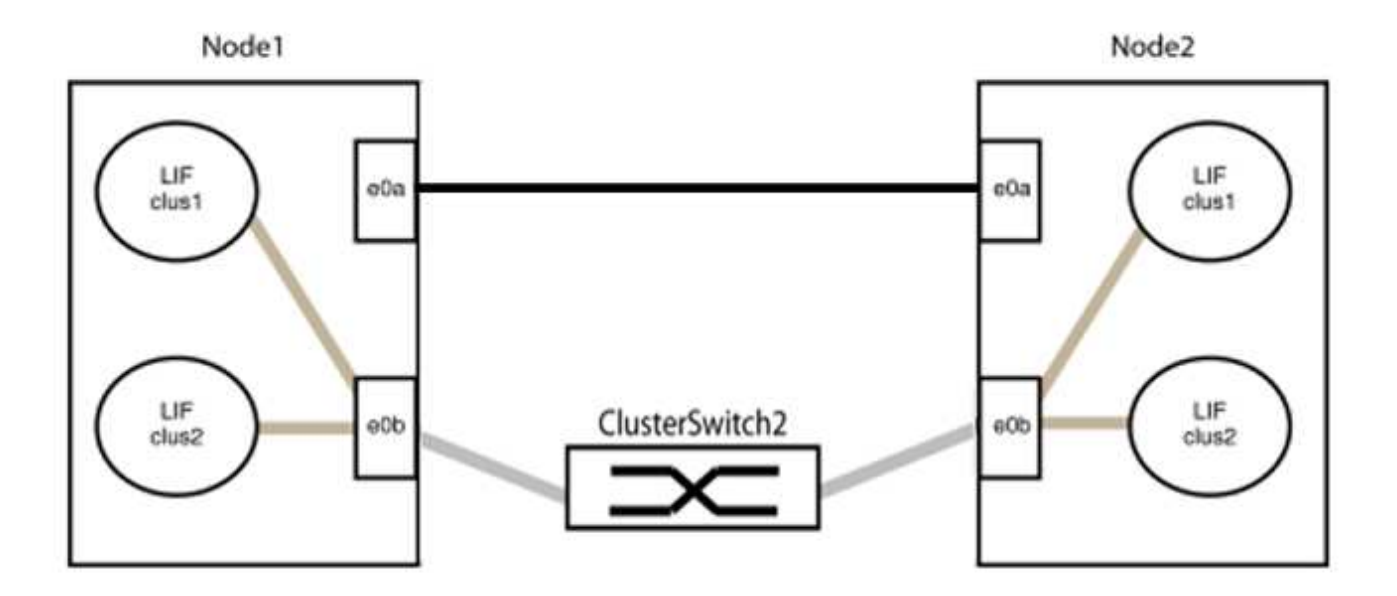

9. 無交換式叢集網路選項從「假」轉換為「真」。這可能需要45秒的時間。確認無交換器選項設定為「true」 :

「網路選項、無交換式叢集展示」

下列範例顯示無交換器叢集已啟用:

cluster::\*> network options switchless-cluster show Enable Switchless Cluster: true

10. 確認叢集網路未中斷:

「叢集ping叢集節點本機」

在繼續下一步之前、您必須等待至少兩分鐘、以確認群組1的後端對後端連線正常運作。

11. 設定群組2中連接埠的無交換器組態。

 $(i)$ 

為了避免潛在的網路問題、您必須從群組2中斷連接連接連接埠、並儘快將其重新連線至後 端、例如\*不到20秒\*。

a. 同時從群組2的連接埠拔下所有纜線。

在下列範例中、纜線會從每個節點的連接埠「e0b」中斷連線、而叢集流量則會透過「e0a」連接埠之間 的直接連線繼續傳輸:

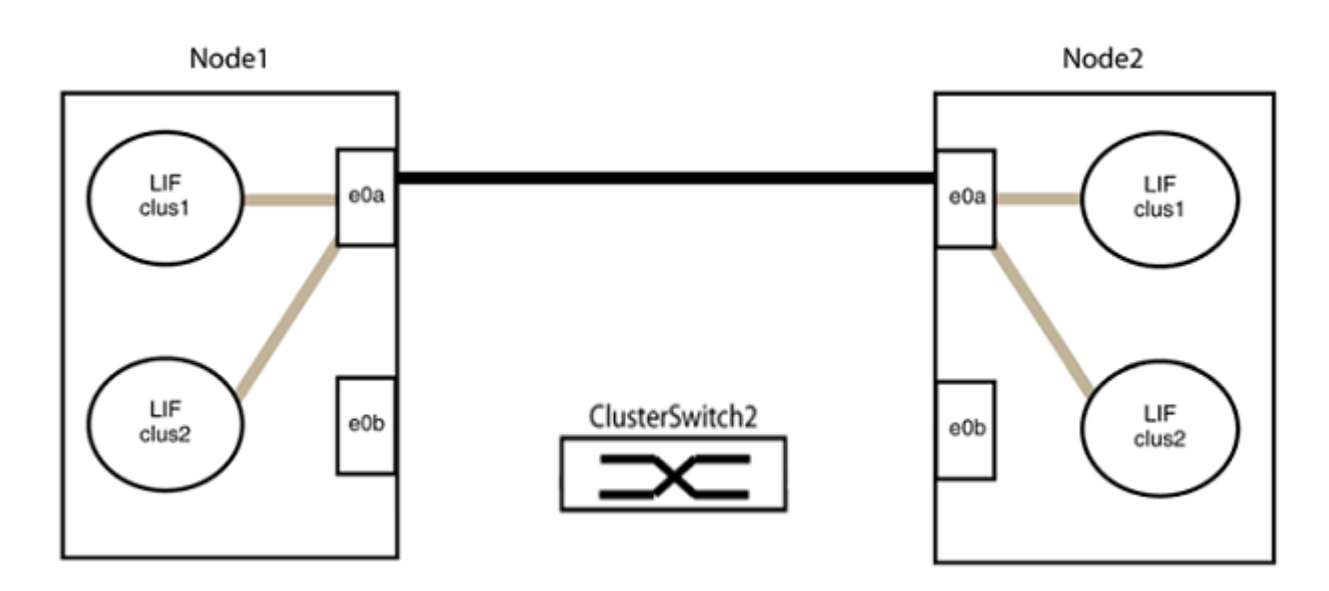

b. 將群組2中的連接埠從後端連接至後端。

在下列範例中、節點1上的「e0a」連接至節點2上的「e0a」、節點1上的「e0b」連接至節點2上 的「e0b」:

 $\bigcap$ 

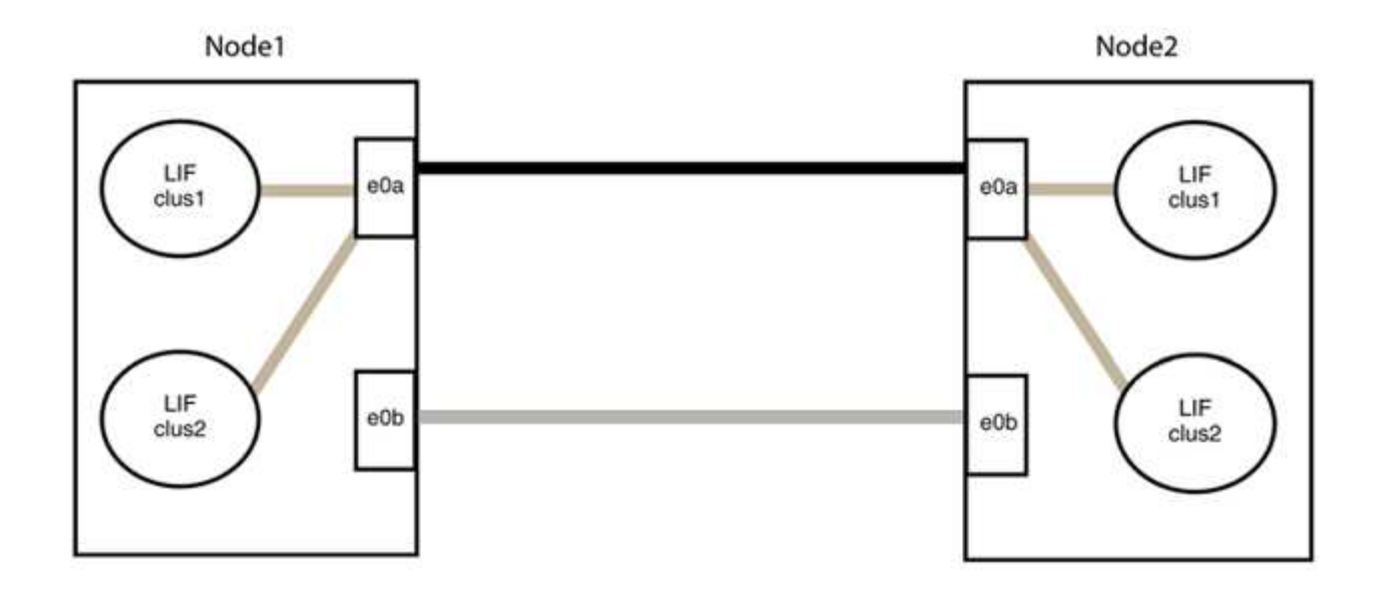

# 步驟**3**:驗證組態

1. 驗證兩個節點上的連接埠是否正確連接:

「網路裝置探索show -port *cluster*連接埠」

顯示範例

下列範例顯示叢集連接埠「e0a」和「e0b」已正確連接至叢集合作夥伴上的對應連接埠:

```
cluster::> net device-discovery show -port e0a|e0b
   (network device-discovery show)
Node/ Local Discovered
Protocol Port Device (LLDP: ChassisID) Interface Platform
---------- ------ ------------------------- ---------- ----------
node1/cdp
           e0a node2 e0a AFF-A300
           e0b node2 e0b AFF-A300
node1/lldp
           e0a node2 (00:a0:98:da:16:44) e0a -
           e0b node2 (00:a0:98:da:16:44) e0b -
node2/cdp
         e0a node1 e0a AFF-A300
         e0b node1 e0b AFF-A300
node2/lldp
           e0a node1 (00:a0:98:da:87:49) e0a -
           e0b node1 (00:a0:98:da:87:49) e0b -
8 entries were displayed.
```
2. 重新啟用叢集生命體的自動還原:

「網路介面修改-vserver叢集-lif\*-auta-f還原 為真」

3. 確認所有生命都在家裡。這可能需要幾秒鐘的時間。

「網路介面show -vserver cluster -lif\_lif\_name\_」

顯示範例

```
如果"is Home"(是主目錄)列是"true"(真),則已恢復生命,如以下範例中的"node1_clus2"
和"node2_clus2"所示:
```

```
cluster::> network interface show -vserver Cluster -fields curr-
port,is-home
vserver lif curr-port is-home
-------- ------------- --------- -------
Cluster node1_clus1 e0a true
Cluster node1_clus2 e0b true
Cluster node2_clus1 e0a true
Cluster node2 clus2 e0b true
4 entries were displayed.
```
如果有任何叢集生命期尚未返回其主連接埠、請從本機節點手動還原:

「網路介面回復-vserver叢集-lif\_lif\_name\_'

4. 從任一節點的系統主控台檢查節點的叢集狀態:

「叢集展示」

顯示範例

以下範例顯示兩個節點上的epsilon為「假」:

```
Node Health Eligibility Epsilon
----- ------- ----------- --------
node1 true true false
node2 true true false
2 entries were displayed.
```
5. 確認叢集連接埠之間的連線:

「叢集ping叢集本機」

6. 如果您禁止自動建立個案、請叫用AutoSupport 下列消息來重新啟用此功能:

「系統節點AutoSupport 不完整地叫用節點\*-type all -most MAn=end」

如需詳細資訊、請參閱 ["NetApp](https://kb.netapp.com/Advice_and_Troubleshooting/Data_Storage_Software/ONTAP_OS/How_to_suppress_automatic_case_creation_during_scheduled_maintenance_windows_-_ONTAP_9)[知識庫](https://kb.netapp.com/Advice_and_Troubleshooting/Data_Storage_Software/ONTAP_OS/How_to_suppress_automatic_case_creation_during_scheduled_maintenance_windows_-_ONTAP_9)[文件](https://kb.netapp.com/Advice_and_Troubleshooting/Data_Storage_Software/ONTAP_OS/How_to_suppress_automatic_case_creation_during_scheduled_maintenance_windows_-_ONTAP_9)[編號](https://kb.netapp.com/Advice_and_Troubleshooting/Data_Storage_Software/ONTAP_OS/How_to_suppress_automatic_case_creation_during_scheduled_maintenance_windows_-_ONTAP_9)[1010449](https://kb.netapp.com/Advice_and_Troubleshooting/Data_Storage_Software/ONTAP_OS/How_to_suppress_automatic_case_creation_during_scheduled_maintenance_windows_-_ONTAP_9)[:如何在](https://kb.netapp.com/Advice_and_Troubleshooting/Data_Storage_Software/ONTAP_OS/How_to_suppress_automatic_case_creation_during_scheduled_maintenance_windows_-_ONTAP_9)[排](https://kb.netapp.com/Advice_and_Troubleshooting/Data_Storage_Software/ONTAP_OS/How_to_suppress_automatic_case_creation_during_scheduled_maintenance_windows_-_ONTAP_9)[程的](https://kb.netapp.com/Advice_and_Troubleshooting/Data_Storage_Software/ONTAP_OS/How_to_suppress_automatic_case_creation_during_scheduled_maintenance_windows_-_ONTAP_9)[維護期](https://kb.netapp.com/Advice_and_Troubleshooting/Data_Storage_Software/ONTAP_OS/How_to_suppress_automatic_case_creation_during_scheduled_maintenance_windows_-_ONTAP_9)[間、](https://kb.netapp.com/Advice_and_Troubleshooting/Data_Storage_Software/ONTAP_OS/How_to_suppress_automatic_case_creation_during_scheduled_maintenance_windows_-_ONTAP_9)[抑](https://kb.netapp.com/Advice_and_Troubleshooting/Data_Storage_Software/ONTAP_OS/How_to_suppress_automatic_case_creation_during_scheduled_maintenance_windows_-_ONTAP_9)[制](https://kb.netapp.com/Advice_and_Troubleshooting/Data_Storage_Software/ONTAP_OS/How_to_suppress_automatic_case_creation_during_scheduled_maintenance_windows_-_ONTAP_9)[自](https://kb.netapp.com/Advice_and_Troubleshooting/Data_Storage_Software/ONTAP_OS/How_to_suppress_automatic_case_creation_during_scheduled_maintenance_windows_-_ONTAP_9)[動建立](https://kb.netapp.com/Advice_and_Troubleshooting/Data_Storage_Software/ONTAP_OS/How_to_suppress_automatic_case_creation_during_scheduled_maintenance_windows_-_ONTAP_9)[案例](https://kb.netapp.com/Advice_and_Troubleshooting/Data_Storage_Software/ONTAP_OS/How_to_suppress_automatic_case_creation_during_scheduled_maintenance_windows_-_ONTAP_9)["](https://kb.netapp.com/Advice_and_Troubleshooting/Data_Storage_Software/ONTAP_OS/How_to_suppress_automatic_case_creation_during_scheduled_maintenance_windows_-_ONTAP_9)。

7. 將權限層級變更回管理:

「et -priv. admin」

# **NVIDIA SN2100**

總覽

**NVIDIA SN2100**交換器的安裝與組態總覽

NVIDIA SN2100是一款叢集交換器、可讓您建置ONTAP 包含兩個以上節點的各種叢集。

初始組態總覽

若要在執行ONTAP 指示燈介面的系統上設定NVIDIA SN2100交換器、請依照下列步驟操作:

1. ["](#page-296-0)[安裝](#page-296-0)[NVIDIA SN2100](#page-296-0)[交換器的硬體](#page-296-0)["](#page-296-0)。

如需相關指示、請參閱《NVIDIA交換器安裝指南》\_。

2. ["](#page-296-1)[設定交換器](#page-296-1)["](#page-296-1)。

您可以在NVIDIA的文件中找到相關指示。

3. ["](#page-297-0)[檢](#page-297-0)[閱纜線](#page-297-0)[佈](#page-297-0)[線和組態](#page-297-0)[考量](#page-297-0)["](#page-297-0)。

檢閱光纖連線、QSA介面卡和switchport速度的需求。

4. ["](#page-305-0)[將](#page-305-0)[NS224](#page-305-0)[磁碟櫃連接為交換器附加儲存設備](#page-305-0)["](#page-305-0)。

如果您的系統需要將NS224磁碟機櫃纜線作為交換器附加儲存設備(非直接附加儲存設備)、請遵循纜線程 序。

5. ["](#page-306-0)[在](#page-306-0)[Cummuls](#page-306-0)[模式](#page-306-0)[下安裝](#page-306-0)[Cummulus Linux"](#page-306-0) 或 ["](#page-316-0)[以](#page-316-0)[ONIE](#page-316-0)[模式](#page-316-0)[安裝](#page-316-0)[CummulUS Linux"](#page-316-0)。

當交換器執行的是Cummulos Linux或ONIE時、您可以安裝Cummulos Linux(CL)OS。

6. ["](#page-325-0)[安裝參](#page-325-0)[考](#page-325-0)[組態](#page-325-0)[檔](#page-325-0)[\(](#page-325-0)[RCF](#page-325-0)[\)指](#page-325-0)[令碼](#page-325-0)["](#page-325-0)。

叢集與儲存應用程式可使用兩個RCF指令碼。每個的程序都相同。

7. ["](https://docs.netapp.com/zh-tw/ontap-systems-switches/switch-nvidia-sn2100/install-snmpv3-sn2100-cluster.html)[設定用於交換器](https://docs.netapp.com/zh-tw/ontap-systems-switches/switch-nvidia-sn2100/install-snmpv3-sn2100-cluster.html)[記錄](https://docs.netapp.com/zh-tw/ontap-systems-switches/switch-nvidia-sn2100/install-snmpv3-sn2100-cluster.html)[收集的](https://docs.netapp.com/zh-tw/ontap-systems-switches/switch-nvidia-sn2100/install-snmpv3-sn2100-cluster.html)[v3"](https://docs.netapp.com/zh-tw/ontap-systems-switches/switch-nvidia-sn2100/install-snmpv3-sn2100-cluster.html)。

此版本支援用於交換器記錄收集和交換器健全狀況監控(SHM)的v3。

這些程序使用網路命令列公用程式(NCLU)、這是一個命令列介面、可確保所有人都能完全存取CummUS Linux。net命令是用於從終端執行動作的包裝程式公用程式。

其他資訊

開始安裝或維護之前、請務必先檢閱下列內容:

- ["](#page-295-0)[組態需](#page-295-0)[求](#page-295-0)["](#page-295-0)
- ["](#page-295-1)[元件與零件](#page-295-1)[編號](#page-295-1)["](#page-295-1)
- ["](#page-296-2)[必要文件](#page-296-2)["](#page-296-2)
- ["Hardware Universe"](https://hwu.netapp.com) 適用於所有支援ONTAP 的版本。

# <span id="page-295-0"></span>**NVIDIA SN2100**交換器的組態需求

對於NVIDIA SN2100交換器的安裝與維護、請務必檢閱所有組態需求。

安裝需求

如果您想要建置ONTAP 具有兩個以上節點的叢集、您需要兩個支援的叢集網路交換器。您可以使用額外的管理 交換器、這是選用的。

您可以將 NVIDIA SN2100 交換器( X190006 )安裝在 NVIDIA 雙 / 單交換器機櫃中、並附有交換器隨附的標準 支架。

如需纜線佈線準則、請參閱 ["](#page-297-0)[檢](#page-297-0)[閱纜線](#page-297-0)[佈](#page-297-0)[線和組態](#page-297-0)[考量](#page-297-0)["](#page-297-0)。

#### 支援的支援**ONTAP**

NVIDIA SN2100 交換器是執行 Cumulus Linux 的 10/25/40/100GbE 交換器。交換器支援下列項目:

• 零點9.10.1P3 ONTAP 。

SN2100交換器可在ONTAP 不同的交換器配對上、以S209.10.1P3提供叢集與儲存應用程式服務。

• Cumulus Linux ( CL )作業系統版本。

若要從 NVIDIA 下載 SN2100 Cumulus 軟體、您必須擁有登入認證才能存取 NVIDIA 的 Enterprise Support Portal 。請參閱知識庫文章 ["](https://kb.netapp.com/onprem/Switches/Nvidia/How_To_Register_With_NVIDIA_For_Enterprise_Support_Portal_Access)[如何](https://kb.netapp.com/onprem/Switches/Nvidia/How_To_Register_With_NVIDIA_For_Enterprise_Support_Portal_Access)[向](https://kb.netapp.com/onprem/Switches/Nvidia/How_To_Register_With_NVIDIA_For_Enterprise_Support_Portal_Access) [NVIDIA](https://kb.netapp.com/onprem/Switches/Nvidia/How_To_Register_With_NVIDIA_For_Enterprise_Support_Portal_Access) [註](https://kb.netapp.com/onprem/Switches/Nvidia/How_To_Register_With_NVIDIA_For_Enterprise_Support_Portal_Access)[冊企](https://kb.netapp.com/onprem/Switches/Nvidia/How_To_Register_With_NVIDIA_For_Enterprise_Support_Portal_Access)[業支援入](https://kb.netapp.com/onprem/Switches/Nvidia/How_To_Register_With_NVIDIA_For_Enterprise_Support_Portal_Access)[口](https://kb.netapp.com/onprem/Switches/Nvidia/How_To_Register_With_NVIDIA_For_Enterprise_Support_Portal_Access)[網](https://kb.netapp.com/onprem/Switches/Nvidia/How_To_Register_With_NVIDIA_For_Enterprise_Support_Portal_Access)[站](https://kb.netapp.com/onprem/Switches/Nvidia/How_To_Register_With_NVIDIA_For_Enterprise_Support_Portal_Access)[存取](https://kb.netapp.com/onprem/Switches/Nvidia/How_To_Register_With_NVIDIA_For_Enterprise_Support_Portal_Access)["](https://kb.netapp.com/onprem/Switches/Nvidia/How_To_Register_With_NVIDIA_For_Enterprise_Support_Portal_Access)。 如需目前的相容性資訊、請參閱 ["NVIDIA](https://mysupport.netapp.com/site/info/nvidia-cluster-switch)[乙太網路交換器](https://mysupport.netapp.com/site/info/nvidia-cluster-switch)["](https://mysupport.netapp.com/site/info/nvidia-cluster-switch) 資訊頁面。

• 您可以在交換器執行Cummulis Linux或ONIE時安裝Cumm截止Linux。

### <span id="page-295-1"></span>**NVIDIA SN2100**交換器的元件和零件編號

對於NVIDIA SN2100交換器的安裝與維護、請務必檢閱機櫃與軌道套件的元件清單與零件 編號。

#### 機櫃詳細資料

您可以將 NVIDIA SN2100 交換器( X190006 )安裝在 NVIDIA 雙 / 單交換器機櫃中、並附有交換器隨附的標準

# 軌道套件詳細資料

下表列出SN2100交換器和軌道套件的零件編號和說明:

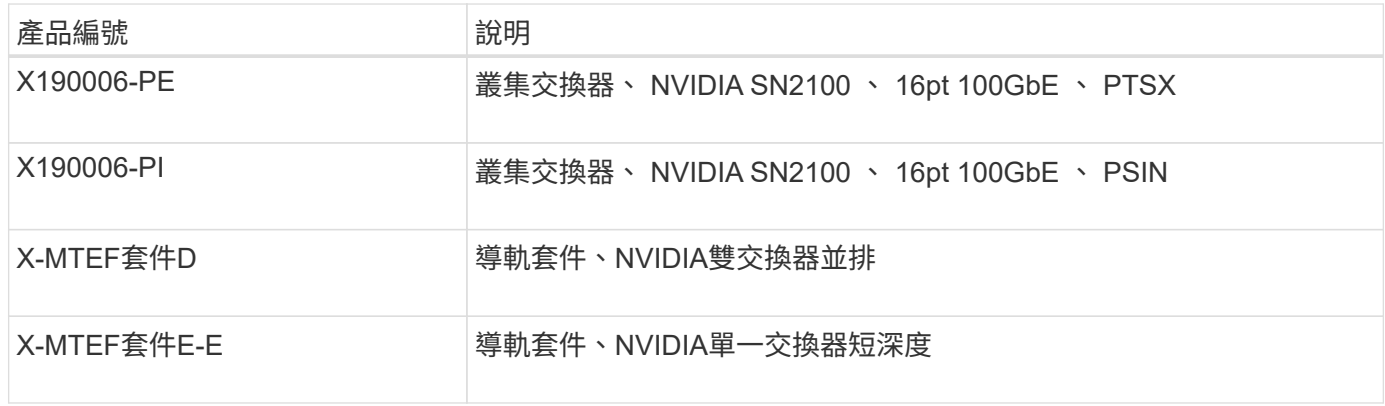

如需詳細資訊、請參閱NVIDIA文件 ["](https://docs.nvidia.com/networking/display/sn2000pub/Installation)[安裝](https://docs.nvidia.com/networking/display/sn2000pub/Installation)[SN2100](https://docs.nvidia.com/networking/display/sn2000pub/Installation)[交換器與](https://docs.nvidia.com/networking/display/sn2000pub/Installation)[軌道套](https://docs.nvidia.com/networking/display/sn2000pub/Installation)[件](https://docs.nvidia.com/networking/display/sn2000pub/Installation)["](https://docs.nvidia.com/networking/display/sn2000pub/Installation)。

# <span id="page-296-2"></span>**NVIDIA SN2100**交換器的文件需求

對於NVIDIA SN2100交換器的安裝與維護、請務必檢閱所有建議的文件。

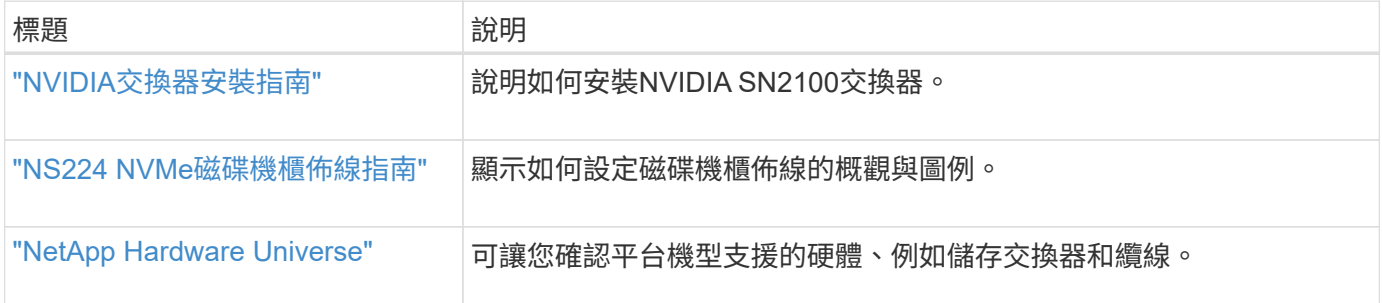

# 安裝硬體

 $\bigcap$ 

<span id="page-296-0"></span>安裝**NVIDIA SN2100**交換器的硬體

若要安裝SN2100硬體、請參閱NVIDIA的說明文件。

# 步驟

- 1. 檢閱 ["](#page-295-0)[組態需](#page-295-0)[求](#page-295-0)["](#page-295-0)。
- 2. 依照中的指示操作 ["NVIDIA](https://docs.nvidia.com/networking/display/sn2000pub/Installation)[交換器安裝指南](https://docs.nvidia.com/networking/display/sn2000pub/Installation)["](https://docs.nvidia.com/networking/display/sn2000pub/Installation)。

接下來呢?

["](#page-296-1)[設定交換器](#page-296-1)["](#page-296-1)。

# <span id="page-296-1"></span>設定**NVIDIA SN2100**交換器

若要設定SN2100交換器、請參閱NVIDIA的文件。

### 步驟

- 1. 檢閱 ["](#page-295-0)[組態需](#page-295-0)[求](#page-295-0)["](#page-295-0)。
- 2. 依照中的指示操作 ["NVIDIA](https://docs.nvidia.com/networking/display/sn2000pub/System+Bring-Up)[系統啟動。](https://docs.nvidia.com/networking/display/sn2000pub/System+Bring-Up)["](https://docs.nvidia.com/networking/display/sn2000pub/System+Bring-Up)。

### 接下來呢?

["](#page-297-0)[檢](#page-297-0)[閱纜線](#page-297-0)[佈](#page-297-0)[線和組態](#page-297-0)[考量](#page-297-0)["](#page-297-0)。

### <span id="page-297-0"></span>檢閱纜線佈線和組態考量

在設定NVIDIA SN2100交換器之前、請先檢閱下列考量事項。

**NVIDIA**連接埠詳細資料

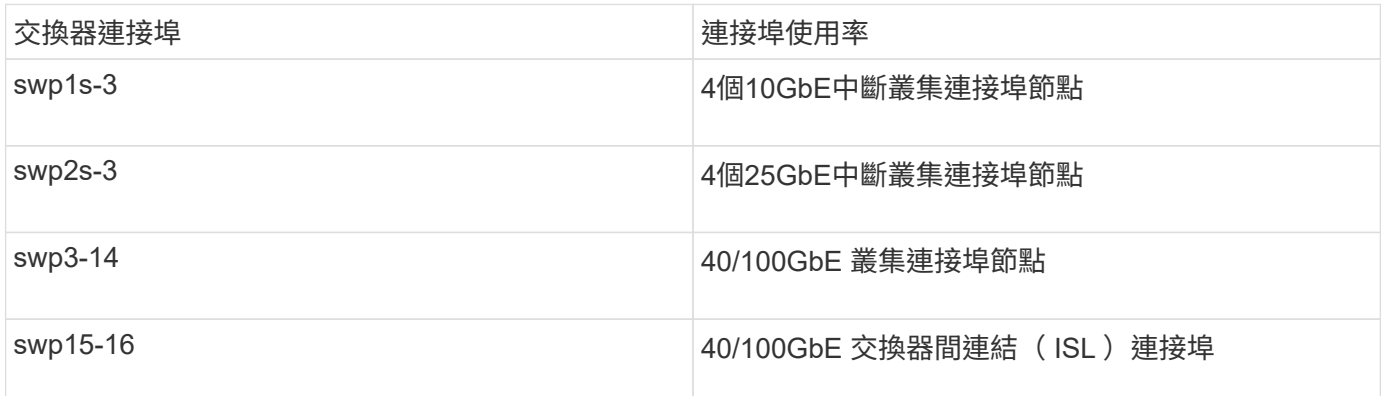

請參閱 ["Hardware Universe"](https://hwu.netapp.com/Switch/Index) 如需交換器連接埠的詳細資訊、

光纖連線的連結延遲

如果您遇到超過五秒的連結延遲、 Cumulus Linux 5.4 及更新版本均支援快速連結。您可以使用來設定連結 nv set 命令如下:

**nv set interface <interface-id> link fast-linkup on nv config apply reload the switchd**

```
cumulus@cumulus-cs13:mgmt:~$ nv set interface swp5 link fast-linkup on
cumulus@cumulus-cs13:mgmt:~$ nv config apply
switchd need to reload on this config change
Are you sure? [y/N] y
applied [rev_id: 22]
Only switchd reload required
```
### 支援銅線連線

若要修正此問題、必須進行下列組態變更。

#### **Cumulus Linux 4.4.3**

1. 使用 40GbE/100GbE 銅線識別每個介面的名稱:

cumulus@cumulus:mgmt:~\$ **net show interface pluggables** Interface Identifier Vendor Name Vendor PN Vendor SN Vendor Rev --------- ------------- -------------- ----------- ------------- --------- swp3 0x11 (QSFP28) Molex 112-00576 93A2229911111 B0 swp4 0x11 (QSFP28) Molex 112-00576 93A2229922222 B0

2. 將下列兩行新增至 /etc/cumulus/switchd.conf 使用 40GbE/100GbE 銅線的每個連接埠( swjpg <n> )檔案:

◦ interface.swp<n>.enable\_media\_depended\_linkup\_flow=TRUE

```
◦ interface.swp<n>.enable_short_tuning=TRUE
```
例如:

```
cumulus@cumulus:mgmt:~$ sudo nano /etc/cumulus/switchd.conf
.
.
interface.swp3.enable_media_depended_linkup_flow=TRUE
interface.swp3.enable_short_tuning=TRUE
interface.swp4.enable_media_depended_linkup_flow=TRUE
interface.swp4.enable_short_tuning=TRUE
```
3. 重新啟動 switchd 服務:

cumulus@cumulus:mgmt:~\$ **sudo systemctl restart switchd.service**

4. 確認連接埠已啟動:

```
cumulus@cumulus:mgmt:~$ net show interface all
```
State Name Spd MTU Mode LLDP Summary ----- --------- ---- ----- ---------- ----------------- -------- UP swp3 100G 9216 Trunk/L2 Master: bridge(UP) UP swp4 100G 9216 Trunk/L2 Master: bridge(UP)

# **Cumulus Linux 5.x**

1. 使用 40GbE/100GbE 銅線識別每個介面的名稱:

cumulus@cumulus:mgmt:~\$ **nv show interface pluggables** Interface Identifier Vendor Name Vendor PN Vendor SN Vendor Rev --------- ------------- -------------- ----------- ------------- --------- swp3 0x11 (QSFP28) Molex 112-00576 93A2229911111 B0 swp4 0x11 (QSFP28) Molex 112-00576 93A2229922222 B0

2. 使用設定連結 nv set 命令如下:

◦ nv set interface <interface-id> link fast-linkup on

◦ nv config apply

◦ <sup>重</sup>新載入 switchd <sup>服</sup><sup>務</sup>

例如:

```
cumulus@cumulus:mgmt:~$ nv set interface swp5 link fast-linkup on
cumulus@cumulus:mgmt:~$ nv config apply
switchd need to reload on this config change
Are you sure? [y/N] y
applied [rev_id: 22]
Only switchd reload required
```
3. 確認連接埠已啟動:

```
cumulus@cumulus:mgmt:~$ net show interface all
State Name Spd MTU Mode LLDP Summary
----- --------- ---- ----- ---------- ----------------- --------
UP swp3 100G 9216 Trunk/L2 Master:
bridge(UP)
UP swp4 100G 9216 Trunk/L2 Master:
bridge(UP)
```
請參閱 ["](https://kb.netapp.com/Advice_and_Troubleshooting/Data_Storage_Systems/Fabric_Interconnect_and_Management_Switches/NVIDIA_SN2100_switch_fails_to_connect_using_40_100GbE_copper_cable)[此](https://kb.netapp.com/Advice_and_Troubleshooting/Data_Storage_Systems/Fabric_Interconnect_and_Management_Switches/NVIDIA_SN2100_switch_fails_to_connect_using_40_100GbE_copper_cable)[KB"](https://kb.netapp.com/Advice_and_Troubleshooting/Data_Storage_Systems/Fabric_Interconnect_and_Management_Switches/NVIDIA_SN2100_switch_fails_to_connect_using_40_100GbE_copper_cable) 以取得更多詳細資料。

在 Cumulus Linux 4.4.2 上、採用 X1151A NIC 、 X1146A NIC 或內建 100GbE 連接埠的 SN2100 交換器不支 援銅線連線。例如:

- 連接埠e0a和e0b上的SI-A800 AFF
- 連接埠e0g和e0h上的E320 AFF

**QSA**介面卡

當 QSA 介面卡用於連線至平台上的 10GbE/25GbE 叢集連接埠時、連結可能不會啟動。

若要解決此問題、請執行下列步驟:

- 對於 10GbE 、請手動將 swp1s-3 連結速度設定為 10000 、並將自動交涉設定為關閉。
- 若是 25GbE 、請手動將 swp2s-3 連結速度設定為 25000 、並將自動交涉設定為關閉。

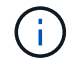

使用 10GbE/25GbE QSA 介面卡時、請將其插入非中斷 40GbE/100GbE 連接埠( swp3-swp14 )。請勿將 QSA 介面卡插入設定為中斷連接的連接埠。

#### 設定中斷連接埠的介面速度

視交換器連接埠中的收發器而定、您可能需要將交換器介面上的速度設定為固定速度。如果使用 10GbE 和 25GbE 中斷連接埠、請確認自動交涉已關閉、並在交換器上設定介面速度。

# **Cumulus Linux 4.4.3** 例如:

```
cumulus@cumulus:mgmt:~$ net add int swp1s3 link autoneg off && net com
--- /etc/network/interfaces 2019-11-17 00:17:13.470687027 +0000
+++ /run/nclu/ifupdown2/interfaces.tmp 2019-11-24 00:09:19.435226258
+0000
@@ -37,21 +37,21 @@
       alias 10G Intra-Cluster Node
       link-autoneg off
       link-speed 10000 <---- port speed set
       mstpctl-bpduguard yes
       mstpctl-portadminedge yes
       mtu 9216
auto swp1s3
iface swp1s3
      alias 10G Intra-Cluster Node
- link-autoneg off
+ link-autoneg on
       link-speed 10000 <---- port speed set
       mstpctl-bpduguard yes
       mstpctl-portadminedge yes
       mtu 9216
auto swp2s0
iface swp2s0
       alias 25G Intra-Cluster Node
       link-autoneg off
       link-speed 25000 <---- port speed set
```
檢查介面和連接埠狀態、確認已套用設定:

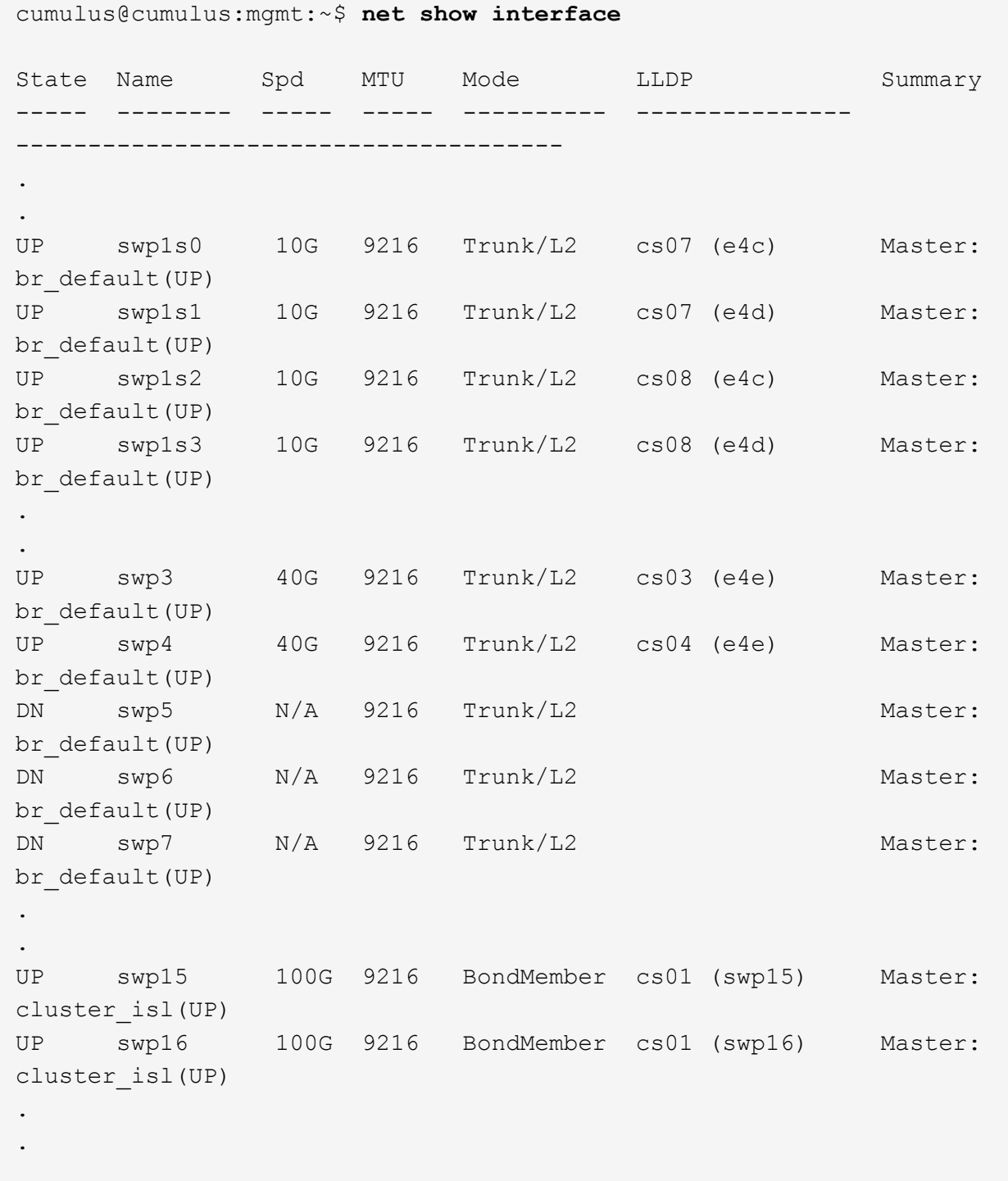

# **Cumulus Linux 5.x**

例如:

cumulus@cumulus:mgmt:~\$ **nv set interface swp1s3 link auto-negotiate off** cumulus@cumulus:mgmt:~\$ **nv set interface swp1s3 link speed 10G** cumulus@cumulus:mgmt:~\$ **nv show interface swp1s3**

link

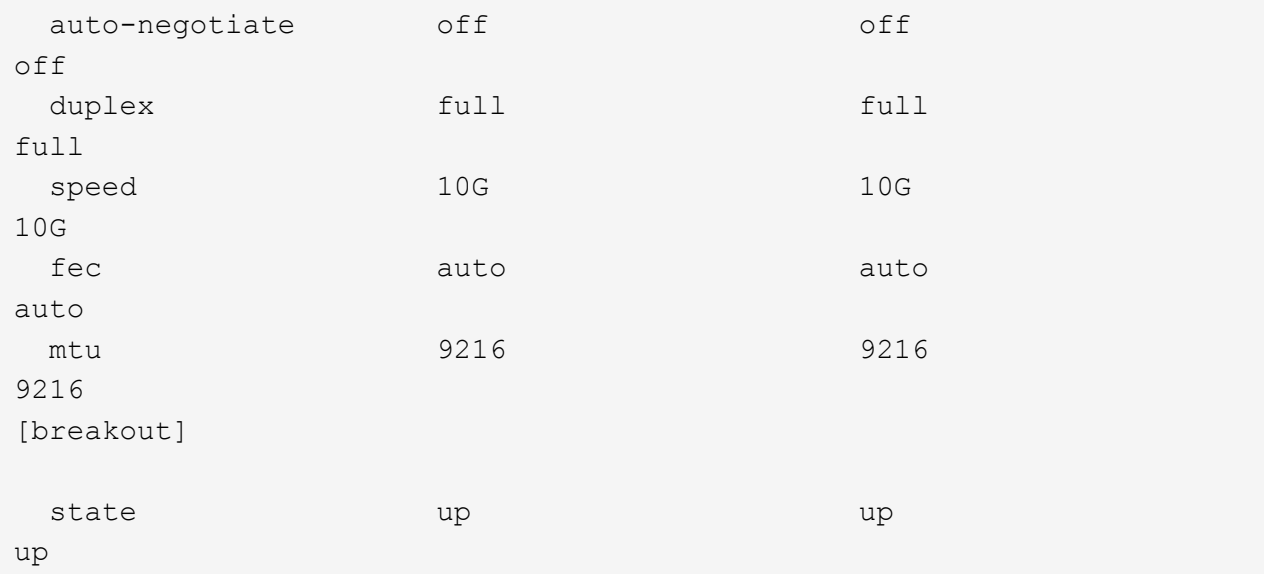

檢查介面和連接埠狀態、確認已套用設定:

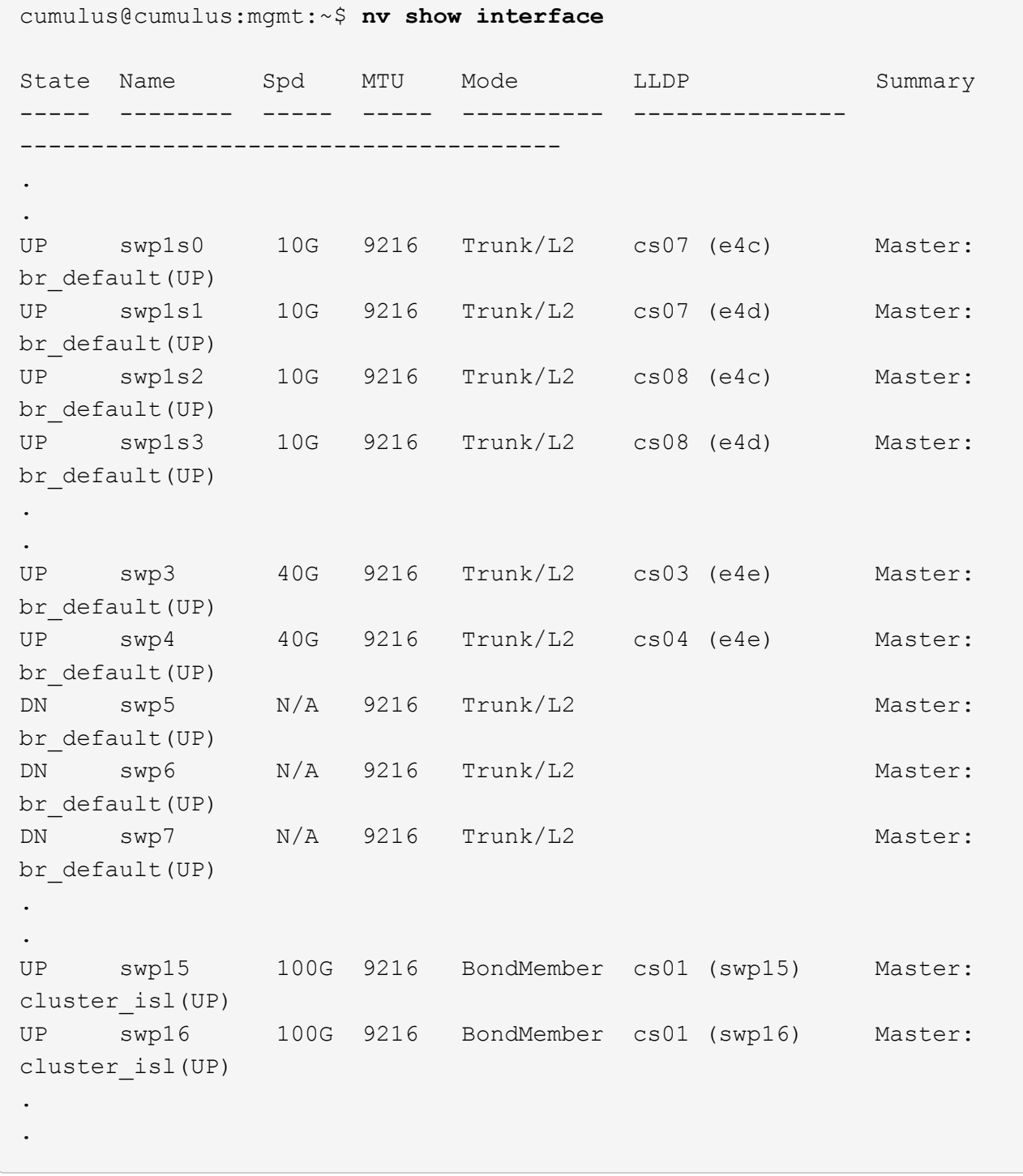

接下來呢?

["](#page-305-0)[將](#page-305-0)[NS224](#page-305-0)[磁碟櫃纜線](#page-305-0)[當](#page-305-0)[作交換器附加儲存設備](#page-305-0)["](#page-305-0)。

<span id="page-305-0"></span>將**NS224**磁碟櫃連接為交換器附加儲存設備

如果您的系統需要將NS224磁碟機櫃纜線作為交換器附加儲存設備(非直接附加儲存設備 )、請使用此處提供的資訊。

• 透過儲存交換器連接NS224磁碟機櫃:

["](https://library.netapp.com/ecm/ecm_download_file/ECMLP2876580)[連接交換器的](https://library.netapp.com/ecm/ecm_download_file/ECMLP2876580)[NS224](https://library.netapp.com/ecm/ecm_download_file/ECMLP2876580)[磁碟機櫃](https://library.netapp.com/ecm/ecm_download_file/ECMLP2876580)[佈](https://library.netapp.com/ecm/ecm_download_file/ECMLP2876580)[線](https://library.netapp.com/ecm/ecm_download_file/ECMLP2876580)["](https://library.netapp.com/ecm/ecm_download_file/ECMLP2876580)

• 確認您的平台機型支援的硬體、例如儲存交換器和纜線:

["NetApp Hardware Universe"](https://hwu.netapp.com/)

# 接下來呢?

["](#page-306-0)[在](#page-306-0)[Cummuls](#page-306-0)[模式](#page-306-0)[下安裝](#page-306-0)[Cummulus Linux"](#page-306-0) 或 ["](#page-316-0)[以](#page-316-0)[ONIE](#page-316-0)[模式](#page-316-0)[安裝](#page-316-0)[CummulUS Linux"](#page-316-0)。

# 設定軟體

# **NVIDIA SN2100**交換器的軟體安裝工作流程

# 若要安裝及設定NVIDIA SN2100交換器的軟體、請遵循下列步驟:

1. ["](#page-306-0)[在](#page-306-0)[Cummuls](#page-306-0)[模式](#page-306-0)[下安裝](#page-306-0)[Cummulus Linux"](#page-306-0) 或 ["](#page-316-0)[以](#page-316-0)[ONIE](#page-316-0)[模式](#page-316-0)[安裝](#page-316-0)[CummulUS Linux"](#page-316-0)。

當交換器執行的是Cummulos Linux或ONIE時、您可以安裝Cummulos Linux(CL)OS。

2. ["](#page-325-0)[安裝參](#page-325-0)[考](#page-325-0)[組態](#page-325-0)[檔](#page-325-0)[\(](#page-325-0)[RCF](#page-325-0)[\)指](#page-325-0)[令碼](#page-325-0)["](#page-325-0)。

叢集與儲存應用程式可使用兩個RCF指令碼。每個的程序都相同。

3. ["](https://docs.netapp.com/zh-tw/ontap-systems-switches/switch-nvidia-sn2100/install-snmpv3-sn2100-cluster.html)[設定用於交換器](https://docs.netapp.com/zh-tw/ontap-systems-switches/switch-nvidia-sn2100/install-snmpv3-sn2100-cluster.html)[記錄](https://docs.netapp.com/zh-tw/ontap-systems-switches/switch-nvidia-sn2100/install-snmpv3-sn2100-cluster.html)[收集的](https://docs.netapp.com/zh-tw/ontap-systems-switches/switch-nvidia-sn2100/install-snmpv3-sn2100-cluster.html)[v3"](https://docs.netapp.com/zh-tw/ontap-systems-switches/switch-nvidia-sn2100/install-snmpv3-sn2100-cluster.html)。

此版本支援用於交換器記錄收集和交換器健全狀況監控(SHM)的v3。

這些程序使用網路命令列公用程式(NCLU)、這是一個命令列介面、可確保所有人都能完全存取CummUS Linux。net命令是用於從終端執行動作的包裝程式公用程式。

# <span id="page-306-0"></span>在**Cummuls**模式下安裝**Cummulus Linux**

當交換器以Cummulis模式執行時、請遵循此程序來安裝Cummuls Linux(CL)OS。

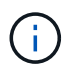

可以在交換器執行Cummulos Linux或ONIE時安裝Cummulos Linux(CL)作業系統(請參閱 ["](#page-316-0) [以](#page-316-0)[ONIE](#page-316-0)[模式](#page-316-0)[安裝](#page-316-0)["](#page-316-0))。

您需要的產品

- 中級Linux知識。
- 熟悉基本文字編輯、UNIX檔案權限及程序監控。已預先安裝多種文字編輯器、包括 vi 和 nano。
- 存取Linux或UNIX Shell。如果您執行的是Windows、請使用Linux環境做為命令列工具、與Cummulas Linux 互動。
- 對於NVIDIA SN2100交換器主控台存取、序列主控台交換器上的傳輸速率需求設定為115200、如下所示:
	- 115200傳輸率
	- 8個資料位元
- 1停止位元
- 同位元檢查:無
- 流程控制:無

關於這項工作

請注意下列事項:

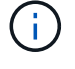

每次安裝CummUS Linux時、整個檔案系統結構都會被清除並重新建置。

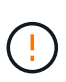

累計使用者帳戶的預設密碼為\*累計\*。第一次登入CummulUS Linux時、您必須變更此預設密碼。 安裝新映像之前、請務必更新任何自動化指令碼。CummUS Linux提供命令列選項、可在安裝程 序期間自動變更預設密碼。

#### **Cumulus Linux 4.4.3**

1. 登入交換器。

首次登入交換器時、使用者名稱/密碼必須為\*累計\*/累計 sudo 權限:

```
cumulus login: cumulus
Password: cumulus
You are required to change your password immediately (administrator
enforced)
Changing password for cumulus.
Current password: cumulus
New password: <new password>
Retype new password: <new password>
```
2. 請查看Cummuls Linux版本: net show system

```
cumulus@cumulus:mgmt:~$ net show system
Hostname......... cumulus
Build............ Cumulus Linux 4.4.3
Uptime........... 0:08:20.860000
Model............ Mlnx X86
CPU.............. x86_64 Intel Atom C2558 2.40GHz
Memory........... 8GB
Disk............. 14.7GB
ASIC............. Mellanox Spectrum MT52132
Ports............ 16 x 100G-QSFP28
Part Number...... MSN2100-CB2FC
Serial Number.... MT2105T05177
Platform Name.... x86 64-mlnx x86-r0
Product Name..... MSN2100
ONIE Version..... 2019.11-5.2.0020-115200
Base MAC Address. 04:3F:72:43:92:80
Manufacturer..... Mellanox
```
3. 設定主機名稱、IP位址、子網路遮罩和預設閘道。只有重新啟動主控台/SSH工作階段之後、新的主機 名稱才會生效。

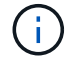

Cummuls Linux交換器至少提供一個稱為「eth0」的專用乙太網路管理連接埠。此介面 專供頻外管理使用。根據預設、管理介面會使用DHCP v4進行定址。

請勿在主機名稱中使用底線( )、單引號(')或非ASCII字元。

```
cumulus@cumulus:mgmt:~$ net add hostname sw1
cumulus@cumulus:mgmt:~$ net add interface eth0 ip address
10.233.204.71
cumulus@cumulus:mgmt:~$ net add interface eth0 ip gateway
10.233.204.1
cumulus@cumulus:mgmt:~$ net pending
cumulus@cumulus:mgmt:~$ net commit
```
此命令會同時修改「/etc/hostname'」和「/etc/hosts」檔案。

4. 確認主機名稱、IP位址、子網路遮罩和預設閘道已更新。

```
cumulus@sw1:mgmt:~$ hostname sw1
cumulus@sw1:mgmt:~$ ifconfig eth0
eth0: flags=4163<UP,BROADCAST,RUNNING,MULTICAST> mtu 1500
inet 10.233.204.71 netmask 255.255.254.0 broadcast 10.233.205.255
inet6 fe80::bace:f6ff:fe19:1df6 prefixlen 64 scopeid 0x20<link>
ether b8:ce:f6:19:1d:f6 txqueuelen 1000 (Ethernet)
RX packets 75364 bytes 23013528 (21.9 MiB)
RX errors 0 dropped 7 overruns 0 frame 0
TX packets 4053 bytes 827280 (807.8 KiB)
TX errors 0 dropped 0 overruns 0 carrier 0 collisions 0 device
memory 0xdfc00000-dfc1ffff
```
cumulus@sw1::mgmt:~\$ **ip route show vrf mgmt** default via 10.233.204.1 dev eth0 unreachable default metric 4278198272 10.233.204.0/23 dev eth0 proto kernel scope link src 10.233.204.71 127.0.0.0/8 dev mgmt proto kernel scope link src 127.0.0.1

# 5. 使用NTP互動模式設定時區。

a. 在終端機上執行下列命令:

cumulus@sw1:~\$ **sudo dpkg-reconfigure tzdata**

b. 依照畫面上的功能表選項、選取地理區域和區域。

c. 若要設定所有服務和精靈的時區、請重新啟動交換器。

- d. 確認交換器上的日期和時間正確無誤、並視需要更新。
- 6. 安裝CummUS Linux 4.4.3:

```
cumulus@sw1:mgmt:~$ sudo onie-install -a -i http://<web-
server>/<path>/cumulus-linux-4.4.3-mlx-amd64.bin
```
安裝程式隨即開始下載。出現提示時鍵入\* y\*。

7. 重新啟動NVIDIA SN2100交換器:

cumulus@sw1:mgmt:~\$ **sudo reboot**

8. 安裝會自動啟動、並顯示下列的Grub畫面選項。請勿\*不要\*進行任何選擇。

- Cummule-Linux GNU/Linux
- Onie:安裝作業系統
- Cummule-install
- Cummule-Linux GNU/Linux
- 9. 重複步驟1到4以登入。
- 10. 驗證是否為4.4.3版的Cummulis Linux: net show version

```
cumulus@sw1:mgmt:~$ net show version
NCLU_VERSION=1.0-cl4.4.3u0
DISTRIB_ID="Cumulus Linux"
DISTRIB_RELEASE=4.4.3
DISTRIB_DESCRIPTION="Cumulus Linux 4.4.3"
```
11. 建立新使用者、並將此使用者新增至 sudo 群組:此使用者只有在主控台/SSH工作階段重新啟動後才 會生效。

sudo adduser --ingroup netedit admin

```
cumulus@sw1:mgmt:~$ sudo adduser --ingroup netedit admin
[sudo] password for cumulus:
Adding user 'admin' ...
Adding new user 'admin' (1001) with group `netedit' ...
Creating home directory '/home/admin' ...
Copying files from '/etc/skel' ...
New password:
Retype new password:
passwd: password updated successfully
Changing the user information for admin
Enter the new value, or press ENTER for the default
Full Name []:
Room Number []:
Work Phone []:
Home Phone []:
Other []:
Is the information correct? [Y/n] y
cumulus@sw1:mgmt:~$ sudo adduser admin sudo
[sudo] password for cumulus:
Adding user `admin' to group `sudo' ...
Adding user admin to group sudo
Done.
cumulus@sw1:mgmt:~$ exit
logout
Connection to 10.233.204.71 closed.
[admin@cycrh6svl01 ~]$ ssh admin@10.233.204.71
admin@10.233.204.71's password:
Linux sw1 4.19.0-cl-1-amd64 #1 SMP Cumulus 4.19.206-1+cl4.4.1u1
(2021-09-09) x86_64
Welcome to NVIDIA Cumulus (R) Linux (R)
For support and online technical documentation, visit
http://www.cumulusnetworks.com/support
The registered trademark Linux (R) is used pursuant to a sublicense
from LMI, the exclusive licensee of Linus Torvalds, owner of the
mark on a world-wide basis.
admin@sw1:mgmt:~$
```
### **Cumulus Linux 5.x**

1. 登入交換器。

首次登入交換器時、使用者名稱/密碼必須為\*累計\*/累計 sudo 權限:

```
cumulus login: cumulus
Password: cumulus
You are required to change your password immediately (administrator
enforced)
Changing password for cumulus.
Current password: cumulus
New password: <new password>
Retype new password: <new password>
```
2. 請查看Cummuls Linux版本: nv show system

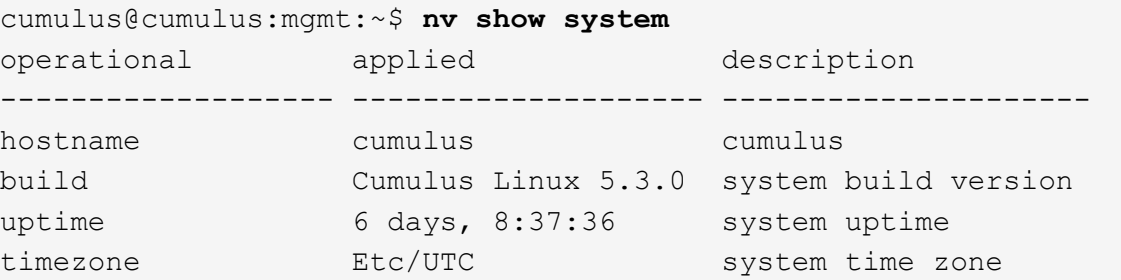

3. 設定主機名稱、IP位址、子網路遮罩和預設閘道。只有重新啟動主控台/SSH工作階段之後、新的主機 名稱才會生效。

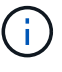

Cummuls Linux交換器至少提供一個稱為「eth0」的專用乙太網路管理連接埠。此介面 專供頻外管理使用。根據預設、管理介面會使用DHCP v4進行定址。

請勿在主機名稱中使用底線()、單引號(')或非ASCII字元。

```
cumulus@cumulus:mgmt:~$ nv set system hostname sw1
cumulus@cumulus:mgmt:~$ nv set interface eth0 ip address
10.233.204.71/24
cumulus@cumulus:mgmt:~$ nv set interface eth0 ip gateway
10.233.204.1
cumulus@cumulus:mgmt:~$ nv config apply
cumulus@cumulus:mgmt:~$ nv config save
```
此命令會同時修改「/etc/hostname'」和「/etc/hosts」檔案。

4. 確認主機名稱、IP位址、子網路遮罩和預設閘道已更新。

cumulus@sw1:mgmt:~\$ **hostname sw1** cumulus@sw1:mgmt:~\$ **ifconfig eth0** eth0: flags=4163<UP,BROADCAST,RUNNING,MULTICAST> mtu 1500 inet 10.233.204.71 netmask 255.255.254.0 broadcast 10.233.205.255 inet6 fe80::bace:f6ff:fe19:1df6 prefixlen 64 scopeid 0x20<link> ether b8:ce:f6:19:1d:f6 txqueuelen 1000 (Ethernet) RX packets 75364 bytes 23013528 (21.9 MiB) RX errors 0 dropped 7 overruns 0 frame 0 TX packets 4053 bytes 827280 (807.8 KiB) TX errors 0 dropped 0 overruns 0 carrier 0 collisions 0 device memory 0xdfc00000-dfc1ffff

cumulus@sw1::mgmt:~\$ **ip route show vrf mgmt** default via 10.233.204.1 dev eth0 unreachable default metric 4278198272 10.233.204.0/23 dev eth0 proto kernel scope link src 10.233.204.71 127.0.0.0/8 dev mgmt proto kernel scope link src 127.0.0.1

5. 使用NTP互動模式設定時區。

a. 在終端機上執行下列命令:

cumulus@sw1:~\$ **sudo dpkg-reconfigure tzdata**

b. 依照畫面上的功能表選項、選取地理區域和區域。

c. 若要設定所有服務和精靈的時區、請重新啟動交換器。

d. 確認交換器上的日期和時間正確無誤、並視需要更新。

6. 安裝 Cumulus Linux 5.4 :

cumulus@sw1:mgmt:~\$ **sudo onie-install -a -i http://***<webserver>/<path>***/cumulus-linux-5.4-mlx-amd64.bin**

安裝程式隨即開始下載。出現提示時鍵入\* y\*。

7. 重新啟動NVIDIA SN2100交換器:

cumulus@sw1:mgmt:~\$ **sudo reboot**

8. 安裝會自動啟動、並顯示下列的Grub畫面選項。請勿\*不要\*進行任何選擇。

◦ Cummule-Linux GNU/Linux

◦ Onie:安裝作業系統

- Cummule-install
- Cummule-Linux GNU/Linux
- 9. 重複步驟1到4以登入。
- 10. 確認 Cumulus Linux 版本為 5.4 : nv show system

```
cumulus@cumulus:mgmt:~$ nv show system
operational applied description
------------------- -------------------- ---------------------
hostname cumulus cumulus
build Cumulus Linux 5.4.0 system build version
uptime 6 days, 13:37:36 system uptime
timezone Etc/UTC system time zone
```
11. 確認每個節點都有連線至每個交換器:

```
cumulus@sw1:mgmt:~$ net show lldp
LocalPort Speed Mode RemoteHost
RemotePort
--------- ----- ---------- ----------------------------------
-----------
eth0 100M Mgmt mgmt-sw1
Eth110/1/29
swp2s1 25G Trunk/L2 node1
e0a
swp15 100G BondMember sw2
swp15
swp16 100G BondMember sw2
swp16
```
12. 建立新使用者、並將此使用者新增至 sudo 群組:此使用者只有在主控台/SSH工作階段重新啟動後才 會生效。

sudo adduser --ingroup netedit admin

```
cumulus@sw1:mgmt:~$ sudo adduser --ingroup netedit admin
[sudo] password for cumulus:
Adding user 'admin' ...
Adding new user 'admin' (1001) with group `netedit' ...
Creating home directory '/home/admin' ...
Copying files from '/etc/skel' ...
New password:
Retype new password:
passwd: password updated successfully
Changing the user information for admin
Enter the new value, or press ENTER for the default
Full Name []:
Room Number []:
Work Phone []:
Home Phone []:
Other []:
Is the information correct? [Y/n] y
cumulus@sw1:mgmt:~$ sudo adduser admin sudo
[sudo] password for cumulus:
Adding user `admin' to group `sudo' ...
Adding user admin to group sudo
Done.
cumulus@sw1:mgmt:~$ exit
logout
Connection to 10.233.204.71 closed.
[admin@cycrh6svl01 ~]$ ssh admin@10.233.204.71
admin@10.233.204.71's password:
Linux sw1 4.19.0-cl-1-amd64 #1 SMP Cumulus 4.19.206-1+cl4.4.1u1
(2021-09-09) x86_64
Welcome to NVIDIA Cumulus (R) Linux (R)
For support and online technical documentation, visit
http://www.cumulusnetworks.com/support
The registered trademark Linux (R) is used pursuant to a sublicense
from LMI, the exclusive licensee of Linus Torvalds, owner of the
mark on a world-wide basis.
admin@sw1:mgmt:~$
```
13. 新增其他使用者群組供管理員使用者存取 nv 命令:

```
cumulus@sw1:mgmt:~$ sudo adduser admin nvshow
       [sudo] password for cumulus:
       Adding user 'admin' to group 'nvshow' ...
       Adding user admin to group nvshow
       Done.
```
請參閱 ["NVIDIA](https://docs.nvidia.com/networking-ethernet-software/cumulus-linux-54/System-Configuration/Authentication-Authorization-and-Accounting/User-Accounts/) [使用](https://docs.nvidia.com/networking-ethernet-software/cumulus-linux-54/System-Configuration/Authentication-Authorization-and-Accounting/User-Accounts/)[者](https://docs.nvidia.com/networking-ethernet-software/cumulus-linux-54/System-Configuration/Authentication-Authorization-and-Accounting/User-Accounts/)[帳戶](https://docs.nvidia.com/networking-ethernet-software/cumulus-linux-54/System-Configuration/Authentication-Authorization-and-Accounting/User-Accounts/)["](https://docs.nvidia.com/networking-ethernet-software/cumulus-linux-54/System-Configuration/Authentication-Authorization-and-Accounting/User-Accounts/) 以取得更多資訊。

# 接下來呢?

["](#page-325-0)[安裝參](#page-325-0)[考](#page-325-0)[組態](#page-325-0)[檔](#page-325-0)[\(](#page-325-0)[RCF](#page-325-0)[\)指](#page-325-0)[令碼](#page-325-0)["](#page-325-0)。

# <span id="page-316-0"></span>以**ONIE**模式安裝**CummulUS Linux**

當交換器以ONIE模式執行時、請遵循此程序來安裝Cummulos Linux (CL) OS。

G

在交換器執行ONIE或Cummulos Linux時、可以安裝Cummulos Linux(CL)作業系統(請參閱 ["](#page-306-0) [以](#page-306-0)[Cummuls](#page-306-0)[模式](#page-306-0)[安裝](#page-306-0)["](#page-306-0))。

# 關於這項工作

您可以使用開放式網路安裝環境(ONIE)來安裝CummUS Linux、以便自動探索網路安裝程式映像。這有助於 以作業系統選擇(例如Cummulas Linux)來保護交換器的系統模式。使用ONIE安裝Cummulis Linux最簡單的方 法、就是使用本機HTTP探索。

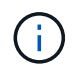

如果您的主機已啟用IPv6、請確定它正在執行Web伺服器。如果您的主機已啟用IPV4、請確定除 了Web伺服器、主機還在執行DHCP。

此程序示範如何在系統管理員在ONIE中開機後升級Cummuls Linux。

**Cumulus Linux 4.4.3**

- 1. 將Cummuls Linux安裝檔案下載至Web伺服器的根目錄。將此檔案重新命名為: onie-installer。
- 2. 使用乙太網路纜線將主機連接至交換器的管理乙太網路連接埠。
- 3. 開啟交換器電源。

交換器會下載ONIE映像安裝程式並開機。安裝完成後、會在終端機視窗中顯示CummUS Linux登入提 示。

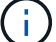

每次安裝CummUS Linux時、整個檔案系統結構都會被清除並重新建置。

4. 重新啟動SN2100交換器:

cumulus@cumulus:mgmt:~\$ **sudo reboot**

- 5. 在"GNU Grub(GNU Grub)"屏幕上按\* Esc\*鍵以中斷正常引導過程,選擇"**ONIE**(\* ONIE )**"**,然後 按 Enter鍵。
- 6. 在下一個畫面中、選取「\* ONIE:install OS\*(\* ONIE:安裝OS\*)」。
- 7. ONIE安裝程式探索程序會執行搜尋自動安裝。按\* Enter \*可暫時停止此程序。
- 8. 當探索程序停止時:

```
ONIE:/ # onie-stop
discover: installer mode detected.
Stopping: discover...start-stop-daemon: warning: killing process
427:
No such process done.
```
9. 如果您的網路上正在執行DHCP服務、請確認已正確指派IP位址、子網路遮罩和預設閘道:

ifconfig eth0

```
ONIE:/ # ifconfig eth0
eth0 Link encap:Ethernet HWaddr B8:CE:F6:19:1D:F6
        inet addr:10.233.204.71 Bcast:10.233.205.255
Mask:255.255.254.0
        inet6 addr: fe80::bace:f6ff:fe19:1df6/64 Scope:Link
        UP BROADCAST RUNNING MULTICAST MTU:1500 Metric:1
        RX packets:21344 errors:0 dropped:2135 overruns:0 frame:0
        TX packets:3500 errors:0 dropped:0 overruns:0 carrier:0
        collisions:0 txqueuelen:1000
        RX bytes:6119398 (5.8 MiB) TX bytes:472975 (461.8 KiB)
        Memory:dfc00000-dfc1ffff
ONIE:/ # route
Kernel IP routing table
Destination Gateway Genmask Flags Metric Ref
Use Iface
default  10.233.204.1  0.0.0.0   UG   0   0
0 eth0
10.233.204.0 * 255.255.254.0 U 0 0
0 eth0
```
10. 如果手動定義IP定址方案、請執行下列步驟:

```
ONIE:/ # ifconfig eth0 10.233.204.71 netmask 255.255.254.0
ONIE:/ # route add default gw 10.233.204.1
```
- 11. 重複步驟9、確認已正確輸入靜態資訊。
- 12. 安裝CummUS Linux:

```
# onie-nos-install http://<web-server>/<path>/cumulus-linux-4.4.3-
mlx-amd64.bin
```

```
ONIE:/ # route
   Kernel IP routing table
    ONIE:/ # onie-nos-install http://<web-server>/<path>/cumulus-
linux-4.4.3-mlx-amd64.bin
   Stopping: discover... done.
    Info: Attempting
http://10.60.132.97/x/eng/testbedN,svl/nic/files/cumulus-linux-
4.4.3-mlx-amd64.bin ...
   Connecting to 10.60.132.97 (10.60.132.97:80)
   installer 100% |*| 552M 0:00:00 ETA
    ...
    ...
```
13. 安裝完成後、請登入交換器。

```
cumulus login: cumulus
Password: cumulus
You are required to change your password immediately (administrator
enforced)
Changing password for cumulus.
Current password: cumulus
New password: <new password>
Retype new password: <new password>
```
14. 驗證Cummuls Linux版本: net show version

```
cumulus@cumulus:mgmt:~$ net show version
NCLU_VERSION=1.0-cl4.4.3u4
DISTRIB_ID="Cumulus Linux"
DISTRIB_RELEASE=4.4.3
DISTRIB_DESCRIPTION="Cumulus Linux 4.4.3"
```
### **Cumulus Linux 5.x**

- 1. 將Cummuls Linux安裝檔案下載至Web伺服器的根目錄。將此檔案重新命名為: onie-installer。
- 2. 使用乙太網路纜線將主機連接至交換器的管理乙太網路連接埠。
- 3. 開啟交換器電源。

交換器會下載ONIE映像安裝程式並開機。安裝完成後、會在終端機視窗中顯示CummUS Linux登入提 示。

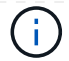

每次安裝CummUS Linux時、整個檔案系統結構都會被清除並重新建置。

4. 重新啟動SN2100交換器:

```
cumulus@cumulus:mgmt:~$ sudo reboot
.
.
GNU GRUB version 2.06-3
+-------------------------------------------------------------------
------+
| Cumulus-Linux GNU/Linux
\blacksquare| Advanced options for Cumulus-Linux GNU/Linux
\overline{\phantom{a}}| ONIE
\overline{\phantom{a}}\vert\vert\vert\vert\overline{\phantom{a}}\vert\overline{\phantom{a}}\vert\overline{\phantom{a}}\vert\overline{\phantom{a}}\vert\overline{\phantom{a}}\vert\vert\vert+-------------------------------------------------------------------
------+
```
5. 在 GNU GRUB 畫面上按下 Esc 鍵、即可中斷正常的開機程序、選取 ONIE 、然後按 Enter 鍵。

```
.
.
Loading ONIE ...
GNU GRUB version 2.02
+-------------------------------------------------------------------
------+
| ONIE: Install OS
\vert| ONIE: Rescue
\vert| ONIE: Uninstall OS
\vert| ONIE: Update ONIE
\overline{\phantom{a}}| ONIE: Embed ONIE
\overline{\phantom{a}}\vert\overline{\phantom{a}}\vert\overline{\phantom{a}}\vert\overline{\phantom{a}}\vert\vert\vert\vert+-------------------------------------------------------------------
------+
```
選取 ONIE : \* 安裝作業系統 \*

6. ONIE安裝程式探索程序會執行搜尋自動安裝。按\* Enter \*可暫時停止此程序。

7. 當探索程序停止時:

```
ONIE:/ # onie-stop
discover: installer mode detected.
Stopping: discover...start-stop-daemon: warning: killing process
427:
No such process done.
```
8. 設定 IP 位址、子網路遮罩和預設閘道:

ifconfig eth0

```
ONIE:/ # ifconfig eth0
eth0 Link encap:Ethernet HWaddr B8:CE:F6:19:1D:F6
        inet addr:10.233.204.71 Bcast:10.233.205.255
Mask:255.255.254.0
        inet6 addr: fe80::bace:f6ff:fe19:1df6/64 Scope:Link
        UP BROADCAST RUNNING MULTICAST MTU:1500 Metric:1
        RX packets:21344 errors:0 dropped:2135 overruns:0 frame:0
        TX packets:3500 errors:0 dropped:0 overruns:0 carrier:0
        collisions:0 txqueuelen:1000
        RX bytes:6119398 (5.8 MiB) TX bytes:472975 (461.8 KiB)
        Memory:dfc00000-dfc1ffff
ONIE:/ #
ONIE:/ # ifconfig eth0 10.228.140.27 netmask 255.255.248.0
ONIE:/ # ifconfig eth0
eth0 Link encap:Ethernet HWaddr B8:CE:F6:5E:05:E6
        inet addr:10.228.140.27 Bcast:10.228.143.255
Mask:255.255.248.0
        inet6 addr: fd20:8b1e:b255:822b:bace:f6ff:fe5e:5e6/64
Scope:Global
        inet6 addr: fe80::bace:f6ff:fe5e:5e6/64 Scope:Link
        UP BROADCAST RUNNING MULTICAST MTU:1500 Metric:1
        RX packets:18813 errors:0 dropped:1418 overruns:0 frame:0
        TX packets:491 errors:0 dropped:0 overruns:0 carrier:0
        collisions:0 txqueuelen:1000
        RX bytes:1339596 (1.2 MiB) TX bytes:49379 (48.2 KiB)
        Memory:dfc00000-dfc1ffff
ONIE:/ # route add default gw 10.228.136.1
ONIE:/ # route
Kernel IP routing table
Destination Gateway Genmask Flags Metric Ref
Use Iface
default  10.228.136.1  0.0.0.0   UG   0   0
0 eth0
10.228.136.1 * 255.255.248.0 U 0 0
0 eth0
```
9. 安裝 Cumulus Linux 5.4 :

# onie-nos-install [http://<web-server>/<path>/cumulus-linux-5.4-mlx](http://<web-server>/<path>/cumulus-linux-5.4-mlx-amd64.bin)[amd64.bin](http://<web-server>/<path>/cumulus-linux-5.4-mlx-amd64.bin)

```
ONIE:/ # route
   Kernel IP routing table
    ONIE:/ # onie-nos-install http://<web-server>/<path>/cumulus-
linux-5.4-mlx-amd64.bin
   Stopping: discover... done.
    Info: Attempting
http://10.60.132.97/x/eng/testbedN,svl/nic/files/cumulus-linux-5.4-
mlx-amd64.bin ...
   Connecting to 10.60.132.97 (10.60.132.97:80)
   installer 100% |*| 552M 0:00:00 ETA
    ...
    ...
```
10. 安裝完成後、請登入交換器。

```
cumulus login: cumulus
Password: cumulus
You are required to change your password immediately (administrator
enforced)
Changing password for cumulus.
Current password: cumulus
New password: <new password>
Retype new password: <new password>
```
11. 驗證Cummuls Linux版本: nv show system

```
cumulus@cumulus:mgmt:~$ nv show system
operational applied description
------------------- -------------------- ---------------------
hostname cumulus cumulus
build Cumulus Linux 5.4.0 system build version
uptime 6 days, 13:37:36 system uptime
timezone Etc/UTC system time zone
```
12. 建立新使用者、並將此使用者新增至 sudo 群組:此使用者只有在主控台/SSH工作階段重新啟動後才 會生效。

sudo adduser --ingroup netedit admin
```
cumulus@sw1:mgmt:~$ sudo adduser --ingroup netedit admin
[sudo] password for cumulus:
Adding user 'admin' ...
Adding new user 'admin' (1001) with group `netedit' ...
Creating home directory '/home/admin' ...
Copying files from '/etc/skel' ...
New password:
Retype new password:
passwd: password updated successfully
Changing the user information for admin
Enter the new value, or press ENTER for the default
Full Name []:
Room Number []:
Work Phone []:
Home Phone []:
Other []:
Is the information correct? [Y/n] y
cumulus@sw1:mgmt:~$ sudo adduser admin sudo
[sudo] password for cumulus:
Adding user `admin' to group `sudo' ...
Adding user admin to group sudo
Done.
cumulus@sw1:mgmt:~$ exit
logout
Connection to 10.233.204.71 closed.
[admin@cycrh6svl01 ~]$ ssh admin@10.233.204.71
admin@10.233.204.71's password:
Linux sw1 4.19.0-cl-1-amd64 #1 SMP Cumulus 4.19.206-1+cl4.4.1u1
(2021-09-09) x86_64
Welcome to NVIDIA Cumulus (R) Linux (R)
For support and online technical documentation, visit
http://www.cumulusnetworks.com/support
The registered trademark Linux (R) is used pursuant to a sublicense
from LMI, the exclusive licensee of Linus Torvalds, owner of the
mark on a world-wide basis.
admin@sw1:mgmt:~$
```
13. 新增其他使用者群組供管理員使用者存取 nv 命令:

```
cumulus@cumulus:mgmt:~$ sudo adduser admin nvshow
       [sudo] password for cumulus:
       Adding user `admin' to group `nvshow' ...
       Adding user admin to group nvshow
       Done.
```
請參閱 ["NVIDIA](https://docs.nvidia.com/networking-ethernet-software/cumulus-linux-54/System-Configuration/Authentication-Authorization-and-Accounting/User-Accounts/) [使用](https://docs.nvidia.com/networking-ethernet-software/cumulus-linux-54/System-Configuration/Authentication-Authorization-and-Accounting/User-Accounts/)[者](https://docs.nvidia.com/networking-ethernet-software/cumulus-linux-54/System-Configuration/Authentication-Authorization-and-Accounting/User-Accounts/)[帳戶](https://docs.nvidia.com/networking-ethernet-software/cumulus-linux-54/System-Configuration/Authentication-Authorization-and-Accounting/User-Accounts/)["](https://docs.nvidia.com/networking-ethernet-software/cumulus-linux-54/System-Configuration/Authentication-Authorization-and-Accounting/User-Accounts/) 以取得更多資訊。

## 接下來呢?

["](#page-325-0)[安裝參](#page-325-0)[考](#page-325-0)[組態](#page-325-0)[檔](#page-325-0)[\(](#page-325-0)[RCF](#page-325-0)[\)指](#page-325-0)[令碼](#page-325-0)["](#page-325-0)。

<span id="page-325-0"></span>安裝參考組態檔(**RCF**)指令碼

請遵循此程序來安裝RCF指令碼。

#### 您需要的產品

安裝RCF指令碼之前、請確定交換器上有下列項目:

- 已安裝 Cumulus Linux 。請參閱 ["Hardware Universe"](https://hwu.netapp.com/Switch/Index) 適用於支援的版本。
- IP位址、子網路遮罩和預設閘道、是透過DHCP定義或手動設定的。

 $(i)$ 您必須在 RCF 中指定一個使用者(管理使用者除外)、以專門用於記錄收集。

目前的**RCF**指令碼版本

叢集和儲存應用程式有兩個 RCF 指令碼可用。請從下載 RCFs ["](https://mysupport.netapp.com/site/info/nvidia-cluster-switch)[請](https://mysupport.netapp.com/site/info/nvidia-cluster-switch)[按這](https://mysupport.netapp.com/site/info/nvidia-cluster-switch)[裡](https://mysupport.netapp.com/site/info/nvidia-cluster-switch)["](https://mysupport.netapp.com/site/info/nvidia-cluster-switch)。每個的程序都相同。

- 叢集: \* MSN2100-RCF-v1. *x* 叢集 HA-BreakOut-LLDP\*
- 儲存: \* MSN2100-RCF-v1. *x* 儲存 \*

#### 關於範例

下列程序範例說明如何下載及套用叢集交換器的RCF指令碼。

命令輸出範例使用交換器管理IP位址10.233.204.71、網路遮罩255.255.255.0和預設閘道10.233.204.1。

## **Cumulus Linux 4.4.3**

1. 顯示SN2100交換器上的可用介面:

```
admin@sw1:mgmt:~$ net show interface all
State Name Spd MTU Mode LLDP Summary
----- ----- --- ----- ----------- ------------------
--------------
...
...
ADMDN swp1 N/A 9216 NotConfigured
ADMDN swp2 N/A 9216 NotConfigured
ADMDN swp3 N/A 9216 NotConfigured
ADMDN swp4 N/A 9216 NotConfigured
ADMDN swp5 N/A 9216 NotConfigured
ADMDN swp6 N/A 9216 NotConfigured
ADMDN swp7 N/A 9216 NotConfigured
ADMDN swp8 N/A 9216 NotConfigured
ADMDN swp9 N/A 9216 NotConfigured
ADMDN swp10 N/A 9216 NotConfigured
ADMDN swp11 N/A 9216 NotConfigured
ADMDN swp12 N/A 9216 NotConfigured
ADMDN swp13 N/A 9216 NotConfigured
ADMDN swp14 N/A 9216 NotConfigured
ADMDN swp15 N/A 9216 NotConfigured
ADMDN swp16 N/A 9216 NotConfigured
```
2. 將RCF python指令碼複製到交換器。

```
admin@sw1:mgmt:~$ pwd
/home/cumulus
cumulus@cumulus:mgmt: /tmp$ scp <user>@<host:/<path>/MSN2100-RCF-
v1.x-Cluster-HA-Breakout-LLDP ./
ssologin@10.233.204.71's password:
MSN2100-RCF-v1.x-Cluster-HA-Breakout-LLDP 100% 8607
111.2KB/s 00:00
```
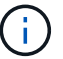

而 scp 在範例中使用時、您可以使用偏好的檔案傳輸方法。

3. 套用 RCF python 指令碼 \* MSN2100-RCF-v1.x-Cluster-HA-BreakOut-LLDP\* 。

```
cumulus@cumulus:mgmt:/tmp$ sudo python3 MSN2100-RCF-v1.x-Cluster-HA-
Breakout-LLDP
[sudo] password for cumulus:
...
Step 1: Creating the banner file
Step 2: Registering banner message
Step 3: Updating the MOTD file
Step 4: Ensuring passwordless use of cl-support command by admin
Step 5: Disabling apt-get
Step 6: Creating the interfaces
Step 7: Adding the interface config
Step 8: Disabling cdp
Step 9: Adding the lldp config
Step 10: Adding the RoCE base config
Step 11: Modifying RoCE Config
Step 12: Configure SNMP
Step 13: Reboot the switch
```
RCF指令碼會完成上述範例中所列的步驟。

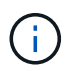

在步驟 3 \* 更新上述 MOTD 檔案 \* 中、命令 cat /etc/motd 執行。這可讓您驗證 RCF 檔案名稱、 RCF 版本、要使用的連接埠、以及 RCF 橫幅中的其他重要資訊。

若有任何無法修正的RCF python指令碼問題、請聯絡 ["NetApp](https://mysupport.netapp.com/)[支援](https://mysupport.netapp.com/)["](https://mysupport.netapp.com/) 以取得協助。

4. 重新開機後驗證組態:

```
admin@sw1:mgmt:~$ net show interface all
State Name Spd MTU Mode LLDP Summary
----- --------- ---- ----- ---------- ----------------- --------
...
...
DN swp1s0 N/A 9216 Trunk/L2 Master:
bridge(UP)
DN swp1s1 N/A 9216 Trunk/L2 Master:
bridge(UP)
DN swp1s2 N/A 9216 Trunk/L2 Master:
bridge(UP)
DN swp1s3 N/A 9216 Trunk/L2 Master:
bridge(UP)
DN swp2s0 N/A 9216 Trunk/L2 Master:
bridge(UP)
DN swp2s1 N/A 9216 Trunk/L2 Master:
```
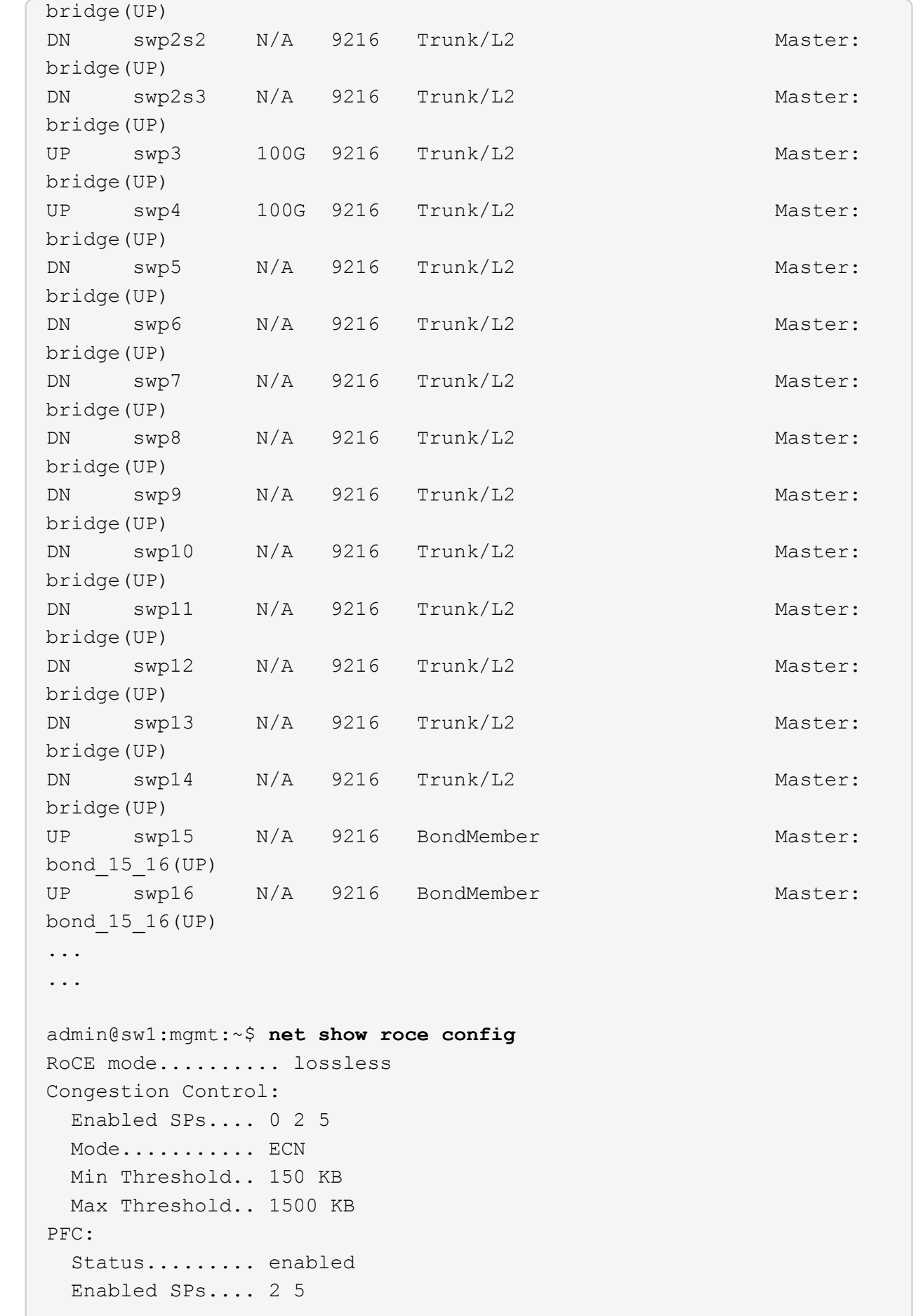

 Interfaces......... swp10-16,swp1s0-3,swp2s0-3,swp3-9 DSCP 802.1p switch-priority ----------------------- ------ --------------- 0 1 2 3 4 5 6 7 0 0 8 9 10 11 12 13 14 15 1 1 16 17 18 19 20 21 22 23 2 2 24 25 26 27 28 29 30 31 3 3 32 33 34 35 36 37 38 39 4 4 40 41 42 43 44 45 46 47 5 5 48 49 50 51 52 53 54 55 6 6 56 57 58 59 60 61 62 63 7 7 switch-priority TC ETS --------------- -- -------- 0 1 3 4 6 7 0 DWRR 28% 2 2 DWRR 28% 5 5 DWRR 43%

5. 驗證介面中收發器的資訊:

admin@sw1:mgmt:~\$ **net show interface pluggables** Interface Identifier Vendor Name Vendor PN Vendor SN Vendor Rev --------- ------------- ----------- --------------- -------------- --------- swp3 0x11 (QSFP28) Amphenol 112-00574 APF20379253516 B0 swp4 0x11 (QSFP28) AVAGO 332-00440 AF1815GU05Z A0 swp15 0x11 (QSFP28) Amphenol 112-00573 APF21109348001 B0 swp16 0x11 (QSFP28) Amphenol 112-00573 APF21109347895 B0

6. 確認每個節點都有連線至每個交換器:

```
admin@sw1:mgmt:~$ net show lldp
```
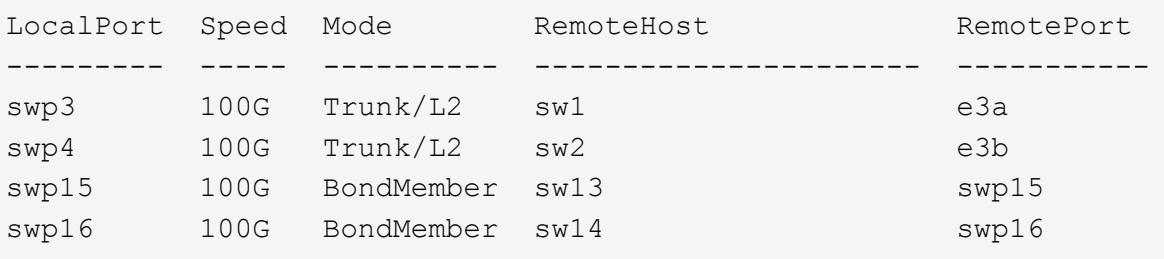

#### 7. 驗證叢集上叢集連接埠的健全狀況。

a. 驗證叢集中所有節點的e0d連接埠是否正常運作:

```
cluster1::*> network port show -role cluster
Node: node1
Ignore
                                            Speed(Mbps)
Health Health
Port IPspace Broadcast Domain Link MTU Admin/Oper
Status Status
--------- ------------ ---------------- ---- ---- -----------
-------- ------
e3a Cluster Cluster up 9000 auto/10000
healthy false
e3b Cluster Cluster up 9000 auto/10000
healthy false
Node: node2
Ignore
                                            Speed(Mbps)
Health Health
Port IPspace Broadcast Domain Link MTU Admin/Oper
Status Status
--------- ------------ ---------------- ---- ---- -----------
-------- ------
e3a Cluster Cluster up 9000 auto/10000
healthy false
e3b Cluster Cluster up 9000 auto/10000
healthy false
```
b. 驗證叢集的交換器健全狀況(這可能不會顯示交換器SW2、因為l生命 週數不在e0d上)。

cluster1::\*> **network device-discovery show -protocol lldp** Node/ Local Discovered Protocol Port Device (LLDP: ChassisID) Interface Platform ----------- ------ ------------------------- --------- --------- node1/lldp e3a sw1 (b8:ce:f6:19:1a:7e) swp3 e3b sw2 (b8:ce:f6:19:1b:96) swp3 node2/lldp e3a sw1 (b8:ce:f6:19:1a:7e) swp4 e3b sw2 (b8:ce:f6:19:1b:96) swp4 cluster1::\*> **system switch ethernet show -is-monitoring-enabled -operational true** Switch Type Address Model --------------------------- ------------------ ---------------- ---- sw1 cluster-network 10.233.205.90 MSN2100-CB2RC Serial Number: MNXXXXXXGD Is Monitored: true Reason: None Software Version: Cumulus Linux version 4.4.3 running on Mellanox Technologies Ltd. MSN2100 Version Source: LLDP sw2 cluster-network 10.233.205.91 MSN2100-CB2RC Serial Number: MNCXXXXXXGS Is Monitored: true Reason: None Software Version: Cumulus Linux version 4.4.3 running on Mellanox Technologies Ltd. MSN2100 Version Source: LLDP

#### **Cumulus Linux 5.x**

1. 顯示SN2100交換器上的可用介面:

```
admin@sw1:mgmt:~$ nv show interface
Interface MTU Speed State Remote Host Remote Port-
Type Summary
------------- ----- ----- ----- ------------------- ------------
--------- -------------
+ cluster_isl 9216 200G up
bond
+ eth0 1500 100M up mgmt-sw1 Eth105/1/14
eth IP Address: 10.231.80 206/22
  eth0
IP Address: fd20:8b1e:f6ff:fe31:4a0e/64
+ lo 65536 up
loopback IP Address: 127.0.0.1/8
  lo
IP Address: ::1/128
+ swp1s0 9216 10G up cluster01 e0b
swp
.
.
.
+ swp15 9216 100G up sw2 swp15
swp
+ swp16 9216 100G up sw2 swp16
swp
```
2. 將RCF python指令碼複製到交換器。

```
admin@sw1:mgmt:~$ pwd
/home/cumulus
cumulus@cumulus:mgmt: /tmp$ scp <user>@<host:/<path>/MSN2100-RCF-
v1.x-Cluster-HA-Breakout-LLDP ./
ssologin@10.233.204.71's password:
MSN2100-RCF-v1.x-Cluster-HA-Breakout-LLDP 100% 8607
111.2KB/s 00:00
```
 $(i)$ 

而 scp 在範例中使用時、您可以使用偏好的檔案傳輸方法。

3. 套用 RCF python 指令碼 \* MSN2100-RCF-v1.x-Cluster-HA-BreakOut-LLDP\* 。

```
cumulus@cumulus:mgmt:/tmp$ sudo python3 MSN2100-RCF-v1.x-Cluster-HA-
Breakout-LLDP
[sudo] password for cumulus:
.
.
Step 1: Creating the banner file
Step 2: Registering banner message
Step 3: Updating the MOTD file
Step 4: Ensuring passwordless use of cl-support command by admin
Step 5: Disabling apt-get
Step 6: Creating the interfaces
Step 7: Adding the interface config
Step 8: Disabling cdp
Step 9: Adding the lldp config
Step 10: Adding the RoCE base config
Step 11: Modifying RoCE Config
Step 12: Configure SNMP
Step 13: Reboot the switch
```
RCF指令碼會完成上述範例中所列的步驟。

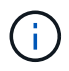

在步驟 3 \* 更新上述 MOTD 檔案 \* 中、命令 cat /etc/issue 執行。這可讓您驗證 RCF 檔案名稱、 RCF 版本、要使用的連接埠、以及 RCF 橫幅中的其他重要資訊。

例如:

```
admin@sw1:mgmt:~$ cat /etc/issue
********************************************************************
**********
*
* NetApp Reference Configuration File (RCF)
* Switch : Mellanox MSN2100
* Filename : MSN2100-RCF-1.x-Cluster-HA-Breakout-LLDP
* Release Date : 13-02-2023
* Version : 1.x-Cluster-HA-Breakout-LLDP
*
* Port Usage:
* Port 1 : 4x10G Breakout mode for Cluster+HA Ports, swp1s0-3
* Port 2 : 4x25G Breakout mode for Cluster+HA Ports, swp2s0-3
* Ports 3-14 : 40/100G for Cluster+HA Ports, swp3-14
* Ports 15-16 : 100G Cluster ISL Ports, swp15-16
*
* NOTE:
* RCF manually sets swp1s0-3 link speed to 10000 and
  auto-negotiation to off for Intel 10G
* RCF manually sets swp2s0-3 link speed to 25000 and
* auto-negotiation to off for Chelsio 25G
*
*
* IMPORTANT: Perform the following steps to ensure proper RCF
installation:
* - Copy the RCF file to /tmp
* - Ensure the file has execute permission
* - From /tmp run the file as sudo python3 <filename>
*
********************************************************************
**********
```
若有任何無法修正的RCF python指令碼問題、請聯絡 ["NetApp](https://mysupport.netapp.com/)[支援](https://mysupport.netapp.com/)["](https://mysupport.netapp.com/) 以取得協助。

4. 重新開機後驗證組態:

```
admin@sw1:mgmt:~$ nv show interface
Interface MTU Speed State Remote Host Remote Port Type Summary
----------- ----- ----- ----- ----------- ----------- ----
-------------
+ cluster_isl 9216 200G up bond
+ eth0 1500 100M up RTP-LF01-410G38.rtp.eng.netapp.com Eth105/1/14
eth IP Address: 10.231.80.206/22
eth0 IP Address: fd20:8b1e:b255:85a0:bace:f6ff:fe31:4a0e/64
```

```
+ lo 65536 up loopback IP Address: 127.0.0.1/8
lo IP Address: ::1/128
+ swp1s0 9216 10G up cumulus1 e0b swp
.
.
.
+ swp15 9216 100G up cumulus swp15 swp
admin@sw1:mgmt:~$ nv show interface
Interface MTU Speed State Remote Host Remote Port-
Type Summary
------------- ----- ----- ----- ------------------- ------------
--------- -------------
+ cluster_isl 9216 200G up
bond
+ eth0 1500 100M up mgmt-sw1 Eth105/1/14
eth IP Address: 10.231.80 206/22
   eth0
IP Address: fd20:8b1e:f6ff:fe31:4a0e/64
+ lo 65536 up
loopback IP Address: 127.0.0.1/8
   lo
IP Address: ::1/128
+ swp1s0 9216 10G up cluster01 e0b
swp
.
.
.
+ swp15 9216 100G up sw2 swp15
swp
+ swp16 9216 100G up sw2 swp16
swp
admin@sw1:mgmt:~$ nv show qos roce
                                  operational  applied   description
-----------------  -----------  --------- 
----------------------------------------
enable             on        Turn feature 'on' or
'off'. This feature is disabled by default.
mode               lossless     lossless  Roce Mode
congestion-control
  congestion-mode   ECN,RED                Congestion config mode
  enabled-tc        0,2,5                  Congestion config enabled
Traffic Class
 max-threshold 195.31 KB Congestion config max-
threshold
```
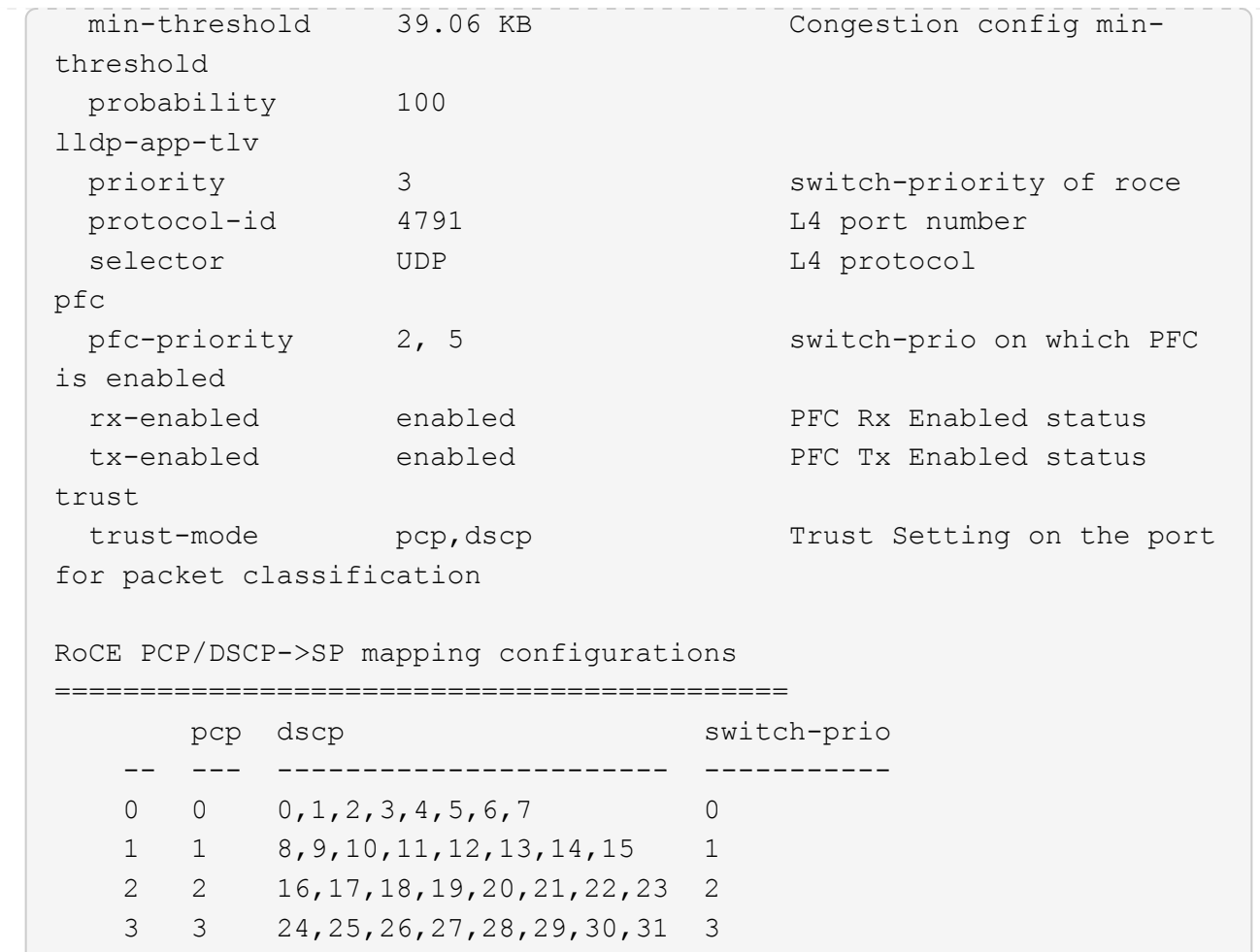

 4 4 32,33,34,35,36,37,38,39 4 5 5 40,41,42,43,44,45,46,47 5 6 6 48,49,50,51,52,53,54,55 6

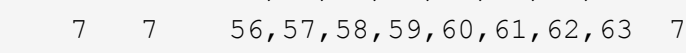

## RoCE SP->TC mapping and ETS configurations

=============================================

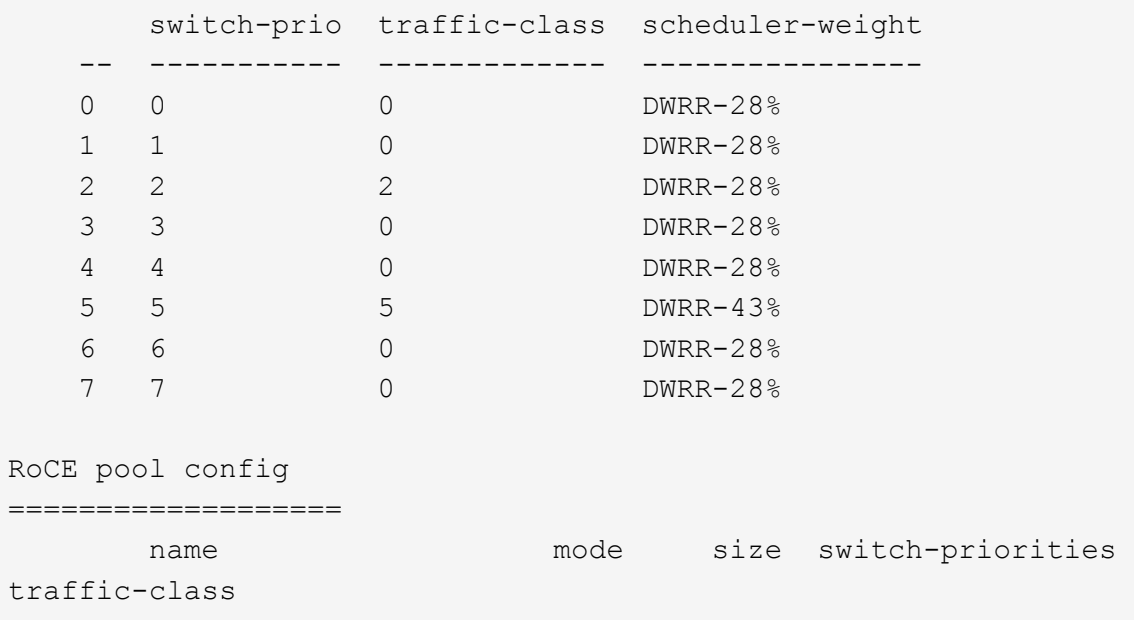

 -- --------------------- ------- ---- ----------------- ------------- 0 lossy-default-ingress Dynamic 50% 0,1,3,4,6,7 1 roce-reserved-ingress Dynamic 50% 2,5 2 lossy-default-egress Dynamic 50% - 0 3 roce-reserved-egress Dynamic inf -  $2,5$ Exception List ================= description -- -------------------------------------------------------------------- ---… 1 RoCE PFC Priority Mismatch.Expected pfc-priority: 3. 2 Congestion Config TC Mismatch.Expected enabled-tc: 0,3. 3 Congestion Config mode Mismatch.Expected congestion-mode: ECN. 4 Congestion Config min-threshold Mismatch.Expected minthreshold: 150000. 5 Congestion Config max-threshold Mismatch.Expected maxthreshold: 1500000. 6 Scheduler config mismatch for traffic-class mapped to switch-prio0. Expected scheduler-weight: DWRR-50%. 7 Scheduler config mismatch for traffic-class mapped to switch-prio1. Expected scheduler-weight: DWRR-50%. 8 Scheduler config mismatch for traffic-class mapped to switch-prio2. Expected scheduler-weight: DWRR-50%. 9 Scheduler config mismatch for traffic-class mapped to switch-prio3. Expected scheduler-weight: DWRR-50%. 10 Scheduler config mismatch for traffic-class mapped to switch-prio4. Expected scheduler-weight: DWRR-50%. 11 Scheduler config mismatch for traffic-class mapped to switch-prio5. Expected scheduler-weight: DWRR-50%. 12 Scheduler config mismatch for traffic-class mapped to switch-prio6. Expected scheduler-weight: strict-priority. 13 Scheduler config mismatch for traffic-class mapped to switch-prio7. Expected scheduler-weight: DWRR-50%.

 14 Invalid reserved config for ePort.TC[2].Expected 0 Got 1024 15 Invalid reserved config for ePort.TC[5].Expected 0 Got 1024 16 Invalid traffic-class mapping for switch-priority 2.Expected 0 Got 2 17 Invalid traffic-class mapping for switch-priority 3.Expected 3 Got 0 18 Invalid traffic-class mapping for switch-priority 5.Expected 0 Got 5 19 Invalid traffic-class mapping for switch-priority 6.Expected 6 Got 0 Incomplete Command: set interface swp3-16 link fast-linkupp3-16 link fast-linkup Incomplete Command: set interface swp3-16 link fast-linkupp3-16 link fast-linkup Incomplete Command: set interface swp3-16 link fast-linkupp3-16 link fast-linkup

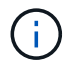

列出的例外情況不會影響效能、因此可以安全地忽略。

5. 驗證介面中收發器的資訊:

```
admin@sw1:mgmt:~$ nv show interface --view=pluggables
Interface  Identifier     Vendor Name  Vendor PN        Vendor
SN       Vendor Rev
---------  -------------  -----------  --------------- 
--------------  ----------
swp1s0     0x00 None
swp1s1     0x00 None
swp1s2     0x00 None
swp1s3     0x00 None
swp2s0     0x11 (QSFP28)  CISCO-LEONI  L45593-D278-D20 
LCC2321GTTJ 00
swp2s1     0x11 (QSFP28)  CISCO-LEONI  L45593-D278-D20 
LCC2321GTTJ     00
swp2s2     0x11 (QSFP28)  CISCO-LEONI  L45593-D278-D20 
LCC2321GTTJ 00
swp2s3     0x11 (QSFP28)  CISCO-LEONI  L45593-D278-D20 
LCC2321GTTJ 00
swp3        0x00 None
swp4        0x00 None
swp5        0x00 None
swp6        0x00 None
.
.
.
swp15      0x11 (QSFP28)  Amphenol     112-00595       
APF20279210117  B0
swp16      0x11 (QSFP28)  Amphenol     112-00595       
APF20279210166  B0
```
6. 確認每個節點都有連線至每個交換器:

```
admin@sw1:mgmt:~$ nv show interface --view=lldp
LocalPort  Speed  Mode        RemoteHost               RemotePort
---------  -----  ----------  -----------------------  -----------
eth0       100M   Mgmt        mgmt-sw1 Eth110/1/29
swp2s1     25G    Trunk/L2    node1                    e0a
swp15      100G   BondMember  sw2                 swp15
swp16      100G   BondMember  sw2                 swp16
```
7. 驗證叢集上叢集連接埠的健全狀況。

a. 驗證叢集中所有節點的e0d連接埠是否正常運作:

```
cluster1::*> network port show -role cluster
Node: node1
Ignore
                                            Speed(Mbps)
Health Health
Port IPspace Broadcast Domain Link MTU Admin/Oper
Status Status
--------- ------------ ---------------- ---- ---- -----------
-------- ------
e3a Cluster Cluster up 9000 auto/10000
healthy false
e3b Cluster Cluster up 9000 auto/10000
healthy false
Node: node2
Ignore
                                            Speed(Mbps)
Health Health
Port IPspace Broadcast Domain Link MTU Admin/Oper
Status Status
--------- ------------ ---------------- ---- ---- -----------
-------- ------
e3a Cluster Cluster up 9000 auto/10000
healthy false
e3b Cluster Cluster up 9000 auto/10000
healthy false
```
b. 驗證叢集的交換器健全狀況(這可能不會顯示交換器SW2、因為l生命 週數不在e0d上)。

cluster1::\*> **network device-discovery show -protocol lldp** Node/ Local Discovered Protocol Port Device (LLDP: ChassisID) Interface Platform ----------- ------ ------------------------- --------- --------- node1/lldp e3a sw1 (b8:ce:f6:19:1a:7e) swp3 e3b sw2 (b8:ce:f6:19:1b:96) swp3 node2/lldp e3a sw1 (b8:ce:f6:19:1a:7e) swp4 e3b sw2 (b8:ce:f6:19:1b:96) swp4 cluster1::\*> **system switch ethernet show -is-monitoring-enabled -operational true** Switch Type Address Model --------------------------- ------------------ ---------------- ---- sw1 cluster-network 10.233.205.90 MSN2100-CB2RC Serial Number: MNXXXXXXGD Is Monitored: true Reason: None Software Version: Cumulus Linux version 5.4.0 running on Mellanox Technologies Ltd. MSN2100 Version Source: LLDP sw2 cluster-network 10.233.205.91 MSN2100-CB2RC Serial Number: MNCXXXXXXGS Is Monitored: true Reason: None Software Version: Cumulus Linux version 5.4.0 running on Mellanox Technologies Ltd. MSN2100 Version Source: LLDP

## 接下來呢?

["](https://docs.netapp.com/zh-tw/ontap-systems-switches/switch-nvidia-sn2100/install-snmpv3-sn2100-cluster.html)[設定交換器](https://docs.netapp.com/zh-tw/ontap-systems-switches/switch-nvidia-sn2100/install-snmpv3-sn2100-cluster.html)[記錄](https://docs.netapp.com/zh-tw/ontap-systems-switches/switch-nvidia-sn2100/install-snmpv3-sn2100-cluster.html)[收集](https://docs.netapp.com/zh-tw/ontap-systems-switches/switch-nvidia-sn2100/install-snmpv3-sn2100-cluster.html)["](https://docs.netapp.com/zh-tw/ontap-systems-switches/switch-nvidia-sn2100/install-snmpv3-sn2100-cluster.html)。

乙太網路交換器健全狀況監視器( CSHM )負責確保叢集與儲存網路交換器的作業健全狀 況、並收集交換器記錄以供偵錯之用。本程序將引導您完成設定及開始從交換器收集詳細 \* 支援 \* 記錄的程序、並開始每小時收集 AutoSupport 所收集的 \* 定期 \* 資料。

開始之前

- 應用參考組態檔案( RCF )時、必須指定記錄集合的使用者。依預設、此使用者設為「 admin 」。如果您 想要使用不同的使用者、您必須在 RCF 的 \* # SHM User\* 區段中指定此項目。
- 使用者必須能夠存取 **nv show** 命令。這可以透過執行來新增 sudo adduser USER nv show 並將使用者 取代為記錄收集的使用者。
- 必須為交換器啟用交換器健全狀況監控。請務必確認 Is Monitored: 欄位在的輸出中設為 \* 真 \* system switch ethernet show 命令。

步驟

1. 若要設定記錄收集、請針對每個交換器執行下列命令。系統會提示您輸入用於記錄收集的交換器名稱、使用 者名稱和密碼。

「系統交換器乙太網路記錄設定密碼」

```
顯示範例
```

```
cluster1::*> system switch ethernet log setup-password
Enter the switch name: <return>
The switch name entered is not recognized.
Choose from the following list:
cs1
cs2
cluster1::*> system switch ethernet log setup-password
Enter the switch name: cs1
Would you like to specify a user other than admin for log
collection? {y|n}: n
Enter the password: < enter switch password>
Enter the password again: < enter switch password>
cluster1::*> system switch ethernet log setup-password
Enter the switch name: cs2
Would you like to specify a user other than admin for log
collection? {y|n}: n
Enter the password: <enter switch password>
Enter the password again: <enter switch password>
```
2. 若要啟動記錄收集、請執行下列命令、以先前命令中使用的切換參數取代裝置。這會同時啟動兩種類型的記 錄集合:詳細 Support 記錄和每小時的集合 Periodic 資料。

system switch ethernet log modify -device *<switch-name>* -log-request true

```
cluster1::*> system switch ethernet log modify -device cs1 -log
-request true
Do you want to modify the cluster switch log collection
configuration? {y|n}: [n] y
Enabling cluster switch log collection.
cluster1::*> system switch ethernet log modify -device cs2 -log
-request true
Do you want to modify the cluster switch log collection
configuration? {y|n}: [n] y
Enabling cluster switch log collection.
```
等待 10 分鐘、然後檢查記錄收集是否完成:

system switch ethernet log show

如果這些命令中有任何一個傳回錯誤、或記錄集合未完成、請聯絡 NetApp 支援部門。

疑難排解

如果您遇到記錄收集功能報告的下列任何錯誤狀態(可在的輸出中看到 system switch ethernet log show)、請嘗試對應的除錯步驟:

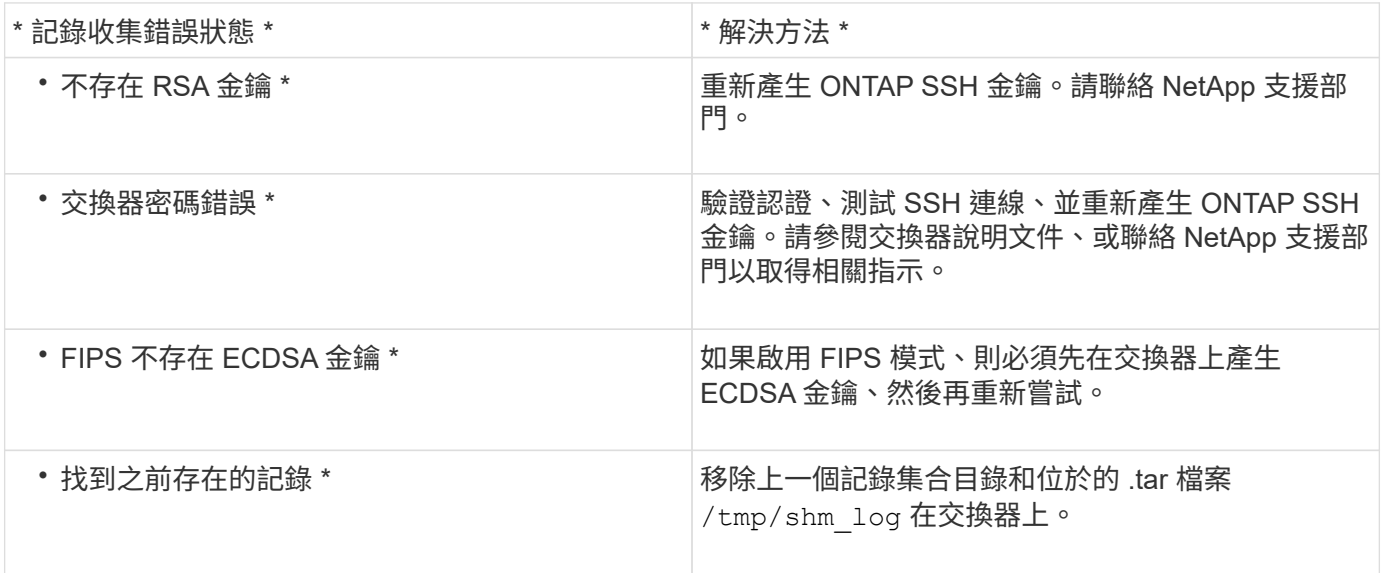

# 設定 **SNMPv3**

請遵循此程序來設定支援乙太網路交換器健全狀況監控( CSHM )的 SNMPv3。

關於這項工作

下列命令可在NVIDIA SN2100交換器上設定v3使用者名稱:

- 對於\*無驗證\*:「net add SNMP伺服器使用者名稱\_SNMPv3 *user* auth-none"
- 若為\* MD5/SHA驗證\*:「net add SNMP伺服器使用者名稱\_SNMPv3使用者\_[auth-md5 | auth-SHa]*authpassword*」
- 若為使用AES-D5/SHA加密的\* MD5/SHA驗證\*:「net add SNMP伺服器使用者名稱\_SNMPv3使用者\_驗證 -md5 | auth-SHA」*auth-password*[加密-AES-|加密- des]*PRIV-password*

下列命令可在ONTAP Sfeside上設定一個v3使用者名稱:「cluster1::\*>安全登入create -user-or group name *MPv2\_user*-applicationSNMP -imize-method USM -reme-switch-ipaddress\_address\_」

## 下列命令會使用 CSHM 建立 SNMPv3 使用者名稱:

cluster1::\*> system switch ethernet modify -device *DEVICE* -snmp-version SNMPv3 -community-or-username *SNMPv3\_USER*

#### 步驟

1. 設定交換器上的v3使用者使用驗證和加密:

net show snmp status

```
cumulus@sw1:~$ net show snmp status
Simple Network Management Protocol (SNMP) Daemon.
--------------------------------- ----------------
Current Status active (running)
Reload Status enabled
Listening IP Addresses all vrf mgmt
Main snmpd PID 4318
Version 1 and 2c Community String Configured
Version 3 Usernames Not Configured
--------------------------------- ----------------
cumulus@sw1:~$
cumulus@sw1:~$ net add snmp-server username SNMPv3User auth-md5
<password> encrypt-aes <password>
cumulus@sw1:~$ net commit
--- /etc/snmp/snmpd.conf 2020-08-02 21:09:34.686949282 +0000
+++ /run/nclu/snmp/snmpd.conf 2020-08-11 00:13:51.826126655 +0000
@@ -1,26 +1,28 @@
 # Auto-generated config file: do not edit. #
  agentaddress udp:@mgmt:161
  agentxperms 777 777 snmp snmp
  agentxsocket /var/agentx/master
 createuser snmptrapusernameX
+createuser SNMPv3User MD5 <password> AES <password>
  ifmib_max_num_ifaces 500
 iquerysecname snmptrapusernameX
 master agentx
 monitor -r 60 -o laNames -o laErrMessage "laTable" laErrorFlag != 0
 pass -p 10 1.3.6.1.2.1.1.1 /usr/share/snmp/sysDescr_pass.py
 pass_persist 1.2.840.10006.300.43
/usr/share/snmp/ieee8023_lag_pp.py
pass persist 1.3.6.1.2.1.17 /usr/share/snmp/bridge pp.py
pass persist 1.3.6.1.2.1.31.1.1.1.18
/usr/share/snmp/snmpifAlias_pp.py
  pass_persist 1.3.6.1.2.1.47 /usr/share/snmp/entity_pp.py
 pass persist 1.3.6.1.2.1.99 /usr/share/snmp/entity sensor pp.py
 pass_persist 1.3.6.1.4.1.40310.1 /usr/share/snmp/resq_pp.py
 pass_persist 1.3.6.1.4.1.40310.2
/usr/share/snmp/cl_drop_cntrs_pp.py
 pass_persist 1.3.6.1.4.1.40310.3 /usr/share/snmp/cl_poe_pp.py
 pass_persist 1.3.6.1.4.1.40310.4 /usr/share/snmp/bgpun_pp.py
 pass_persist 1.3.6.1.4.1.40310.5 /usr/share/snmp/cumulus-status.py
  pass_persist 1.3.6.1.4.1.40310.6 /usr/share/snmp/cumulus-sensor.py
 pass persist 1.3.6.1.4.1.40310.7 /usr/share/snmp/vrf bgpun pp.py
```

```
+rocommunity cshm1! default
  rouser _snmptrapusernameX
+rouser SNMPv3User priv
 sysobjectid 1.3.6.1.4.1.40310
 sysservices 72
-rocommunity cshm1! default
net add/del commands since the last "net commit"
================================================
User Timestamp Command
---------- --------------------------
                          --------------------------------------------------------------------
-----
SNMPv3User 2020-08-11 00:13:51.826987 net add snmp-server username
SNMPv3User auth-md5 <password> encrypt-aes <password>
cumulus@sw1:~$
cumulus@sw1:~$ net show snmp status
Simple Network Management Protocol (SNMP) Daemon.
--------------------------------- ----------------
Current Status active (running)
Reload Status enabled
Listening IP Addresses all vrf mgmt
Main snmpd PID 24253
Version 1 and 2c Community String Configured
Version 3 Usernames Configured <---- Configured
here
--------------------------------- ----------------
```

```
cumulus@sw1:~$
```
# 2. 設定位在邊上的v3使用者ONTAP :

security login create -user-or-group-name SNMPv3User -application snmp -authentication-method usm -remote-switch-ipaddress 10.231.80.212

```
cluster1::*> security login create -user-or-group-name SNMPv3User
-application snmp -authentication-method usm -remote-switch
-ipaddress 10.231.80.212
Enter the authoritative entity's EngineID [remote EngineID]:
Which authentication protocol do you want to choose (none, md5, sha,
sha2-256)
[none]: md5
Enter the authentication protocol password (minimum 8 characters
long):
Enter the authentication protocol password again:
Which privacy protocol do you want to choose (none, des, aes128)
[none]: aes128
Enter privacy protocol password (minimum 8 characters long):
Enter privacy protocol password again:
```
3. 設定 CSHM 以監控新的 SNMPv3 使用者:

system switch ethernet show-all -device "sw1 (b8:59:9f:09:7c:22)" -instance

```
cluster1::*> system switch ethernet show-all -device "sw1
(b8:59:9f:09:7c:22)" -instance
                                      Device Name: sw1
(b8:59:9f:09:7c:22)
                                       IP Address: 10.231.80.212
                                     SNMP Version: SNMPv2c
                                    Is Discovered: true
DEPRECATED-Community String or SNMPv3 Username: -
             Community String or SNMPv3 Username: cshm1!
                                     Model Number: MSN2100-CB2FC
                                   Switch Network: cluster-network
                                 Software Version: Cumulus Linux
version 4.4.3 running on Mellanox Technologies Ltd. MSN2100
                        Reason For Not Monitoring: None
                         Source Of Switch Version: LLDP
                                   Is Monitored ?: true
                      Serial Number of the Device: MT2110X06399 <----
serial number to check
                                     RCF Version: MSN2100-RCF-v1.9X6-
Cluster-LLDP Aug-18-2022
cluster1::*>
cluster1::*> system switch ethernet modify -device "sw1
(b8:59:9f:09:7c:22)" -snmp-version SNMPv3 -community-or-username
SNMPv3User
```
4. 驗證新建立的 SNMPv3 使用者所查詢的序號、是否與 CSHM 輪詢期間結束後上一步所述的序號相同。

system switch ethernet polling-interval show

```
cluster1::*> system switch ethernet polling-interval show
           Polling Interval (in minutes): 5
cluster1::*> system switch ethernet show-all -device "sw1
(b8:59:9f:09:7c:22)" -instance
                                      Device Name: sw1
(b8:59:9f:09:7c:22)
                                        IP Address: 10.231.80.212
                                     SNMP Version: SNMPv3
                                    Is Discovered: true
DEPRECATED-Community String or SNMPv3 Username: -
             Community String or SNMPv3 Username: SNMPv3User
                                     Model Number: MSN2100-CB2FC
                                   Switch Network: cluster-network
                                 Software Version: Cumulus Linux
version 4.4.3 running on Mellanox Technologies Ltd. MSN2100
                        Reason For Not Monitoring: None
                         Source Of Switch Version: LLDP
                                   Is Monitored ?: true
                      Serial Number of the Device: MT2110X06399 <----
serial number to check
                                      RCF Version: MSN2100-RCF-v1.9X6-
Cluster-LLDP Aug-18-2022
```
# 升級 **Cumulus Linux** 版本

請完成下列程序、視需要升級您的 Cumulus Linux 版本。

您需要的產品

- 中級Linux知識。
- 熟悉基本文字編輯、UNIX檔案權限及程序監控。已預先安裝多種文字編輯器、包括 vi 和 nano。
- 存取Linux或UNIX Shell。如果您執行的是Windows、請使用Linux環境做為命令列工具、與Cummulas Linux 互動。
- 對於NVIDIA SN2100交換器主控台存取、序列主控台交換器上的傳輸速率需求設定為115200、如下所示:
	- 115200傳輸率
	- 8個資料位元
	- 1停止位元
	- 同位元檢查:無
	- 流程控制:無

# 關於這項工作

請注意下列事項:

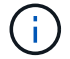

每次升級 Cumulus Linux 時、整個檔案系統結構都會被清除並重新建立。您現有的組態將會清 除。更新 Cumulus Linux 之前、您必須先儲存並記錄交換器組態。

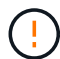

累計使用者帳戶的預設密碼為\*累計\*。第一次登入CummulUS Linux時、您必須變更此預設密碼。 安裝新映像之前、您必須更新任何自動化指令碼。CummUS Linux提供命令列選項、可在安裝程 序期間自動變更預設密碼。

.

# 從 **Cumulus Linux 4.4.x** 到 **Cumulus Linux 5.x**

1. 檢查目前的 Cumulus Linux 版本和連線連接埠:

```
admin@sw1:mgmt:~$ net show system
Hostname......... cumulus
Build............ Cumulus Linux 4.4.3
Uptime........... 0:08:20.860000
Model............ Mlnx X86
CPU.............. x86_64 Intel Atom C2558 2.40GHz
Memory........... 8GB
Disk............. 14.7GB
ASIC............. Mellanox Spectrum MT52132
Ports............ 16 x 100G-QSFP28
Part Number...... MSN2100-CB2FC
Serial Number.... MT2105T05177
Platform Name.... x86 64-mlnx x86-r0
Product Name..... MSN2100
ONIE Version..... 2019.11-5.2.0020-115200
Base MAC Address. 04:3F:72:43:92:80
Manufacturer..... Mellanox
admin@sw1:mgmt:~$ net show interface
State Name Spd MTU Mode LLDP
Summary
----- ------ ---- ----- ---------- ----------------------
--------------------
.
.
UP swp1 100G 9216 Trunk/L2 node1 (e5b)
Master: bridge(UP)
UP swp2 100G 9216 Trunk/L2 node2 (e5b)
Master: bridge(UP)
UP swp3 100G 9216 Trunk/L2 SHFFG1826000112 (e0b)
Master: bridge(UP)
UP swp4 100G 9216 Trunk/L2 SHFFG1826000112 (e0b)
Master: bridge(UP)
UP swp5 100G 9216 Trunk/L2 SHFFG1826000102 (e0b)
Master: bridge(UP)
UP swp6 100G 9216 Trunk/L2 SHFFG1826000102 (e0b)
Master: bridge(UP))
.
```

```
admin@sw1:mgmt:~$ sudo onie-install -a -i
http://10.60.132.97/x/eng/testbedN,svl/nic/files/NVIDIA/cumulus-
linux-5.4.0-mlx-amd64.bin/
[sudo] password for cumulus:
Fetching installer:
http://10.60.132.97/x/eng/testbedN,svl/nic/files/NVIDIA/cumulus-
linux-5.4.0-mlx-amd64.bin
Downloading URL:
http://10.60.132.97/x/eng/testbedN,svl/nic/files/NVIDIA/cumulus-
linux-5.4.0-mlx-amd64.bin
\frac{1}{100.0%
Success: HTTP download complete.
EFI variables are not supported on this system
Warning: SecureBoot is not available.
Image is signed.
.
.
.
Staging installer image...done.
WARNING:
WARNING: Activating staged installer requested.
WARNING: This action will wipe out all system data.
WARNING: Make sure to back up your data.
WARNING:
Are you sure (y/N)? y
Activating staged installer...done.
Reboot required to take effect.
```
3. 重新啟動交換器:

```
admin@sw1:mgmt:~$ sudo onie-install -a -i
http://10.60.132.97/x/eng/testbedN,svl/nic/files/NVIDIA/cumulus-
linux-5.4.0-mlx-amd64.bin/
 sudo reboot
```
4. 變更密碼:

```
cumulus login: cumulus
Password:
You are required to change your password immediately (administrator
enforced)
Changing password for cumulus.
Current password: cumulus
New password: <new password>
Retype new password: <new password>
Linux cumulus 5.10.0-cl-1-amd64 #1 SMP Debian 5.10.162-1+cl5.4.0u1
(2023-01-20) x86_64
Welcome to NVIDIA Cumulus (R) Linux (R)
ZTP in progress. To disable, do 'ztp -d'
```
5. 請查看Cummuls Linux版本: nv show system

```
cumulus@cumulus:mgmt:~$ nv show system
            operational applied
---------- -------------- ----------
hostname cumulus cumulus
build Cumulus Linux 5.4.0
uptime 14:07:08
timezone Etc/UTC
```
6. 變更主機名稱:

```
cumulus@cumulus:mgmt:~$ nv set system hostname sw1
cumulus@cumulus:mgmt:~$ nv config apply
Warning: The following files have been changed since the last save,
and they WILL be overwritten.
- /etc/nsswitch.conf
- /etc/synced/synced.conf
.
.
```
7. 登出並再次登入交換器、即可在提示下看到更新的交換器名稱:

```
cumulus@cumulus:mgmt:~$ exit
logout
Debian GNU/Linux 10 cumulus ttyS0
cumulus login: cumulus
Password:
Last login: Tue Dec 15 21:43:13 UTC 2020 on ttyS0
Linux cumulus 5.10.0-cl-1-amd64 #1 SMP Debian 5.10.162-1+cl5.4.0u1
(2023-01-20) x86_64
Welcome to NVIDIA Cumulus (R) Linux (R)
ZTP in progress. To disable, do 'ztp -d'
cumulus@sw1:mgmt:~$
```
8. 設定 IP 位址:

cumulus@sw1:mgmt:~\$ **nv set interface eth0 ip address 10.231.80.206** cumulus@sw1:mgmt:~\$ **nv set interface eth0 ip gateway 10.231.80.1** cumulus@sw1:mgmt:~\$ **nv config apply** applied [rev\_id: 2] cumulus@sw1:mgmt:~\$ **ip route show vrf mgmt** default via 10.231.80.1 dev eth0 proto kernel unreachable default metric 4278198272 10.231.80.0/22 dev eth0 proto kernel scope link src 10.231.80.206 127.0.0.0/8 dev mgmt proto kernel scope link src 127.0.0.1

9. 建立新使用者、並將此使用者新增至 sudo 群組:此使用者只有在主控台/SSH工作階段重新啟動後才 會生效。

sudo adduser --ingroup netedit admin

```
cumulus@sw1:mgmt:~$ sudo adduser --ingroup netedit admin
[sudo] password for cumulus:
Adding user 'admin' ...
Adding new user 'admin' (1001) with group `netedit' ...
Creating home directory '/home/admin' ...
Copying files from '/etc/skel' ...
New password:
Retype new password:
passwd: password updated successfully
Changing the user information for admin
Enter the new value, or press ENTER for the default
Full Name []:
Room Number []:
Work Phone []:
Home Phone []:
Other []:
Is the information correct? [Y/n] y
cumulus@sw1:mgmt:~$ sudo adduser admin sudo
[sudo] password for cumulus:
Adding user `admin' to group `sudo' ...
Adding user admin to group sudo
Done.
cumulus@sw1:mgmt:~$ exit
logout
Connection to 10.233.204.71 closed.
[admin@cycrh6svl01 ~]$ ssh admin@10.233.204.71
admin@10.233.204.71's password:
Linux sw1 4.19.0-cl-1-amd64 #1 SMP Cumulus 4.19.206-1+cl4.4.1u1
(2021-09-09) x86_64
Welcome to NVIDIA Cumulus (R) Linux (R)
For support and online technical documentation, visit
http://www.cumulusnetworks.com/support
The registered trademark Linux (R) is used pursuant to a sublicense
from LMI, the exclusive licensee of Linus Torvalds, owner of the
mark on a world-wide basis.
admin@sw1:mgmt:~$
```
10. 新增其他使用者群組供管理員使用者存取 nv 命令:

```
cumulus@sw1:mgmt:~$ sudo adduser admin nvshow
       [sudo] password for cumulus:
       Adding user `admin' to group `nvshow' ...
       Adding user admin to group nvshow
       Done.
```
請參閱 ["NVIDIA](https://docs.nvidia.com/networking-ethernet-software/cumulus-linux-54/System-Configuration/Authentication-Authorization-and-Accounting/User-Accounts/) [使用](https://docs.nvidia.com/networking-ethernet-software/cumulus-linux-54/System-Configuration/Authentication-Authorization-and-Accounting/User-Accounts/)[者](https://docs.nvidia.com/networking-ethernet-software/cumulus-linux-54/System-Configuration/Authentication-Authorization-and-Accounting/User-Accounts/)[帳戶](https://docs.nvidia.com/networking-ethernet-software/cumulus-linux-54/System-Configuration/Authentication-Authorization-and-Accounting/User-Accounts/)["](https://docs.nvidia.com/networking-ethernet-software/cumulus-linux-54/System-Configuration/Authentication-Authorization-and-Accounting/User-Accounts/) 以取得更多資訊。

## 從 **Cumulus Linux 5.x** 到 **Cumulus Linux 5.x**

1. 檢查目前的 Cumulus Linux 版本和連線連接埠:

```
admin@sw1:mgmt:~$ nv show system
                operational applied
------------------- -------------------- -----------------
hostname cumulus cumulus
build Cumulus Linux 5.3.0
uptime 6 days, 8:37:36
timezone Etc/UTC
admin@sw1:mgmt:~$ nv show interface
Interface MTU Speed State Remote Host Remote Port-
Type Summary
------------- ----- ----- ----- ------------------- ------------
--------- -------------
+ cluster_isl 9216 200G up
bond
+ eth0 1500 100M up mgmt-sw1 Eth105/1/14
eth IP Address: 10.231.80 206/22
   eth0
IP Address: fd20:8b1e:f6ff:fe31:4a0e/64
+ lo 65536 up
loopback IP Address: 127.0.0.1/8
   lo
IP Address: ::1/128
+ swp1s0 9216 10G up cluster01 e0b
swp
.
.
.
+ swp15 9216 100G up sw2 swp15
swp
+ swp16 9216 100G up sw2 swp16
swp
```

```
admin@sw1:mgmt:~$ sudo onie-install -a -i
http://10.60.132.97/x/eng/testbedN,svl/nic/files/NVIDIA/cumulus-
linux-5.4.0-mlx-amd64.bin/
[sudo] password for cumulus:
Fetching installer:
http://10.60.132.97/x/eng/testbedN,svl/nic/files/NVIDIA/cumulus-
linux-5.4.0-mlx-amd64.bin
Downloading URL:
http://10.60.132.97/x/eng/testbedN,svl/nic/files/NVIDIA/cumulus-
linux-5.4.0-mlx-amd64.bin
# 100.0%
Success: HTTP download complete.
EFI variables are not supported on this system
Warning: SecureBoot is not available.
Image is signed.
.
.
.
Staging installer image...done.
WARNING:
WARNING: Activating staged installer requested.
WARNING: This action will wipe out all system data.
WARNING: Make sure to back up your data.
WARNING:
Are you sure (y/N)? y
Activating staged installer...done.
Reboot required to take effect.
```
3. 重新啟動交換器:

admin@sw1:mgmt:~\$ **sudo reboot**

#### 4. 變更密碼:

```
cumulus login: cumulus
Password:
You are required to change your password immediately (administrator
enforced)
Changing password for cumulus.
Current password: cumulus
New password: <new password>
Retype new password: <new password>
Linux cumulus 5.10.0-cl-1-amd64 #1 SMP Debian 5.10.162-1+cl5.4.0u1
(2023-01-20) x86_64
Welcome to NVIDIA Cumulus (R) Linux (R)
ZTP in progress. To disable, do 'ztp -d'
```
5. 請查看Cummuls Linux版本: nv show system

```
cumulus@cumulus:mgmt:~$ nv show system
operational applied
-------------- ----------------
hostname cumulus cumulus
build Cumulus Linux 5.4.0
uptime 14:07:08
timezone Etc/UTC
```
6. 變更主機名稱:

```
cumulus@cumulus:mgmt:~$ nv set system hostname sw1
cumulus@cumulus:mgmt:~$ nv config apply
Warning: The following files have been changed since the last save,
and they WILL be overwritten.
- /etc/nsswitch.conf
- /etc/synced/synced.conf
.
.
```
7. 登出並再次登入交換器、即可在提示下看到更新的交換器名稱:
```
cumulus@cumulus:mgmt:~$ exit
logout
Debian GNU/Linux 10 cumulus ttyS0
cumulus login: cumulus
Password:
Last login: Tue Dec 15 21:43:13 UTC 2020 on ttyS0
Linux cumulus 5.10.0-cl-1-amd64 #1 SMP Debian 5.10.162-1+cl5.4.0u1
(2023-01-20) x86_64
Welcome to NVIDIA Cumulus (R) Linux (R)
ZTP in progress. To disable, do 'ztp -d'
cumulus@sw1:mgmt:~$
```
8. 設定 IP 位址:

cumulus@sw1:mgmt:~\$ **nv set interface eth0 ip address 10.231.80.206** cumulus@sw1:mgmt:~\$ **nv set interface eth0 ip gateway 10.231.80.1** cumulus@sw1:mgmt:~\$ **nv config apply** applied [rev\_id: 2] cumulus@sw1:mgmt:~\$ **ip route show vrf mgmt** default via 10.231.80.1 dev eth0 proto kernel unreachable default metric 4278198272 10.231.80.0/22 dev eth0 proto kernel scope link src 10.231.80.206 127.0.0.0/8 dev mgmt proto kernel scope link src 127.0.0.1

9. 建立新使用者、並將此使用者新增至 sudo 群組:此使用者只有在主控台/SSH工作階段重新啟動後才 會生效。

sudo adduser --ingroup netedit admin

```
cumulus@sw1:mgmt:~$ sudo adduser --ingroup netedit admin
[sudo] password for cumulus:
Adding user 'admin' ...
Adding new user 'admin' (1001) with group `netedit' ...
Creating home directory '/home/admin' ...
Copying files from '/etc/skel' ...
New password:
Retype new password:
passwd: password updated successfully
Changing the user information for admin
Enter the new value, or press ENTER for the default
Full Name []:
Room Number []:
Work Phone []:
Home Phone []:
Other []:
Is the information correct? [Y/n] y
cumulus@sw1:mgmt:~$ sudo adduser admin sudo
[sudo] password for cumulus:
Adding user `admin' to group `sudo' ...
Adding user admin to group sudo
Done.
cumulus@sw1:mgmt:~$ exit
logout
Connection to 10.233.204.71 closed.
[admin@cycrh6svl01 ~]$ ssh admin@10.233.204.71
admin@10.233.204.71's password:
Linux sw1 4.19.0-cl-1-amd64 #1 SMP Cumulus 4.19.206-1+cl4.4.1u1
(2021-09-09) x86_64
Welcome to NVIDIA Cumulus (R) Linux (R)
For support and online technical documentation, visit
http://www.cumulusnetworks.com/support
The registered trademark Linux (R) is used pursuant to a sublicense
from LMI, the exclusive licensee of Linus Torvalds, owner of the
mark on a world-wide basis.
admin@sw1:mgmt:~$
```
10. 新增其他使用者群組供管理員使用者存取 nv 命令:

```
cumulus@sw1:mgmt:~$ sudo adduser admin nvshow
       [sudo] password for cumulus:
       Adding user `admin' to group `nvshow' ...
       Adding user admin to group nvshow
       Done.
```
請參閱 ["NVIDIA](https://docs.nvidia.com/networking-ethernet-software/cumulus-linux-54/System-Configuration/Authentication-Authorization-and-Accounting/User-Accounts/) [使用](https://docs.nvidia.com/networking-ethernet-software/cumulus-linux-54/System-Configuration/Authentication-Authorization-and-Accounting/User-Accounts/)[者](https://docs.nvidia.com/networking-ethernet-software/cumulus-linux-54/System-Configuration/Authentication-Authorization-and-Accounting/User-Accounts/)[帳戶](https://docs.nvidia.com/networking-ethernet-software/cumulus-linux-54/System-Configuration/Authentication-Authorization-and-Accounting/User-Accounts/)["](https://docs.nvidia.com/networking-ethernet-software/cumulus-linux-54/System-Configuration/Authentication-Authorization-and-Accounting/User-Accounts/) 以取得更多資訊。

## 接下來呢?

["](#page-325-0)[安裝參](#page-325-0)[考](#page-325-0)[組態](#page-325-0)[檔](#page-325-0)[\(](#page-325-0)[RCF](#page-325-0)[\)指](#page-325-0)[令碼](#page-325-0)["](#page-325-0)。

## 移轉交換器

### 將 **CN1610** 叢集交換器移轉至 **NVIDIA SN2100** 叢集交換器

您可以將 ONTAP 叢集的 NetApp CN1610 叢集交換器移轉至 NVIDIA SN2100 叢集交換 器。這是不中斷營運的程序。

檢閱要求

當您使用 NVIDIA SN2100 叢集交換器來取代 NetApp CN1610 叢集交換器時、您必須注意某些組態資訊、連接 埠連線和纜線需求。請參閱 ["NVIDIA SN2100](#page-294-0)[交換器的安裝與組態總覽](#page-294-0)["](#page-294-0)。

#### 支援的交換器

支援下列叢集交換器:

- NetApp CN1610
- NVIDIA SN2100

如需受支援連接埠及其組態的詳細資訊、請參閱 ["Hardware Universe"](https://hwu.netapp.com/)。

您需要的產品

確認您符合下列設定需求:

- 現有叢集已正確設定並正常運作。
- 所有叢集連接埠都處於「\* up\*」狀態、以確保不中斷營運。
- NVIDIA SN2100 叢集交換器是在正確版本的 Cumulus Linux 下進行設定和操作、並套用參考組態檔案( RCF)。
- 現有的叢集網路組態具有下列特性:
	- 使用 CN1610 交換器的備援全功能 NetApp 叢集。
	- 可管理 CN1610 交換器和新交換器的連線能力和主控台存取。
	- 所有叢集生命都處於「正常」狀態、叢集生命都在其主連接埠上。
	- 在 CN1610 交換器之間以及在新交換器之間啟用和連接 ISL 連接埠。
- 部分連接埠是在 NVIDIA SN2100 交換器上設定、以 40GbE 或 100GbE 執行。
- 您已規劃、移轉並記錄從節點到 NVIDIA SN2100 叢集交換器的 40GbE 和 100GbE 連線能力。

移轉交換器

關於範例

本程序中的範例使用下列交換器和節點命名法:

- 現有的 CN1610 叢集交換器為 *C1* 和 *C2* 。
- 新的NVIDIA SN2100叢集交換器是\_sw1 和\_SW2\_。
- 節點是\_node1\_和\_node2\_。
- •叢集生命區分別是節點1上的\_node1\_clus1 和節點1上的\_node1\_clus2 、以及節點2上的節 點2 node2 clus1 和節點2 clus2 。
- 「cluster1:\*:>」提示會指出叢集的名稱。
- 此程序中使用的叢集連接埠為 e3a 和 e3c 。
- 中斷連接埠的格式為:swp[port] s[中斷 連接埠0-3]。例如、swp1上的四個中斷連接埠分別是\_swp1s0\_ 、*swp1s1*、*swp1s2\_*和*\_swp1s3*。

關於這項工作

本程序涵蓋下列案例:

- 交換機 C2 首先由交換機 SW2 取代。
	- 關閉連接至叢集節點的連接埠。必須同時關閉所有連接埠、以避免叢集不穩定。
	- 然後、節點與 C2 之間的纜線會從 C2 中斷連線、並重新連接至 SW2 。
- 交換器 C1 由交換器 sw1 取代。
	- 關閉連接至叢集節點的連接埠。必須同時關閉所有連接埠、以避免叢集不穩定。
	- 然後、節點與 C1 之間的纜線會從 C1 中斷連線、並重新連接至 sw1 。

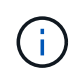

在此程序期間、不需要運作中的交換器間連結(ISL)。這是因為RCF版本變更可能會暫時影 響ISL連線。為確保叢集作業不中斷、下列程序會在目標交換器上執行步驟時、將所有叢集生命體 移轉至作業夥伴交換器。

### 步驟**1**:準備移轉

1. 如果AutoSupport 此叢集啟用了「支援」功能、請叫用AutoSupport 下列訊息來禁止自動建立案例:

「系統節點AutoSupport 不完整地叫用節點\*-type all -Message MAn=xh」

其中 x 是維護時段的持續時間(以小時為單位)。

2. 將權限等級變更為進階、並在系統提示您繼續時輸入\* y\*:

#### "進階權限"

出現進階提示(\*>)。

3. 停用叢集生命體上的自動還原:

「網路介面修改-vserver叢集-lIF \*-auta-fRevert假」

- 步驟**2**:設定連接埠和纜線
- 1. 確定每個叢集介面的管理或作業狀態。

每個連接埠都應顯示為 Link 和 healthy 適用於 Health Status。

a. 顯示網路連接埠屬性:

「網路連接埠show -IPSpace Cluster」

顯示範例

```
cluster1::*> network port show -ipspace Cluster
Node: node1
Ignore
                                            Speed(Mbps)
Health Health
Port IPspace Broadcast Domain Link MTU Admin/Oper
Status Status
--------- ---------- ---------------- ---- ----- ------------
-------- ------
e3a Cluster Cluster up 9000 auto/100000
healthy false
e3b Cluster Cluster up 9000 auto/100000
healthy false
Node: node2
Ignore
                                            Speed(Mbps)
Health Health
Port IPspace Broadcast Domain Link MTU Admin/Oper
Status Status
--------- ---------- ---------------- ---- ----- ------------
-------- ------
e3a Cluster Cluster up 9000 auto/100000
healthy false
e3b Cluster Cluster up 9000 auto/100000
healthy false
```
b. 顯示有關生命及其指定主節點的資訊:

「網路介面show -vserver叢集」

應顯示每個LIF up/up 適用於 Status Admin/Oper 和 true 適用於 Is Home。

顯示範例

```
cluster1::*> network interface show -vserver Cluster
           Logical Status Network Current
Current Is
Vserver Interface Admin/Oper Address/Mask Node
Port Home
----------- ----------- ---------- ------------------ -----------
------- ----
Cluster
         node1_clus1 up/up 169.254.209.69/16 node1
e3a true
           node1_clus2 up/up 169.254.49.125/16 node1
e3b true
           node2_clus1 up/up 169.254.47.194/16 node2
e3a true
           node2_clus2 up/up 169.254.19.183/16 node2
e3b true
```
2. 每個節點上的叢集連接埠都會以下列方式(從節點的角度)、使用命令連線至現有的叢集交換器:

network device-discovery show -protocol

```
cluster1::*> network device-discovery show -protocol cdp
Node/ Local Discovered
Protocol Port Device (LLDP: ChassisID) Interface
Platform
----------- ------ ------------------------- ----------------
----------------
node1 /cdp
           e3a c1 (6a:ad:4f:98:3b:3f) 0/1 -
          e3b c2 (6a:ad:4f:98:4c:a4) 0/1
node2 /cdp
            e3a c1 (6a:ad:4f:98:3b:3f) 0/2 -
          e3b c2 (6a:ad:4f:98:4c:a4) 0/2 -
```
3. 叢集連接埠和交換器的連接方式如下(從交換器的觀點來看):

「How cup neighbor」

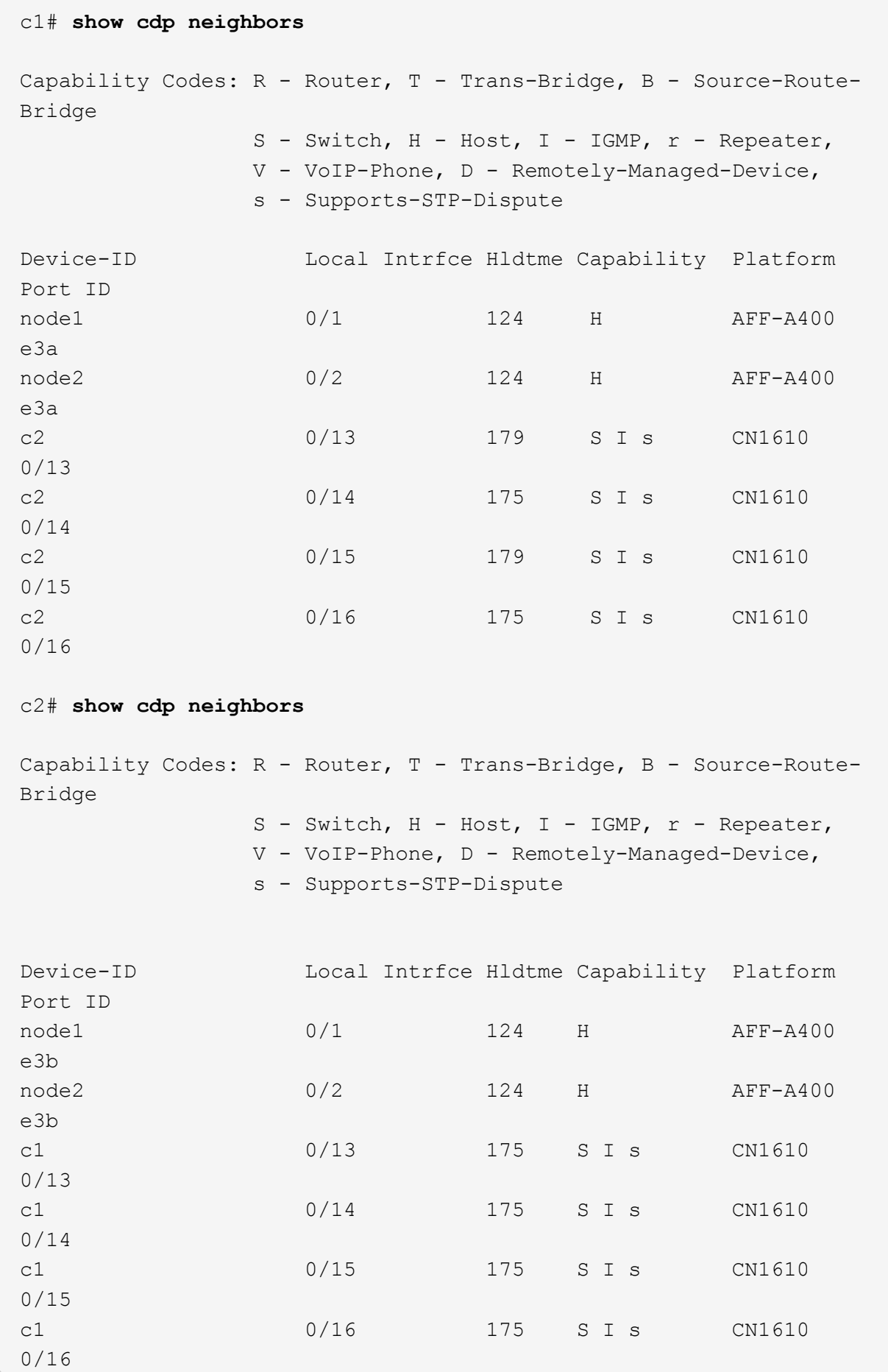

4. 驗證叢集網路是否具備完整連線能力:

「叢集ping叢集節點節點名稱」

顯示範例

```
cluster1::*> cluster ping-cluster -node node2
Host is node2
Getting addresses from network interface table...
Cluster node1 clus1 169.254.209.69 node1 e3a
Cluster node1 clus2 169.254.49.125 node1 e3b
Cluster node2 clus1 169.254.47.194 node2 e3a
Cluster node2_clus2 169.254.19.183 node2 e3b
Local = 169.254.47.194 169.254.19.183Remote = 169.254.209.69 169.254.49.125
Cluster Vserver Id = 4294967293
Ping status:
....
Basic connectivity succeeds on 4 path(s)
Basic connectivity fails on 0 path(s)
................
Detected 9000 byte MTU on 4 path(s):
      Local 169.254.19.183 to Remote 169.254.209.69
      Local 169.254.19.183 to Remote 169.254.49.125
      Local 169.254.47.194 to Remote 169.254.209.69
      Local 169.254.47.194 to Remote 169.254.49.125
Larger than PMTU communication succeeds on 4 path(s)
RPC status:
2 paths up, 0 paths down (tcp check)
2 paths up, 0 paths down (udp check)
```
5. 在交換器 C2 上、關閉連接至節點叢集連接埠的連接埠、以便容錯移轉叢集生命期。

```
(c2)# configure
(c2)(Config)# interface 0/1-0/12
(c2)(Interface 0/1-0/12)# shutdown
(c2)(Interface 0/1-0/12)# exit
(c2)(Config)# exit
(c2) #
```
6. 使用NVIDIA SN2100支援的適當纜線、將節點叢集連接埠從舊交換器C2移至新交換器SW2。

7. 顯示網路連接埠屬性:

```
cluster1::*> network port show -ipspace Cluster
Node: node1
Ignore
                                            Speed(Mbps) Health
Health
Port IPspace Broadcast Domain Link MTU Admin/Oper Status
Status
--------- ---------- ---------------- ---- ----- ------------
-------- ------
e3a Cluster Cluster up 9000 auto/100000
healthy false
e3b Cluster Cluster up 9000 auto/100000
healthy false
Node: node2
Ignore
                                            Speed(Mbps) Health
Health
Port IPspace Broadcast Domain Link MTU Admin/Oper Status
Status
--------- ---------- ---------------- ---- ----- ------------
-------- ------
e3a Cluster Cluster up 9000 auto/100000
healthy false
e3b Cluster Cluster up 9000 auto/100000
healthy false
```
8. 從節點的觀點來看、每個節點上的叢集連接埠現在都以下列方式連接至叢集交換器:

network device-discovery show -protocol

```
顯示範例
```

```
cluster1::*> network device-discovery show -protocol lldp
Node/ Local Discovered
Protocol Port Device (LLDP: ChassisID) Interface
Platform
----------- ------ ------------------------- ----------------
----------------
node1 /lldp
            e3a c1 (6a:ad:4f:98:3b:3f) 0/1 -
            e3b sw2 (b8:ce:f6:19:1a:7e) swp3 -
node2 /lldp
            e3a c1 (6a:ad:4f:98:3b:3f) 0/2 -
             e3b sw2 (b8:ce:f6:19:1b:96) swp4 -
```
### 9. 在交換器SW2上、確認所有節點叢集連接埠都已啟動:

net show interface

顯示範例

```
cumulus@sw2:~$ net show interface
State Name Spd MTU Mode LLDP
Summary
----- ----------- ---- ----- ---------- -----------------
----------------------
...
...
UP swp3 100G 9216 Trunk/L2 e3b
Master: bridge(UP)
UP swp4 100G 9216 Trunk/L2 e3b
Master: bridge(UP)
UP swp15 100G 9216 BondMember sw1 (swp15)
Master: cluster isl(UP)
UP swp16 100G 9216 BondMember sw1 (swp16)
Master: cluster isl(UP)
```
10. 在交換器 C1 上、關閉連接到節點叢集連接埠的連接埠、以便容錯移轉叢集生命期。

```
(c1)# configure
(c1)(Config)# interface 0/1-0/12
(c1)(Interface 0/1-0/12)# shutdown
(c1)(Interface 0/1-0/12)# exit
(c1)(Config)# exit
(c1) #
```
11. 使用NVIDIA SN2100支援的適當纜線、將節點叢集連接埠從舊交換器C1移至新交換器sw1。

12. 驗證叢集的最終組態:

「網路連接埠show -IPSpace Cluster」

應顯示每個連接埠 up 適用於 Link 和 healthy 適用於 Health Status。

```
cluster1::*> network port show -ipspace Cluster
Node: node1
Ignore
                                           Speed(Mbps) Health
Health
Port IPspace Broadcast Domain Link MTU Admin/Oper Status
Status
--------- ---------- ---------------- ---- ----- ------------
-------- ------
e3a Cluster Cluster up 9000 auto/100000
healthy false
e3b Cluster Cluster up 9000 auto/100000
healthy false
Node: node2
Ignore
                                           Speed(Mbps) Health
Health
Port IPspace Broadcast Domain Link MTU Admin/Oper Status
Status
--------- ---------- ---------------- ---- ----- ------------
-------- ------
e3a Cluster Cluster up 9000 auto/100000
healthy false
e3b Cluster Cluster up 9000 auto/100000
healthy false
```
13. 從節點的觀點來看、每個節點上的叢集連接埠現在都以下列方式連接至叢集交換器:

network device-discovery show -protocol

```
顯示範例
```

```
cluster1::*> network device-discovery show -protocol lldp
Node/ Local Discovered
Protocol Port Device (LLDP: ChassisID) Interface
Platform
----------- ------ ------------------------- --------------
----------------
node1 /lldp
            e3a sw1 (b8:ce:f6:19:1a:7e) swp3 -
            e3b sw2 (b8:ce:f6:19:1b:96) swp3 -
node2 /lldp
            e3a sw1 (b8:ce:f6:19:1a:7e) swp4 -
           e3b sw2 (b8:ce:f6:19:1b:96) swp4
```
14. 在交換器sw1和SW2上、確認所有節點叢集連接埠都已啟動:

net show interface

```
cumulus@sw1:~$ net show interface
State Name Spd MTU Mode LLDP
Summary
----- ----------- ---- ----- ---------- -----------------
----------------------
...
...
UP swp3 100G 9216 Trunk/L2 e3a
Master: bridge(UP)
UP swp4 100G 9216 Trunk/L2 e3a
Master: bridge(UP)
UP swp15 100G 9216 BondMember sw2 (swp15)
Master: cluster isl(UP)
UP swp16 100G 9216 BondMember sw2 (swp16)
Master: cluster isl(UP)
cumulus@sw2:~$ net show interface
State Name Spd MTU Mode LLDP
Summary
----- ----------- ---- ----- ---------- -----------------
-----------------------
...
...
UP swp3 100G 9216 Trunk/L2 e3b
Master: bridge(UP)
UP swp4 100G 9216 Trunk/L2 e3b
Master: bridge(UP)
UP swp15 100G 9216 BondMember sw1 (swp15)
Master: cluster_isl(UP)
UP swp16 100G 9216 BondMember sw1 (swp16)
Master: cluster isl(UP)
```
15. 驗證兩個節點各自與每個交換器都有一個連線:

net show lldp

以下範例顯示兩個交換器的適當結果:

```
cumulus@sw1:~$ net show lldp
LocalPort Speed Mode RemoteHost RemotePort
--------- ----- ---------- ------------------ -----------
swp3 100G Trunk/L2 node1 e3a
swp4 100G Trunk/L2 node2 e3a
swp15 100G BondMember sw2 swp15
swp16 100G BondMember sw2 swp16
cumulus@sw2:~$ net show lldp
LocalPort Speed Mode RemoteHost RemotePort
--------- ----- ---------- ------------------ -----------
swp3 100G Trunk/L2 node1 e3b
swp4 100G Trunk/L2 node2 e3b
swp15 100G BondMember sw1 swp15
swp16 100G BondMember sw1 swp16
```
步驟**3**:完成程序

1. 在叢集生命體上啟用自動還原:

cluster1::\*> network interface modify -vserver Cluster -lif \* -auto-revert true

2. 驗證所有叢集網路lifs是否都回到其主連接埠:

「網路介面展示」

```
cluster1::*> network interface show -vserver Cluster
            Logical Status Network Current
Current Is
Vserver Interface Admin/Oper Address/Mask Node
Port Home
----------- ---------- ---------- ------------------ -------------
------- ----
Cluster
           node1_clus1 up/up 169.254.209.69/16 node1
e3a true
           node1_clus2 up/up 169.254.49.125/16 node1
e3b true
           node2_clus1 up/up 169.254.47.194/16 node2
e3a true
           node2_clus2 up/up 169.254.19.183/16 node2
e3b true
```
3. 若要設定記錄收集、請針對每個交換器執行下列命令。系統會提示您輸入用於記錄收集的交換器名稱、使用 者名稱和密碼。

「系統交換器乙太網路記錄設定密碼」

```
顯示範例
```

```
cluster1::*> system switch ethernet log setup-password
Enter the switch name: <return>
The switch name entered is not recognized.
Choose from the following list:
sw1
sw2
cluster1::*> system switch ethernet log setup-password
Enter the switch name: sw1
Would you like to specify a user other than admin for log
collection? {y|n}: n
Enter the password: < enter switch password>
Enter the password again: <enter switch password>
cluster1::*> system switch ethernet log setup-password
Enter the switch name: sw2
Would you like to specify a user other than admin for log
collection? {y|n}: n
Enter the password: <enter switch password>
Enter the password again: <enter switch password>
```
4. 若要啟動記錄收集、請執行下列命令、以先前命令中使用的切換參數取代裝置。這會同時啟動記錄收集的兩 種類型:詳細的 \* 支援 \* 記錄檔和 \* 定期 \* 資料的每小時集合。

system switch ethernet log modify -device *<switch-name>* -log-request true

```
cluster1::*> system switch ethernet log modify -device cs1 -log
-request true
Do you want to modify the cluster switch log collection
configuration? {y|n}: [n] y
Enabling cluster switch log collection.
cluster1::*> system switch ethernet log modify -device cs2 -log
-request true
Do you want to modify the cluster switch log collection
configuration? {y|n}: [n] y
Enabling cluster switch log collection.
```
等待 10 分鐘、然後檢查記錄收集是否完成:

system switch ethernet log show

顯示範例

```
cluster1::*> system switch ethernet log show
Log Collection Enabled: true
Index Switch                      Log Timestamp        Status
------ ---------------------------- -------------------  ---------  
1 cs1 (b8:ce:f6:19:1b:42)      4/29/2022 03:05:25   complete   
2 cs2 (b8:ce:f6:19:1b:96)     4/29/2022 03:07:42   complete
```
如果這些命令中有任何一個傳回錯誤、或記錄集合未完成、請聯絡 NetApp 支援部門。

5. 將權限層級變更回管理:

「et -priv. admin」

6. 如果您禁止自動建立個案、請叫用AutoSupport 下列訊息來重新啟用:

「系統節點AutoSupport 不完整地叫用節點\*-type all -most MAn=end」

# 您可以將適用於ONTAP 某個叢集的Cisco叢集交換器移轉至NVIDIA SN2100叢集交換器。 這是不中斷營運的程序。

## 檢閱要求

當您將部分舊的Cisco叢集交換器更換為NVIDIA SN2100叢集交換器時、必須注意特定的組態資訊、連接埠連線 和纜線需求。請參閱 ["NVIDIA SN2100](#page-294-0)[交換器的安裝與組態總覽](#page-294-0)["](#page-294-0)。

支援的交換器

支援下列Cisco叢集交換器:

- Nexus 9336C-FX2
- Nexus 92300YC
- Nexus 5596UP
- Nexus 3232C
- Nexus 3132Q-V

如需受支援連接埠及其組態的詳細資訊、請參閱 ["Hardware Universe"](https://hwu.netapp.com/) 。

### 您需要的產品

確保:

- 現有的叢集已正確設定並正常運作。
- 所有叢集連接埠都處於「\* up\*」狀態、以確保不中斷營運。
- NVIDIA SN2100叢集交換器是在適當版本的CummUS Linux下設定及操作、並套用參考組態檔(RCF)。
- 現有的叢集網路組態具有下列特性:
	- 使用兩個舊Cisco交換器的備援且功能完整的NetApp叢集。
	- 管理連線能力、以及對舊Cisco交換器和新交換器的主控台存取。
	- 使用叢集生命區的所有叢集生命區都位於主連接埠上。
	- 在舊的Cisco交換器之間以及新交換器之間啟用或連接ISL連接埠。
- 部分連接埠是在NVIDIA SN2100交換器上設定、以40 GbE或100 GbE的速度執行。
- 您已規劃、移轉並記錄40 GbE和100 GbE連線、從節點連接至NVIDIA SN2100叢集交換器。

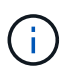

如果您要變更 AFF A800 或 AFF C800 系統上 e0a 和 e1a 叢集連接埠的連接埠速度、您可能會發 現速度轉換後收到格式錯誤的封包。請參閱 ["](https://mysupport.netapp.com/site/bugs-online/product/ONTAP/BURT/1570339)[錯誤](https://mysupport.netapp.com/site/bugs-online/product/ONTAP/BURT/1570339) [1570339"](https://mysupport.netapp.com/site/bugs-online/product/ONTAP/BURT/1570339) 以及知識庫文章 ["](https://kb.netapp.com/onprem/ontap/hardware/CRC_errors_on_T6_ports_after_converting_from_40GbE_to_100GbE)[從](https://kb.netapp.com/onprem/ontap/hardware/CRC_errors_on_T6_ports_after_converting_from_40GbE_to_100GbE) [40GbE](https://kb.netapp.com/onprem/ontap/hardware/CRC_errors_on_T6_ports_after_converting_from_40GbE_to_100GbE) [轉](https://kb.netapp.com/onprem/ontap/hardware/CRC_errors_on_T6_ports_after_converting_from_40GbE_to_100GbE)[換為](https://kb.netapp.com/onprem/ontap/hardware/CRC_errors_on_T6_ports_after_converting_from_40GbE_to_100GbE) [100GbE](https://kb.netapp.com/onprem/ontap/hardware/CRC_errors_on_T6_ports_after_converting_from_40GbE_to_100GbE) [後、](https://kb.netapp.com/onprem/ontap/hardware/CRC_errors_on_T6_ports_after_converting_from_40GbE_to_100GbE) [T6](https://kb.netapp.com/onprem/ontap/hardware/CRC_errors_on_T6_ports_after_converting_from_40GbE_to_100GbE) [連接埠發](https://kb.netapp.com/onprem/ontap/hardware/CRC_errors_on_T6_ports_after_converting_from_40GbE_to_100GbE)[生](https://kb.netapp.com/onprem/ontap/hardware/CRC_errors_on_T6_ports_after_converting_from_40GbE_to_100GbE) [CRC](https://kb.netapp.com/onprem/ontap/hardware/CRC_errors_on_T6_ports_after_converting_from_40GbE_to_100GbE) [錯誤](https://kb.netapp.com/onprem/ontap/hardware/CRC_errors_on_T6_ports_after_converting_from_40GbE_to_100GbE)["](https://kb.netapp.com/onprem/ontap/hardware/CRC_errors_on_T6_ports_after_converting_from_40GbE_to_100GbE) 以取得指引。

### 移轉交換器

關於範例

在本程序中、Cisco Nexus 3232C叢集交換器可用於命令和輸出等用途。

本程序中的範例使用下列交換器和節點命名法:

- 現有的Cisco Nexus 3232C叢集交換器為\_C1\_和\_C2\_。
- 新的NVIDIA SN2100叢集交換器是\_sw1 和\_SW2\_。
- 節點是 node1 和 node2 。
- •叢集生命區分別是節點1上的\_node1\_clus1\_和節點1上的\_node1\_clus2\_、以及節點2上的節 點2\_node2\_clus1\_和節點2\_clus2\_。
- 「cluster1:\*:>」提示會指出叢集的名稱。
- 此程序中使用的叢集連接埠為 e3a 和 e3c 。
- 中斷連接埠的格式為:swp[port] s[中斷 連接埠0-3]。例如、swp1上的四個中斷連接埠分別是\_swp1s0\_ 、*swp1s1*、*swp1s2\_*和*\_swp1s3*。

關於這項工作

本程序涵蓋下列案例:

- 交換機 C2 首先由交換機 SW2 取代。
	- 關閉連接至叢集節點的連接埠。必須同時關閉所有連接埠、以避免叢集不穩定。
	- 然後從C2中斷連接節點與C2之間的纜線、並重新連接至SW2。
- 交換器 C1 由交換器 sw1 取代。
	- 關閉連接至叢集節點的連接埠。必須同時關閉所有連接埠、以避免叢集不穩定。
	- 然後、節點與C1之間的纜線會從C1中斷開、並重新連接至sw1。

### 步驟**1**:準備移轉

1. 如果AutoSupport 此叢集啟用了「支援」功能、請叫用AutoSupport 下列訊息來禁止自動建立案例:

「系統節點AutoSupport 不完整地叫用節點\*-type all -Message MAn=xh」

其中 x 是維護時段的持續時間(以小時為單位)。

2. 將權限等級變更為進階、並在系統提示您繼續時輸入\* y\*:

"進階權限"

出現進階提示(\*>)。

3. 停用叢集生命體上的自動還原:

「網路介面修改-vserver叢集-lIF \*-auta-fRevert假」

步驟**2**:設定連接埠和纜線

1. 確定每個叢集介面的管理或作業狀態。

```
每個連接埠應顯示「Link」(連結)、「Health Status」(健全狀況狀態)則顯示為「Healthy」(健全狀況
)。
```
### a. 顯示網路連接埠屬性:

「網路連接埠show -IPSpace Cluster」

顯示範例

```
cluster1::*> network port show -ipspace Cluster
Node: node1
Ignore
                                           Speed(Mbps)
Health Health
Port IPspace Broadcast Domain Link MTU Admin/Oper
Status Status
--------- ---------- ---------------- ---- ----- ------------
-------- ------
e3a Cluster Cluster up 9000 auto/100000
healthy false
e3b Cluster Cluster up 9000 auto/100000
healthy false
Node: node2
Ignore
                                           Speed(Mbps)
Health Health
Port IPspace Broadcast Domain Link MTU Admin/Oper
Status Status
--------- ---------- ---------------- ---- ----- ------------
-------- ------
e3a Cluster Cluster up 9000 auto/100000
healthy false
e3b Cluster Cluster up 9000 auto/100000
healthy false
```
b. 顯示有關邏輯介面及其指定主節點的資訊:

「網路介面show -vserver叢集」

應顯示每個LIF up/up 適用於 Status Admin/Oper 而且真的適用於 Is Home。

```
cluster1::*> network interface show -vserver Cluster
            Logical Status Network Current
Current Is
Vserver Interface Admin/Oper Address/Mask Node
Port Home
----------- ----------- ---------- ------------------ -----------
------- ----
Cluster
          node1_clus1 up/up 169.254.209.69/16 node1
e3a true
         node1 clus2 up/up 169.254.49.125/16 node1
e3b true
           node2_clus1 up/up 169.254.47.194/16 node2
e3a true
           node2_clus2 up/up 169.254.19.183/16 node2
e3b true
```
2. 每個節點上的叢集連接埠會以下列方式連接至現有的叢集交換器(從節點的角度來看):

network device-discovery show -protocol lldp

顯示範例

```
cluster1::*> network device-discovery show -protocol lldp
Node/ Local Discovered
Protocol Port Device (LLDP: ChassisID) Interface
Platform
----------- ------ ------------------------- ----------------
----------------
node1 /lldp
           e3a c1 (6a:ad:4f:98:3b:3f) Eth1/1 -
            e3b c2 (6a:ad:4f:98:4c:a4) Eth1/1 -
node2 /lldp
          e3a c1 (6a:ad:4f:98:3b:3f) Eth1/2
          e3b c2 (6a:ad:4f:98:4c:a4) Eth1/2
```
3. 叢集連接埠和交換器的連接方式如下(從交換器的觀點來看):

「How cup neighbor」

c1# **show cdp neighbors** Capability Codes: R - Router, T - Trans-Bridge, B - Source-Route-Bridge S - Switch, H - Host, I - IGMP, r - Repeater, V - VoIP-Phone, D - Remotely-Managed-Device, s - Supports-STP-Dispute Device-ID Local Intrfce Hldtme Capability Platform Port ID node1 Eth1/1 124 H AFF-A400 e3a node2 **Eth1/2** 124 H AFF-A400 e3a c2 Eth1/31 179 S I s N3K-C3232C Eth1/31 c2 Eth1/32 175 S I s N3K-C3232C Eth1/32 c2# **show cdp neighbors** Capability Codes: R - Router, T - Trans-Bridge, B - Source-Route-Bridge S - Switch, H - Host, I - IGMP, r - Repeater, V - VoIP-Phone, D - Remotely-Managed-Device, s - Supports-STP-Dispute Device-ID Local Intrfce Hldtme Capability Platform Port ID node1 Eth1/1 124 H AFF-A400 e3b node2 **Eth1/2** 124 H AFF-A400 e3b c1 Eth1/31 175 S I s N3K-C3232C Eth1/31 c1 Eth1/32 175 S I s N3K-C3232C Eth1/32

4. 確保叢集網路具備完整連線能力:

「叢集ping叢集節點節點名稱」

```
cluster1::*> cluster ping-cluster -node node2
Host is node2
Getting addresses from network interface table...
Cluster node1 clus1 169.254.209.69 node1 e3a
Cluster node1 clus2 169.254.49.125 node1 e3b
Cluster node2 clus1 169.254.47.194 node2 e3a
Cluster node2_clus2 169.254.19.183 node2 e3b
Local = 169.254.47.194 169.254.19.183Remote = 169.254.209.69 169.254.49.125
Cluster Vserver Id = 4294967293
Ping status:
....
Basic connectivity succeeds on 4 path(s)
Basic connectivity fails on 0 path(s)
................
Detected 9000 byte MTU on 4 path(s):
      Local 169.254.19.183 to Remote 169.254.209.69
      Local 169.254.19.183 to Remote 169.254.49.125
      Local 169.254.47.194 to Remote 169.254.209.69
      Local 169.254.47.194 to Remote 169.254.49.125
Larger than PMTU communication succeeds on 4 path(s)
RPC status:
2 paths up, 0 paths down (tcp check)
2 paths up, 0 paths down (udp check)
```
5. 在交換器 C2 上、關閉連接至節點叢集連接埠的連接埠、以便容錯移轉叢集生命期。

```
(c2)# configure
Enter configuration commands, one per line. End with CNTL/Z.
(c2)(Config)# interface
(c2)(config-if-range)# shutdown <interface_list>
(c2)(config-if-range)# exit
(c2)(Config)# exit
(c2) #
```
6. 使用NVIDIA SN2100支援的適當纜線、將節點叢集連接埠從舊交換器C2移至新交換器SW2。

7. 顯示網路連接埠屬性:

「網路連接埠show -IPSpace Cluster」

```
cluster1::*> network port show -ipspace Cluster
Node: node1
Ignore
                                           Speed(Mbps) Health
Health
Port IPspace Broadcast Domain Link MTU Admin/Oper Status
Status
--------- ---------- ---------------- ---- ----- ------------
-------- ------
e3a Cluster Cluster up 9000 auto/100000
healthy false
e3b Cluster Cluster up 9000 auto/100000
healthy false
Node: node2
Ignore
                                           Speed(Mbps) Health
Health
Port IPspace Broadcast Domain Link MTU Admin/Oper Status
Status
--------- ---------- ---------------- ---- ----- ------------
-------- ------
e3a Cluster Cluster up 9000 auto/100000
healthy false
e3b Cluster Cluster up 9000 auto/100000
healthy false
```
8. 從節點的觀點來看、每個節點上的叢集連接埠現在都以下列方式連接至叢集交換器:

```
顯示範例
```

```
cluster1::*> network device-discovery show -protocol lldp
Node/ Local Discovered
Protocol Port Device (LLDP: ChassisID) Interface
Platform
----------- ------ ------------------------- ----------------
----------------
node1 /lldp
          e3a c1 (6a:ad:4f:98:3b:3f) Eth1/1
            e3b sw2 (b8:ce:f6:19:1a:7e) swp3 -
node2 /lldp
            e3a c1 (6a:ad:4f:98:3b:3f) Eth1/2 -
          e3b sw2 (b8:ce:f6:19:1b:96) swp4
```
9. 在交換器SW2上、確認所有節點叢集連接埠都已啟動:

net show interface

顯示範例

```
cumulus@sw2:~$ net show interface
State Name Spd MTU Mode LLDP
Summary
----- ----------- ---- ----- ---------- -----------------
----------------------
...
...
UP swp3 100G 9216 Trunk/L2 e3b
Master: bridge(UP)
UP swp4 100G 9216 Trunk/L2 e3b
Master: bridge(UP)
UP swp15 100G 9216 BondMember sw1 (swp15)
Master: cluster isl(UP)
UP swp16 100G 9216 BondMember sw1 (swp16)
Master: cluster isl(UP)
```
10. 在交換器 C1 上、關閉連接到節點叢集連接埠的連接埠、以便容錯移轉叢集生命期。

```
(c1)# configure
Enter configuration commands, one per line. End with CNTL/Z.
(c1)(Config)# interface
(c1)(config-if-range)# shutdown <interface_list>
(c1)(config-if-range)# exit
(c1)(Config)# exit
(c1) #
```
11. 使用NVIDIA SN2100支援的適當纜線、將節點叢集連接埠從舊交換器C1移至新交換器sw1。

## 12. 驗證叢集的最終組態:

「網路連接埠show -IPSpace Cluster」

應顯示每個連接埠 up 適用於 Link 而且健康 Health Status。

```
cluster1::*> network port show -ipspace Cluster
Node: node1
Ignore
                                           Speed(Mbps) Health
Health
Port IPspace Broadcast Domain Link MTU Admin/Oper Status
Status
--------- ---------- ---------------- ---- ----- ------------
-------- ------
e3a Cluster Cluster up 9000 auto/100000
healthy false
e3b Cluster Cluster up 9000 auto/100000
healthy false
Node: node2
Ignore
                                           Speed(Mbps) Health
Health
Port IPspace Broadcast Domain Link MTU Admin/Oper Status
Status
--------- ---------- ---------------- ---- ----- ------------
-------- ------
e3a Cluster Cluster up 9000 auto/100000
healthy false
e3b Cluster Cluster up 9000 auto/100000
healthy false
```
13. 從節點的觀點來看、每個節點上的叢集連接埠現在都以下列方式連接至叢集交換器:

```
顯示範例
```

```
cluster1::*> network device-discovery show -protocol lldp
Node/ Local Discovered
Protocol Port Device (LLDP: ChassisID) Interface
Platform
----------- ------ ------------------------- --------------
----------------
node1 /lldp
            e3a sw1 (b8:ce:f6:19:1a:7e) swp3 -
            e3b sw2 (b8:ce:f6:19:1b:96) swp3 -
node2 /lldp
            e3a sw1 (b8:ce:f6:19:1a:7e) swp4 -
           e3b sw2 (b8:ce:f6:19:1b:96) swp4
```
14. 在交換器sw1和SW2上、確認所有節點叢集連接埠都已啟動:

net show interface

```
cumulus@sw1:~$ net show interface
State Name Spd MTU Mode LLDP
Summary
----- ----------- ---- ----- ---------- -----------------
----------------------
...
...
UP swp3 100G 9216 Trunk/L2 e3a
Master: bridge(UP)
UP swp4 100G 9216 Trunk/L2 e3a
Master: bridge(UP)
UP swp15 100G 9216 BondMember sw2 (swp15)
Master: cluster isl(UP)
UP swp16 100G 9216 BondMember sw2 (swp16)
Master: cluster isl(UP)
cumulus@sw2:~$ net show interface
State Name Spd MTU Mode LLDP
Summary
----- ----------- ---- ----- ---------- -----------------
-----------------------
...
...
UP swp3 100G 9216 Trunk/L2 e3b
Master: bridge(UP)
UP swp4 100G 9216 Trunk/L2 e3b
Master: bridge(UP)
UP swp15 100G 9216 BondMember sw1 (swp15)
Master: cluster_isl(UP)
UP swp16 100G 9216 BondMember sw1 (swp16)
Master: cluster isl(UP)
```
15. 驗證兩個節點各自與每個交換器都有一個連線:

net show lldp

以下範例顯示兩個交換器的適當結果:

```
cumulus@sw1:~$ net show lldp
LocalPort Speed Mode RemoteHost RemotePort
--------- ----- ---------- ------------------ -----------
swp3 100G Trunk/L2 node1 e3a
swp4 100G Trunk/L2 node2 e3a
swp15 100G BondMember sw2 swp15
swp16 100G BondMember sw2 swp16
cumulus@sw2:~$ net show lldp
LocalPort Speed Mode RemoteHost RemotePort
--------- ----- ---------- ------------------ -----------
swp3 100G Trunk/L2 node1 e3b
swp4 100G Trunk/L2 node2 e3b
swp15 100G BondMember sw1 swp15
swp16 100G BondMember sw1 swp16
```
步驟**3**:完成程序

1. 在叢集生命體上啟用自動還原:

cluster1::\*> network interface modify -vserver Cluster -lif \* -auto-revert true

2. 驗證所有叢集網路lifs是否都回到其主連接埠:

「網路介面展示」

```
cluster1::*> network interface show -vserver Cluster
            Logical Status Network Current
Current Is
Vserver Interface Admin/Oper Address/Mask Node
Port Home
----------- ---------- ---------- ------------------ -------------
------- ----
Cluster
           node1_clus1 up/up 169.254.209.69/16 node1
e3a true
           node1_clus2 up/up 169.254.49.125/16 node1
e3b true
           node2_clus1 up/up 169.254.47.194/16 node2
e3a true
           node2_clus2 up/up 169.254.19.183/16 node2
e3b true
```
3. 若要設定記錄收集、請針對每個交換器執行下列命令。系統會提示您輸入用於記錄收集的交換器名稱、使用 者名稱和密碼。

「系統交換器乙太網路記錄設定密碼」

```
顯示範例
```

```
cluster1::*> system switch ethernet log setup-password
Enter the switch name: <return>
The switch name entered is not recognized.
Choose from the following list:
sw1
sw2
cluster1::*> system switch ethernet log setup-password
Enter the switch name: sw1
Would you like to specify a user other than admin for log
collection? {y|n}: n
Enter the password: < enter switch password>
Enter the password again: <enter switch password>
cluster1::*> system switch ethernet log setup-password
Enter the switch name: sw2
Would you like to specify a user other than admin for log
collection? {y|n}: n
Enter the password: <enter switch password>
Enter the password again: <enter switch password>
```
4. 若要啟動記錄收集、請執行下列命令、以先前命令中使用的切換參數取代裝置。這會同時啟動記錄收集的兩 種類型:詳細的 \* 支援 \* 記錄檔和 \* 定期 \* 資料的每小時集合。

system switch ethernet log modify -device *<switch-name>* -log-request true

```
cluster1::*> system switch ethernet log modify -device sw1 -log
-request true
Do you want to modify the cluster switch log collection
configuration? {y|n}: [n] y
Enabling cluster switch log collection.
cluster1::*> system switch ethernet log modify -device sw2 -log
-request true
Do you want to modify the cluster switch log collection
configuration? {y|n}: [n] y
Enabling cluster switch log collection.
```
等待 10 分鐘、然後檢查記錄收集是否完成:

system switch ethernet log show

顯示範例

```
cluster1::*> system switch ethernet log show
Log Collection Enabled: true
Index Switch                      Log Timestamp        Status
------ ---------------------------- -------------------  ---------  
1 sw1 (b8:ce:f6:19:1b:42)      4/29/2022 03:05:25   complete   
2 sw2 (b8:ce:f6:19:1b:96)     4/29/2022 03:07:42   complete
```
如果這些命令中有任何一個傳回錯誤、或記錄集合未完成、請聯絡 NetApp 支援部門。

5. 將權限層級變更回管理:

「et -priv. admin」

6. 如果您禁止自動建立個案、請叫用AutoSupport 下列訊息來重新啟用:

「系統節點AutoSupport 不完整地叫用節點\*-type all -most MAn=end」
如果您有現有的雙節點無交換式叢集環境、可以使用NVIDIA SN2100交換器移轉至雙節點 交換式叢集環境、以便擴充至叢集內的兩個節點以外。

您使用的程序取決於每個控制器上是否有兩個專屬的叢集網路連接埠、或每個控制器上是否有一個叢集連接埠。 記錄的程序適用於所有使用光纖或雙軸纜線連接埠的節點、但如果節點使用內建10GBASE-T RJ45連接埠來連 接叢集網路連接埠、則此交換器不支援此程序。

檢閱要求

雙節點無交換器組態

確保:

- 雙節點無交換器組態已正確設定並正常運作。
- 節點執行ONTAP 的是功能不全的9.10.1P3及更新版本。
- 所有叢集連接埠都處於\* up\*狀態。
- 所有叢集邏輯介面(LIF)都處於\* up\*狀態、並位於其主連接埠上。

### **NVIDIA SN2100**叢集交換器組態

確保:

- 兩台交換器都有管理網路連線功能。
- 有對叢集交換器的主控台存取權。
- NVIDIA SN2100節點對節點交換器和交換器對交換器連線使用雙軸纜線或光纖纜線。

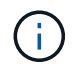

請參閱 ["](#page-297-0)[檢](#page-297-0)[閱纜線](#page-297-0)[佈](#page-297-0)[線和組態](#page-297-0)[考量](#page-297-0)["](#page-297-0) 以瞭解相關注意事項及進一步的詳細資料。。 ["](https://hwu.netapp.com/SWITCH/INDEX)[交換](https://hwu.netapp.com/SWITCH/INDEX) [器](https://hwu.netapp.com/SWITCH/INDEX)[Hardware Universe"](https://hwu.netapp.com/SWITCH/INDEX) 也包含纜線的詳細資訊。

- 交換器間連結(ISL)纜線連接至兩個NVIDIA SN2100交換器的交換器交換器連接埠swp15和swp16。
- 完成兩個SN2100交換器的初始自訂、以便:
	- SN2100交換器正在執行最新版的Cummuls Linux
	- 參考組態檔(RCT)會套用至交換器
	- 任何站台自訂功能(例如、SMTP、SNMP和SSH)都會在新交換器上設定。
		- 。 ["Hardware Universe"](https://hwu.netapp.com) 包含平台實際叢集連接埠的最新資訊。

#### 移轉交換器

關於範例

本程序中的範例使用下列叢集交換器和節點命名法:

- SN2100交換器的名稱為\_sw1\_和\_SW2\_。
- •叢集SVM的名稱為 node1 和 node2 。
- lifs的名稱分別是節點1上的\_node1\_clus1\_和節點1\_clus2\_、節點2上的節點2\_clus1\_和節點2\_clus2\_。
- 「cluster1:\*:>」提示會指出叢集的名稱。
- 此程序中使用的叢集連接埠為 e3a 和 e3c 。
- 中斷連接埠的格式為:swp[port] s[中斷 連接埠0-3]。例如、swp1上的四個中斷連接埠分別是\_swp1s0\_ 、*swp1s1*、*swp1s2\_*和*\_swp1s3*。

步驟**1**:準備移轉

1. 如果AutoSupport 此叢集啟用了「支援功能」、請叫用AutoSupport 「系統節點AutoSupport 支援功能叫用 節點\*-type all -most MAn=xh」訊息來禁止自動建立案例

其中\_x\_是維護時段的持續時間(以小時為單位)。

2. 請將權限等級變更為進階、並在系統提示您繼續時輸入「y」:「et -priv榮幸 進階」

出現進階提示(「\*>」)。

步驟**2**:設定連接埠和纜線

**Cumulus Linux 4.4.x**

1. 在新的叢集交換器sw1和SW2上停用所有面向節點的連接埠(非ISL連接埠)。

您不得停用ISL連接埠。

下列命令會停用交換器sw1和SW2上的節點對準連接埠:

```
cumulus@sw1:~$ net add interface swp1s0-3, swp2s0-3, swp3-14 link
down
cumulus@sw1:~$ net pending
cumulus@sw1:~$ net commit
cumulus@sw2:~$ net add interface swp1s0-3, swp2s0-3, swp3-14 link
down
cumulus@sw2:~$ net pending
cumulus@sw2:~$ net commit
```
2. 驗證兩個SN2100交換器sw1和SW2之間的ISL和ISL實體連接埠是否在交換器swp15和swp16上開啟:

net show interface

下列命令顯示交換器 sw1 和 SW2 上的 ISL 連接埠為開啟狀態:

```
cumulus@sw1:~$ net show interface
State Name Spd MTU Mode LLDP Summary
----- --------- ---- ----- ---------- -----------
-----------------------
...
...
UP swp15 100G 9216 BondMember sw2 (swp15) Master:
cluster_isl(UP)
UP swp16 100G 9216 BondMember sw2 (swp16) Master:
cluster_isl(UP)
cumulus@sw2:~$ net show interface
State Name Spd MTU Mode LLDP Summary
----- --------- ---- ----- ---------- -----------
-----------------------
...
...
UP swp15 100G 9216 BondMember sw1 (swp15) Master:
cluster_isl(UP)
UP swp16 100G 9216 BondMember sw1 (swp16) Master:
cluster_isl(UP)
```
### **Cumulus Linux 5.x**

1. 停用新叢集交換器 sw1 和 SW2 上的所有節點對端口(非 ISL 連接埠)。

您不得停用ISL連接埠。

下列命令會停用交換器sw1和SW2上的節點對準連接埠:

```
cumulus@sw1:~$ nv set interface swp1s0-3,swp2s0-3,swp3-14 link state
down
cumulus@sw1:~$ nv config apply
cumulus@sw1:~$ nv save
cumulus@sw2:~$ nv set interface swp1s0-3,swp2s0-3,swp3-14 link state
down
cumulus@sw2:~$ nv config apply
cumulus@sw2:~$ nv save
```
2. 驗證兩個SN2100交換器sw1和SW2之間的ISL和ISL實體連接埠是否在交換器swp15和swp16上開啟:

```
nv show interface
```
cumulus@sw1:~\$ **nv show interface** Interface MTU Speed State Remote Host Remote Port Type Summary ------------- ------ ----- ------ ------------ ------------------------------------ ------- ------- ... ... + swp14 9216 down swp + swp15 9216 100G up ossg-rcf1 Intra-Cluster Switch ISL Port swp15 swp + swp16 9216 100G up ossg-rcf2 Intra-Cluster Switch ISL Port swp16 swp cumulus@sw2:~\$ **nv show interface** Interface MTU Speed State Remote Host Remote Port Type Summary ------------- ------ ----- ------ ------------ ------------------------------------ ------- ------- ... ... + swp14 9216 down swp + swp15 9216 100G up ossg-rcf1 Intra-Cluster Switch ISL Port swp15 swp + swp16 9216 100G up ossg-rcf2 Intra-Cluster Switch ISL Port swp16 swp

1. 確認所有叢集連接埠均已啟動:

「網路連接埠展示」

應顯示每個連接埠 up 適用於 Link 而且健康 Health Status。

下列範例顯示交換器 sw1 和 SW2 上的 ISL 連接埠為開啟狀態:

```
cluster1::*> network port show
Node: node1
Ignore
                                            Speed(Mbps)
Health Health
Port IPspace Broadcast Domain Link MTU Admin/Oper
Status Status
--------- ------------ ---------------- ---- ---- ------------
-------- ------
e3a Cluster Cluster up 9000 auto/100000
healthy false
e3b Cluster Cluster up 9000 auto/100000
healthy false
Node: node2
Ignore
                                            Speed(Mbps)
Health Health
Port IPspace Broadcast Domain Link MTU Admin/Oper
Status Status
--------- ------------ ---------------- ---- ---- ------------
-------- ------
e3a Cluster Cluster up 9000 auto/100000
healthy false
e3b Cluster Cluster up 9000 auto/100000
healthy false
```
2. 驗證所有叢集生命體是否正常運作:

「網路介面展示」

每個叢集LIF都應顯示為true Is Home 並擁有 Status Admin/Oper 的 up/up。

顯示範例

```
cluster1::*> network interface show -vserver Cluster
            Logical Status Network Current
Current Is
Vserver Interface Admin/Oper Address/Mask Node
Port Home
----------- ---------- ---------- ------------------ -------------
------- -----
Cluster
           node1_clus1 up/up 169.254.209.69/16 node1
e3a true
           node1_clus2 up/up 169.254.49.125/16 node1
e3b true
           node2_clus1 up/up 169.254.47.194/16 node2
e3a true
           node2_clus2 up/up 169.254.19.183/16 node2
e3b true
```
3. 停用叢集生命體上的自動還原:

「網路介面修改-vserver叢集-lIF \*-auta-fRevert假」

顯示範例

```
cluster1::*> network interface modify -vserver Cluster -lif * -auto
-revert false
          Logical
Vserver Interface Auto-revert
--------- ------------- ------------
Cluster
          node1_clus1 false
           node1_clus2 false
           node2_clus1 false
           node2_clus2 false
```
- 4. 從節點1上的叢集連接埠e3a拔下纜線、然後使用SN2100交換器所支援的適當纜線、將e3a連接至叢集交換 器sw1上的連接埠3。
	- 。 ["](https://hwu.netapp.com/SWITCH/INDEX)[交換器](https://hwu.netapp.com/SWITCH/INDEX)[Hardware Universe"](https://hwu.netapp.com/SWITCH/INDEX) 包含纜線的詳細資訊。

5. 從節點2上的叢集連接埠e3a拔下纜線、然後使用SN2100交換器所支援的適當纜線、將e3a連接至叢集交換 器sw1上的連接埠4。

# **Cumulus Linux 4.4.x**

1. 在交換器 sw1 上、啟用所有節點對準的連接埠。

下列命令可在交換器 sw1 上啟用所有面對節點的連接埠。

```
cumulus@sw1:~$ net del interface swp1s0-3, swp2s0-3, swp3-14 link
down
cumulus@sw1:~$ net pending
cumulus@sw1:~$ net commit
```
2. [[STEST] 在交換器 sw1 上、確認所有連接埠均已啟動:

net show interface all

cumulus@sw1:~\$ **net show interface all**

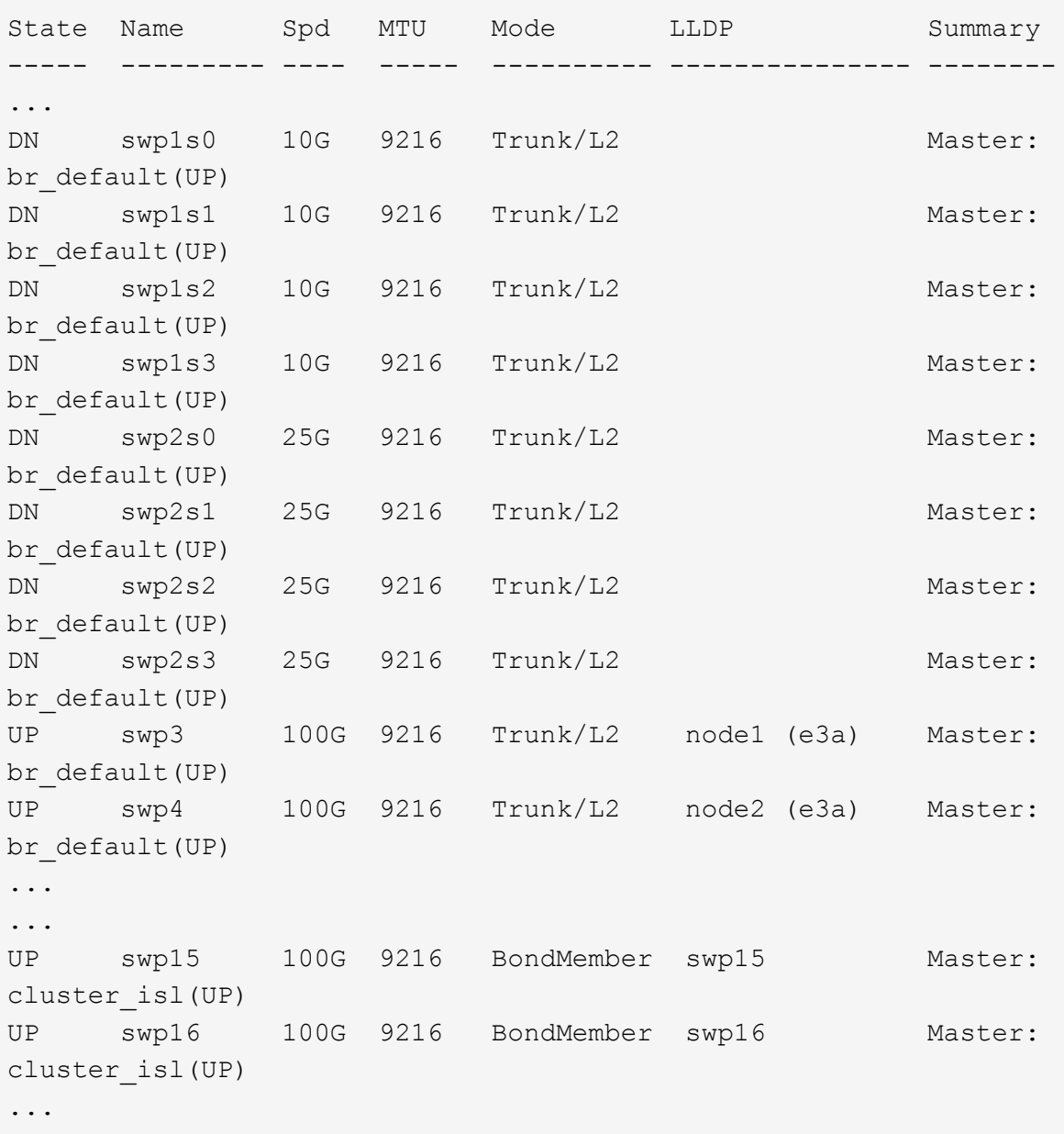

# **Cumulus Linux 5.x**

1. 在交換器 sw1 上、啟用所有節點對準的連接埠。

下列命令可在交換器 sw1 上啟用所有面對節點的連接埠。

```
cumulus@sw1:~$ nv unset interface swp1s0-3,swp2s0-3,swp3-14 link
state down
cumulus@sw1:~$ nv config apply
cumulus@sw1:~$ nv config save
```
2. [[step9] 在交換器 sw1 上、確認所有連接埠都已啟動:

nv show interface cumulus@sw1:~\$ **nv show interface** Interface State Speed MTU Type Remote Host Remote Port Summary ----------- ----- ----- ----- -------- -------------------------- ----------- ---------- ... ... swp1s0 up 10G 9216 swp odq-a300-1a e0a swp1s1 up 10G 9216 swp odq-a300-1b e0a swp1s2 down 10G 9216 swp swp1s3 down 10G 9216 swp swp2s0 down 25G 9216 swp swp2s1 down 25G 9216 swp swp2s2 down 25G 9216 swp swp2s3 down 25G 9216 swp swp3 down 9216 swp swp4 down 9216 swp ... ... swp14 down 9216 swp swp15 up 100G 9216 swp ossg-int-rcf10 swp15 swp16 up 100G 9216 swp ossg-int-rcf10 swp16

1. 確認所有叢集連接埠均已啟動:

「網路連接埠show -IPSpace Cluster」

以下範例顯示節點1和節點2上的所有叢集連接埠都已啟動:

```
cluster1::*> network port show -ipspace Cluster
Node: node1
Ignore
                                            Speed(Mbps)
Health Health
Port IPspace Broadcast Domain Link MTU Admin/Oper
Status Status
--------- ------------ ---------------- ---- ---- ------------
-------- ------
e3a Cluster Cluster up 9000 auto/100000
healthy false
e3b Cluster Cluster up 9000 auto/100000
healthy false
Node: node2
Ignore
                                            Speed(Mbps)
Health Health
Port IPspace Broadcast Domain Link MTU Admin/Oper
Status Status
--------- ------------ ---------------- ---- ---- ------------
-------- ------
e3a Cluster Cluster up 9000 auto/100000
healthy false
e3b Cluster Cluster up 9000 auto/100000
healthy false
```
2. 顯示叢集中節點狀態的相關資訊:

「叢集展示」

下列範例顯示叢集中節點的健全狀況和資格資訊:

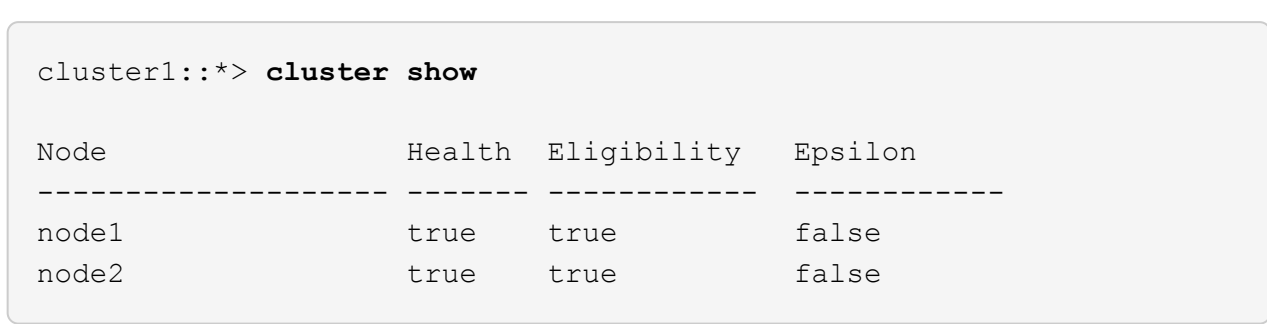

- 3. 從節點1上的叢集連接埠e3b拔下纜線、然後使用SN2100交換器所支援的適當纜線、將e3b連接至叢集交換 器SW2上的連接埠3。
- 4. 從節點2上的叢集連接埠e3b拔下纜線、然後使用SN2100交換器所支援的適當纜線、將e3b連接至叢集交換 器SW2上的連接埠4。

# **Cumulus Linux 4.4.x**

1. [[step14] 在交換器 SW2 上、啟用所有面對節點的連接埠。

下列命令可在交換器SW2上啟用面向節點的連接埠:

```
cumulus@sw2:~$ net del interface swp1s0-3, swp2s0-3, swp3-14 link
down
cumulus@sw2:~$ net pending
cumulus@sw2:~$ net commit
```
2. 在交換器 SW2 上、確認所有連接埠都已啟動:

net show interface all

cumulus@sw2:~\$ **net show interface all**

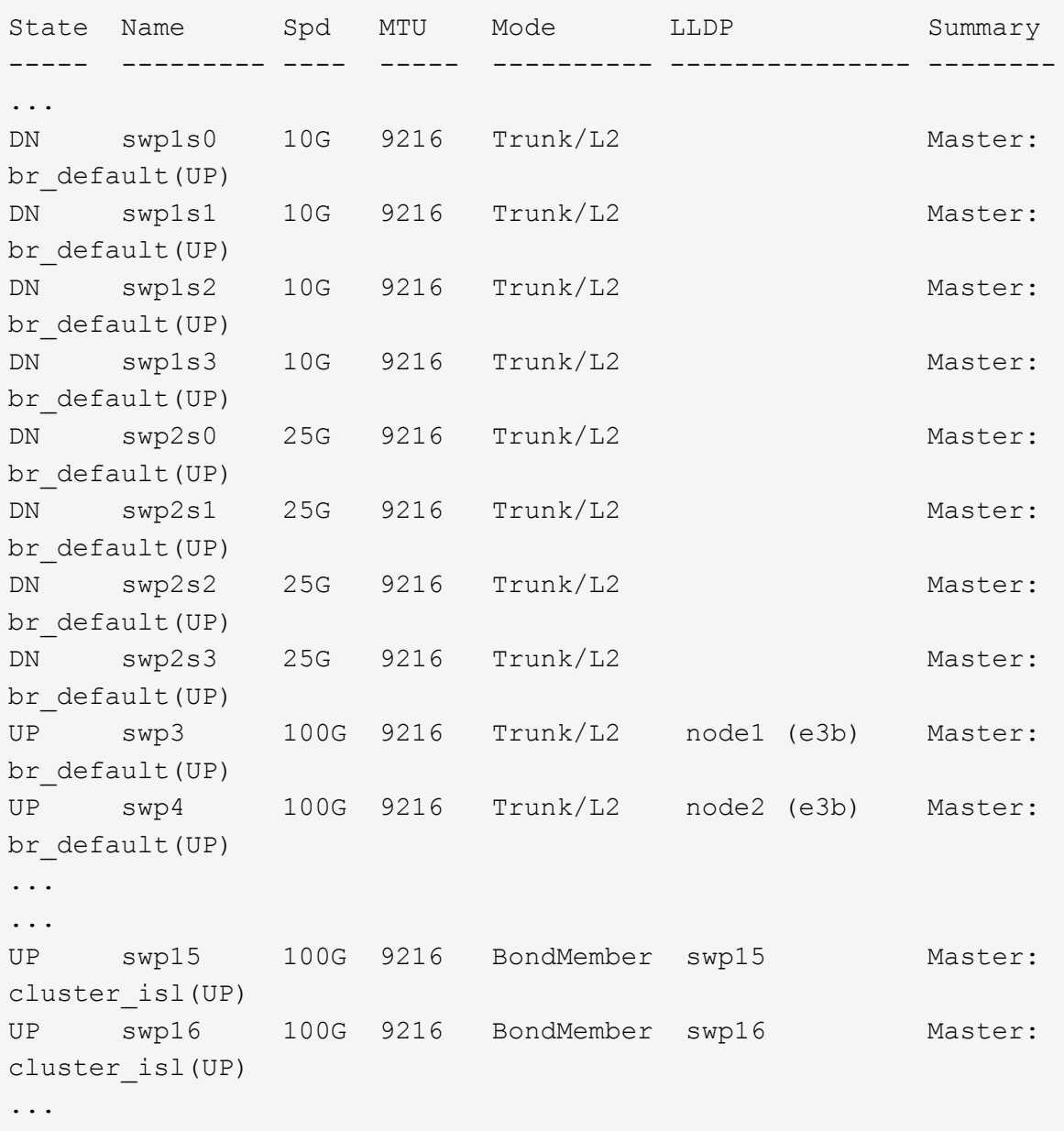

3. 在交換器 sw1 和 SW2 上、確認兩個節點都有一個連線到每個交換器:

net show lldp

下列範例顯示交換器sw1和SW2的適當結果:

### cumulus@sw1:~\$ **net show lldp**

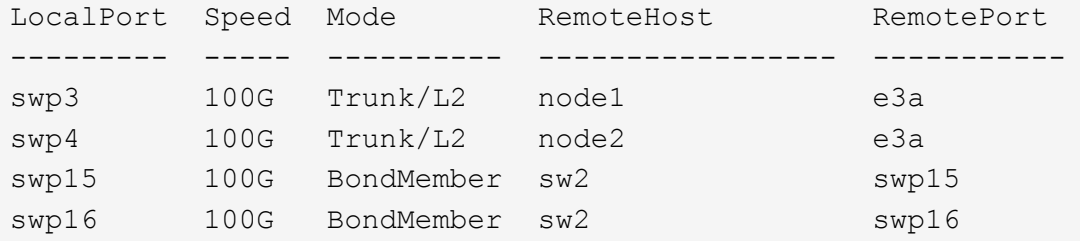

```
cumulus@sw2:~$ net show lldp
```
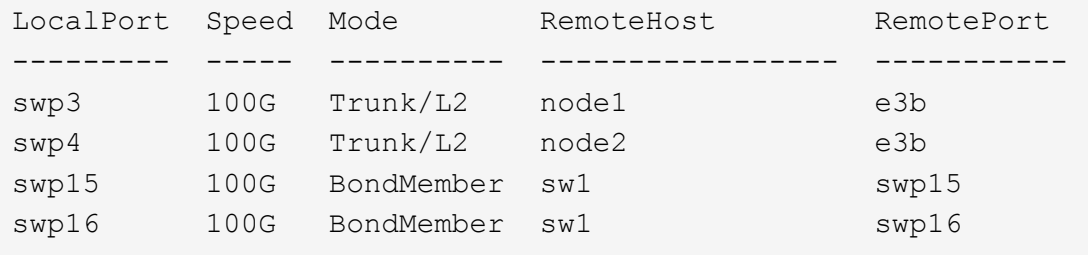

## **Cumulus Linux 5.x**

1. [[step14] 在交換器 SW2 上、啟用所有面對節點的連接埠。

下列命令可在交換器SW2上啟用面向節點的連接埠:

```
cumulus@sw2:~$ nv unset interface swp1s0-3,swp2s0-3,swp3-14 link
state down
cumulus@sw2:~$ nv config apply
cumulus@sw2:~$ nv config save
```
2. 在交換器 SW2 上、確認所有連接埠都已啟動:

nv show interface

cumulus@sw2:~\$ **nv show interface** Interface State Speed MTU Type Remote Host Remote Port Summary ----------- ----- ----- ----- -------- -------------------------- ----------- ---------- ... ... swp1s0 up 10G 9216 swp odq-a300-1a e0a swp1s1 up 10G 9216 swp odq-a300-1b e0a swp1s2 down 10G 9216 swp swp1s3 down 10G 9216 swp swp2s0 down 25G 9216 swp swp2s1 down 25G 9216 swp swp2s2 down 25G 9216 swp swp2s3 down 25G 9216 swp swp3 down 9216 swp swp4 down 9216 swp ... ... swp14 down 9216 swp swp15 up 100G 9216 swp ossg-int-rcf10 swp15 swp16 up 100G 9216 swp ossg-int-rcf10 swp16

3. 在交換器 sw1 和 SW2 上、確認兩個節點都有一個連線到每個交換器:

nv show interface --view=lldp

下列範例顯示交換器 sw1 和 SW2 的適當結果:

cumulus@sw1:~\$ **nv show interface --view=lldp** Interface Speed Type Remote Host Remote Port ----------- ----- -------- ---------------------------------- ----------- ... ... swp1s0 10G swp odq-a300-1a e0a swp1s1 10G swp odq-a300-1b

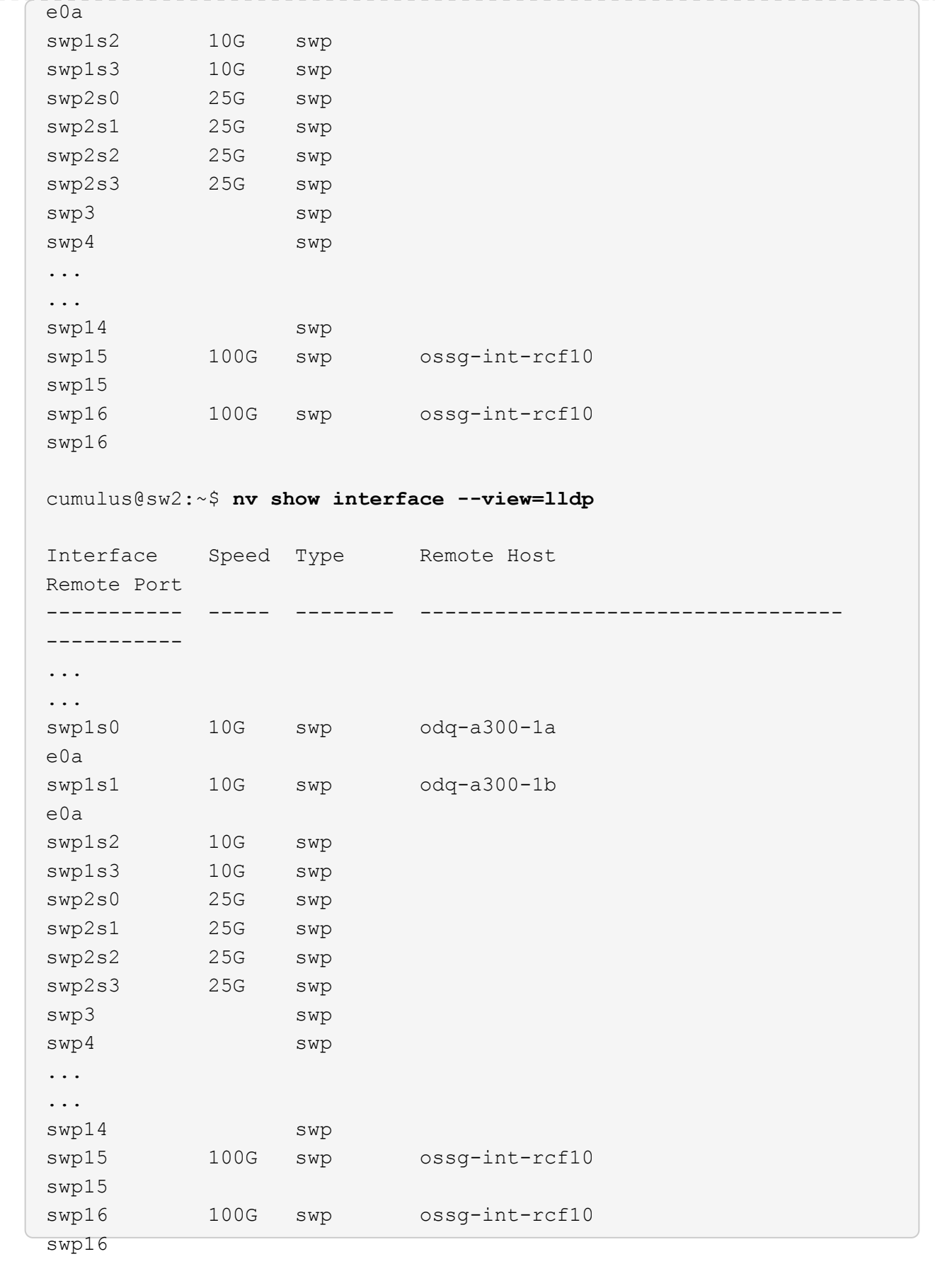

### 1. 顯示叢集中探索到的網路裝置相關資訊:

network device-discovery show -protocol lldp

```
顯示範例
```

```
cluster1::*> network device-discovery show -protocol lldp
Node/ Local Discovered
Protocol Port Device (LLDP: ChassisID) Interface Platform
----------- ------ ------------------------- ------------
----------------
node1 /lldp
           e3a sw1 (b8:ce:f6:19:1a:7e) swp3 -
         e3b sw2 (b8:ce:f6:19:1b:96) swp3 -
node2 /lldp
            e3a sw1 (b8:ce:f6:19:1a:7e) swp4 -
          e3b sw2 (b8:ce:f6:19:1b:96) swp4 -
```
2. 驗證所有叢集連接埠是否正常運作:

「網路連接埠show -IPSpace Cluster」

以下範例顯示節點1和節點2上的所有叢集連接埠都已啟動:

```
cluster1::*> network port show -ipspace Cluster
Node: node1
Ignore
                                            Speed(Mbps) Health
Health
Port IPspace Broadcast Domain Link MTU Admin/Oper Status
Status
--------- ------------ ---------------- ---- ---- -----------
-------- ------
e3a Cluster Cluster up 9000 auto/10000
healthy false
e3b Cluster Cluster up 9000 auto/10000
healthy false
Node: node2
Ignore
                                            Speed(Mbps) Health
Health
Port IPspace Broadcast Domain Link MTU Admin/Oper Status
Status
--------- ------------ ---------------- ---- ---- -----------
-------- ------
e3a Cluster Cluster up 9000 auto/10000
healthy false
e3b Cluster Cluster up 9000 auto/10000
healthy false
```
# 步驟**3**:完成程序

1. 在所有叢集生命體上啟用自動還原:

net interface modify -vserver Cluster -lif \* -auto-revert true

```
顯示範例
```

```
cluster1::*> net interface modify -vserver Cluster -lif * -auto
-revert true
           Logical
Vserver Interface Auto-revert
  --------- ------------- ------------
Cluster
           node1_clus1 true
           node1_clus2 true
           node2_clus1 true
            node2_clus2 true
```
2. 驗證所有介面是否都顯示「true」表示「is Home」:

net interface show -vserver Cluster

這可能需要一分鐘的時間才能完成。

#### 顯示範例

以下範例顯示所有lifs都在node1和node2上、而且「is Home」結果為真:

```
cluster1::*> net interface show -vserver Cluster
          Logical Status Network Current
Current Is
Vserver Interface Admin/Oper Address/Mask Node Port
Home
--------- ------------ ---------- ------------------ ----------
------- ----
Cluster
         node1_clus1 up/up 169.254.209.69/16 node1 e3a
true
       node1 clus2 up/up 169.254.49.125/16 node1 e3b
true
          node2_clus1 up/up 169.254.47.194/16 node2 e3a
true
         node2_clus2 up/up 169.254.19.183/16 node2 e3b
true
```
3. 確認設定已停用:

「網路選項、無交換式叢集展示」

### 顯示範例

下列範例中的假輸出顯示組態設定已停用:

cluster1::\*> **network options switchless-cluster show** Enable Switchless Cluster: **false**

# 4. 驗證叢集中節點成員的狀態:

「叢集展示」

### 顯示範例

下列範例顯示叢集中節點的健全狀況和資格資訊:

cluster1::\*> **cluster show** Node Health Eligibility Epsilon -------------------- ------- ------------ ------- node1 true true true false node2 true true true false

5. 驗證叢集網路是否具備完整連線能力:

「叢集ping叢集節點節點名稱」

```
cluster1::*> cluster ping-cluster -node node1
Host is node1
Getting addresses from network interface table...
Cluster node1_clus1 169.254.209.69 node1 e3a
Cluster node1_clus2 169.254.49.125 node1 e3b
Cluster node2_clus1 169.254.47.194 node2 e3a
Cluster node2_clus2 169.254.19.183 node2 e3b
Local = 169.254.47.194 169.254.19.183
Remote = 169.254.209.69 169.254.49.125
Cluster Vserver Id = 4294967293
Ping status:
Basic connectivity succeeds on 4 path(s)
Basic connectivity fails on 0 path(s)
Detected 9000 byte MTU on 4 path(s):
Local 169.254.47.194 to Remote 169.254.209.69
Local 169.254.47.194 to Remote 169.254.49.125
Local 169.254.19.183 to Remote 169.254.209.69
Local 169.254.19.183 to Remote 169.254.49.125
Larger than PMTU communication succeeds on 4 path(s)
RPC status:
2 paths up, 0 paths down (tcp check)
2 paths up, 0 paths down (udp check)
```
6. 若要設定記錄收集、請針對每個交換器執行下列命令。系統會提示您輸入用於記錄收集的交換器名稱、使用 者名稱和密碼。

「系統交換器乙太網路記錄設定密碼」

```
顯示範例
```

```
cluster1::*> system switch ethernet log setup-password
Enter the switch name: <return>
The switch name entered is not recognized.
Choose from the following list:
cs1
cs2
cluster1::*> system switch ethernet log setup-password
Enter the switch name: cs1
Would you like to specify a user other than admin for log
collection? {y|n}: n
Enter the password: < enter switch password>
Enter the password again: <enter switch password>
cluster1::*> system switch ethernet log setup-password
Enter the switch name: cs2
Would you like to specify a user other than admin for log
collection? {y|n}: n
Enter the password: <enter switch password>
Enter the password again: <enter switch password>
```
7. 若要啟動記錄收集、請執行下列命令、以先前命令中使用的切換參數取代裝置。這會同時啟動記錄收集的兩 種類型:詳細的 \* 支援 \* 記錄檔和 \* 定期 \* 資料的每小時集合。

system switch ethernet log modify -device *<switch-name>* -log-request true

```
cluster1::*> system switch ethernet log modify -device sw1 -log
-request true
Do you want to modify the cluster switch log collection
configuration? {y|n}: [n] y
Enabling cluster switch log collection.
cluster1::*> system switch ethernet log modify -device sw2 -log
-request true
Do you want to modify the cluster switch log collection
configuration? {y|n}: [n] y
Enabling cluster switch log collection.
```
等待 10 分鐘、然後檢查記錄收集是否完成:

system switch ethernet log show

顯示範例

```
cluster1::*> system switch ethernet log show
Log Collection Enabled: true
Index Switch Log Timestamp Status
------ ---------------------------- -------------------- ---------
1 sw1 (b8:ce:f6:19:1b:42) 4/29/2022 03:05:25 complete
2 sw2 (b8:ce:f6:19:1b:96) 4/29/2022 03:07:42 complete
```
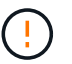

如果這些命令中有任何一個出現錯誤、請聯絡NetApp支援部門。

8. 將權限層級變更回管理:

「et -priv. admin」

9. 如果您禁止自動建立個案、請叫用AutoSupport 下列消息來重新啟用此功能:

「系統節點AutoSupport 不完整地叫用節點\*-type all -most MAn=end」

# 更換交換器

# 更換**NVIDIA SN2100**叢集交換器

請遵循此程序、在叢集網路中更換故障的NVIDIA SN2100交換器。這是不中斷營運的程序  $(NDU)$   $\circ$ 

檢閱要求

現有的叢集與網路基礎架構

確保:

- 現有的叢集已通過驗證為完全正常運作、至少有一個完全連接的叢集交換器。
- 所有叢集連接埠均已啟動。
- 所有叢集邏輯介面(LIF)都在其主連接埠上。
- The The ONTAP cluster ping-cluster -node node1 Command表示所有路徑上的基本連線能力和 大於PMTU的通訊均成功。

## **NVIDIA SN2100**替換交換器

確保:

- 替換交換器上的管理網路連線功能正常。
- 更換交換器的主控台存取已就緒。
- 節點連線是連接埠swp1到swp14。
- 所有交換器間連結(ISL)連接埠都會停用swp15和swp16上的連接埠。
- 所需的參考組態檔(RCF)和Cummuls作業系統映像交換器會載入。
- 交換器的初始自訂已完成。

此外、請務必將任何先前的站台自訂項目(例如STP、SNMP和SSH)複製到新交換器。

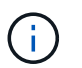

您必須執行命令、從裝載叢集LIF的節點移轉叢集LIF。

更換交換器

關於範例

本程序中的範例使用下列交換器和節點命名法:

- 現有NVIDIA SN2100交換器的名稱為\_sw1\_和\_SW2\_。
- 新NVIDIA SN2100交換器的名稱為\_nsw2\_。
- 節點名稱是 node1 和 node2 。
- 每個節點上的叢集連接埠名稱為\_e3a\_和\_e3c\_。
- 叢集LIF名稱為節點1的\_node1\_clus1 和節點1的\_node1\_clus2\_、節點2的節點2為\_node2\_clus1\_和節點2 為 node2 clus2 。
- 對所有叢集節點進行變更的提示是「cluster1:\*>」
- 中斷連接埠的格式為:swp[port] s[中斷 連接埠0-3]。例如、swp1上的四個中斷連接埠分別是\_swp1s0\_ 、*swp1s1*、*swp1s2\_*和*\_swp1s3*。

關於叢集網路拓撲

此程序以下列叢集網路拓撲為基礎:

顯示拓撲範例

cluster1::\*> **network port show -ipspace Cluster** Node: node1 Ignore Speed(Mbps) Health Health Port IPspace Broadcast Domain Link MTU Admin/Oper Status Status --------- ------------ ---------------- ---- ---- ------------ -------- ----- e3a Cluster Cluster up 9000 auto/100000 healthy false e3b Cluster Cluster up 9000 auto/100000 healthy false Node: node2 Ignore Speed(Mbps) Health Health Port IPspace Broadcast Domain Link MTU Admin/Oper Status Status --------- ------------ ---------------- ---- ---- ------------ -------- ----- e3a Cluster Cluster up 9000 auto/100000 healthy false e3b Cluster Cluster up 9000 auto/100000 healthy false cluster1::\*> **network interface show -vserver Cluster** Logical Status Network Current Current Is Vserver Interface Admin/Oper Address/Mask Node Port Home ----------- ---------- ---------- ------------------ ------------- ------- ---- Cluster node1 clus1 up/up 169.254.209.69/16 node1 e3a true node1 clus2 up/up 169.254.49.125/16 node1 e3b true

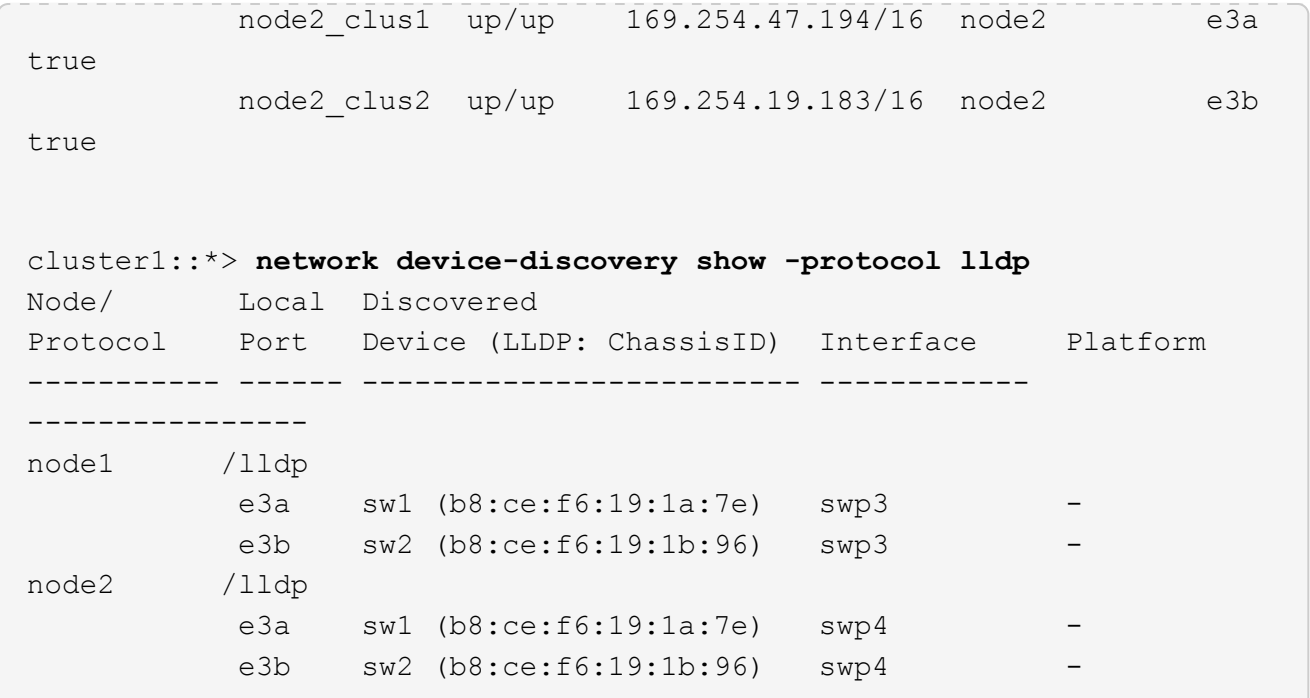

+

```
cumulus@sw1:~$ net show lldp
LocalPort Speed Mode RemoteHost RemotePort
--------- ----- ---------- ----------------- -----------
swp3 100G Trunk/L2 sw2 e3a
swp4 100G Trunk/L2 sw2 e3a
swp15 100G BondMember sw2 swp15
swp16 100G BondMember sw2 swp16
cumulus@sw2:~$ net show lldp
LocalPort Speed Mode RemoteHost RemotePort
--------- ----- ---------- ----------------- -----------
swp3 100G Trunk/L2 sw1 e3b
swp4 100G Trunk/L2 sw1 e3b
swp15 100G BondMember sw1 swp15
swp16 100G BondMember sw1 swp16
```
步驟**1**:準備更換

1. 如果AutoSupport 此叢集啟用了「支援」功能、請叫用AutoSupport 下列訊息來禁止自動建立案例:

「系統節點AutoSupport 不完整地叫用節點\*-type all -Message MAn=xh」

其中 x 是維護時段的持續時間(以小時為單位)。

2. 將權限等級變更為進階、並在系統提示您繼續時輸入\* y\*:

"進階權限"

出現進階提示(\*>)。

3. 在交換器nsw2上安裝適當的RCF和映像、並進行必要的站台準備。

如有必要、請為新交換器驗證、下載及安裝適當版本的RCF和Cummuls軟體。

- a. 您可以從\_NVIDIA Support 網站下載適用於叢集交換器的Cummulus軟體。請依照下載頁面上的步驟、 下載您ONTAP 所安裝之版本的Cummuls Linux。
- b. 您可從取得適當的RCF ["](https://mysupport.netapp.com/site/products/all/details/nvidia-cluster-storage-switch/downloads-tab)*[NVIDIA](https://mysupport.netapp.com/site/products/all/details/nvidia-cluster-storage-switch/downloads-tab)*[叢集與儲存交換器](https://mysupport.netapp.com/site/products/all/details/nvidia-cluster-storage-switch/downloads-tab)["](https://mysupport.netapp.com/site/products/all/details/nvidia-cluster-storage-switch/downloads-tab) 頁面。請依照下載頁面上的步驟、針對ONTAP 您要 安裝的版本、下載正確的RCF。

步驟**2**:設定連接埠和纜線

1. 在新的交換器nsw2上、以admin身分登入、並關閉所有連接至節點叢集介面的連接埠(連接埠swp1至swp14 )。

叢集節點上的LIF應已容錯移轉至每個節點的其他叢集連接埠。

顯示範例

```
cumulus@nsw2:~$ net add interface swp1s0-3, swp2s0-3, swp3-14 link
down
cumulus@nsw2:~$ net pending
cumulus@nsw2:~$ net commit
```
2. 停用叢集生命體上的自動還原:

「網路介面修改-vserver叢集-lIF \*-auta-fRevert假」

顯示範例

```
cluster1::*> network interface modify -vserver Cluster -lif * -auto
-revert false
Warning: Disabling the auto-revert feature of the cluster logical
interface may effect the availability of your cluster network. Are
you sure you want to continue? {y|n}: y
```
3. 確認所有叢集生命體均已啟用自動還原:

net interface show -vserver Cluster -fields auto-revert

4. 關閉SN2100交換器sw1上的ISL連接埠swp15和swp16。

顯示範例

```
cumulus@sw1:~$ net add interface swp15-16 link down
cumulus@sw1:~$ net pending
cumulus@sw1:~$ net commit
```
- 5. 從SN2100 sw1交換器拔下所有纜線、然後將其連接至SN2100 nsw2交換器上的相同連接埠。
- 6. 在sw1和nsw2交換器之間啟動ISL連接埠swp15和swp16。

下列命令可啟用交換器sw1上的ISL連接埠swp15和swp16:

```
cumulus@sw1:~$ net del interface swp15-16 link down
cumulus@sw1:~$ net pending
cumulus@sw1:~$ net commit
```
下列範例顯示交換器sw1上的ISL連接埠為開啟:

```
cumulus@sw1:~$ net show interface
State Name Spd MTU Mode LLDP Summary
----- ----------- ---- ----- ---------- --------------
----------------------
...
...
UP swp15 100G 9216 BondMember nsw2 (swp15) Master:
cluster_isl(UP)
UP swp16 100G 9216 BondMember nsw2 (swp16) Master:
cluster_isl(UP)
```
+以下範例顯示交換器nsw2上的ISL連接埠為開啟狀態:

+

```
cumulus@nsw2:~$ net show interface
State Name Spd MTU Mode LLDP Summary
----- ----------- ---- ----- ---------- -------------
-----------------------
...
...
UP swp15 100G 9216 BondMember sw1 (swp15) Master:
cluster_isl(UP)
UP swp16 100G 9216 BondMember sw1 (swp16) Master:
cluster_isl(UP)
```
7. 驗證該連接埠 e3b 在所有節點上都啟動:

「網路連接埠show -IPSpace Cluster」

輸出應類似於下列內容:

```
cluster1::*> network port show -ipspace Cluster
Node: node1
Ignore
                                             Speed(Mbps)
Health Health
Port IPspace Broadcast Domain Link MTU Admin/Oper
Status Status
--------- ------------ ---------------- ---- ----- ------------
-------- -------
e3a Cluster Cluster up 9000 auto/100000
healthy false
e3b Cluster Cluster up 9000 auto/100000
healthy false
Node: node2
Ignore
                                             Speed(Mbps)
Health Health
Port IPspace Broadcast Domain Link MTU Admin/Oper
Status Status
--------- ------------ ---------------- ---- ----- -----------
--------- -------
e3a Cluster Cluster up 9000 auto/100000
healthy false
e3b Cluster Cluster up 9000 auto/100000
healthy false
```
8. 從節點的觀點來看、每個節點上的叢集連接埠現在都以下列方式連接至叢集交換器:

```
顯示範例
```

```
cluster1::*> network device-discovery show -protocol lldp
Node/ Local Discovered
Protocol Port Device (LLDP: ChassisID) Interface Platform
----------- ------ ------------------------- ------------
----------------
node1 /lldp
         e3a sw1 (b8:ce:f6:19:1a:7e) swp3 -
           e3b nsw2 (b8:ce:f6:19:1b:b6) swp3 -
node2 /lldp
            e3a sw1 (b8:ce:f6:19:1a:7e) swp4 -
            e3b nsw2 (b8:ce:f6:19:1b:b6) swp4 -
```
9. 驗證所有節點叢集連接埠是否正常運作:

net show interface

顯示範例

```
cumulus@nsw2:~$ net show interface
State Name Spd MTU Mode LLDP
Summary
----- ----------- ---- ----- ---------- -----------------
----------------------
...
...
UP swp3 100G 9216 Trunk/L2
Master: bridge(UP)
UP swp4 100G 9216 Trunk/L2
Master: bridge(UP)
UP swp15 100G 9216 BondMember sw1 (swp15)
Master: cluster isl(UP)
UP swp16 100G 9216 BondMember sw1 (swp16)
Master: cluster isl(UP)
```
10. 驗證兩個節點各自與每個交換器都有一個連線:

net show lldp

以下範例顯示兩個交換器的適當結果: cumulus@sw1:~\$ **net show lldp** LocalPort Speed Mode RemoteHost RemotePort --------- ----- ---------- ----------------- ---------- swp3 100G Trunk/L2 node1 e3a swp4 100G Trunk/L2 node2 e3a swp15 100G BondMember nsw2 swp15 swp16 100G BondMember nsw2 swp16 cumulus@nsw2:~\$ **net show lldp** LocalPort Speed Mode RemoteHost RemotePort --------- ----- ---------- ----------------- ---------- swp3 100G Trunk/L2 node1 e3b swp4 100G Trunk/L2 node2 e3b swp15 100G BondMember sw1 swp15 swp16 100G BondMember sw1 swp16

11. 在叢集生命體上啟用自動還原:

```
cluster1::*> network interface modify -vserver Cluster -lif * -auto-revert
true
```
12. 在交換器nsw2上、開啟連接至節點網路連接埠的連接埠。

顯示範例

```
cumulus@nsw2:~$ net del interface swp1-14 link down
cumulus@nsw2:~$ net pending
cumulus@nsw2:~$ net commit
```
13. 顯示叢集中節點的相關資訊:

「叢集展示」

此範例顯示此叢集中節點1和節點2的節點健全狀況為真:

```
cluster1::*> cluster show
Node Health Eligibility
------------- ------- ------------
node1 true true
node2 true true
```
14. 驗證所有實體叢集連接埠是否正常運作:

「網路連接埠顯示IPSpace叢集」
顯示範例

```
cluster1::*> network port show -ipspace Cluster
Node node1
Ignore
                                             Speed(Mbps)
Health Health
Port IPspace Broadcast Domain Link MTU Admin/Oper
Status Status
--------- ----------- ----------------- ----- ----- -----------
-------- ------
e3a Cluster Cluster up 9000 auto/10000
healthy false
e3b Cluster Cluster up 9000 auto/10000
healthy false
Node: node2
Ignore
                                             Speed(Mbps)
Health Health
Port IPspace Broadcast Domain Link MTU Admin/Oper
Status Status
--------- ------------ ---------------- ----- ----- -----------
-------- ------
e3a Cluster Cluster up 9000 auto/10000
healthy false
e3b Cluster Cluster up 9000 auto/10000
healthy false
```
步驟**3**:完成程序

1. 驗證叢集網路是否正常。

```
cumulus@sw1:~$ net show lldp
LocalPort Speed Mode RemoteHost RemotePort
--------- ----- ---------- -------------- -----------
swp3 100G Trunk/L2 node1 e3a
swp4 100G Trunk/L2 node2 e3a
swp15 100G BondMember nsw2 swp15
swp16 100G BondMember nsw2 swp16
```
#### 2. 為乙太網路交換器健全狀況監視器記錄收集功能建立密碼:

「系統交換器乙太網路記錄設定密碼」

顯示範例

```
cluster1::*> system switch ethernet log setup-password
Enter the switch name: <return>
The switch name entered is not recognized.
Choose from the following list:
cs1
cs2
cluster1::*> system switch ethernet log setup-password
Enter the switch name: cs1
Would you like to specify a user other than admin for log
collection? {y|n}: n
Enter the password: <enter switch password>
Enter the password again: <enter switch password>
cluster1::*> system switch ethernet log setup-password
Enter the switch name: cs2
Would you like to specify a user other than admin for log
collection? {y|n}: n
Enter the password: < enter switch password>
Enter the password again: <enter switch password>
```
3. 啟用乙太網路交換器健全狀況監視器記錄收集功能。

system switch ethernet log modify -device *<switch-name>* -log-request true

顯示範例

```
cluster1::*> system switch ethernet log modify -device cs1 -log
-request true
Do you want to modify the cluster switch log collection
configuration? {y|n}: [n] y
Enabling cluster switch log collection.
cluster1::*> system switch ethernet log modify -device cs2 -log
-request true
Do you want to modify the cluster switch log collection
configuration? {y|n}: [n] y
Enabling cluster switch log collection.
```
## 等待 10 分鐘、然後檢查記錄收集是否完成:

system switch ethernet log show

顯示範例

```
cluster1::*> system switch ethernet log show
Log Collection Enabled: true
Index Switch                      Log Timestamp        Status
------ ---------------------------- -------------------  ---------  
1 cs1 (b8:ce:f6:19:1b:42)      4/29/2022 03:05:25   complete   
2 cs2 (b8:ce:f6:19:1b:96)     4/29/2022 03:07:42   complete
```
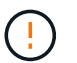

如果這些命令中有任何一個傳回錯誤、或記錄集合未完成、請聯絡 NetApp 支援部門。

#### 4. 將權限層級變更回管理:

「et -priv. admin」

5. 如果您禁止自動建立個案、請叫用AutoSupport 下列訊息來重新啟用:

「系統節點AutoSupport 不完整地叫用節點\*-type all -most MAn=end」

您可以從具有交換式叢集網路的叢集移轉至兩個節點直接連線的叢集ONTAP 、以供支援使 用於更新版本的版本。

檢閱要求

準則

請檢閱下列準則:

- 移轉至雙節點無交換式叢集組態是不中斷營運的作業。大多數系統在每個節點上都有兩個專屬的叢集互連連 接埠、但您也可以將此程序用於每個節點上具有大量專屬叢集互連連接埠的系統、例如四個、六個或八個。
- 您無法將無交換器式叢集互連功能用於兩個以上的節點。
- 如果您現有的雙節點叢集使用叢集互連交換器、而且執行ONTAP 的是更新版本的版本、您可以使用節點之 間的直接後端對後端連線來取代交換器。

您需要的產品

- 健全的叢集、由叢集交換器連接的兩個節點組成。節點必須執行相同ONTAP 的發行版。
- 每個節點都有所需數量的專用叢集連接埠、可提供備援叢集互連連連連線來支援您的系統組態。例如、每個 系統有兩個備援連接埠、每個節點上有兩個專屬的叢集互連連接埠。

移轉交換器

關於這項工作

下列程序會移除雙節點叢集中的叢集交換器、並以直接連線至合作夥伴節點的方式取代與交換器的每個連線。

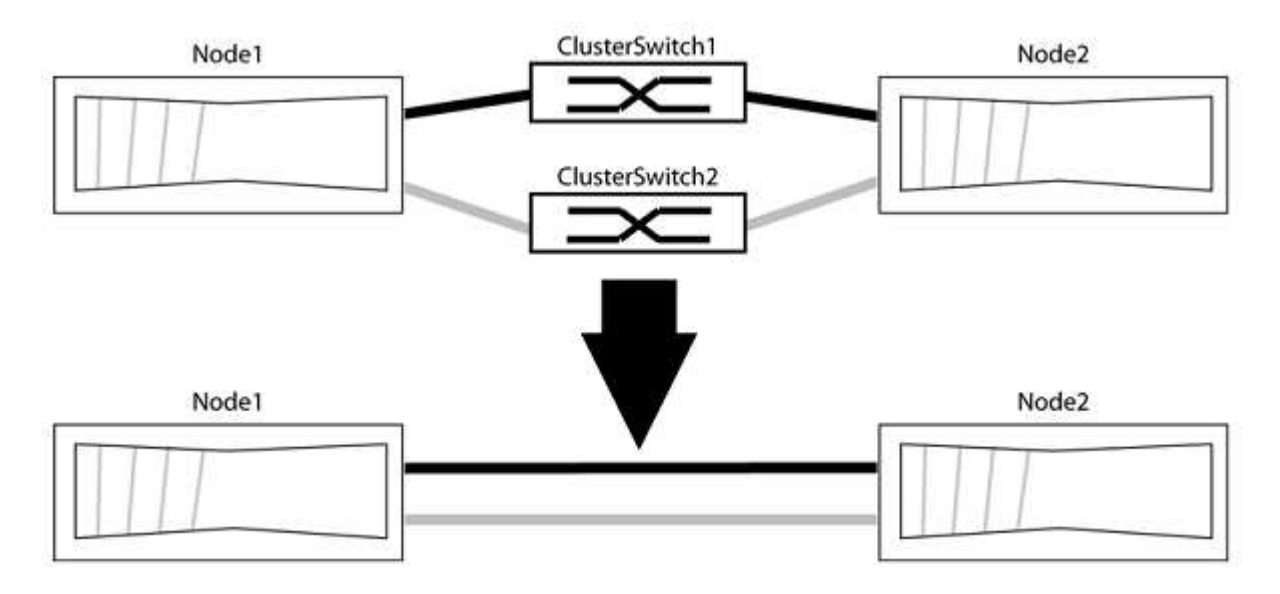

關於範例

下列程序中的範例顯示使用「e0a」和「e0b」做為叢集連接埠的節點。您的節點可能使用不同的叢集連接埠、 因為它們會因系統而異。

#### 步驟**1**:準備移轉

1. 將權限等級變更為進階、並在系統提示您繼續時輸入「y」:

"進階權限"

出現進階提示「\*>」。

2. 支援自動偵測無交換器叢集的功能、預設為啟用。ONTAP

您可以執行進階權限命令、驗證是否已啟用無交換器叢集的偵測:

「網路選項偵測無交換器叢集顯示」

顯示範例

下列輸出範例顯示選項是否已啟用。

```
cluster::*> network options detect-switchless-cluster show
     (network options detect-switchless-cluster show)
Enable Switchless Cluster Detection: true
```
如果「Enable Switchless Cluster Detection(啟用無交換器叢集偵測)」為 `false`請聯絡NetApp支援部 門。

3. 如果AutoSupport 此叢集啟用了「支援」功能、請叫用AutoSupport 下列訊息來禁止自動建立案例:

「系統節點AutoSupport 不完整地叫用節點\*-type all -Message MAn=<number\_of\_hs>h」

其中「h」是指維護時段的持續時間、以小時為單位。此訊息會通知技術支援人員此維護工作、以便他們在 維護期間隱藏自動建立個案。

在下列範例中、命令會禁止自動建立兩小時的個案:

顯示範例

cluster::\*> system node autosupport invoke -node \* -type all -message MAINT=2h

步驟**2**:設定連接埠和纜線

- 1. 將每個交換器上的叢集連接埠組織成群組、使群組1中的叢集連接埠移至叢集交換器1、而群組2中的叢集連 接埠移至叢集交換器2。程序稍後會要求這些群組。
- 2. 識別叢集連接埠、並驗證連結狀態和健全狀況:

「網路連接埠show -IPSpace Cluster」

在以下範例中、對於具有叢集連接埠「e0a」和「e0b」的節點、一個群組會識別為「node1:e0a」 和「node2:e0a」、另一個群組則識別為「node1:e0b」和「node2:e0b」。您的節點可能使用不同的叢集連 接埠、因為它們會因系統而異。

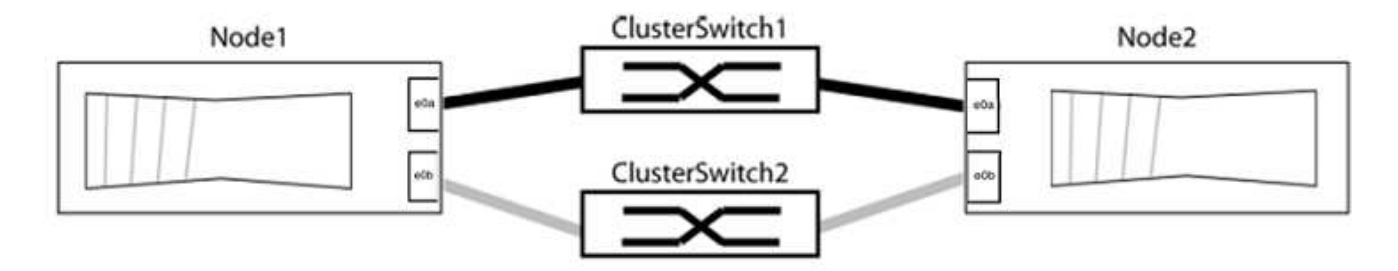

確認連接埠的值為 up 的「連結」欄和值 healthy 顯示「Health Status(健全狀況狀態)」欄。

顯示範例

```
cluster::> network port show -ipspace Cluster
Node: node1
Ignore
                                          Speed(Mbps) Health
Health
Port IPspace Broadcast Domain Link MTU Admin/Oper Status
Status
----- --------- ---------------- ----- ----- ----------- -------
-------
e0a Cluster Cluster up 9000 auto/10000 healthy
false
e0b Cluster Cluster up 9000 auto/10000 healthy
false
Node: node2
Ignore
                                          Speed(Mbps) Health
Health
Port IPspace Broadcast Domain Link MTU Admin/Oper Status
Status
----- --------- ---------------- ----- ----- ----------- -------
-------
e0a Cluster Cluster up 9000 auto/10000 healthy
false
e0b Cluster Cluster up 9000 auto/10000 healthy
false
4 entries were displayed.
```
3. 確認所有的叢集生命區都位於其主連接埠上。

驗證每個叢集生命體的「is主目錄」欄位是否為「true」:

「網路介面show -vserver叢集-Fields is主場」

顯示範例

```
cluster::*> net int show -vserver Cluster -fields is-home
(network interface show)
vserver lif is-home
-------- ------------ --------
Cluster node1 clus1 true
Cluster node1 clus2 true
Cluster node2_clus1 true
Cluster node2_clus2 true
4 entries were displayed.
```
如果主連接埠上沒有叢集LIF、請將這些LIF還原至主連接埠:

「網路介面回復-vserver叢集-lIF \*」

4. 停用叢集生命體的自動還原:

「網路介面修改-vserver叢集-lIF \*-auta-fRevert假」

5. 驗證上一步驟中列出的所有連接埠都已連線至網路交換器:

「網路裝置探索show -port *cluster*連接埠」

「探索到的裝置」欄應為連接埠所連接的叢集交換器名稱。

```
顯示範例
```
下列範例顯示叢集連接埠「e0a」和「e0b」已正確連接至叢集交換器「CS1」和「CS2」。

```
cluster::> network device-discovery show -port e0a|e0b
   (network device-discovery show)
Node/ Local Discovered
Protocol Port Device (LLDP: ChassisID) Interface Platform
--------- ------ ------------------------- ---------- ----------
node1/cdp
         e0a cs1 0/11 BES-53248
         e0b cs2 0/12 BES-53248
node2/cdp
         e0a cs1 0/9 BES-53248
         e0b cs2 0/9 BES-53248
4 entries were displayed.
```
6. 驗證叢集連線能力:

「叢集ping叢集節點本機」

7. 驗證叢集是否正常:

「叢集響鈴」

所有裝置必須為主裝置或次裝置。

8. 設定群組1中連接埠的無交換器組態。

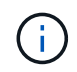

為了避免潛在的網路問題、您必須從群組1中斷連接連接連接埠、並儘快將其重新連線至後 端、例如\*不到20秒\*。

a. 同時從群組1的連接埠拔下所有纜線。

在下列範例中、纜線會從每個節點上的連接埠「e0a」中斷連線、而叢集流量會繼續透過交換器和每個節 點上的連接埠「e0b」傳輸:

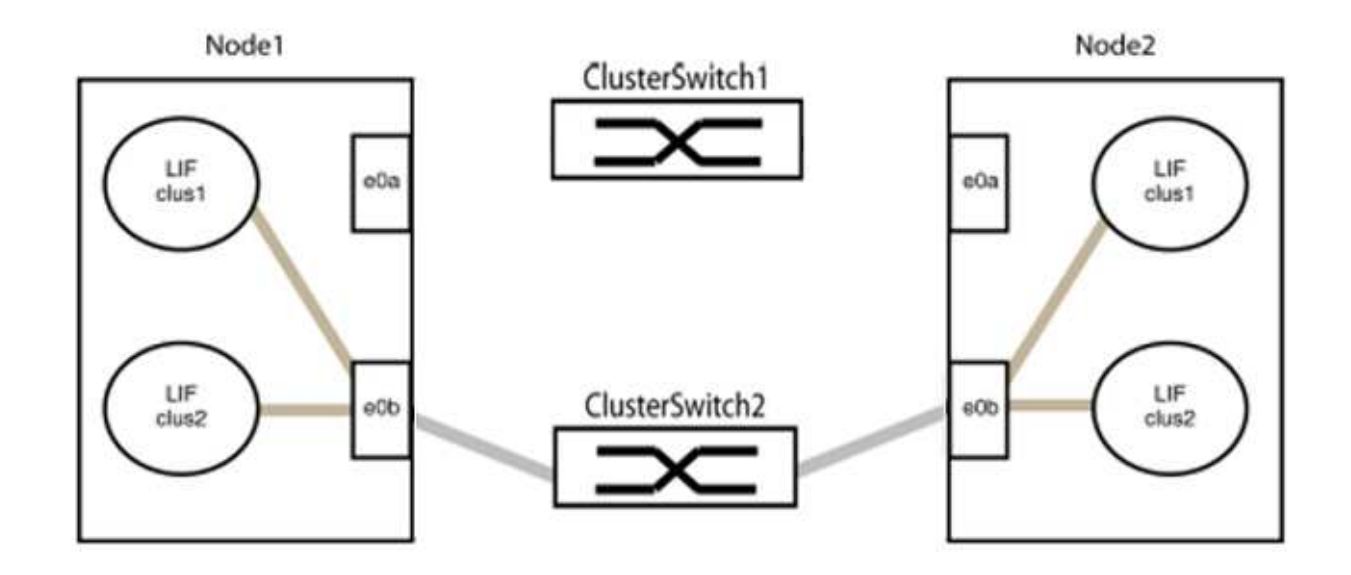

b. 將群組1中的連接埠從後端連接至後端。

在下列範例中、節點1上的「e0a」已連線至節點2上的「e0a」:

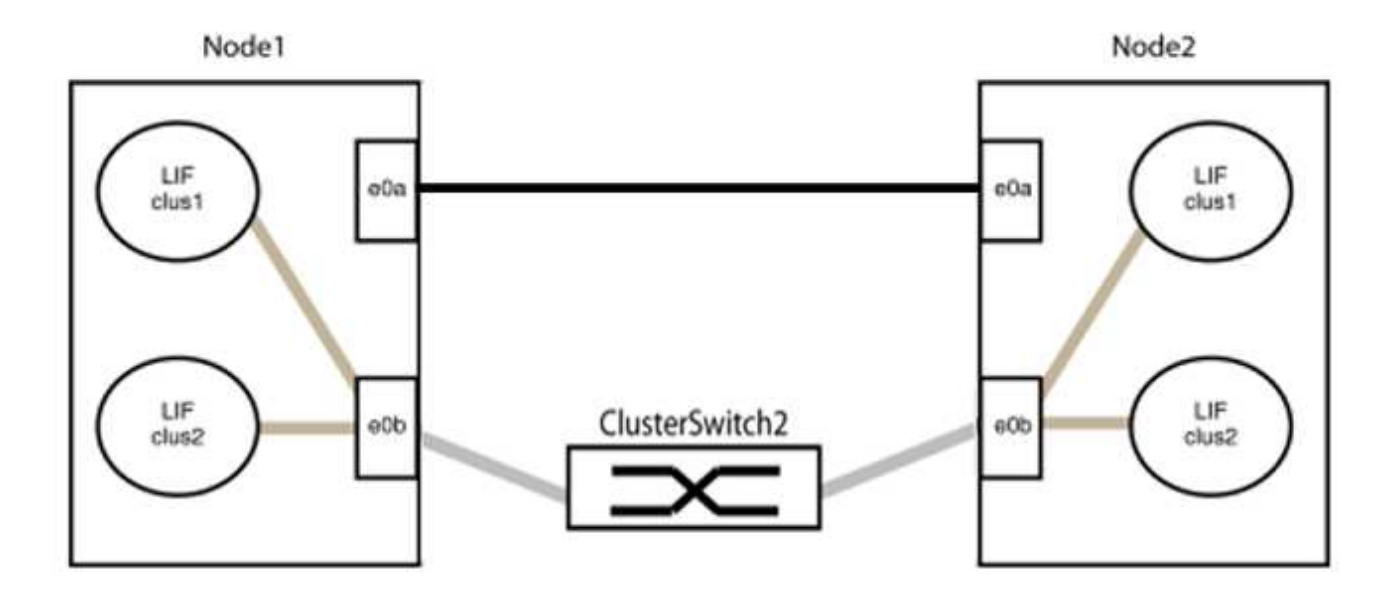

9. 無交換式叢集網路選項從「假」轉換為「真」。這可能需要45秒的時間。確認無交換器選項設定為「true」 :

「網路選項、無交換式叢集展示」

下列範例顯示無交換器叢集已啟用:

cluster::\*> network options switchless-cluster show Enable Switchless Cluster: true

10. 確認叢集網路未中斷:

「叢集ping叢集節點本機」

在繼續下一步之前、您必須等待至少兩分鐘、以確認群組1的後端對後端連線正常運作。

11. 設定群組2中連接埠的無交換器組態。

 $(i)$ 

為了避免潛在的網路問題、您必須從群組2中斷連接連接連接埠、並儘快將其重新連線至後 端、例如\*不到20秒\*。

a. 同時從群組2的連接埠拔下所有纜線。

在下列範例中、纜線會從每個節點的連接埠「e0b」中斷連線、而叢集流量則會透過「e0a」連接埠之間 的直接連線繼續傳輸:

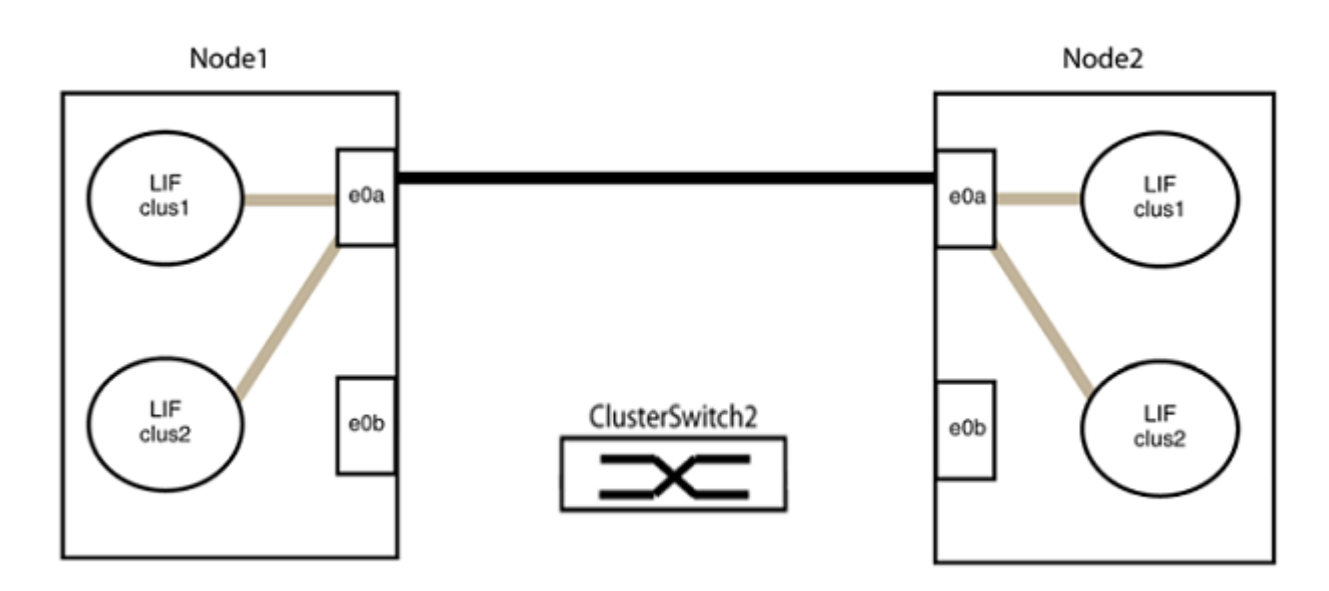

b. 將群組2中的連接埠從後端連接至後端。

在下列範例中、節點1上的「e0a」連接至節點2上的「e0a」、節點1上的「e0b」連接至節點2上 的「e0b」:

 $\bigcap$ 

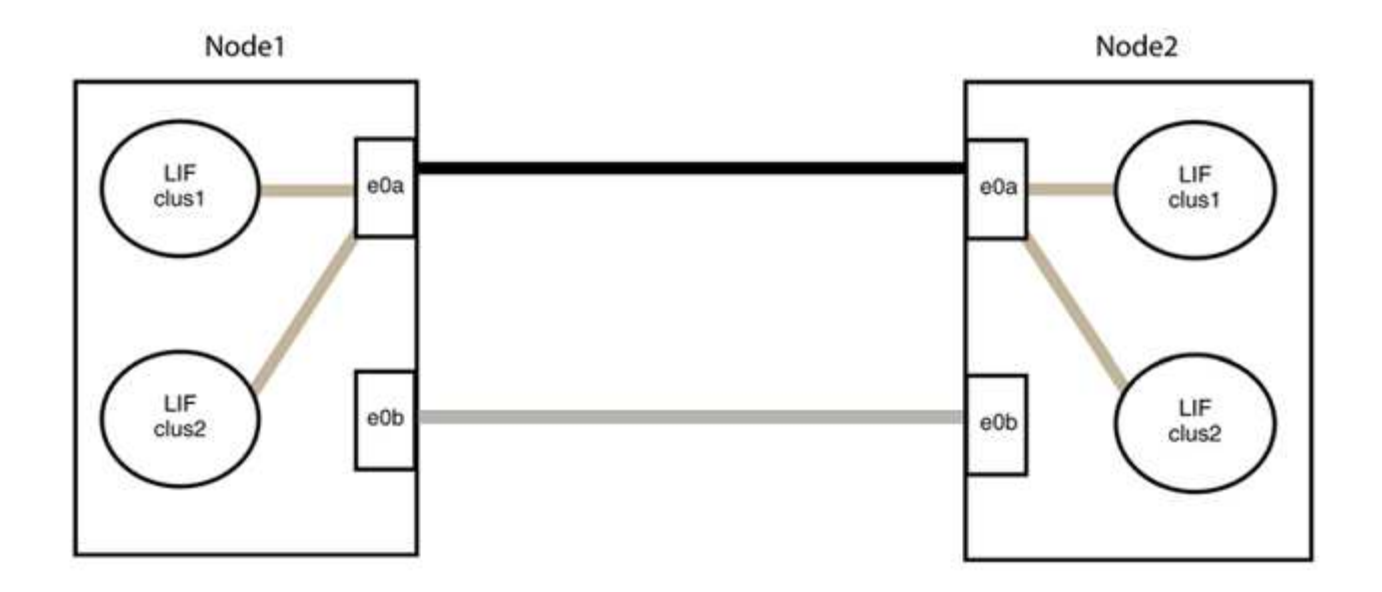

## 步驟**3**:驗證組態

1. 驗證兩個節點上的連接埠是否正確連接:

「網路裝置探索show -port *cluster*連接埠」

顯示範例

下列範例顯示叢集連接埠「e0a」和「e0b」已正確連接至叢集合作夥伴上的對應連接埠:

```
cluster::> net device-discovery show -port e0a|e0b
   (network device-discovery show)
Node/ Local Discovered
Protocol Port Device (LLDP: ChassisID) Interface Platform
---------- ------ ------------------------- ---------- ----------
node1/cdp
           e0a node2 e0a AFF-A300
           e0b node2 e0b AFF-A300
node1/lldp
           e0a node2 (00:a0:98:da:16:44) e0a -
           e0b node2 (00:a0:98:da:16:44) e0b -
node2/cdp
         e0a node1 e0a AFF-A300
         e0b node1 e0b AFF-A300
node2/lldp
           e0a node1 (00:a0:98:da:87:49) e0a -
           e0b node1 (00:a0:98:da:87:49) e0b -
8 entries were displayed.
```
2. 重新啟用叢集生命體的自動還原:

「網路介面修改-vserver叢集-lif\*-auta-f還原 為真」

3. 確認所有生命都在家裡。這可能需要幾秒鐘的時間。

「網路介面show -vserver cluster -lif\_lif\_name\_」

顯示範例

```
如果"is Home" (是主目錄) 列是"true" (真) ,則已恢復生命,如以下範例中的"node1_clus2"
和"node2_clus2"所示:
```

```
cluster::> network interface show -vserver Cluster -fields curr-
port,is-home
vserver lif curr-port is-home
-------- ------------- --------- -------
Cluster node1_clus1 e0a true
Cluster node1_clus2 e0b true
Cluster node2_clus1 e0a true
Cluster node2 clus2 e0b true
4 entries were displayed.
```
如果有任何叢集生命期尚未返回其主連接埠、請從本機節點手動還原:

「網路介面回復-vserver叢集-lif\_lif\_name\_'

4. 從任一節點的系統主控台檢查節點的叢集狀態:

「叢集展示」

顯示範例

以下範例顯示兩個節點上的epsilon為「假」:

```
Node Health Eligibility Epsilon
----- ------- ----------- --------
node1 true true false
node2 true true false
2 entries were displayed.
```
5. 確認叢集連接埠之間的連線:

「叢集ping叢集本機」

6. 如果您禁止自動建立個案、請叫用AutoSupport 下列消息來重新啟用此功能:

「系統節點AutoSupport 不完整地叫用節點\*-type all -most MAn=end」

如需詳細資訊、請參閱 ["NetApp](https://kb.netapp.com/Advice_and_Troubleshooting/Data_Storage_Software/ONTAP_OS/How_to_suppress_automatic_case_creation_during_scheduled_maintenance_windows_-_ONTAP_9)[知識庫](https://kb.netapp.com/Advice_and_Troubleshooting/Data_Storage_Software/ONTAP_OS/How_to_suppress_automatic_case_creation_during_scheduled_maintenance_windows_-_ONTAP_9)[文件](https://kb.netapp.com/Advice_and_Troubleshooting/Data_Storage_Software/ONTAP_OS/How_to_suppress_automatic_case_creation_during_scheduled_maintenance_windows_-_ONTAP_9)[編號](https://kb.netapp.com/Advice_and_Troubleshooting/Data_Storage_Software/ONTAP_OS/How_to_suppress_automatic_case_creation_during_scheduled_maintenance_windows_-_ONTAP_9)[1010449](https://kb.netapp.com/Advice_and_Troubleshooting/Data_Storage_Software/ONTAP_OS/How_to_suppress_automatic_case_creation_during_scheduled_maintenance_windows_-_ONTAP_9)[:如何在](https://kb.netapp.com/Advice_and_Troubleshooting/Data_Storage_Software/ONTAP_OS/How_to_suppress_automatic_case_creation_during_scheduled_maintenance_windows_-_ONTAP_9)[排](https://kb.netapp.com/Advice_and_Troubleshooting/Data_Storage_Software/ONTAP_OS/How_to_suppress_automatic_case_creation_during_scheduled_maintenance_windows_-_ONTAP_9)[程的](https://kb.netapp.com/Advice_and_Troubleshooting/Data_Storage_Software/ONTAP_OS/How_to_suppress_automatic_case_creation_during_scheduled_maintenance_windows_-_ONTAP_9)[維護期](https://kb.netapp.com/Advice_and_Troubleshooting/Data_Storage_Software/ONTAP_OS/How_to_suppress_automatic_case_creation_during_scheduled_maintenance_windows_-_ONTAP_9)[間、](https://kb.netapp.com/Advice_and_Troubleshooting/Data_Storage_Software/ONTAP_OS/How_to_suppress_automatic_case_creation_during_scheduled_maintenance_windows_-_ONTAP_9)[抑](https://kb.netapp.com/Advice_and_Troubleshooting/Data_Storage_Software/ONTAP_OS/How_to_suppress_automatic_case_creation_during_scheduled_maintenance_windows_-_ONTAP_9)[制](https://kb.netapp.com/Advice_and_Troubleshooting/Data_Storage_Software/ONTAP_OS/How_to_suppress_automatic_case_creation_during_scheduled_maintenance_windows_-_ONTAP_9)[自](https://kb.netapp.com/Advice_and_Troubleshooting/Data_Storage_Software/ONTAP_OS/How_to_suppress_automatic_case_creation_during_scheduled_maintenance_windows_-_ONTAP_9)[動建立](https://kb.netapp.com/Advice_and_Troubleshooting/Data_Storage_Software/ONTAP_OS/How_to_suppress_automatic_case_creation_during_scheduled_maintenance_windows_-_ONTAP_9)[案例](https://kb.netapp.com/Advice_and_Troubleshooting/Data_Storage_Software/ONTAP_OS/How_to_suppress_automatic_case_creation_during_scheduled_maintenance_windows_-_ONTAP_9)["](https://kb.netapp.com/Advice_and_Troubleshooting/Data_Storage_Software/ONTAP_OS/How_to_suppress_automatic_case_creation_during_scheduled_maintenance_windows_-_ONTAP_9)。

7. 將權限層級變更回管理:

「et -priv. admin」

# 儲存交換器

## **Cisco Nexus 9336C-FX2**

## 總覽

## **Cisco Nexus 9336C-FX2**儲存交換器的安裝與組態總覽

Cisco Nexus 9336C-FX2儲存交換器是Cisco Nexus 9000平台的一部分、可安裝在NetApp 系統機櫃中。儲存交換器可讓您在儲存區域網路(SAN)的伺服器與儲存陣列之間路由傳 送資料。

## 初始組態總覽

若要在執行ONTAP 故障切換的系統上初始設定Cisco Nexus 9336C-FX2交換器、請依照下列步驟操作:

- 1. ["](https://docs.netapp.com/zh-tw/ontap-systems-switches/switch-cisco-9336c-fx2-storage/setup-worksheet-9336c-storage.html)[完整的](https://docs.netapp.com/zh-tw/ontap-systems-switches/switch-cisco-9336c-fx2-storage/setup-worksheet-9336c-storage.html)[佈](https://docs.netapp.com/zh-tw/ontap-systems-switches/switch-cisco-9336c-fx2-storage/setup-worksheet-9336c-storage.html)[線工作](https://docs.netapp.com/zh-tw/ontap-systems-switches/switch-cisco-9336c-fx2-storage/setup-worksheet-9336c-storage.html)[表](https://docs.netapp.com/zh-tw/ontap-systems-switches/switch-cisco-9336c-fx2-storage/setup-worksheet-9336c-storage.html)["](https://docs.netapp.com/zh-tw/ontap-systems-switches/switch-cisco-9336c-fx2-storage/setup-worksheet-9336c-storage.html)。
- 2. ["](#page-448-0)[安裝交換器](#page-448-0)["](#page-448-0)。
- 3. ["](#page-449-0)[設定交換器](#page-449-0)["](#page-449-0)。
- 4. ["](#page-451-0)[在](#page-451-0)[NetApp](#page-451-0)[機櫃中安裝交換器](#page-451-0)["](#page-451-0)。

視組態而定、您可以將Cisco Nexus 9336C-FX2交換器和直通面板安裝在NetApp機櫃中、並附有交換器隨附 的標準支架。

- 5. ["](#page-455-0)[準](#page-455-0)[備安裝](#page-455-0)[NX-OS](#page-455-0)[和](#page-455-0)[RCF"](#page-455-0)。
- 6. ["](#page-463-0)[安裝](#page-463-0)[NX-OS](#page-463-0)[軟體](#page-463-0)["](#page-463-0)。
- 7. ["](#page-473-0)[安裝](#page-473-0)[RCF](#page-473-0)[組態](#page-473-0)[檔](#page-473-0)["](#page-473-0)。

初次設定Nexus 9336C-FX2交換器之後、請安裝RCF。您也可以使用此程序來升級RCF版本。

其他資訊

開始安裝或維護之前、請務必先檢閱下列內容:

- ["](#page-445-0)[組態需](#page-445-0)[求](#page-445-0)["](#page-445-0)
- ["](#page-446-0)[元件與零件](#page-446-0)[編號](#page-446-0)["](#page-446-0)
- ["](#page-447-0)[必要文件](#page-447-0)["](#page-447-0)
- ["](#page-448-1)[智慧](#page-448-1)[電](#page-448-1)[話住家](#page-448-1)[需](#page-448-1)[求](#page-448-1)["](#page-448-1)

## <span id="page-445-0"></span>**Cisco Nexus 9336C-FX2**儲存交換器的組態需求

對於Cisco Nexus 9336C-FX2交換器的安裝與維護、請務必檢閱組態與網路需求。

#### 支援**ONTAP**

從S299.1開始ONTAP 、您可以使用Cisco Nexus 9336C-FX2交換器、將儲存設備和叢集功能結合到共享交換器 組態中。

如果您想要建置ONTAP 具有兩個以上節點的叢集、您需要兩個支援的網路交換器。

#### 組態需求

對於組態設定、您需要適當數量和類型的纜線和纜線連接器、以供交換器使用。

視您初始設定的交換器類型而定、您需要使用隨附的主控台纜線連接至交換器主控台連接埠;您也需要提供特定 的網路資訊。

## 網路需求

所有交換器組態都需要下列網路資訊。

- 用於管理網路流量的IP子網路
- 每個儲存系統控制器和所有適用交換器的主機名稱和IP位址
- •大部分的儲存系統控制器都是透過e0M介面來管理、方法是連接至乙太網路服務連接埠(扳手圖示)。 在E0M介面上AFF 、E0M AFF 介面使用專用的乙太網路連接埠、可在ESIA800和ESIEA700s系統上使用。
- 請參閱 ["Hardware Universe"](https://hwu.netapp.com) 以取得最新資訊。

如需交換器初始組態的詳細資訊、請參閱下列指南: ["Cisco Nexus 9336C-FX2](https://www.cisco.com/c/en/us/td/docs/dcn/hw/nx-os/nexus9000/9336c-fx2-e/cisco-nexus-9336c-fx2-e-nx-os-mode-switch-hardware-installation-guide.html)[安裝與](https://www.cisco.com/c/en/us/td/docs/dcn/hw/nx-os/nexus9000/9336c-fx2-e/cisco-nexus-9336c-fx2-e-nx-os-mode-switch-hardware-installation-guide.html)[升級](https://www.cisco.com/c/en/us/td/docs/dcn/hw/nx-os/nexus9000/9336c-fx2-e/cisco-nexus-9336c-fx2-e-nx-os-mode-switch-hardware-installation-guide.html)[指南](https://www.cisco.com/c/en/us/td/docs/dcn/hw/nx-os/nexus9000/9336c-fx2-e/cisco-nexus-9336c-fx2-e-nx-os-mode-switch-hardware-installation-guide.html)["](https://www.cisco.com/c/en/us/td/docs/dcn/hw/nx-os/nexus9000/9336c-fx2-e/cisco-nexus-9336c-fx2-e-nx-os-mode-switch-hardware-installation-guide.html)。

<span id="page-446-0"></span>**Cisco Nexus 9336C-FX2**儲存交換器的元件與零件編號

對於Cisco Nexus 9336C-FX2交換器的安裝與維護、請務必檢閱元件清單和零件編號。

下表列出9336C-FX2交換器、風扇和電源供應器的零件編號和說明:

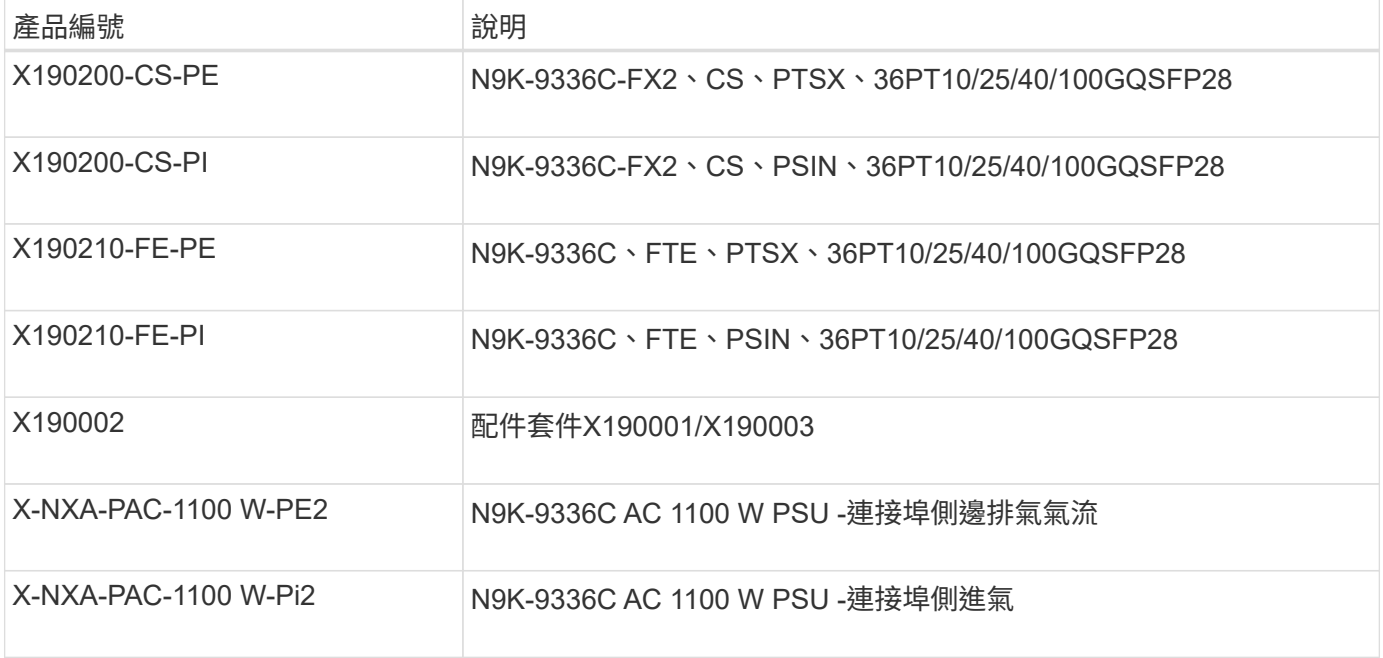

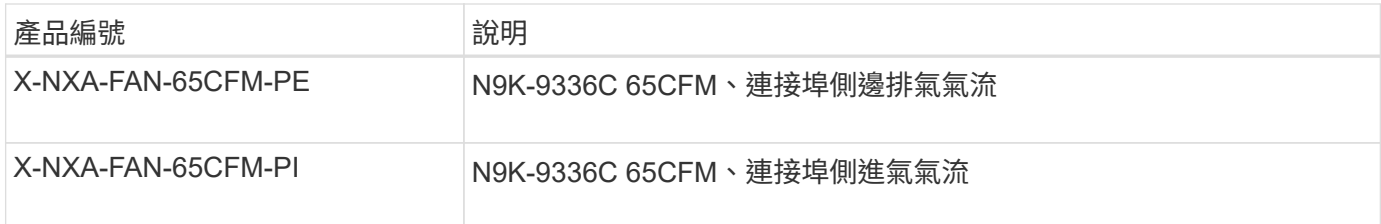

## <span id="page-447-0"></span>**Cisco Nexus 9336C-FX2**儲存交換器的文件需求

對於Cisco Nexus 9336C-FX2交換器的安裝與維護、請務必檢閱特定的交換器與控制器文 件、以設定Cisco 9336-FX2交換器與ONTAP 叢集。

交換器文件

若要設定Cisco Nexus 9336C-FX2交換器、您需要提供下列文件 ["Cisco Nexus 9000](https://www.cisco.com/c/en/us/support/switches/nexus-9000-series-switches/series.html)[系列交換器支援](https://www.cisco.com/c/en/us/support/switches/nexus-9000-series-switches/series.html)["](https://www.cisco.com/c/en/us/support/switches/nexus-9000-series-switches/series.html) 頁面:

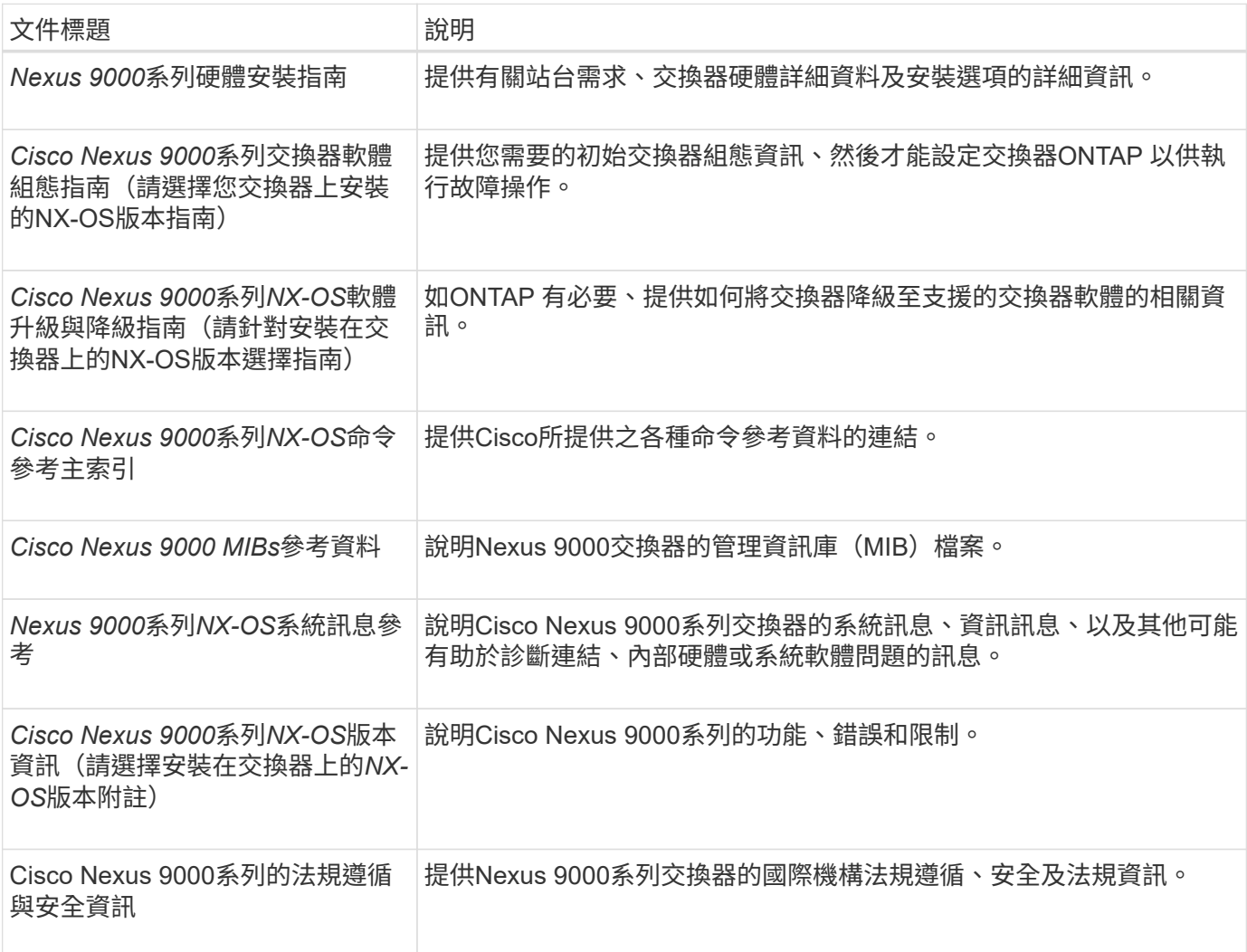

## 系統文件**ONTAP**

若要設定ONTAP 一套作業系統、您需要從取得下列作業系統版本的文件 ["](https://docs.netapp.com/ontap-9/index.jsp)[供](https://docs.netapp.com/ontap-9/index.jsp)[應](https://docs.netapp.com/ontap-9/index.jsp)[說明文件中](https://docs.netapp.com/ontap-9/index.jsp)[心](https://docs.netapp.com/ontap-9/index.jsp) [ONTAP"](https://docs.netapp.com/ontap-9/index.jsp)。

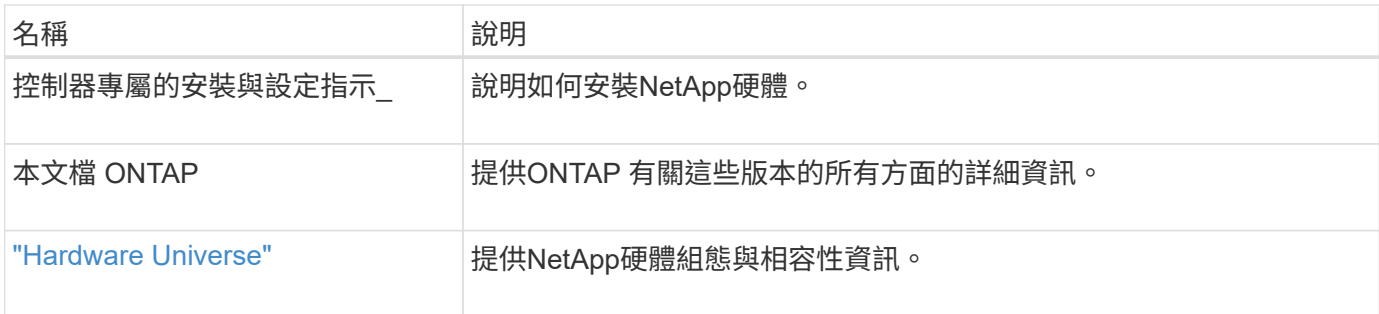

軌道套件與機櫃文件

若要在NetApp機櫃中安裝Cisco 9336-FX2交換器、請參閱下列硬體文件。

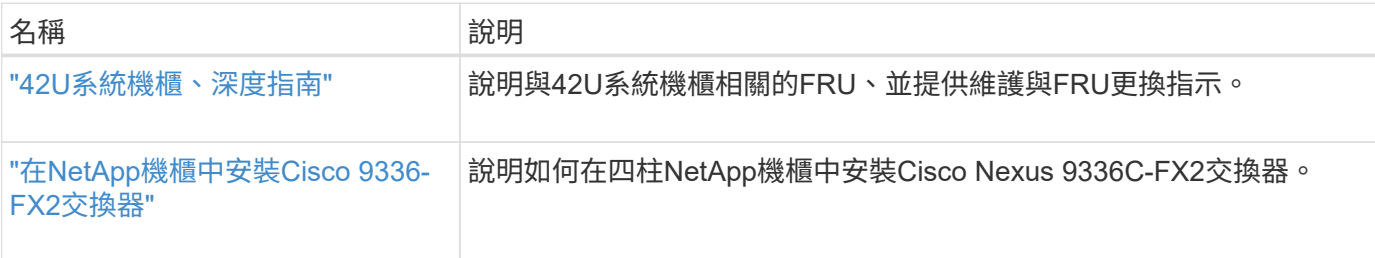

## <span id="page-448-1"></span>智慧電話住家需求

若要使用Smart Call Home功能、請參閱下列準則。

Smart Call Home可監控網路上的硬體和軟體元件。發生關鍵系統組態時、會產生電子郵件通知、並對目的地設 定檔中設定的所有收件者發出警示。若要使用Smart Call Home、您必須將叢集網路交換器設定為使用電子郵件 與Smart Call Home系統進行通訊。此外、您也可以選擇性地設定叢集網路交換器、以利用Cisco的內嵌式Smart Call Home支援功能。

在使用Smart Call Home之前、請注意下列考量事項:

- 電子郵件伺服器必須就位。
- 交換器必須具備IP連線至電子郵件伺服器的功能。
- 必須設定聯絡人名稱(SNMP伺服器聯絡人)、電話號碼和街道地址資訊。這是判斷接收訊息來源所需的條 件。
- 您的公司必須將一個CCO ID與適當的Cisco SMARTnet服務合約建立關聯。
- Cisco SMARTnet服務必須就位、才能登錄裝置。
- 。 ["Cisco](http://www.cisco.com/c/en/us/products/switches/index.html)[支援網](http://www.cisco.com/c/en/us/products/switches/index.html)[站](http://www.cisco.com/c/en/us/products/switches/index.html)["](http://www.cisco.com/c/en/us/products/switches/index.html) 包含有關設定Smart Call Home的命令資訊。

## 安裝硬體

<span id="page-448-0"></span>安裝**9336C-FX2**儲存交換器

請依照此程序安裝Cisco Nexus 9336C-FX2儲存交換器。

您需要的產品

- 存取安裝站台的HTTP、FTP或TFTP伺服器、下載適用的NX-OS和參考組態檔(RCF)版本。
- 適用的NX-OS版本、可從下載 ["Cisco](https://software.cisco.com/download/home)[軟體下載](https://software.cisco.com/download/home)["](https://software.cisco.com/download/home) 頁面。
- 適用的授權、網路與組態資訊、以及纜線。
- 已完成 ["](https://docs.netapp.com/zh-tw/ontap-systems-switches/switch-cisco-9336c-fx2-storage/setup-worksheet-9336c-storage.html)[佈](https://docs.netapp.com/zh-tw/ontap-systems-switches/switch-cisco-9336c-fx2-storage/setup-worksheet-9336c-storage.html)[線工作](https://docs.netapp.com/zh-tw/ontap-systems-switches/switch-cisco-9336c-fx2-storage/setup-worksheet-9336c-storage.html)[表](https://docs.netapp.com/zh-tw/ontap-systems-switches/switch-cisco-9336c-fx2-storage/setup-worksheet-9336c-storage.html)["](https://docs.netapp.com/zh-tw/ontap-systems-switches/switch-cisco-9336c-fx2-storage/setup-worksheet-9336c-storage.html)。
- 適用的NetApp叢集網路與管理網路RCT、可從NetApp 支援網站 The Sorgat下載 ["mysupport.netapp.com"](http://mysupport.netapp.com/)。 所有Cisco叢集網路和管理網路交換器都會以標準Cisco原廠預設組態送達。這些交換器也有NX-OS軟體的最 新版本、但未載入RCFs。

• 必要的交換器文件。請參閱 ["](#page-447-0)[必要文件](#page-447-0)["](#page-447-0) 以取得更多資訊。

步驟

1. 將叢集網路和管理網路交換器與控制器架起。

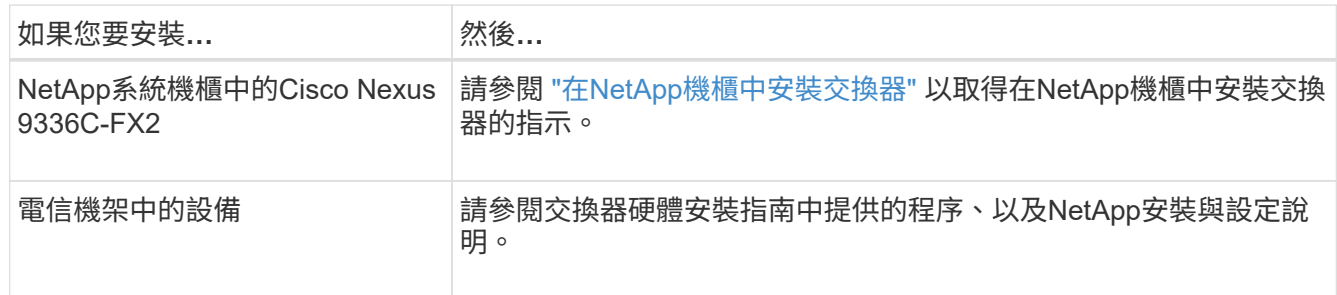

- 2. 使用完整的佈線工作表、將叢集網路和管理網路交換器連接至控制器。
- 3. 開啟叢集網路和管理網路交換器和控制器的電源。

## 接下來呢?

前往 ["](#page-449-0)[設定](#page-449-0)[Cisco Nexus 9336C-FX2](#page-449-0)[儲存交換器](#page-449-0)["](#page-449-0)。

<span id="page-449-0"></span>設定**9336C-FX2**儲存交換器

請遵循此程序來設定Cisco Nexus 9336C-FX2交換器。

您需要的產品

- 存取安裝站台的HTTP、FTP或TFTP伺服器、下載適用的NX-OS和參考組態檔(RCF)版本。
- 適用的NX-OS版本、可從下載 ["Cisco](https://software.cisco.com/download/home)[軟體下載](https://software.cisco.com/download/home)["](https://software.cisco.com/download/home) 頁面。
- 適用的授權、網路與組態資訊、以及纜線。
- 已完成 ["](https://docs.netapp.com/zh-tw/ontap-systems-switches/switch-cisco-9336c-fx2-storage/setup-worksheet-9336c-storage.html)[佈](https://docs.netapp.com/zh-tw/ontap-systems-switches/switch-cisco-9336c-fx2-storage/setup-worksheet-9336c-storage.html)[線工作](https://docs.netapp.com/zh-tw/ontap-systems-switches/switch-cisco-9336c-fx2-storage/setup-worksheet-9336c-storage.html)[表](https://docs.netapp.com/zh-tw/ontap-systems-switches/switch-cisco-9336c-fx2-storage/setup-worksheet-9336c-storage.html)["](https://docs.netapp.com/zh-tw/ontap-systems-switches/switch-cisco-9336c-fx2-storage/setup-worksheet-9336c-storage.html)。
- 適用的NetApp叢集網路與管理網路RCT、可從NetApp 支援網站 The Sorgat下載 ["mysupport.netapp.com"](http://mysupport.netapp.com/)。 所有Cisco叢集網路和管理網路交換器都會以標準Cisco原廠預設組態送達。這些交換器也有NX-OS軟體的最 新版本、但未載入RCFs。
- 必要的交換器文件。請參閱 ["](#page-447-0)[必要文件](#page-447-0)["](#page-447-0) 以取得更多資訊。

步驟

1. 執行叢集網路交換器的初始組態。

在您第一次開機交換器時、針對下列初始設定問題提供適當的回應。您站台的安全性原則會定義要啟用的回

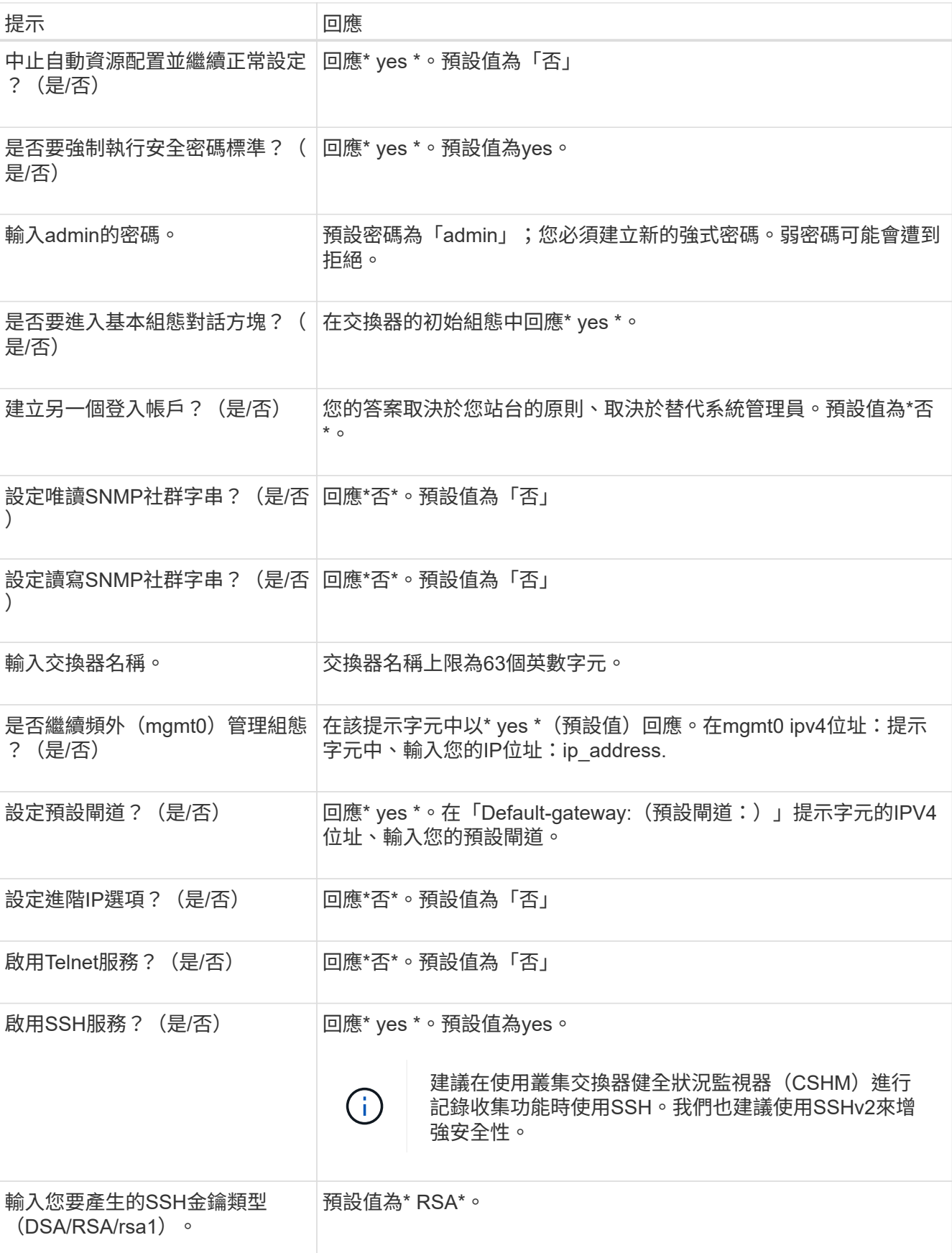

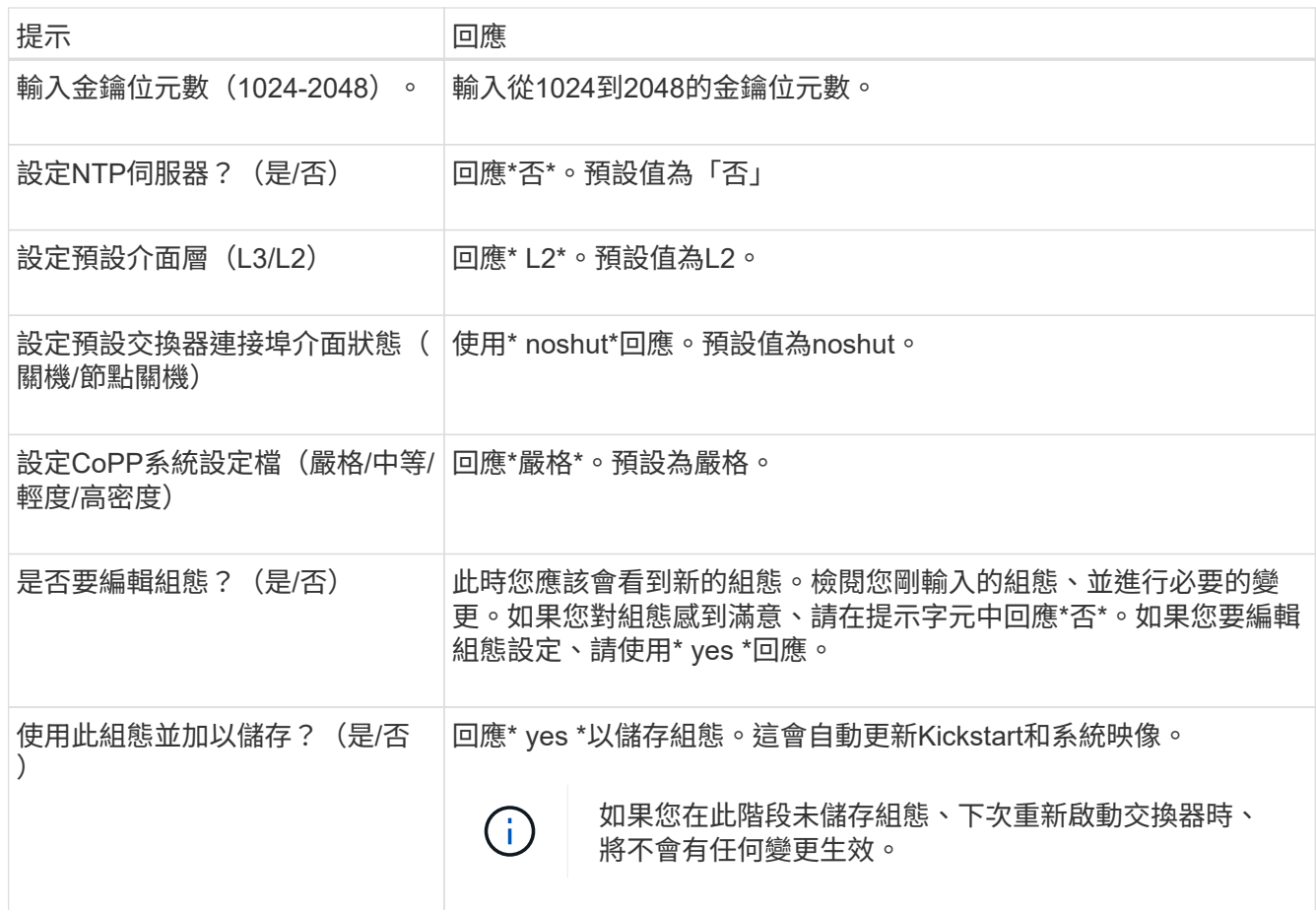

2. 確認您在設定結束時所顯示的顯示器上所做的組態選擇、並確定您已儲存組態。

3. 檢查叢集網路交換器的版本、必要時可從將NetApp支援的軟體版本下載至交換器 ["Cisco](https://software.cisco.com/download/home)[軟體下載](https://software.cisco.com/download/home)["](https://software.cisco.com/download/home) 頁面。

接下來呢?

您也可以選擇 ["](#page-451-0)[在](#page-451-0)[NetApp](#page-451-0)[機櫃中安裝](#page-451-0)[Cisco Nexus 9336C-FX2](#page-451-0)[交換器](#page-451-0)["](#page-451-0)。否則、請前往 ["](#page-455-0)[準](#page-455-0)[備安裝](#page-455-0)[NX-OS](#page-455-0)[和](#page-455-0) [RCF"](#page-455-0)。

## <span id="page-451-0"></span>在**NetApp**機櫃中安裝**Cisco Nexus 9336C-FX2**交換器

視組態而定、您可能需要在NetApp機櫃中安裝Cisco Nexus 9336C-FX2交換器和直通面 板。交換器隨附標準支架。

您需要的產品

- 對於每個交換器、您必須提供八個10-32或12-24個螺絲和固定夾螺帽、才能將托架和滑軌安裝到機箱前後的 支柱上。
- 您必須使用Cisco標準軌道套件、將交換器安裝在NetApp機櫃中。

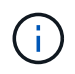

跳接線未隨附於傳遞套件中、應隨附於交換器中。如果交換器未隨附、您可以向NetApp訂購(零 件編號X1558A-R6)。

必要文件

檢閱中的初始準備要求、套件內容和安全預防措施 ["Cisco Nexus 9000](https://www.cisco.com/c/en/us/td/docs/switches/datacenter/nexus9000/hw/aci_9336cfx2_hig/guide/b_n9336cFX2_aci_hardware_installation_guide.html)[系列硬體安裝指南](https://www.cisco.com/c/en/us/td/docs/switches/datacenter/nexus9000/hw/aci_9336cfx2_hig/guide/b_n9336cFX2_aci_hardware_installation_guide.html)["](https://www.cisco.com/c/en/us/td/docs/switches/datacenter/nexus9000/hw/aci_9336cfx2_hig/guide/b_n9336cFX2_aci_hardware_installation_guide.html)。

1. 在NetApp機櫃中安裝直通遮罩面板。

NetApp提供直通面板套件(零件編號X8784-R6)。

NetApp傳遞面板套件包含下列硬體:

- 一個直通遮罩面板
- 四顆10-32 x .75螺絲
- 四個10-32扣具螺帽

i. 確定交換器的垂直位置和機櫃中的遮板。

在此程序中、遮罩面板將安裝在U40中。

ii. 在機箱正面軌道的適當方孔中、每側安裝兩個固定螺帽。

iii. 將面板垂直置中、以防止侵入鄰近的機架空間、然後鎖緊螺絲。

iv. 將兩根48吋跳接線的母接頭從面板背面插入、並穿過筆刷組件。

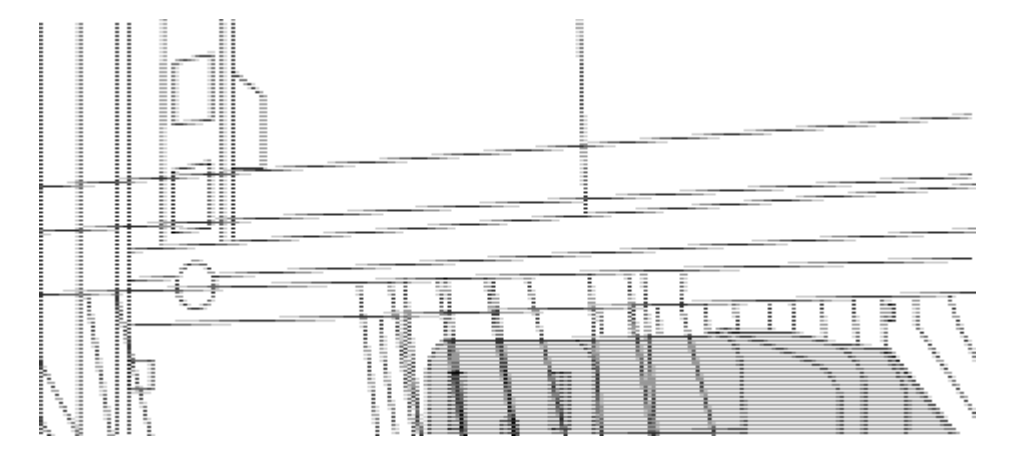

(*1*)跳接線的母接頭。

2. 在Nexus 9336C-FX2交換器機箱上安裝機架安裝支架。

a. 將正面機架安裝支架放在交換器機箱的一側、使安裝耳對齊機箱面板(PSU或風扇側)、然後使用四 顆M4螺絲將支架連接至機箱。

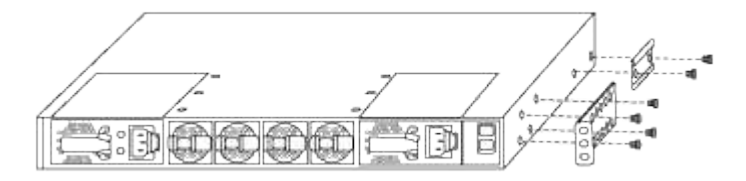

- b. 重複步驟 2A. 在交換器另一側安裝另一個正面機架安裝支架。
- c. 在交換器機箱上安裝後機架安裝支架。
- d. 重複步驟 2C 在交換器另一側安裝另一個機架安裝支架。
- 3. 將夾螺帽安裝在四個IEA柱的方孔位置。

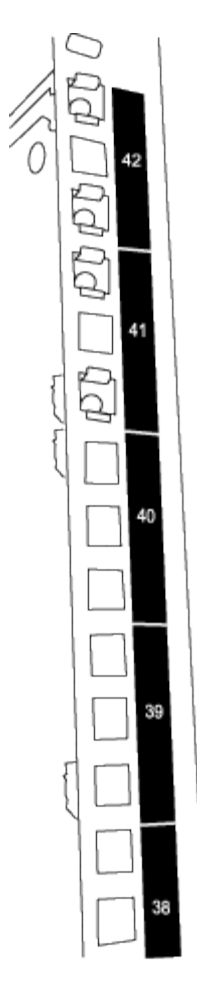

兩個9336C-FX2交換器一律安裝在機櫃RU41和42的最上方2U中。

- 4. 在機箱中安裝滑軌。
	- a. 將第一個滑軌放在左後柱背面的RU42標記處、插入符合螺絲類型的螺絲、然後用手指鎖緊螺絲。

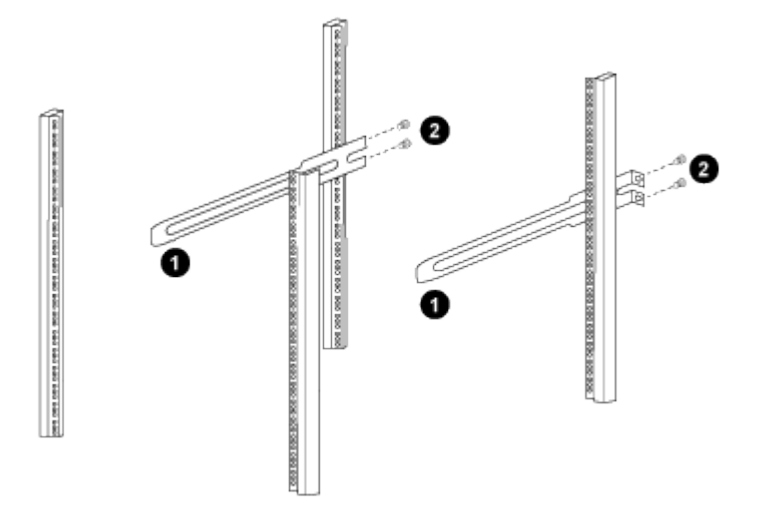

- (*1*)當您輕推滑桿軌道時、請將滑軌對準機架上的螺絲孔。
- (*2*)將滑軌的螺絲鎖緊至機箱柱。
- a. 重複步驟 4a 用於右後側POST。

b. 重複步驟 4a 和 4B 位於機櫃上的RU41位置。

5. 將交換器安裝在機櫃中。

 $\binom{1}{1}$ 此步驟需要兩個人:一個人從正面支援交換器、另一個人則引導交換器進入後滑軌。

a. 將交換器背面置於RU41。

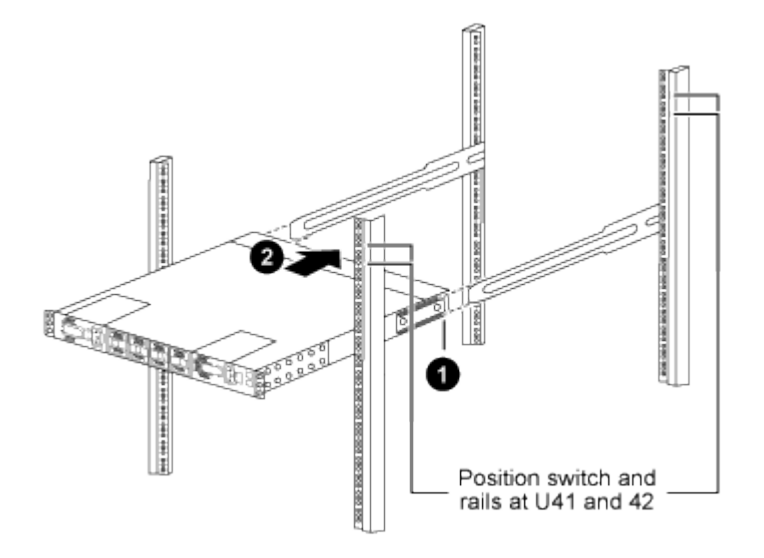

- (*1*)當機箱推向後柱時、請將兩個後機架安裝導軌對齊滑軌。
- (*2*)輕推交換器、直到前機架安裝支架與前柱齊平。
- b. 將交換器連接至機櫃。

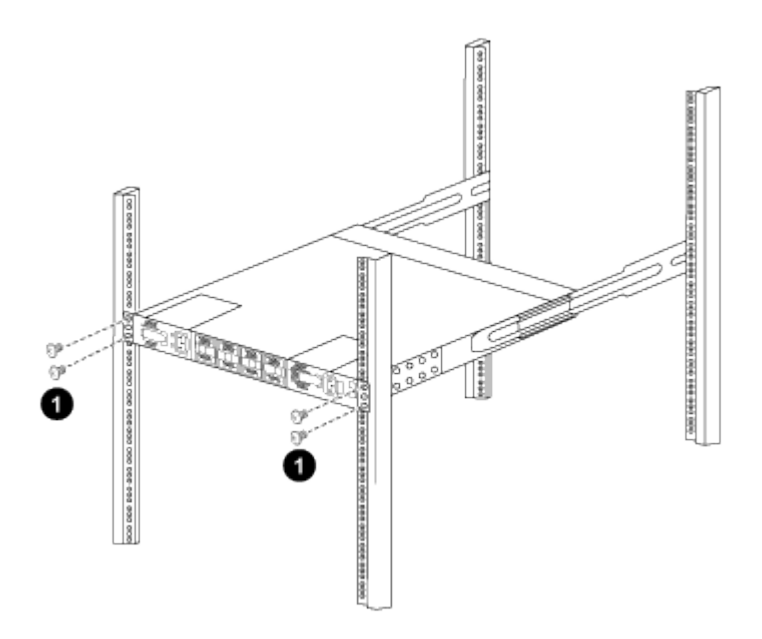

- (*1*)當一個人拿著機箱前端時、另一個人應將四顆後螺絲完全鎖緊至機箱柱。
- a. 現在機箱無需協助即可支援、將前螺絲完全鎖緊至機箱柱。
- b. 重複步驟 5a. 透過 5C 用於RU42位置的第二個交換器。

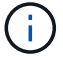

 $\mathbf{f}$ 

使用完全安裝的交換器作為支援、在安裝過程中不需要抓住第二個交換器的正面。

- 6. 安裝交換器時、請將跳線連接至交換器電源插座。
- 7. 將兩條跳線的公插塞連接至最近的可用PDU插座。

為了維持備援、必須將兩條線路連接至不同的PDU。

8. 將每台9336C-FX2交換器上的管理連接埠連接至任一管理交換器(如有訂購)、或直接將其連接至管理網 路。

管理連接埠是位於交換器PSU端的右上方連接埠。每個交換器的CAT6纜線必須在安裝交換器以連接到管理 交換器或管理網路之後、透過傳遞面板進行佈線。

## 設定軟體

## **Cisco Nexus 9336C-FX2**儲存交換器的軟體安裝工作流程

若要安裝及設定Cisco Nexus 9336C-FX2交換器的軟體、請依照下列步驟操作:

- 1. ["](#page-455-0)[準](#page-455-0)[備安裝](#page-455-0)[NX-OS](#page-455-0)[和](#page-455-0)[RCF"](#page-455-0)。
- 2. ["](#page-463-0)[安裝](#page-463-0)[NX-OS](#page-463-0)[軟體](#page-463-0)["](#page-463-0)。
- 3. ["](#page-473-0)[安裝](#page-473-0)[RCF](#page-473-0)[組態](#page-473-0)[檔](#page-473-0)["](#page-473-0)。

初次設定Nexus 9336C-FX2交換器之後、請安裝RCF。您也可以使用此程序來升級RCF版本。

#### <span id="page-455-0"></span>準備安裝**NX-OS**軟體和**RCF**

在安裝NX-OS軟體和參考組態檔(RCF)之前、請遵循此程序。

#### 關於範例

本程序中的範例使用下列交換器和節點命名法:

- 兩個Cisco交換器的名稱為CS1和CS2。
- 節點名稱為cluster1-01和cluster1-02。
- 叢集LIF名稱為cluster1-01\_clus1、cluster1-01\_clus2(叢集1-01)和cluster1-02\_clus2(叢集1-01 )、cluster1-02\_clus2(叢集1-02)。
- 「cluster1:\*:>」提示會指出叢集的名稱。

## 關於這項工作

此程序需要同時使用ONTAP 支援指令和Cisco Nexus 9000系列交換器的指令;ONTAP 除非另有說明、否則會 使用支援指令。

步驟

- 1. 如果AutoSupport 此叢集啟用了「支援功能」、請叫用AutoSupport 下列訊息來抑制自動建立案例
	- :「System Node AutoSupport Rsepooke -Node \*-type all -most MAn=x h」

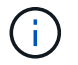

此資訊可通知技術支援人員執行此維護工作、以便在維護期間抑制自動建立案 例。AutoSupport

2. 將權限等級變更為進階、並在系統提示您繼續時輸入\* y\*:

```
"進階權限"
```

```
出現進階提示(「*>」)。
```
3. 顯示每個叢集互連交換器的每個節點已設定多少個叢集互連介面:

「network device-dDiscovery show -protocol cup」

顯示範例

```
cluster1::*> network device-discovery show -protocol cdp
Node/ Local Discovered
Protocol Port Device (LLDP: ChassisID) Interface
Platform
----------- ------ ------------------------- -----------------
--------
cluster1-02/cdp
          e0a cs1 Eth1/2 N9K-
C9336C
        e0b cs2 Eth1/2 N9K-
C9336C
cluster1-01/cdp
e0a cs1 Eth1/1 N9K-
C9336C
e0b cs2 Eth1/1 N9K-
C9336C
4 entries were displayed.
```
4. 檢查每個叢集介面的管理或作業狀態。

a. 顯示網路連接埠屬性:

`network port show –ipspace Cluster`

顯示範例

```
cluster1::*> network port show -ipspace Cluster
Node: cluster1-02
                                            Speed(Mbps)
Health
Port IPspace Broadcast Domain Link MTU Admin/Oper
Status
--------- ------------ ---------------- ---- ---- -----------
------
e0a Cluster Cluster up 9000 auto/10000
healthy
e0b Cluster Cluster up 9000 auto/10000
healthy
Node: cluster1-01
                                            Speed(Mbps)
Health
Port IPspace Broadcast Domain Link MTU Admin/Oper
Status
--------- ------------ ---------------- ---- ---- -----------
------
e0a Cluster Cluster up 9000 auto/10000
healthy
e0b Cluster Cluster up 9000 auto/10000
healthy
4 entries were displayed.
```
b. 顯示關於生命的資訊:

「網路介面show -vserver叢集」

```
顯示範例
```

```
cluster1::*> network interface show -vserver Cluster
         Logical Status Network Current
Current Is
Vserver Interface Admin/Oper Address/Mask Node
Port Home
----------- ------------------ ---------- ------------------
------------- ------- ----
Cluster
         cluster1-01_clus1 up/up 169.254.209.69/16
cluster1-01 e0a true
           cluster1-01_clus2 up/up 169.254.49.125/16
cluster1-01 e0b true
           cluster1-02_clus1 up/up 169.254.47.194/16
cluster1-02 e0a true
           cluster1-02_clus2 up/up 169.254.19.183/16
cluster1-02 e0b true
4 entries were displayed.
```
5. Ping遠端叢集LIF:

「叢集ping叢集節點節點名稱」

```
顯示範例
```

```
cluster1::*> cluster ping-cluster -node cluster1-02
Host is cluster1-02
Getting addresses from network interface table...
Cluster cluster1-01_clus1 169.254.209.69 cluster1-01 e0a
Cluster cluster1-01_clus2 169.254.49.125 cluster1-01 e0b
Cluster cluster1-02_clus1 169.254.47.194 cluster1-02 e0a
Cluster cluster1-02_clus2 169.254.19.183 cluster1-02 e0b
Local = 169.254.47.194 169.254.19.183
Remote = 169.254.209.69 169.254.49.125
Cluster Vserver Id = 4294967293
Ping status:
Basic connectivity succeeds on 4 path(s)
Basic connectivity fails on 0 path(s)
Detected 9000 byte MTU on 4 path(s):
     Local 169.254.19.183 to Remote 169.254.209.69
     Local 169.254.19.183 to Remote 169.254.49.125
     Local 169.254.47.194 to Remote 169.254.209.69
      Local 169.254.47.194 to Remote 169.254.49.125
Larger than PMTU communication succeeds on 4 path(s)
RPC status:
2 paths up, 0 paths down (tcp check)
2 paths up, 0 paths down (udp check)
```
6. 驗證是否已在所有叢集生命體上啟用自動還原命令:

「網路介面show -vserver叢集-功能 變數自動回復」

```
cluster1::*> network interface show -vserver Cluster -fields auto-
revert
          Logical
Vserver Interface Auto-revert
--------- ––––––-------------- ------------
Cluster
           cluster1-01_clus1 true
           cluster1-01_clus2 true
           cluster1-02_clus1 true
           cluster1-02_clus2 true
4 entries were displayed.
```
7. 對於更新版本的支援、請使用下列命令啟用乙太網路交換器健全狀況監視器記錄收集功能、以收集交換器相 關的記錄檔ONTAP :

「系統交換器乙太網路記錄設定密碼」和「系統交換器乙太網路記錄啟用-收集」

```
cluster1::*> system switch ethernet log setup-password
Enter the switch name: <return>
The switch name entered is not recognized.
Choose from the following list:
cs1
cs2
cluster1::*> system switch ethernet log setup-password
Enter the switch name: cs1
RSA key fingerprint is
e5:8b:c6:dc:e2:18:18:09:36:63:d9:63:dd:03:d9:cc
Do you want to continue? \{y|n\}: [n] y
Enter the password: < enter switch password>
Enter the password again: < enter switch password>
cluster1::*> system switch ethernet log setup-password
Enter the switch name: cs2
RSA key fingerprint is
57:49:86:a1:b9:80:6a:61:9a:86:8e:3c:e3:b7:1f:b1
Do you want to continue? {y|n}:: [n] y
Enter the password: <enter switch password>
Enter the password again: < enter switch password>
cluster1::*> system switch ethernet log enable-collection
Do you want to enable cluster log collection for all nodes in the
cluster?
{y|n}: [n] y
Enabling cluster switch log collection.
cluster1::*>
```
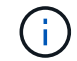

如果這些命令中有任何一個出現錯誤、請聯絡NetApp支援部門。

8. 針對發行9.5P16、9.6P12及9.7P10及更新版本的修補程式、請使用下列命令啟用乙太網路交換器健全狀況 監視器記錄收集功能、以收集交換器相關的記錄檔ONTAP :

「系統叢集交換器記錄設定密碼」和「系統叢集交換器記錄啟用收集」

```
顯示範例
```

```
cluster1::*> system cluster-switch log setup-password
Enter the switch name: <return>
The switch name entered is not recognized.
Choose from the following list:
cs1
cs2
cluster1::*> system cluster-switch log setup-password
Enter the switch name: cs1
RSA key fingerprint is
e5:8b:c6:dc:e2:18:18:09:36:63:d9:63:dd:03:d9:cc
Do you want to continue? \{y|n\}: [n] y
Enter the password: < enter switch password>
Enter the password again: < enter switch password>
cluster1::*> system cluster-switch log setup-password
Enter the switch name: cs2
RSA key fingerprint is
57:49:86:a1:b9:80:6a:61:9a:86:8e:3c:e3:b7:1f:b1
Do you want to continue? {y|n}:: [n] y
Enter the password: < enter switch password>
Enter the password again: < enter switch password>
cluster1::*> system cluster-switch log enable-collection
Do you want to enable cluster log collection for all nodes in the
cluster?
{y|n}: [n] y
Enabling cluster switch log collection.
cluster1::*>
```
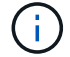

如果這些命令中有任何一個出現錯誤、請聯絡NetApp支援部門。

接下來呢?

["](#page-463-0)[安裝](#page-463-0)[NX-OS](#page-463-0)[軟體](#page-463-0)["](#page-463-0)。

<span id="page-463-0"></span>請遵循此程序、在Nexus 9336C-FX2叢集交換器上安裝NX-OS軟體。

開始之前、請先完成中的程序 ["](#page-455-0)[準](#page-455-0)[備安裝](#page-455-0)[NX-OS](#page-455-0)[和](#page-455-0)[RCF"](#page-455-0)。

檢閱要求

您需要的產品

- 交換器組態的目前備份。
- 完全正常運作的叢集(記錄檔中沒有錯誤或類似問題)。
- ["Cisco](https://mysupport.netapp.com/site/info/cisco-ethernet-switch)[乙太網路交換器](https://mysupport.netapp.com/site/info/cisco-ethernet-switch)[頁](https://mysupport.netapp.com/site/info/cisco-ethernet-switch)[面](https://mysupport.netapp.com/site/info/cisco-ethernet-switch)["](https://mysupport.netapp.com/site/info/cisco-ethernet-switch)。請參閱交換器相容性表、以瞭解支援ONTAP 的功能表和NX-OS版本。
- Cisco網站提供適當的軟體與升級指南、適用於Cisco交換器升級與降級程序。請參閱 ["Cisco Nexus 9000](https://www.cisco.com/c/en/us/support/switches/nexus-9336c-fx2-switch/model.html#CommandReferences)[系](https://www.cisco.com/c/en/us/support/switches/nexus-9336c-fx2-switch/model.html#CommandReferences) [列交換器](https://www.cisco.com/c/en/us/support/switches/nexus-9336c-fx2-switch/model.html#CommandReferences)["](https://www.cisco.com/c/en/us/support/switches/nexus-9336c-fx2-switch/model.html#CommandReferences)。

關於範例

本程序中的範例使用下列交換器和節點命名法:

- 兩個Cisco交換器的名稱為CS1和CS2。
- 節點名稱為cluster1-01、cluster1-02、cluster1-03和cluster1-04。
- 叢集LIF名稱為cluster1-01\_clus1、cluster1-01\_clus2、cluster1-02\_clus1、cluster1-02\_clus2、cluster1- 03 clus1、 cluster1-03 clus2、 cluster1-04 clus1和cluster1-04 clus2。
- 「cluster1:\*:>」提示會指出叢集的名稱。

#### 安裝軟體

此程序需要同時使用ONTAP 支援指令和Cisco Nexus 9000系列交換器的指令;ONTAP 除非另有說明、否則會 使用支援指令。

#### 步驟

- 1. 將叢集交換器連接至管理網路。
- 2. 使用ping命令來驗證與裝載NX-OS軟體和RCF之伺服器的連線能力。

顯示範例

此範例可驗證交換器是否能以IP位址172.19.2.1連至伺服器:

```
cs2# ping 172.19.2.1
```

```
Pinging 172.19.2.1 with 0 bytes of data:
```

```
Reply From 172.19.2.1: icmp seq = 0. time= 5910 usec.
```
3. 將NX-OS軟體和EPLD映像複製到Nexus 9336C-FX2交換器。

```
cs2# copy sftp: bootflash: vrf management
Enter source filename: /code/nxos.9.3.5.bin
Enter hostname for the sftp server: 172.19.2.1
Enter username: user1
Outbound-ReKey for 172.19.2.1:22
Inbound-ReKey for 172.19.2.1:22
user1@172.19.2.1's password:
sftp> progress
Progress meter enabled
sftp> get /code/nxos.9.3.5.bin /bootflash/nxos.9.3.5.bin
/code/nxos.9.3.5.bin 100% 1261MB 9.3MB/s 02:15
sftp> exit
Copy complete, now saving to disk (please wait)...
Copy complete.
cs2# copy sftp: bootflash: vrf management
Enter source filename: /code/n9000-epld.9.3.5.img
Enter hostname for the sftp server: 172.19.2.1
Enter username: user1
Outbound-ReKey for 172.19.2.1:22
Inbound-ReKey for 172.19.2.1:22
user1@172.19.2.1's password:
sftp> progress
Progress meter enabled
sftp> get /code/n9000-epld.9.3.5.img /bootflash/n9000-
epld.9.3.5.img
/code/n9000-epld.9.3.5.img 100% 161MB 9.5MB/s 00:16
sftp> exit
Copy complete, now saving to disk (please wait)...
Copy complete.
```
4. 驗證NX-OS軟體的執行版本:

《如何版本》

顯示範例

```
cs2# show version
Cisco Nexus Operating System (NX-OS) Software
TAC support: http://www.cisco.com/tac
Copyright (C) 2002-2020, Cisco and/or its affiliates.
All rights reserved.
The copyrights to certain works contained in this software are
owned by other third parties and used and distributed under their
own
licenses, such as open source. This software is provided "as is,"
and unless
otherwise stated, there is no warranty, express or implied,
including but not
limited to warranties of merchantability and fitness for a
particular purpose.
Certain components of this software are licensed under
the GNU General Public License (GPL) version 2.0 or
GNU General Public License (GPL) version 3.0 or the GNU
Lesser General Public License (LGPL) Version 2.1 or
Lesser General Public License (LGPL) Version 2.0.
A copy of each such license is available at
http://www.opensource.org/licenses/gpl-2.0.php and
http://opensource.org/licenses/gpl-3.0.html and
http://www.opensource.org/licenses/lgpl-2.1.php and
http://www.gnu.org/licenses/old-licenses/library.txt.
Software
    BIOS: version 08.38
   NXOS: version 9.3(4)
    BIOS compile time: 05/29/2020
    NXOS image file is: bootflash:///nxos.9.3.4.bin
    NXOS compile time: 4/28/2020 21:00:00 [04/29/2020 02:28:31]
Hardware
    cisco Nexus9000 C9336C-FX2 Chassis
    Intel(R) Xeon(R) CPU E5-2403 v2 @ 1.80GHz with 8154432 kB of
memory.
    Processor Board ID FOC20291J6K
    Device name: cs2
    bootflash: 53298520 kB
Kernel uptime is 0 \text{ day}(s), 0 \text{ hour}(s), 3 \text{ minute}(s), 42 \text{ second}(s)
```

```
Last reset at 157524 usecs after Mon Nov 2 18:32:06 2020
    Reason: Reset Requested by CLI command reload
   System version: 9.3(4)
    Service:
plugin
    Core Plugin, Ethernet Plugin
Active Package(s):
cs2#
```
5. 安裝NX-OS映像。

安裝映像檔會在每次重新開機時載入映像檔。

```
cs2# install all nxos bootflash:nxos.9.3.5.bin
Installer will perform compatibility check first. Please wait.
Installer is forced disruptive
Verifying image bootflash:/nxos.9.3.5.bin for boot variable "nxos".
[####################] 100% -- SUCCESS
Verifying image type.
[####################] 100% -- SUCCESS
Preparing "nxos" version info using image bootflash:/nxos.9.3.5.bin.
[####################] 100% -- SUCCESS
Preparing "bios" version info using image bootflash:/nxos.9.3.5.bin.
[####################] 100% -- SUCCESS
Performing module support checks.
[####################] 100% -- SUCCESS
Notifying services about system upgrade.
[####################] 100% -- SUCCESS
Compatibility check is done:
Module bootable Impact Install-type Reason
------ -------- --------------- ------------ ------
   1 yes disruptive reset default upgrade is
not hitless
Images will be upgraded according to following table:
Module Image Running-Version(pri:alt New-
Version Upg-Required
------- --------- ----------------------------------------
------------------- ------------
   1 nxos 9.3(4) 9.3(5)
yes
   1 bios v08.37(01/28/2020):v08.23(09/23/2015)
v08.38(05/29/2020) yes
```
```
Switch will be reloaded for disruptive upgrade.
Do you want to continue with the installation (y/n)? [n] y
Install is in progress, please wait.
Performing runtime checks.
[####################] 100% -- SUCCESS
Setting boot variables.
[####################] 100% -- SUCCESS
Performing configuration copy.
[####################] 100% -- SUCCESS
Module 1: Refreshing compact flash and upgrading
bios/loader/bootrom.
Warning: please do not remove or power off the module at this time.
[####################] 100% -- SUCCESS
Finishing the upgrade, switch will reboot in 10 seconds.
```
6. 在交換器重新開機後、驗證新版本的NX-OS軟體:

《如何版本》

```
cs2# show version
Cisco Nexus Operating System (NX-OS) Software
TAC support: http://www.cisco.com/tac
Copyright (C) 2002-2020, Cisco and/or its affiliates.
All rights reserved.
The copyrights to certain works contained in this software are
owned by other third parties and used and distributed under their
own
licenses, such as open source. This software is provided "as is,"
and unless
otherwise stated, there is no warranty, express or implied,
including but not
limited to warranties of merchantability and fitness for a
particular purpose.
Certain components of this software are licensed under
the GNU General Public License (GPL) version 2.0 or
GNU General Public License (GPL) version 3.0 or the GNU
Lesser General Public License (LGPL) Version 2.1 or
Lesser General Public License (LGPL) Version 2.0.
A copy of each such license is available at
http://www.opensource.org/licenses/gpl-2.0.php and
http://opensource.org/licenses/gpl-3.0.html and
http://www.opensource.org/licenses/lgpl-2.1.php and
http://www.gnu.org/licenses/old-licenses/library.txt.
Software
   BIOS: version 05.33
   NXOS: version 9.3(5)
   BIOS compile time: 09/08/2018
   NXOS image file is: bootflash:///nxos.9.3.5.bin
    NXOS compile time: 11/4/2018 21:00:00 [11/05/2018 06:11:06]
Hardware
    cisco Nexus9000 C9336C-FX2 Chassis
    Intel(R) Xeon(R) CPU E5-2403 v2 @ 1.80GHz with 8154432 kB of
memory.
    Processor Board ID FOC20291J6K
    Device name: cs2
   bootflash: 53298520 kB
Kernel uptime is 0 \text{ day}(s), 0 \text{ hour}(s), 3 \text{ minute}(s), 42 \text{ second}(s)
```

```
Last reset at 277524 usecs after Mon Nov 2 22:45:12 2020
    Reason: Reset due to upgrade
   System version: 9.3(4)
    Service:
plugin
    Core Plugin, Ethernet Plugin
Active Package(s):
```
7. 升級EPLD映像、然後重新啟動交換器。

cs2# show version module 1 epld EPLD Device Version --------------------------------------- MI FPGA 0x7 IO FPGA 0x17 MI FPGA2 0x2 GEM FPGA 0x2 GEM FPGA 0x2 GEM FPGA 0x2 GEM FPGA 0x2 cs2# install epld bootflash:n9000-epld.9.3.5.img module 1 Compatibility check: Module Type Upgradable Impact Reason ------ ------------------ ----------------- --------- ----- 1 SUP Yes disruptive Module Upgradable Retrieving EPLD versions.... Please wait. Images will be upgraded according to following table: Module Type EPLD Running-Version New-Version Upg-Required ------- ------ ----------------- ----------------- ------------ ------------ 1 SUP MI FPGA  $0x07$  0x07 No 1 SUP IO FPGA  $0x17$  0x19 Yes 1 SUP MI FPGA2 0x02 0x02 0x02 No The above modules require upgrade. The switch will be reloaded at the end of the upgrade Do you want to continue  $(y/n)$  ? [n] y Proceeding to upgrade Modules. Starting Module 1 EPLD Upgrade Module 1 : IO FPGA [Programming] : 100.00% (64 of 64 sectors) Module 1 EPLD upgrade is successful. Module Type Upgrade-Result -------- ----- -------------- 1 SUP Success EPLDs upgraded. Module 1 EPLD upgrade is successful.

8. 交換器重新開機後、再次登入、並確認新版的EPLD已成功載入。

顯示範例

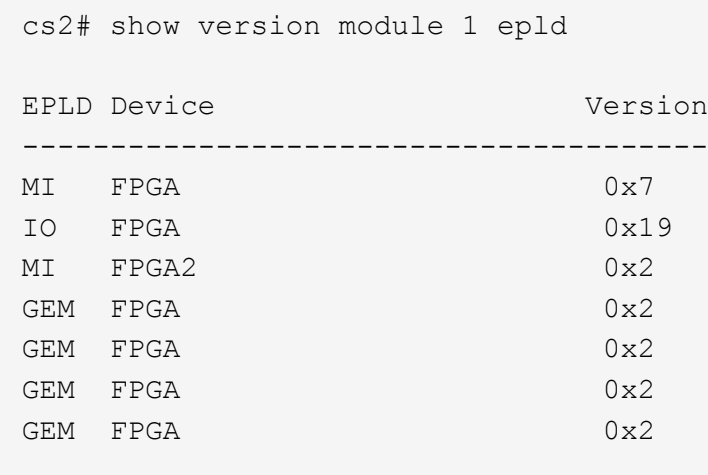

9. 重複步驟 1 至 8 、在交換器 CS1 上安裝 NX-OS 軟體。

接下來呢?

["](#page-473-0)[安裝](#page-473-0)[RCF](#page-473-0)[組態](#page-473-0)[檔](#page-473-0)["](#page-473-0)。

<span id="page-473-0"></span>安裝參考組態檔(**RCF**)

您可以在初次設定Nexus 9336C-FX2交換器之後安裝RCF。您也可以使用此程序來升 級RCF版本。

開始之前、請先完成中的程序 ["](#page-455-0)[準](#page-455-0)[備安裝](#page-455-0)[NX-OS](#page-455-0)[和](#page-455-0)[RCF"](#page-455-0)。

檢閱要求

您需要的產品

- 交換器組態的目前備份。
- 完全正常運作的叢集(記錄檔中沒有錯誤或類似問題)。
- 目前的RCF檔案。
- 安裝RCF時所需的交換器主控台連線。

建議的文件

- ["Cisco](https://mysupport.netapp.com/site/info/cisco-ethernet-switch)[乙太網路交換器](https://mysupport.netapp.com/site/info/cisco-ethernet-switch)[頁](https://mysupport.netapp.com/site/info/cisco-ethernet-switch)[面](https://mysupport.netapp.com/site/info/cisco-ethernet-switch)["](https://mysupport.netapp.com/site/info/cisco-ethernet-switch) 請參閱交換器相容性表、以瞭解支援ONTAP 的功能表和RCF版本。請注 意、RCF中的命令語法與NX-OS版本中的命令語法之間可能存在相依性。
- ["Cisco Nexus 3000](https://www.cisco.com/c/en/us/support/switches/nexus-3000-series-switches/products-installation-guides-list.html)[系列交換器](https://www.cisco.com/c/en/us/support/switches/nexus-3000-series-switches/products-installation-guides-list.html)["](https://www.cisco.com/c/en/us/support/switches/nexus-3000-series-switches/products-installation-guides-list.html)。如需Cisco交換器升級與降級程序的完整文件、請參閱Cisco網站上提供的 適當軟體與升級指南。

#### 安裝**RCF**

關於範例

本程序中的範例使用下列交換器和節點命名法:

- 兩個Cisco交換器的名稱為CS1和CS2。
- 節點名稱為cluster1-01、cluster1-02、cluster1-03和cluster1-04。
- 叢集LIF名稱為cluster1-01\_clus1、cluster1-01\_clus2、cluster1-02\_clus1、cluster1-02\_clus2、cluster1-03\_clus1、 cluster1-03\_clus2、 cluster1-04\_clus1和cluster1-04\_clus2。
- 「cluster1:\*:>」提示會指出叢集的名稱。

本程序中的範例使用兩個節點。這些節點使用兩個10GbE叢集互連連接埠e0a和e0b。請參閱 ["Hardware](https://hwu.netapp.com/SWITCH/INDEX) [Universe"](https://hwu.netapp.com/SWITCH/INDEX) 驗證平台上的叢集連接埠是否正確。

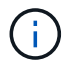

命令輸出可能會因ONTAP 不同版本的不相同而有所差異。

關於這項工作

此程序需要同時使用ONTAP 支援指令和Cisco Nexus 9000系列交換器的指令;ONTAP 除非另有說明、否則會 使用支援指令。

在此程序期間、不需要運作中的交換器間連結(ISL)。這是因為RCF版本變更可能會暫時影響ISL連線。為確保 叢集作業不中斷、下列程序會在目標交換器上執行步驟時、將所有叢集生命體移轉至作業夥伴交換器。

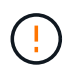

在安裝新的交換器軟體版本和RCFs之前、您必須清除交換器設定並執行基本組態。您必須使用序 列主控台連線至交換器。此工作會重設管理網路的組態。

步驟**1**:準備安裝

1. 顯示連接至叢集交換器之每個節點上的叢集連接埠:

「網路裝置探索秀」

```
cluster1::*> network device-discovery show
Node/ Local Discovered
Protocol Port Device (LLDP: ChassisID) Interface
Platform
----------- ------ ------------------------- ----------------
--------
cluster1-01/cdp
       e0a cs1 Ethernet1/7 N9K-
C9336C
       e0d cs2 Ethernet1/7 N9K-
C9336C
cluster1-02/cdp
       e0a cs1 Ethernet1/8 N9K-
C9336C
       e0d cs2 Ethernet1/8 N9K-
C9336C
cluster1-03/cdp
       e0a cs1 Ethernet1/1/1 N9K-
C9336C
       e0b cs2 Ethernet1/1/1 N9K-
C9336C
cluster1-04/cdp
         e0a cs1 Ethernet1/1/2 N9K-
C9336C
       e0b cs2 Ethernet1/1/2 N9K-
C9336C
cluster1::*>
```
- 2. 檢查每個叢集連接埠的管理和作業狀態。
	- a. 驗證所有的叢集連接埠是否為「正常」狀態\*「up」\*:

network port show –role cluster

```
顯示範例
```

```
cluster1::*> network port show -role cluster
Node: cluster1-01
Ignore
                                            Speed(Mbps)
Health Health
Port IPspace Broadcast Domain Link MTU Admin/Oper
Status Status
--------- ------------ ---------------- ---- ---- -----------
-------- ------
e0a Cluster Cluster up 9000 auto/100000
healthy false
e0d Cluster Cluster up 9000 auto/100000
healthy false
Node: cluster1-02
Ignore
                                            Speed(Mbps)
Health Health
Port IPspace Broadcast Domain Link MTU Admin/Oper
Status Status
--------- ------------ ---------------- ---- ---- -----------
-------- ------
e0a Cluster Cluster up 9000 auto/100000
healthy false
e0d Cluster Cluster up 9000 auto/100000
healthy false
8 entries were displayed.
Node: cluster1-03
   Ignore
                                            Speed(Mbps)
Health Health
Port IPspace Broadcast Domain Link MTU Admin/Oper
Status Status
--------- ------------ ---------------- ---- ---- -----------
-------- ------
e0a Cluster Cluster up 9000 auto/10000
healthy false
e0b Cluster Cluster up 9000 auto/10000
healthy false
```

```
Node: cluster1-04
Ignore
                                           Speed(Mbps)
Health Health
Port IPspace Broadcast Domain Link MTU Admin/Oper
Status Status
--------- ------------ ---------------- ---- ---- -----------
-------- ------
e0a Cluster Cluster up 9000 auto/10000
healthy false
e0b Cluster Cluster up 9000 auto/10000
healthy false
cluster1::*>
```
b. 確認所有叢集介面(l生命)都位於主連接埠:

「網路介面show -role cluster」

```
cluster1::*> network interface show -role cluster
          Logical Status Network
Current Current Is
Vserver Interface Admin/Oper Address/Mask Node
Port Home
----------- ------------------ ---------- -----------------
------------ ------- ----
Cluster
          cluster1-01_clus1 up/up 169.254.3.4/23
cluster1-01 e0a true
           cluster1-01_clus2 up/up 169.254.3.5/23
cluster1-01 e0d true
           cluster1-02_clus1 up/up 169.254.3.8/23
cluster1-02 e0a true
           cluster1-02_clus2 up/up 169.254.3.9/23
cluster1-02 e0d true
           cluster1-03_clus1 up/up 169.254.1.3/23
cluster1-03 e0a true
           cluster1-03_clus2 up/up 169.254.1.1/23
cluster1-03 e0b true
           cluster1-04_clus1 up/up 169.254.1.6/23
cluster1-04 e0a true
           cluster1-04_clus2 up/up 169.254.1.7/23
cluster1-04 e0b true
8 entries were displayed.
cluster1::*>
```
c. 驗證叢集是否顯示兩個叢集交換器的資訊:

「系統叢集交換器show -is監控、可運作的true」

```
cluster1::*> system cluster-switch show -is-monitoring-enabled
-operational true
Switch Type Address
Model
--------------------------- ------------------ ----------------
-----
cs1 cluster-network 10.233.205.90 N9K-
C9336C
      Serial Number: FOCXXXXXXGD
       Is Monitored: true
            Reason: None
   Software Version: Cisco Nexus Operating System (NX-OS) Software,
Version
                    9.3(5)
     Version Source: CDP
cs2 cluster-network 10.233.205.91 N9K-
C9336C
      Serial Number: FOCXXXXXXGS
       Is Monitored: true
            Reason: None
   Software Version: Cisco Nexus Operating System (NX-OS) Software,
Version
                    9.3(5)
     Version Source: CDP
cluster1::*>
```
3. 停用叢集生命體上的自動還原。

顯示範例

cluster1::\*> **network interface modify -vserver Cluster -lif \* -auto -revert false**

## 步驟**2**:設定連接埠

1. 在叢集交換器CS2上、關閉連接至節點叢集連接埠的連接埠。

```
cs2(config)# interface eth1/1/1-2,eth1/7-8
cs2(config-if-range)# shutdown
```
2. 驗證叢集LIF是否已移轉至叢集交換器CS1上裝載的連接埠。這可能需要幾秒鐘的時間。

「網路介面show -role cluster」

顯示範例

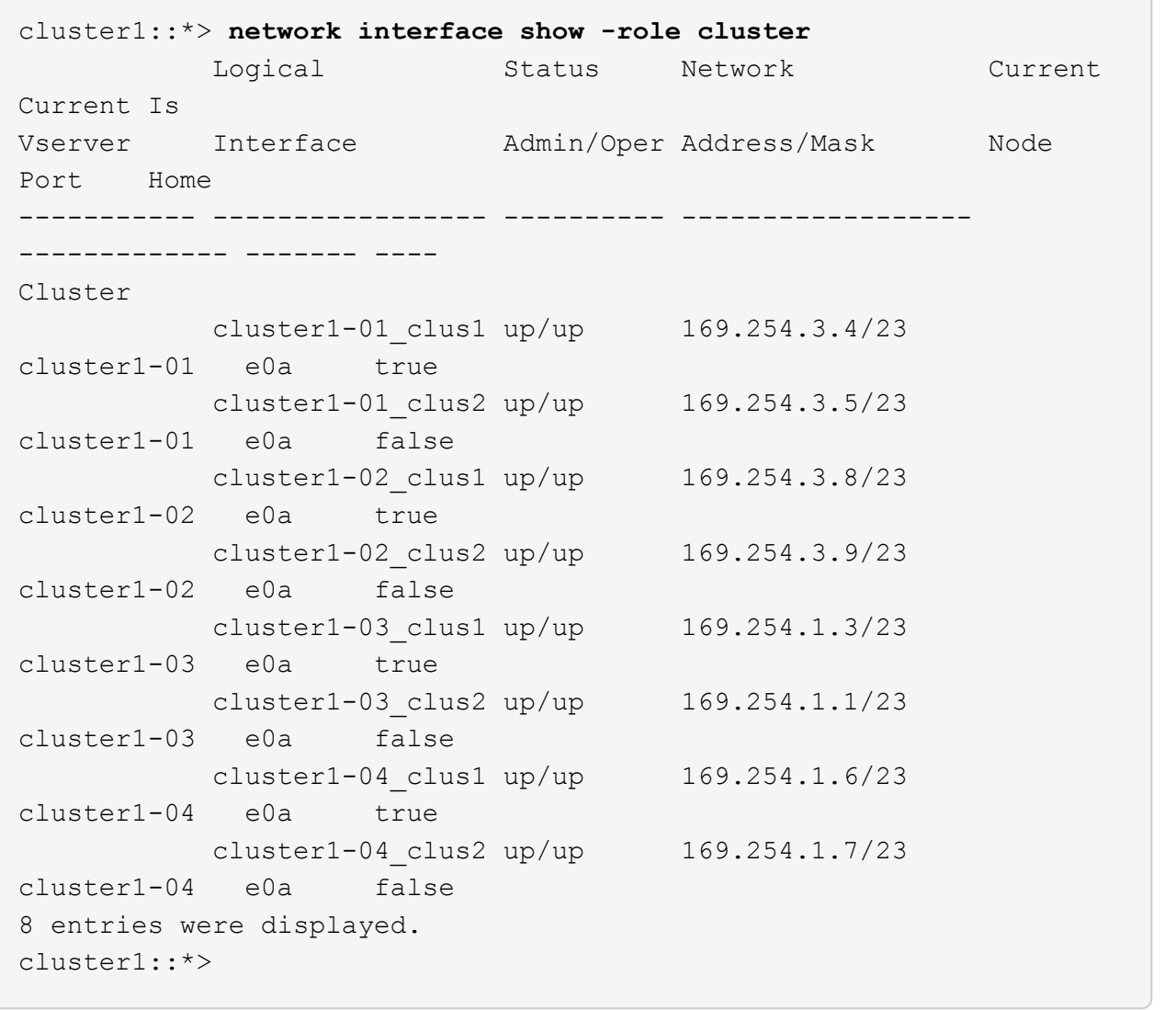

## 3. 驗證叢集是否正常:

「叢集展示」

```
cluster1::*> cluster show
Node Health Eligibility Epsilon
-------------------- ------- ------------ -------
cluster1-01 true true false
cluster1-02 true true false
cluster1-03 true true true
cluster1-04 true true false
4 entries were displayed.
cluster1::*>
```
4. 如果您尚未這麼做、請將下列命令的輸出複製到文字檔、以儲存目前交換器組態的複本:

show running-config

5. 清除交換器CS2上的組態、然後執行基本設定。

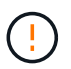

更新或套用新的RCF時、您必須清除交換器設定並執行基本組態。您必須連線至交換器序列 主控台連接埠、才能再次設定交換器。

a. 清理組態:

顯示範例

```
(cs2)# write erase
Warning: This command will erase the startup-configuration.
Do you wish to proceed anyway? (y/n) [n] y
```
b. 重新啟動交換器:

顯示範例

```
(cs2)# reload
Are you sure you would like to reset the system? (y/n) y
```
6. 使用下列傳輸傳輸協定之一、將RCF複製到交換器CS2的bootflash:FTP、TFTP、SFTP或scp。如需Cisco

命令的詳細資訊、請參閱中的適當指南 ["Cisco Nexus 9000](https://www.cisco.com/c/en/us/support/switches/nexus-9336c-fx2-switch/model.html#CommandReferences)[系列](https://www.cisco.com/c/en/us/support/switches/nexus-9336c-fx2-switch/model.html#CommandReferences)[NX-OS](https://www.cisco.com/c/en/us/support/switches/nexus-9336c-fx2-switch/model.html#CommandReferences)[命令](https://www.cisco.com/c/en/us/support/switches/nexus-9336c-fx2-switch/model.html#CommandReferences)[參](https://www.cisco.com/c/en/us/support/switches/nexus-9336c-fx2-switch/model.html#CommandReferences)[考](https://www.cisco.com/c/en/us/support/switches/nexus-9336c-fx2-switch/model.html#CommandReferences)["](https://www.cisco.com/c/en/us/support/switches/nexus-9336c-fx2-switch/model.html#CommandReferences) 指南:

顯示範例

本範例顯示使用TFTP將RCF複製到交換器CS2上的bootFlash:

cs2# **copy tftp: bootflash: vrf management** Enter source filename: **Nexus\_9336C\_RCF\_v1.6-Cluster-HA-Breakout.txt** Enter hostname for the tftp server: **172.22.201.50** Trying to connect to tftp server......Connection to Server Established. TFTP get operation was successful Copy complete, now saving to disk (please wait)...

7. 將先前下載的RCF套用至bootFlash。

如需Cisco命令的詳細資訊、請參閱中的適當指南 ["Cisco Nexus 9000](https://www.cisco.com/c/en/us/support/switches/nexus-9336c-fx2-switch/model.html#CommandReferences)[系列](https://www.cisco.com/c/en/us/support/switches/nexus-9336c-fx2-switch/model.html#CommandReferences)[NX-OS](https://www.cisco.com/c/en/us/support/switches/nexus-9336c-fx2-switch/model.html#CommandReferences)[命令](https://www.cisco.com/c/en/us/support/switches/nexus-9336c-fx2-switch/model.html#CommandReferences)[參](https://www.cisco.com/c/en/us/support/switches/nexus-9336c-fx2-switch/model.html#CommandReferences)[考](https://www.cisco.com/c/en/us/support/switches/nexus-9336c-fx2-switch/model.html#CommandReferences)["](https://www.cisco.com/c/en/us/support/switches/nexus-9336c-fx2-switch/model.html#CommandReferences) 指南:

顯示範例

此範例顯示在交換器CS2上安裝的RCF檔案「Nexus \_9336C\_RCF-v1.6-Cluster-HA-Breakout.txt':

cs2# copy Nexus\_9336C\_RCF\_v1.6-Cluster-HA-Breakout.txt runningconfig echo-commands

8. 檢查「show banner motd」命令的橫幅輸出。您必須閱讀並遵循這些指示、以確保交換器的組態和操作正確 無誤。

```
cs2# show banner motd
********************************************************************
**********
* NetApp Reference Configuration File (RCF)
*
* Switch : Nexus N9K-C9336C-FX2
* Filename : Nexus 9336C RCF v1.6-Cluster-HA-Breakout.txt
* Date : 10-23-2020
* Version : v1.6
*
* Port Usage:
* Ports 1- 3: Breakout mode (4x10G) Intra-Cluster Ports, int
e1/1/1-4, e1/2/1-4, e1/3/1-4* Ports 4- 6: Breakout mode (4x25G) Intra-Cluster/HA Ports, int
e1/4/1-4, e1/5/1-4, e1/6/1-4* Ports 7-34: 40/100GbE Intra-Cluster/HA Ports, int e1/7-34
* Ports 35-36: Intra-Cluster ISL Ports, int e1/35-36
*
* Dynamic breakout commands:
* 10G: interface breakout module 1 port <range> map 10g-4x
* 25G: interface breakout module 1 port <range> map 25g-4x
*
* Undo breakout commands and return interfaces to 40/100G
configuration in confi
g mode:
* no interface breakout module 1 port <range> map 10q-4x* no interface breakout module 1 port <range> map 25g-4x
* interface Ethernet <interfaces taken out of breakout mode>
* inherit port-profile 40-100G
* priority-flow-control mode auto
* service-policy input HA
* exit
*
********************************************************************
**********
```
#### 9. 確認RCF檔案為正確的更新版本:

「如何執行設定」

當您檢查輸出以確認您擁有正確的RCF時、請確定下列資訊正確無誤:

- RCF橫幅
- 節點和連接埠設定
- 自訂

輸出會因站台組態而異。請檢查連接埠設定、並參閱版本說明、以瞭解您安裝的RCF的任何特定變更。

10. 驗證RCF版本和交換器設定是否正確之後、請將執行組態檔複製到啟動組態檔。

如需Cisco命令的詳細資訊、請參閱中的適當指南 ["Cisco Nexus 9000](https://www.cisco.com/c/en/us/support/switches/nexus-9336c-fx2-switch/model.html#CommandReferences)[系列](https://www.cisco.com/c/en/us/support/switches/nexus-9336c-fx2-switch/model.html#CommandReferences)[NX-OS](https://www.cisco.com/c/en/us/support/switches/nexus-9336c-fx2-switch/model.html#CommandReferences)[命令](https://www.cisco.com/c/en/us/support/switches/nexus-9336c-fx2-switch/model.html#CommandReferences)[參](https://www.cisco.com/c/en/us/support/switches/nexus-9336c-fx2-switch/model.html#CommandReferences)[考](https://www.cisco.com/c/en/us/support/switches/nexus-9336c-fx2-switch/model.html#CommandReferences)["](https://www.cisco.com/c/en/us/support/switches/nexus-9336c-fx2-switch/model.html#CommandReferences) 指南:

顯示範例

```
cs2# copy running-config startup-config
[########################################] 100% Copy complete
```
11. 重新開機交換器CS2。您可以在交換器重新開機時忽略節點上報告的「叢集連接埠當機」事件。

顯示範例

```
cs2# reload
This command will reboot the system. (y/n)? [n] y
```
12. 驗證叢集上叢集連接埠的健全狀況。

a. 驗證叢集中所有節點的e0d連接埠是否正常運作:

「網路連接埠show -role cluster」

```
cluster1::*> network port show -role cluster
Node: cluster1-01
Ignore
                                            Speed(Mbps) Health
Health
Port IPspace Broadcast Domain Link MTU Admin/Oper Status
Status
--------- ------------ ---------------- ---- ---- -----------
-------- ------
e0a Cluster Cluster up 9000 auto/10000
healthy false
e0b Cluster Cluster up 9000 auto/10000
healthy false
Node: cluster1-02
Ignore
                                            Speed(Mbps) Health
Health
Port IPspace Broadcast Domain Link MTU Admin/Oper Status
Status
--------- ------------ ---------------- ---- ---- -----------
-------- ------
e0a Cluster Cluster up 9000 auto/10000
healthy false
e0b Cluster Cluster up 9000 auto/10000
healthy false
Node: cluster1-03
Ignore
                                            Speed(Mbps) Health
Health
Port IPspace Broadcast Domain Link MTU Admin/Oper Status
Status
--------- ------------ ---------------- ---- ---- -----------
-------- ------
e0a Cluster Cluster up 9000 auto/100000
healthy false
e0d Cluster Cluster up 9000 auto/100000
healthy false
```

```
Node: cluster1-04
Ignore
                                            Speed(Mbps) Health
Health
Port IPspace Broadcast Domain Link MTU Admin/Oper Status
Status
--------- ------------ ---------------- ---- ---- -----------
-------- ------
e0a Cluster Cluster up 9000 auto/100000
healthy false
e0d Cluster Cluster up 9000 auto/100000
healthy false
8 entries were displayed.
```
a. 驗證叢集的交換器健全狀況(這可能不會顯示交換器CS2、因為LIF不是位於e0d上)。

```
cluster1::*> network device-discovery show -protocol cdp
Node/ Local Discovered
Protocol Port Device (LLDP: ChassisID) Interface
Platform
----------- ------ ------------------------- -----------------
--------
cluster1-01/cdp
        e0a cs1 Ethernet1/7
N9K-C9336C
        e0d cs2 Ethernet1/7
N9K-C9336C
cluster01-2/cdp
          e0a cs1 Ethernet1/8
N9K-C9336C
        e0d cs2 Ethernet1/8
N9K-C9336C
cluster01-3/cdp
        e0a cs1 Ethernet1/1/1
N9K-C9336C
       e0b cs2 Ethernet1/1/1
N9K-C9336C
cluster1-04/cdp
        e0a cs1 Ethernet1/1/2
N9K-C9336C
        e0b cs2 Ethernet1/1/2
N9K-C9336C
cluster1::*> system cluster-switch show -is-monitoring-enabled
-operational true
Switch Type Address
Model
--------------------------- ------------------ ----------------
-----
cs1 cluster-network 10.233.205.90
NX9-C9336C
     Serial Number: FOCXXXXXXGD
      Is Monitored: true
          Reason: None
   Software Version: Cisco Nexus Operating System (NX-OS)
Software, Version
                 9.3(5)
    Version Source: CDP
cs2 cluster-network 10.233.205.91
```

```
NX9-C9336C
     Serial Number: FOCXXXXXXGS
        Is Monitored: true
              Reason: None
    Software Version: Cisco Nexus Operating System (NX-OS)
Software, Version
                      9.3(5)
      Version Source: CDP
2 entries were displayed.
```
您可能會在CS1交換器主控台觀察到下列輸出、視先前載入交換器的RCF版本而定:

2020 Nov 17 16:07:18 cs1 %\$ VDC-1 %\$ %STP-2-UNBLOCK\_CONSIST\_PORT: Unblocking port port-channel1 on VLAN0092. Port consistency restored. 2020 Nov 17 16:07:23 cs1 %\$ VDC-1 %\$ %STP-2-BLOCK\_PVID\_PEER: Blocking port-channel1 on VLAN0001. Inconsistent peer vlan. 2020 Nov 17 16:07:23 cs1 %\$ VDC-1 %\$ %STP-2-BLOCK\_PVID\_LOCAL: Blocking port-channel1 on VLAN0092. Inconsistent local vlan.

13. 在叢集交換器CS1上、關閉連接至節點叢集連接埠的連接埠。

顯示範例

以下範例使用介面範例輸出:

```
cs1(config)# interface eth1/1/1-2,eth1/7-8
cs1(config-if-range)# shutdown
```
14. 驗證叢集LIF是否已移轉至交換器CS2上裝載的連接埠。這可能需要幾秒鐘的時間。

「網路介面show -role cluster」

cluster1::\*> **network interface show -role cluster** Logical Status Network Current Current Is Vserver Interface Admin/Oper Address/Mask Node Port Home ----------- ------------------ ---------- ------------------ ------------------- ------- ---- Cluster cluster1-01\_clus1 up/up 169.254.3.4/23 cluster1-01 e0d false cluster1-01\_clus2 up/up 169.254.3.5/23 cluster1-01 e0d true cluster1-02\_clus1 up/up 169.254.3.8/23 cluster1-02 e0d false cluster1-02\_clus2 up/up 169.254.3.9/23 cluster1-02 e0d true cluster1-03\_clus1 up/up 169.254.1.3/23 cluster1-03 e0b false cluster1-03\_clus2 up/up 169.254.1.1/23 cluster1-03 e0b true cluster1-04\_clus1 up/up 169.254.1.6/23 cluster1-04 e0b false cluster1-04\_clus2 up/up 169.254.1.7/23 cluster1-04 e0b true 8 entries were displayed. cluster1::\*>

15. 驗證叢集是否正常:

「叢集展示」

```
cluster1::*> cluster show
Node Health Eligibility Epsilon
-------------------- -------- ------------- -------
cluster1-01 true true false
cluster1-02 true true false
cluster1-03 true true true
cluster1-04 true true false
4 entries were displayed.
cluster1::*>
```
- 16. 在交換器 CS1 上重複步驟 4 至 11 。
- 17. 在叢集生命體上啟用自動還原。

```
cluster1::*> network interface modify -vserver Cluster -lif * -auto
-revert True
```
18. 重新開機交換器CS1。您可以這樣做、觸發叢集生命期以恢復到其主連接埠。您可以在交換器重新開機時忽 略節點上報告的「叢集連接埠當機」事件。

顯示範例

```
cs1# reload
This command will reboot the system. (y/n)? [n] y
```
步驟**3**:驗證組態

1. 驗證連接至叢集連接埠的交換器連接埠是否為\* up\*。

show interface brief

```
cs1# show interface brief | grep up
.
.
Eth1/1/1 1 eth access up none
10G(D) --
Eth1/1/2 1 eth access up none
10G(D) --
Eth1/7 1 eth trunk up none
100G(D) --
Eth1/8 1 eth trunk up none
100G(D) --
.
.
```
2. 確認預期的節點仍已連線:

「How cup neighbor」

#### 顯示範例

```
cs1# show cdp neighbors
Capability Codes: R - Router, T - Trans-Bridge, B - Source-Route-
Bridge
                S - Switch, H - Host, I - IGMP, r - Repeater,
                V - VoIP-Phone, D - Remotely-Managed-Device,
                s - Supports-STP-Dispute
Device-ID Local Intrfce Hldtme Capability Platform
Port ID
node1 Eth1/1 133 H FAS2980
e0a
node2 Eth1/2 133 H FAS2980
e0a
cs2 Eth1/35 175 R S I s N9K-C9336C
Eth1/35
cs2 Eth1/36 175 R S I s N9K-C9336C
Eth1/36
Total entries displayed: 4
```
# 3. 使用下列命令、確認叢集節點位於正確的叢集 VLAN 中:

show vlan brief

show interface trunk

cs1# **show vlan brief** VLAN Name Status Ports ---- -------------------------------- --------- ------------------------------- 1 default active Po1, Eth1/1, Eth1/2, Eth1/3 Eth $1/4$ , Eth $1/5$ , Eth1/6, Eth1/7 Eth1/8, Eth1/35, Eth1/36 Eth1/9/1, Eth1/9/2, Eth1/9/3 Eth1/9/4, Eth1/10/1, Eth1/10/2 Eth1/10/3, Eth1/10/4 17 VLAN0017 active Eth1/1, Eth1/2, Eth1/3, Eth1/4 Eth1/5, Eth1/6, Eth1/7, Eth1/8 Eth1/9/1, Eth1/9/2, Eth1/9/3 Eth1/9/4, Eth1/10/1, Eth1/10/2 Eth1/10/3, Eth1/10/4 18 VLAN0018 active Eth1/1, Eth1/2, Eth1/3, Eth1/4 Eth1/5, Eth1/6, Eth1/7, Eth1/8 Eth1/9/1, Eth1/9/2, Eth1/9/3 Eth1/9/4, Eth1/10/1, Eth1/10/2 Eth1/10/3, Eth1/10/4 31 VLAN0031 active Eth1/11, Eth1/12, Eth1/13 Eth1/14, Eth1/15, Eth1/16 Eth1/17, Eth1/18, Eth1/19 Eth1/20, Eth1/21, Eth1/22 32 VLAN0032 active Eth1/23, Eth1/24,

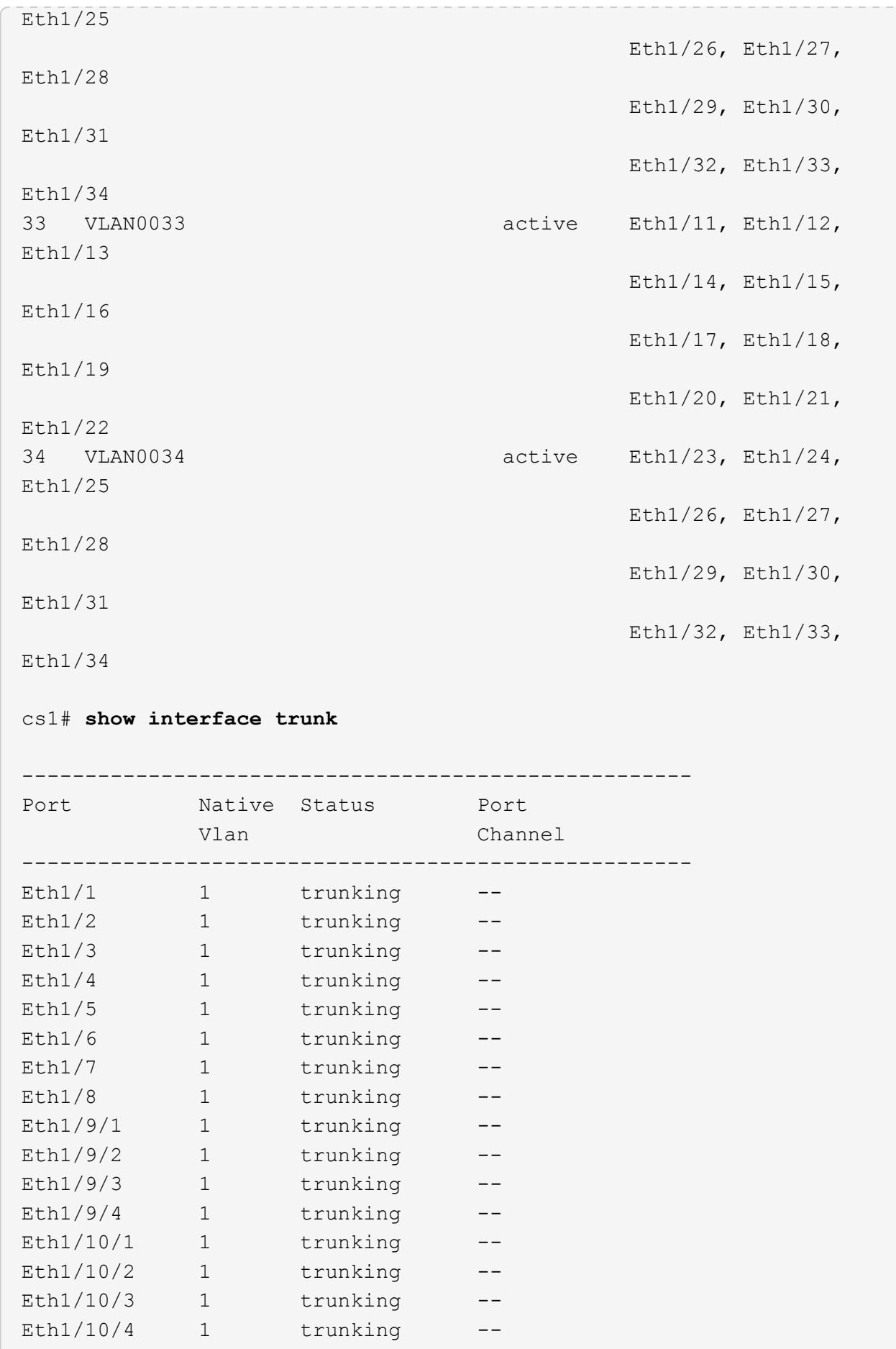

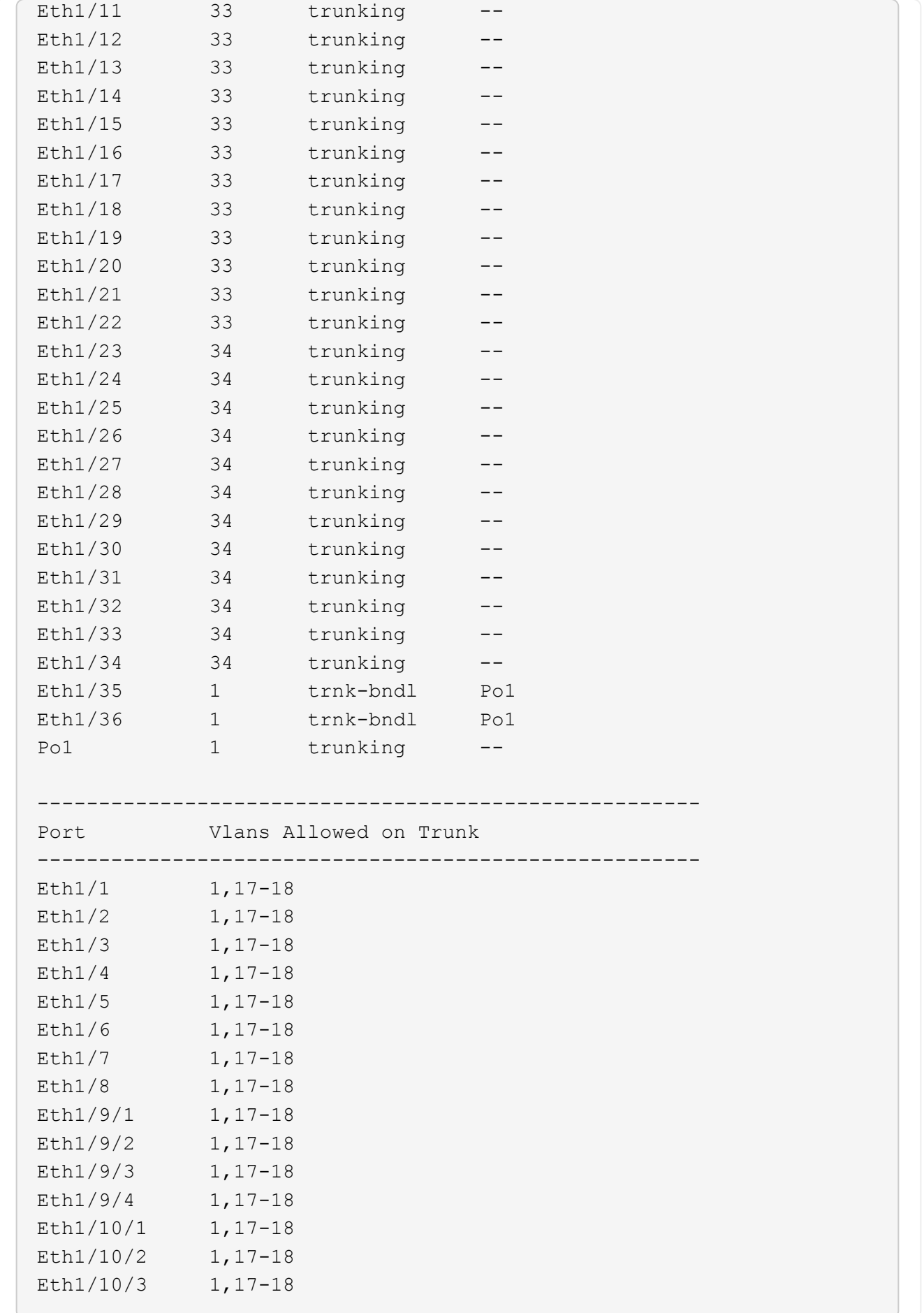

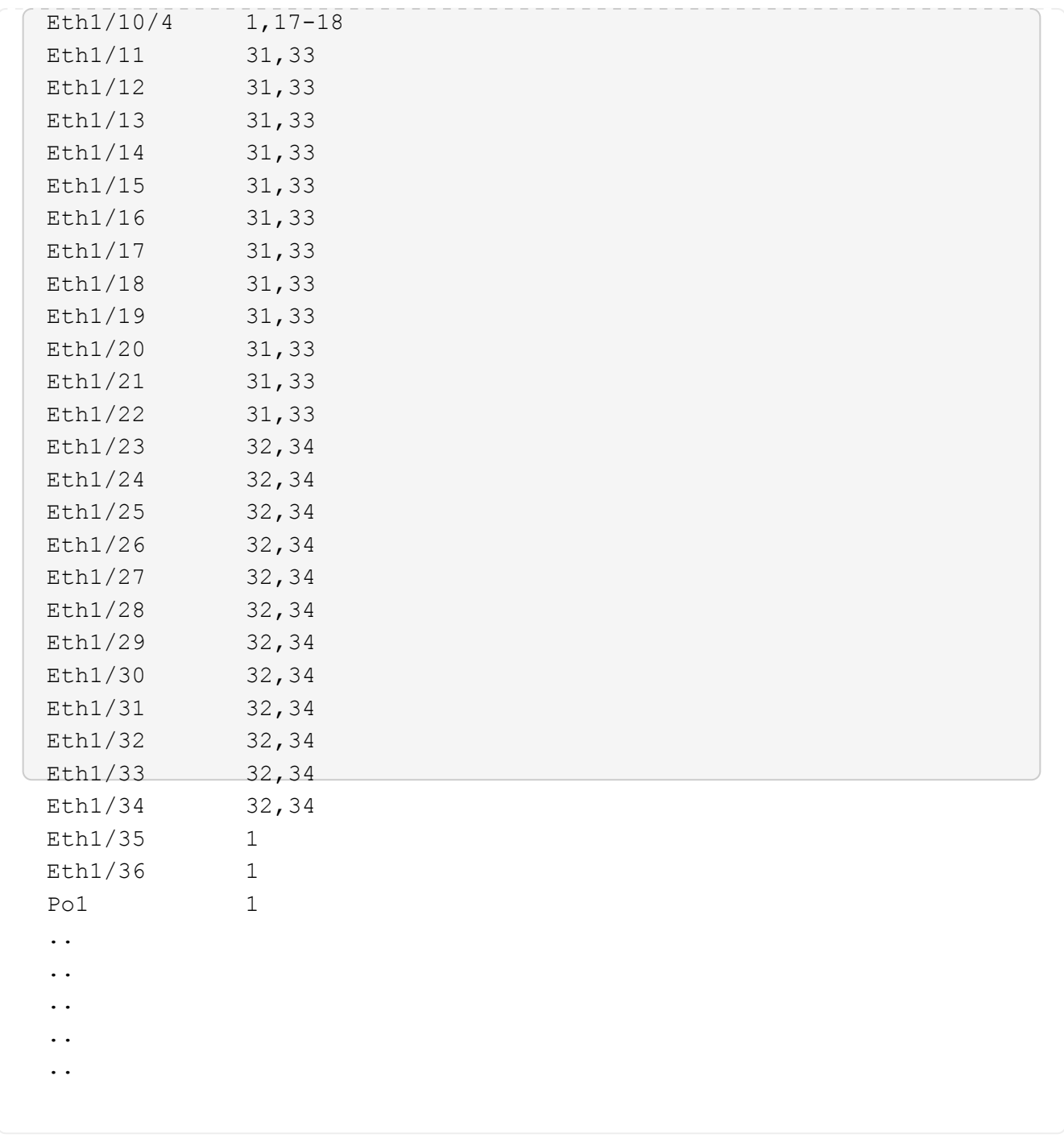

 $\bigcap$ 

如需特定連接埠和 VLAN 使用詳細資料、請參閱 RCF 中的橫幅和重要附註一節。

4. 確認CS1與CS2之間的ISL正常運作:

「How port-channel Summary」

cs1# **show port-channel summary** Flags:  $D - Down$   $P - Up$  in port-channel (members) I - Individual H - Hot-standby (LACP only) s - Suspended r - Module-removed b - BFD Session Wait S - Switched R - Routed U - Up (port-channel) p - Up in delay-lacp mode (member) M - Not in use. Min-links not met -------------------------------------------------------------------- ------------ Group Port- Type Protocol Member Ports Channel -------------------------------------------------------------------- ------------ 1 Po1(SU) Eth LACP Eth1/35(P) Eth1/36(P) cs1#

5. 驗證叢集生命區是否已還原至其主連接埠:

「網路介面show -role cluster」

cluster1::\*> **network interface show -role cluster** Logical Status Network Current Current Is Vserver Interface Admin/Oper Address/Mask Node Port Home ----------- ------------------ ---------- ------------------ ------------------- ------- ---- Cluster cluster1-01\_clus1 up/up 169.254.3.4/23 cluster1-01 e0d true cluster1-01\_clus2 up/up 169.254.3.5/23 cluster1-01 e0d true cluster1-02\_clus1 up/up 169.254.3.8/23 cluster1-02 e0d true cluster1-02\_clus2 up/up 169.254.3.9/23 cluster1-02 e0d true cluster1-03\_clus1 up/up 169.254.1.3/23 cluster1-03 e0b true cluster1-03\_clus2 up/up 169.254.1.1/23 cluster1-03 e0b true cluster1-04\_clus1 up/up 169.254.1.6/23 cluster1-04 e0b true cluster1-04\_clus2 up/up 169.254.1.7/23 cluster1-04 e0b true 8 entries were displayed. cluster1::\*>

6. 驗證叢集是否正常:

「叢集展示」

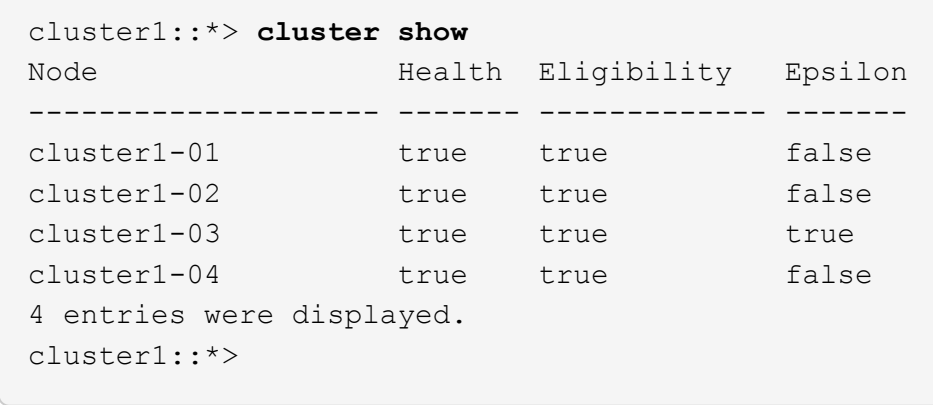

7. Ping遠端叢集介面以驗證連線能力:

「叢集ping叢集節點本機」

```
顯示範例
```

```
cluster1::*> cluster ping-cluster -node local
Host is cluster1-03
Getting addresses from network interface table...
Cluster cluster1-03_clus1 169.254.1.3 cluster1-03 e0a
Cluster cluster1-03_clus2 169.254.1.1 cluster1-03 e0b
Cluster cluster1-04_clus1 169.254.1.6 cluster1-04 e0a
Cluster cluster1-04_clus2 169.254.1.7 cluster1-04 e0b
Cluster cluster1-01_clus1 169.254.3.4 cluster1-01 e0a
Cluster cluster1-01_clus2 169.254.3.5 cluster1-01 e0d
Cluster cluster1-02_clus1 169.254.3.8 cluster1-02 e0a
Cluster cluster1-02_clus2 169.254.3.9 cluster1-02 e0d
Local = 169.254.1.3 169.254.1.1Remote = 169.254.1.6 169.254.1.7 169.254.3.4 169.254.3.5 169.254.3.8
169.254.3.9
Cluster Vserver Id = 4294967293
Ping status:
............
Basic connectivity succeeds on 12 path(s)
Basic connectivity fails on 0 path(s)
................................................
Detected 9000 byte MTU on 12 path(s):
     Local 169.254.1.3 to Remote 169.254.1.6
     Local 169.254.1.3 to Remote 169.254.1.7
     Local 169.254.1.3 to Remote 169.254.3.4
     Local 169.254.1.3 to Remote 169.254.3.5
      Local 169.254.1.3 to Remote 169.254.3.8
     Local 169.254.1.3 to Remote 169.254.3.9
     Local 169.254.1.1 to Remote 169.254.1.6
     Local 169.254.1.1 to Remote 169.254.1.7
     Local 169.254.1.1 to Remote 169.254.3.4
     Local 169.254.1.1 to Remote 169.254.3.5
      Local 169.254.1.1 to Remote 169.254.3.8
      Local 169.254.1.1 to Remote 169.254.3.9
Larger than PMTU communication succeeds on 12 path(s)
RPC status:
6 paths up, 0 paths down (tcp check)
6 paths up, 0 paths down (udp check)
```
乙太網路交換器健全狀況監控記錄收集

您可以使用記錄收集功能、在 ONTAP 中收集交換器相關的記錄檔。

+

乙太網路交換器健全狀況監視器( CSHM )負責確保叢集與儲存網路交換器的作業健全狀況、並收集交換器記 錄以供偵錯之用。本程序將引導您完成設定及開始從交換器收集詳細 \* 支援 \* 記錄的程序、並開始每小時收集 AutoSupport 所收集的 \* 定期 \* 資料。

#### 開始之前

- 使用 9336C-FX2 叢集交換器 **CL1** 來確認您已設定環境。
- 必須為交換器啟用交換器健全狀況監控。請務必確認 Is Monitored: 欄位在的輸出中設為 \* 真 \* system switch ethernet show 命令。

#### 步驟

1. 為乙太網路交換器健全狀況監視器記錄收集功能建立密碼:

「系統交換器乙太網路記錄設定密碼」

顯示範例

```
cluster1::*> system switch ethernet log setup-password
Enter the switch name: <return>
The switch name entered is not recognized.
Choose from the following list:
c<sub>s1</sub>cs2
cluster1::*> system switch ethernet log setup-password
Enter the switch name: cs1
Would you like to specify a user other than admin for log
collection? {y|n}: n
Enter the password: < enter switch password>
Enter the password again: <enter switch password>
cluster1::*> system switch ethernet log setup-password
Enter the switch name: cs2
Would you like to specify a user other than admin for log
collection? {y|n}: n
Enter the password: <enter switch password>
Enter the password again: <enter switch password>
```
2. 若要啟動記錄收集、請執行下列命令、以先前命令中使用的切換參數取代裝置。這會同時啟動記錄收集的兩 種類型:詳細的 \* 支援 \* 記錄檔和 \* 定期 \* 資料的每小時集合。

system switch ethernet log modify -device *<switch-name>* -log-request true

```
cluster1::*> system switch ethernet log modify -device cs1 -log
-request true
Do you want to modify the cluster switch log collection
configuration? {y|n}: [n] y
Enabling cluster switch log collection.
cluster1::*> system switch ethernet log modify -device cs2 -log
-request true
Do you want to modify the cluster switch log collection
configuration? {y|n}: [n] y
Enabling cluster switch log collection.
```
等待 10 分鐘、然後檢查記錄收集是否完成:

system switch ethernet log show

如果這些命令中有任何一個傳回錯誤、或記錄集合未完成、請聯絡 NetApp 支援部門。

疑難排解

如果您遇到記錄收集功能報告的下列任何錯誤狀態(可在的輸出中看到 system switch ethernet log show)、請嘗試對應的除錯步驟:

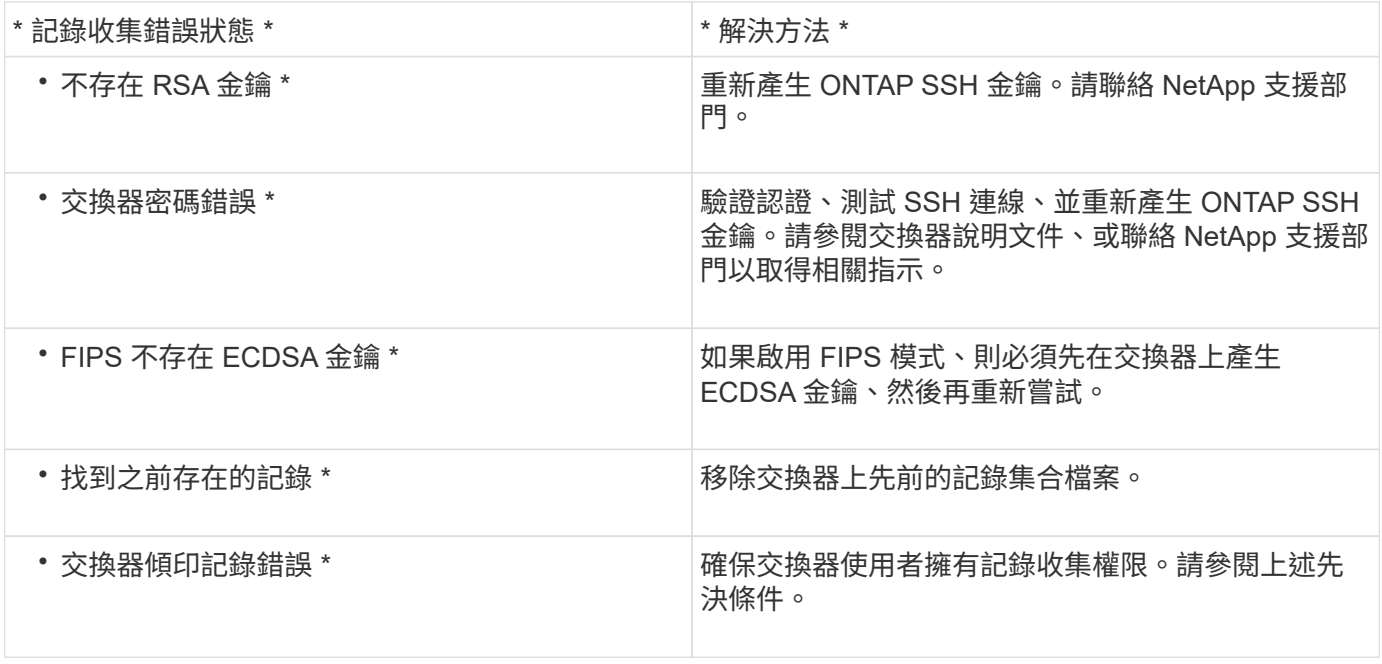

## 設定 **SNMPv3**

# 請遵循此程序來設定支援乙太網路交換器健全狀況監控( CSHM )的 SNMPv3。

關於這項工作

下列命令可在 Cisco 9336C-FX2 交換器上設定 SNMPv3 使用者名稱:

- 若為 \* 無驗證 \* : snmp-server user *SNMPv3\_USER* NoAuth
- 對於 \*MD5/SHA 驗證 \* : snmp-server user *SNMPv3\_USER* auth [md5|sha] *AUTH-PASSWORD*
- 對於採用 AES/DES 加密的 \* MD5/SHA 驗證 \* : snmp-server user *SNMPv3\_USER* AuthEncrypt auth [md5|sha] *AUTH-PASSWORD* priv aes-128 *PRIV-PASSWORD*

下列命令可在ONTAP Sfeside上設定一個v3使用者名稱:「cluster1::\*>安全登入create -user-or group name *MPv2\_user*-applicationSNMP -imize-method USM -reme-switch-ipaddress\_address\_」

下列命令會使用 CSHM 建立 SNMPv3 使用者名稱:

cluster1::\*> system switch ethernet modify -device *DEVICE* -snmp-version SNMPv3 -community-or-username *SNMPv3\_USER*

#### 步驟

1. 設定交換器上的v3使用者使用驗證和加密:

show snmp user
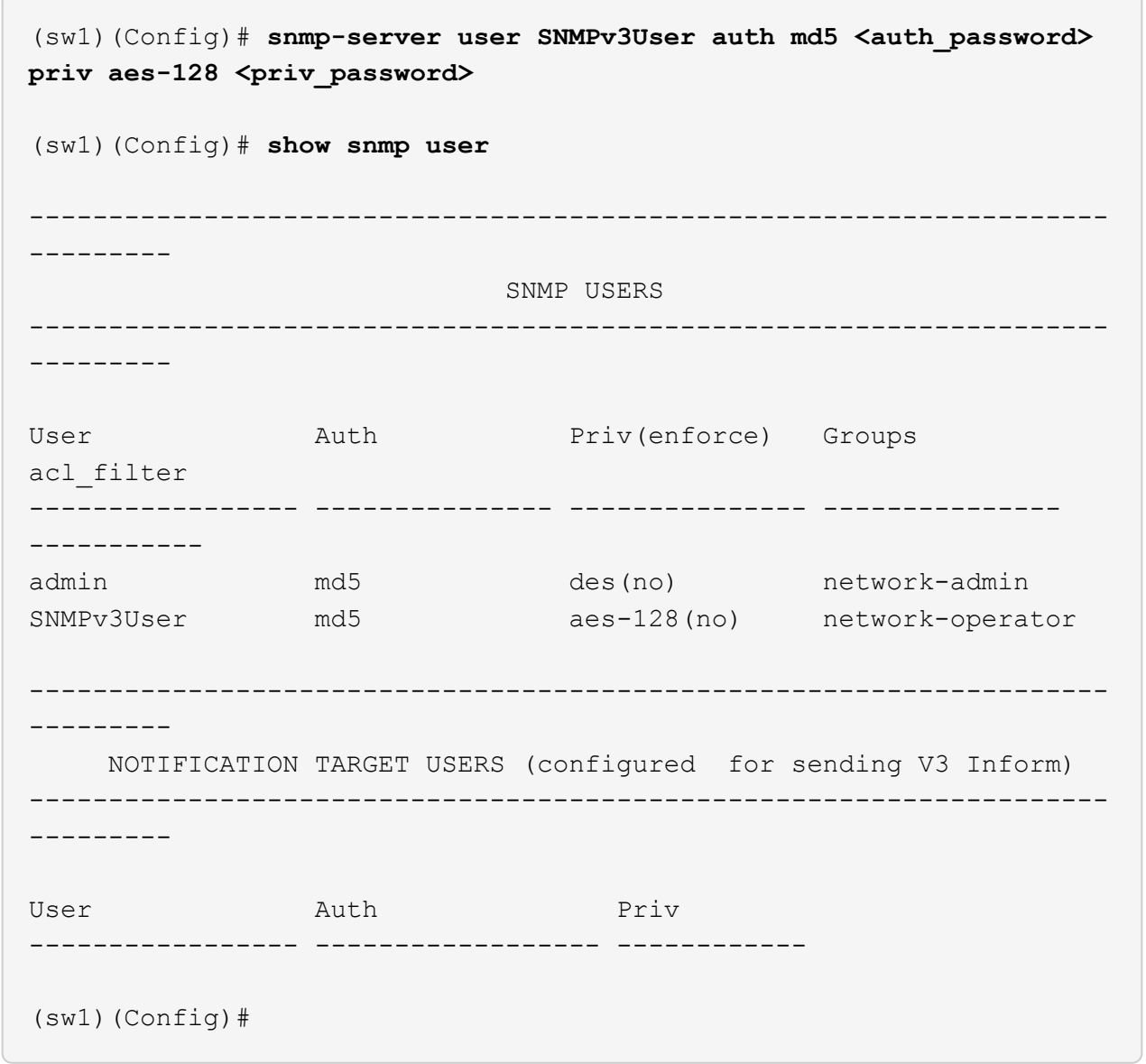

2. 設定位在邊上的v3使用者ONTAP :

security login create -user-or-group-name <username> -application snmp -authentication-method usm -remote-switch-ipaddress 10.231.80.212

```
cluster1::*> system switch ethernet modify -device "sw1
(b8:59:9f:09:7c:22)" -is-monitoring-enabled-admin true
cluster1::*> security login create -user-or-group-name <username>
-application snmp -authentication-method usm -remote-switch
-ipaddress 10.231.80.212
Enter the authoritative entity's EngineID [remote EngineID]:
Which authentication protocol do you want to choose (none, md5, sha,
sha2-256)
[none]: md5
Enter the authentication protocol password (minimum 8 characters
long):
Enter the authentication protocol password again:
Which privacy protocol do you want to choose (none, des, aes128)
[none]: aes128
Enter privacy protocol password (minimum 8 characters long):
Enter privacy protocol password again:
```
## 3. 設定 CSHM 以監控新的 SNMPv3 使用者:

system switch ethernet show-all -device "sw1" -instance

```
cluster1::*> system switch ethernet show-all -device "sw1" -instance
                                      Device Name: sw1
                                       IP Address: 10.231.80.212
                                     SNMP Version: SNMPv2c
                                    Is Discovered: true
     SNMPv2c Community String or SNMPv3 Username: cshm1!
                                     Model Number: N9K-C9336C-FX2
                                   Switch Network: cluster-network
                                 Software Version: Cisco Nexus
Operating System (NX-OS) Software, Version 9.3(7)
                        Reason For Not Monitoring: None <---- displays
when SNMP settings are valid
                         Source Of Switch Version: CDP/ISDP
                                   Is Monitored ?: true
                      Serial Number of the Device: QTFCU3826001C
                                      RCF Version: v1.8X2 for
Cluster/HA/RDMA
cluster1::*>
cluster1::*> system switch ethernet modify -device "sw1" -snmp
-version SNMPv3 -community-or-username <username>
cluster1::*>
```
4. 驗證要與新建立的 SNMPv3 使用者查詢的序號、是否與 CSHM 輪詢期間結束後上一步所述相同。

system switch ethernet polling-interval show

```
cluster1::*> system switch ethernet polling-interval show
           Polling Interval (in minutes): 5
cluster1::*> system switch ethernet show-all -device "sw1" -instance
                                       Device Name: sw1
                                        IP Address: 10.231.80.212
                                      SNMP Version: SNMPv3
                                     Is Discovered: true
     SNMPv2c Community String or SNMPv3 Username: SNMPv3User
                                     Model Number: N9K-C9336C-FX2
                                   Switch Network: cluster-network
                                 Software Version: Cisco Nexus
Operating System (NX-OS) Software, Version 9.3(7)
                        Reason For Not Monitoring: None <---- displays
when SNMP settings are valid
                         Source Of Switch Version: CDP/ISDP
                                   Is Monitored ?: true
                      Serial Number of the Device: QTFCU3826001C
                                      RCF Version: v1.8X2 for
Cluster/HA/RDMA
cluster1::*>
```
## 更換**Cisco Nexus 9336C-FX2**儲存交換器

您可以在叢集網路中更換故障的Nexus 9336C-FX2交換器。這是不中斷營運的程序。

您需要的產品

在Cisco Nexus 9336C-FX2儲存交換器上安裝NX-OS軟體和RCF之前、請確認:

- 您的系統可支援Cisco Nexus 9336C-FX2儲存交換器。
- 您已參閱Cisco乙太網路交換器頁面上的交換器相容性表、瞭解支援ONTAP 的版本、包括支援的版本、NX-OS和RCF。
- 您已參閱Cisco網站上提供的適當軟體與升級指南。

Cisco Nexus 3000系列交換器:

- 您已下載適用的RCT。
- 現有的網路組態具有下列特性:
	- 「Cisco乙太網路交換器」頁面提供您交換器上最新的RCF和NX-OS版本。

◦ 兩台交換器都必須具備管理連線能力。

- 替換的Cisco Nexus 9336C-FX2交換器具有下列特性:
	- 管理網路連線功能正常。
	- 更換交換器的主控台存取已就緒。
	- 適當的RCF和NX-OS作業系統映像會載入交換器。
	- 交換器的初始配置已完成。

關於這項工作

此程序將第二個Nexus 9336C-FX2儲存交換器S2取代為新的9336C-FX交換器NS2。這兩個節點分別是node1 和node2。

完成步驟:

- 確認要更換的交換器為S2。
- 從交換器S2拔下纜線。
- 將纜線重新連接至交換器NS2。
- 確認交換器NS2上的所有裝置組態。

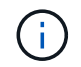

RCF和NX-OS版本中的命令語法可能會有相依性。

### 步驟

1. 如果AutoSupport 此叢集啟用了「支援」功能、請叫用AutoSupport 下列訊息來禁止自動建立案例:

「系統節點AutoSupport 不完整地叫用節點\*-type all -訊息MAn=xh」

\_x\_是維護時段的持續時間(以小時為單位)。

2. 檢查儲存節點連接埠的健全狀況、確定已連線至儲存交換器S1:

「torage port show -port-type ENET」

storage::\*> storage port show -port-type ENET Speed VLAN Node Port Type Mode (Gb/s) State Status ID -------------- ---- ----- ------- ------ -------- --------- --- node1 e3a ENET storage 100 enabled online 30 e3b ENET storage 0 enabled offline 30 e7a ENET storage 0 enabled offline 30 e7b ENET storage 0 enabled offline 30 node2 e3a ENET storage 100 enabled online 30 e3b ENET storage 0 enabled offline 30 e7a ENET storage 0 enabled offline 30 e7b ENET storage 0 enabled offline 30 storage::\*>

## 3. 確認儲存交換器S1可用:

「網路裝置探索秀」

```
storage::*> network device-discovery show
Node/ Local Discovered
Protocol Port Device (LLDP: ChassisID) Interface Platform
-------- ---- ----------------------- --------- ---------
node1/cdp
      e3a S1 Ethernet1/1 NX9336C
        e4a node2 e4a AFF-A700
        e4e node2 e4e AFF-A700
node1/lldp
      e3a S1 Ethernet1/1 -
      e4a node2 e4a
      e4e node2 e4e -
node2/cdp
        e3a S1 Ethernet1/2 NX9336C
        e4a node1 e4a AFF-A700
        e4e node1 e4e AFF-A700
node2/lldp
      e3a S1 Ethernet1/2 -
      e4a node1 e4a
      e4e node1 e4e -
storage::*>
```
4. 執行展示 lldp neighbors 在工作交換器上執行命令、確認您可以同時看到節點和所有磁碟櫃:

show lldp neighbors

顯示範例

```
S1# show lldp neighbors
Capability codes:
    (R) Router, (B) Bridge, (T) Telephone, (C) DOCSIS Cable Device
    (W) WLAN Access Point, (P) Repeater, (S) Station, (O) Other
Device ID Local Intf Hold-time Capability Port ID
node1 Eth1/1 121 S e3a
node2 Eth1/2 121 S e3a
SHFGD2008000011 Eth1/5 121 S e0a
SHFGD2008000011 Eth1/6 120 S e0a
SHFGD2008000022 Eth1/7 120 S e0a
SHFGD2008000022 Eth1/8 120 S e0a
```
## 5. 驗證儲存系統中的機櫃連接埠:

storage shelf port show -fields remote-device, remote-port

顯示範例

```
storage::*> storage shelf port show -fields remote-device, remote-
port
shelf id remote-port remote-device
----- -- ----------- -------------
3.20 0 Ethernet1/5 S1
3.20 \t 1 - -
3.20 2 Ethernet1/6 S1
3.20 3 - -3.30 0 Ethernet1/7 S1
3.20 \t 1 - -
3.30 2 Ethernet1/8 S1
3.20 3 - -storage::*>
```
6. 拔下連接至儲存交換器S2的所有纜線。

7. 將所有纜線重新連接至更換的交換器NS2。

8. 重新檢查儲存節點連接埠的健全狀況:

「torage port show -port-type ENET」

storage::\*> storage port show -port-type ENET Speed VLAN Node Port Type Mode (Gb/s) State Status ID ---------------- ---- ----- ------- ------ -------- --------- --- node1 e3a ENET storage 100 enabled online 30 e3b ENET storage 0 enabled offline 30 e7a ENET storage 0 enabled offline 30 e7b ENET storage 0 enabled offline 30 node2 e3a ENET storage 100 enabled online 30 e3b ENET storage 0 enabled offline 30 e7a ENET storage 0 enabled offline 30 e7b ENET storage 0 enabled offline 30 storage::\*>

9. 確認兩個交換器都可用:

「網路裝置探索秀」

顯示範例

```
storage::*> network device-discovery show
Node/ Local Discovered
Protocol Port Device (LLDP: ChassisID) Interface Platform
-------- ---- ----------------------- --------- ---------
node1/cdp
        e3a S1 Ethernet1/1 NX9336C
          e4a node2 e4a AFF-A700
          e4e node2 e4e AFF-A700
        e7b NS2 Ethernet1/1 NX9336C
node1/lldp
        e3a S1 Ethernet1/1 -
        e4a node2 e4a - e4a - e4a - e4a - e4a - e4a - e4a - e4a - e4a - e5a - e5a - e5a - e5a - e5a - e5a - e5a - e5a - e5a - e5a - e5a - e5a - e5a - e5a - e5a - e5a - e5a - e5a - e5a - e5a - e5a - e5a - e5a - e5a - e5a - e5a - e5
        e4e node2 e4e -
        e7b NS2 Ethernet1/1 -
node2/cdp
        e3a S1 Ethernet1/2 NX9336C
          e4a node1 e4a AFF-A700
          e4e node1 e4e AFF-A700
        e7b NS2 Ethernet1/2 NX9336C
node2/lldp
        e3a S1 Ethernet1/2 -
        e4a node1 e4a - e4a - e4a - e4a - e4a - e4a - e4a - e4a - e5a - e5a - e5a - e5a - e5a - e5a - e5a - e5a - e5a -
        e4e node1 e4e
        e7b NS2 Ethernet1/2 -
storage::*>
```
10. 驗證儲存系統中的機櫃連接埠:

storage shelf port show -fields remote-device, remote-port

```
storage::*> storage shelf port show -fields remote-device, remote-
port
shelf id remote-port remote-device
----- -- ----------- -------------
3.20 0 Ethernet1/5 S1
3.20 1 Ethernet1/5 NS2
3.20 2 Ethernet1/6 S1
3.20 3 Ethernet1/6 NS2
3.30 0 Ethernet1/7 S1
3.20 1 Ethernet1/7 NS2
3.30 2 Ethernet1/8 S1
3.20 3 Ethernet1/8 NS2
storage::*>
```
11. 如果您禁止自動建立個案、請叫用AutoSupport 下列訊息來重新啟用:

「系統節點AutoSupport 不完整地叫用節點\*-type all -most MAn=end」

# **NVIDIA SN2100**

總覽

**NVIDIA SN2100**儲存交換器組態程序總覽

NVIDIA SN2100是一款儲存交換器、可讓您在儲存區域網路(SAN)的伺服器與儲存陣列 之間路由傳送資料。

初始組態總覽

若要在執行ONTAP 指示燈介面的系統上設定NVIDIA SN2100交換器、請依照下列步驟操作:

1. ["](#page-517-0)[安裝](#page-517-0)[NVIDIA SN2100](#page-517-0)[交換器的硬體](#page-517-0)["](#page-517-0)。

如需相關指示、請參閱《NVIDIA交換器安裝指南》 。

2. ["](#page-517-1)[設定交換器](#page-517-1)["](#page-517-1)。

您可以在NVIDIA文件中找到相關指示。

3. ["](#page-517-2)[檢](#page-517-2)[閱纜線](#page-517-2)[佈](#page-517-2)[線和組態](#page-517-2)[考量](#page-517-2)["](#page-517-2)。

檢閱光纖連線、QSA介面卡和switchport速度的需求。

4. ["](#page-519-0)[將](#page-519-0)[NS224](#page-519-0)[磁碟櫃纜線](#page-519-0)[當](#page-519-0)[作交換器附加儲存設備](#page-519-0)["](#page-519-0)。

如果您的系統需要將NS224磁碟機櫃連接成交換器附加儲存設備(非直接附加儲存設備)、請遵循下列程 序。

5. ["](#page-520-0)[在](#page-520-0)[Cummuls](#page-520-0)[模式](#page-520-0)[下安裝](#page-520-0)[Cummulus Linux"](#page-520-0) 或 ["](#page-525-0)[以](#page-525-0)[ONIE](#page-525-0)[模式](#page-525-0)[安裝](#page-525-0)[CummulUS Linux"](#page-525-0)。

當交換器執行的是Cummulos Linux或ONIE時、您可以安裝Cummulos Linux(CL)OS。

6. ["](#page-528-0)[安裝參](#page-528-0)[考](#page-528-0)[組態](#page-528-0)[檔案](#page-528-0)[指](#page-528-0)[令碼](#page-528-0)["](#page-528-0)。

叢集與儲存應用程式可使用兩個RCF指令碼。

7. ["](https://docs.netapp.com/zh-tw/ontap-systems-switches/switch-nvidia-sn2100-storage/install-snmpv3-sn2100-storage.html)[設定用於交換器](https://docs.netapp.com/zh-tw/ontap-systems-switches/switch-nvidia-sn2100-storage/install-snmpv3-sn2100-storage.html)[記錄](https://docs.netapp.com/zh-tw/ontap-systems-switches/switch-nvidia-sn2100-storage/install-snmpv3-sn2100-storage.html)[收集的](https://docs.netapp.com/zh-tw/ontap-systems-switches/switch-nvidia-sn2100-storage/install-snmpv3-sn2100-storage.html)[v3"](https://docs.netapp.com/zh-tw/ontap-systems-switches/switch-nvidia-sn2100-storage/install-snmpv3-sn2100-storage.html)。

此版本支援用於交換器記錄收集和交換器健全狀況監控(SHM)的v3。

這些程序使用網路命令列公用程式(NCLU)、這是一個命令列介面、可確保所有人都能完全存取CummUS Linux。net命令是用於從終端執行動作的包裝程式公用程式。

其他資訊

開始安裝或維護之前、請務必先檢閱下列內容:

- ["](#page-515-0)[組態需](#page-515-0)[求](#page-515-0)["](#page-515-0)
- ["](#page-516-0)[元件與零件](#page-516-0)[編號](#page-516-0)["](#page-516-0)
- ["](#page-516-1)[必要文件](#page-516-1)["](#page-516-1)

<span id="page-515-0"></span>**NVIDIA SN2100**交換器的組態需求

對於NVIDIA SN2100交換器的安裝與維護、請務必檢閱所有要求。

安裝需求

如果您想要建置ONTAP 具有兩個以上節點的叢集、您需要兩個支援的叢集網路交換器。您可以使用額外的管理 交換器、這是選用的。

您可以在NVIDIA雙/單一交換器機櫃中安裝NVIDIA SN2100交換器(X190006/X190106)、並附有交換器隨附 的標準支架。

如需纜線佈線準則、請參閱 ["](https://docs.netapp.com/zh-tw/ontap-systems-switches/switch-nvidia-sn2100-storage/cabling-considerations-sn2100-cluster.html)[佈](https://docs.netapp.com/zh-tw/ontap-systems-switches/switch-nvidia-sn2100-storage/cabling-considerations-sn2100-cluster.html)[線與組態](https://docs.netapp.com/zh-tw/ontap-systems-switches/switch-nvidia-sn2100-storage/cabling-considerations-sn2100-cluster.html)[考量](https://docs.netapp.com/zh-tw/ontap-systems-switches/switch-nvidia-sn2100-storage/cabling-considerations-sn2100-cluster.html)["](https://docs.netapp.com/zh-tw/ontap-systems-switches/switch-nvidia-sn2100-storage/cabling-considerations-sn2100-cluster.html)。

#### 支援的支援**ONTAP**

NVIDIA SN2100交換器是執行Cummulis Linux的10/25/40/100 Gb乙太網路交換器。交換器支援下列項目:

- 零點9.10.1P3 ONTAP 。SN2100交換器可在ONTAP 不同的交換器配對上、以S209.10.1P3提供叢集與儲存 應用程式服務。從S209.10.1P3、ONTAP 您可以使用NVIDIA SN2100交換器、將儲存設備和叢集功能結合 成共享交換器組態。
- Cummulos Linux(CL)OS 4.4.3版。如需目前的相容性資訊、請參閱 ["NVIDIA](https://mysupport.netapp.com/site/info/nvidia-cluster-switch)[乙太網路交換器](https://mysupport.netapp.com/site/info/nvidia-cluster-switch)["](https://mysupport.netapp.com/site/info/nvidia-cluster-switch) 資訊頁面。
- 您可以在交換器執行Cummulis Linux或ONIE時安裝Cumm截止Linux。

## <span id="page-516-0"></span>對於NVIDIA SN2100交換器的安裝與維護、請務必檢閱機櫃與軌道套件的元件清單與零件 編號。

機櫃詳細資料

您可以在NVIDIA雙/單一交換器機櫃中安裝NVIDIA SN2100交換器(X190006/X190106)、並附有交換器隨附 的標準支架。

軌道套件詳細資料

下表列出MSN2100交換器和軌道套件的零件編號和說明:

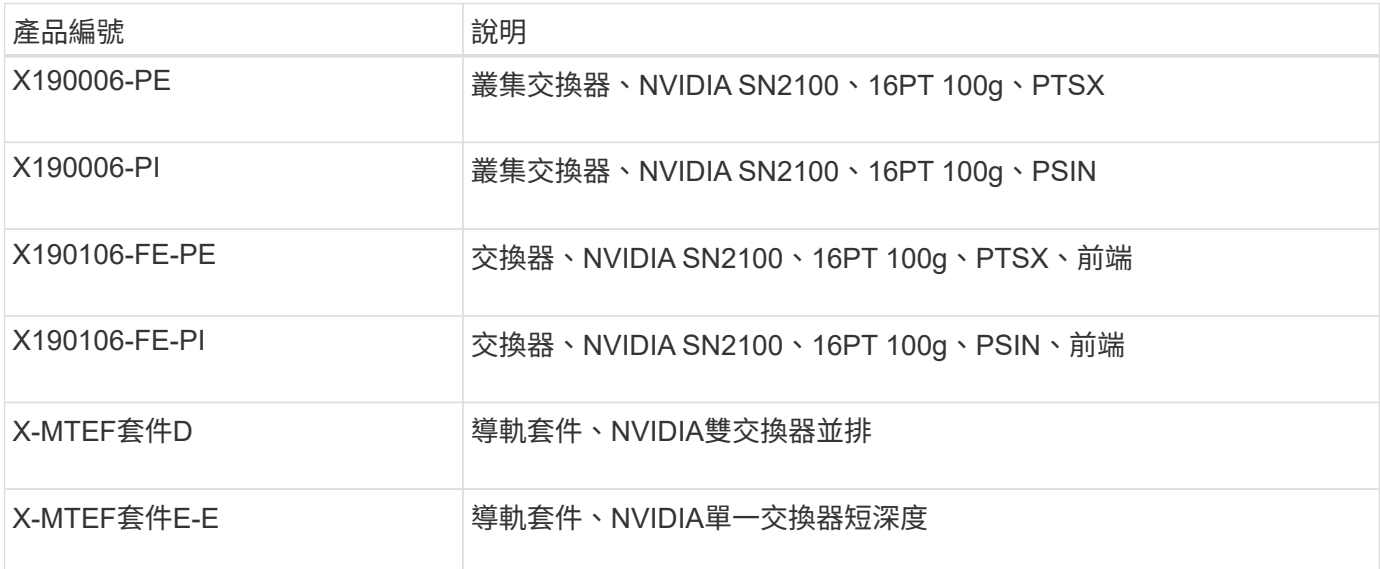

如需詳細資訊、請參閱NVIDIA文件 ["](https://docs.nvidia.com/networking/display/sn2000pub/Installation)[安裝](https://docs.nvidia.com/networking/display/sn2000pub/Installation)[SN2100](https://docs.nvidia.com/networking/display/sn2000pub/Installation)[交換器與](https://docs.nvidia.com/networking/display/sn2000pub/Installation)[軌道套](https://docs.nvidia.com/networking/display/sn2000pub/Installation)[件](https://docs.nvidia.com/networking/display/sn2000pub/Installation)["](https://docs.nvidia.com/networking/display/sn2000pub/Installation)。

## <span id="page-516-1"></span>**NVIDIA SN2100**交換器的文件需求

 $\bigcap$ 

對於NVIDIA SN2100交換器的安裝與維護、請務必檢閱所有建議的文件。

下表列出NVIDIA SN2100交換器可用的文件。

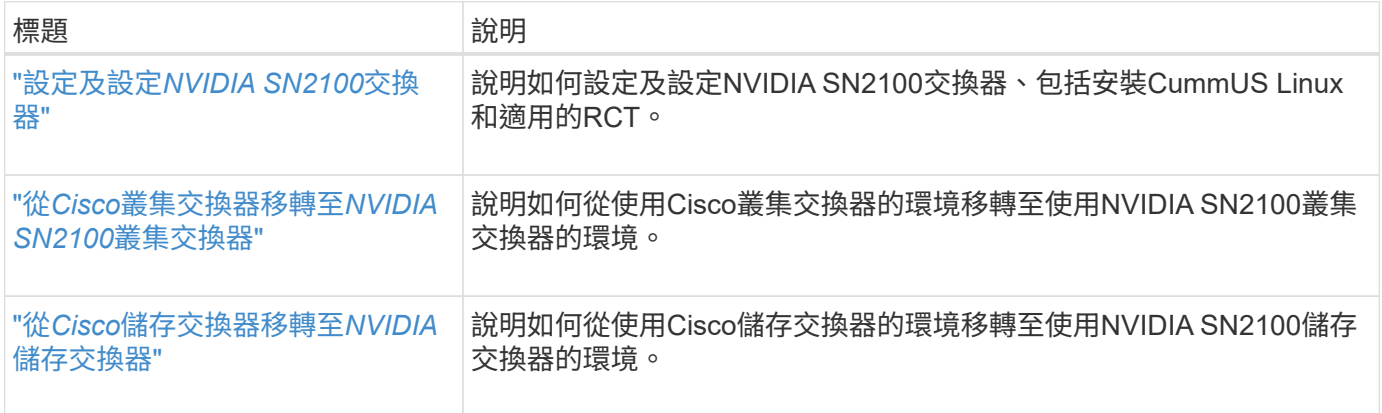

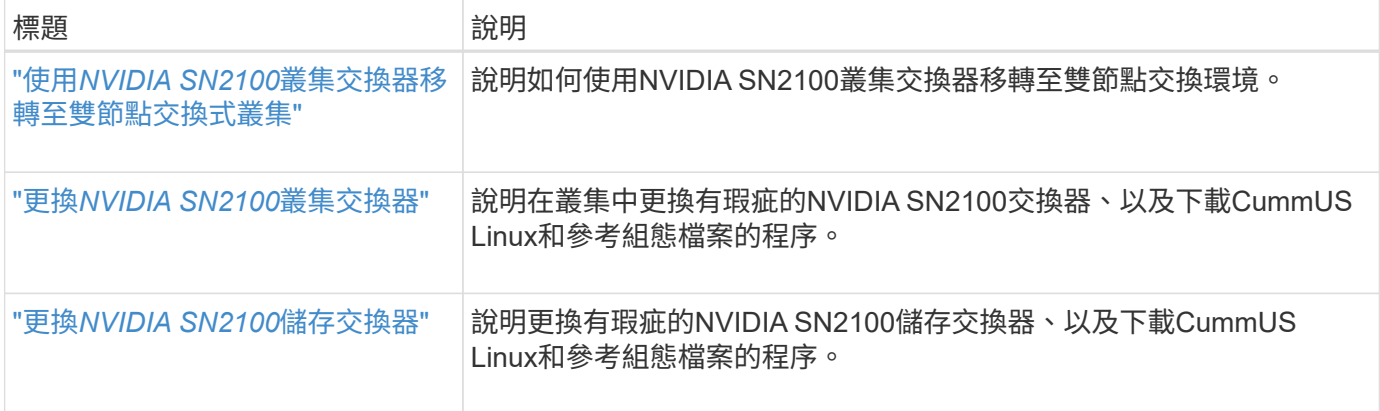

## 安裝硬體

## <span id="page-517-0"></span>安裝**NVIDIA SN2100**交換器的硬體

若要安裝SN2100硬體、請參閱NVIDIA的說明文件。

步驟

- 1. 檢閱 ["](#page-515-0)[組態需](#page-515-0)[求](#page-515-0)["](#page-515-0)。
- 2. 依照中的指示操作 ["NVIDIA](https://docs.nvidia.com/networking/display/sn2000pub/Installation)[交換器安裝指南](https://docs.nvidia.com/networking/display/sn2000pub/Installation)["](https://docs.nvidia.com/networking/display/sn2000pub/Installation)。

接下來呢?

["](#page-517-1)[設定交換器](#page-517-1)["](#page-517-1)。

<span id="page-517-1"></span>設定**NVIDIA SN2100**交換器

若要設定SN2100交換器、請參閱NVIDIA的文件。

## 步驟

- 1. 檢閱 ["](#page-515-0)[組態需](#page-515-0)[求](#page-515-0)["](#page-515-0)。
- 2. 依照中的指示操作 ["NVIDIA](https://docs.nvidia.com/networking/display/sn2000pub/System+Bring-Up)[系統啟動。](https://docs.nvidia.com/networking/display/sn2000pub/System+Bring-Up)["](https://docs.nvidia.com/networking/display/sn2000pub/System+Bring-Up)。

接下來呢?

["](#page-517-2)[檢](#page-517-2)[閱纜線](#page-517-2)[佈](#page-517-2)[線和組態](#page-517-2)[考量](#page-517-2)["](#page-517-2)。

<span id="page-517-2"></span>檢閱纜線佈線和組態考量

在設定NVIDIA SN2100交換器之前、請先檢閱下列考量事項。

### **NVIDIA**連接埠詳細資料

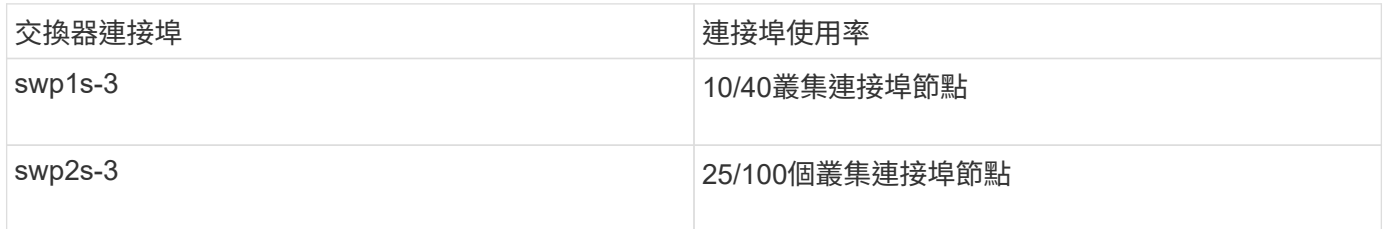

請參閱 ["Hardware Universe"](https://hwu.netapp.com/Switch/Index) 如需交換器連接埠的詳細資訊、

#### 光纖連線

只有SN2100交換器具備X1151A NIC、X1146A NIC或內建100GbE連接埠、才支援光纖連線。例如:

- 連接埠e0a和e0b上的SI-A800 AFF
- 連接埠e0g和e0h上的E320 AFF

#### **QSA Adpater**

當使用QSA介面卡連線到平台上的內建Intel叢集連接埠時、並非所有連結都會出現。例如:FAS2750、AFF FASA300和FAS8200 (所有10G) 和AFF VA250 (25G) 。

若要解決此問題、請執行下列步驟:

- 1. 若為Intel 10G、請手動將swp1s-3連結速度設為10000、並將自動交涉設為關。
- 2. 對於Chelsio 25G、請手動將swp2s-3連結速度設為25000、並將自動交涉設為關。

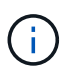

使用10G/25G QSA時、請使用不可中斷的40/100G連接埠。請勿將QSA介面卡插入設定為中斷的 連接埠。

#### 交換機連接埠速度

視switchport中的收發器而定、您可能需要將switchport上的速度設定為固定速度。如果使用10G和25G離線連接 埠、請確定自動交涉已關閉、並硬設定交換器的連接埠速度。例如:

```
cumulus@cumulus:mgmt:~$ net add int swp1s3 link autoneg off && net com
--- /etc/network/interfaces 2019-11-17 00:17:13.470687027 +0000
+++ /run/nclu/ifupdown2/interfaces.tmp 2019-11-24 00:09:19.435226258
+0000
@@ -37,21 +37,21 @@
       alias 10G Intra-Cluster Node
       link-autoneg off
       link-speed 10000 <---- port speed set
       mstpctl-bpduguard yes
       mstpctl-portadminedge yes
       mtu 9216
auto swp1s3
iface swp1s3
      alias 10G Intra-Cluster Node
- link-autoneg off
+ link-autoneg on
      link-speed 10000 <---- port speed set
      mstpctl-bpduguard yes
       mstpctl-portadminedge yes
      mtu 9216
auto swp2s0
iface swp2s0
       alias 25G Intra-Cluster Node
       link-autoneg off
       link-speed 25000 <---- port speed set
```
接下來呢? ["](#page-519-0)[將](#page-519-0)[NS224](#page-519-0)[磁碟櫃纜線](#page-519-0)[當](#page-519-0)[作交換器附加儲存設備](#page-519-0)["](#page-519-0)。

<span id="page-519-0"></span>將**NS224**磁碟櫃纜線當作交換器附加儲存設備

如果您的系統需要將NS224磁碟機櫃纜線作為交換器附加儲存設備(非直接附加儲存設備 )、請使用此處提供的資訊。

• 透過儲存交換器連接NS224磁碟機櫃:

["](https://library.netapp.com/ecm/ecm_download_file/ECMLP2876580)[交換器連接](https://library.netapp.com/ecm/ecm_download_file/ECMLP2876580)[NS224](https://library.netapp.com/ecm/ecm_download_file/ECMLP2876580)[磁碟機櫃的](https://library.netapp.com/ecm/ecm_download_file/ECMLP2876580)[佈](https://library.netapp.com/ecm/ecm_download_file/ECMLP2876580)[線資訊](https://library.netapp.com/ecm/ecm_download_file/ECMLP2876580)["](https://library.netapp.com/ecm/ecm_download_file/ECMLP2876580)

• 安裝儲存交換器:

["VMware](https://docs.netapp.com/us-en/ontap-systems-switches/index.html)[交換器文件](https://docs.netapp.com/us-en/ontap-systems-switches/index.html)[AFF FAS"](https://docs.netapp.com/us-en/ontap-systems-switches/index.html)

• 確認您的平台機型支援的硬體、例如儲存交換器和纜線:

["NetApp Hardware Universe"](https://hwu.netapp.com/)

## 設定軟體

## **NVIDIA SN2100**儲存交換器的軟體安裝工作流程

## 若要安裝及設定NVIDIA SN2100交換器的軟體、請遵循下列步驟:

1. ["](#page-520-0)[在](#page-520-0)[Cummuls](#page-520-0)[模式](#page-520-0)[下安裝](#page-520-0)[Cummulus Linux"](#page-520-0) 或 ["](#page-525-0)[以](#page-525-0)[ONIE](#page-525-0)[模式](#page-525-0)[安裝](#page-525-0)[CummulUS Linux"](#page-525-0)。

當交換器執行的是Cummulos Linux或ONIE時、您可以安裝Cummulos Linux(CL)OS。

2. ["](#page-528-0)[安裝參](#page-528-0)[考](#page-528-0)[組態](#page-528-0)[檔案](#page-528-0)[指](#page-528-0)[令碼](#page-528-0)["](#page-528-0)。

叢集與儲存應用程式可使用兩個RCF指令碼。

3. ["](https://docs.netapp.com/zh-tw/ontap-systems-switches/switch-nvidia-sn2100-storage/install-snmpv3-sn2100-storage.html)[設定用於交換器](https://docs.netapp.com/zh-tw/ontap-systems-switches/switch-nvidia-sn2100-storage/install-snmpv3-sn2100-storage.html)[記錄](https://docs.netapp.com/zh-tw/ontap-systems-switches/switch-nvidia-sn2100-storage/install-snmpv3-sn2100-storage.html)[收集的](https://docs.netapp.com/zh-tw/ontap-systems-switches/switch-nvidia-sn2100-storage/install-snmpv3-sn2100-storage.html)[v3"](https://docs.netapp.com/zh-tw/ontap-systems-switches/switch-nvidia-sn2100-storage/install-snmpv3-sn2100-storage.html)。

此版本支援用於交換器記錄收集和交換器健全狀況監控(SHM)的v3。

這些程序使用網路命令列公用程式(NCLU)、這是一個命令列介面、可確保所有人都能完全存取CummUS Linux。net命令是用於從終端執行動作的包裝程式公用程式。

## <span id="page-520-0"></span>在**Cummuls**模式下安裝**Cummulus Linux**

當交換器以Cummulis模式執行時、請遵循此程序來安裝Cummuls Linux (CL) OS。

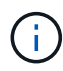

可以在交換器執行Cummulos Linux或ONIE時安裝Cummulos Linux(CL)作業系統(請參閱 ["](#page-525-0) [以](#page-525-0)[ONIE](#page-525-0)[模式](#page-525-0)[安裝](#page-525-0)["](#page-525-0))。

## 您需要的產品

- 中級Linux知識。
- 熟悉基本文字編輯、UNIX檔案權限及程序監控。已預先安裝多種文字編輯器、包括 vi 和 nano。
- 存取Linux或UNIX Shell。如果您執行的是Windows、請使用Linux環境做為命令列工具、與Cummulas Linux 互動。
- 對於NVIDIA SN2100交換器主控台存取、序列主控台交換器上的傳輸速率需求必須設定為115200、如下所 示:
	- 115200傳輸率
	- 8個資料位元
	- 1停止位元
	- 同位元檢查:無
	- 流程控制:無

關於這項工作

請注意下列事項:

i.

每次安裝CummUS Linux時、整個檔案系統結構都會被清除並重新建置。

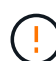

累計使用者帳戶的預設密碼為\*累計\*。第一次登入CummulUS Linux時、您必須變更此預設密碼。 安裝新映像之前、請務必更新任何自動化指令碼。CummUS Linux提供命令列選項、可在安裝程 序期間自動變更預設密碼。

## 步驟

1. 登入交換器。

首次登入交換器時、使用者名稱/密碼必須為\*累計\*/累計 sudo 權限:

顯示範例

cumulus login: **cumulus** Password: **cumulus** You are required to change your password immediately (administrator enforced) Changing password for cumulus. Current password: **cumulus** New password: <new password> Retype new password: <new password>

## 2. 請查看Cummuls Linux版本:

net show system

顯示範例

```
cumulus@cumulus:mgmt:~$ net show system
Hostname......... cumulus
Build............ Cumulus Linux 4.4.3
Uptime........... 0:08:20.860000
Model........... Mlnx X86
CPU.............. x86_64 Intel Atom C2558 2.40GHz
Memory........... 8GB
Disk............. 14.7GB
ASIC............. Mellanox Spectrum MT52132
Ports............ 16 x 100G-QSFP28
Part Number...... MSN2100-CB2FC
Serial Number.... MT2105T05177
Platform Name.... x86 64-mlnx x86-r0
Product Name..... MSN2100
ONIE Version..... 2019.11-5.2.0020-115200
Base MAC Address. 04:3F:72:43:92:80
Manufacturer..... Mellanox
```
3. 設定主機名稱、IP位址、子網路遮罩和預設閘道。只有重新啟動主控台/SSH工作階段之後、新的主機名稱才 會生效。

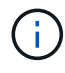

Cummuls Linux交換器至少提供一個稱為「eth0」的專用乙太網路管理連接埠。此介面專供頻 外管理使用。根據預設、管理介面會使用DHCP v4進行定址。

請勿在主機名稱中使用底線( )、單引號(')或非ASCII字元。

顯示範例

cumulus@cumulus:mgmt:~\$ **net add hostname sw1** cumulus@cumulus:mgmt:~\$ **net add interface eth0 ip address 10.233.204.71** cumulus@cumulus:mgmt:~\$ **net add interface eth0 ip gateway 10.233.204.1** cumulus@cumulus:mgmt:~\$ **net pending** cumulus@cumulus:mgmt:~\$ **net commit**

此命令會同時修改「/etc/hostname'」和「/etc/hosts」檔案。

4. 確認主機名稱、IP位址、子網路遮罩和預設閘道已更新。

顯示範例

```
cumulus@sw1:mgmt:~$ hostname sw1
cumulus@sw1:mgmt:~$ ifconfig eth0
eth0: flags=4163<UP,BROADCAST,RUNNING,MULTICAST> mtu 1500
inet 10.233.204.71 netmask 255.255.254.0 broadcast 10.233.205.255
inet6 fe80::bace:f6ff:fe19:1df6 prefixlen 64 scopeid 0x20<link>
ether b8:ce:f6:19:1d:f6 txqueuelen 1000 (Ethernet)
RX packets 75364 bytes 23013528 (21.9 MiB)
RX errors 0 dropped 7 overruns 0 frame 0
TX packets 4053 bytes 827280 (807.8 KiB)
TX errors 0 dropped 0 overruns 0 carrier 0 collisions 0 device
memory 0xdfc00000-dfc1ffff
cumulus@sw1::mgmt:~$ ip route show vrf mgmt
default via 10.233.204.1 dev eth0
unreachable default metric 4278198272
10.233.204.0/23 dev eth0 proto kernel scope link src 10.233.204.71
127.0.0.0/8 dev mgmt proto kernel scope link src 127.0.0.1
```
a. 在終端機上執行下列命令:

cumulus@sw1:~\$ **sudo dpkg-reconfigure tzdata**

b. 依照畫面上的功能表選項、選取地理區域和區域。

c. 若要設定所有服務和精靈的時區、請重新啟動交換器。

d. 確認交換器上的日期和時間正確無誤、並視需要更新。

6. 安裝CummUS Linux 4.4.3:

cumulus@sw1:mgmt:~\$ **sudo onie-install -a -i http://***<webserver>/<path>***/cumulus-linux-4.4.3-mlx-amd64.bin**

安裝程式隨即開始下載。出現提示時鍵入\* y\*。

7. 重新啟動NVIDIA SN2100交換器:

cumulus@sw1:mgmt:~\$ **sudo reboot**

- 8. 安裝會自動啟動、並顯示下列的Grub畫面。請勿\*不\*做任何選擇:
	- Cummule-Linux GNU/Linux
	- Onie:安裝作業系統
	- Cummule-install
	- Cummule-Linux GNU/Linux
- 9. 重複步驟1到4以登入。
- 10. 驗證是否為4.4.3版的Cummulis Linux:

net show version

顯示範例

```
cumulus@sw1:mgmt:~$ net show version
NCLU_VERSION=1.0-cl4.4.3u0
DISTRIB_ID="Cumulus Linux"
DISTRIB_RELEASE=4.4.3
DISTRIB_DESCRIPTION="Cumulus Linux 4.4.3"
```
11. 建立新使用者、並將此使用者新增至 sudo 群組:此使用者只有在主控台/SSH工作階段重新啟動後才會生 效。

sudo adduser --ingroup netedit admin

顯示範例

```
cumulus@sw1:mgmt:~$ sudo adduser --ingroup netedit admin
[sudo] password for cumulus:
Adding user `admin' ...
Adding new user `admin' (1001) with group `netedit' ...
Creating home directory `/home/admin' ...
Copying files from `/etc/skel' ...
New password:
Retype new password:
passwd: password updated successfully
Changing the user information for admin
Enter the new value, or press ENTER for the default
Full Name []:
Room Number []:
Work Phone []:
Home Phone []:
Other []:
Is the information correct? [Y/n] y
cumulus@sw1:mgmt:~$ sudo adduser admin sudo
[sudo] password for cumulus:
Adding user `admin' to group `sudo' ...
Adding user admin to group sudo
Done.
cumulus@sw1:mgmt:~$ exit
logout
Connection to 10.233.204.71 closed.
[admin@cycrh6svl01 ~]$ ssh admin@10.233.204.71
admin@10.233.204.71's password:
Linux sw1 4.19.0-cl-1-amd64 #1 SMP Cumulus 4.19.206-1+cl4.4.3u1
(2021-09-09) x86_64
Welcome to NVIDIA Cumulus (R) Linux (R)
For support and online technical documentation, visit
http://www.cumulusnetworks.com/support
The registered trademark Linux (R) is used pursuant to a sublicense
from LMI, the exclusive licensee of Linus Torvalds, owner of the
mark on a world-wide basis.
admin@sw1:mgmt:~$
```
## <span id="page-525-0"></span>以**ONIE**模式安裝**CummulUS Linux**

當交換器以ONIE模式執行時、請遵循此程序來安裝Cummulos Linux(CL)OS。

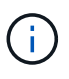

可以在交換器執行Cummulos Linux或ONIE時安裝Cummulos Linux(CL)作業系統(請參閱 ["](#page-520-0) [以](#page-520-0)[Cummuls](#page-520-0)[模式](#page-520-0)[安裝](#page-520-0)["](#page-520-0))。

## 關於這項工作

您可以使用開放式網路安裝環境(ONIE)來安裝Cummulus Linux、以便自動探索網路安裝程式映像。這有助於 以作業系統選擇(例如Cummulas Linux)來保護交換器的系統模式。使用ONIE安裝Cummulis Linux最簡單的方 法、就是使用本機HTTP探索。

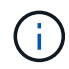

如果您的主機已啟用IPv6、請確定它正在執行Web伺服器。如果您的主機已啟用IPV4、請確定除 了Web伺服器、主機還在執行DHCP。

此程序示範如何在系統管理員在ONIE中開機後升級Cummuls Linux。

#### 步驟

- 1. 將Cummuls Linux安裝檔案下載至Web伺服器的根目錄。重新命名此檔案「onie-installer」。
- 2. 使用乙太網路纜線將主機連接至交換器的管理乙太網路連接埠。
- 3. 開啟交換器電源。交換器會下載ONIE映像安裝程式並開機。安裝完成後、會在終端機視窗中顯示CummUS Linux登入提示。

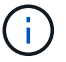

每次安裝CummUS Linux時、整個檔案系統結構都會被清除並重新建置。

4. 重新啟動SN2100交換器:

cumulus@cumulus:mgmt:~\$ **sudo reboot**

- 5. 在"GNU Grub(GNU Grub)"屏幕上按\* Esc\*鍵以中斷正常的引導過程,選擇"**ONIE**(\* ONIE )**"**並按 Enter 鍵。
- 6. 在下一個畫面中、選取「\* ONIE:install OS\*(\* ONIE:安裝OS\*)」。
- 7. ONIE安裝程式探索程序會執行搜尋自動安裝。按\* Enter \*可暫時停止此程序。
- 8. 當探索程序停止時:

```
ONIE:/ # onie-stop
discover: installer mode detected.
Stopping: discover...start-stop-daemon: warning: killing process 427:
No such process done.
```
9. 如果您的網路上正在執行DHCP服務、請確認已正確指派IP位址、子網路遮罩和預設閘道:

#### 顯示範例

```
ONIE:/ # ifconfig eth0
eth0 Link encap:Ethernet HWaddr B8:CE:F6:19:1D:F6
        inet addr:10.233.204.71 Bcast:10.233.205.255
Mask:255.255.254.0
        inet6 addr: fe80::bace:f6ff:fe19:1df6/64 Scope:Link
        UP BROADCAST RUNNING MULTICAST MTU:1500 Metric:1
        RX packets:21344 errors:0 dropped:2135 overruns:0 frame:0
        TX packets:3500 errors:0 dropped:0 overruns:0 carrier:0
        collisions:0 txqueuelen:1000
        RX bytes:6119398 (5.8 MiB) TX bytes:472975 (461.8 KiB)
        Memory:dfc00000-dfc1ffff
ONIE:/ # route
Kernel IP routing table
Destination Gateway Genmask Flags Metric Ref
Use Iface
default  10.233.204.1  0.0.0.0   UG   0   0
0 eth0
10.233.204.0 * 255.255.254.0 U 0 0
0 eth0
```
10. 如果手動定義IP定址方案、請執行下列步驟:

ONIE:/ # **ifconfig eth0 10.233.204.71 netmask 255.255.254.0** ONIE:/ # **route add default gw 10.233.204.1**

11. 重複步驟9、確認已正確輸入靜態資訊。

12. 安裝CummUS Linux:

```
ONIE:/ # route
    Kernel IP routing table
  ONIE:/ # onie-nos-install http://<web-server>/<path>/cumulus-linux-
4.4.3-mlx-amd64.bin
    Stopping: discover... done.
    Info: Attempting
http://10.60.132.97/x/eng/testbedN,svl/nic/files/cumulus-linux-4.4.3-
mlx-amd64.bin ...
    Connecting to 10.60.132.97 (10.60.132.97:80)
   installer 100% |*| 552M 0:00:00 ETA
    ...
    ...
```
13. 安裝完成後、請登入交換器:

顯示範例

```
cumulus login: cumulus
Password: cumulus
You are required to change your password immediately (administrator
enforced)
Changing password for cumulus.
Current password: cumulus
New password: <new password>
Retype new password: <new password>
```
14. 驗證Cummuls Linux版本:

net show version

顯示範例

```
cumulus@cumulus:mgmt:~$ net show version
NCLU_VERSION=1.0-cl4.4.3u4
DISTRIB_ID="Cumulus Linux"
DISTRIB_RELEASE=4.4.3
DISTRIB_DESCRIPTION="Cumulus Linux 4.4.3"
```
接下來呢?

["](#page-528-0)[安裝](#page-528-0)[RCF](#page-528-0)[指](#page-528-0)[令碼](#page-528-0)["](#page-528-0)。

<span id="page-528-0"></span>安裝**RCF**指令碼

請遵循此程序來安裝RCF指令碼。

您需要的產品

安裝RCF指令碼之前、請確定交換器上有下列項目:

- 已安裝Cummulis Linux 4.4.3。
- IP位址、子網路遮罩和預設閘道、是透過DHCP定義或手動設定的。

目前的**RCF**指令碼版本

叢集與儲存應用程式可使用兩個RCF指令碼。每個的程序都相同。

- 叢集:\* MSN2100-RCF-v1.8-叢集\*
- 儲存設備:\* MSN2100-RCF-v1.8-Storage\*

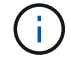

下列程序範例說明如何下載及套用叢集交換器的RCF指令碼。

 $\binom{1}{1}$ 

命令輸出範例使用交換器管理IP位址10.233.204.71、網路遮罩255·255·255·0和預設閘道10  $.233.204.1$ 

## 步驟

1. 顯示SN2100交換器上的可用介面:

net show interface all

顯示範例

```
cumulus@cumulus:mgmt:~$ net show interface all
State Name Spd MTU Mode LLDP Summary
----- ----- --- ----- ----------- ------------------
--------------
...
...
ADMDN swp1 N/A 9216 NotConfigured
ADMDN swp2 N/A 9216 NotConfigured
ADMDN swp3 N/A 9216 NotConfigured
ADMDN swp4 N/A 9216 NotConfigured
ADMDN swp5 N/A 9216 NotConfigured
ADMDN swp6 N/A 9216 NotConfigured
ADMDN swp7 N/A 9216 NotConfigure
ADMDN swp8 N/A 9216 NotConfigured
ADMDN swp9 N/A 9216 NotConfigured
ADMDN swp10 N/A 9216 NotConfigured
ADMDN swp11 N/A 9216 NotConfigured
ADMDN swp12 N/A 9216 NotConfigured
ADMDN swp13 N/A 9216 NotConfigured
ADMDN swp14 N/A 9216 NotConfigured
ADMDN swp15 N/A 9216 NotConfigured
ADMDN swp16 N/A 9216 NotConfigured
```
2. 將RCF python指令碼複製到交換器:

```
cumulus@cumulus:mgmt:~$ pwd
/home/cumulus
cumulus@cumulus:mgmt: /tmp$ scp <user>@<host:/<path>/MSN2100-RCF-v1.8-
Cluster
ssologin@10.233.204.71's password:
MSN2100-RCF-v1.8-Cluster 100% 8607 111.2KB/s
00:00
```
3. 套用RCF python指令碼\* MSN2100-RCF-v1.8-Cluster\*:

```
cumulus@cumulus:mgmt:/tmp$ sudo python3 MSN2100-RCF-v1.8-Cluster
[sudo] password for cumulus:
...
Step 1: Creating the banner file
Step 2: Registering banner message
Step 3: Updating the MOTD file
Step 4: Ensuring passwordless use of cl-support command by admin
Step 5: Disabling apt-get
Step 6: Creating the interfaces
Step 7: Adding the interface config
Step 8: Disabling cdp
Step 9: Adding the lldp config
Step 10: Adding the RoCE base config
Step 11: Modifying RoCE Config
Step 12: Configure SNMP
Step 13: Reboot the switch
```
RCF指令碼會完成上述步驟。

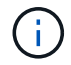

若有任何無法修正的RCF python指令碼問題、請聯絡 ["NetApp](https://mysupport.netapp.com/)[支援](https://mysupport.netapp.com/)["](https://mysupport.netapp.com/) 以取得協助。

4. 重新開機後驗證組態:

net show interface all

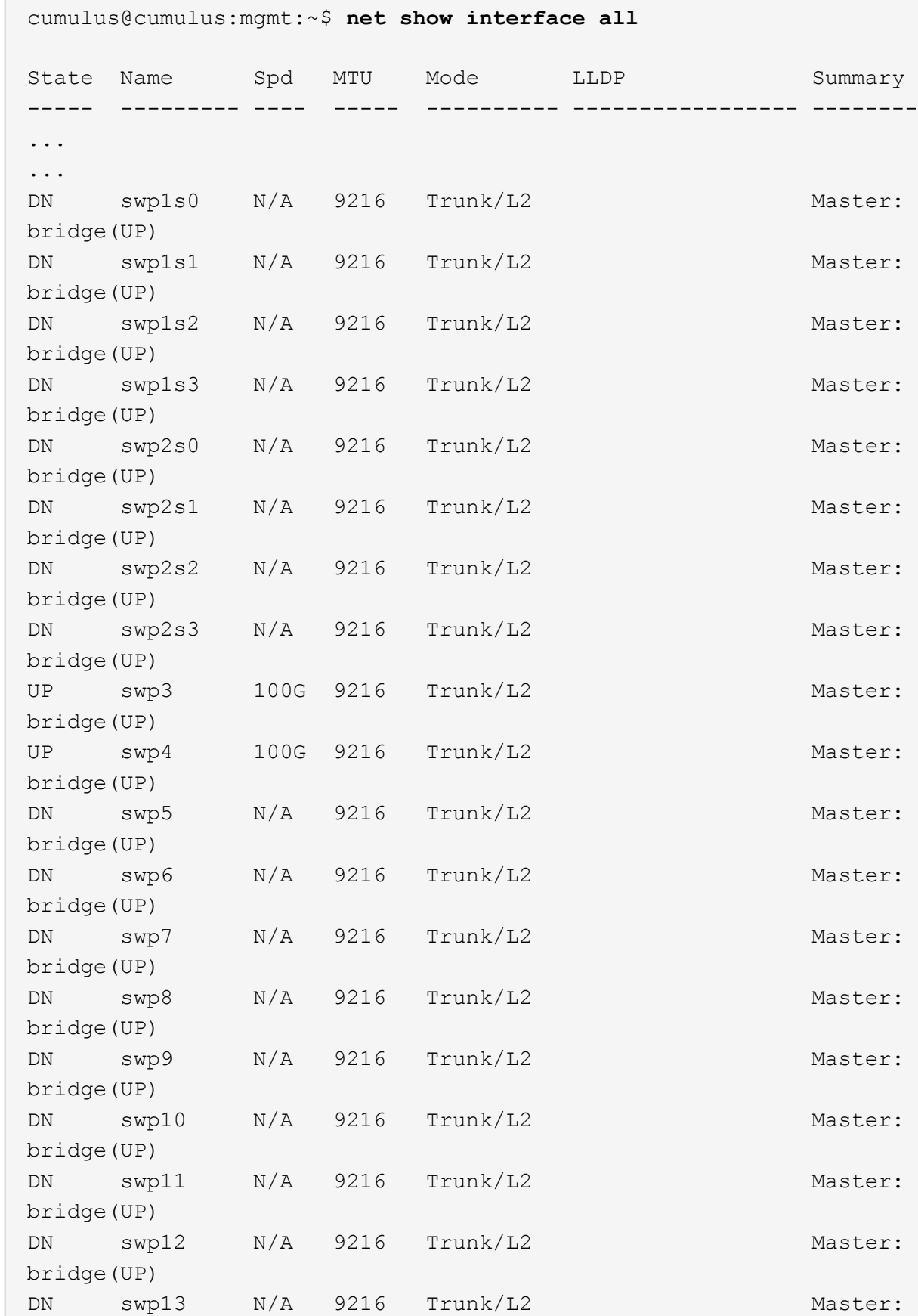

```
bridge(UP)
DN swp14 N/A 9216 Trunk/L2 Master:
bridge(UP)
UP swp15 N/A 9216 BondMember Master:
bond_15_16(UP)
UP swp16 N/A 9216 BondMember Master:
bond_15_16(UP)
...
...
cumulus@cumulus:mgmt:~$ net show roce config
RoCE mode.......... lossless
Congestion Control:
  Enabled SPs.... 0 2 5
Mode.......... ECN
  Min Threshold.. 150 KB
  Max Threshold.. 1500 KB
PFC:
  Status......... enabled
  Enabled SPs.... 2 5
  Interfaces......... swp10-16,swp1s0-3,swp2s0-3,swp3-9
DSCP 802.1p switch-priority
----------------------- ------ ---------------
0 1 2 3 4 5 6 7 0 0
8 9 10 11 12 13 14 15 1 1
16 17 18 19 20 21 22 23 2 2
24 25 26 27 28 29 30 31 3 3
32 33 34 35 36 37 38 39 4 4
40 41 42 43 44 45 46 47 5 5
48 49 50 51 52 53 54 55 6 6
56 57 58 59 60 61 62 63 7 7
switch-priority TC ETS
--------------- -- --------
0 1 3 4 6 7 0 DWRR 28%
2 2 DWRR 28%
5 5 DWRR 43%
```
### 5. 驗證介面中收發器的資訊:

net show interface pluggables

顯示範例

```
cumulus@cumulus:mgmt:~$ net show interface pluggables
Interface  Identifier     Vendor Name  Vendor PN        Vendor SN  
      Vendor Rev
---------  -------------  -----------  --------------- 
--------------  ----------
swp3       0x11 (QSFP28)  Amphenol     112-00574       
APF20379253516  B0
swp4       0x11 (QSFP28)  AVAGO        332-00440        AF1815GU05Z
     A0
swp15      0x11 (QSFP28)  Amphenol     112-00573       
APF21109348001  B0
swp16      0x11 (QSFP28)  Amphenol     112-00573       
APF21109347895  B0
```
6. 確認每個節點都有連線至每個交換器:

net show lldp

顯示範例

```
cumulus@cumulus:mgmt:~$ net show lldp
LocalPort Speed Mode RemoteHost RemotePort
--------- ----- ---------- ---------------------- -----------
swp3 100G Trunk/L2 sw1 e3a
swp4 100G Trunk/L2 sw2 e3b
swp15 100G BondMember sw13 swp15
swp16 100G BondMember sw14 swp16
```
7. 驗證叢集上叢集連接埠的健全狀況。

a. 驗證叢集中所有節點的e0d連接埠是否正常運作:

「網路連接埠show -role cluster」

顯示範例

```
cluster1::*> network port show -role cluster
Node: node1
Ignore
                                            Speed(Mbps) Health
Health
Port IPspace Broadcast Domain Link MTU Admin/Oper Status
Status
--------- ------------ ---------------- ---- ---- -----------
-------- ------
e3a Cluster Cluster up 9000 auto/10000
healthy false
e3b Cluster Cluster up 9000 auto/10000
healthy false
Node: node2
Ignore
                                            Speed(Mbps) Health
Health
Port IPspace Broadcast Domain Link MTU Admin/Oper Status
Status
--------- ------------ ---------------- ---- ---- -----------
-------- ------
e3a Cluster Cluster up 9000 auto/10000
healthy false
e3b Cluster Cluster up 9000 auto/10000
healthy false
```
a. 驗證叢集的交換器健全狀況(這可能不會顯示交換器SW2、因為l生命 週數不在e0d上)。

```
cluster1::*> network device-discovery show -protocol lldp
Node/ Local Discovered
Protocol Port Device (LLDP: ChassisID) Interface Platform
----------- ------ ------------------------- --------- ----------
node1/lldp
  e3a sw1 (b8:ce:f6:19:1a:7e) swp3 -
e3b sw2 (b8:ce:f6:19:1b:96) swp3 -
node2/lldp
          e3a sw1 (b8:ce:f6:19:1a:7e) swp4
          e3b sw2 (b8:ce:f6:19:1b:96) swp4 -
cluster1::*> system switch ethernet show -is-monitoring-enabled
-operational true
Switch Type Address
Model
--------------------------- ------------------ ----------------
-----
sw1 cluster-network 10.233.205.90
MSN2100-CB2RC
      Serial Number: MNXXXXXXGD
       Is Monitored: true
            Reason: None
   Software Version: Cumulus Linux version 4.4.3 running on
Mellanox
                   Technologies Ltd. MSN2100
     Version Source: LLDP
sw2 cluster-network 10.233.205.91
MSN2100-CB2RC
      Serial Number: MNCXXXXXXGS
      Is Monitored: true
            Reason: None
   Software Version: Cumulus Linux version 4.4.3 running on
Mellanox
                   Technologies Ltd. MSN2100
     Version Source: LLDP
```
接下來呢?

["](https://docs.netapp.com/zh-tw/ontap-systems-switches/switch-nvidia-sn2100-storage/install-snmpv3-sn2100-storage.html)[設定交換器](https://docs.netapp.com/zh-tw/ontap-systems-switches/switch-nvidia-sn2100-storage/install-snmpv3-sn2100-storage.html)[記錄](https://docs.netapp.com/zh-tw/ontap-systems-switches/switch-nvidia-sn2100-storage/install-snmpv3-sn2100-storage.html)[收集](https://docs.netapp.com/zh-tw/ontap-systems-switches/switch-nvidia-sn2100-storage/install-snmpv3-sn2100-storage.html)["](https://docs.netapp.com/zh-tw/ontap-systems-switches/switch-nvidia-sn2100-storage/install-snmpv3-sn2100-storage.html)。

乙太網路交換器健全狀況監視器( CSHM )負責確保叢集與儲存網路交換器的作業健全狀 況、並收集交換器記錄以供偵錯之用。本程序將引導您完成設定及開始從交換器收集詳細 \* 支援 \* 記錄的程序、並開始每小時收集 AutoSupport 所收集的 \* 定期 \* 資料。

開始之前

- 應用參考組態檔案( RCF )時、必須指定記錄集合的使用者。依預設、此使用者設為「 admin 」。如果您 想要使用不同的使用者、您必須在 RCF 的 \* # SHM User\* 區段中指定此項目。
- 使用者必須能夠存取 **nv show** 命令。這可以透過執行來新增 sudo adduser USER nv show 並將使用者 取代為記錄收集的使用者。
- 必須為交換器啟用交換器健全狀況監控。請務必確認 Is Monitored: 欄位在的輸出中設為 \* 真 \* system switch ethernet show 命令。

步驟

1. 若要設定記錄收集、請針對每個交換器執行下列命令。系統會提示您輸入用於記錄收集的交換器名稱、使用 者名稱和密碼。

「系統交換器乙太網路記錄設定密碼」

```
顯示範例
```

```
cluster1::*> system switch ethernet log setup-password
Enter the switch name: <return>
The switch name entered is not recognized.
Choose from the following list:
cs1
cs2
cluster1::*> system switch ethernet log setup-password
Enter the switch name: cs1
Would you like to specify a user other than admin for log
collection? {y|n}: n
Enter the password: < enter switch password>
Enter the password again: <enter switch password>
cluster1::*> system switch ethernet log setup-password
Enter the switch name: cs2
Would you like to specify a user other than admin for log
collection? {y|n}: n
Enter the password: <enter switch password>
Enter the password again: <enter switch password>
```
2. 若要啟動記錄收集、請執行下列命令、以先前命令中使用的切換參數取代裝置。這會同時啟動兩種類型的記 錄集合:詳細 Support 記錄和每小時的集合 Periodic 資料。

system switch ethernet log modify -device *<switch-name>* -log-request true

```
cluster1::*> system switch ethernet log modify -device cs1 -log
-request true
Do you want to modify the cluster switch log collection
configuration? {y|n}: [n] y
Enabling cluster switch log collection.
cluster1::*> system switch ethernet log modify -device cs2 -log
-request true
Do you want to modify the cluster switch log collection
configuration? {y|n}: [n] y
Enabling cluster switch log collection.
```
等待 10 分鐘、然後檢查記錄收集是否完成:

system switch ethernet log show

如果這些命令中有任何一個傳回錯誤、或記錄集合未完成、請聯絡 NetApp 支援部門。

疑難排解

如果您遇到記錄收集功能報告的下列任何錯誤狀態(可在的輸出中看到 system switch ethernet log show)、請嘗試對應的除錯步驟:

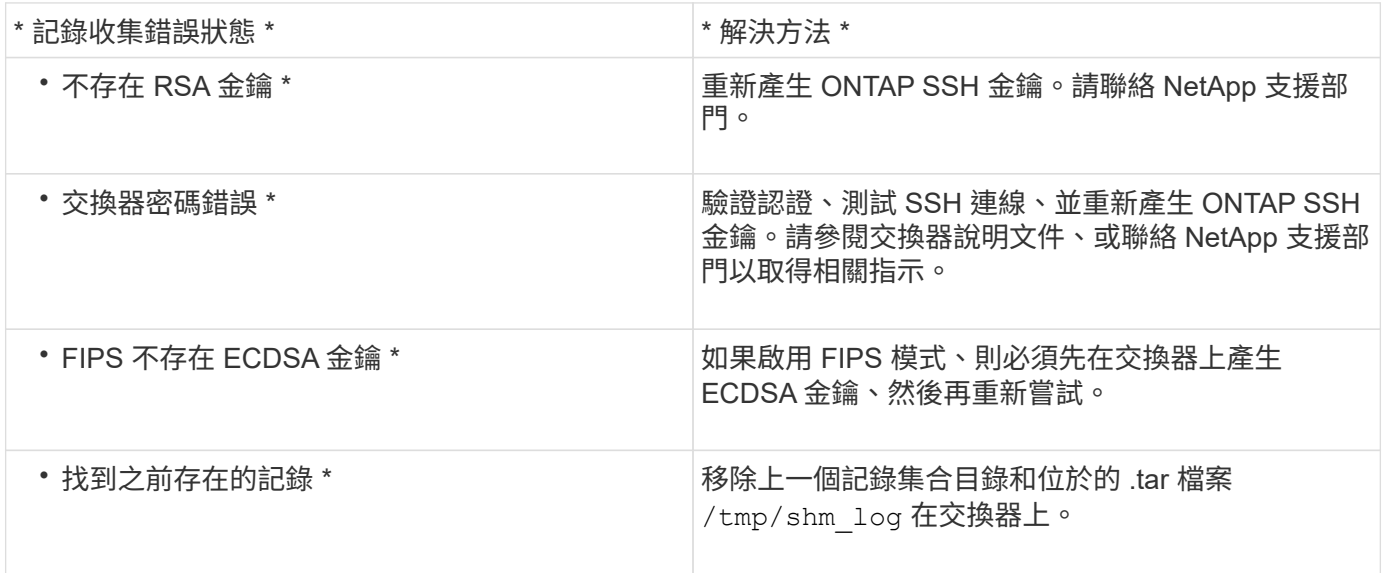

## 設定 **SNMPv3**

請遵循此程序來設定支援乙太網路交換器健全狀況監控( CSHM )的 SNMPv3。

關於這項工作

下列命令可在NVIDIA SN2100交換器上設定v3使用者名稱:

- 對於\*無驗證\*:「net add SNMP伺服器使用者名稱\_SNMPv3 *user* auth-none"
- 若為\* MD5/SHA驗證\*:「net add SNMP伺服器使用者名稱\_SNMPv3使用者\_[auth-md5 | auth-SHa]*authpassword*」
- 若為使用AES-D5/SHA加密的\* MD5/SHA驗證\*:「net add SNMP伺服器使用者名稱\_SNMPv3使用者\_驗證 -md5 | auth-SHA」*auth-password*[加密-AES-|加密- des]*PRIV-password*

下列命令可在ONTAP Sfeside上設定一個v3使用者名稱:「cluster1::\*>安全登入create -user-or group name *MPv2\_user*-applicationSNMP -imize-method USM -reme-switch-ipaddress\_address\_」

## 下列命令會使用 CSHM 建立 SNMPv3 使用者名稱:

cluster1::\*> system switch ethernet modify -device *DEVICE* -snmp-version SNMPv3 -community-or-username *SNMPv3\_USER*

#### 步驟

1. 設定交換器上的v3使用者使用驗證和加密:

net show snmp status
```
cumulus@sw1:~$ net show snmp status
Simple Network Management Protocol (SNMP) Daemon.
--------------------------------- ----------------
Current Status active (running)
Reload Status enabled
Listening IP Addresses all vrf mgmt
Main snmpd PID 4318
Version 1 and 2c Community String Configured
Version 3 Usernames Not Configured
--------------------------------- ----------------
cumulus@sw1:~$
cumulus@sw1:~$ net add snmp-server username SNMPv3User auth-md5
<password> encrypt-aes <password>
cumulus@sw1:~$ net commit
--- /etc/snmp/snmpd.conf 2020-08-02 21:09:34.686949282 +0000
+++ /run/nclu/snmp/snmpd.conf 2020-08-11 00:13:51.826126655 +0000
@@ -1,26 +1,28 @@
 # Auto-generated config file: do not edit. #
  agentaddress udp:@mgmt:161
  agentxperms 777 777 snmp snmp
  agentxsocket /var/agentx/master
 createuser snmptrapusernameX
+createuser SNMPv3User MD5 <password> AES <password>
  ifmib_max_num_ifaces 500
 iquerysecname snmptrapusernameX
 master agentx
 monitor -r 60 -o laNames -o laErrMessage "laTable" laErrorFlag != 0
 pass -p 10 1.3.6.1.2.1.1.1 /usr/share/snmp/sysDescr_pass.py
 pass_persist 1.2.840.10006.300.43
/usr/share/snmp/ieee8023_lag_pp.py
pass persist 1.3.6.1.2.1.17 /usr/share/snmp/bridge pp.py
pass persist 1.3.6.1.2.1.31.1.1.1.18
/usr/share/snmp/snmpifAlias_pp.py
  pass_persist 1.3.6.1.2.1.47 /usr/share/snmp/entity_pp.py
 pass persist 1.3.6.1.2.1.99 /usr/share/snmp/entity sensor pp.py
 pass_persist 1.3.6.1.4.1.40310.1 /usr/share/snmp/resq_pp.py
 pass_persist 1.3.6.1.4.1.40310.2
/usr/share/snmp/cl_drop_cntrs_pp.py
 pass_persist 1.3.6.1.4.1.40310.3 /usr/share/snmp/cl_poe_pp.py
 pass_persist 1.3.6.1.4.1.40310.4 /usr/share/snmp/bgpun_pp.py
 pass_persist 1.3.6.1.4.1.40310.5 /usr/share/snmp/cumulus-status.py
  pass_persist 1.3.6.1.4.1.40310.6 /usr/share/snmp/cumulus-sensor.py
 pass persist 1.3.6.1.4.1.40310.7 /usr/share/snmp/vrf bgpun pp.py
```

```
+rocommunity cshm1! default
  rouser _snmptrapusernameX
+rouser SNMPv3User priv
 sysobjectid 1.3.6.1.4.1.40310
 sysservices 72
-rocommunity cshm1! default
net add/del commands since the last "net commit"
================================================
User Timestamp Command
---------- --------------------------
                           --------------------------------------------------------------------
-----
SNMPv3User 2020-08-11 00:13:51.826987 net add snmp-server username
SNMPv3User auth-md5 <password> encrypt-aes <password>
cumulus@sw1:~$
cumulus@sw1:~$ net show snmp status
Simple Network Management Protocol (SNMP) Daemon.
--------------------------------- ----------------
Current Status active (running)
Reload Status enabled
Listening IP Addresses all vrf mgmt
Main snmpd PID 24253
Version 1 and 2c Community String Configured
Version 3 Usernames Configured <---- Configured
here
--------------------------------- ----------------
```

```
cumulus@sw1:~$
```
#### 2. 設定位在邊上的v3使用者ONTAP :

security login create -user-or-group-name SNMPv3User -application snmp -authentication-method usm -remote-switch-ipaddress 10.231.80.212

```
cluster1::*> security login create -user-or-group-name SNMPv3User
-application snmp -authentication-method usm -remote-switch
-ipaddress 10.231.80.212
Enter the authoritative entity's EngineID [remote EngineID]:
Which authentication protocol do you want to choose (none, md5, sha,
sha2-256)
[none]: md5
Enter the authentication protocol password (minimum 8 characters
long):
Enter the authentication protocol password again:
Which privacy protocol do you want to choose (none, des, aes128)
[none]: aes128
Enter privacy protocol password (minimum 8 characters long):
Enter privacy protocol password again:
```
3. 設定 CSHM 以監控新的 SNMPv3 使用者:

system switch ethernet show-all -device "sw1 (b8:59:9f:09:7c:22)" -instance

```
cluster1::*> system switch ethernet show-all -device "sw1
(b8:59:9f:09:7c:22)" -instance
                                      Device Name: sw1
(b8:59:9f:09:7c:22)
                                       IP Address: 10.231.80.212
                                     SNMP Version: SNMPv2c
                                    Is Discovered: true
DEPRECATED-Community String or SNMPv3 Username: -
             Community String or SNMPv3 Username: cshm1!
                                     Model Number: MSN2100-CB2FC
                                   Switch Network: cluster-network
                                 Software Version: Cumulus Linux
version 4.4.3 running on Mellanox Technologies Ltd. MSN2100
                        Reason For Not Monitoring: None
                         Source Of Switch Version: LLDP
                                   Is Monitored ?: true
                      Serial Number of the Device: MT2110X06399 <----
serial number to check
                                     RCF Version: MSN2100-RCF-v1.9X6-
Cluster-LLDP Aug-18-2022
cluster1::*>
cluster1::*> system switch ethernet modify -device "sw1
(b8:59:9f:09:7c:22)" -snmp-version SNMPv3 -community-or-username
SNMPv3User
```
4. 驗證新建立的 SNMPv3 使用者所查詢的序號、是否與 CSHM 輪詢期間結束後上一步所述的序號相同。

system switch ethernet polling-interval show

```
cluster1::*> system switch ethernet polling-interval show
           Polling Interval (in minutes): 5
cluster1::*> system switch ethernet show-all -device "sw1
(b8:59:9f:09:7c:22)" -instance
                                      Device Name: sw1
(b8:59:9f:09:7c:22)
                                       IP Address: 10.231.80.212
                                     SNMP Version: SNMPv3
                                    Is Discovered: true
DEPRECATED-Community String or SNMPv3 Username: -
             Community String or SNMPv3 Username: SNMPv3User
                                     Model Number: MSN2100-CB2FC
                                   Switch Network: cluster-network
                                 Software Version: Cumulus Linux
version 4.4.3 running on Mellanox Technologies Ltd. MSN2100
                        Reason For Not Monitoring: None
                         Source Of Switch Version: LLDP
                                   Is Monitored ?: true
                      Serial Number of the Device: MT2110X06399 <----
serial number to check
                                      RCF Version: MSN2100-RCF-v1.9X6-
Cluster-LLDP Aug-18-2022
```
## 移轉交換器

從**Cisco**儲存交換器移轉至**NVIDIA SN2100**儲存交換器

您可以將ONTAP 舊版Cisco交換器(用於支援某個叢集)移轉至NVIDIA SN2100儲存交換 器。這是不中斷營運的程序。

檢閱要求

支援下列儲存交換器:

- Cisco Nexus 9336C-FX2
- Cisco Nexus 3232C
- 請參閱 ["Hardware Universe"](https://hwu.netapp.com/) 以取得支援連接埠及其組態的完整詳細資料。

您需要的產品

確保:

- 現有的叢集已正確設定並正常運作。
- 所有儲存連接埠都處於「正常」狀態、以確保不中斷營運。
- NVIDIA SN2100儲存交換器是在適當版本的CummUS Linux下設定及操作、並套用參考組態檔(RCF)。
- 現有的儲存網路組態如下:
	- 使用兩個舊Cisco交換器的備援且功能完整的NetApp叢集。
	- 管理連線能力、以及對舊Cisco交換器和新交換器的主控台存取。
	- 使用叢集生命區的所有叢集生命區都位於主連接埠上。
	- 在舊的Cisco交換器之間以及新交換器之間啟用或連接ISL連接埠。
- 請參閱 ["Hardware Universe"](https://hwu.netapp.com/) 以取得支援連接埠及其組態的完整詳細資料。
- 部分連接埠是在NVIDIA SN2100交換器上設定為以100 GbE執行。
- 您已規劃、移轉並記錄從節點到NVIDIA SN2100儲存交換器的100 GbE連線。

#### 移轉交換器

關於範例

在此程序中、Cisco Nexus 9336C-FX2儲存交換器可用於命令和輸出等用途。

本程序中的範例使用下列交換器和節點命名法:

- 現有的Cisco Nexus 9336C-FX2儲存交換器為\_S1\_和\_s2\_。
- 全新NVIDIA SN2100儲存交換器為\_sw1\_和\_SW2\_。
- 節點是 node1 和 node2 。
- •叢集生命區分別是節點1上的\_node1\_clus1\_和節點1上的\_node1\_clus2\_、以及節點2上的節 點2 node2 clus1 和節點2 clus2 。
- 「cluster1:\*:>」提示會指出叢集的名稱。
- 此程序中使用的網路連接埠為\_e5a 和*\_e5b*。
- 分組連接埠的格式為:swp1s-3。例如、swp1上的四個中斷連接埠分別是\_swp1s0\_、*swp1s1*、*swp1s2\_* 和*\_swp1s3*。
- 交換器S2先由交換器SW2取代、然後由交換器sw1取代交換器S1。
	- 然後、節點與S2之間的纜線會從S2中斷連線、並重新連接至SW2。
	- 然後從S1中斷連接節點與S1之間的纜線、並重新連接至sw1。

#### 步驟**1**:準備移轉

1. 如果啟用了「支援」功能、請叫用下列消息來禁止自動建立個案AutoSupport AutoSupport :

「系統節點AutoSupport 不完整地叫用節點\*-type all -Message MAn=xh」

其中 x 是維護時段的持續時間(以小時為單位)。

2. 將權限等級變更為進階、並在系統提示您繼續時輸入\* y\*:

"進階權限"

出現進階提示(\*>)。

3. 確定每個儲存介面的管理或作業狀態:

每個連接埠都應顯示為「狀態」。

#### 步驟**2**:設定纜線和連接埠

1. 顯示網路連接埠屬性:

storage port show

顯示範例

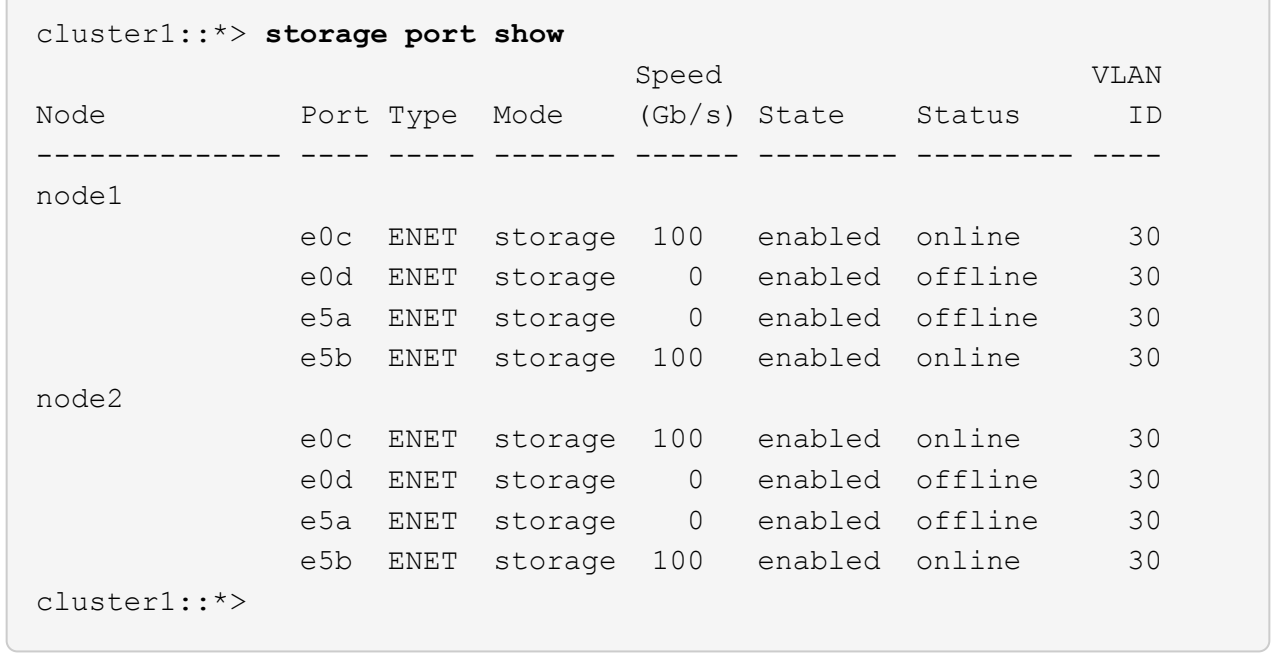

2. 使用命令、驗證每個節點上的儲存連接埠是否以下列方式(從節點的觀點)連接至現有的儲存交換器:

network device-discovery show -protocol lldp

顯示範例

cluster1::\*> **network device-discovery show -protocol lldp** Node/ Local Discovered Protocol Port Device (LLDP: ChassisID) Interface Platform ----------- ------ ------------------------- -------------- --------------- node1 /lldp e0c S1 (7c:ad:4f:98:6d:f0) Eth1/1 e5b S2 (7c:ad:4f:98:8e:3c) Eth1/1 node2 /lldp e0c S1 (7c:ad:4f:98:6d:f0) Eth1/2 e5b S2 (7c:ad:4f:98:8e:3c) Eth1/2 -

3. 在交換器S1和S2上、請使用命令確認儲存連接埠和交換器以下列方式(從交換器的觀點來看)連接:

show lldp neighbors

顯示範例

```
S1# show lldp neighbors
Capability Codes: (R) Router, (B) Bridge, (T) Telephone, (C) DOCSIS
Cable Device,
                   (W) WLAN Access Point, (P) Repeater, (S) Station
(O) Other
Device-ID Local Intf Holdtime Capability
Port ID
node1 Eth1/1 121 S
e0c
node2 Eth1/2 121 S
e0c
SHFGD1947000186      Eth1/10       120        S        
   e0a         
SHFGD1947000186      Eth1/11        120        S        
   e0a         
SHFGB2017000269      Eth1/12       120        S        
   e0a         
SHFGB2017000269      Eth1/13        120        S        
   e0a
S2# show lldp neighbors
Capability Codes: (R) Router, (B) Bridge, (T) Telephone, (C) DOCSIS
Cable Device,
                   (W) WLAN Access Point, (P) Repeater, (S) Station
(O) Other
Device-ID Local Intf Holdtime Capability
Port ID
node1 Eth1/1 121 S
e5b
node2 Eth1/2 121 S
e5b
SHFGD1947000186      Eth1/10       120        S        
 e0b         
SHFGD1947000186      Eth1/11        120        S        
 e0b         
SHFGB2017000269      Eth1/12       120        S        
 e0b         
SHFGB2017000269        Eth1/13        120        S
  e0b
```
4. 在交換器SW2上、關閉連接至磁碟櫃儲存連接埠和節點的連接埠。

顯示範例

```
cumulus@sw2:~$ net add interface swp1-16 link down
cumulus@sw2:~$ net pending
cumulus@sw2:~$ net commit
```
- 5. 使用NVIDIA SN2100支援的適當纜線、將控制器和磁碟櫃的節點儲存連接埠從舊交換器S2移至新交換 器SW2。
- 6. 在交換器SW2上、開啟連接至節點和磁碟櫃儲存連接埠的連接埠。

顯示範例

```
cumulus@sw2:~$ net del interface swp1-16 link down
cumulus@sw2:~$ net pending
cumulus@sw2:~$ net commit
```
7. 從節點的觀點、驗證每個節點上的儲存連接埠現在是否以下列方式連接至交換器:

network device-discovery show -protocol lldp

顯示範例

```
cluster1::*> network device-discovery show -protocol lldp
Node/ Local Discovered
Protocol Port Device (LLDP: ChassisID) Interface Platform
----------- ------ ------------------------- -------------
----------------
node1 /lldp
          e0c S1 (7c:ad:4f:98:6d:f0) Eth1/1
          e5b sw2 (b8:ce:f6:19:1a:7e) swp1
node2 /lldp
          e0c S1 (7c:ad:4f:98:6d:f0) Eth1/2
            e5b sw2 (b8:ce:f6:19:1a:7e) swp2 -
```
8. 驗證網路連接埠屬性:

storage port show

 $\sqrt{2}$ 

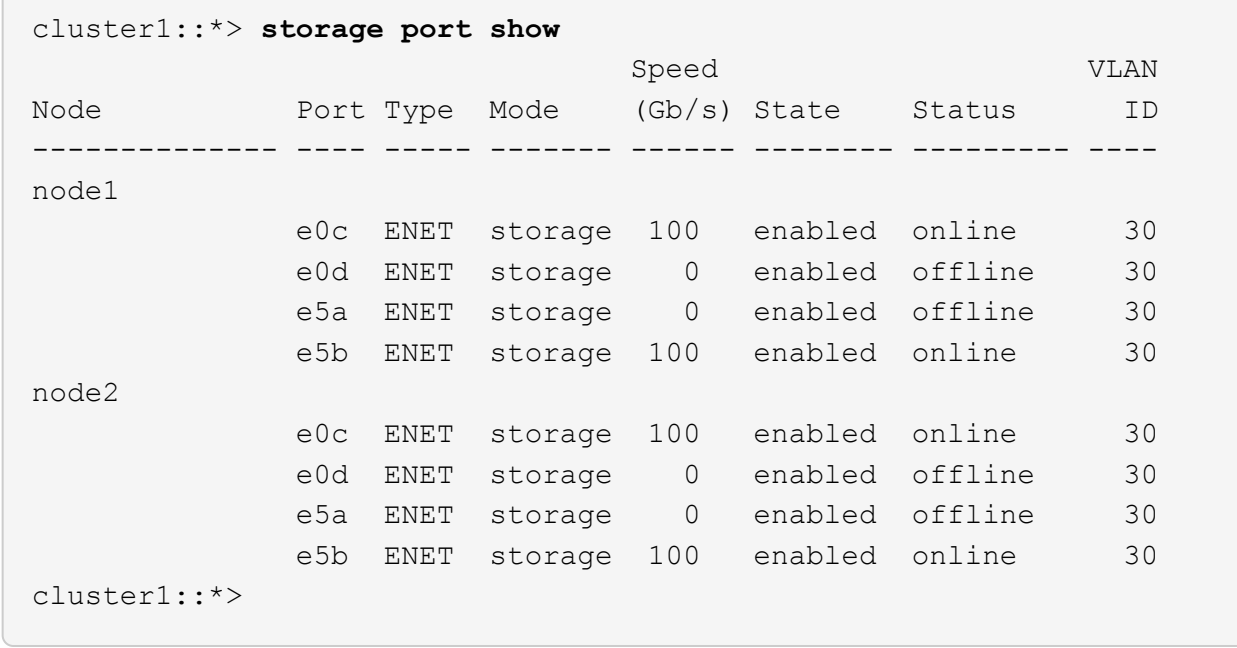

9. 在交換器SW2上、確認所有節點儲存連接埠都已開啟:

net show interface

顯示範例

```
cumulus@sw2:~$ net show interface
State Name Spd MTU Mode LLDP
Summary
----- ------ ---- ----- ---------- --------------------
--------------------
...
...
UP swp1 100G 9216 Trunk/L2 node1 (e5b)
Master: bridge(UP)
UP swp2 100G 9216 Trunk/L2 node2 (e5b)
Master: bridge(UP)
UP swp3 100G 9216 Trunk/L2 SHFFG1826000112 (e0b)
Master: bridge(UP)
UP swp4 100G 9216 Trunk/L2 SHFFG1826000112 (e0b)
Master: bridge(UP)
UP swp5 100G 9216 Trunk/L2 SHFFG1826000102 (e0b)
Master: bridge(UP)
UP swp6 100G 9216 Trunk/L2 SHFFG1826000102 (e0b)
Master: bridge(UP))
...
...
```
10. 在交換器sw1上、關閉連接至節點和磁碟櫃儲存連接埠的連接埠。

顯示範例

```
cumulus@sw1:~$ net add interface swp1-16 link down
cumulus@sw1:~$ net pending
cumulus@sw1:~$ net commit
```
- 11. 使用NVIDIA SN2100支援的適當纜線、將控制器的節點儲存連接埠和磁碟櫃從舊交換器S1移至新交換器 sw1。
- 12. 在交換器sw1上、開啟連接至節點和磁碟櫃儲存連接埠的連接埠。

```
cumulus@sw1:~$ net del interface swp1-16 link down
cumulus@sw1:~$ net pending
cumulus@sw1:~$ net commit
```
13. 從節點的觀點、驗證每個節點上的儲存連接埠現在是否以下列方式連接至交換器:

network device-discovery show -protocol lldp

顯示範例

```
cluster1::*> network device-discovery show -protocol lldp
Node/ Local Discovered
Protocol Port Device (LLDP: ChassisID) Interface
Platform
----------- ------ ------------------------- --------------
  ----------------
node1 /lldp
             e0c sw1 (b8:ce:f6:19:1b:96) swp1 -
             e5b sw2 (b8:ce:f6:19:1a:7e) swp1 -
node2 /lldp
             e0c sw1 (b8:ce:f6:19:1b:96) swp2 -
             e5b sw2 (b8:ce:f6:19:1a:7e) swp2 -
```
14. 驗證最終組態:

storage port show

每個連接埠都應顯示為「tate」(已啟用)、並啟用「tatus」(狀態)。

 $\sqrt{2}$ 

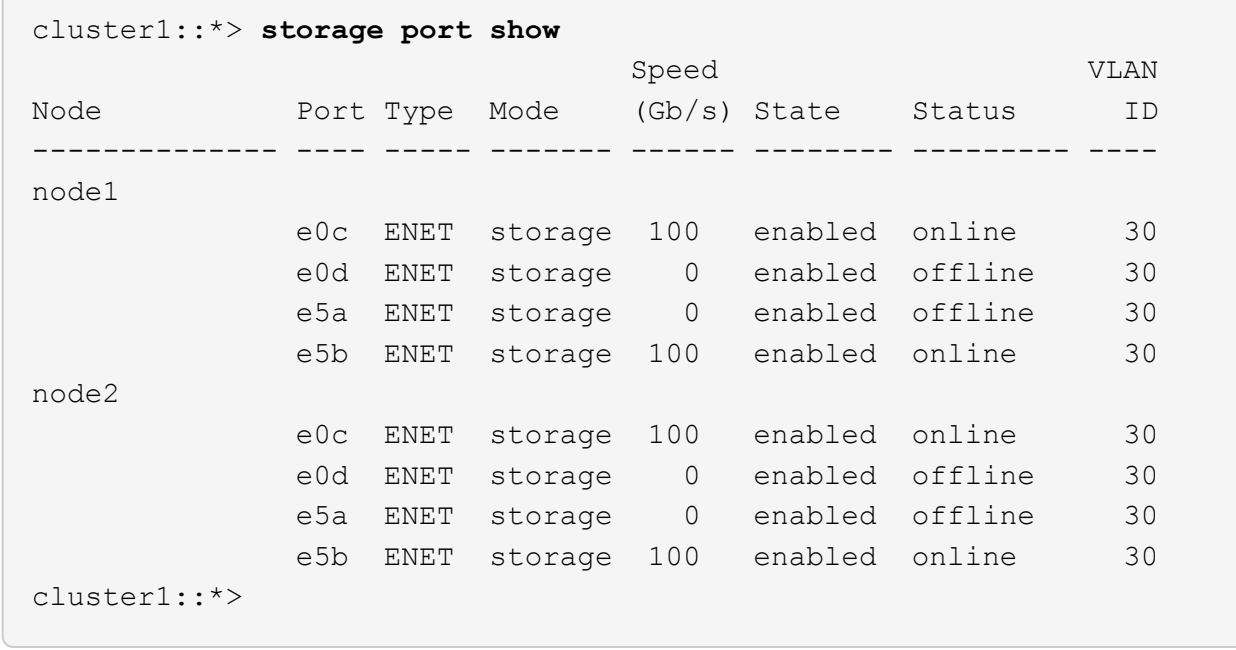

15. 在交換器SW2上、確認所有節點儲存連接埠都已開啟:

net show interface

顯示範例

```
cumulus@sw2:~$ net show interface
State Name Spd MTU Mode LLDP
Summary
----- ------ ---- ----- ---------- --------------------
--------------------
...
...
UP swp1 100G 9216 Trunk/L2 node1 (e5b)
Master: bridge(UP)
UP swp2 100G 9216 Trunk/L2 node2 (e5b)
Master: bridge(UP)
UP swp3 100G 9216 Trunk/L2 SHFFG1826000112 (e0b)
Master: bridge(UP)
UP swp4 100G 9216 Trunk/L2 SHFFG1826000112 (e0b)
Master: bridge(UP)
UP swp5 100G 9216 Trunk/L2 SHFFG1826000102 (e0b)
Master: bridge(UP)
UP swp6 100G 9216 Trunk/L2 SHFFG1826000102 (e0b)
Master: bridge(UP))
...
...
```
16. 驗證兩個節點各自與每個交換器都有一個連線:

net show lldp

以下範例顯示兩個交換器的適當結果:

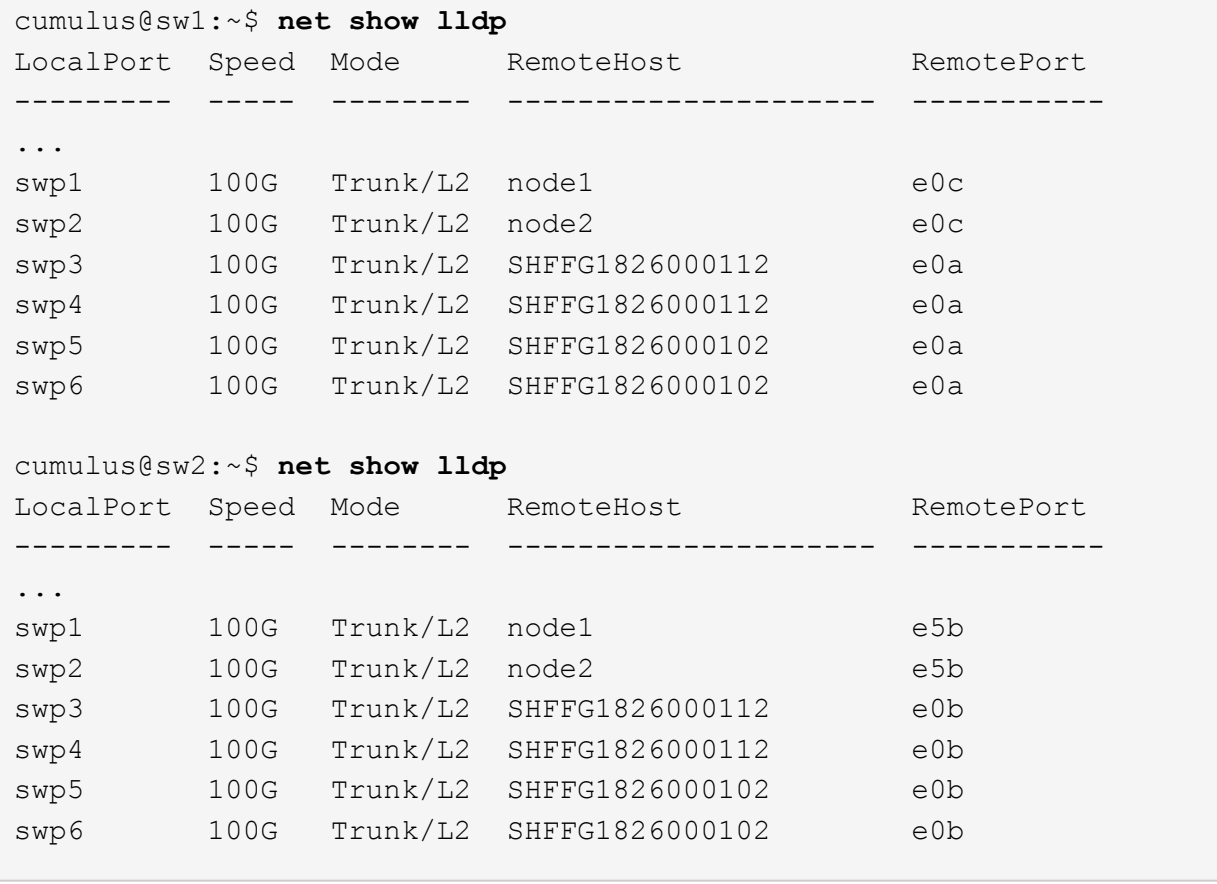

步驟**3**:完成程序

1. 使用下列兩個命令、啟用乙太網路交換器健全狀況監視器記錄收集功能、以收集交換器相關的記錄檔:

「系統交換器乙太網路記錄設定密碼」和「系統交換器乙太網路記錄啟用-收集」

輸入:「System交換器乙太網路記錄設定密碼」

```
顯示範例
```

```
cluster1::*> system switch ethernet log setup-password
Enter the switch name: <return>
The switch name entered is not recognized.
Choose from the following list:
sw1
sw2
cluster1::*> system switch ethernet log setup-password
Enter the switch name: sw1
RSA key fingerprint is
e5:8b:c6:dc:e2:18:18:09:36:63:d9:63:dd:03:d9:cc
Do you want to continue? {y|n}::[n] y
Enter the password: < enter switch password>
Enter the password again: < enter switch password>
cluster1::*> system switch ethernet log setup-password
Enter the switch name: sw2
RSA key fingerprint is
57:49:86:a1:b9:80:6a:61:9a:86:8e:3c:e3:b7:1f:b1
Do you want to continue? {y|n}:: [n] y
Enter the password: < enter switch password>
Enter the password again: < enter switch password>
```
#### 接著:

「系統交換器乙太網路記錄啟用收集」

cluster1::\*> **system switch ethernet log enable-collection** Do you want to enable cluster log collection for all nodes in the cluster? {y|n}: [n] **y** Enabling cluster switch log collection. cluster1::\*>

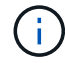

如果這些命令中有任何一個出現錯誤、請聯絡NetApp支援部門。

#### 2. 啟動交換器記錄收集功能:

system switch ethernet log collect -device \*

等待10分鐘、然後使用以下命令檢查記錄收集是否成功:

system switch ethernet log show

顯示範例

```
cluster1::*> system switch ethernet log show
Log Collection Enabled: true
Index Switch                      Log Timestamp        Status
------ ---------------------------- -------------------  ---------  
1 sw1 (b8:ce:f6:19:1b:42)      4/29/2022 03:05:25   complete   
2 sw2 (b8:ce:f6:19:1b:96)     4/29/2022 03:07:42   complete
```
#### 3. 將權限層級變更回管理:

「et -priv. admin」

4. 如果您禁止自動建立個案、請叫用AutoSupport 下列消息來重新啟用此功能:

「系統節點AutoSupport 不完整地叫用節點\*-type all -most MAn=end」

## 更換**NVIDIA SN2100**儲存交換器

更換NVIDIA SN2100儲存交換器時、您必須注意特定的組態資訊、連接埠連線和纜線需 求。

開始之前

在NVIDIA SN2100儲存交換器上安裝Cummulos軟體和RCFs之前、您必須先確認下列情況是否存在:

- 您的系統可支援NVIDIA SN2100儲存交換器。
- 您必須下載適用的RCT。
- 。 ["Hardware Universe"](http://hwu.netapp.com) 提供支援連接埠及其組態的完整詳細資料。

關於這項工作

現有的網路組態必須具有下列特性:

- 請確定已完成所有疑難排解步驟、以確認您的交換器需要更換。
- 兩台交換器都必須具備管理連線能力。

 $\mathbb{R}^2$ 

請確定已完成所有疑難排解步驟、以確認您的交換器需要更換。

替換的NVIDIA SN2100交換器必須具備下列特性:

- 管理網路連線功能必須正常。
- 更換交換器的主控台存取必須已就緒。
- 必須將適當的RCF和Cummuls作業系統映像載入交換器。
- 交換器的初始自訂必須完成。

#### 程序摘要

此程序將第二個NVIDIA SN2100儲存交換器SW2取代為新的NVIDIA SN2100交換器nsw2。這兩個節點分別 是node1和node2。

完成步驟:

- 確認要更換的交換器為SW2。
- 從交換器SW2拔下纜線。
- 將纜線重新連接至交換器nsw2。
- 確認交換器nsw2上的所有裝置組態。

#### 步驟

- 1. 如果AutoSupport 此叢集啟用了「支援功能」、請叫用AutoSupport 下列訊息來抑制自動建立案例
	- :「System Node AutoSupport 支援功能叫用節點\*-type all Message MAn=xh」

\_x\_是維護時段的持續時間(以小時為單位)。

2. 將權限層級變更為進階、並在系統提示您繼續時輸入\* y\*:「et -priv家 特權進階」

3. 檢查儲存節點連接埠的健全狀況、確定已連線至儲存交換器S1:

「torage port show -port-type ENET」

顯示範例

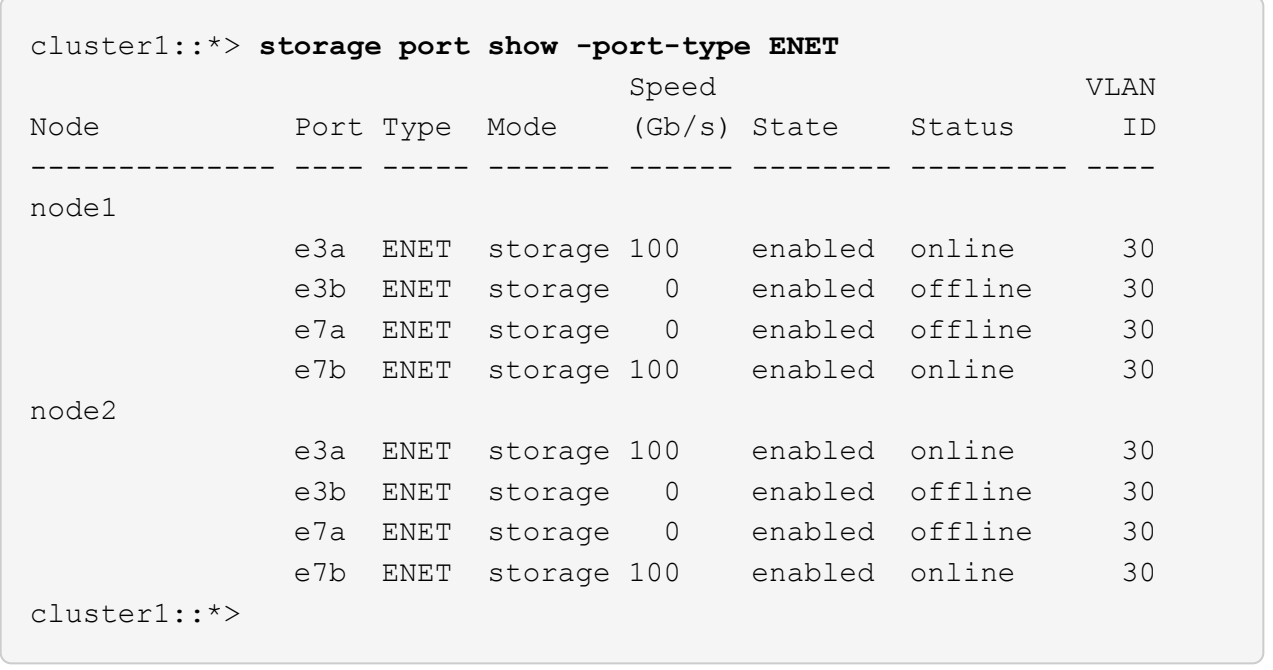

4. 驗證儲存交換器sw1是否可用:「網路裝置探索秀」

顯示範例

```
cluster1::*> network device-discovery show protocol lldp
Node/ Local Discovered
Protocol Port Device (LLDP: ChassisID) Interface Platform
-------- ---- ----------------------- --------- ---------
node1/lldp
         e3a sw1 (b8:ce:f6:19:1b:42) swp3 -
node2/lldp
        e3a sw1 (b8:ce:f6:19:1b:42) swp4 -
cluster1::*>
```
5. 在工作交換器上執行「net show介面」命令、確認您可以同時看到節點和所有磁碟櫃:「net show介面」

顯示範例

```
cumulus@sw1:~$ net show interface
State Name Spd MTU Mode LLDP
Summary
----- ------ ---- ----- ---------- --------------------
--------------------
...
...
UP swp1 100G 9216 Trunk/L2 node1 (e3a)
Master: bridge(UP)
UP swp2 100G 9216 Trunk/L2 node2 (e3a)
Master: bridge(UP)
UP swp3 100G 9216 Trunk/L2 SHFFG1826000112 (e0b)
Master: bridge(UP)
UP swp4 100G 9216 Trunk/L2 SHFFG1826000112 (e0b)
Master: bridge(UP)
UP swp5 100G 9216 Trunk/L2 SHFFG1826000102 (e0b)
Master: bridge(UP)
UP swp6 100G 9216 Trunk/L2 SHFFG1826000102 (e0b)
Master: bridge(UP))
...
...
```
6. 驗證儲存系統中的機櫃連接埠:「torage機櫃連接埠show -Fields reme-Device、reme-port」

顯示範例

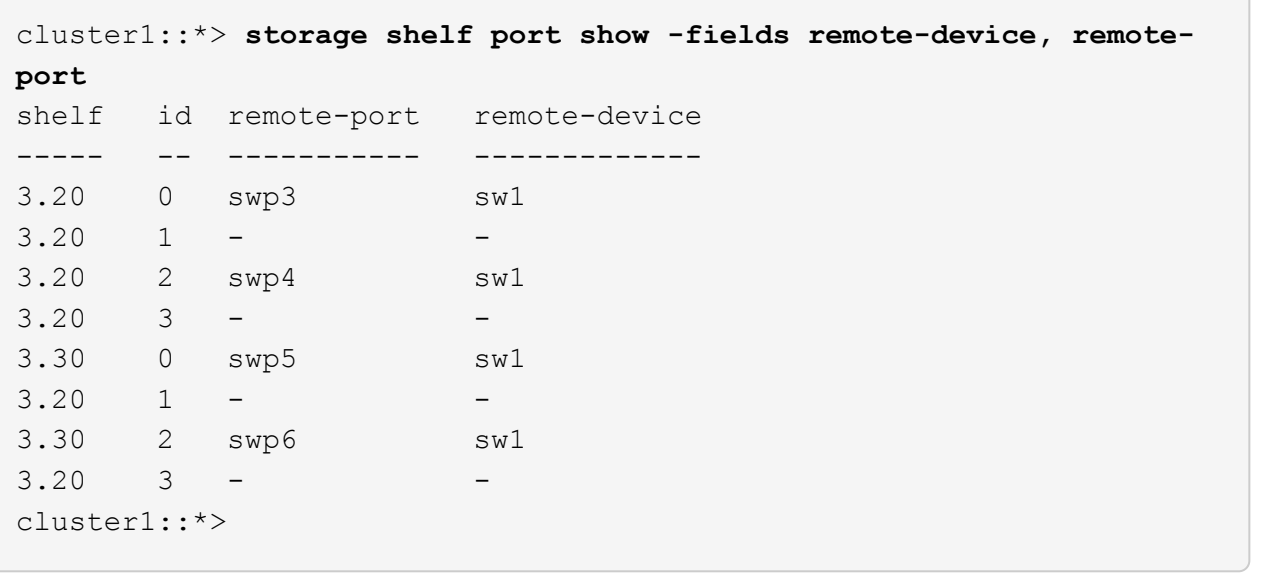

- 7. 拔下連接至儲存交換器SW2的所有纜線。
- 8. 將所有纜線重新連接至更換的交換器nsw2。
- 9. 重新檢查儲存節點連接埠的健全狀況:「torage port show -port-type ENET」

顯示範例

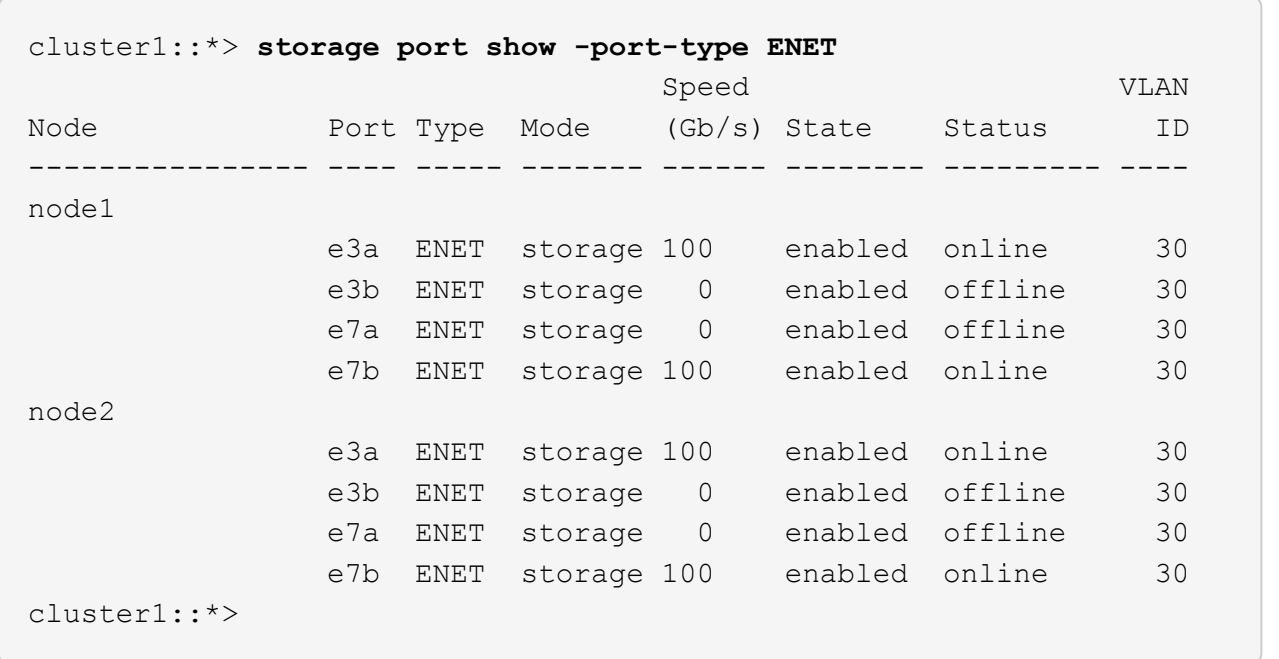

10. 確認兩個交換器都可用:「net device-dDiscovery show」

顯示範例

```
cluster1::*> network device-discovery show protocol lldp
Node/ Local Discovered
Protocol Port Device (LLDP: ChassisID) Interface Platform
-------- ---- ----------------------- --------- ---------
node1/lldp
        e3a sw1 (b8:ce:f6:19:1b:96) swp1
        e7b nsw2 (b8:ce:f6:19:1a:7e) swp1 -
node2/lldp
        e3a sw1 (b8:ce:f6:19:1b:96) swp2 -
          e7b nsw2 (b8:ce:f6:19:1a:7e) swp2 -
cluster1::*>
```
11. 驗證儲存系統中的機櫃連接埠:「torage機櫃連接埠show -Fields reme-Device、reme-port」

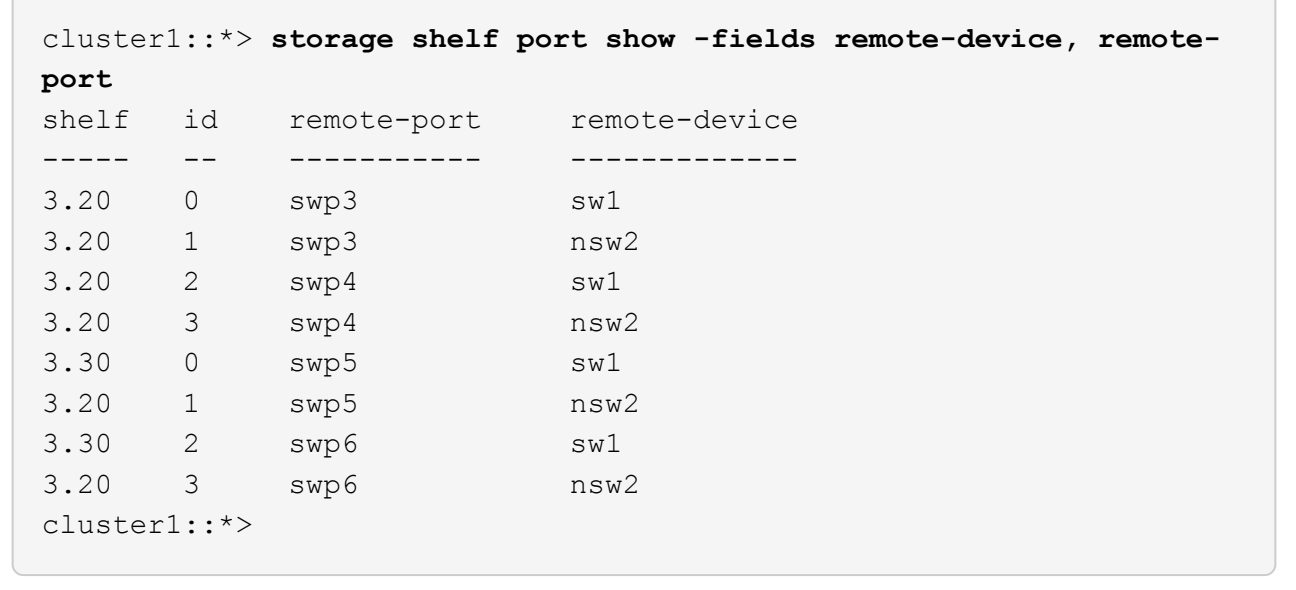

12. 為乙太網路交換器健全狀況監視器記錄收集功能建立密碼:

「系統交換器乙太網路記錄設定密碼」

```
顯示範例
```

```
cluster1::*> system switch ethernet log setup-password
Enter the switch name: <return>
The switch name entered is not recognized.
Choose from the following list:
sw1
nsw2
cluster1::*> system switch ethernet log setup-password
Enter the switch name: csw1
Would you like to specify a user other than admin for log
collection? {y|n}: n
Enter the password: < enter switch password>
Enter the password again: <enter switch password>
cluster1::*> system switch ethernet log setup-password
Enter the switch name: nsw2
Would you like to specify a user other than admin for log
collection? {y|n}: n
Enter the password: <enter switch password>
Enter the password again: <enter switch password>
```
#### 13. 啟用乙太網路交換器健全狀況監視器記錄收集功能。

system switch ethernet log modify -device *<switch-name>* -log-request true

```
cluster1::*> system switch ethernet log modify -device cs1 -log
-request true
Do you want to modify the cluster switch log collection
configuration? {y|n}: [n] y
Enabling cluster switch log collection.
cluster1::*> system switch ethernet log modify -device cs2 -log
-request true
Do you want to modify the cluster switch log collection
configuration? {y|n}: [n] y
Enabling cluster switch log collection.
```
等待 10 分鐘、然後檢查記錄收集是否完成:

system switch ethernet log show

顯示範例

```
cluster1::*> system switch ethernet log show
Log Collection Enabled: true
Index Switch                      Log Timestamp        Status
------ ---------------------------- -------------------  ---------  
1 sw1 (b8:ce:f6:19:1b:42)     4/29/2022 03:05:25   complete   
2 nsw2 (b8:ce:f6:19:1b:96)     4/29/2022 03:07:42   complete
```
如果這些命令中有任何一個傳回錯誤、或記錄集合未完成、請聯絡 NetApp 支援部門。

- 14. 將權限等級變更回admin:「et -priv. admin」
- 15. 如果您禁止自動建立個案、請叫用AutoSupport 下列訊息重新啟用此功能:「System Node AutoSupport 現 象叫用節點\*-type all -most MAn=end」

# 共享交換器

## **Cisco Nexus 9336C-FX2**

## 總覽

**Cisco Nexus 9336C-FX2**共享交換器的安裝與組態總覽

Cisco Nexus 9336C-FX2共享交換器是Cisco Nexus 9000平台的一部分、可安裝在NetApp 系統機櫃中。共享交換器可支援使用共享叢集和儲存參考組態檔、將叢集與儲存功能結合 成共享交換器組態。

#### 初始組態總覽

若要在執行ONTAP 故障切換的系統上初始設定Cisco Nexus 9336C-FX2交換器、請依照下列步驟操作:

1. ["](#page-567-0)[完整的](#page-567-0)[佈](#page-567-0)[線工作](#page-567-0)[表](#page-567-0)["](#page-567-0)。

使用佈線映像完成控制器與交換器之間的佈線。

- 2. ["](#page-571-0)[安裝交換器](#page-571-0)["](#page-571-0)。
- 3. ["](#page-572-0)[設定交換器](#page-572-0)["](#page-572-0)。
- 4. ["](#page-574-0)[在](#page-574-0)[NetApp](#page-574-0)[機櫃中安裝交換器](#page-574-0)["](#page-574-0)。

視組態而定、您可以將Cisco Nexus 9336C-FX2交換器和直通面板安裝在NetApp機櫃中、並附有交換器隨附 的標準支架。

- 5. ["](#page-578-0)[準](#page-578-0)[備安裝](#page-578-0)[NX-OS](#page-578-0)[和](#page-578-0)[RCF"](#page-578-0)。
- 6. ["](#page-586-0)[安裝](#page-586-0)[NX-OS](#page-586-0)[軟體](#page-586-0)["](#page-586-0)。
- 7. ["](#page-596-0)[安裝](#page-596-0)[RCF](#page-596-0)[組態](#page-596-0)[檔](#page-596-0)["](#page-596-0)。

初次設定Nexus 9336C-FX2交換器之後、請安裝RCF。您也可以使用此程序來升級RCF版本。

其他資訊

開始安裝或維護之前、請務必先檢閱下列內容:

- ["](#page-565-0)[組態需](#page-565-0)[求](#page-565-0)["](#page-565-0)
- ["](#page-566-0)[元件與零件](#page-566-0)[編號](#page-566-0)["](#page-566-0)
- ["](#page-566-1)[必要文件](#page-566-1)["](#page-566-1)

<span id="page-565-0"></span>**Cisco Nexus 9336C-FX2**共享交換器的組態需求

對於Cisco Nexus 9336C-FX2交換器的安裝與維護、請務必檢閱組態與網路需求。

#### 支援**ONTAP**

從S299.1開始ONTAP 、您可以使用Cisco Nexus 9336C-FX2交換器、將儲存設備和叢集功能結合到共享交換器 組態中。

如果您想要建置ONTAP 具有兩個以上節點的叢集、您需要兩個支援的網路交換器。

#### 組態需求

對於組態設定、您需要適當數量和類型的纜線和纜線連接器、以供交換器使用。

視您初始設定的交換器類型而定、您需要使用隨附的主控台纜線連接至交換器主控台連接埠;您也需要提供特定 的網路資訊。

#### 網路需求

所有交換器組態都需要下列網路資訊。

- 用於管理網路流量的IP子網路
- 每個儲存系統控制器和所有適用交換器的主機名稱和IP位址
- •大部分的儲存系統控制器都是透過e0M介面來管理、方法是連接至乙太網路服務連接埠(扳手圖示)。 在E0M介面上AFF 、E0M AFF 介面使用專用的乙太網路連接埠、可在ESIA800和ESIEA700s系統上使用。
- 請參閱 ["Hardware Universe"](https://hwu.netapp.com) 以取得最新資訊。

如需交換器初始組態的詳細資訊、請參閱下列指南: ["Cisco Nexus 9336C-FX2](https://www.cisco.com/c/en/us/td/docs/dcn/hw/nx-os/nexus9000/9336c-fx2-e/cisco-nexus-9336c-fx2-e-nx-os-mode-switch-hardware-installation-guide.html)[安裝與](https://www.cisco.com/c/en/us/td/docs/dcn/hw/nx-os/nexus9000/9336c-fx2-e/cisco-nexus-9336c-fx2-e-nx-os-mode-switch-hardware-installation-guide.html)[升級](https://www.cisco.com/c/en/us/td/docs/dcn/hw/nx-os/nexus9000/9336c-fx2-e/cisco-nexus-9336c-fx2-e-nx-os-mode-switch-hardware-installation-guide.html)[指南](https://www.cisco.com/c/en/us/td/docs/dcn/hw/nx-os/nexus9000/9336c-fx2-e/cisco-nexus-9336c-fx2-e-nx-os-mode-switch-hardware-installation-guide.html)["](https://www.cisco.com/c/en/us/td/docs/dcn/hw/nx-os/nexus9000/9336c-fx2-e/cisco-nexus-9336c-fx2-e-nx-os-mode-switch-hardware-installation-guide.html)。

<span id="page-566-0"></span>**Cisco Nexus 9336C-FX2**共享交換器的元件與零件編號

對於Cisco Nexus 9336C-FX2交換器的安裝與維護、請務必檢閱元件清單和零件編號。

下表列出9336C-FX2交換器、風扇和電源供應器的零件編號和說明:

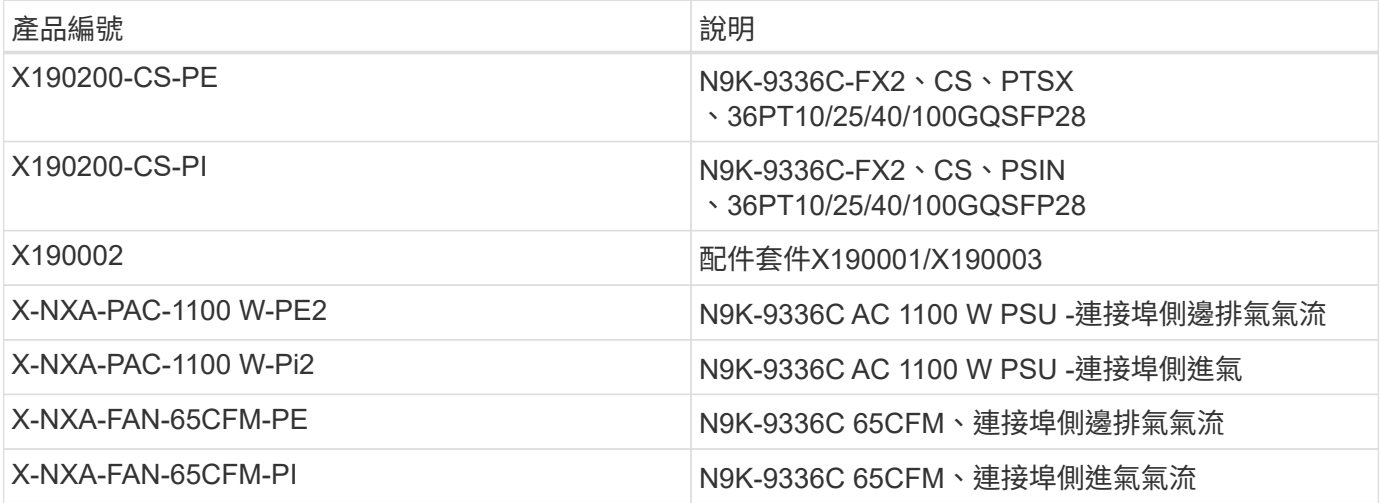

<span id="page-566-1"></span>**Cisco Nexus 9336C-FX2**共享交換器的文件要求

對於Cisco Nexus 9336C-FX2交換器的安裝與維護、請務必檢閱特定的交換器與控制器文

## 件、以設定Cisco 9336-FX2交換器與ONTAP 叢集。

若要設定Cisco Nexus 9336C-FX2共用交換器、請參閱 ["Cisco Nexus 9000](https://www.cisco.com/c/en/us/support/switches/nexus-9000-series-switches/series.html)[系列交換器支援](https://www.cisco.com/c/en/us/support/switches/nexus-9000-series-switches/series.html)["](https://www.cisco.com/c/en/us/support/switches/nexus-9000-series-switches/series.html) 頁面。

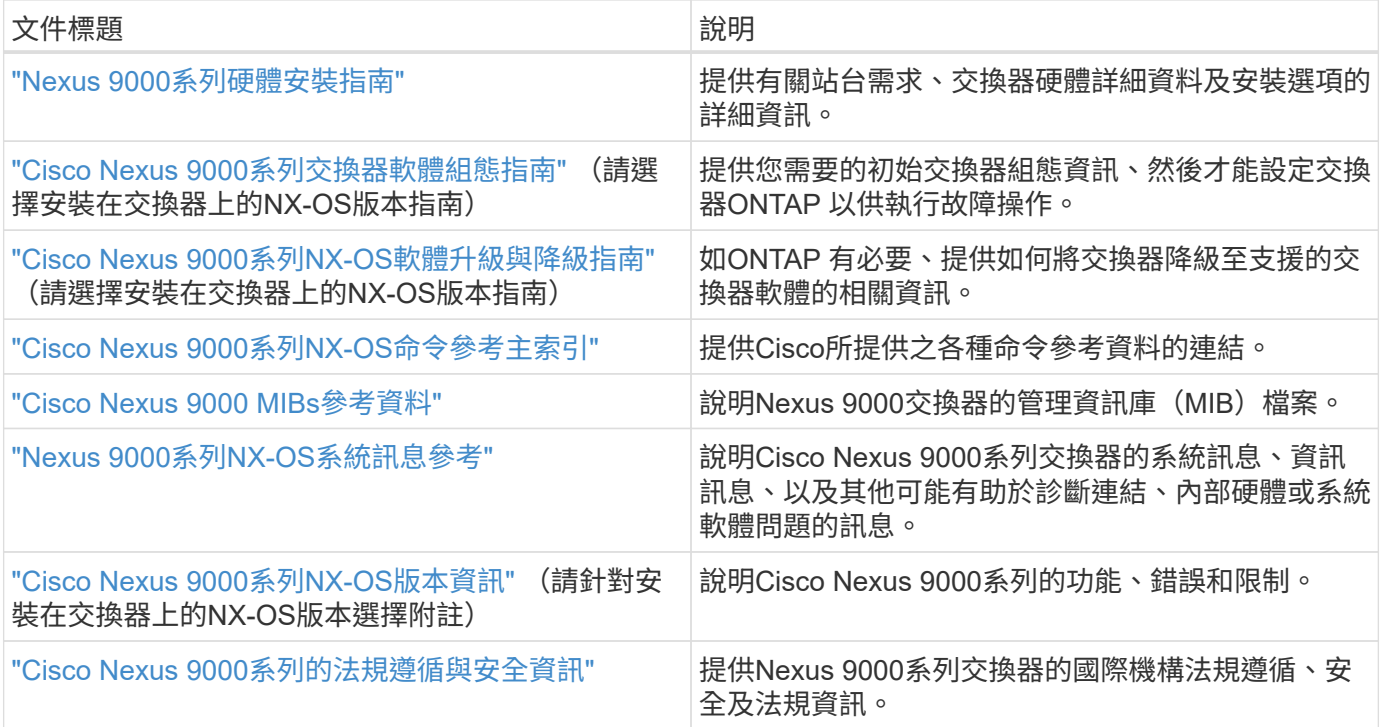

## 安裝硬體

<span id="page-567-0"></span>填寫**Cisco Nexus 9336C-FX2**纜線工作表

請使用下列纜線映像來完成控制器與交換器之間的纜線連接。

連接交換器的**NS224**儲存設備纜線

如果您想要將NS224儲存設備連接成交換器、請依照交換器附加的圖表進行:

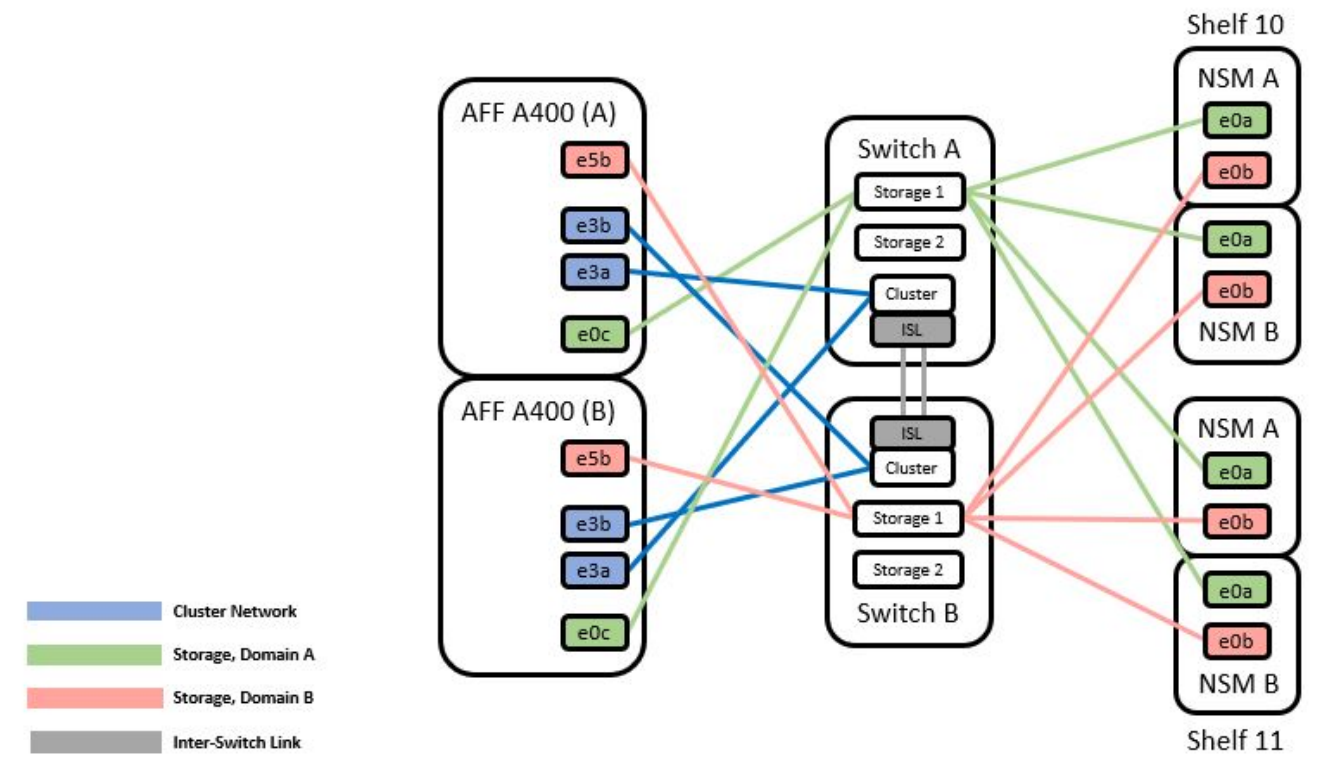

請參閱 ["Hardware Universe"](https://hwu.netapp.com/Switch/Index) 如需交換器連接埠的詳細資訊、

將**NS224**儲存設備連接至直接連接的纜線

如果您想要將NS224儲存設備連接成直接附加的連接埠、而非使用共用交換器儲存連接埠、請依照直接附加的圖 表進行:

#### **Direct Attached**

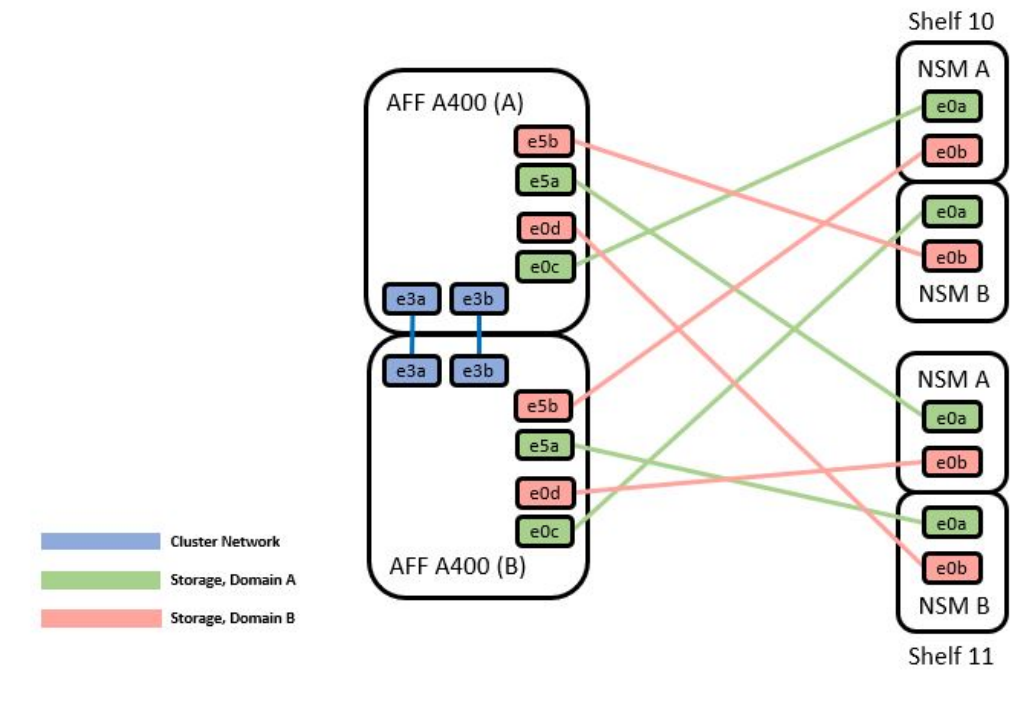

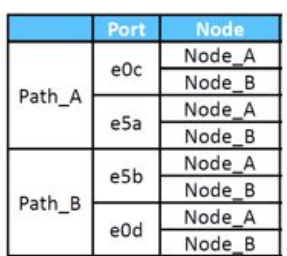

請參閱 ["Hardware Universe"](https://hwu.netapp.com/Switch/Index) 如需交換器連接埠的詳細資訊、

**Cisco Nexus 9336C-FX2**纜線工作表

如果您想要記錄支援的平台、您必須使用完整的佈線工作表範例作為指南來填寫空白的佈線工作表。

每對交換器的連接埠定義範例如下:

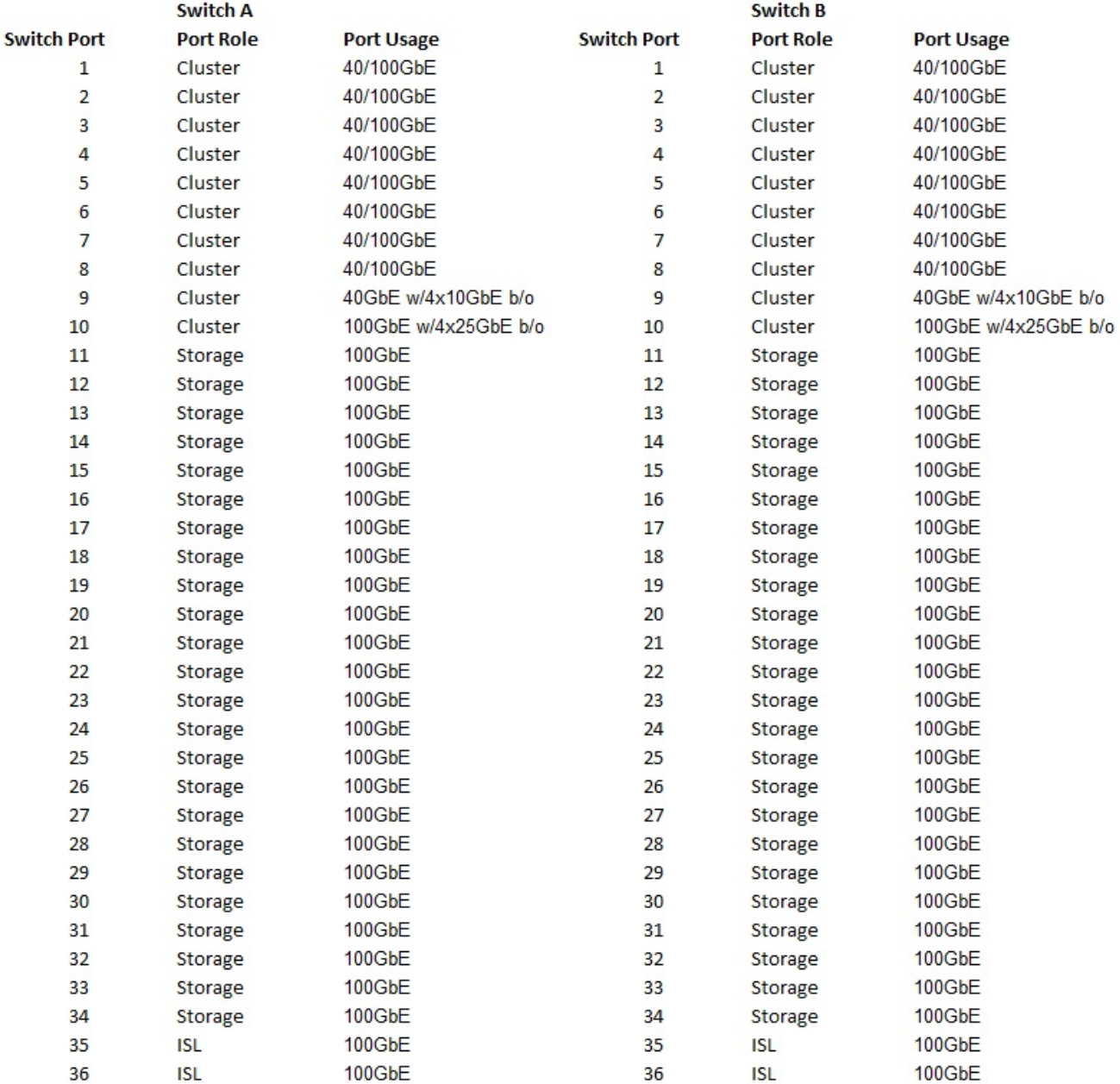

其中:

• 100G ISL至交換器A連接埠35

• 100G ISL至交換器A連接埠36

• 100G ISL至交換器B連接埠35

• 100G ISL至交換器B連接埠36

空白的佈線工作表

您可以使用空白的佈線工作表來記錄叢集中支援作為節點的平台。支援的叢集連線表Hardware Universe 定義平 台所使用的叢集連接埠。

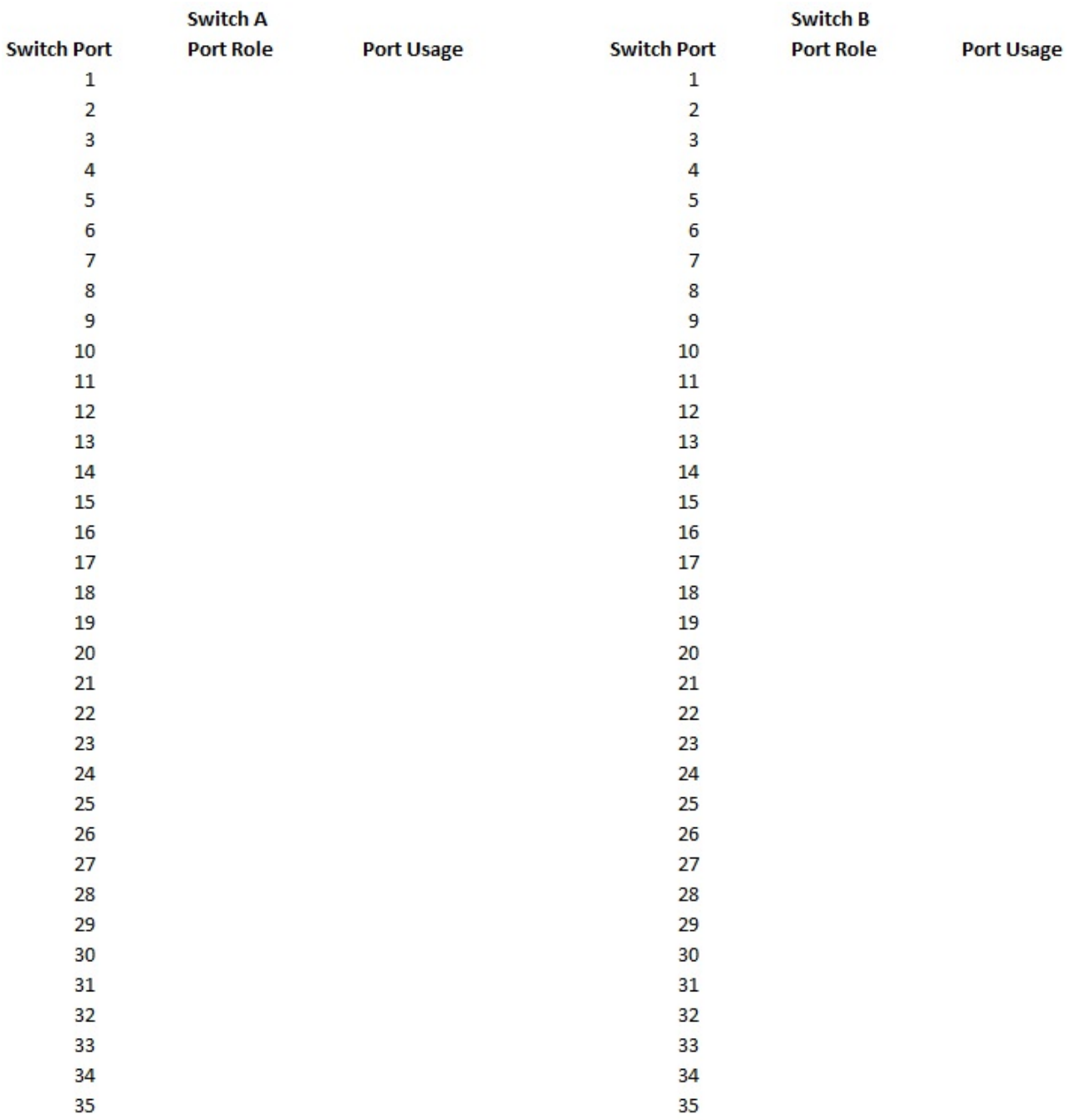

36

其中:

36

- 100G ISL至交換器A連接埠35
- 100G ISL至交換器A連接埠36
- 100G ISL至交換器B連接埠35
- 100G ISL至交換器B連接埠36

## <span id="page-571-0"></span>安裝**Cisco Nexus 9336C-FX2**共享交換器

## 請依照下列指示設定Cisco Nexus 9336C-FX2共用交換器。

您需要的產品

- 必要的共享交換器文件、控制器文件和ONTAP 參考文件。請參閱 ["Cisco Nexus 9336C-FX2](#page-566-1)[共享交換器的文](#page-566-1) [件要](#page-566-1)[求](#page-566-1)["](#page-566-1) 和 ["NetApp ONTAP](https://docs.netapp.com/us-en/ontap/index.html) [產品](https://docs.netapp.com/us-en/ontap/index.html)[文件](https://docs.netapp.com/us-en/ontap/index.html)["](https://docs.netapp.com/us-en/ontap/index.html)。
- 適用的授權、網路與組態資訊、以及纜線。
- 完成佈線工作表。請參閱 ["](#page-567-0)[填寫](#page-567-0)[Cisco Nexus 9336C-FX2](#page-567-0)[纜線工作](#page-567-0)[表](#page-567-0)["](#page-567-0)。如需纜線的詳細資訊、請參閱 ["Hardware Universe"](https://hwu.netapp.com)。

#### 步驟

1. 裝入交換器、控制器和NS224 NVMe儲存櫃。

請參閱 ["](https://docs.netapp.com/platstor/topic/com.netapp.doc.hw-sw-9336c-install-cabinet/GUID-92287262-E7A6-4A62-B159-7F148097B33B.html)[機架安裝說明](https://docs.netapp.com/platstor/topic/com.netapp.doc.hw-sw-9336c-install-cabinet/GUID-92287262-E7A6-4A62-B159-7F148097B33B.html)["](https://docs.netapp.com/platstor/topic/com.netapp.doc.hw-sw-9336c-install-cabinet/GUID-92287262-E7A6-4A62-B159-7F148097B33B.html) 瞭解如何在NetApp機櫃中架起交換器。

2. 開啟交換器、控制器和NS224 NVMe儲存櫃的電源。

#### 接下來呢?

前往 ["](https://docs.netapp.com/us-en/ontap-systems-switches/switch-cisco-9336c-fx2-shared/setup-and-configure-9336c-shared.html)[設定](https://docs.netapp.com/us-en/ontap-systems-switches/switch-cisco-9336c-fx2-shared/setup-and-configure-9336c-shared.html)[Cisco Nexus 9336C-FX2](https://docs.netapp.com/us-en/ontap-systems-switches/switch-cisco-9336c-fx2-shared/setup-and-configure-9336c-shared.html)[共用交換器](https://docs.netapp.com/us-en/ontap-systems-switches/switch-cisco-9336c-fx2-shared/setup-and-configure-9336c-shared.html)["](https://docs.netapp.com/us-en/ontap-systems-switches/switch-cisco-9336c-fx2-shared/setup-and-configure-9336c-shared.html)。

<span id="page-572-0"></span>設定**Cisco Nexus 9336C-FX2**共用交換器

請依照下列指示設定Cisco Nexus 9336C-FX2共用交換器。

您需要的產品

- 必要的共享交換器文件、控制器文件和ONTAP 參考文件。請參閱 ["Cisco Nexus 9336C-FX2](#page-566-1)[共享交換器的文](#page-566-1) [件要](#page-566-1)[求](#page-566-1)["](#page-566-1) 和 ["NetApp ONTAP](https://docs.netapp.com/us-en/ontap/index.html) [產品](https://docs.netapp.com/us-en/ontap/index.html)[文件](https://docs.netapp.com/us-en/ontap/index.html)["](https://docs.netapp.com/us-en/ontap/index.html)。
- 適用的授權、網路與組態資訊、以及纜線。
- 完成佈線工作表。請參閱 ["](#page-567-0)[填寫](#page-567-0)[Cisco Nexus 9336C-FX2](#page-567-0)[纜線工作](#page-567-0)[表](#page-567-0)["](#page-567-0)。如需纜線的詳細資訊、請參閱 ["Hardware Universe"](https://hwu.netapp.com)。

#### 步驟

1. 執行交換器的初始組態。

對於組態設定、您需要適當數量和類型的纜線和纜線連接器、以供交換器使用。

視您初始設定的交換器類型而定、您需要使用隨附的主控台纜線連接至交換器主控台連接埠;您也需要提供 特定的網路資訊。

2. 啟動交換器。

在您第一次開機交換器時、請針對下列初始設定問題提供適當的回應。

您站台的安全性原則會定義要啟用的回應和服務。

a. 中止自動資源配置並繼續正常設定?(是/否)

回應\* yes \*。預設值為「否」

b. 是否要強制執行安全密碼標準?(是/否)

回應\* yes \*。預設值為yes。

c. 輸入admin的密碼。

預設密碼為admin;您必須建立新的強式密碼。

弱密碼可能會遭到拒絕。

d. 是否要進入基本組態對話方塊?(是/否)

在交換器的初始組態中回應\* yes \*。

e. 建立另一個登入帳戶?(是/否)

您的答案取決於您站台的原則、取決於替代系統管理員。預設值為「否」

f. 設定唯讀SNMP社群字串?(是/否)

回應\*否\*。預設值為「否」

g. 設定讀寫SNMP社群字串?(是/否)

回應\*否\*。預設值為「否」

h. 輸入交換器名稱。

交換器名稱上限為63個英數字元。

i. 是否繼續頻外(mgmt0)管理組態?(是/否)

在該提示字元中以\* yes \*(預設值)回應。在mgmt0 ipv4位址:提示字元中、輸入您的IP位址 : ip\_address

j. 設定預設閘道?(是/否)

回應\* yes \*。在「Default-gateway:(預設閘道:)」提示字元的IPV4位址、輸入您的預設閘道。

k. 設定進階IP選項?(是/否)

回應\*否\*。預設值為「否」

l. 啟用Telnet服務?(是/否)

回應\*否\*。預設值為「否」

m. 啟用SSH服務? (是/否)

回應\* yes \*。預設值為yes。

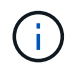

建議在使用叢集交換器健全狀況監視器(CSHM)進行記錄收集功能時使用SSH。我們也建 議使用SSHv2來增強安全性。

- a. [[step14]輸入您要產生的SSH金鑰類型(DSA/RSA/rsa1)。預設值為RSA。
- b. 輸入金鑰位元數(1024-2048)。

c. 設定NTP伺服器?(是/否)

回應\*否\*。預設值為「否」

d. 設定預設介面層 (L3/L2):

回應\* L2\*。預設值為L2。

e. 設定預設交換器連接埠介面狀態 (關機/節點關機):

使用\* noshut\*回應。預設值為noshut。

f. 設定CoPP系統設定檔(嚴格/中等/輕度/高密度):

回應\*嚴格\*。預設為嚴格。

g. 是否要編輯組態?(是/否)

此時您應該會看到新的組態。檢閱您剛輸入的組態、並進行必要的變更。如果您對組態感到滿意、請在 提示時回答「否」。如果您要編輯組態設定、請使用\* yes \*回應。

h. 使用此組態並加以儲存?(是/否)

回應\* yes \*以儲存組態。這會自動更新Kickstart和系統映像。

3. 確認您在設定結束時所顯示的顯示器上所做的組態選擇、並確定您已儲存組態。

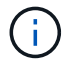

如果您在此階段未儲存組態、下次重新啟動交換器時、將不會有任何變更生效。

4. 檢查叢集網路交換器的版本、必要時可從將NetApp支援的軟體版本下載至交換器 ["Cisco](https://software.cisco.com/download/home)[軟體下載](https://software.cisco.com/download/home)["](https://software.cisco.com/download/home) 頁面。

接下來呢?

視組態而定、您可以 ["](#page-574-0)[在](#page-574-0)[NetApp](#page-574-0)[機櫃中安裝交換器](#page-574-0)["](#page-574-0)。否則、請前往 ["](#page-578-0)[準](#page-578-0)[備安裝](#page-578-0)[NX-OS](#page-578-0)[和](#page-578-0)[RCF"](#page-578-0)。

#### <span id="page-574-0"></span>在**NetApp**機櫃中安裝**Cisco Nexus 9336C-FX2**交換器

視組態而定、您可能需要在NetApp機櫃中安裝Cisco Nexus 9336C-FX2交換器和直通面 板。交換器隨附標準支架。

您需要的產品

- 對於每個交換器、您必須提供八個10-32或12-24個螺絲和固定夾螺帽、才能將托架和滑軌安裝到機箱前後的 支柱上。
- 您必須使用Cisco標準軌道套件、將交換器安裝在NetApp機櫃中。

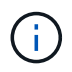

跳接線未隨附於傳遞套件中、應隨附於交換器中。如果交換器未隨附、您可以向NetApp訂購(零 件編號X1558A-R6)。

必要文件

檢閱中的初始準備要求、套件內容和安全預防措施 ["Cisco Nexus 9000](https://www.cisco.com/c/en/us/td/docs/switches/datacenter/nexus9000/hw/aci_9336cfx2_hig/guide/b_n9336cFX2_aci_hardware_installation_guide.html)[系列硬體安裝指南](https://www.cisco.com/c/en/us/td/docs/switches/datacenter/nexus9000/hw/aci_9336cfx2_hig/guide/b_n9336cFX2_aci_hardware_installation_guide.html)["](https://www.cisco.com/c/en/us/td/docs/switches/datacenter/nexus9000/hw/aci_9336cfx2_hig/guide/b_n9336cFX2_aci_hardware_installation_guide.html)。

1. 在NetApp機櫃中安裝直通遮罩面板。

NetApp提供直通面板套件(零件編號X8784-R6)。

NetApp傳遞面板套件包含下列硬體:

- 一個直通遮罩面板
- 四顆10-32 x .75螺絲
- 四個10-32扣具螺帽
	- i. 確定交換器的垂直位置和機櫃中的遮板。

在此程序中、遮罩面板將安裝在U40中。

- ii. 在機箱正面軌道的適當方孔中、每側安裝兩個固定螺帽。
- iii. 將面板垂直置中、以防止侵入鄰近的機架空間、然後鎖緊螺絲。

iv. 將兩根48吋跳接線的母接頭從面板背面插入、並穿過筆刷組件。

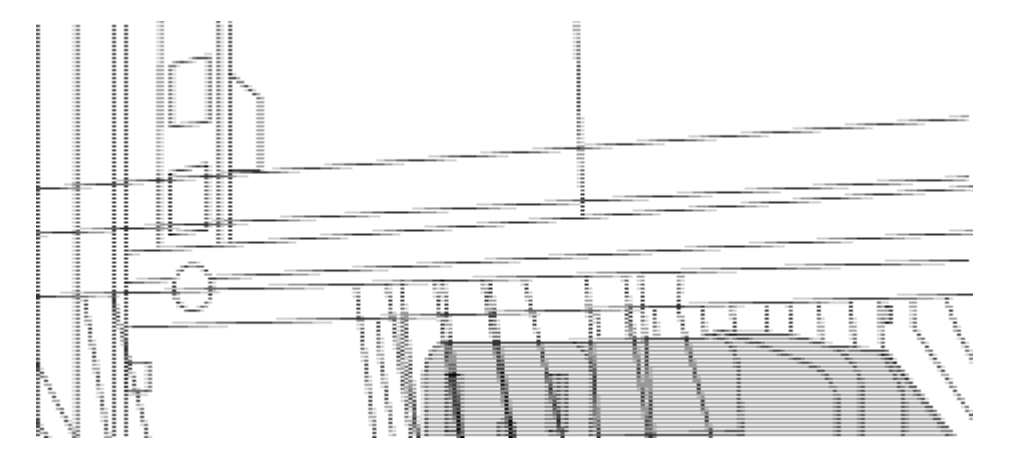

- (*1*)跳接線的母接頭。
- 2. 在Nexus 9336C-FX2交換器機箱上安裝機架安裝支架。
	- a. 將正面機架安裝支架放在交換器機箱的一側、使安裝耳對齊機箱面板(PSU或風扇側)、然後使用四 顆M4螺絲將支架連接至機箱。

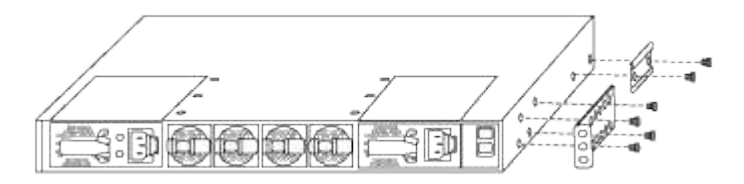

- b. 重複步驟 2A. 在交換器另一側安裝另一個正面機架安裝支架。
- c. 在交換器機箱上安裝後機架安裝支架。
- d. 重複步驟 2C 在交換器另一側安裝另一個機架安裝支架。
- 3. 將夾螺帽安裝在四個IEA柱的方孔位置。
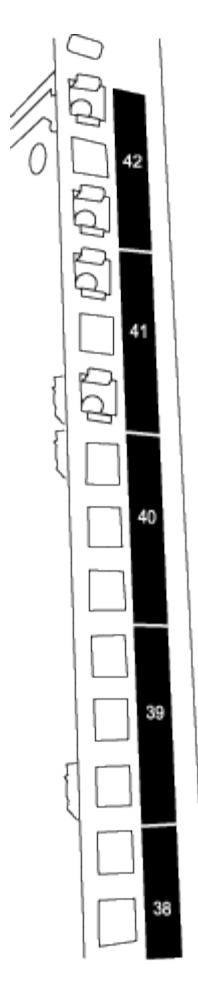

兩個9336C-FX2交換器一律安裝在機櫃RU41和42的最上方2U中。

- 4. 在機箱中安裝滑軌。
	- a. 將第一個滑軌放在左後柱背面的RU42標記處、插入符合螺絲類型的螺絲、然後用手指鎖緊螺絲。

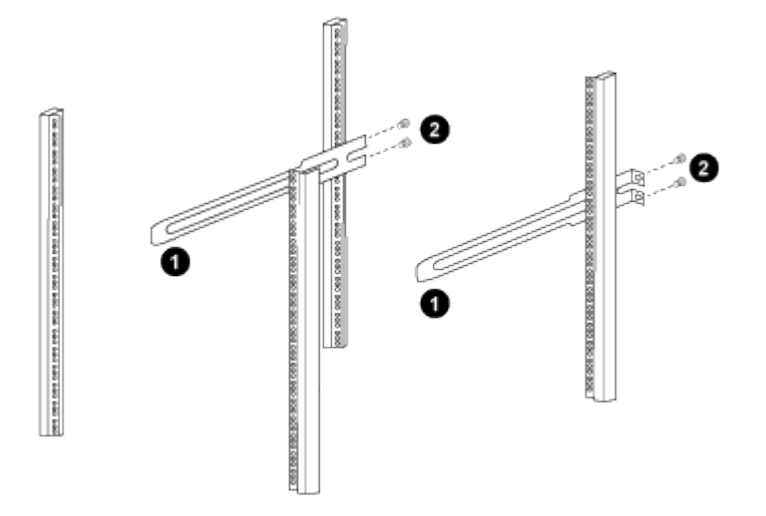

(*1*)當您輕推滑桿軌道時、請將滑軌對準機架上的螺絲孔。

(*2*)將滑軌的螺絲鎖緊至機箱柱。

a. 重複步驟 4a 用於右後側POST。

b. 重複步驟 4a 和 4B 位於機櫃上的RU41位置。

5. 將交換器安裝在機櫃中。

 $\binom{1}{1}$ 此步驟需要兩個人:一個人從正面支援交換器、另一個人則引導交換器進入後滑軌。

a. 將交換器背面置於RU41。

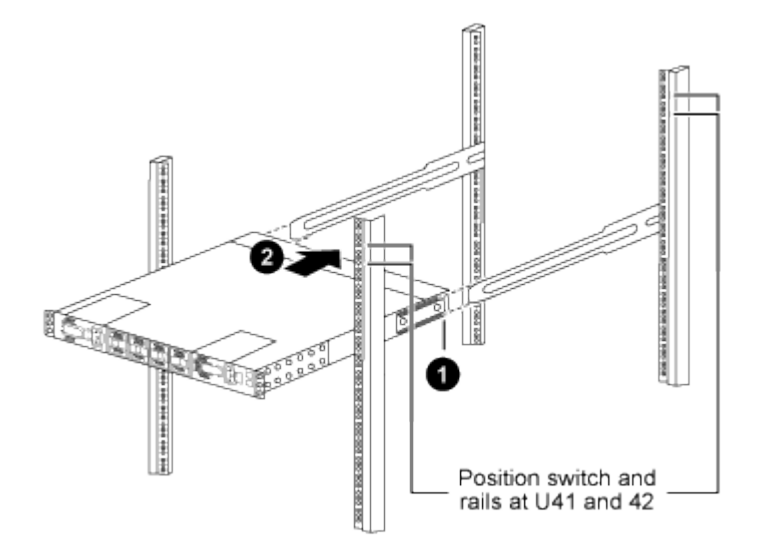

- (*1*)當機箱推向後柱時、請將兩個後機架安裝導軌對齊滑軌。
- (*2*)輕推交換器、直到前機架安裝支架與前柱齊平。
- b. 將交換器連接至機櫃。

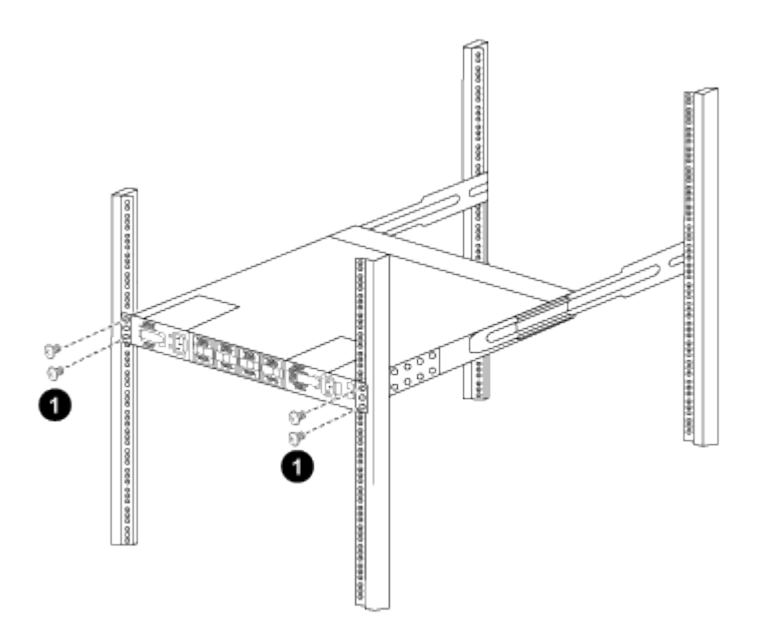

- (*1*)當一個人拿著機箱前端時、另一個人應將四顆後螺絲完全鎖緊至機箱柱。
- a. 現在機箱無需協助即可支援、將前螺絲完全鎖緊至機箱柱。
- b. 重複步驟 5a. 透過 5C 用於RU42位置的第二個交換器。

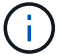

 $\mathbf{f}$ 

使用完全安裝的交換器作為支援、在安裝過程中不需要抓住第二個交換器的正面。

- 6. 安裝交換器時、請將跳線連接至交換器電源插座。
- 7. 將兩條跳線的公插塞連接至最近的可用PDU插座。

為了維持備援、必須將兩條線路連接至不同的PDU。

8. 將每台9336C-FX2交換器上的管理連接埠連接至任一管理交換器(如有訂購)、或直接將其連接至管理網 路。

管理連接埠是位於交換器PSU端的右上方連接埠。每個交換器的CAT6纜線必須在安裝交換器以連接到管理 交換器或管理網路之後、透過傳遞面板進行佈線。

# 設定軟體

### **Cisco Nexus 9336C-FX2**共享交換器的軟體安裝工作流程

若要安裝及設定Cisco Nexus 9336C-FX2交換器的軟體、請依照下列步驟操作:

- 1. ["](#page-578-0)[準](#page-578-0)[備安裝](#page-578-0)[NX-OS](#page-578-0)[和](#page-578-0)[RCF"](#page-578-0)。
- 2. ["](#page-586-0)[安裝](#page-586-0)[NX-OS](#page-586-0)[軟體](#page-586-0)["](#page-586-0)。
- 3. ["](#page-596-0)[安裝](#page-596-0)[RCF"](#page-596-0)。

初次設定Nexus 9336C-FX2交換器之後、請安裝RCF。您也可以使用此程序來升級RCF版本。

# <span id="page-578-0"></span>準備安裝**NX-OS**軟體和**RCF**

在安裝NX-OS軟體和參考組態檔(RCF)之前、請遵循此程序。

### 關於範例

本程序中的範例使用下列交換器和節點命名法:

- 兩個Cisco交換器的名稱為CS1和CS2。
- 節點名稱為cluster1-01和cluster1-02。
- 叢集LIF名稱為cluster1-01\_clus1、cluster1-01\_clus2(叢集1-01)和cluster1-02\_clus2(叢集1-01 )、cluster1-02\_clus2(叢集1-02)。
- 「cluster1:\*:>」提示會指出叢集的名稱。

## 關於這項工作

此程序需要同時使用ONTAP 支援指令和Cisco Nexus 9000系列交換器的指令;ONTAP 除非另有說明、否則會 使用支援指令。

步驟

- 1. 如果AutoSupport 此叢集啟用了「支援功能」、請叫用AutoSupport 下列訊息來抑制自動建立案例
	- :「System Node AutoSupport Rsepooke -Node \*-type all -most MAn=x h」

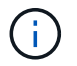

此資訊可通知技術支援人員執行此維護工作、以便在維護期間抑制自動建立案 例。AutoSupport

2. 將權限等級變更為進階、並在系統提示您繼續時輸入\* y\*:

"進階權限"

出現進階提示(「\*>」)。

3. 顯示每個叢集互連交換器的每個節點已設定多少個叢集互連介面:

「network device-dDiscovery show -protocol cup」

顯示範例

```
cluster1::*> network device-discovery show -protocol cdp
Node/ Local Discovered
Protocol Port Device (LLDP: ChassisID) Interface
Platform
----------- ------ ------------------------- -----------------
--------
cluster1-02/cdp
          e0a cs1 Eth1/2 N9K-
C9336C
        e0b cs2 Eth1/2 N9K-
C9336C
cluster1-01/cdp
          e0a cs1 Eth1/1 N9K-
C9336C
         e0b cs2 Eth1/1 N9K-
C9336C
4 entries were displayed.
```
4. 檢查每個叢集介面的管理或作業狀態。

a. 顯示網路連接埠屬性:

`network port show –ipspace Cluster`

顯示範例

```
cluster1::*> network port show -ipspace Cluster
Node: cluster1-02
                                            Speed(Mbps)
Health
Port IPspace Broadcast Domain Link MTU Admin/Oper
Status
--------- ------------ ---------------- ---- ---- -----------
------
e0a Cluster Cluster up 9000 auto/10000
healthy
e0b Cluster Cluster up 9000 auto/10000
healthy
Node: cluster1-01
                                            Speed(Mbps)
Health
Port IPspace Broadcast Domain Link MTU Admin/Oper
Status
--------- ------------ ---------------- ---- ---- -----------
------
e0a Cluster Cluster up 9000 auto/10000
healthy
e0b Cluster Cluster up 9000 auto/10000
healthy
4 entries were displayed.
```
b. 顯示關於生命的資訊:

「網路介面show -vserver叢集」

```
顯示範例
```

```
cluster1::*> network interface show -vserver Cluster
         Logical Status Network Current
Current Is
Vserver Interface Admin/Oper Address/Mask Node
Port Home
----------- ------------------ ---------- ------------------
------------- ------- ----
Cluster
         cluster1-01_clus1 up/up 169.254.209.69/16
cluster1-01 e0a true
           cluster1-01_clus2 up/up 169.254.49.125/16
cluster1-01 e0b true
           cluster1-02_clus1 up/up 169.254.47.194/16
cluster1-02 e0a true
           cluster1-02_clus2 up/up 169.254.19.183/16
cluster1-02 e0b true
4 entries were displayed.
```
5. Ping遠端叢集LIF:

「叢集ping叢集節點節點名稱」

```
顯示範例
```

```
cluster1::*> cluster ping-cluster -node cluster1-02
Host is cluster1-02
Getting addresses from network interface table...
Cluster cluster1-01_clus1 169.254.209.69 cluster1-01 e0a
Cluster cluster1-01_clus2 169.254.49.125 cluster1-01 e0b
Cluster cluster1-02_clus1 169.254.47.194 cluster1-02 e0a
Cluster cluster1-02_clus2 169.254.19.183 cluster1-02 e0b
Local = 169.254.47.194 169.254.19.183
Remote = 169.254.209.69 169.254.49.125
Cluster Vserver Id = 4294967293
Ping status:
Basic connectivity succeeds on 4 path(s)
Basic connectivity fails on 0 path(s)
Detected 9000 byte MTU on 4 path(s):
     Local 169.254.19.183 to Remote 169.254.209.69
     Local 169.254.19.183 to Remote 169.254.49.125
     Local 169.254.47.194 to Remote 169.254.209.69
      Local 169.254.47.194 to Remote 169.254.49.125
Larger than PMTU communication succeeds on 4 path(s)
RPC status:
2 paths up, 0 paths down (tcp check)
2 paths up, 0 paths down (udp check)
```
6. 驗證是否已在所有叢集生命體上啟用自動還原命令:

「網路介面show -vserver叢集-功能 變數自動回復」

```
cluster1::*> network interface show -vserver Cluster -fields auto-
revert
          Logical
Vserver Interface Auto-revert
--------- ––––––-------------- ------------
Cluster
           cluster1-01_clus1 true
           cluster1-01_clus2 true
           cluster1-02_clus1 true
           cluster1-02_clus2 true
4 entries were displayed.
```
7. 對於更新版本的支援、請使用下列命令啟用乙太網路交換器健全狀況監視器記錄收集功能、以收集交換器相 關的記錄檔ONTAP :

「系統交換器乙太網路記錄設定密碼」和「系統交換器乙太網路記錄啟用-收集」

```
cluster1::*> system switch ethernet log setup-password
Enter the switch name: <return>
The switch name entered is not recognized.
Choose from the following list:
cs1
cs2
cluster1::*> system switch ethernet log setup-password
Enter the switch name: cs1
RSA key fingerprint is
e5:8b:c6:dc:e2:18:18:09:36:63:d9:63:dd:03:d9:cc
Do you want to continue? \{y|n\}: [n] y
Enter the password: < enter switch password>
Enter the password again: < enter switch password>
cluster1::*> system switch ethernet log setup-password
Enter the switch name: cs2
RSA key fingerprint is
57:49:86:a1:b9:80:6a:61:9a:86:8e:3c:e3:b7:1f:b1
Do you want to continue? {y|n}:: [n] y
Enter the password: <enter switch password>
Enter the password again: < enter switch password>
cluster1::*> system switch ethernet log enable-collection
Do you want to enable cluster log collection for all nodes in the
cluster?
{y|n}: [n] y
Enabling cluster switch log collection.
cluster1::*>
```
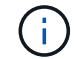

如果這些命令中有任何一個出現錯誤、請聯絡NetApp支援部門。

8. 針對發行9.5P16、9.6P12及9.7P10及更新版本的修補程式、請使用下列命令啟用乙太網路交換器健全狀況 監視器記錄收集功能、以收集交換器相關的記錄檔ONTAP :

「系統叢集交換器記錄設定密碼」和「系統叢集交換器記錄啟用收集」

```
顯示範例
```

```
cluster1::*> system cluster-switch log setup-password
Enter the switch name: <return>
The switch name entered is not recognized.
Choose from the following list:
cs1
cs2
cluster1::*> system cluster-switch log setup-password
Enter the switch name: cs1
RSA key fingerprint is
e5:8b:c6:dc:e2:18:18:09:36:63:d9:63:dd:03:d9:cc
Do you want to continue? \{y|n\}: [n] y
Enter the password: < enter switch password>
Enter the password again: < enter switch password>
cluster1::*> system cluster-switch log setup-password
Enter the switch name: cs2
RSA key fingerprint is
57:49:86:a1:b9:80:6a:61:9a:86:8e:3c:e3:b7:1f:b1
Do you want to continue? {y|n}:: [n] y
Enter the password: < enter switch password>
Enter the password again: < enter switch password>
cluster1::*> system cluster-switch log enable-collection
Do you want to enable cluster log collection for all nodes in the
cluster?
{y|n}: [n] y
Enabling cluster switch log collection.
cluster1::*>
```
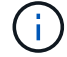

如果這些命令中有任何一個出現錯誤、請聯絡NetApp支援部門。

接下來呢?

["](#page-586-0)[安裝](#page-586-0)[NX-OS](#page-586-0)[軟體](#page-586-0)["](#page-586-0)。

<span id="page-586-0"></span>請遵循此程序、在Nexus 9336C-FX2共用交換器上安裝NX-OS軟體。

開始之前、請先完成中的程序 ["](#page-578-0)[準](#page-578-0)[備安裝](#page-578-0)[NX-OS](#page-578-0)[和](#page-578-0)[RCF"](#page-578-0)。

檢閱要求

您需要的產品

- 交換器組態的目前備份。
- 完全正常運作的叢集(記錄檔中沒有錯誤或類似問題)。
- ["Cisco](https://mysupport.netapp.com/site/info/cisco-ethernet-switch)[乙太網路交換器](https://mysupport.netapp.com/site/info/cisco-ethernet-switch)[頁](https://mysupport.netapp.com/site/info/cisco-ethernet-switch)[面](https://mysupport.netapp.com/site/info/cisco-ethernet-switch)["](https://mysupport.netapp.com/site/info/cisco-ethernet-switch)。請參閱交換器相容性表、以瞭解支援ONTAP 的功能表和NX-OS版本。
- Cisco網站提供適當的軟體與升級指南、適用於Cisco交換器升級與降級程序。請參閱 ["Cisco Nexus 9000](https://www.cisco.com/c/en/us/support/switches/nexus-9336c-fx2-switch/model.html#CommandReferences)[系](https://www.cisco.com/c/en/us/support/switches/nexus-9336c-fx2-switch/model.html#CommandReferences) [列交換器](https://www.cisco.com/c/en/us/support/switches/nexus-9336c-fx2-switch/model.html#CommandReferences)["](https://www.cisco.com/c/en/us/support/switches/nexus-9336c-fx2-switch/model.html#CommandReferences)。

關於範例

本程序中的範例使用下列交換器和節點命名法:

- 兩個Cisco交換器的名稱為CS1和CS2。
- 節點名稱為cluster1-01、cluster1-02、cluster1-03和cluster1-04。
- 叢集LIF名稱為cluster1-01\_clus1、cluster1-01\_clus2、cluster1-02\_clus1、cluster1-02\_clus2、cluster1- 03 clus1、 cluster1-03 clus2、 cluster1-04 clus1和cluster1-04 clus2。
- 「cluster1:\*:>」提示會指出叢集的名稱。

安裝軟體

此程序需要同時使用ONTAP 支援指令和Cisco Nexus 9000系列交換器的指令;ONTAP 除非另有說明、否則會 使用支援指令。

#### 步驟

- 1. 將叢集交換器連接至管理網路。
- 2. 使用ping命令來驗證與裝載NX-OS軟體和RCF之伺服器的連線能力。

顯示範例

此範例可驗證交換器是否能以IP位址172.19.2.1連至伺服器:

```
cs2# ping 172.19.2.1
```

```
Pinging 172.19.2.1 with 0 bytes of data:
```

```
Reply From 172.19.2.1: icmp seq = 0. time= 5910 usec.
```
3. 將NX-OS軟體和EPLD映像複製到Nexus 9336C-FX2交換器。

```
cs2# copy sftp: bootflash: vrf management
Enter source filename: /code/nxos.9.3.5.bin
Enter hostname for the sftp server: 172.19.2.1
Enter username: user1
Outbound-ReKey for 172.19.2.1:22
Inbound-ReKey for 172.19.2.1:22
user1@172.19.2.1's password:
sftp> progress
Progress meter enabled
sftp> get /code/nxos.9.3.5.bin /bootflash/nxos.9.3.5.bin
/code/nxos.9.3.5.bin 100% 1261MB 9.3MB/s 02:15
sftp> exit
Copy complete, now saving to disk (please wait)...
Copy complete.
cs2# copy sftp: bootflash: vrf management
Enter source filename: /code/n9000-epld.9.3.5.img
Enter hostname for the sftp server: 172.19.2.1
Enter username: user1
Outbound-ReKey for 172.19.2.1:22
Inbound-ReKey for 172.19.2.1:22
user1@172.19.2.1's password:
sftp> progress
Progress meter enabled
sftp> get /code/n9000-epld.9.3.5.img /bootflash/n9000-
epld.9.3.5.img
/code/n9000-epld.9.3.5.img 100% 161MB 9.5MB/s 00:16
sftp> exit
Copy complete, now saving to disk (please wait)...
Copy complete.
```
4. 驗證NX-OS軟體的執行版本:

《如何版本》

顯示範例

```
cs2# show version
Cisco Nexus Operating System (NX-OS) Software
TAC support: http://www.cisco.com/tac
Copyright (C) 2002-2020, Cisco and/or its affiliates.
All rights reserved.
The copyrights to certain works contained in this software are
owned by other third parties and used and distributed under their
own
licenses, such as open source. This software is provided "as is,"
and unless
otherwise stated, there is no warranty, express or implied,
including but not
limited to warranties of merchantability and fitness for a
particular purpose.
Certain components of this software are licensed under
the GNU General Public License (GPL) version 2.0 or
GNU General Public License (GPL) version 3.0 or the GNU
Lesser General Public License (LGPL) Version 2.1 or
Lesser General Public License (LGPL) Version 2.0.
A copy of each such license is available at
http://www.opensource.org/licenses/gpl-2.0.php and
http://opensource.org/licenses/gpl-3.0.html and
http://www.opensource.org/licenses/lgpl-2.1.php and
http://www.gnu.org/licenses/old-licenses/library.txt.
Software
    BIOS: version 08.38
   NXOS: version 9.3(4)
    BIOS compile time: 05/29/2020
    NXOS image file is: bootflash:///nxos.9.3.4.bin
    NXOS compile time: 4/28/2020 21:00:00 [04/29/2020 02:28:31]
Hardware
    cisco Nexus9000 C9336C-FX2 Chassis
    Intel(R) Xeon(R) CPU E5-2403 v2 @ 1.80GHz with 8154432 kB of
memory.
    Processor Board ID FOC20291J6K
    Device name: cs2
    bootflash: 53298520 kB
Kernel uptime is 0 \text{ day}(s), 0 \text{ hour}(s), 3 \text{ minute}(s), 42 \text{ second}(s)
```

```
Last reset at 157524 usecs after Mon Nov 2 18:32:06 2020
    Reason: Reset Requested by CLI command reload
   System version: 9.3(4)
    Service:
plugin
    Core Plugin, Ethernet Plugin
Active Package(s):
cs2#
```
5. 安裝NX-OS映像。

安裝映像檔會在每次重新開機時載入映像檔。

```
cs2# install all nxos bootflash:nxos.9.3.5.bin
Installer will perform compatibility check first. Please wait.
Installer is forced disruptive
Verifying image bootflash:/nxos.9.3.5.bin for boot variable "nxos".
[####################] 100% -- SUCCESS
Verifying image type.
[####################] 100% -- SUCCESS
Preparing "nxos" version info using image bootflash:/nxos.9.3.5.bin.
[####################] 100% -- SUCCESS
Preparing "bios" version info using image bootflash:/nxos.9.3.5.bin.
[####################] 100% -- SUCCESS
Performing module support checks.
[####################] 100% -- SUCCESS
Notifying services about system upgrade.
[####################] 100% -- SUCCESS
Compatibility check is done:
Module bootable Impact Install-type Reason
------ -------- --------------- ------------ ------
   1 yes disruptive reset default upgrade is
not hitless
Images will be upgraded according to following table:
Module Image Running-Version(pri:alt New-
Version Upg-Required
------- --------- ----------------------------------------
------------------- ------------
   1 nxos 9.3(4) 9.3(5)
yes
   1 bios v08.37(01/28/2020):v08.23(09/23/2015)
v08.38(05/29/2020) yes
```

```
Switch will be reloaded for disruptive upgrade.
Do you want to continue with the installation (y/n)? [n] y
Install is in progress, please wait.
Performing runtime checks.
[####################] 100% -- SUCCESS
Setting boot variables.
[####################] 100% -- SUCCESS
Performing configuration copy.
[####################] 100% -- SUCCESS
Module 1: Refreshing compact flash and upgrading
bios/loader/bootrom.
Warning: please do not remove or power off the module at this time.
[####################] 100% -- SUCCESS
Finishing the upgrade, switch will reboot in 10 seconds.
```
6. 在交換器重新開機後、驗證新版本的NX-OS軟體:

《如何版本》

```
cs2# show version
Cisco Nexus Operating System (NX-OS) Software
TAC support: http://www.cisco.com/tac
Copyright (C) 2002-2020, Cisco and/or its affiliates.
All rights reserved.
The copyrights to certain works contained in this software are
owned by other third parties and used and distributed under their
own
licenses, such as open source. This software is provided "as is,"
and unless
otherwise stated, there is no warranty, express or implied,
including but not
limited to warranties of merchantability and fitness for a
particular purpose.
Certain components of this software are licensed under
the GNU General Public License (GPL) version 2.0 or
GNU General Public License (GPL) version 3.0 or the GNU
Lesser General Public License (LGPL) Version 2.1 or
Lesser General Public License (LGPL) Version 2.0.
A copy of each such license is available at
http://www.opensource.org/licenses/gpl-2.0.php and
http://opensource.org/licenses/gpl-3.0.html and
http://www.opensource.org/licenses/lgpl-2.1.php and
http://www.gnu.org/licenses/old-licenses/library.txt.
Software
   BIOS: version 05.33
   NXOS: version 9.3(5)
   BIOS compile time: 09/08/2018
   NXOS image file is: bootflash:///nxos.9.3.5.bin
    NXOS compile time: 11/4/2018 21:00:00 [11/05/2018 06:11:06]
Hardware
    cisco Nexus9000 C9336C-FX2 Chassis
    Intel(R) Xeon(R) CPU E5-2403 v2 @ 1.80GHz with 8154432 kB of
memory.
    Processor Board ID FOC20291J6K
    Device name: cs2
   bootflash: 53298520 kB
Kernel uptime is 0 \text{ day}(s), 0 \text{ hour}(s), 3 \text{ minute}(s), 42 \text{ second}(s)
```

```
Last reset at 277524 usecs after Mon Nov 2 22:45:12 2020
    Reason: Reset due to upgrade
   System version: 9.3(4)
    Service:
plugin
    Core Plugin, Ethernet Plugin
Active Package(s):
```
7. 升級EPLD映像、然後重新啟動交換器。

cs2# show version module 1 epld EPLD Device Version --------------------------------------- MI FPGA 0x7 IO FPGA 0x17 MI FPGA2 0x2 GEM FPGA 0x2 GEM FPGA 0x2 GEM FPGA 0x2 GEM FPGA 0x2 cs2# install epld bootflash:n9000-epld.9.3.5.img module 1 Compatibility check: Module Type Upgradable Impact Reason ------ ------------------ ----------------- --------- ----- 1 SUP Yes disruptive Module Upgradable Retrieving EPLD versions.... Please wait. Images will be upgraded according to following table: Module Type EPLD Running-Version New-Version Upg-Required ------- ------ ----------------- ----------------- ------------ ------------ 1 SUP MI FPGA  $0x07$  0x07 No 1 SUP IO FPGA  $0x17$  0x19 Yes 1 SUP MI FPGA2 0x02 0x02 0x02 No The above modules require upgrade. The switch will be reloaded at the end of the upgrade Do you want to continue  $(y/n)$  ? [n] y Proceeding to upgrade Modules. Starting Module 1 EPLD Upgrade Module 1 : IO FPGA [Programming] : 100.00% (64 of 64 sectors) Module 1 EPLD upgrade is successful. Module Type Upgrade-Result -------- ----- -------------- 1 SUP Success EPLDs upgraded. Module 1 EPLD upgrade is successful.

8. 交換器重新開機後、再次登入、並確認新版的EPLD已成功載入。

顯示範例

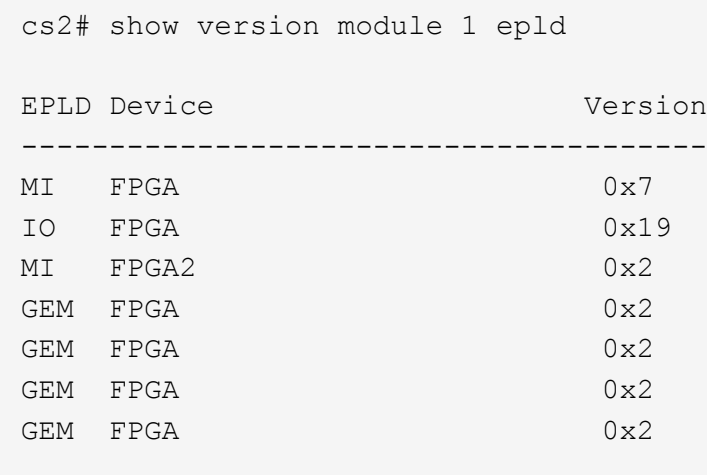

9. 重複步驟 1 至 8 、在交換器 CS1 上安裝 NX-OS 軟體。

接下來呢?

["](#page-596-0)[安裝](#page-596-0)[RCF](#page-596-0)[組態](#page-596-0)[檔](#page-596-0)["](#page-596-0)

<span id="page-596-0"></span>安裝參考組態檔(**RCF**)

您可以在初次設定Nexus 9336C-FX2交換器之後安裝RCF。您也可以使用此程序來升 級RCF版本。

開始之前、請先完成中的程序 ["](#page-578-0)[準](#page-578-0)[備安裝](#page-578-0)[NX-OS](#page-578-0)[和](#page-578-0)[RCF"](#page-578-0)。

檢閱要求

您需要的產品

- 交換器組態的目前備份。
- 完全正常運作的叢集(記錄檔中沒有錯誤或類似問題)。
- 目前的RCF檔案。
- 安裝RCF時所需的交換器主控台連線。

建議的文件

- ["Cisco](https://mysupport.netapp.com/site/info/cisco-ethernet-switch)[乙太網路交換器](https://mysupport.netapp.com/site/info/cisco-ethernet-switch)[頁](https://mysupport.netapp.com/site/info/cisco-ethernet-switch)[面](https://mysupport.netapp.com/site/info/cisco-ethernet-switch)["](https://mysupport.netapp.com/site/info/cisco-ethernet-switch) 請參閱交換器相容性表、以瞭解支援ONTAP 的功能表和RCF版本。請注 意、RCF中的命令語法與NX-OS版本中的命令語法之間可能存在相依性。
- ["Cisco Nexus 3000](https://www.cisco.com/c/en/us/support/switches/nexus-3000-series-switches/products-installation-guides-list.html)[系列交換器](https://www.cisco.com/c/en/us/support/switches/nexus-3000-series-switches/products-installation-guides-list.html)["](https://www.cisco.com/c/en/us/support/switches/nexus-3000-series-switches/products-installation-guides-list.html)。如需Cisco交換器升級與降級程序的完整文件、請參閱Cisco網站上提供的 適當軟體與升級指南。

### 安裝**RCF**

關於範例

本程序中的範例使用下列交換器和節點命名法:

- 兩個Cisco交換器的名稱為CS1和CS2。
- 節點名稱為cluster1-01、cluster1-02、cluster1-03和cluster1-04。
- 叢集LIF名稱為cluster1-01\_clus1、cluster1-01\_clus2、cluster1-02\_clus1、cluster1-02\_clus2、cluster1-03\_clus1、 cluster1-03\_clus2、 cluster1-04\_clus1和cluster1-04\_clus2。
- 「cluster1:\*:>」提示會指出叢集的名稱。

本程序中的範例使用兩個節點。這些節點使用兩個10GbE叢集互連連接埠e0a和e0b。請參閱 ["Hardware](https://hwu.netapp.com/SWITCH/INDEX) [Universe"](https://hwu.netapp.com/SWITCH/INDEX) 驗證平台上的叢集連接埠是否正確。

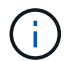

命令輸出可能會因ONTAP 不同版本的不相同而有所差異。

關於這項工作

此程序需要同時使用ONTAP 支援指令和Cisco Nexus 9000系列交換器的指令;ONTAP 除非另有說明、否則會 使用支援指令。

在此程序期間、不需要運作中的交換器間連結(ISL)。這是因為RCF版本變更可能會暫時影響ISL連線。為確保 叢集作業不中斷、下列程序會在目標交換器上執行步驟時、將所有叢集生命體移轉至作業夥伴交換器。

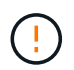

在安裝新的交換器軟體版本和RCFs之前、您必須清除交換器設定並執行基本組態。您必須使用序 列主控台連線至交換器。此工作會重設管理網路的組態。

步驟**1**:準備安裝

1. 顯示連接至叢集交換器之每個節點上的叢集連接埠:

「網路裝置探索秀」

顯示範例

```
cluster1::*> network device-discovery show
Node/ Local Discovered
Protocol Port Device (LLDP: ChassisID) Interface
Platform
----------- ------ ------------------------- ----------------
--------
cluster1-01/cdp
       e0a cs1 Ethernet1/7 N9K-
C9336C
        e0d cs2 Ethernet1/7 N9K-
C9336C
cluster1-02/cdp
        e0a cs1 Ethernet1/8 N9K-
C9336C
        e0d cs2 Ethernet1/8 N9K-
C9336C
cluster1-03/cdp
        e0a cs1 Ethernet1/1/1 N9K-
C9336C
       e0b cs2 Ethernet1/1/1 N9K-
C9336C
cluster1-04/cdp
         e0a cs1 Ethernet1/1/2 N9K-
C9336C
       e0b cs2 Ethernet1/1/2 N9K-
C9336C
cluster1::*>
```
2. 檢查每個叢集連接埠的管理和作業狀態。

a. 驗證所有的叢集連接埠是否為「正常」狀態\*「up」\*:

network port show –role cluster

```
顯示範例
```

```
cluster1::*> network port show -role cluster
Node: cluster1-01
Ignore
                                            Speed(Mbps)
Health Health
Port IPspace Broadcast Domain Link MTU Admin/Oper
Status Status
--------- ------------ ---------------- ---- ---- -----------
-------- ------
e0a Cluster Cluster up 9000 auto/100000
healthy false
e0d Cluster Cluster up 9000 auto/100000
healthy false
Node: cluster1-02
Ignore
                                            Speed(Mbps)
Health Health
Port IPspace Broadcast Domain Link MTU Admin/Oper
Status Status
--------- ------------ ---------------- ---- ---- -----------
-------- ------
e0a Cluster Cluster up 9000 auto/100000
healthy false
e0d Cluster Cluster up 9000 auto/100000
healthy false
8 entries were displayed.
Node: cluster1-03
   Ignore
                                            Speed(Mbps)
Health Health
Port IPspace Broadcast Domain Link MTU Admin/Oper
Status Status
--------- ------------ ---------------- ---- ---- -----------
-------- ------
e0a Cluster Cluster up 9000 auto/10000
healthy false
e0b Cluster Cluster up 9000 auto/10000
healthy false
```

```
Node: cluster1-04
Ignore
                                           Speed(Mbps)
Health Health
Port IPspace Broadcast Domain Link MTU Admin/Oper
Status Status
--------- ------------ ---------------- ---- ---- -----------
-------- ------
e0a Cluster Cluster up 9000 auto/10000
healthy false
e0b Cluster Cluster up 9000 auto/10000
healthy false
cluster1::*>
```
b. 確認所有叢集介面 (生命) 都位於主連接埠:

「網路介面show -role cluster」

顯示範例

```
cluster1::*> network interface show -role cluster
            Logical Status Network
Current Current Is
Vserver Interface Admin/Oper Address/Mask Node
Port Home
----------- ------------------ ---------- -----------------
------------ ------- ----
Cluster
          cluster1-01_clus1 up/up 169.254.3.4/23
cluster1-01 e0a true
           cluster1-01_clus2 up/up 169.254.3.5/23
cluster1-01 e0d true
           cluster1-02_clus1 up/up 169.254.3.8/23
cluster1-02 e0a true
           cluster1-02_clus2 up/up 169.254.3.9/23
cluster1-02 e0d true
           cluster1-03_clus1 up/up 169.254.1.3/23
cluster1-03 e0a true
           cluster1-03_clus2 up/up 169.254.1.1/23
cluster1-03 e0b true
           cluster1-04_clus1 up/up 169.254.1.6/23
cluster1-04 e0a true
           cluster1-04_clus2 up/up 169.254.1.7/23
cluster1-04 e0b true
8 entries were displayed.
cluster1::*>
```
c. 驗證叢集是否顯示兩個叢集交換器的資訊:

「系統叢集交換器show -is監控、可運作的true」

顯示範例

```
cluster1::*> system cluster-switch show -is-monitoring-enabled
-operational true
Switch Type Address
Model
--------------------------- ------------------ ----------------
-----
cs1 cluster-network 10.233.205.90 N9K-
C9336C
      Serial Number: FOCXXXXXXGD
       Is Monitored: true
            Reason: None
   Software Version: Cisco Nexus Operating System (NX-OS) Software,
Version
                    9.3(5)
     Version Source: CDP
cs2 cluster-network 10.233.205.91 N9K-
C9336C
      Serial Number: FOCXXXXXXGS
       Is Monitored: true
            Reason: None
   Software Version: Cisco Nexus Operating System (NX-OS) Software,
Version
                    9.3(5)
     Version Source: CDP
cluster1::*>
```
3. 停用叢集生命體上的自動還原。

顯示範例

cluster1::\*> **network interface modify -vserver Cluster -lif \* -auto -revert false**

步驟**2**:設定連接埠

1. 在叢集交換器CS2上、關閉連接至節點叢集連接埠的連接埠。

```
cs2(config)# interface eth1/1/1-2,eth1/7-8
cs2(config-if-range)# shutdown
```
2. 驗證叢集LIF是否已移轉至叢集交換器CS1上裝載的連接埠。這可能需要幾秒鐘的時間。

「網路介面show -role cluster」

顯示範例

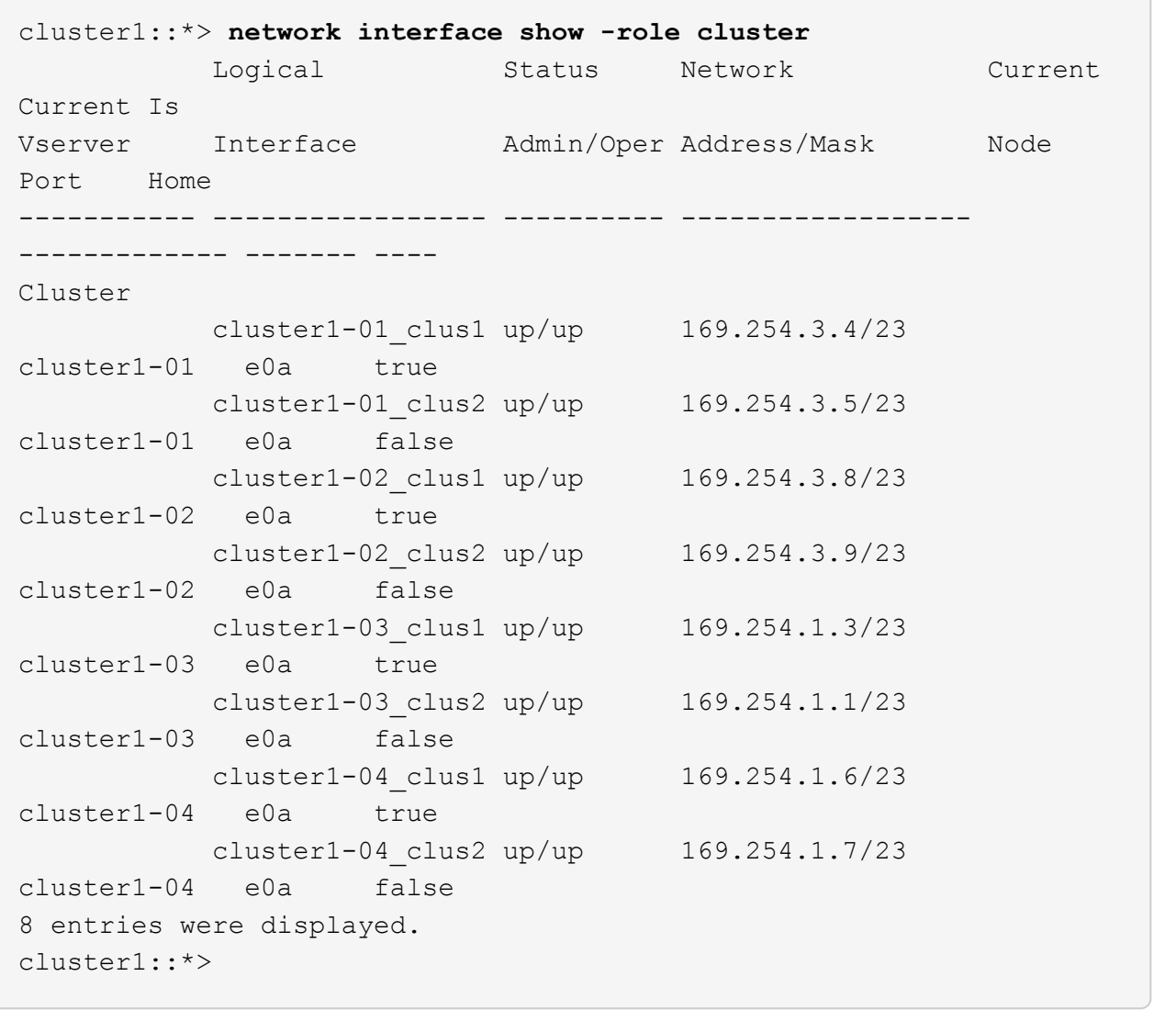

# 3. 驗證叢集是否正常:

「叢集展示」

```
cluster1::*> cluster show
Node Health Eligibility Epsilon
-------------------- ------- ------------ -------
cluster1-01 true true false
cluster1-02 true true false
cluster1-03 true true true
cluster1-04 true true false
4 entries were displayed.
cluster1::*>
```
4. 如果您尚未這麼做、請將下列命令的輸出複製到文字檔、以儲存目前交換器組態的複本:

show running-config

5. 清除交換器CS2上的組態、然後執行基本設定。

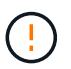

更新或套用新的RCF時、您必須清除交換器設定並執行基本組態。您必須連線至交換器序列 主控台連接埠、才能再次設定交換器。

a. 清理組態:

顯示範例

```
(cs2)# write erase
Warning: This command will erase the startup-configuration.
Do you wish to proceed anyway? (y/n) [n] y
```
b. 重新啟動交換器:

顯示範例

```
(cs2)# reload
Are you sure you would like to reset the system? (y/n) y
```
6. 使用下列傳輸傳輸協定之一、將RCF複製到交換器CS2的bootflash:FTP、TFTP、SFTP或scp。如需Cisco

命令的詳細資訊、請參閱中的適當指南 ["Cisco Nexus 9000](https://www.cisco.com/c/en/us/support/switches/nexus-9336c-fx2-switch/model.html#CommandReferences)[系列](https://www.cisco.com/c/en/us/support/switches/nexus-9336c-fx2-switch/model.html#CommandReferences)[NX-OS](https://www.cisco.com/c/en/us/support/switches/nexus-9336c-fx2-switch/model.html#CommandReferences)[命令](https://www.cisco.com/c/en/us/support/switches/nexus-9336c-fx2-switch/model.html#CommandReferences)[參](https://www.cisco.com/c/en/us/support/switches/nexus-9336c-fx2-switch/model.html#CommandReferences)[考](https://www.cisco.com/c/en/us/support/switches/nexus-9336c-fx2-switch/model.html#CommandReferences)["](https://www.cisco.com/c/en/us/support/switches/nexus-9336c-fx2-switch/model.html#CommandReferences) 指南:

顯示範例

本範例顯示使用TFTP將RCF複製到交換器CS2上的bootFlash:

cs2# **copy tftp: bootflash: vrf management** Enter source filename: **Nexus\_9336C\_RCF\_v1.6-Cluster-HA-Breakout.txt** Enter hostname for the tftp server: **172.22.201.50** Trying to connect to tftp server......Connection to Server Established. TFTP get operation was successful Copy complete, now saving to disk (please wait)...

7. 將先前下載的RCF套用至bootFlash。

如需Cisco命令的詳細資訊、請參閱中的適當指南 ["Cisco Nexus 9000](https://www.cisco.com/c/en/us/support/switches/nexus-9336c-fx2-switch/model.html#CommandReferences)[系列](https://www.cisco.com/c/en/us/support/switches/nexus-9336c-fx2-switch/model.html#CommandReferences)[NX-OS](https://www.cisco.com/c/en/us/support/switches/nexus-9336c-fx2-switch/model.html#CommandReferences)[命令](https://www.cisco.com/c/en/us/support/switches/nexus-9336c-fx2-switch/model.html#CommandReferences)[參](https://www.cisco.com/c/en/us/support/switches/nexus-9336c-fx2-switch/model.html#CommandReferences)[考](https://www.cisco.com/c/en/us/support/switches/nexus-9336c-fx2-switch/model.html#CommandReferences)["](https://www.cisco.com/c/en/us/support/switches/nexus-9336c-fx2-switch/model.html#CommandReferences) 指南:

顯示範例

此範例顯示在交換器CS2上安裝的RCF檔案「Nexus \_9336C\_RCF-v1.6-Cluster-HA-Breakout.txt':

cs2# copy Nexus\_9336C\_RCF\_v1.6-Cluster-HA-Breakout.txt runningconfig echo-commands

8. 檢查「show banner motd」命令的橫幅輸出。您必須閱讀並遵循這些指示、以確保交換器的組態和操作正確 無誤。

```
cs2# show banner motd
********************************************************************
**********
* NetApp Reference Configuration File (RCF)
*
* Switch : Nexus N9K-C9336C-FX2
* Filename : Nexus 9336C RCF v1.6-Cluster-HA-Breakout.txt
* Date : 10-23-2020
* Version : v1.6
*
* Port Usage:
* Ports 1- 3: Breakout mode (4x10G) Intra-Cluster Ports, int
e1/1/1-4, e1/2/1-4, e1/3/1-4* Ports 4- 6: Breakout mode (4x25G) Intra-Cluster/HA Ports, int
e1/4/1-4, e1/5/1-4, e1/6/1-4* Ports 7-34: 40/100GbE Intra-Cluster/HA Ports, int e1/7-34
* Ports 35-36: Intra-Cluster ISL Ports, int e1/35-36
*
* Dynamic breakout commands:
* 10G: interface breakout module 1 port <range> map 10g-4x
* 25G: interface breakout module 1 port <range> map 25g-4x
*
* Undo breakout commands and return interfaces to 40/100G
configuration in confi
g mode:
* no interface breakout module 1 port <range> map 10q-4x* no interface breakout module 1 port <range> map 25g-4x
* interface Ethernet <interfaces taken out of breakout mode>
* inherit port-profile 40-100G
* priority-flow-control mode auto
* service-policy input HA
* exit
*
********************************************************************
**********
```
9. 確認RCF檔案為正確的更新版本:

「如何執行設定」

當您檢查輸出以確認您擁有正確的RCF時、請確定下列資訊正確無誤:

- RCF橫幅
- 節點和連接埠設定
- 自訂

輸出會因站台組態而異。請檢查連接埠設定、並參閱版本說明、以瞭解您安裝的RCF的任何特定變更。

10. 驗證RCF版本和交換器設定是否正確之後、請將執行組態檔複製到啟動組態檔。

如需Cisco命令的詳細資訊、請參閱中的適當指南 ["Cisco Nexus 9000](https://www.cisco.com/c/en/us/support/switches/nexus-9336c-fx2-switch/model.html#CommandReferences)[系列](https://www.cisco.com/c/en/us/support/switches/nexus-9336c-fx2-switch/model.html#CommandReferences)[NX-OS](https://www.cisco.com/c/en/us/support/switches/nexus-9336c-fx2-switch/model.html#CommandReferences)[命令](https://www.cisco.com/c/en/us/support/switches/nexus-9336c-fx2-switch/model.html#CommandReferences)[參](https://www.cisco.com/c/en/us/support/switches/nexus-9336c-fx2-switch/model.html#CommandReferences)[考](https://www.cisco.com/c/en/us/support/switches/nexus-9336c-fx2-switch/model.html#CommandReferences)["](https://www.cisco.com/c/en/us/support/switches/nexus-9336c-fx2-switch/model.html#CommandReferences) 指南:

顯示範例

```
cs2# copy running-config startup-config
[########################################] 100% Copy complete
```
11. 重新開機交換器CS2。您可以在交換器重新開機時忽略節點上報告的「叢集連接埠當機」事件。

顯示範例

```
cs2# reload
This command will reboot the system. (y/n)? [n] \mathbf{y}
```
12. 驗證叢集上叢集連接埠的健全狀況。

a. 驗證叢集中所有節點的e0d連接埠是否正常運作:

「網路連接埠show -role cluster」

```
cluster1::*> network port show -role cluster
Node: cluster1-01
Ignore
                                            Speed(Mbps) Health
Health
Port IPspace Broadcast Domain Link MTU Admin/Oper Status
Status
--------- ------------ ---------------- ---- ---- -----------
-------- ------
e0a Cluster Cluster up 9000 auto/10000
healthy false
e0b Cluster Cluster up 9000 auto/10000
healthy false
Node: cluster1-02
Ignore
                                            Speed(Mbps) Health
Health
Port IPspace Broadcast Domain Link MTU Admin/Oper Status
Status
--------- ------------ ---------------- ---- ---- -----------
-------- ------
e0a Cluster Cluster up 9000 auto/10000
healthy false
e0b Cluster Cluster up 9000 auto/10000
healthy false
Node: cluster1-03
Ignore
                                            Speed(Mbps) Health
Health
Port IPspace Broadcast Domain Link MTU Admin/Oper Status
Status
--------- ------------ ---------------- ---- ---- -----------
-------- ------
e0a Cluster Cluster up 9000 auto/100000
healthy false
e0d Cluster Cluster up 9000 auto/100000
healthy false
```

```
Node: cluster1-04
Ignore
                                            Speed(Mbps) Health
Health
Port IPspace Broadcast Domain Link MTU Admin/Oper Status
Status
--------- ------------ ---------------- ---- ---- -----------
-------- ------
e0a Cluster Cluster up 9000 auto/100000
healthy false
e0d Cluster Cluster up 9000 auto/100000
healthy false
8 entries were displayed.
```
a. 驗證叢集的交換器健全狀況(這可能不會顯示交換器CS2、因為LIF不是位於e0d上)。

顯示範例

```
cluster1::*> network device-discovery show -protocol cdp
Node/ Local Discovered
Protocol Port Device (LLDP: ChassisID) Interface
Platform
----------- ------ ------------------------- -----------------
--------
cluster1-01/cdp
        e0a cs1 Ethernet1/7
N9K-C9336C
        e0d cs2 Ethernet1/7
N9K-C9336C
cluster01-2/cdp
          e0a cs1 Ethernet1/8
N9K-C9336C
        e0d cs2 Ethernet1/8
N9K-C9336C
cluster01-3/cdp
        e0a cs1 Ethernet1/1/1
N9K-C9336C
       e0b cs2 Ethernet1/1/1
N9K-C9336C
cluster1-04/cdp
        e0a cs1 Ethernet1/1/2
N9K-C9336C
        e0b cs2 Ethernet1/1/2
N9K-C9336C
cluster1::*> system cluster-switch show -is-monitoring-enabled
-operational true
Switch Type Address
Model
--------------------------- ------------------ ----------------
-----
cs1 cluster-network 10.233.205.90
NX9-C9336C
     Serial Number: FOCXXXXXXGD
      Is Monitored: true
           Reason: None
   Software Version: Cisco Nexus Operating System (NX-OS)
Software, Version
                 9.3(5)
    Version Source: CDP
cs2 cluster-network 10.233.205.91
```

```
NX9-C9336C
     Serial Number: FOCXXXXXXGS
        Is Monitored: true
              Reason: None
    Software Version: Cisco Nexus Operating System (NX-OS)
Software, Version
                      9.3(5)
      Version Source: CDP
2 entries were displayed.
```
您可能會在CS1交換器主控台觀察到下列輸出、視先前載入交換器的RCF版本而定:

2020 Nov 17 16:07:18 cs1 %\$ VDC-1 %\$ %STP-2-UNBLOCK\_CONSIST\_PORT: Unblocking port port-channel1 on VLAN0092. Port consistency restored. 2020 Nov 17 16:07:23 cs1 %\$ VDC-1 %\$ %STP-2-BLOCK\_PVID\_PEER: Blocking port-channel1 on VLAN0001. Inconsistent peer vlan. 2020 Nov 17 16:07:23 cs1 %\$ VDC-1 %\$ %STP-2-BLOCK\_PVID\_LOCAL: Blocking port-channel1 on VLAN0092. Inconsistent local vlan.

13. 在叢集交換器CS1上、關閉連接至節點叢集連接埠的連接埠。

顯示範例

以下範例使用介面範例輸出:

```
cs1(config)# interface eth1/1/1-2,eth1/7-8
cs1(config-if-range)# shutdown
```
14. 驗證叢集LIF是否已移轉至交換器CS2上裝載的連接埠。這可能需要幾秒鐘的時間。

「網路介面show -role cluster」
cluster1::\*> **network interface show -role cluster** Logical Status Network Current Current Is Vserver Interface Admin/Oper Address/Mask Node Port Home ----------- ------------------ ---------- ------------------ ------------------- ------- ---- Cluster cluster1-01\_clus1 up/up 169.254.3.4/23 cluster1-01 e0d false cluster1-01\_clus2 up/up 169.254.3.5/23 cluster1-01 e0d true cluster1-02\_clus1 up/up 169.254.3.8/23 cluster1-02 e0d false cluster1-02\_clus2 up/up 169.254.3.9/23 cluster1-02 e0d true cluster1-03\_clus1 up/up 169.254.1.3/23 cluster1-03 e0b false cluster1-03\_clus2 up/up 169.254.1.1/23 cluster1-03 e0b true cluster1-04\_clus1 up/up 169.254.1.6/23 cluster1-04 e0b false cluster1-04\_clus2 up/up 169.254.1.7/23 cluster1-04 e0b true 8 entries were displayed. cluster1::\*>

15. 驗證叢集是否正常:

「叢集展示」

```
cluster1::*> cluster show
Node Health Eligibility Epsilon
-------------------- -------- ------------- -------
cluster1-01 true true false
cluster1-02 true true false
cluster1-03 true true true
cluster1-04 true true false
4 entries were displayed.
cluster1::*>
```
- 16. 在交換器 CS1 上重複步驟 4 至 11 。
- 17. 在叢集生命體上啟用自動還原。

```
cluster1::*> network interface modify -vserver Cluster -lif * -auto
-revert True
```
18. 重新開機交換器CS1。您可以這樣做、觸發叢集生命期以恢復到其主連接埠。您可以在交換器重新開機時忽 略節點上報告的「叢集連接埠當機」事件。

顯示範例

```
cs1# reload
This command will reboot the system. (y/n)? [n] y
```
步驟**3**:驗證組態

1. 驗證連接至叢集連接埠的交換器連接埠是否為\* up\*。

show interface brief

```
cs1# show interface brief | grep up
.
.
Eth1/1/1 1 eth access up none
10G(D) --
Eth1/1/2 1 eth access up none
10G(D) --
Eth1/7 1 eth trunk up none
100G(D) --
Eth1/8 1 eth trunk up none
100G(D) --
.
.
```
2. 確認預期的節點仍已連線:

「How cup neighbor」

## 顯示範例

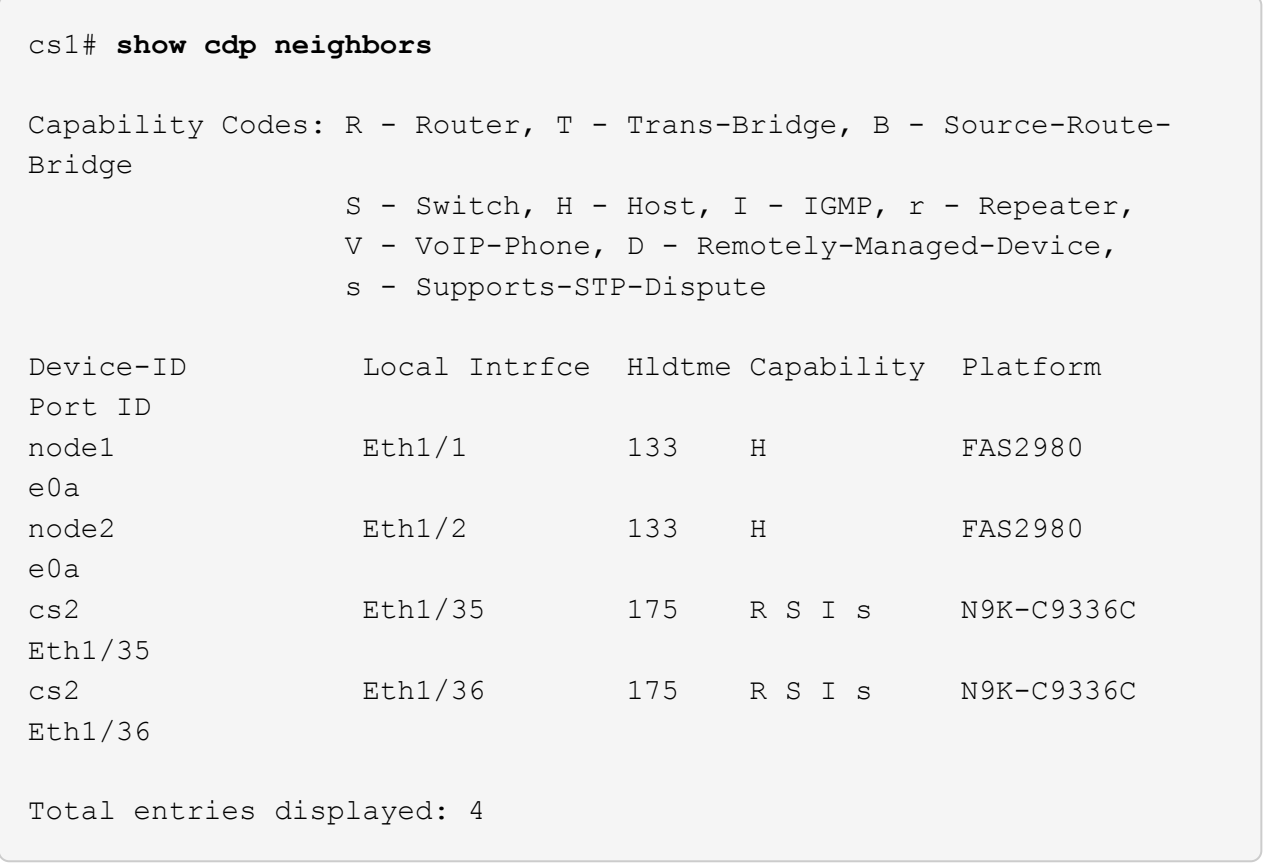

# 3. 使用下列命令、確認叢集節點位於正確的叢集 VLAN 中:

show vlan brief

show interface trunk

cs1# **show vlan brief** VLAN Name Status Ports ---- -------------------------------- --------- ------------------------------- 1 default active Po1, Eth1/1, Eth1/2, Eth1/3 Eth $1/4$ , Eth $1/5$ , Eth1/6, Eth1/7 Eth1/8, Eth1/35, Eth1/36 Eth1/9/1, Eth1/9/2, Eth1/9/3 Eth1/9/4, Eth1/10/1, Eth1/10/2 Eth1/10/3, Eth1/10/4 17 VLAN0017 active Eth1/1, Eth1/2, Eth1/3, Eth1/4 Eth1/5, Eth1/6, Eth1/7, Eth1/8 Eth1/9/1, Eth1/9/2, Eth1/9/3 Eth1/9/4, Eth1/10/1, Eth1/10/2 Eth1/10/3, Eth1/10/4 18 VLAN0018 active Eth1/1, Eth1/2, Eth1/3, Eth1/4 Eth1/5, Eth1/6, Eth1/7, Eth1/8 Eth1/9/1, Eth1/9/2, Eth1/9/3 Eth1/9/4, Eth1/10/1, Eth1/10/2 Eth1/10/3, Eth1/10/4 31 VLAN0031 active Eth1/11, Eth1/12, Eth1/13 Eth1/14, Eth1/15, Eth1/16 Eth1/17, Eth1/18, Eth1/19 Eth1/20, Eth1/21, Eth1/22 32 VLAN0032 active Eth1/23, Eth1/24,

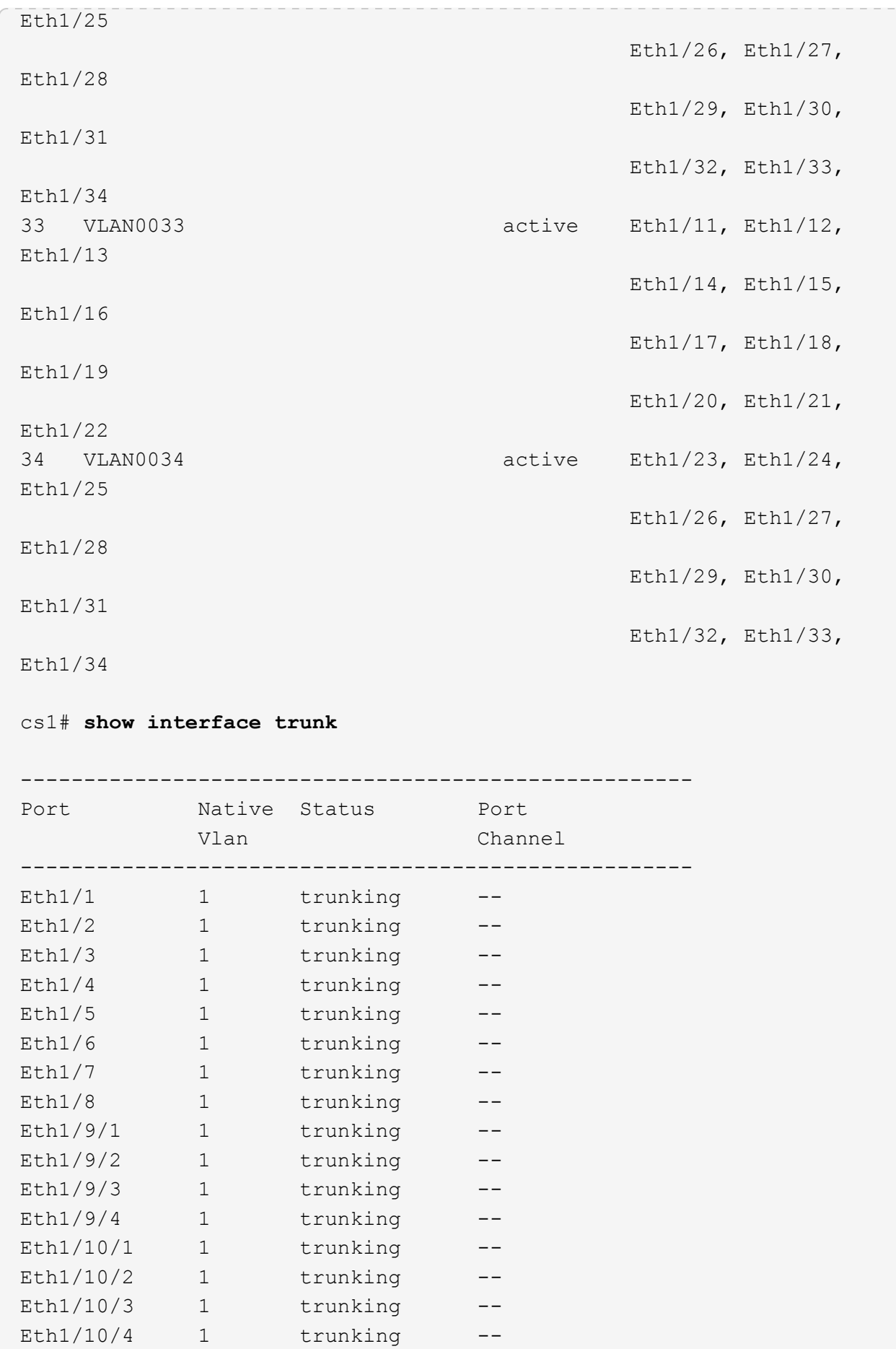

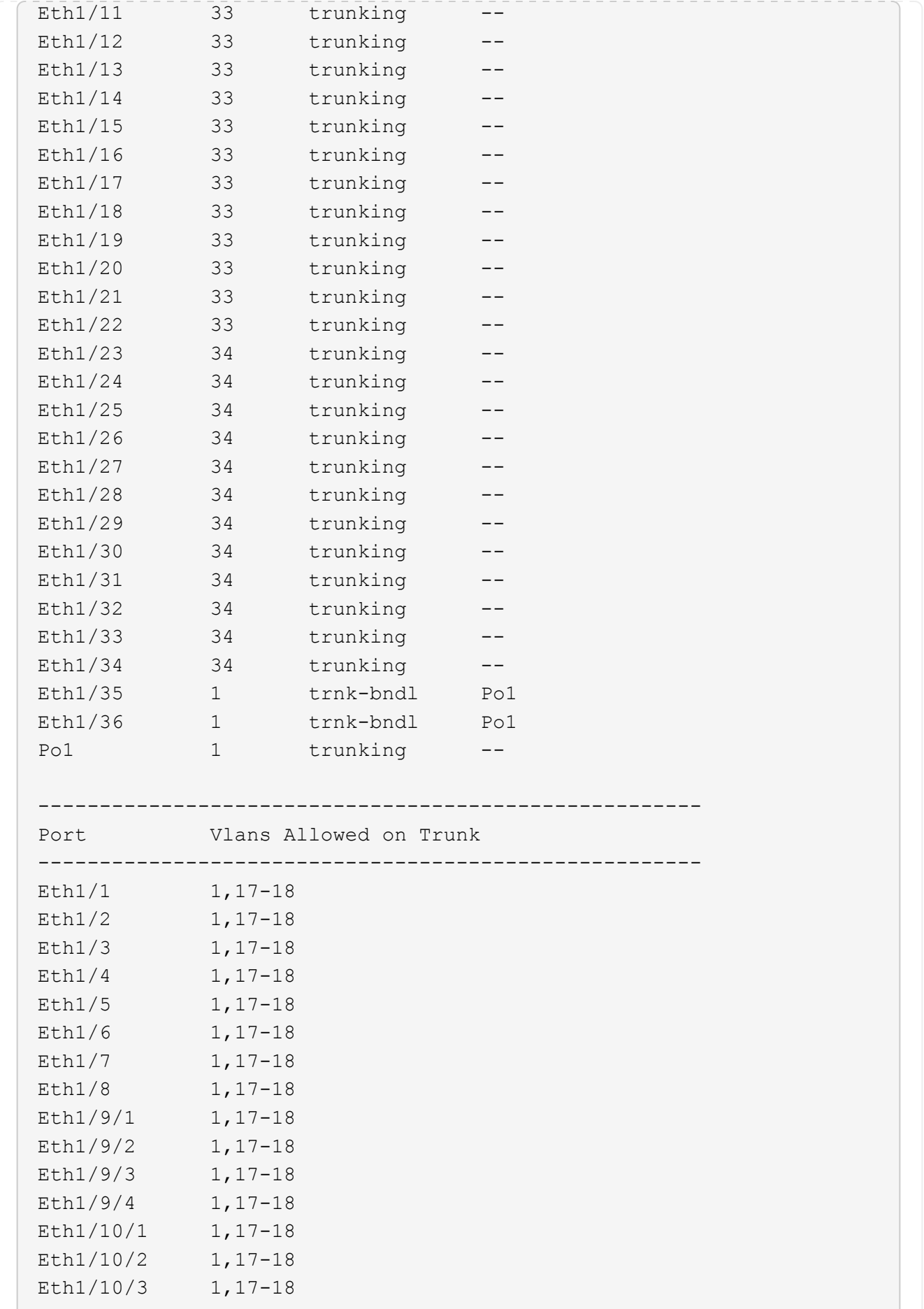

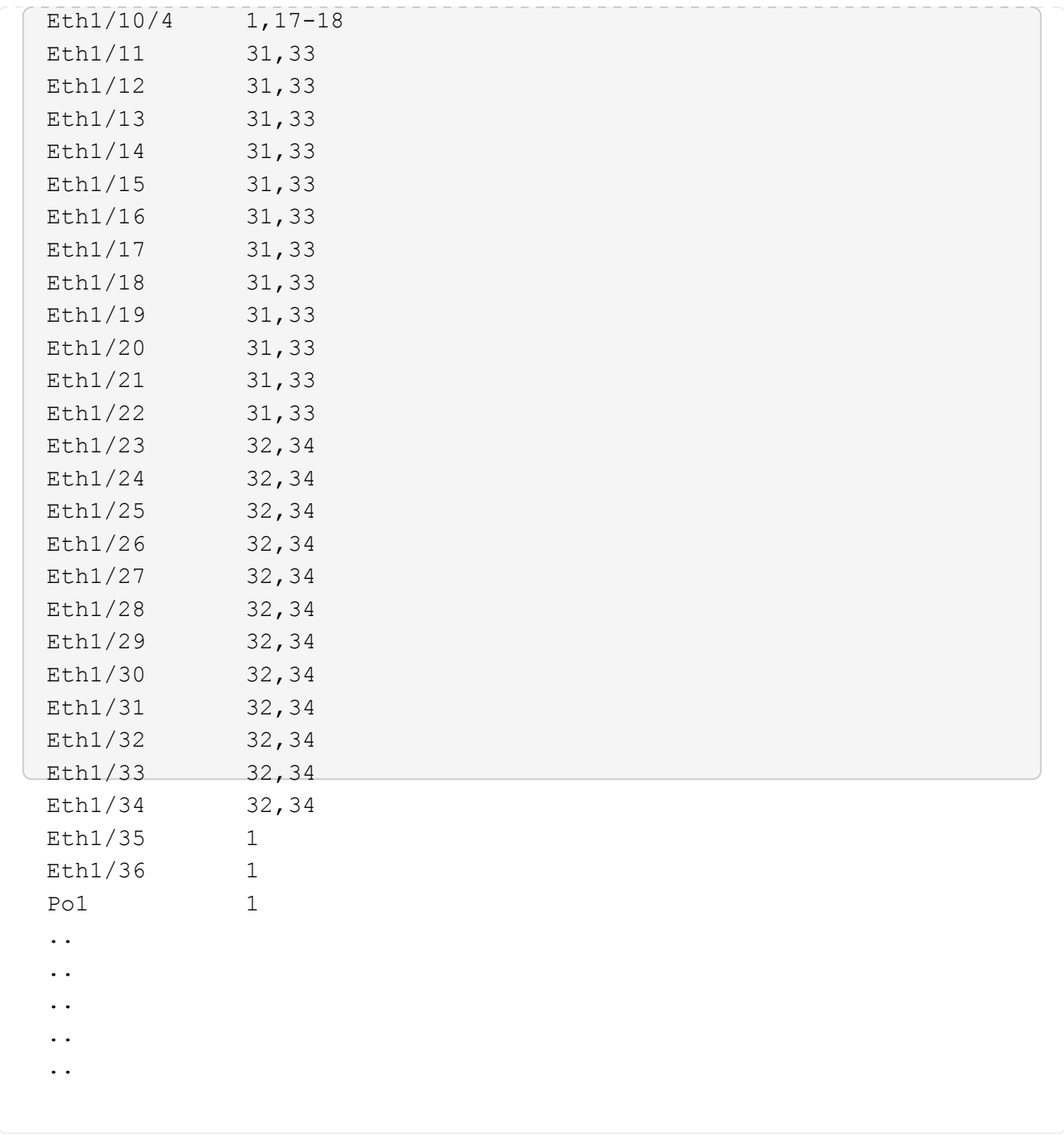

如需特定連接埠和 VLAN 使用詳細資料、請參閱 RCF 中的橫幅和重要附註一節。

4. 確認CS1與CS2之間的ISL正常運作:

 $\bigodot$ 

「How port-channel Summary」

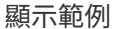

```
cs1# show port-channel summary
Flags: D - Down P - Up in port-channel (members)
         I - Individual H - Hot-standby (LACP only)
       s - Suspended r - Module-removed
         b - BFD Session Wait
       S - Switched R - Routed
         U - Up (port-channel)
         p - Up in delay-lacp mode (member)
         M - Not in use. Min-links not met
--------------------------------------------------------------------
------------
Group Port- Type Protocol Member Ports Channel
--------------------------------------------------------------------
------------
1 Po1(SU) Eth LACP Eth1/35(P) Eth1/36(P)
cs1#
```
5. 驗證叢集生命區是否已還原至其主連接埠:

「網路介面show -role cluster」

cluster1::\*> **network interface show -role cluster** Logical Status Network Current Current Is Vserver Interface Admin/Oper Address/Mask Node Port Home ----------- ------------------ ---------- ------------------ ------------------- ------- ---- Cluster cluster1-01\_clus1 up/up 169.254.3.4/23 cluster1-01 e0d true cluster1-01\_clus2 up/up 169.254.3.5/23 cluster1-01 e0d true cluster1-02\_clus1 up/up 169.254.3.8/23 cluster1-02 e0d true cluster1-02\_clus2 up/up 169.254.3.9/23 cluster1-02 e0d true cluster1-03\_clus1 up/up 169.254.1.3/23 cluster1-03 e0b true cluster1-03\_clus2 up/up 169.254.1.1/23 cluster1-03 e0b true cluster1-04\_clus1 up/up 169.254.1.6/23 cluster1-04 e0b true cluster1-04\_clus2 up/up 169.254.1.7/23 cluster1-04 e0b true 8 entries were displayed. cluster1::\*>

6. 驗證叢集是否正常:

「叢集展示」

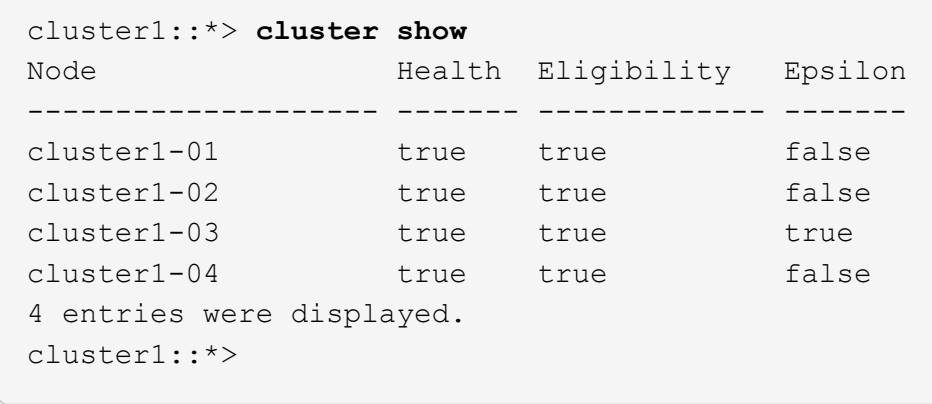

7. Ping遠端叢集介面以驗證連線能力:

「叢集ping叢集節點本機」

```
顯示範例
```

```
cluster1::*> cluster ping-cluster -node local
Host is cluster1-03
Getting addresses from network interface table...
Cluster cluster1-03_clus1 169.254.1.3 cluster1-03 e0a
Cluster cluster1-03_clus2 169.254.1.1 cluster1-03 e0b
Cluster cluster1-04_clus1 169.254.1.6 cluster1-04 e0a
Cluster cluster1-04_clus2 169.254.1.7 cluster1-04 e0b
Cluster cluster1-01_clus1 169.254.3.4 cluster1-01 e0a
Cluster cluster1-01_clus2 169.254.3.5 cluster1-01 e0d
Cluster cluster1-02_clus1 169.254.3.8 cluster1-02 e0a
Cluster cluster1-02_clus2 169.254.3.9 cluster1-02 e0d
Local = 169.254.1.3 169.254.1.1Remote = 169.254.1.6 169.254.1.7 169.254.3.4 169.254.3.5 169.254.3.8
169.254.3.9
Cluster Vserver Id = 4294967293
Ping status:
............
Basic connectivity succeeds on 12 path(s)
Basic connectivity fails on 0 path(s)
................................................
Detected 9000 byte MTU on 12 path(s):
     Local 169.254.1.3 to Remote 169.254.1.6
     Local 169.254.1.3 to Remote 169.254.1.7
      Local 169.254.1.3 to Remote 169.254.3.4
      Local 169.254.1.3 to Remote 169.254.3.5
      Local 169.254.1.3 to Remote 169.254.3.8
     Local 169.254.1.3 to Remote 169.254.3.9
     Local 169.254.1.1 to Remote 169.254.1.6
     Local 169.254.1.1 to Remote 169.254.1.7
     Local 169.254.1.1 to Remote 169.254.3.4
     Local 169.254.1.1 to Remote 169.254.3.5
      Local 169.254.1.1 to Remote 169.254.3.8
      Local 169.254.1.1 to Remote 169.254.3.9
Larger than PMTU communication succeeds on 12 path(s)
RPC status:
6 paths up, 0 paths down (tcp check)
6 paths up, 0 paths down (udp check)
```
乙太網路交換器健全狀況監控記錄收集

您可以使用記錄收集功能、在 ONTAP 中收集交換器相關的記錄檔。

+

乙太網路交換器健全狀況監視器( CSHM )負責確保叢集與儲存網路交換器的作業健全狀況、並收集交換器記 錄以供偵錯之用。本程序將引導您完成設定及開始從交換器收集詳細 \* 支援 \* 記錄的程序、並開始每小時收集 AutoSupport 所收集的 \* 定期 \* 資料。

#### 開始之前

- 使用 9336C-FX2 叢集交換器 **CL1** 來確認您已設定環境。
- 必須為交換器啟用交換器健全狀況監控。請務必確認 Is Monitored: 欄位在的輸出中設為 \* 真 \* system switch ethernet show 命令。

#### 步驟

1. 為乙太網路交換器健全狀況監視器記錄收集功能建立密碼:

「系統交換器乙太網路記錄設定密碼」

顯示範例

```
cluster1::*> system switch ethernet log setup-password
Enter the switch name: <return>
The switch name entered is not recognized.
Choose from the following list:
c<sub>s1</sub>cs2
cluster1::*> system switch ethernet log setup-password
Enter the switch name: cs1
Would you like to specify a user other than admin for log
collection? {y|n}: n
Enter the password: < enter switch password>
Enter the password again: <enter switch password>
cluster1::*> system switch ethernet log setup-password
Enter the switch name: cs2
Would you like to specify a user other than admin for log
collection? {y|n}: n
Enter the password: <enter switch password>
Enter the password again: <enter switch password>
```
2. 若要啟動記錄收集、請執行下列命令、以先前命令中使用的切換參數取代裝置。這會同時啟動記錄收集的兩 種類型:詳細的 \* 支援 \* 記錄檔和 \* 定期 \* 資料的每小時集合。

system switch ethernet log modify -device *<switch-name>* -log-request true

```
cluster1::*> system switch ethernet log modify -device cs1 -log
-request true
Do you want to modify the cluster switch log collection
configuration? {y|n}: [n] y
Enabling cluster switch log collection.
cluster1::*> system switch ethernet log modify -device cs2 -log
-request true
Do you want to modify the cluster switch log collection
configuration? {y|n}: [n] y
Enabling cluster switch log collection.
```
等待 10 分鐘、然後檢查記錄收集是否完成:

system switch ethernet log show

如果這些命令中有任何一個傳回錯誤、或記錄集合未完成、請聯絡 NetApp 支援部門。

疑難排解

如果您遇到記錄收集功能報告的下列任何錯誤狀態(可在的輸出中看到 system switch ethernet log show)、請嘗試對應的除錯步驟:

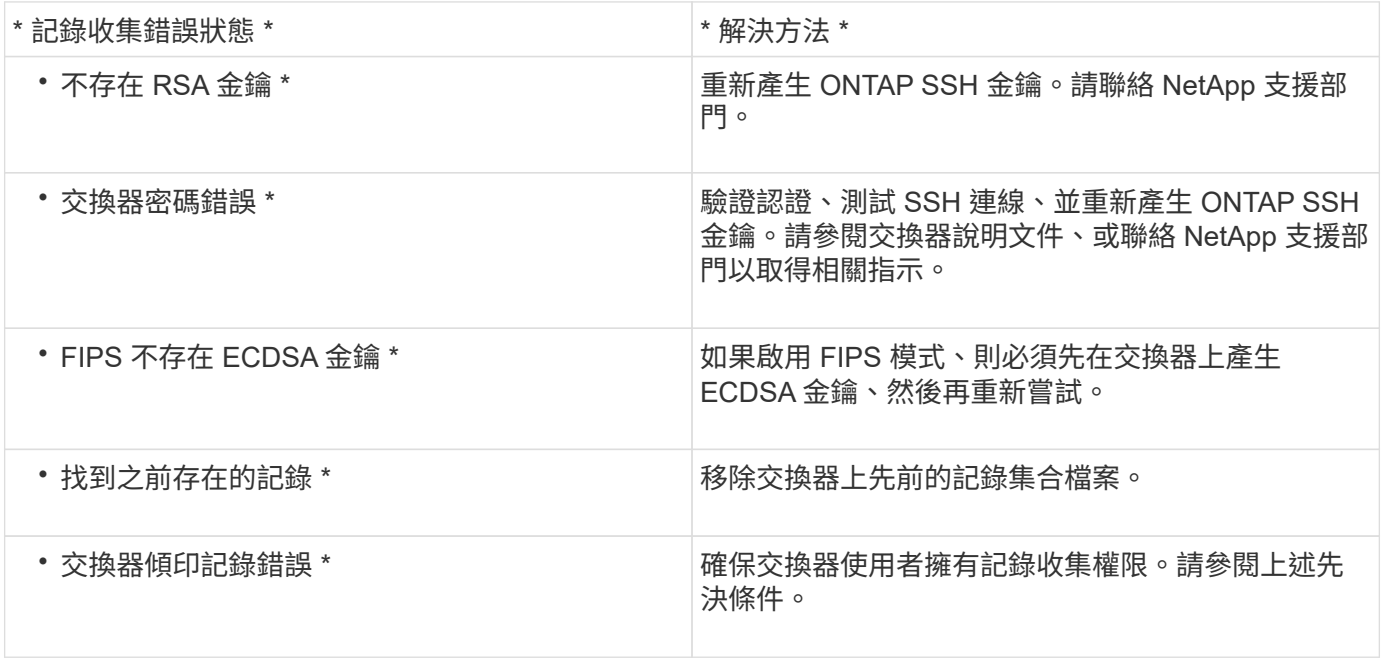

### 設定 **SNMPv3**

# 請遵循此程序來設定支援乙太網路交換器健全狀況監控( CSHM )的 SNMPv3 。

關於這項工作

下列命令可在 Cisco 9336C-FX2 交換器上設定 SNMPv3 使用者名稱:

- 若為 \* 無驗證 \* : snmp-server user *SNMPv3\_USER* NoAuth
- 對於 \*MD5/SHA 驗證 \* : snmp-server user *SNMPv3\_USER* auth [md5|sha] *AUTH-PASSWORD*
- 對於採用 AES/DES 加密的 \* MD5/SHA 驗證 \* : snmp-server user *SNMPv3\_USER* AuthEncrypt auth [md5|sha] *AUTH-PASSWORD* priv aes-128 *PRIV-PASSWORD*

下列命令可在ONTAP Sfeside上設定一個v3使用者名稱:「cluster1::\*>安全登入create -user-or group name *MPv2\_user*-applicationSNMP -imize-method USM -reme-switch-ipaddress\_address\_」

下列命令會使用 CSHM 建立 SNMPv3 使用者名稱:

cluster1::\*> system switch ethernet modify -device *DEVICE* -snmp-version SNMPv3 -community-or-username *SNMPv3\_USER*

#### 步驟

1. 設定交換器上的v3使用者使用驗證和加密:

show snmp user

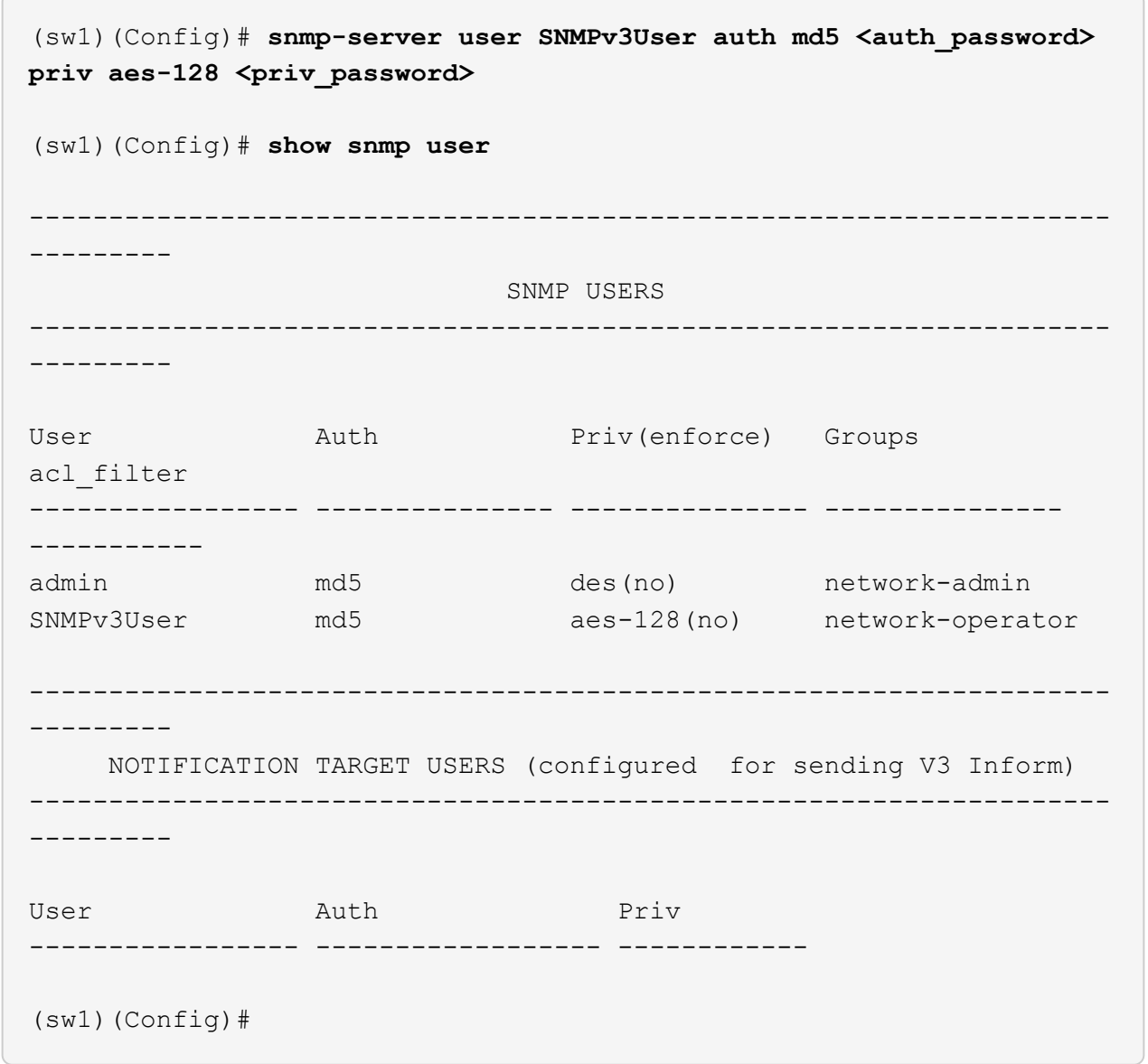

2. 設定位在邊上的v3使用者ONTAP :

security login create -user-or-group-name <username> -application snmp -authentication-method usm -remote-switch-ipaddress 10.231.80.212

```
cluster1::*> system switch ethernet modify -device "sw1
(b8:59:9f:09:7c:22)" -is-monitoring-enabled-admin true
cluster1::*> security login create -user-or-group-name <username>
-application snmp -authentication-method usm -remote-switch
-ipaddress 10.231.80.212
Enter the authoritative entity's EngineID [remote EngineID]:
Which authentication protocol do you want to choose (none, md5, sha,
sha2-256)
[none]: md5
Enter the authentication protocol password (minimum 8 characters
long):
Enter the authentication protocol password again:
Which privacy protocol do you want to choose (none, des, aes128)
[none]: aes128
Enter privacy protocol password (minimum 8 characters long):
Enter privacy protocol password again:
```
#### 3. 設定 CSHM 以監控新的 SNMPv3 使用者:

system switch ethernet show-all -device "sw1" -instance

```
cluster1::*> system switch ethernet show-all -device "sw1" -instance
                                      Device Name: sw1
                                       IP Address: 10.231.80.212
                                     SNMP Version: SNMPv2c
                                    Is Discovered: true
     SNMPv2c Community String or SNMPv3 Username: cshm1!
                                     Model Number: N9K-C9336C-FX2
                                   Switch Network: cluster-network
                                 Software Version: Cisco Nexus
Operating System (NX-OS) Software, Version 9.3(7)
                        Reason For Not Monitoring: None <---- displays
when SNMP settings are valid
                         Source Of Switch Version: CDP/ISDP
                                   Is Monitored ?: true
                      Serial Number of the Device: QTFCU3826001C
                                      RCF Version: v1.8X2 for
Cluster/HA/RDMA
cluster1::*>
cluster1::*> system switch ethernet modify -device "sw1" -snmp
-version SNMPv3 -community-or-username <username>
cluster1::*>
```
4. 驗證要與新建立的 SNMPv3 使用者查詢的序號、是否與 CSHM 輪詢期間結束後上一步所述相同。

system switch ethernet polling-interval show

```
cluster1::*> system switch ethernet polling-interval show
           Polling Interval (in minutes): 5
cluster1::*> system switch ethernet show-all -device "sw1" -instance
                                       Device Name: sw1
                                        IP Address: 10.231.80.212
                                      SNMP Version: SNMPv3
                                     Is Discovered: true
     SNMPv2c Community String or SNMPv3 Username: SNMPv3User
                                      Model Number: N9K-C9336C-FX2
                                    Switch Network: cluster-network
                                  Software Version: Cisco Nexus
Operating System (NX-OS) Software, Version 9.3(7)
                        Reason For Not Monitoring: None <---- displays
when SNMP settings are valid
                         Source Of Switch Version: CDP/ISDP
                                   Is Monitored ?: true
                      Serial Number of the Device: QTFCU3826001C
                                       RCF Version: v1.8X2 for
Cluster/HA/RDMA
cluster1::*>
```
# 移轉交換器

使用直接附加儲存設備從無交換器叢集移轉

您可以新增兩個新的共用交換器、從具有直接附加儲存設備的無交換器叢集進行移轉。

您使用的程序取決於每個控制器上是否有兩個專屬的叢集網路連接埠、或每個控制器上是否有一個叢集連接埠。 記錄的程序適用於所有使用光纖或雙軸纜線連接埠的節點、但如果節點使用內建10Gb Base-T RJ45連接埠來連 接叢集網路連接埠、則此交換器不支援此程序。

大多數系統在每個控制器上都需要兩個專用的叢集網路連接埠。請參閱 ["Cisco](https://mysupport.netapp.com/site/info/cisco-ethernet-switch)[乙太網路交換器](https://mysupport.netapp.com/site/info/cisco-ethernet-switch)["](https://mysupport.netapp.com/site/info/cisco-ethernet-switch) 以取得更多資 訊。

如果您現有的雙節點無交換式叢集環境、可以使用Cisco Nexus 9336C-FX2交換器移轉至雙節點交換式叢集環 境、以便擴充至叢集中的兩個節點以外。

檢閱要求

確保:

- 對於雙節點無交換器組態:
	- 雙節點無交換器組態已正確設定並正常運作。
	- 節點執行ONTAP 的是功能不正常的9.8或更新版本。
	- 所有叢集連接埠都處於\* up\*狀態。
	- $\,{}$ 。所有叢集邏輯介面(lifs)都處於\* up\*狀態、並且位於\* home\*連接埠。
- Cisco Nexus 9336C-FX2交換器組態:
	- 兩台交換器都有管理網路連線功能。
	- 有對叢集交換器的主控台存取權。
	- Nexus 9336C-FX2節點對節點交換器和交換器對交換器連線使用雙軸纜線或光纖纜線。
	- NetApp ["Hardware Universe"](https://hwu.netapp.com) 包含纜線的詳細資訊。
	- 交換器間連結(ISL)纜線連接至9336C-FX2交換器的連接埠1/35和1/36。
- 9336C-FX2交換器的初始自訂已完成。因此:
	- 9336C-FX2交換器正在執行最新版本的軟體
	- 參考組態檔(RCT)已套用至交換器
	- 任何站台自訂功能(例如、SMTP、SNMP和SSH)都會在新交換器上設定。

移轉交換器

#### 關於範例

本程序中的範例使用下列叢集交換器和節點命名法:

- 9336C-FX2交換器的名稱為\_CS1\_和\_CS2\_。
- 叢集SVM的名稱為\_node1\_和\_node2\_。
- lifs的名稱分別是節點1上的\_node1\_clus1\_和節點1\_clus2\_、節點2上的節點2\_clus1\_和節點2\_clus2\_。
- cluster1::\*>提示會指出叢集的名稱。
- 此程序中使用的叢集連接埠是 e3a 和 e3c 、如同AFF 根據ESIA400控制器。。 ["Hardware Universe"](https://hwu.netapp.com) 包 含平台實際叢集連接埠的最新資訊。

步驟**1**:從直接附加的無交換器叢集移轉

1. 如果AutoSupport 此叢集啟用了「支援功能」、請叫用AutoSupport 「系統節點AutoSupport 支援功能叫用 節點\*-type all -most MAn=xh」訊息來禁止自動建立案例。

其中x是維護時段的持續時間(以小時為單位)。

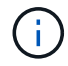

此資訊可通知技術支援人員執行此維護工作、以便在維護期間抑制自動建立案例。AutoSupport

1. 將權限層級變更為進階、並在系統提示您繼續時輸入y:

#### "進階權限"

出現進階提示(\*>)。

2. 在新的叢集交換器CS1和CS2上停用所有面向節點的連接埠(非ISL連接埠)。您不得停用ISL連接埠。

顯示範例

以下範例顯示、交換器CS1上的節點對介連接埠1至34已停用:

```
cs1# config
Enter configuration commands, one per line. End with CNTL/Z.
cs1(config)# interface e1/1-34
cs1(config-if-range)# shutdown
```
3. [[step4]驗證兩個9336C-FX2交換器CS1和CS2之間的ISL和實體連接埠是否在連接埠1/35和1/36上正常運作 :

「How port-channel Summary」

下列範例顯示交換器CS1上的ISL連接埠已開啟:

```
cs1# show port-channel summary
Flags: D - Down P - Up in port-channel (members)
         I - Individual H - Hot-standby (LACP only)
       s - Suspended r - Module-removed
         b - BFD Session Wait
       S - Switched R - Routed
         U - Up (port-channel)
         p - Up in delay-lacp mode (member)
         M - Not in use. Min-links not met
  --------------------------------------------------------------------
 ------------
Group Port- Type Protocol Member Ports
       Channel
--------------------------------------------------------------------
  ------------
1 Po1(SU) Eth LACP Eth1/35(P) Eth1/36(P)
```
下列範例顯示交換器CS2上的ISL連接埠已開啟:

 cs2# **show port-channel summary** Flags:  $D - Down$  P - Up in port-channel (members) I - Individual H - Hot-standby (LACP only) s - Suspended r - Module-removed b - BFD Session Wait S - Switched R - Routed U - Up (port-channel) p - Up in delay-lacp mode (member) M - Not in use. Min-links not met -------------------------------------------------------------------- ------------ Group Port- Type Protocol Member Ports Channel -------------------------------------------------------------------- ------------ 1 Po1(SU) Eth LACP Eth1/35(P) Eth1/36(P)

#### 4. [[step5]顯示鄰近裝置的清單:

「How cup neighbor」

下列範例列出交換器CS1上的鄰近裝置:

```
cs1# show cdp neighbors
Capability Codes: R - Router, T - Trans-Bridge, B - Source-Route-
Bridge
                 S - Switch, H - Host, I - IGMP, r - Repeater,
                 V - VoIP-Phone, D - Remotely-Managed-Device,
                 s - Supports-STP-Dispute
Device-ID Local Intrfce Hldtme Capability Platform
Port ID
cs2 Eth1/35 175 R S I s N9K-C9336C
Eth1/35
cs2 Eth1/36 175 R S I s N9K-C9336C
Eth1/36
Total entries displayed: 2
```
下列範例列出交換器CS2上的鄰近裝置:

```
cs2# show cdp neighbors
Capability Codes: R - Router, T - Trans-Bridge, B - Source-Route-
Bridge
                  S - Switch, H - Host, I - IGMP, r - Repeater,
                 V - VoIP-Phone, D - Remotely-Managed-Device,
                  s - Supports-STP-Dispute
Device-ID Local Intrfce Hldtme Capability Platform
Port ID
cs1 Eth1/35 177 R S I s N9K-C9336C
Eth1/35
cs1 ) Eth1/36 177 R S I s N9K-C9336C
Eth1/36
Total entries displayed: 2
```
## 5. 確認所有叢集連接埠都已啟動:

network port show - ipspace Cluster

每個連接埠都應顯示為「Link(連結)」和「Healthy(健全狀況)」狀態。

```
cluster1::*> network port show -ipspace Cluster
Node: node1
                                            Speed(Mbps)
Health
Port IPspace Broadcast Domain Link MTU Admin/Oper
Status
--------- ------------ ---------------- ---- ---- ------------
---------
e3a Cluster Cluster up 9000 auto/100000
healthy
e3b Cluster Cluster up 9000 auto/100000
healthy
Node: node2
                                            Speed(Mbps)
Health
Port IPspace Broadcast Domain Link MTU Admin/Oper
Status
--------- ------------ ---------------- ---- ---- ------------
---------
e3a Cluster Cluster up 9000 auto/100000
healthy
e3b Cluster Cluster up 9000 auto/100000
healthy
4 entries were displayed.
```
6. [[step7]確認所有叢集生命週期均正常運作:

network interface show - vserver Cluster

每個叢集LIF都應該顯示為「原位」、並具有「狀態管理/作業者」的開機/開機狀態。

```
cluster1::*> network interface show -vserver Cluster
            Logical Status Network Current
Current Is
Vserver Interface Admin/Oper Address/Mask Node
Port Home
----------- ---------- ---------- ------------------ -------------
------- -----
Cluster
           node1_clus1 up/up 169.254.209.69/16 node1
e3a true
            node1_clus2 up/up 169.254.49.125/16 node1
e3b true
            node2_clus1 up/up 169.254.47.194/16 node2
e3a true
            node2_clus2 up/up 169.254.19.183/16 node2
e3b true
4 entries were displayed.
```
7. [[step8]確認已在所有叢集生命體上啟用自動還原:

network interface show - vserver Cluster -fields auto-revert

顯示範例

```
cluster1::*> network interface show -vserver Cluster -fields auto-
revert
       Logical
Vserver Interface Auto-revert
--------- ------------- ------------
Cluster
           node1_clus1 true
           node1_clus2 true
           node2_clus1 true
           node2_clus2 true
4 entries were displayed.
```
8. [[step9]使用936C-FX2交換器所支援的適當纜線、從節點1上的叢集連接埠e3a拔下纜線、然後將e3a連接至 叢集交換器CS1上的連接埠1。

NetApp ["Hardware Universe"](https://hwu.netapp.com) 包含纜線的詳細資訊。

- 9. 從節點2上的叢集連接埠e3a拔下纜線、然後使用9336C-FX2交換器支援的適當纜線、將e3a連接至叢集交換 器CS1上的連接埠2。
- 10. 在叢集交換器CS1上啟用所有面向節點的連接埠。

下列範例顯示交換器CS1上已啟用連接埠1/1至1/34:

```
cs1# config
Enter configuration commands, one per line. End with CNTL/Z.
cs1(config)# interface e1/1-34
cs1(config-if-range)# no shutdown
```
11. [[step12]請確認所有叢集生命體均為\* up \*、可正常運作、並顯示為true Is Home:

network interface show - vserver Cluster

顯示範例

以下範例顯示節點1和節點2上的所有lifs均為\* up 、且「**is Home**」結果為 true\*:

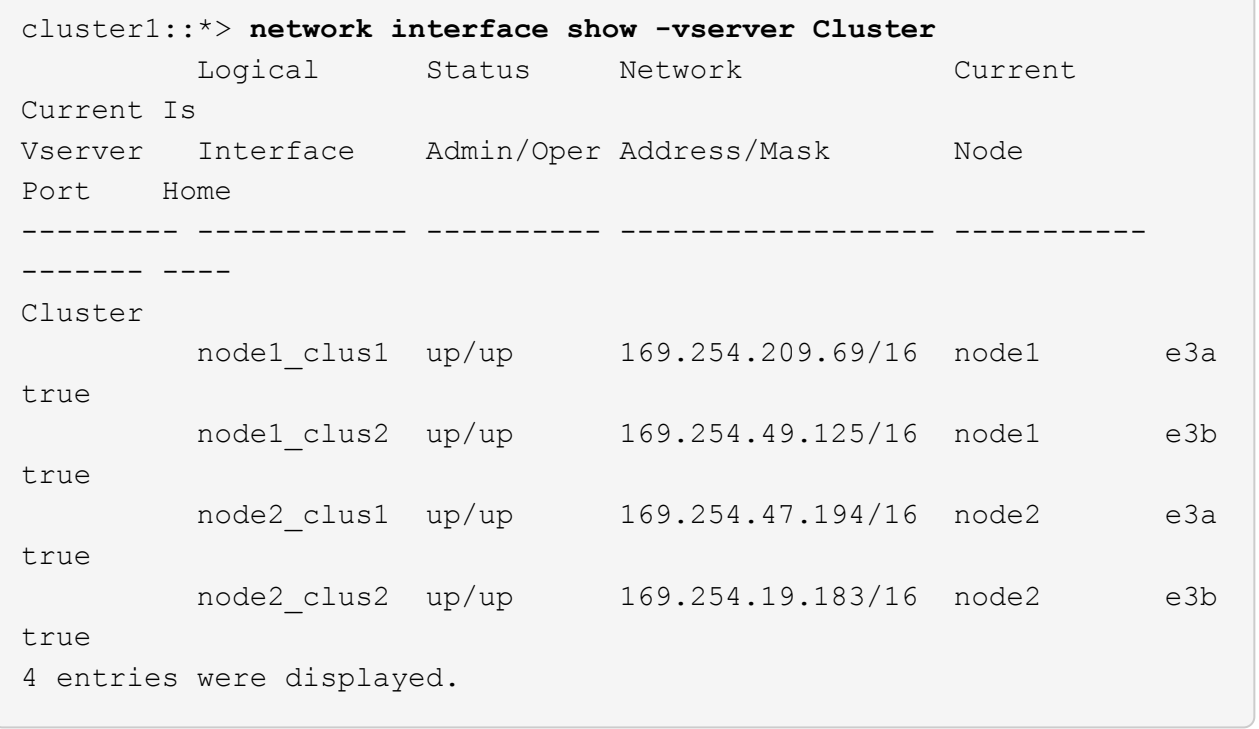

12. [[step13]顯示叢集中節點狀態的相關資訊:

「叢集展示」

下列範例顯示叢集中節點的健全狀況和資格資訊:

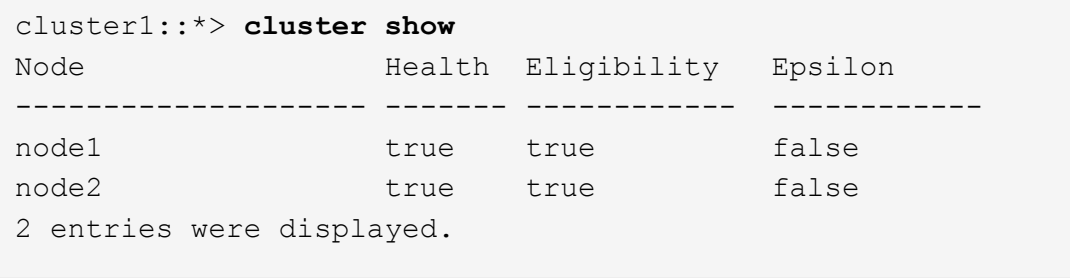

- 13. [[step14]使用9336C-FX2交換器支援的適當纜線、從節點1上的叢集連接埠e3b拔下纜線、然後將e3b連接至 叢集交換器CS2上的連接埠1。
- 14. 從節點2上的叢集連接埠e3b拔下纜線、然後使用9336C-FX2交換器支援的適當纜線、將e3b連接至叢集交換 器CS2上的連接埠2。
- 15. 在叢集交換器CS2上啟用所有面向節點的連接埠。

顯示範例

下列範例顯示交換器CS2上已啟用連接埠1/1至1/34:

```
cs2# config
Enter configuration commands, one per line. End with CNTL/Z.
cs2(config)# interface e1/1-34
cs2(config-if-range)# no shutdown
```
16. [[step17]確認所有叢集連接埠都已啟動:

```
network port show - ipspace Cluster
```
以下範例顯示節點1和節點2上的所有叢集連接埠都已啟動:

```
cluster1::*> network port show -ipspace Cluster
Node: node1
Ignore
                                            Speed(Mbps)
Health Health
Port IPspace Broadcast Domain Link MTU Admin/Oper
Status Status
--------- ------------ ---------------- ---- ---- ------------
-------- ------
e3a Cluster Cluster up 9000 auto/100000
healthy false
e3b Cluster Cluster up 9000 auto/100000
healthy false
Node: node2
Ignore
                                            Speed(Mbps)
Health Health
Port IPspace Broadcast Domain Link MTU Admin/Oper
Status Status
--------- ------------ ---------------- ---- ---- ------------
-------- ------
e3a Cluster Cluster up 9000 auto/100000
healthy false
e3b Cluster Cluster up 9000 auto/100000
healthy false
4 entries were displayed.
```
17. [[step18]確認所有介面都顯示為true Is Home:

network interface show - vserver Cluster

這可能需要幾分鐘的時間才能完成。

以下範例顯示節點1和節點2上的所有lifs均為\* up \*、且「is Home」結果為真:

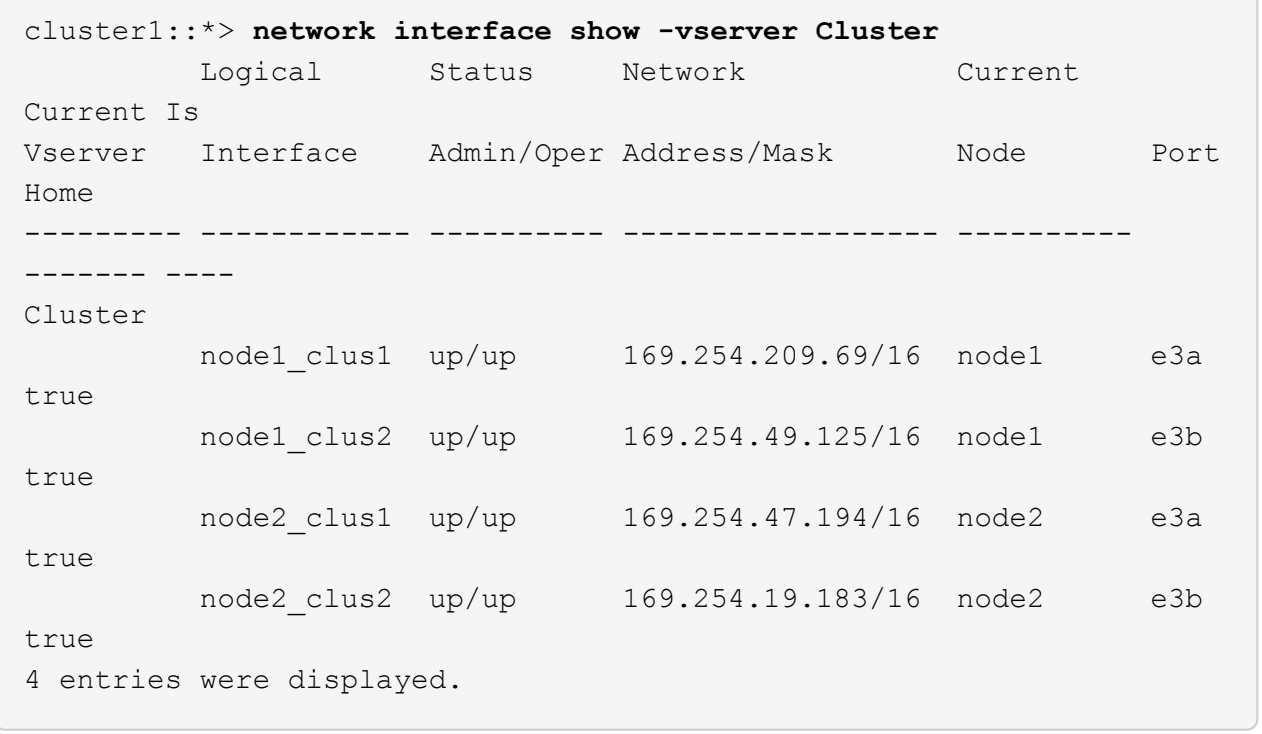

18. [[step19]確認兩個節點都有一個連線可連線至每個交換器:

「How cup neighbor」

以下範例顯示兩個交換器的適當結果:

```
cs1# show cdp neighbors
Capability Codes: R - Router, T - Trans-Bridge, B - Source-Route-
Bridge
                S - Switch, H - Host, I - IGMP, r - Repeater,
                V - VoIP-Phone, D - Remotely-Managed-Device,
                s - Supports-STP-Dispute
Device-ID Local Intrfce Hldtme Capability Platform
Port ID
node1  Eth1/1  133 H AFFA400
e3a
node2 Eth1/2 133 H AFFA400
e3a
cs2 Eth1/35 175 R S I s N9K-C9336C
Eth1/35
cs2 Eth1/36 175 R S I s N9K-C9336C
Eth1/36
Total entries displayed: 4
cs2# show cdp neighbors
Capability Codes: R - Router, T - Trans-Bridge, B - Source-Route-
Bridge
                S - Switch, H - Host, I - IGMP, r - Repeater,
                V - VoIP-Phone, D - Remotely-Managed-Device,
                s - Supports-STP-Dispute
Device-ID Local Intrfce Hldtme Capability Platform
Port ID
node1 Eth1/1 133 H AFFA400
e3b
node2 Eth1/2 133 H AFFA400
e3b
cs1 Eth1/35 175 R S I s N9K-C9336C
Eth1/35
cs1 Eth1/36 175 R S I s N9K-C9336C
Eth1/36
Total entries displayed: 4
```
19. [[step20]顯示叢集中探索到的網路裝置相關資訊:

「network device-dDiscovery show -protocol cup」

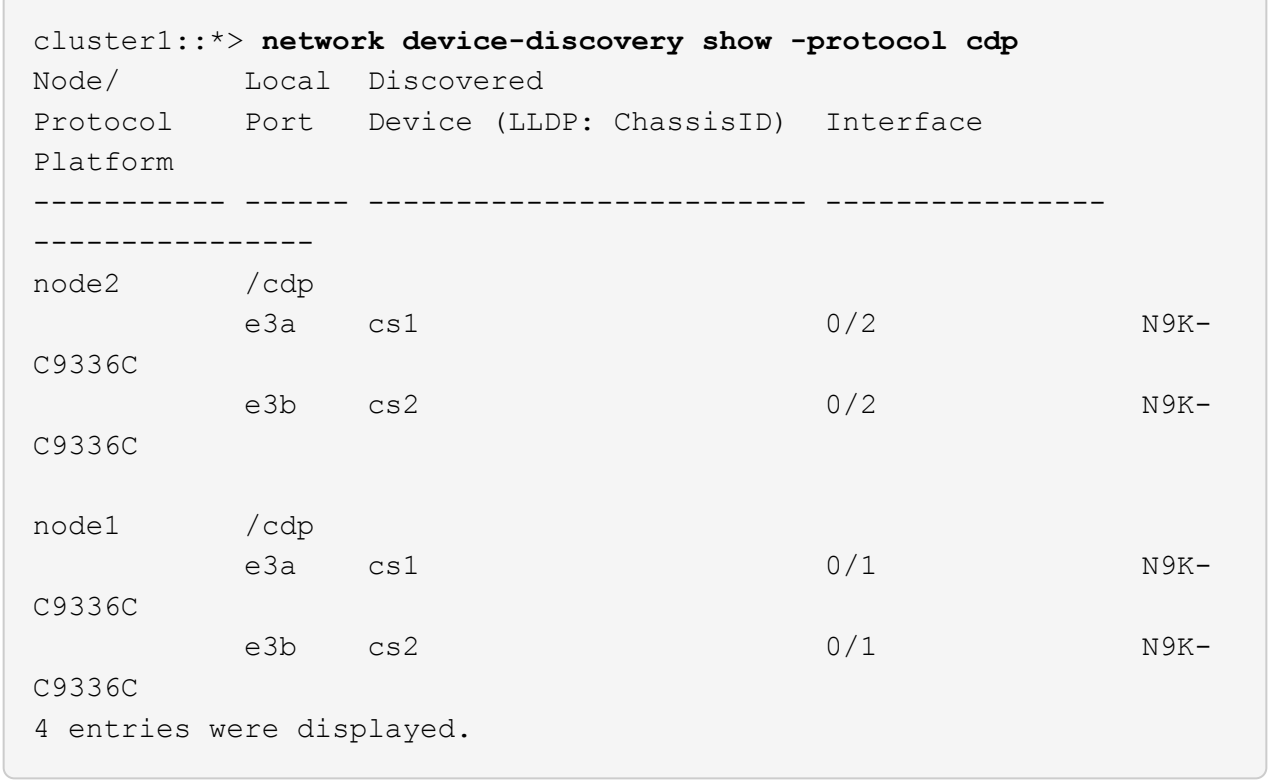

20. [[step21]確認HA配對1(和HA配對2)的儲存組態正確無誤、而且沒有錯誤:

system switch ethernet show

```
storage::*> system switch ethernet show
Switch Type Address
Model
------------------------- ---------------------- ---------------
----------
sh1
                         storage-network 172.17.227.5
C9336C
        Serial Number: FOC221206C2
         Is Monitored: true
               Reason: None
      Software Version: Cisco Nexus Operating System (NX-OS) Software,
Version
                       9.3(5)
       Version Source: CDP
sh2
                         storage-network 172.17.227.6
C9336C
        Serial Number: FOC220443LZ
         Is Monitored: true
               Reason: None
     Software Version: Cisco Nexus Operating System (NX-OS) Software,
Version
                       9.3(5)
       Version Source: CDP
2 entries were displayed.
storage::*>
```
21. [[step22]確認設定已停用:

「網路選項、無交換式叢集展示」

Ĥ.

命令可能需要幾分鐘的時間才能完成。等待「3分鐘壽命到期」公告。

以下範例中的「假」輸出顯示組態設定已停用:

cluster1::\*> **network options switchless-cluster show** Enable Switchless Cluster: false

22. [[step23]驗證叢集中節點成員的狀態:

「叢集展示」

顯示範例

下列範例顯示叢集中節點的健全狀況和資格資訊:

```
cluster1::*> cluster show
Node Health Eligibility Epsilon
-------------------- ------- ------------ --------
node1 true true false
node2 true true false
```
23. [[step24]確保叢集網路具備完整連線能力:

「叢集ping叢集節點節點名稱」

```
cluster1::*> cluster ping-cluster -node node2
Host is node2
Getting addresses from network interface table...
Cluster node1_clus1 169.254.209.69 node1 e3a
Cluster node1_clus2 169.254.49.125 node1 e3b
Cluster node2_clus1 169.254.47.194 node2 e3a
Cluster node2_clus2 169.254.19.183 node2 e3b
Local = 169.254.47.194 169.254.19.183
Remote = 169.254.209.69 169.254.49.125
Cluster Vserver Id = 4294967293
Ping status:
....
Basic connectivity succeeds on 4 path(s)
Basic connectivity fails on 0 path(s)
................
Detected 9000 byte MTU on 4 path(s):
Local 169.254.47.194 to Remote 169.254.209.69
Local 169.254.47.194 to Remote 169.254.49.125
Local 169.254.19.183 to Remote 169.254.209.69
Local 169.254.19.183 to Remote 169.254.49.125
Larger than PMTU communication succeeds on 4 path(s)
RPC status:
2 paths up, 0 paths down (tcp check)
2 paths up, 0 paths down (udp check)
```
24. [[step25]將權限層級改回管理:

「et -priv. admin」

- 25. 使用下列命令啟用乙太網路交換器健全狀況監視器記錄收集功能、以收集交換器相關的記錄檔:
	- 「系統交換器乙太網路記錄設定密碼」
	- 「系統交換器乙太網路記錄啟用收集」

```
顯示範例
```

```
cluster1::*> system switch ethernet log setup-password
Enter the switch name: <return>
The switch name entered is not recognized.
Choose from the following list:
cs1
cs2
cluster1::*> system switch ethernet log setup-password
Enter the switch name: cs1
RSA key fingerprint is
e5:8b:c6:dc:e2:18:18:09:36:63:d9:63:dd:03:d9:cc
Do you want to continue? {y|n}::[n] y
Enter the password: < enter switch password>
Enter the password again: < enter switch password>
cluster1::*> system switch ethernet log setup-password
Enter the switch name: cs2
RSA key fingerprint is
57:49:86:a1:b9:80:6a:61:9a:86:8e:3c:e3:b7:1f:b1
Do you want to continue? {y|n}:: [n] y
Enter the password: < enter switch password>
Enter the password again: < enter switch password>
cluster1::*> system switch ethernet log enable-collection
Do you want to enable cluster log collection for all nodes in the
cluster? {y|n}: [n] y
Enabling cluster switch log collection.
cluster1::*>
```
步驟**2**:設定共享交換器

本程序中的範例使用下列交換器和節點命名法:

• 這兩個共享交換器的名稱為\_SH1\_和\_sh2\_。

• 節點是 node1 和 node2 。

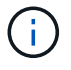

此程序需要同時使用ONTAP 支援指令和Cisco Nexus 9000系列交換器的指令ONTAP 、除非另有 說明、否則會使用指令。

1. 確認HA配對1(和HA配對2)的儲存組態正確無誤、而且沒有錯誤:

system switch ethernet show

```
storage::*> system switch ethernet show
Switch Type Address
Model
------------------------- --------------------- ---------------
-------
sh1
                          storage-network 172.17.227.5
C9336C
        Serial Number: FOC221206C2
        Is Monitored: true
              Reason: None
    Software Version: Cisco Nexus Operating System (NX-OS) Software,
Version
                      9.3(5)
      Version Source: CDP
sh2
                         storage-network 172.17.227.6
C9336C
        Serial Number: FOC220443LZ
         Is Monitored: true
               Reason: None
     Software Version: Cisco Nexus Operating System (NX-OS) Software,
Version
                       9.3(5)
       Version Source: CDP
2 entries were displayed.
storage::*>
```
2. 確認儲存節點連接埠正常運作:

「torage port show -port-type ENET」
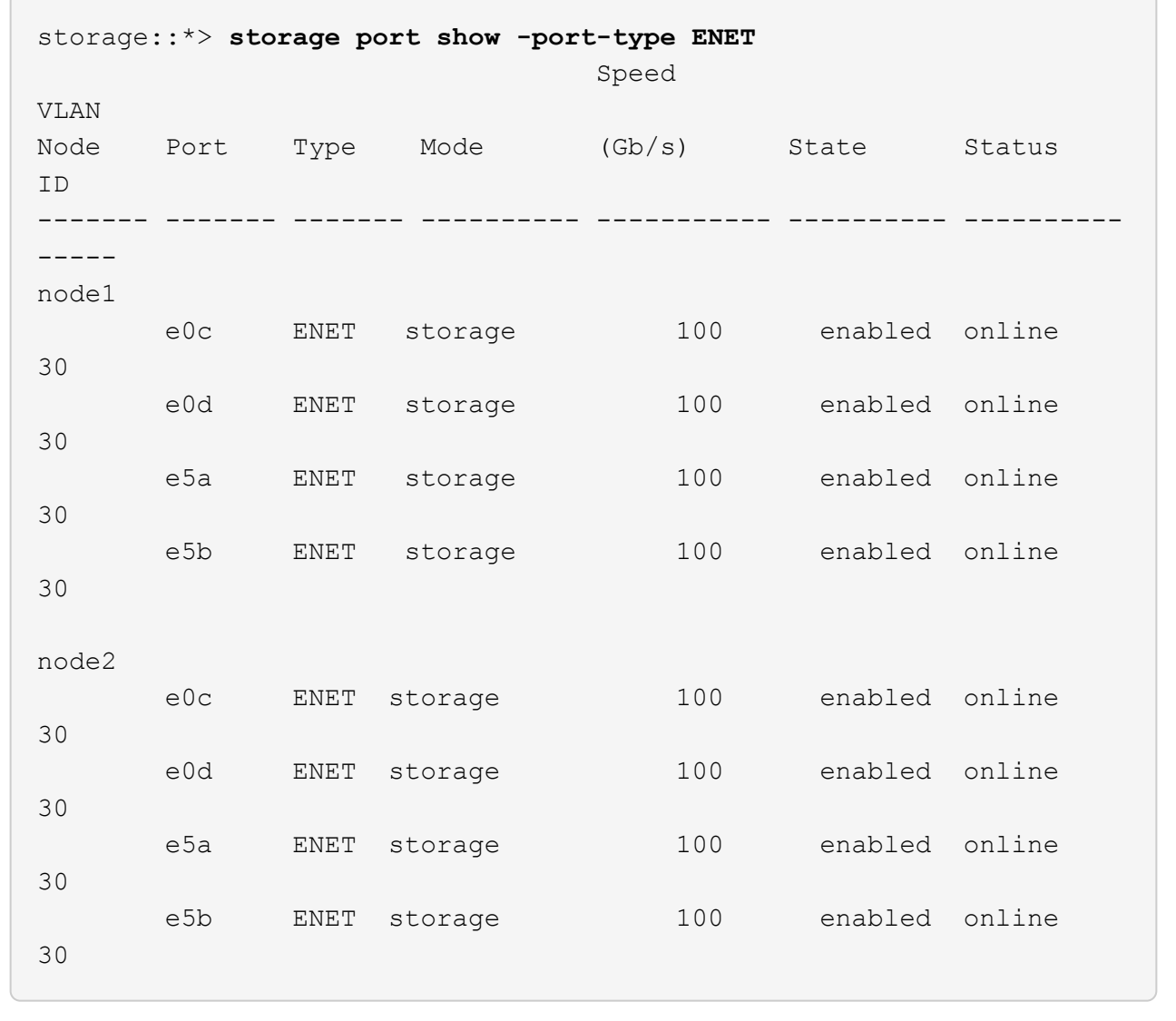

3. 將HA配對1、NSM224路徑A連接埠移至SH1連接埠範圍11-22。

- 4. 安裝HA配對1、節點1、SH1連接埠範圍11-22路徑A的纜線。例如AFF 、在不經意的情況下、儲存連接埠的 路徑是e0c。
- 5. 安裝從HA配對1、節點2、路徑A到SH1連接埠範圍11-22的纜線。
- 6. 驗證節點連接埠是否正常運作:

「torage port show -port-type ENET」

storage::\*> **storage port show -port-type ENET** Speed VLAN Node Port Type Mode (Gb/s) State Status ID ------- ------- ------- ---------- ----------- ---------- ---------- ---- node1 e0c ENET storage 100 enabled online 30 e0d ENET storage 0 enabled offline 30 e5a ENET storage 0 enabled offline 30 e5b ENET storage 100 enabled online 30 node2 e0c ENET storage 100 enabled online 30 e0d ENET storage 0 enabled offline 30 e5a ENET storage 0 enabled offline 30 e5b ENET storage 100 enabled online 30

#### 7. 檢查叢集是否沒有儲存交換器或纜線問題:

system health alert show -instance

顯示範例

storage::\*> **system health alert show -instance** There are no entries matching your query.

- 8. 將HA配對1、NSM224路徑B連接埠移至sh2連接埠範圍11-22。
- 9. 安裝從HA配對1、節點1、路徑B到sh2連接埠範圍11-22的纜線。例如AFF 、位於ESIVA400上的路徑B儲存 連接埠是e5b。
- 10. 安裝從HA配對1、節點2、路徑B到sh2連接埠範圍11-22的纜線。

顯示範例

# 11. 驗證節點連接埠是否正常運作:

「torage port show -port-type ENET」

顯示範例

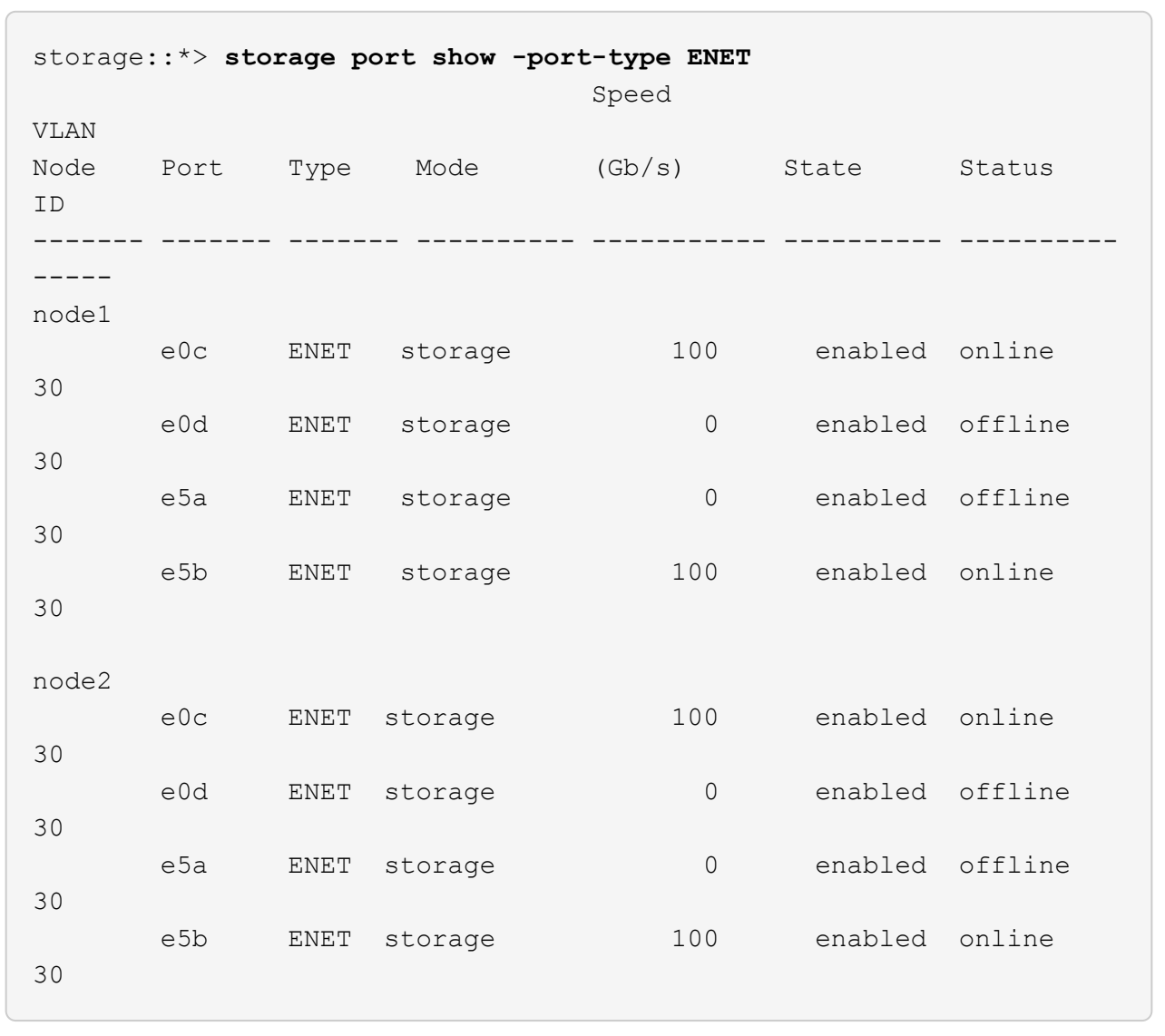

12. 確認HA配對1的儲存組態正確無誤、而且沒有錯誤:

system switch ethernet show

```
storage::*> system switch ethernet show
Switch Type Address
Model
------------------------- ---------------------- ----------------
----------
sh1
                          storage-network 172.17.227.5
C9336C
        Serial Number: FOC221206C2
        Is Monitored: true
              Reason: None
     Software Version: Cisco Nexus Operating System (NX-OS) Software,
Version
                      9.3(5)
      Version Source: CDP
sh2
                           storage-network 172.17.227.6
C9336C
        Serial Number: FOC220443LZ
        Is Monitored: true
              Reason: None
    Software Version: Cisco Nexus Operating System (NX-OS) Software,
Version
                      9.3(5)
      Version Source: CDP
2 entries were displayed.
storage::*>
```
13. 將HA配對1上未使用的(控制器)二線儲存連接埠從儲存設備重新設定為網路。如果直接連接多個NS224、 則應該重新設定連接埠。

顯示範例

```
storage port modify –node [node name] –port [port name] –mode
network
```
若要將儲存連接埠放入廣播網域:

◦ 「網路連接埠廣播網域建立」(如有需要、可建立新網域)

◦ 「網路連接埠廣播網域附加連接埠」(將連接埠新增至現有網域)

14. 如果您禁止自動建立個案、請叫用AutoSupport 下列訊息來重新啟用:

「系統節點AutoSupport 不完整地叫用節點\*-type all -most MAn=end」

使用直接附加儲存設備從交換式組態移轉

您可以新增兩個新的共用交換器、從具有直接附加儲存設備的交換式組態進行移轉。

支援的交換器

支援下列交換器:

- Nexus 9336C-FX2
- Nexus 3232C

本程序所支援的支援的支援版本包括Cisco乙太網路交換器頁面。ONTAP請參閱 ["Cisco](https://mysupport.netapp.com/site/info/cisco-ethernet-switch)[乙太網路交換器](https://mysupport.netapp.com/site/info/cisco-ethernet-switch)["](https://mysupport.netapp.com/site/info/cisco-ethernet-switch)。

連線連接埠

交換器使用下列連接埠來連接節點:

- Nexus 9336C-FX2:
	- 連接埠1-3:離線模式(4個10G)叢集內連接埠、int E1/1/1-4、E1/2/1-4
	- 連接埠4-6:中斷模式(4個25G)叢集內/ HA連接埠、int E1/4/1-4、E1/5/1-4
	- 連接埠7-34:40/100GbE叢集內/ HA連接埠、int E1/7-34
- Nexus 3232C:
	- 連接埠1-30:10/40/100 GbE
- 交換器使用下列交換器間連結(ISL)連接埠:
	- 連接埠int E1/35-36:Nexus 9336C-FX2
	- 連接埠E1/31至32:Nexus 3232C
- 。 ["Hardware Universe"](https://hwu.netapp.com) 包含所有叢集交換器支援的纜線連接資訊。

### 您需要的產品

- 請確定您已完成下列工作:
	- 已將Nexus 9336C-FX2交換器上的部分連接埠設定為以100 GbE執行。
	- 從節點到Nexus 9336C-FX2交換器的100 GbE連線已規劃、移轉及記錄。
	- 將其他不中斷營運的Cisco叢集交換器從ONTAP 一個不中斷叢集移轉至Cisco Nexus 9336C-FX2網路交 換器。
- 現有的交換器網路已正確設定並正常運作。
- 所有連接埠都處於「\* up\*」狀態、以確保不中斷營運。
- Nexus 9336C-FX2交換器的設定與操作均採用適當版本的NX-OS安裝與參考組態檔(RCF)。
- 現有的網路組態具有下列特性:
- 使用兩個舊Cisco交換器的備援且功能完整的NetApp叢集。
- 管理連線能力、以及對舊Cisco交換器和新交換器的主控台存取。
- 使用叢集生命區的所有叢集生命區都位於其主連接埠上。
- 在其他Cisco交換器之間以及新交換器之間啟用或連接ISL連接埠。

關於範例

本程序中的範例使用下列交換器和節點命名法:

- 現有的Cisco Nexus 3232C叢集交換器為\_C1\_和\_C2\_。
- 新的Nexus 9336C-FX2交換器為 SH1 和 sh2 。
- 節點是 node1 和 node2 。
- 叢集生命區分別是節點1上的\_node1\_clus1\_和節點1上的\_node1\_clus2\_、以及節點2上的節 點2 node2 clus1 和節點2 clus2 。
- 交換器C2會先由交換器sh2取代、然後由交換器SH1取代交換器C1。

步驟

1. 如果AutoSupport 此叢集啟用了「支援」功能、請叫用AutoSupport 下列訊息來禁止自動建立案例:

system node autosupport invoke -node \* -type all -message MAINT=x h

其中x是維護時段的持續時間(以小時為單位)。

- 2. 檢查每個叢集連接埠的管理和作業狀態。
- 3. 確認所有叢集連接埠都正常運作:

network port show –role cluster

```
cluster1::*> network port show -role cluster
Node: node1
Ignore
                                          Speed(Mbps) Health
Health
Port IPspace Broadcast Domain Link MTU Admin/Ope Status
Status
------- --------- ---------------- ---- ---- ------------ --------
------
e3a Cluster Cluster up 9000 auto/100000 healthy
false
e3b Cluster Cluster up 9000 auto/100000 healthy
false
Node: node2
Ignore
                                          Speed(Mbps) Health
Health
Port IPspace Broadcast Domain Link MTU Admin/Oper Status
Status
------- --------- ---------------- ---- ---- ----------- ---------
------
e3a Cluster Cluster up 9000 auto/100000 healthy
false
e3b Cluster Cluster up 9000 auto/100000 healthy
false
4 entries were displayed.
cluster1::*>
```
<span id="page-654-0"></span>4. 確認所有叢集介面 (lifs) 都位於主連接埠:

「網路介面show -role cluster」

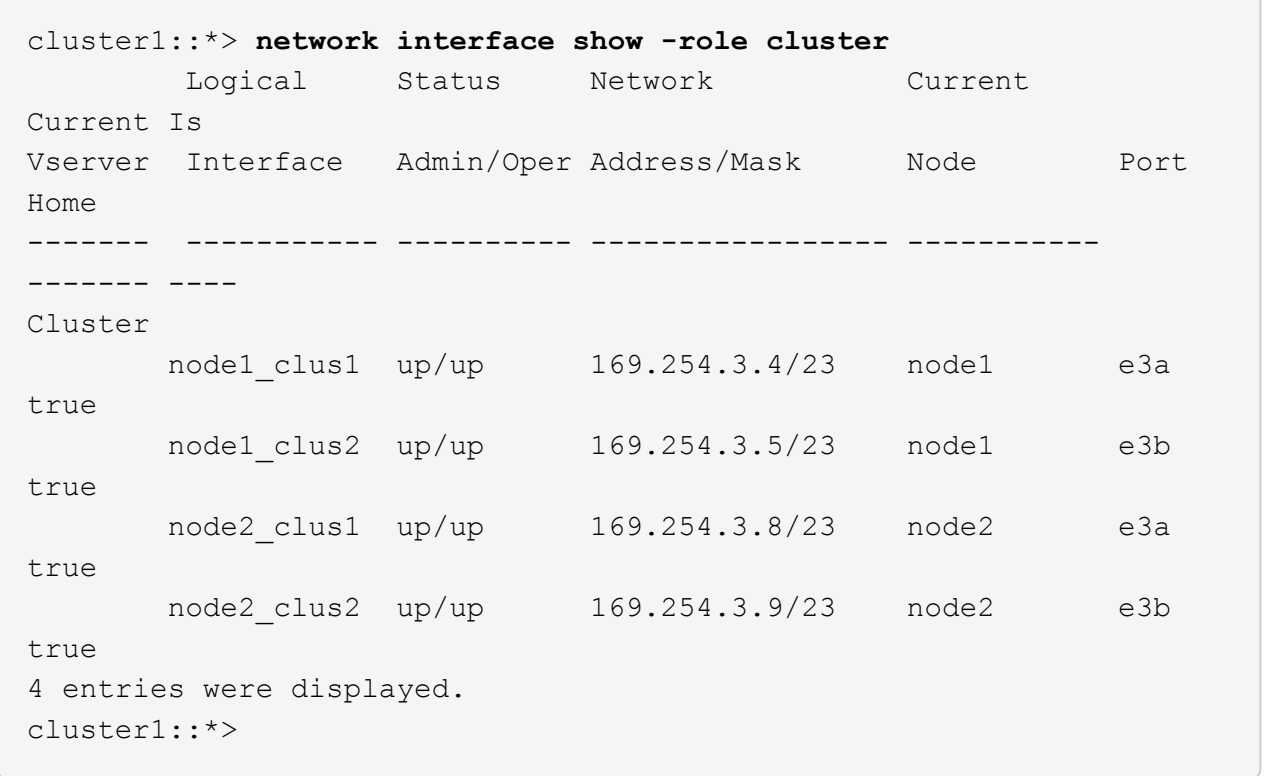

5. 確認叢集顯示兩個叢集交換器的資訊:

「系統叢集交換器show -is監控、可運作的true」

```
cluster1::*> system cluster-switch show -is-monitoring-enabled
-operational true
Switch Type Address Model
------------------------- ------------------ ---------------- ------
sh1 cluster-network 10.233.205.90 N9K-
C9336C
      Serial Number: FOCXXXXXXGD
       Is Monitored: true
            Reason: None
   Software Version: Cisco Nexus Operating System (NX-OS) Software,
Version
                    9.3(5)
     Version Source: CDP
sh2 cluster-network 10.233.205.91 N9K-
C9336C
      Serial Number: FOCXXXXXXGS
       Is Monitored: true
            Reason: None
   Software Version: Cisco Nexus Operating System (NX-OS) Software,
Version
                    9.3(5)
     Version Source: CDP
cluster1::*>
```
6. 停用叢集生命體上的自動還原功能。

顯示範例

cluster1::\*> **network interface modify -vserver Cluster -lif \* -auto -revert false**

7. [[step7]關閉C2交換器。

c2# **configure terminal** Enter configuration commands, one per line. End with CNTL/Z. c2(config)# **interface ethernet <int range>** c2(config)# **shutdown**

8. [[step8]確認叢集LIF已移轉至叢集交換器SH1上裝載的連接埠:

「網路介面show -role cluster」

這可能需要幾秒鐘的時間。

#### 顯示範例

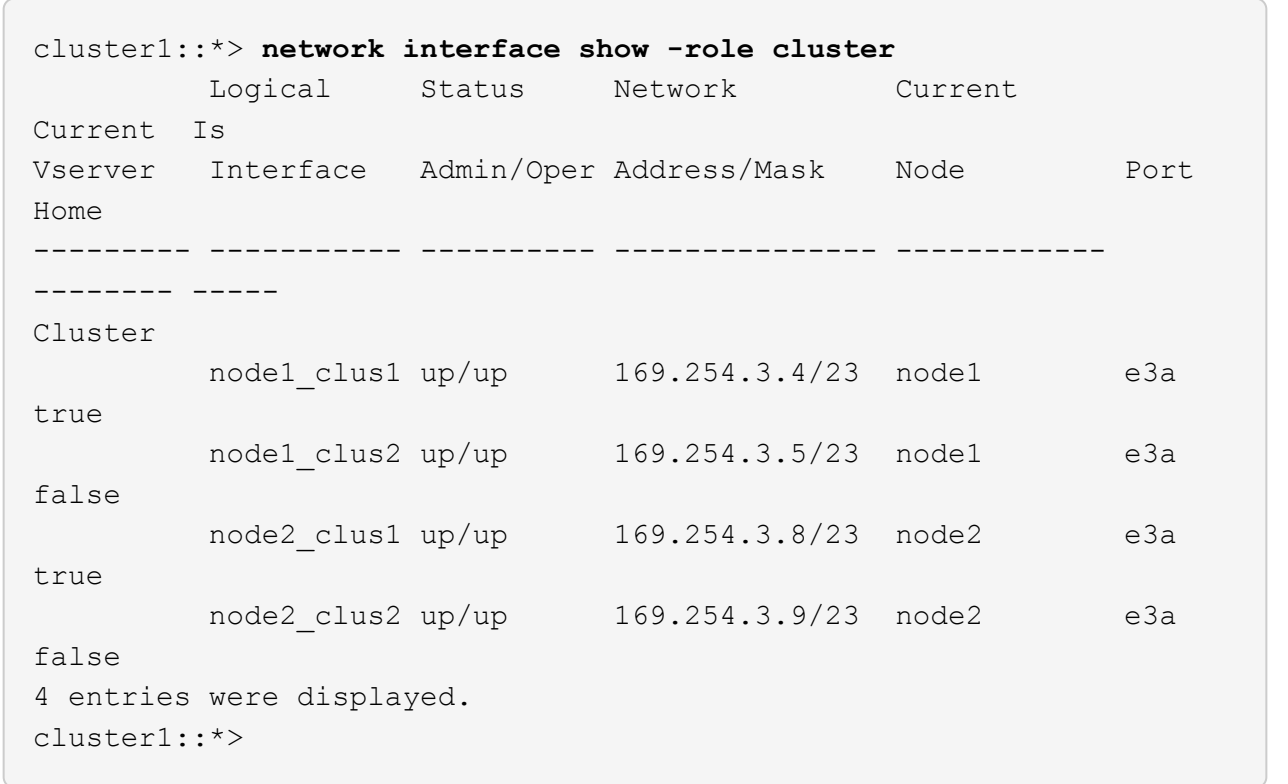

9. 將交換器C2更換為新交換器sh2、然後重新連接新交換器。

10. 確認sh2上的連接埠已備份。\*注意\*生命仍在交換器C1上。

11. 關閉C1交換器。

c1# **configure terminal** Enter configuration commands, one per line. End with CNTL/Z. c1(config)# **interface ethernet <int range>** c1(config)# **shutdown**

12. [[step12]驗證叢集LIF是否已移轉至叢集交換器sh2上裝載的連接埠。這可能需要幾秒鐘的時間。

顯示範例

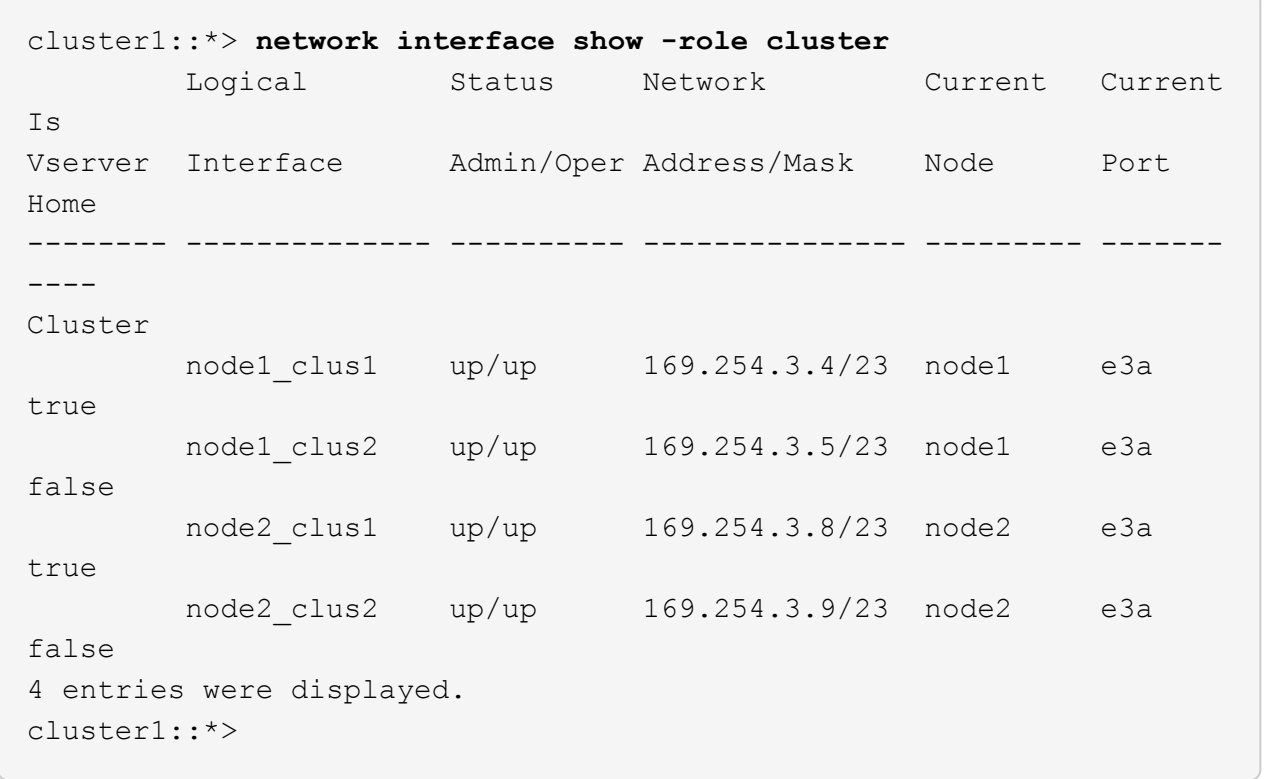

13. [[step13]將交換器C1更換為新的交換器SH1、然後重新連接新的交換器。

14. 確認SH1上的連接埠已備份。\*注意\*生命仍在交換器C2上。

15. 在叢集生命體上啟用自動還原:

顯示範例

cluster1::\*> **network interface modify -vserver Cluster -lif \* -auto -revert True**

16. [[step16]驗證叢集是否健全:

```
「叢集展示」
```
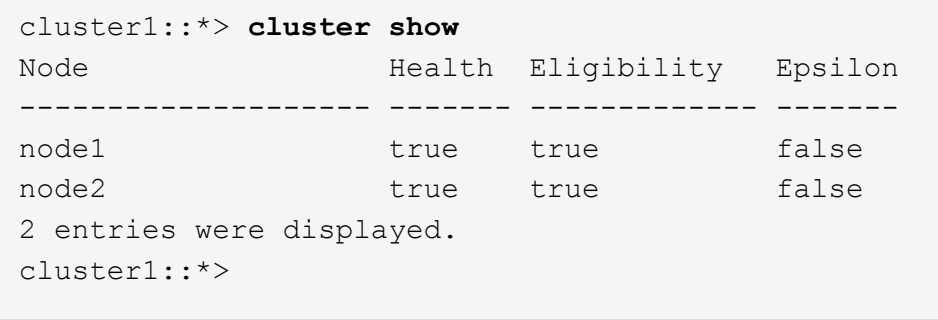

重複使用儲存交換器、從交換器附加儲存設備的無交換器組態移轉

您可以重複使用儲存交換器、以交換器附加儲存設備從無交換器組態移轉。

重複使用儲存交換器後、HA配對1的儲存交換器就會成為共用交換器、如下圖所示。

Switch Attached

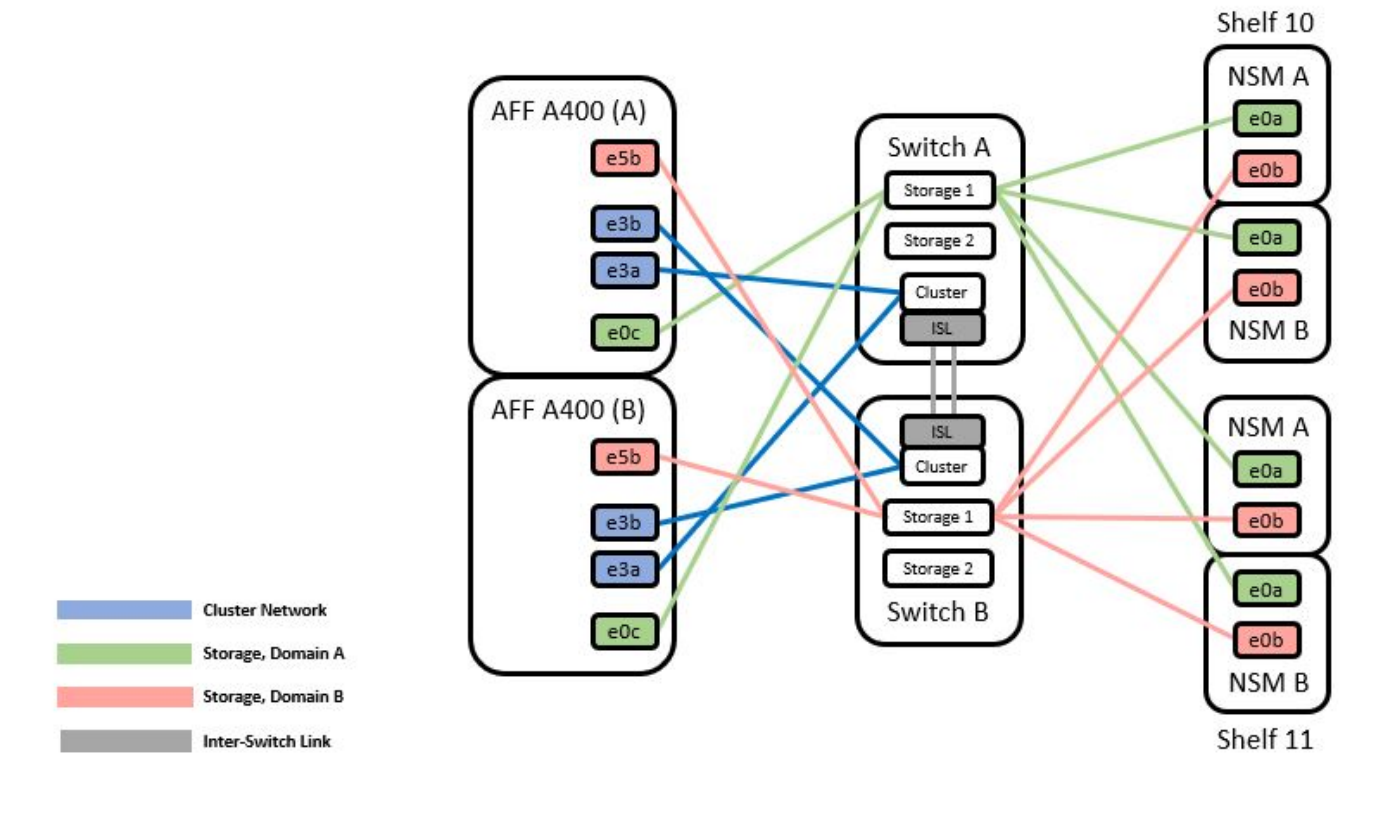

## 步驟

1. 確認HA配對1(和HA配對2)的儲存組態正確無誤、而且沒有錯誤:

system switch ethernet show

```
storage::*> system switch ethernet show
Switch Type Address
Model
------------------------- --------------------- ----------------
----------
sh1
                          storage-network 172.17.227.5
C9336C
     Serial Number: FOC221206C2
      Is Monitored: true
            Reason: none
  Software Version: Cisco Nexus Operating System (NX-OS) Software,
Version
                    9.3(5)
    Version Source: CDP
sh2
                       storage-network 172.17.227.6
C9336C
     Serial Number: FOC220443LZ
      Is Monitored: true
            Reason: None
  Software Version: Cisco Nexus Operating System (NX-OS) Software,
Version
                    9.3(5)
    Version Source: CDP
2 entries were displayed.
storage::*>
```
2. 確認節點連接埠正常運作:

「torage port show -port-type ENET」

storage::\*> **storage port show -port-type ENET** Speed VLAN Node Port Type Mode (Gb/s) State Status ID ------- ------- ------- ---------- --------- --------- --------- ---- node1 e0c ENET storage 100 enabled online 30 e0d ENET storage 100 enabled online 30 e5a ENET storage 100 enabled online 30 e5b ENET storage 100 enabled online 30 node2 e0c ENET storage 100 enabled online 30 e0d ENET storage 100 enabled online 30 e5a ENET storage 100 enabled online 30 e5b ENET storage 100 enabled online 30

- 3. [[step3]將HA配對1、NSM224路徑A纜線從儲存交換器A移至儲存交換器A上的HA配對1、路徑A的共 享NS224儲存連接埠
- 4. 將纜線從HA配對1、節點A、路徑A移至HA配對1、儲存交換器A上節點A的共用儲存連接埠
- 5. 將纜線從HA配對1、節點B、路徑A移至儲存交換器A上的HA配對1、節點B共用儲存連接埠
- 6. 驗證連接至HA配對1的儲存設備、儲存交換器A是否正常:

system health alert show -instance

顯示範例

storage::\*> **system health alert show -instance** There are no entries matching your query.

顯示範例

- 7. [[step7]將共享交換器A上的儲存RCF替換為共用RCF檔案。請參閱 ["](#page-596-0)[在](#page-596-0)[Cisco Nexus 9336C-FX2](#page-596-0)[共享交換器](#page-596-0) [上安裝](#page-596-0)[RCF"](#page-596-0) 以取得更多詳細資料。
- 8. 驗證連接至HA配對1的儲存設備、儲存交換器B是否正常:

system health alert show -instance

顯示範例

storage::\*> **system health alert show -instance** There are no entries matching your query.

- 9. [[step9]將HA配對1、NSM224路徑B纜線從儲存交換器B移至HA配對1的共享NS224儲存連接埠、將路徑B移 至儲存交換器B
- 10. 將纜線從HA配對1、節點A、路徑B移至HA配對1、節點A、儲存交換器B上路徑B的共享儲存連接埠
- 11. 將纜線從HA配對1、節點B、路徑B移至HA配對1、節點B、儲存交換器B路徑B的共享儲存連接埠
- 12. 驗證連接至HA配對1的儲存設備、儲存交換器B是否正常:

system health alert show -instance

顯示範例

storage::\*> **system health alert show -instance** There are no entries matching your query.

- 13. [[step13]將共享交換器B上的儲存RCF檔案替換為共用RCF檔案。請參閱 ["](#page-596-0)[在](#page-596-0)[Cisco Nexus 9336C-FX2](#page-596-0)[共享交](#page-596-0) [換器上安裝](#page-596-0)[RCF"](#page-596-0) 以取得更多詳細資料。
- 14. 驗證連接至HA配對1的儲存設備、儲存交換器B是否正常:

system health alert show -instance

顯示範例

storage::\*> **system health alert show -instance** There are no entries matching your query.

15. [[step15]在共享交換器A和共享交換器B之間安裝ISL:

```
顯示範例
```

```
sh1# configure
Enter configuration commands, one per line. End with CNTL/Z.
sh1 (config)# interface e1/35-36
sh1 (config-if-range)# no lldp transmit
sh1 (config-if-range)# no lldp receive
sh1 (config-if-range)# switchport mode trunk
sh1 (config-if-range)# no spanning-tree bpduguard enable
sh1 (config-if-range)# channel-group 101 mode active
sh1 (config-if-range)# exit
sh1 (config)# interface port-channel 101
sh1 (config-if)# switchport mode trunk
sh1 (config-if)# spanning-tree port type network
sh1 (config-if)# exit
sh1 (config)# exit
```
- 16. [[step16]將HA配對1從無交換式叢集轉換成交換式叢集。使用共享RCF定義的叢集連接埠指派。請參閱 ["](#page-578-0)[安](#page-578-0) [裝](#page-578-0)[NX-OS](#page-578-0)[軟體與參](#page-578-0)[考](#page-578-0)[組態](#page-578-0)[檔](#page-578-0)[\(](#page-578-0)[RCT](#page-578-0)[\)](#page-578-0)["](#page-578-0)以取得更多詳細資料。
- 17. 驗證交換式網路組態是否有效:

「網路連接埠展示」

使用交換器附加儲存設備從交換式叢集移轉

您可以重複使用儲存交換器、從交換式叢集與交換式附加儲存設備進行移轉。

重複使用儲存交換器後、HA配對1的儲存交換器就會成為共用交換器、如下圖所示。

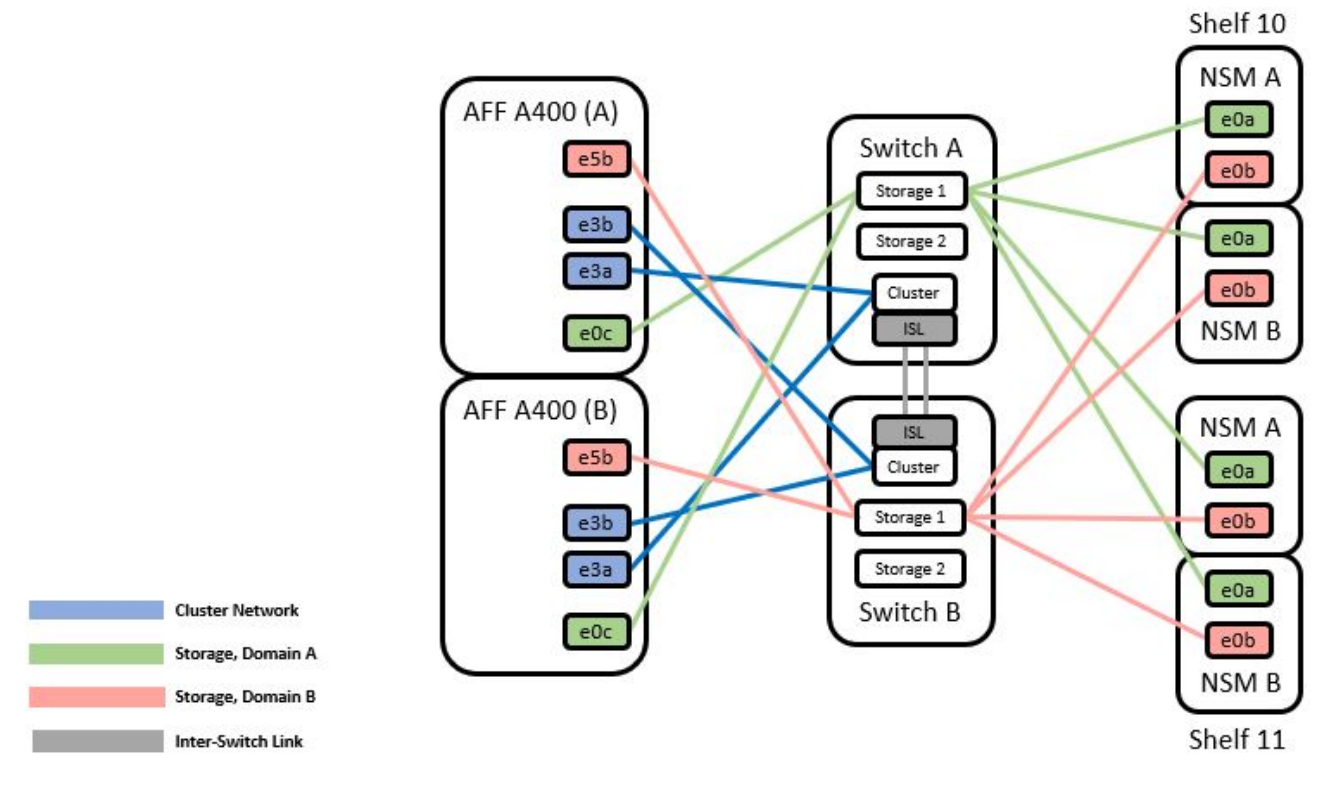

## 步驟

1. 確認HA配對1(和HA配對2)的儲存組態正確無誤、而且沒有錯誤:

system switch ethernet show

```
storage::*> system switch ethernet show
Switch Type Address Model
------------------------- ------------------ ----------------
----------
sh1
                           storage-network 172.17.227.5 C9336C
      Serial Number: FOC221206C2
        Is Monitored: true
            Reason: None
    Software Version: Cisco Nexus Operating System (NX-OS) Software,
Version
                     9.3(5)
       Version Source: CDP
sh2
                          storage-network 172.17.227.6 C9336C
      Serial Number: FOC220443LZ
       Is Monitored: true
            Reason: None
    Software Version: Cisco Nexus Operating System (NX-OS) Software,
Version
                     9.3(5)
     Version Source: CDP
2 entries were displayed.
storage::*>
```
- 2. 將HA配對1、NSM224路徑A纜線從儲存交換器A移至儲存交換器A上的HA配對1、路徑A的NSM224儲存連 接埠
- 3. 將纜線從HA配對1、節點A、路徑A移至儲存交換器A上的NSM224儲存連接埠
- 4. 將纜線從HA配對1、節點B、路徑A移至儲存交換器A上的NSM224儲存連接埠、以供HA配對1使用
- 5. 驗證連接至HA配對1的儲存設備、儲存交換器A是否正常:

「torage port show -port-type ENET」

storage::\*> **storage port show -port-type ENET** Speed VLAN Node Port Type Mode (Gb/s) State Status ID ------- ------- ------- ---------- ------------ --------- --------- ---- node1 e0c ENET storage 100 enabled online 30 e0d ENET storage 100 enabled online 30 e5a ENET storage 100 enabled online 30 e5b ENET storage 100 enabled online 30 node2 e0c ENET storage 100 enabled online 30 e0d ENET storage 100 enabled online 30 e5a ENET storage 100 enabled online

6. [[step6]將共享交換器A上的儲存RCF替換為共用RCF檔案。請參閱 ["](#page-596-0)[在](#page-596-0)[Cisco Nexus 9336C-FX2](#page-596-0)[共享交換器](#page-596-0) [上安裝](#page-596-0)[RCF"](#page-596-0) 以取得更多詳細資料。

e5b ENET storage 100 enabled online

7. 驗證連接至HA配對1的儲存設備、儲存交換器A是否正常:

system health alert show -instance

顯示範例

30

30

storage::\*> **system health alert show -instance** There are no entries matching your query.

8. [[step8]將HA配對1、NSM224路徑B纜線從儲存交換器B移至HA配對1的共享NS224儲存連接埠、將路徑B移 至儲存交換器B

- 9. 將纜線從HA配對1、節點A、路徑B移至HA配對1、節點A、儲存交換器B上路徑B的共享儲存連接埠
- 10. 將纜線從HA配對1、節點B、路徑B移至HA配對1、節點B、儲存交換器B路徑B的共享儲存連接埠
- 11. 驗證連接至HA配對1的儲存設備、儲存交換器B是否正常:

system health alert show -instance

顯示範例

storage::\*> **system health alert show -instance** There are no entries matching your query.

- 12. [[step12]將共享交換器B上的儲存RCF檔案替換為共用RCF檔案。請參閱 ["](#page-596-0)[在](#page-596-0)[Cisco Nexus 9336C-FX2](#page-596-0)[共享交](#page-596-0) [換器上安裝](#page-596-0)[RCF"](#page-596-0) 以取得更多詳細資料。
- 13. 驗證連接至HA配對1的儲存設備、儲存交換器B是否正常:

system health alert show -instance

顯示範例

storage::\*> **system health alert show -instance** There are no entries matching your query.

14. [[step14]確認HA配對1的儲存組態正確無誤、而且沒有錯誤:

system switch ethernet show

```
storage::*> system switch ethernet show
Switch Type Address
Model
------------------------- -------------------- ----------------
----------
sh1
                          storage-network 172.17.227.5
C9336C
     Serial Number: FOC221206C2
      Is Monitored: true
            Reason: None
  Software Version: Cisco Nexus Operating System (NX-OS) Software,
Version
                    9.3(5)
    Version Source: CDP
sh2
                         storage-network 172.17.227.6
C9336C
     Serial Number: FOC220443LZ
      Is Monitored: true
            Reason: None
  Software Version: Cisco Nexus Operating System (NX-OS) Software,
Version
                    9.3(5)
    Version Source: CDP
2 entries were displayed.
storage::*>
```
15. [[step15]在共享交換器A和共享交換器B之間安裝ISL:

```
顯示範例
```

```
sh1# configure
Enter configuration commands, one per line. End with CNTL/Z.
sh1 (config)# interface e1/35-36*
sh1 (config-if-range)# no lldp transmit
sh1 (config-if-range)# no lldp receive
sh1 (config-if-range)# switchport mode trunk
sh1 (config-if-range)# no spanning-tree bpduguard enable
sh1 (config-if-range)# channel-group 101 mode active
sh1 (config-if-range)# exit
sh1 (config)# interface port-channel 101
sh1 (config-if)# switchport mode trunk
sh1 (config-if)# spanning-tree port type network
sh1 (config-if)# exit
sh1 (config)# exit
```
- 16. [[step16]使用交換器更換程序和共用RCF、將叢集網路從現有的叢集交換器移轉到共用交換器。新的共享交 換器A是「CS1」。新的共享交換器B是「CS2」。請參閱 ["](#page-669-0)[更](#page-669-0)[換](#page-669-0)[Cisco Nexus 9336C-FX2](#page-669-0)[共享交換器](#page-669-0)["](#page-669-0) 和 ["](#page-596-0) [在](#page-596-0)[Cisco Nexus 9336C-FX2](#page-596-0)[共享交換器上安裝](#page-596-0)[RCF"](#page-596-0) 以取得更多詳細資料。
- 17. 驗證交換式網路組態是否有效:

「網路連接埠展示」

- 18. 移除未使用的叢集交換器。
- 19. 移除未使用的儲存交換器。

### <span id="page-669-0"></span>更換**Cisco Nexus 9336C-FX2**共享交換器

您可以更換故障的Nexus 9336C-FX2共用交換器。這是不中斷營運的程序(NDU)。

您需要的產品

更換交換器之前、請確定:

- 在現有的叢集與網路基礎架構中:
	- 現有的叢集已通過驗證、完全正常運作、至少有一個完全連接的叢集交換器。
	- 所有叢集連接埠均為\* up\*。
	- 所有叢集邏輯介面(l生命)都是\* up \*及其主連接埠。
	- 使用支援Ping叢ONTAP 集的節點節點node1命令時、必須指出所有路徑上的基本連線能力和大於PMTU 的通訊均已成功完成。
- Nexus 9336C-FX2替換交換器:
	- 替換交換器上的管理網路連線功能正常。
- 更換交換器的主控台存取已就緒。
- 節點連線為連接埠1/1至1/34:
- 所有交換器間連結(ISL)連接埠在連接埠1/35和1/36上都會停用。
- 所需的參考組態檔(RCF)和NX-OS作業系統映像交換器會載入交換器。
- 任何先前的站台自訂(例如STP、SNMP和SSH)都應該複製到新交換器。

#### 關於範例

您必須執行命令、從裝載叢集LIF的節點移轉叢集LIF。

本程序中的範例使用下列交換器和節點命名法:

- 現有Nexus 9336C-FX2交換器的名稱為\_SH1\_和\_sh2\_。
- 新Nexus 9336C-FX2交換器的名稱為 newsh1 和 newsh2 。
- 節點名稱是\_node1\_和\_node2\_。
- 每個節點上的叢集連接埠名稱為\_e3a\_和\_e3c\_。
- •叢集LIF名稱為節點1的「node1\_clus1」和「node1\_clus2」、節點2的「node2\_clus1」和「 node2 clus2」。
- 對所有叢集節點進行變更的提示為cluster1::\*>。

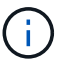

下列程序以下列網路拓撲為基礎:

顯示拓撲範例

cluster1::\*> **network port show -ipspace Cluster** Node: node1 Ignore Speed(Mbps) Health Health Port IPspace Broadcast Domain Link MTU Admin/Oper Status Status --------- ------------ ---------------- ---- ---- ------------ -------- ----- e3a Cluster Cluster up 9000 auto/100000 healthy false e3b Cluster Cluster up 9000 auto/100000 healthy false Node: node2 Ignore Speed(Mbps) Health Health Port IPspace Broadcast Domain Link MTU Admin/Oper Status Status --------- ------------ ---------------- ---- ---- ------------ -------- ----- e3a Cluster Cluster up 9000 auto/100000 healthy false e3b Cluster Cluster up 9000 auto/100000 healthy false 4 entries were displayed. cluster1::\*> **network interface show -vserver Cluster** Logical Status Network Current Current Is Vserver Interface Admin/Oper Address/Mask Node Port Home ----------- ---------- ---------- ------------------ ------------- ------- ---- Cluster node1 clus1 up/up 169.254.209.69/16 node1 e3a true node1\_clus2 up/up 169.254.49.125/16 node1 e3b true

node2 clus1 up/up 169.254.47.194/16 node2 e3a true node2\_clus2 up/up 169.254.19.183/16 node2 e3b true 4 entries were displayed. cluster1::\*> **network device-discovery show -protocol cdp** Node/ Local Discovered Protocol Port Device (LLDP: ChassisID) Interface Platform ----------- ------ ------------------------- ---------------- --------------- node2 /cdp e3a sh1 Eth1/2 N9K-C9336C e3b sh2 Eth1/2 N9K-C9336C node1 /cdp e3a sh1 Eth1/1 N9K-C9336C e3b sh2 Eth1/1 N9K-C9336C 4 entries were displayed. sh1# **show cdp neighbors** Capability Codes: R - Router, T - Trans-Bridge, B - Source-Route-Bridge  $S$  - Switch,  $H$  - Host, I - IGMP,  $r$  - Repeater, V - VoIP-Phone, D - Remotely-Managed-Device, s - Supports-STP-Dispute Device-ID Local Intrfce Hldtme Capability Platform Port ID node1 Eth1/1 144 H FAS2980 e3a node2 Eth1/2 145 H FAS2980 e3a sh2 Eth1/35 176 R S I s N9K-C9336C Eth1/35 sh2 (FDO220329V5) Eth1/36 176 R S I s N9K-C9336C Eth1/36 Total entries displayed: 4 sh2# **show cdp neighbors** Capability Codes: R - Router, T - Trans-Bridge, B - Source-Route-Bridge S - Switch, H - Host, I - IGMP, r - Repeater, V - VoIP-Phone, D - Remotely-Managed-Device, s - Supports-STP-Dispute Device-ID Local Intrfce Hldtme Capability Platform Port ID

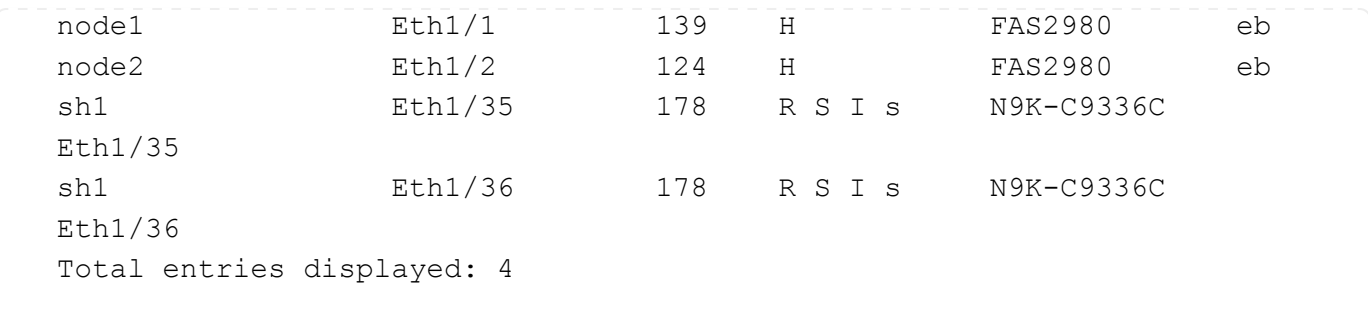

步驟

1. 如果AutoSupport 此叢集啟用了「支援」功能、請叫用AutoSupport 下列訊息來禁止自動建立案例:

「系統節點AutoSupport 不完整地叫用節點\*-type all -Message MAn=xh」

其中x是維護時段的持續時間(以小時為單位)。

- 2. 選用:在交換器newsh2上安裝適當的RCF和映像、並進行必要的站台準備。
	- a. 如有必要、請針對新交換器驗證、下載及安裝適當版本的RCF和NX-OS軟體。如果您已確認新交換器已 正確設定、而且不需要更新RCF和NX-OS軟體、請繼續執行 [步驟](#page-400-0)[3.](#page-400-0)。
	- b. 請前往NetApp支援網站上的NetApp叢集與管理網路交換器參考組態檔案說明頁面。
	- c. 按一下叢集網路與管理網路相容性對照表的連結、然後記下所需的交換器軟體版本。
	- d. 按一下瀏覽器的返回箭號以返回「Description(說明)」頁面、按一下「Continue(繼續 )」、「Accept the license agreement(接受授權合約)」、然後前往「Download(下載)」頁面。
	- e. 請依照下載頁面上的步驟、針對ONTAP 您要安裝的版本的更新軟體、下載正確的RCF和NX-OS檔案。
- 3. [[step3]在新交換器上、以admin身分登入、並關閉所有連接至節點叢集介面的連接埠(連接埠1/1至1/34)。 如果您要更換的交換器無法正常運作且已關機、請前往 [步驟](#page-654-0)[4.](#page-654-0)。叢集節點上的LIF應已容錯移轉至每個節點 的其他叢集連接埠。

顯示範例

```
newsh2# config
Enter configuration commands, one per line. End with CNTL/Z.
newsh2(config)# interface e1/1-34
newsh2(config-if-range)# shutdown
```
4. 確認所有叢集生命週年都已啟用自動還原功能。

network interface show - vserver Cluster -fields auto-revert

```
cluster1::> network interface show -vserver Cluster -fields auto-
revert
             Logical
Vserver Interface Auto-revert
------------ ------------- -------------
Cluster node1_clus1 true
Cluster node1_clus2 true
Cluster    node2    clus1 true
Cluster node2_clus2 true
4 entries were displayed.
```
5. [[step5]確認所有叢集生命週年都能通訊:

cluster ping-cluster <node name>

```
cluster1::*> cluster ping-cluster node2
Host is node2
Getting addresses from network interface table...
Cluster node1_clus1 169.254.209.69 node1 e3a
Cluster node1_clus2 169.254.49.125 node1 e3b
Cluster node2_clus1 169.254.47.194 node2 e3a
Cluster node2_clus2 169.254.19.183 node2 e3b
Local = 169.254.47.194 169.254.19.183
Remote = 169.254.209.69 169.254.49.125
Cluster Vserver Id = 4294967293
Ping status:
....
Basic connectivity succeeds on 4 path(s)
Basic connectivity fails on 0 path(s)
................
Detected 9000 byte MTU on 4 path(s):
Local 169.254.47.194 to Remote 169.254.209.69
Local 169.254.47.194 to Remote 169.254.49.125
Local 169.254.19.183 to Remote 169.254.209.69
Local 169.254.19.183 to Remote 169.254.49.125
Larger than PMTU communication succeeds on 4 path(s)
RPC status:
2 paths up, 0 paths down (tcp check)
2 paths up, 0 paths down (udp check)
```
6. [[step6]關閉Nexus 9336C-FX2交換器SH1上的ISL連接埠1/35和1/36。

顯示範例

```
sh1# configure
Enter configuration commands, one per line. End with CNTL/Z.
sh1(config)# interface e1/35-36
sh1(config-if-range)# shutdown
```
- 7. [[step7]從Nexus 9336C-FX2 sh2交換器拔下所有纜線、然後將其連接至Nexus C9336C-FX2 newsh2交換器 上的相同連接埠。
- 8. 在SH1和newsh2交換器之間啟動ISL連接埠1/35和1/36、然後驗證連接埠通道作業狀態。

連接埠通道應指示PO1 (SU)、而成員連接埠應指示eth1/35 (P) 和eth1/36 (P) 。

此範例可啟用ISL連接埠1/35和1/36、並在交換器SH1上顯示連接埠通道摘要。

```
sh1# configure
Enter configuration commands, one per line. End with CNTL/Z.
sh1 (config)# int e1/35-36
sh1 (config-if-range)# no shutdown
sh1 (config-if-range)# show port-channel summary
Flags: D - Down P - Up in port-channel (members)
         I - Individual H - Hot-standby (LACP only)
       s - Suspended r - Module-removed
         b - BFD Session Wait
       S - Switched R - Routed
         U - Up (port-channel)
         p - Up in delay-lacp mode (member)
         M - Not in use. Min-links not met
--------------------------------------------------------------------
------------
Group Port- Type Protocol Member Ports
       Channel
--------------------------------------------------------------------
------------
1 Po1(SU) Eth LACP Eth1/35(P) Eth1/36(P)
sh1 (config-if-range)#
```
9. 確認所有節點上的連接埠e3b都已啟動:

「網路連接埠顯示IPSpace叢集」

輸出應如下所示:

```
cluster1::*> network port show -ipspace Cluster
Node: node1
Ignore
                                             Speed(Mbps)
Health Health
Port IPspace Broadcast Domain Link MTU Admin/Oper
Status Status
--------- ------------ ---------------- ---- ----- ---------- - -
-------- ----
e3a Cluster Cluster up 9000 auto/100000
healthy false
e3b Cluster Cluster up 9000 auto/100000
healthy false
Node: node2
Ignore
                                             Speed(Mbps)
Health Health
Port IPspace Broadcast Domain Link MTU Admin/Oper
Status Status
--------- ------------ ---------------- ---- ----- ----------- -
-------- ----
e3a Cluster Cluster up 9000 auto/100000
healthy false
e3b Cluster Cluster up 9000 auto/auto -
false
4 entries were displayed.
```
10. [[step10]在上一步所用的同一個節點上、使用network interface revert命令、還原上一步與連接埠相關聯的叢 集LIF。

在此範例中、如果Home值為true且連接埠為e3b、則節點1上的LIF node1\_clus2會成功還原。

下列命令會將節點1上的LIF node1\_clus2傳回主連接埠e3a、並顯示兩個節點上的LIF LIF相關資訊。如果兩 個叢集介面的「Is Home」欄位都為\* true\*、而且顯示正確的連接埠指派、則啟動第一個節點會成功、在此 範例中、節點1上的「是Home」欄位和「e3b」。

```
cluster1::*> network interface show -vserver Cluster
            Logical Status Network Current
Current Is
Vserver Interface Admin/Oper Address/Mask Node
Port Home
----------- ------------ ---------- ------------------ ----------
------- -----
Cluster
           node1_clus1 up/up 169.254.209.69/16 node1
e3a true
         node1 clus2 up/up 169.254.49.125/16 node1
e3b true
           node2_clus1 up/up 169.254.47.194/16 node2
e3a true
            node2_clus2 up/up 169.254.19.183/16 node2
e3a false
4 entries were displayed.
```
11. [[step11]顯示叢集中節點的相關資訊:

「叢集展示」

顯示範例

此範例顯示此叢集中節點1和節點2的節點健全狀況為真:

```
cluster1::*> cluster show
Node Health Eligibility
------------- ------- ------------
node1 false true
node2 true true
```
12. [[step12]確認所有實體叢集連接埠都已啟動:

「網路連接埠顯示IPSpace叢集」

```
cluster1::*> network port show -ipspace Cluster
Node node1
Ignore
                                              Speed(Mbps)
Health Health
Port IPspace Broadcast Domain Link MTU Admin/Oper
Status Status
--------- ----------- ----------------- ----- ----- ------------
-------- ------
e3a Cluster Cluster up 9000 auto/100000
healthy false
e3b Cluster Cluster up 9000 auto/100000
healthy false
Node: node2
Ignore
                                              Speed(Mbps)
Health Health
Port IPspace Broadcast Domain Link MTU Admin/Oper
Status Status
--------- ------------ ---------------- ----- ----- ------------
-------- ------
e3a Cluster Cluster up 9000 auto/100000
healthy false
e3b Cluster Cluster up 9000 auto/100000
healthy false
4 entries were displayed.
```

```
13. [[step13]確認所有叢集lifs都能通訊:
```
「叢集ping叢集」

```
cluster1::*> cluster ping-cluster -node node2
Host is node2
Getting addresses from network interface table...
Cluster node1_clus1 169.254.209.69 node1 e3a
Cluster node1 clus2 169.254.49.125 node1 e3b
Cluster node2_clus1 169.254.47.194 node2 e3a
Cluster node2_clus2 169.254.19.183 node2 e3b
Local = 169.254.47.194 169.254.19.183
Remote = 169.254.209.69 169.254.49.125
Cluster Vserver Id = 4294967293
Ping status:
....
Basic connectivity succeeds on 4 path(s)
Basic connectivity fails on 0 path(s)
................
Detected 9000 byte MTU on 4 path(s):
Local 169.254.47.194 to Remote 169.254.209.69
Local 169.254.47.194 to Remote 169.254.49.125
Local 169.254.19.183 to Remote 169.254.209.69
Local 169.254.19.183 to Remote 169.254.49.125
Larger than PMTU communication succeeds on 4 path(s)
RPC status:
2 paths up, 0 paths down (tcp check)
2 paths up, 0 paths down (udp check)
```
14. [[step14]確認下列叢集網路組態:

「網路連接埠展示」

```
cluster1::*> network port show -ipspace Cluster
Node: node1
Ignore
                                    Speed(Mbps)
Health Health
Port IPspace Broadcast Domain Link MTU Admin/Oper
Status Status
--------- ----------- ---------------- ---- ----- ------------
-------- ------
e3a Cluster Cluster up 9000 auto/100000
healthy false
e3b Cluster Cluster up 9000 auto/100000
healthy false
Node: node2
Ignore
                                     Speed(Mbps)
Health Health
Port IPspace Broadcast Domain Link MTU Admin/Oper
Status Status
--------- ------------ ---------------- ---- ---- ------------
-------- ------
e3a Cluster Cluster up 9000 auto/100000
healthy false
e3b Cluster Cluster up 9000 auto/100000
healthy false
4 entries were displayed.
cluster1::*> network interface show -vserver Cluster
           Logical Status Network Current
Current Is
Vserver Interface Admin/Oper Address/Mask Node
Port Home
----------- ---------- ---------- ------------------ -------------
------- ----
Cluster
           node1_clus1 up/up 169.254.209.69/16 node1
e3a true
           node1_clus2 up/up 169.254.49.125/16 node1
e3b true
            node2_clus1 up/up 169.254.47.194/16 node2
```
e3a true node2\_clus2 up/up 169.254.19.183/16 node2 e3b true 4 entries were displayed. cluster1::> **network device-discovery show -protocol cdp** Node/ Local Discovered Protocol Port Device (LLDP: ChassisID) Interface Platform ----------- ------ ------------------------- ---------------- --------------- node2 /cdp e3a sh1 0/2 N9K-C9336C e3b newsh2 0/2 N9K-C9336C node1 /cdp e3a sh1 0/1 N9K-C9336C e3b newsh2 0/1 N9K-C9336C 4 entries were displayed. sh1# **show cdp neighbors** Capability Codes: R - Router, T - Trans-Bridge, B - Source-Route-Bridge S - Switch, H - Host, I - IGMP, r - Repeater, V - VoIP-Phone, D - Remotely-Managed-Device, s - Supports-STP-Dispute Device-ID Local Intrfce Hldtme Capability Platform Port ID node1 Eth1/1 144 H FAS2980 e3a node2 **Eth1/2** 145 H FAS2980 e3a newsh2 Eth1/35 176 R S I s N9K-C9336C Eth1/35 newsh2 Eth1/36 176 R S I s N9K-C9336C Eth1/36 Total entries displayed: 4 sh2# **show cdp neighbors** Capability Codes: R - Router, T - Trans-Bridge, B - Source-Route-Bridge  $S$  - Switch,  $H$  - Host,  $I$  - IGMP,  $r$  - Repeater, V - VoIP-Phone, D - Remotely-Managed-Device, s - Supports-STP-Dispute

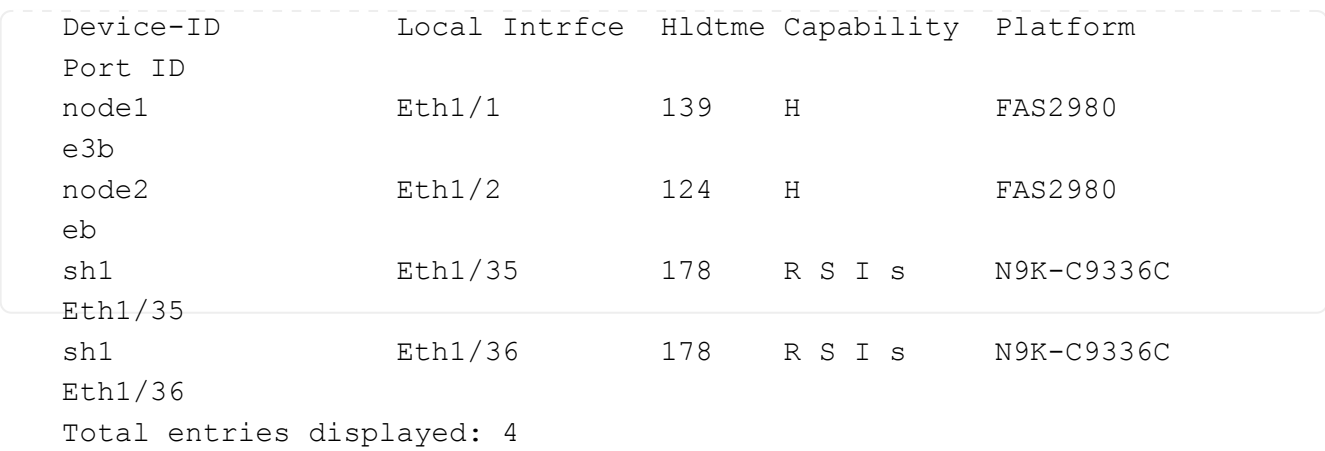

15. [[step15]使用下列命令、啟用乙太網路交換器健全狀況監視器記錄收集功能、以收集交換器相關的記錄檔:

◦ '系統交換器乙太網路記錄設定密碼'

◦ 「系統交換器乙太網路記錄啟用收集」
```
顯示範例
```

```
cluster1::*> system switch ethernet log setup-password
Enter the switch name: <return>
The switch name entered is not recognized.
Choose from the following list:
sh1
sh2
cluster1::*> system switch ethernet log setup-password
Enter the switch name: sh1
RSA key fingerprint is
e5:8b:c6:dc:e2:18:18:09:36:63:d9:63:dd:03:d9:cc
Do you want to continue? {y|n}::[n] y
Enter the password: < enter switch password>
Enter the password again: < enter switch password>
cluster1::*> system switch ethernet log setup-password
Enter the switch name: sh2
RSA key fingerprint is
57:49:86:a1:b9:80:6a:61:9a:86:8e:3c:e3:b7:1f:b1
Do you want to continue? {y|n}:: [n] y
Enter the password: < enter switch password>
Enter the password again: <enter switch password>
cluster1::*> system switch ethernet log enable-collection
Do you want to enable cluster log collection for all nodes in the
cluster? y|n}: [n] y
Enabling cluster switch log collection.
cluster1::*>
```
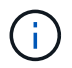

如果這些命令中有任何一個出現錯誤、請聯絡NetApp支援部門。

- 1. [[step16]將儲存連接埠從舊交換器sh2移至新交換器newsh2。
- 2. 驗證連接至HA配對1的儲存設備、共享交換器newsh2是否正常。
- 3. 驗證連接至HA配對2的儲存設備、共享交換器newsh2是否正常:

「torage port show -port-type ENET」

storage::\*> **storage port show -port-type ENET** Speed VLAN Node Port Type Mode (Gb/s) State Status ID ------- ------- ------- ---------- ----------- --------- --------- ---- node1 e3a ENET storage 100 enabled online 30 e3b ENET storage 0 enabled offline 30 e7a ENET storage 0 enabled offline 30 e7b ENET storage 100 enabled online 30 node2 e3a ENET storage 100 enabled online 30 e3b ENET storage 0 enabled offline 30 e7a ENET storage 0 enabled offline 30 e7b ENET storage 100 enabled online 30

# 4. [[step19]確認磁碟櫃的纜線是否正確:

storage shelf port show -fields remote- device, remote-port

顯示範例

```
顯示範例
```

```
cluster1::*> storage shelf port show -fields remote-device,remote-
port
shelf id remote-port remote-device
----- -- ------------ ----------------------------
3.20 0 Ethernet1/13 sh1
3.20 1 Ethernet1/13 newsh2
3.20 2 Ethernet1/14 sh1
3.20 3 Ethernet1/14 newsh2
3.30 0 Ethernet1/15 sh1
3.30 1 Ethernet1/15 newsh2
3.30 2 Ethernet1/16 sh1
3.30 3 Ethernet1/16 newsh2
8 entries were displayed.
```
5. [[step20]移除舊交換器sh2。

6. 對交換器SH1和新交換器newsh1重複這些步驟。

7. 如果您禁止自動建立個案、請叫用AutoSupport 下列消息來重新啟用此功能:

「系統節點AutoSupport 不完整地叫用節點\*-type all -most MAn=end」

# 終止可用度交換器

# 終止可用度

# 下列交換器已不再提供購買、但仍受到支援。

- ["Cisco Nexus 3232C"](#page-687-0)
- ["Cisco Nexus 3132Q-V"](#page-890-0)
- ["Cisco Nexus 2300YC"](#page-1081-0)
- ["NetApp CN1610"](#page-1200-0)

# **Cisco Nexus 3232C**

# 總覽

<span id="page-687-0"></span>**Cisco Nexus 3232c**交換器的安裝與組態總覽

Cisco Nexus 3232C交換器可做AFF 為您的叢集或FAS 叢集內的叢集交換器。叢集交換器 可讓您建立ONTAP 具有兩個以上節點的叢集。

# 初始組態總覽

若要在執行ONTAP 指示燈的系統上初始設定Cisco Nexus 3232c交換器、請遵循下列步驟:

- 1. ["](#page-690-0)[填寫](#page-690-0)[Cisco Nexus 3232C](#page-690-0)[佈](#page-690-0)[線工作](#page-690-0)[表](#page-690-0)["](#page-690-0)。佈線工作表範例提供從交換器到控制器的建議連接埠指派範例。空 白工作表提供範本、可用於設定叢集。
- 2. ["](#page-696-0)[在](#page-696-0)[NetApp](#page-696-0)[機櫃中安裝](#page-696-0)[Cisco Nexus 3232C](#page-696-0)[叢集交換器](#page-696-0)["](#page-696-0)。將Cisco Nexus 3232C叢集交換器和直通面板安裝 在NetApp機櫃中、並附有交換器隨附的標準支架。
- 3. ["](#page-693-0)[設定](#page-693-0)[3232C](#page-693-0)[叢集交換器](#page-693-0)["](#page-693-0)。設定及設定Cisco Nexus 3232C交換器。
- 4. ["](#page-700-0)[準](#page-700-0)[備安裝](#page-700-0)[NX-OS](#page-700-0)[軟體和參](#page-700-0)[考](#page-700-0)[組態](#page-700-0)[檔案](#page-700-0)["](#page-700-0)。準備安裝NX-OS軟體和參考組態檔(RCF)。
- 5. ["](#page-707-0)[安裝](#page-707-0)[NX-OS](#page-707-0)[軟體](#page-707-0)["](#page-707-0)。在Nexus 3232C叢集交換器上安裝NX-OS軟體。
- 6. ["](#page-718-0)[安裝參](#page-718-0)[考](#page-718-0)[組態](#page-718-0)[檔](#page-718-0)[\(](#page-718-0)[RCF](#page-718-0)[\)](#page-718-0)["](#page-718-0)。初次設定Nexus 3232C交換器之後、請安裝RCF。您也可以使用此程序來升 級RCF版本。

# 其他資訊

開始安裝或維護之前、請務必先檢閱下列內容:

- ["](#page-688-0)[組態需](#page-688-0)[求](#page-688-0)["](#page-688-0)
- ["](#page-688-1)[必要文件](#page-688-1)["](#page-688-1)
- ["](#page-689-0)[智慧](#page-689-0)[電](#page-689-0)[話住家](#page-689-0)[需](#page-689-0)[求](#page-689-0)["](#page-689-0)

<span id="page-688-0"></span>**Cisco Nexus 3232C**交換器的組態需求

對於Cisco Nexus 3232C交換器的安裝與維護、請務必檢閱組態與網路需求。

組態需求

若要設定叢集、您需要適當數量和類型的纜線、以及交換器的纜線連接器。視您初始設定的交換器類型而定、您 需要使用隨附的主控台纜線連接至交換器主控台連接埠;您也需要提供特定的網路資訊。

網路需求

所有交換器組態都需要下列網路資訊:

- 用於管理網路流量的IP子網路
- 每個儲存系統控制器和所有適用交換器的主機名稱和IP位址
- •大部分的儲存系統控制器都是透過e0M介面來管理、方法是連接至乙太網路服務連接埠(扳手圖示)。 在ESIA800和ESIEA700系統上AFF 、e0M介面使用專用的乙太網路連接埠。AFF

請參閱 ["Hardware Universe"](https://hwu.netapp.com) 以取得最新資訊。

<span id="page-688-1"></span>**Cisco Nexus 3232C**交換器的文件要求

對於Cisco Nexus 3232C交換器的安裝與維護、請務必檢閱所有建議的文件。

交換器文件

若要設定Cisco Nexus 3232C交換器、您需要提供下列文件 ["Cisco Nexus 3000](https://www.cisco.com/c/en/us/support/switches/nexus-3000-series-switches/series.html)[系列交換器支援](https://www.cisco.com/c/en/us/support/switches/nexus-3000-series-switches/series.html)["](https://www.cisco.com/c/en/us/support/switches/nexus-3000-series-switches/series.html) 頁面。

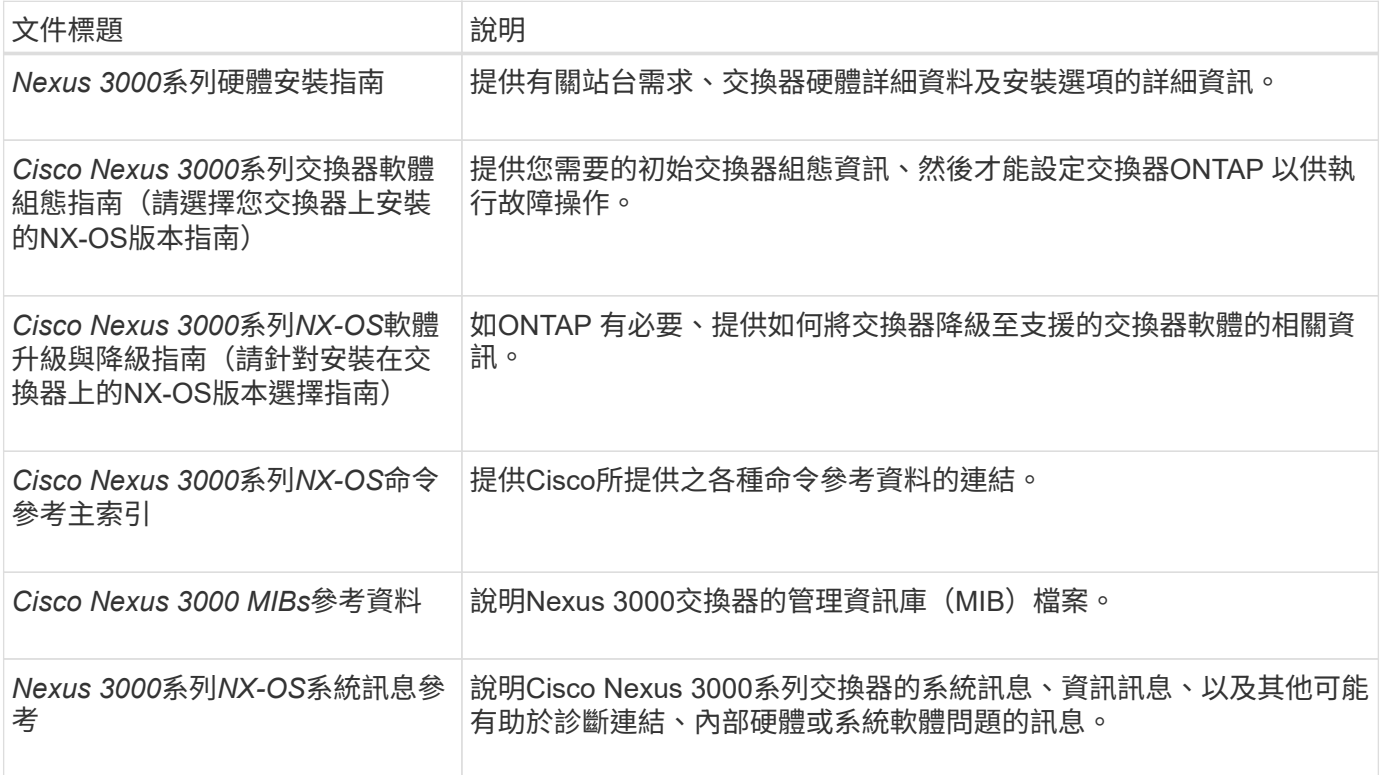

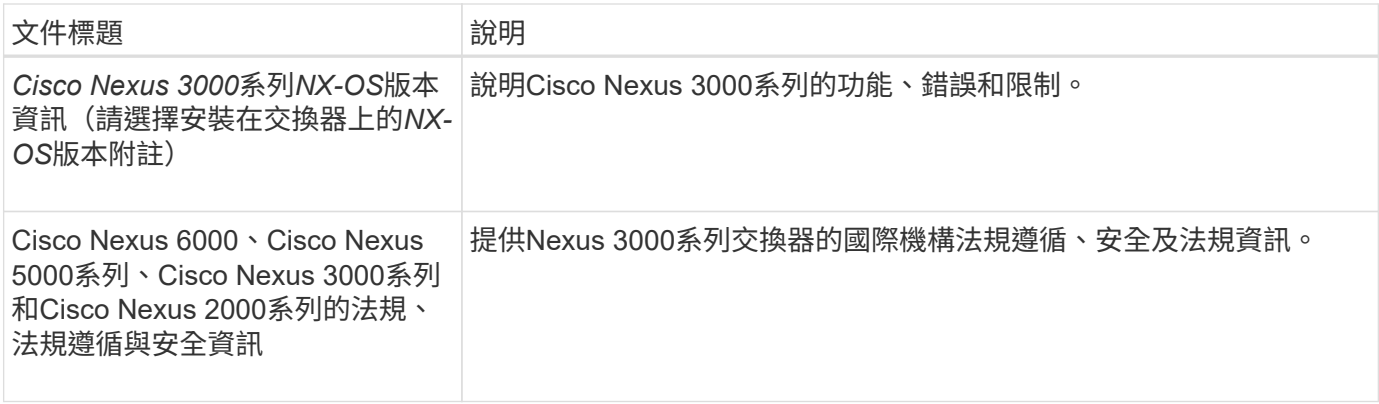

# 系統文件**ONTAP**

若要設定ONTAP 一套作業系統、您需要從取得下列作業系統版本的文件 ["](https://docs.netapp.com/ontap-9/index.jsp)[供](https://docs.netapp.com/ontap-9/index.jsp)[應](https://docs.netapp.com/ontap-9/index.jsp)[說明文件中](https://docs.netapp.com/ontap-9/index.jsp)[心](https://docs.netapp.com/ontap-9/index.jsp) [ONTAP"](https://docs.netapp.com/ontap-9/index.jsp)。

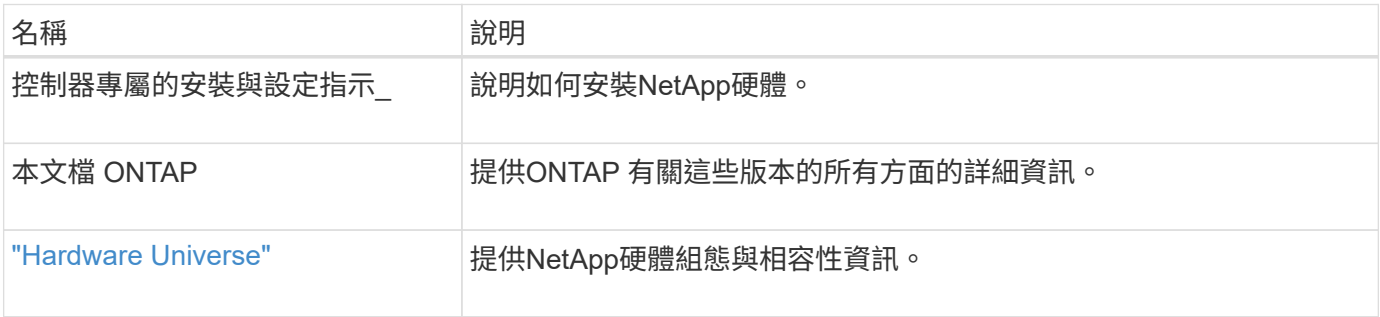

# 軌道套件與機櫃文件

若要在NetApp機櫃中安裝3232C Cisco交換器、請參閱下列硬體文件。

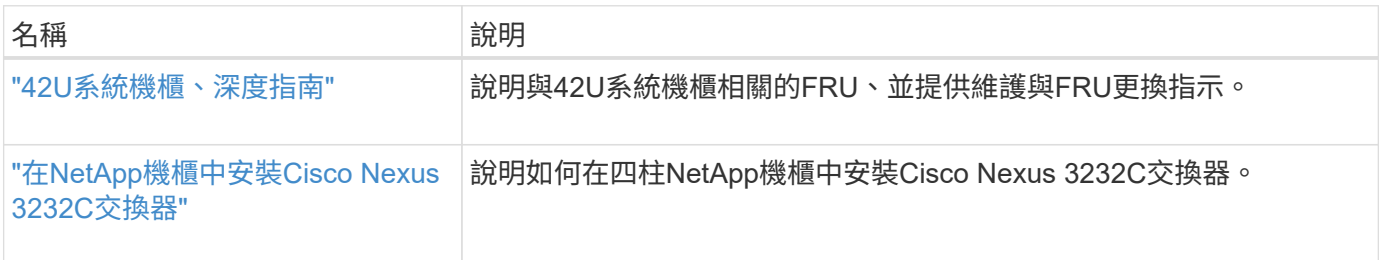

# <span id="page-689-0"></span>智慧電話住家需求

若要使用Smart Call Home功能、請參閱下列準則。

Smart Call Home可監控網路上的硬體和軟體元件。發生關鍵系統組態時、會產生電子郵件通知、並對目的地設 定檔中設定的所有收件者發出警示。若要使用Smart Call Home、您必須將叢集網路交換器設定為使用電子郵件 與Smart Call Home系統進行通訊。此外、您也可以選擇性地設定叢集網路交換器、以利用Cisco的內嵌式Smart Call Home支援功能。

在使用Smart Call Home之前、請注意下列考量事項:

- 電子郵件伺服器必須就位。
- 交換器必須具備IP連線至電子郵件伺服器的功能。
- 必須設定聯絡人名稱(SNMP伺服器聯絡人)、電話號碼和街道地址資訊。這是判斷接收訊息來源所需的條 件。
- 您的公司必須將一個CCO ID與適當的Cisco SMARTnet服務合約建立關聯。
- Cisco SMARTnet服務必須就位、才能登錄裝置。
- 。 ["Cisco](http://www.cisco.com/c/en/us/products/switches/index.html)[支援網](http://www.cisco.com/c/en/us/products/switches/index.html)[站](http://www.cisco.com/c/en/us/products/switches/index.html)["](http://www.cisco.com/c/en/us/products/switches/index.html) 包含有關設定Smart Call Home的命令資訊。

# 安裝硬體

<span id="page-690-0"></span>填寫**Cisco Nexus 3232C**佈線工作表

如果您想要記錄支援的平台、請下載本頁的PDF檔案、並填寫佈線工作表。

佈線工作表範例提供從交換器到控制器的建議連接埠指派範例。空白工作表提供範本、可用於設定叢集。

每個交換器可設定為單一100GbE、40GbE連接埠或4個10GbE連接埠。

## 佈線工作表範例

每對交換器的連接埠定義範例如下:

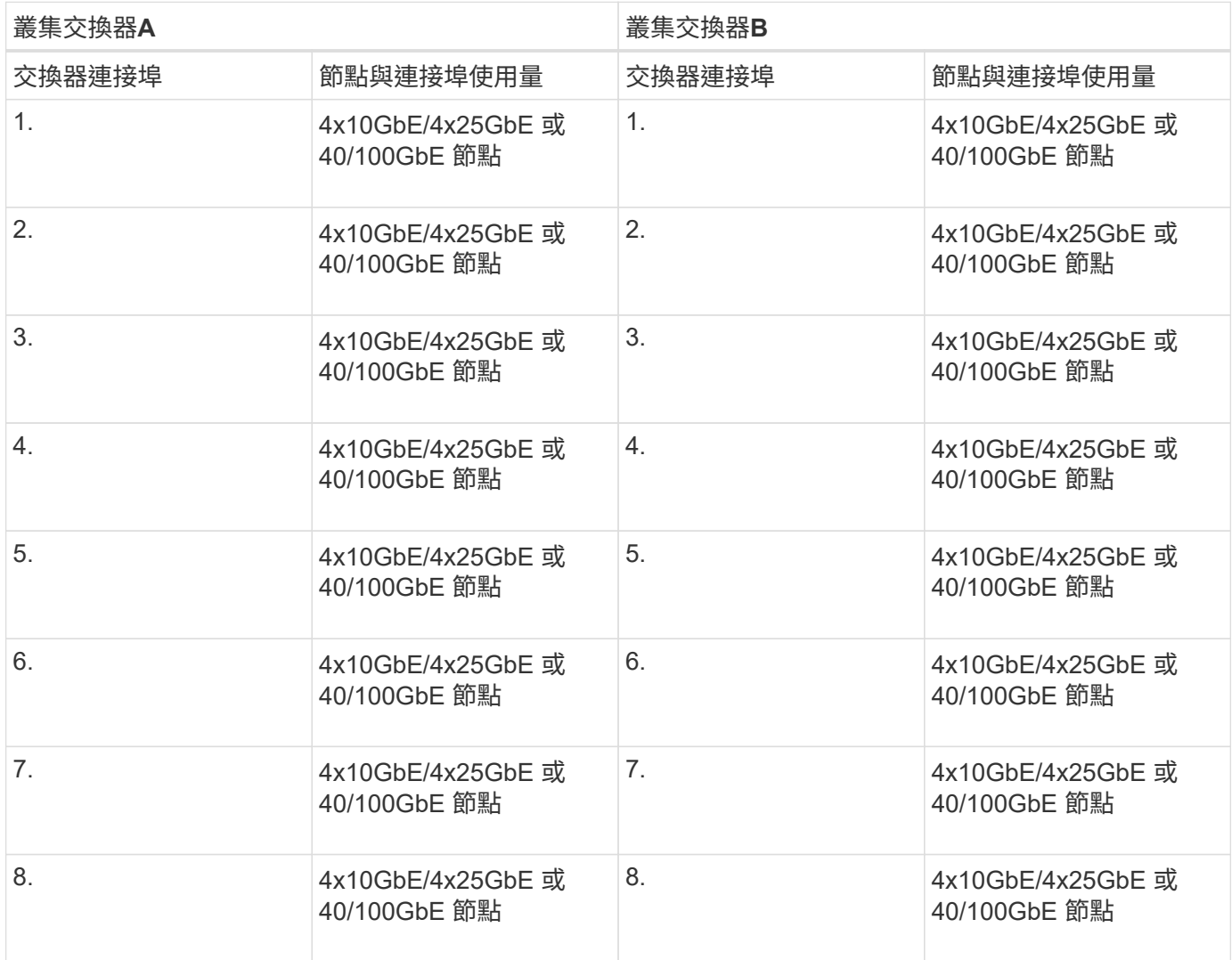

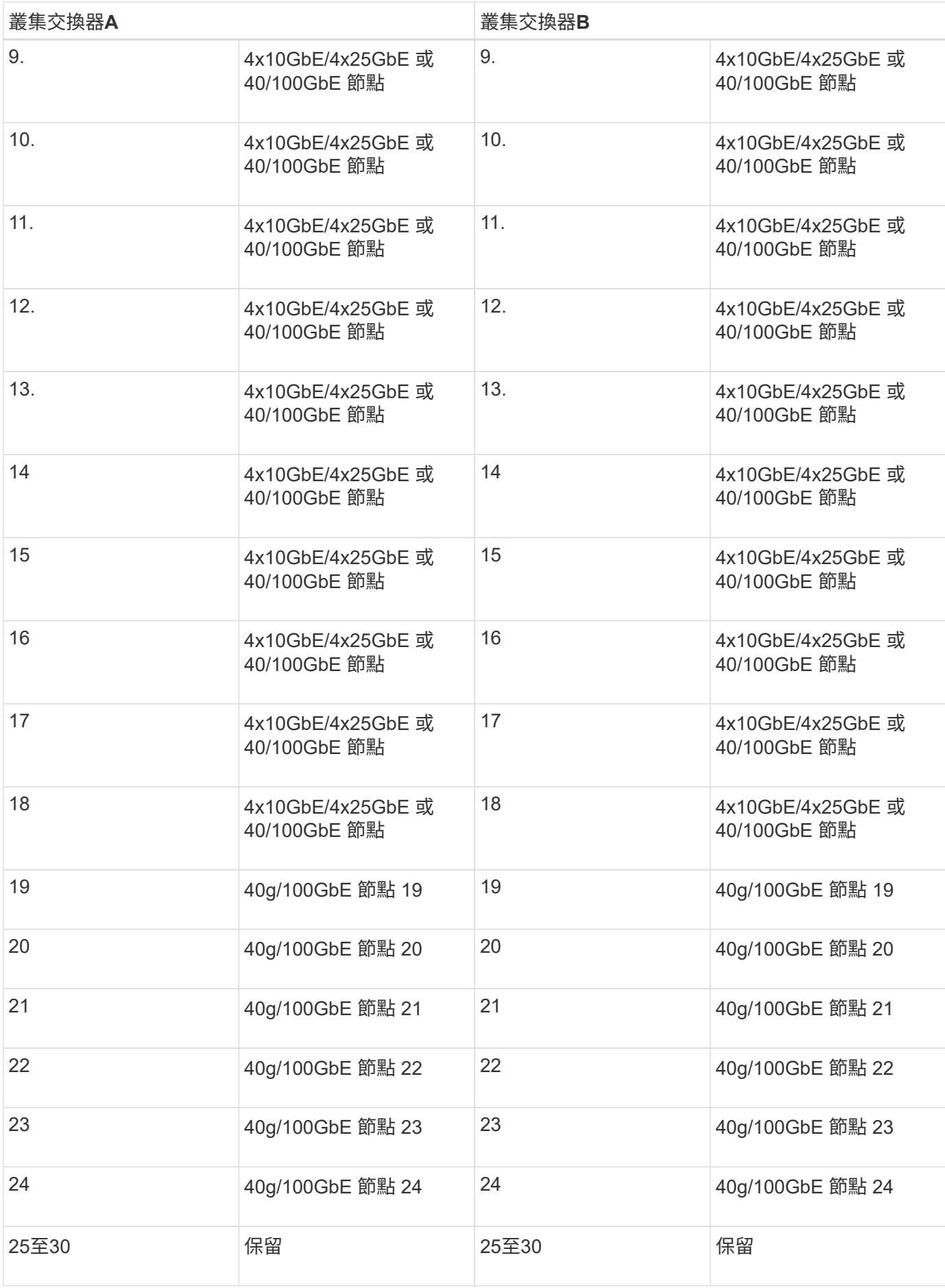

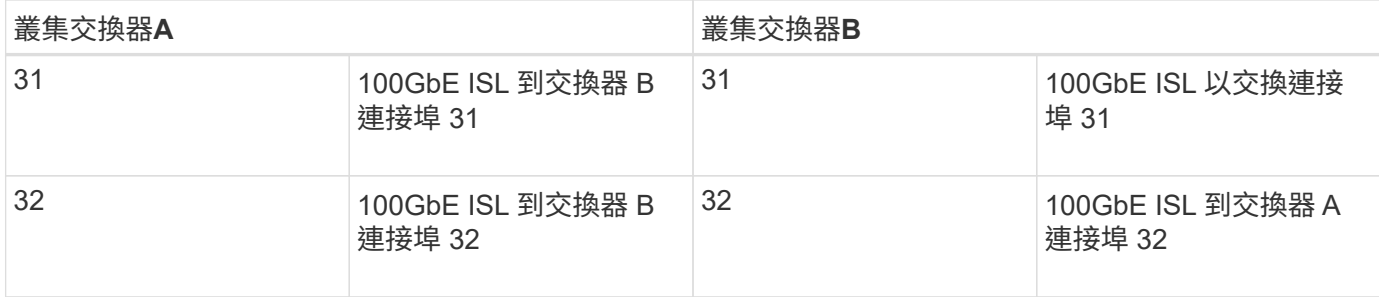

# 空白的佈線工作表

您可以使用空白的佈線工作表來記錄叢集中支援作為節點的平台。的\_支援叢集連線\_區段 ["Hardware Universe"](https://hwu.netapp.com) 定義平台所使用的叢集連接埠。

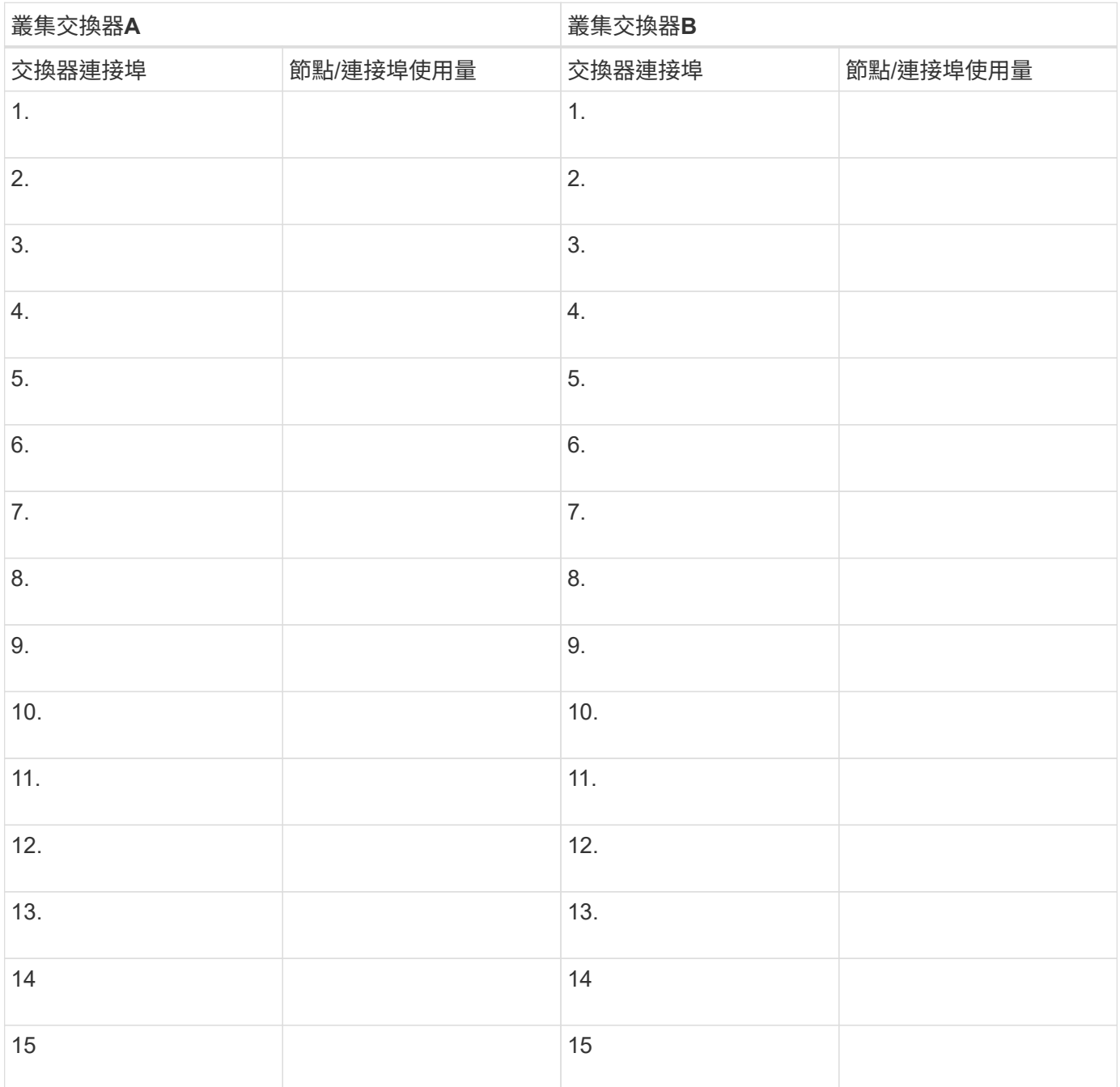

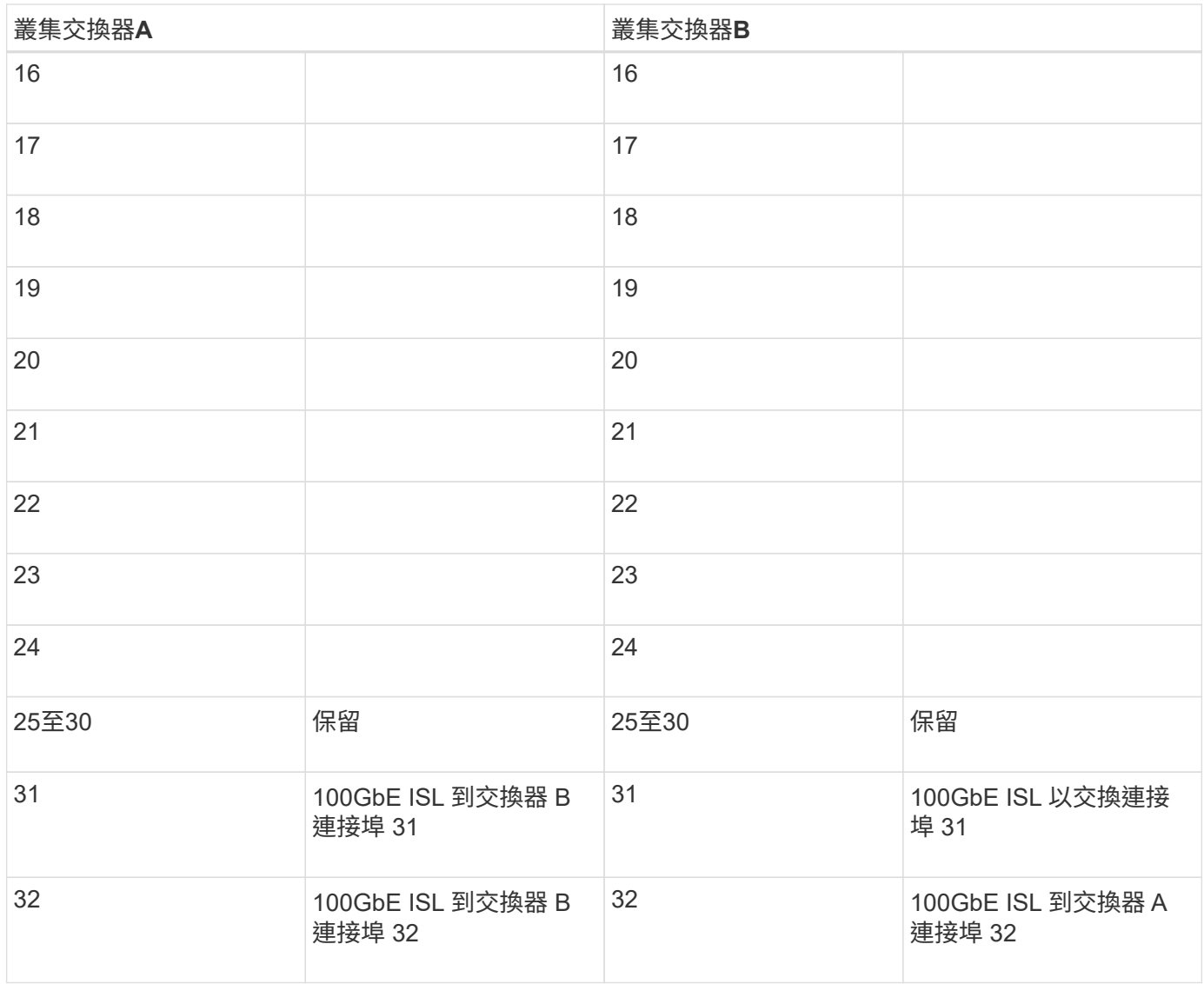

<span id="page-693-0"></span>設定**3232C**叢集交換器

請遵循此程序來設定及設定Cisco Nexus 3232C交換器。

您需要的產品

- 存取安裝站台的HTTP、FTP或TFTP伺服器、下載適用的NX-OS和參考組態檔(RCF)版本。
- 適用的NX-OS版本、可從下載 ["Cisco](https://software.cisco.com/download/home)[軟體下載](https://software.cisco.com/download/home)["](https://software.cisco.com/download/home) 頁面。
- 必要的叢集網路和管理網路交換器文件。

請參閱 ["](#page-688-1)[必要文件](#page-688-1)["](#page-688-1) 以取得更多資訊。

• 必要的控制器文件與ONTAP 資訊文件。

["NetApp](https://netapp.com/us/documenation/index.aspx)[文件](https://netapp.com/us/documenation/index.aspx)["](https://netapp.com/us/documenation/index.aspx)

- 適用的授權、網路與組態資訊、以及纜線。
- 完成佈線工作表。

• 適用的NetApp叢集網路和管理網路RCT、可從NetApp 支援網站 下列網址下載 ["mysupport.netapp.com"](http://mysupport.netapp.com/) 適 用於您收到的交換器。所有Cisco叢集網路和管理網路交換器都會以標準Cisco原廠預設組態送達。這些交換 器也有NX-OS軟體的最新版本、但未載入RCFs。

步驟

1. 將叢集網路和管理網路交換器與控制器架起。

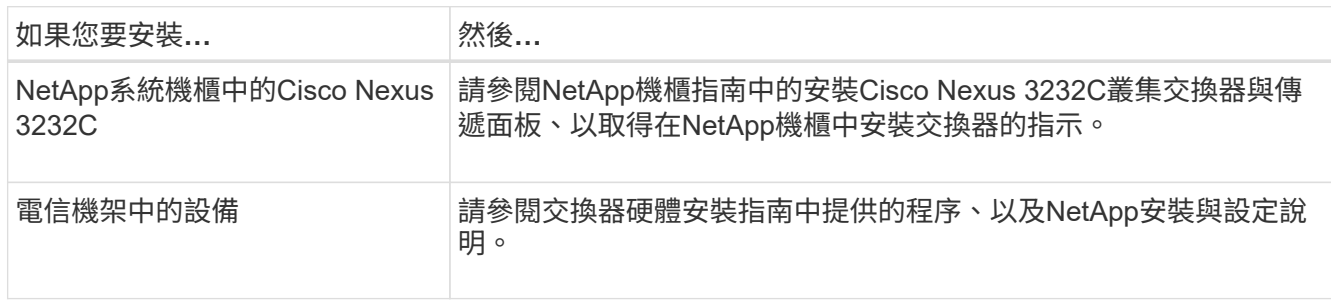

- 2. 使用完整的佈線工作表、將叢集網路和管理網路交換器連接至控制器。
- 3. 開啟叢集網路和管理網路交換器和控制器的電源。
- 4. 執行叢集網路交換器的初始組態。

在您第一次開機交換器時、針對下列初始設定問題提供適當的回應。您站台的安全性原則會定義要啟用的回 應和服務。

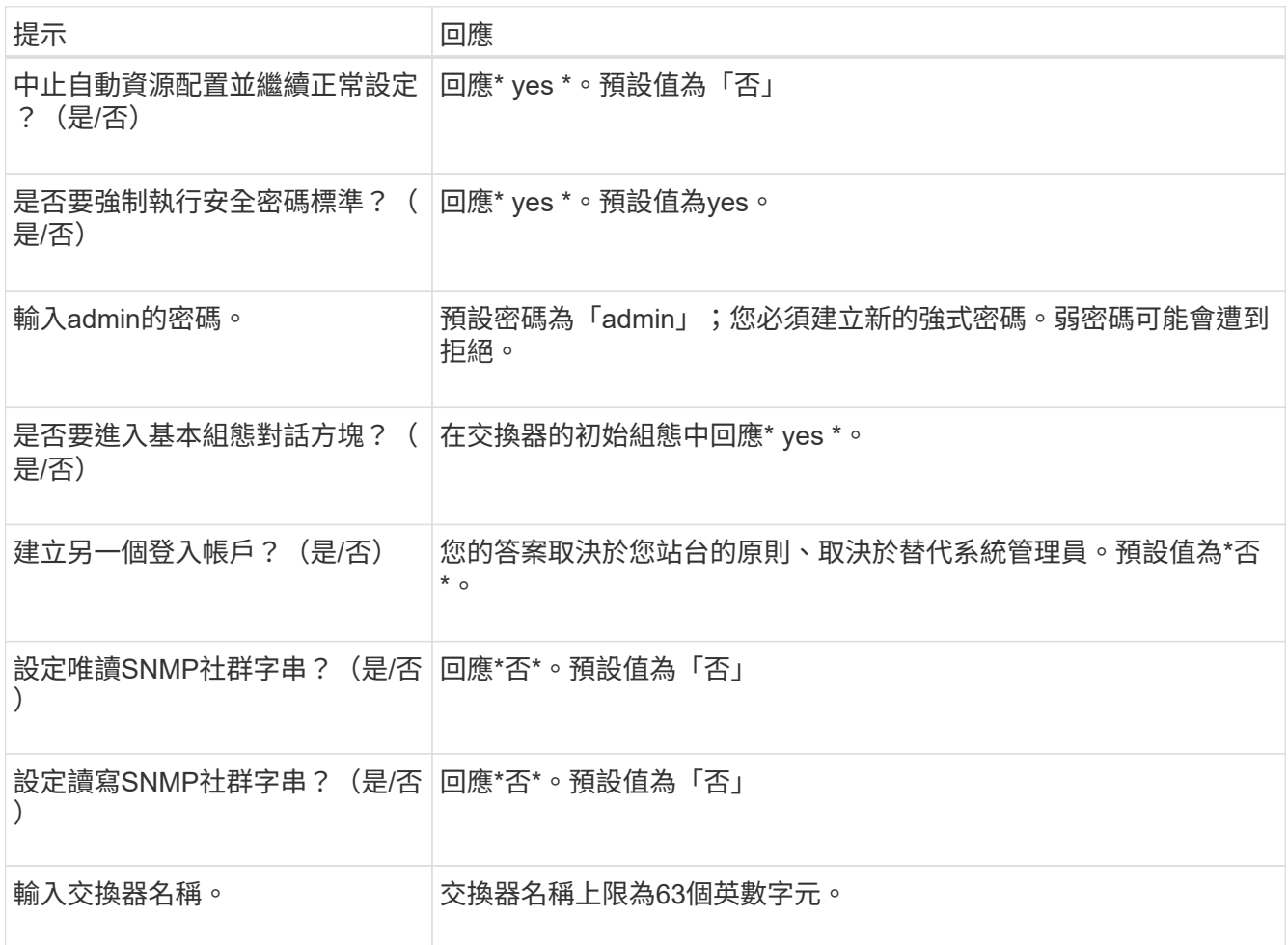

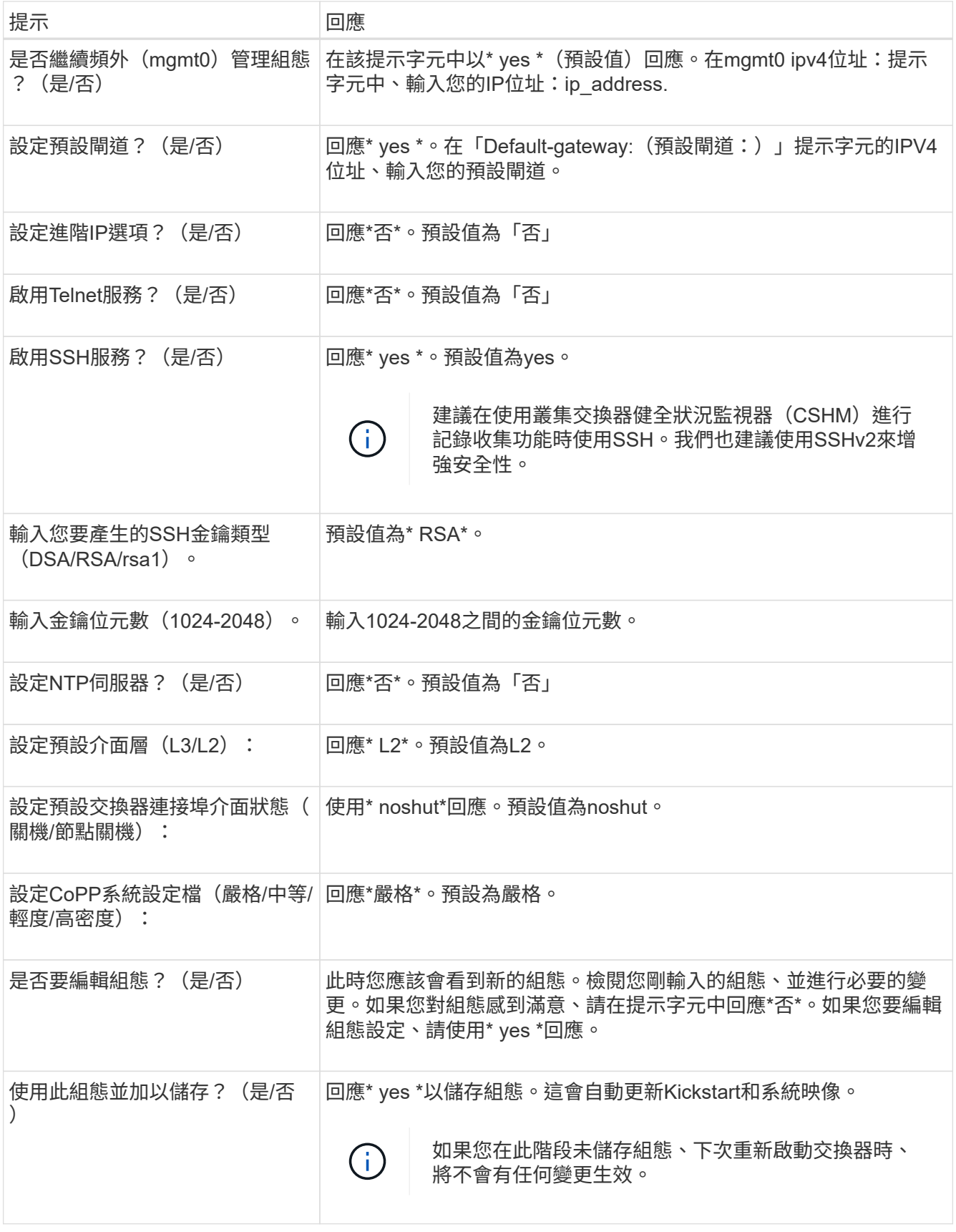

5. 確認您在設定結束時所顯示的顯示器上所做的組態選擇、並確定您已儲存組態。

6. 檢查叢集網路交換器的版本、必要時可從將NetApp支援的軟體版本下載至交換器 ["Cisco](https://software.cisco.com/download/home)[軟體下載](https://software.cisco.com/download/home)["](https://software.cisco.com/download/home) 頁面。

# <span id="page-696-0"></span>在**NetApp**機櫃中安裝**Cisco Nexus 3232C**叢集交換器

視組態而定、您可能需要在NetApp機櫃中安裝Cisco Nexus 3232C叢集交換器和直通面 板、並附上交換器隨附的標準支架。

您需要的產品

- 中的初始準備要求、套件內容及安全預防措施 ["Cisco Nexus 3000](http://www.cisco.com/c/en/us/td/docs/switches/datacenter/nexus3000/hw/installation/guide/b_n3000_hardware_install_guide.html)[系列硬體安裝指南](http://www.cisco.com/c/en/us/td/docs/switches/datacenter/nexus3000/hw/installation/guide/b_n3000_hardware_install_guide.html)["](http://www.cisco.com/c/en/us/td/docs/switches/datacenter/nexus3000/hw/installation/guide/b_n3000_hardware_install_guide.html)。
- 對於每個交換器、八個10-32或12-24個螺絲和固定螺帽可將托架和滑軌安裝到機箱前後的支柱上。
- Cisco標準導軌套件、可將交換器安裝在NetApp機櫃中。

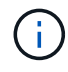

跳接線未隨附於傳遞套件中、應隨附於交換器中。如果交換器未隨附、您可以向NetApp訂購(零 件編號X1558A-R6)。

# 步驟

1. 在NetApp機櫃中安裝直通遮罩面板。

NetApp提供直通面板套件(零件編號X8784-R6)。

NetApp傳遞面板套件包含下列硬體:

- 一個直通遮罩面板
- 四顆10-32 x .75螺絲
- 四個10-32扣具螺帽
	- i. 確定交換器的垂直位置和機櫃中的遮板。

在此程序中、遮罩面板將安裝在U40中。

- ii. 在機箱正面軌道的適當方孔中、每側安裝兩個固定螺帽。
- iii. 將面板垂直置中、以防止侵入鄰近的機架空間、然後鎖緊螺絲。
- iv. 將兩根48吋跳接線的母接頭從面板背面插入、並穿過筆刷組件。

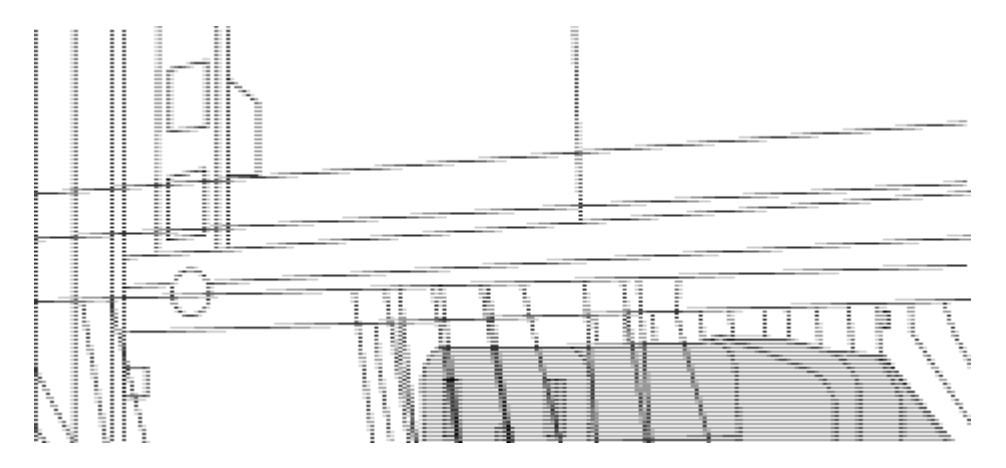

- (*1*)跳接線的母接頭。
- 1. 在Nexus 3232C交換器機箱上安裝機架安裝支架。
	- a. 將正面機架安裝支架放在交換器機箱的一側、使安裝耳對齊機箱面板(PSU或風扇側)、然後使用四 顆M4螺絲將支架連接至機箱。

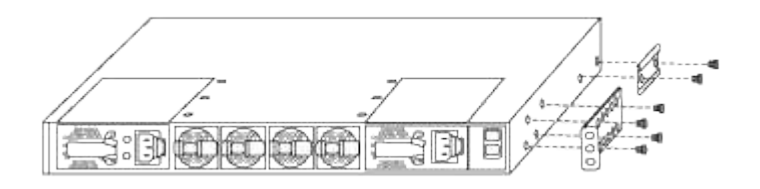

- b. 在交換器另一側的前機架安裝支架上重複步驟2a。
- c. 在交換器機箱上安裝後機架安裝支架。
- d. 在交換器另一側的後機架安裝支架上重複步驟2c。
- 2. 將夾螺帽安裝在四個IEA柱的方孔位置。

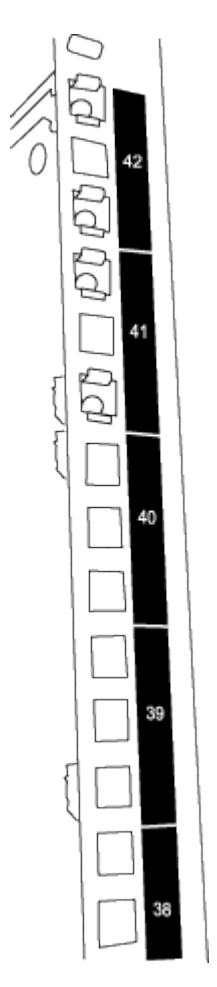

兩個3232C交換器一律安裝在機櫃RU41和42的上2U位置。

3. 在機箱中安裝滑軌。

a. 將第一個滑軌放在左後柱背面的RU42標記處、插入符合螺絲類型的螺絲、然後用手指鎖緊螺絲。

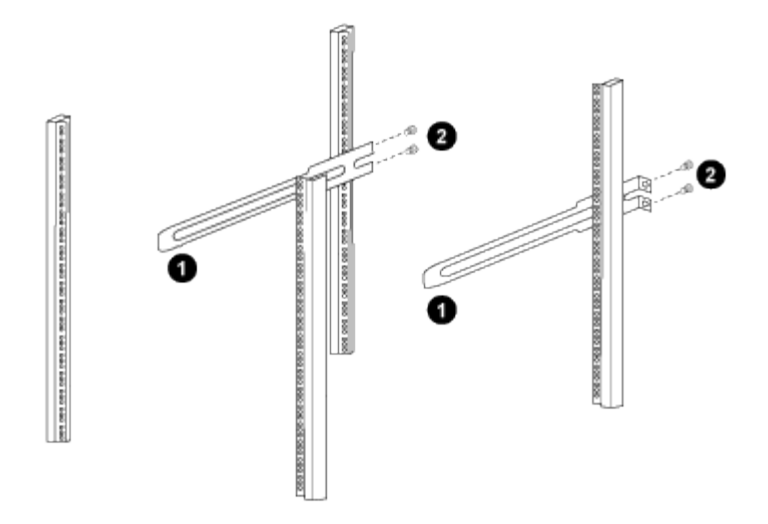

(*1*)當您輕推滑桿軌道時、請將滑軌對準機架上的螺絲孔。+(*2*)將滑軌的螺絲鎖緊至機箱柱。

a. 對右後側POST重複步驟4a。

b. 在機箱上的RU41位置重複步驟4a和4b。

4. 將交換器安裝在機櫃中。

此步驟需要兩個人:一個人從正面支援交換器、另一個人則引導交換器進入後滑軌。  $\left(\begin{smallmatrix} 1\\1\end{smallmatrix}\right)$ 

a. 將交換器背面置於RU41。

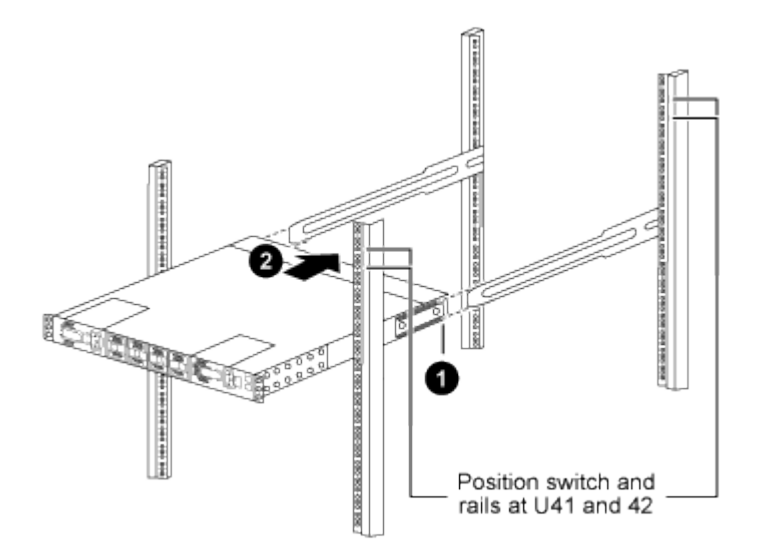

(*1*)當機箱推向後柱時、請將兩個後機架安裝導軌對齊滑軌。

(*2*)輕推交換器、直到前機架安裝支架與前柱齊平。

b. 將交換器連接至機櫃。

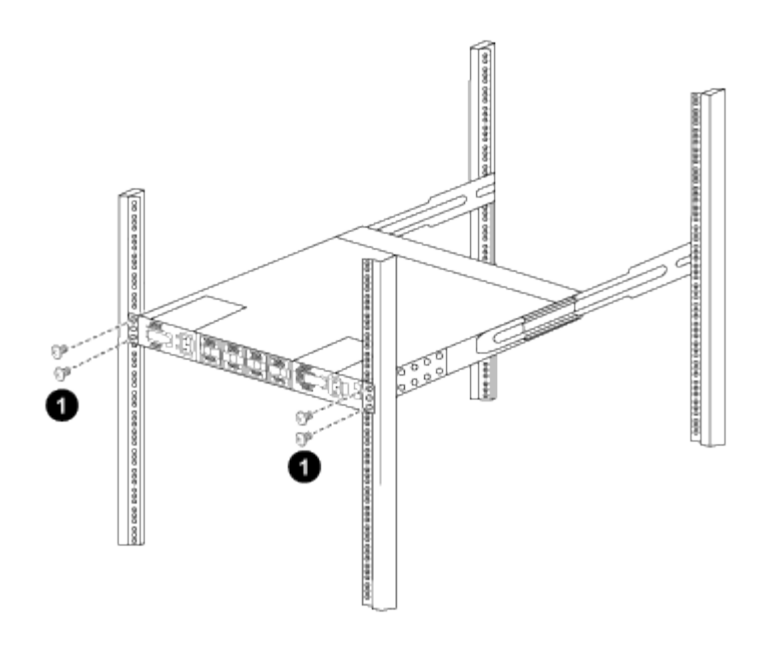

(*1*)當一個人拿著機箱前端時、另一個人應將四顆後螺絲完全鎖緊至機箱柱。

a. 現在機箱無需協助即可支援、將前螺絲完全鎖緊至機箱柱。

b. 針對位於RU42位置的第二個交換器、重複步驟5a到步驟5c。

使用完全安裝的交換器作為支援、在安裝過程中不需要抓住第二個交換器的正面。

- 5. 安裝交換器時、請將跳線連接至交換器電源插座。
- 6. 將兩條跳線的公插塞連接至最近的可用PDU插座。

 $\mathbf{d}$ 

ή.

為了維持備援、必須將兩條線路連接至不同的PDU。

7. 將每個3232C交換器上的管理連接埠連接至任一管理交換器(如有訂購)、或直接將其連接至管理網路。

管理連接埠是位於交換器PSU端的右上方連接埠。每個交換器的CAT6纜線必須在安裝交換器以連接到管理 交換器或管理網路之後、透過傳遞面板進行佈線。

檢閱纜線佈線和組態考量

在設定 Cisco 3232C 交換器之前、請先檢閱下列考量事項。

支援 **NVIDIA CX6** 、 **CX6-DX** 和 **CX7** 乙太網路連接埠

如果使用 NVIDIA ConnectX-6 (CX6) 、 ConnectX-6 Dx (CX6-DX)或 ConnectX-7 (CX7) NIC 連接埠 將交換器連接埠連接至 ONTAP 控制器、則必須硬編碼交換器連接埠速度。

```
(cs1)(config)# interface Ethernet1/19
For 100GbE speed:
(cs1)(config-if)# speed 100000
For 40GbE speed:
(cs1)(config-if)# speed 40000
(cs1)(config-if)# no negotiate auto
(cs1)(config-if)# exit
(cs1)(config)# exit
Save the changes:
(cs1)# copy running-config startup-config
```
請參閱 ["Hardware Universe"](https://hwu.netapp.com/Switch/Index) 如需交換器連接埠的詳細資訊、

# 設定軟體

<span id="page-700-0"></span>準備安裝**NX-OS**軟體和參考組態檔(**RCF**)

在安裝NX-OS軟體和參考組態檔(RCF)之前、請遵循此程序。

關於範例

本程序中的範例使用兩個節點。這些節點使用兩個10GbE叢集互連連接埠「e0a」和「e0b」。

請參閱 ["Hardware Universe"](https://hwu.netapp.com/SWITCH/INDEX) 驗證平台上的叢集連接埠是否正確。

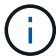

命令輸出可能會因ONTAP 不同版本的不相同而有所差異。

# 交換器和節點命名法

本程序中的範例使用下列交換器和節點命名法:

- 兩個Cisco交換器的名稱分別為「CS1」和「CS2」。
- 節點名稱為「cluster1-01」和「cluster1-02」。
- 叢集LIF的名稱為「cluster1-01\_clus1」、叢集式為「cluster1-01\_clus2」、叢集式為「cluster1- 02\_clus1」、叢集式為「cluster1-02\_clus2」。
- 「cluster1:\*:>」提示會指出叢集的名稱。

#### 關於這項工作

此程序需要同時使用ONTAP 支援指令和Cisco Nexus 3000系列交換器的命令;ONTAP 除非另有說明、否則會 使用支援指令。

### 步驟

1. 如果AutoSupport 此叢集啟用了「支援功能」、請叫用AutoSupport 下列訊息來抑制自動建立案例 :「System Node AutoSupport Rsepooke -Node \*-type all -most MAn=x h」

其中 x 是維護時段的持續時間(以小時為單位)。

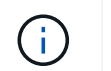

此資訊可通知技術支援人員執行此維護工作、以便在維護期間抑制自動建立案 例。AutoSupport

2. 將權限等級變更為進階、並在系統提示您繼續時輸入\* y\*:

"進階權限"

出現進階提示(「\*>」)。

3. 顯示每個叢集互連交換器的每個節點已設定多少個叢集互連介面:

「network device-dDiscovery show -protocol cup」

顯示範例

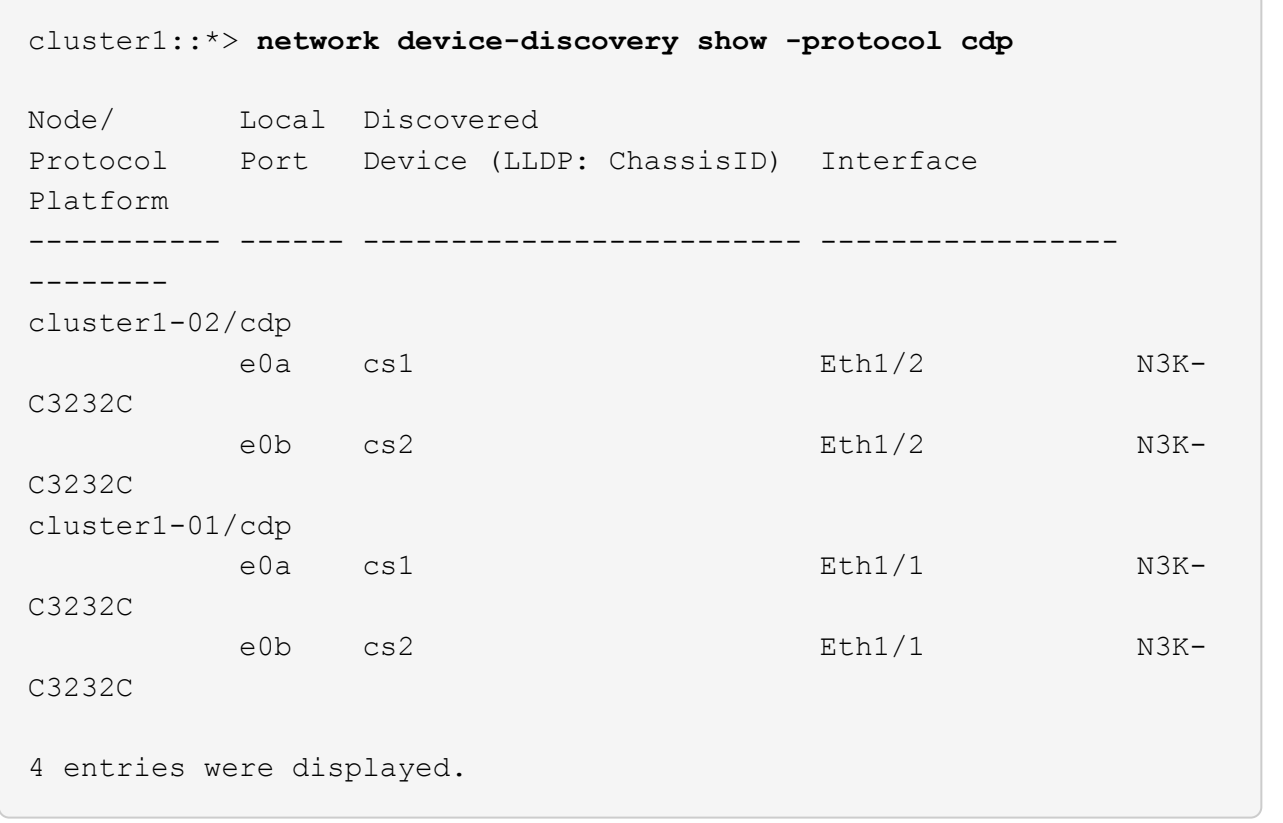

4. 檢查每個叢集介面的管理或作業狀態。

a. 顯示網路連接埠屬性:

「網路連接埠顯示–IPSpace叢集」

```
cluster1::*> network port show -ipspace Cluster
Node: cluster1-02
                                            Speed(Mbps) Health
Port IPspace Broadcast Domain Link MTU Admin/Oper Status
--------- ------------ ---------------- ---- ---- ----------- ------
e0a Cluster Cluster up 9000 auto/10000
healthy
e0b Cluster Cluster up 9000 auto/10000
healthy
Node: cluster1-01
                                           Speed(Mbps) Health
Port IPspace Broadcast Domain Link MTU Admin/Oper Status
--------- ------------ ---------------- ---- ---- ----------- ------
e0a Cluster Cluster up 9000 auto/10000
healthy
e0b Cluster Cluster up 9000 auto/10000
healthy
4 entries were displayed.
```
a. 顯示有關生命的資訊:「網路介面show -vserver叢集」

```
cluster1::*> network interface show -vserver Cluster
           Logical Status Network
Current Current Is
Vserver Interface Admin/Oper Address/Mask Node
Port Home
----------- ------------------ ---------- ------------------
------------- ------- ----
Cluster
         cluster1-01_clus1 up/up 169.254.209.69/16
cluster1-01 e0a true
           cluster1-01_clus2 up/up 169.254.49.125/16
cluster1-01 e0b true
           cluster1-02_clus1 up/up 169.254.47.194/16
cluster1-02 e0a true
          cluster1-02_clus2 up/up 169.254.19.183/16
cluster1-02 e0b true
4 entries were displayed.
```
5. Ping遠端叢集lifs:「cluster ping-cluster -node-node-name\_」

```
顯示範例
```

```
cluster1::*> cluster ping-cluster -node cluster1-02
Host is cluster1-02
Getting addresses from network interface table...
Cluster cluster1-01_clus1 169.254.209.69 cluster1-01 e0a
Cluster cluster1-01_clus2 169.254.49.125 cluster1-01 e0b
Cluster cluster1-02_clus1 169.254.47.194 cluster1-02 e0a
Cluster cluster1-02_clus2 169.254.19.183 cluster1-02 e0b
Local = 169.254.47.194 169.254.19.183
Remote = 169.254.209.69 169.254.49.125
Cluster Vserver Id = 4294967293
Ping status:
....
Basic connectivity succeeds on 4 path(s)
Basic connectivity fails on 0 path(s)
................
Detected 9000 byte MTU on 4 path(s):
      Local 169.254.19.183 to Remote 169.254.209.69
      Local 169.254.19.183 to Remote 169.254.49.125
      Local 169.254.47.194 to Remote 169.254.209.69
      Local 169.254.47.194 to Remote 169.254.49.125
Larger than PMTU communication succeeds on 4 path(s)
RPC status:
2 paths up, 0 paths down (tcp check)
2 paths up, 0 paths down (udp check)
```
6. 驗證是否已在所有叢集lifs上啟用「自動還原」命令:「network interface show -vserver cluster -Fields autover-f還原」

```
cluster1::*> network interface show -vserver Cluster -fields auto-
revert
          Logical
Vserver Interface Auto-revert
--------- ––––––-------------- ------------
Cluster
           cluster1-01_clus1 true
           cluster1-01_clus2 true
           cluster1-02_clus1 true
           cluster1-02_clus2 true
4 entries were displayed.
```
7. 針對《支援乙太網路》9.8及更新版本、請使用「系統交換器乙太網路記錄設定密碼」命令啟用乙太網路交 換器健全狀況監視器記錄收集功能、以收集交換器相關的記錄檔ONTAP

「系統交換器乙太網路記錄啟用收集」

```
顯示範例
```

```
cluster1::*> system switch ethernet log setup-password
Enter the switch name: <return>
The switch name entered is not recognized.
Choose from the following list:
cs1
cs2
cluster1::*> system switch ethernet log setup-password
Enter the switch name: cs1
RSA key fingerprint is
e5:8b:c6:dc:e2:18:18:09:36:63:d9:63:dd:03:d9:cc
Do you want to continue*? {y|n}::[n] y
Enter the password: < enter switch password>
Enter the password again: < enter switch password>
cluster1::*> system switch ethernet log setup-password
Enter the switch name: cs2
RSA key fingerprint is
57:49:86:a1:b9:80:6a:61:9a:86:8e:3c:e3:b7:1f:b1
Do you want to continue? {y|n}:: [n] y
Enter the password: <enter switch password>
Enter the password again: < enter switch password>
cluster1::*> system switch ethernet log enable-collection
Do you want to enable cluster log collection for all nodes in the
cluster?
{y|n}: [n] y
Enabling cluster switch log collection.
cluster1::*>
```
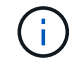

如果這些命令中有任何一個出現錯誤、請聯絡NetApp支援部門。

8. 針對發行9.5P16、9.6P12和9.7P10及更新版本的修補程式、請使用「System叢集-交換器記錄設定密碼」命 令、啟用乙太網路交換器健全狀況監視器記錄收集功能、以收集交換器相關的記錄檔ONTAP

「系統叢集交換器記錄啟用收集」

```
cluster1::*> system cluster-switch log setup-password
Enter the switch name: <return>
The switch name entered is not recognized.
Choose from the following list:
cs1
cs2
cluster1::*> system cluster-switch log setup-password
Enter the switch name: cs1
RSA key fingerprint is
e5:8b:c6:dc:e2:18:18:09:36:63:d9:63:dd:03:d9:cc
Do you want to continue? {y|n}::[n] y
Enter the password: < enter switch password>
Enter the password again: < enter switch password>
cluster1::*> system cluster-switch log setup-password
Enter the switch name: cs2
RSA key fingerprint is
57:49:86:a1:b9:80:6a:61:9a:86:8e:3c:e3:b7:1f:b1
Do you want to continue? {y|n}:: [n] y
Enter the password: < enter switch password>
Enter the password again: < enter switch password>
cluster1::*> system cluster-switch log enable-collection
Do you want to enable cluster log collection for all nodes in the
cluster?
{y|n}: [n] y
Enabling cluster switch log collection.
cluster1::*>
```
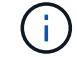

如果這些命令中有任何一個出現錯誤、請聯絡NetApp支援部門。

# <span id="page-707-0"></span>安裝**NX-OS**軟體

您可以使用此程序在Nexus 3232C叢集交換器上安裝NX-OS軟體。

檢閱要求

您需要的產品

- 交換器組態的目前備份。
- 完全正常運作的叢集(記錄檔中沒有錯誤或類似問題)。
- ["Cisco](https://mysupport.netapp.com/site/info/cisco-ethernet-switch)[乙太網路交換器](https://mysupport.netapp.com/site/info/cisco-ethernet-switch)[頁](https://mysupport.netapp.com/site/info/cisco-ethernet-switch)[面](https://mysupport.netapp.com/site/info/cisco-ethernet-switch)["](https://mysupport.netapp.com/site/info/cisco-ethernet-switch)。請參閱交換器相容性表、以瞭解支援ONTAP 的功能表和NX-OS版本。
- ["Cisco Nexus 3000](https://www.cisco.com/c/en/us/support/switches/nexus-3000-series-switches/products-installation-guides-list.html)[系列交換器](https://www.cisco.com/c/en/us/support/switches/nexus-3000-series-switches/products-installation-guides-list.html)["](https://www.cisco.com/c/en/us/support/switches/nexus-3000-series-switches/products-installation-guides-list.html)。如需Cisco交換器升級與降級程序的完整文件、請參閱Cisco網站上提供的 適當軟體與升級指南。

安裝軟體

此程序需要同時使用ONTAP 支援指令和Cisco Nexus 3000系列交換器的命令;ONTAP 除非另有說明、否則會 使用支援指令。

請務必完成中的程序 ["](#page-700-0)[準](#page-700-0)[備安裝](#page-700-0)[NX-OS](#page-700-0)[和](#page-700-0)[RCF"](#page-700-0),然後執行下列步驟。

步驟

- 1. 將叢集交換器連接至管理網路。
- 2. 使用「ping」命令來驗證與裝載NX-OS軟體和RCF之伺服器的連線。

顯示範例

此範例可驗證交換器是否能以IP位址172.19.2.1連至伺服器:

```
cs2# ping 172.19.2.1
Pinging 172.19.2.1 with 0 bytes of data:
Reply From 172.19.2.1: icmp seq = 0. time= 5910 usec.
```
3. 將NX-OS軟體和EPLD映像複製到Nexus 3232C交換器。

```
cs2# copy sftp: bootflash: vrf management
Enter source filename: /code/nxos.9.3.4.bin
Enter hostname for the sftp server: 172.19.2.1
Enter username: user1
Outbound-ReKey for 172.19.2.1:22
Inbound-ReKey for 172.19.2.1:22
user1@172.19.2.1's password:
sftp> progress
Progress meter enabled
sftp> get /code/nxos.9.3.4.bin /bootflash/nxos.9.3.4.bin
/code/nxos.9.3.4.bin 100% 1261MB 9.3MB/s 02:15
sftp> exit
Copy complete, now saving to disk (please wait)...
Copy complete.
cs2# copy sftp: bootflash: vrf management
Enter source filename: /code/n9000-epld.9.3.4.img
Enter hostname for the sftp server: 172.19.2.1
Enter username: user1
Outbound-ReKey for 172.19.2.1:22
Inbound-ReKey for 172.19.2.1:22
user1@172.19.2.1's password:
sftp> progress
Progress meter enabled
sftp> get /code/n9000-epld.9.3.4.img /bootflash/n9000-
epld.9.3.4.img
/code/n9000-epld.9.3.4.img 100% 161MB 9.5MB/s 00:16
sftp> exit
Copy complete, now saving to disk (please wait)...
Copy complete.
```
# 4. 驗證NX-OS軟體的執行版本:

《如何版本》

```
cs2# show version
Cisco Nexus Operating System (NX-OS) Software
TAC support: http://www.cisco.com/tac
Copyright (C) 2002-2019, Cisco and/or its affiliates.
All rights reserved.
The copyrights to certain works contained in this software are
owned by other third parties and used and distributed under their
own
licenses, such as open source. This software is provided "as is,"
and unless
otherwise stated, there is no warranty, express or implied,
including but not
limited to warranties of merchantability and fitness for a
particular purpose.
Certain components of this software are licensed under
the GNU General Public License (GPL) version 2.0 or
GNU General Public License (GPL) version 3.0 or the GNU
Lesser General Public License (LGPL) Version 2.1 or
Lesser General Public License (LGPL) Version 2.0.
A copy of each such license is available at
http://www.opensource.org/licenses/gpl-2.0.php and
http://opensource.org/licenses/gpl-3.0.html and
http://www.opensource.org/licenses/lgpl-2.1.php and
http://www.gnu.org/licenses/old-licenses/library.txt.
Software
    BIOS: version 08.37
   NXOS: version 9.3(3)
    BIOS compile time: 01/28/2020
   NXOS image file is: bootflash:///nxos.9.3.3.bin
  NXOS compile time: 12/22/2019 2:00:00 [12/22/2019 14:00:37]
Hardware
    cisco Nexus3000 C3232C Chassis (Nexus 9000 Series)
    Intel(R) Xeon(R) CPU E5-2403 v2 @ 1.80GHz with 8154432 kB of
memory.
    Processor Board ID FO??????GD
    Device name: cs2
    bootflash: 53298520 kB
Kernel uptime is 0 \text{ day}(s), 0 \text{ hour}(s), 3 \text{ minute}(s), 36 \text{ second}(s)Last reset at 74117 usecs after Tue Nov 24 06:24:23 2020
```

```
  Reason: Reset Requested by CLI command reload
    System version: 9.3(3)
    Service:
plugin
   Core Plugin, Ethernet Plugin
Active Package(s):
cs2#
```
5. 安裝NX-OS映像。

安裝映像檔會在每次重新開機時載入映像檔。

```
cs2# install all nxos bootflash:nxos.9.3.4.bin
Installer will perform compatibility check first. Please wait.
Installer is forced disruptive
Verifying image bootflash:/nxos.9.3.4.bin for boot variable "nxos".
[] 100% -- SUCCESS
Verifying image type.
[] 100% -- SUCCESS
Preparing "nxos" version info using image bootflash:/nxos.9.3.4.bin.
[] 100% -- SUCCESS
Preparing "bios" version info using image bootflash:/nxos.9.3.4.bin.
[] 100% -- SUCCESS
Performing module support checks.
[] 100% -- SUCCESS
Notifying services about system upgrade.
[] 100% -- SUCCESS
Compatibility check is done:
Module bootable Impact Install-type Reason
------- ----------------- ------------------- ------------- ------
      1 yes disruptive reset default
upgrade is not hitless
Images will be upgraded according to following table:
Module Image Running-Version(pri:alt)
New-Version Upg-Required
------------ ----------- ---------------------------------------
-------------------- ------------
      1 nxos 9.3(3)
9.3(4) yes
      1 bios v08.37(01/28/2020):v08.32(10/18/2016)
v08.37(01/28/2020) no
Switch will be reloaded for disruptive upgrade.
Do you want to continue with the installation (y/n)? [n] y
```

```
Install is in progress, please wait.
Performing runtime checks.
[] 100% -- SUCCESS
Setting boot variables.
[] 100% -- SUCCESS
Performing configuration copy.
[] 100% -- SUCCESS
Module 1: Refreshing compact flash and upgrading
bios/loader/bootrom.
Warning: please do not remove or power off the module at this time.
[] 100% -- SUCCESS
Finishing the upgrade, switch will reboot in 10 seconds.
cs2#
```
6. 在交換器重新開機後驗證新版本的NX-OS軟體:「How version(顯示版本)」

```
cs2# show version
Cisco Nexus Operating System (NX-OS) Software
TAC support: http://www.cisco.com/tac
Copyright (C) 2002-2020, Cisco and/or its affiliates.
All rights reserved.
The copyrights to certain works contained in this software are
owned by other third parties and used and distributed under their
own
licenses, such as open source. This software is provided "as is,"
and unless
otherwise stated, there is no warranty, express or implied,
including but not
limited to warranties of merchantability and fitness for a
particular purpose.
Certain components of this software are licensed under
the GNU General Public License (GPL) version 2.0 or
GNU General Public License (GPL) version 3.0 or the GNU
Lesser General Public License (LGPL) Version 2.1 or
Lesser General Public License (LGPL) Version 2.0.
A copy of each such license is available at
http://www.opensource.org/licenses/gpl-2.0.php and
http://opensource.org/licenses/gpl-3.0.html and
http://www.opensource.org/licenses/lgpl-2.1.php and
http://www.gnu.org/licenses/old-licenses/library.txt.
Software
    BIOS: version 08.37
   NXOS: version 9.3(4)
    BIOS compile time: 01/28/2020
    NXOS image file is: bootflash:///nxos.9.3.4.bin
    NXOS compile time: 4/28/2020 21:00:00 [04/29/2020 06:28:31]
Hardware
  cisco Nexus3000 C3232C Chassis (Nexus 9000 Series)
    Intel(R) Xeon(R) CPU E5-2403 v2 @ 1.80GHz with 8154432 kB of
memory.
    Processor Board ID FO??????GD
    Device name: rtpnpi-mcc01-8200-ms-A1
    bootflash: 53298520 kB
Kernel uptime is 0 \text{ day}(s), 0 \text{ hour}(s), 3 \text{ minute}(s), 14 \text{ second}(s)Last reset at 196755 usecs after Tue Nov 24 06:37:36 2020
```

```
  Reason: Reset due to upgrade
    System version: 9.3(3)
    Service:
plugin
   Core Plugin, Ethernet Plugin
Active Package(s):
cs2#
```
7. 升級EPLD映像、然後重新啟動交換器。

```
cs2# show version module 1 epld
EPLD Device Version
---------------------------------------
MI FPGA 0x12
IO FPGA 0x11
cs2# install epld bootflash:n9000-epld.9.3.4.img module 1
Compatibility check:
Module Type Upgradable Impact Reason
------ ----------------- ---------- ---------- ------
     1 SUP Yes disruptive Module
Upgradable
Retrieving EPLD versions.... Please wait.
Images will be upgraded according to following table:
Module Type EPLD Running-Version New-Version Upg-
Required
------ ---- ------------- --------------- -----------
------------
 1 SUP MI FPGA 0x12 0x12
No
  1 SUP IO FPGA 0x11 0x12
Yes
The above modules require upgrade.
The switch will be reloaded at the end of the upgrade
Do you want to continue (y/n) ? [n] y
Proceeding to upgrade Modules.
Starting Module 1 EPLD Upgrade
Module 1 : IO FPGA [Programming] : 100.00% (64 of 64
sectors)
Module 1 EPLD upgrade is successful.
Module Type Upgrade-Result
------ ------------------ --------------
      1 SUP Success
Module 1 EPLD upgrade is successful.
cs2#
```
8. 交換器重新開機後、再次登入、升級EPLD黃金映像、然後重新啟動交換器。

顯示範例

```
cs2# install epld bootflash:n9000-epld.9.3.4.img module 1 golden
Digital signature verification is successful
Compatibility check:
Module Type Upgradable Impact Reason
------ ----------------- ---------- ---------- ------
      1 SUP Yes disruptive Module
Upgradable
Retrieving EPLD versions.... Please wait.
The above modules require upgrade.
The switch will be reloaded at the end of the upgrade
Do you want to continue (y/n) ? [n] y
Proceeding to upgrade Modules.
 Starting Module 1 EPLD Upgrade
Module 1 : MI FPGA [Programming] : 100.00% (64 of 64 sect)
Module 1 : IO FPGA [Programming] : 100.00% (64 of 64 sect)
Module 1 EPLD upgrade is successful.
Module Type Upgrade-Result
------ ------------------ --------------
      1 SUP Success
EPLDs upgraded.
Module 1 EPLD upgrade is successful.
cs2#
```
9. 交換器重新開機後、請登入以確認新版的EPLD已成功載入。

顯示範例

```
cs2# show version module 1 epld
EPLD Device Version
---------------------------------------
MI FPGA 0x12
IO FPGA 0x12
```
接下來呢?

# ["](#page-718-0)[安裝](#page-718-0)[RCF](#page-718-0)[組態](#page-718-0)[檔](#page-718-0)["](#page-718-0)

<span id="page-718-0"></span>安裝參考組態檔(**RCF**)

第一次設定 Nexus 3232C 交換器後、請遵循此程序安裝 RCF 。

您也可以使用此程序來升級RCF版本。請參閱知識庫文章 ["](https://kb.netapp.com/onprem/Switches/Cisco/How_to_clear_configuration_on_a_Cisco_interconnect_switch_while_retaining_remote_connectivity)[如何在](https://kb.netapp.com/onprem/Switches/Cisco/How_to_clear_configuration_on_a_Cisco_interconnect_switch_while_retaining_remote_connectivity)[保留](https://kb.netapp.com/onprem/Switches/Cisco/How_to_clear_configuration_on_a_Cisco_interconnect_switch_while_retaining_remote_connectivity)[遠](https://kb.netapp.com/onprem/Switches/Cisco/How_to_clear_configuration_on_a_Cisco_interconnect_switch_while_retaining_remote_connectivity)[端連線的同](https://kb.netapp.com/onprem/Switches/Cisco/How_to_clear_configuration_on_a_Cisco_interconnect_switch_while_retaining_remote_connectivity)[時](https://kb.netapp.com/onprem/Switches/Cisco/How_to_clear_configuration_on_a_Cisco_interconnect_switch_while_retaining_remote_connectivity)[清](https://kb.netapp.com/onprem/Switches/Cisco/How_to_clear_configuration_on_a_Cisco_interconnect_switch_while_retaining_remote_connectivity)[除](https://kb.netapp.com/onprem/Switches/Cisco/How_to_clear_configuration_on_a_Cisco_interconnect_switch_while_retaining_remote_connectivity) [Cisco](https://kb.netapp.com/onprem/Switches/Cisco/How_to_clear_configuration_on_a_Cisco_interconnect_switch_while_retaining_remote_connectivity) [互連交換器上](https://kb.netapp.com/onprem/Switches/Cisco/How_to_clear_configuration_on_a_Cisco_interconnect_switch_while_retaining_remote_connectivity) [的組態](https://kb.netapp.com/onprem/Switches/Cisco/How_to_clear_configuration_on_a_Cisco_interconnect_switch_while_retaining_remote_connectivity)["](https://kb.netapp.com/onprem/Switches/Cisco/How_to_clear_configuration_on_a_Cisco_interconnect_switch_while_retaining_remote_connectivity) 以取得升級 RCF 的詳細資訊。

### 檢閱要求

您需要的產品

- 交換器組態的目前備份。
- 完全正常運作的叢集(記錄檔中沒有錯誤或類似問題)。
- 目前參考組態檔(RCF)。
- 安裝RCF時所需的交換器主控台連線。
- ["Cisco](https://mysupport.netapp.com/site/info/cisco-ethernet-switch)[乙太網路交換器](https://mysupport.netapp.com/site/info/cisco-ethernet-switch)[頁](https://mysupport.netapp.com/site/info/cisco-ethernet-switch)[面](https://mysupport.netapp.com/site/info/cisco-ethernet-switch)["](https://mysupport.netapp.com/site/info/cisco-ethernet-switch) 請參閱交換器相容性表、以瞭解支援ONTAP 的功能表和RCF版本。請注 意、RCF中的命令語法與NX-OS版本中的命令語法之間可能存在相依性。
- ["Cisco Nexus 3000](https://www.cisco.com/c/en/us/support/switches/nexus-3000-series-switches/products-installation-guides-list.html)[系列交換器](https://www.cisco.com/c/en/us/support/switches/nexus-3000-series-switches/products-installation-guides-list.html)["](https://www.cisco.com/c/en/us/support/switches/nexus-3000-series-switches/products-installation-guides-list.html)。如需Cisco交換器升級與降級程序的完整文件、請參閱Cisco網站上提供的 適當軟體與升級指南。

安裝檔案

關於範例

本程序中的範例使用下列交換器和節點命名法:

- 兩個Cisco交換器的名稱分別為「CS1」和「CS2」。
- 節點名稱包括"cluster1-01"、"cluster1-02"、"cluster1-03"和"cluster1-04"。
- 叢集LIF名稱為「cluster1-01\_clus1」、「cluster1-01\_clus2」、「cluster1-02\_clus1」、「cluster1-02 clus2」、「cluster1-03 clus1」、 "cluster1-03 clus2"、 "cluster1-04 clus1"和"cluster1-04 clus2"。
- 「cluster1:\*:>」提示會指出叢集的名稱。

關於這項工作

此程序需要同時使用ONTAP 支援指令和Cisco Nexus 3000系列交換器的命令;ONTAP 除非另有說明、否則會 使用支援指令。

在此程序期間、不需要運作中的交換器間連結(ISL)。這是因為RCF版本變更可能會暫時影響ISL連線。為確保 叢集作業不中斷、下列程序會在目標交換器上執行步驟時、將所有叢集生命體移轉至作業夥伴交換器。

請務必完成中的程序 ["](#page-700-0)[準](#page-700-0)[備安裝](#page-700-0)[NX-OS](#page-700-0)[和](#page-700-0)[RCF"](#page-700-0),然後執行下列步驟。

#### 步驟

1. 顯示連接至叢集交換器之每個節點上的叢集連接埠:

「網路裝置探索秀」

顯示範例

```
cluster1::*> network device-discovery show
Node/ Local Discovered
Protocol Port Device (LLDP: ChassisID) Interface
Platform
----------- ------ ------------------------- ----------------
--------
cluster1-01/cdp
       e0a cs1 Ethernet1/7 N3K-
C3232C
       e0d cs2 Ethernet1/7 N3K-
C3232C
cluster1-02/cdp
       e0a cs1 Ethernet1/8 N3K-
C3232C
       e0d cs2 Ethernet1/8 N3K-
C3232C
cluster1-03/cdp
       e0a cs1 Ethernet1/1/1 N3K-
C3232C
       e0b cs2 Ethernet1/1/1 N3K-
C3232C
cluster1-04/cdp
         e0a cs1 Ethernet1/1/2 N3K-
C3232C
       e0b cs2 Ethernet1/1/2 N3K-
C3232C
cluster1::*>
```
# 2. 檢查每個叢集連接埠的管理和作業狀態。

# a. 確認所有叢集連接埠都正常運作:

network port show –role cluster
```
顯示範例
```

```
cluster1::*> network port show -role cluster
Node: cluster1-01
Ignore
                                            Speed(Mbps)
Health Health
Port IPspace Broadcast Domain Link MTU Admin/Oper
Status Status
--------- ------------ ---------------- ---- ---- -----------
-------- ------
e0a Cluster Cluster up 9000 auto/100000
healthy false
e0d Cluster Cluster up 9000 auto/100000
healthy false
Node: cluster1-02
Ignore
                                            Speed(Mbps)
Health Health
Port IPspace Broadcast Domain Link MTU Admin/Oper
Status Status
--------- ------------ ---------------- ---- ---- -----------
-------- ------
e0a Cluster Cluster up 9000 auto/100000
healthy false
e0d Cluster Cluster up 9000 auto/100000
healthy false
8 entries were displayed.
Node: cluster1-03
   Ignore
                                            Speed(Mbps)
Health Health
Port IPspace Broadcast Domain Link MTU Admin/Oper
Status Status
--------- ------------ ---------------- ---- ---- -----------
-------- ------
e0a Cluster Cluster up 9000 auto/10000
healthy false
e0b Cluster Cluster up 9000 auto/10000
healthy false
```

```
Node: cluster1-04
Ignore
                                           Speed(Mbps)
Health Health
Port IPspace Broadcast Domain Link MTU Admin/Oper
Status Status
--------- ------------ ---------------- ---- ---- -----------
-------- ------
e0a Cluster Cluster up 9000 auto/10000
healthy false
e0b Cluster Cluster up 9000 auto/10000
healthy false
cluster1::*>
```
b. 確認所有叢集介面(l生命)都位於主連接埠:

「網路介面show -role cluster」

顯示範例

```
cluster1::*> network interface show -role cluster
          Logical Status Network
Current Current Is
Vserver Interface Admin/Oper Address/Mask Node
Port Home
----------- ------------------ ---------- -----------------
------------ ------- ----
Cluster
          cluster1-01_clus1 up/up 169.254.3.4/23
cluster1-01 e0a true
           cluster1-01_clus2 up/up 169.254.3.5/23
cluster1-01 e0d true
           cluster1-02_clus1 up/up 169.254.3.8/23
cluster1-02 e0a true
           cluster1-02_clus2 up/up 169.254.3.9/23
cluster1-02 e0d true
           cluster1-03_clus1 up/up 169.254.1.3/23
cluster1-03 e0a true
           cluster1-03_clus2 up/up 169.254.1.1/23
cluster1-03 e0b true
           cluster1-04_clus1 up/up 169.254.1.6/23
cluster1-04 e0a true
           cluster1-04_clus2 up/up 169.254.1.7/23
cluster1-04 e0b true
8 entries were displayed.
cluster1::*>
```
c. 驗證叢集是否顯示兩個叢集交換器的資訊:

「系統叢集交換器show -is監控、可運作的true」

顯示範例

```
cluster1::*> system cluster-switch show -is-monitoring-enabled
-operational true
Switch Type Address
Model
--------------------------- ------------------ ----------------
---------------
cs1 cluster-network 10.233.205.92
NX3232C
      Serial Number: FOXXXXXXXGS
       Is Monitored: true
            Reason: None
   Software Version: Cisco Nexus Operating System (NX-OS) Software,
Version
                    9.3(4)
     Version Source: CDP
cs2 cluster-network 10.233.205.93
NX3232C
      Serial Number: FOXXXXXXXGD
       Is Monitored: true
            Reason: None
   Software Version: Cisco Nexus Operating System (NX-OS) Software,
Version
                    9.3(4)
     Version Source: CDP
2 entries were displayed.
```
3. 停用叢集生命體上的自動還原。

顯示範例

cluster1::\*> **network interface modify -vserver Cluster -lif \* -auto -revert false**

4. 在叢集交換器CS2上、關閉連接至節點叢集連接埠的連接埠。

```
cs2(config)# interface eth1/1/1-2,eth1/7-8
cs2(config-if-range)# shutdown
```
5. 確認叢集連接埠已移轉至叢集交換器CS1上裝載的連接埠。這可能需要幾秒鐘的時間。

「網路介面show -role cluster」

## 顯示範例

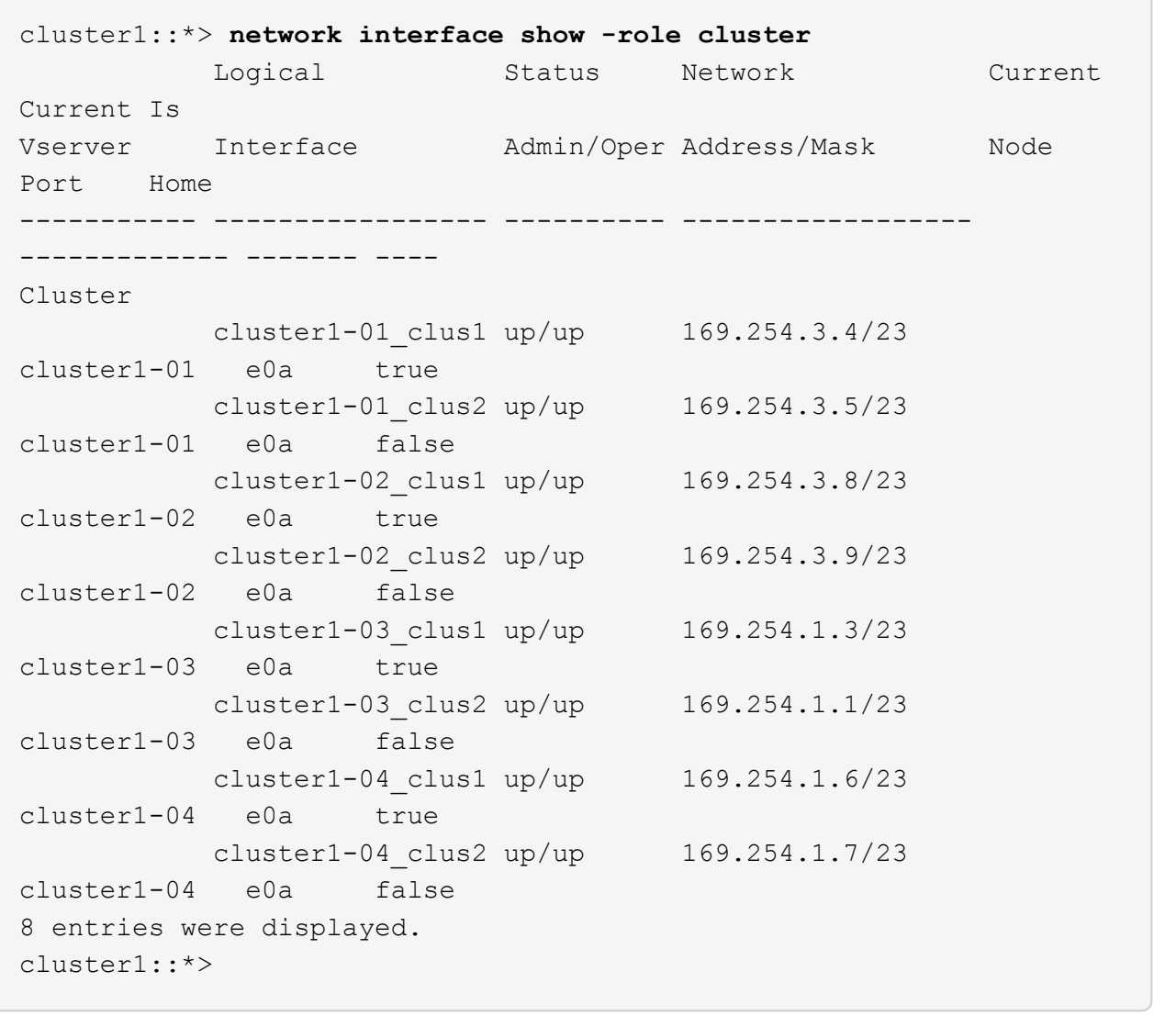

## 6. 驗證叢集是否正常:

「叢集展示」

```
cluster1::*> cluster show
Node Health Eligibility Epsilon
-------------------- ------- ------------ -------
cluster1-01 true true false
cluster1-02 true true false
cluster1-03 true true true
cluster1-04 true true false
4 entries were displayed.
cluster1::*>
```
7. 如果您尚未這麼做、請將下列命令的輸出複製到文字檔、以儲存目前交換器組態的複本:

「如何執行設定」

8. 清理交換器 CS2 的組態、然後重新啟動交換器。

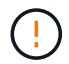

更新或套用新的RCF時、您必須清除交換器設定並執行基本組態。您必須連線至交換器序列 主控台連接埠、才能再次設定交換器。

a. 清理組態:

顯示範例

```
(cs2)# write erase
```
Warning: This command will erase the startup-configuration.

Do you wish to proceed anyway? (y/n) [n] **y**

b. 重新啟動交換器:

顯示範例

```
(cs2)# reload
Are you sure you would like to reset the system? (y/n) y
```
9. 執行交換器的基本設定。請參閱 ["](#page-693-0)[設定](#page-693-0)[3232C](#page-693-0)[叢集交換器](#page-693-0)["](#page-693-0) 以取得詳細資料。

10. 使用下列傳輸傳輸協定之一、將RCF複製到交換器CS2的bootflash:FTP、TFTP、SFTP或scp。如需Cisco

命令的詳細資訊、請參閱中的適當指南 ["Cisco Nexus 3000](https://www.cisco.com/c/en/us/support/switches/nexus-3000-series-switches/products-installation-guides-list.html)[系列](https://www.cisco.com/c/en/us/support/switches/nexus-3000-series-switches/products-installation-guides-list.html)[NX-OS](https://www.cisco.com/c/en/us/support/switches/nexus-3000-series-switches/products-installation-guides-list.html)[命令](https://www.cisco.com/c/en/us/support/switches/nexus-3000-series-switches/products-installation-guides-list.html)[參](https://www.cisco.com/c/en/us/support/switches/nexus-3000-series-switches/products-installation-guides-list.html)[考](https://www.cisco.com/c/en/us/support/switches/nexus-3000-series-switches/products-installation-guides-list.html)[資料](https://www.cisco.com/c/en/us/support/switches/nexus-3000-series-switches/products-installation-guides-list.html)["](https://www.cisco.com/c/en/us/support/switches/nexus-3000-series-switches/products-installation-guides-list.html) 指南:

顯示範例

本範例顯示使用TFTP將RCF複製到交換器CS2上的bootFlash:

cs2# **copy tftp: bootflash: vrf management** Enter source filename: **Nexus\_3232C\_RCF\_v1.6-Cluster-HA-Breakout.txt** Enter hostname for the tftp server: **172.22.201.50** Trying to connect to tftp server......Connection to Server Established. TFTP get operation was successful Copy complete, now saving to disk (please wait)...

11. 將先前下載的RCF套用至bootFlash。

如需Cisco命令的詳細資訊、請參閱中的適當指南 ["Cisco Nexus 3000](https://www.cisco.com/c/en/us/support/switches/nexus-3000-series-switches/products-installation-guides-list.html)[系列](https://www.cisco.com/c/en/us/support/switches/nexus-3000-series-switches/products-installation-guides-list.html)[NX-OS](https://www.cisco.com/c/en/us/support/switches/nexus-3000-series-switches/products-installation-guides-list.html)[命令](https://www.cisco.com/c/en/us/support/switches/nexus-3000-series-switches/products-installation-guides-list.html)[參](https://www.cisco.com/c/en/us/support/switches/nexus-3000-series-switches/products-installation-guides-list.html)[考](https://www.cisco.com/c/en/us/support/switches/nexus-3000-series-switches/products-installation-guides-list.html)[資料](https://www.cisco.com/c/en/us/support/switches/nexus-3000-series-switches/products-installation-guides-list.html)["](https://www.cisco.com/c/en/us/support/switches/nexus-3000-series-switches/products-installation-guides-list.html) 指南:

顯示範例

此範例顯示在交換器CS2上安裝的RCF檔案「Nexus \_3232C\_RCF-v1.6-Cluster-HA-Breakout.txt':

cs2# **copy Nexus\_3232C\_RCF\_v1.6-Cluster-HA-Breakout.txt runningconfig echo-commands**

12. 檢查的橫幅輸出 show banner motd 命令。您必須閱讀並遵循\*重要附註\*下的指示、以確保交換器的組態 和操作正確。

```
cs2# show banner motd
********************************************************************
**********
* NetApp Reference Configuration File (RCF)
*
* Switch : Cisco Nexus 3232C
* Filename : Nexus_3232C_RCF_v1.6-Cluster-HA-Breakout.txt
* Date : Oct-20-2020
* Version : v1.6
*
* Port Usage : Breakout configuration
* Ports 1- 3: Breakout mode (4x10GbE) Intra-Cluster Ports, int
e1/1/1-4,
\star e1/2/1-4, e1/3/1-4
* Ports 4- 6: Breakout mode (4x25GbE) Intra-Cluster/HA Ports, int
e1/4/1-4,
\star e1/5/1-4, e1/6/1-4
* Ports 7-30: 40/100GbE Intra-Cluster/HA Ports, int e1/7-30
* Ports 31-32: Intra-Cluster ISL Ports, int e1/31-32
* Ports 33-34: 10GbE Intra-Cluster 10GbE Ports, int e1/33-34
*
* IMPORTANT NOTES
* - Load Nexus_3232C_RCF_v1.6-Cluster-HA.txt for non breakout config
*
* - This RCF utilizes QoS and requires TCAM re-configuration,
requiring RCF
  to be loaded twice with the Cluster Switch rebooted in between.
*
* - Perform the following 4 steps to ensure proper RCF installation:
*
* (1) Apply RCF first time, expect following messages:
* - Please save config and reload the system...
* - Edge port type (portfast) should only be enabled on
ports...
        - TCAM region is not configured for feature QoS class IPv4
ingress...
*
* (2) Save running-configuration and reboot Cluster Switch
*
    (3) After reboot, apply same RCF second time and expect
following messages:
* - % Invalid command at '^' marker
```
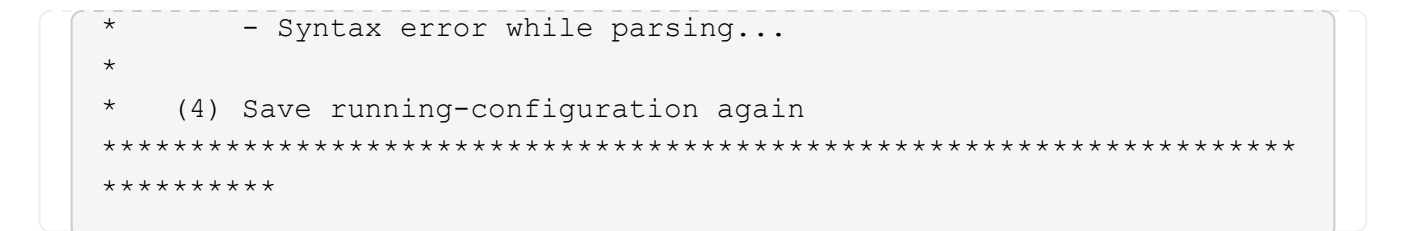

Ĥ.

第一次套用RCF時、預期會出現\*錯誤:無法寫入VSH命令\*訊息、因此可以忽略。

13. 確認RCF檔案為正確的更新版本:

「如何執行設定」

當您檢查輸出以確認您擁有正確的RCF時、請確定下列資訊正確無誤:

- RCF橫幅
- 節點和連接埠設定
- 自訂

輸出會因站台組態而異。請檢查連接埠設定、並參閱版本說明、以瞭解您安裝的RCF的任何特定變更。

14. 驗證RCF版本和交換器設定是否正確之後、請將執行組態檔複製到啟動組態檔。

如需Cisco命令的詳細資訊、請參閱中的適當指南 ["Cisco Nexus 3000](https://www.cisco.com/c/en/us/support/switches/nexus-3000-series-switches/products-installation-guides-list.html)[系列](https://www.cisco.com/c/en/us/support/switches/nexus-3000-series-switches/products-installation-guides-list.html)[NX-OS](https://www.cisco.com/c/en/us/support/switches/nexus-3000-series-switches/products-installation-guides-list.html)[命令](https://www.cisco.com/c/en/us/support/switches/nexus-3000-series-switches/products-installation-guides-list.html)[參](https://www.cisco.com/c/en/us/support/switches/nexus-3000-series-switches/products-installation-guides-list.html)[考](https://www.cisco.com/c/en/us/support/switches/nexus-3000-series-switches/products-installation-guides-list.html)[資料](https://www.cisco.com/c/en/us/support/switches/nexus-3000-series-switches/products-installation-guides-list.html)["](https://www.cisco.com/c/en/us/support/switches/nexus-3000-series-switches/products-installation-guides-list.html) 指南:

```
cs2# copy running-config startup-config
[########################################] 100% Copy complete
```
15. 重新開機交換器CS2。您可以在交換器重新開機時忽略節點上報告的「叢集連接埠當機」事件。

```
cs2# reload
This command will reboot the system. (y/n)? [n] y
```
16. 套用相同的RCF並再次儲存執行中的組態。

顯示範例

```
cs2# copy Nexus_3232C_RCF_v1.6-Cluster-HA-Breakout.txt running-
config echo-commands
cs2# copy running-config startup-config
[########################################] 100% Copy complete
```
17. 驗證叢集上叢集連接埠的健全狀況。

a. 驗證叢集中所有節點的e0d連接埠是否正常運作:

「網路連接埠show -role cluster」

```
顯示範例
```

```
cluster1::*> network port show -role cluster
Node: cluster1-01
Ignore
                                            Speed(Mbps)
Health Health
Port IPspace Broadcast Domain Link MTU Admin/Oper
Status Status
--------- ------------ ---------------- ---- ---- -----------
-------- ------
e0a Cluster Cluster up 9000 auto/10000
healthy false
e0b Cluster Cluster up 9000 auto/10000
healthy false
Node: cluster1-02
Ignore
                                            Speed(Mbps)
Health Health
Port IPspace Broadcast Domain Link MTU Admin/Oper
Status Status
--------- ------------ ---------------- ---- ---- -----------
-------- ------
e0a Cluster Cluster up 9000 auto/10000
healthy false
e0b Cluster Cluster up 9000 auto/10000
healthy false
Node: cluster1-03
Ignore
                                            Speed(Mbps)
Health Health
Port IPspace Broadcast Domain Link MTU Admin/Oper
Status Status
--------- ------------ ---------------- ---- ---- -----------
-------- ------
e0a Cluster Cluster up 9000 auto/100000
healthy false
e0d Cluster Cluster up 9000 auto/100000
healthy false
```

```
Node: cluster1-04
Ignore
                                            Speed(Mbps)
Health Health
Port IPspace Broadcast Domain Link MTU Admin/Oper
Status Status
--------- ------------ ---------------- ---- ---- -----------
-------- ------
e0a Cluster Cluster up 9000 auto/100000
healthy false
e0d Cluster Cluster up 9000 auto/100000
healthy false
8 entries were displayed.
```
b. 驗證叢集的交換器健全狀況(這可能不會顯示交換器CS2、因為LIF不是位於e0d上)。

顯示範例

```
cluster1::*> network device-discovery show -protocol cdp
Node/ Local Discovered
Protocol Port Device (LLDP: ChassisID) Interface
Platform
----------- ------ ------------------------- -----------------
--------
cluster1-01/cdp
        e0a cs1 Ethernet1/7
N3K-C3232C
        e0d cs2 Ethernet1/7
N3K-C3232C
cluster01-2/cdp
        e0a cs1 Ethernet1/8
N3K-C3232C
        e0d cs2 Ethernet1/8
N3K-C3232C
cluster01-3/cdp
        e0a cs1 Ethernet1/1/1
N3K-C3232C
       e0b cs2 Ethernet1/1/1
N3K-C3232C
cluster1-04/cdp
        e0a cs1 Ethernet1/1/2
N3K-C3232C
        e0b cs2 Ethernet1/1/2
N3K-C3232C
cluster1::*> system cluster-switch show -is-monitoring-enabled
-operational true
Switch Type Address
Model
--------------------------- ------------------ ----------------
-----
cs1 cluster-network 10.233.205.90
N3K-C3232C
     Serial Number: FOXXXXXXXGD
      Is Monitored: true
          Reason: None
   Software Version: Cisco Nexus Operating System (NX-OS)
Software, Version
                 9.3(4)
    Version Source: CDP
cs2 cluster-network 10.233.205.91
```
731

```
N3K-C3232C
     Serial Number: FOXXXXXXXGS
        Is Monitored: true
              Reason: None
    Software Version: Cisco Nexus Operating System (NX-OS)
Software, Version
                      9.3(4)
      Version Source: CDP
2 entries were displayed.
```
您可能會在CS1交換器主控台觀察下列輸出、視先前載入交換器的RCF版本而定

2020 Nov 17 16:07:18 cs1 %\$ VDC-1 %\$ %STP-2- UNBLOCK\_CONSIST\_PORT: Unblocking port port-channel1 on VLAN0092. Port consistency restored. 2020 Nov 17 16:07:23 cs1 %\$ VDC-1 %\$ %STP-2- BLOCK PVID PEER: Blocking port-channel1 on VLAN0001. Inconsistent peer vlan. 2020 Nov 17 16:07:23 cs1 %\$ VDC-1 %\$ %STP-2- BLOCK PVID LOCAL: Blocking port-channel1 on VLAN0092. Inconsistent local vlan.

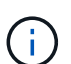

叢集節點報告為健全狀態最多可能需要5分鐘。

18. 在叢集交換器CS1上、關閉連接至節點叢集連接埠的連接埠。

顯示範例

下列範例使用步驟1的介面輸出範例:

cs1(config)# **interface eth1/1/1-2,eth1/7-8** cs1(config-if-range)# **shutdown**

19. 驗證叢集LIF是否已移轉至交換器CS2上裝載的連接埠。這可能需要幾秒鐘的時間。

「網路介面show -role cluster」

cluster1::\*> **network interface show -role cluster** Logical Status Network Current Current Is Vserver Interface Admin/Oper Address/Mask Node Port Home ----------- ------------------ ---------- ------------------ ------------------- ------- ---- Cluster cluster1-01\_clus1 up/up 169.254.3.4/23 cluster1-01 e0d false cluster1-01\_clus2 up/up 169.254.3.5/23 cluster1-01 e0d true cluster1-02\_clus1 up/up 169.254.3.8/23 cluster1-02 e0d false cluster1-02\_clus2 up/up 169.254.3.9/23 cluster1-02 e0d true cluster1-03\_clus1 up/up 169.254.1.3/23 cluster1-03 e0b false cluster1-03\_clus2 up/up 169.254.1.1/23 cluster1-03 e0b true cluster1-04\_clus1 up/up 169.254.1.6/23 cluster1-04 e0b false cluster1-04\_clus2 up/up 169.254.1.7/23 cluster1-04 e0b true 8 entries were displayed. cluster1::\*>

20. 驗證叢集是否正常:

「叢集展示」

```
cluster1::*> cluster show
Node Health Eligibility Epsilon
-------------------- -------- ------------- -------
cluster1-01 true true false
cluster1-02 true true false
cluster1-03 true true true
cluster1-04 true true false
4 entries were displayed.
cluster1::*>
```
- 21. 在交換器 CS1 上重複步驟 7 至 15 。
- 22. 在叢集生命體上啟用自動還原。

```
cluster1::*> network interface modify -vserver Cluster -lif * -auto
-revert true
```
23. 重新開機交換器CS1。您可以這樣做、觸發叢集生命期以恢復到其主連接埠。您可以在交換器重新開機時忽 略節點上報告的「叢集連接埠當機」事件。

```
cs1# reload
This command will reboot the system. (y/n)? [n] y
```
24. 驗證連接至叢集連接埠的交換器連接埠是否正常運作。

```
cs1# show interface brief | grep up
.
.
Eth1/1/1 1 eth access up none
10G(D) --
Eth1/1/2 1 eth access up none
10G(D) --
Eth1/7 1 eth trunk up none
100G(D) --
Eth1/8 1 eth trunk up none
100G(D) --
.
.
```
25. 確認CS1與CS2之間的ISL正常運作:

「How port-channel Summary」

顯示範例

```
cs1# show port-channel summary
Flags: D - Down P - Up in port-channel (members)  I - Individual H - Hot-standby (LACP only)
       s - Suspended r - Module-removed
         b - BFD Session Wait
       S - Switched R - Routed
         U - Up (port-channel)
         p - Up in delay-lacp mode (member)
         M - Not in use. Min-links not met
  --------------------------------------------------------------------
------------
Group Port- Type Protocol Member Ports
        Channel
--------------------------------------------------------------------
------------
1 Po1(SU) Eth LACP Eth1/31(P) Eth1/32(P)
cs1#
```
26. 驗證叢集生命區是否已還原至其主連接埠:

「網路介面show -role cluster」

cluster1::\*> **network interface show -role cluster** Logical Status Network Current Current Is Vserver Interface Admin/Oper Address/Mask Node Port Home ----------- ------------------ ---------- ------------------ ------------------- ------- ---- Cluster cluster1-01\_clus1 up/up 169.254.3.4/23 cluster1-01 e0d true cluster1-01\_clus2 up/up 169.254.3.5/23 cluster1-01 e0d true cluster1-02\_clus1 up/up 169.254.3.8/23 cluster1-02 e0d true cluster1-02\_clus2 up/up 169.254.3.9/23 cluster1-02 e0d true cluster1-03\_clus1 up/up 169.254.1.3/23 cluster1-03 e0b true cluster1-03\_clus2 up/up 169.254.1.1/23 cluster1-03 e0b true cluster1-04\_clus1 up/up 169.254.1.6/23 cluster1-04 e0b true cluster1-04\_clus2 up/up 169.254.1.7/23 cluster1-04 e0b true 8 entries were displayed. cluster1::\*>

如果有任何叢集LIF尚未返回其主連接埠、請手動還原它們: network interface revert -vserver *vserver\_name* -lif *lif\_name*

27. 驗證叢集是否正常:

「叢集展示」

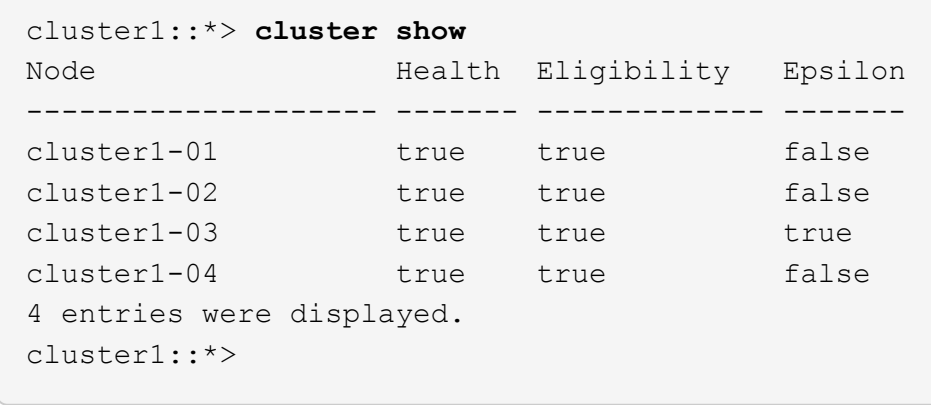

28. Ping遠端叢集介面以驗證連線能力:

「叢集ping叢集節點本機」

```
顯示範例
```

```
cluster1::*> cluster ping-cluster -node local
Host is cluster1-03
Getting addresses from network interface table...
Cluster cluster1-03_clus1 169.254.1.3 cluster1-03 e0a
Cluster cluster1-03_clus2 169.254.1.1 cluster1-03 e0b
Cluster cluster1-04_clus1 169.254.1.6 cluster1-04 e0a
Cluster cluster1-04_clus2 169.254.1.7 cluster1-04 e0b
Cluster cluster1-01_clus1 169.254.3.4 cluster1-01 e0a
Cluster cluster1-01_clus2 169.254.3.5 cluster1-01 e0d
Cluster cluster1-02_clus1 169.254.3.8 cluster1-02 e0a
Cluster cluster1-02_clus2 169.254.3.9 cluster1-02 e0d
Local = 169.254.1.3 169.254.1.1Remote = 169.254.1.6 169.254.1.7 169.254.3.4 169.254.3.5 169.254.3.8
169.254.3.9
Cluster Vserver Id = 4294967293
Ping status:
............
Basic connectivity succeeds on 12 path(s)
Basic connectivity fails on 0 path(s)
................................................
Detected 9000 byte MTU on 12 path(s):
      Local 169.254.1.3 to Remote 169.254.1.6
     Local 169.254.1.3 to Remote 169.254.1.7
      Local 169.254.1.3 to Remote 169.254.3.4
     Local 169.254.1.3 to Remote 169.254.3.5
      Local 169.254.1.3 to Remote 169.254.3.8
     Local 169.254.1.3 to Remote 169.254.3.9
     Local 169.254.1.1 to Remote 169.254.1.6
     Local 169.254.1.1 to Remote 169.254.1.7
     Local 169.254.1.1 to Remote 169.254.3.4
     Local 169.254.1.1 to Remote 169.254.3.5
      Local 169.254.1.1 to Remote 169.254.3.8
      Local 169.254.1.1 to Remote 169.254.3.9
Larger than PMTU communication succeeds on 12 path(s)
RPC status:
6 paths up, 0 paths down (tcp check)
6 paths up, 0 paths down (udp check)
```
乙太網路交換器健全狀況監控記錄收集

您可以使用記錄收集功能、在 ONTAP 中收集交換器相關的記錄檔。 乙太網路交換器健全狀況監視器( CSHM )負責確保叢集與儲存網路交換器的作業健全狀 況、並收集交換器記錄以供偵錯之用。本程序將引導您完成設定及開始從交換器收集詳細 \* 支援 \* 記錄的程序、並開始每小時收集 AutoSupport 所收集的 \* 定期 \* 資料。

開始之前

- 使用 Cisco 3232C 叢集交換器 **CL1** 來確認您已設定環境。
- 必須為交換器啟用交換器健全狀況監控。請務必確認 Is Monitored: 欄位在的輸出中設為 \* 真 \* system switch ethernet show 命令。

步驟

1. 為乙太網路交換器健全狀況監視器記錄收集功能建立密碼:

「系統交換器乙太網路記錄設定密碼」

顯示範例

cluster1::\*> **system switch ethernet log setup-password** Enter the switch name: <return> The switch name entered is not recognized. Choose from the following list: **cs1 cs2** cluster1::\*> **system switch ethernet log setup-password** Enter the switch name: **cs1** Would you like to specify a user other than admin for log collection? {y|n}: **n** Enter the password: < enter switch password> Enter the password again: **<enter switch password>** cluster1::\*> **system switch ethernet log setup-password** Enter the switch name: **cs2** Would you like to specify a user other than admin for log collection? {y|n}: **n** Enter the password: < enter switch password> Enter the password again: **<enter switch password>**

2. 若要啟動記錄收集、請執行下列命令、以先前命令中使用的切換參數取代裝置。這會同時啟動記錄收集的兩 種類型:詳細的 \* 支援 \* 記錄檔和 \* 定期 \* 資料的每小時集合。

system switch ethernet log modify -device *<switch-name>* -log-request true

```
cluster1::*> system switch ethernet log modify -device cs1 -log
-request true
Do you want to modify the cluster switch log collection
configuration? {y|n}: [n] y
Enabling cluster switch log collection.
cluster1::*> system switch ethernet log modify -device cs2 -log
-request true
Do you want to modify the cluster switch log collection
configuration? {y|n}: [n] y
Enabling cluster switch log collection.
```
等待 10 分鐘、然後檢查記錄收集是否完成:

system switch ethernet log show

如果這些命令中有任何一個傳回錯誤、或記錄集合未完成、請聯絡 NetApp 支援部門。

疑難排解

如果您遇到記錄收集功能報告的下列任何錯誤狀態(可在的輸出中看到 system switch ethernet log show)、請嘗試對應的除錯步驟:

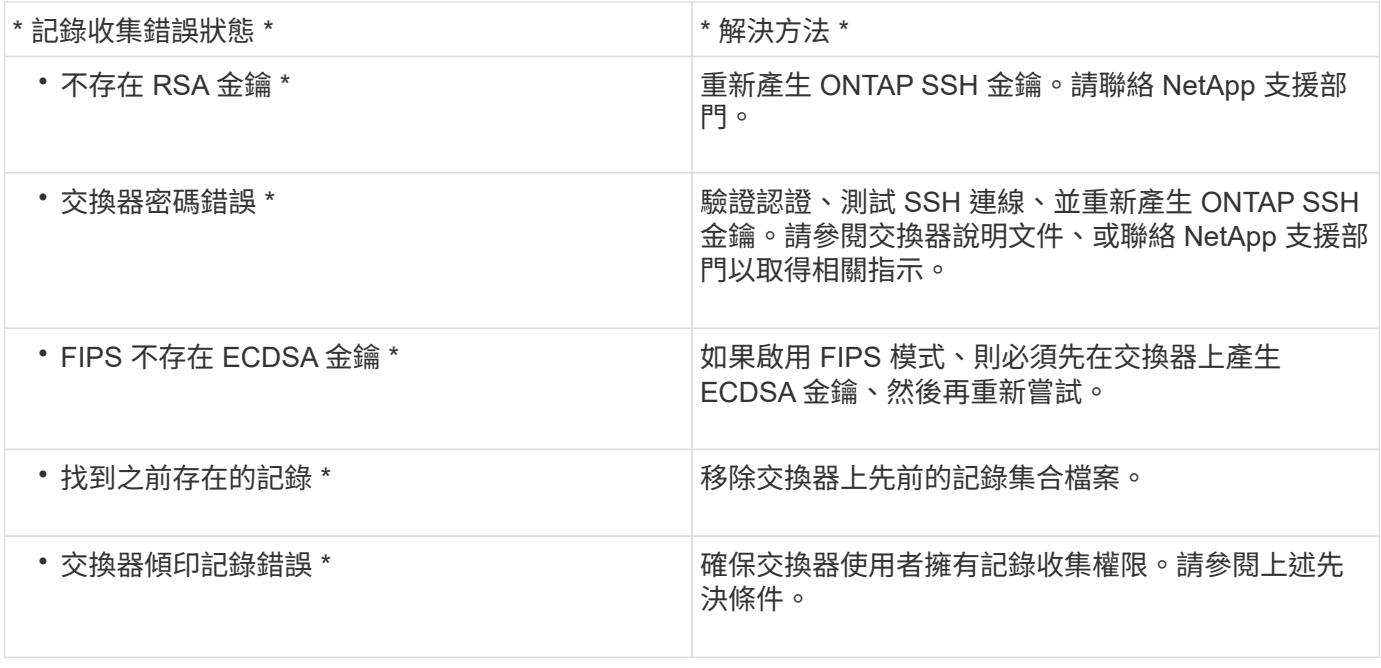

### 設定 **SNMPv3**

# 請遵循此程序來設定支援乙太網路交換器健全狀況監控( CSHM )的 SNMPv3 。

關於這項工作

下列命令可在 Cisco 3232C 交換器上設定 SNMPv3 使用者名稱:

- 若為 \* 無驗證 \* : snmp-server user *SNMPv3\_USER* NoAuth
- 對於 \*MD5/SHA 驗證 \* : snmp-server user *SNMPv3\_USER* auth [md5|sha] *AUTH-PASSWORD*
- 對於採用 AES/DES 加密的 \* MD5/SHA 驗證 \* : snmp-server user *SNMPv3\_USER* AuthEncrypt auth [md5|sha] *AUTH-PASSWORD* priv aes-128 *PRIV-PASSWORD*

下列命令可在ONTAP Sfeside上設定一個v3使用者名稱:「cluster1::\*>安全登入create -user-or group name *MPv2\_user*-applicationSNMP -imize-method USM -reme-switch-ipaddress\_address\_」

下列命令會使用 CSHM 建立 SNMPv3 使用者名稱:

cluster1::\*> system switch ethernet modify -device *DEVICE* -snmp-version SNMPv3 -community-or-username *SNMPv3\_USER*

#### 步驟

1. 設定交換器上的v3使用者使用驗證和加密:

show snmp user

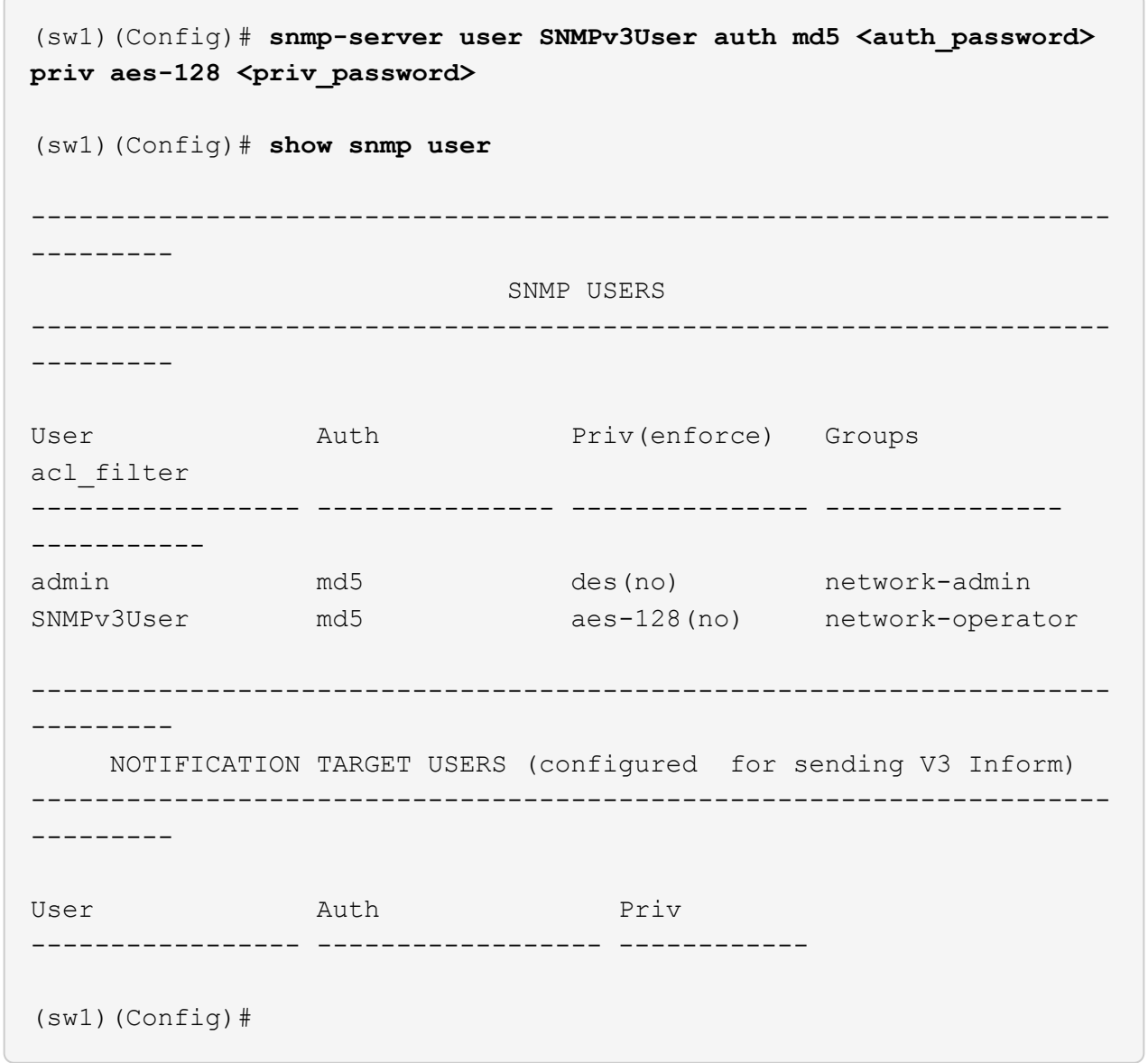

2. 設定位在邊上的v3使用者ONTAP :

security login create -user-or-group-name <username> -application snmp -authentication-method usm -remote-switch-ipaddress 10.231.80.212

```
cluster1::*> system switch ethernet modify -device "sw1
(b8:59:9f:09:7c:22)" -is-monitoring-enabled-admin true
cluster1::*> security login create -user-or-group-name <username>
-application snmp -authentication-method usm -remote-switch
-ipaddress 10.231.80.212
Enter the authoritative entity's EngineID [remote EngineID]:
Which authentication protocol do you want to choose (none, md5, sha,
sha2-256)
[none]: md5
Enter the authentication protocol password (minimum 8 characters
long):
Enter the authentication protocol password again:
Which privacy protocol do you want to choose (none, des, aes128)
[none]: aes128
Enter privacy protocol password (minimum 8 characters long):
Enter privacy protocol password again:
```
### 3. 設定 CSHM 以監控新的 SNMPv3 使用者:

system switch ethernet show-all -device "sw1" -instance

```
cluster1::*> system switch ethernet show-all -device "sw1" -instance
                                      Device Name: sw1
                                       IP Address: 10.231.80.212
                                     SNMP Version: SNMPv2c
                                    Is Discovered: true
     SNMPv2c Community String or SNMPv3 Username: cshm1!
                                     Model Number: N3K-C3232C
                                   Switch Network: cluster-network
                                 Software Version: Cisco Nexus
Operating System (NX-OS) Software, Version 9.3(7)
                        Reason For Not Monitoring: None <---- displays
when SNMP settings are valid
                         Source Of Switch Version: CDP/ISDP
                                   Is Monitored ?: true
                      Serial Number of the Device: QTFCU3826001C
                                      RCF Version: v1.8X2 for
Cluster/HA/RDMA
cluster1::*>
cluster1::*> system switch ethernet modify -device "sw1" -snmp
-version SNMPv3 -community-or-username <username>
cluster1::*>
```
4. 驗證要與新建立的 SNMPv3 使用者查詢的序號、是否與 CSHM 輪詢期間結束後上一步所述相同。

system switch ethernet polling-interval show

```
cluster1::*> system switch ethernet polling-interval show
           Polling Interval (in minutes): 5
cluster1::*> system switch ethernet show-all -device "sw1" -instance
                                       Device Name: sw1
                                        IP Address: 10.231.80.212
                                      SNMP Version: SNMPv3
                                     Is Discovered: true
     SNMPv2c Community String or SNMPv3 Username: SNMPv3User
                                     Model Number: N3K-C3232C
                                   Switch Network: cluster-network
                                 Software Version: Cisco Nexus
Operating System (NX-OS) Software, Version 9.3(7)
                        Reason For Not Monitoring: None <---- displays
when SNMP settings are valid
                         Source Of Switch Version: CDP/ISDP
                                   Is Monitored ?: true
                      Serial Number of the Device: QTFCU3826001C
                                       RCF Version: v1.8X2 for
Cluster/HA/RDMA
cluster1::*>
```
## 移轉交換器

<span id="page-746-0"></span>**Cisco Nexus 3232C**叢集交換器的移轉需求

移轉至Cisco Nexus 3232C叢集交換器之前。檢閱組態資訊、連接埠連線和纜線需求。

**CN1610**移轉需求

叢集交換器支援下列節點連線:

- NetApp CN1610:連接埠0/1到0/12 (10 GbE)
- Cisco Nexus 3232C: 連接埠E1/1-30 (40或100或4x10GbE)

叢集交換器使用下列交換器間連結(ISL)連接埠。

- NetApp CN1610:連接埠0/13至0/16 (10 GbE)
- Cisco Nexus 3232C: 連接埠1/31-32 (100GbE)

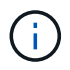

下表顯示從NetApp CN1610交換器移轉至Cisco Nexus 3232C叢集交換器時、每個階段所需的纜線連接:

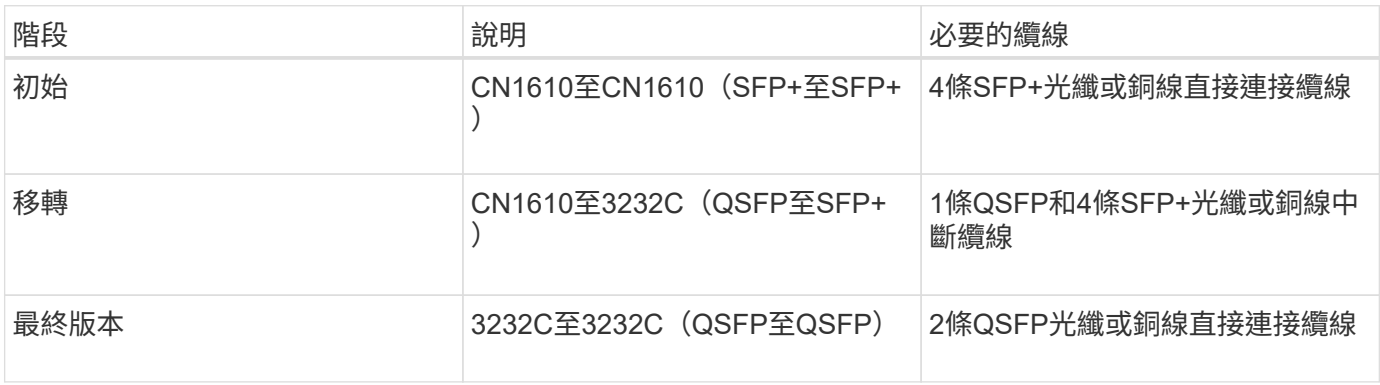

您必須下載適用的參考組態檔(RCT)。10 GbE和40/100 GbE連接埠的數量是在上可用的RCFs中定義 ["Cisco®](https://mysupport.netapp.com/NOW/download/software/sanswitch/fcp/Cisco/netapp_cnmn/download.shtml)[叢集網路交換器參](https://mysupport.netapp.com/NOW/download/software/sanswitch/fcp/Cisco/netapp_cnmn/download.shtml)[考](https://mysupport.netapp.com/NOW/download/software/sanswitch/fcp/Cisco/netapp_cnmn/download.shtml)[組態](https://mysupport.netapp.com/NOW/download/software/sanswitch/fcp/Cisco/netapp_cnmn/download.shtml)[檔案](https://mysupport.netapp.com/NOW/download/software/sanswitch/fcp/Cisco/netapp_cnmn/download.shtml)[下載](https://mysupport.netapp.com/NOW/download/software/sanswitch/fcp/Cisco/netapp_cnmn/download.shtml)["](https://mysupport.netapp.com/NOW/download/software/sanswitch/fcp/Cisco/netapp_cnmn/download.shtml) 頁面。

本程序所支援的支援的支援版本包括ONTAP ["Cisco](https://mysupport.netapp.com/NOW/download/software/cm_switches/.html)[乙太網路交換器](https://mysupport.netapp.com/NOW/download/software/cm_switches/.html)[頁](https://mysupport.netapp.com/NOW/download/software/cm_switches/.html)[面](https://mysupport.netapp.com/NOW/download/software/cm_switches/.html)["](https://mysupport.netapp.com/NOW/download/software/cm_switches/.html)。

本程序所支援的支援的版本包括ONTAP ["NetApp CN1601](http://support.netapp.com/NOW/download/software/cm_switches_ntap/.html)[與](http://support.netapp.com/NOW/download/software/cm_switches_ntap/.html)[CN1610](http://support.netapp.com/NOW/download/software/cm_switches_ntap/.html)[交換器](http://support.netapp.com/NOW/download/software/cm_switches_ntap/.html)[頁](http://support.netapp.com/NOW/download/software/cm_switches_ntap/.html)[面](http://support.netapp.com/NOW/download/software/cm_switches_ntap/.html)["](http://support.netapp.com/NOW/download/software/cm_switches_ntap/.html)。

### **CN5596**要求

叢集交換器使用下列連接埠來連線至節點:

- 連接埠E1/1-40(10 GbE):Nexus 5596
- 連接埠E1/1-30 (10/40/100 GbE) : Nexus 3232C
	- 叢集交換器使用下列交換器間連結(ISL)連接埠:
- 連接埠E1/41至48(10 GbE):Nexus 5596
- 連接埠E1/31-32(40/100 GbE):Nexus 3232C

◦ 。 ["](https://hwu.netapp.com/)*[SUR\\_](https://hwu.netapp.com/)* [Hardware Universe"](https://hwu.netapp.com/) 包含有關支援的Nexus 3232C交換器纜線連接資訊:

- 具有10 GbE叢集連線的節點需要QSFP至SFP+光纖中斷纜線、或QSFP至SFP+銅線中斷纜線。
- 具有40/100 GbE叢集連線的節點、需要使用光纖纜線或QSFP/QSFP28銅線直接連接纜線來支 援QSFP/QSFP28光纖模組。
	- 叢集交換器使用適當的ISL纜線:
- 開始: Nexus 5596 (SFP+至SFP+)
	- 8條SFP+光纖或銅線直接連接纜線
- 過渡:Nexus 5596至Nexus 3232C(QSFP至4xSFP+中斷)
	- 1條QSFP至SFP+光纖中斷或銅線中斷纜線
- 最終版本:Nexus 3232C至Nexus 3232C(QSFP28至QSFP28)
	- 2條QSFP28光纖或銅線直接連接纜線
		- 在Nexus 3232C交換器上、您可以使用40/100 Gigabit乙太網路或4 x 10 Gigabit乙太網路模式來操 作QSFP/QSFP28連接埠。

依預設、40/100 Gigabit乙太網路模式有32個連接埠。這40個Gigabit乙太網路連接埠均以2元組命名 慣例編號。例如、第二個40 Gigabit乙太網路連接埠編號為1/2。將組態從40 Gigabit乙太網路變更 為10 Gigabit乙太網路的過程稱為\_中斷\_、將組態從10 Gigabit乙太網路變更為40 Gigabit乙太網路的 過程稱為\_breakin \_。當您將40/100 Gigabit乙太網路連接埠分成10 Gigabit乙太網路連接埠時、所產 生的連接埠會使用3元命名慣例進行編號。例如、第二個40/100 Gigabit乙太網路連接埠的中斷連接 埠編號為1/2/1、1/2/2、1/2/3和1/2/4。

- Nexus 3232C交換器左側有2個SFP+連接埠、稱為1/33和1/34。
- 您已將Nexus 3232C交換器上的部分連接埠設定為以10 GbE或40/100 GbE執行。

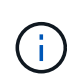

您可以使用「介面中斷模組1連接埠1-6 MAP 10ge-4x」命令、將前六個連接埠分割 成4x10 GbE模式。同樣地、您也可以使用「無介面中斷模組1連接埠1-6 MAP 10g-4x」命令、從中斷組態重新分組前六個QSFP+連接埠。

- 您已完成規劃、移轉、並閱讀10 GbE和40/100 GbE連線所需的文件、從節點連接至Nexus 3232C叢 集交換器。
- 本程序所支援的支援的支援版本包括ONTAP ["Cisco](http://support.netapp.com/NOW/download/software/cm_switches/.html)[乙太網路交換器](http://support.netapp.com/NOW/download/software/cm_switches/.html)[頁](http://support.netapp.com/NOW/download/software/cm_switches/.html)[面](http://support.netapp.com/NOW/download/software/cm_switches/.html)["](http://support.netapp.com/NOW/download/software/cm_switches/.html)。

### 將**CN1610**叢集交換器移轉至**Cisco Nexus 3232C**叢集交換器

若要使用Cisco Nexus 3232C叢集交換器取代叢集中現有的CN1610叢集交換器、您必須執 行特定的工作順序。

檢閱要求

移轉之前、請務必先檢閱 ["](#page-746-0)[移](#page-746-0)[轉](#page-746-0)[需](#page-746-0)[求](#page-746-0)["](#page-746-0)。

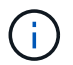

此程序需要同時使用ONTAP 支援指令和Cisco Nexus 3000系列交換器的命令;ONTAP 除非另有 說明、否則會使用支援指令。

如有必要、請參閱下列內容以取得更多資訊:

- ["NetApp CN1601](http://support.netapp.com/NOW/download/software/cm_switches_ntap/)[與](http://support.netapp.com/NOW/download/software/cm_switches_ntap/)[CN1610](http://support.netapp.com/NOW/download/software/cm_switches_ntap/)[說明](http://support.netapp.com/NOW/download/software/cm_switches_ntap/)[頁](http://support.netapp.com/NOW/download/software/cm_switches_ntap/)[面](http://support.netapp.com/NOW/download/software/cm_switches_ntap/)["](http://support.netapp.com/NOW/download/software/cm_switches_ntap/)
- ["Cisco](http://support.netapp.com/NOW/download/software/cm_switches/)[乙太網路交換器說明](http://support.netapp.com/NOW/download/software/cm_switches/)[頁](http://support.netapp.com/NOW/download/software/cm_switches/)[面](http://support.netapp.com/NOW/download/software/cm_switches/)["](http://support.netapp.com/NOW/download/software/cm_switches/)
- ["Hardware Universe"](http://hwu.netapp.com)

移轉交換器

關於範例

本程序的範例使用四個節點:兩個節點使用四個10 GbE叢集互連連接埠:e0a、e0b、e0c和e0d。其他兩個節點 使用兩條40 GbE叢集互連光纖纜線:E4A和e4e。。 ["](https://hwu.netapp.com/)*[SUR\\_](https://hwu.netapp.com/)* [Hardware Universe"](https://hwu.netapp.com/) 擁有平台上叢集光纖纜線的相 關資訊。

本程序中的範例使用下列交換器和節點命名法:

- 節點為n1、n2、n3和n4。
- 命令輸出可能會因ONTAP 各種版本的不相同的更新而有所不同。
- 要更換的CN1610交換器為CL1和CL2。
- 用於更換CN1610交換器的Nexus 3232C交換器為C1和C2。
- N1\_clus1是第一個叢集邏輯介面(LIF)、連接至節點n1的叢集交換器1(CL1或C1)。
- N1 clus2是第一個叢集LIF、連接至節點n1的叢集交換器2(CL2或C2)。
- N1\_clus3是第二個LIF、連接至節點n1的叢集交換器2(CL2或C2)。
- N1\_clus4是第二個LIF、連接至節點n1的叢集交換器1(CL1或C1)。
- 10 GbE和40/100 GbE連接埠的數量是在上可用的參考組態檔(RCFs)中定義 ["Cisco®](https://mysupport.netapp.com/NOW/download/software/sanswitch/fcp/Cisco/netapp_cnmn/download.shtml)[叢集網路交換器參](https://mysupport.netapp.com/NOW/download/software/sanswitch/fcp/Cisco/netapp_cnmn/download.shtml)[考](https://mysupport.netapp.com/NOW/download/software/sanswitch/fcp/Cisco/netapp_cnmn/download.shtml) [組態](https://mysupport.netapp.com/NOW/download/software/sanswitch/fcp/Cisco/netapp_cnmn/download.shtml)[檔案](https://mysupport.netapp.com/NOW/download/software/sanswitch/fcp/Cisco/netapp_cnmn/download.shtml)[下載](https://mysupport.netapp.com/NOW/download/software/sanswitch/fcp/Cisco/netapp_cnmn/download.shtml)["](https://mysupport.netapp.com/NOW/download/software/sanswitch/fcp/Cisco/netapp_cnmn/download.shtml) 頁面。

步驟**1**:準備移轉

1. 如果AutoSupport 此叢集啟用了「支援」功能、請叫用AutoSupport 下列訊息來禁止自動建立案例:

「系統節點AutoSupport 不完整地叫用節點\*-type all -Message MAn=xh」

\_x\_是維護時段的持續時間(以小時為單位)。

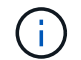

此訊息會通知技術支援人員此維護工作、以便在維護期間禁止自動建立案例。

2. 顯示組態中裝置的相關資訊:

「網路裝置探索秀」

#### 顯示範例

以下範例顯示每個叢集互連交換器的每個節點已設定多少個叢集互連介面:

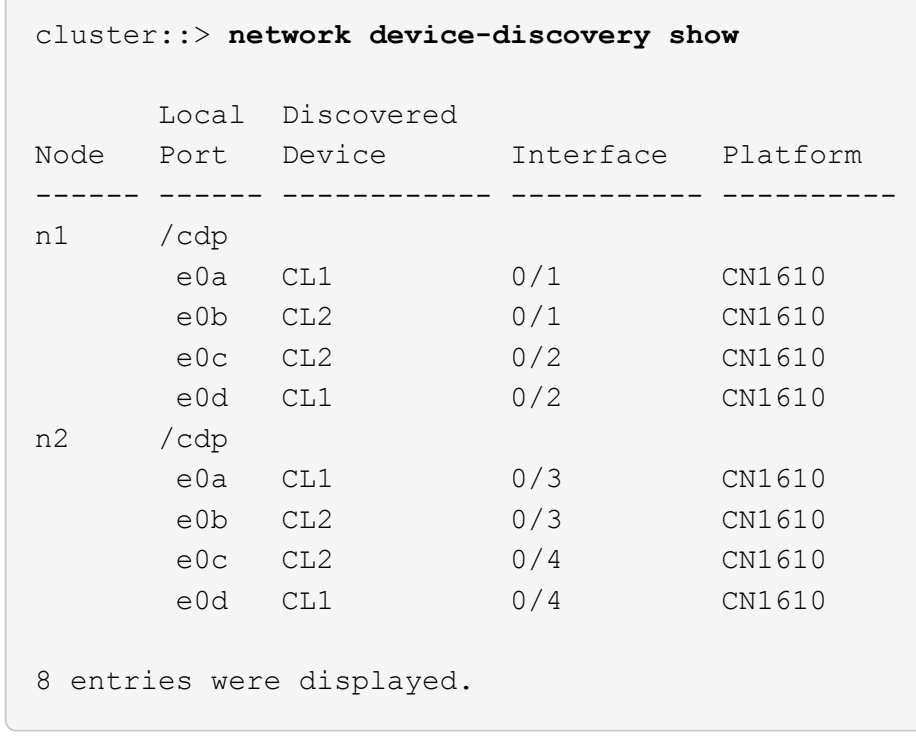

- 3. 確定每個叢集介面的管理或作業狀態。
	- a. 顯示叢集網路連接埠屬性:

「網路連接埠show -role cluster」

顯示範例

```
cluster::*> network port show -role cluster
       (network port show)
Node: n1
            Broadcast Speed (Mbps) Health Ignore
Port IPspace Domain Link MTU Admin/Open Status Health
Status
----- --------- ---------- ----- ----- ------------ ------
-------------
e0a cluster cluster up 9000 auto/10000 -
e0b cluster cluster up 9000 auto/10000 -
e0c cluster cluster up 9000 auto/10000 - -
e0d cluster cluster up 9000 auto/10000 - -
Node: n2
           Broadcast Speed (Mbps) Health Ignore
Port IPspace Domain Link MTU Admin/Open Status Health
Status
----- --------- ---------- ----- ----- ------------ ------
-------------
e0a cluster cluster up 9000 auto/10000 -
e0b cluster cluster up 9000 auto/10000 -
e0c cluster cluster up 9000 auto/10000 -
e0d cluster cluster up 9000 auto/10000 -
8 entries were displayed.
```
b. 顯示有關邏輯介面的資訊:

「網路介面show -role cluster」

顯示範例

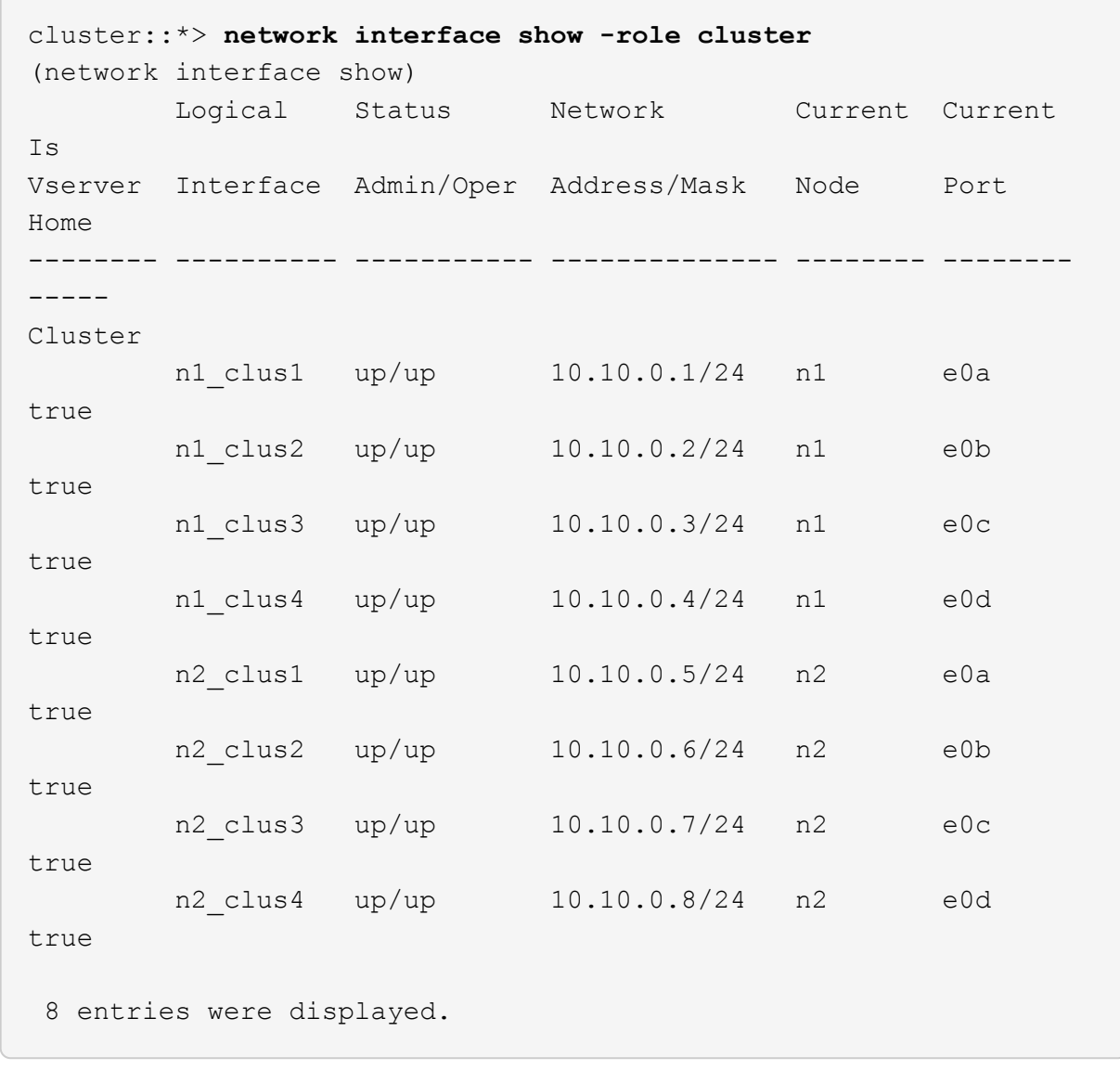

c. 顯示探索到的叢集交換器相關資訊:

「系統叢集交換器顯示」

以下範例顯示叢集已知的叢集交換器及其管理IP位址:

cluster::> **system cluster-switch show** Switch Type Address Model ----------------------------- ---------------- ------------- -------- CL1 cluster-network 10.10.1.101 CN1610 Serial Number: 01234567 Is Monitored: true Reason: Software Version: 1.2.0.7 Version Source: ISDP CL2 cluster-network 10.10.1.102 CN1610 Serial Number: 01234568 Is Monitored: true Reason: Software Version: 1.2.0.7 Version Source: ISDP 2 entries displayed.

4. 根據您的需求、確認新的3232C交換器上已安裝適當的RCF和映像、並進行必要的站台自訂。

此時您應該準備兩個交換器。如果您需要升級RCF和映像、必須完成下列程序:

- a. 請參閱 ["Cisco](http://support.netapp.com/NOW/download/software/cm_switches/.html)[乙太網路交換器](http://support.netapp.com/NOW/download/software/cm_switches/.html)["](http://support.netapp.com/NOW/download/software/cm_switches/.html) 頁面。
- b. 請在該頁的表格中記下您的交換器和所需的軟體版本。
- c. 下載適當版本的RCF。
- d. 按一下「說明」頁面上的「繼續」、接受授權合約、然後依照「下載」頁面上的指示下載RCF。
- e. 請至下載適當版本的映像軟體 ["Cisco®](http://mysupport.netapp.com/NOW/download/software/sanswitch/fcp/Cisco/netapp_cnmn/download.html)[叢集與](http://mysupport.netapp.com/NOW/download/software/sanswitch/fcp/Cisco/netapp_cnmn/download.html)[管理](http://mysupport.netapp.com/NOW/download/software/sanswitch/fcp/Cisco/netapp_cnmn/download.html)[網路交換器參](http://mysupport.netapp.com/NOW/download/software/sanswitch/fcp/Cisco/netapp_cnmn/download.html)[考](http://mysupport.netapp.com/NOW/download/software/sanswitch/fcp/Cisco/netapp_cnmn/download.html)[組態](http://mysupport.netapp.com/NOW/download/software/sanswitch/fcp/Cisco/netapp_cnmn/download.html)[檔案](http://mysupport.netapp.com/NOW/download/software/sanswitch/fcp/Cisco/netapp_cnmn/download.html)[下載](http://mysupport.netapp.com/NOW/download/software/sanswitch/fcp/Cisco/netapp_cnmn/download.html)["](http://mysupport.netapp.com/NOW/download/software/sanswitch/fcp/Cisco/netapp_cnmn/download.html)。
- 5. 移轉與您計畫更換的第二台 CN1610 交換器相關的生命週期:

network interface migrate -vserver *vserver-name* -lif *lif-name* -source-node *source-node-name* destination-node *destination-node-name* -destination-port *destination-port-name*

```
顯示範例
```
您必須個別移轉每個LIF、如下列範例所示:

```
cluster::*> network interface migrate -vserver cluster -lif n1_clus2
-source-node n1
-destination-node n1 -destination-port e0a
cluster::*> network interface migrate -vserver cluster -lif n1_clus3
-source-node n1
-destination-node n1 -destination-port e0d
cluster::*> network interface migrate -vserver cluster -lif n2_clus2
-source-node n2
-destination-node n2 -destination-port e0a
cluster::*> network interface migrate -vserver cluster -lif n2_clus3
-source-node n2
-destination-node n2 -destination-port e0d
```
### 6. 驗證叢集的健全狀況:

「網路介面show -role cluster」

顯示範例

 $\sqrt{2}$ 

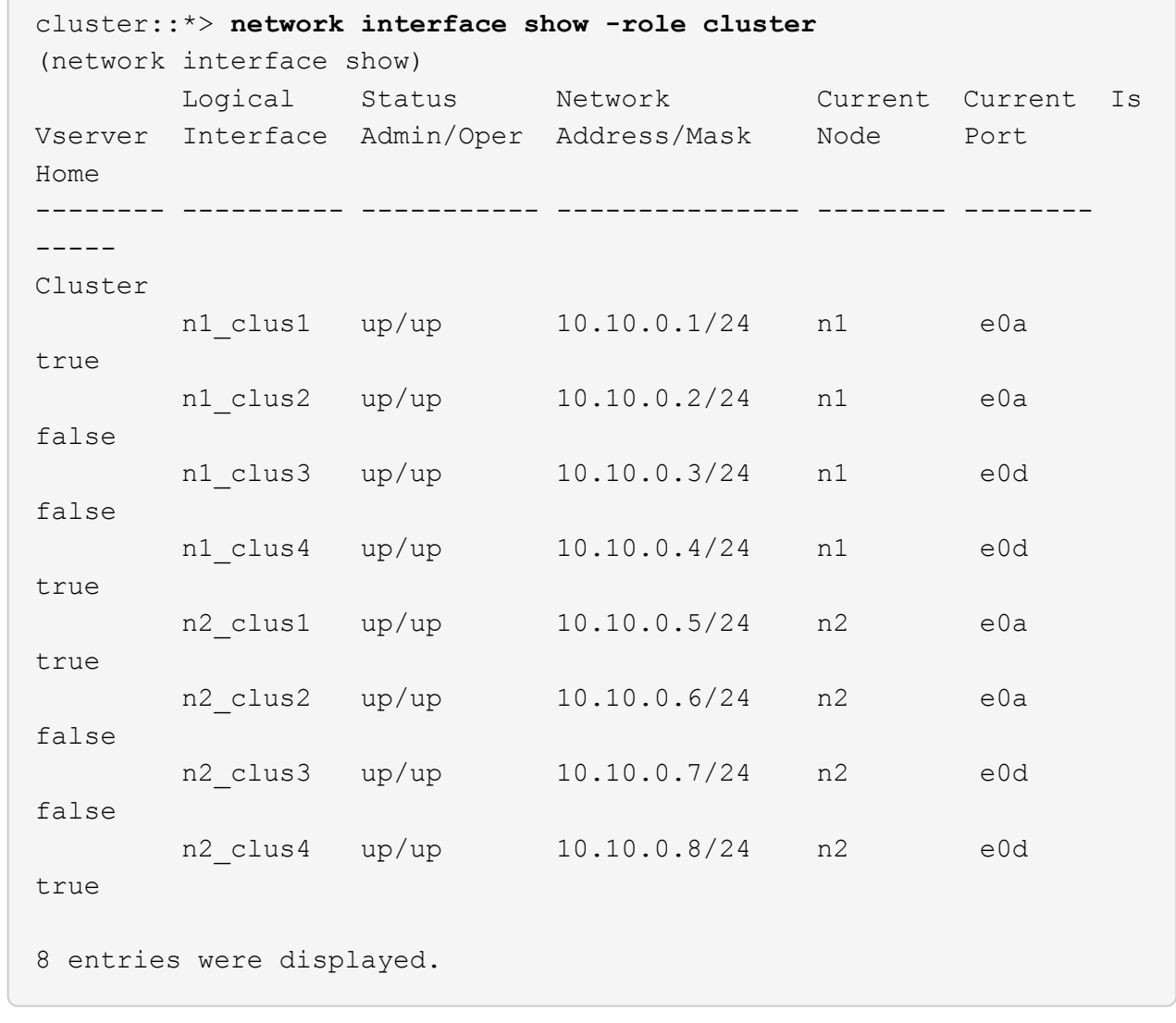

## 步驟**2**:將叢集交換器**CL2**更換為**C2**

1. 關閉實體連接至交換器CL2的叢集互連連接埠:

「網路連接埠修改-node-name\_-port *port-name*-up、admin假」

以下範例顯示節點n1和節點n2的四個叢集互連連接埠正在關機:

```
cluster::*> network port modify -node n1 -port e0b -up-admin false
cluster::*> network port modify -node n1 -port e0c -up-admin false
cluster::*> network port modify -node n2 -port e0b -up-admin false
cluster::*> network port modify -node n2 -port e0c -up-admin false
```
2. Ping遠端叢集介面、然後執行遠端程序呼叫伺服器檢查:

「叢集ping叢集-node-node-name\_」
下列範例顯示正在Ping節點n1、之後指出的RPC狀態:

```
cluster::*> cluster ping-cluster -node n1
Host is n1
Getting addresses from network interface table...
Cluster n1 clus1 n1 e0a 10.10.0.1
Cluster n1 clus2 n1 e0b 10.10.0.2
Cluster n1 clus3 n1 e0c 10.10.0.3
Cluster n1 clus4 n1 e0d 10.10.0.4
Cluster n2 clus1 n2 e0a 10.10.0.5
Cluster n2 clus2 n2 e0b 10.10.0.6
Cluster n2 clus3 n2 e0c 10.10.0.7
Cluster n2_clus4 n2 e0d 10.10.0.8
Local = 10.10.0.1 10.10.0.2 10.10.0.3 10.10.0.4
Remote = 10.10.0.5 10.10.0.6 10.10.0.7 10.10.0.8
Cluster Vserver Id = 4294967293 Ping status:
....
Basic connectivity succeeds on 16 path(s)
Basic connectivity fails on 0 path(s)
................
Detected 9000 byte MTU on 16 path(s):
     Local 10.10.0.1 to Remote 10.10.0.5
     Local 10.10.0.1 to Remote 10.10.0.6
     Local 10.10.0.1 to Remote 10.10.0.7
     Local 10.10.0.1 to Remote 10.10.0.8
     Local 10.10.0.2 to Remote 10.10.0.5
     Local 10.10.0.2 to Remote 10.10.0.6
     Local 10.10.0.2 to Remote 10.10.0.7
     Local 10.10.0.2 to Remote 10.10.0.8
     Local 10.10.0.3 to Remote 10.10.0.5
     Local 10.10.0.3 to Remote 10.10.0.6
     Local 10.10.0.3 to Remote 10.10.0.7
     Local 10.10.0.3 to Remote 10.10.0.8
     Local 10.10.0.4 to Remote 10.10.0.5
      Local 10.10.0.4 to Remote 10.10.0.6
     Local 10.10.0.4 to Remote 10.10.0.7
      Local 10.10.0.4 to Remote 10.10.0.8
Larger than PMTU communication succeeds on 16 path(s)
RPC status:
4 paths up, 0 paths down (tcp check)
4 paths up, 0 paths down (udp check)
```
3. 使用適當的命令、關閉作用中CN1610交換器CL1上的ISL連接埠13至16。

如需Cisco命令的詳細資訊、請參閱中所列的指南 ["Cisco Nexus 3000](https://www.cisco.com/c/en/us/support/switches/nexus-3000-series-switches/products-command-reference-list.html)[系列](https://www.cisco.com/c/en/us/support/switches/nexus-3000-series-switches/products-command-reference-list.html)[NX-OS](https://www.cisco.com/c/en/us/support/switches/nexus-3000-series-switches/products-command-reference-list.html)[命令](https://www.cisco.com/c/en/us/support/switches/nexus-3000-series-switches/products-command-reference-list.html)[參](https://www.cisco.com/c/en/us/support/switches/nexus-3000-series-switches/products-command-reference-list.html)[考](https://www.cisco.com/c/en/us/support/switches/nexus-3000-series-switches/products-command-reference-list.html)[資料](https://www.cisco.com/c/en/us/support/switches/nexus-3000-series-switches/products-command-reference-list.html)["](https://www.cisco.com/c/en/us/support/switches/nexus-3000-series-switches/products-command-reference-list.html)。

顯示範例

以下範例顯示CN1610交換器CL1上的ISL連接埠13至16正在關機:

```
(CL1)# configure
(CL1)(Config)# interface 0/13-0/16
(CL1)(Interface 0/13-0/16)# shutdown
(CL1)(Interface 0/13-0/16)# exit
(CL1)(Config)# exit
(CL1)#
```
4. 在CL1和C2之間建置暫時ISL:

如需Cisco命令的詳細資訊、請參閱中所列的指南 ["Cisco Nexus 3000](https://www.cisco.com/c/en/us/support/switches/nexus-3000-series-switches/products-command-reference-list.html)[系列](https://www.cisco.com/c/en/us/support/switches/nexus-3000-series-switches/products-command-reference-list.html)[NX-OS](https://www.cisco.com/c/en/us/support/switches/nexus-3000-series-switches/products-command-reference-list.html)[命令](https://www.cisco.com/c/en/us/support/switches/nexus-3000-series-switches/products-command-reference-list.html)[參](https://www.cisco.com/c/en/us/support/switches/nexus-3000-series-switches/products-command-reference-list.html)[考](https://www.cisco.com/c/en/us/support/switches/nexus-3000-series-switches/products-command-reference-list.html)[資料](https://www.cisco.com/c/en/us/support/switches/nexus-3000-series-switches/products-command-reference-list.html)["](https://www.cisco.com/c/en/us/support/switches/nexus-3000-series-switches/products-command-reference-list.html)。

顯示範例

```
以下範例顯示使用Cisco「交換埠模式主幹」命令、在CL1(連接埠13-16)和C2(連接埠E1/24/1-4)
之間建置暫用ISL:
```

```
C2# configure
C2(config)# interface port-channel 2
C2(config-if)# switchport mode trunk
C2(config-if)# spanning-tree port type network
C2(config-if)# mtu 9216
C2(config-if)# interface breakout module 1 port 24 map 10g-4x
C2(config)# interface e1/24/1-4
C2(config-if-range)# switchport mode trunk
C2(config-if-range)# mtu 9216
C2(config-if-range)# channel-group 2 mode active
C2(config-if-range)# exit
C2(config-if)# exit
```
5. 拔下所有節點上連接至CN1610交換器CL2的纜線。

使用支援的纜線、您必須將所有節點上的中斷連接連接埠重新連接至Nexus 3232C交換器C2。

6. 從CN1610交換器CL1的連接埠13到16拔下四條ISL纜線。

您必須連接適當的Cisco QSFP28至SFP+中斷纜線、將新Cisco 3232C交換器C2上的連接埠1/24連接至現 有CN1610交換器CL1上的連接埠13至16。

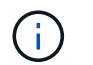

將任何纜線重新連接至新的Cisco 3232C交換器時、所使用的纜線必須是光纖纜線或Cisco雙 軸纜線。

7. 將主動式CN1610交換器上的ISL介面3/1設定為停用靜態模式、使ISL成為動態。

當在兩個交換器上啟動ISL時、此組態會與3232C交換器C2上的ISL組態相符。

如需Cisco命令的詳細資訊、請參閱中所列的指南 ["Cisco Nexus 3000](https://www.cisco.com/c/en/us/support/switches/nexus-3000-series-switches/products-command-reference-list.html)[系列](https://www.cisco.com/c/en/us/support/switches/nexus-3000-series-switches/products-command-reference-list.html)[NX-OS](https://www.cisco.com/c/en/us/support/switches/nexus-3000-series-switches/products-command-reference-list.html)[命令](https://www.cisco.com/c/en/us/support/switches/nexus-3000-series-switches/products-command-reference-list.html)[參](https://www.cisco.com/c/en/us/support/switches/nexus-3000-series-switches/products-command-reference-list.html)[考](https://www.cisco.com/c/en/us/support/switches/nexus-3000-series-switches/products-command-reference-list.html)[資料](https://www.cisco.com/c/en/us/support/switches/nexus-3000-series-switches/products-command-reference-list.html)["](https://www.cisco.com/c/en/us/support/switches/nexus-3000-series-switches/products-command-reference-list.html)。

顯示範例

下列範例顯示要設定ISL介面3/1以使ISL成為動態:

```
(CL1)# configure
(CL1)(Config)# interface 3/1
(CL1)(Interface 3/1)# no port-channel static
(CL1)(Interface 3/1)# exit
(CL1)(Config)# exit
(CL1)#
```
8. 在活動的CN1610交換器CL1上啟動ISL 13到16。

如需Cisco命令的詳細資訊、請參閱中所列的指南 ["Cisco Nexus 3000](https://www.cisco.com/c/en/us/support/switches/nexus-3000-series-switches/products-command-reference-list.html)[系列](https://www.cisco.com/c/en/us/support/switches/nexus-3000-series-switches/products-command-reference-list.html)[NX-OS](https://www.cisco.com/c/en/us/support/switches/nexus-3000-series-switches/products-command-reference-list.html)[命令](https://www.cisco.com/c/en/us/support/switches/nexus-3000-series-switches/products-command-reference-list.html)[參](https://www.cisco.com/c/en/us/support/switches/nexus-3000-series-switches/products-command-reference-list.html)[考](https://www.cisco.com/c/en/us/support/switches/nexus-3000-series-switches/products-command-reference-list.html)[資料](https://www.cisco.com/c/en/us/support/switches/nexus-3000-series-switches/products-command-reference-list.html)["](https://www.cisco.com/c/en/us/support/switches/nexus-3000-series-switches/products-command-reference-list.html)。

顯示範例

下列範例顯示連接埠通道介面3/1上的ISL連接埠13到16:

```
(CL1)# configure
(CL1)(Config)# interface 0/13-0/16,3/1
(CL1)(Interface 0/13-0/16,3/1)# no shutdown
(CL1)(Interface 0/13-0/16,3/1)# exit
(CL1)(Config)# exit
(CL1)#
```
9. 驗證CN1610交換器CL1上的ISL是否為「up」。

「Link State」(連結狀態)應為「up」(正常)、「Type」(類型)應為「Dynamic」(動態)、 而「Port Active」(作用中連接埠)欄位應為「True」(真)、連接埠0/13至0/16。

以下範例顯示CN1610交換器CL1上的ISL已驗證為「UP」:

```
(CL1)# show port-channel 3/1
Local Interface................................ 3/1
Channel Name................................... ISL-LAG
Link State..................................... Up
Admin Mode..................................... Enabled
Type........................................... Dynamic
Load Balance Option............................ 7
(Enhanced hashing mode)
Mbr Device/ Port Port
Ports Timeout Speed Active
------ ------------- ---------- -------
0/13 actor/long 10 Gb Full True
       partner/long
0/14 actor/long 10 Gb Full True
       partner/long
0/15 actor/long 10 Gb Full True
       partner/long
0/16 actor/long 10 Gb Full True
        partner/long
```
10. 驗證ISL是否正確 up 在3232C交換器C2上:

「How port-channel Summary」

如需Cisco命令的詳細資訊、請參閱中所列的指南 ["Cisco Nexus 3000](https://www.cisco.com/c/en/us/support/switches/nexus-3000-series-switches/products-command-reference-list.html)[系列](https://www.cisco.com/c/en/us/support/switches/nexus-3000-series-switches/products-command-reference-list.html)[NX-OS](https://www.cisco.com/c/en/us/support/switches/nexus-3000-series-switches/products-command-reference-list.html)[命令](https://www.cisco.com/c/en/us/support/switches/nexus-3000-series-switches/products-command-reference-list.html)[參](https://www.cisco.com/c/en/us/support/switches/nexus-3000-series-switches/products-command-reference-list.html)[考](https://www.cisco.com/c/en/us/support/switches/nexus-3000-series-switches/products-command-reference-list.html)[資料](https://www.cisco.com/c/en/us/support/switches/nexus-3000-series-switches/products-command-reference-list.html)["](https://www.cisco.com/c/en/us/support/switches/nexus-3000-series-switches/products-command-reference-list.html)。

連接埠eth1/24/1至eth1/24/4應顯示為「(P)」、表示連接埠通道中的所有四個ISL連接埠均處於正常狀 態。eth1/31和eth1/32應顯示「(D)」、因為它們並未連線。

```
顯示範例
```

```
以下範例顯示3232C交換器C2上的ISL已驗證為「up」(啟動):
 C2# show port-channel summary
 Flags: D - Down P - Up in port-channel (members)
          I - Individual H - Hot-standby (LACP only)
        s - Suspended r - Module-removed
         S - Switched R - Routed
          U - Up (port-channel)
           M - Not in use. Min-links not met
    --------------------------------------------------------------------
  ----------
 Group Port- Type Protocol Member Ports
        Channel
    --------------------------------------------------------------------
 ----------
 1 Po1(SU) Eth LACP Eth1/31(D) Eth1/32(D)
 2 Po2(SU) Eth LACP Eth1/24/1(P) Eth1/24/2(P)
 Eth1/24/3(P)
                                     Eth1/24/4(P)
```
11. 開啟所有節點上連接至3232C交換器C2的所有叢集互連連接埠:

「網路連接埠修改-node-name\_-port *port-name*-up管理true」

顯示範例

以下範例說明如何啟動連接至3232C交換器C2的叢集互連連接埠:

```
cluster::*> network port modify -node n1 -port e0b -up-admin true
cluster::*> network port modify -node n1 -port e0c -up-admin true
cluster::*> network port modify -node n2 -port e0b -up-admin true
cluster::*> network port modify -node n2 -port e0c -up-admin true
```
12. 還原所有連接至所有節點上C2的所有移轉叢集互連生命期:

「網路介面還原-vserver叢集-lif\_lif-name\_」

cluster::\*> **network interface revert -vserver cluster -lif n1\_clus2** cluster::\*> **network interface revert -vserver cluster -lif n1\_clus3** cluster::\*> **network interface revert -vserver cluster -lif n2\_clus2** cluster::\*> **network interface revert -vserver cluster -lif n2\_clus3**

13. 確認所有的叢集互連連接埠都已還原至其主連接埠:

「網路介面show -role cluster」

#### 顯示範例

```
以下範例顯示clus2上的lifs會還原為其主連接埠;如果「目前連接埠」欄中的連接埠在「is Home」欄
中的狀態為「true」、則會成功還原lifs。如果「原位」值為「假」、則不會還原LIF。
```
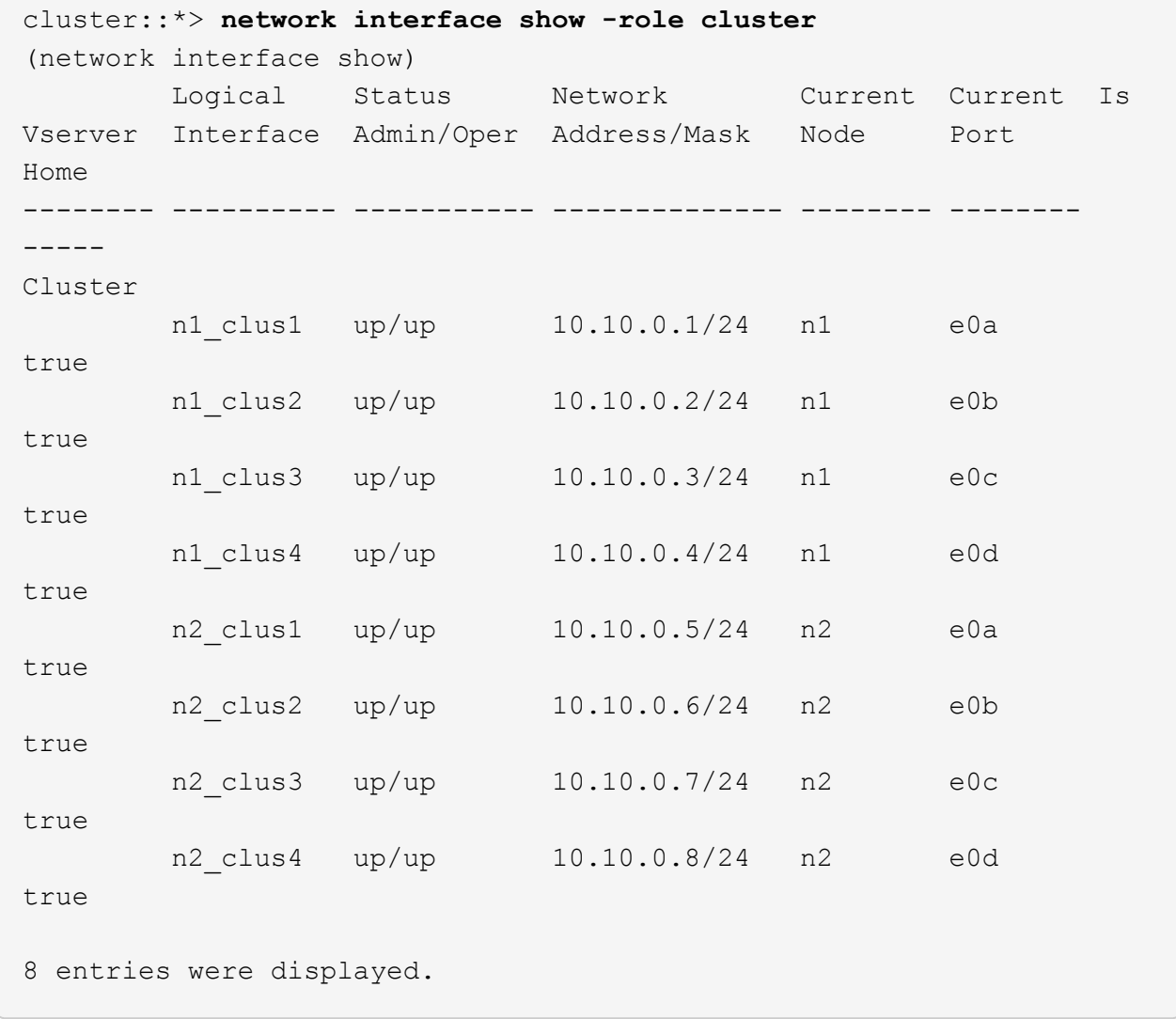

14. 確認所有的叢集連接埠均已連接:

「網路連接埠show -role cluster」

顯示範例

以下範例顯示驗證所有叢集互連的輸出為「up」(正常): cluster::\*> **network port show -role cluster** (network port show) Node: n1 Broadcast Speed (Mbps) Health Ignore Port IPspace Domain Link MTU Admin/Open Status Health Status ----- --------- ----------- ----- ----- ------------ -------- ------------ e0a cluster cluster up 9000 auto/10000 e0b cluster cluster up 9000 auto/10000 e0c cluster cluster up 9000 auto/10000 - e0d cluster cluster up 9000 auto/10000 - - Node: n2 Broadcast Speed (Mbps) Health Ignore Port IPspace Domain Link MTU Admin/Open Status Health Status ----- --------- ----------- ----- ----- ------------ -------- ------------ e0a cluster cluster up 9000 auto/10000 e0b cluster cluster up 9000 auto/10000 e0c cluster cluster up 9000 auto/10000 e0d cluster cluster up 9000 auto/10000 - 8 entries were displayed.

15. Ping遠端叢集介面、然後執行遠端程序呼叫伺服器檢查:

「叢集ping叢集-node-node-name\_」

下列範例顯示正在Ping節點n1、之後指出的RPC狀態:

```
cluster::*> cluster ping-cluster -node n1
Host is n1
Getting addresses from network interface table...
Cluster n1 clus1 n1 e0a 10.10.0.1
Cluster n1 clus2 n1 e0b 10.10.0.2
Cluster n1 clus3 n1 e0c 10.10.0.3
Cluster n1 clus4 n1 e0d 10.10.0.4
Cluster n2_clus1 n2 e0a 10.10.0.5
Cluster n2 clus2 n2 e0b 10.10.0.6
Cluster n2_clus3 n2 e0c 10.10.0.7
Cluster n2_clus4 n2 e0d 10.10.0.8
Local = 10.10.0.1 10.10.0.2 10.10.0.3 10.10.0.4
Remote = 10.10.0.5 10.10.0.6 10.10.0.7 10.10.0.8
Cluster Vserver Id = 4294967293
Ping status:
....
Basic connectivity succeeds on 16 path(s)
Basic connectivity fails on 0 path(s)
................
Detected 1500 byte MTU on 16 path(s):
     Local 10.10.0.1 to Remote 10.10.0.5
     Local 10.10.0.1 to Remote 10.10.0.6
     Local 10.10.0.1 to Remote 10.10.0.7
     Local 10.10.0.1 to Remote 10.10.0.8
     Local 10.10.0.2 to Remote 10.10.0.5
     Local 10.10.0.2 to Remote 10.10.0.6
     Local 10.10.0.2 to Remote 10.10.0.7
     Local 10.10.0.2 to Remote 10.10.0.8
     Local 10.10.0.3 to Remote 10.10.0.5
     Local 10.10.0.3 to Remote 10.10.0.6
     Local 10.10.0.3 to Remote 10.10.0.7
     Local 10.10.0.3 to Remote 10.10.0.8
     Local 10.10.0.4 to Remote 10.10.0.5
     Local 10.10.0.4 to Remote 10.10.0.6
     Local 10.10.0.4 to Remote 10.10.0.7
      Local 10.10.0.4 to Remote 10.10.0.8
Larger than PMTU communication succeeds on 16 path(s)
RPC status:
4 paths up, 0 paths down (tcp check)
4 paths up, 0 paths down (udp check)
```
16. 移轉與第一個CN1610交換器CL1相關的生命期:

network interface migrate -vserver cluster -lif *lif-name* -source-node *nodename*

顯示範例

您必須個別將每個叢集LIF移轉至叢集交換器C2上裝載的適當叢集連接埠、如下列範例所示:

cluster::\*> **network interface migrate -vserver cluster -lif n1\_clus1 -source-node n1 -destination-node n1 -destination-port e0b** cluster::\*> **network interface migrate -vserver cluster -lif n1\_clus4 -source-node n1 -destination-node n1 -destination-port e0c** cluster::\*> **network interface migrate -vserver cluster -lif n2\_clus1 -source-node n2 -destination-node n2 -destination-port e0b** cluster::\*> **network interface migrate -vserver cluster -lif n2\_clus4 -source-node n2 -destination-node n2 -destination-port e0c**

步驟**3**:將叢集交換器**CL1**更換為**C1**

1. 驗證叢集的狀態:

「網路介面show -role cluster」

```
顯示範例
```
下列範例顯示所需的叢集l生命 已移轉至叢集交換器C2上裝載的適當叢集連接埠:

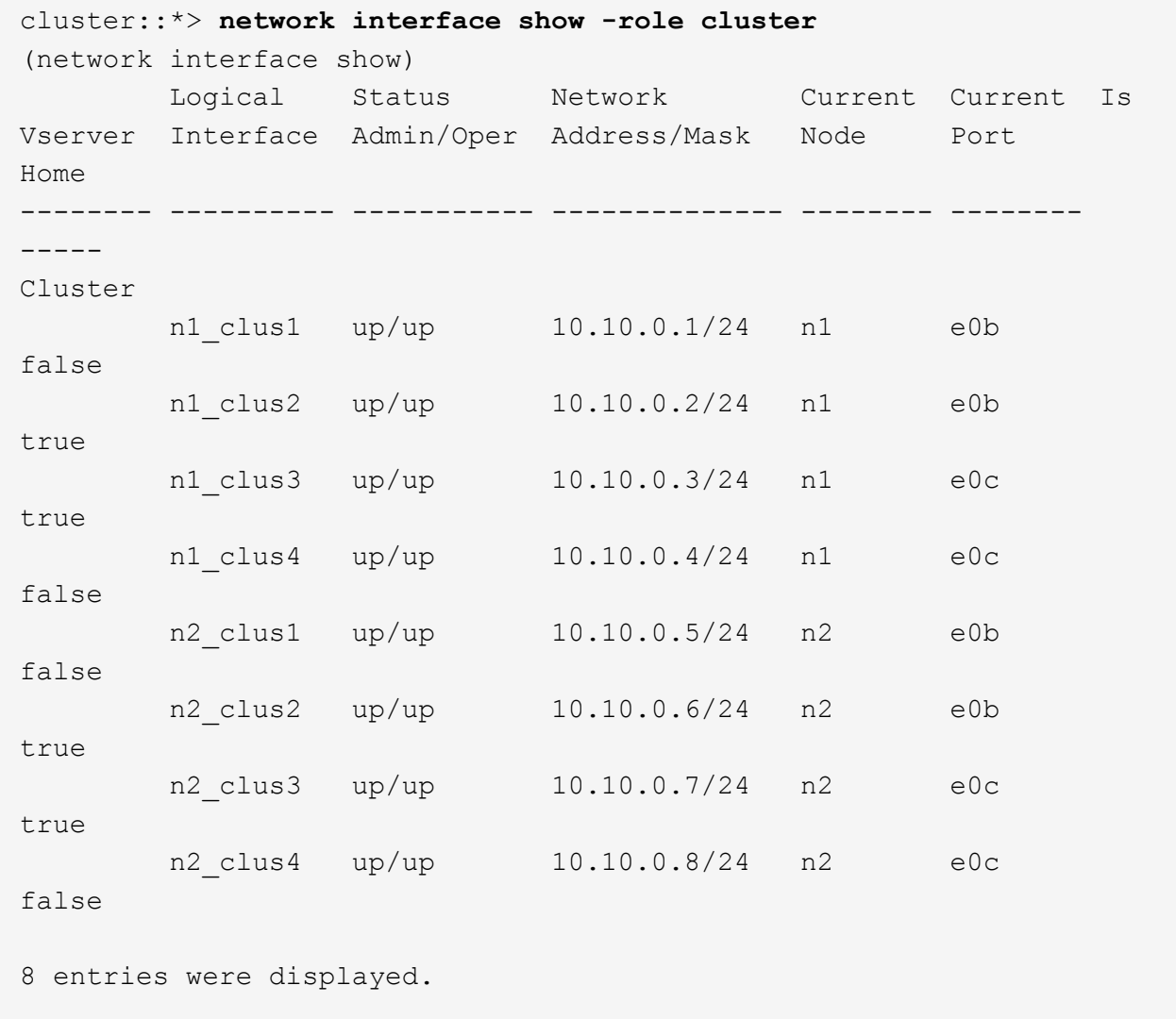

2. 關閉所有節點上連接至CL1的節點連接埠:

「網路連接埠修改-node-name\_-port *port-name*-up、admin假」

顯示範例

以下範例顯示節點n1和n2上的特定連接埠正在關機:

```
cluster::*> network port modify -node n1 -port e0a -up-admin false
cluster::*> network port modify -node n1 -port e0d -up-admin false
cluster::*> network port modify -node n2 -port e0a -up-admin false
cluster::*> network port modify -node n2 -port e0d -up-admin false
```
3. 關閉主動式3232C交換器C2上的ISL連接埠24、31和32。

如需Cisco命令的詳細資訊、請參閱中所列的指南 ["Cisco Nexus 3000](https://www.cisco.com/c/en/us/support/switches/nexus-3000-series-switches/products-command-reference-list.html)[系列](https://www.cisco.com/c/en/us/support/switches/nexus-3000-series-switches/products-command-reference-list.html)[NX-OS](https://www.cisco.com/c/en/us/support/switches/nexus-3000-series-switches/products-command-reference-list.html)[命令](https://www.cisco.com/c/en/us/support/switches/nexus-3000-series-switches/products-command-reference-list.html)[參](https://www.cisco.com/c/en/us/support/switches/nexus-3000-series-switches/products-command-reference-list.html)[考](https://www.cisco.com/c/en/us/support/switches/nexus-3000-series-switches/products-command-reference-list.html)[資料](https://www.cisco.com/c/en/us/support/switches/nexus-3000-series-switches/products-command-reference-list.html)["](https://www.cisco.com/c/en/us/support/switches/nexus-3000-series-switches/products-command-reference-list.html)。

顯示範例

下列範例顯示使用中3232C交換器C2上的ISL 24、31和32正在關機:

```
C2# configure
C2(config)# interface ethernet 1/24/1-4
C2(config-if-range)# shutdown
C2(config-if-range)# exit
C2(config)# interface ethernet 1/31-32
C2(config-if-range)# shutdown
C2(config-if-range)# exit
C2(config)# exit
C2#
```
4. 拔下所有節點上連接至CN1610交換器CL1的纜線。

使用適當的纜線、您必須將所有節點上的中斷連接連接埠重新連接至Nexus 3232C交換器C1。

5. 從Nexus 3232C C2連接埠E1/24拔下QSFP28纜線。

您必須使用支援的Cisco QSFP28光纖或直接連接纜線、將C1上的E1/31和E1/32連接埠連接至C2上的E1/31 和E1/32連接埠。

6. 還原連接埠24的組態、並移除C2上的暫用連接埠通道2:

如需Cisco命令的詳細資訊、請參閱中所列的指南 ["Cisco Nexus 3000](https://www.cisco.com/c/en/us/support/switches/nexus-3000-series-switches/products-command-reference-list.html)[系列](https://www.cisco.com/c/en/us/support/switches/nexus-3000-series-switches/products-command-reference-list.html)[NX-OS](https://www.cisco.com/c/en/us/support/switches/nexus-3000-series-switches/products-command-reference-list.html)[命令](https://www.cisco.com/c/en/us/support/switches/nexus-3000-series-switches/products-command-reference-list.html)[參](https://www.cisco.com/c/en/us/support/switches/nexus-3000-series-switches/products-command-reference-list.html)[考](https://www.cisco.com/c/en/us/support/switches/nexus-3000-series-switches/products-command-reference-list.html)[資料](https://www.cisco.com/c/en/us/support/switches/nexus-3000-series-switches/products-command-reference-list.html)["](https://www.cisco.com/c/en/us/support/switches/nexus-3000-series-switches/products-command-reference-list.html)。

```
顯示範例
```
以下範例顯示正在複製到「startup組態」檔案的「執行組態」檔案:

```
C2# configure
C2(config)# no interface breakout module 1 port 24 map 10g-4x
C2(config)# no interface port-channel 2
C2(config-if)# interface e1/24
C2(config-if)# description 100GbE/40GbE Node Port
C2(config-if)# spanning-tree port type edge
Edge port type (portfast) should only be enabled on ports connected
to a single
host. Connecting hubs, concentrators, switches, bridges, etc... to
this
interface when edge port type (portfast) is enabled, can cause
temporary bridging loops.
Use with CAUTION
Edge Port Type (Portfast) has been configured on Ethernet 1/24 but
will only
have effect when the interface is in a non-trunking mode.
C2(config-if)# spanning-tree bpduguard enable
C2(config-if)# mtu 9216
C2(config-if-range)# exit
C2(config)# exit
C2# copy running-config startup-config
[] 100%
Copy Complete.
```
7. 在C2(主動式3232C交換器)上啟動ISL連接埠31和32。

如需Cisco命令的詳細資訊、請參閱中所列的指南 ["Cisco Nexus 3000](https://www.cisco.com/c/en/us/support/switches/nexus-3000-series-switches/products-command-reference-list.html)[系列](https://www.cisco.com/c/en/us/support/switches/nexus-3000-series-switches/products-command-reference-list.html)[NX-OS](https://www.cisco.com/c/en/us/support/switches/nexus-3000-series-switches/products-command-reference-list.html)[命令](https://www.cisco.com/c/en/us/support/switches/nexus-3000-series-switches/products-command-reference-list.html)[參](https://www.cisco.com/c/en/us/support/switches/nexus-3000-series-switches/products-command-reference-list.html)[考](https://www.cisco.com/c/en/us/support/switches/nexus-3000-series-switches/products-command-reference-list.html)[資料](https://www.cisco.com/c/en/us/support/switches/nexus-3000-series-switches/products-command-reference-list.html)["](https://www.cisco.com/c/en/us/support/switches/nexus-3000-series-switches/products-command-reference-list.html)。

下列範例顯示3232C交換器C2上的ISL 31和32:

```
C2# configure
C2(config)# interface ethernet 1/31-32
C2(config-if-range)# no shutdown
C2(config-if-range)# exit
C2(config)# exit
C2# copy running-config startup-config
[] 100%
Copy Complete.
```
8. 驗證3232C交換器C2上的ISL連線是否為「up(正常)」。

如需Cisco命令的詳細資訊、請參閱中所列的指南 ["Cisco Nexus 3000](https://www.cisco.com/c/en/us/support/switches/nexus-3000-series-switches/products-command-reference-list.html)[系列](https://www.cisco.com/c/en/us/support/switches/nexus-3000-series-switches/products-command-reference-list.html)[NX-OS](https://www.cisco.com/c/en/us/support/switches/nexus-3000-series-switches/products-command-reference-list.html)[命令](https://www.cisco.com/c/en/us/support/switches/nexus-3000-series-switches/products-command-reference-list.html)[參](https://www.cisco.com/c/en/us/support/switches/nexus-3000-series-switches/products-command-reference-list.html)[考](https://www.cisco.com/c/en/us/support/switches/nexus-3000-series-switches/products-command-reference-list.html)[資料](https://www.cisco.com/c/en/us/support/switches/nexus-3000-series-switches/products-command-reference-list.html)["](https://www.cisco.com/c/en/us/support/switches/nexus-3000-series-switches/products-command-reference-list.html)。

下列範例顯示正在驗證的ISL連線。連接埠eth1/31和eth1/32表示「(P)」、表示連接埠通道中的兩 個ISL連接埠均為「up」 (正常):

```
C1# show port-channel summary
Flags: D - Down P - Up in port-channel (members)
         I - Individual H - Hot-standby (LACP only)
       s - Suspended   r - Module-removed
       S - Switched R - Routed
         U - Up (port-channel)
         M - Not in use. Min-links not met
  --------------------------------------------------------------------
 ----------
Group Port- Type Protocol Member Ports
       Channel
  --------------------------------------------------------------------
---------
1 Po1(SU) Eth LACP Eth1/31(P) Eth1/32(P)
C2# show port-channel summary
Flags: D - Down P - Up in port-channel (members)  I - Individual H - Hot-standby (LACP only)
       s - Suspended r - Module-removed
       S - Switched R - Routed
         U - Up (port-channel)
         M - Not in use. Min-links not met
--------------------------------------------------------------------
 ----------
Group Port- Type Protocol Member Ports
       Channel
--------------------------------------------------------------------
   ----------
1 Po1(SU) Eth LACP Eth1/31(P) Eth1/32(P)
```
9. 開啟所有連接至所有節點上新3232C交換器C1的所有叢集互連連接埠:

「網路連接埠修改-node-name\_-port *port-name*-up管理true」

以下範例顯示連接至新的3232C交換器C1的所有叢集互連連接埠:

```
cluster::*> network port modify -node n1 -port e0a -up-admin true
cluster::*> network port modify -node n1 -port e0d -up-admin true
cluster::*> network port modify -node n2 -port e0a -up-admin true
cluster::*> network port modify -node n2 -port e0d -up-admin true
```
10. 驗證叢集節點連接埠的狀態:

「網路連接埠show -role cluster」

```
以下範例顯示的輸出可驗證新3232C交換器C1上節點n1和n2上的叢集互連連接埠是否為「up」(正常
):
 cluster::*> network port show -role cluster
        (network port show)
 Node: n1
             Broadcast Speed (Mbps) Health Ignore
 Port IPspace Domain Link MTU Admin/Open Status Health
 Status
 ----- --------- ---------- ----- ----- ------------ --------
 -------------
 e0a cluster cluster up 9000 auto/10000 -
 e0b cluster cluster up 9000 auto/10000
 e0c cluster cluster up 9000 auto/10000 -
 e0d cluster cluster up 9000 auto/10000 -
 Node: n2
             Broadcast Speed (Mbps) Health Ignore
 Port IPspace Domain Link MTU Admin/Open Status Health
 Status
 ----- --------- ---------- ----- ----- ------------ --------
 -------------
 e0a cluster cluster up 9000 auto/10000
 e0b cluster cluster up 9000 auto/10000
 e0c cluster cluster up 9000 auto/10000 -
 e0d cluster cluster up 9000 auto/10000 -
 8 entries were displayed.
```
## 步驟**4**:完成程序

1. 還原所有原本連線至所有節點C1的所有移轉叢集互連生命期:

network interface revert -server cluster -lif *lif-name*

您必須個別移轉每個LIF、如下列範例所示:

```
cluster::*> network interface revert -vserver cluster -lif n1_clus1
cluster::*> network interface revert -vserver cluster -lif n1_clus4
cluster::*> network interface revert -vserver cluster -lif n2_clus1
cluster::*> network interface revert -vserver cluster -lif n2_clus4
```
以下範例顯示節點n1和n2的叢集互連介面狀態為「up」和「is Home」:

2. 確認介面現在是主介面:

「網路介面show -role cluster」

#### 顯示範例

```
cluster::*> network interface show -role cluster
(network interface show)
        Logical Status Network Current Current Is
Vserver Interface Admin/Oper Address/Mask Node Port
Home
-------- ---------- ----------- -------------- -------- --------
-----
Cluster
      n1 clus1 up/up 10.10.0.1/24 n1 e0a
true
      n1 clus2 up/up 10.10.0.2/24 n1 e0b
true
       n1 clus3 up/up 10.10.0.3/24 n1 e0c
true
       n1 clus4 up/up 10.10.0.4/24 n1 e0d
true
       n2 clus1 up/up 10.10.0.5/24 n2 e0a
true
       n2 clus2 up/up 10.10.0.6/24 n2 e0b
true
      n2 clus3 up/up 10.10.0.7/24 n2 e0c
true
        n2_clus4 up/up 10.10.0.8/24 n2 e0d
true
8 entries were displayed.
```
3. Ping遠端叢集介面、然後執行遠端程序呼叫伺服器檢查:

cluster ping-cluster -node *host-name*

下列範例顯示正在Ping節點n1、之後指出的RPC狀態:

```
cluster::*> cluster ping-cluster -node n1
Host is n1
Getting addresses from network interface table...
Cluster n1 clus1 n1 e0a 10.10.0.1
Cluster n1 clus2 n1 e0b 10.10.0.2
Cluster n1 clus3 n1 e0c 10.10.0.3
Cluster n1 clus4 n1 e0d 10.10.0.4
Cluster n2_clus1 n2 e0a 10.10.0.5
Cluster n2 clus2 n2 e0b 10.10.0.6
Cluster n2_clus3 n2 e0c 10.10.0.7
Cluster n2_clus4 n2 e0d 10.10.0.8
Local = 10.10.0.1 10.10.0.2 10.10.0.3 10.10.0.4
Remote = 10.10.0.5 10.10.0.6 10.10.0.7 10.10.0.8
Cluster Vserver Id = 4294967293
Ping status:
....
Basic connectivity succeeds on 16 path(s)
Basic connectivity fails on 0 path(s)
................
Detected 9000 byte MTU on 16 path(s):
     Local 10.10.0.1 to Remote 10.10.0.5
     Local 10.10.0.1 to Remote 10.10.0.6
     Local 10.10.0.1 to Remote 10.10.0.7
     Local 10.10.0.1 to Remote 10.10.0.8
     Local 10.10.0.2 to Remote 10.10.0.5
     Local 10.10.0.2 to Remote 10.10.0.6
     Local 10.10.0.2 to Remote 10.10.0.7
     Local 10.10.0.2 to Remote 10.10.0.8
     Local 10.10.0.3 to Remote 10.10.0.5
     Local 10.10.0.3 to Remote 10.10.0.6
     Local 10.10.0.3 to Remote 10.10.0.7
     Local 10.10.0.3 to Remote 10.10.0.8
     Local 10.10.0.4 to Remote 10.10.0.5
     Local 10.10.0.4 to Remote 10.10.0.6
     Local 10.10.0.4 to Remote 10.10.0.7
      Local 10.10.0.4 to Remote 10.10.0.8
Larger than PMTU communication succeeds on 16 path(s)
RPC status:
4 paths up, 0 paths down (tcp check)
3 paths up, 0 paths down (udp check)
```
- 4. 將節點新增至Nexus 3232C叢集交換器、以擴充叢集。
- 5. 顯示組態中裝置的相關資訊:
	- 「網路裝置探索秀」
	- 「網路連接埠show -role cluster」
	- 「網路介面show -role cluster」
	- 「系統叢集交換器顯示」

下列範例顯示節點n3和n4、其中40個GbE叢集連接埠分別連接至Nexus 3232C叢集交換器上的連 接埠E1/7和E1/8。這兩個節點都會加入叢集。使用的40 GbE叢集互連連接埠為E4A和e4e。

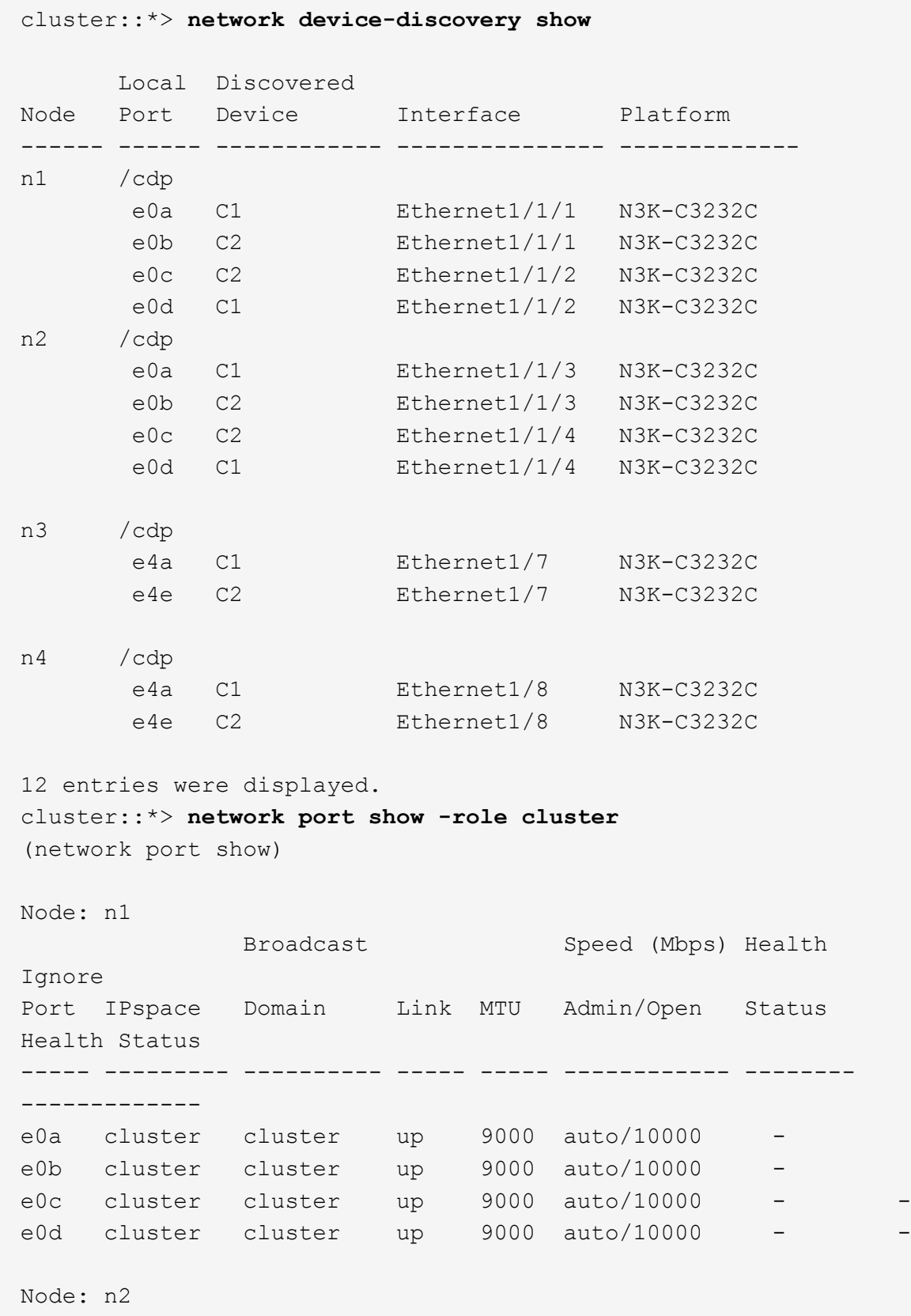

Broadcast Speed (Mbps) Health Ignore Port IPspace Domain Link MTU Admin/Open Status Health Status ----- --------- ---------- ----- ----- ------------ -------- ------------ e0a cluster cluster up 9000 auto/10000 e0b cluster cluster up 9000 auto/10000 e0c cluster cluster up 9000 auto/10000 e0d cluster cluster up 9000 auto/10000 -Node: n3 Broadcast Speed (Mbps) Health Ignore Port IPspace Domain Link MTU Admin/Open Status Health Status ----- --------- ---------- ----- ----- ------------ -------- ------------ e4a cluster cluster up 9000 auto/40000 e4e cluster cluster up 9000 auto/40000 -Node: n4 Broadcast Speed (Mbps) Health Ignore Port IPspace Domain Link MTU Admin/Open Status Health Status ----- --------- ---------- ----- ----- ------------ -------- ------------ e4a cluster cluster up 9000 auto/40000 e4e cluster cluster up 9000 auto/40000 - 12 entries were displayed. cluster::\*> **network interface show -role cluster** (network interface show) Logical Status Network Current Current Is Vserver Interface Admin/Oper Address/Mask Node Port Home -------- ---------- ----------- -------------- -------- -------- ----- Cluster n1 clus1 up/up 10.10.0.1/24 n1 e0a true n1\_clus2 up/up 10.10.0.2/24 n1 e0b true

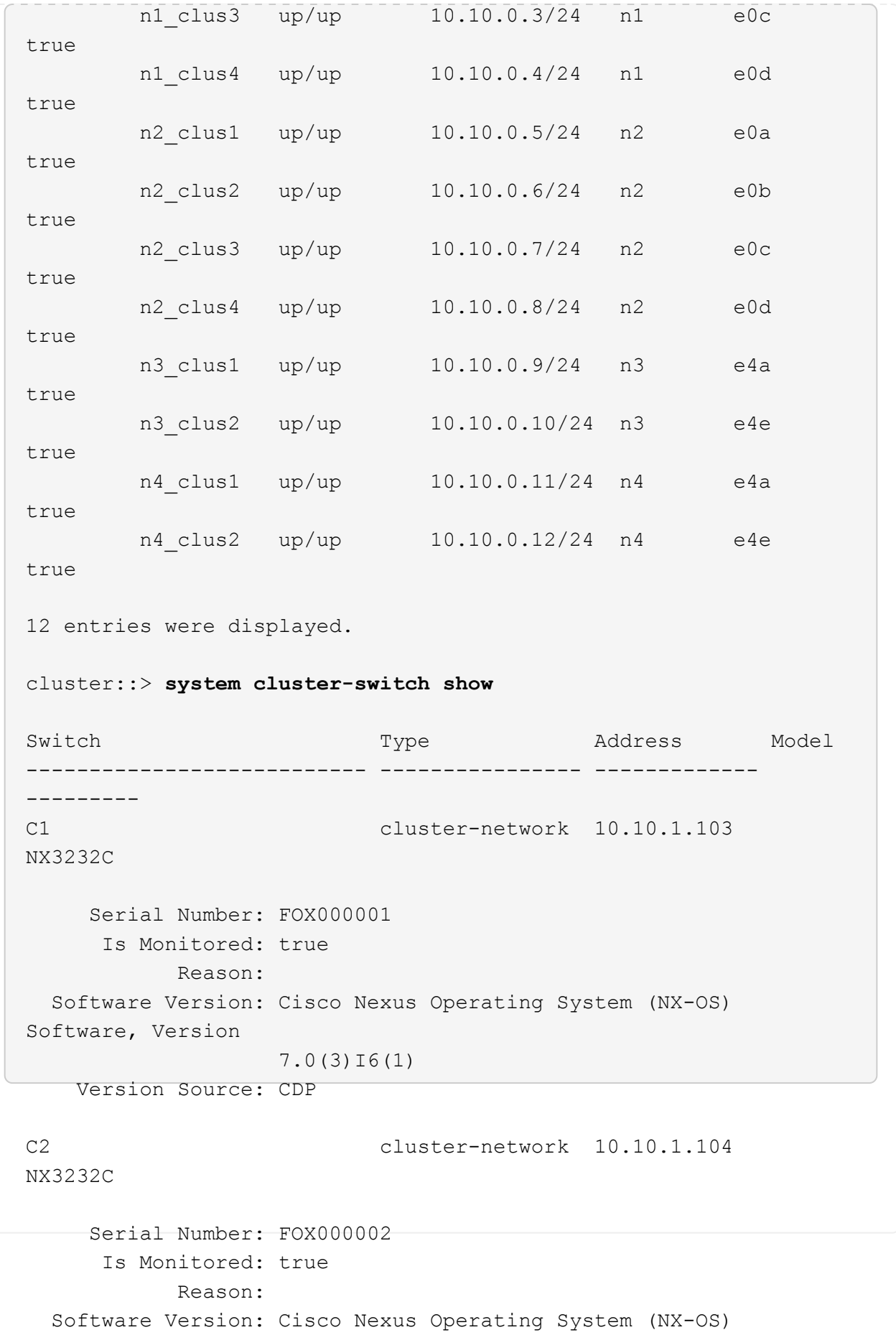

```
Software, Version
                   7.0(3)I6(1)
     Version Source: CDP
CL1 cluster-network 10.10.1.101 CN1610
      Serial Number: 01234567
       Is Monitored: true
             Reason:
   Software Version: 1.2.0.7
     Version Source: ISDP
CL2 cluster-network 10.10.1.102
CN1610
      Serial Number: 01234568
       Is Monitored: true
             Reason:
   Software Version: 1.2.0.7
     Version Source: ISDP 4 entries were displayed.
```
6. 如果更換的CN1610交換器未自動移除、請將其移除:

system cluster-switch delete -device *switch-name*

### 顯示範例

您必須個別刪除這兩個裝置、如下列範例所示:

cluster::> **system cluster-switch delete –device CL1** cluster::> **system cluster-switch delete –device CL2**

7. 確認已監控適當的叢集交換器:

「系統叢集交換器顯示」

```
顯示範例
```
以下範例顯示正在監控叢集交換器C1和C2:

```
cluster::> system cluster-switch show
Switch Type Address
Model
--------------------------- ------------------ ----------------
---------------
C1 cluster-network 10.10.1.103
NX3232C
      Serial Number: FOX000001
       Is Monitored: true
            Reason:
   Software Version: Cisco Nexus Operating System (NX-OS) Software,
Version
                    7.0(3)I6(1)
     Version Source: CDP
C2 cluster-network 10.10.1.104
NX3232C
      Serial Number: FOX000002
       Is Monitored: true
          Reason:
   Software Version: Cisco Nexus Operating System (NX-OS) Software,
Version
                    7.0(3)I6(1)
     Version Source: CDP
2 entries were displayed.
```
8. [40: ]啟用叢集交換器健全狀況監視器記錄收集功能、以收集交換器相關的記錄檔:

「系統叢集交換器記錄設定密碼」

「系統叢集交換器記錄啟用收集」

```
cluster::*> system cluster-switch log setup-password
Enter the switch name: <return>
The switch name entered is not recognized.
Choose from the following list:
C1
C2
cluster::*> system cluster-switch log setup-password
Enter the switch name: C1
RSA key fingerprint is
e5:8b:c6:dc:e2:18:18:09:36:63:d9:63:dd:03:d9:cc
Do you want to continue? {y|n}::[n] y
Enter the password: < enter switch password>
Enter the password again: < enter switch password>
cluster::*> system cluster-switch log setup-password
Enter the switch name: C2
RSA key fingerprint is
57:49:86:a1:b9:80:6a:61:9a:86:8e:3c:e3:b7:1f:b1
Do you want to continue? {y|n}:: [n] y
Enter the password: <enter switch password>
Enter the password again: < enter switch password>
cluster::*> system cluster-switch log enable-collection
Do you want to enable cluster log collection for all nodes in the
cluster?
{y|n}: [n] y
Enabling cluster switch log collection.
cluster::*>
```
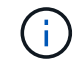

如果這些命令中有任何一個出現錯誤、請聯絡NetApp支援部門。

9. 如果您禁止自動建立個案、請叫用AutoSupport 下列消息來重新啟用此功能:

「系統節點AutoSupport 不完整地叫用節點\*-type all -most MAn=end」

從**Cisco Nexus 5596**叢集交換器移轉至**Cisco Nexus 3232C**叢集交換器

請遵循此程序、在採用Nexus 3232C叢集交換器的叢集中移轉現有的Cisco Nexus 5596叢 集交換器。

檢閱要求

移轉之前、請務必先檢閱 ["](#page-746-0)[移](#page-746-0)[轉](#page-746-0)[需](#page-746-0)[求](#page-746-0)["](#page-746-0)。

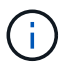

此程序需要同時使用ONTAP 支援指令和Cisco Nexus 3000系列交換器的命令;ONTAP 除非另有 說明、否則會使用支援指令。

如需詳細資訊、請參閱:

- ["Cisco](http://support.netapp.com/NOW/download/software/cm_switches/)[乙太網路交換器說明](http://support.netapp.com/NOW/download/software/cm_switches/)[頁](http://support.netapp.com/NOW/download/software/cm_switches/)[面](http://support.netapp.com/NOW/download/software/cm_switches/)["](http://support.netapp.com/NOW/download/software/cm_switches/)
- ["Hardware Universe"](http://hwu.netapp.com)

移轉交換器

關於範例

本程序的範例說明如何將Cisco Nexus 5596交換器更換為Cisco Nexus 3232C交換器。您可以針對其他舊 版Cisco交換器(例如、31382Q-V)使用這些步驟(進行修改)。

此程序也使用下列交換器和節點命名法:

- 命令輸出可能會因ONTAP 不同版本的不相同而有所差異。
- 要更換的Nexus 5596交換器為CL1和CL2。
- 用於更換Nexus 5596交換器的Nexus 3232C交換器為C1和C2。
- N1\_clus1是第一個叢集邏輯介面(LIF)、連接至節點n1的叢集交換器1(CL1或C1)。
- N1\_clus2是第一個叢集LIF、連接至節點n1的叢集交換器2(CL2或C2)。
- N1\_clus3是第二個LIF、連接至節點n1的叢集交換器2(CL2或C2)。
- N1\_clus4是第二個LIF、連接至節點n1的叢集交換器1(CL1或C1)。-
- 10 GbE和40/100 GbE連接埠的數量是在上可用的參考組態檔(RCFs)中定義 ["Cisco®](https://mysupport.netapp.com/NOW/download/software/sanswitch/fcp/Cisco/netapp_cnmn/download.shtml)[叢集網路交換器參](https://mysupport.netapp.com/NOW/download/software/sanswitch/fcp/Cisco/netapp_cnmn/download.shtml)[考](https://mysupport.netapp.com/NOW/download/software/sanswitch/fcp/Cisco/netapp_cnmn/download.shtml) [組態](https://mysupport.netapp.com/NOW/download/software/sanswitch/fcp/Cisco/netapp_cnmn/download.shtml)[檔案](https://mysupport.netapp.com/NOW/download/software/sanswitch/fcp/Cisco/netapp_cnmn/download.shtml)[下載](https://mysupport.netapp.com/NOW/download/software/sanswitch/fcp/Cisco/netapp_cnmn/download.shtml)["](https://mysupport.netapp.com/NOW/download/software/sanswitch/fcp/Cisco/netapp_cnmn/download.shtml) 頁面。
- 節點為n1、n2、n3和n4。

本程序中的範例使用四個節點:

- 兩個節點使用四個10 GbE叢集互連連接埠:e0a、e0b、e0c和e0d。
- 其他兩個節點使用兩個40 GbE叢集互連連接埠:E4A、e4e。。 ["](https://hwu.netapp.com/)*[SUR\\_](https://hwu.netapp.com/)* [Hardware Universe"](https://hwu.netapp.com/) 列出您平台上 的實際叢集連接埠。

案例

本程序涵蓋下列案例:

• 叢集一開始會連接兩個節點、並在兩個Nexus 5596叢集交換器中運作。

- 要由C2取代的叢集交換器CL2 (步驟1至19):
	- 連接至CL2的所有節點上所有叢集連接埠和LIF上的流量、都會移轉至第一個連接至CL1的叢集連接埠 和LIF。
	- 從連接至CL2的所有節點上的所有叢集連接埠拔下纜線、然後使用支援的中斷纜線將連接埠重新連接至 新的叢集交換器C2。
	- 拔下CL1和CL2之間ISL連接埠之間的纜線、然後使用支援的中斷纜線、將連接埠從CL1重新連接至C2。
	- 所有節點上連線至C2的所有叢集連接埠和lifs上的流量都會還原。
- 將由C2取代的叢集交換器CL2。
	- 連接至CL1的所有節點上所有叢集連接埠或生命週期上的流量、都會移轉到連接至C2的第二個叢集連接 埠或生命週期。
	- 從連接至CL1的所有節點上的所有叢集連接埠拔下纜線、然後使用支援的中斷纜線重新連接至新的叢集 交換器C1。
	- 中斷CL1和C2之間ISL連接埠之間的纜線連接、然後使用支援的纜線、從C1連接至C2。
	- 所有節點上連接至C1的所有叢集連接埠或生命期上的流量都會還原。
- 叢集已新增兩個FAS9000節點、其中的範例顯示叢集詳細資料。

步驟**1**:準備移轉

1. 如果AutoSupport 此叢集啟用了「支援」功能、請叫用AutoSupport 下列訊息來禁止自動建立案例:

「系統節點AutoSupport 不完整地叫用節點\*-type all -訊息MAn=xh」

\_x\_是維護時段的持續時間(以小時為單位)。

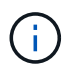

此資訊可通知技術支援人員執行此維護工作、以便在維護期間抑制自動建立案 例。AutoSupport

2. 顯示組態中裝置的相關資訊:

「網路裝置探索秀」

以下範例顯示每個叢集互連交換器的每個節點已設定多少個叢集互連介面:

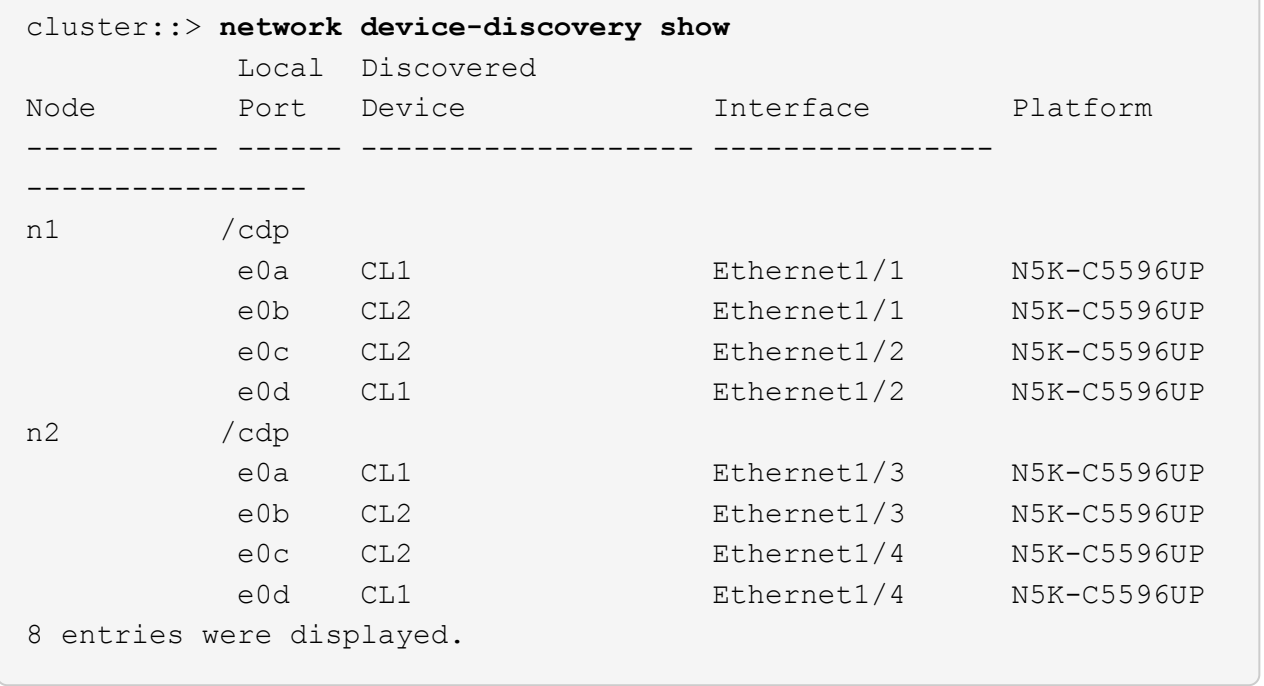

- 3. 確定每個叢集介面的管理或作業狀態。
	- a. 顯示網路連接埠屬性:

「網路連接埠show -role cluster」

顯示範例

以下範例顯示節點n1和n2上的網路連接埠屬性:

```
cluster::*> network port show –role cluster
   (network port show)
Node: n1
Ignore
                                          Speed(Mbps)
Health Health
Port IPspace Broadcast Domain Link MTU Admin/Oper
Status Status
--------- ------------ ---------------- ---- ---- -----------
-------- ------
e0a Cluster Cluster up 9000 auto/10000 -
- \,e0b Cluster Cluster up 9000 auto/10000 -
-
e0c Cluster Cluster up 9000 auto/10000 -
-
e0d Cluster Cluster up 9000 auto/10000 -
-Node: n2
Ignore
                                          Speed(Mbps)
Health Health
Port IPspace Broadcast Domain Link MTU Admin/Oper
Status Status
--------- ------------ ---------------- ---- ---- -----------
-------- ------
e0a Cluster Cluster up 9000 auto/10000 -
-
e0b Cluster Cluster up 9000 auto/10000 -
-e0c Cluster Cluster up 9000 auto/10000 -
-
e0d Cluster Cluster up 9000 auto/10000 -
-
8 entries were displayed.
```
b. 顯示有關邏輯介面的資訊:

「網路介面show -role cluster」

## 顯示範例

以下範例顯示叢集上所有生命週期的一般資訊、包括目前的連接埠: cluster::\*> **network interface show -role cluster** (network interface show) Logical Status Network Current Current Is Vserver Interface Admin/Oper Address/Mask Node Port Home ----------- ---------- ---------- ------------------ ------------- ------- ---- Cluster n1 clus1 up/up 10.10.0.1/24 n1 e0a true n1 clus2 up/up 10.10.0.2/24 n1 e0b true n1 clus3 up/up 10.10.0.3/24 n1 e0c true n1 clus4 up/up 10.10.0.4/24 n1 e0d true n2 clus1 up/up 10.10.0.5/24 n2 e0a true n2 clus2 up/up 10.10.0.6/24 n2 e0b true n2 clus3 up/up 10.10.0.7/24 n2 e0c true n2 clus4 up/up 10.10.0.8/24 n2 e0d true 8 entries were displayed.

c. 顯示探索到的叢集交換器相關資訊:

「系統叢集交換器顯示」

以下範例顯示作用中的叢集交換器:

```
cluster::*> system cluster-switch show
Switch Type Address
Model
----------------------------- ------------------ ---------------
---------------
CL1 cluster-network 10.10.1.101
NX5596
      Serial Number: 01234567
       Is Monitored: true
            Reason:
   Software Version: Cisco Nexus Operating System (NX-OS) Software,
Version
                   7.1(1)N1(1)
     Version Source: CDP
CL2 cluster-network 10.10.1.102
NX5596
      Serial Number: 01234568
       Is Monitored: true
            Reason:
   Software Version: Cisco Nexus Operating System (NX-OS) Software,
Version
                    7.1(1)N1(1)
     Version Source: CDP
2 entries were displayed.
```
4. 根據您的需求、確認新的3232C交換器上已安裝適當的RCF和映像、並進行必要的站台自訂、例如使用者和 密碼、網路位址及其他自訂。

此時您必須準備兩個交換器。

如果您需要升級RCF和映像、必須完成下列步驟:

a. 請前往NetApp支援網站上的「Cisco乙太網路交換器」頁面。

["Cisco](http://support.netapp.com/NOW/download/software/cm_switches/)[乙太網路交換器](http://support.netapp.com/NOW/download/software/cm_switches/)["](http://support.netapp.com/NOW/download/software/cm_switches/)

÷.

- b. 請在該頁的表格中記下您的交換器和所需的軟體版本。
- c. 下載適當版本的RCF。
- d. 按一下「說明」頁面上的「繼續」、接受授權合約、然後依照「下載」頁面上的指示下載RCF。

e. 下載適當版本的映像軟體。

請參閱「 funs8.x ONTAP 或更新版本叢集與管理網路交換器參考組態檔案\_下載」頁面、然後按一下適 當的版本。

若要尋找正確版本、請參閱「叢ONTAP 集網路交換器下載」頁面 。

5. 移轉與第二台要更換的Nexus 5596交換器相關的生命週期:

network interface migrate -vserver *vserver-name* -lif *lif-name* -source-node *source-node-name* - destination-node *node-name* -destination-port *destinationport-name*

### 顯示範例

以下範例顯示節點n1和n2正在移轉的LIF;必須在所有節點上執行LIF移轉:

cluster::\*> **network interface migrate -vserver Cluster -lif n1\_clus2 -source-node n1 destination-node n1 -destination-port e0a** cluster::\*> **network interface migrate -vserver Cluster -lif n1\_clus3 -source-node n1 destination-node n1 -destination-port e0d** cluster::\*> **network interface migrate -vserver Cluster -lif n2\_clus2 -source-node n2 destination-node n2 -destination-port e0a** cluster::\*> **network interface migrate -vserver Cluster -lif n2\_clus3 -source-node n2 destination-node n2 -destination-port e0d**

6. 驗證叢集的健全狀況:

「網路介面show -role cluster」

```
顯示範例
```
下列範例顯示每個叢集的目前狀態:

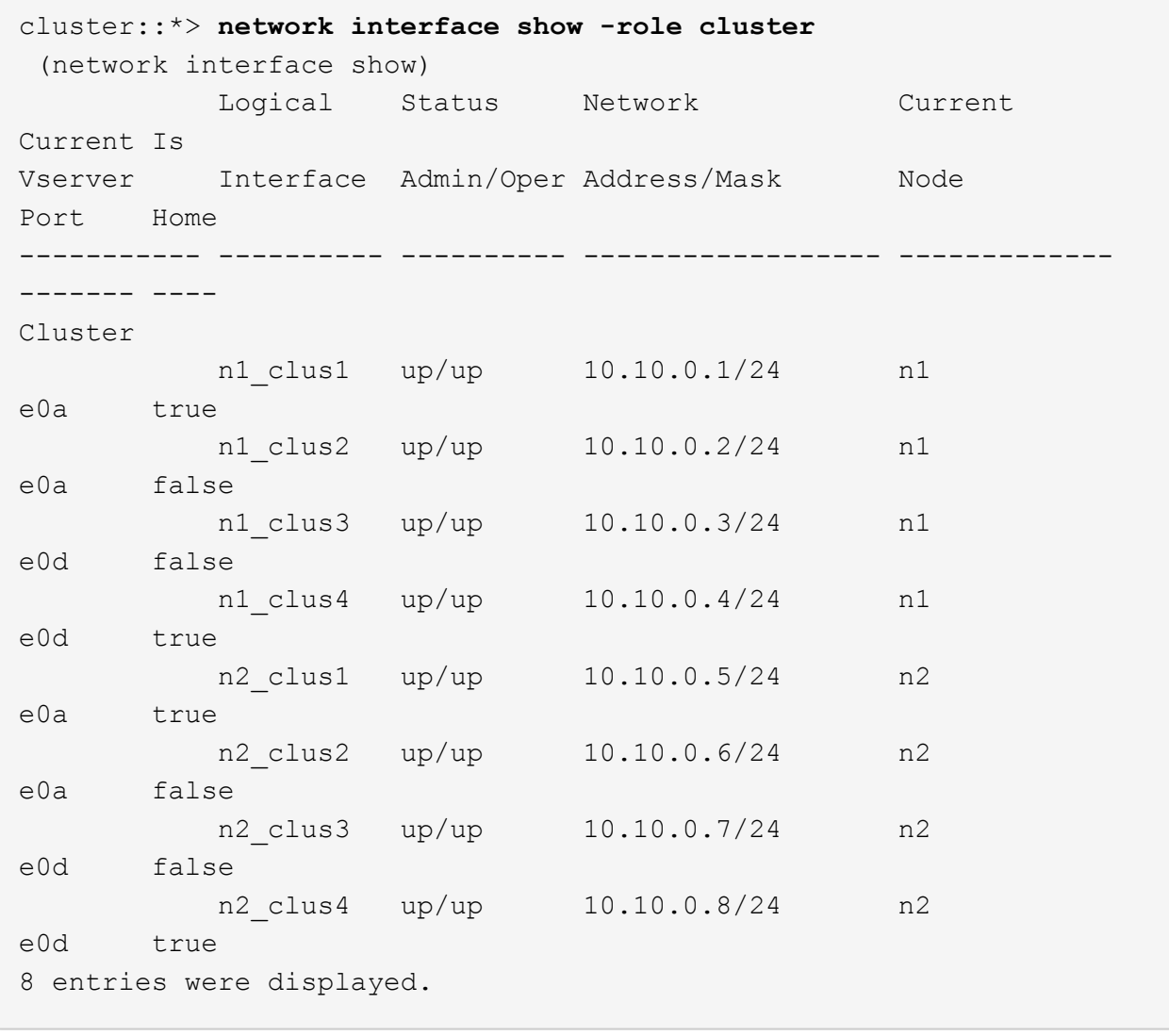

# 步驟**2**:設定連接埠

1. 關閉實體連接至交換器CL2的叢集互連連接埠:

「網路連接埠修改-node-name\_-port *port-name*-up、admin假」

下列命令會關閉n1和n2上的指定連接埠、但必須關閉所有節點上的連接埠:

cluster::\*> **network port modify -node n1 -port e0b -up-admin false** cluster::\*> **network port modify -node n1 -port e0c -up-admin false** cluster::\*> **network port modify -node n2 -port e0b -up-admin false** cluster::\*> **network port modify -node n2 -port e0c -up-admin false**

2. Ping遠端叢集介面並執行RPC伺服器檢查:

「叢集ping叢集-node-node-name\_」

下列範例顯示正在Ping節點n1、之後指出的RPC狀態:

```
cluster::*> cluster ping-cluster -node n1
Host is n1
Getting addresses from network interface table...
Cluster n1 clus1 n1 e0a 10.10.0.1
Cluster n1_clus2 n1 e0b 10.10.0.2
Cluster n1_clus3 n1 e0c 10.10.0.3
Cluster n1_clus4 n1 e0d 10.10.0.4
Cluster n2_clus1 n2 e0a 10.10.0.5
Cluster n2 clus2 n2 e0b 10.10.0.6
Cluster n2_clus3 n2 e0c 10.10.0.7
Cluster n2_clus4 n2 e0d 10.10.0.8
Local = 10.10.0.1 10.10.0.2 10.10.0.3 10.10.0.4
Remote = 10.10.0.5 10.10.0.6 10.10.0.7 10.10.0.8
Cluster Vserver Id = 4294967293Ping status:
....
Basic connectivity succeeds on 16 path(s)
Basic connectivity fails on 0 path(s)
................
Detected 1500 byte MTU on 16 path(s):
      Local 10.10.0.1 to Remote 10.10.0.5
      Local 10.10.0.1 to Remote 10.10.0.6
      Local 10.10.0.1 to Remote 10.10.0.7
      Local 10.10.0.1 to Remote 10.10.0.8
      Local 10.10.0.2 to Remote 10.10.0.5
      Local 10.10.0.2 to Remote 10.10.0.6
      Local 10.10.0.2 to Remote 10.10.0.7
     Local 10.10.0.2 to Remote 10.10.0.8
      Local 10.10.0.3 to Remote 10.10.0.5
      Local 10.10.0.3 to Remote 10.10.0.6
      Local 10.10.0.3 to Remote 10.10.0.7
      Local 10.10.0.3 to Remote 10.10.0.8
      Local 10.10.0.4 to Remote 10.10.0.5
      Local 10.10.0.4 to Remote 10.10.0.6
      Local 10.10.0.4 to Remote 10.10.0.7
      Local 10.10.0.4 to Remote 10.10.0.8
Larger than PMTU communication succeeds on 16 path(s)
RPC status:
4 paths up, 0 paths down (tcp check)
4 paths up, 0 paths down (udp check)
```
3. 在CL1上關閉ISL 41至48、使用Cisco「shutdown」命令的作用中Nexus 5596交換器。

如需Cisco命令的詳細資訊、請參閱中的適當指南 ["Cisco Nexus 3000](https://www.cisco.com/c/en/us/support/switches/nexus-3000-series-switches/products-command-reference-list.html)[系列](https://www.cisco.com/c/en/us/support/switches/nexus-3000-series-switches/products-command-reference-list.html)[NX-OS](https://www.cisco.com/c/en/us/support/switches/nexus-3000-series-switches/products-command-reference-list.html)[命令](https://www.cisco.com/c/en/us/support/switches/nexus-3000-series-switches/products-command-reference-list.html)[參](https://www.cisco.com/c/en/us/support/switches/nexus-3000-series-switches/products-command-reference-list.html)[考](https://www.cisco.com/c/en/us/support/switches/nexus-3000-series-switches/products-command-reference-list.html)[資料](https://www.cisco.com/c/en/us/support/switches/nexus-3000-series-switches/products-command-reference-list.html)["](https://www.cisco.com/c/en/us/support/switches/nexus-3000-series-switches/products-command-reference-list.html)。

顯示範例

下列範例顯示Nexus 5596交換器CL1上的ISL 41至48正在關機:

```
(CL1)# configure
(CL1)(Config)# interface e1/41-48
(CL1)(config-if-range)# shutdown
(CL1)(config-if-range)# exit
(CL1)(Config)# exit
(CL1)#
```
4. 使用適當的Cisco命令、在CL1和C2之間建置暫用ISL。

如需Cisco命令的詳細資訊、請參閱中的適當指南 ["Cisco Nexus 3000](https://www.cisco.com/c/en/us/support/switches/nexus-3000-series-switches/products-command-reference-list.html)[系列](https://www.cisco.com/c/en/us/support/switches/nexus-3000-series-switches/products-command-reference-list.html)[NX-OS](https://www.cisco.com/c/en/us/support/switches/nexus-3000-series-switches/products-command-reference-list.html)[命令](https://www.cisco.com/c/en/us/support/switches/nexus-3000-series-switches/products-command-reference-list.html)[參](https://www.cisco.com/c/en/us/support/switches/nexus-3000-series-switches/products-command-reference-list.html)[考](https://www.cisco.com/c/en/us/support/switches/nexus-3000-series-switches/products-command-reference-list.html)[資料](https://www.cisco.com/c/en/us/support/switches/nexus-3000-series-switches/products-command-reference-list.html)["](https://www.cisco.com/c/en/us/support/switches/nexus-3000-series-switches/products-command-reference-list.html)。

顯示範例

以下範例顯示CL1和C2之間正在設定的暫用ISL:

```
C2# configure
C2(config)# interface port-channel 2
C2(config-if)# switchport mode trunk
C2(config-if)# spanning-tree port type network
C2(config-if)# mtu 9216
C2(config-if)# interface breakout module 1 port 24 map 10g-4x
C2(config)# interface e1/24/1-4
C2(config-if-range)# switchport mode trunk
C2(config-if-range)# mtu 9216
C2(config-if-range)# channel-group 2 mode active
C2(config-if-range)# exit
C2(config-if)# exit
```
5. 在所有節點上、移除連接至Nexus 5596交換器CL2的所有纜線。

使用支援的纜線、將所有節點上的中斷連接連接埠重新連接至Nexus 3232C交換器C2。

6. 從Nexus 5596交換器CL2拔下所有纜線。

將新Cisco 3232C交換器C2上的適當Cisco QSFP連接至SFP+中斷纜線、連接埠1/24至現有Nexus 5596 、CL1上的連接埠45至48。

7. 在活動Nexus 5596交換器CL1上啟動ISL連接埠45至48。

如需Cisco命令的詳細資訊、請參閱中的適當指南 ["Cisco Nexus 3000](https://www.cisco.com/c/en/us/support/switches/nexus-3000-series-switches/products-command-reference-list.html)[系列](https://www.cisco.com/c/en/us/support/switches/nexus-3000-series-switches/products-command-reference-list.html)[NX-OS](https://www.cisco.com/c/en/us/support/switches/nexus-3000-series-switches/products-command-reference-list.html)[命令](https://www.cisco.com/c/en/us/support/switches/nexus-3000-series-switches/products-command-reference-list.html)[參](https://www.cisco.com/c/en/us/support/switches/nexus-3000-series-switches/products-command-reference-list.html)[考](https://www.cisco.com/c/en/us/support/switches/nexus-3000-series-switches/products-command-reference-list.html)[資料](https://www.cisco.com/c/en/us/support/switches/nexus-3000-series-switches/products-command-reference-list.html)["](https://www.cisco.com/c/en/us/support/switches/nexus-3000-series-switches/products-command-reference-list.html)。

顯示範例

下列範例顯示要啟動的ISL連接埠45至48:

```
(CL1)# configure
(CL1)(Config)# interface e1/45-48
(CL1)(config-if-range)# no shutdown
(CL1)(config-if-range)# exit
(CL1)(Config)# exit
(CL1)#
```
8. 驗證Nexus 5596交換器CL1上的ISL是否為「up」。

如需Cisco命令的詳細資訊、請參閱中的適當指南 ["Cisco Nexus 3000](https://www.cisco.com/c/en/us/support/switches/nexus-3000-series-switches/products-command-reference-list.html)[系列](https://www.cisco.com/c/en/us/support/switches/nexus-3000-series-switches/products-command-reference-list.html)[NX-OS](https://www.cisco.com/c/en/us/support/switches/nexus-3000-series-switches/products-command-reference-list.html)[命令](https://www.cisco.com/c/en/us/support/switches/nexus-3000-series-switches/products-command-reference-list.html)[參](https://www.cisco.com/c/en/us/support/switches/nexus-3000-series-switches/products-command-reference-list.html)[考](https://www.cisco.com/c/en/us/support/switches/nexus-3000-series-switches/products-command-reference-list.html)[資料](https://www.cisco.com/c/en/us/support/switches/nexus-3000-series-switches/products-command-reference-list.html)["](https://www.cisco.com/c/en/us/support/switches/nexus-3000-series-switches/products-command-reference-list.html)。

顯示範例

```
以下範例顯示連接埠eth1/45至eth1/48指示(P)、表示連接埠通道中的ISL連接埠為「up」(正常)。
 CL1# show port-channel summary
 Flags: D - Down P - Up in port-channel (members)
          I - Individual H - Hot-standby (LACP only)
       s - Suspended   r - Module-removed
       S - Switched R - Routed  U - Up (port-channel)
          M - Not in use. Min-links not met
   --------------------------------------------------------------------
  ------------
 Group Port- Type Protocol Member Ports
        Channel
 --------------------------------------------------------------------
 ------------
 1 Po1(SU) Eth LACP Eth1/41(D) Eth1/42(D)
 Eth1/43(D)
                                     Eth1/44(D) Eth1/45(P)
 Eth1/46(P)
                                     Eth1/47(P) Eth1/48(P)
```
9. 確認介面eth1/45-48在其執行組態中已有「channel group 1 mode active(通道群組1模式)」。

10. 在所有節點上、開啟連接至3232C交換器C2的所有叢集互連連接埠:

「網路連接埠修改-node-name\_-port *port-name*-up管理true」

顯示範例

以下範例顯示節點n1和n2上要啟動的指定連接埠:

cluster::\*> **network port modify -node n1 -port e0b -up-admin true** cluster::\*> **network port modify -node n1 -port e0c -up-admin true** cluster::\*> **network port modify -node n2 -port e0b -up-admin true** cluster::\*> **network port modify -node n2 -port e0c -up-admin true**

11. 在所有節點上、還原連接到C2的所有移轉叢集互連lifs:

「網路介面回復-vserver叢集-lif\_lif-name\_」

顯示範例

以下範例顯示移轉的叢集lifs正還原至其主連接埠:

```
cluster::*> network interface revert -vserver Cluster -lif n1_clus2
cluster::*> network interface revert -vserver Cluster -lif n1_clus3
cluster::*> network interface revert -vserver Cluster -lif n2_clus2
cluster::*> network interface revert -vserver Cluster -lif n2_clus3
```
12. 驗證所有叢集互連連接埠現在都已還原為其主連接埠:

「網路介面show -role cluster」

以下範例顯示、clus2上的lifs會還原至其主連接埠、並顯示如果「is Home」欄中的「Port」欄位狀態 為「true」、則會成功還原lifs。如果「是自家點」值為「假」、則LIF尚未還原。

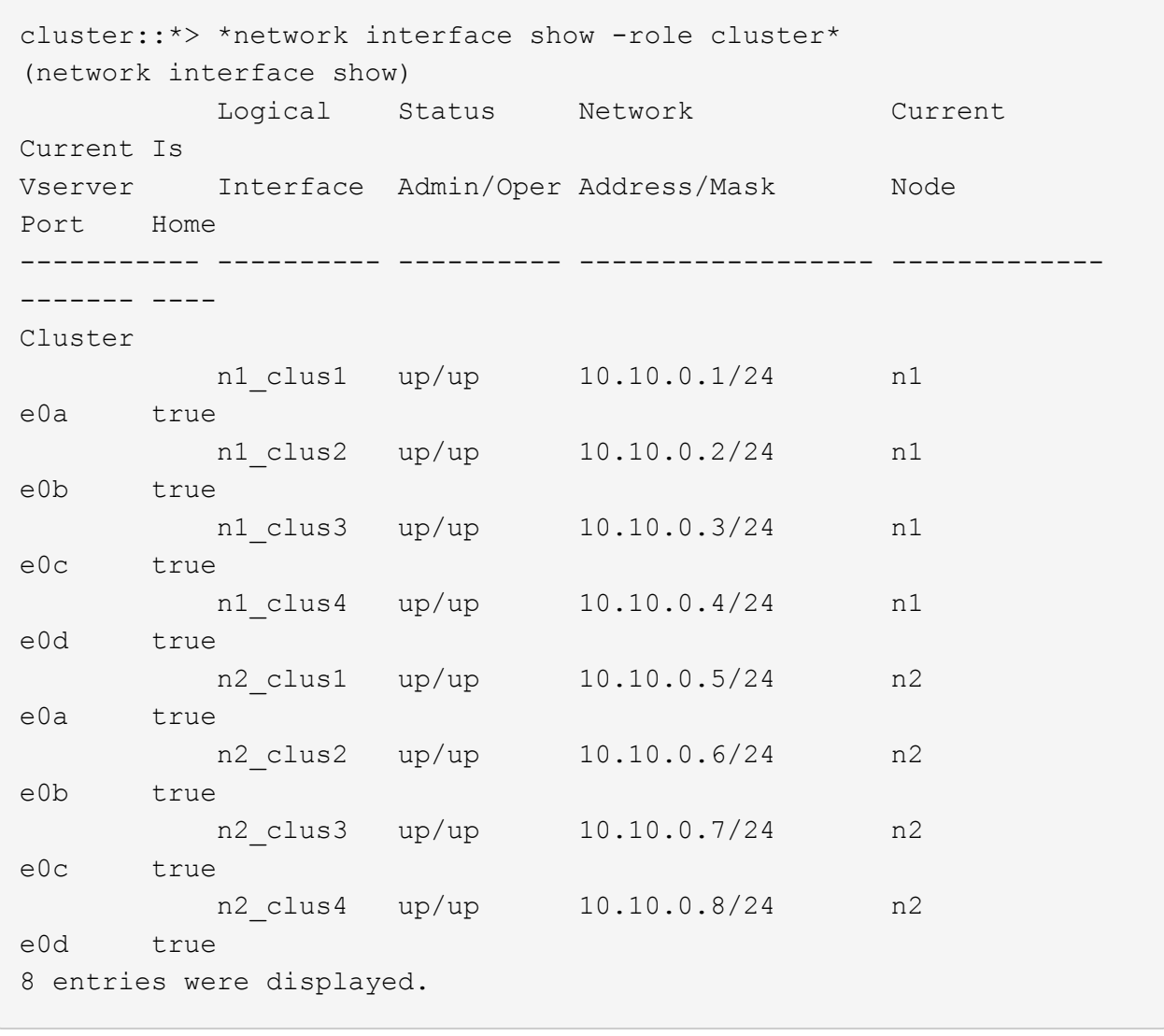

13. 驗證是否已連接叢集連接埠:

「網路連接埠show -role cluster」

以下範例顯示先前「網路連接埠修改」命令的結果、驗證所有的叢集互連都是「正常」:

```
cluster::*> network port show -role cluster
   (network port show)
Node: n1
Ignore
                                          Speed(Mbps) Health
Health
Port IPspace Broadcast Domain Link MTU Admin/Oper Status
Status
--------- ------------ ---------------- ---- ---- -----------
-------- ------
e0a Cluster Cluster up 9000 auto/10000 -
- \,e0b Cluster Cluster up 9000 auto/10000 -
-e0c Cluster Cluster up 9000 auto/10000 -
-
e0d Cluster Cluster up 9000 auto/10000 -
-Node: n2
Ignore
                                          Speed(Mbps) Health
Health
Port IPspace Broadcast Domain Link MTU Admin/Oper Status
Status
--------- ------------ ---------------- ---- ---- -----------
-------- ------
e0a Cluster Cluster up 9000 auto/10000 -
-e0b Cluster Cluster up 9000 auto/10000 -
-e0c Cluster Cluster up 9000 auto/10000 -
-
e0d Cluster Cluster up 9000 auto/10000 -
-
8 entries were displayed.
```
14. Ping遠端叢集介面並執行RPC伺服器檢查:

「叢集ping叢集節點節點名稱」

下列範例顯示正在Ping節點n1、之後指出的RPC狀態:

```
cluster::*> cluster ping-cluster -node n1
Host is n1
Getting addresses from network interface table...
Cluster n1_clus1 n1 e0a 10.10.0.1
Cluster n1_clus2 n1 e0b 10.10.0.2
Cluster n1 clus3 n1 e0c 10.10.0.3
Cluster n1_clus4 n1 e0d 10.10.0.4
Cluster n2 clus1 n2 e0a 10.10.0.5
Cluster n2 clus2 n2 e0b 10.10.0.6
Cluster n2_clus3 n2 e0c 10.10.0.7
Cluster n2_clus4 n2 e0d 10.10.0.8
Local = 10.10.0.1 10.10.0.2 10.10.0.3 10.10.0.4
Remote = 10.10.0.5 10.10.0.6 10.10.0.7 10.10.0.8
Cluster Vserver Id = 4294967293
Ping status:
....
Basic connectivity succeeds on 16 path(s)
Basic connectivity fails on 0 path(s)
................
Detected 1500 byte MTU on 16 path(s):
      Local 10.10.0.1 to Remote 10.10.0.5
      Local 10.10.0.1 to Remote 10.10.0.6
      Local 10.10.0.1 to Remote 10.10.0.7
      Local 10.10.0.1 to Remote 10.10.0.8
      Local 10.10.0.2 to Remote 10.10.0.5
      Local 10.10.0.2 to Remote 10.10.0.6
      Local 10.10.0.2 to Remote 10.10.0.7
     Local 10.10.0.2 to Remote 10.10.0.8
      Local 10.10.0.3 to Remote 10.10.0.5
      Local 10.10.0.3 to Remote 10.10.0.6
      Local 10.10.0.3 to Remote 10.10.0.7
      Local 10.10.0.3 to Remote 10.10.0.8
      Local 10.10.0.4 to Remote 10.10.0.5
      Local 10.10.0.4 to Remote 10.10.0.6
      Local 10.10.0.4 to Remote 10.10.0.7
      Local 10.10.0.4 to Remote 10.10.0.8
Larger than PMTU communication succeeds on 16 path(s)
RPC status:
4 paths up, 0 paths down (tcp check)
4 paths up, 0 paths down (udp check)
```
15. 在叢集中的每個節點上、移轉與第一台Nexus 5596交換器CL1相關的介面、以供替換:

```
network interface migrate -vserver vserver-name -lif lif-name -source-node
source-node-name
-destination-node destination-node-name -destination-port destination-port-
name
```
顯示範例

以下範例顯示節點n1和n2上正在移轉的連接埠或LIF:

cluster::\*> **network interface migrate -vserver Cluster -lif n1\_clus1 -source-node n1 destination-node n1 -destination-port e0b** cluster::\*> **network interface migrate -vserver Cluster -lif n1\_clus4 -source-node n1 destination-node n1 -destination-port e0c** cluster::\*> **network interface migrate -vserver Cluster -lif n2\_clus1 -source-node n2 destination-node n2 -destination-port e0b** cluster::\*> **network interface migrate -vserver Cluster -lif n2\_clus4 -source-node n2 destination-node n2 -destination-port e0c**

16. 驗證叢集的狀態:

「網路介面展示」

```
顯示範例
```
下列範例顯示所需的叢集lifs已移轉至叢集交換器C2上裝載的適當叢集連接埠:

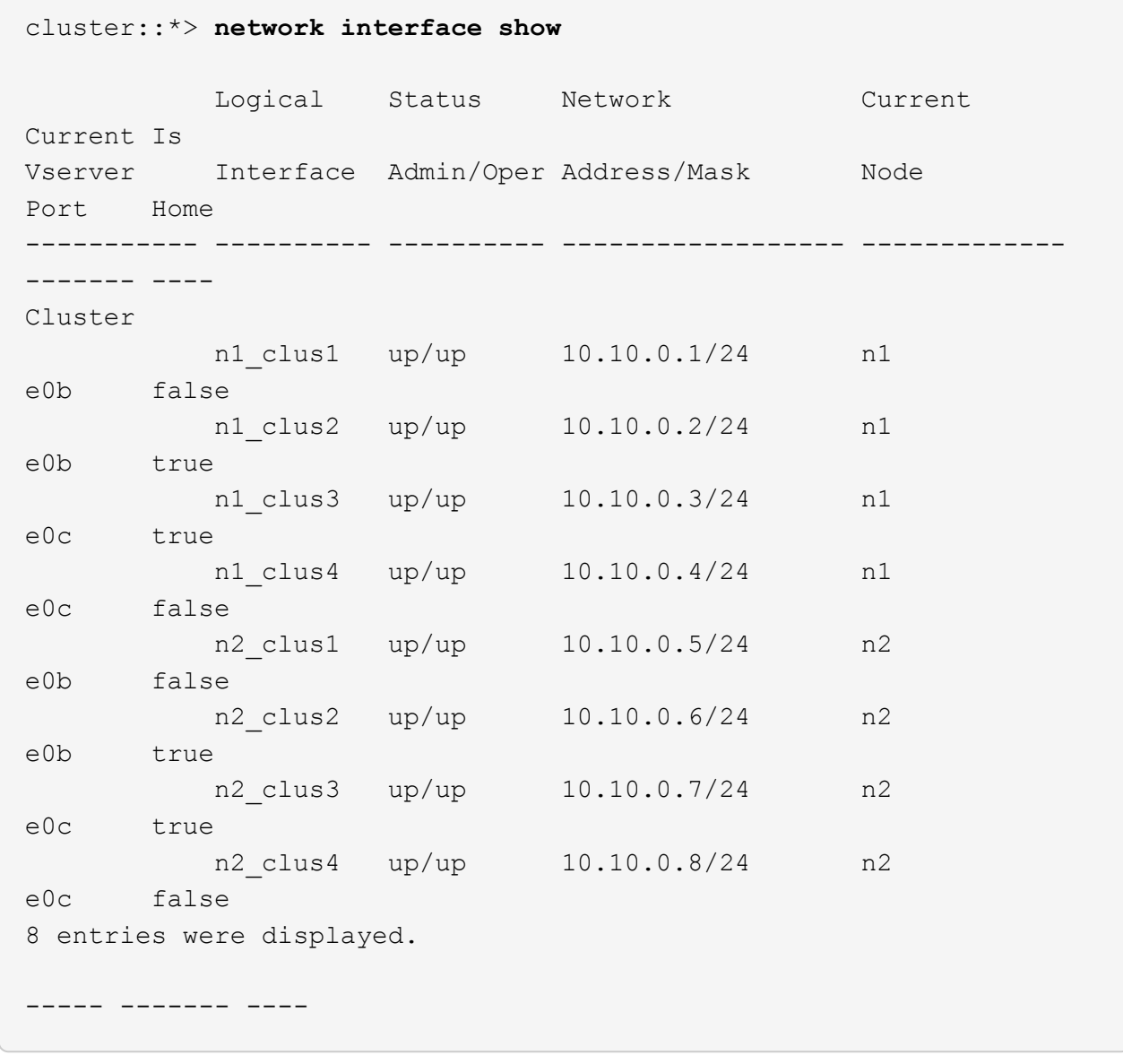

17. 在所有節點上、關閉連接至CL1的節點連接埠:

「網路連接埠修改-node-name\_-port *port-name*-up、admin假」

以下範例顯示節點n1和n2上要關閉的指定連接埠:

```
cluster::*> network port modify -node n1 -port e0a -up-admin false
cluster::*> network port modify -node n1 -port e0d -up-admin false
cluster::*> network port modify -node n2 -port e0a -up-admin false
cluster::*> network port modify -node n2 -port e0d -up-admin false
```
18. 關閉主動式3232C交換器C2上的ISL 24、31和32。

如需Cisco命令的詳細資訊、請參閱中的適當指南 ["Cisco Nexus 3000](https://www.cisco.com/c/en/us/support/switches/nexus-3000-series-switches/products-command-reference-list.html)[系列](https://www.cisco.com/c/en/us/support/switches/nexus-3000-series-switches/products-command-reference-list.html)[NX-OS](https://www.cisco.com/c/en/us/support/switches/nexus-3000-series-switches/products-command-reference-list.html)[命令](https://www.cisco.com/c/en/us/support/switches/nexus-3000-series-switches/products-command-reference-list.html)[參](https://www.cisco.com/c/en/us/support/switches/nexus-3000-series-switches/products-command-reference-list.html)[考](https://www.cisco.com/c/en/us/support/switches/nexus-3000-series-switches/products-command-reference-list.html)[資料](https://www.cisco.com/c/en/us/support/switches/nexus-3000-series-switches/products-command-reference-list.html)["](https://www.cisco.com/c/en/us/support/switches/nexus-3000-series-switches/products-command-reference-list.html)。

#### 顯示範例

以下範例顯示ISL正在關機:

```
C2# configure
C2(Config)# interface e1/24/1-4
C2(config-if-range)# shutdown
C2(config-if-range)# exit
C2(config)# interface 1/31-32
C2(config-if-range)# shutdown
C2(config-if-range)# exit
C2(config-if)# exit
C2#
```
19. 在所有節點上、移除連接至Nexus 5596交換器CL1的所有纜線。

使用支援的纜線、將所有節點上的中斷連接連接埠重新連接至Nexus 3232C交換器C1。

20. 從Nexus 3232C C2連接埠E1/24拔下QSFP中斷連接線。

使用支援的Cisco QSFP光纖或直接連接纜線、將C1上的E1/31和E1/32連接埠連接至C2上的E1/31和E1/32 連接埠。

21. 還原連接埠24上的組態、並移除C2上的暫用連接埠通道2。

如需Cisco命令的詳細資訊、請參閱中的適當指南 ["Cisco Nexus 3000](https://www.cisco.com/c/en/us/support/switches/nexus-3000-series-switches/products-command-reference-list.html)[系列](https://www.cisco.com/c/en/us/support/switches/nexus-3000-series-switches/products-command-reference-list.html)[NX-OS](https://www.cisco.com/c/en/us/support/switches/nexus-3000-series-switches/products-command-reference-list.html)[命令](https://www.cisco.com/c/en/us/support/switches/nexus-3000-series-switches/products-command-reference-list.html)[參](https://www.cisco.com/c/en/us/support/switches/nexus-3000-series-switches/products-command-reference-list.html)[考](https://www.cisco.com/c/en/us/support/switches/nexus-3000-series-switches/products-command-reference-list.html)[資料](https://www.cisco.com/c/en/us/support/switches/nexus-3000-series-switches/products-command-reference-list.html)["](https://www.cisco.com/c/en/us/support/switches/nexus-3000-series-switches/products-command-reference-list.html)。

```
顯示範例
```
以下範例顯示使用適當Cisco命令還原連接埠M24的組態:

```
C2# configure
C2(config)# no interface breakout module 1 port 24 map 10g-4x
C2(config)# no interface port-channel 2
C2(config-if)# int e1/24
C2(config-if)# description 40GbE Node Port
C2(config-if)# spanning-tree port type edge
C2(config-if)# spanning-tree bpduguard enable
C2(config-if)# mtu 9216
C2(config-if-range)# exit
C2(config)# exit
C2# copy running-config startup-config
[] 100%
Copy Complete.
```
22. 輸入下列Cisco命令「no shutup」(不關機)、開啟C2(主動式3232C交換器)上的ISL連接埠31和32

如需Cisco命令的詳細資訊、請參閱中的適當指南 ["Cisco Nexus 3000](https://www.cisco.com/c/en/us/support/switches/nexus-3000-series-switches/products-command-reference-list.html)[系列](https://www.cisco.com/c/en/us/support/switches/nexus-3000-series-switches/products-command-reference-list.html)[NX-OS](https://www.cisco.com/c/en/us/support/switches/nexus-3000-series-switches/products-command-reference-list.html)[命令](https://www.cisco.com/c/en/us/support/switches/nexus-3000-series-switches/products-command-reference-list.html)[參](https://www.cisco.com/c/en/us/support/switches/nexus-3000-series-switches/products-command-reference-list.html)[考](https://www.cisco.com/c/en/us/support/switches/nexus-3000-series-switches/products-command-reference-list.html)[資料](https://www.cisco.com/c/en/us/support/switches/nexus-3000-series-switches/products-command-reference-list.html)["](https://www.cisco.com/c/en/us/support/switches/nexus-3000-series-switches/products-command-reference-list.html)。

顯示範例

以下範例顯示3232C交換器C2上的Cisco命令「交換器名稱組態」:

```
C2# configure
C2(config)# interface ethernet 1/31-32
C2(config-if-range)# no shutdown
```
23. 驗證3232C交換器C2上的ISL連線是否為「up(正常)」。

如需Cisco命令的詳細資訊、請參閱中的適當指南 ["Cisco Nexus 3000](https://www.cisco.com/c/en/us/support/switches/nexus-3000-series-switches/products-command-reference-list.html)[系列](https://www.cisco.com/c/en/us/support/switches/nexus-3000-series-switches/products-command-reference-list.html)[NX-OS](https://www.cisco.com/c/en/us/support/switches/nexus-3000-series-switches/products-command-reference-list.html)[命令](https://www.cisco.com/c/en/us/support/switches/nexus-3000-series-switches/products-command-reference-list.html)[參](https://www.cisco.com/c/en/us/support/switches/nexus-3000-series-switches/products-command-reference-list.html)[考](https://www.cisco.com/c/en/us/support/switches/nexus-3000-series-switches/products-command-reference-list.html)[資料](https://www.cisco.com/c/en/us/support/switches/nexus-3000-series-switches/products-command-reference-list.html)["](https://www.cisco.com/c/en/us/support/switches/nexus-3000-series-switches/products-command-reference-list.html)。

連接埠eth1/31和eth1/32應指示(P)、表示兩個ISL連接埠都在連接埠通道中

```
C1# show port-channel summary
Flags: D - Down P - Up in port-channel (members)
         I - Individual H - Hot-standby (LACP only)
       s - Suspended   r - Module-removed
       S - Switched R - Routed
         U - Up (port-channel)
         M - Not in use. Min-links not met
   --------------------------------------------------------------------
------------
Group Port- Type Protocol Member Ports
        Channel
   --------------------------------------------------------------------
   ------------
1 Po1(SU) Eth LACP Eth1/31(P) Eth1/32(P)
```
24. 在所有節點上、開啟連接至全新3232C交換器C1的所有叢集互連連接埠:

網路連接埠修改

顯示範例

以下範例顯示3232C交換器C1上所有要為n1和n2啟動的叢集互連連接埠:

```
cluster::*> network port modify -node n1 -port e0a -up-admin true
cluster::*> network port modify -node n1 -port e0d -up-admin true
cluster::*> network port modify -node n2 -port e0a -up-admin true
cluster::*> network port modify -node n2 -port e0d -up-admin true
```
25. 驗證叢集節點連接埠的狀態:

「網路連接埠展示」

```
顯示範例
```
下列範例顯示驗證新的3232C交換器C1上所有節點上的所有叢集互連連接埠是否都已啟動:

```
cluster::*> network port show –role cluster
   (network port show)
Node: n1
Ignore
                                          Speed(Mbps) Health
Health
Port IPspace Broadcast Domain Link MTU Admin/Oper Status
Status
--------- ------------ ---------------- ---- ---- -----------
-------- ------
e0a Cluster Cluster up 9000 auto/10000 -
- \,e0b Cluster Cluster up 9000 auto/10000 -
-e0c Cluster Cluster up 9000 auto/10000 -
-
e0d Cluster Cluster up 9000 auto/10000 -
-Node: n2
Ignore
                                          Speed(Mbps) Health
Health
Port IPspace Broadcast Domain Link MTU Admin/Oper Status
Status
--------- ------------ ---------------- ---- ---- -----------
-------- ------
e0a Cluster Cluster up 9000 auto/10000 -
- \,e0b Cluster Cluster up 9000 auto/10000 -
-e0c Cluster Cluster up 9000 auto/10000 -
-
e0d Cluster Cluster up 9000 auto/10000 -
-
8 entries were displayed.
```
26. 在所有節點上、將特定的叢集lifs還原為其主連接埠:

「網路介面回復-伺服器叢集-lif\_lif-name\_」

顯示範例

以下範例顯示要還原至節點n1和n2上其主連接埠的特定叢集lifs:

```
cluster::*> network interface revert -vserver Cluster -lif n1_clus1
cluster::*> network interface revert -vserver Cluster -lif n1 clus4
cluster::*> network interface revert -vserver Cluster -lif n2 clus1
cluster::*> network interface revert -vserver Cluster -lif n2 clus4
```
27. 驗證介面是否為主介面:

「網路介面show -role cluster」

以下範例顯示n1和n2的叢集互連介面狀態為「up」和「is Home」: cluster::\*> network interface show -role cluster (network interface show) Logical Status Network Current Current Is Vserver Interface Admin/Oper Address/Mask Node Port Home ----------- ---------- ---------- ------------------ ------------- ------- ---- Cluster n1\_clus1 up/up 10.10.0.1/24 n1 e0a true n1 clus2 up/up 10.10.0.2/24 n1 e0b true n1\_clus3 up/up 10.10.0.3/24 n1 e0c true n1 clus4 up/up 10.10.0.4/24 n1 e0d true n2 clus1 up/up 10.10.0.5/24 n2 e0a true n2 clus2 up/up 10.10.0.6/24 n2 e0b true n2 clus3 up/up 10.10.0.7/24 n2 e0c true n2 clus4 up/up 10.10.0.8/24 n2 e0d true 8 entries were displayed.

28. Ping遠端叢集介面並執行RPC伺服器檢查:

「叢集ping叢集-node-node-name\_」

下列範例顯示正在Ping節點n1、之後指出的RPC狀態:

```
cluster::*> cluster ping-cluster -node n1
Host is n1
Getting addresses from network interface table...
Cluster n1 clus1 n1 e0a 10.10.0.1
Cluster n1_clus2 n1 e0b 10.10.0.2
Cluster n1_clus3 n1 e0c 10.10.0.3
Cluster n1_clus4 n1 e0d 10.10.0.4
Cluster n2_clus1 n2 e0a 10.10.0.5
Cluster n2 clus2 n2 e0b 10.10.0.6
Cluster n2_clus3 n2 e0c 10.10.0.7
Cluster n2_clus4 n2 e0d 10.10.0.8
Local = 10.10.0.1 10.10.0.2 10.10.0.3 10.10.0.4
Remote = 10.10.0.5 10.10.0.6 10.10.0.7 10.10.0.8
Cluster Vserver Id = 4294967293
Ping status:
....
Basic connectivity succeeds on 16 path(s)
Basic connectivity fails on 0 path(s)
................
Detected 1500 byte MTU on 16 path(s):
      Local 10.10.0.1 to Remote 10.10.0.5
      Local 10.10.0.1 to Remote 10.10.0.6
      Local 10.10.0.1 to Remote 10.10.0.7
      Local 10.10.0.1 to Remote 10.10.0.8
      Local 10.10.0.2 to Remote 10.10.0.5
      Local 10.10.0.2 to Remote 10.10.0.6
      Local 10.10.0.2 to Remote 10.10.0.7
      Local 10.10.0.2 to Remote 10.10.0.8
      Local 10.10.0.3 to Remote 10.10.0.5
      Local 10.10.0.3 to Remote 10.10.0.6
      Local 10.10.0.3 to Remote 10.10.0.7
      Local 10.10.0.3 to Remote 10.10.0.8
      Local 10.10.0.4 to Remote 10.10.0.5
      Local 10.10.0.4 to Remote 10.10.0.6
      Local 10.10.0.4 to Remote 10.10.0.7
      Local 10.10.0.4 to Remote 10.10.0.8
Larger than PMTU communication succeeds on 16 path(s)
RPC status:
4 paths up, 0 paths down (tcp check)
4 paths up, 0 paths down (udp check)
```
29. 將節點新增至Nexus 3232C叢集交換器、以擴充叢集。

下列範例顯示節點n3和n4在Nexus 3232C叢集交換器上分別有40個GbE叢集連接埠連接至E1/7和E1/8、而 且兩個節點都已加入叢集。使用的40 GbE叢集互連連接埠為E4A和e4e。

顯示組態中裝置的相關資訊:

- 「網路裝置探索秀」
- 「網路連接埠show -role cluster」
- 「網路介面show -role cluster」
- 「系統叢集交換器顯示」

```
cluster::> network device-discovery show
           Local Discovered
 Node Port Device Interface Platform
 ----------- ------ ------------------- ----------------
 ----------------
 n1 /cdp
           e0a C1 Ethernet1/1/1 N3K-C3232C
           e0b C2 Ethernet1/1/1 N3K-C3232C
           e0c C2 Ethernet1/1/2 N3K-C3232C
           e0d C1 Ethernet1/1/2 N3K-C3232C
 n2 /cdp
           e0a C1 Ethernet1/1/3 N3K-C3232C
           e0b C2 Ethernet1/1/3 N3K-C3232C
           e0c C2 Ethernet1/1/4 N3K-C3232C
           e0d C1 Ethernet1/1/4 N3K-C3232C
 n3 /cdp
           e4a C1 Ethernet1/7 N3K-C3232C
           e4e C2 Ethernet1/7 N3K-C3232C
 n4 /cdp
           e4a C1 Ethernet1/8 N3K-C3232C
           e4e C2 Ethernet1/8 N3K-C3232C
 12 entries were displayed.
+cluster::*> network port show –role cluster
    (network port show)
Node: n1
 Ignore
                                       Speed(Mbps) Health
 Health
 Port IPspace Broadcast Domain Link MTU Admin/Oper Status
 Status
 --------- ------------ ---------------- ---- ---- -----------
 -------- ------
 e0a Cluster Cluster up 9000 auto/10000 -
 - \,e0b Cluster Cluster up 9000 auto/10000 -
 -
 e0c Cluster Cluster up 9000 auto/10000 -
 -
 e0d Cluster Cluster up 9000 auto/10000 -
```
- Node: n2 Ignore Speed(Mbps) Health Health Port IPspace Broadcast Domain Link MTU Admin/Oper Status Status --------- ------------ ---------------- ---- ---- ----------- -------- ----- e0a Cluster Cluster up 9000 auto/10000 -  $\,$ e0b Cluster Cluster up 9000 auto/10000 - e0c Cluster Cluster up 9000 auto/10000 - e0d Cluster Cluster up 9000 auto/10000 - $\overline{\phantom{0}}$ Node: n3 Ignore Speed(Mbps) Health Health Port IPspace Broadcast Domain Link MTU Admin/Oper Status Status --------- ------------ ---------------- ---- ---- ----------- -------- ----- e4a Cluster Cluster up 9000 auto/40000 - e4e Cluster Cluster up 9000 auto/40000 - - Node: n4 Ignore Speed(Mbps) Health Health Port IPspace Broadcast Domain Link MTU Admin/Oper Status Status --------- ------------ ---------------- ---- ---- ----------- -------- ----- e4a Cluster Cluster up 9000 auto/40000 - e4e Cluster Cluster up 9000 auto/40000 -

12 entries were displayed.

+

-

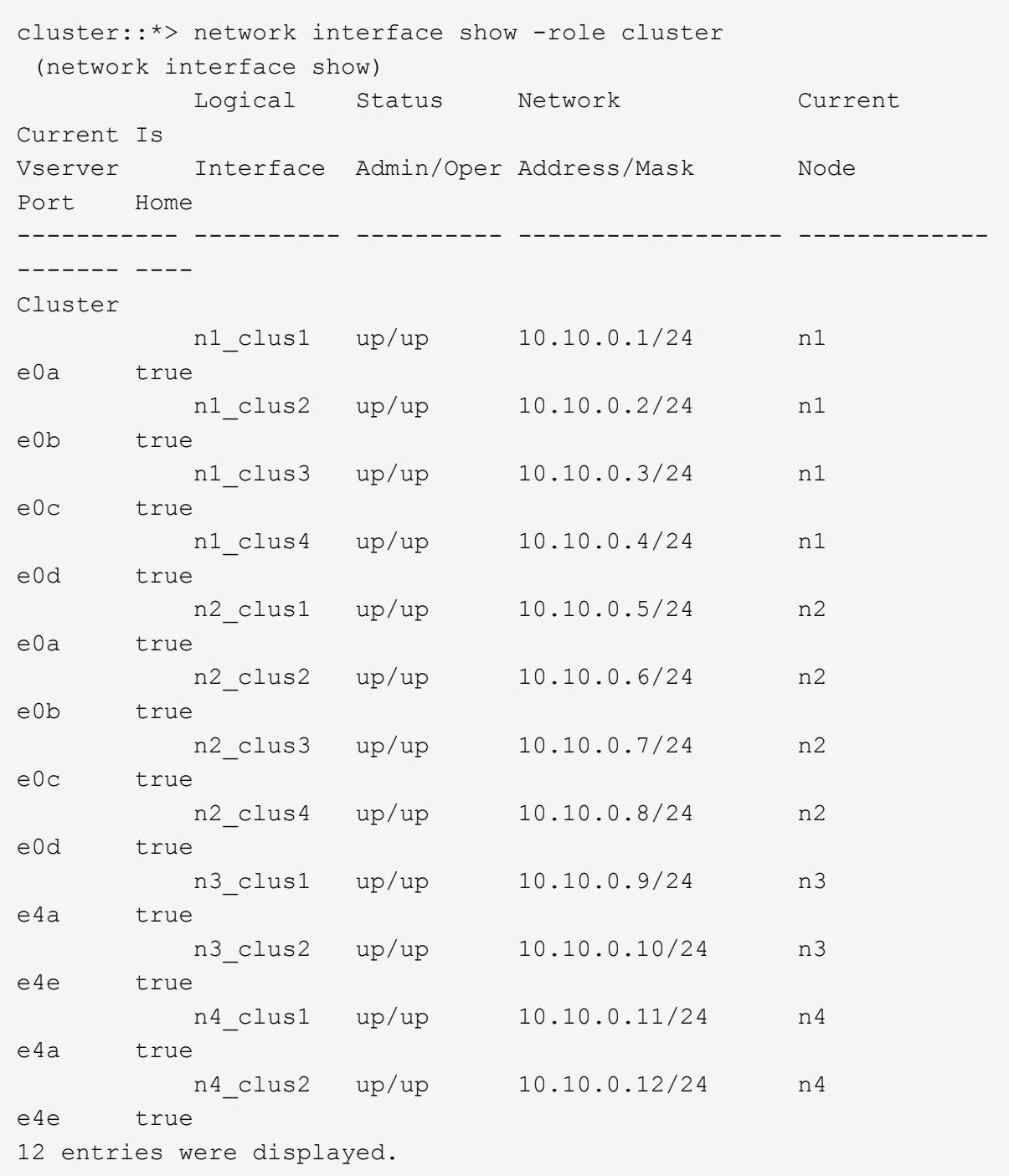

+

```
cluster::*> system cluster-switch show
Switch Type Address
Model
--------------------------- ------------------ ----------------
---------------
C1 cluster-network 10.10.1.103
NX3232C
      Serial Number: FOX000001
       Is Monitored: true
            Reason:
   Software Version: Cisco Nexus Operating System (NX-OS) Software,
Version
                    7.0(3)I4(1)
     Version Source: CDP
C2 cluster-network 10.10.1.104
NX3232C
      Serial Number: FOX000002
       Is Monitored: true
            Reason:
   Software Version: Cisco Nexus Operating System (NX-OS) Software,
Version
                    7.0(3)I4(1)
     Version Source: CDP
CL1 cluster-network 10.10.1.101
NX5596
      Serial Number: 01234567
      Is Monitored: true
            Reason:
   Software Version: Cisco Nexus Operating System (NX-OS) Software,
Version
                    7.1(1)N1(1)
     Version Source: CDP
CL2 cluster-network 10.10.1.102
NX5596
      Serial Number: 01234568
      Is Monitored: true
            Reason:
   Software Version: Cisco Nexus Operating System (NX-OS) Software,
Version
                    7.1(1)N1(1)
     Version Source: CDP
4 entries were displayed.
```
30. 使用移除更换的Nexus 5596 system cluster-switch delete 命令(如果未自動移除):

system cluster-switch delete -device switch-name

顯示範例

cluster::> system cluster-switch delete –device CL1 cluster::> system cluster-switch delete –device CL2

# 步驟**3**:完成程序

1. 確認已監控適當的叢集交換器:

「系統叢集交換器顯示」

```
cluster::> system cluster-switch show
Switch Type Address
Model
--------------------------- ------------------ ----------------
---------------
C1 cluster-network 10.10.1.103
NX3232C
      Serial Number: FOX000001
       Is Monitored: true
            Reason:
   Software Version: Cisco Nexus Operating System (NX-OS) Software,
Version
                    7.0(3)I4(1)
     Version Source: CDP
C2 cluster-network 10.10.1.104
NX3232C
      Serial Number: FOX000002
       Is Monitored: true
            Reason:
   Software Version: Cisco Nexus Operating System (NX-OS) Software,
Version
                    7.0(3)I4(1)
     Version Source: CDP
2 entries were displayed.
```
2. 啟用叢集交換器健全狀況監視器記錄收集功能、以收集交換器相關的記錄檔:

「系統叢集交換器記錄設定密碼」

「系統叢集交換器記錄啟用收集」

```
cluster::*> system cluster-switch log setup-password
Enter the switch name: <return>
The switch name entered is not recognized.
Choose from the following list:
C1
C2
cluster::*> system cluster-switch log setup-password
Enter the switch name: C1
RSA key fingerprint is
e5:8b:c6:dc:e2:18:18:09:36:63:d9:63:dd:03:d9:cc
Do you want to continue? \{y|n\}: [n] y
Enter the password: < enter switch password>
Enter the password again: < enter switch password>
cluster1::*> system cluster-switch log setup-password
Enter the switch name: C2
RSA key fingerprint is
57:49:86:a1:b9:80:6a:61:9a:86:8e:3c:e3:b7:1f:b1
Do you want to continue? {y|n}:: [n] y
Enter the password: < enter switch password>
Enter the password again: < enter switch password>
cluster::*> system cluster-switch log enable-collection
Do you want to enable cluster log collection for all nodes in the
cluster?
{y|n}: [n] y
Enabling cluster switch log collection.
cluster::*>
```
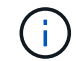

如果這些命令中有任何一個出現錯誤、請聯絡NetApp支援部門。

3. 如果您禁止自動建立個案、請叫用AutoSupport 下列訊息來重新啟用:

「系統節點AutoSupport 不完整地叫用節點\*-type all -most MAn=end」

使用**Cisco Nexus 3232C**叢集交換器、從雙節點無交換器叢集移轉至叢集

如果您有雙節點 switchless叢集、則可以移轉至包含Cisco Nexus 3232C叢集網路交換器 的雙節點 switchive 叢集。這是不中斷營運的程序。

檢閱要求

移轉需求

移轉之前、請務必先檢閱 ["](#page-746-0)[移](#page-746-0)[轉](#page-746-0)[需](#page-746-0)[求](#page-746-0)["](#page-746-0)。

您需要的產品

確保:

- 連接埠可用於節點連線。叢集交換器使用交換器間連結(ISL)連接埠E1/31至32。
- 您有適當的叢集連線纜線:
	- 具有10 GbE叢集連線的節點需要QSFP光纖模組搭配中斷光纖纜線、或QSFP至SFP+銅線中斷纜線。
	- 具有40/100 GbE叢集連線的節點需要支援QSFP/QSFP28光纖模組、並使用光纖纜線或QSFP/QSFP28 銅線直接連接纜線。
	- 叢集交換器需要適當的ISL纜線:2條QSFP28光纖或銅線直接連接纜線。
- 組態已正確設定並正常運作。

這兩個節點必須連線、並在無交換器的雙節點叢集設定中運作。

- 所有叢集連接埠都處於\* up\*狀態。
- 支援Cisco Nexus 3232C叢集交換器。
- 現有的叢集網路組態具有下列特性:
	- 這是兩部交換器上備援且功能完整的Nexus 3232C叢集基礎架構
	- 交換器上最新的RCF和NX-OS版本
	- 管理兩台交換器的連線能力
	- 兩個交換器的主控台存取
	- 所有叢集邏輯介面(lifs)均處於「\* up\*」狀態、且未移轉
	- 初始自訂交換器
	- 所有ISL連接埠均已啟用並已連接纜線

### 移轉交換器

關於範例

本程序中的範例使用下列交換器和節點命名法:

- Nexus 3232C叢集交換器、C1和C2。
- 節點為n1和n2。

本程序的範例使用兩個節點、每個節點使用兩個40 GbE叢集互連連接埠E4A和e4e。。 ["](https://hwu.netapp.com/)*[SUR\\_](https://hwu.netapp.com/)* [Hardware](https://hwu.netapp.com/)

[Universe"](https://hwu.netapp.com/) 詳細瞭解您平台上的叢集連接埠。

- N1\_clus1是第一個叢集邏輯介面(LIF)、用於連接至節點n1的叢集交換器C1。
- N1\_clus2是第一個叢集LIF、用於連接至節點n1的叢集交換器C2。
- n2\_clus1是第一個叢集LIF、用於連接至節點n2的叢集交換器C1。
- n2\_clus2是第二個叢集LIF、用於連接至節點n2的叢集交換器C2。
- 10 GbE和40/100 GbE連接埠的數量是在上可用的參考組態檔(RCFs)中定義 ["Cisco®](https://mysupport.netapp.com/NOW/download/software/sanswitch/fcp/Cisco/netapp_cnmn/download.shtml)[叢集網路交換器參](https://mysupport.netapp.com/NOW/download/software/sanswitch/fcp/Cisco/netapp_cnmn/download.shtml)[考](https://mysupport.netapp.com/NOW/download/software/sanswitch/fcp/Cisco/netapp_cnmn/download.shtml) [組態](https://mysupport.netapp.com/NOW/download/software/sanswitch/fcp/Cisco/netapp_cnmn/download.shtml)[檔案](https://mysupport.netapp.com/NOW/download/software/sanswitch/fcp/Cisco/netapp_cnmn/download.shtml)[下載](https://mysupport.netapp.com/NOW/download/software/sanswitch/fcp/Cisco/netapp_cnmn/download.shtml)["](https://mysupport.netapp.com/NOW/download/software/sanswitch/fcp/Cisco/netapp_cnmn/download.shtml) 頁面。

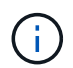

此程序需要同時使用ONTAP 支援指令和Cisco Nexus 3000系列交換器的命令;ONTAP 除非另有 說明、否則會使用支援指令。

## 步驟**1**:顯示及移轉實體與邏輯連接埠

1. 如果AutoSupport 此叢集啟用了「支援」功能、請叫用AutoSupport 下列訊息來禁止自動建立案例:

「系統節點AutoSupport 不完整地叫用節點\*-type all -訊息MAn=xh」

\_x\_是維護時段的持續時間(以小時為單位)。

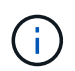

此資訊可通知技術支援人員執行此維護工作、以便在維護期間抑制自動建立案 例。AutoSupport

- 2. 判斷每個叢集介面的管理或作業狀態:
	- a. 顯示網路連接埠屬性:

「網路連接埠show -role cluster」

```
cluster::*> network port show -role cluster
   (network port show)
Node: n1
Ignore
                                            Speed(Mbps)
Health Health
Port IPspace Broadcast Domain Link MTU Admin/Oper
Status Status
--------- ------------ ---------------- ---- ---- -----------
-------- -----
e4a Cluster Cluster up 9000 auto/40000 -
e4e Cluster Cluster up 9000 auto/40000 -
-
Node: n2
Ignore
                                            Speed(Mbps)
Health Health
Port IPspace Broadcast Domain Link MTU Admin/Oper
Status Status
--------- ------------ ---------------- ---- ---- -----------
-------- -----
e4a Cluster Cluster up 9000 auto/40000 -
e4e Cluster Cluster up 9000 auto/40000 -
4 entries were displayed.
```
b. 顯示有關邏輯介面及其指定主節點的資訊:

「網路介面show -role cluster」

```
cluster::*> network interface show -role cluster
  (network interface show)
           Logical Status Network Current
Current Is
Vserver Interface Admin/Oper Address/Mask Node
Port Home
----------- ---------- ---------- ------------------
------------- ------- ---
Cluster
      n1 clus1 up/up 10.10.0.1/24 n1
e4a true
        n1 clus2 up/up 10.10.0.2/24 n1
e4e true
        n2 clus1 up/up 10.10.0.3/24 n2
e4a true
        n2 clus2 up/up 10.10.0.4/24 n2
e4e true
4 entries were displayed.
```
c. 使用進階權限命令驗證是否已啟用無交換器叢集偵測:

「網路選項偵測無交換器叢集顯示」

顯示範例

下列範例的輸出顯示已啟用無交換器叢集偵測:

cluster::\*> **network options detect-switchless-cluster show** Enable Switchless Cluster Detection: true

3. 確認新的3232C交換器上已安裝適當的RCT和映像、並進行任何必要的站台自訂、例如新增使用者、密碼和 網路位址。

此時您必須準備兩個交換器。如果您需要升級RCF和映像軟體、則必須執行下列步驟:

a. 請前往NetApp支援網站上的「Cisco乙太網路交換器」頁面。

["Cisco](http://support.netapp.com/NOW/download/software/cm_switches/)[乙太網路交換器](http://support.netapp.com/NOW/download/software/cm_switches/)["](http://support.netapp.com/NOW/download/software/cm_switches/)

- b. 請在該頁的表格中記下您的交換器和所需的軟體版本。
- c. 下載適當版本的RCF。

d. 按一下「說明」頁面上的「繼續」、接受授權合約、然後依照「下載」頁面上的指示下載RCF。

e. 下載適當版本的映像軟體。

["Cisco](https://mysupport.netapp.com/NOW/download/software/sanswitch/fcp/Cisco/netapp_cnmn/download.shtml)[叢集與](https://mysupport.netapp.com/NOW/download/software/sanswitch/fcp/Cisco/netapp_cnmn/download.shtml)[管理](https://mysupport.netapp.com/NOW/download/software/sanswitch/fcp/Cisco/netapp_cnmn/download.shtml)[網路交換器參](https://mysupport.netapp.com/NOW/download/software/sanswitch/fcp/Cisco/netapp_cnmn/download.shtml)[考](https://mysupport.netapp.com/NOW/download/software/sanswitch/fcp/Cisco/netapp_cnmn/download.shtml)[組態](https://mysupport.netapp.com/NOW/download/software/sanswitch/fcp/Cisco/netapp_cnmn/download.shtml)[檔案](https://mysupport.netapp.com/NOW/download/software/sanswitch/fcp/Cisco/netapp_cnmn/download.shtml)[下載](https://mysupport.netapp.com/NOW/download/software/sanswitch/fcp/Cisco/netapp_cnmn/download.shtml)[頁](https://mysupport.netapp.com/NOW/download/software/sanswitch/fcp/Cisco/netapp_cnmn/download.shtml)[面](https://mysupport.netapp.com/NOW/download/software/sanswitch/fcp/Cisco/netapp_cnmn/download.shtml)["](https://mysupport.netapp.com/NOW/download/software/sanswitch/fcp/Cisco/netapp_cnmn/download.shtml)

- 4. 按一下「說明」頁面上的「繼續」、接受授權合約、然後依照「下載」頁面上的指示下載RCF。
- 5. 在Nexus 3232C交換器C1和C2上、停用所有面向節點的連接埠C1和C2、但請勿停用ISL連接埠E1/31至 32。

如需Cisco命令的詳細資訊、請參閱中所列的指南 ["Cisco Nexus 3000](https://www.cisco.com/c/en/us/support/switches/nexus-3000-series-switches/products-command-reference-list.html)[系列](https://www.cisco.com/c/en/us/support/switches/nexus-3000-series-switches/products-command-reference-list.html)[NX-OS](https://www.cisco.com/c/en/us/support/switches/nexus-3000-series-switches/products-command-reference-list.html)[命令](https://www.cisco.com/c/en/us/support/switches/nexus-3000-series-switches/products-command-reference-list.html)[參](https://www.cisco.com/c/en/us/support/switches/nexus-3000-series-switches/products-command-reference-list.html)[考](https://www.cisco.com/c/en/us/support/switches/nexus-3000-series-switches/products-command-reference-list.html)[資料](https://www.cisco.com/c/en/us/support/switches/nexus-3000-series-switches/products-command-reference-list.html)["](https://www.cisco.com/c/en/us/support/switches/nexus-3000-series-switches/products-command-reference-list.html)。

顯示範例

以下範例顯示Nexus 3232C叢集交換器C1和C2上的連接埠1至30已停用、使用RCF 「NX323232\_RCP\_v1\_24p10g\_24p100g.txt'所支援的組態:

```
C1# copy running-config startup-config
[] 100% Copy complete.
C1# configure
C1(config)# int e1/1/1-4,e1/2/1-4,e1/3/1-4,e1/4/1-4,e1/5/1-4,e1/6/1-
4,e1/7-30
C1(config-if-range)# shutdown
C1(config-if-range)# exit
C1(config)# exit
C2# copy running-config startup-config
[] 100% Copy complete.
C2# configure
C2(config)# int e1/1/1-4,e1/2/1-4,e1/3/1-4,e1/4/1-4,e1/5/1-4,e1/6/1-
4,e1/7-30
C2(config-if-range)# shutdown
C2(config-if-range)# exit
C2(config)# exit
```
6. 使用支援的纜線、將C1上的連接埠1/31和1/32連接至C2上的相同連接埠。

7. 確認ISL連接埠在C1和C2上正常運作:

「How port-channel Summary」

如需Cisco命令的詳細資訊、請參閱中所列的指南 ["Cisco Nexus 3000](https://www.cisco.com/c/en/us/support/switches/nexus-3000-series-switches/products-command-reference-list.html)[系列](https://www.cisco.com/c/en/us/support/switches/nexus-3000-series-switches/products-command-reference-list.html)[NX-OS](https://www.cisco.com/c/en/us/support/switches/nexus-3000-series-switches/products-command-reference-list.html)[命令](https://www.cisco.com/c/en/us/support/switches/nexus-3000-series-switches/products-command-reference-list.html)[參](https://www.cisco.com/c/en/us/support/switches/nexus-3000-series-switches/products-command-reference-list.html)[考](https://www.cisco.com/c/en/us/support/switches/nexus-3000-series-switches/products-command-reference-list.html)[資料](https://www.cisco.com/c/en/us/support/switches/nexus-3000-series-switches/products-command-reference-list.html)["](https://www.cisco.com/c/en/us/support/switches/nexus-3000-series-switches/products-command-reference-list.html)。

以下範例顯示Cisco「show port-channel Summary」命令、用於驗證C1和C2上的ISL連接埠是否正常 運作:

```
C1# show port-channel summary
Flags: D - Down P - Up in port-channel (members)  I - Individual H - Hot-standby (LACP only) s -
Suspended r - Module-removed
      S - Switched R - Routed
        U - Up (port-channel)
       M - Not in use. Min-links not met
--------------------------------------------------------------------
------------
      Port-
Group Channel Type Protocol Member Ports
--------------------------------------------------------------------
-----------
1 Po1(SU) Eth LACP Eth1/31(P) Eth1/32(P)
C2# show port-channel summary
Flags: D - Down P - Up in port-channel (members)
        I - Individual H - Hot-standby (LACP only) s -
Suspended r - Module-removed
      S - Switched R - Routed
        U - Up (port-channel)
       M - Not in use. Min-links not met
--------------------------------------------------------------------
  ------------
Group Port- Type Protocol Member Ports
      Channel
--------------------------------------------------------------------
------------
1 Po1(SU) Eth LACP Eth1/31(P) Eth1/32(P)
```
8. 顯示交換器上的鄰近裝置清單。

如需Cisco命令的詳細資訊、請參閱中所列的指南 ["Cisco Nexus 3000](https://www.cisco.com/c/en/us/support/switches/nexus-3000-series-switches/products-command-reference-list.html)[系列](https://www.cisco.com/c/en/us/support/switches/nexus-3000-series-switches/products-command-reference-list.html)[NX-OS](https://www.cisco.com/c/en/us/support/switches/nexus-3000-series-switches/products-command-reference-list.html)[命令](https://www.cisco.com/c/en/us/support/switches/nexus-3000-series-switches/products-command-reference-list.html)[參](https://www.cisco.com/c/en/us/support/switches/nexus-3000-series-switches/products-command-reference-list.html)[考](https://www.cisco.com/c/en/us/support/switches/nexus-3000-series-switches/products-command-reference-list.html)[資料](https://www.cisco.com/c/en/us/support/switches/nexus-3000-series-switches/products-command-reference-list.html)["](https://www.cisco.com/c/en/us/support/switches/nexus-3000-series-switches/products-command-reference-list.html)。

以下範例顯示Cisco命令「show cup neighbor」用於顯示交換器上的鄰近裝置:

```
C1# show cdp neighbors
Capability Codes: R - Router, T - Trans-Bridge, B - Source-Route-
Bridge
                 S - Switch, H - Host, I - IGMP, r - Repeater,
                 V - VoIP-Phone, D - Remotely-Managed-Device,
s - Supports-STP-Dispute
Device-ID Local Intrfce Hldtme Capability Platform
Port ID
C2 Eth1/31 174 R S I s N3K-C3232C
Eth1/31
C2 Eth1/32 174 R S I s N3K-C3232C
Eth1/32
Total entries displayed: 2
C2# show cdp neighbors
Capability Codes: R - Router, T - Trans-Bridge, B - Source-Route-
Bridge
                 S - Switch, H - Host, I - IGMP, r - Repeater,
                 V - VoIP-Phone, D - Remotely-Managed-Device,
s - Supports-STP-Dispute
Device-ID Local Intrfce Hldtme Capability Platform
Port ID
C1 Eth1/31 178 R S I s N3K-C3232C
Eth1/31
C1 Eth1/32 178 R S I s N3K-C3232C
Eth1/32
Total entries displayed: 2
```
9. 顯示每個節點上的叢集連接埠連線能力:

「網路裝置探索秀」

以下範例顯示雙節點無交換式叢集組態所顯示的叢集連接埠連線能力:

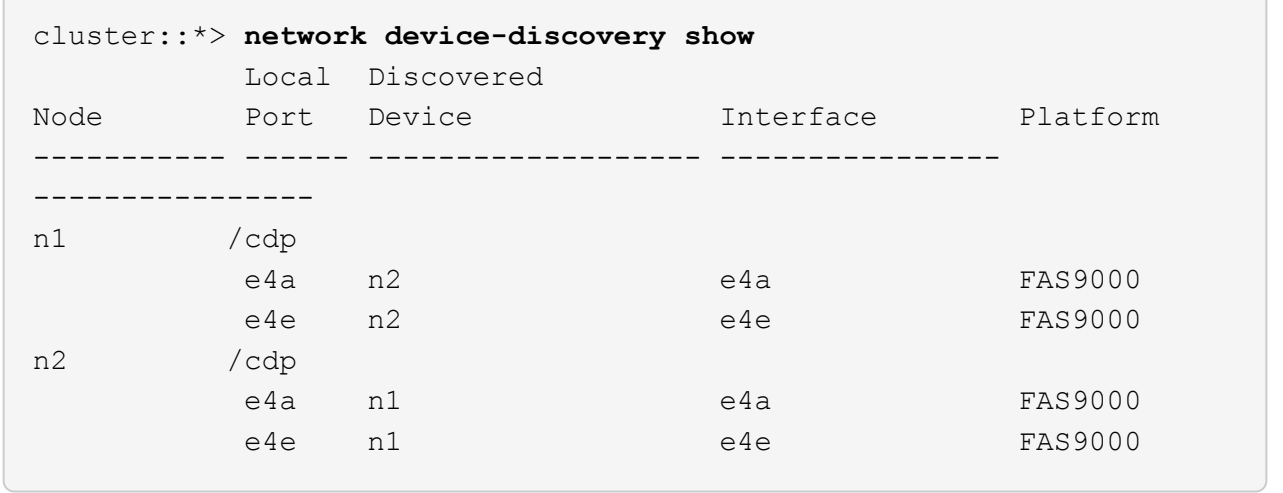

10. 將n1\_clus1和n2\_clus1 lifs移轉到目的地節點的實體連接埠:

network interface migrate -vserver *vserver-name* -lif *lif-name* source-node *source-node-name* -destination-port *destination-port-name*

顯示範例

您必須為每個本機節點執行命令、如下列範例所示:

cluster::\*> **network interface migrate -vserver cluster -lif n1\_clus1 -source-node n1 -destination-node n1 -destination-port e4e** cluster::\*> **network interface migrate -vserver cluster -lif n2\_clus1 -source-node n2 -destination-node n2 -destination-port e4e**

步驟**2**:關閉重新分配的生命週期並拔下纜線

1. 確認叢集介面已成功移轉:

「網路介面show -role cluster」

```
顯示範例
```
下列範例顯示移轉完成後n1\_clus1和n2\_clus1 lifs的「is Home」狀態會變成「假」:

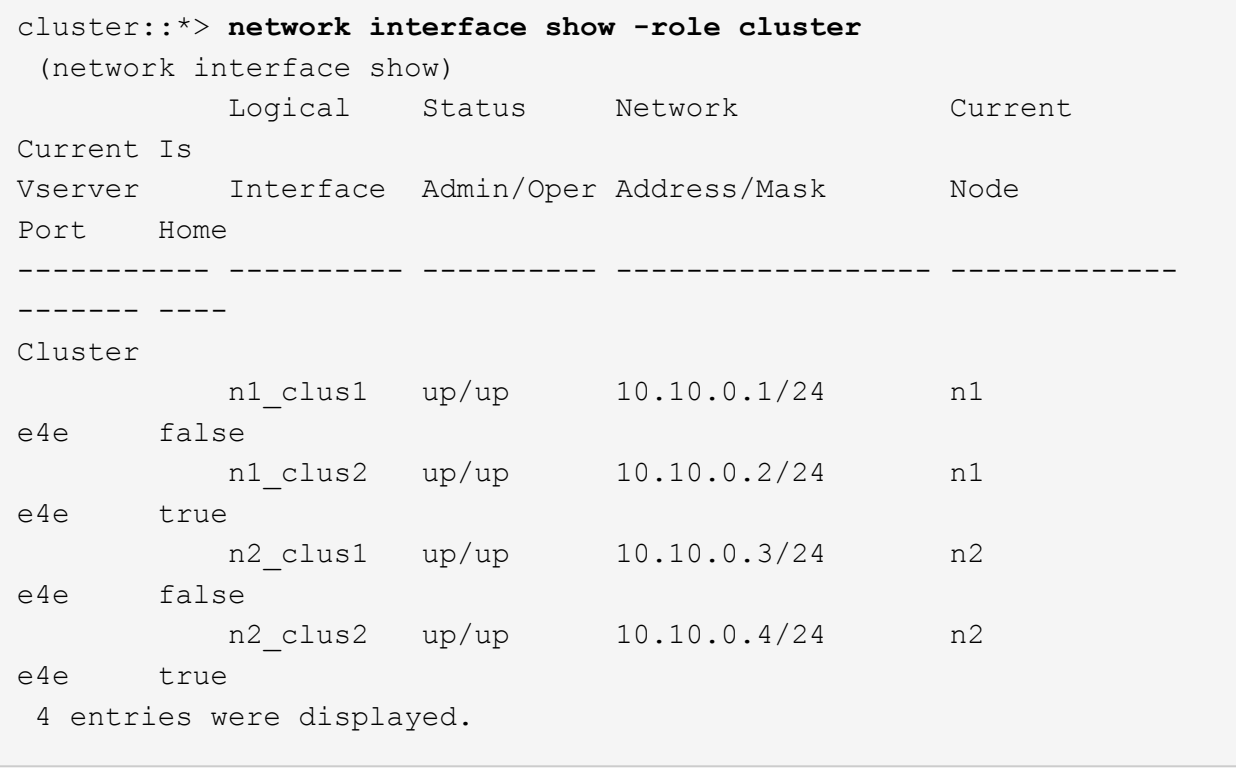

2. 關閉步驟9中移轉的n1\_clus1和n2\_clus1 l生命 週期的叢集連接埠:

「網路連接埠修改-node-name\_-port *port-name*-up、admin假」

顯示範例

您必須為每個連接埠執行命令、如下列範例所示:

cluster::\*> **network port modify -node n1 -port e4a -up-admin false** cluster::\*> **network port modify -node n2 -port e4a -up-admin false**

3. Ping遠端叢集介面並執行RPC伺服器檢查:

「叢集ping叢集-node-node-name\_」

下列範例顯示正在Ping節點n1、之後指出的RPC狀態:

```
cluster::*> cluster ping-cluster -node n1
Host is n1 Getting addresses from network interface table...
Cluster n1 clus1 n1 e4a 10.10.0.1
Cluster n1 clus2 n1 e4e 10.10.0.2
Cluster n2 clus1 n2 e4a 10.10.0.3
Cluster n2 clus2 n2 e4e 10.10.0.4
Local = 10.10.0.1 10.10.0.2Remote = 10.10.0.3 10.10.0.4
Cluster Vserver Id = 4294967293 Ping status:
....
Basic connectivity succeeds on 4 path(s)
Basic connectivity fails on 0 path(s) ...............
Detected 9000 byte MTU on 32 path(s):
     Local 10.10.0.1 to Remote 10.10.0.3
     Local 10.10.0.1 to Remote 10.10.0.4
     Local 10.10.0.2 to Remote 10.10.0.3
     Local 10.10.0.2 to Remote 10.10.0.4
Larger than PMTU communication succeeds on 4 path(s) RPC status:
1 paths up, 0 paths down (tcp check)
1 paths up, 0 paths down (ucp check)
```
4. 從節點n1上的E4A拔下纜線。

您可以參考執行中的組態、並使用Nexus 3232C交換器支援的纜線、將交換器C1(本範例中為連接埠1/7) 上的前40 GbE連接埠連接至n1上的E4A。

步驟**3**:啟用叢集連接埠

1. 從節點n2上的E4A拔下纜線。

您可以參考執行中的組態、並使用支援的纜線、將E4A連接至C1連接埠1/8上的下一個可用40 GbE連接埠。

2. 啟用C1上的所有面向節點的連接埠。

如需Cisco命令的詳細資訊、請參閱中所列的指南 ["Cisco Nexus 3000](https://www.cisco.com/c/en/us/support/switches/nexus-3000-series-switches/products-command-reference-list.html)[系列](https://www.cisco.com/c/en/us/support/switches/nexus-3000-series-switches/products-command-reference-list.html)[NX-OS](https://www.cisco.com/c/en/us/support/switches/nexus-3000-series-switches/products-command-reference-list.html)[命令](https://www.cisco.com/c/en/us/support/switches/nexus-3000-series-switches/products-command-reference-list.html)[參](https://www.cisco.com/c/en/us/support/switches/nexus-3000-series-switches/products-command-reference-list.html)[考](https://www.cisco.com/c/en/us/support/switches/nexus-3000-series-switches/products-command-reference-list.html)[資料](https://www.cisco.com/c/en/us/support/switches/nexus-3000-series-switches/products-command-reference-list.html)["](https://www.cisco.com/c/en/us/support/switches/nexus-3000-series-switches/products-command-reference-list.html)。

以下範例顯示Nexus 3232C叢集交換器C1和C2上的連接埠1至30已啟用、使用RCF 「NX323232\_RCP\_v1.0\_24p10g\_26p100g.txt'所支援的組態:

```
C1# configure
C1(config)# int e1/1/1-4,e1/2/1-4,e1/3/1-4,e1/4/1-4,e1/5/1-4,e1/6/1-
4,e1/7-30
C1(config-if-range)# no shutdown
C1(config-if-range)# exit
C1(config)# exit
```
3. 在每個節點上啟用第一個叢集連接埠E4A:

「網路連接埠修改-node-name\_-port *port-name*-up管理true」

顯示範例

cluster::\*> **network port modify -node n1 -port e4a -up-admin true** cluster::\*> **network port modify -node n2 -port e4a -up-admin true**

4. 驗證兩個節點上的叢集是否均已啟動:

「網路連接埠show -role cluster」

```
cluster::*> network port show -role cluster
    (network port show)
Node: n1
Ignore
                                             Speed(Mbps) Health
Health
Port IPspace Broadcast Domain Link MTU Admin/Oper Status
Status
--------- ------------ ---------------- ---- ---- -----------
-------- -----
e4a Cluster Cluster up 9000 auto/40000 -
e4e Cluster Cluster up 9000 auto/40000 -
-
Node: n2
Ignore
                                             Speed(Mbps) Health
Health
Port IPspace Broadcast Domain Link MTU Admin/Oper Status
Status
--------- ------------ ---------------- ---- ---- -----------
-------- -----
e4a Cluster Cluster up 9000 auto/40000 -
e4e Cluster Cluster up 9000 auto/40000 -
4 entries were displayed.
```
5. 針對每個節點、還原所有移轉的叢集互連生命生命、如下所示:

「網路介面還原-vserver叢集-lif\_lif-name\_」

## 顯示範例

您必須個別將每個LIF還原至其主連接埠、如下列範例所示:

cluster::\*> **network interface revert -vserver cluster -lif n1\_clus1** cluster::\*> **network interface revert -vserver cluster -lif n2\_clus1**

6. 驗證所有生命期現在都已恢復到其主端口:
對於「目前連接埠」欄中所列的所有連接埠、「is Home」欄位應顯示「true」。如果顯示的值為「假」、 表示連接埠尚未還原。

顯示範例

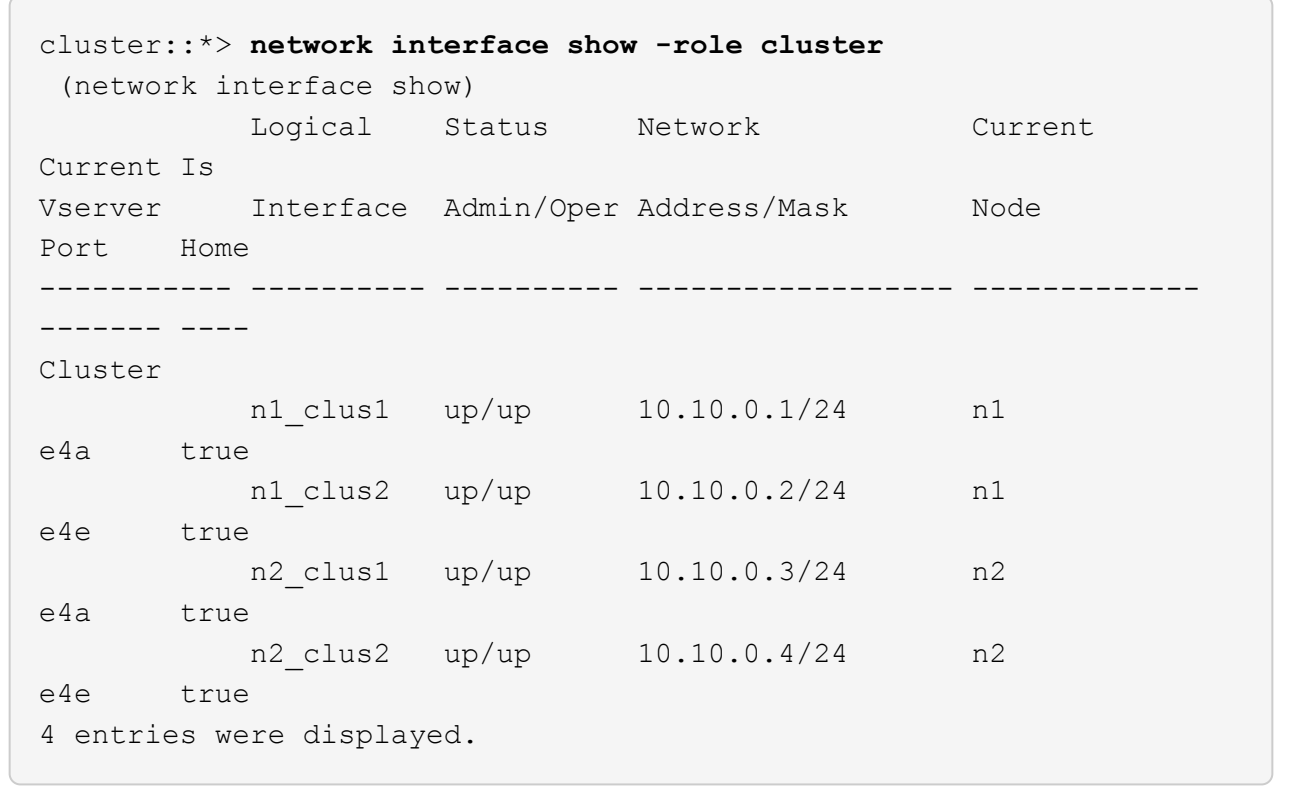

步驟**4**:啟用重新指派的**LIF**

1. 顯示每個節點上的叢集連接埠連線能力:

「網路裝置探索秀」

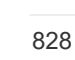

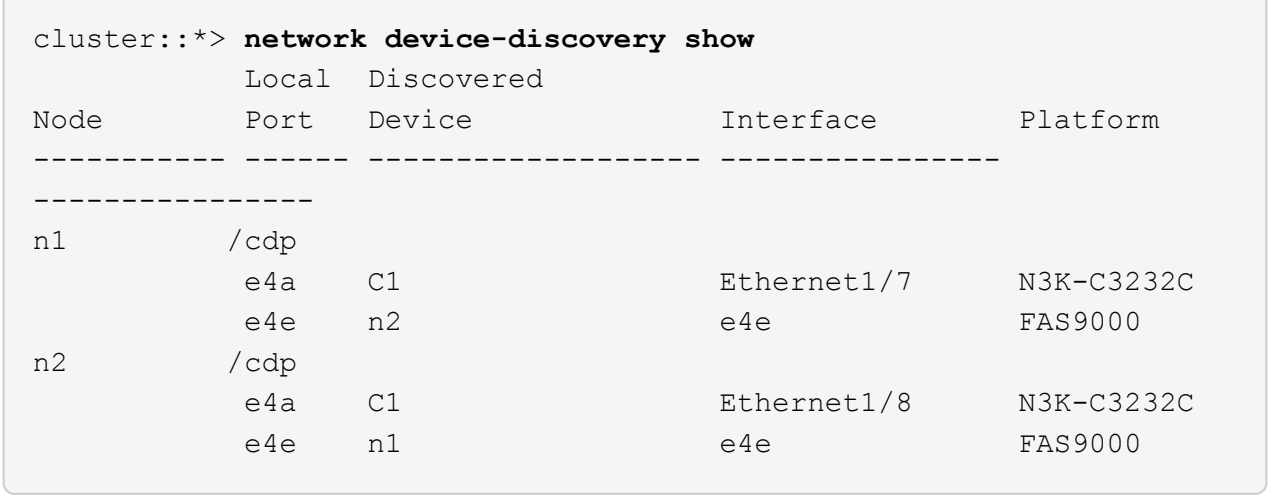

2. 將clus2移轉至每個節點主控台的連接埠E4A:

「網路介面移轉叢集-lif\_lif-name\_-source-node-node-name\_-destination-node-node-name\_-destination -port *destination-port-name*」

顯示範例

您必須個別將每個LIF移轉至其主連接埠、如下列範例所示:

```
cluster::*> network interface migrate -vserver cluster -lif n1_clus2
-source-node n1
-destination-node n1 -destination-port e4a
cluster::*> network interface migrate -vserver cluster -lif n2_clus2
-destination-node n2 -destination-port e4a
```
3. 關閉兩個節點上的叢集連接埠clus2 LIF:

網路連接埠修改

顯示範例

以下範例顯示指定的連接埠設定為「假」、將兩個節點上的連接埠關機:

cluster::\*> **network port modify -node n1 -port e4e -up-admin false** cluster::\*> **network port modify -node n2 -port e4e -up-admin false**

4. 驗證叢集LIF狀態:

**-source-node n2**

- 
- 

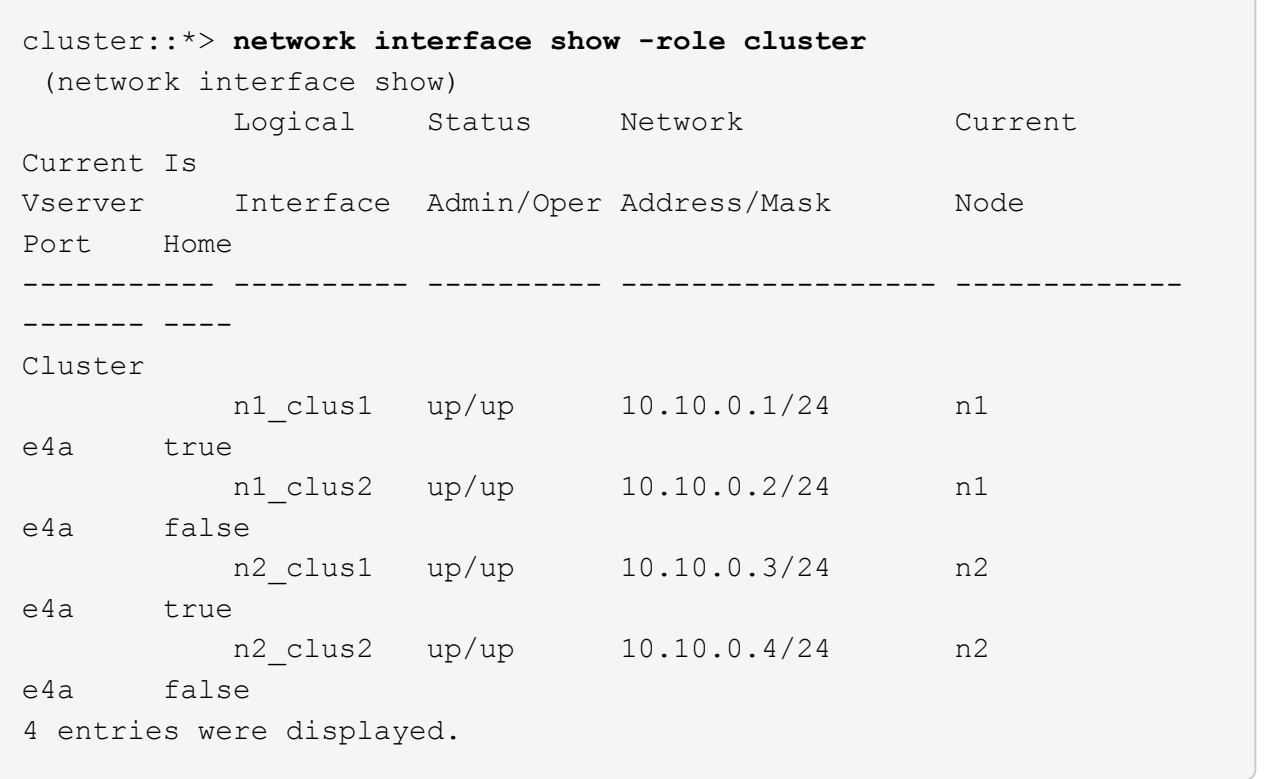

5. 從節點n1上的e4e拔下纜線。

您可以參考執行中的組態、並使用Nexus 3232C交換器機型適用的纜線、將交換器C2(本範例中為連接 埠1/7)上的前40 GbE連接埠連接至節點n1上的e4e。

6. 從節點n2上的e4e拔下纜線。

您可以參考執行中的組態、並使用Nexus 3232C交換器機型適用的纜線、將e4e連接至C2連接埠1/8上的下 一個可用40 GbE連接埠。

7. 在C2上啟用所有面向節點的連接埠。

以下範例顯示使用RCF「NX3232C\_RCP\_V1.0\_24p10g\_26p100g.txt'支援的組態、在Nexus 3132Q-V 叢集交換器C1和C2上啟用連接埠1到30:

```
C2# configure
C2(config)# int e1/1/1-4,e1/2/1-4,e1/3/1-4,e1/4/1-4,e1/5/1-4,e1/6/1-
4,e1/7-30
C2(config-if-range)# no shutdown
C2(config-if-range)# exit
C2(config)# exit
```
8. 在每個節點上啟用第二個叢集連接埠e4e:

網路連接埠修改

顯示範例

下列範例顯示每個節點上所啟動的第二個叢集連接埠e4e:

cluster::\*> **network port modify -node n1 -port e4e -up-admin true** cluster::\*> \*network port modify -node n2 -port e4e -up-admin true\*s

9. 對於每個節點、請回復所有移轉的叢集互連lifs:「網路介面回復」

顯示範例

以下範例顯示移轉的LIF正還原至其主連接埠。

cluster::\*> **network interface revert -vserver Cluster -lif n1\_clus2** cluster::\*> **network interface revert -vserver Cluster -lif n2\_clus2**

10. 確認所有的叢集互連連接埠現在都已還原至其主連接埠:

「網路介面show -role cluster」

對於「目前連接埠」欄中所列的所有連接埠、「is Home」欄位應顯示「true」。如果顯示的值為「假」、 表示連接埠尚未還原。

```
cluster::*> network interface show -role cluster
  (network interface show)
           Logical Status Network Current
Current Is
Vserver Interface Admin/Oper Address/Mask Node
Port Home
----------- ---------- ---------- ------------------ -------------
------- ----
Cluster
        n1_clus1 up/up 10.10.0.1/24 n1
e4a true
        n1 clus2 up/up 10.10.0.2/24 n1
e4e true
       n2 clus1 up/up 10.10.0.3/24 n2
e4a true
        n2 clus2 up/up 10.10.0.4/24 n2
e4e true
4 entries were displayed.
```
11. 確認所有叢集互連連接埠都處於「up」狀態:

「網路連接埠show -role cluster」

12. 顯示叢集交換器連接埠號碼、每個叢集連接埠都會透過此號碼連線至每個節點:「網路裝置探索秀」

顯示範例

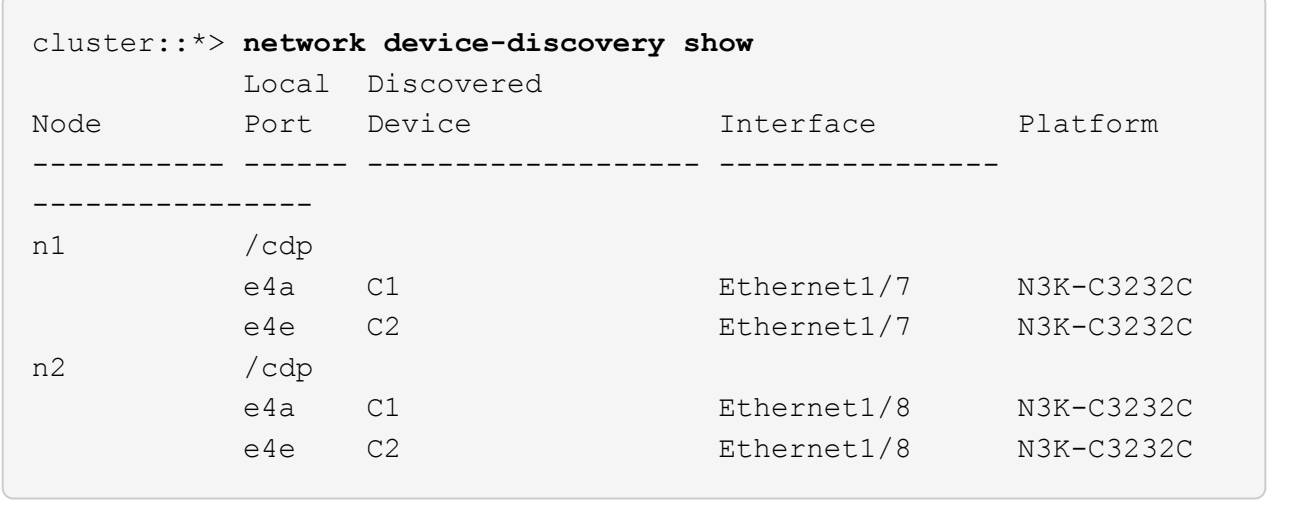

13. 顯示已探索及監控的叢集交換器:

```
「系統叢集交換器顯示」
```

```
顯示範例
```

```
cluster::*> system cluster-switch show
Switch Type Address
Model
--------------------------- ------------------ ----------------
---------------
C1 cluster-network 10.10.1.101
NX3232CV
Serial Number: FOX000001
Is Monitored: true
Reason:
Software Version: Cisco Nexus Operating System (NX-OS) Software,
Version 7.0(3)I6(1)
Version Source: CDP
C2 cluster-network 10.10.1.102
NX3232CV
Serial Number: FOX000002
Is Monitored: true
Reason:
Software Version: Cisco Nexus Operating System (NX-OS) Software,
Version 7.0(3)I6(1)
Version Source: CDP 2 entries were displayed.
```
14. 確認無交換器式叢集偵測已將無交換器式叢集選項變更為停用:

「網路選項、無交換式叢集展示」

15. Ping遠端叢集介面並執行RPC伺服器檢查:

「叢集ping叢集-node-node-name\_」

```
cluster::*> cluster ping-cluster -node n1
Host is n1 Getting addresses from network interface table...
Cluster n1 clus1 n1 e4a 10.10.0.1
Cluster n1 clus2 n1 e4e 10.10.0.2
Cluster n2 clus1 n2 e4a 10.10.0.3
Cluster n2 clus2 n2 e4e 10.10.0.4
Local = 10.10.0.1 10.10.0.2Remote = 10.10.0.3 10.10.0.4
Cluster Vserver Id = 4294967293
Ping status:
....
Basic connectivity succeeds on 4 path(s)
Basic connectivity fails on 0 path(s) ...............
Detected 9000 byte MTU on 32 path(s):
     Local 10.10.0.1 to Remote 10.10.0.3
     Local 10.10.0.1 to Remote 10.10.0.4
     Local 10.10.0.2 to Remote 10.10.0.3
     Local 10.10.0.2 to Remote 10.10.0.4
Larger than PMTU communication succeeds on 4 path(s) RPC status:
1 paths up, 0 paths down (tcp check)
1 paths up, 0 paths down (ucp check)
```
16. 啟用叢集交換器健全狀況監視器記錄收集功能、以收集交換器相關的記錄檔:

「系統叢集交換器記錄設定密碼」

「系統叢集交換器記錄啟用收集」

```
cluster::*> system cluster-switch log setup-password
Enter the switch name: <return>
The switch name entered is not recognized.
Choose from the following list:
C1
C2
cluster::*> system cluster-switch log setup-password
Enter the switch name: C1
RSA key fingerprint is
e5:8b:c6:dc:e2:18:18:09:36:63:d9:63:dd:03:d9:cc
Do you want to continue? {y|n}::[n] y
Enter the password: < enter switch password>
Enter the password again: < enter switch password>
cluster::*> system cluster-switch log setup-password
Enter the switch name: C2
RSA key fingerprint is
57:49:86:a1:b9:80:6a:61:9a:86:8e:3c:e3:b7:1f:b1
Do you want to continue? {y|n}:: [n] y
Enter the password: <enter switch password>
Enter the password again: < enter switch password>
cluster::*> system cluster-switch log enable-collection
Do you want to enable cluster log collection for all nodes in the
cluster?
{y|n}: [n] y
Enabling cluster switch log collection.
cluster::*>
```
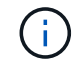

如果這些命令中有任何一個出現錯誤、請聯絡NetApp支援部門。

17. 如果您禁止自動建立個案、請叫用AutoSupport 下列訊息來重新啟用:

「系統節點AutoSupport 不完整地叫用節點\*-type all -most MAn=end」

# 更換交換器

更換**Cisco Nexus 3232C**叢集交換器

請依照下列步驟、更換叢集中故障的Cisco Nexus 3232C交換器。這是不中斷營運的程 序。

檢閱要求

您需要的產品

請確定現有的叢集和網路組態具有下列特性:

• Nexus 3232C叢集基礎架構是備援的、而且在兩台交換器上都能完全正常運作。

「Cisco乙太網路交換器」頁面提供您交換器上最新的RCF和NX-OS版本。

- 所有叢集連接埠都必須處於\* up \*狀態。
- 兩台交換器都必須具備管理連線能力。
- 所有叢集邏輯介面(lifs)都處於\* up\*狀態、不會移轉。

替換的Cisco Nexus 3232C交換器具有下列特性:

- 管理網路連線功能正常。
- 更換交換器的主控台存取已就緒。
- 適當的RCF和NX-OS作業系統映像會載入交換器。
- 交換器的初始自訂已完成。

以取得更多資訊

請參閱下列內容:

- ["Cisco](http://support.netapp.com/NOW/download/software/cm_switches/)[乙太網路交換器說明](http://support.netapp.com/NOW/download/software/cm_switches/)[頁](http://support.netapp.com/NOW/download/software/cm_switches/)[面](http://support.netapp.com/NOW/download/software/cm_switches/)["](http://support.netapp.com/NOW/download/software/cm_switches/)
- ["Hardware Universe"](http://hwu.netapp.com)

更換交換器

關於這項工作

本更換程序說明下列案例:

- 叢集最初有四個節點連接至兩個Nexus 3232C叢集交換器、CL1和CL2。
- 您打算將叢集交換器CL2更換為C2(步驟1至21):
	- 在每個節點上、您將連接至叢集交換器CL2的叢集l生命 移轉至連接至叢集交換器CL1的叢集連接埠。
	- 從叢集交換器CL2上的所有連接埠拔下纜線、然後將纜線重新連接至替換叢集交換器C2上的相同連接 埠。

◦ 您可以在每個節點上還原移轉的叢集lifs。

關於範例

此更換程序將第二個Nexus 3232C叢集交換器CL2取代為全新的3232C交換器C2。

本程序中的範例使用下列交換器和節點命名法:

- 四個節點為n1、n2、n3和n4。
- N1\_clus1是第一個叢集邏輯介面(LIF)、連接至節點n1的叢集交換器C1。
- N1\_clus2是第一個連接至叢集交換器CL2或C2的叢集LIF、適用於節點n1。
- N1\_clus3是第二個LIF、連接至節點n1的叢集交換器C2。-
- N1\_clus4是連接至叢集交換器CL1的第二個LIF、適用於節點n1。

10 GbE和40/100 GbE連接埠的數量是在上可用的參考組態檔(RCFs)中定義 ["Cisco®](https://mysupport.netapp.com/NOW/download/software/sanswitch/fcp/Cisco/netapp_cnmn/download.shtml)[叢集網路交換器參](https://mysupport.netapp.com/NOW/download/software/sanswitch/fcp/Cisco/netapp_cnmn/download.shtml)[考](https://mysupport.netapp.com/NOW/download/software/sanswitch/fcp/Cisco/netapp_cnmn/download.shtml)[組](https://mysupport.netapp.com/NOW/download/software/sanswitch/fcp/Cisco/netapp_cnmn/download.shtml) [態](https://mysupport.netapp.com/NOW/download/software/sanswitch/fcp/Cisco/netapp_cnmn/download.shtml)[檔案](https://mysupport.netapp.com/NOW/download/software/sanswitch/fcp/Cisco/netapp_cnmn/download.shtml)[下載](https://mysupport.netapp.com/NOW/download/software/sanswitch/fcp/Cisco/netapp_cnmn/download.shtml)["](https://mysupport.netapp.com/NOW/download/software/sanswitch/fcp/Cisco/netapp_cnmn/download.shtml) 頁面。

此取代程序的範例使用四個節點。其中兩個節點使用四個10 Gb叢集互連連接埠:e0a、e0b、e0c和e0d。其他 兩個節點使用兩個40 GB叢集互連連接埠:E4A和e4e。請參閱 ["Hardware Universe"](https://hwu.netapp.com) 驗證平台的叢集連接埠是 否正確。

步驟**1**:顯示叢集連接埠並將其移轉至交換器

1. 如果AutoSupport 此叢集啟用了「支援」功能、請叫用AutoSupport 下列訊息來禁止自動建立案例:

「系統節點AutoSupport 不完整地叫用節點\*-type all -訊息MAn=xh」

\_x\_是維護時段的持續時間(以小時為單位)。

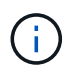

此資訊可通知技術支援人員執行此維護工作、以便在維護期間抑制自動建立案 例。AutoSupport

2. 顯示組態中裝置的相關資訊:

「網路裝置探索秀」

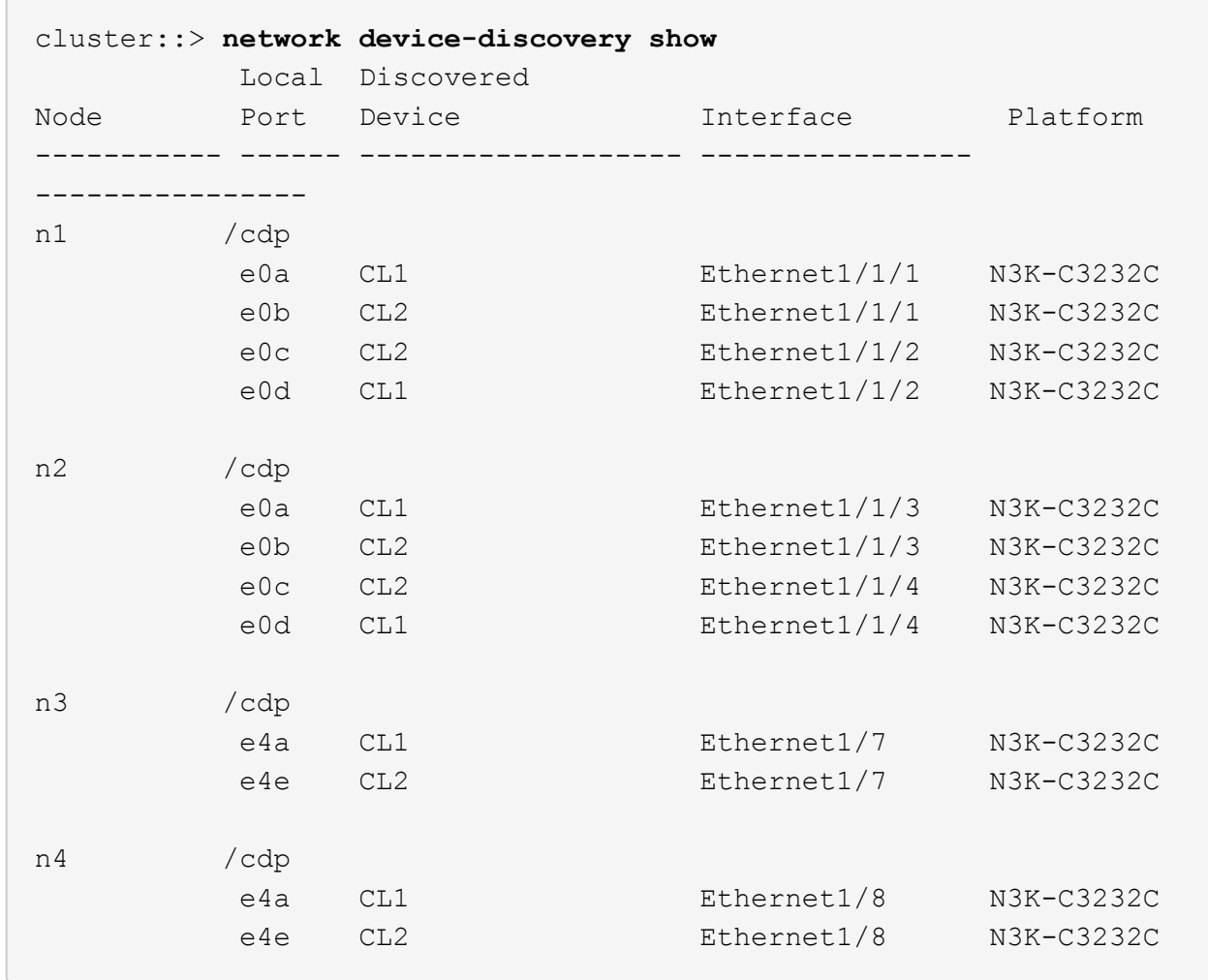

3. 確定每個叢集介面的管理或作業狀態。

a. 顯示網路連接埠屬性:

「網路連接埠show -role cluster」

```
cluster::*> network port show -role cluster
(network port show)
Node: n1
Ignore
                                          Speed(Mbps)
Health Health
Port IPspace Broadcast Domain Link MTU Admin/Oper
Status Status
--------- ------------ ---------------- ---- ---- -----------
------------
e0a Cluster Cluster up 9000 auto/10000 -
e0b Cluster Cluster up 9000 auto/10000 -
e0c Cluster Cluster up 9000 auto/10000 -
e0d Cluster Cluster up 9000 auto/10000 -
-
Node: n2
Ignore
                                          Speed(Mbps)
Health Health
Port IPspace Broadcast Domain Link MTU Admin/Oper
Status Status
--------- ------------ ---------------- ---- ---- -----------
------------
e0a Cluster Cluster up 9000 auto/10000 -
e0b Cluster Cluster up 9000 auto/10000 -
e0c Cluster Cluster up 9000 auto/10000 -
e0d Cluster Cluster up 9000 auto/10000 -
-
Node: n3
Ignore
                                          Speed(Mbps)
Health Health
Port IPspace Broadcast Domain Link MTU Admin/Oper
Status Status
--------- ------------ ---------------- ---- ---- -----------
-------- -----
e4a Cluster Cluster up 9000 auto/40000 -
-
e4e Cluster Cluster up 9000 auto/40000 -
```

```
-
Node: n4
Ignore
                                           Speed(Mbps)
Health Health
Port IPspace Broadcast Domain Link MTU Admin/Oper
Status Status
--------- ------------ ---------------- ---- ---- -----------
-------- -----
e4a Cluster Cluster up 9000 auto/40000 -
e4e Cluster Cluster up 9000 auto/40000 -
```
b. 顯示有關邏輯介面(LIF)的資訊:

「網路介面show -role cluster」

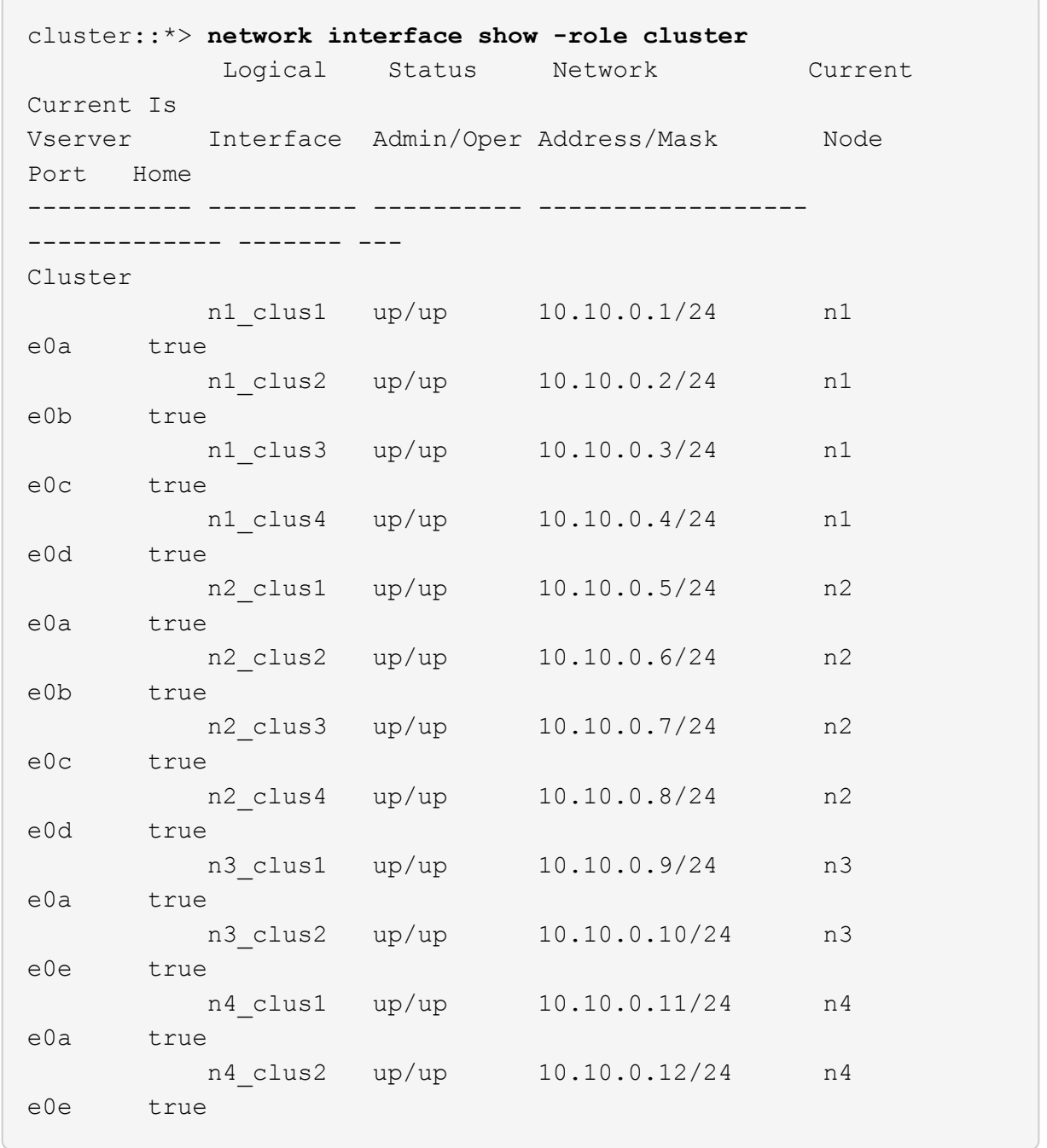

c. 顯示探索到的叢集交換器:

「系統叢集交換器顯示」

下列輸出範例顯示叢集交換器:

```
cluster::> system cluster-switch show
Switch Type Address
Model
--------------------------- ------------------ ----------------
---------------
CL1 cluster-network 10.10.1.101
NX3232C
         Serial Number: FOX000001
          Is Monitored: true
               Reason: None
      Software Version: Cisco Nexus Operating System (NX-OS)
Software, Version 7.0(3)16(1)
        Version Source: CDP
CL2 cluster-network 10.10.1.102
NX3232C
         Serial Number: FOX000002
          Is Monitored: true
               Reason: None
      Software Version: Cisco Nexus Operating System (NX-OS)
Software, Version 7.0(3)16(1)
        Version Source: CDP
```
- 4. 確認新的Nexus 3232C交換器上已安裝適當的RCF和映像、並進行任何必要的站台自訂。
	- a. 前往NetApp支援網站。

["mysupport.netapp.com"](http://mysupport.netapp.com/)

b. 前往「\* Cisco乙太網路交換器\*」頁面、並在表格中記下所需的軟體版本。

["Cisco](https://mysupport.netapp.com/NOW/download/software/cm_switches/)[乙太網路交換器](https://mysupport.netapp.com/NOW/download/software/cm_switches/)["](https://mysupport.netapp.com/NOW/download/software/cm_switches/)

- c. 下載適當版本的RCF。
- d. 按一下「說明」頁面上的「繼續」、接受授權合約、然後瀏覽至「下載」頁面。
- e. 從「\* Cisco®叢集與管理網路交換器參考組態檔案下載\*」頁面下載正確版本的映像軟體。

["Cisco®](http://mysupport.netapp.com/NOW/download/software/sanswitch/fcp/Cisco/netapp_cnmn/download.shtml)[叢集與](http://mysupport.netapp.com/NOW/download/software/sanswitch/fcp/Cisco/netapp_cnmn/download.shtml)[管理](http://mysupport.netapp.com/NOW/download/software/sanswitch/fcp/Cisco/netapp_cnmn/download.shtml)[網路交換器參](http://mysupport.netapp.com/NOW/download/software/sanswitch/fcp/Cisco/netapp_cnmn/download.shtml)[考](http://mysupport.netapp.com/NOW/download/software/sanswitch/fcp/Cisco/netapp_cnmn/download.shtml)[組態](http://mysupport.netapp.com/NOW/download/software/sanswitch/fcp/Cisco/netapp_cnmn/download.shtml)[檔案](http://mysupport.netapp.com/NOW/download/software/sanswitch/fcp/Cisco/netapp_cnmn/download.shtml)[下載](http://mysupport.netapp.com/NOW/download/software/sanswitch/fcp/Cisco/netapp_cnmn/download.shtml)["](http://mysupport.netapp.com/NOW/download/software/sanswitch/fcp/Cisco/netapp_cnmn/download.shtml)

5. 將叢集生命體移轉至連接至替換交換器C2的實體節點連接埠:

network interface migrate -vserver *vserver-name* -lif *lif-name* -source-node

*node-name* -destination-node *node-name* -destination-port *port-name*

顯示範例

您必須個別移轉所有叢集lifs、如下列範例所示:

```
cluster::*> network interface migrate -vserver Cluster -lif n1_clus2
-source-node n1 -destination-
node n1 -destination-port e0a
cluster::*> network interface migrate -vserver Cluster -lif n1_clus3
-source-node n1 -destination-
node n1 -destination-port e0d
cluster::*> network interface migrate -vserver Cluster -lif n2_clus2
-source-node n2 -destination-
node n2 -destination-port e0a
cluster::*> network interface migrate -vserver Cluster -lif n2_clus3
-source-node n2 -destination-
node n2 -destination-port e0d
cluster::*> network interface migrate -vserver Cluster -lif n3_clus2
-source-node n3 -destination-
node n3 -destination-port e4a
cluster::*> network interface migrate -vserver Cluster -lif n4_clus2
-source-node n4 -destination-
node n4 -destination-port e4a
```
6. 驗證叢集連接埠的狀態及其主名稱:

「網路介面show -role cluster」

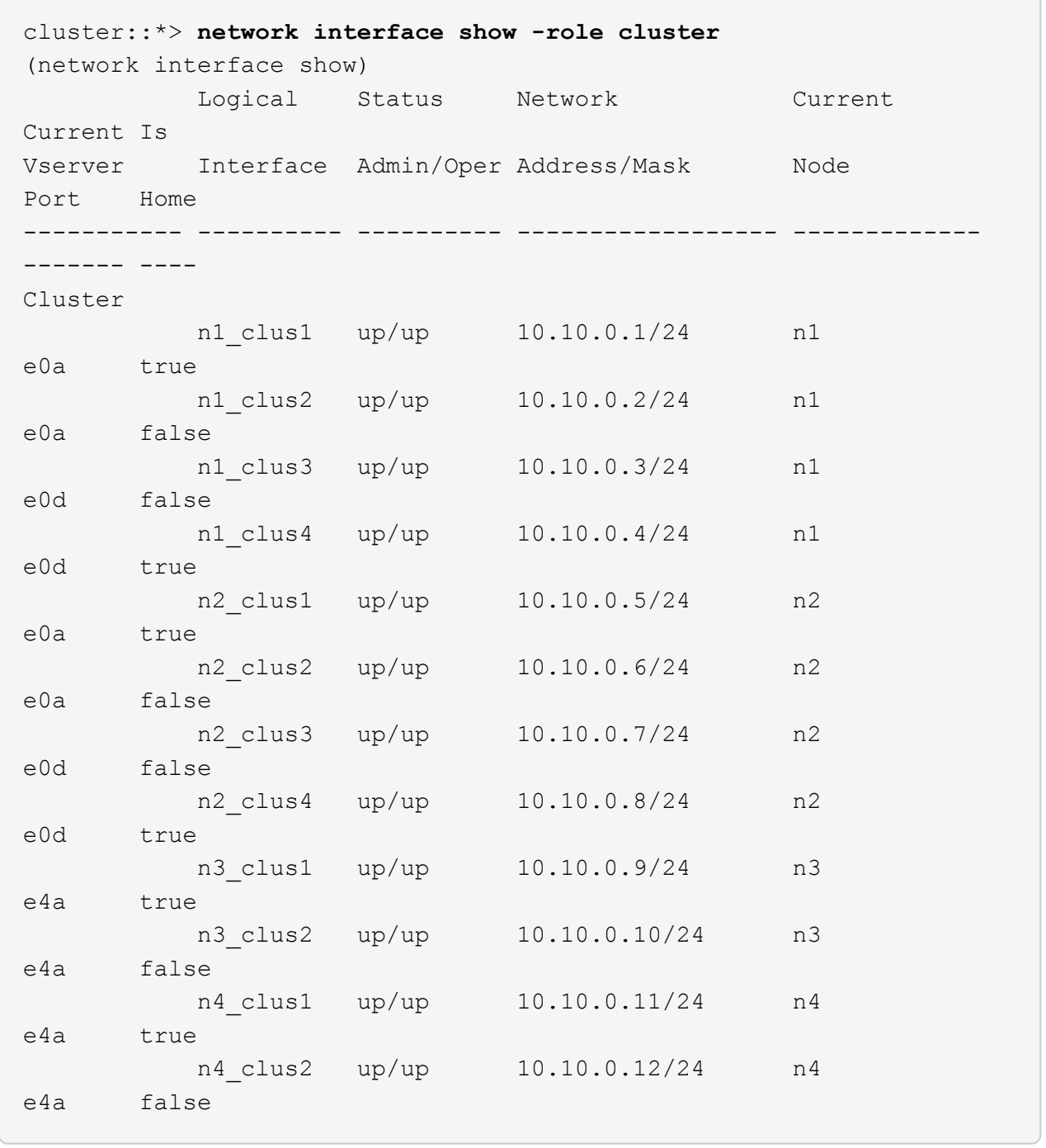

7. 關閉實體連接至原始交換器CL2的叢集互連連接埠:

「網路連接埠修改-node-name\_-port *port-name*-up、admin假」

以下範例顯示所有節點上的叢集互連連接埠均已關機:

```
cluster::*> network port modify -node n1 -port e0b -up-admin false
cluster::*> network port modify -node n1 -port e0c -up-admin false
cluster::*> network port modify -node n2 -port e0b -up-admin false
cluster::*> network port modify -node n2 -port e0c -up-admin false
cluster::*> network port modify -node n3 -port e4e -up-admin false
cluster::*> network port modify -node n4 -port e4e -up-admin false
```
8. Ping遠端叢集介面並執行RPC伺服器檢查:

「叢集ping叢集-node-node-name\_」

下列範例顯示正在Ping節點n1、之後指出的RPC狀態:

```
cluster::*> cluster ping-cluster -node n1
Host is n1 Getting addresses from network interface table...
Cluster n1 clus1 n1 e0a 10.10.0.1
Cluster n1 clus2 n1 e0b 10.10.0.2
Cluster n1 clus3 n1 e0c 10.10.0.3
Cluster n1 clus4 n1 e0d 10.10.0.4
Cluster n2 clus1 n2 e0a 10.10.0.5
Cluster n2_clus2 n2 e0b 10.10.0.6
Cluster n2 clus3 n2 e0c 10.10.0.7
Cluster n2_clus4 n2 e0d 10.10.0.8
Cluster n3_clus1 n4 e0a 10.10.0.9
Cluster n3_clus2 n3 e0e 10.10.0.10
Cluster n4 clus1 n4 e0a 10.10.0.11
Cluster n4 clus2 n4 e0e 10.10.0.12
Local = 10.10.0.1 10.10.0.2 10.10.0.3 10.10.0.4
Remote = 10.10.0.5 10.10.0.6 10.10.0.7 10.10.0.8 10.10.0.9
10.10.0.10 10.10.0.11
10.10.0.12 Cluster Vserver Id = 4294967293 Ping status:
....
Basic connectivity succeeds on 32 path(s)
Basic connectivity fails on 0 path(s) ...............
Detected 9000 byte MTU on 32 path(s):
     Local 10.10.0.1 to Remote 10.10.0.5
     Local 10.10.0.1 to Remote 10.10.0.6
     Local 10.10.0.1 to Remote 10.10.0.7
     Local 10.10.0.1 to Remote 10.10.0.8
     Local 10.10.0.1 to Remote 10.10.0.9
     Local 10.10.0.1 to Remote 10.10.0.10
     Local 10.10.0.1 to Remote 10.10.0.11
     Local 10.10.0.1 to Remote 10.10.0.12
     Local 10.10.0.2 to Remote 10.10.0.5
     Local 10.10.0.2 to Remote 10.10.0.6
     Local 10.10.0.2 to Remote 10.10.0.7
     Local 10.10.0.2 to Remote 10.10.0.8
     Local 10.10.0.2 to Remote 10.10.0.9
     Local 10.10.0.2 to Remote 10.10.0.10
     Local 10.10.0.2 to Remote 10.10.0.11
     Local 10.10.0.2 to Remote 10.10.0.12
     Local 10.10.0.3 to Remote 10.10.0.5
     Local 10.10.0.3 to Remote 10.10.0.6
     Local 10.10.0.3 to Remote 10.10.0.7
     Local 10.10.0.3 to Remote 10.10.0.8
```
 Local 10.10.0.3 to Remote 10.10.0.9 Local 10.10.0.3 to Remote 10.10.0.10 Local 10.10.0.3 to Remote 10.10.0.11 Local 10.10.0.3 to Remote 10.10.0.12 Local 10.10.0.4 to Remote 10.10.0.5 Local 10.10.0.4 to Remote 10.10.0.6 Local 10.10.0.4 to Remote 10.10.0.7 Local 10.10.0.4 to Remote 10.10.0.8 Local 10.10.0.4 to Remote 10.10.0.9 Local 10.10.0.4 to Remote 10.10.0.10 Local 10.10.0.4 to Remote 10.10.0.11 Local 10.10.0.4 to Remote 10.10.0.12 Larger than PMTU communication succeeds on 32 path(s) RPC status: 8 paths up, 0 paths down (tcp check) 8 paths up, 0 paths down (udp check)

## 步驟**2**:將**ISL**移轉至交換器**CL1**和**C2**

1. 關閉叢集交換器CL1上的連接埠1/31和1/32。

如需Cisco命令的詳細資訊、請參閱中所列的指南 ["Cisco Nexus 3000](https://www.cisco.com/c/en/us/support/switches/nexus-3000-series-switches/products-command-reference-list.html)[系列](https://www.cisco.com/c/en/us/support/switches/nexus-3000-series-switches/products-command-reference-list.html)[NX-OS](https://www.cisco.com/c/en/us/support/switches/nexus-3000-series-switches/products-command-reference-list.html)[命令](https://www.cisco.com/c/en/us/support/switches/nexus-3000-series-switches/products-command-reference-list.html)[參](https://www.cisco.com/c/en/us/support/switches/nexus-3000-series-switches/products-command-reference-list.html)[考](https://www.cisco.com/c/en/us/support/switches/nexus-3000-series-switches/products-command-reference-list.html)[資料](https://www.cisco.com/c/en/us/support/switches/nexus-3000-series-switches/products-command-reference-list.html)["](https://www.cisco.com/c/en/us/support/switches/nexus-3000-series-switches/products-command-reference-list.html)。

顯示範例

```
(CL1)# configure
(CL1)(Config)# interface e1/31-32
(CL1)(config-if-range)# shutdown
(CL1)(config-if-range)# exit
(CL1)(Config)# exit
(CLI)#
```
2. 拔下連接至叢集交換器CL2的所有纜線、然後將其重新連接至所有節點的交換器C2。

- 3. 從叢集交換器CL2上的連接埠E1/31和E1/32拔下交換器間連結(ISL)纜線、然後將其重新連接至替換交換 器C2上的相同連接埠。
- 4. 在叢集交換器CL1上啟動ISL連接埠1/31和1/32。

如需Cisco命令的詳細資訊、請參閱中所列的指南 ["Cisco Nexus 3000](https://www.cisco.com/c/en/us/support/switches/nexus-3000-series-switches/products-command-reference-list.html)[系列](https://www.cisco.com/c/en/us/support/switches/nexus-3000-series-switches/products-command-reference-list.html)[NX-OS](https://www.cisco.com/c/en/us/support/switches/nexus-3000-series-switches/products-command-reference-list.html)[命令](https://www.cisco.com/c/en/us/support/switches/nexus-3000-series-switches/products-command-reference-list.html)[參](https://www.cisco.com/c/en/us/support/switches/nexus-3000-series-switches/products-command-reference-list.html)[考](https://www.cisco.com/c/en/us/support/switches/nexus-3000-series-switches/products-command-reference-list.html)[資料](https://www.cisco.com/c/en/us/support/switches/nexus-3000-series-switches/products-command-reference-list.html)["](https://www.cisco.com/c/en/us/support/switches/nexus-3000-series-switches/products-command-reference-list.html)。

```
(CL1)# configure
(CL1)(Config)# interface e1/31-32
(CL1)(config-if-range)# no shutdown
(CL1)(config-if-range)# exit
(CL1)(Config)# exit
(CL1)#
```
5. 確認ISL在CL1上正常運作。

如需Cisco命令的詳細資訊、請參閱中所列的指南 ["Cisco Nexus 3000](https://www.cisco.com/c/en/us/support/switches/nexus-3000-series-switches/products-command-reference-list.html)[系列](https://www.cisco.com/c/en/us/support/switches/nexus-3000-series-switches/products-command-reference-list.html)[NX-OS](https://www.cisco.com/c/en/us/support/switches/nexus-3000-series-switches/products-command-reference-list.html)[命令](https://www.cisco.com/c/en/us/support/switches/nexus-3000-series-switches/products-command-reference-list.html)[參](https://www.cisco.com/c/en/us/support/switches/nexus-3000-series-switches/products-command-reference-list.html)[考](https://www.cisco.com/c/en/us/support/switches/nexus-3000-series-switches/products-command-reference-list.html)[資料](https://www.cisco.com/c/en/us/support/switches/nexus-3000-series-switches/products-command-reference-list.html)["](https://www.cisco.com/c/en/us/support/switches/nexus-3000-series-switches/products-command-reference-list.html)。

連接埠eth1/31和eth1/32應顯示「(P)」、這表示ISL連接埠在連接埠通道上:

顯示範例

```
CL1# show port-channel summary
Flags: D - Down P - Up in port-channel (members)
        I - Individual H - Hot-standby (LACP only)
      s - Suspended   r - Module-removed
      S - Switched R - Routed
        U - Up (port-channel)
        M - Not in use. Min-links not met
--------------------------------------------------------------------
------------
Group Port- Type Protocol Member Ports
       Channel
--------------------------------------------------------------------
  ------------
1 Po1(SU) Eth LACP Eth1/31(P) Eth1/32(P)
```
6. 驗證ISL是否在叢集交換器C2上啟動。

如需Cisco命令的詳細資訊、請參閱中所列的指南 ["Cisco Nexus 3000](https://www.cisco.com/c/en/us/support/switches/nexus-3000-series-switches/products-command-reference-list.html)[系列](https://www.cisco.com/c/en/us/support/switches/nexus-3000-series-switches/products-command-reference-list.html)[NX-OS](https://www.cisco.com/c/en/us/support/switches/nexus-3000-series-switches/products-command-reference-list.html)[命令](https://www.cisco.com/c/en/us/support/switches/nexus-3000-series-switches/products-command-reference-list.html)[參](https://www.cisco.com/c/en/us/support/switches/nexus-3000-series-switches/products-command-reference-list.html)[考](https://www.cisco.com/c/en/us/support/switches/nexus-3000-series-switches/products-command-reference-list.html)[資料](https://www.cisco.com/c/en/us/support/switches/nexus-3000-series-switches/products-command-reference-list.html)["](https://www.cisco.com/c/en/us/support/switches/nexus-3000-series-switches/products-command-reference-list.html)。

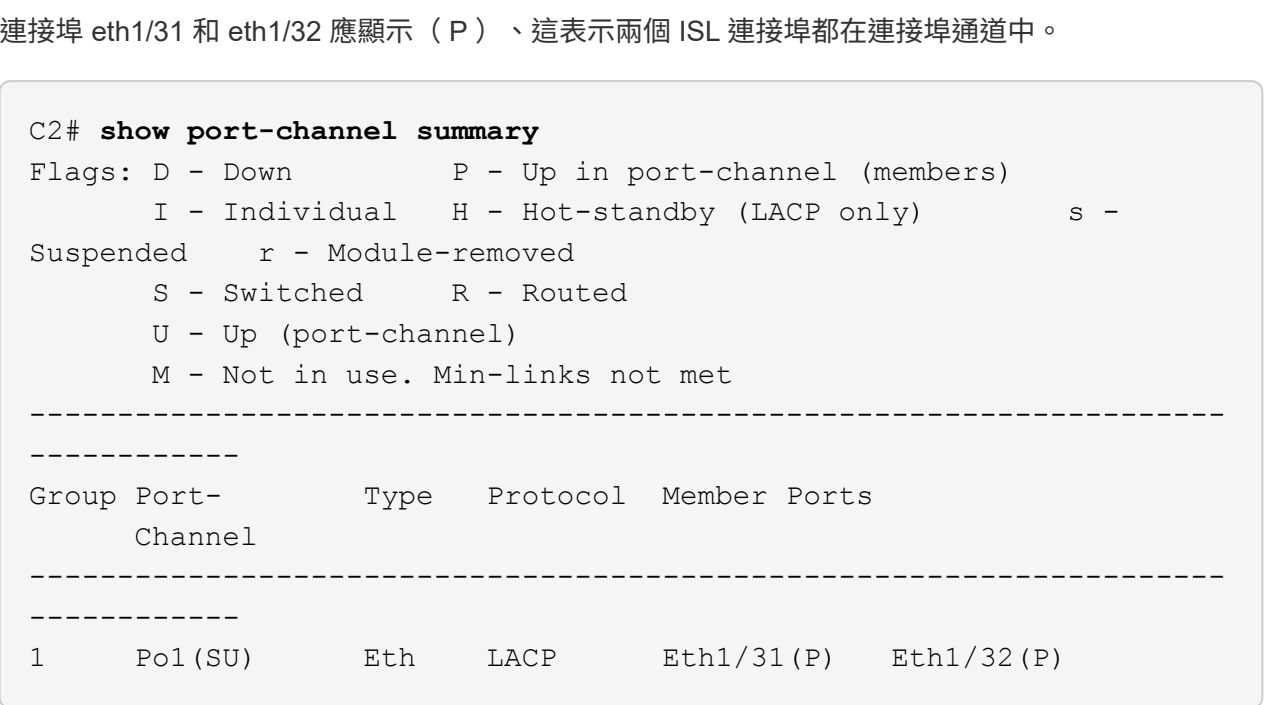

7. 在所有節點上、開啟連接至替換交換器C2的所有叢集互連連接埠:

「網路連接埠修改-node-name\_-port *port-name*-up管理true」

顯示範例

cluster::\*> **network port modify -node n1 -port e0b -up-admin true** cluster::\*> **network port modify -node n1 -port e0c -up-admin true** cluster::\*> **network port modify -node n2 -port e0b -up-admin true** cluster::\*> **network port modify -node n2 -port e0c -up-admin true** cluster::\*> **network port modify -node n3 -port e4e -up-admin true** cluster::\*> **network port modify -node n4 -port e4e -up-admin true**

步驟**3**:將所有生命週期回復至原始指派的連接埠

1. 還原所有節點上所有移轉的叢集互連生命分部:

「網路介面還原-vserver叢集-lif\_lif-name\_」

您必須分別還原所有叢集互連生命、如下列範例所示:

```
cluster::*> network interface revert -vserver cluster -lif n1_clus2
cluster::*> network interface revert -vserver cluster -lif n1_clus3
cluster::*> network interface revert -vserver cluster -lif n2_clus2
cluster::*> network interface revert -vserver cluster -lif n2_clus3
Cluster::*> network interface revert -vserver cluster -lif n3_clus2
Cluster::*> network interface revert -vserver cluster -lif n4_clus2
```
2. 確認叢集互連連接埠現在已還原至其主目錄:

「網路介面展示」

以下範例顯示所有的生命週期都已成功還原、因為「目前連接埠」欄中所列的連接埠在「is Home」欄 位中的狀態為「true」。如果連接埠的值為「假」、則不會還原LIF。

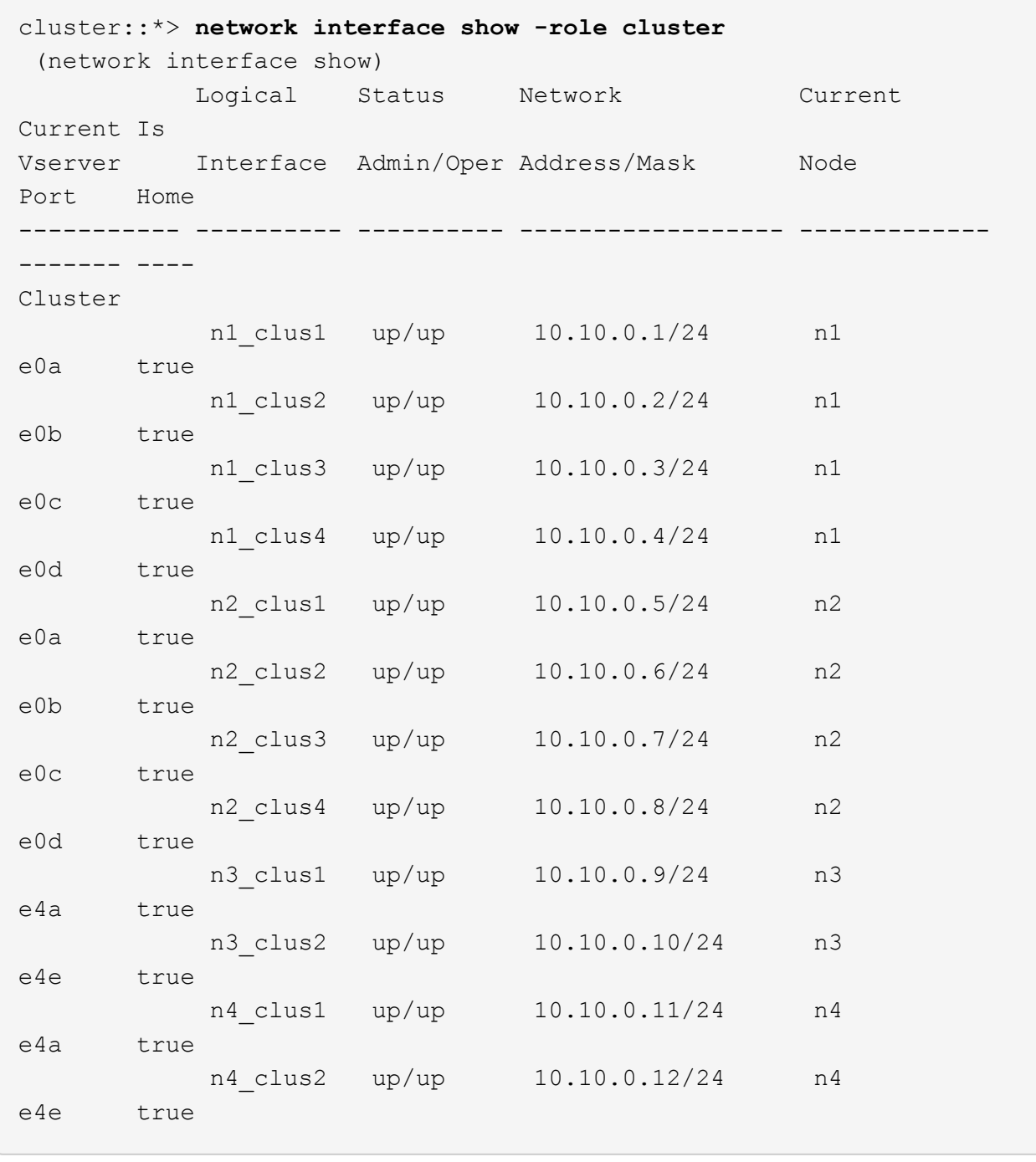

3. 驗證是否已連接叢集連接埠:

「網路連接埠show -role cluster」

```
cluster::*> network port show -role cluster
   (network port show)
Node: n1
Ignore
                                          Speed(Mbps) Health
Health
Port IPspace Broadcast Domain Link MTU Admin/Oper Status
Status
--------- ------------ ---------------- ---- ---- -----------
-------- -----
e0a Cluster Cluster up 9000 auto/10000 -
e0b Cluster Cluster up 9000 auto/10000 -
e0c Cluster Cluster up 9000 auto/10000 -
e0d Cluster Cluster up 9000 auto/10000 -
-
Node: n2
Ignore
                                          Speed(Mbps) Health
Health
Port IPspace Broadcast Domain Link MTU Admin/Oper Status
Status
  --------- ------------ ---------------- ---- ---- -----------
-------- -----
e0a Cluster Cluster up 9000 auto/10000 -
e0b Cluster Cluster up 9000 auto/10000 -
e0c Cluster Cluster up 9000 auto/10000 -
e0d Cluster Cluster up 9000 auto/10000 -
-
Node: n3
Ignore
                                          Speed(Mbps) Health
Health
Port IPspace Broadcast Domain Link MTU Admin/Oper Status
Status
--------- ------------ ---------------- ---- ---- -----------
-------- -----
e4a Cluster Cluster up 9000 auto/40000 -
e4e Cluster Cluster up 9000 auto/40000 -
-
```

```
Node: n4
Ignore
                                           Speed(Mbps) Health
Health
Port IPspace Broadcast Domain Link MTU Admin/Oper Status
Status
--------- ------------ ---------------- ---- ---- -----------
-------- -----
e4a Cluster Cluster up 9000 auto/40000 -
e4e Cluster Cluster up 9000 auto/40000 -
-
```
4. Ping遠端叢集介面並執行RPC伺服器檢查:

「叢集ping叢集-node-node-name\_」

下列範例顯示正在Ping節點n1、之後指出的RPC狀態:

```
cluster::*> cluster ping-cluster -node n1
Host is n1 Getting addresses from network interface table...
Cluster n1 clus1 n1 e0a 10.10.0.1
Cluster n1 clus2 n1 e0b 10.10.0.2
Cluster n1 clus3 n1 e0c 10.10.0.3
Cluster n1 clus4 n1 e0d 10.10.0.4
Cluster n2 clus1 n2 e0a 10.10.0.5
Cluster n2 clus2 n2 e0b 10.10.0.6
Cluster n2 clus3 n2 e0c 10.10.0.7
Cluster n2_clus4 n2 e0d 10.10.0.8
Cluster n3 clus1 n3 e0a 10.10.0.9
Cluster n3_clus2 n3 e0e 10.10.0.10
Cluster n4 clus1 n4 e0a 10.10.0.11
Cluster n4 clus2 n4 e0e 10.10.0.12
Local = 10.10.0.1 10.10.0.2 10.10.0.3 10.10.0.4
Remote = 10.10.0.5 10.10.0.6 10.10.0.7 10.10.0.8 10.10.0.9
10.10.0.10 10.10.0.11 10.10.0.12
Cluster Vserver Id = 4294967293 Ping status:
....
Basic connectivity succeeds on 32 path(s)
Basic connectivity fails on 0 path(s) ...............
Detected 1500 byte MTU on 32 path(s):
     Local 10.10.0.1 to Remote 10.10.0.5
     Local 10.10.0.1 to Remote 10.10.0.6
     Local 10.10.0.1 to Remote 10.10.0.7
     Local 10.10.0.1 to Remote 10.10.0.8
     Local 10.10.0.1 to Remote 10.10.0.9
     Local 10.10.0.1 to Remote 10.10.0.10
     Local 10.10.0.1 to Remote 10.10.0.11
     Local 10.10.0.1 to Remote 10.10.0.12
     Local 10.10.0.2 to Remote 10.10.0.5
     Local 10.10.0.2 to Remote 10.10.0.6
     Local 10.10.0.2 to Remote 10.10.0.7
     Local 10.10.0.2 to Remote 10.10.0.8
     Local 10.10.0.2 to Remote 10.10.0.9
     Local 10.10.0.2 to Remote 10.10.0.10
     Local 10.10.0.2 to Remote 10.10.0.11
     Local 10.10.0.2 to Remote 10.10.0.12
     Local 10.10.0.3 to Remote 10.10.0.5
     Local 10.10.0.3 to Remote 10.10.0.6
     Local 10.10.0.3 to Remote 10.10.0.7
     Local 10.10.0.3 to Remote 10.10.0.8
```
 Local 10.10.0.3 to Remote 10.10.0.9 Local 10.10.0.3 to Remote 10.10.0.10 Local 10.10.0.3 to Remote 10.10.0.11 Local 10.10.0.3 to Remote 10.10.0.12 Local 10.10.0.4 to Remote 10.10.0.5 Local 10.10.0.4 to Remote 10.10.0.6 Local 10.10.0.4 to Remote 10.10.0.7 Local 10.10.0.4 to Remote 10.10.0.8 Local 10.10.0.4 to Remote 10.10.0.9 Local 10.10.0.4 to Remote 10.10.0.10 Local 10.10.0.4 to Remote 10.10.0.11 Local 10.10.0.4 to Remote 10.10.0.12 Larger than PMTU communication succeeds on 32 path(s) RPC status: 8 paths up, 0 paths down (tcp check) 8 paths up, 0 paths down (udp check)

### 步驟**4**:確認所有連接埠和**LIF**均已正確移轉

1. 輸入下列命令、顯示組態中的裝置相關資訊:

您可以任意順序執行下列命令:

- 「網路裝置探索秀」
- 「網路連接埠show -role cluster」
- 「網路介面show -role cluster」
- 「系統叢集交換器顯示」

cluster::> **network device-discovery show** Local Discovered Node Port Device Interface Platform ----------- ------ ------------------- ---------------- --------------- n1 /cdp e0a C1 Ethernet1/1/1 N3K-C3232C e0b C2 Ethernet1/1/1 N3K-C3232C e0c C2 Ethernet1/1/2 N3K-C3232C e0d C1 Ethernet1/1/2 N3K-C3232C n2 /cdp e0a C1 Ethernet1/1/3 N3K-C3232C e0b C2 Ethernet1/1/3 N3K-C3232C e0c C2 Ethernet1/1/4 N3K-C3232C e0d C1 Ethernet1/1/4 N3K-C3232C n3 /cdp e4a C1 Ethernet1/7 N3K-C3232C e4e C2 Ethernet1/7 N3K-C3232C n4 /cdp e4a C1 Ethernet1/8 N3K-C3232C e4e C2 Ethernet1/8 N3K-C3232C cluster::\*> **network port show -role cluster** (network port show) Node: n1 Ignore Speed(Mbps) Health Health Port IPspace Broadcast Domain Link MTU Admin/Oper Status Status --------- ------------ ---------------- ---- ---- ----------- -------- ---- e0a Cluster Cluster up 9000 auto/10000 e0b Cluster Cluster up 9000 auto/10000 e0c Cluster Cluster up 9000 auto/10000 e0d Cluster Cluster up 9000 auto/10000 -Node: n2 Ignore Speed(Mbps) Health Health

Port IPspace Broadcast Domain Link MTU Admin/Oper Status Status --------- ------------ ---------------- ---- ---- ----------- -------- ---- e0a Cluster Cluster up 9000 auto/10000 e0b Cluster Cluster up 9000 auto/10000 -<br>e0c Cluster Cluster up 9000 auto/10000 e0c Cluster Cluster up 9000 auto/10000 e0d Cluster Cluster up 9000 auto/10000 - Node: n3 Ignore Speed(Mbps) Health Health Port IPspace Broadcast Domain Link MTU Admin/Oper Status Status --------- ------------ ---------------- ---- ---- ----------- -------- ---- e4a Cluster Cluster up 9000 auto/40000 e4e Cluster Cluster up 9000 auto/40000 - Node: n4 Ignore Speed(Mbps) Health Health Port IPspace Broadcast Domain Link MTU Admin/Oper Status Status --------- ------------ ---------------- ---- ---- ----------- -------- ---- e4a Cluster Cluster up 9000 auto/40000 e4e Cluster Cluster up 9000 auto/40000 cluster::\*> **network interface show -role cluster** Logical Status Network Current Current Is Vserver Interface Admin/Oper Address/Mask Node Port Home ----------- ---------- ---------- ------------------ ------------- ------- ---- Cluster nm1 clus1 up/up 10.10.0.1/24 n1 e0a true n1\_clus2 up/up 10.10.0.2/24 n1 e0b true

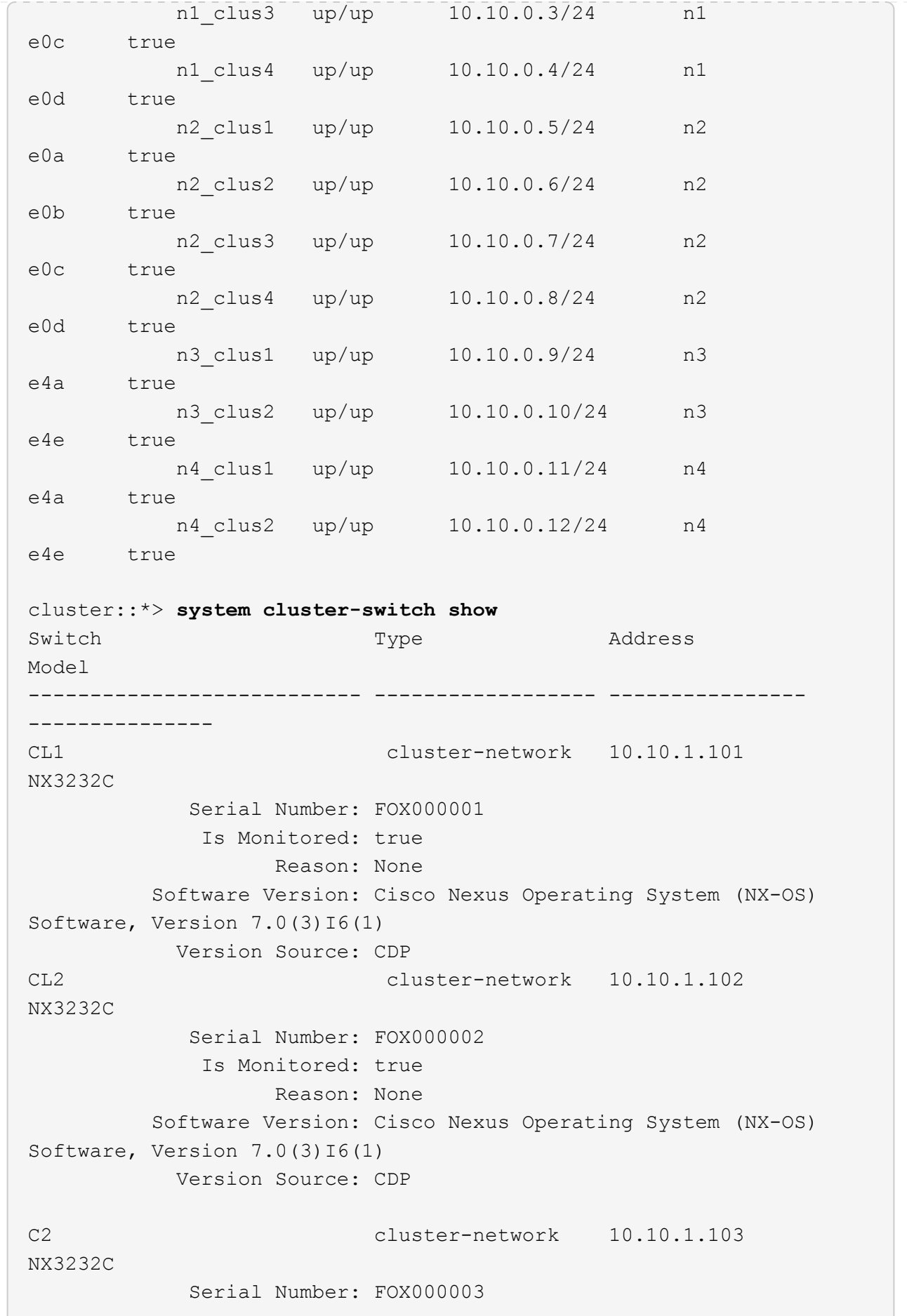

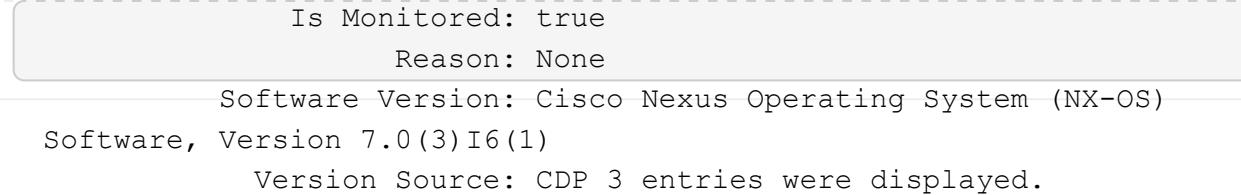

2. 如果所更換的叢集交換器CL2尚未自動移除、請將其刪除:

「系統叢集交換器刪除裝置叢集交換器名稱」

3. 確認已監控適當的叢集交換器:

「系統叢集交換器顯示」

#### 顯示範例

以下範例顯示叢集交換器受到監控、因為「受監控」狀態為「真」。 cluster::> **system cluster-switch show** Switch Type Address Model --------------------------- ------------------ ---------------- --------------- CL1 cluster-network 10.10.1.101 NX3232C Serial Number: FOX000001 Is Monitored: true Reason: None Software Version: Cisco Nexus Operating System (NX-OS) Software, Version 7.0(3)16(1) Version Source: CDP C2 cluster-network 10.10.1.103 NX3232C Serial Number: FOX000002 Is Monitored: true Reason: None Software Version: Cisco Nexus Operating System (NX-OS) Software, Version 7.0(3)I6(1) Version Source: CDP

4. 啟用叢集交換器健全狀況監視器記錄收集功能、以收集交換器相關的記錄檔:

「系統叢集交換器記錄設定密碼」

```
「系統叢集交換器記錄啟用收集」
```

```
cluster::*> system cluster-switch log setup-password
Enter the switch name: <return>
The switch name entered is not recognized.
Choose from the following list:
CL1
C2
cluster::*> system cluster-switch log setup-password
Enter the switch name: CL1
RSA key fingerprint is
e5:8b:c6:dc:e2:18:18:09:36:63:d9:63:dd:03:d9:cc
Do you want to continue? {y|n}::[n] y
Enter the password: <enter switch password>
Enter the password again: < enter switch password>
cluster::*> system cluster-switch log setup-password
Enter the switch name: C2
RSA key fingerprint is
57:49:86:a1:b9:80:6a:61:9a:86:8e:3c:e3:b7:1f:b1
Do you want to continue? {y|n}: [n] y
Enter the password: < enter switch password>
Enter the password again: <enter switch password>
cluster::*> system cluster-switch log enable-collection
Do you want to enable cluster log collection for all nodes in the
cluster?
{y|n}: [n] y
Enabling cluster switch log collection.
cluster::*>
```
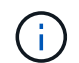

如果這些命令中有任何一個出現錯誤、請聯絡NetApp支援部門。

5. 如果您禁止自動建立個案、請叫用AutoSupport 下列訊息來重新啟用:

更換**Cisco Nexus 3232C**儲存交換器

請依照下列步驟更換故障的Cisco Nexus 3232C儲存交換器。這是不中斷營運的程序。

檢閱要求

i.

現有的網路組態必須具有下列特性:

- 「Cisco乙太網路交換器」頁面提供您交換器上最新的RCF和NX-OS版本。
- 兩台交換器都必須具備管理連線能力。

請確定已完成所有疑難排解步驟、以確認您的交換器需要更換。

更換的Cisco Nexus 3232C交換器必須具備下列特性:

- 管理網路連線功能必須正常。
- 更換交換器的主控台存取必須已就緒。
- 必須將適當的RCF和NX-OS作業系統映像載入交換器。
- 交換器的初始自訂必須完成。

## 更換交換器

此程序會以新的3232C交換器NS2取代第二個Nexus 3232C儲存交換器S2。這兩個節點分別是node1和node2。

# 步驟**1**:確認要更換的交換器為**S2**

1. 如果AutoSupport 此叢集啟用了「支援功能」、請叫用AutoSupport 下列訊息來抑制自動建立案例 :「System Node AutoSupport 支援功能叫用節點\*-type all - Message MAn=xh」

\_x\_是維護時段的持續時間(以小時為單位)。

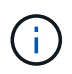

此資訊可通知技術支援人員執行此維護工作、以便在維護期間抑制自動建立案 例。AutoSupport

2. 檢查儲存節點連接埠的健全狀況、確定已連線至儲存交換器S1:

「torage port show -port-type ENET」

 $\sqrt{2}$ 

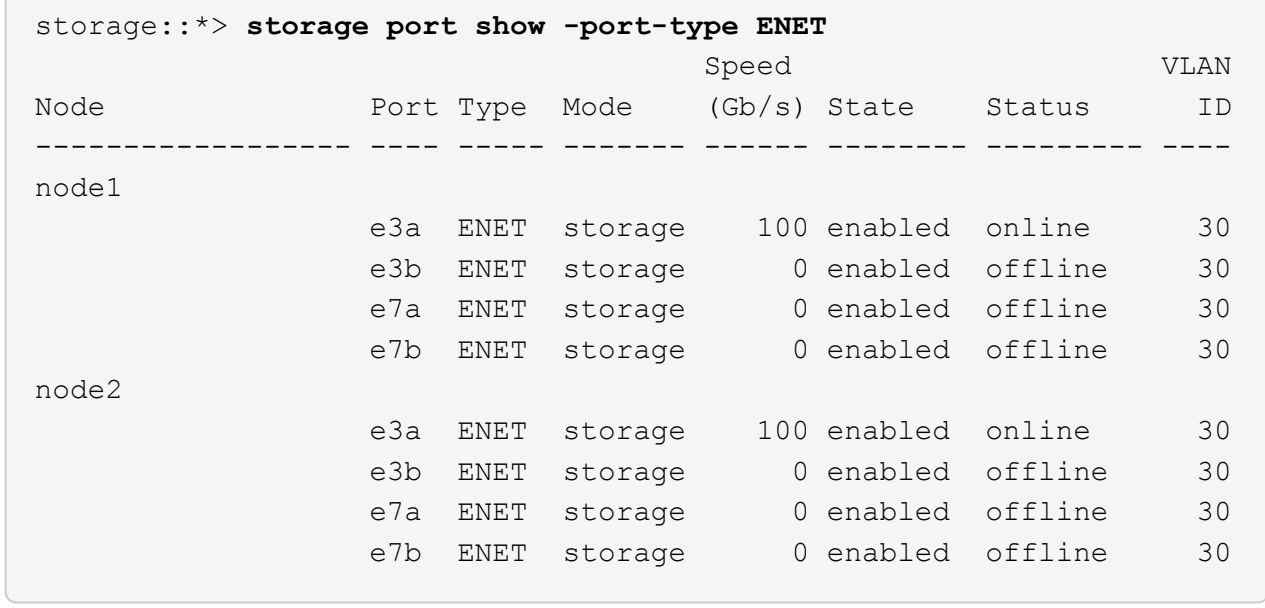

3. 確認儲存交換器S1可用:

「網路裝置探索秀」

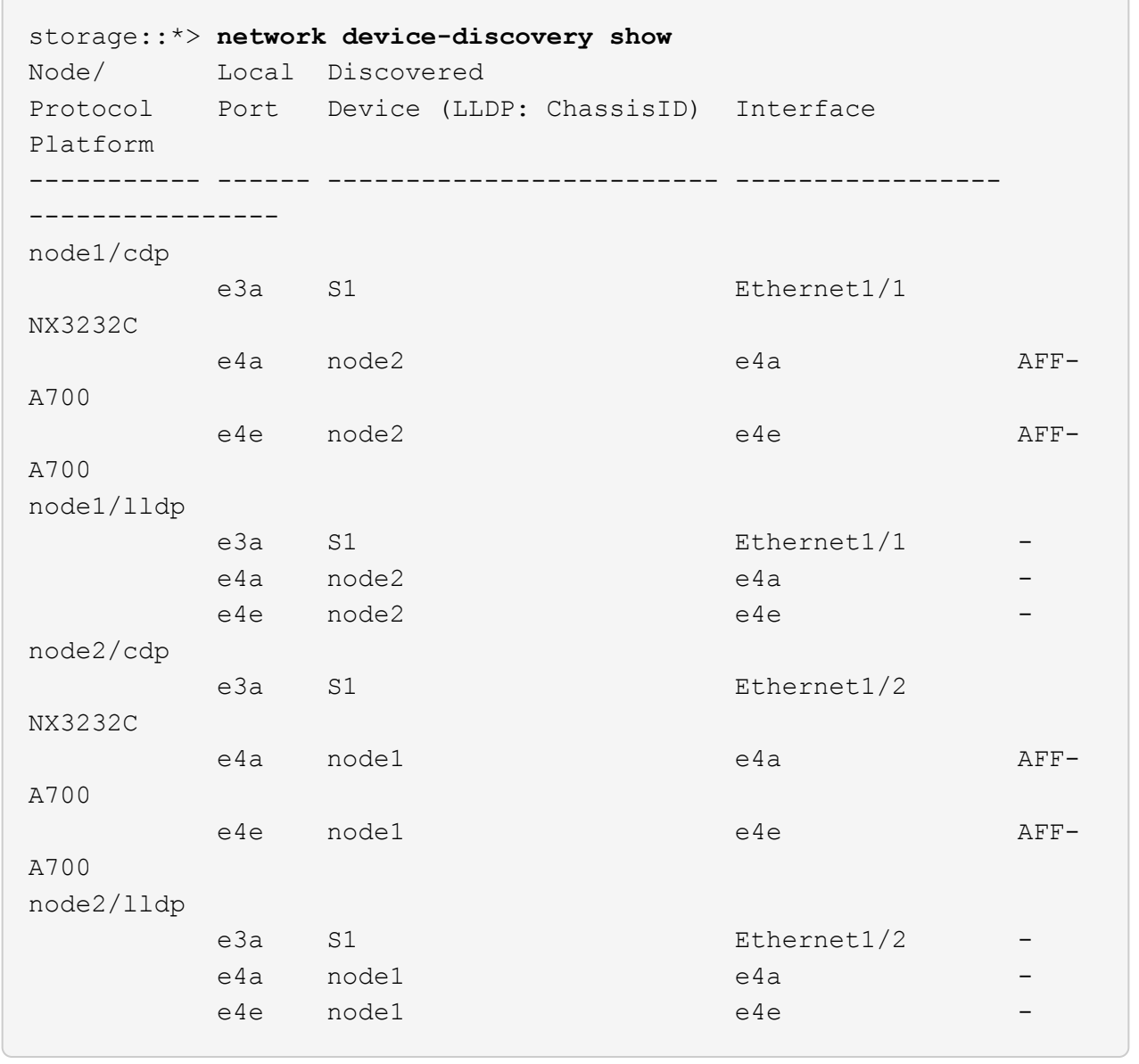

4. 執行 show lldp neighbors 在工作交換器上執行命令、確認您可以同時看到節點和所有磁碟櫃:

show lldp neighbors
```
顯示範例
```
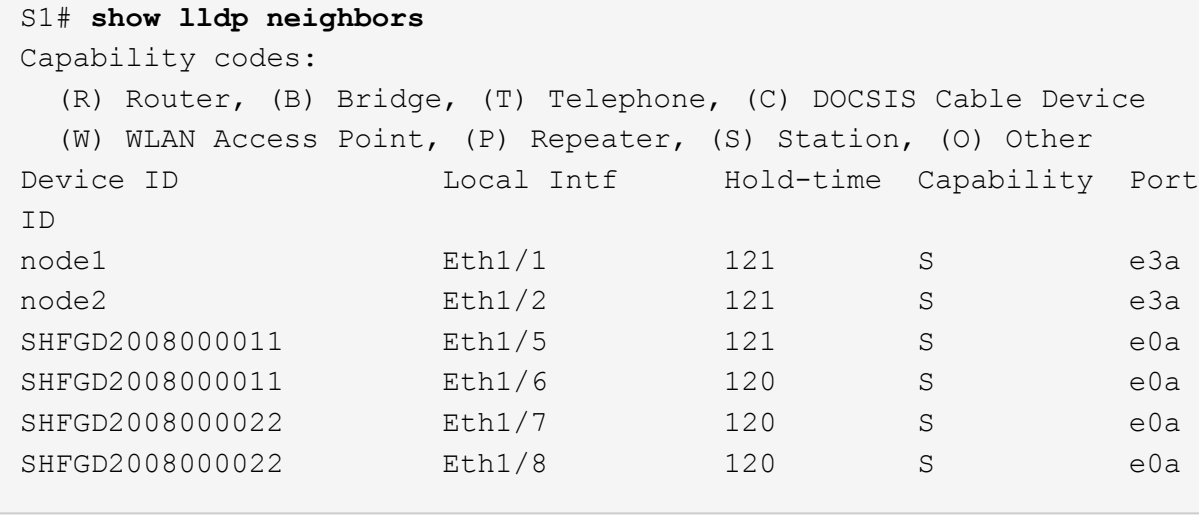

#### 步驟**2**:設定纜線

1. [[五]驗證儲存系統中的機櫃連接埠:

storage shelf port show -fields remote-device, remote-port

顯示範例

```
storage::*> storage shelf port show -fields remote-device,remote-
port
shelf id remote-port remote-device
----- -- ----------- -------------
3.20 0 Ethernet1/5 S1
3.20 \quad 1 \quad - \quad -3.20 2 Ethernet1/6 S1
3.20 \quad 3 \quad - \quad -3.30 0 Ethernet1/7 S1
3.20 \quad 1 \quad - \quad -3.30 2 Ethernet1/8 S1
3.20 \quad 3 \quad - \quad -
```
2. 拔下連接至儲存交換器S2的所有纜線。

3. 將所有纜線重新連接至更換的交換器NS2。

步驟**3**:檢查交換器**NS2**上的所有裝置組態

# 1. 驗證儲存節點連接埠的健全狀況:

「torage port show -port-type ENET」

```
顯示範例
```
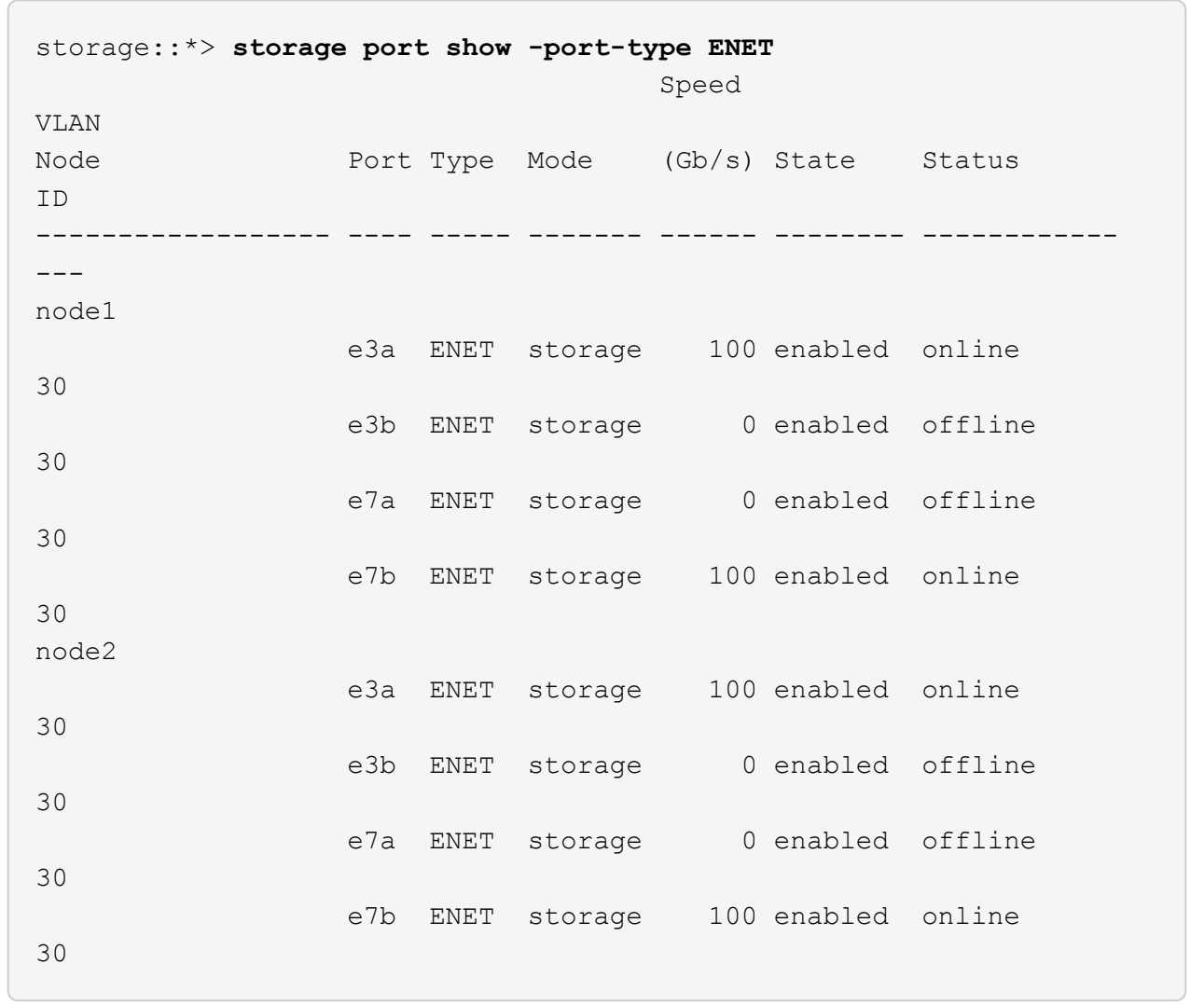

2. 確認兩個交換器都可用:

「網路裝置探索秀」

顯示範例

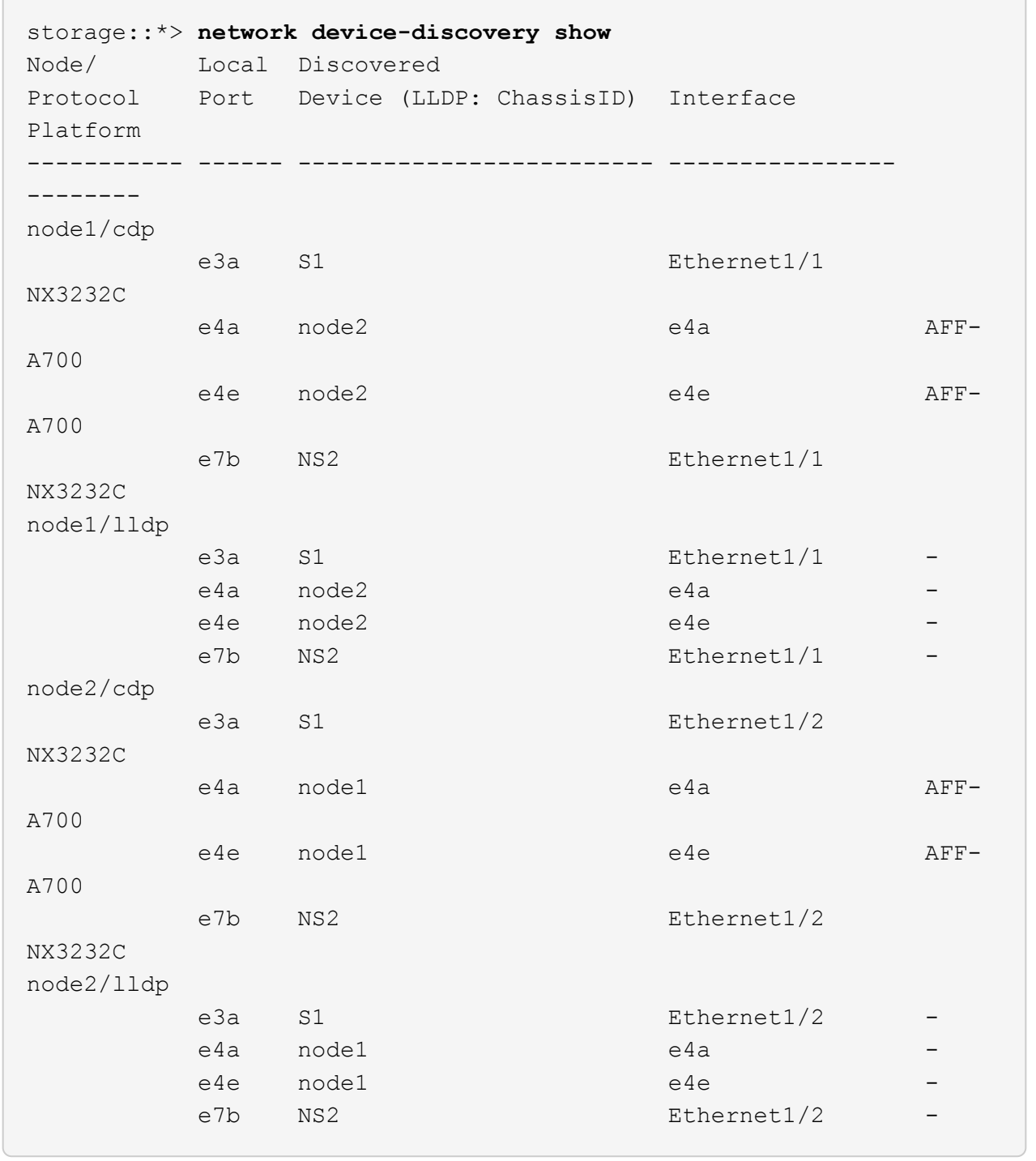

# 3. 驗證儲存系統中的機櫃連接埠:

storage shelf port show -fields remote-device, remote-port

```
顯示範例
```

```
storage::*> storage shelf port show -fields remote-device,remote-
port
shelf id remote-port remote-device
----- -- ----------- -------------
3.20 0 Ethernet1/5 S1
3.20 1 Ethernet1/5 NS2
3.20 2 Ethernet1/6 S1
3.20 3 Ethernet1/6 NS2
3.30 0 Ethernet1/7 S1
3.20 1 Ethernet1/7 NS2
3.30 2 Ethernet1/8 S1
3.20 3 Ethernet1/8 NS2
```
4. 如果您禁止自動建立個案、請叫用AutoSupport 下列訊息來重新啟用:

「系統節點AutoSupport 不完整地叫用節點\*-type all -most MAn=end」

#### 以無交換器連線取代**Cisco Nexus 3232C**叢集交換器

您可以從具有交換式叢集網路的叢集移轉至兩個節點直接連線的叢集ONTAP 、以供支援使 用於更新版本的版本。

檢閱要求

準則

請檢閱下列準則:

- 移轉至雙節點無交換式叢集組態是不中斷營運的作業。大多數系統在每個節點上都有兩個專屬的叢集互連連 接埠、但您也可以將此程序用於每個節點上具有大量專屬叢集互連連接埠的系統、例如四個、六個或八個。
- 您無法將無交換器式叢集互連功能用於兩個以上的節點。
- 如果您現有的雙節點叢集使用叢集互連交換器、而且執行ONTAP 的是更新版本的版本、您可以使用節點之 間的直接後端對後端連線來取代交換器。

您需要的產品

- 健全的叢集、由叢集交換器連接的兩個節點組成。節點必須執行相同ONTAP 的發行版。
- 每個節點都有所需數量的專用叢集連接埠、可提供備援叢集互連連連連線來支援您的系統組態。例如、每個 系統有兩個備援連接埠、每個節點上有兩個專屬的叢集互連連接埠。

移轉交換器

關於這項工作

下列程序會移除雙節點叢集中的叢集交換器、並以直接連線至合作夥伴節點的方式取代與交換器的每個連線。

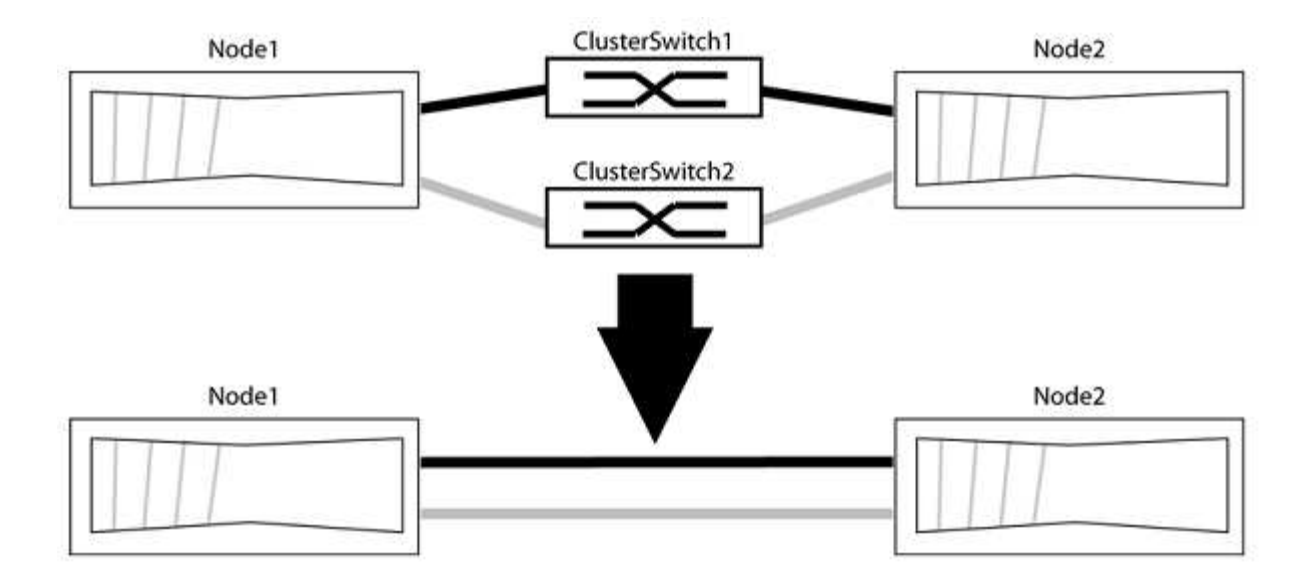

關於範例

下列程序中的範例顯示使用「e0a」和「e0b」做為叢集連接埠的節點。您的節點可能使用不同的叢集連接埠、 因為它們會因系統而異。

步驟**1**:準備移轉

1. 將權限等級變更為進階、並在系統提示您繼續時輸入「y」:

"進階權限"

出現進階提示「\*>」。

2. 支援自動偵測無交換器叢集的功能、預設為啟用。ONTAP

您可以執行進階權限命令、驗證是否已啟用無交換器叢集的偵測:

「網路選項偵測無交換器叢集顯示」

顯示範例

下列輸出範例顯示選項是否已啟用。

```
cluster::*> network options detect-switchless-cluster show
     (network options detect-switchless-cluster show)
Enable Switchless Cluster Detection: true
```
如果「Enable Switchless Cluster Detection(啟用無交換器叢集偵測)」為 `false`請聯絡NetApp支援部 門。

3. 如果AutoSupport 此叢集啟用了「支援」功能、請叫用AutoSupport 下列訊息來禁止自動建立案例:

「系統節點AutoSupport 不完整地叫用節點\*-type all -Message MAn=<number\_of\_hs>h」

其中「h」是指維護時段的持續時間、以小時為單位。此訊息會通知技術支援人員此維護工作、以便他們在 維護期間隱藏自動建立個案。

在下列範例中、命令會禁止自動建立兩小時的個案:

顯示範例

```
cluster::*> system node autosupport invoke -node * -type all
-message MAINT=2h
```
步驟**2**:設定連接埠和纜線

- 1. 將每個交換器上的叢集連接埠組織成群組、使群組1中的叢集連接埠移至叢集交換器1、而群組2中的叢集連 接埠移至叢集交換器2。程序稍後會要求這些群組。
- 2. 識別叢集連接埠、並驗證連結狀態和健全狀況:

「網路連接埠show -IPSpace Cluster」

在以下範例中、對於具有叢集連接埠「e0a」和「e0b」的節點、一個群組會識別為「node1:e0a」 和「node2:e0a」、另一個群組則識別為「node1:e0b」和「node2:e0b」。您的節點可能使用不同的叢集連 接埠、因為它們會因系統而異。

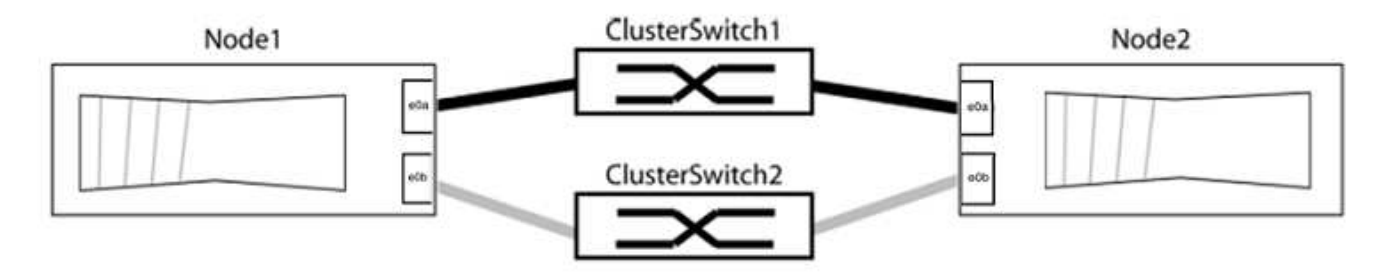

確認連接埠的值為 up 的「連結」欄和值 healthy 顯示「Health Status(健全狀況狀態)」欄。

顯示範例

```
cluster::> network port show -ipspace Cluster
Node: node1
Ignore
                                          Speed(Mbps) Health
Health
Port IPspace Broadcast Domain Link MTU Admin/Oper Status
Status
----- --------- ---------------- ----- ----- ----------- -------
-------
e0a Cluster Cluster up 9000 auto/10000 healthy
false
e0b Cluster Cluster up 9000 auto/10000 healthy
false
Node: node2
Ignore
                                          Speed(Mbps) Health
Health
Port IPspace Broadcast Domain Link MTU Admin/Oper Status
Status
----- --------- ---------------- ----- ----- ----------- -------
-------
e0a Cluster Cluster up 9000 auto/10000 healthy
false
e0b Cluster Cluster up 9000 auto/10000 healthy
false
4 entries were displayed.
```
3. 確認所有的叢集生命區都位於其主連接埠上。

驗證每個叢集生命體的「is主目錄」欄位是否為「true」:

「網路介面show -vserver叢集-Fields is主場」

```
cluster::*> net int show -vserver Cluster -fields is-home
(network interface show)
vserver lif is-home
-------- ------------ --------
Cluster node1 clus1 true
Cluster node1_clus2 true
Cluster node2_clus1 true
Cluster node2_clus2 true
4 entries were displayed.
```
如果主連接埠上沒有叢集LIF、請將這些LIF還原至主連接埠:

「網路介面回復-vserver叢集-lIF \*」

4. 停用叢集生命體的自動還原:

「網路介面修改-vserver叢集-lIF \*-auta-fRevert假」

5. 驗證上一步驟中列出的所有連接埠都已連線至網路交換器:

「網路裝置探索show -port *cluster*連接埠」

「探索到的裝置」欄應為連接埠所連接的叢集交換器名稱。

顯示範例

下列範例顯示叢集連接埠「e0a」和「e0b」已正確連接至叢集交換器「CS1」和「CS2」。

```
cluster::> network device-discovery show -port e0a|e0b
   (network device-discovery show)
Node/ Local Discovered
Protocol Port Device (LLDP: ChassisID) Interface Platform
--------- ------ ------------------------- ---------- ----------
node1/cdp
         e0a cs1 0/11 BES-53248
         e0b cs2 0/12 BES-53248
node2/cdp
         e0a cs1 0/9 BES-53248
         e0b cs2 0/9 BES-53248
4 entries were displayed.
```
6. 驗證叢集連線能力:

「叢集ping叢集節點本機」

7. 驗證叢集是否正常:

「叢集響鈴」

所有裝置必須為主裝置或次裝置。

8. 設定群組1中連接埠的無交換器組態。

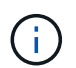

為了避免潛在的網路問題、您必須從群組1中斷連接連接連接埠、並儘快將其重新連線至後 端、例如\*不到20秒\*。

a. 同時從群組1的連接埠拔下所有纜線。

在下列範例中、纜線會從每個節點上的連接埠「e0a」中斷連線、而叢集流量會繼續透過交換器和每個節 點上的連接埠「e0b」傳輸:

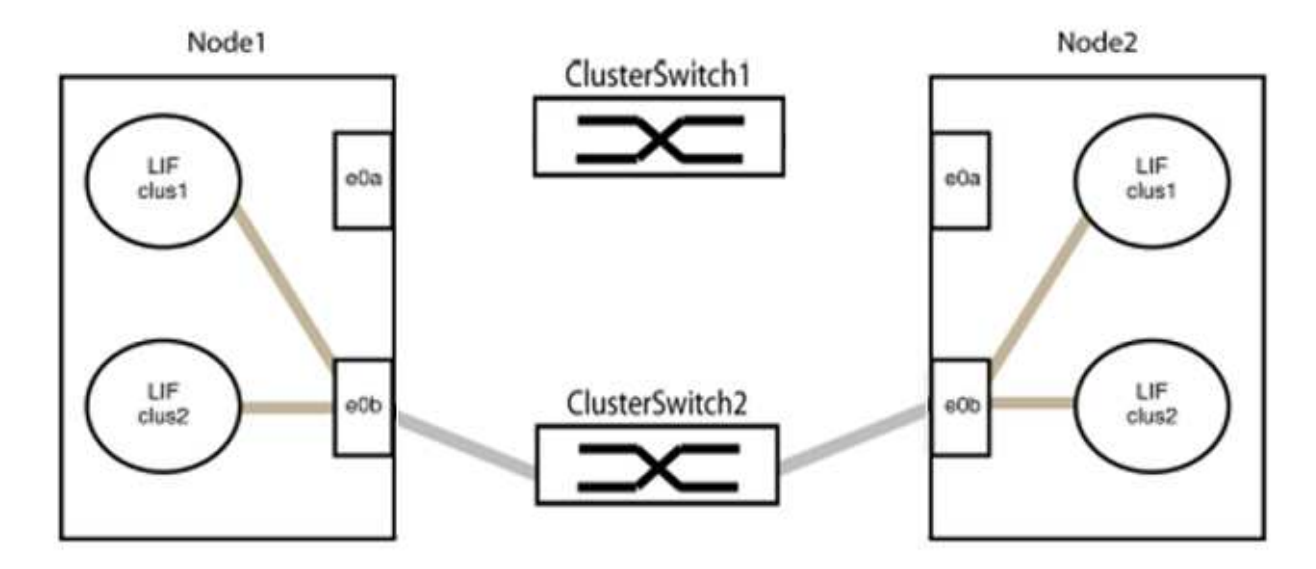

b. 將群組1中的連接埠從後端連接至後端。

在下列範例中、節點1上的「e0a」已連線至節點2上的「e0a」:

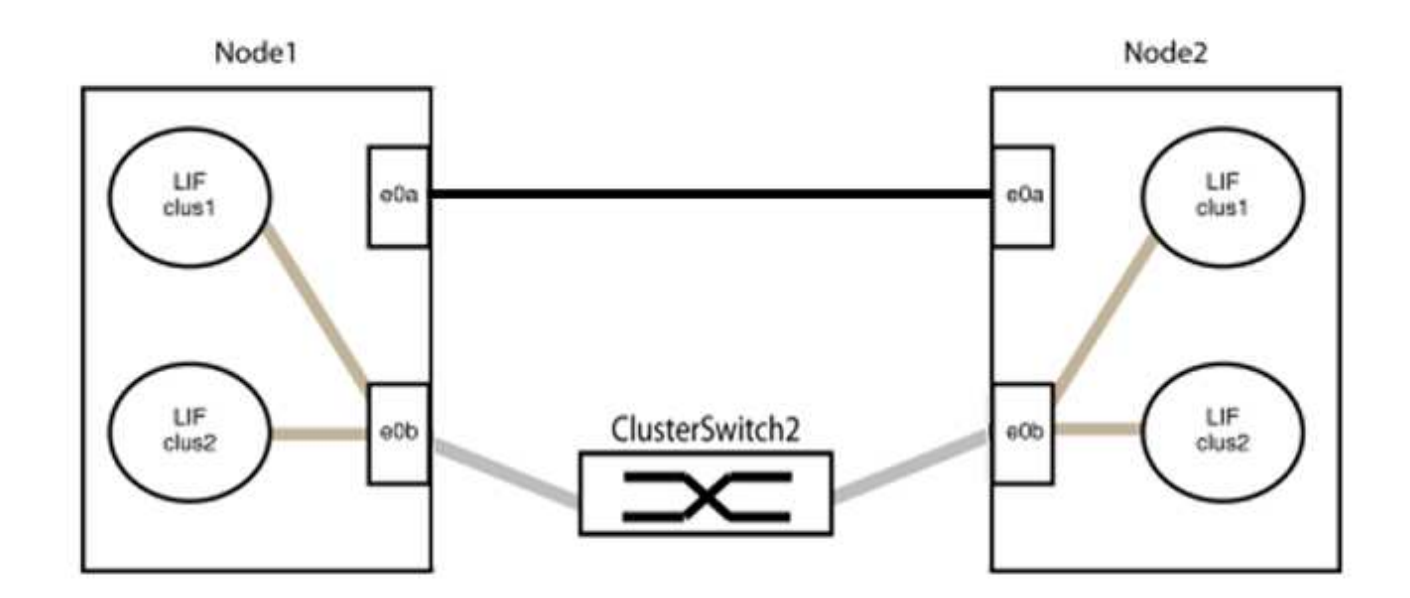

9. 無交換式叢集網路選項從「假」轉換為「真」。這可能需要45秒的時間。確認無交換器選項設定為「true」 :

「網路選項、無交換式叢集展示」

下列範例顯示無交換器叢集已啟用:

```
cluster::*> network options switchless-cluster show
Enable Switchless Cluster: true
```
10. 確認叢集網路未中斷:

「叢集ping叢集節點本機」

 $\left( \, \mathrm{i} \, \right)$ 

在繼續下一步之前、您必須等待至少兩分鐘、以確認群組1的後端對後端連線正常運作。

11. 設定群組2中連接埠的無交換器組態。

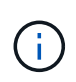

為了避免潛在的網路問題、您必須從群組2中斷連接連接連接埠、並儘快將其重新連線至後 端、例如\*不到20秒\*。

a. 同時從群組2的連接埠拔下所有纜線。

在下列範例中、纜線會從每個節點的連接埠「e0b」中斷連線、而叢集流量則會透過「e0a」連接埠之間 的直接連線繼續傳輸:

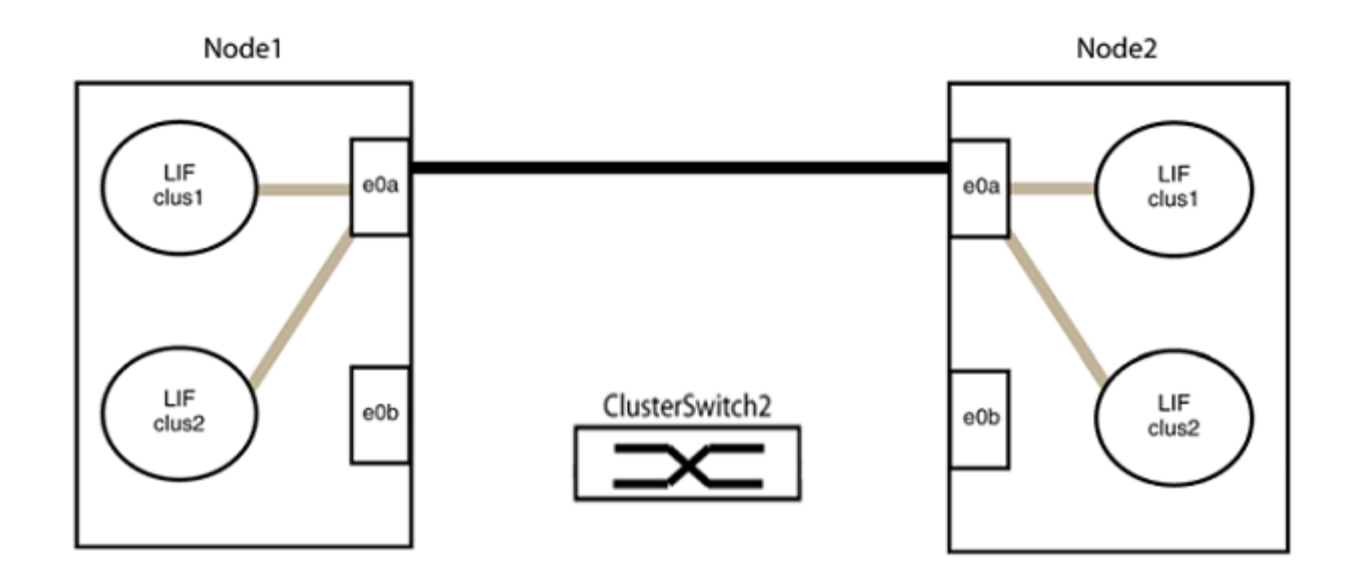

b. 將群組2中的連接埠從後端連接至後端。

在下列範例中、節點1上的「e0a」連接至節點2上的「e0a」、節點1上的「e0b」連接至節點2上 的「e0b」:

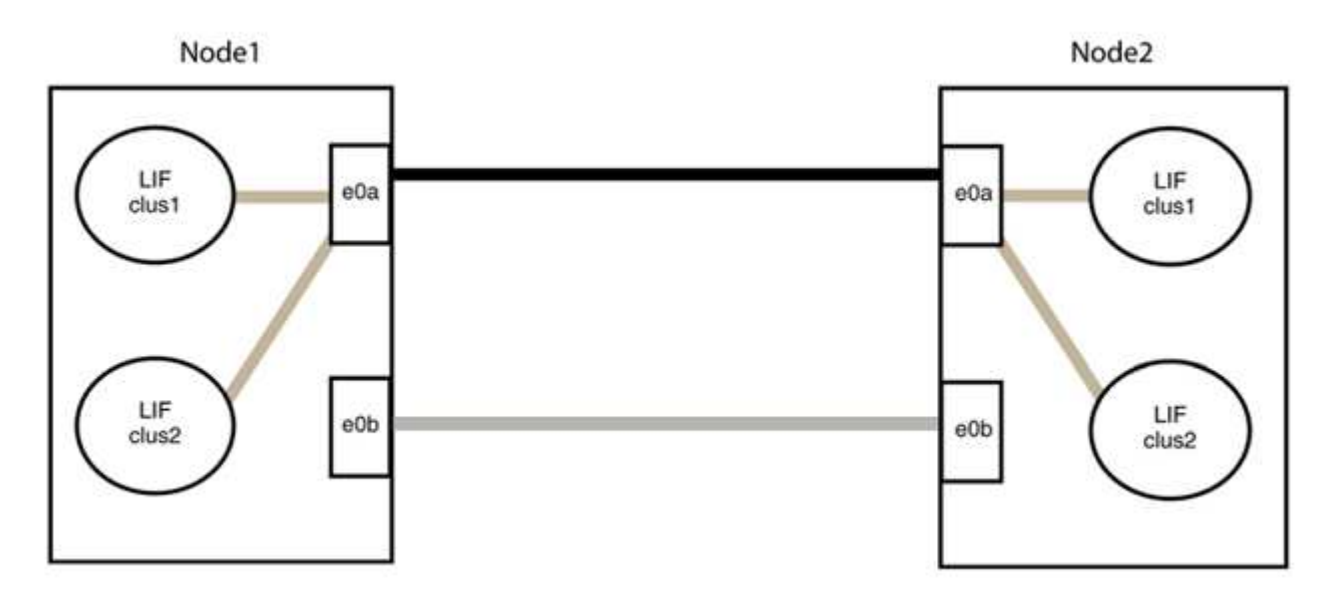

步驟**3**:驗證組態

1. 驗證兩個節點上的連接埠是否正確連接:

「網路裝置探索show -port *cluster*連接埠」

下列範例顯示叢集連接埠「e0a」和「e0b」已正確連接至叢集合作夥伴上的對應連接埠:

```
cluster::> net device-discovery show -port e0a|e0b
   (network device-discovery show)
Node/ Local Discovered
Protocol Port Device (LLDP: ChassisID) Interface Platform
---------- ------ ------------------------- ---------- ----------
node1/cdp
          e0a node2 e0a AFF-A300
           e0b node2 e0b AFF-A300
node1/lldp
           e0a node2 (00:a0:98:da:16:44) e0a -
           e0b node2 (00:a0:98:da:16:44) e0b -
node2/cdp
           e0a node1 e0a AFF-A300
         e0b node1 e0b AFF-A300
node2/lldp
           e0a node1 (00:a0:98:da:87:49) e0a -
           e0b node1 (00:a0:98:da:87:49) e0b -
8 entries were displayed.
```
2. 重新啟用叢集生命體的自動還原:

「網路介面修改-vserver叢集-lif\*-auta-f還原 為真」

3. 確認所有生命都在家裡。這可能需要幾秒鐘的時間。

「網路介面show -vserver cluster -lif\_lif\_name\_」

如果"is Home" (是主目錄) 列是"true" (真),則已恢復生命,如以下範例中的"node1\_clus2" 和"node2\_clus2"所示:

```
cluster::> network interface show -vserver Cluster -fields curr-
port,is-home
vserver lif curr-port is-home
-------- ------------- --------- -------
Cluster node1_clus1 e0a true
Cluster node1 clus2 e0b true
Cluster node2_clus1 e0a true
Cluster node2 clus2 e0b true
4 entries were displayed.
```
如果有任何叢集生命期尚未返回其主連接埠、請從本機節點手動還原:

「網路介面回復-vserver叢集-lif\_lif\_name\_'

4. 從任一節點的系統主控台檢查節點的叢集狀態:

「叢集展示」

顯示範例

```
以下範例顯示兩個節點上的epsilon為「假」:
```

```
Node Health Eligibility Epsilon
----- ------- ----------- --------
node1 true true false
node2 true true false
2 entries were displayed.
```
5. 確認叢集連接埠之間的連線:

「叢集ping叢集本機」

6. 如果您禁止自動建立個案、請叫用AutoSupport 下列消息來重新啟用此功能:

「系統節點AutoSupport 不完整地叫用節點\*-type all -most MAn=end」

如需詳細資訊、請參閱 ["NetApp](https://kb.netapp.com/Advice_and_Troubleshooting/Data_Storage_Software/ONTAP_OS/How_to_suppress_automatic_case_creation_during_scheduled_maintenance_windows_-_ONTAP_9)[知識庫](https://kb.netapp.com/Advice_and_Troubleshooting/Data_Storage_Software/ONTAP_OS/How_to_suppress_automatic_case_creation_during_scheduled_maintenance_windows_-_ONTAP_9)[文件](https://kb.netapp.com/Advice_and_Troubleshooting/Data_Storage_Software/ONTAP_OS/How_to_suppress_automatic_case_creation_during_scheduled_maintenance_windows_-_ONTAP_9)[編號](https://kb.netapp.com/Advice_and_Troubleshooting/Data_Storage_Software/ONTAP_OS/How_to_suppress_automatic_case_creation_during_scheduled_maintenance_windows_-_ONTAP_9)[1010449](https://kb.netapp.com/Advice_and_Troubleshooting/Data_Storage_Software/ONTAP_OS/How_to_suppress_automatic_case_creation_during_scheduled_maintenance_windows_-_ONTAP_9)[:如何在](https://kb.netapp.com/Advice_and_Troubleshooting/Data_Storage_Software/ONTAP_OS/How_to_suppress_automatic_case_creation_during_scheduled_maintenance_windows_-_ONTAP_9)[排](https://kb.netapp.com/Advice_and_Troubleshooting/Data_Storage_Software/ONTAP_OS/How_to_suppress_automatic_case_creation_during_scheduled_maintenance_windows_-_ONTAP_9)[程的](https://kb.netapp.com/Advice_and_Troubleshooting/Data_Storage_Software/ONTAP_OS/How_to_suppress_automatic_case_creation_during_scheduled_maintenance_windows_-_ONTAP_9)[維護期](https://kb.netapp.com/Advice_and_Troubleshooting/Data_Storage_Software/ONTAP_OS/How_to_suppress_automatic_case_creation_during_scheduled_maintenance_windows_-_ONTAP_9)[間、](https://kb.netapp.com/Advice_and_Troubleshooting/Data_Storage_Software/ONTAP_OS/How_to_suppress_automatic_case_creation_during_scheduled_maintenance_windows_-_ONTAP_9)[抑](https://kb.netapp.com/Advice_and_Troubleshooting/Data_Storage_Software/ONTAP_OS/How_to_suppress_automatic_case_creation_during_scheduled_maintenance_windows_-_ONTAP_9)[制](https://kb.netapp.com/Advice_and_Troubleshooting/Data_Storage_Software/ONTAP_OS/How_to_suppress_automatic_case_creation_during_scheduled_maintenance_windows_-_ONTAP_9)[自](https://kb.netapp.com/Advice_and_Troubleshooting/Data_Storage_Software/ONTAP_OS/How_to_suppress_automatic_case_creation_during_scheduled_maintenance_windows_-_ONTAP_9)[動建立](https://kb.netapp.com/Advice_and_Troubleshooting/Data_Storage_Software/ONTAP_OS/How_to_suppress_automatic_case_creation_during_scheduled_maintenance_windows_-_ONTAP_9)[案例](https://kb.netapp.com/Advice_and_Troubleshooting/Data_Storage_Software/ONTAP_OS/How_to_suppress_automatic_case_creation_during_scheduled_maintenance_windows_-_ONTAP_9)["](https://kb.netapp.com/Advice_and_Troubleshooting/Data_Storage_Software/ONTAP_OS/How_to_suppress_automatic_case_creation_during_scheduled_maintenance_windows_-_ONTAP_9)。

7. 將權限層級變更回管理:

# 升級**Cisco Nexus 3232C**儲存交換器

請依照下列步驟升級Cisco Nexus 3232C交換器上的Cisco NX-OS軟體和參考組態檔 (RCF)。

#### 檢閱要求

您需要的產品

在升級儲存交換器上的NX-OS軟體和RCFs之前、請先確認下列情況:

- 交換器完全正常渾作(記錄中不應有錯誤或類似問題)。
- 如果您只安裝NX-OS並保留目前的RCF版本、則已在RCF中檢查或設定所需的開機變數、以反映所需的開機 映像。

如果您需要變更開機變數以反映目前的開機映像、則必須在重新套用RCF之前執行此動作、以便在未來重新 開機時產生正確的版本。

- 您已參閱上提供的適當軟體與升級指南 ["Cisco Nexus 3000](http://www.cisco.com/en/US/products/ps9670/prod_installation_guides_list.html)[系列交換器](http://www.cisco.com/en/US/products/ps9670/prod_installation_guides_list.html)["](http://www.cisco.com/en/US/products/ps9670/prod_installation_guides_list.html) 頁面以取得Cisco儲存設備升級與降 級程序的完整文件。
- 10 GbE和40/100 GbE連接埠的數量是在上可用的參考組態檔(RCFs)中定義 ["Cisco®](https://mysupport.netapp.com/site/info/cisco-ethernet-switch)[乙太網路交換器](https://mysupport.netapp.com/site/info/cisco-ethernet-switch)["](https://mysupport.netapp.com/site/info/cisco-ethernet-switch) 頁 面。

#### 更換交換器

關於範例

本程序中的範例使用下列交換器和節點命名法:

- 這兩個儲存交換器的名稱分別為S1和S2。
- 節點是node1和node2。

本程序中的範例使用兩個節點:節點1具有兩個儲存連接埠、節點2則有兩個儲存連接埠。請參閱 ["Hardware](https://hwu.netapp.com/SWITCH/INDEX) [Universe"](https://hwu.netapp.com/SWITCH/INDEX) 驗證平台上的儲存連接埠是否正確。

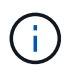

此程序需要同時使用ONTAP 支援指令和Cisco Nexus 3000系列交換器的命令;ONTAP 除非另有 說明、否則會使用支援指令。命令輸出可能會因ONTAP 不同版本的不相同而有所差異。

#### 步驟**1**:檢查交換器和連接埠的健全狀況

1. 如果啟用了「支援」功能、請叫用下列消息來禁止自動建立個案AutoSupport AutoSupport : system node autosupport invoke -node \* -type all - message MAINT=xh

\_x\_是維護時段的持續時間(以小時為單位)。

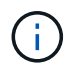

此資訊可通知技術支援人員執行此維護工作、以便在維護期間抑制自動建立案 例。AutoSupport

#### 2. 檢查儲存交換器是否可用:

system switch ethernet show

顯示範例

```
storage::*> system switch ethernet show
Switch Type Address
Model
--------------------------- ------------------ ----------------
---------------
S1
                             storage-network 172.17.227.5
NX3232C
      Serial Number: FOC221206C2
       Is Monitored: true
             Reason: None
    Software Version: Cisco Nexus Operating System (NX-OS) Software,
Version
                     9.3(3)
     Version Source: CDP
S2
                             storage-network 172.17.227.6
NX3232C
      Serial Number: FOC220443LZ
       Is Monitored: true
             Reason: None
    Software Version: Cisco Nexus Operating System (NX-OS) Software,
Version
                     9.3(3)
     Version Source: CDP
2 entries were displayed.
storage::*>
```
3. 驗證節點連接埠是否正常運作:

「torage port show -port-type ENET」

storage::\*> **storage port show -port-type ENET** Speed VLAN Node **Port Type Mode** (Gb/s) State Status ID ------------------ ---- ----- ------- ------ -------- ----------- --- node1 e3a ENET storage 100 enabled online 30 e3b ENET storage 0 enabled offline 30 e7a ENET storage 0 enabled offline 30 e7b ENET storage 100 enabled online 30 node2 e3a ENET storage 100 enabled online 30 e3b ENET storage 0 enabled offline 30 e7a ENET storage 0 enabled offline 30 e7b ENET storage 100 enabled online 30

## 4. 檢查是否沒有儲存交換器或纜線問題:

system health alert show -instance

顯示範例

storage::\*> **system health alert show -instance** There are no entries matching your query.

步驟**2**:將**RCF**複製到**Cisco**交換器**S2**

1. 使用下列傳輸傳輸協定之一、將交換器S2上的RCF複製到交換器bootflash:FTP、HTTP、TFTP、SFTP 或scp。

如需Cisco命令的詳細資訊、請參閱中的適當指南 ["Cisco Nexus 3000](https://www.cisco.com/c/en/us/support/switches/nexus-3000-series-switches/products-command-reference-list.html)[系列](https://www.cisco.com/c/en/us/support/switches/nexus-3000-series-switches/products-command-reference-list.html)[NX-OS](https://www.cisco.com/c/en/us/support/switches/nexus-3000-series-switches/products-command-reference-list.html)[命令](https://www.cisco.com/c/en/us/support/switches/nexus-3000-series-switches/products-command-reference-list.html)[參](https://www.cisco.com/c/en/us/support/switches/nexus-3000-series-switches/products-command-reference-list.html)[考](https://www.cisco.com/c/en/us/support/switches/nexus-3000-series-switches/products-command-reference-list.html)[資料](https://www.cisco.com/c/en/us/support/switches/nexus-3000-series-switches/products-command-reference-list.html)["](https://www.cisco.com/c/en/us/support/switches/nexus-3000-series-switches/products-command-reference-list.html)。

```
顯示範例
```
以下範例顯示HTTP用於將RCF複製到交換器S2上的bootflash:

```
S2# copy http://172.16.10.1//cfg/Nexus_3232C_RCF_v1.6-Storage.txt
bootflash: vrf management
% Total % Received % Xferd Average Speed Time Time
Time Current
                         Dload Upload Total Spent
Left Speed
   100 3254 100 3254 0 0 8175 0
--:--:----:------:--- 8301Copy complete, now saving to disk (please wait)...
Copy complete.
S2#
```
2. 將先前下載的RCF套用至bootflash:

copy bootflash:

顯示範例

以下範例顯示交換器S2上安裝的RCF檔案「Nexus \_3232C\_RCF-v1.6-Storage.txt':

S2# **copy Nexus\_3232C\_RCF\_v1.6-Storage.txt running-config echocommands**

3. 確認RCF檔案為正確的更新版本:

「如何執行設定」

當您檢查輸出以確認您擁有正確的RCF時、請確定下列資訊正確無誤:

- RCF橫幅
- 節點和連接埠設定
- 自訂

輸出會因站台組態而異。請檢查連接埠設定、並參閱版本說明、以瞭解您安裝的RCF的任何特定變更。

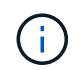

的橫幅輸出 show banner motd 命令時、您必須閱讀並遵循「重要注意事項」一節中的指 示、以確保交換器的組態和操作正確。

+ .顯示範例

```
S2# show banner motd
********************************************************************
**********
* NetApp Reference Configuration File (RCF)
*
* Switch : Cisco Nexus 3232C
* Filename : Nexus_3232C_RCF_v1.6-Storage.txt
* Date : Oct-20-2020
* Version : v1.6
*
* Port Usage : Storage configuration
* Ports 1-32: Controller and Shelf Storage Ports
* Ports 33-34: Disabled
*
* IMPORTANT NOTES*
* - This RCF utilizes QoS and requires TCAM re-configuration,
requiring RCF
* to be loaded twice with the Storage Switch rebooted in between.
*
* - Perform the following 4 steps to ensure proper RCF installation:
*
* (1) Apply RCF first time, expect following messages:
* - Please save config and reload the system...
* - Edge port type (portfast) should only be enabled on
ports...
* - TCAM region is not configured for feature QoS class IPv4
ingress...
*
* (2) Save running-configuration and reboot Cluster Switch
*
* (3) After reboot, apply same RCF second time and expect
following messages:
* - % Invalid command at '^' marker
* - Syntax error while parsing...
*
   (4) Save running-configuration again
********************************************************************
**********
S2#
```

```
+
```
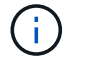

第一次套用RCF時、預期會出現\*錯誤:無法寫入VSH命令\*訊息、因此可以忽略。

4. 驗證軟體版本和交換器設定是否正確之後、請複製 running-config 檔案至 startup-config 交換器S2 上的檔案。

如需Cisco命令的詳細資訊、請參閱中的適當指南 ["Cisco Nexus 3000](https://www.cisco.com/c/en/us/support/switches/nexus-3000-series-switches/products-command-reference-list.html)[系列](https://www.cisco.com/c/en/us/support/switches/nexus-3000-series-switches/products-command-reference-list.html)[NX-OS](https://www.cisco.com/c/en/us/support/switches/nexus-3000-series-switches/products-command-reference-list.html)[命令](https://www.cisco.com/c/en/us/support/switches/nexus-3000-series-switches/products-command-reference-list.html)[參](https://www.cisco.com/c/en/us/support/switches/nexus-3000-series-switches/products-command-reference-list.html)[考](https://www.cisco.com/c/en/us/support/switches/nexus-3000-series-switches/products-command-reference-list.html)[資料](https://www.cisco.com/c/en/us/support/switches/nexus-3000-series-switches/products-command-reference-list.html)["](https://www.cisco.com/c/en/us/support/switches/nexus-3000-series-switches/products-command-reference-list.html)。

顯示範例

以下範例顯示「執行組態」檔案已成功複製到「儲存組態」檔案:

S2# copy running-config startup-config [########################################] 100% Copy complete.

步驟**3**:將**NX-OS**映像複製到**Cisco**交換器**S2**並重新開機

1. 將NX-OS映像複製到交換器S2。

```
S2# copy sftp: bootflash: vrf management
Enter source filename: /code/nxos.9.3.4.bin
Enter hostname for the sftp server: 172.19.2.1
Enter username: user1
Outbound-ReKey for 172.19.2.1:22
Inbound-ReKey for 172.19.2.1:22
user1@172.19.2.1's password:
sftp> progress
Progress meter enabled
sftp> get /code/nxos.9.3.4.bin /bootflash/nxos.9.3.4.bin
/code/nxos.9.3.4.bin 100% 1261MB 9.3MB/s 02:15
sftp> exit
Copy complete, now saving to disk (please wait)...
Copy complete.
cs2# copy sftp: bootflash: vrf management
Enter source filename: /code/n9000-epld.9.3.4.img
Enter hostname for the sftp server: 172.19.2.1
Enter username: user1
Outbound-ReKey for 172.19.2.1:22
Inbound-ReKey for 172.19.2.1:22
user1@172.19.2.1's password:
sftp> progress
Progress meter enabled
sftp> get /code/n9000-epld.9.3.4.img /bootflash/n9000-
epld.9.3.4.img
/code/n9000-epld.9.3.4.img 100% 161MB 9.5MB/s 00:16
sftp> exit
Copy complete, now saving to disk (please wait)...
Copy complete.
```
2. 安裝系統映像、以便下次重新啟動交換器S2時載入新版本。

交換器會在10秒內重新開機、並顯示新映像、如下面的輸出所示:

```
S2# install all nxos bootflash:nxos.9.3.4.bin
Installer will perform compatibility check first. Please wait.
Installer is forced disruptive
Verifying image bootflash:/nxos.9.3.4.bin for boot variable "nxos".
[] 100% -- SUCCESS
Verifying image type.
[] 100% -- SUCCESS
Preparing "nxos" version info using image bootflash:/nxos.9.3.4.bin.
[] 100% -- SUCCESS
Preparing "bios" version info using image bootflash:/nxos.9.3.4.bin.
[] 100% -- SUCCESS
Performing module support checks.
[] 100% -- SUCCESS
Notifying services about system upgrade.
[] 100% -- SUCCESS
Compatibility check is done:
Module bootable Impact Install-type Reason
------ -------- -------------- ------------ ------
      1 yes disruptive reset default upgrade is
not hitless
Images will be upgraded according to following table:
Module Image Running-Version(pri:alt)
New-Version Upg-Required
------ ---------- ----------------------------------------
-------------------- ------------
  1 nxos 9.3(3)
9.3(4) yes
      1 bios v08.37(01/28/2020):v08.23(09/23/2015)
v08.38(05/29/2020) no
Switch will be reloaded for disruptive upgrade.
Do you want to continue with the installation (y/n)? [n] y
input string too long
```

```
Do you want to continue with the installation (y/n)? [n] yInstall is in progress, please wait.
Performing runtime checks.
[] 100% -- SUCCESS
Setting boot variables.
[] 100% -- SUCCESS
Performing configuration copy.
[] 100% -- SUCCESS
Module 1: Refreshing compact flash and upgrading
bios/loader/bootrom.
Warning: please do not remove or power off the module at this time.
[] 100% -- SUCCESS
Finishing the upgrade, switch will reboot in 10 seconds.
S2#
```
3. 儲存組態。

如需Cisco命令的詳細資訊、請參閱中的適當指南 ["Cisco Nexus 3000](https://www.cisco.com/c/en/us/support/switches/nexus-3000-series-switches/products-command-reference-list.html)[系列](https://www.cisco.com/c/en/us/support/switches/nexus-3000-series-switches/products-command-reference-list.html)[NX-OS](https://www.cisco.com/c/en/us/support/switches/nexus-3000-series-switches/products-command-reference-list.html)[命令](https://www.cisco.com/c/en/us/support/switches/nexus-3000-series-switches/products-command-reference-list.html)[參](https://www.cisco.com/c/en/us/support/switches/nexus-3000-series-switches/products-command-reference-list.html)[考](https://www.cisco.com/c/en/us/support/switches/nexus-3000-series-switches/products-command-reference-list.html)[資料](https://www.cisco.com/c/en/us/support/switches/nexus-3000-series-switches/products-command-reference-list.html)["](https://www.cisco.com/c/en/us/support/switches/nexus-3000-series-switches/products-command-reference-list.html)。

系統會提示您重新開機。

顯示範例

```
S2# copy running-config startup-config
[] 100% Copy complete.
S2# reload
This command will reboot the system. (y/n)? [n] y
```
4. 確認交換器上有新的NX-OS版本編號:

#### 顯示範例

```
S2# show version
Cisco Nexus Operating System (NX-OS) Software
TAC support: http://www.cisco.com/tac
Copyright (C) 2002-2020, Cisco and/or its affiliates.
All rights reserved.
The copyrights to certain works contained in this software are
owned by other third parties and used and distributed under their
own
licenses, such as open source. This software is provided "as is,"
and unless
otherwise stated, there is no warranty, express or implied,
including but not
limited to warranties of merchantability and fitness for a
particular purpose.
Certain components of this software are licensed under
the GNU General Public License (GPL) version 2.0 or
GNU General Public License (GPL) version 3.0 or the GNU
Lesser General Public License (LGPL) Version 2.1 or
Lesser General Public License (LGPL) Version 2.0.
A copy of each such license is available at
http://www.opensource.org/licenses/gpl-2.0.php and
http://opensource.org/licenses/gpl-3.0.html and
http://www.opensource.org/licenses/lgpl-2.1.php and
http://www.gnu.org/licenses/old-licenses/library.txt.
Software
   BIOS: version 08.38
  NXOS: version 9.3(4)
   BIOS compile time: 05/29/2020
   NXOS image file is: bootflash:///nxos.9.3.4.bin
    NXOS compile time: 4/28/2020 21:00:00 [04/29/2020 02:28:31]
Hardware
    cisco Nexus3000 C3232C Chassis (Nexus 9000 Series)
    Intel(R) Xeon(R) CPU E5-2403 v2 @ 1.80GHz with 8154432 kB of
memory.
    Processor Board ID FOC20291J6K
    Device name: S2
    bootflash: 53298520 kB
Kernel uptime is 0 \text{ day}(s), 0 \text{ hour}(s), 3 \text{ minute}(s), 42 \text{ second}(s)Last reset at 157524 usecs after Mon Nov 2 18:32:06 2020
```

```
  Reason: Reset due to upgrade
    System version: 9.3(3)
    Service:
plugin
   Core Plugin, Ethernet Plugin
Active Package(s):
S2#
```
#### 步驟**4**:重新檢查交換器和連接埠的健全狀況

1. 重新啟動後、請重新檢查儲存交換器是否可用:

system switch ethernet show

顯示範例

```
storage::*> system switch ethernet show
Switch Type Address
Model
--------------------------- ------------------ ----------------
---------------
S1
                              storage-network 172.17.227.5
NX3232C
       Serial Number: FOC221206C2
        Is Monitored: true
             Reason: None
    Software Version: Cisco Nexus Operating System (NX-OS) Software,
Version
                     9.3(4)
     Version Source: CDP
S2
                              storage-network 172.17.227.6
NX3232C
      Serial Number: FOC220443LZ
       Is Monitored: true
             Reason: None
    Software Version: Cisco Nexus Operating System (NX-OS) Software,
Version
                      9.3(4)
     Version Source: CDP
2 entries were displayed.
storage::*>
```
2. 確認交換器連接埠在重新開機後正常運作:

「torage port show -port-type ENET」

storage::\*> **storage port show -port-type ENET** Speed VLAN Node **Port Type Mode** (Gb/s) State Status ID ------------------ ---- ----- ------- ------ -------- ----------- --- node1 e3a ENET storage 100 enabled online 30 e3b ENET storage 0 enabled offline 30 e7a ENET storage 0 enabled offline 30 e7b ENET storage 100 enabled online 30 node2 e3a ENET storage 100 enabled online 30 e3b ENET storage 0 enabled offline 30 e7a ENET storage 0 enabled offline 30 e7b ENET storage 100 enabled online 30

3. 重新檢查叢集是否沒有儲存交換器或纜線問題:

system health alert show -instance

顯示範例

```
storage::*> system health alert show -instance
There are no entries matching your query.
```
- 4. 重複此程序、升級交換器S1上的NX-OS軟體和RCF。
- 5. 如果您禁止自動建立個案、請叫用AutoSupport 下列訊息來重新啟用:

「系統節點AutoSupport 不完整地叫用節點\*-type all -most MAn=end」

顯示範例

# **Cisco Nexus 3132Q-V**

# 總覽

### **Cisco Nexus 3132Q-V**交換器的安裝與組態總覽

Cisco Nexus 3132Q-V交換器可做AFF 為您的叢集或FAS 叢集內的叢集交換器。叢集交換 器可讓您建立ONTAP 具有兩個以上節點的叢集。

#### 初始組態總覽

若要在執行 LW Y Y Y Y YV Y Y YV YV\_YRIT\_YRIT\_YRIT\_YRIT\_Y\_ONTAP

- 1. ["](https://docs.netapp.com/zh-tw/ontap-systems-switches/switch-cisco-3132q-v/setup_worksheet_3132q.html)[填寫](https://docs.netapp.com/zh-tw/ontap-systems-switches/switch-cisco-3132q-v/setup_worksheet_3132q.html)[Cisco Nexus 3132Q-V](https://docs.netapp.com/zh-tw/ontap-systems-switches/switch-cisco-3132q-v/setup_worksheet_3132q.html)[佈](https://docs.netapp.com/zh-tw/ontap-systems-switches/switch-cisco-3132q-v/setup_worksheet_3132q.html)[線工作](https://docs.netapp.com/zh-tw/ontap-systems-switches/switch-cisco-3132q-v/setup_worksheet_3132q.html)[表](https://docs.netapp.com/zh-tw/ontap-systems-switches/switch-cisco-3132q-v/setup_worksheet_3132q.html)["](https://docs.netapp.com/zh-tw/ontap-systems-switches/switch-cisco-3132q-v/setup_worksheet_3132q.html)。佈線工作表範例提供從交換器到控制器的建議連接埠指派範例。 空白工作表提供範本、可用於設定叢集。
- 2. ["](#page-898-0)[在](#page-898-0)[NetApp](#page-898-0)[機櫃中安裝](#page-898-0)[Cisco Nexus 3132Q-V](#page-898-0)[叢集交換器](#page-898-0)["](#page-898-0)。將Cisco Nexus 3132Q-V交換器和直通面板安裝 在NetApp機櫃中、並附有交換器隨附的標準支架。
- 3. ["](#page-895-0)[設定](#page-895-0)[Cisco Nexus 3132Q-V](#page-895-0)[交換器](#page-895-0)["](#page-895-0)。設定及設定Cisco Nexus 3132Q-V交換器。
- 4. ["](#page-902-0)[準](#page-902-0)[備安裝](#page-902-0)[NX-OS](#page-902-0)[軟體和參](#page-902-0)[考](#page-902-0)[組態](#page-902-0)[檔案](#page-902-0)"。準備安裝NX-OS軟體和參考組態檔(RCF)。
- 5. ["](#page-908-0)[安裝](#page-908-0)[NX-OS](#page-908-0)[軟體](#page-908-0)["](#page-908-0)。請遵循此程序、在Nexus 3132Q-V叢集交換器上安裝NX-OS軟體。
- 6. ["](#page-915-0)[安裝參](#page-915-0)[考](#page-915-0)[組態](#page-915-0)[檔](#page-915-0)[\(](#page-915-0)[RCF](#page-915-0)[\)](#page-915-0)["](#page-915-0)。第一次設定Nexus 3132Q-V交換器之後、請遵循此程序來安裝RCF。您也可以 使用此程序來升級RCF版本。

#### 其他資訊

開始安裝或維護之前、請務必先檢閱下列內容:

- ["](#page-890-0)[組態需](#page-890-0)[求](#page-890-0)["](#page-890-0)
- ["](#page-891-0)[必要文件](#page-891-0)["](#page-891-0)
- ["](#page-892-0)[智慧](#page-892-0)[電](#page-892-0)[話住家](#page-892-0)[需](#page-892-0)[求](#page-892-0)["](#page-892-0)

#### <span id="page-890-0"></span>**Cisco Nexus 3132Q-V**交換器的組態需求

對於Cisco Nexus 3132Q-V交換器的安裝與維護、請務必檢閱網路與組態需求。

組態需求

若要設定叢集、您需要適當數量和類型的纜線、以及交換器的纜線連接器。視您初始設定的交換器類型而定、您 需要使用隨附的主控台纜線連接至交換器主控台連接埠;您也需要提供特定的網路資訊。

#### 網路需求

所有交換器組態都需要下列網路資訊:

- 用於管理網路流量的IP子網路。
- 每個儲存系統控制器和所有適用交換器的主機名稱和IP位址。

•大部分的儲存系統控制器都是透過e0M介面來管理、方法是連接至乙太網路服務連接埠(扳手圖示)。 在ESIA800和ESIEA700系統上AFF 、e0M介面使用專用的乙太網路連接埠。AFF

請參閱 ["Hardware Universe"](https://hwu.netapp.com) 以取得最新資訊。

#### <span id="page-891-0"></span>**Cisco Nexus 3132Q-V**交換器的文件需求

對於Cisco Nexus 3132Q-V交換器的安裝與維護、請務必檢閱所有建議的文件。

交換器文件

若要設定Cisco Nexus 3132Q-V交換器、您需要提供下列文件 ["Cisco Nexus 3000](https://www.cisco.com/c/en/us/support/switches/nexus-3000-series-switches/series.html)[系列交換器支援](https://www.cisco.com/c/en/us/support/switches/nexus-3000-series-switches/series.html)["](https://www.cisco.com/c/en/us/support/switches/nexus-3000-series-switches/series.html) 頁面。

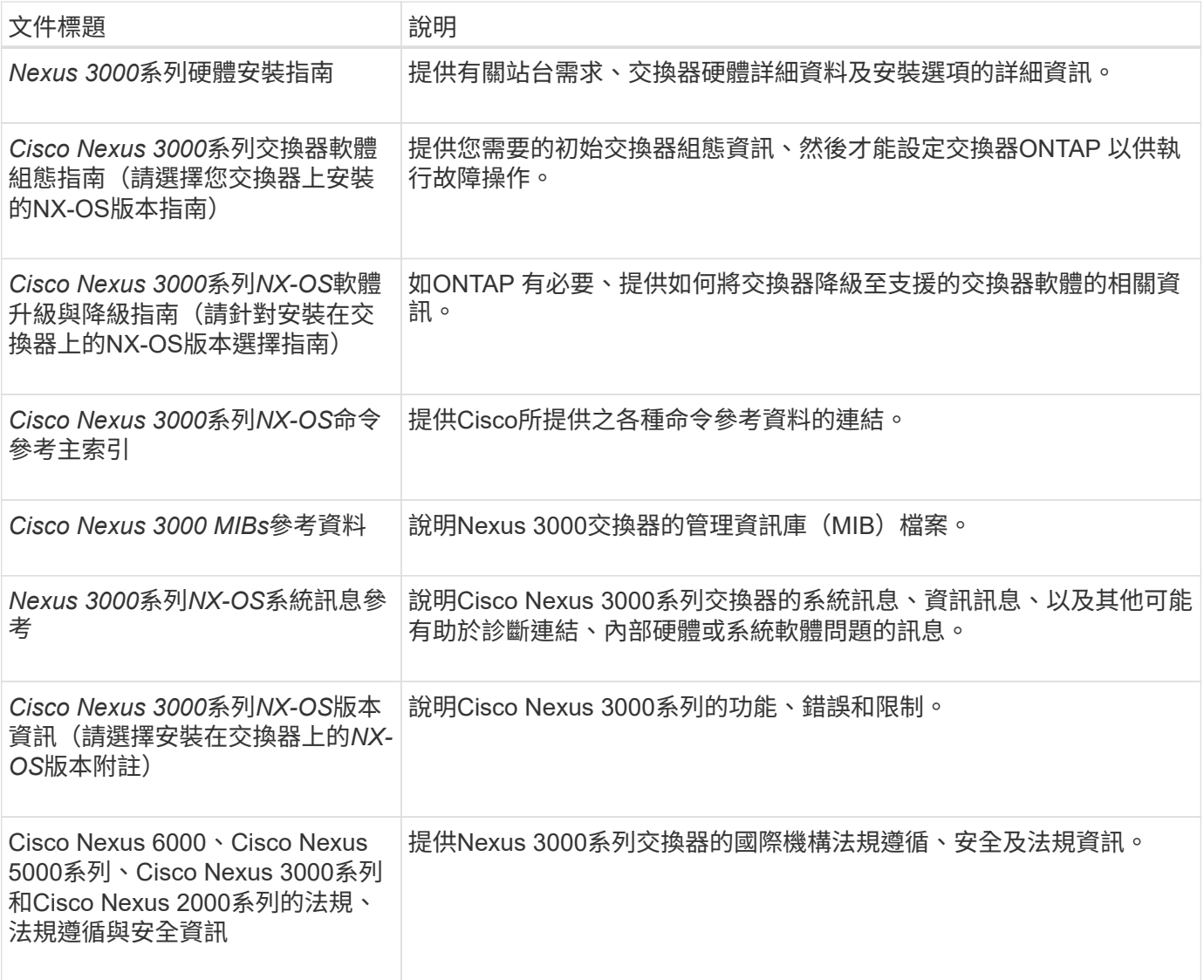

#### 系統文件**ONTAP**

若要設定ONTAP 一套作業系統、您需要從取得下列作業系統版本的文件 ["](https://docs.netapp.com/ontap-9/index.jsp)[供](https://docs.netapp.com/ontap-9/index.jsp)[應](https://docs.netapp.com/ontap-9/index.jsp)[說明文件中](https://docs.netapp.com/ontap-9/index.jsp)[心](https://docs.netapp.com/ontap-9/index.jsp) [ONTAP"](https://docs.netapp.com/ontap-9/index.jsp)。

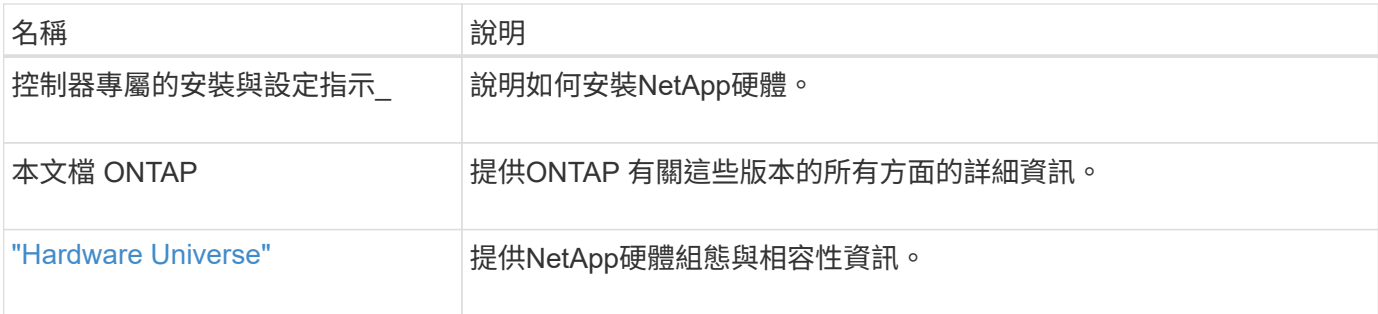

軌道套件與機櫃文件

若要在NetApp機櫃中安裝3132Q-V Cisco交換器、請參閱下列硬體文件。

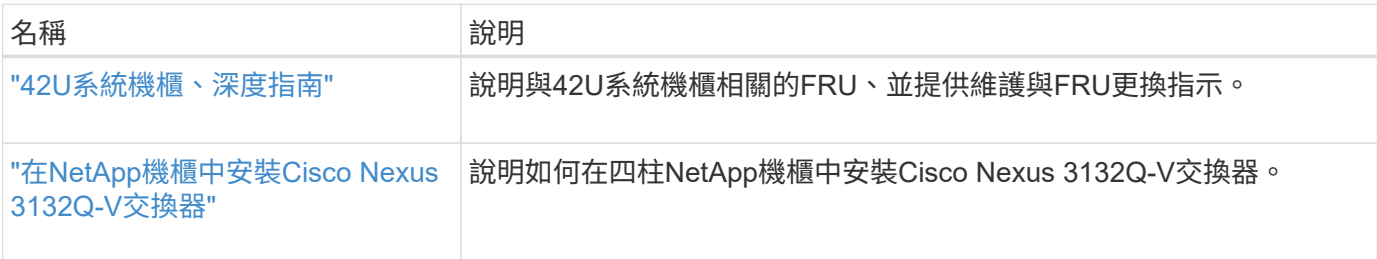

## <span id="page-892-0"></span>智慧電話住家需求

若要使用Smart Call Home功能、請參閱下列準則。

Smart Call Home可監控網路上的硬體和軟體元件。發生關鍵系統組態時、會產生電子郵件通知、並對目的地設 定檔中設定的所有收件者發出警示。若要使用Smart Call Home、您必須將叢集網路交換器設定為使用電子郵件 與Smart Call Home系統進行通訊。此外、您也可以選擇性地設定叢集網路交換器、以利用Cisco的內嵌式Smart Call Home支援功能。

在使用Smart Call Home之前、請注意下列考量事項:

- 電子郵件伺服器必須就位。
- 交換器必須具備IP連線至電子郵件伺服器的功能。
- 必須設定聯絡人名稱(SNMP伺服器聯絡人)、電話號碼和街道地址資訊。這是判斷接收訊息來源所需的條 件。
- 您的公司必須將一個CCO ID與適當的Cisco SMARTnet服務合約建立關聯。
- Cisco SMARTnet服務必須就位、才能登錄裝置。
- 。 ["Cisco](http://www.cisco.com/c/en/us/products/switches/index.html)[支援網](http://www.cisco.com/c/en/us/products/switches/index.html)[站](http://www.cisco.com/c/en/us/products/switches/index.html)["](http://www.cisco.com/c/en/us/products/switches/index.html) 包含有關設定Smart Call Home的命令資訊。

## 安裝硬體

填寫**Cisco Nexus 3132Q-V**佈線工作表

如果您想要記錄支援的平台、請下載本頁的PDF檔案、並填寫佈線工作表。

佈線工作表範例提供從交換器到控制器的建議連接埠指派範例。空白工作表提供範本、可用於設定叢集。

每個交換器可設定為單一40GbE連接埠或4個10GbE連接埠。

佈線工作表範例

## 每對交換器的連接埠定義範例如下:

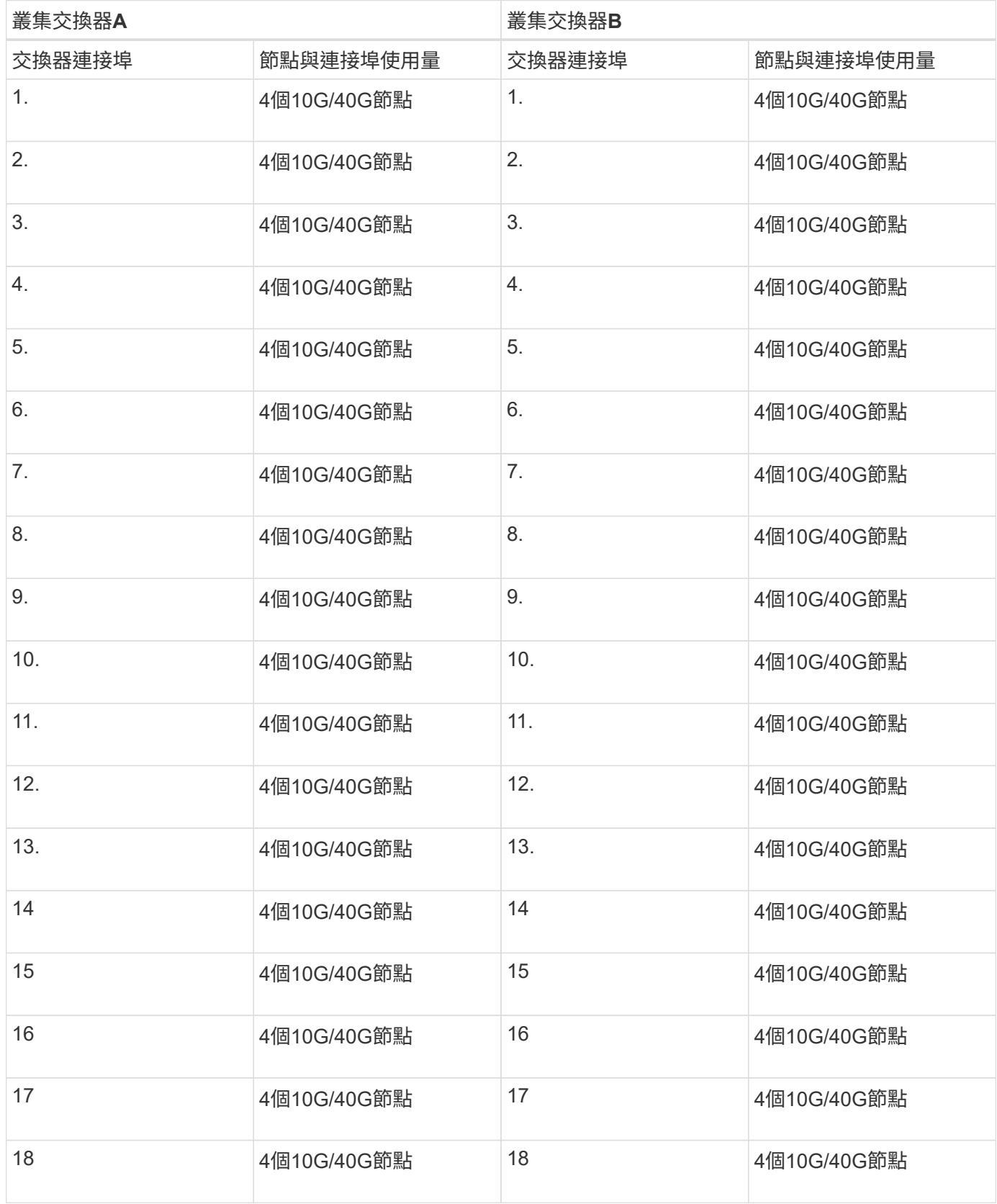

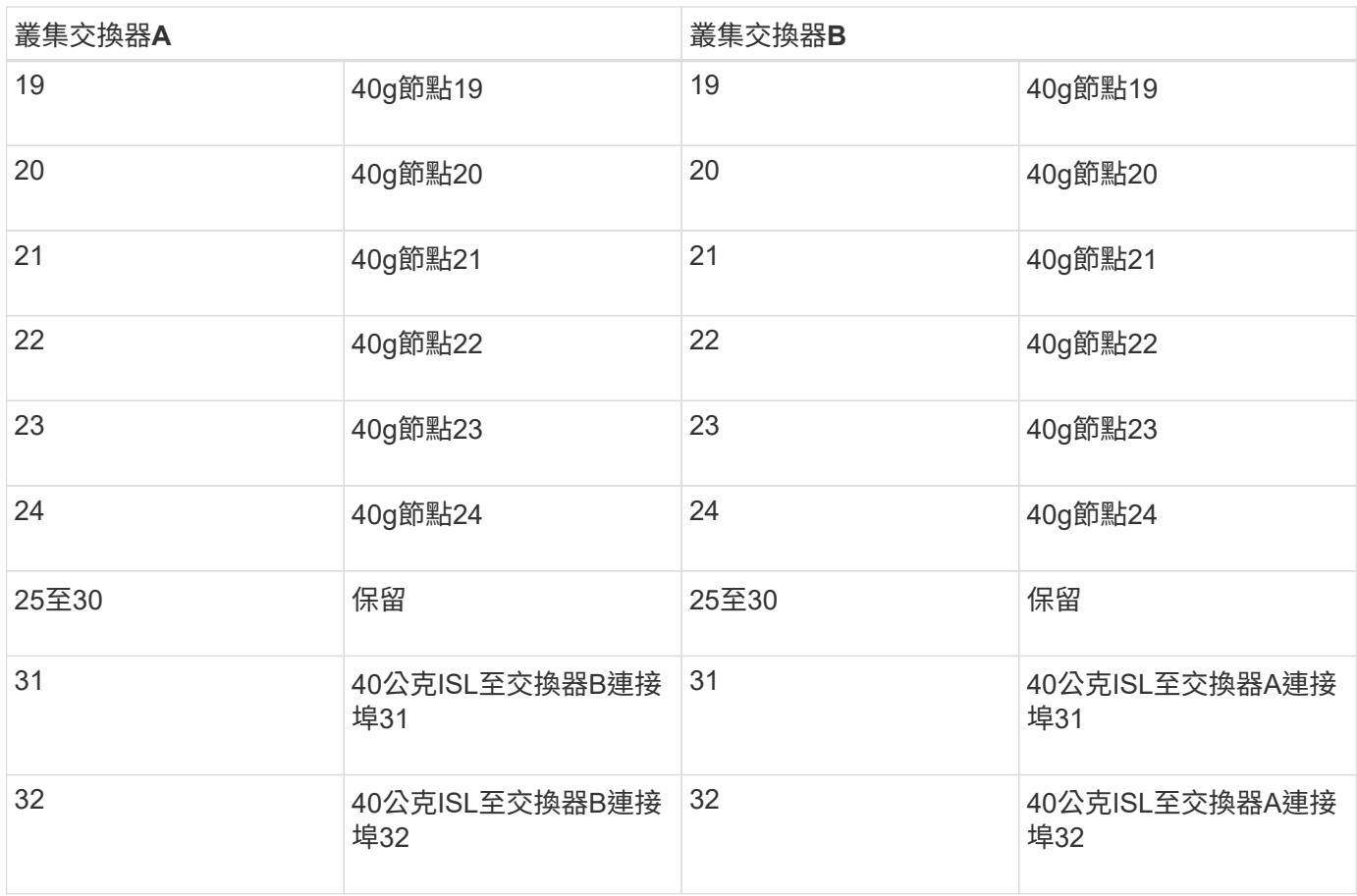

### 空白的佈線工作表

您可以使用空白的佈線工作表來記錄叢集中支援作為節點的平台。的\_支援叢集連線\_區段 ["Hardware Universe"](https://hwu.netapp.com) 定義平台所使用的叢集連接埠。

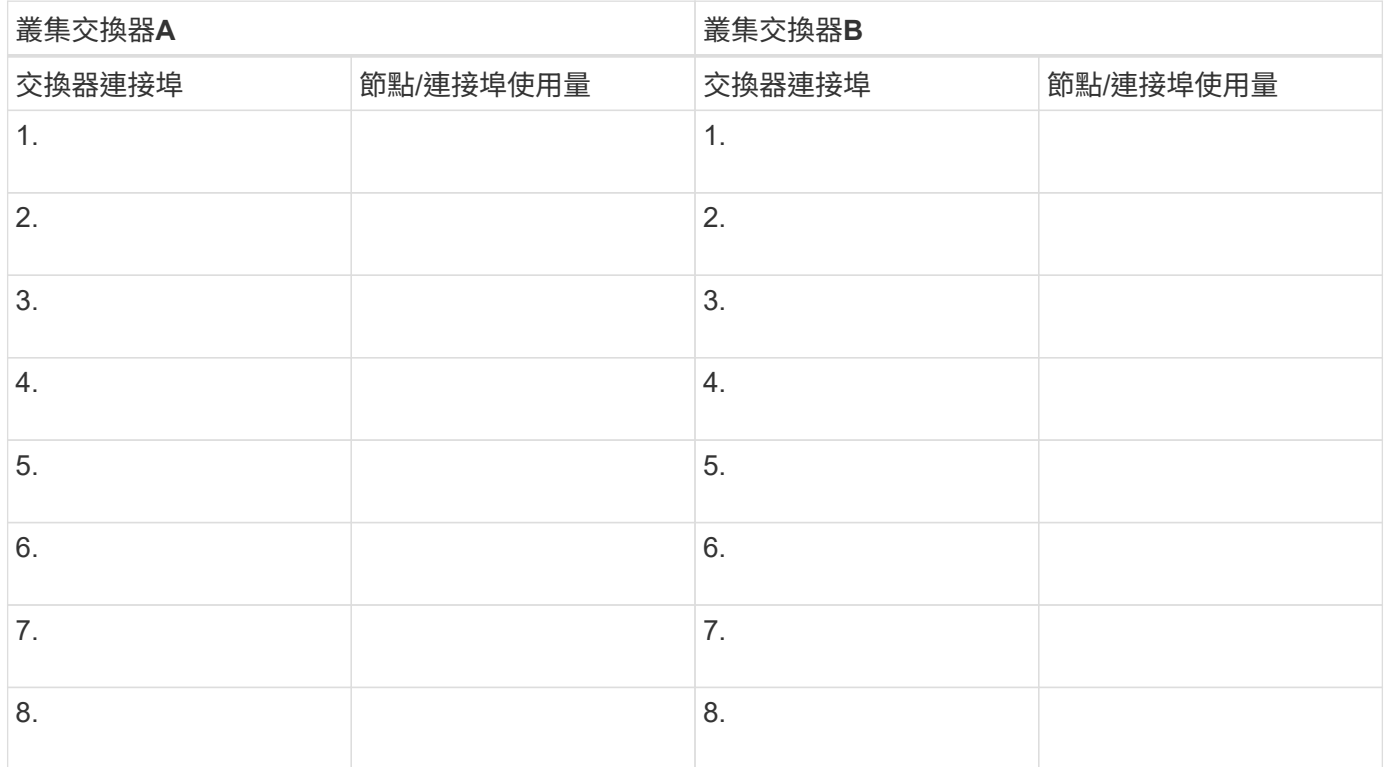

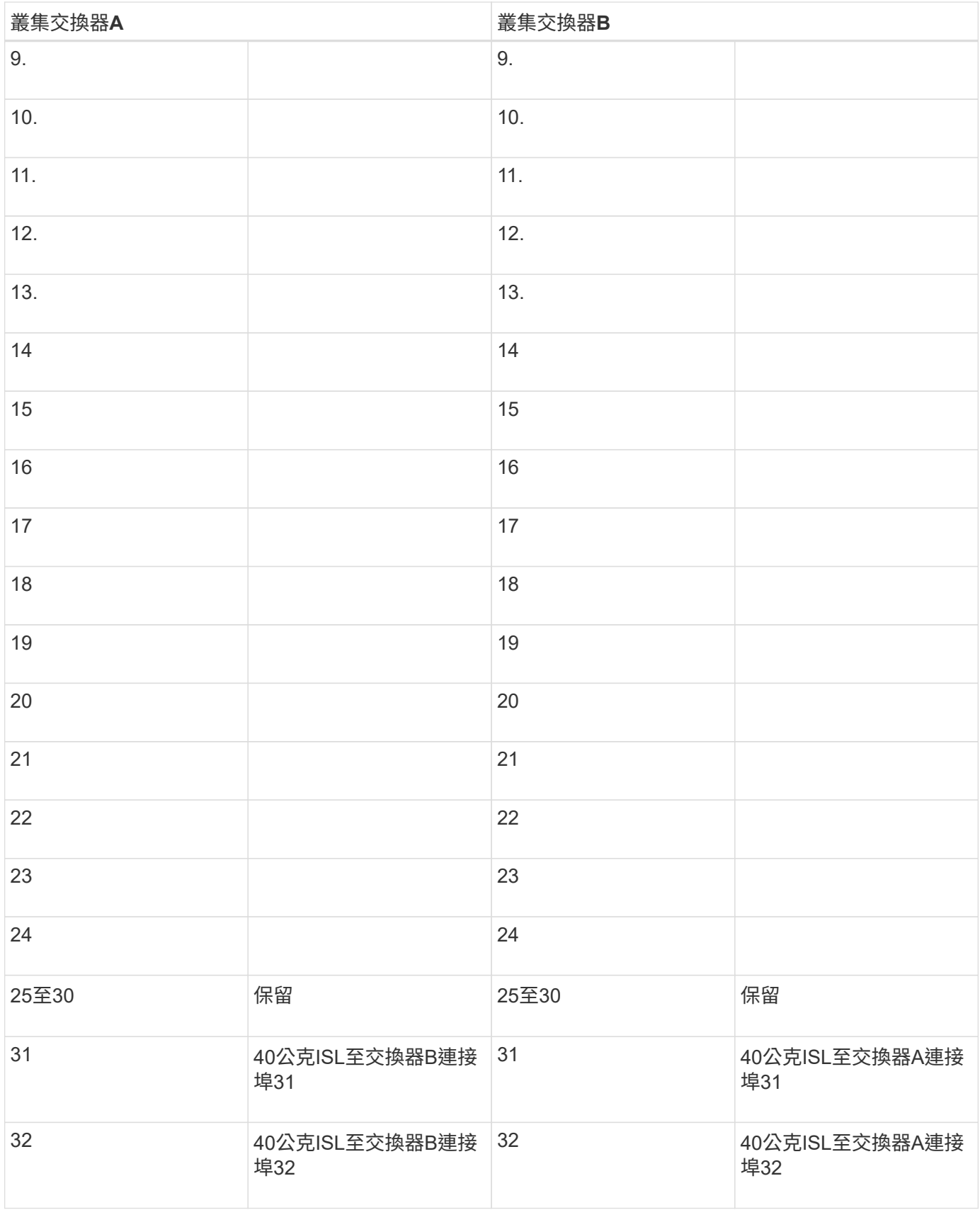

# <span id="page-895-0"></span>設定**Cisco Nexus 3132Q-V**交換器

請遵循此程序來設定Cisco Nexus 3132Q-V交換器。

您需要的產品

- 存取安裝站台的HTTP、FTP或TFTP伺服器、下載適用的NX-OS和參考組態檔(RCF)版本。
- 適用的NX-OS版本、可從下載 ["Cisco](https://software.cisco.com/download/home)[軟體下載](https://software.cisco.com/download/home)["](https://software.cisco.com/download/home) 頁面。
- 所需的網路交換器文件、控制器文件和ONTAP 資訊檔。如需詳細資訊、請參閱 ["](#page-891-0)[必要文件](#page-891-0)["](#page-891-0)。
- 適用的授權、網路與組態資訊、以及纜線。
- 完成佈線工作表。請參閱 ["](https://docs.netapp.com/zh-tw/ontap-systems-switches/switch-cisco-3132q-v/setup_worksheet_3132q.html)[填寫](https://docs.netapp.com/zh-tw/ontap-systems-switches/switch-cisco-3132q-v/setup_worksheet_3132q.html)[Cisco Nexus 3132Q-V](https://docs.netapp.com/zh-tw/ontap-systems-switches/switch-cisco-3132q-v/setup_worksheet_3132q.html)[佈](https://docs.netapp.com/zh-tw/ontap-systems-switches/switch-cisco-3132q-v/setup_worksheet_3132q.html)[線工作](https://docs.netapp.com/zh-tw/ontap-systems-switches/switch-cisco-3132q-v/setup_worksheet_3132q.html)[表](https://docs.netapp.com/zh-tw/ontap-systems-switches/switch-cisco-3132q-v/setup_worksheet_3132q.html)["](https://docs.netapp.com/zh-tw/ontap-systems-switches/switch-cisco-3132q-v/setup_worksheet_3132q.html)。
- 適用的NetApp叢集網路和管理網路RCT、可從NetApp 支援網站 下列網址下載 ["mysupport.netapp.com"](http://mysupport.netapp.com/) 適 用於您收到的交換器。所有Cisco叢集網路和管理網路交換器都會以標準Cisco原廠預設組態送達。這些交換 器也有NX-OS軟體的最新版本、但未載入RCFs。

步驟

1. 將叢集網路和管理網路交換器與控制器架起。

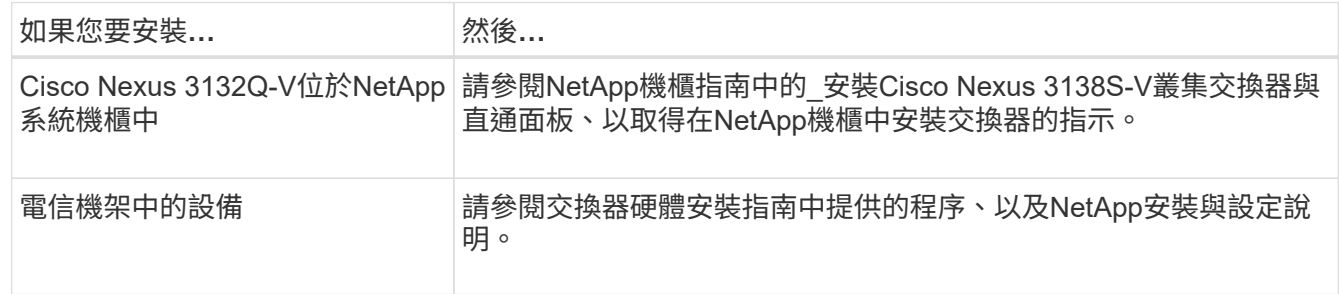

- 2. 使用完整的佈線工作表、將叢集網路和管理網路交換器連接至控制器、如所述 ["](https://docs.netapp.com/zh-tw/ontap-systems-switches/switch-cisco-3132q-v/setup_worksheet_3132q.html)[填寫](https://docs.netapp.com/zh-tw/ontap-systems-switches/switch-cisco-3132q-v/setup_worksheet_3132q.html)[Cisco Nexus 3132Q-V](https://docs.netapp.com/zh-tw/ontap-systems-switches/switch-cisco-3132q-v/setup_worksheet_3132q.html) [佈](https://docs.netapp.com/zh-tw/ontap-systems-switches/switch-cisco-3132q-v/setup_worksheet_3132q.html)[線工作](https://docs.netapp.com/zh-tw/ontap-systems-switches/switch-cisco-3132q-v/setup_worksheet_3132q.html)[表](https://docs.netapp.com/zh-tw/ontap-systems-switches/switch-cisco-3132q-v/setup_worksheet_3132q.html)["](https://docs.netapp.com/zh-tw/ontap-systems-switches/switch-cisco-3132q-v/setup_worksheet_3132q.html)。
- 3. 開啟叢集網路和管理網路交換器和控制器的電源。
- 4. 執行叢集網路交換器的初始組態。

在您第一次開機交換器時、針對下列初始設定問題提供適當的回應。您站台的安全性原則會定義要啟用的回 應和服務。

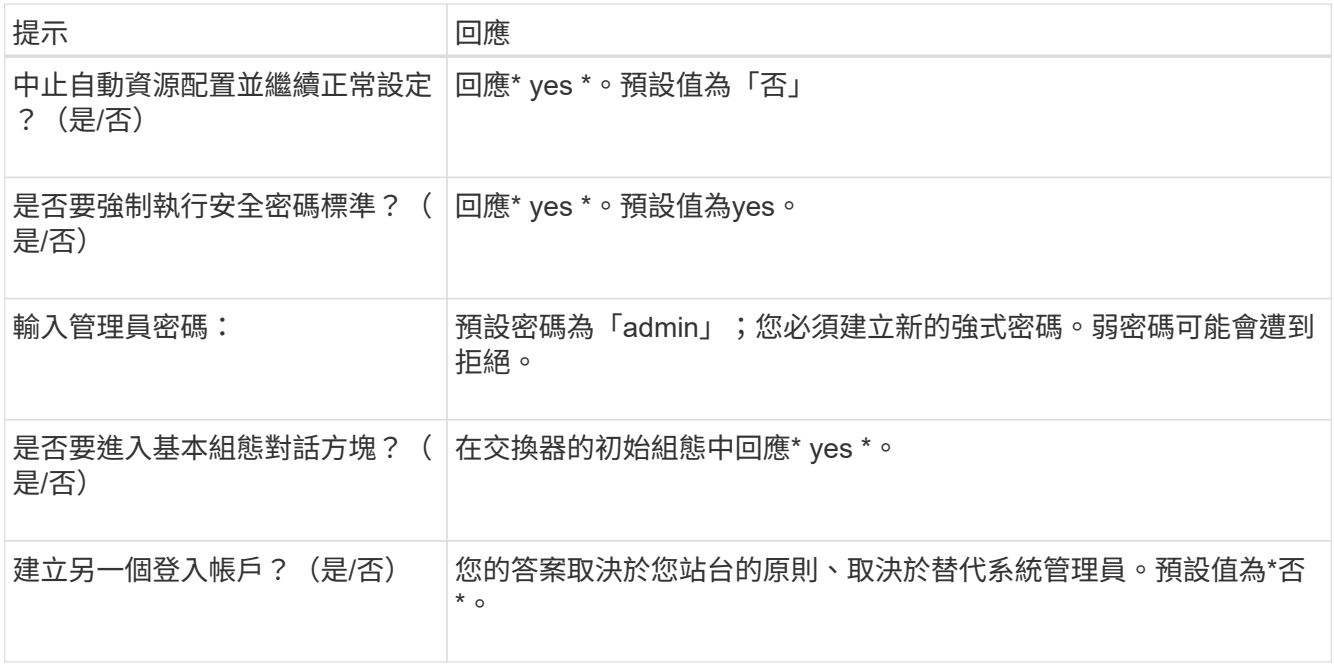

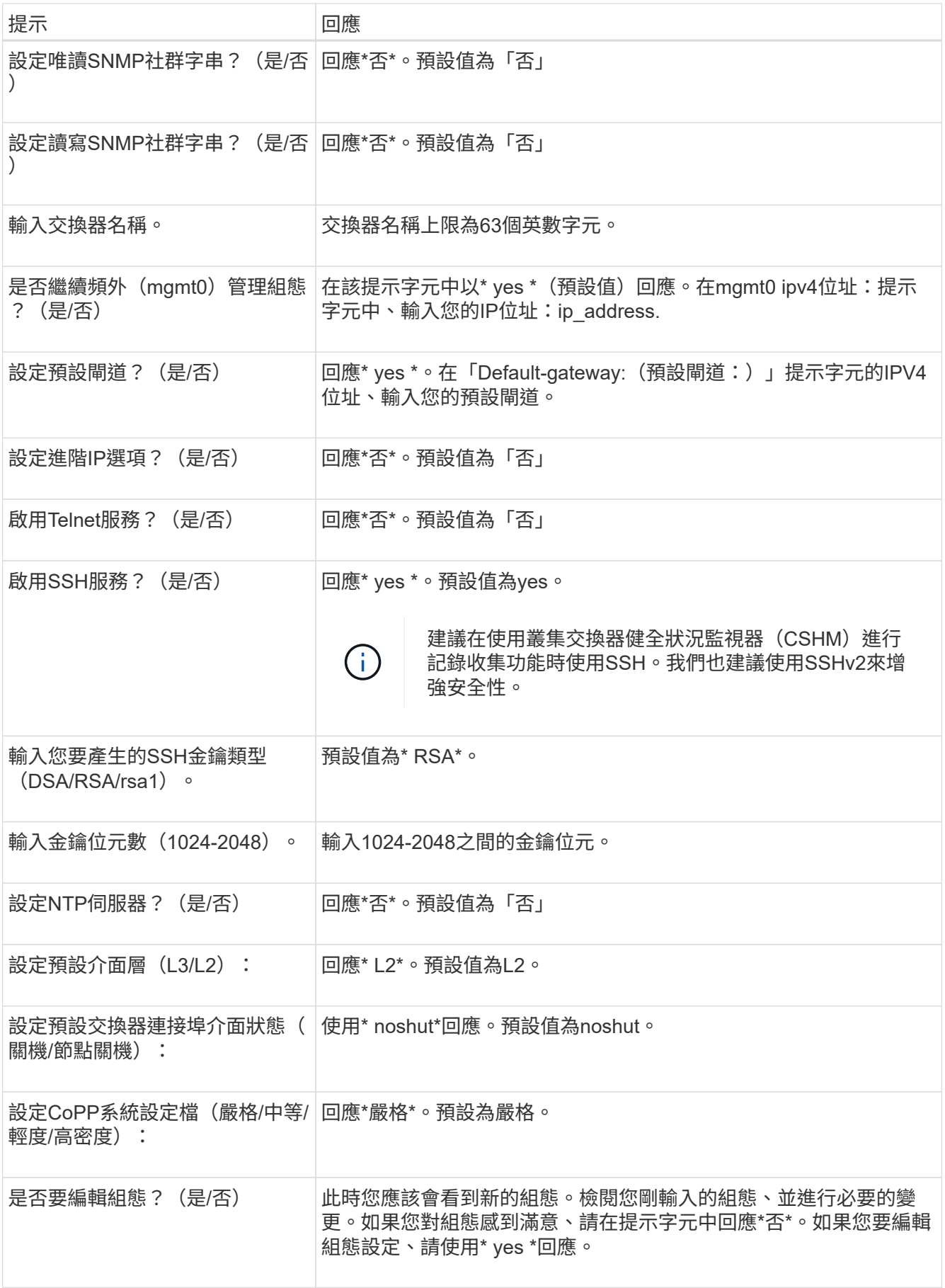

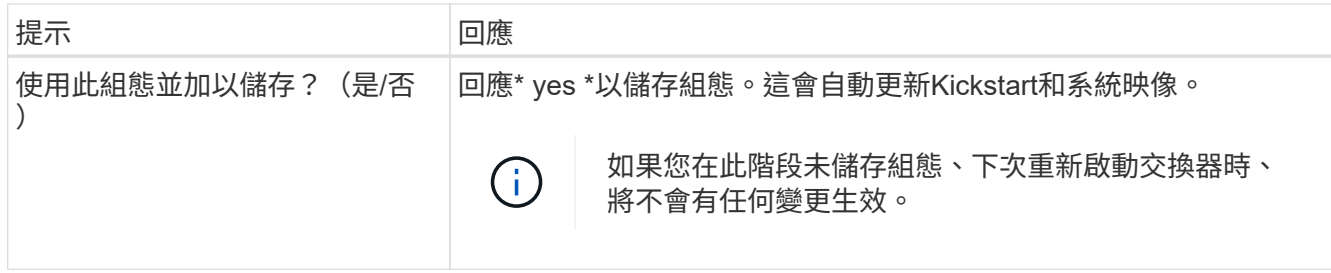

5. 確認您在設定結束時所顯示的顯示器上所做的組態選擇、並確定您已儲存組態。

6. 檢查叢集網路交換器的版本、必要時可從將NetApp支援的軟體版本下載至交換器 ["Cisco](https://software.cisco.com/download/home)[軟體下載](https://software.cisco.com/download/home)["](https://software.cisco.com/download/home) 頁面。

#### 接下來呢?

["](#page-902-0)[準](#page-902-0)[備安裝](#page-902-0)[NX-OS](#page-902-0)[和](#page-902-0)[RCF"](#page-902-0)。

#### <span id="page-898-0"></span>在**NetApp**機櫃中安裝**Cisco Nexus 3132Q-V**叢集交換器

視組態而定、您可能需要將Cisco Nexus 3132Q-V交換器和直通面板安裝在NetApp機櫃 中、並附上交換器隨附的標準支架。

您需要的產品

- 中的初始準備要求、套件內容及安全預防措施 ["Cisco Nexus 3000](http://www.cisco.com/c/en/us/td/docs/switches/datacenter/nexus3000/hw/installation/guide/b_n3000_hardware_install_guide.html)[系列硬體安裝指南](http://www.cisco.com/c/en/us/td/docs/switches/datacenter/nexus3000/hw/installation/guide/b_n3000_hardware_install_guide.html)["](http://www.cisco.com/c/en/us/td/docs/switches/datacenter/nexus3000/hw/installation/guide/b_n3000_hardware_install_guide.html)。請先檢閱這些文件、 再開始執行程序。
- NetApp提供的傳遞面板套件(零件編號X8784-R6)。NetApp傳遞面板套件包含下列硬體:
	- 一個直通遮罩面板
	- 四顆10-32 x .75螺絲
	- 四個10-32扣具螺帽
- 八個10-32或12-24個螺絲和固定螺帽、可將托架和滑軌安裝至機箱前後柱。
- Cisco標準導軌套件、可將交換器安裝在NetApp機櫃中。

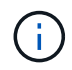

跳接線未隨附於傳遞套件中、應隨附於交換器中。如果交換器未隨附、您可以向NetApp訂購(零 件編號X1558A-R6)。

#### 步驟

- 1. 在NetApp機櫃中安裝直通遮罩面板。
	- a. 確定交換器的垂直位置和機櫃中的遮板。

在此程序中、遮罩面板將安裝在U40中。

- b. 在機箱正面軌道的適當方孔中、每側安裝兩個固定螺帽。
- c. 將面板垂直置中、以防止侵入鄰近的機架空間、然後鎖緊螺絲。
- d. 將兩根48吋跳接線的母接頭從面板背面插入、並穿過筆刷組件。

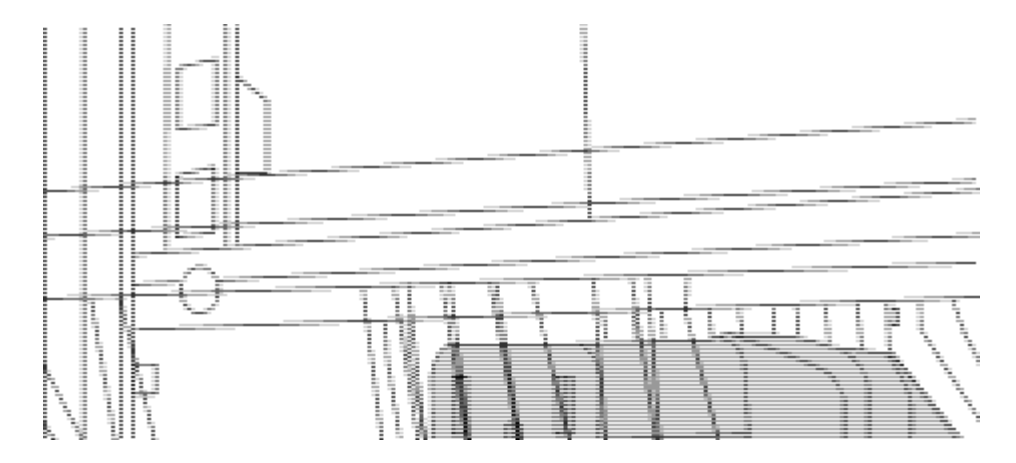

- (*1*)跳接線的母接頭。
- 2. 在Nexus 3132Q-V交換器機箱上安裝機架安裝支架。
	- a. 將正面機架安裝支架放在交換器機箱的一側、使安裝耳對齊機箱面板 (PSU或風扇側) 、然後使用四 顆M4螺絲將支架連接至機箱。

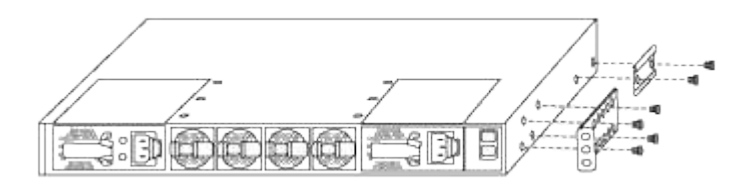

- b. 在交換器另一側的前機架安裝支架上重複步驟2a。
- c. 在交換器機箱上安裝後機架安裝支架。
- d. 在交換器另一側的後機架安裝支架上重複步驟2c。
- 3. 將夾螺帽安裝在四個IEA柱的方孔位置。
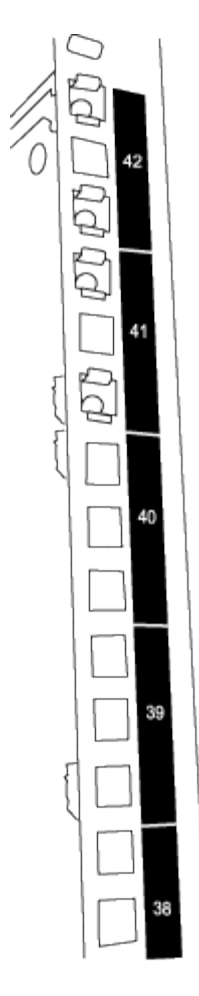

兩個3132Q-V交換器一律安裝在機櫃RU41和42的頂端2U中。

- 4. 在機箱中安裝滑軌。
	- a. 將第一個滑軌放在左後柱背面的RU42標記處、插入符合螺絲類型的螺絲、然後用手指鎖緊螺絲。

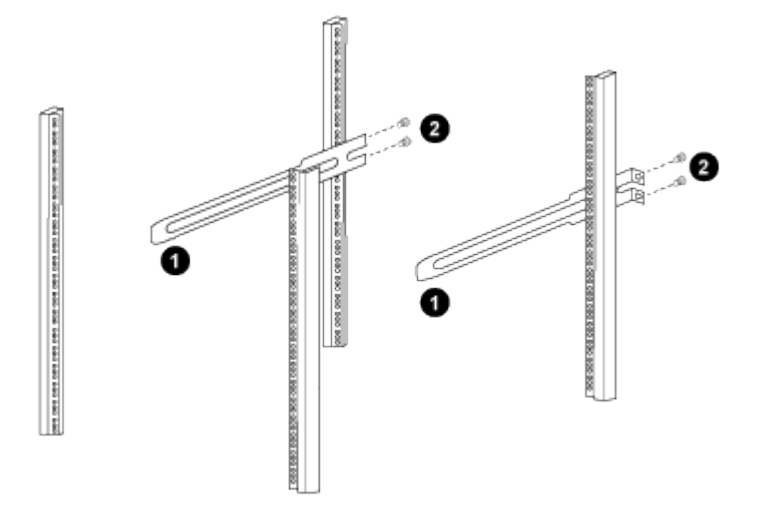

(*1*)當您輕推滑桿軌道時、請將滑軌對準機架上的螺絲孔。

(*2*)將滑軌的螺絲鎖緊至機箱柱。

a. 對右後側POST重複步驟4a。

b. 在機箱上的RU41位置重複步驟4a和4b。

5. 將交換器安裝在機櫃中。

 $\binom{1}{1}$ 此步驟需要兩個人:一個人從正面支援交換器、另一個人則引導交換器進入後滑軌。

a. 將交換器背面置於RU41。

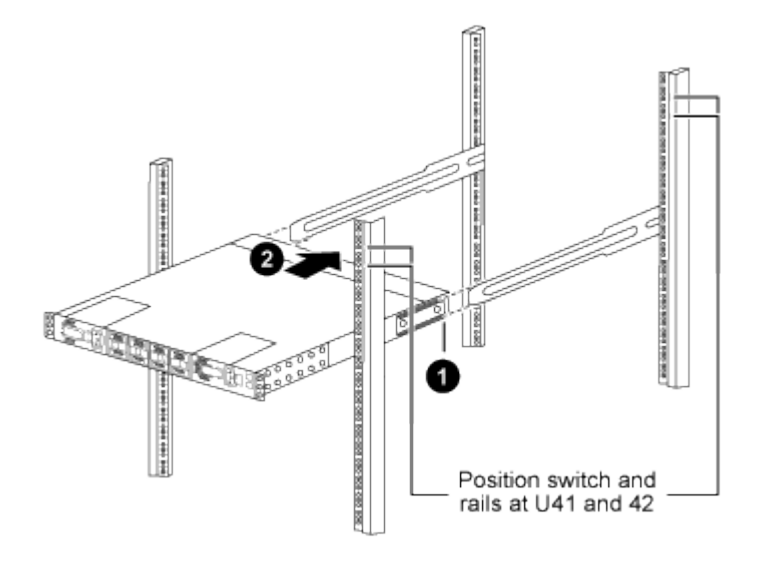

- (*1*)當機箱推向後柱時、請將兩個後機架安裝導軌對齊滑軌。
- (*2*)輕推交換器、直到前機架安裝支架與前柱齊平。
- b. 將交換器連接至機櫃。

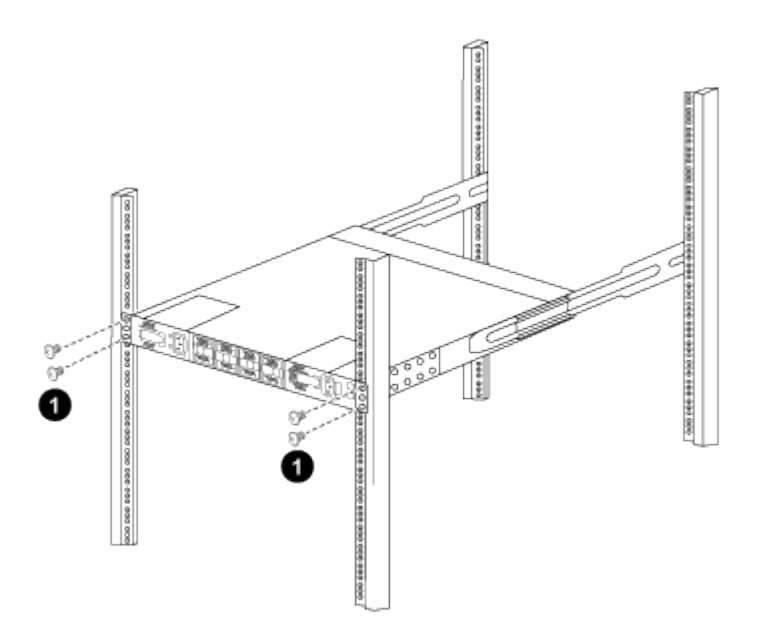

- (*1*)當一個人拿著機箱前端時、另一個人應將四顆後螺絲完全鎖緊至機箱柱。
- a. 現在機箱無需協助即可支援、將前螺絲完全鎖緊至機箱柱。
- b. 針對位於RU42位置的第二個交換器、重複步驟5a到步驟5c。

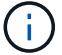

 $\mathbf{f}$ 

透過使用完全安裝的交換器作為支援、您不需要在安裝過程中握持第二個交換器的正面。

- 6. 安裝交換器時、請將跳線連接至交換器電源插座。
- 7. 將兩條跳線的公插塞連接至最近的可用PDU插座。

為了維持備援、必須將兩條線路連接至不同的PDU。

8. 將每台31382Q-V交換器上的管理連接埠連接至任一管理交換器(如有訂購)、或直接將其連接至管理網 路。

管理連接埠是位於交換器PSU端的右上方連接埠。每個交換器的CAT6纜線必須在安裝交換器以連接到管理 交換器或管理網路之後、透過傳遞面板進行佈線。

#### 檢閱纜線佈線和組態考量

在設定 Cisco 3132Q-V 交換器之前、請先檢閱下列考量事項。

支援 **NVIDIA CX6** 、 **CX6-DX** 和 **CX7** 乙太網路連接埠

如果使用 NVIDIA ConnectX-6 ( CX6 )、 ConnectX-6 Dx ( CX6-DX )或 ConnectX-7 ( CX7 ) NIC 連接埠 將交換器連接埠連接至 ONTAP 控制器、則必須硬編碼交換器連接埠速度。

(cs1)(config)# interface Ethernet1/19 **For 100GbE speed:** (cs1)(config-if)# **speed 100000 For 40GbE speed:** (cs1)(config-if)# **speed 40000** (cs1)(config-if)# no negotiate auto (cs1)(config-if)# exit (cs1)(config)# exit **Save the changes:** (cs1)# **copy running-config startup-config**

請參閱 ["Hardware Universe"](https://hwu.netapp.com/Switch/Index) 如需交換器連接埠的詳細資訊、

# 設定軟體

<span id="page-902-0"></span>準備安裝**NX-OS**軟體和參考組態檔案

在安裝NX-OS軟體和參考組態檔(RCF)之前、請遵循此程序。

關於範例

本程序中的範例使用兩個節點。這些節點使用兩個10GbE叢集互連連接埠「e0a」和「e0b」。

請參閱 ["Hardware Universe"](https://hwu.netapp.com/SWITCH/INDEX) 驗證平台上的叢集連接埠是否正確。

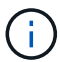

命令輸出可能會因ONTAP 不同版本的不相同而有所差異。

本程序中的範例使用下列交換器和節點命名法:

- 兩個Cisco交換器的名稱分別為「CS1」和「CS2」。
- 節點名稱為「cluster1-01」和「cluster1-02」。
- 叢集LIF的名稱為「cluster1-01\_clus1」、叢集式為「cluster1-01\_clus2」、叢集式為「cluster1-02\_clus1」、叢集式為「cluster1-02\_clus2」。
- 「cluster1:\*:>」提示會指出叢集的名稱。

關於這項工作

此程序需要同時使用ONTAP 支援指令和Cisco Nexus 3000系列交換器的命令;ONTAP 除非另有說明、否則會 使用支援指令。

步驟

1. 如果AutoSupport 此叢集啟用了「支援」功能、請叫用AutoSupport 下列訊息來禁止自動建立案例:

「系統節點AutoSupport 不完整地叫用節點\*-type all -Message MAn=xh」

其中 x 是維護時段的持續時間(以小時為單位)。

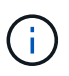

此資訊可通知技術支援人員執行此維護工作、以便在維護期間抑制自動建立案 例。AutoSupport

2. 將權限等級變更為進階、並在系統提示您繼續時輸入\* y\*:

"進階權限"

```
出現進階提示(「*>」)。
```
3. 顯示每個叢集互連交換器的每個節點已設定多少個叢集互連介面:

「network device-dDiscovery show -protocol cup」

```
顯示範例
```

```
cluster1::*> network device-discovery show -protocol cdp
Node/ Local Discovered
Protocol Port Device (LLDP: ChassisID) Interface
Platform
----------- ------ ------------------------- -----------------
--------
cluster1-02/cdp
       e0a cs1 Eth1/2 N3K-
C3132Q-V
       e0b cs2 Eth1/2 N3K-
C3132Q-V
cluster1-01/cdp
         e0a cs1 Eth1/1 N3K-
C3132Q-V
       e0b cs2 Eth1/1 N3K-
C3132Q-V
```
4. 檢查每個叢集介面的管理或作業狀態。

a. 顯示網路連接埠屬性:

「網路連接埠顯示–IPSpace叢集」

```
顯示範例
```

```
cluster1::*> network port show -ipspace Cluster
Node: cluster1-02
                                            Speed(Mbps)
Health
Port IPspace Broadcast Domain Link MTU Admin/Oper
Status
--------- ------------ ---------------- ---- ---- -----------
------
e0a Cluster Cluster up 9000 auto/10000
healthy
e0b Cluster Cluster up 9000 auto/10000
healthy
Node: cluster1-01
                                            Speed(Mbps)
Health
Port IPspace Broadcast Domain Link MTU Admin/Oper
Status
--------- ------------ ---------------- ---- ---- -----------
------
e0a Cluster Cluster up 9000 auto/10000
healthy
e0b Cluster Cluster up 9000 auto/10000
healthy
```
b. 顯示關於生命的資訊:

「網路介面show -vserver叢集」

```
顯示範例
```

```
cluster1::*> network interface show -vserver Cluster
         Logical Status Network Current
Current Is
Vserver Interface Admin/Oper Address/Mask Node
Port Home
----------- ------------------ ---------- ------------------
------------- ------- ----
Cluster
         cluster1-01_clus1 up/up 169.254.209.69/16
cluster1-01 e0a true
           cluster1-01_clus2 up/up 169.254.49.125/16
cluster1-01 e0b true
           cluster1-02_clus1 up/up 169.254.47.194/16
cluster1-02 e0a true
          cluster1-02_clus2 up/up 169.254.19.183/16
cluster1-02 e0b true
```
5. Ping遠端叢集LIF:

「叢集ping叢集節點本機」

```
顯示範例
```

```
cluster1::*> cluster ping-cluster -node local
Host is cluster1-02
Getting addresses from network interface table...
Cluster cluster1-01_clus1 169.254.209.69 cluster1-01 e0a
Cluster cluster1-01_clus2 169.254.49.125 cluster1-01 e0b
Cluster cluster1-02_clus1 169.254.47.194 cluster1-02 e0a
Cluster cluster1-02_clus2 169.254.19.183 cluster1-02 e0b
Local = 169.254.47.194 169.254.19.183
Remote = 169.254.209.69 169.254.49.125
Cluster Vserver Id = 4294967293
Ping status:
....
Basic connectivity succeeds on 4 path(s)
Basic connectivity fails on 0 path(s)
................
Detected 9000 byte MTU on 4 path(s):
      Local 169.254.19.183 to Remote 169.254.209.69
      Local 169.254.19.183 to Remote 169.254.49.125
      Local 169.254.47.194 to Remote 169.254.209.69
      Local 169.254.47.194 to Remote 169.254.49.125
Larger than PMTU communication succeeds on 4 path(s)
RPC status:
2 paths up, 0 paths down (tcp check)
2 paths up, 0 paths down (udp check)
```
6. 驗證是否已在所有叢集生命體上啟用「自動還原」命令:

「網路介面show -vserver叢集-功能 變數自動回復」

```
顯示範例
```

```
cluster1::*> network interface show -vserver Cluster -fields auto-
revert
            Logical
Vserver Interface Auto-revert
               --------- ––––––-------------- ------------
Cluster
            cluster1-01_clus1 true
            cluster1-01_clus2 true
            cluster1-02_clus1 true
            cluster1-02_clus2 true
```
接下來呢?

["](#page-908-0)[安裝](#page-908-0)[NX-OS](#page-908-0)[軟體](#page-908-0)["](#page-908-0)。

# <span id="page-908-0"></span>安裝**NX-OS**軟體

請遵循此程序、在Nexus 3132Q-V叢集交換器上安裝NX-OS軟體。

檢閱要求

您需要的產品

- 交換器組態的目前備份。
- 完全正常運作的叢集(記錄檔中沒有錯誤或類似問題)。

建議的文件

- ["Cisco](https://mysupport.netapp.com/site/info/cisco-ethernet-switch)[乙太網路交換器](https://mysupport.netapp.com/site/info/cisco-ethernet-switch)["](https://mysupport.netapp.com/site/info/cisco-ethernet-switch)。請參閱交換器相容性表、以瞭解支援ONTAP 的功能表和NX-OS版本。
- ["Cisco Nexus 3000](https://www.cisco.com/c/en/us/support/switches/nexus-3000-series-switches/products-installation-guides-list.html)[系列交換器](https://www.cisco.com/c/en/us/support/switches/nexus-3000-series-switches/products-installation-guides-list.html)["](https://www.cisco.com/c/en/us/support/switches/nexus-3000-series-switches/products-installation-guides-list.html)。如需Cisco交換器升級與降級程序的完整文件、請參閱Cisco網站上提供的 適當軟體與升級指南。

# 安裝軟體

關於這項工作

此程序需要同時使用ONTAP 支援指令和Cisco Nexus 3000系列交換器的命令;ONTAP 除非另有說明、否則會 使用支援指令。

請務必完成中的程序 ["](#page-902-0)[準](#page-902-0)[備安裝](#page-902-0)[NX-OS](#page-902-0)[軟體和參](#page-902-0)[考](#page-902-0)[組態](#page-902-0)[檔案](#page-902-0)["](#page-902-0),然後執行下列步驟。

步驟

- 1. 將叢集交換器連接至管理網路。
- 2. 使用「ping」命令來驗證與裝載NX-OS軟體和RCF之伺服器的連線。

```
cs2# ping 172.19.2.1 vrf management
Pinging 172.19.2.1 with 0 bytes of data:
Reply From 172.19.2.1: icmp_seq = 0. time= 5910 usec.
```
3. 使用下列傳輸協定之一、將NX-OS軟體複製到Nexus 3132Q-V交換器:FTP、TFTP、SFTP或scp。如 需Cisco命令的詳細資訊、請參閱中的適當指南 ["Cisco Nexus 3000](https://www.cisco.com/c/en/us/support/switches/nexus-3000-series-switches/products-installation-guides-list.html)[系列](https://www.cisco.com/c/en/us/support/switches/nexus-3000-series-switches/products-installation-guides-list.html)[NX-OS](https://www.cisco.com/c/en/us/support/switches/nexus-3000-series-switches/products-installation-guides-list.html)[命令](https://www.cisco.com/c/en/us/support/switches/nexus-3000-series-switches/products-installation-guides-list.html)[參](https://www.cisco.com/c/en/us/support/switches/nexus-3000-series-switches/products-installation-guides-list.html)[考](https://www.cisco.com/c/en/us/support/switches/nexus-3000-series-switches/products-installation-guides-list.html)[指南](https://www.cisco.com/c/en/us/support/switches/nexus-3000-series-switches/products-installation-guides-list.html)["](https://www.cisco.com/c/en/us/support/switches/nexus-3000-series-switches/products-installation-guides-list.html)。

顯示範例

```
cs2# copy sftp: bootflash: vrf management
Enter source filename: /code/nxos.9.3.4.bin
Enter hostname for the sftp server: 172.19.2.1
Enter username: user1
Outbound-ReKey for 172.19.2.1:22
Inbound-ReKey for 172.19.2.1:22
user1@172.19.2.1's password: xxxxxxxx
sftp> progress
Progress meter enabled
sftp> get /code/nxos.9.3.4.bin /bootflash/nxos.9.3.4.bin
/code/nxos.9.3.4.bin 100% 1261MB 9.3MB/s 02:15
sftp> exit
Copy complete, now saving to disk (please wait)...
Copy complete.
```
4. 驗證NX-OS軟體的執行版本:

《如何版本》

```
cs2# show version
Cisco Nexus Operating System (NX-OS) Software
TAC support: http://www.cisco.com/tac
Copyright (C) 2002-2020, Cisco and/or its affiliates.
All rights reserved.
The copyrights to certain works contained in this software are
owned by other third parties and used and distributed under their
own
licenses, such as open source. This software is provided "as is,"
and unless
otherwise stated, there is no warranty, express or implied,
including but not
limited to warranties of merchantability and fitness for a
particular purpose.
Certain components of this software are licensed under
the GNU General Public License (GPL) version 2.0 or
GNU General Public License (GPL) version 3.0 or the GNU
Lesser General Public License (LGPL) Version 2.1 or
Lesser General Public License (LGPL) Version 2.0.
A copy of each such license is available at
http://www.opensource.org/licenses/gpl-2.0.php and
http://opensource.org/licenses/gpl-3.0.html and
http://www.opensource.org/licenses/lgpl-2.1.php and
http://www.gnu.org/licenses/old-licenses/library.txt.
Software
    BIOS: version 04.25
NXOS: version 9.3(3)
   BIOS compile time: 01/28/2020
    NXOS image file is: bootflash:///nxos.9.3.3.bin
                    NXOS compile time: 12/22/2019 2:00:00 [12/22/2019
14:00:37]
Hardware
    cisco Nexus 3132QV Chassis (Nexus 9000 Series)
    Intel(R) Core(TM) i3- CPU @ 2.50GHz with 16399900 kB of memory.
    Processor Board ID FOxxxxxxx23
    Device name: cs2
    bootflash: 15137792 kB
  usb1: 0 kB (expansion flash)
Kernel uptime is 79 day(s), 10 hour(s), 23 minute(s), 53 second(s)
```

```
Last reset at 663500 usecs after Mon Nov 2 10:50:33 2020
   Reason: Reset Requested by CLI command reload
   System version: 9.3(3)
   Service:
plugin
   Core Plugin, Ethernet Plugin
Active Package(s):
cs2#
```
5. 安裝NX-OS映像。

安裝映像檔會在每次重新開機時載入映像檔。

```
cs2# install all nxos bootflash:nxos.9.3.4.bin
Installer will perform compatibility check first. Please wait.
Installer is forced disruptive
Verifying image bootflash:/nxos.9.3.4.bin for boot variable "nxos".
[] 100% -- SUCCESS
Verifying image type.
[] 100% -- SUCCESS
Preparing "nxos" version info using image bootflash:/nxos.9.3.4.bin.
[] 100% -- SUCCESS
Preparing "bios" version info using image bootflash:/nxos.9.3.4.bin.
[] 100% -- SUCCESS
Performing module support checks.
[] 100% -- SUCCESS
Notifying services about system upgrade.
[] 100% -- SUCCESS
Compatibility check is done:
Module bootable Impact Install-type Reason
------- ----------------- ------------------- ------------- ------
      1 yes disruptive reset default
upgrade is not hitless
Images will be upgraded according to following table:
Module Image Running-Version(pri:alt)
New-Version Upg-Required
------------ ----------- ---------------------------------------
-------------------- ------------
      1 nxos 9.3(3)
9.3(4) yes
      1 bios v04.25(01/28/2020):v04.25(10/18/2016)
v04.25(01/28/2020) no
Switch will be reloaded for disruptive upgrade.
Do you want to continue with the installation (y/n)? [n] y
```

```
Install is in progress, please wait.
Performing runtime checks.
[] 100% -- SUCCESS
Setting boot variables.
[] 100% -- SUCCESS
Performing configuration copy.
[] 100% -- SUCCESS
Module 1: Refreshing compact flash and upgrading
bios/loader/bootrom.
Warning: please do not remove or power off the module at this time.
[] 100% -- SUCCESS
Finishing the upgrade, switch will reboot in 10 seconds.
cs2#
```
6. 在交換器重新開機後、驗證新版本的NX-OS軟體:

《如何版本》

```
cs2# show version
Cisco Nexus Operating System (NX-OS) Software
TAC support: http://www.cisco.com/tac
Copyright (C) 2002-2020, Cisco and/or its affiliates.
All rights reserved.
The copyrights to certain works contained in this software are
owned by other third parties and used and distributed under their
own
licenses, such as open source. This software is provided "as is,"
and unless
otherwise stated, there is no warranty, express or implied,
including but not
limited to warranties of merchantability and fitness for a
particular purpose.
Certain components of this software are licensed under
the GNU General Public License (GPL) version 2.0 or
GNU General Public License (GPL) version 3.0 or the GNU
Lesser General Public License (LGPL) Version 2.1 or
Lesser General Public License (LGPL) Version 2.0.
A copy of each such license is available at
http://www.opensource.org/licenses/gpl-2.0.php and
http://opensource.org/licenses/gpl-3.0.html and
http://www.opensource.org/licenses/lgpl-2.1.php and
http://www.gnu.org/licenses/old-licenses/library.txt.
Software
    BIOS: version 04.25
NXOS: version 9.3(4)
   BIOS compile time: 05/22/2019
   NXOS image file is: bootflash:///nxos.9.3.4.bin
   NXOS compile time: 4/28/2020 21:00:00 [04/29/2020 06:28:31]
Hardware
    cisco Nexus 3132QV Chassis (Nexus 9000 Series)
    Intel(R) Core(TM) i3- CPU @ 2.50GHz with 16399900 kB of memory.
    Processor Board ID FOxxxxxxx23
    Device name: cs2
    bootflash: 15137792 kB
  usb1: 0 kB (expansion flash)
Kernel uptime is 79 day(s), 10 hour(s), 23 minute(s), 53 second(s)
```

```
Last reset at 663500 usecs after Mon Nov 2 10:50:33 2020
    Reason: Reset Requested by CLI command reload
    System version: 9.3(4)
    Service:
plugin
    Core Plugin, Ethernet Plugin
Active Package(s):
cs2#
```
# 接下來呢?

["](#page-915-0)[安裝參](#page-915-0)[考](#page-915-0)[組態](#page-915-0)[檔](#page-915-0)[\(](#page-915-0)[RCF](#page-915-0)[\)](#page-915-0)["](#page-915-0)。

<span id="page-915-0"></span>安裝參考組態檔(**RCF**)

第一次設定Nexus 3132Q-V交換器之後、請遵循此程序來安裝RCF。您也可以使用此程序 來升級RCF版本。

檢閱要求

您需要的產品

- 交換器組態的目前備份。
- 完全正常運作的叢集(記錄檔中沒有錯誤或類似問題)。
- 目前參考組態檔(RCF)。
- 安裝RCF時所需的交換器主控台連線。
- ["Cisco](https://mysupport.netapp.com/site/info/cisco-ethernet-switch)[乙太網路交換器](https://mysupport.netapp.com/site/info/cisco-ethernet-switch)["](https://mysupport.netapp.com/site/info/cisco-ethernet-switch)。請參閱交換器相容性表、以瞭解支援ONTAP 的功能表和RCF版本。請注意、RCF 中的命令語法與NX-OS版本中的命令語法之間可能存在相依性。
- ["Cisco Nexus 3000](https://www.cisco.com/c/en/us/support/switches/nexus-3000-series-switches/products-installation-guides-list.html)[系列交換器](https://www.cisco.com/c/en/us/support/switches/nexus-3000-series-switches/products-installation-guides-list.html)["](https://www.cisco.com/c/en/us/support/switches/nexus-3000-series-switches/products-installation-guides-list.html)。如需Cisco交換器升級與降級程序的完整文件、請參閱Cisco網站上提供的 適當軟體與升級指南。

#### 安裝檔案

關於範例

本程序中的範例使用下列交換器和節點命名法:

- 兩個Cisco交換器的名稱分別為「CS1」和「CS2」。
- 節點名稱包括"cluster1-01"、"cluster1-02"、"cluster1-03"和"cluster1-04"。
- 叢集LIF名稱為「cluster1-01\_clus1」、「cluster1-01\_clus2」、「cluster1-02\_clus1」、「cluster1- 02\_clus2」、「cluster1-03\_clus1」、 "cluster1-03\_clus2"、 "cluster1-04\_clus1"和"cluster1-04\_clus2"。
- 「cluster1:\*:>」提示會指出叢集的名稱。

# 關於這項工作

此程序需要同時使用ONTAP 支援指令和Cisco Nexus 3000系列交換器的命令;ONTAP 除非另有說明、否則會 使用支援指令。

在此程序期間、不需要運作中的交換器間連結(ISL)。這是因為RCF版本變更可能會暫時影響ISL連線。為確保 叢集作業不中斷、下列程序會在目標交換器上執行步驟時、將所有叢集生命體移轉至作業夥伴交換器。

請務必完成中的程序 ["](#page-902-0)[準](#page-902-0)[備安裝](#page-902-0)[NX-OS](#page-902-0)[軟體和參](#page-902-0)[考](#page-902-0)[組態](#page-902-0)[檔案](#page-902-0)["](#page-902-0),然後執行下列步驟。

## 步驟**1**:檢查連接埠狀態

1. 顯示連接至叢集交換器之每個節點上的叢集連接埠:

「網路裝置探索秀」

顯示範例

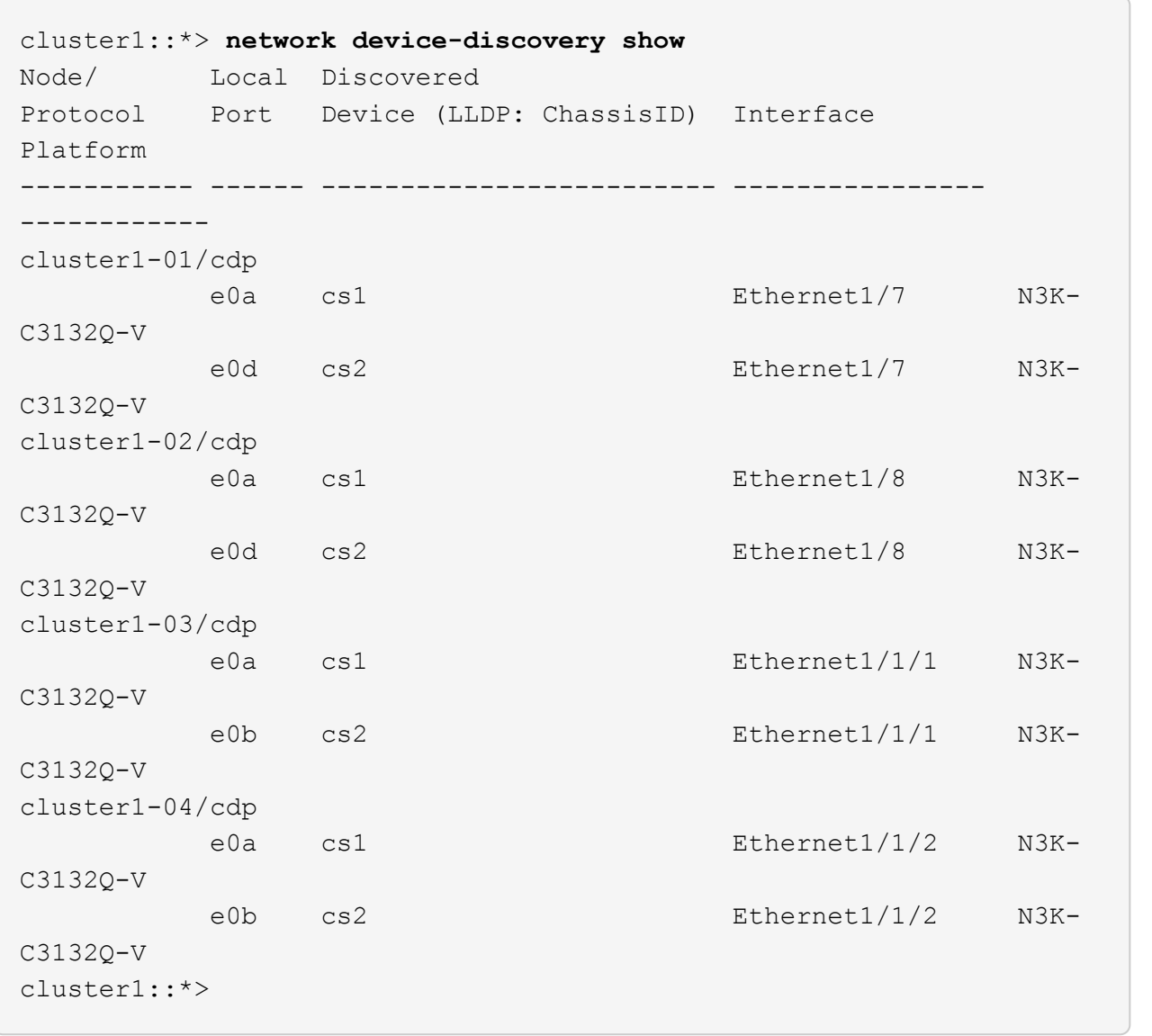

2. 檢查每個叢集連接埠的管理和作業狀態。

a. 確認所有叢集連接埠都正常運作:

「網路連接埠show -IPSpace Cluster」

```
顯示範例
```

```
cluster1::*> network port show -ipspace Cluster
Node: cluster1-01
Ignore
                                            Speed(Mbps)
Health Health
Port IPspace Broadcast Domain Link MTU Admin/Oper
Status Status
--------- ------------ ---------------- ---- ---- -----------
-------- ------
e0a Cluster Cluster up 9000 auto/100000
healthy false
e0d Cluster Cluster up 9000 auto/100000
healthy false
Node: cluster1-02
Ignore
                                            Speed(Mbps)
Health Health
Port IPspace Broadcast Domain Link MTU Admin/Oper
Status Status
--------- ------------ ---------------- ---- ---- -----------
-------- ------
e0a Cluster Cluster up 9000 auto/100000
healthy false
e0d Cluster Cluster up 9000 auto/100000
healthy false
8 entries were displayed.
Node: cluster1-03
   Ignore
                                            Speed(Mbps)
Health Health
Port IPspace Broadcast Domain Link MTU Admin/Oper
Status Status
--------- ------------ ---------------- ---- ---- -----------
-------- ------
e0a Cluster Cluster up 9000 auto/10000
healthy false
e0b Cluster Cluster up 9000 auto/10000
healthy false
```

```
Node: cluster1-04
Ignore
                                           Speed(Mbps)
Health Health
Port IPspace Broadcast Domain Link MTU Admin/Oper
Status Status
--------- ------------ ---------------- ---- ---- -----------
-------- ------
e0a Cluster Cluster up 9000 auto/10000
healthy false
e0b Cluster Cluster up 9000 auto/10000
healthy false
cluster1::*>
```
b. 確認所有叢集介面(l生命)都位於主連接埠:

「網路介面show -vserver叢集」

顯示範例

```
cluster1::*> network interface show -vserver Cluster
          Logical Status Network
Current Current Is
Vserver Interface Admin/Oper Address/Mask Node
Port Home
----------- ------------------ ---------- -----------------
------------ ------- ----
Cluster
          cluster1-01_clus1 up/up 169.254.3.4/23
cluster1-01 e0a true
           cluster1-01_clus2 up/up 169.254.3.5/23
cluster1-01 e0d true
           cluster1-02_clus1 up/up 169.254.3.8/23
cluster1-02 e0a true
           cluster1-02_clus2 up/up 169.254.3.9/23
cluster1-02 e0d true
           cluster1-03_clus1 up/up 169.254.1.3/23
cluster1-03 e0a true
           cluster1-03_clus2 up/up 169.254.1.1/23
cluster1-03 e0b true
           cluster1-04_clus1 up/up 169.254.1.6/23
cluster1-04 e0a true
           cluster1-04_clus2 up/up 169.254.1.7/23
cluster1-04 e0b true
cluster1::*>
```
c. 驗證叢集是否顯示兩個叢集交換器的資訊:

「系統叢集交換器show -is監控、可運作的true」

顯示範例

```
cluster1::*> system cluster-switch show -is-monitoring-enabled
-operational true
Switch Type Address
Model
--------------------------- ------------------ ----------------
---------------
cs1 cluster-network 10.0.0.1
NX3132QV
      Serial Number: FOXXXXXXXGS
       Is Monitored: true
             Reason: None
    Software Version: Cisco Nexus Operating System (NX-OS)
Software, Version
                   9.3(4)
     Version Source: CDP
cs2 cluster-network 10.0.0.2
NX3132QV
      Serial Number: FOXXXXXXXGD
       Is Monitored: true
            Reason: None
   Software Version: Cisco Nexus Operating System (NX-OS)
Software, Version
                    9.3(4)
     Version Source: CDP
2 entries were displayed.
```
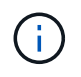

對於 ONTAP 9.8 及更新版本、請使用命令 system switch ethernet show -is -monitoring-enabled-operational true。

3. 停用叢集生命體上的自動還原。

cluster1::\*> **network interface modify -vserver Cluster -lif \* -auto -revert false**

請確定執行此命令後已停用自動還原。

4. 在叢集交換器CS2上、關閉連接至節點叢集連接埠的連接埠。

```
cs2(config)# interface eth1/1/1-2,eth1/7-8
cs2(config-if-range)# shutdown
```
5. 確認叢集連接埠已移轉至叢集交換器CS1上裝載的連接埠。這可能需要幾秒鐘的時間。

「網路介面show -vserver叢集」

顯示範例

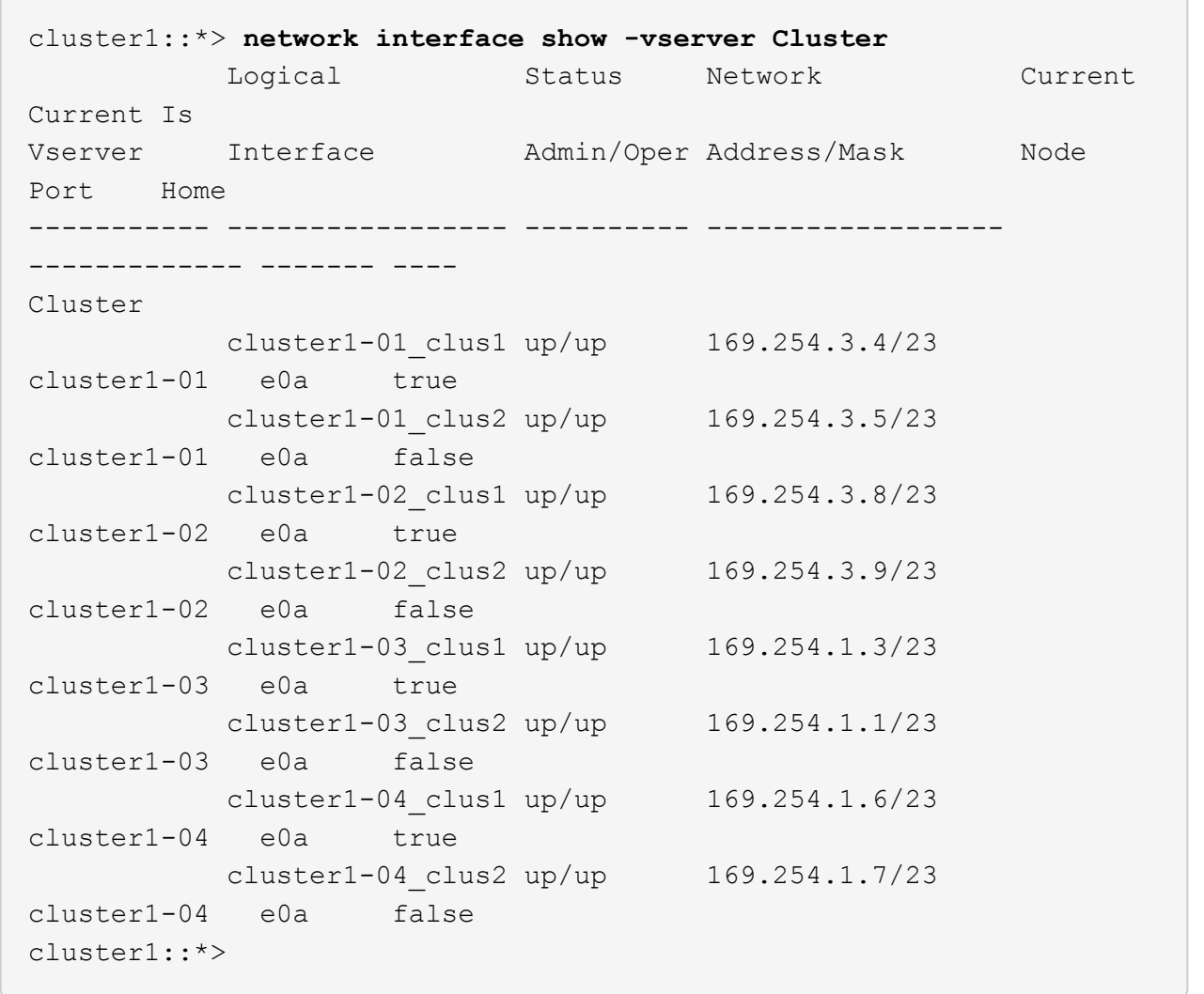

6. 驗證叢集是否正常:

「叢集展示」

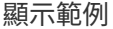

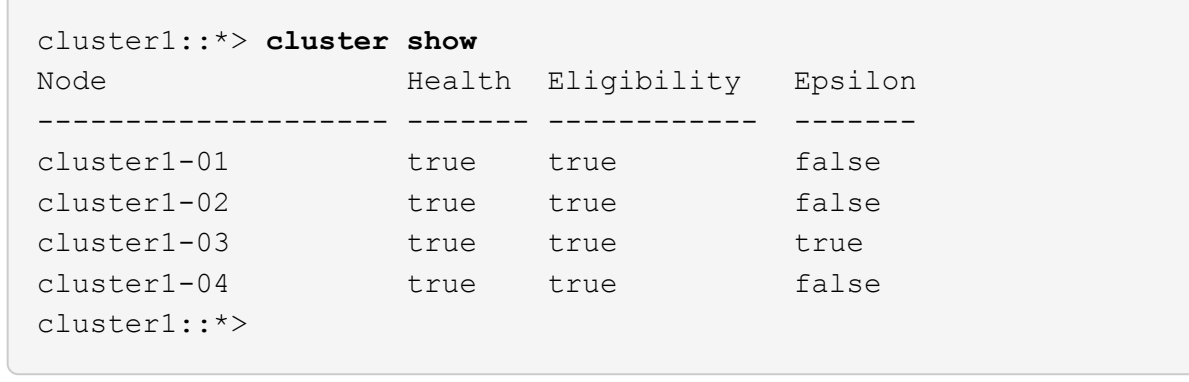

步驟**2**:設定並驗證設定

1. 如果您尚未這麼做、請將下列命令的輸出複製到文字檔、以儲存目前交換器組態的複本:

「如何執行設定」

2. 清除交換器CS2上的組態、然後執行基本設定。

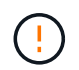

更新或套用新的RCF時、您必須清除交換器設定並執行基本組態。您必須連線至交換器序列 主控台連接埠、才能再次設定交換器。

a. 清理組態:

顯示範例

```
(cs2)# write erase
Warning: This command will erase the startup-configuration.
Do you wish to proceed anyway? (y/n) [n] y
```
b. 重新啟動交換器:

顯示範例

```
(cs2)# reload
Are you sure you would like to reset the system? (y/n) y
```
3. 使用下列傳輸傳輸協定之一、將RCF複製到交換器CS2的bootflash:FTP、TFTP、SFTP或scp。如需Cisco

命令的詳細資訊、請參閱中的適當指南 ["Cisco Nexus 3000](https://www.cisco.com/c/en/us/support/switches/nexus-3000-series-switches/products-installation-guides-list.html)[系列](https://www.cisco.com/c/en/us/support/switches/nexus-3000-series-switches/products-installation-guides-list.html)[NX-OS](https://www.cisco.com/c/en/us/support/switches/nexus-3000-series-switches/products-installation-guides-list.html)[命令](https://www.cisco.com/c/en/us/support/switches/nexus-3000-series-switches/products-installation-guides-list.html)[參](https://www.cisco.com/c/en/us/support/switches/nexus-3000-series-switches/products-installation-guides-list.html)[考](https://www.cisco.com/c/en/us/support/switches/nexus-3000-series-switches/products-installation-guides-list.html)[資料](https://www.cisco.com/c/en/us/support/switches/nexus-3000-series-switches/products-installation-guides-list.html)["](https://www.cisco.com/c/en/us/support/switches/nexus-3000-series-switches/products-installation-guides-list.html) 指南:

顯示範例

cs2# **copy tftp: bootflash: vrf management** Enter source filename: **Nexus\_3132QV\_RCF\_v1.6-Cluster-HA-Breakout.txt** Enter hostname for the tftp server: 172.22.201.50 Trying to connect to tftp server......Connection to Server Established. TFTP get operation was successful Copy complete, now saving to disk (please wait)...

4. 將先前下載的RCF套用至bootFlash。

如需Cisco命令的詳細資訊、請參閱中的適當指南 ["Cisco Nexus 3000](https://www.cisco.com/c/en/us/support/switches/nexus-3000-series-switches/products-installation-guides-list.html)[系列](https://www.cisco.com/c/en/us/support/switches/nexus-3000-series-switches/products-installation-guides-list.html)[NX-OS](https://www.cisco.com/c/en/us/support/switches/nexus-3000-series-switches/products-installation-guides-list.html)[命令](https://www.cisco.com/c/en/us/support/switches/nexus-3000-series-switches/products-installation-guides-list.html)[參](https://www.cisco.com/c/en/us/support/switches/nexus-3000-series-switches/products-installation-guides-list.html)[考](https://www.cisco.com/c/en/us/support/switches/nexus-3000-series-switches/products-installation-guides-list.html)[資料](https://www.cisco.com/c/en/us/support/switches/nexus-3000-series-switches/products-installation-guides-list.html)["](https://www.cisco.com/c/en/us/support/switches/nexus-3000-series-switches/products-installation-guides-list.html) 指南:

顯示範例

cs2# **copy Nexus\_3132QV\_RCF\_v1.6-Cluster-HA-Breakout.txt runningconfig echo-commands**

5. 檢查「show banner motd」命令的橫幅輸出。您必須閱讀並遵循\*重要附註\*下的指示、以確保交換器的組態 和操作正確。

```
cs2# show banner motd
********************************************************************
**********
* NetApp Reference Configuration File (RCF)
*
* Switch : Cisco Nexus 3132Q-V
* Filename : Nexus_3132QV_RCF_v1.6-Cluster-HA-Breakout.txt
* Date : Nov-02-2020
* Version : v1.6
*
* Port Usage : Breakout configuration
* Ports 1- 6: Breakout mode (4x10GbE) Intra-Cluster Ports, int
e1/1/1-4,
* e1/2/1-4, e1/3/1-4,int e1/4/1-4, e1/5/1-4, e1/6/1-4
* Ports 7-30: 40GbE Intra-Cluster/HA Ports, int e1/7-30
* Ports 31-32: Intra-Cluster ISL Ports, int e1/31-32
*
* IMPORTANT NOTES
* - Load Nexus_3132QV_RCF_v1.6-Cluster-HA.txt for non breakout
config
*
* - This RCF utilizes QoS and requires specific TCAM configuration,
requiring
* cluster switch to be rebooted before the cluster becomes
operational.
*
* - Perform the following steps to ensure proper RCF installation:
\star* (1) Apply RCF, expect following messages:
        - Please save config and reload the system...
        - Edge port type (portfast) should only be enabled on
ports...
* - TCAM region is not configured for feature QoS class
IPv4...
*
* (2) Save running-configuration and reboot Cluster Switch
*
* (3) After reboot, apply same RCF second time and expect
following messages:
* - % Invalid command at '^' marker
*
   (4) Save running-configuration again
```
\*  $*$  - If running NX-OS versions 9.3(5) 9.3(6), 9.3(7), or 9.3(8) \* - Downgrade the NX-OS firmware to version 9.3(5) or earlier if \* NX-OS using a version later than 9.3(5). \* - Do not upgrade NX-OS prior to applying v1.9 RCF file. \* - After the RCF is applied and switch rebooted, then proceed to upgrade \* NX-OS to version 9.3(5) or later. \*  $*$  - If running 9.3(9) 10.2(2) or later the RCF can be applied to the switch \* after the upgrade. \* \* - Port 1 multiplexed H/W configuration options: \* hardware profile front portmode qsfp (40G H/W port 1/1 is active - default) hardware profile front portmode sfp-plus (10G H/W ports 1/1/1  $-1/1/4$  are active) \* hardware profile front portmode qsfp (To reset to QSFP) \* \*\*\*\*\*\*\*\*\*\*\*\*\*\*\*\*\*\*\*\*\*\*\*\*\*\*\*\*\*\*\*\*\*\*\*\*\*\*\*\*\*\*\*\*\*\*\*\*\*\*\*\*\*\*\*\*\*\*\*\*\*\*\*\*\*\*\*\* \*\*\*\*\*\*\*\*\*\*

6. 確認RCF檔案為正確的更新版本:

「如何執行設定」

當您檢查輸出以確認您擁有正確的RCF時、請確定下列資訊正確無誤:

- RCF橫幅
- 節點和連接埠設定
- 自訂

輸出會因站台組態而異。請檢查連接埠設定、並參閱版本說明、以瞭解您安裝的RCF的任何特定變更。

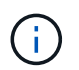

如需瞭解如何在 RCF 升級後將 10GbE 連接埠上線的步驟、請參閱知識庫文章 ["Cisco 3132Q](https://kb.netapp.com/onprem%2FSwitches%2FCisco%2F10GbE_ports_on_Cisco_3132Q_cluster_switch_do_not_come_online) [叢集交換器上的](https://kb.netapp.com/onprem%2FSwitches%2FCisco%2F10GbE_ports_on_Cisco_3132Q_cluster_switch_do_not_come_online) [10GbE](https://kb.netapp.com/onprem%2FSwitches%2FCisco%2F10GbE_ports_on_Cisco_3132Q_cluster_switch_do_not_come_online) [連接埠](https://kb.netapp.com/onprem%2FSwitches%2FCisco%2F10GbE_ports_on_Cisco_3132Q_cluster_switch_do_not_come_online)[無法](https://kb.netapp.com/onprem%2FSwitches%2FCisco%2F10GbE_ports_on_Cisco_3132Q_cluster_switch_do_not_come_online)[連線](https://kb.netapp.com/onprem%2FSwitches%2FCisco%2F10GbE_ports_on_Cisco_3132Q_cluster_switch_do_not_come_online)["](https://kb.netapp.com/onprem%2FSwitches%2FCisco%2F10GbE_ports_on_Cisco_3132Q_cluster_switch_do_not_come_online)。

7. 驗證RCF版本和交換器設定是否正確之後、請將執行組態檔複製到啟動組態檔。

如需Cisco命令的詳細資訊、請參閱中的適當指南 ["Cisco Nexus 3000](https://www.cisco.com/c/en/us/support/switches/nexus-3000-series-switches/products-installation-guides-list.html)[系列](https://www.cisco.com/c/en/us/support/switches/nexus-3000-series-switches/products-installation-guides-list.html)[NX-OS](https://www.cisco.com/c/en/us/support/switches/nexus-3000-series-switches/products-installation-guides-list.html)[命令](https://www.cisco.com/c/en/us/support/switches/nexus-3000-series-switches/products-installation-guides-list.html)[參](https://www.cisco.com/c/en/us/support/switches/nexus-3000-series-switches/products-installation-guides-list.html)[考](https://www.cisco.com/c/en/us/support/switches/nexus-3000-series-switches/products-installation-guides-list.html)[資料](https://www.cisco.com/c/en/us/support/switches/nexus-3000-series-switches/products-installation-guides-list.html)["](https://www.cisco.com/c/en/us/support/switches/nexus-3000-series-switches/products-installation-guides-list.html) 指南:

```
cs2# copy running-config startup-config
[########################################] 100% Copy complete
```
8. 重新開機交換器CS2。您可以在交換器重新開機時忽略節點上報告的「叢集連接埠當機」事件。

顯示範例

```
cs2# reload
This command will reboot the system. (y/n)? [n] y
```
9. 套用相同的RCF並再次儲存執行中的組態。

顯示範例

```
cs2# copy Nexus_3132QV_RCF_v1.6-Cluster-HA-Breakout.txt running-
config echo-commands
cs2# copy running-config startup-config
[########################################] 100% Copy complete
```
10. 驗證叢集上叢集連接埠的健全狀況。

a. 驗證叢集內所有節點的叢集連接埠是否正常運作:

「網路連接埠show -IPSpace Cluster」

```
顯示範例
```

```
cluster1::*> network port show -ipspace Cluster
Node: cluster1-01
Ignore
                                            Speed(Mbps)
Health Health
Port IPspace Broadcast Domain Link MTU Admin/Oper
Status Status
--------- ------------ ---------------- ---- ---- -----------
-------- ------
e0a Cluster Cluster up 9000 auto/10000
healthy false
e0b Cluster Cluster up 9000 auto/10000
healthy false
Node: cluster1-02
Ignore
                                            Speed(Mbps)
Health Health
Port IPspace Broadcast Domain Link MTU Admin/Oper
Status Status
--------- ------------ ---------------- ---- ---- -----------
-------- ------
e0a Cluster Cluster up 9000 auto/10000
healthy false
e0b Cluster Cluster up 9000 auto/10000
healthy false
Node: cluster1-03
Ignore
                                            Speed(Mbps)
Health Health
Port IPspace Broadcast Domain Link MTU Admin/Oper
Status Status
--------- ------------ ---------------- ---- ---- -----------
-------- ------
e0a Cluster Cluster up 9000 auto/100000
healthy false
e0d Cluster Cluster up 9000 auto/100000
healthy false
```

```
Node: cluster1-04
Ignore
                                           Speed(Mbps)
Health Health
Port IPspace Broadcast Domain Link MTU Admin/Oper
Status Status
--------- ------------ ---------------- ---- ---- -----------
-------- ------
e0a Cluster Cluster up 9000 auto/100000
healthy false
e0d Cluster Cluster up 9000 auto/100000
healthy false
```

```
b. 驗證叢集的交換器健全狀況。
```
「network device-dDiscovery show -protocol cup」

顯示範例

```
cluster1::*> network device-discovery show -protocol cdp
Node/ Local Discovered
Protocol Port Device (LLDP: ChassisID) Interface
Platform
----------- ------ ------------------------- -----------------
--------
cluster1-01/cdp
        e0a cs1 Ethernet1/7
N3K-C3132Q-V
        e0d cs2 Ethernet1/7
N3K-C3132Q-V
cluster01-2/cdp
          e0a cs1 Ethernet1/8
N3K-C3132Q-V
        e0d cs2 Ethernet1/8
N3K-C3132Q-V
cluster01-3/cdp
        e0a cs1 Ethernet1/1/1
N3K-C3132Q-V
        e0b cs2 Ethernet1/1/1
N3K-C3132Q-V
cluster1-04/cdp
        e0a cs1 Ethernet1/1/2
N3K-C3132Q-V
        e0b cs2 Ethernet1/1/2
N3K-C3132Q-V
cluster1::*> system cluster-switch show -is-monitoring-enabled
-operational true
Switch Type Address
Model
--------------------------- ------------------ ----------------
-----
cs1 cluster-network 10.233.205.90
N3K-C3132Q-V
     Serial Number: FOXXXXXXXGD
      Is Monitored: true
           Reason: None
   Software Version: Cisco Nexus Operating System (NX-OS)
Software, Version
                 9.3(4)
    Version Source: CDP
cs2 cluster-network 10.233.205.91
```
929

```
N3K-C3132Q-V
       Serial Number: FOXXXXXXXGS
        Is Monitored: true
               Reason: None
    Software Version: Cisco Nexus Operating System (NX-OS)
Software, Version
                      9.3(4)
      Version Source: CDP
2 entries were displayed.
```
T.

對於 ONTAP 9.8 及更新版本、請使用命令 system switch ethernet show -is -monitoring-enabled-operational true。

您可能會在CS1交換器主控台觀察到下列輸出、視先前載入交換器的RCF版本而定:

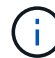

2020 Nov 17 16:07:18 cs1 %\$ VDC-1 %\$ %STP-2- UNBLOCK\_CONSIST\_PORT: Unblocking port port-channel1 on VLAN0092. Port consistency restored. 2020 Nov 17 16:07:23 cs1 %\$ VDC-1 %\$ %STP-2-BLOCK\_PVID\_PEER: Blocking port-channel1 on VLAN0001. Inconsistent peer vlan. 2020 Nov 17 16:07:23 cs1 %\$ VDC-1 %\$ %STP-2-BLOCK\_PVID\_LOCAL: Blocking port-channel1 on VLAN0092. Inconsistent local vlan.

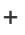

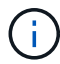

叢集節點報告為健全狀態最多可能需要5分鐘。

11. 在叢集交換器CS1上、關閉連接至節點叢集連接埠的連接埠。

顯示範例

```
cs1(config)# interface eth1/1/1-2,eth1/7-8
cs1(config-if-range)# shutdown
```
12. 驗證叢集LIF是否已移轉至交換器CS2上裝載的連接埠。這可能需要幾秒鐘的時間。

「網路介面show -vserver叢集」

cluster1::\*> **network interface show -vserver Cluster** Logical Status Network Current Current Is Vserver Interface Admin/Oper Address/Mask Node Port Home ----------- ------------------ ---------- ------------------ ------------------- ------- ---- Cluster cluster1-01\_clus1 up/up 169.254.3.4/23 cluster1-01 e0d false cluster1-01\_clus2 up/up 169.254.3.5/23 cluster1-01 e0d true cluster1-02\_clus1 up/up 169.254.3.8/23 cluster1-02 e0d false cluster1-02\_clus2 up/up 169.254.3.9/23 cluster1-02 e0d true cluster1-03\_clus1 up/up 169.254.1.3/23 cluster1-03 e0b false cluster1-03\_clus2 up/up 169.254.1.1/23 cluster1-03 e0b true cluster1-04\_clus1 up/up 169.254.1.6/23 cluster1-04 e0b false

cluster1-04\_clus2 up/up 169.254.1.7/23

13. 驗證叢集是否正常:

cluster1::\*>

cluster1-04 e0b true

「叢集展示」

```
cluster1::*> cluster show
Node Health Eligibility Epsilon
-------------------- -------- ------------- -------
cluster1-01 true true false
cluster1-02 true true false
cluster1-03 true true true
cluster1-04 true true false
4 entries were displayed.
cluster1::*>
```
- 14. 在交換器CS1上重複步驟1到10。
- 15. 在叢集生命體上啟用自動還原。

顯示範例

```
cluster1::*> network interface modify -vserver Cluster -lif * -auto
-revert True
```
16. 重新開機交換器CS1。您可以這樣做、觸發叢集生命期以恢復到其主連接埠。您可以在交換器重新開機時忽 略節點上報告的「叢集連接埠當機」事件。

```
cs1# reload
This command will reboot the system. (y/n)? [n] y
```
步驟**3**:驗證組態

1. 驗證連接至叢集連接埠的交換器連接埠是否正常運作。

show interface brief | grep up

```
cs1# show interface brief | grep up
.
.
Eth1/1/1 1 eth access up none
10G(D) --
Eth1/1/2 1 eth access up none
10G(D) --
Eth1/7 1 eth trunk up none
100G(D) --
Eth1/8 1 eth trunk up none
100G(D) --
.
.
```
2. 確認CS1與CS2之間的ISL正常運作:

「How port-channel Summary」

顯示範例

```
cs1# show port-channel summary
Flags: D - Down P - Up in port-channel (members)  I - Individual H - Hot-standby (LACP only)
       s - Suspended r - Module-removed
         b - BFD Session Wait
       S - Switched R - Routed
         U - Up (port-channel)
         p - Up in delay-lacp mode (member)
         M - Not in use. Min-links not met
   --------------------------------------------------------------------
------------
Group Port- Type Protocol Member Ports
        Channel
--------------------------------------------------------------------
------------
1 Po1(SU) Eth LACP Eth1/31(P) Eth1/32(P)
cs1#
```
3. 驗證叢集生命區是否已還原至其主連接埠:

「網路介面show -vserver叢集」

cluster1::\*> **network interface show -vserver Cluster** Logical Status Network Current Current Is Vserver Interface Admin/Oper Address/Mask Node Port Home ----------- ------------------ ---------- ------------------ ------------------- ------- ---- Cluster cluster1-01\_clus1 up/up 169.254.3.4/23 cluster1-01 e0d true cluster1-01\_clus2 up/up 169.254.3.5/23 cluster1-01 e0d true cluster1-02\_clus1 up/up 169.254.3.8/23 cluster1-02 e0d true cluster1-02\_clus2 up/up 169.254.3.9/23 cluster1-02 e0d true cluster1-03\_clus1 up/up 169.254.1.3/23 cluster1-03 e0b true cluster1-03\_clus2 up/up 169.254.1.1/23 cluster1-03 e0b true cluster1-04\_clus1 up/up 169.254.1.6/23 cluster1-04 e0b true cluster1-04\_clus2 up/up 169.254.1.7/23 cluster1-04 e0b true cluster1::\*>

4. 驗證叢集是否正常:

「叢集展示」

顯示範例

```
cluster1::*> cluster show
Node Health Eligibility Epsilon
-------------------- ------- ------------- -------
cluster1-01 true true false
cluster1-02 true true false
cluster1-03 true true true
cluster1-04 true true false
cluster1::*>
```
5. Ping遠端叢集介面以驗證連線能力:

### 「叢集ping叢集節點本機」

顯示範例

```
cluster1::*> cluster ping-cluster -node local
Host is cluster1-03
Getting addresses from network interface table...
Cluster cluster1-03_clus1 169.254.1.3 cluster1-03 e0a
Cluster cluster1-03_clus2 169.254.1.1 cluster1-03 e0b
Cluster cluster1-04_clus1 169.254.1.6 cluster1-04 e0a
Cluster cluster1-04_clus2 169.254.1.7 cluster1-04 e0b
Cluster cluster1-01_clus1 169.254.3.4 cluster1-01 e0a
Cluster cluster1-01_clus2 169.254.3.5 cluster1-01 e0d
Cluster cluster1-02_clus1 169.254.3.8 cluster1-02 e0a
Cluster cluster1-02_clus2 169.254.3.9 cluster1-02 e0d
Local = 169.254.1.3 169.254.1.1Remote = 169.254.1.6 169.254.1.7 169.254.3.4 169.254.3.5 169.254.3.8
169.254.3.9
Cluster Vserver Id = 4294967293Ping status:
............
Basic connectivity succeeds on 12 path(s)
Basic connectivity fails on 0 path(s)
................................................
Detected 9000 byte MTU on 12 path(s):
     Local 169.254.1.3 to Remote 169.254.1.6
     Local 169.254.1.3 to Remote 169.254.1.7
     Local 169.254.1.3 to Remote 169.254.3.4
      Local 169.254.1.3 to Remote 169.254.3.5
      Local 169.254.1.3 to Remote 169.254.3.8
      Local 169.254.1.3 to Remote 169.254.3.9
     Local 169.254.1.1 to Remote 169.254.1.6
     Local 169.254.1.1 to Remote 169.254.1.7
     Local 169.254.1.1 to Remote 169.254.3.4
     Local 169.254.1.1 to Remote 169.254.3.5
      Local 169.254.1.1 to Remote 169.254.3.8
      Local 169.254.1.1 to Remote 169.254.3.9
Larger than PMTU communication succeeds on 12 path(s)
RPC status:
6 paths up, 0 paths down (tcp check)
6 paths up, 0 paths down (udp check)
```
6. 對於更新版本的支援、請使用下列命令啟用乙太網路交換器健全狀況監視器記錄收集功能、以收集交換器相

「系統交換器乙太網路記錄設定密碼」和

# 「系統交換器乙太網路記錄啟用收集」

a. 輸入:「System交換器乙太網路記錄設定密碼」

顯示範例

```
cluster1::*> system switch ethernet log setup-password
Enter the switch name: <return>
The switch name entered is not recognized.
Choose from the following list:
cs1
cs2
cluster1::*> system switch ethernet log setup-password
Enter the switch name: cs1
RSA key fingerprint is
e5:8b:c6:dc:e2:18:18:09:36:63:d9:63:dd:03:d9:cc
Do you want to continue? {y|n}::[n] y
Enter the password: < enter switch password>
Enter the password again: <enter switch password>
cluster1::*> system switch ethernet log setup-password
Enter the switch name: cs2
RSA key fingerprint is
57:49:86:a1:b9:80:6a:61:9a:86:8e:3c:e3:b7:1f:b1
Do you want to continue? {y|n}:: [n] y
Enter the password: < enter switch password>
Enter the password again: <enter switch password>
```
b. 輸入: system switch ethernet log enable-collection

cluster1::\*> **system switch ethernet log enable-collection** Do you want to enable cluster log collection for all nodes in the cluster? {y|n}: [n] **y** Enabling cluster switch log collection. cluster1::\*>

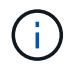

如果這些命令中有任何一個出現錯誤、請聯絡NetApp支援部門。

7. 針對發行9.5P16、9.6P12及9.7P10及更新版本的修補程式、請使用下列命令啟用乙太網路交換器健全狀況 監視器記錄收集功能、以收集交換器相關的記錄檔:ONTAP

「系統叢集交換器記錄設定密碼」和

「系統叢集交換器記錄啟用收集」

a. 輸入:「ystem叢集交換器記錄設定密碼」

```
顯示範例
```

```
cluster1::*> system cluster-switch log setup-password
Enter the switch name: <return>
The switch name entered is not recognized.
Choose from the following list:
cs1
cs2
cluster1::*> system cluster-switch log setup-password
Enter the switch name: cs1
RSA key fingerprint is
e5:8b:c6:dc:e2:18:18:09:36:63:d9:63:dd:03:d9:cc
Do you want to continue? {y|n}::[n] y
Enter the password: < enter switch password>
Enter the password again: <enter switch password>
cluster1::*> system cluster-switch log setup-password
Enter the switch name: cs2
RSA key fingerprint is
57:49:86:a1:b9:80:6a:61:9a:86:8e:3c:e3:b7:1f:b1
Do you want to continue? {y|n}:: [n] y
Enter the password: < enter switch password>
Enter the password again: <enter switch password>
```
b. 輸入: system cluster-switch log enable-collection

顯示範例

```
cluster1::*> system cluster-switch log enable-collection
Do you want to enable cluster log collection for all nodes in the
cluster?
{y|n}: [n] y
Enabling cluster switch log collection.
cluster1::*>
```
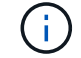

## 乙太網路交換器健全狀況監控記錄收集

您可以使用記錄收集功能、在 ONTAP 中收集交換器相關的記錄檔。

乙太網路交換器健全狀況監視器( CSHM )負責確保叢集與儲存網路交換器的作業健全狀況、並收集交換器記 錄以供偵錯之用。本程序將引導您完成設定及開始從交換器收集詳細 \* 支援 \* 記錄的程序、並開始每小時收集 AutoSupport 所收集的 \* 定期 \* 資料。

開始之前

- 使用 Cisco 3132Q-V 叢集交換器 **CL1** 來驗證您的環境是否已設定。
- 必須為交換器啟用交換器健全狀況監控。請務必確認 Is Monitored: 欄位在的輸出中設為 \* 真 \* system switch ethernet show 命令。

步驟

1. 為乙太網路交換器健全狀況監視器記錄收集功能建立密碼:

「系統交換器乙太網路記錄設定密碼」

```
顯示範例
```

```
cluster1::*> system switch ethernet log setup-password
Enter the switch name: <return>
The switch name entered is not recognized.
Choose from the following list:
cs1
cs2
cluster1::*> system switch ethernet log setup-password
Enter the switch name: cs1
Would you like to specify a user other than admin for log
collection? {y|n}: n
Enter the password: < enter switch password>
Enter the password again: <enter switch password>
cluster1::*> system switch ethernet log setup-password
Enter the switch name: cs2
Would you like to specify a user other than admin for log
collection? {y|n}: n
Enter the password: <enter switch password>
Enter the password again: <enter switch password>
```
2. 若要啟動記錄收集、請執行下列命令、以先前命令中使用的切換參數取代裝置。這會同時啟動記錄收集的兩 種類型:詳細的 \* 支援 \* 記錄檔和 \* 定期 \* 資料的每小時集合。

system switch ethernet log modify -device *<switch-name>* -log-request true

```
cluster1::*> system switch ethernet log modify -device cs1 -log
-request true
Do you want to modify the cluster switch log collection
configuration? {y|n}: [n] y
Enabling cluster switch log collection.
cluster1::*> system switch ethernet log modify -device cs2 -log
-request true
Do you want to modify the cluster switch log collection
configuration? {y|n}: [n] y
Enabling cluster switch log collection.
```
等待 10 分鐘、然後檢查記錄收集是否完成:

system switch ethernet log show

如果這些命令中有任何一個傳回錯誤、或記錄集合未完成、請聯絡 NetApp 支援部門。

疑難排解

如果您遇到記錄收集功能報告的下列任何錯誤狀態(可在的輸出中看到 system switch ethernet log show)、請嘗試對應的除錯步驟:

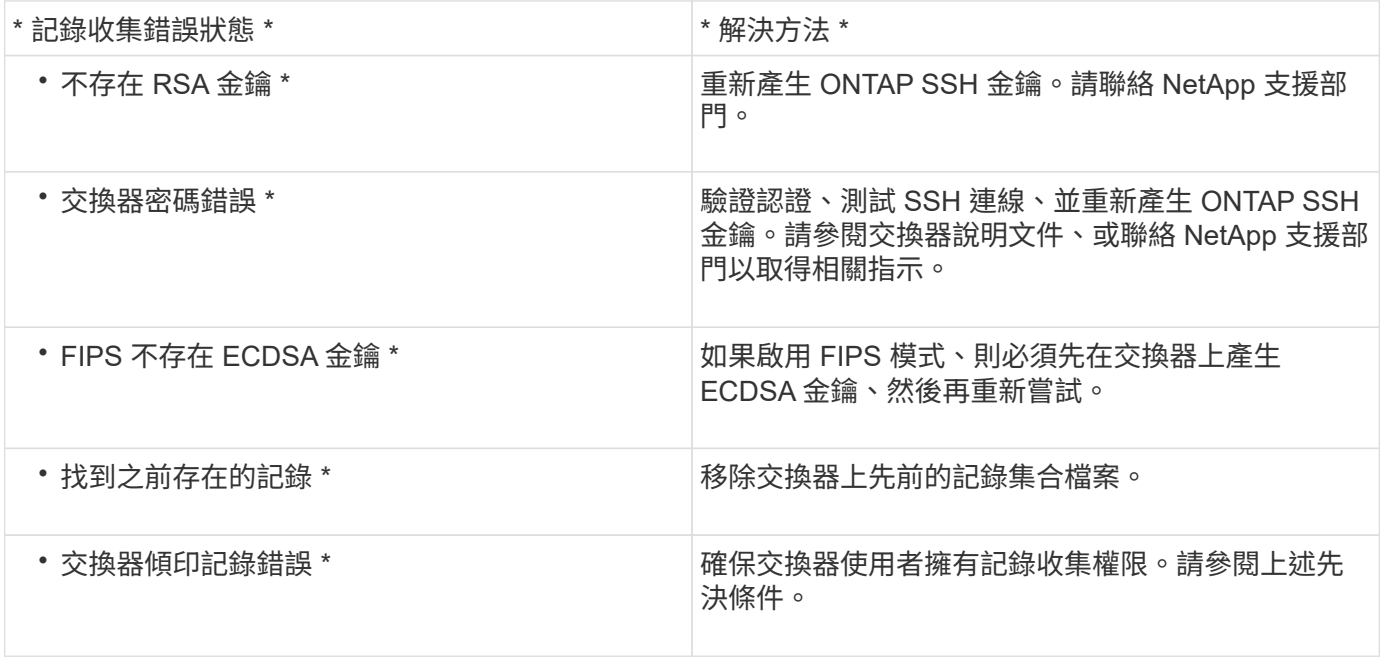

### 設定 **SNMPv3**

# 請遵循此程序來設定支援乙太網路交換器健全狀況監控( CSHM )的 SNMPv3 。

關於這項工作

下列命令可在 Cisco 3132Q-V 交換器上設定 SNMPv3 使用者名稱:

- 若為 \* 無驗證 \* : snmp-server user *SNMPv3\_USER* NoAuth
- 對於 \*MD5/SHA 驗證 \* : snmp-server user *SNMPv3\_USER* auth [md5|sha] *AUTH-PASSWORD*
- 對於採用 AES/DES 加密的 \* MD5/SHA 驗證 \* : snmp-server user *SNMPv3\_USER* AuthEncrypt auth [md5|sha] *AUTH-PASSWORD* priv aes-128 *PRIV-PASSWORD*

下列命令可在ONTAP Sfeside上設定一個v3使用者名稱:「cluster1::\*>安全登入create -user-or group name *MPv2\_user*-applicationSNMP -imize-method USM -reme-switch-ipaddress\_address\_」

下列命令會使用 CSHM 建立 SNMPv3 使用者名稱:

cluster1::\*> system switch ethernet modify -device *DEVICE* -snmp-version SNMPv3 -community-or-username *SNMPv3\_USER*

### 步驟

1. 設定交換器上的v3使用者使用驗證和加密:

show snmp user

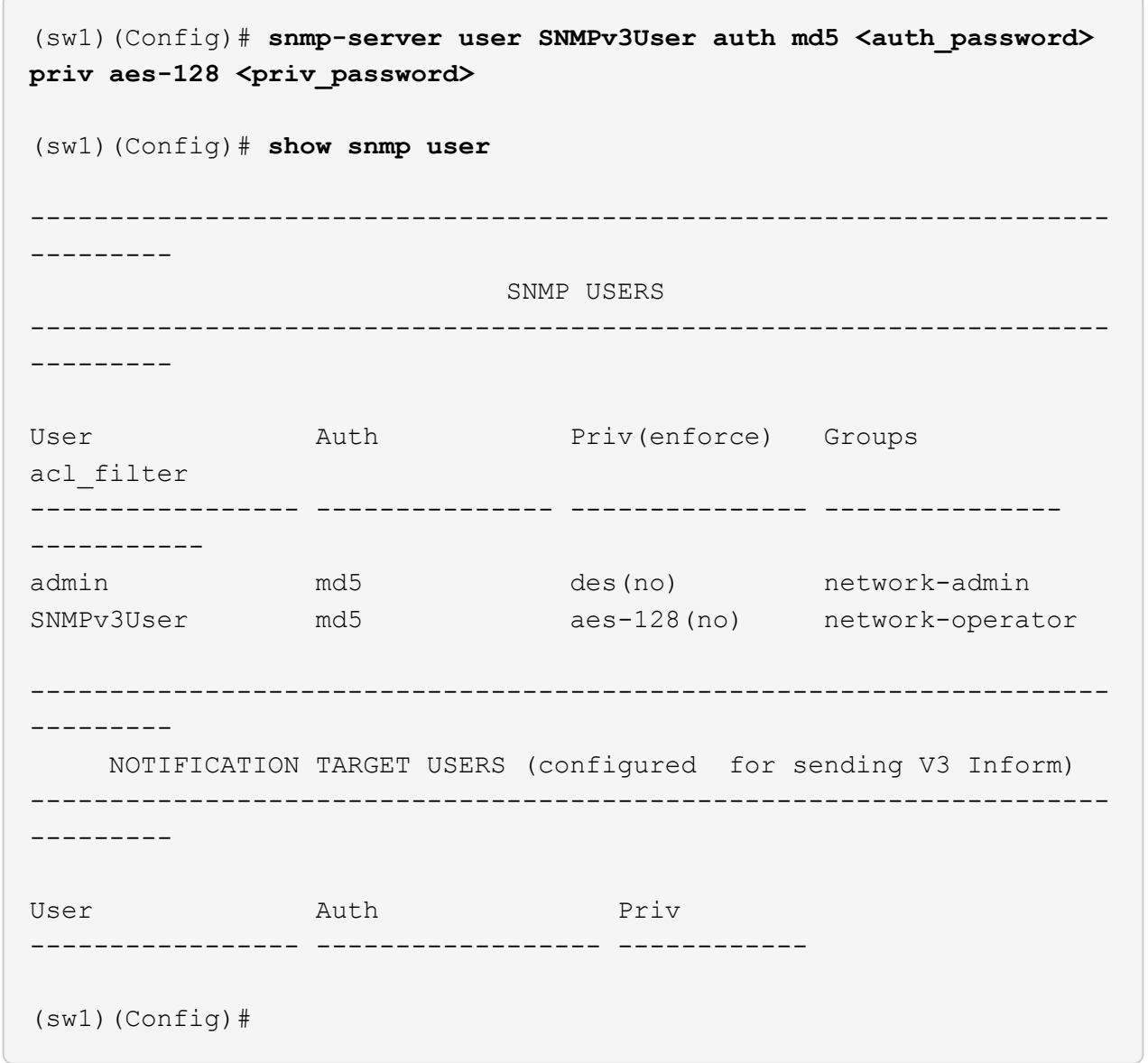

2. 設定位在邊上的v3使用者ONTAP :

security login create -user-or-group-name <username> -application snmp -authentication-method usm -remote-switch-ipaddress 10.231.80.212

```
cluster1::*> system switch ethernet modify -device "sw1
(b8:59:9f:09:7c:22)" -is-monitoring-enabled-admin true
cluster1::*> security login create -user-or-group-name <username>
-application snmp -authentication-method usm -remote-switch
-ipaddress 10.231.80.212
Enter the authoritative entity's EngineID [remote EngineID]:
Which authentication protocol do you want to choose (none, md5, sha,
sha2-256)
[none]: md5
Enter the authentication protocol password (minimum 8 characters
long):
Enter the authentication protocol password again:
Which privacy protocol do you want to choose (none, des, aes128)
[none]: aes128
Enter privacy protocol password (minimum 8 characters long):
Enter privacy protocol password again:
```
### 3. 設定 CSHM 以監控新的 SNMPv3 使用者:

system switch ethernet show-all -device "sw1" -instance

```
cluster1::*> system switch ethernet show-all -device "sw1" -instance
                                      Device Name: sw1
                                       IP Address: 10.231.80.212
                                     SNMP Version: SNMPv2c
                                    Is Discovered: true
     SNMPv2c Community String or SNMPv3 Username: cshm1!
                                     Model Number: N3K-C3132Q-V
                                   Switch Network: cluster-network
                                 Software Version: Cisco Nexus
Operating System (NX-OS) Software, Version 9.3(7)
                        Reason For Not Monitoring: None <---- displays
when SNMP settings are valid
                         Source Of Switch Version: CDP/ISDP
                                   Is Monitored ?: true
                      Serial Number of the Device: QTFCU3826001C
                                      RCF Version: v1.8X2 for
Cluster/HA/RDMA
cluster1::*>
cluster1::*> system switch ethernet modify -device "sw1" -snmp
-version SNMPv3 -community-or-username <username>
cluster1::*>
```
4. 驗證要與新建立的 SNMPv3 使用者查詢的序號、是否與 CSHM 輪詢期間結束後上一步所述相同。

system switch ethernet polling-interval show

```
cluster1::*> system switch ethernet polling-interval show
           Polling Interval (in minutes): 5
cluster1::*> system switch ethernet show-all -device "sw1" -instance
                                       Device Name: sw1
                                        IP Address: 10.231.80.212
                                      SNMP Version: SNMPv3
                                    Is Discovered: true
     SNMPv2c Community String or SNMPv3 Username: SNMPv3User
                                     Model Number: N3K-C3132Q-V
                                   Switch Network: cluster-network
                                 Software Version: Cisco Nexus
Operating System (NX-OS) Software, Version 9.3(7)
                        Reason For Not Monitoring: None <---- displays
when SNMP settings are valid
                         Source Of Switch Version: CDP/ISDP
                                   Is Monitored ?: true
                      Serial Number of the Device: QTFCU3826001C
                                      RCF Version: v1.8X2 for
Cluster/HA/RDMA
cluster1::*>
```
# 移轉交換器

將**Cisco Nexus 5596**叢集交換器移轉至**Cisco Nexus 3132Q-V**叢集交換器

請遵循此程序、以Nexus 3132Q-V叢集交換器取代現有的Nexus 5596叢集交換器。

檢閱要求

請參閱中的Cisco Nexus 5596需求 ["](#page-1043-0)[更](#page-1043-0)[換](#page-1043-0)[Cisco Nexus 3132Q-V](#page-1043-0)[叢集交換器的需](#page-1043-0)[求](#page-1043-0)["](#page-1043-0)。

## 如需詳細資訊、請參閱:

- ["Cisco](http://support.netapp.com/NOW/download/software/cm_switches/)[乙太網路交換器說明](http://support.netapp.com/NOW/download/software/cm_switches/)[頁](http://support.netapp.com/NOW/download/software/cm_switches/)[面](http://support.netapp.com/NOW/download/software/cm_switches/)["](http://support.netapp.com/NOW/download/software/cm_switches/)
- ["Hardware Universe"](http://hwu.netapp.com)

# 更換交換器

```
關於範例
```
本程序的範例說明如何使用Nexus 3132Q-V交換器來取代Nexus 5596交換器。您可以使用這些步驟(進行修改

)來取代其他舊的Cisco交換器。

此程序使用下列交換器和節點命名法:

- 命令輸出可能會因ONTAP 不同版本的不相同而有所差異。
- 要更換的Nexus 5596交換器為CL1和CL2。
- 用於更換Nexus 5596交換器的Nexus 3132Q-V交換器為C1和C2。
- N1\_clus1是第一個叢集邏輯介面(LIF)、連接至節點n1的叢集交換器1(CL1或C1)。
- N1\_clus2是第一個叢集LIF、連接至節點n1的叢集交換器2(CL2或C2)。
- N1\_clus3是第二個LIF、連接至節點n1的叢集交換器2(CL2或C2)。
- N1\_clus4是第二個LIF、連接至節點n1的叢集交換器1(CL1或C1)。
- 節點為n1、n2、n3和n4。
- 本程序的範例使用四個節點:兩個節點使用四個10 GbE叢集互連連接埠:e0a、e0b、e0c和e0d。其他兩個 節點使用兩個40/100 GbE叢集互連連接埠:E4A、e4e。。 ["Hardware Universe"](https://hwu.netapp.com/) 列出您平台上的實際叢集 連接埠。
- 10 GbE和40/100 GbE連接埠的數量是在上可用的參考組態檔(RCFs)中定義 ["Cisco®](https://mysupport.netapp.com/NOW/download/software/sanswitch/fcp/Cisco/netapp_cnmn/download.shtml)[叢集網路交換器參](https://mysupport.netapp.com/NOW/download/software/sanswitch/fcp/Cisco/netapp_cnmn/download.shtml)[考](https://mysupport.netapp.com/NOW/download/software/sanswitch/fcp/Cisco/netapp_cnmn/download.shtml) [組態](https://mysupport.netapp.com/NOW/download/software/sanswitch/fcp/Cisco/netapp_cnmn/download.shtml)[檔案](https://mysupport.netapp.com/NOW/download/software/sanswitch/fcp/Cisco/netapp_cnmn/download.shtml)[下載](https://mysupport.netapp.com/NOW/download/software/sanswitch/fcp/Cisco/netapp_cnmn/download.shtml)["](https://mysupport.netapp.com/NOW/download/software/sanswitch/fcp/Cisco/netapp_cnmn/download.shtml) 頁面。

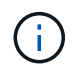

此程序需要同時使用ONTAP 支援指令和Cisco Nexus 3000系列交換器的命令;ONTAP 除非 另有說明、否則會使用支援指令。

關於這項工作

本程序涵蓋下列案例:

- 叢集一開始會連接兩個節點、並在2個Nexus 5596叢集交換器中運作。
- 將由C2 (步驟1 19)
	- 連接至CL2的所有節點上所有叢集連接埠和LIF上的流量、都會移轉至第一個連接至CL1的叢集連接埠 和IF。
	- 從連接至CL2的所有節點上的所有叢集連接埠拔下纜線、然後使用支援的中斷纜線將連接埠重新連接至 新的叢集交換器C2。
	- 拔下CL1和CL2之間ISL連接埠之間的纜線、然後使用支援的中斷纜線、將連接埠從CL1重新連接至C2。
	- 所有節點上連線至C2的所有叢集連接埠和lifs上的流量都會還原。
- 將由C2取代的叢集交換器CL2
	- 連接至CL1的所有節點上所有叢集連接埠或生命週期上的流量、都會移轉到連接至C2的第二個叢集連接 埠或生命週期。
	- 從連接至CL1的所有節點上的所有叢集連接埠拔下纜線、然後使用支援的中斷纜線重新連接至新的叢集 交換器C1。
	- 中斷CL1和C2之間ISL連接埠之間的纜線連接、然後使用支援的纜線、從C1連接至C2。
	- 所有節點上連接至C1的所有叢集連接埠或生命期上的流量都會還原。
- 叢集已新增兩個FAS9000節點、其中的範例顯示叢集詳細資料。

步驟**1**:準備更換

若要以Nexus 3132Q-V叢集交換器取代現有的Nexus 5596叢集交換器、您必須執行特定的工作順序。

1. 如果AutoSupport 此叢集啟用了「支援功能」、請叫用AutoSupport 「系統節點AutoSupport 支援功能叫用 節點\*-type all -most MAn=xh」訊息來禁止自動建立案例

\_x\_是維護時段的持續時間(以小時為單位)。

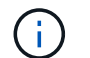

此訊息會通知技術支援人員此維護工作、以便在維護期間禁止自動建立案例。

2. 顯示組態中裝置的相關資訊:

「網路裝置探索秀」

顯示範例

以下範例顯示每個叢集互連交換器的每個節點已設定多少個叢集互連介面:

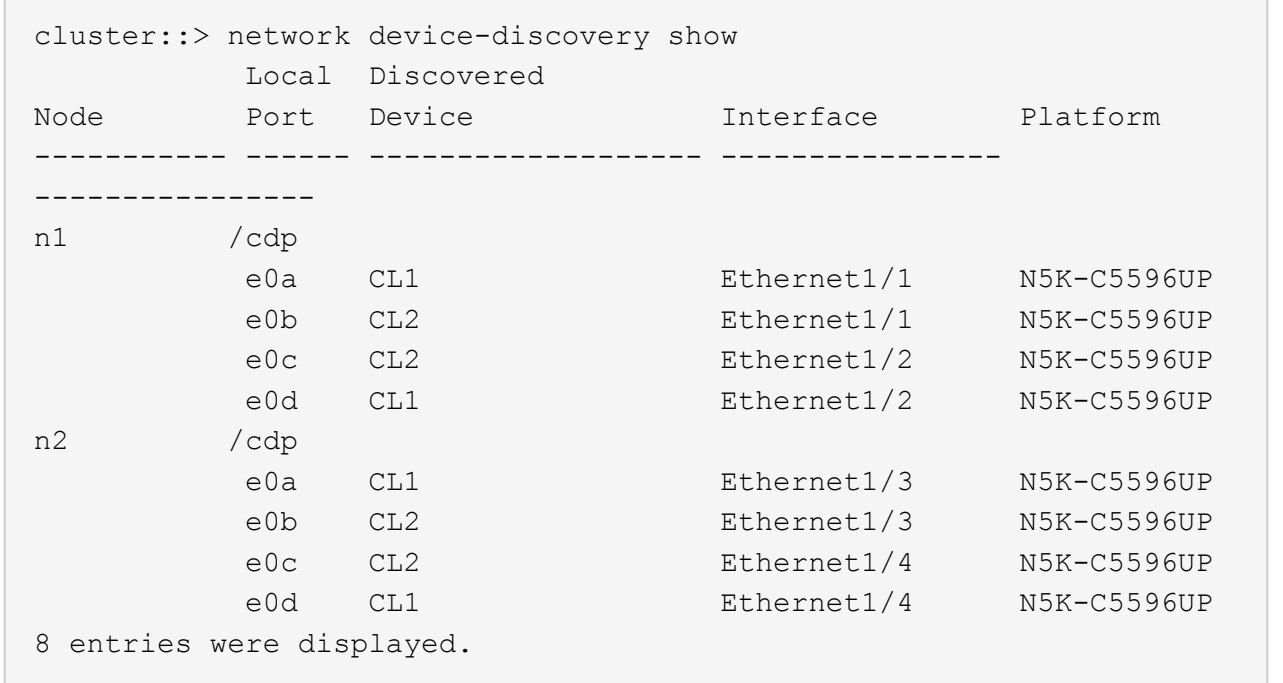

3. 判斷每個叢集介面的管理或作業狀態:

a. 顯示網路連接埠屬性:

「網路連接埠展示」

```
顯示範例
```
下列範例顯示系統上的網路連接埠屬性:

```
cluster::*> network port show –role cluster
   (network port show)
Node: n1
Ignore
                                          Speed(Mbps) Health
Health
Port IPspace Broadcast Domain Link MTU Admin/Oper Status
Status
--------- ------------ ---------------- ---- ---- -----------
-------- ------
e0a Cluster Cluster up 9000 auto/10000 -
- \,e0b Cluster Cluster up 9000 auto/10000 -
- \,e0c Cluster Cluster up 9000 auto/10000 -
-e0d Cluster Cluster up 9000 auto/10000 -
-
Node: n2
Ignore
                                          Speed(Mbps) Health
Health
Port IPspace Broadcast Domain Link MTU Admin/Oper Status
Status
--------- ------------ ---------------- ---- ---- -----------
-------- ------
e0a Cluster Cluster up 9000 auto/10000 -
- \,e0b Cluster Cluster up 9000 auto/10000 -
-
e0c Cluster Cluster up 9000 auto/10000 -
-e0d Cluster Cluster up 9000 auto/10000 -
-
8 entries were displayed.
```
a. 顯示有關邏輯介面的資訊:+「network interface show」

顯示範例

以下範例顯示系統上所有生命生命的一般資訊:

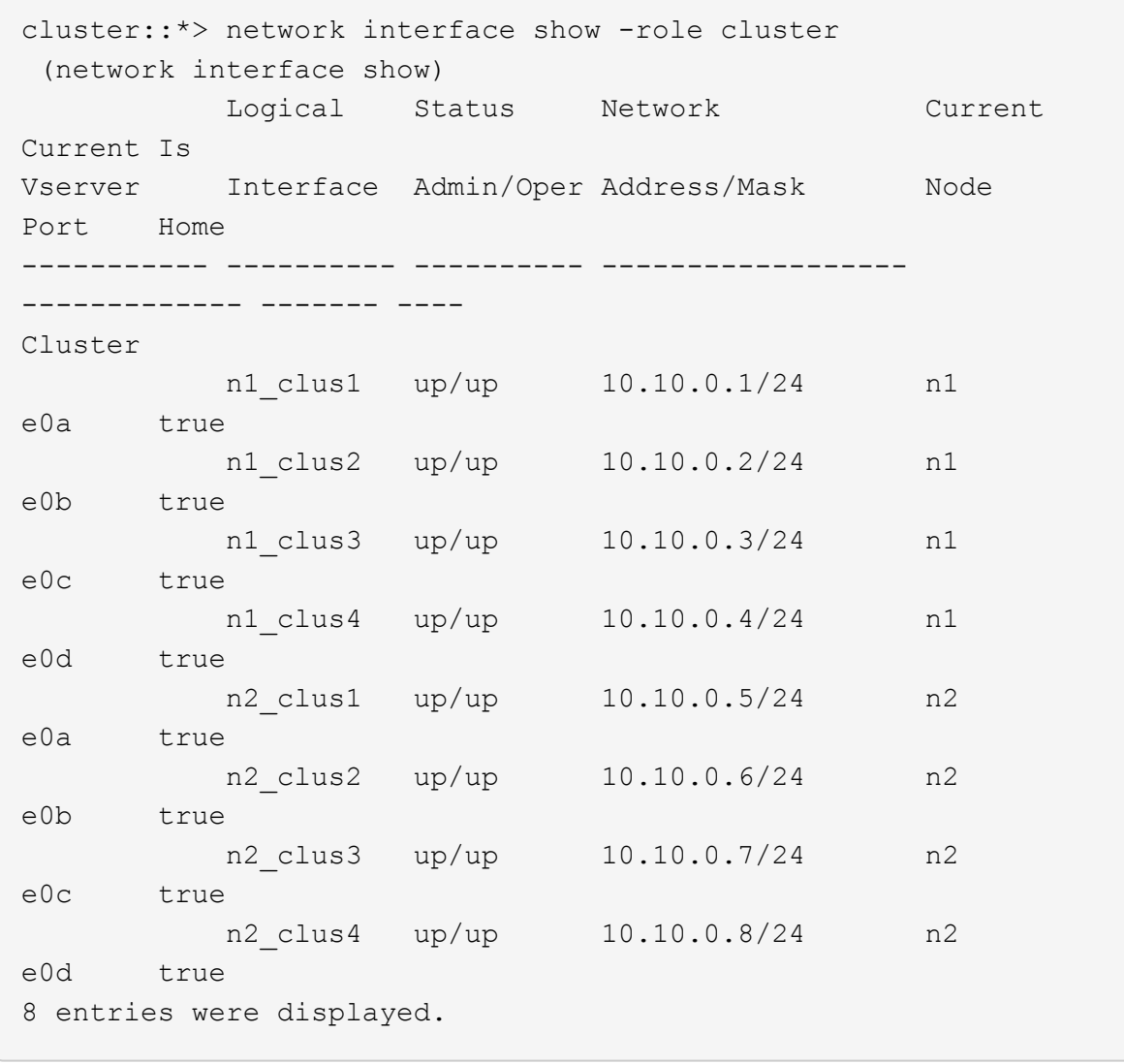

b. 顯示探索到的叢集交換器相關資訊:+「系統叢集交換器顯示」

```
顯示範例
```
以下範例顯示叢集已知的叢集交換器及其管理IP位址:

```
cluster::*> system cluster-switch show
Switch Type Address
Model
----------------------------- ------------------ ---------------
---------------
CL1 cluster-network 10.10.1.101
NX5596
      Serial Number: 01234567
       Is Monitored: true
            Reason:
   Software Version: Cisco Nexus Operating System (NX-OS)
Software, Version
                   7.1(1)N1(1)
     Version Source: CDP
CL2 cluster-network 10.10.1.102
NX5596
      Serial Number: 01234568
      Is Monitored: true
            Reason:
   Software Version: Cisco Nexus Operating System (NX-OS)
Software, Version
                   7.1(1)N1(1)
     Version Source: CDP
2 entries were displayed.
```
4. 在兩個節點上、將叢集lifs clus1和clus2上的「-aut-revert」參數設為「假」:

網路介面修改

cluster::\*> network interface modify -vserver node1 -lif clus1 -auto -revert false cluster::\*> network interface modify -vserver node1 -lif clus2 -auto -revert false cluster::\*> network interface modify -vserver node2 -lif clus1 -auto -revert false cluster::\*> network interface modify -vserver node2 -lif clus2 -auto -revert false

5. 根據您的需求、確認新的31382Q-V交換器上已安裝適當的RCF和映像、並進行必要的站台自訂、例如使用 者和密碼、網路位址等。

此時您必須準備兩個交換器。如果您需要升級RCF和映像、請遵循下列步驟:

- a. 前往 ["Cisco](http://support.netapp.com/NOW/download/software/cm_switches/)[乙太網路交換器](http://support.netapp.com/NOW/download/software/cm_switches/)["](http://support.netapp.com/NOW/download/software/cm_switches/) 頁面。
- b. 請在該頁的表格中記下您的交換器和所需的軟體版本。
- c. 下載適當版本的RCF。
- d. 按一下「說明」頁面上的「繼續」、接受授權合約、然後依照「下載」頁面上的指示下載RCF。
- e. 下載適當版本的映像軟體。

請參閱「 S廳ONTAP 8.x或更新版本叢集與管理網路交換器參考組態檔案 下載」頁面、然後按一下適 當的版本。

若要尋找正確版本、請參閱「叢ONTAP 集網路交換器下載」頁面\_。

6. 移轉與第二台要更換的Nexus 5596交換器相關的生命週期:

網路介面移轉

```
顯示範例
```
以下範例顯示n1和n2、但必須在所有節點上執行LIF移轉:

```
cluster::*> network interface migrate -vserver Cluster -lif n1_clus2
-source-node n1 –
destination-node n1 -destination-port e0a
cluster::*> network interface migrate -vserver Cluster -lif n1 clus3
-source-node n1 –
destination-node n1 -destination-port e0d
cluster::*> network interface migrate -vserver Cluster -lif n2 clus2
-source-node n2 –
destination-node n2 -destination-port e0a
cluster::*> network interface migrate -vserver Cluster -lif n2 clus3
-source-node n2 –
destination-node n2 -destination-port e0d
```
# 7. 驗證叢集的健全狀況:

「網路介面展示」

顯示範例

以下範例顯示先前「網路介面移轉」命令的結果:

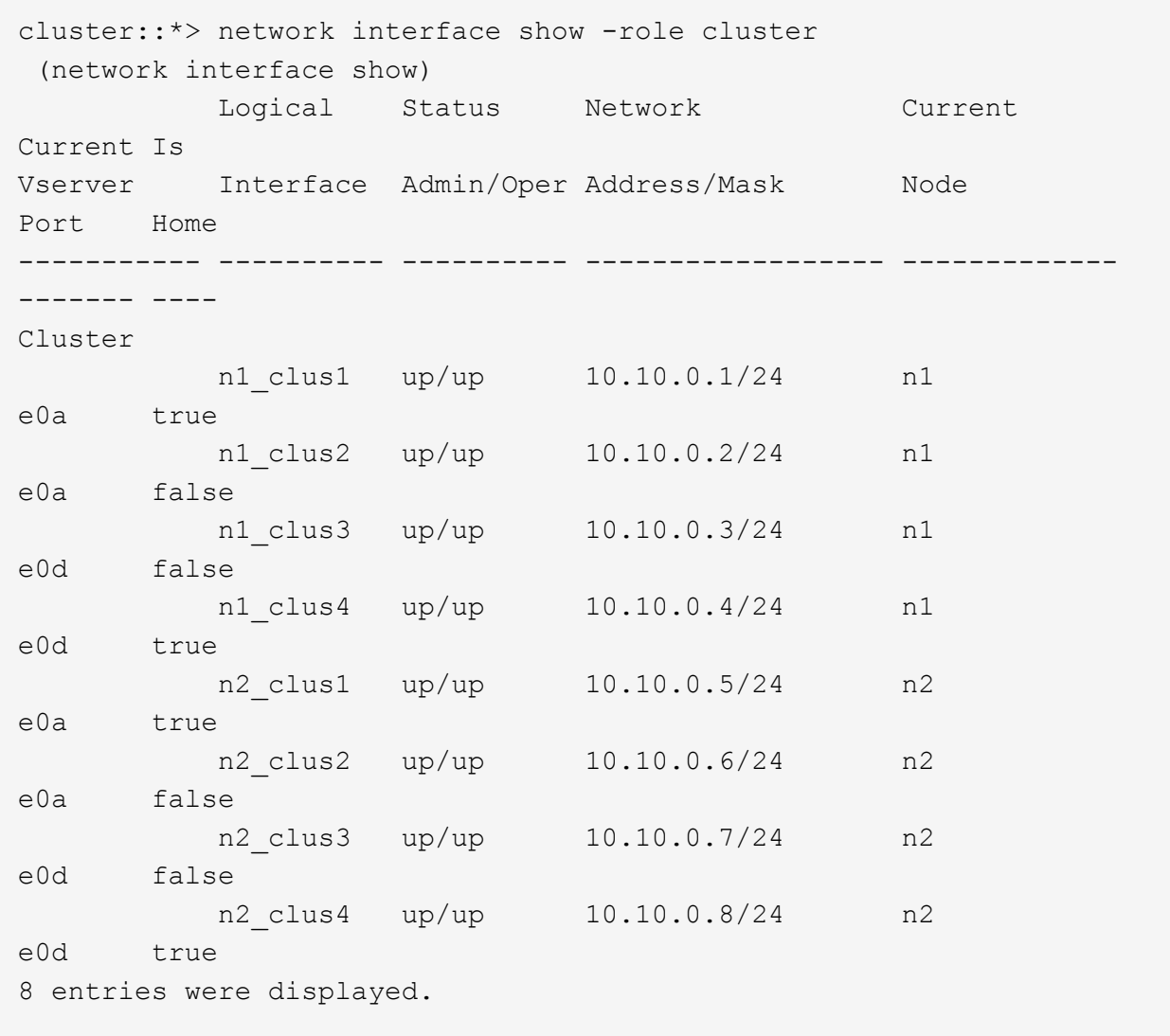

8. 關閉實體連接至交換器CL2的叢集互連連接埠:

網路連接埠修改

顯示範例

下列命令會關閉n1和n2上的指定連接埠、但必須關閉所有節點上的連接埠:

```
cluster::*> network port modify -node n1 -port e0b -up-admin false
cluster::*> network port modify -node n1 -port e0c -up-admin false
cluster::*> network port modify -node n2 -port e0b -up-admin false
cluster::*> network port modify -node n2 -port e0c -up-admin false
```
9. Ping遠端叢集介面並執行RPC伺服器檢查:

「叢集ping叢集」

下列範例顯示如何ping遠端叢集介面:

```
cluster::*> cluster ping-cluster -node n1
Host is n1
Getting addresses from network interface table...
Cluster n1 clus1 n1 e0a 10.10.0.1
Cluster n1_clus2 n1 e0b 10.10.0.2
Cluster n1_clus3 n1 e0c 10.10.0.3
Cluster n1_clus4 n1 e0d 10.10.0.4
Cluster n2_clus1 n2 e0a 10.10.0.5
Cluster n2 clus2 n2 e0b 10.10.0.6
Cluster n2_clus3 n2 e0c 10.10.0.7
Cluster n2_clus4 n2 e0d 10.10.0.8
Local = 10.10.0.1 10.10.0.2 10.10.0.3 10.10.0.4
Remote = 10.10.0.5 10.10.0.6 10.10.0.7 10.10.0.8
Cluster Vserver Id = 4294967293
Ping status:
....
Basic connectivity succeeds on 16 path(s)
Basic connectivity fails on 0 path(s)
................
Detected 1500 byte MTU on 16 path(s):
      Local 10.10.0.1 to Remote 10.10.0.5
      Local 10.10.0.1 to Remote 10.10.0.6
      Local 10.10.0.1 to Remote 10.10.0.7
      Local 10.10.0.1 to Remote 10.10.0.8
      Local 10.10.0.2 to Remote 10.10.0.5
      Local 10.10.0.2 to Remote 10.10.0.6
      Local 10.10.0.2 to Remote 10.10.0.7
     Local 10.10.0.2 to Remote 10.10.0.8
      Local 10.10.0.3 to Remote 10.10.0.5
      Local 10.10.0.3 to Remote 10.10.0.6
      Local 10.10.0.3 to Remote 10.10.0.7
      Local 10.10.0.3 to Remote 10.10.0.8
      Local 10.10.0.4 to Remote 10.10.0.5
      Local 10.10.0.4 to Remote 10.10.0.6
      Local 10.10.0.4 to Remote 10.10.0.7
      Local 10.10.0.4 to Remote 10.10.0.8
Larger than PMTU communication succeeds on 16 path(s)
RPC status:
4 paths up, 0 paths down (tcp check)
4 paths up, 0 paths down (udp check
```
10. 關閉活動Nexus 5596交換器CL1上的ISL連接埠41至48:

顯示範例

下列範例顯示如何關閉Nexus 5596交換器CL1上的ISL連接埠41至48:

```
(CL1)# configure
(CL1)(Config)# interface e1/41-48
(CL1)(config-if-range)# shutdown
(CL1)(config-if-range)# exit
(CL1)(Config)# exit
(CLI)#
```
如果您要更換Nexus 5010或5020、請為ISL指定適當的連接埠號碼。

11. 在CL1和C2之間建置暫時ISL。

顯示範例

以下範例顯示CL1和C2之間正在設定的暫用ISL:

```
C2# configure
C2(config)# interface port-channel 2
C2(config-if)# switchport mode trunk
C2(config-if)# spanning-tree port type network
C2(config-if)# mtu 9216
C2(config-if)# interface breakout module 1 port 24 map 10g-4x
C2(config)# interface e1/24/1-4
C2(config-if-range)# switchport mode trunk
C2(config-if-range)# mtu 9216
C2(config-if-range)# channel-group 2 mode active
C2(config-if-range)# exit
C2(config-if)# exit
```
步驟**2**:設定連接埠

1. 在所有節點上、移除連接至Nexus 5596交換器CL2的所有纜線。

使用支援的纜線、將所有節點上的中斷連接連接埠重新連接至Nexus 3132Q-V交換器C2。

2. 從Nexus 5596交換器CL2拔下所有纜線。

將適當的Cisco QSFP連接至SFP+中斷纜線、將新Cisco 3132Q-V交換器C2上的連接埠1/24連接至現 有Nexus 5596、CL1上的連接埠45至48。

- 3. 確認介面eth1/45-48在其執行組態中已有「channel group 1 mode active」(通道群組1模式作用中)。
- 4. 在活動Nexus 5596交換器CL1上啟動ISL連接埠45至48。

顯示範例

下列範例顯示要啟動的ISL連接埠45至48:

```
(CL1)# configure
(CL1)(Config)# interface e1/45-48
(CL1)(config-if-range)# no shutdown
(CL1)(config-if-range)# exit
(CL1)(Config)# exit
(CL1)#
```
5. 驗證Nexus 5596交換器CL1上的ISL是否為「up(正常)):

「How port-channel Summary」

顯示範例

```
連接埠eth1/45至eth1/48應顯示(P)、表示連接埠通道中的ISL連接埠為「up」(正常):
 Example
 CL1# show port-channel summary
 Flags: D - Down P - Up in port-channel (members)
          I - Individual H - Hot-standby (LACP only)
        s - Suspended   r - Module-removed
        S - Switched R - Routed
          U - Up (port-channel)
          M - Not in use. Min-links not met
      --------------------------------------------------------------------
 ------------
 Group Port- Type Protocol Member Ports
         Channel
     --------------------------------------------------------------------
 ------------
 1 Po1(SU) Eth LACP Eth1/41(D) Eth1/42(D)
 Eth1/43(D)
                                      Eth1/44(D) Eth1/45(P)
 Eth1/46(P)
                                    Eth1/47(P) Eth1/48(P)
```
6. 驗證3132Q-V交換器C2上的ISL是否為「up (正常)):

「How port-channel Summary」

顯示範例

```
連接埠eth1/24/1、eth1/24/2、eth1/24/3和eth1/24/4應顯示(P)、表示連接埠通道中的ISL連接埠
為「up」(正常):
 C2# show port-channel summary
 Flags: D - Down P - Up in port-channel (members)
         I - Individual H - Hot-standby (LACP only)
        s - Suspended r - Module-removed
        S - Switched R - Routed
         U - Up (port-channel)
          M - Not in use. Min-links not met
   --------------------------------------------------------------------
 ------------
 Group Port- Type Protocol Member Ports
         Channel
   --------------------------------------------------------------------
 ------------
 1 Po1(SU) Eth LACP Eth1/31(D) Eth1/32(D)
 2 Po2(SU) Eth LACP Eth1/24/1(P) Eth1/24/2(P)
 Eth1/24/3(P)
                                     Eth1/24/4(P)
```
7. 在所有節點上、開啟連接至3132Q-V交換器C2的所有叢集互連連接埠:

網路連接埠修改

顯示範例

以下範例顯示節點n1和n2上要啟動的指定連接埠:

```
cluster::*> network port modify -node n1 -port e0b -up-admin true
cluster::*> network port modify -node n1 -port e0c -up-admin true
cluster::*> network port modify -node n2 -port e0b -up-admin true
cluster::*> network port modify -node n2 -port e0c -up-admin true
```
8. 在所有節點上、還原連接到C2的所有移轉叢集互連lifs:

網路介面回復

以下範例顯示移轉的叢集l生命、正還原至節點n1和n2上的主連接埠:

```
cluster::*> network interface revert -vserver Cluster -lif n1_clus2
cluster::*> network interface revert -vserver Cluster -lif n1 clus3
cluster::*> network interface revert -vserver Cluster -lif n2_clus2
cluster::*> network interface revert -vserver Cluster -lif n2_clus3
```
9. 驗證所有叢集互連連接埠現在都已還原為其主連接埠:

「網路介面展示」

顯示範例

以下範例顯示、clus2上的lifs會還原至其主連接埠、並顯示如果「is Home」欄中的「Port」欄位狀態 為「true」、則會成功還原lifs。如果「是自家點」值為「假」、則LIF尚未還原。

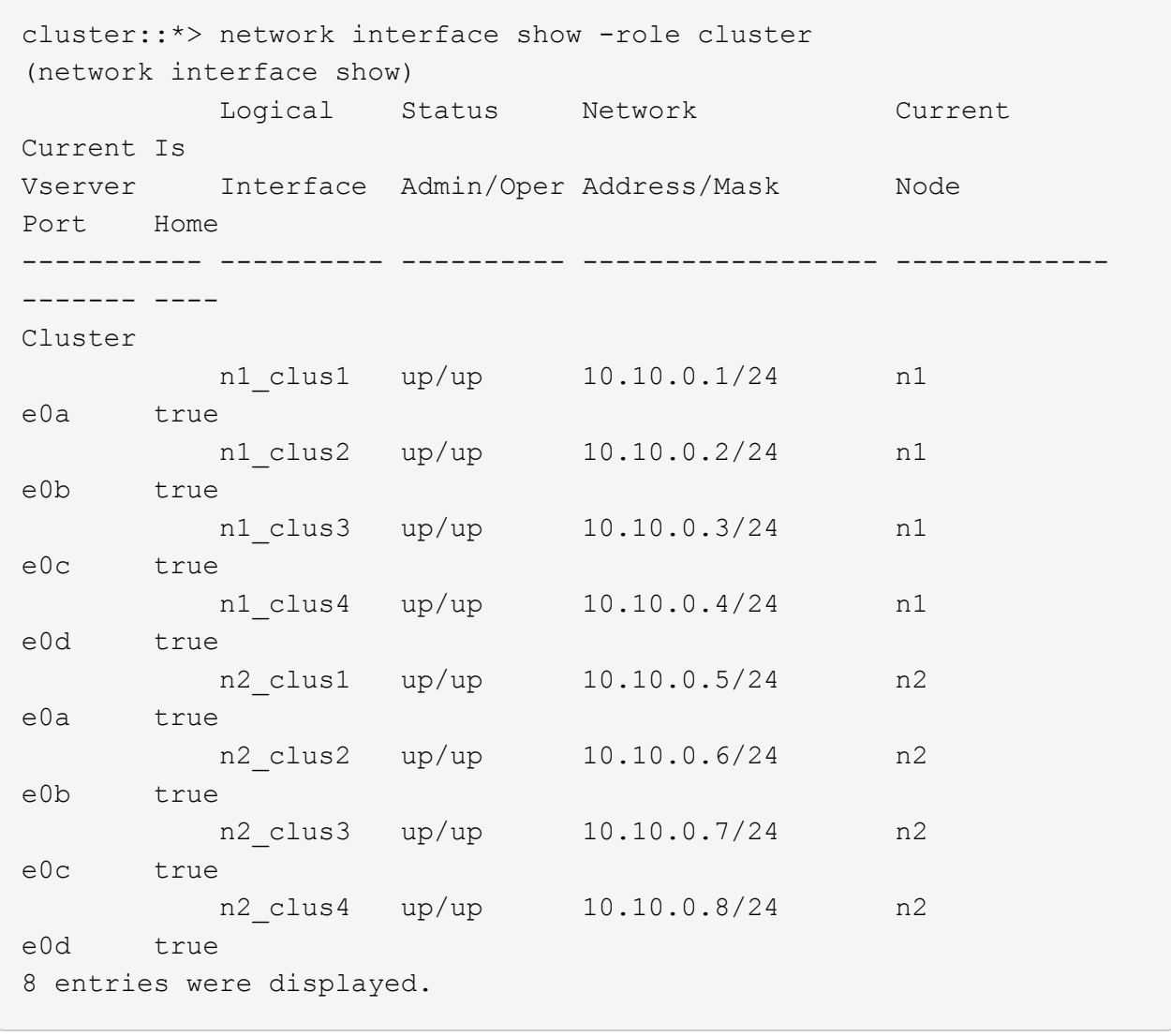

10. 驗證是否已連接叢集連接埠:

「網路連接埠展示」

```
顯示範例
```
以下範例顯示先前「網路連接埠修改」命令的結果、驗證所有的叢集互連都是「正常」:

```
cluster::*> network port show -role cluster
   (network port show)
Node: n1
Ignore
                                          Speed(Mbps) Health
Health
Port IPspace Broadcast Domain Link MTU Admin/Oper Status
Status
--------- ------------ ---------------- ---- ---- -----------
-------- ------
e0a Cluster Cluster up 9000 auto/10000 -
- \,e0b Cluster Cluster up 9000 auto/10000 -
- \,e0c Cluster Cluster up 9000 auto/10000 -
-
e0d Cluster Cluster up 9000 auto/10000 -
-
Node: n2
Ignore
                                          Speed(Mbps) Health
Health
Port IPspace Broadcast Domain Link MTU Admin/Oper Status
Status
--------- ------------ ---------------- ---- ---- -----------
-------- ------
e0a Cluster Cluster up 9000 auto/10000 -
- \,e0b Cluster Cluster up 9000 auto/10000 -
-
e0c Cluster Cluster up 9000 auto/10000 -
-
e0d Cluster Cluster up 9000 auto/10000 -
-
8 entries were displayed.
```
11. Ping遠端叢集介面並執行RPC伺服器檢查:

「叢集ping叢集」

下列範例顯示如何ping遠端叢集介面:

```
cluster::*> cluster ping-cluster -node n1
Host is n1
Getting addresses from network interface table...
Cluster n1 clus1 n1 e0a 10.10.0.1
Cluster n1_clus2 n1 e0b 10.10.0.2
Cluster n1_clus3 n1 e0c 10.10.0.3
Cluster n1_clus4 n1 e0d 10.10.0.4
Cluster n2_clus1 n2 e0a 10.10.0.5
Cluster n2 clus2 n2 e0b 10.10.0.6
Cluster n2_clus3 n2 e0c 10.10.0.7
Cluster n2_clus4 n2 e0d 10.10.0.8
Local = 10.10.0.1 10.10.0.2 10.10.0.3 10.10.0.4
Remote = 10.10.0.5 10.10.0.6 10.10.0.7 10.10.0.8
Cluster Vserver Id = 4294967293
Ping status:
....
Basic connectivity succeeds on 16 path(s)
Basic connectivity fails on 0 path(s)
................
Detected 1500 byte MTU on 16 path(s):
      Local 10.10.0.1 to Remote 10.10.0.5
      Local 10.10.0.1 to Remote 10.10.0.6
      Local 10.10.0.1 to Remote 10.10.0.7
      Local 10.10.0.1 to Remote 10.10.0.8
      Local 10.10.0.2 to Remote 10.10.0.5
      Local 10.10.0.2 to Remote 10.10.0.6
      Local 10.10.0.2 to Remote 10.10.0.7
     Local 10.10.0.2 to Remote 10.10.0.8
      Local 10.10.0.3 to Remote 10.10.0.5
      Local 10.10.0.3 to Remote 10.10.0.6
      Local 10.10.0.3 to Remote 10.10.0.7
      Local 10.10.0.3 to Remote 10.10.0.8
      Local 10.10.0.4 to Remote 10.10.0.5
      Local 10.10.0.4 to Remote 10.10.0.6
      Local 10.10.0.4 to Remote 10.10.0.7
      Local 10.10.0.4 to Remote 10.10.0.8
Larger than PMTU communication succeeds on 16 path(s)
RPC status:
4 paths up, 0 paths down (tcp check)
4 paths up, 0 paths down (udp check)
```
12. 在叢集中的每個節點上、移轉與第一台Nexus 5596交換器CL1相關的介面、以供替換:

網路介面移轉

顯示範例

以下範例顯示節點n1和n2上正在移轉的連接埠或LIF:

cluster::\*> network interface migrate -vserver Cluster -lif n1 clus1 -source-node n1 destination-node n1 -destination-port e0b cluster::\*> network interface migrate -vserver Cluster -lif n1 clus4 -source-node n1 destination-node n1 -destination-port e0c cluster::\*> network interface migrate -vserver Cluster -lif n2\_clus1 -source-node n2 destination-node n2 -destination-port e0b cluster::\*> network interface migrate -vserver Cluster -lif n2 clus4 -source-node n2 destination-node n2 -destination-port e0c

13. 驗證叢集狀態:

「網路介面展示」

966

顯示範例

 $\sqrt{2}$ 

下列範例顯示所需的叢集l生命 已移轉至叢集交換器C2上裝載的適當叢集連接埠:

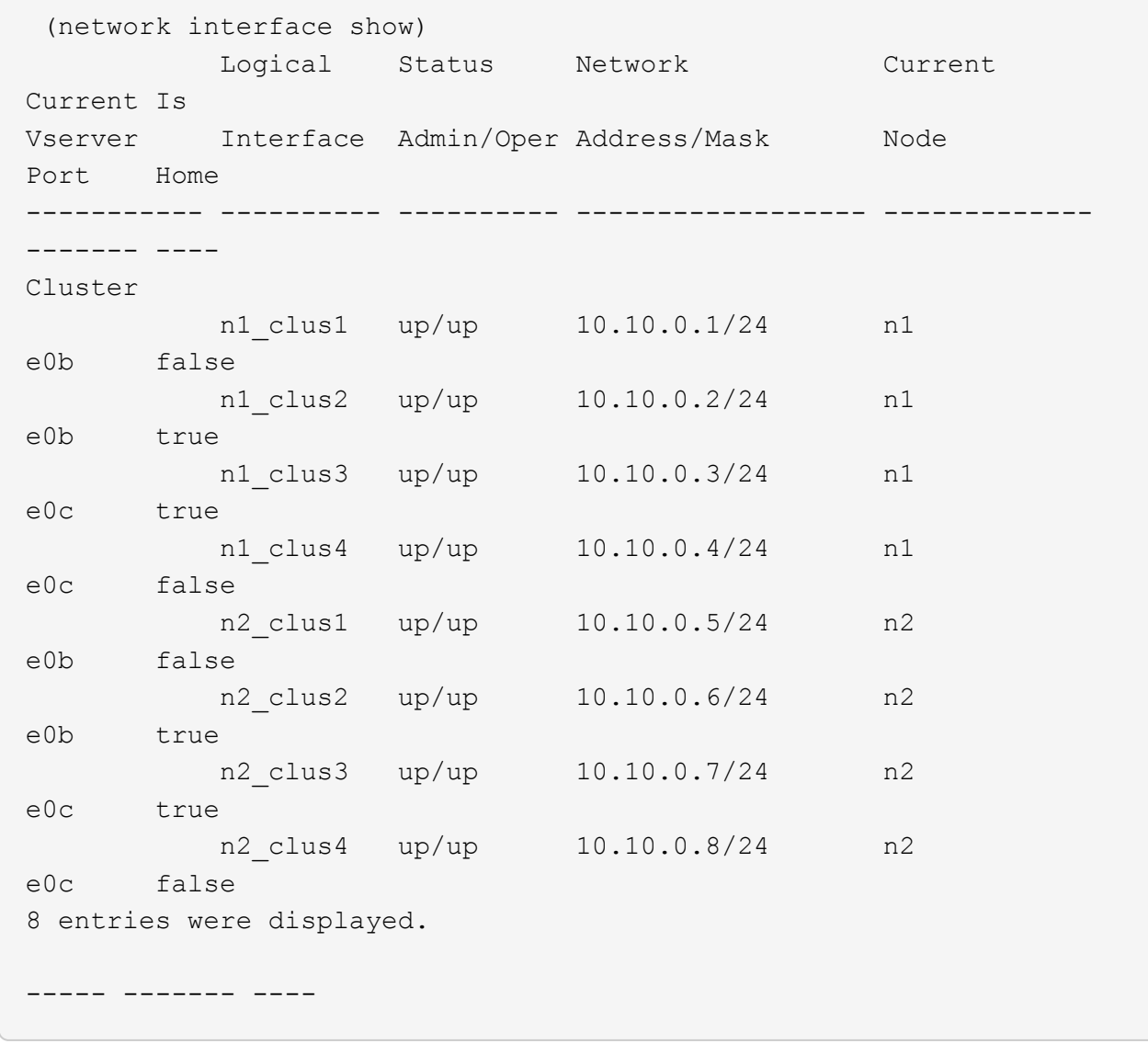

14. 在所有節點上、關閉連接至CL1的節點連接埠:

網路連接埠修改

以下範例顯示節點n1和n2上要關閉的指定連接埠:

cluster::\*> network port modify -node n1 -port e0a -up-admin false cluster::\*> network port modify -node n1 -port e0d -up-admin false cluster::\*> network port modify -node n2 -port e0a -up-admin false cluster::\*> network port modify -node n2 -port e0d -up-admin false

15. 關閉作用中的3132Q-V交換器C2上的ISL連接埠24、31和32:

## 「關機」

### 顯示範例

下列範例顯示如何關閉ISL 24、31和32:

```
C2# configure
C2(Config)# interface e1/24/1-4
C2(config-if-range)# shutdown
C2(config-if-range)# exit
C2(config)# interface 1/31-32
C2(config-if-range)# shutdown
C2(config-if-range)# exit
C2(config-if)# exit
C2#
```
16. 在所有節點上、移除連接至Nexus 5596交換器CL1的所有纜線。

使用支援的纜線、將所有節點上的中斷連接連接埠重新連接至Nexus 3132Q-V交換器C1。

17. 從Nexus 3132Q-V C2連接埠E1/24拔下QSFP中斷連接線。

使用支援的Cisco QSFP光纖或直接連接纜線、將C1上的E1/31和E1/32連接埠連接至C2上的E1/31和E1/32 連接埠。

18. 還原連接埠24上的組態、並移除C2上的暫用連接埠通道2:

```
C2# configure
C2(config)# no interface breakout module 1 port 24 map 10q-4xC2(config)# no interface port-channel 2
C2(config-if)# int e1/24
C2(config-if)# description 40GbE Node Port
C2(config-if)# spanning-tree port type edge
C2(config-if)# spanning-tree bpduguard enable
C2(config-if)# mtu 9216
C2(config-if-range)# exit
C2(config)# exit
C2# copy running-config startup-config
[########################################] 100%
Copy Complete.
```
19. 在C2上啟動ISL連接埠31和32、作用中的31382Q-V交換器:「不關機」

顯示範例

以下範例說明如何在31382-V交換器C2上啟動ISL 31和32:

```
C2# configure
C2(config)# interface ethernet 1/31-32
C2(config-if-range)# no shutdown
C2(config-if-range)# exit
C2(config)# exit
C2# copy running-config startup-config
[########################################] 100%
Copy Complete.
```
步驟**3**:驗證組態

1. 驗證ISL連線是否正常 up 在3132Q-V交換器C2上:

「How port-channel Summary」

連接埠eth1/31和eth1/32應顯示「 (P) 」、表示連接埠通道中的兩個ISL連接埠均為「up」 (正常) :

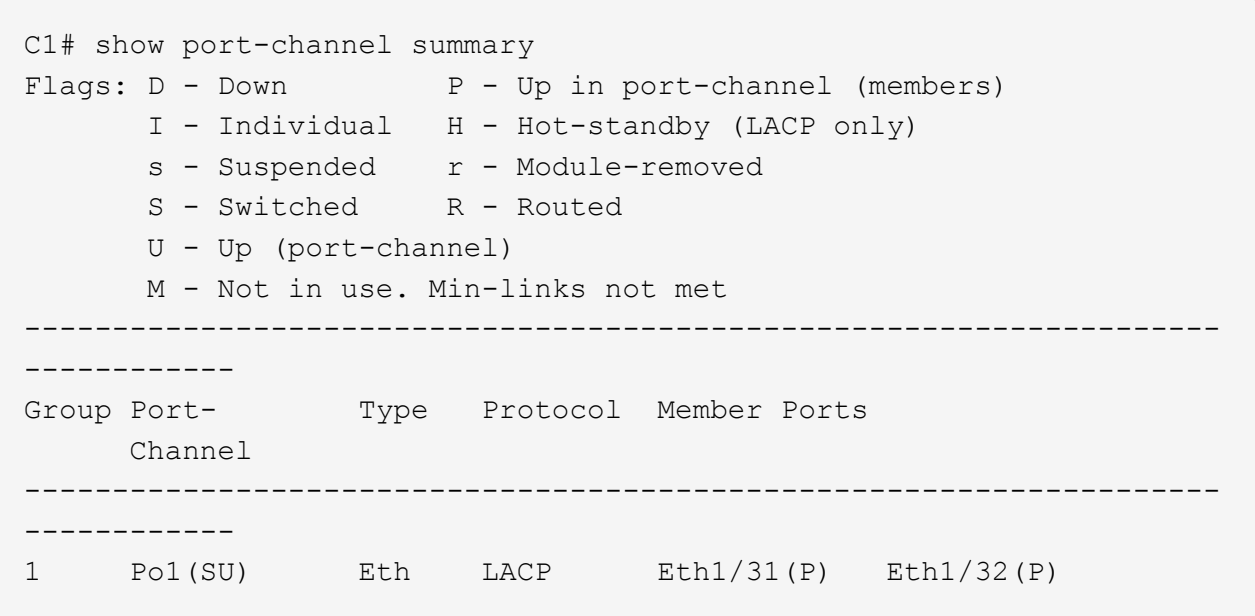

2. 在所有節點上、開啟連接至新款3138Q V交換器C1的所有叢集互連連接埠:

### 網路連接埠修改

顯示範例

以下範例顯示在31382Q-V交換器C1上為n1和n2所建立的所有叢集互連連接埠:

```
cluster::*> network port modify -node n1 -port e0a -up-admin true
cluster::*> network port modify -node n1 -port e0d -up-admin true
cluster::*> network port modify -node n2 -port e0a -up-admin true
cluster::*> network port modify -node n2 -port e0d -up-admin true
```
3. 驗證叢集節點連接埠的狀態:

「網路連接埠展示」

```
顯示範例
```
下列範例可驗證新款31382Q-V交換器C1上所有節點上的所有叢集互連連接埠均為「up(正常)):

```
cluster::*> network port show –role cluster
   (network port show)
Node: n1
Ignore
                                          Speed(Mbps) Health
Health
Port IPspace Broadcast Domain Link MTU Admin/Oper Status
Status
--------- ------------ ---------------- ---- ---- -----------
-------- ------
e0a Cluster Cluster up 9000 auto/10000 -
- \,e0b Cluster Cluster up 9000 auto/10000 -
- \,e0c Cluster Cluster up 9000 auto/10000 -
-
e0d Cluster Cluster up 9000 auto/10000 -
-
Node: n2
Ignore
                                          Speed(Mbps) Health
Health
Port IPspace Broadcast Domain Link MTU Admin/Oper Status
Status
--------- ------------ ---------------- ---- ---- -----------
-------- ------
e0a Cluster Cluster up 9000 auto/10000 -
- \,e0b Cluster Cluster up 9000 auto/10000 -
-
e0c Cluster Cluster up 9000 auto/10000 -
-
e0d Cluster Cluster up 9000 auto/10000 -
-
8 entries were displayed.
```
4. 在所有節點上、將特定的叢集lifs還原為其主連接埠:
## 網路介面回復

## 顯示範例

以下範例顯示要還原至節點n1和n2上其主連接埠的特定叢集lifs:

```
cluster::*> network interface revert -vserver Cluster -lif n1 clus1
cluster::*> network interface revert -vserver Cluster -lif n1 clus4
cluster::*> network interface revert -vserver Cluster -lif n2_clus1
cluster::*> network interface revert -vserver Cluster -lif n2 clus4
```
# 5. 驗證介面是否為主介面:

「網路介面展示」

顯示範例

以下範例顯示n1和n2的叢集互連介面狀態為「up」和「is home.」: cluster::\*> network interface show -role cluster (network interface show) Logical Status Network Current Current Is Vserver Interface Admin/Oper Address/Mask Node Port Home ----------- ---------- ---------- ------------------ ------------- ------- ---- Cluster n1\_clus1 up/up 10.10.0.1/24 n1 e0a true n1 clus2 up/up 10.10.0.2/24 n1 e0b true n1\_clus3 up/up 10.10.0.3/24 n1 e0c true n1 clus4 up/up 10.10.0.4/24 n1 e0d true n2 clus1 up/up 10.10.0.5/24 n2 e0a true n2 clus2 up/up 10.10.0.6/24 n2 e0b true n2 clus3 up/up 10.10.0.7/24 n2 e0c true n2 clus4 up/up 10.10.0.8/24 n2 e0d true 8 entries were displayed.

6. Ping遠端叢集介面、然後執行遠端程序呼叫伺服器檢查:

「叢集ping叢集」

下列範例顯示如何ping遠端叢集介面:

```
cluster::*> cluster ping-cluster -node n1
Host is n1
Getting addresses from network interface table...
Cluster n1_clus1 n1 e0a 10.10.0.1
Cluster n1_clus2 n1 e0b 10.10.0.2
Cluster n1 clus3 n1 e0c 10.10.0.3
Cluster n1_clus4 n1 e0d 10.10.0.4
Cluster n2 clus1 n2 e0a 10.10.0.5
Cluster n2 clus2 n2 e0b 10.10.0.6
Cluster n2_clus3 n2 e0c 10.10.0.7
Cluster n2_clus4 n2 e0d 10.10.0.8
Local = 10.10.0.1 10.10.0.2 10.10.0.3 10.10.0.4
Remote = 10.10.0.5 10.10.0.6 10.10.0.7 10.10.0.8
Cluster Vserver Id = 4294967293
Ping status:
....
Basic connectivity succeeds on 16 path(s)
Basic connectivity fails on 0 path(s)
................
Detected 1500 byte MTU on 16 path(s):
      Local 10.10.0.1 to Remote 10.10.0.5
      Local 10.10.0.1 to Remote 10.10.0.6
      Local 10.10.0.1 to Remote 10.10.0.7
      Local 10.10.0.1 to Remote 10.10.0.8
      Local 10.10.0.2 to Remote 10.10.0.5
      Local 10.10.0.2 to Remote 10.10.0.6
      Local 10.10.0.2 to Remote 10.10.0.7
     Local 10.10.0.2 to Remote 10.10.0.8
      Local 10.10.0.3 to Remote 10.10.0.5
      Local 10.10.0.3 to Remote 10.10.0.6
      Local 10.10.0.3 to Remote 10.10.0.7
      Local 10.10.0.3 to Remote 10.10.0.8
      Local 10.10.0.4 to Remote 10.10.0.5
      Local 10.10.0.4 to Remote 10.10.0.6
      Local 10.10.0.4 to Remote 10.10.0.7
      Local 10.10.0.4 to Remote 10.10.0.8
Larger than PMTU communication succeeds on 16 path(s)
RPC status:
4 paths up, 0 paths down (tcp check)
4 paths up, 0 paths down (udp check)
```
- 7. 將節點新增至Nexus 3132Q-V叢集交換器、以擴充叢集。
- 8. 顯示組態中裝置的相關資訊:
	- 「網路裝置探索秀」
	- 「網路連接埠show -role cluster」
	- 「網路介面show -role cluster」
	- 「系統叢集交換器顯示」

# 下列範例顯示節點n3和n4、其40 GbE叢集連接埠分別連接至連接埠E1/7和E1/8、同時連接Nexus 3132Q-V叢集交換器、而且兩個節點都已加入叢集。使用的40 GbE叢集互連連接埠為E4A和e4e。

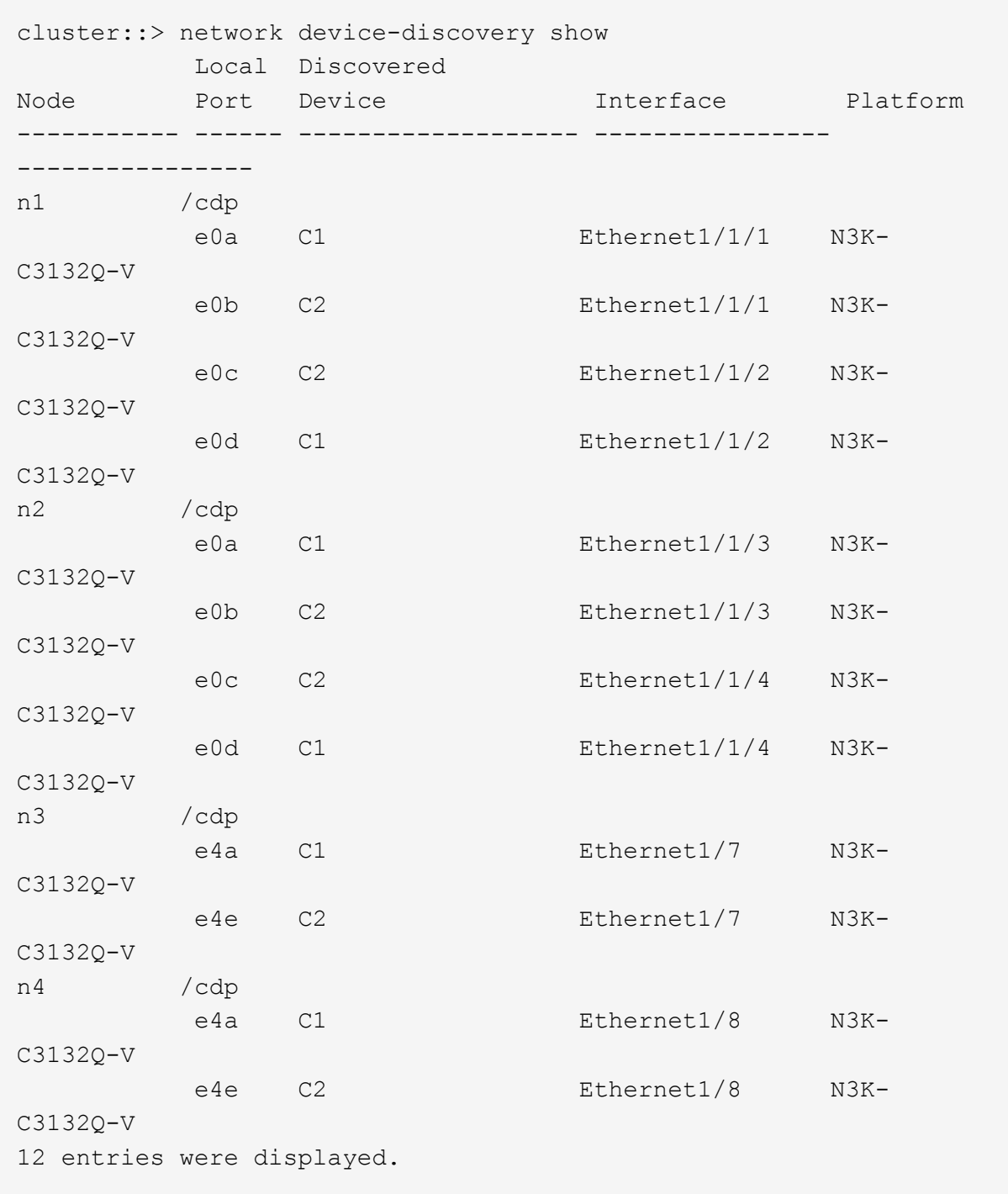

cluster::\*> network port show –role cluster (network port show) Node: n1

Ignore

```
  Speed(Mbps)
Health Health
Port IPspace Broadcast Domain Link MTU Admin/Oper
Status Status
--------- ------------ ---------------- ---- ---- -----------
-------- ------
e0a Cluster Cluster up 9000 auto/10000 -
-
e0b Cluster Cluster up 9000 auto/10000 -
-
e0c Cluster Cluster up 9000 auto/10000 -
-
e0d Cluster Cluster up 9000 auto/10000 -
-
Node: n2
Ignore
                                         Speed(Mbps)
Health Health
Port IPspace Broadcast Domain Link MTU Admin/Oper
Status Status
--------- ------------ ---------------- ---- ---- -----------
-------- ------
e0a Cluster Cluster up 9000 auto/10000 -
-e0b Cluster Cluster up 9000 auto/10000 -
- \,e0c Cluster Cluster up 9000 auto/10000 -
-
e0d Cluster Cluster up 9000 auto/10000 -
-
Node: n3
Ignore
                                         Speed(Mbps)
Health Health
Port IPspace Broadcast Domain Link MTU Admin/Oper
Status Status
--------- ------------ ---------------- ---- ---- -----------
-------- ------
e4a Cluster Cluster up 9000 auto/40000 -
-
e4e Cluster Cluster up 9000 auto/40000 -
-
```
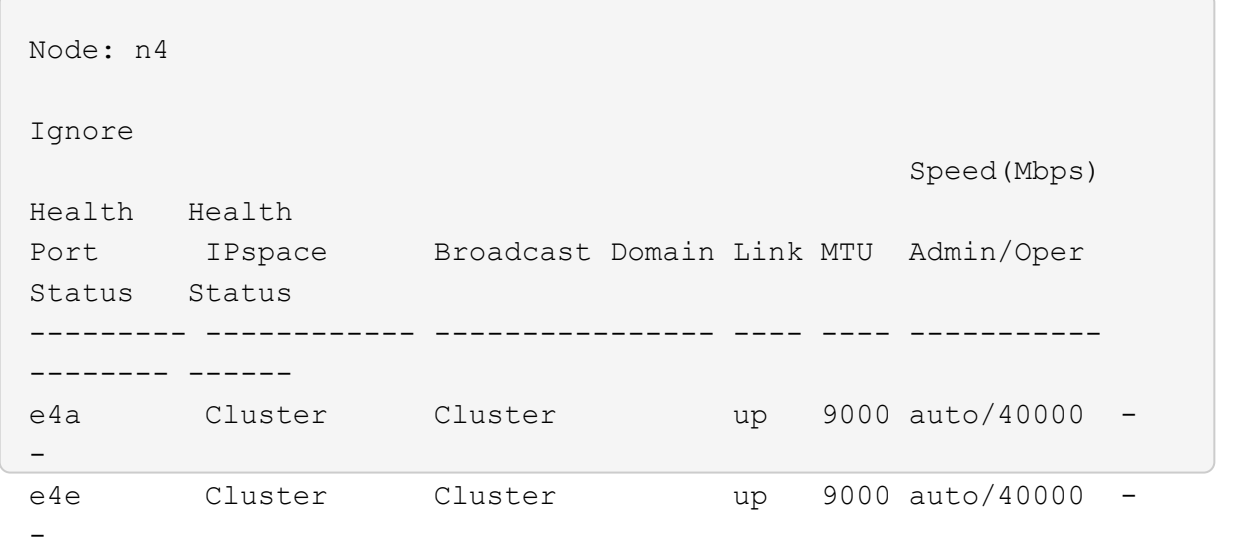

12 entries were displayed.

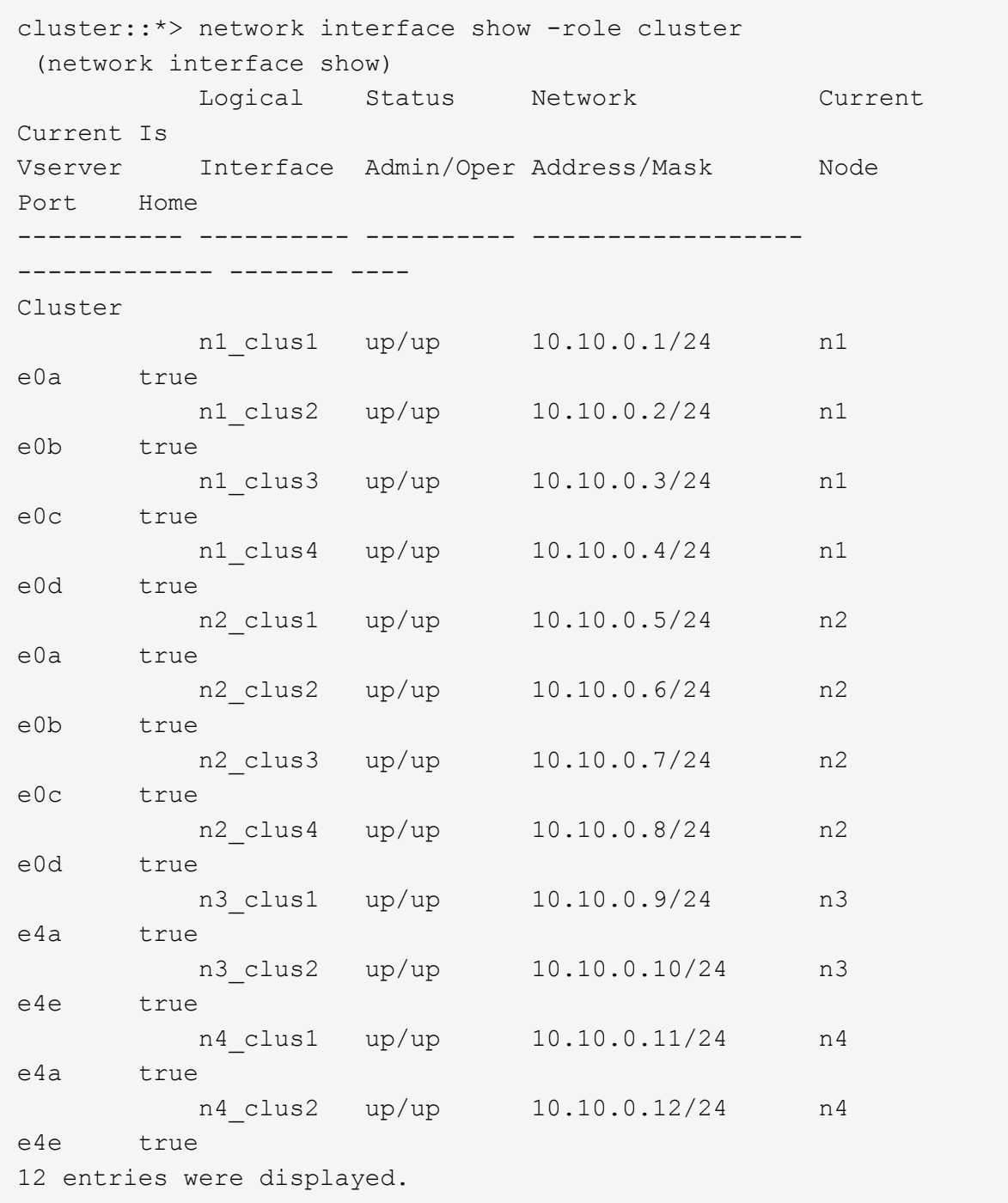

```
cluster::*> system cluster-switch show
Switch Type Address
Model
--------------------------- ------------------ ----------------
---------------
C1 cluster-network 10.10.1.103
NX3132V
      Serial Number: FOX000001
       Is Monitored: true
            Reason:
   Software Version: Cisco Nexus Operating System (NX-OS)
Software, Version
                   7.0(3)I4(1)
     Version Source: CDP
C2 cluster-network 10.10.1.104
NX3132V
      Serial Number: FOX000002
      Is Monitored: true
            Reason:
   Software Version: Cisco Nexus Operating System (NX-OS)
Software, Version
                   7.0(3)I4(1)
     Version Source: CDP
CL1 cluster-network 10.10.1.101
NX5596
      Serial Number: 01234567
      Is Monitored: true
            Reason:
   Software Version: Cisco Nexus Operating System (NX-OS)
Software, Version
                   7.1(1)N1(1)
     Version Source: CDP
CL2 cluster-network 10.10.1.102
NX5596
      Serial Number: 01234568
      Is Monitored: true
            Reason:
   Software Version: Cisco Nexus Operating System (NX-OS)
Software, Version
                   7.1(1)N1(1)
     Version Source: CDP
4 entries were displayed.
```
9. 如果更換的Nexus 5596未自動移除、請將其移除:

「系統叢集交換器刪除」

顯示範例

下列範例顯示如何移除Nexus 5596:

```
cluster::> system cluster-switch delete –device CL1
cluster::> system cluster-switch delete –device CL2
```
10. 將叢集clus1和clus2設定為在每個節點上自動還原並確認。

顯示範例

```
cluster::*> network interface modify -vserver node1 -lif clus1 -auto
-revert true
cluster::*> network interface modify -vserver node1 -lif clus2 -auto
-revert true
cluster::*> network interface modify -vserver node2 -lif clus1 -auto
-revert true
cluster::*> network interface modify -vserver node2 -lif clus2 -auto
-revert true
```
11. 確認已監控適當的叢集交換器:

「系統叢集交換器顯示」

顯示範例

```
cluster::> system cluster-switch show
Switch Type Address
Model
--------------------------- ------------------ ----------------
---------------
C1 cluster-network 10.10.1.103
NX3132V
      Serial Number: FOX000001
       Is Monitored: true
            Reason:
   Software Version: Cisco Nexus Operating System (NX-OS) Software,
Version
                    7.0(3)I4(1)
     Version Source: CDP
C2 cluster-network 10.10.1.104
NX3132V
      Serial Number: FOX000002
       Is Monitored: true
            Reason:
   Software Version: Cisco Nexus Operating System (NX-OS) Software,
Version
                    7.0(3)I4(1)
     Version Source: CDP
2 entries were displayed.
```
12. 啟用叢集交換器健全狀況監視器記錄收集功能、以收集交換器相關的記錄檔:

「系統叢集交換器記錄設定密碼」

「系統叢集交換器記錄啟用收集」

```
cluster::*> system cluster-switch log setup-password
Enter the switch name: <return>
The switch name entered is not recognized.
Choose from the following list:
C1
C2
cluster::*> system cluster-switch log setup-password
Enter the switch name: C1
**RSA key fingerprint is
e5:8b:c6:dc:e2:18:18:09:36:63:d9:63:dd:03:d9:cc
Do you want to continue? \{y|n\}: [n] y
Enter the password: < enter switch password>
Enter the password again: < enter switch password>
cluster::*> system cluster-switch log setup-password
Enter the switch name: C2
RSA key fingerprint is
57:49:86:a1:b9:80:6a:61:9a:86:8e:3c:e3:b7:1f:b1
Do you want to continue? {y|n}:: [n] y
Enter the password: <enter switch password>
Enter the password again: < enter switch password>
cluster::*> system cluster-switch log enable-collection
Do you want to enable cluster log collection for all nodes in the
cluster?
{y|n}: [n] y
Enabling cluster switch log collection.
cluster::*>
```
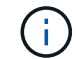

如果這些命令中有任何一個出現錯誤、請聯絡NetApp支援部門。

13. 如果您禁止自動建立個案、請叫用AutoSupport 下列消息來重新啟用此功能:

「系統節點AutoSupport 不完整地叫用節點\*-type all -most MAn=end」

# 從**CN1610**叢集交換器移轉至**Cisco Nexus 3132Q-V**叢集交換器

請遵循此程序、以Cisco Nexus 3132Q-V叢集交換器取代現有的CN1610叢集交換器。

檢閱要求

請參閱中的NetApp CN1610需求要求 ["](#page-1043-0)[更](#page-1043-0)[換](#page-1043-0)[Cisco Nexus 3132Q-V](#page-1043-0)[叢集交換器的需](#page-1043-0)[求](#page-1043-0)["](#page-1043-0)。

如需詳細資訊、請參閱:

- ["NetApp CN1601](http://support.netapp.com/NOW/download/software/cm_switches_ntap/)[與](http://support.netapp.com/NOW/download/software/cm_switches_ntap/)[CN1610](http://support.netapp.com/NOW/download/software/cm_switches_ntap/)[說明](http://support.netapp.com/NOW/download/software/cm_switches_ntap/)[頁](http://support.netapp.com/NOW/download/software/cm_switches_ntap/)[面](http://support.netapp.com/NOW/download/software/cm_switches_ntap/)["](http://support.netapp.com/NOW/download/software/cm_switches_ntap/)
- ["Cisco](http://support.netapp.com/NOW/download/software/cm_switches/)[乙太網路交換器說明](http://support.netapp.com/NOW/download/software/cm_switches/)[頁](http://support.netapp.com/NOW/download/software/cm_switches/)[面](http://support.netapp.com/NOW/download/software/cm_switches/)["](http://support.netapp.com/NOW/download/software/cm_switches/)
- ["Hardware Universe"](http://hwu.netapp.com)

# 更換交換器

交換器和節點命名法

本程序中的範例使用下列交換器和節點命名法:

- 命令輸出可能會因ONTAP 各種版本的不相同的更新而有所不同。
- 要更換的CN1610交換器為CL1和CL2。
- 用於更換CN1610交換器的Nexus 3132Q-V交換器為C1和C2。
- N1\_clus1是第一個叢集邏輯介面(LIF)、連接至節點n1的叢集交換器1(CL1或C1)。
- N1\_clus2是第一個叢集LIF、連接至節點n1的叢集交換器2(CL2或C2)。
- N1 clus3是第二個LIF、連接至節點n1的叢集交換器2(CL2或C2)。
- N1\_clus4是第二個LIF、連接至節點n1的叢集交換器1(CL1或C1)。
- 節點為n1、n2、n3和n4。
- 10 GbE和40/100 GbE連接埠的數量是在上可用的參考組態檔(RCFs)中定義 ["Cisco®](https://mysupport.netapp.com/NOW/download/software/sanswitch/fcp/Cisco/netapp_cnmn/download.shtml)[叢集網路交換器參](https://mysupport.netapp.com/NOW/download/software/sanswitch/fcp/Cisco/netapp_cnmn/download.shtml)[考](https://mysupport.netapp.com/NOW/download/software/sanswitch/fcp/Cisco/netapp_cnmn/download.shtml) [組態](https://mysupport.netapp.com/NOW/download/software/sanswitch/fcp/Cisco/netapp_cnmn/download.shtml)[檔案](https://mysupport.netapp.com/NOW/download/software/sanswitch/fcp/Cisco/netapp_cnmn/download.shtml)[下載](https://mysupport.netapp.com/NOW/download/software/sanswitch/fcp/Cisco/netapp_cnmn/download.shtml)["](https://mysupport.netapp.com/NOW/download/software/sanswitch/fcp/Cisco/netapp_cnmn/download.shtml) 頁面。

關於範例

本程序中的範例使用四個節點:

- 兩個節點使用四個10 GbE叢集互連連接埠:e0a、e0b、e0c和e0d。
- 其他兩個節點使用兩條40/100 GbE叢集互連光纖纜線:E4A和e4e。
- 。 ["Hardware Universe"](https://hwu.netapp.com/) 擁有平台上叢集光纖纜線的相關資訊。

關於這項工作

本程序涵蓋下列案例:

- 叢集從兩個節點開始、連接至兩個CN1610叢集交換器。
- 將由C2取代叢集交換器CL2
	- 連接至CL2的所有節點上所有叢集連接埠和LIF上的流量、都會移轉至第一個連接至CL1的叢集連接埠 和IF。
- 從連接至CL2的所有節點上的所有叢集連接埠拔下纜線、然後使用支援的中斷纜線將連接埠重新連接至 新的叢集交換器C2。
- 拔下ISL連接埠CL1和CL2之間的纜線、然後使用支援的中斷纜線將連接埠從CL1重新連接至C2。
- 所有節點上連線至C2的所有叢集連接埠和lifs上的流量都會還原。
- 叢集交換器CL1將由C1取代
	- 連接至CL1的所有節點上所有叢集連接埠和LIF上的流量、都會移轉到連接至C2的第二個叢集連接埠 和LIF。
	- 從連接至CL1的所有節點上的所有叢集連接埠拔下纜線、然後使用支援的中斷纜線將連接埠重新連接至 新的叢集交換器C1。
	- 拔下ISL連接埠CL1和C2之間的纜線、然後使用支援的中斷纜線將連接埠從C1重新連接至C2。
	- 所有節點上連線至C1的所有移轉叢集連接埠和lifs上的流量都會還原。

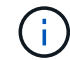

此程序需要同時使用ONTAP 支援指令和Cisco Nexus 3000系列交換器的命令;ONTAP 除非另有 說明、否則會使用支援指令。

# 步驟**1**:準備更換

1. 如果AutoSupport 此叢集啟用了「支援」功能、請叫用AutoSupport 下列訊息來禁止自動建立案例:

「系統節點AutoSupport 不完整地叫用節點\*-type all -訊息MAn=xh」

\_x\_是維護時段的持續時間(以小時為單位)。

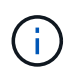

此資訊可通知技術支援人員執行此維護工作、以便在維護期間抑制自動建立案 例。AutoSupport

2. 顯示組態中裝置的相關資訊:

「網路裝置探索秀」

以下範例顯示每個叢集互連交換器的每個節點已設定多少個叢集互連介面:

cluster::> network device-discovery show Local Discovered Node Port Device Interface Platform ------ ------ ------------ ----------- --------- n1 /cdp e0a CL1 0/1 CN1610 e0b CL2 0/1 CN1610 e0c CL2 0/2 CN1610 e0d CL1 0/2 CN1610 n2 /cdp e0a CL1 0/3 CN1610 e0b CL2 0/3 CN1610 e0c CL2 0/4 CN1610 e0d CL1 0/4 CN1610 8 entries were displayed.

3. 確定每個叢集介面的管理或作業狀態。

a. 顯示叢集網路連接埠屬性:

「網路連接埠展示」

顯示範例

下列範例顯示系統上的網路連接埠屬性:

```
cluster::*> network port show -role Cluster
       (network port show)
Node: n1
           Broadcast Speed (Mbps) Health Ignore
Port IPspace Domain Link MTU Admin/Open Status Health
Status
----- --------- ---------- ----- ----- ------------ ------
-------------
e0a cluster cluster up 9000 auto/10000 - -
e0b cluster cluster up 9000 auto/10000 - - -
e0c cluster cluster up 9000 auto/10000 - -
e0d cluster cluster up 9000 auto/10000 - -
Node: n2
           Broadcast Speed (Mbps) Health Ignore
Port IPspace Domain Link MTU Admin/Open Status Health
Status
----- --------- ---------- ----- ----- ------------ ------
-------------
e0a cluster cluster up 9000 auto/10000 - -
e0b cluster cluster up 9000 auto/10000 - -
e0c cluster cluster up 9000 auto/10000 - - -
e0d cluster cluster up 9000 auto/10000 -
8 entries were displayed.
```
b. 顯示有關邏輯介面的資訊:+

network interface show

顯示範例

以下範例顯示系統上所有生命生命的一般資訊:

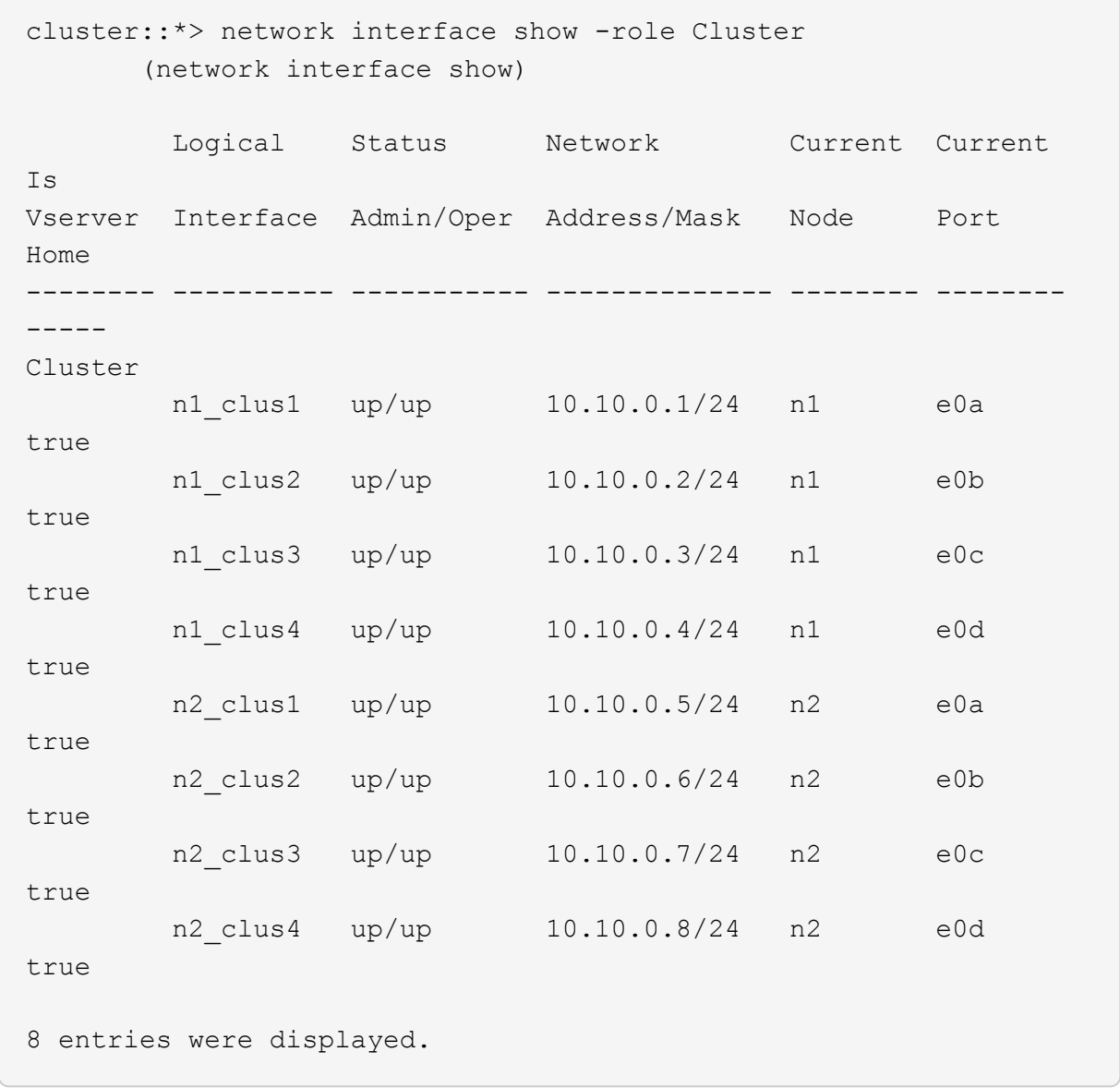

c. 顯示探索到的叢集交換器相關資訊:

「系統叢集交換器顯示」

以下範例顯示叢集已知的叢集交換器及其管理IP位址:

```
cluster::> system cluster-switch show
Switch Type Address Model
----------------------------- ---------------- -------------
--------
CL1 cluster-network 10.10.1.101 CN1610
      Serial Number: 01234567
      Is Monitored: true
            Reason:
   Software Version: 1.2.0.7
     Version Source: ISDP
CL2 cluster-network 10.10.1.102 CN1610
      Serial Number: 01234568
       Is Monitored: true
            Reason:
   Software Version: 1.2.0.7
     Version Source: ISDP
2 entries were displayed.
```
4. 設定 -auto-revert 兩個節點上的叢集lust1和clus4參數設為假:

網路介面修改

顯示範例

```
cluster::*> network interface modify -vserver node1 -lif clus1 -auto
-revert false
cluster::*> network interface modify -vserver node1 -lif clus4 -auto
-revert false
cluster::*> network interface modify -vserver node2 -lif clus1 -auto
-revert false
cluster::*> network interface modify -vserver node2 -lif clus4 -auto
-revert false
```
5. 根據您的需求、確認新的31382Q-V交換器上已安裝適當的RCF和映像、並進行必要的站台自訂、例如使用 者和密碼、網路位址等。

此時您必須準備兩個交換器。如果您需要升級RCF和映像、請遵循下列步驟:

- a. 請參閱 ["Cisco](http://support.netapp.com/NOW/download/software/cm_switches/)[乙太網路交換器](http://support.netapp.com/NOW/download/software/cm_switches/)["](http://support.netapp.com/NOW/download/software/cm_switches/) 頁面。
- b. 請在該頁的表格中記下您的交換器和所需的軟體版本。
- c. 下載適當版本的RCF。
- d. 按一下「說明」頁面上的「繼續」、接受授權合約、然後依照「下載」頁面上的指示下載RCF。
- e. 下載適當版本的映像軟體。

["Cisco®](http://mysupport.netapp.com/NOW/download/software/sanswitch/fcp/Cisco/netapp_cnmn/download.shtml)[叢集與](http://mysupport.netapp.com/NOW/download/software/sanswitch/fcp/Cisco/netapp_cnmn/download.shtml)[管理](http://mysupport.netapp.com/NOW/download/software/sanswitch/fcp/Cisco/netapp_cnmn/download.shtml)[網路交換器參](http://mysupport.netapp.com/NOW/download/software/sanswitch/fcp/Cisco/netapp_cnmn/download.shtml)[考](http://mysupport.netapp.com/NOW/download/software/sanswitch/fcp/Cisco/netapp_cnmn/download.shtml)[組態](http://mysupport.netapp.com/NOW/download/software/sanswitch/fcp/Cisco/netapp_cnmn/download.shtml)[檔案](http://mysupport.netapp.com/NOW/download/software/sanswitch/fcp/Cisco/netapp_cnmn/download.shtml)[下載](http://mysupport.netapp.com/NOW/download/software/sanswitch/fcp/Cisco/netapp_cnmn/download.shtml)["](http://mysupport.netapp.com/NOW/download/software/sanswitch/fcp/Cisco/netapp_cnmn/download.shtml)

6. 移轉與第二個要更換的CN1610交換器相關的生命週期:

網路介面移轉

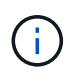

您必須透過擁有要移轉之叢集LIF的服務處理器或節點管理介面、將叢集LIF從連線移轉至節 點。

顯示範例

以下範例顯示n1和n2、但必須在所有節點上執行LIF移轉:

```
cluster::*> network interface migrate -vserver Cluster -lif n1_clus2
-destination-node n1 -destination-port e0a
cluster::*> network interface migrate -vserver Cluster -lif n1_clus3
-destination-node n1 -destination-port e0d
cluster::*> network interface migrate -vserver Cluster -lif n2 clus2
-destination-node n2 -destination-port e0a
cluster::*> network interface migrate -vserver Cluster -lif n2_clus3
-destination-node n2 -destination-port e0d
```
7. 驗證叢集的健全狀況:

「網路介面展示」

顯示範例

以下範例顯示先前「網路介面移轉」命令的結果:

cluster::\*> network interface show -role Cluster (network interface show) Logical Status Network Current Current Is Vserver Interface Admin/Oper Address/Mask Node Port Home -------- ---------- ----------- --------------- -------- -------- ----- Cluster n1\_clus1 up/up 10.10.0.1/24 n1 e0a true n1\_clus2 up/up 10.10.0.2/24 n1 e0a false n1\_clus3 up/up 10.10.0.3/24 n1 e0d false n1 clus4 up/up 10.10.0.4/24 n1 e0d true n2 clus1 up/up 10.10.0.5/24 n2 e0a true n2\_clus2 up/up 10.10.0.6/24 n2 e0a false n2 clus3 up/up 10.10.0.7/24 n2 e0d false n2\_clus4 up/up 10.10.0.8/24 n2 e0d true 8 entries were displayed.

8. 關閉實體連接至交換器CL2的叢集互連連接埠:

網路連接埠修改

下列命令會關閉n1和n2上的指定連接埠、但必須關閉所有節點上的連接埠:

cluster::\*> network port modify -node n1 -port e0b -up-admin false cluster::\*> network port modify -node n1 -port e0c -up-admin false cluster::\*> network port modify -node n2 -port e0b -up-admin false cluster::\*> network port modify -node n2 -port e0c -up-admin false

9. Ping遠端叢集介面、然後執行遠端程序呼叫伺服器檢查:

「叢集ping叢集」

下列範例顯示如何ping遠端叢集介面:

```
cluster::*> cluster ping-cluster -node n1
Host is n1
Getting addresses from network interface table...
Cluster n1 clus1 n1 e0a 10.10.0.1
Cluster n1 clus2 n1 e0b 10.10.0.2
Cluster n1_clus3 n1 e0c 10.10.0.3
Cluster n1 clus4 n1 e0d 10.10.0.4
Cluster n2_clus1 n2 e0a 10.10.0.5
Cluster n2 clus2 n2
Cluster n2_clus3 n2 e0c 10.10.0.7<br>Cluster n2 clus4 n2 e0d 10.10.0.8
Cluster n2_clus4 n2
Local = 10.10.0.1 10.10.0.2 10.10.0.3 10.10.0.4
Remote = 10.10.0.5 10.10.0.6 10.10.0.7 10.10.0.8
Cluster Vserver Id = 4294967293
Ping status:
....
Basic connectivity succeeds on 16 path(s)
Basic connectivity fails on 0 path(s)
................
Detected 1500 byte MTU on 16 path(s):
      Local 10.10.0.1 to Remote 10.10.0.5
     Local 10.10.0.1 to Remote 10.10.0.6
      Local 10.10.0.1 to Remote 10.10.0.7
      Local 10.10.0.1 to Remote 10.10.0.8
      Local 10.10.0.2 to Remote 10.10.0.5
      Local 10.10.0.2 to Remote 10.10.0.6
      Local 10.10.0.2 to Remote 10.10.0.7
      Local 10.10.0.2 to Remote 10.10.0.8
      Local 10.10.0.3 to Remote 10.10.0.5
      Local 10.10.0.3 to Remote 10.10.0.6
     Local 10.10.0.3 to Remote 10.10.0.7
      Local 10.10.0.3 to Remote 10.10.0.8
      Local 10.10.0.4 to Remote 10.10.0.5
      Local 10.10.0.4 to Remote 10.10.0.6
      Local 10.10.0.4 to Remote 10.10.0.7
      Local 10.10.0.4 to Remote 10.10.0.8
Larger than PMTU communication succeeds on 16 path(s)
RPC status:
4 paths up, 0 paths down (tcp check)
4 paths up, 0 paths down (udp check)
```

```
10. 關閉主動式CN1610交換器CL1上的ISL連接埠13至16:
```
「關機」

顯示範例

以下範例說明如何關閉CN1610交換器CL1上的ISL連接埠13至16:

```
(CL1)# configure
(CL1)(Config)# interface 0/13-0/16
(CL1)(Interface 0/13-0/16)# shutdown
(CL1)(Interface 0/13-0/16)# exit
(CL1)(Config)# exit
(CL1)#
```
11. 在CL1和C2之間建置暫時ISL:

顯示範例

下列範例在CL1 (連接埠13-16) 和C2 (連接埠E1/24/1-4) 之間建置暫用ISL:

```
C2# configure
C2(config)# interface port-channel 2
C2(config-if)# switchport mode trunk
C2(config-if)# spanning-tree port type network
C2(config-if)# mtu 9216
C2(config-if)# interface breakout module 1 port 24 map 10g-4x
C2(config)# interface e1/24/1-4
C2(config-if-range)# switchport mode trunk
C2(config-if-range)# mtu 9216
C2(config-if-range)# channel-group 2 mode active
C2(config-if-range)# exit
C2(config-if)# exit
```
步驟**2**:設定連接埠

1. 在所有節點上、移除連接至CN1610交換器CL2的纜線。

使用支援的纜線時、您必須將所有節點上已中斷連線的連接埠重新連接至Nexus 3132Q-V交換器C2。

2. 從CN1610交換器CL1的連接埠13到16拔下四條ISL纜線。

您必須將適當的Cisco QSFP連接至SFP+中斷纜線、以連接新Cisco 3132Q-V交換器C2上的連接埠1/24、連 接至現有CN1610交換器CL1上的連接埠13至16。

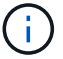

將任何纜線重新連接至新的Cisco 3132Q-V交換器時、您必須使用光纖或Cisco雙軸纜線。

3. 若要使ISL成為動態、請在作用中的CN1610交換器上設定ISL介面3/1、以停用靜態模式:「無連接埠通道靜 態」

在步驟11中、當ISL在兩台交換器上啟動時、此組態會與3132Q-V交換器C2上的ISL組態相符

顯示範例

以下範例顯示使用「no port-channel static」命令來設定ISL介面3/1、使ISL成為動態:

```
(CL1)# configure
(CL1)(Config)# interface 3/1
(CL1) (Interface 3/1)# no port-channel static
(CL1)(Interface 3/1)# exit
(CL1)(Config)# exit
(CL1)#
```
4. 在活動的CN1610交換器CL1上啟動ISL 13到16。

顯示範例

以下範例說明在連接埠通道介面3/1上啟動ISL連接埠13到16的程序:

```
(CL1)# configure
(CL1)(Config)# interface 0/13-0/16,3/1
(CL1)(Interface 0/13-0/16,3/1)# no shutdown
(CL1)(Interface 0/13-0/16,3/1)# exit
(CL1)(Config)# exit
(CL1)#
```
5. 驗證ISL是否正確 up 在CN1610交換器CL1上:

「How port-channel」

「Link State」(連結狀態)應為「up」(正常)、「Type」(類型)應為「Dynamic」(動態)、 而「Port Active」(連接埠作用中)欄應為「True」(真)、連接埠0/13至0/16:

(CL1)# show port-channel 3/1 Local Interface................................ 3/1 Channel Name................................... ISL-LAG Link State..................................... Up Admin Mode..................................... Enabled Type........................................... Dynamic Load Balance Option............................ 7 (Enhanced hashing mode) Mbr Device/ Port Port Ports Timeout Speed Active ------ ------------- ---------- ------- 0/13 actor/long 10 Gb Full True partner/long 0/14 actor/long 10 Gb Full True partner/long 0/15 actor/long 10 Gb Full True partner/long 0/16 actor/long 10 Gb Full True partner/long

6. 驗證3132Q-V交換器C2上的ISL是否為「up (正常)):

「How port-channel Summary」

```
連接埠eth1/24/1至eth1/24/4應顯示為「(P)」、表示連接埠通道中的所有四個ISL連接埠均處於正常
狀態。eth1/31和eth1/32應顯示「(D)」、因為它們並未連線:
```

```
C2# show port-channel summary
Flags: D - Down P - Up in port-channel (members)
         I - Individual H - Hot-standby (LACP only)
       s - Suspended r - Module-removed
       S - Switched R - Routed
         U - Up (port-channel)
         M - Not in use. Min-links not met
--------------------------------------------------------------------
----------
Group Port- Type Protocol Member Ports
       Channel
--------------------------------------------------------------------
----------
1 Po1(SU) Eth LACP Eth1/31(D) Eth1/32(D)
2 Po2(SU) Eth LACP Eth1/24/1(P) Eth1/24/2(P)
Eth1/24/3(P)
                                    Eth1/24/4(P)
```
7. 開啟所有節點上連接至3132Q-V交換器C2的所有叢集互連連接埠:

網路連接埠修改

顯示範例

以下範例說明如何啟動連接至3132Q-V交換器C2的叢集互連連接埠:

```
cluster::*> network port modify -node n1 -port e0b -up-admin true
cluster::*> network port modify -node n1 -port e0c -up-admin true
cluster::*> network port modify -node n2 -port e0b -up-admin true
cluster::*> network port modify -node n2 -port e0c -up-admin true
```
8. 還原所有連接至所有節點上C2的所有移轉叢集互連生命期:

網路介面回復

cluster::\*> network interface revert -vserver Cluster -lif n1\_clus2 cluster::\*> network interface revert -vserver Cluster -lif n1\_clus3 cluster::\*> network interface revert -vserver Cluster -lif n2\_clus2 cluster::\*> network interface revert -vserver Cluster -lif n2\_clus3

9. 確認所有的叢集互連連接埠都已還原至其主連接埠:

「網路介面展示」

#### 顯示範例

下列範例顯示clus2上的lifs會還原為其主連接埠、並顯示如果「目前連接埠」欄中的連接埠在「is Home」欄中的狀態為「true」、則會成功還原lifs。如果是Home值為「假」、則不會還原LIF。 cluster::\*> network interface show -role cluster (network interface show) Logical Status Network Current Current Is Vserver Interface Admin/Oper Address/Mask Node Port Home -------- ---------- ----------- -------------- -------- -------- ----- Cluster n1 clus1 up/up 10.10.0.1/24 n1 e0a true n1 clus2 up/up 10.10.0.2/24 n1 e0b true n1 clus3 up/up 10.10.0.3/24 n1 e0c true n1 clus4 up/up 10.10.0.4/24 n1 e0d true n2 clus1 up/up 10.10.0.5/24 n2 e0a true n2 clus2 up/up 10.10.0.6/24 n2 e0b true n2 clus3 up/up 10.10.0.7/24 n2 e0c true n2 clus4 up/up 10.10.0.8/24 n2 e0d true 8 entries were displayed.

10. 確認所有的叢集連接埠均已連接:

「網路連接埠展示」

顯示範例

以下範例顯示先前「網路連接埠修改」命令的結果、驗證所有的叢集互連都是「正常」: cluster::\*> network port show -role Cluster (network port show) Node: n1 Broadcast Speed (Mbps) Health Ignore Port IPspace Domain Link MTU Admin/Open Status Health Status ----- --------- ----------- ----- ----- ------------ -------- ------------ e0a cluster cluster up 9000 auto/10000 - e0b cluster cluster up 9000 auto/10000 - e0c cluster cluster up 9000 auto/10000 - e0d cluster cluster up 9000 auto/10000 - - Node: n2 Broadcast Speed (Mbps) Health Ignore Port IPspace Domain Link MTU Admin/Open Status Health Status ----- --------- ----------- ----- ----- ------------ -------- ------------ e0a cluster cluster up 9000 auto/10000 - e0b cluster cluster up 9000 auto/10000 - e0c cluster cluster up 9000 auto/10000 - e0d cluster cluster up 9000 auto/10000 - - 8 entries were displayed.

11. Ping遠端叢集介面、然後執行遠端程序呼叫伺服器檢查:

「叢集ping叢集」

下列範例顯示如何ping遠端叢集介面:

```
cluster::*> cluster ping-cluster -node n1
Host is n1
Getting addresses from network interface table...
Cluster n1 clus1 n1 e0a 10.10.0.1
Cluster n1 clus2 n1 e0b 10.10.0.2
Cluster n1_clus3 n1 e0c 10.10.0.3
Cluster n1 clus4 n1 e0d 10.10.0.4
Cluster n2_clus1 n2 e0a 10.10.0.5
Cluster n2 clus2 n2
Cluster n2_clus3 n2 e0c 10.10.0.7<br>Cluster n2 clus4 n2 e0d 10.10.0.8
Cluster n2_clus4 n2
Local = 10.10.0.1 10.10.0.2 10.10.0.3 10.10.0.4
Remote = 10.10.0.5 10.10.0.6 10.10.0.7 10.10.0.8
Cluster Vserver Id = 4294967293
Ping status:
....
Basic connectivity succeeds on 16 path(s)
Basic connectivity fails on 0 path(s)
................
Detected 1500 byte MTU on 16 path(s):
      Local 10.10.0.1 to Remote 10.10.0.5
     Local 10.10.0.1 to Remote 10.10.0.6
      Local 10.10.0.1 to Remote 10.10.0.7
      Local 10.10.0.1 to Remote 10.10.0.8
      Local 10.10.0.2 to Remote 10.10.0.5
      Local 10.10.0.2 to Remote 10.10.0.6
      Local 10.10.0.2 to Remote 10.10.0.7
      Local 10.10.0.2 to Remote 10.10.0.8
      Local 10.10.0.3 to Remote 10.10.0.5
      Local 10.10.0.3 to Remote 10.10.0.6
     Local 10.10.0.3 to Remote 10.10.0.7
      Local 10.10.0.3 to Remote 10.10.0.8
      Local 10.10.0.4 to Remote 10.10.0.5
      Local 10.10.0.4 to Remote 10.10.0.6
      Local 10.10.0.4 to Remote 10.10.0.7
      Local 10.10.0.4 to Remote 10.10.0.8
Larger than PMTU communication succeeds on 16 path(s)
RPC status:
4 paths up, 0 paths down (tcp check)
4 paths up, 0 paths down (udp check)
```
12. 在叢集中的每個節點上、移轉與第一個CN1610交換器CL1相關聯的介面、以取代這些介面:

## 網路介面移轉

#### 顯示範例

以下範例顯示節點n1和n2上正在移轉的連接埠或LIF:

cluster::\*> network interface migrate -vserver Cluster -lif n1 clus1 -destination-node n1 -destination-port e0b cluster::\*> network interface migrate -vserver Cluster -lif n1 clus4 -destination-node n1 -destination-port e0c cluster::\*> network interface migrate -vserver Cluster -lif n2 clus1 -destination-node n2 -destination-port e0b cluster::\*> network interface migrate -vserver Cluster -lif n2\_clus4 -destination-node n2 -destination-port e0c

## 13. 驗證叢集狀態:

「網路介面展示」

14. 關閉所有節點上連接至CL1的節點連接埠:

網路連接埠修改

顯示範例

# 下列範例顯示所需的叢集l生命 已移轉至叢集交換器C2上裝載的適當叢集連接埠:

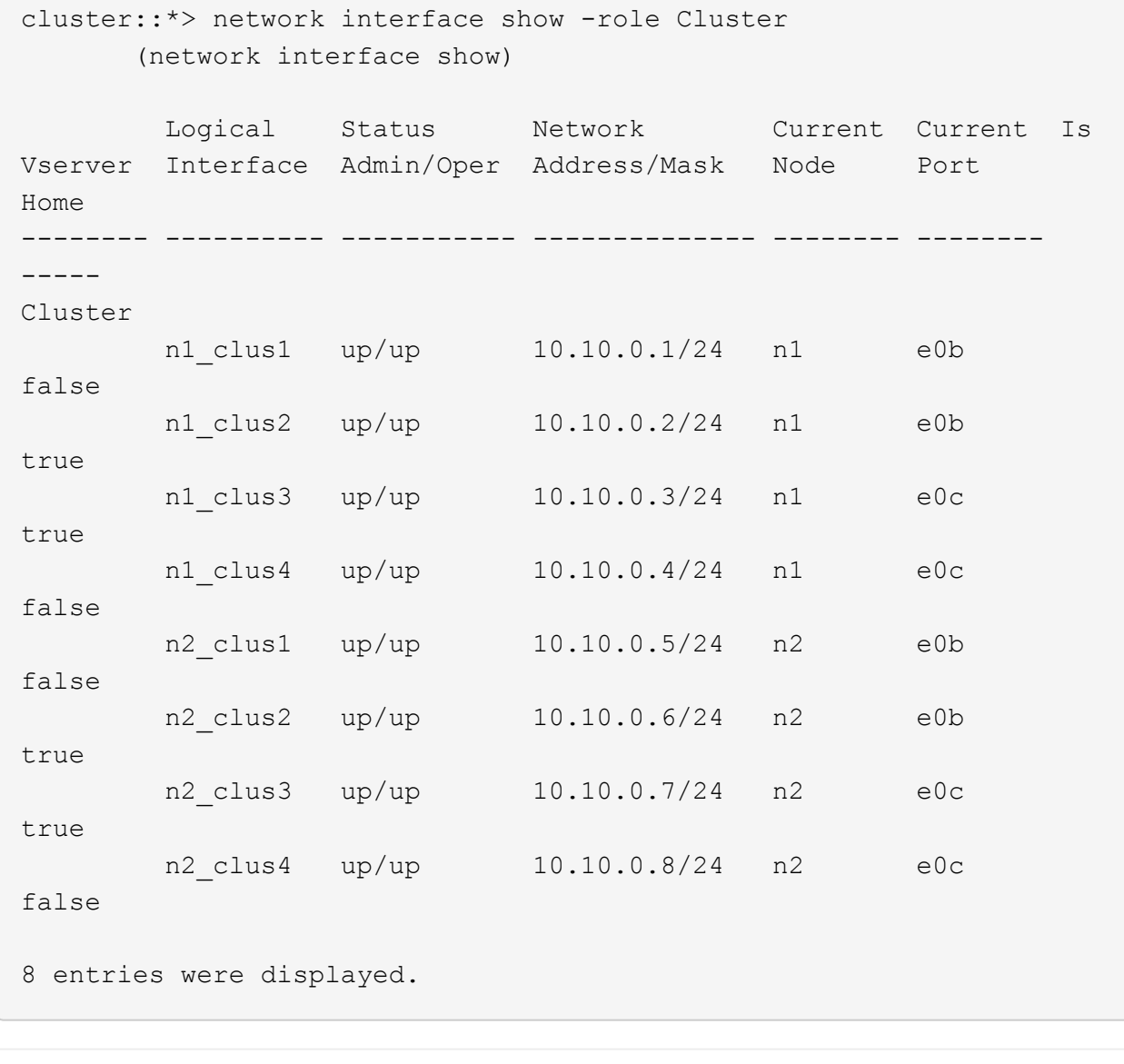

以下範例說明如何關閉節點n1和n2上的指定連接埠:

```
cluster::*> network port modify -node n1 -port e0a -up-admin false
cluster::*> network port modify -node n1 -port e0d -up-admin false
cluster::*> network port modify -node n2 -port e0a -up-admin false
cluster::*> network port modify -node n2 -port e0d -up-admin false
```
15. 關閉作用中的3132Q-V交換器C2上的ISL連接埠24、31和32:

## 「關機」

## 顯示範例

下列範例說明如何在作用中的31382Q-V交換器C2上關閉ISL 24、31和32:

```
C2# configure
C2(config)# interface ethernet 1/24/1-4C2(config-if-range)# shutdown
C2(config-if-range)# exit
C2(config)# interface ethernet 1/31-32
C2(config-if-range)# shutdown
C2(config-if-range)# exit
C2(config)# exit
C2#
```
16. 拔下所有節點上連接至CN1610交換器CL1的纜線。

使用支援的纜線時、您必須將所有節點上已中斷連線的連接埠重新連接至Nexus 3132Q-V交換器C1。

17. 從Nexus 3132Q-V C2連接埠E1/24拔下QSFP纜線。

您必須使用支援的Cisco QSFP光纖或直接連接纜線、將C1上的E1/31和E1/32連接埠連接至C2上的E1/31 和E1/32連接埠。

18. 在連接埠24上還原組態、然後複製以移除C2上的暫用連接埠通道2 running-configuration 檔案至 startup-configuration 檔案:

以下範例將「執行組態設定(running、configuration)檔複製到「儲存組態(startup、configuration) 檔:

```
C2# configure
C2(config)# no interface breakout module 1 port 24 map 10q-4xC2(config)# no interface port-channel 2
C2(config-if)# interface e1/24
C2(config-if)# description 40GbE Node Port
C2(config-if)# spanning-tree port type edge
C2(config-if)# spanning-tree bpduguard enable
C2(config-if)# mtu 9216
C2(config-if-range)# exit
C2(config)# exit
C2# copy running-config startup-config
[########################################] 100%
Copy Complete.
```
19. 啟動C2上的ISL連接埠31和32、作用中的31382Q-V交換器:

```
no shutdown
```
#### 顯示範例

以下範例說明如何在31382-V交換器C2上啟動ISL 31和32:

```
C2# configure
C2(config)# interface ethernet 1/31-32
C2(config-if-range)# no shutdown
C2(config-if-range)# exit
C2(config)# exit
C2# copy running-config startup-config
[########################################] 100%
Copy Complete.
```
## 步驟**3**:驗證組態

1. 驗證ISL連線是否正常 up 在3132Q-V交換器C2上:

「How port-channel Summary」

端口eth1/31和eth1/32應顯示"(P)",這意味着端口通道中的兩個ISL端口均處於"up(正常)"狀態。

顯示範例

```
C1# show port-channel summary
Flags: D - Down P - Up in port-channel (members)
          I - Individual H - Hot-standby (LACP only)
        s - Suspended r - Module-removed
        S - Switched R - Routed
          U - Up (port-channel)
          M - Not in use. Min-links not met
          --------------------------------------------------------------------
----------
Group Port- Type Protocol Member Ports
        Channel
   --------------------------------------------------------------------
   ----------
1 Po1(SU) Eth LACP Eth1/31(P) Eth1/32(P)
```
2. 開啟所有節點上連接至全新3138Q V交換器C1的所有叢集互連連接埠:

網路連接埠修改

顯示範例

以下範例說明如何啟動連接至新款31382Q-V交換器C1的所有叢集互連連接埠:

```
cluster::*> network port modify -node n1 -port e0a -up-admin true
cluster::*> network port modify -node n1 -port e0d -up-admin true
cluster::*> network port modify -node n2 -port e0a -up-admin true
cluster::*> network port modify -node n2 -port e0d -up-admin true
```
3. 驗證叢集節點連接埠的狀態:

「網路連接埠展示」
下列範例可驗證新款31382Q-V交換器C1上n1和n2上的所有叢集互連連接埠均為「up(正常)):

cluster::\*> network port show -role Cluster (network port show) Node: n1 Broadcast Speed (Mbps) Health Ignore Port IPspace Domain Link MTU Admin/Open Status Health Status ----- --------- ---------- ----- ----- ------------ -------- ------------ e0a cluster cluster up 9000 auto/10000 e0b cluster cluster up 9000 auto/10000 e0c cluster cluster up 9000 auto/10000 - e0d cluster cluster up 9000 auto/10000 - - Node: n2 Broadcast Speed (Mbps) Health Ignore Port IPspace Domain Link MTU Admin/Open Status Health Status ----- --------- ---------- ----- ----- ------------ -------- ------------ e0a cluster cluster up 9000 auto/10000 e0b cluster cluster up 9000 auto/10000 e0c cluster cluster up 9000 auto/10000 e0d cluster cluster up 9000 auto/10000 -8 entries were displayed.

4. 還原所有原本連線至所有節點C1的所有移轉叢集互連生命期:

網路介面回復

顯示範例

以下範例說明如何將移轉的叢集生命區還原至其主連接埠:

```
cluster::*> network interface revert -vserver Cluster -lif n1_clus1
cluster::*> network interface revert -vserver Cluster -lif n1 clus4
cluster::*> network interface revert -vserver Cluster -lif n2_clus1
cluster::*> network interface revert -vserver Cluster -lif n2_clus4
```
5. 確認介面現在是主介面:

「網路介面展示」

顯示範例

以下範例顯示n1和n2的叢集互連介面狀態為「up」和「is home.」:

cluster::\*> network interface show -role Cluster (network interface show) Logical Status Network Current Current Is Vserver Interface Admin/Oper Address/Mask Node Port Home -------- ---------- ----------- -------------- -------- -------- ----- Cluster n1\_clus1 up/up 10.10.0.1/24 n1 e0a true n1 clus2 up/up 10.10.0.2/24 n1 e0b true n1\_clus3 up/up 10.10.0.3/24 n1 e0c true n1 clus4 up/up 10.10.0.4/24 n1 e0d true n2 clus1 up/up 10.10.0.5/24 n2 e0a true n2 clus2 up/up 10.10.0.6/24 n2 e0b true n2 clus3 up/up 10.10.0.7/24 n2 e0c true n2\_clus4 up/up 10.10.0.8/24 n2 e0d true 8 entries were displayed.

6. Ping遠端叢集介面、然後執行遠端程序呼叫伺服器檢查:

「叢集ping叢集」

下列範例顯示如何ping遠端叢集介面:

```
cluster::*> cluster ping-cluster -node n1
Host is n1
Getting addresses from network interface table...
Cluster n1 clus1 n1 e0a 10.10.0.1
Cluster n1 clus2 n1 e0b 10.10.0.2
Cluster n1_clus3 n1 e0c 10.10.0.3
Cluster n1 clus4 n1 e0d 10.10.0.4
Cluster n2_clus1 n2 e0a 10.10.0.5
Cluster n2 clus2 n2Cluster n2 clus3 n2 e0c 10.10.0.7
Cluster n2_clus4 n2 e0d 10.10.0.8
Local = 10.10.0.1 10.10.0.2 10.10.0.3 10.10.0.4
Remote = 10.10.0.5 10.10.0.6 10.10.0.7 10.10.0.8
Cluster Vserver Id = 4294967293
Ping status:
....
Basic connectivity succeeds on 16 path(s)
Basic connectivity fails on 0 path(s)
................
Detected 1500 byte MTU on 16 path(s):
     Local 10.10.0.1 to Remote 10.10.0.5
     Local 10.10.0.1 to Remote 10.10.0.6
     Local 10.10.0.1 to Remote 10.10.0.7
     Local 10.10.0.1 to Remote 10.10.0.8
     Local 10.10.0.2 to Remote 10.10.0.5
     Local 10.10.0.2 to Remote 10.10.0.6
     Local 10.10.0.2 to Remote 10.10.0.7
     Local 10.10.0.2 to Remote 10.10.0.8
     Local 10.10.0.3 to Remote 10.10.0.5
     Local 10.10.0.3 to Remote 10.10.0.6
     Local 10.10.0.3 to Remote 10.10.0.7
     Local 10.10.0.3 to Remote 10.10.0.8
     Local 10.10.0.4 to Remote 10.10.0.5
     Local 10.10.0.4 to Remote 10.10.0.6
      Local 10.10.0.4 to Remote 10.10.0.7
      Local 10.10.0.4 to Remote 10.10.0.8
Larger than PMTU communication succeeds on 16 path(s)
RPC status:
4 paths up, 0 paths down (tcp check)
4 paths up, 0 paths down (udp check)
```
7. 將節點新增至Nexus 3132Q-V叢集交換器、以擴充叢集。

- 8. 顯示組態中裝置的相關資訊:
	- 「網路裝置探索秀」
	- 「網路連接埠show -role cluster」
	- 「網路介面show -role cluster」
	- 「系統叢集交換器顯示」

下列範例顯示節點n3和n4、其40 GbE叢集連接埠分別連接至連接埠E1/7和E1/8、同時連接Nexus 3132Q-V叢集交換器、而且兩個節點都已加入叢集。使用的40 GbE叢集互連連接埠為E4A和e4e。

cluster::\*> network device-discovery show Local Discovered Node Port Device Interface Platform ------ ------ ------------ --------------- ------------ n1 /cdp e0a C1 Ethernet1/1/1 N3K-C3132Q-V e0b C2 Ethernet1/1/1 N3K-C3132Q-V e0c C2 Ethernet1/1/2 N3K-C3132Q-V e0d C1 Ethernet1/1/2 N3K-C3132Q-V n2 /cdp e0a C1 Ethernet1/1/3 N3K-C3132Q-V e0b C2 Ethernet1/1/3 N3K-C3132Q-V e0c C2 Ethernet1/1/4 N3K-C3132Q-V e0d C1 Ethernet1/1/4 N3K-C3132Q-V n3 /cdp e4a C1 Ethernet1/7 N3K-C3132Q-V e4e C2 Ethernet1/7 N3K-C3132Q-V n4 /cdp e4a C1 Ethernet1/8 N3K-C3132Q-V e4e C2 Ethernet1/8 N3K-C3132Q-V 12 entries were displayed. cluster::\*> network port show -role cluster (network port show) Node: n1 Broadcast Speed (Mbps) Health Ignore Port IPspace Domain Link MTU Admin/Open Status Health Status ----- --------- ---------- ----- ----- ------------ -------- ------------ e0a cluster cluster up 9000 auto/10000 - e0b cluster cluster up 9000 auto/10000 e0c cluster cluster up 9000 auto/10000 - e0d cluster cluster up 9000 auto/10000 - - Node: n2

 Broadcast Speed (Mbps) Health Ignore Port IPspace Domain Link MTU Admin/Open Status Health Status ----- --------- ---------- ----- ----- ------------ -------- ------------ e0a cluster cluster up 9000 auto/10000 - - e0b cluster cluster up 9000 auto/10000 e0c cluster cluster up 9000 auto/10000 e0d cluster cluster up 9000 auto/10000 - - -Node: n3 Broadcast Speed (Mbps) Health Ignore Port IPspace Domain Link MTU Admin/Open Status Health Status ----- --------- ---------- ----- ----- ------------ -------- ------------ e4a cluster cluster up 9000 auto/40000 - e4e cluster cluster up 9000 auto/40000 - - -Node: n4 Broadcast Speed (Mbps) Health Ignore Port IPspace Domain Link MTU Admin/Open Status Health Status ----- --------- ---------- ----- ----- ------------ -------- ------------ e4a cluster cluster up 9000 auto/40000 - e4e cluster cluster up 9000 auto/40000 - - 12 entries were displayed.

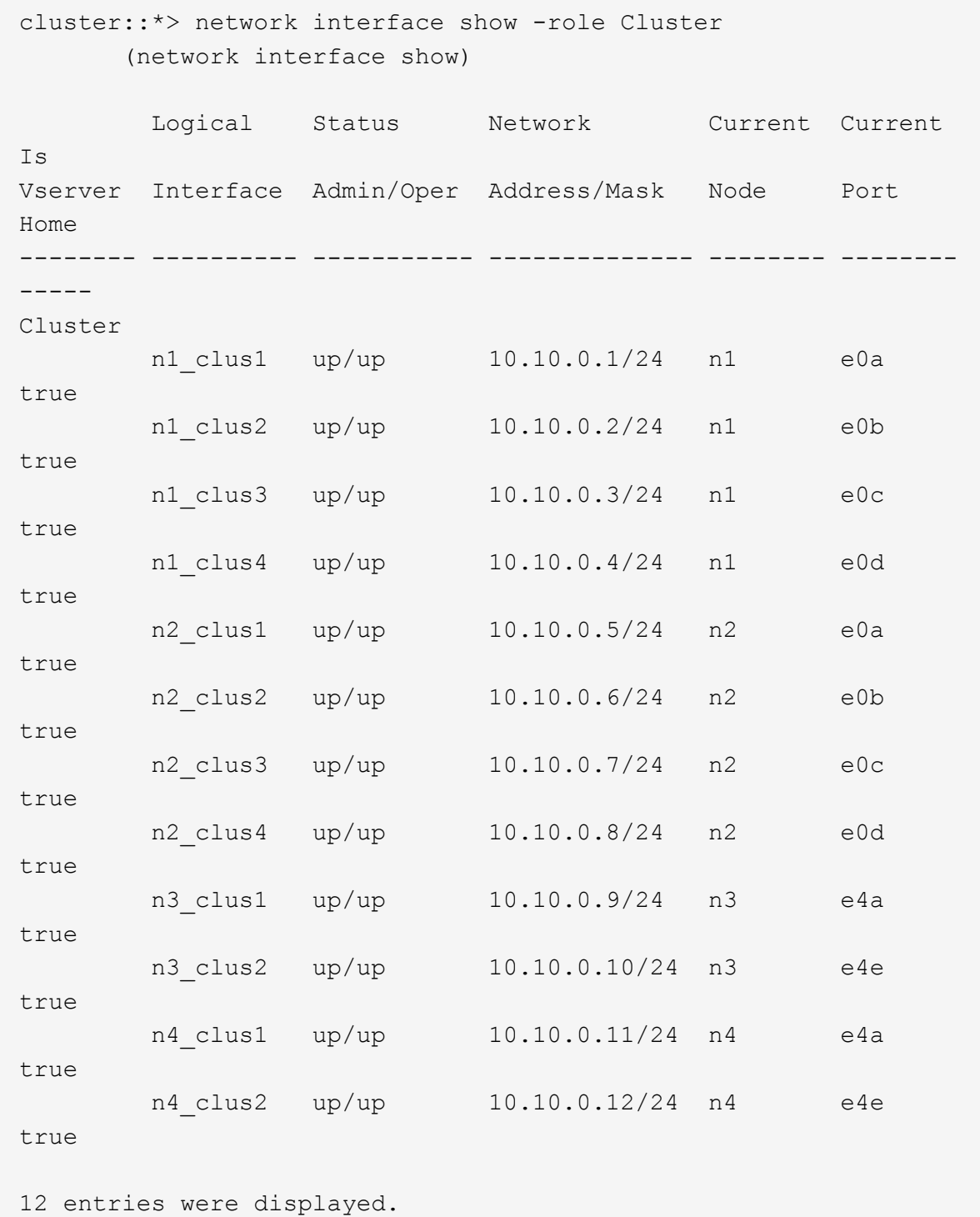

```
cluster::> system cluster-switch show
Switch Type Address Model
--------------------------- ---------------- -------------
---------
C1 cluster-network 10.10.1.103
NX3132V
      Serial Number: FOX000001
      Is Monitored: true
            Reason:
   Software Version: Cisco Nexus Operating System (NX-OS)
Software, Version
                   7.0(3)I4(1)
     Version Source: CDP
C2 cluster-network 10.10.1.104
NX3132V
      Serial Number: FOX000002
       Is Monitored: true
            Reason:
   Software Version: Cisco Nexus Operating System (NX-OS)
Software, Version
                   7.0(3)I4(1)
     Version Source: CDP
CL1 cluster-network 10.10.1.101 CN1610
      Serial Number: 01234567
      Is Monitored: true
            Reason:
   Software Version: 1.2.0.7
     Version Source: ISDP
CL2 cluster-network 10.10.1.102
CN1610
      Serial Number: 01234568
      Is Monitored: true
           Reason:
   Software Version: 1.2.0.7
     Version Source: ISDP
4 entries were displayed.
```
9. 如果更換的CN1610交換器未自動移除、請將其移除:

「系統叢集交換器刪除」

以下範例說明如何移除CN1610交換器:

```
cluster::> system cluster-switch delete -device CL1
cluster::> system cluster-switch delete -device CL2
```
10. 將每個節點上的叢集clus1和clus4設定為「-aut-revert」、並確認:

顯示範例

```
cluster::*> network interface modify -vserver node1 -lif clus1 -auto
-revert true
cluster::*> network interface modify -vserver node1 -lif clus4 -auto
-revert true
cluster::*> network interface modify -vserver node2 -lif clus1 -auto
-revert true
cluster::*> network interface modify -vserver node2 -lif clus4 -auto
-revert true
```
11. 確認已監控適當的叢集交換器:

「系統叢集交換器顯示」

```
cluster::> system cluster-switch show
Switch Type Address
Model
--------------------------- ------------------ ----------------
---------------
C1 cluster-network 10.10.1.103
NX3132V
      Serial Number: FOX000001
       Is Monitored: true
            Reason:
   Software Version: Cisco Nexus Operating System (NX-OS) Software,
Version
                    7.0(3)I4(1)
     Version Source: CDP
C2 cluster-network 10.10.1.104
NX3132V
      Serial Number: FOX000002
       Is Monitored: true
            Reason:
   Software Version: Cisco Nexus Operating System (NX-OS) Software,
Version
                    7.0(3)I4(1)
     Version Source: CDP
2 entries were displayed.
```
12. 啟用叢集交換器健全狀況監視器記錄收集功能、以收集交換器相關的記錄檔:

「系統叢集交換器記錄設定密碼」

「系統叢集交換器記錄啟用收集」

```
cluster::*> system cluster-switch log setup-password
Enter the switch name: <return>
The switch name entered is not recognized.
Choose from the following list:
C1
C2
cluster::*> system cluster-switch log setup-password
Enter the switch name: C1
RSA key fingerprint is
e5:8b:c6:dc:e2:18:18:09:36:63:d9:63:dd:03:d9:cc
Do you want to continue? \{y|n\}: [n] y
Enter the password: < enter switch password>
Enter the password again: < enter switch password>
cluster::*> system cluster-switch log setup-password
Enter the switch name: C2
RSA key fingerprint is
57:49:86:a1:b9:80:6a:61:9a:86:8e:3c:e3:b7:1f:b1
Do you want to continue? {y|n}:: [n] y
Enter the password: < enter switch password>
Enter the password again: < enter switch password>
cluster::*> system cluster-switch log enable-collection
Do you want to enable cluster log collection for all nodes in the
cluster?
{y|n}: [n] y
Enabling cluster switch log collection.
cluster::*>
```
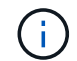

如果這些命令中有任何一個出現錯誤、請聯絡NetApp支援部門。

13. 如果您禁止自動建立個案、請叫用AutoSupport 此資訊以重新啟用:

「系統節點AutoSupport 不完整地叫用節點\*-type all -most MAn=end」

如果您有雙節點無交換式叢集、請依照此程序移轉至包含Cisco Nexus 3132Q-V叢集網路 交換器的雙節點交換式叢集。更換程序是不中斷營運的程序(NDO)。

檢閱要求

# 連接埠和節點連線

使用Cisco Nexus 3132Q-V叢集交換器移轉至雙節點交換式叢集時、請務必瞭解連接埠、節點連線及纜線需求。

- 叢集交換器使用交換器間連結(ISL)連接埠E1/31至32。
- 。 ["Hardware Universe"](https://hwu.netapp.com/) 包含有關支援的Nexus 3132Q-V交換器纜線連接資訊:
	- 具有10 GbE叢集連線的節點需要QSFP光纖模組搭配中斷光纖纜線、或QSFP至SFP+銅線中斷纜線。
	- 具有40/100 GbE叢集連線的節點需要支援的QSFP/QSFP28光纖模組(含光纖纜線)或QSFP/QSFP28 銅線直接連接纜線。
	- 叢集交換器使用適當的ISL纜線:2條QSFP28光纖或銅線直接連接纜線。
- 在Nexus 3132Q-V上、您可以以40/100 Gb乙太網路或4 x 10 Gb乙太網路模式來操作QSFP連接埠。

依預設、40/100 Gb乙太網路模式有32個連接埠。這些40 Gb乙太網路連接埠的編號為2元組命名慣例。例 如、第二個40 Gb乙太網路連接埠編號為1/2。將組態從40 Gb乙太網路變更為10 Gb乙太網路的過程稱為\_中 斷 、將組態從10 Gb乙太網路變更為40 Gb乙太網路的過程稱為 breakin 。當您將40/100 Gb乙太網路連接 埠分成10 Gb乙太網路連接埠時、所產生的連接埠會使用3元命名慣例進行編號。例如、第二個40/100 Gb乙 太網路連接埠的中斷連接埠編號為1/2/1、1/2/2、1/2/3、1/2/4。

• Nexus 3132Q-V左側是四個SFP+連接埠、可多工複用至第一個QSFP連接埠。

根據預設、RCF結構為使用第一個QSFP連接埠。

您可以使用「硬體設定檔前端連接埠模式SFP-PLUS」命令、使Nexus 3138S-V的四個SFP+連接埠變成作 用中狀態、而非QSFP連接埠。同樣地、您也可以使用「硬體設定檔前端連接埠模式qsfp'命令、將Nexus 3138S-V重設為使用QSFP連接埠、而非使用四個SFP+連接埠。

• 請確定您已將Nexus 3132Q-V上的部分連接埠設定為以10 GbE或40/100 GbE執行。

您可以使用「介面中斷模組1連接埠1-6 MAP 10ge-4x」命令、將前六個連接埠分割成4x10 GbE模式。同樣 地、您也可以使用「無介面中斷模組1連接埠1-6 MAP 10g-4x」命令、從中斷組態重新分組前六個QSFP+連 接埠。

• 10 GbE和40/100 GbE連接埠的數量是在上可用的參考組態檔(RCFs)中定義 ["Cisco®](https://mysupport.netapp.com/NOW/download/software/sanswitch/fcp/Cisco/netapp_cnmn/download.shtml)[叢集網路交換器參](https://mysupport.netapp.com/NOW/download/software/sanswitch/fcp/Cisco/netapp_cnmn/download.shtml)[考](https://mysupport.netapp.com/NOW/download/software/sanswitch/fcp/Cisco/netapp_cnmn/download.shtml) [組態](https://mysupport.netapp.com/NOW/download/software/sanswitch/fcp/Cisco/netapp_cnmn/download.shtml)[檔案](https://mysupport.netapp.com/NOW/download/software/sanswitch/fcp/Cisco/netapp_cnmn/download.shtml)[下載](https://mysupport.netapp.com/NOW/download/software/sanswitch/fcp/Cisco/netapp_cnmn/download.shtml)["](https://mysupport.netapp.com/NOW/download/software/sanswitch/fcp/Cisco/netapp_cnmn/download.shtml) 頁面。

您需要的產品

- 組態設定正確且正常運作。
- 執行ONTAP 版本為4、4或更新版本的節點。
- 中的所有叢集連接埠 up 州/省。
- Cisco Nexus 3132Q-V叢集交換器受到支援。
- 現有的叢集網路組態具有:

◦ Nexus 3132叢集基礎架構、可在兩台交換器上備援且完全正常運作。

- 交換器上最新的RCF和NX-OS版本。
	- 。 ["Cisco](http://mysupport.netapp.com/NOW/download/software/cm_switches/)[乙太網路交換器](http://mysupport.netapp.com/NOW/download/software/cm_switches/)["](http://mysupport.netapp.com/NOW/download/software/cm_switches/) 頁面提供ONTAP 本程序所支援的有關支援的版本資訊。
- 管理兩台交換器的連線能力。
- 兩個交換器的主控台存取。
- 所有叢集邏輯介面(lifs)都處於「up」(開機)狀態、而不需移轉。
- 初始自訂交換器。
- 所有ISL連接埠均已啟用及連線。

此外、您還必須規劃、移轉及閱讀10 GbE和40/100 GbE連線的必要文件、從節點連接至Nexus 3132Q-V叢集交 換器。

#### 移轉交換器

關於範例

本程序中的範例使用下列交換器和節點命名法:

- Nexus 3132Q-V叢集交換器、C1和C2。
- 節點為n1和n2。

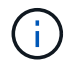

本程序的範例使用兩個節點、每個節點使用兩個40/100 GbE叢集互連連接埠E4A和e4e。。 ["Hardware Universe"](https://hwu.netapp.com/) 詳細瞭解您平台上的叢集連接埠。

關於這項工作

本程序涵蓋下列案例:

- N1\_clus1是第一個叢集邏輯介面(LIF)、用於連接至節點n1的叢集交換器C1。
- N1\_clus2是第一個叢集LIF、用於連接至節點n1的叢集交換器C2。
- n2\_clus1是第一個叢集LIF、用於連接至節點n2的叢集交換器C1。
- n2\_clus2是第二個叢集LIF、用於連接至節點n2的叢集交換器C2。
- 10 GbE和40/100 GbE連接埠的數量是在上可用的參考組態檔(RCFs)中定義 ["Cisco®](https://mysupport.netapp.com/NOW/download/software/sanswitch/fcp/Cisco/netapp_cnmn/download.shtml)[叢集網路交換器參](https://mysupport.netapp.com/NOW/download/software/sanswitch/fcp/Cisco/netapp_cnmn/download.shtml)[考](https://mysupport.netapp.com/NOW/download/software/sanswitch/fcp/Cisco/netapp_cnmn/download.shtml) [組態](https://mysupport.netapp.com/NOW/download/software/sanswitch/fcp/Cisco/netapp_cnmn/download.shtml)[檔案](https://mysupport.netapp.com/NOW/download/software/sanswitch/fcp/Cisco/netapp_cnmn/download.shtml)[下載](https://mysupport.netapp.com/NOW/download/software/sanswitch/fcp/Cisco/netapp_cnmn/download.shtml)["](https://mysupport.netapp.com/NOW/download/software/sanswitch/fcp/Cisco/netapp_cnmn/download.shtml) 頁面。

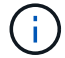

此程序需要同時使用ONTAP 支援指令和Cisco Nexus 3000系列交換器的命令;ONTAP 除非另有 說明、否則會使用支援指令。

- 叢集一開始會連接兩個節點、並在無交換器的雙節點叢集設定中運作。
- 第一個叢集連接埠會移至C1。
- 第二個叢集連接埠會移至C2。
- 停用雙節點無交換器叢集選項。

1. 如果AutoSupport 此叢集啟用了「支援」功能、請叫用AutoSupport 下列訊息來禁止自動建立案例:

「系統節點AutoSupport 不完整地叫用節點\*-type all -訊息MAn=xh」

\_x\_是維護時段的持續時間(以小時為單位)。

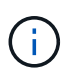

此資訊可通知技術支援人員執行此維護工作、以便在維護期間抑制自動建立案 例。AutoSupport

- 2. 判斷每個叢集介面的管理或作業狀態:
	- a. 顯示網路連接埠屬性:

「網路連接埠展示」

```
cluster::*> network port show –role cluster
   (network port show)
Node: n1
Ignore
                                            Speed(Mbps)
Health Health
Port IPspace Broadcast Domain Link MTU Admin/Oper
Status Status
--------- ------------ ---------------- ---- ---- -----------
-------- ------
e4a Cluster Cluster up 9000 auto/40000 -
-e4e Cluster Cluster up 9000 auto/40000 -
-
Node: n2
Ignore
                                            Speed(Mbps)
Health Health
Port IPspace Broadcast Domain Link MTU Admin/Oper
Status Status
--------- ------------ ---------------- ---- ---- -----------
-------- ------
e4a Cluster Cluster up 9000 auto/40000 -
-
e4e Cluster Cluster up 9000 auto/40000 -
-
4 entries were displayed.
```
b. 顯示有關邏輯介面的資訊:

「網路介面展示」

```
cluster::*> network interface show -role cluster
  (network interface show)
           Logical Status Network Current
Current Is
Vserver Interface Admin/Oper Address/Mask Node
Port Home
----------- ---------- ---------- ------------------ -------------
------- ----
Cluster
          n1_clus1 up/up 10.10.0.1/24 n1
e4a true
         n1 clus2 up/up 10.10.0.2/24 n1
e4e true
         n2 clus1 up/up 10.10.0.3/24 n2
e4a true
         n2 clus2 up/up 10.10.0.4/24 n2
e4e true
4 entries were displayed.
```
3. 根據您的需求、確認新的31382Q-V交換器上已安裝適當的RCV和映像、並進行必要的站台自訂、例如使用 者和密碼、網路位址等。

此時您必須準備兩個交換器。如果您需要升級RCF和映像軟體、則必須執行下列步驟:

- a. 前往 ["Cisco](http://support.netapp.com/NOW/download/software/cm_switches/)[乙太網路交換器](http://support.netapp.com/NOW/download/software/cm_switches/)["](http://support.netapp.com/NOW/download/software/cm_switches/) 頁面。
- b. 請在該頁的表格中記下您的交換器和所需的軟體版本。
- c. 下載適當版本的RCF。
- d. 按一下「說明」頁面上的「繼續」、接受授權合約、然後依照「下載」頁面上的指示下載RCF。
- e. 下載適當版本的映像軟體。
- 4. 按一下「說明」頁面上的「繼續」、接受授權合約、然後依照「下載」頁面上的指示下載RCF。

### 步驟**2**:將第一個叢集連接埠移至**C1**

1. 在Nexus 3132Q-V交換器C1和C2上、停用所有面向節點的連接埠C1和C2、但不要停用ISL連接埠。

下列範例顯示使用RCF支援的組態、在Nexus 3132Q-V叢集交換器C1和C2上停用連接埠1到30 NX3132 RCF v1.1 24p10g 26p40g.txt:

```
C1# copy running-config startup-config
[########################################] 100%
Copy complete.
C1# configure
C1(config)# int e1/1/1-4,e1/2/1-4,e1/3/1-4,e1/4/1-4,e1/5/1-4,e1/6/1-
4,e1/7-30
C1(config-if-range)# shutdown
C1(config-if-range)# exit
C1(config)# exit
C2# copy running-config startup-config
[########################################] 100%
Copy complete.
C2# configure
C2(config)# int e1/1/1-4,e1/2/1-4,e1/3/1-4,e1/4/1-4,e1/5/1-4,e1/6/1-
4,e1/7-30
C2(config-if-range)# shutdown
C2(config-if-range)# exit
C2(config)# exit
```
- 2. 使用支援的纜線、將C1上的連接埠1/31和1/32連接至C2上的相同連接埠。
- 3. 確認ISL連接埠在C1和C2上正常運作:

「How port-channel Summary」

```
C1# show port-channel summary
Flags: D - Down P - Up in port-channel (members)
        I - Individual H - Hot-standby (LACP only)
      s - Suspended r - Module-removed
      S - Switched R - Routed
        U - Up (port-channel)
        M - Not in use. Min-links not met
 --------------------------------------------------------------------
------------
Group Port- Type Protocol Member Ports
       Channel
--------------------------------------------------------------------
------------
1 Po1(SU) Eth LACP Eth1/31(P) Eth1/32(P)
C2# show port-channel summary
Flags: D - Down P - Up in port-channel (members)
        I - Individual H - Hot-standby (LACP only)
      s - Suspended r - Module-removed
      S - Switched R - Routed
        U - Up (port-channel)
        M - Not in use. Min-links not met
  --------------------------------------------------------------------
  ------------
Group Port- Type Protocol Member Ports
       Channel
--------------------------------------------------------------------
  ------------
1 Po1(SU) Eth LACP Eth1/31(P) Eth1/32(P)
```

```
4. 顯示交換器上的鄰近裝置清單:
```
「How cup neighbor」

```
C1# show cdp neighbors
Capability Codes: R - Router, T - Trans-Bridge, B - Source-Route-
Bridge
                 S - Switch, H - Host, I - IGMP, r - Repeater,
                 V - VoIP-Phone, D - Remotely-Managed-Device,
                 s - Supports-STP-Dispute
Device-ID Local Intrfce Hldtme Capability Platform
Port ID
C2 Eth1/31 174 R S I s N3K-C3132Q-V
Eth1/31
C2 Eth1/32 174 R S I s N3K-C3132Q-V
Eth1/32
Total entries displayed: 2
C2# show cdp neighbors
Capability Codes: R - Router, T - Trans-Bridge, B - Source-Route-
Bridge
                 S - Switch, H - Host, I - IGMP, r - Repeater,
                 V - VoIP-Phone, D - Remotely-Managed-Device,
                 s - Supports-STP-Dispute
Device-ID Local Intrfce Hldtme Capability Platform
Port ID
C1 Eth1/31 178 R S I s N3K-C3132Q-V
Eth1/31
C1 Eth1/32 178 R S I s N3K-C3132Q-V
Eth1/32
Total entries displayed: 2
```

```
5. 顯示每個節點上的叢集連接埠連線能力:
```
「網路裝置探索秀」

下列範例顯示雙節點無交換器叢集組態。

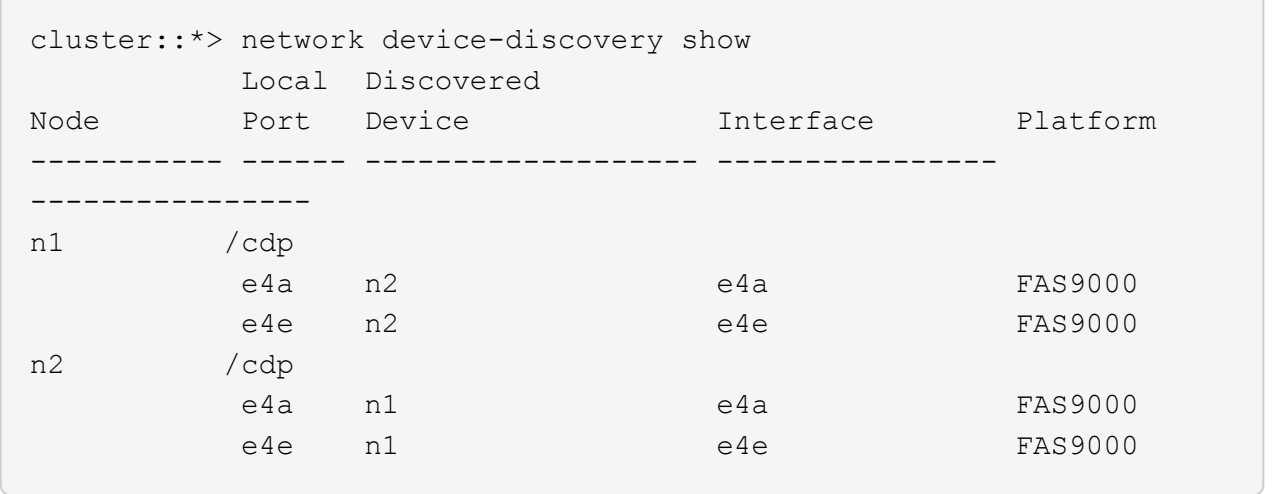

6. 將clus1介面移轉至裝載clus2的實體連接埠:

### 網路介面移轉

從每個本機節點執行此命令。

顯示範例

```
cluster::*> network interface migrate -vserver Cluster -lif n1 clus1
-source-node n1
–destination-node n1 -destination-port e4e
cluster::*> network interface migrate -vserver Cluster -lif n2 clus1
-source-node n2
–destination-node n2 -destination-port e4e
```
# 7. 驗證叢集介面移轉:

「網路介面展示」

```
cluster::*> network interface show -role cluster
  (network interface show)
           Logical Status Network Current
Current Is
Vserver Interface Admin/Oper Address/Mask Node
Port Home
----------- ---------- ---------- ------------------ -------------
------- ----
Cluster
        n1_clus1 up/up 10.10.0.1/24 n1
e4e false
        n1 clus2 up/up 10.10.0.2/24 n1
e4e true
        n2 clus1 up/up 10.10.0.3/24 n2
e4e false
         n2 clus2 up/up 10.10.0.4/24 n2
e4e true
4 entries were displayed.
```
8. 關閉兩個節點上的叢集連接埠clus1 LIF:

網路連接埠修改

cluster::\*> network port modify -node n1 -port e4a -up-admin false cluster::\*> network port modify -node n2 -port e4a -up-admin false

9. Ping遠端叢集介面並執行RPC伺服器檢查:

「叢集ping叢集」

```
cluster::*> cluster ping-cluster -node n1
Host is n1
Getting addresses from network interface table...
Cluster n1_clus1 n1 e4a 10.10.0.1
Cluster n1_clus2 n1 e4e 10.10.0.2
Cluster n2_clus1 n2 e4a 10.10.0.3
Cluster n2_clus2 n2 e4e 10.10.0.4
Local = 10.10.0.1 10.10.0.2Remote = 10.10.0.3 10.10.0.4
Cluster Vserver Id = 4294967293
Ping status:
....
Basic connectivity succeeds on 4 path(s)
Basic connectivity fails on 0 path(s)
................
Detected 1500 byte MTU on 32 path(s):
      Local 10.10.0.1 to Remote 10.10.0.3
      Local 10.10.0.1 to Remote 10.10.0.4
      Local 10.10.0.2 to Remote 10.10.0.3
      Local 10.10.0.2 to Remote 10.10.0.4
Larger than PMTU communication succeeds on 4 path(s)
RPC status:
1 paths up, 0 paths down (tcp check)
1 paths up, 0 paths down (ucp check)
```
10. 從節點n1上的E4A拔下纜線。

您可以參考執行中的組態、並使用Nexus 3132Q-V上支援的纜線、將交換器C1(本範例中為連接埠1/7)上 的前40 GbE連接埠連接至n1上的E4A

將任何纜線重新連接至新的Cisco叢集交換器時、所使用的纜線必須是Cisco支援的光纖或纜 線。

11. 從節點n2上的E4A拔下纜線。

您可以參考執行中的組態、並使用支援的纜線、將E4A連接至C1連接埠1/8上的下一個可用40 GbE連接埠。

12. 啟用C1上的所有面向節點的連接埠。

下列範例顯示使用RCF支援的組態、在Nexus 3132Q-V叢集交換器C1和C2上啟用連接埠1到30 NX3132 RCF v1.1 24p10g 26p40g.txt:

```
C1# configure
C1(config)# int e1/1/1-4,e1/2/1-4,e1/3/1-4,e1/4/1-4,e1/5/1-4,e1/6/1-
4,e1/7-30
C1(config-if-range)# no shutdown
C1(config-if-range)# exit
C1(config)# exit
```
13. 在每個節點上啟用第一個叢集連接埠E4A:

網路連接埠修改

顯示範例

cluster::\*> network port modify -node n1 -port e4a -up-admin true cluster::\*> network port modify -node n2 -port e4a -up-admin true

14. 驗證兩個節點上的叢集是否均已啟動:

「網路連接埠展示」

```
cluster::*> network port show –role cluster
    (network port show)
Node: n1
Ignore
                                             Speed(Mbps) Health
Health
Port IPspace Broadcast Domain Link MTU Admin/Oper Status
Status
--------- ------------ ---------------- ---- ---- -----------
-------- ------
e4a Cluster Cluster up 9000 auto/40000 -
-
e4e Cluster Cluster up 9000 auto/40000 -
-
Node: n2
Ignore
                                             Speed(Mbps) Health
Health
Port IPspace Broadcast Domain Link MTU Admin/Oper Status
Status
--------- ------------ ---------------- ---- ---- -----------
-------- ------
e4a Cluster Cluster up 9000 auto/40000 -
-
e4e Cluster Cluster up 9000 auto/40000 -
-
4 entries were displayed.
```
15. 針對每個節點、還原所有移轉的叢集互連生命生命、如下所示:

網路介面回復

顯示範例

以下範例顯示移轉的LIF正還原至其主連接埠。

```
cluster::*> network interface revert -vserver Cluster -lif n1_clus1
cluster::*> network interface revert -vserver Cluster -lif n2_clus1
```
16. 確認所有的叢集互連連接埠現在都已還原至其主連接埠:

「網路介面展示」

對於「目前連接埠」欄中所列的所有連接埠、「is Home」欄位應顯示「true」。如果顯示的值為「假」、 表示連接埠尚未還原。

顯示範例

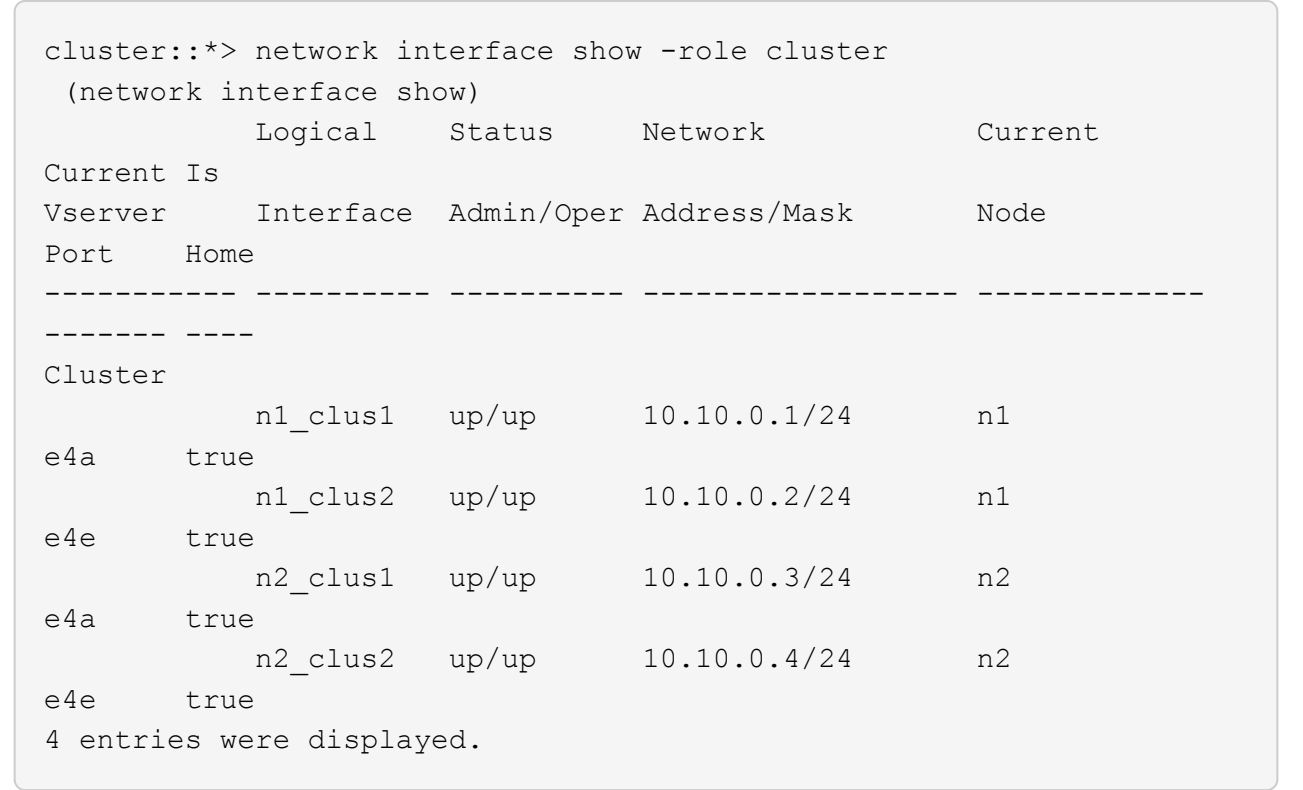

步驟**3**:將第二個叢集連接埠移至**C2**

1. 顯示每個節點上的叢集連接埠連線能力:

「網路裝置探索秀」

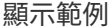

```
cluster::*> network device-discovery show
         Local Discovered
Node Port Device Interface Platform
----------- ------ ------------------- ----------------
----------------
n1 /cdp
       e4a C1 Ethernet1/7 N3K-C3132Q-V
  e4e n2 e4e FAS9000
n2 /cdp
         e4a C1 Ethernet1/8 N3K-C3132Q-V
  e4e n1 e4e FAS9000
```
2. 在每個節點的主控台上、將clus2移轉至連接埠E4A:

# 網路介面移轉

顯示範例

```
cluster::*> network interface migrate -vserver Cluster -lif n1_clus2
-source-node n1
–destination-node n1 -destination-port e4a
cluster::*> network interface migrate -vserver Cluster -lif n2_clus2
-source-node n2
–destination-node n2 -destination-port e4a
```
3. 關閉兩個節點上的叢集連接埠clus2 LIF:

網路連接埠修改

以下範例顯示兩個節點上要關閉的指定連接埠:

```
  cluster::*> network port modify -node n1 -port e4e -up-admin false
  cluster::*> network port modify -node n2 -port e4e -up-admin false
```
4. 驗證叢集LIF狀態:

「網路介面展示」

```
cluster::*> network interface show -role cluster
  (network interface show)
            Logical Status Network Current
Current Is
Vserver Interface Admin/Oper Address/Mask Node
Port Home
----------- ---------- ---------- ------------------ -------------
------- ----
Cluster
         n1 clus1 up/up 10.10.0.1/24 n1
e4a true
         n1 clus2 up/up 10.10.0.2/24 n1
e4a false
         n2 clus1 up/up 10.10.0.3/24 n2
e4a true
          n2 clus2 up/up 10.10.0.4/24 n2
e4a false
4 entries were displayed.
```
5. 從節點n1上的e4e拔下纜線。

您可以參考執行中的組態、並使用Nexus 3132Q-V上支援的纜線、將交換器C2上的前40 GbE連接埠(本範 例中為連接埠1/7)連接至n1上的e4e

6. 從節點n2上的e4e拔下纜線。

您可以參考執行中的組態、並使用支援的纜線、將e4e連接至C2連接埠1/8上的下一個可用40 GbE連接埠。

7. 在C2上啟用所有面向節點的連接埠。

顯示範例

下列範例顯示使用RCF支援的組態、在Nexus 3132Q-V叢集交換器C1和C2上啟用連接埠1到30 NX3132 RCF v1.1 24p10g 26p40g.txt:

```
C2# configure
C2(config)# int e1/1/1-4,e1/2/1-4,e1/3/1-4,e1/4/1-4,e1/5/1-4,e1/6/1-
4,e1/7-30
C2(config-if-range)# no shutdown
C2(config-if-range)# exit
C2(config)# exit
```
8. 在每個節點上啟用第二個叢集連接埠e4e:

網路連接埠修改

下列範例顯示正在啟動的指定連接埠:

 cluster::\*> network port modify -node n1 -port e4e -up-admin true cluster::\*> network port modify -node n2 -port e4e -up-admin true

9. 針對每個節點、還原所有移轉的叢集互連生命生命、如下所示:

網路介面回復

以下範例顯示移轉的LIF正還原至其主連接埠。

cluster::\*> network interface revert -vserver Cluster -lif n1 clus2 cluster::\*> network interface revert -vserver Cluster -lif n2\_clus2

10. 確認所有的叢集互連連接埠現在都已還原至其主連接埠:

「網路介面展示」

對於「目前連接埠」欄中所列的所有連接埠、「is Home」欄位應顯示「true」。如果顯示的值為「假」、 表示連接埠尚未還原。

```
cluster::*> network interface show -role cluster
 (network interface show)
          Logical Status Network Current
Current Is
Vserver Interface Admin/Oper Address/Mask Node
Port Home
----------- ---------- ---------- ------------------ -------------
------- ----
Cluster
        n1_clus1 up/up 10.10.0.1/24 n1
e4a true
        n1 clus2 up/up 10.10.0.2/24 n1
e4e true
       n2 clus1 up/up 10.10.0.3/24 n2
e4a true
        n2 clus2 up/up 10.10.0.4/24 n2
e4e true
4 entries were displayed.
```
11. 驗證所有的叢集互連連接埠是否都處於「up」狀態。

network port show –role cluster

```
cluster::*> network port show –role cluster
    (network port show)
Node: n1
Ignore
                                             Speed(Mbps) Health
Health
Port IPspace Broadcast Domain Link MTU Admin/Oper Status
Status
--------- ------------ ---------------- ---- ---- -----------
-------- ------
e4a Cluster Cluster up 9000 auto/40000 -
-
e4e Cluster Cluster up 9000 auto/40000 -
-
Node: n2
Ignore
                                             Speed(Mbps) Health
Health
Port IPspace Broadcast Domain Link MTU Admin/Oper Status
Status
--------- ------------ ---------------- ---- ---- -----------
-------- ------
e4a Cluster Cluster up 9000 auto/40000 -
-
e4e Cluster Cluster up 9000 auto/40000 -
-
4 entries were displayed.
```
# 步驟**4**:停用雙節點無交換式叢集選項

1. 顯示每個節點上每個叢集連接埠所連接的叢集交換器連接埠編號:

「網路裝置探索秀」

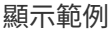

 cluster::\*> network device-discovery show Local Discovered Node Port Device **Interface** Platform ----------- ------ ------------------- ---------------- --------------- n1 /cdp e4a C1 Ethernet1/7 N3K-C3132Q-V e4e C2 Ethernet1/7 N3K-C3132Q-V n2 /cdp e4a C1 Ethernet1/8 N3K-C3132Q-V e4e C2 Ethernet1/8 N3K-C3132Q-V

2. 顯示已探索及監控的叢集交換器:

「系統叢集交換器顯示」

```
cluster::*> system cluster-switch show
Switch Type Address
Model
--------------------------- ------------------ ----------------
---------------
C1 cluster-network 10.10.1.101
NX3132V
      Serial Number: FOX000001
       Is Monitored: true
            Reason:
   Software Version: Cisco Nexus Operating System (NX-OS) Software,
Version
                    7.0(3)I4(1)
     Version Source: CDP
C2 cluster-network 10.10.1.102
NX3132V
      Serial Number: FOX000002
       Is Monitored: true
            Reason:
   Software Version: Cisco Nexus Operating System (NX-OS) Software,
Version
                    7.0(3)I4(1)
     Version Source: CDP
2 entries were displayed.
```
3. 停用任何節點上的雙節點無交換器組態設定:

「網路選項無交換式叢集」

network options switchless-cluster modify -enabled false

4. 確認 switchless-cluster 選項已停用。

network options switchless-cluster show

## 步驟**5**:驗證組態

# 1. Ping遠端叢集介面並執行RPC伺服器檢查:

「叢集ping叢集」

顯示範例

```
cluster::*> cluster ping-cluster -node n1
Host is n1
Getting addresses from network interface table...
Cluster n1_clus1 n1 e4a 10.10.0.1
Cluster n1_clus2 n1 e4e 10.10.0.2
Cluster n2_clus1 n2 e4a 10.10.0.3
Cluster n2_clus2 n2 e4e 10.10.0.4
Local = 10.10.0.1 10.10.0.2Remote = 10.10.0.3 10.10.0.4
Cluster Vserver Id = 4294967293Ping status:
....
Basic connectivity succeeds on 4 path(s)
Basic connectivity fails on 0 path(s)
................
Detected 1500 byte MTU on 32 path(s):
      Local 10.10.0.1 to Remote 10.10.0.3
      Local 10.10.0.1 to Remote 10.10.0.4
      Local 10.10.0.2 to Remote 10.10.0.3
      Local 10.10.0.2 to Remote 10.10.0.4
Larger than PMTU communication succeeds on 4 path(s)
RPC status:
1 paths up, 0 paths down (tcp check)
1 paths up, 0 paths down (ucp check)
```
2. 啟用叢集交換器健全狀況監視器記錄收集功能、以收集交換器相關的記錄檔:

「系統叢集交換器記錄設定密碼」

「系統叢集交換器記錄啟用收集」

```
cluster::*> **system cluster-switch log setup-password**
Enter the switch name: <return>
The switch name entered is not recognized.
Choose from the following list:
C1
C2
cluster::*> system cluster-switch log setup-password
Enter the switch name: C1
RSA key fingerprint is
e5:8b:c6:dc:e2:18:18:09:36:63:d9:63:dd:03:d9:cc
Do you want to continue? \{y|n\}: [n] y
Enter the password: < enter switch password>
Enter the password again: < enter switch password>
cluster::*> system cluster-switch log setup-password
Enter the switch name: C2
RSA key fingerprint is
57:49:86:a1:b9:80:6a:61:9a:86:8e:3c:e3:b7:1f:b1
Do you want to continue? {y|n}:: [n] y
Enter the password: <enter switch password>
Enter the password again: <enter switch password>
cluster::*> system cluster-switch log enable-collection
Do you want to enable cluster log collection for all nodes in the
cluster?
{y|n}: [n] y
Enabling cluster switch log collection.
cluster::*>
```
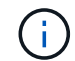

如果這些命令中有任何一個出現錯誤、請聯絡NetApp支援部門。

3. 如果您禁止自動建立個案、請叫用AutoSupport 下列訊息來重新啟用:

「系統節點AutoSupport 不完整地叫用節點\*-type all -most MAn=end」

更換**Cisco Nexus 3132Q-V**叢集交換器的需求

更換叢集交換器時、請務必瞭解組態需求、連接埠連線和纜線連接需求。

**Cisco Nexus 3132Q-V**需求

- Cisco Nexus 3132Q-V叢集交換器受到支援。
- 10 GbE和40/100 GbE連接埠的數量是在上可用的參考組態檔(RCFs)中定義 ["Cisco®](https://mysupport.netapp.com/NOW/download/software/sanswitch/fcp/Cisco/netapp_cnmn/download.shtml)[叢集網路交換器參](https://mysupport.netapp.com/NOW/download/software/sanswitch/fcp/Cisco/netapp_cnmn/download.shtml)[考](https://mysupport.netapp.com/NOW/download/software/sanswitch/fcp/Cisco/netapp_cnmn/download.shtml) [組態](https://mysupport.netapp.com/NOW/download/software/sanswitch/fcp/Cisco/netapp_cnmn/download.shtml)[檔案](https://mysupport.netapp.com/NOW/download/software/sanswitch/fcp/Cisco/netapp_cnmn/download.shtml)[下載](https://mysupport.netapp.com/NOW/download/software/sanswitch/fcp/Cisco/netapp_cnmn/download.shtml)["](https://mysupport.netapp.com/NOW/download/software/sanswitch/fcp/Cisco/netapp_cnmn/download.shtml) 頁面。
- 叢集交換器使用交換器間連結(ISL)連接埠E1/31至32。
- 。 ["Hardware Universe"](https://hwu.netapp.com) 包含有關支援的Nexus 3132Q-V交換器纜線連接資訊:
	- 具有10 GbE叢集連線的節點需要QSFP光纖模組搭配中斷光纖纜線、或QSFP至SFP+銅線中斷纜線。
	- 。具有40/100 GbE叢集連線的節點需要支援的QSFP/QSFP28光纖模組(含光纖纜線)或QSFP/QSFP28 銅線直接連接纜線。
	- 叢集交換器使用適當的ISL纜線:2條QSFP28光纖或銅線直接連接纜線。
- 在Nexus 3132Q-V上、您可以以40/100 Gb乙太網路或4 x 10 Gb乙太網路模式來操作QSFP連接埠。

依預設、40/100 Gb乙太網路模式有32個連接埠。這些40 Gb乙太網路連接埠的編號為2元組命名慣例。例 如、第二個40 Gb乙太網路連接埠編號為1/2。將組態從40 Gb乙太網路變更為10 Gb乙太網路的過程稱為\_中 斷\_、將組態從10 Gb乙太網路變更為40 Gb乙太網路的過程稱為\_breakin \_。當您將40/100 Gb乙太網路連接 埠分成10 Gb乙太網路連接埠時、所產生的連接埠會使用3元命名慣例進行編號。例如、第二個40/100 Gb乙 太網路連接埠的中斷連接埠編號為1/2/1、1/2/2、1/2/3、1/2/4。

• Nexus 3132Q-V左側是四個SFP+連接埠、可多工複用至第一個QSFP連接埠。

根據預設、RCF結構為使用第一個QSFP連接埠。

您可以使用「硬體設定檔前端連接埠模式SFP-PLUS」命令、使Nexus 3138S-V的四個SFP+連接埠變成作 用中狀態、而非QSFP連接埠。同樣地、您也可以使用「硬體設定檔前端連接埠模式qsfp'命令、將Nexus 3138S-V重設為使用QSFP連接埠、而非使用四個SFP+連接埠。

• 您必須在Nexus 3132Q-V上設定一些連接埠、才能在10 GbE或40/100 GbE上執行。

您可以使用「介面中斷模組1連接埠1-6 MAP 10ge-4x」命令、將前六個連接埠分割成4x10 GbE模式。同樣 地、您也可以使用「無介面中斷模組1連接埠1-6 MAP 10g-4x」命令、從中斷組態重新分組前六個QSFP+連 接埠。

- 您必須完成規劃、移轉、並閱讀10 GbE和40/100 GbE連線的必要文件、從節點連接至Nexus 3132Q-V叢集 交換器。
	- 。 ["Cisco](http://mysupport.netapp.com/NOW/download/software/cm_switches/)[乙太網路交換器](http://mysupport.netapp.com/NOW/download/software/cm_switches/)["](http://mysupport.netapp.com/NOW/download/software/cm_switches/) 頁面提供ONTAP 本程序所支援的有關支援的版本資訊。

#### **Cisco Nexus 5596**要求

- 支援下列叢集交換器:
	- Nexus 5596
◦ Nexus 3132Q-V

- 10 GbE和40/100 GbE連接埠的數量是在上可用的參考組態檔(RCFs)中定義 ["Cisco®](https://mysupport.netapp.com/NOW/download/software/sanswitch/fcp/Cisco/netapp_cnmn/download.shtml)[叢集網路交換器參](https://mysupport.netapp.com/NOW/download/software/sanswitch/fcp/Cisco/netapp_cnmn/download.shtml)[考](https://mysupport.netapp.com/NOW/download/software/sanswitch/fcp/Cisco/netapp_cnmn/download.shtml) [組態](https://mysupport.netapp.com/NOW/download/software/sanswitch/fcp/Cisco/netapp_cnmn/download.shtml)[檔案](https://mysupport.netapp.com/NOW/download/software/sanswitch/fcp/Cisco/netapp_cnmn/download.shtml)[下載](https://mysupport.netapp.com/NOW/download/software/sanswitch/fcp/Cisco/netapp_cnmn/download.shtml)["](https://mysupport.netapp.com/NOW/download/software/sanswitch/fcp/Cisco/netapp_cnmn/download.shtml) 頁面。
- 叢集交換器使用下列連接埠來連線至節點:
	- 。連接埠E1/1-40(10 GbE):Nexus 5596
	- 。連接埠E1/1-30(40/100 GbE):Nexus 3132Q-V
- 叢集交換器使用下列交換器間連結(ISL)連接埠:
	- 。連接埠E1/41至48(10 GbE):Nexus 5596
	- 連接埠E1/31-32(40/100 GbE):Nexus 3132Q-V
- 。 ["Hardware Universe"](https://hwu.netapp.com/) 包含有關支援的Nexus 3132Q-V交換器纜線連接資訊:
	- 具有10 GbE叢集連線的節點需要QSFP至SFP+光纖中斷纜線、或QSFP至SFP+銅線中斷纜線。
	- 具有40/100 GbE叢集連線的節點、需要使用光纖纜線或QSFP/QSFP28銅線直接連接纜線來支 援QSFP/QSFP28光纖模組。
- 叢集交換器使用適當的ISL纜線:
	- 開始:Nexus 5596至Nexus 5596(SFP+至SFP+)
		- 8條SFP+光纖或銅線直接連接纜線
	- 過渡:Nexus 5596至Nexus 3132Q-V(QSFP至4xSFP+中斷)
		- 1條QSFP至SFP+光纖中斷或銅線中斷纜線
	- 最終版本:Nexus 3132Q-V至Nexus 3132Q-V(QSFP28至QSFP28)
		- 2條QSFP28光纖或銅線直接連接纜線
- 在Nexus 3132Q-V交換器上、您可以將QSFP/QSFP28連接埠作為40/100 Gigabit乙太網路或4 x 10 Gigabit 乙太網路模式來操作。

依預設、40/100 Gigabit乙太網路模式有32個連接埠。這40個Gigabit乙太網路連接埠均以2元組命名慣例編 號。例如、第二個40 Gigabit乙太網路連接埠編號為1/2。將組態從40 Gigabit乙太網路變更為10 Gigabit乙太 網路的過程稱為 中斷 、將組態從10 Gigabit乙太網路變更為40 Gigabit乙太網路的過程稱為 breakin 。當 您將40/100 Gigabit乙太網路連接埠分成10 Gigabit乙太網路連接埠時、所產生的連接埠會使用3元命名慣例 進行編號。例如、第二個40 Gigabit乙太網路連接埠的中斷連接埠編號為1/2/1、1/2/2、1/2/3和1/2/4。

• Nexus 3132Q-V交換器左側是一組4個SFP+連接埠、可多工複用至該QSFP28連接埠。

根據預設、RCF結構化為使用QSFP28連接埠。

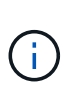

您可以使用「硬體設定檔前端連接埠模式SFP-PLUS」命令、讓4個SFP+連接埠變成作用中 狀態、而非Nexus 3132Q-V交換器的QSFP連接埠。同樣地、您也可以使用「硬體設定檔前端 連接埠模式qsfp'命令、將Nexus 3138S-V交換器重設為使用QSFP連接埠、而非4個SFP+連 接埠。

• 您已將Nexus 3132Q-V交換器上的部分連接埠設定為以10 GbE或40/100 GbE執行。

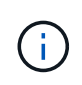

您可以使用「介面中斷模組1連接埠1-6 MAP 10ge-4x」命令、將前六個連接埠分割成4x10 GbE模式。同樣地、您也可以使用「無介面中斷模組1連接埠1-6 MAP 10g-4x」命令、從中斷 組態重新分組前六個QSFP+連接埠。

- 您已完成規劃、移轉、並閱讀10 GbE和40/100 GbE連線的必要文件、從節點連接至Nexus 3132Q-V叢集交 換器。
- 本程序所支援的支援的支援版本包括ONTAP ["Cisco](http://support.netapp.com/NOW/download/software/cm_switches/)[乙太網路交換器](http://support.netapp.com/NOW/download/software/cm_switches/)["](http://support.netapp.com/NOW/download/software/cm_switches/) 頁面。

### **NetApp CN1610**要求

- 支援下列叢集交換器:
	- NetApp CN1610
	- Cisco Nexus 3132Q-V
- 叢集交換器支援下列節點連線:
	- NetApp CN1610:連接埠0/1到0/12(10 GbE)
	- Cisco Nexus 3132Q-V:連接埠E1/1-30(40/100 GbE)
- 叢集交換器使用下列交換器間連結(ISL)連接埠:
	- NetApp CN1610:連接埠0/13至0/16 (10 GbE)
	- Cisco Nexus 3132Q-V:連接埠E1/31-32 (40/100 GbE)
- 。 ["Hardware Universe"](https://hwu.netapp.com/) 包含有關支援的Nexus 3132Q-V交換器纜線連接資訊:
	- 具有10 GbE叢集連線的節點需要QSFP至SFP+光纖中斷纜線、或QSFP至SFP+銅線中斷纜線
	- 具有40/100 GbE叢集連線的節點、需要使用光纖纜線或QSFP/QSFP28銅線直接連接纜線來支 援QSFP/QSFP28光纖模組
- 適當的ISL纜線如下:
	- 開始:CN1610至CN1610(SFP+至SFP+)、四條SFP+光纖或銅線直接連接纜線
	- 過渡:適用於CN1610至Nexus 3132Q-V(QSFP至四個SFP+中斷)、一條QSFP至SFP+光纖或銅線中 斷纜線
	- 最終版本:適用於Nexus 3138S-V至Nexus 3138S-V(QSFP28至QSFP28)、兩條QSFP28光纖或銅線 直接連接纜線
- NetApp雙軸纜線與Cisco Nexus 3132Q-V交換器不相容。

如果您目前的CN1610組態使用NetApp雙軸纜線進行叢集節點對交換器連線或ISL連線、而您想要在環境中 繼續使用雙軸纜線、則需要購買Cisco雙軸纜線。或者、您也可以使用光纖纜線進行ISL連線和叢集節點對交 換器連線。

• 在Nexus 3132Q-V交換器上、您可以將QSFP/QSFP28連接埠操作為40/100 Gb乙太網路或4x 10 Gb乙太網 路模式。

依預設、40/100 Gb乙太網路模式有32個連接埠。這些40 Gb乙太網路連接埠的編號為2元組命名慣例。例 如、第二個40 Gb乙太網路連接埠編號為1/2。將組態從40 Gb乙太網路變更為10 Gb乙太網路的過程稱為\_中 斷 、將組態從10 Gb乙太網路變更為40 Gb乙太網路的過程稱為 breakin 。當您將40/100 Gb乙太網路連接 埠分成10 Gb乙太網路連接埠時、所產生的連接埠會使用3元命名慣例進行編號。例如、第二個40 Gb乙太網 路連接埠的中斷連接埠編號為1/2/1、1/2/2、1/2/3和1/2/4。

• Nexus 3132Q-V交換器左側是四個SFP+連接埠、可多工複用至第一個QSFP連接埠。

根據預設、參考組態檔(RCF)的結構是使用第一個QSFP連接埠。

您可以使用「硬體設定檔前端連接埠模式SFP-PLUS」命令、將四個SFP+連接埠改為使用Nexus 3132Q-V 交換器的QSFP連接埠。同樣地、您也可以使用「硬體設定檔前端連接埠模式qsfp'命令、將Nexus 3138S-V 交換器重設為使用QSFP連接埠、而非使用四個SFP+連接埠。

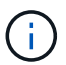

使用前四個SFP+連接埠時、會停用第一個40GbE QSFP連接埠。

• 您必須設定Nexus 3132Q-V交換器上的部分連接埠、以10 GbE或40/100 GbE執行。

您可以使用「介面中斷模組1連接埠1-6 MAP 10ge-4x」命令、將前六個連接埠分割成4個10 GbE模式。同樣 地、您也可以使用「無介面中斷模組1連接埠1-6 MAP 10g-4x」命令、從\_中斷 組態重新分組前六個QSFP+ 連接埠。

- 您必須完成規劃、移轉、並閱讀10 GbE和40/100 GbE連線的必要文件、從節點連接至Nexus 3132Q-V叢集 交換器。
- 本程序所支援的支援的支援版本包括ONTAP ["Cisco](http://support.netapp.com/NOW/download/software/cm_switches/)[乙太網路交換器](http://support.netapp.com/NOW/download/software/cm_switches/)["](http://support.netapp.com/NOW/download/software/cm_switches/) 頁面。
- 本程序所支援的支援的版本包括ONTAP ["NetApp CN1601](http://support.netapp.com/NOW/download/software/cm_switches_ntap/)[與](http://support.netapp.com/NOW/download/software/cm_switches_ntap/)[CN1610](http://support.netapp.com/NOW/download/software/cm_switches_ntap/)[交換器](http://support.netapp.com/NOW/download/software/cm_switches_ntap/)["](http://support.netapp.com/NOW/download/software/cm_switches_ntap/) 頁面。

### 更換**Cisco Nexus 3132Q-V**叢集交換器

請遵循此程序、在叢集網路中更換故障的Cisco Nexus 3132Q-V交換器。更換程序是不中 斷營運的程序(NDO)。

檢閱要求

#### 交換器需求

檢閱 ["](#page-1043-0)[更](#page-1043-0)[換](#page-1043-0)[Cisco Nexus 3132Q-V](#page-1043-0)[叢集交換器的需](#page-1043-0)[求](#page-1043-0)["](#page-1043-0)。

### 您需要的產品

- 現有的叢集和網路組態具有:
	- Nexus 3132Q-V叢集基礎架構是備援的、而且在兩個交換器上都能完全正常運作。
		- 。 ["Cisco](http://support.netapp.com/NOW/download/software/cm_switches/)[乙太網路交換器](http://support.netapp.com/NOW/download/software/cm_switches/)["](http://support.netapp.com/NOW/download/software/cm_switches/) 頁面提供您交換器上最新的RCF和NX-OS版本。
	- 所有叢集連接埠都位於中 up <sup>州</sup>/省。
	- 兩台交換器都有管理連線功能。
	- 所有叢集邏輯介面(lifs)都位於中 up 並已移轉。
- 對於Nexus 3132Q-V替換交換器、請確定:
	- 替換交換器上的管理網路連線功能正常。
	- 更換交換器的主控台存取已就緒。
	- 所需的RCF和NX-OS作業系統映像交換器已載入交換器。
	- 交換器的初始自訂已完成。

• ["Hardware Universe"](http://hwu.netapp.com)

更換交換器

此程序將第二個Nexus 31382Q-V叢集交換器CL2取代為全新的31382Q-V交換器C2。

關於範例

本程序中的範例使用下列交換器和節點命名法:

- N1\_clus1是第一個叢集邏輯介面(LIF)、連接至節點n1的叢集交換器C1。
- N1\_clus2是第一個連接至叢集交換器CL2或C2的叢集LIF、適用於節點n1。
- N1\_clus3是連接至叢集交換器C2的第二個LIF、適用於節點n1。
- N1\_clus4是連接至叢集交換器CL1的第二個LIF、適用於節點n1。
- 10 GbE和40/100 GbE連接埠的數量是在上可用的參考組態檔(RCFs)中定義 ["Cisco®](https://mysupport.netapp.com/NOW/download/software/sanswitch/fcp/Cisco/netapp_cnmn/download.shtml)[叢集網路交換器參](https://mysupport.netapp.com/NOW/download/software/sanswitch/fcp/Cisco/netapp_cnmn/download.shtml)[考](https://mysupport.netapp.com/NOW/download/software/sanswitch/fcp/Cisco/netapp_cnmn/download.shtml) [組態](https://mysupport.netapp.com/NOW/download/software/sanswitch/fcp/Cisco/netapp_cnmn/download.shtml)[檔案](https://mysupport.netapp.com/NOW/download/software/sanswitch/fcp/Cisco/netapp_cnmn/download.shtml)[下載](https://mysupport.netapp.com/NOW/download/software/sanswitch/fcp/Cisco/netapp_cnmn/download.shtml)["](https://mysupport.netapp.com/NOW/download/software/sanswitch/fcp/Cisco/netapp_cnmn/download.shtml) 頁面。
- 節點為n1、n2、n3和n4。本程序中的範例使用四個節點:兩個節點使用四個10 Gb叢集互連連接埠:e0a 、e0b、e0c和e0d。其他兩個節點使用兩個40 GB叢集互連連接埠:E4A和e4e。請參閱 ["Hardware](https://hwu.netapp.com/) [Universe"](https://hwu.netapp.com/) 適用於您平台上的實際叢集連接埠。

關於這項工作

本程序涵蓋下列案例:

- 叢集從連接至兩個Nexus 3132Q-V叢集交換器(CL1和CL2)的四個節點開始。
- 叢集交換器CL2將由C2取代
	- 在每個節點上、連接至CL2的叢集l生命 會移轉至連接至CL1的叢集連接埠。
	- 從CL2上的所有連接埠拔下纜線、然後將纜線重新連接至替換交換器C2上的相同連接埠。
	- 在每個節點上、其移轉的叢集lifs都會還原。

步驟**1**:準備更換

1. 如果AutoSupport 此叢集啟用了「支援」功能、請叫用AutoSupport 下列訊息來禁止自動建立案例:

「系統節點AutoSupport 不完整地叫用節點\*-type all -訊息MAn=xh」

\_x\_是維護時段的持續時間(以小時為單位)。

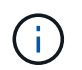

此資訊可通知技術支援人員執行此維護工作、以便在維護期間抑制自動建立案 例。AutoSupport

2. 顯示組態中裝置的相關資訊:

「網路裝置探索秀」

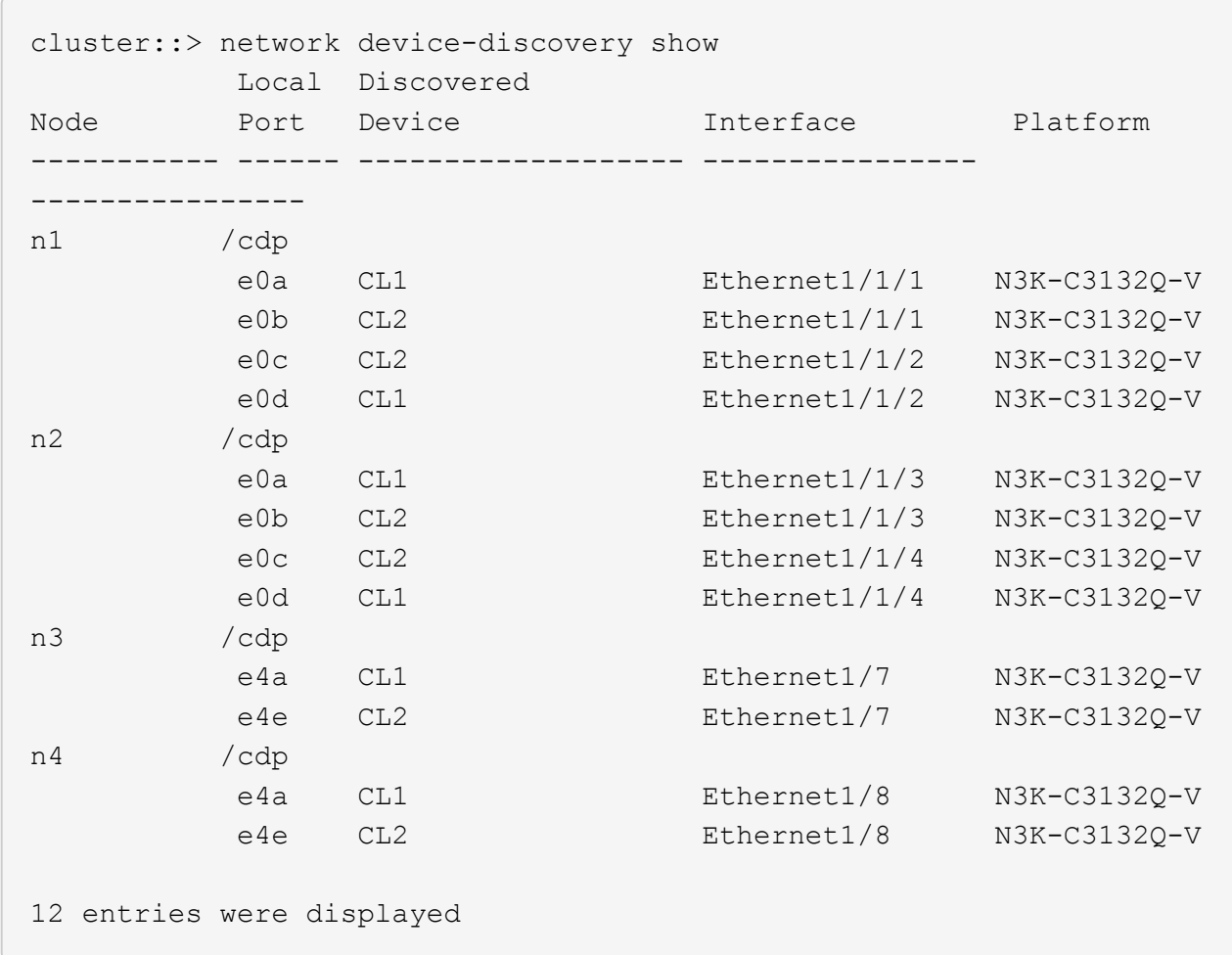

3. 判斷每個叢集介面的管理或作業狀態:

a. 顯示網路連接埠屬性:

「網路連接埠展示」

```
cluster::*> network port show -role cluster
       (network port show)
Node: n1
Ignore
                                          Speed(Mbps)
Health Health
Port IPspace Broadcast Domain Link MTU Admin/Oper
Status Status
--------- ------------ ---------------- ---- ---- -----------
-------- ------
e0a Cluster Cluster up 9000 auto/10000 -
-e0b Cluster Cluster up 9000 auto/10000 -
-
e0c Cluster Cluster up 9000 auto/10000 -
-
e0d Cluster Cluster up 9000 auto/10000 -
-
Node: n2
Ignore
                                          Speed(Mbps)
Health Health
Port IPspace Broadcast Domain Link MTU Admin/Oper
Status Status
--------- ------------ ---------------- ---- ---- -----------
-------- ------
e0a Cluster Cluster up 9000 auto/10000 -
- \,e0b Cluster Cluster up 9000 auto/10000 -
-e0c Cluster Cluster up 9000 auto/10000 -
-
e0d Cluster Cluster up 9000 auto/10000 -
-
Node: n3
Ignore
                                          Speed(Mbps)
Health Health
```
Port IPspace Broadcast Domain Link MTU Admin/Oper Status Status --------- ------------ ---------------- ---- ---- ----------- -------- ----- e4a Cluster Cluster up 9000 auto/40000 -  $\,$ e4e Cluster Cluster up 9000 auto/40000 - - Node: n4 Ignore Speed(Mbps) Health Health Port IPspace Broadcast Domain Link MTU Admin/Oper Status Status --------- ------------ ---------------- ---- ---- ----------- -------- ----- e4a Cluster Cluster up 9000 auto/40000 -  $$ e4e Cluster Cluster up 9000 auto/40000 -- 12 entries were displayed.

b. 顯示有關邏輯介面的資訊:

「網路介面展示」

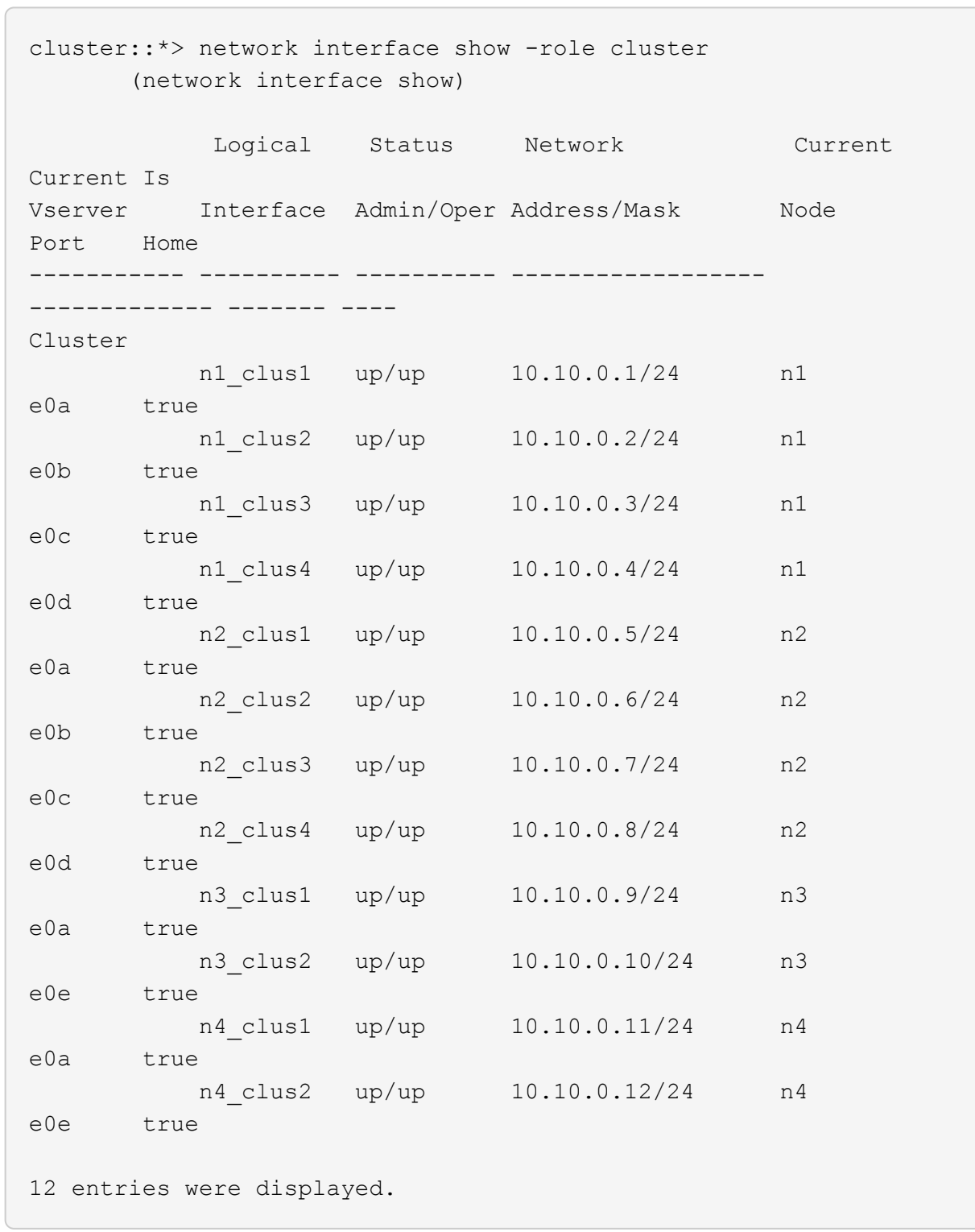

c. 顯示探索到的叢集交換器資訊:

「系統叢集交換器顯示」

```
cluster::> system cluster-switch show
Switch Type Address
Model
--------------------------- ------------------ ----------------
---------------
CL1 cluster-network 10.10.1.101
NX3132V
      Serial Number: FOX000001
       Is Monitored: true
            Reason:
   Software Version: Cisco Nexus Operating System (NX-OS) Software,
Version
                    7.0(3)I4(1)
     Version Source: CDP
CL2 cluster-network 10.10.1.102
NX3132V
      Serial Number: FOX000002
       Is Monitored: true
            Reason:
   Software Version: Cisco Nexus Operating System (NX-OS) Software,
Version
                    7.0(3)I4(1)
     Version Source: CDP
2 entries were displayed.
```
4. 根據您的需求、確認新的Nexus 3132Q-V交換器上已安裝適當的RCF和映像、並進行任何必要的站台自訂。

此時您必須準備更換交換器。如果您需要升級RCF和映像、則必須執行下列步驟:

- a. 在NetApp支援網站上、前往 ["Cisco](http://support.netapp.com/NOW/download/software/cm_switches/)[乙太網路交換器](http://support.netapp.com/NOW/download/software/cm_switches/)["](http://support.netapp.com/NOW/download/software/cm_switches/) 頁面。
- b. 請在該頁的表格中記下您的交換器和所需的軟體版本。
- c. 下載適當版本的RCF。
- d. 按一下「說明」頁面上的「繼續」、接受授權合約、然後依照「下載」頁面上的指示下載RCF。
- e. 下載適當版本的映像軟體。
- 5. 移轉連接至交換器C2之叢集連接埠的相關生命量:

網路介面移轉

此範例顯示LIF移轉是在所有節點上完成:

cluster::\*> network interface migrate -vserver Cluster -lif n1\_clus2 -source-node n1 –destination-node n1 -destination-port e0a cluster::\*> network interface migrate -vserver Cluster -lif n1\_clus3 -source-node n1 –destination-node n1 -destination-port e0d cluster::\*> network interface migrate -vserver Cluster -lif n2 clus2 -source-node n2 –destination-node n2 -destination-port e0a cluster::\*> network interface migrate -vserver Cluster -lif n2\_clus3 -source-node n2 –destination-node n2 -destination-port e0d cluster::\*> network interface migrate -vserver Cluster -lif n3\_clus2 -source-node n3 –destination-node n3 -destination-port e4a cluster::\*> network interface migrate -vserver Cluster -lif n4\_clus2 -source-node n4 –destination-node n4 -destination-port e4a

6. 驗證叢集的健全狀況:

「網路介面展示」

 $\sqrt{2}$ 

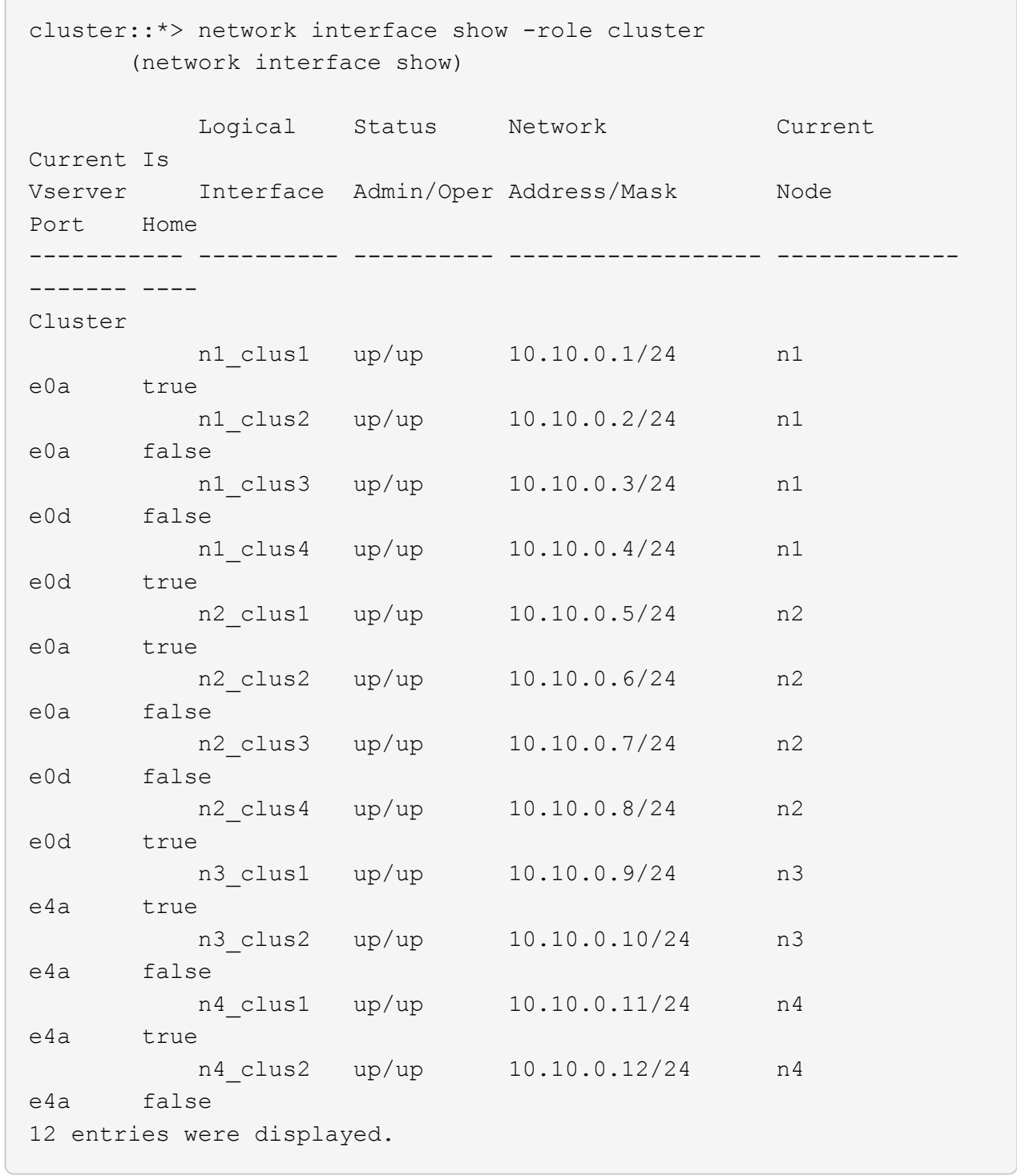

7. 關閉實體連接至交換器CL2的叢集互連連接埠:

網路連接埠修改

此範例顯示所有節點上要關閉的指定連接埠:

```
cluster::*> network port modify -node n1 -port e0b -up-admin false
cluster::*> network port modify -node n1 -port e0c -up-admin false
cluster::*> network port modify -node n2 -port e0b -up-admin false
cluster::*> network port modify -node n2 -port e0c -up-admin false
cluster::*> network port modify -node n3 -port e4e -up-admin false
cluster::*> network port modify -node n4 -port e4e -up-admin false
```
8. Ping遠端叢集介面並執行RPC伺服器檢查:

「叢集ping叢集」

```
顯示範例
```

```
cluster::*> cluster ping-cluster -node n1
Host is n1
Getting addresses from network interface table...
Cluster n1_clus1 n1 e0a 10.10.0.1
Cluster n1 clus2 n1 e0b 10.10.0.2
Cluster n1_clus3 n1 e0c 10.10.0.3
Cluster n1_clus4 n1 e0d 10.10.0.4
Cluster n2_clus1 n2 e0a 10.10.0.5
Cluster n2_clus2 n2 e0b 10.10.0.6
Cluster n2 clus3 n2 e0c 10.10.0.7
Cluster n2_clus4 n2 e0d 10.10.0.8
Cluster n3_clus1 n4 e0a 10.10.0.9
Cluster n3_clus2 n3 e0e 10.10.0.10
Cluster n4_clus1 n4 e0a 10.10.0.11
Cluster n4_clus2 n4 e0e 10.10.0.12
Local = 10.10.0.1 10.10.0.2 10.10.0.3 10.10.0.4
Remote = 10.10.0.5 10.10.0.6 10.10.0.7 10.10.0.8 10.10.0.9
10.10.0.10 10.10.0.11 10.10.0.12
Cluster Vserver Id = 4294967293
Ping status:
....
Basic connectivity succeeds on 32 path(s)
Basic connectivity fails on 0 path(s)
................
Detected 1500 byte MTU on 32 path(s):
      Local 10.10.0.1 to Remote 10.10.0.5
     Local 10.10.0.1 to Remote 10.10.0.6
      Local 10.10.0.1 to Remote 10.10.0.7
      Local 10.10.0.1 to Remote 10.10.0.8
      Local 10.10.0.1 to Remote 10.10.0.9
      Local 10.10.0.1 to Remote 10.10.0.10
      Local 10.10.0.1 to Remote 10.10.0.11
      Local 10.10.0.1 to Remote 10.10.0.12
      Local 10.10.0.2 to Remote 10.10.0.5
      Local 10.10.0.2 to Remote 10.10.0.6
      Local 10.10.0.2 to Remote 10.10.0.7
      Local 10.10.0.2 to Remote 10.10.0.8
      Local 10.10.0.2 to Remote 10.10.0.9
      Local 10.10.0.2 to Remote 10.10.0.10
      Local 10.10.0.2 to Remote 10.10.0.11
      Local 10.10.0.2 to Remote 10.10.0.12
      Local 10.10.0.3 to Remote 10.10.0.5
```
 Local 10.10.0.3 to Remote 10.10.0.6 Local 10.10.0.3 to Remote 10.10.0.7 Local 10.10.0.3 to Remote 10.10.0.8 Local 10.10.0.3 to Remote 10.10.0.9 Local 10.10.0.3 to Remote 10.10.0.10 Local 10.10.0.3 to Remote 10.10.0.11 Local 10.10.0.3 to Remote 10.10.0.12 Local 10.10.0.4 to Remote 10.10.0.5 Local 10.10.0.4 to Remote 10.10.0.6 Local 10.10.0.4 to Remote 10.10.0.7 Local 10.10.0.4 to Remote 10.10.0.8 Local 10.10.0.4 to Remote 10.10.0.9 Local 10.10.0.4 to Remote 10.10.0.10 Local 10.10.0.4 to Remote 10.10.0.11 Local 10.10.0.4 to Remote 10.10.0.12 Larger than PMTU communication succeeds on 32 path(s) RPC status: 8 paths up, 0 paths down (tcp check) 8 paths up, 0 paths down (udp check)

9. 關閉CL1上的連接埠1/31和1/32、以及作用中的Nexus 3132Q-V交換器:

「關機」

顯示範例

此範例顯示交換器CL1上的ISL連接埠1/31和1/32正在關機:

```
(CL1)# configure
(CL1)(Config)# interface e1/31-32
(CL1(config-if-range)# shutdown
(CL1(config-if-range)# exit
(CL1)(Config)# exit
(CL1)#
```
步驟**2**:設定連接埠

- 1. 拔下連接至Nexus 3132Q-V交換器CL2的所有纜線、然後將其重新連接至所有節點上的交換器C2。
- 2. 從CL2上的E1/31和E1/32連接埠拔下ISL纜線、然後重新連接至替換交換器C2上的相同連接埠。
- 3. 在Nexus 3132Q-V交換器CL1上啟動ISL連接埠1/31和1/32:

```
(CL1)# configure
(CL1)(Config)# interface e1/31-32
(CL1(config-if-range)# no shutdown
(CL1(config-if-range)# exit
(CL1)(Config)# exit
(CL1)#
```
4. 確認ISL在CL1上正常運作:

「How port-channel」

連接埠eth1/31和eth1/32應顯示「(P)」、這表示ISL連接埠在連接埠通道上。

顯示範例

```
CL1# show port-channel summary
Flags: D - Down P - Up in port-channel (members)
        I - Individual H - Hot-standby (LACP only)
      s - Suspended   r - Module-removed
      S - Switched R - Routed
        U - Up (port-channel)
        M - Not in use. Min-links not met
 --------------------------------------------------------------------
 ------------
Group Port- Type Protocol Member
Ports
       Channel
--------------------------------------------------------------------
------------
1 Po1(SU) Eth LACP Eth1/31(P) Eth1/32(P)
```
5. 確認C2上的ISL正常運作:

「How port-channel Summary」

連接埠eth1/31和eth1/32應顯示「(P)」、這表示兩個ISL連接埠都在連接埠通道中。

C2# show port-channel summary Flags:  $D - Down$   $P - Up$  in port-channel (members) I - Individual H - Hot-standby (LACP only) s - Suspended r - Module-removed S - Switched R - Routed U - Up (port-channel) M - Not in use. Min-links not met -------------------------------------------------------------------- ------------ Group Port- Type Protocol Member Ports Channel -------------------------------------------------------------------- ------------ 1 Po1(SU) Eth LACP Eth1/31(P) Eth1/32(P)

6. 在所有節點上、開啟連接至Nexus 3132Q-V交換器C2的所有叢集互連連接埠:

網路連接埠修改

顯示範例

```
cluster::*> network port modify -node n1 -port e0b -up-admin true
cluster::*> network port modify -node n1 -port e0c -up-admin true
cluster::*> network port modify -node n2 -port e0b -up-admin true
cluster::*> network port modify -node n2 -port e0c -up-admin true
cluster::*> network port modify -node n3 -port e4e -up-admin true
cluster::*> network port modify -node n4 -port e4e -up-admin true
```
7. 對於所有節點、請回復所有移轉的叢集互連lifs:

網路介面回復

```
cluster::*> network interface revert -vserver Cluster -lif n1_clus2
cluster::*> network interface revert -vserver Cluster -lif n1 clus3
cluster::*> network interface revert -vserver Cluster -lif n2_clus2
cluster::*> network interface revert -vserver Cluster -lif n2_clus3
Cluster::*> network interface revert -vserver Cluster -lif n3 clus2
Cluster::*> network interface revert -vserver Cluster -lif n4 clus2
```
8. 確認叢集互連連接埠現在已還原至其主目錄:

「網路介面展示」

此範例顯示所有的生命週期都已成功還原、因為「目前連接埠」欄下所列的連接埠在「is Home」欄位 中的狀態為「true」。如果「is Home」欄位值為「假」、則LIF尚未還原。

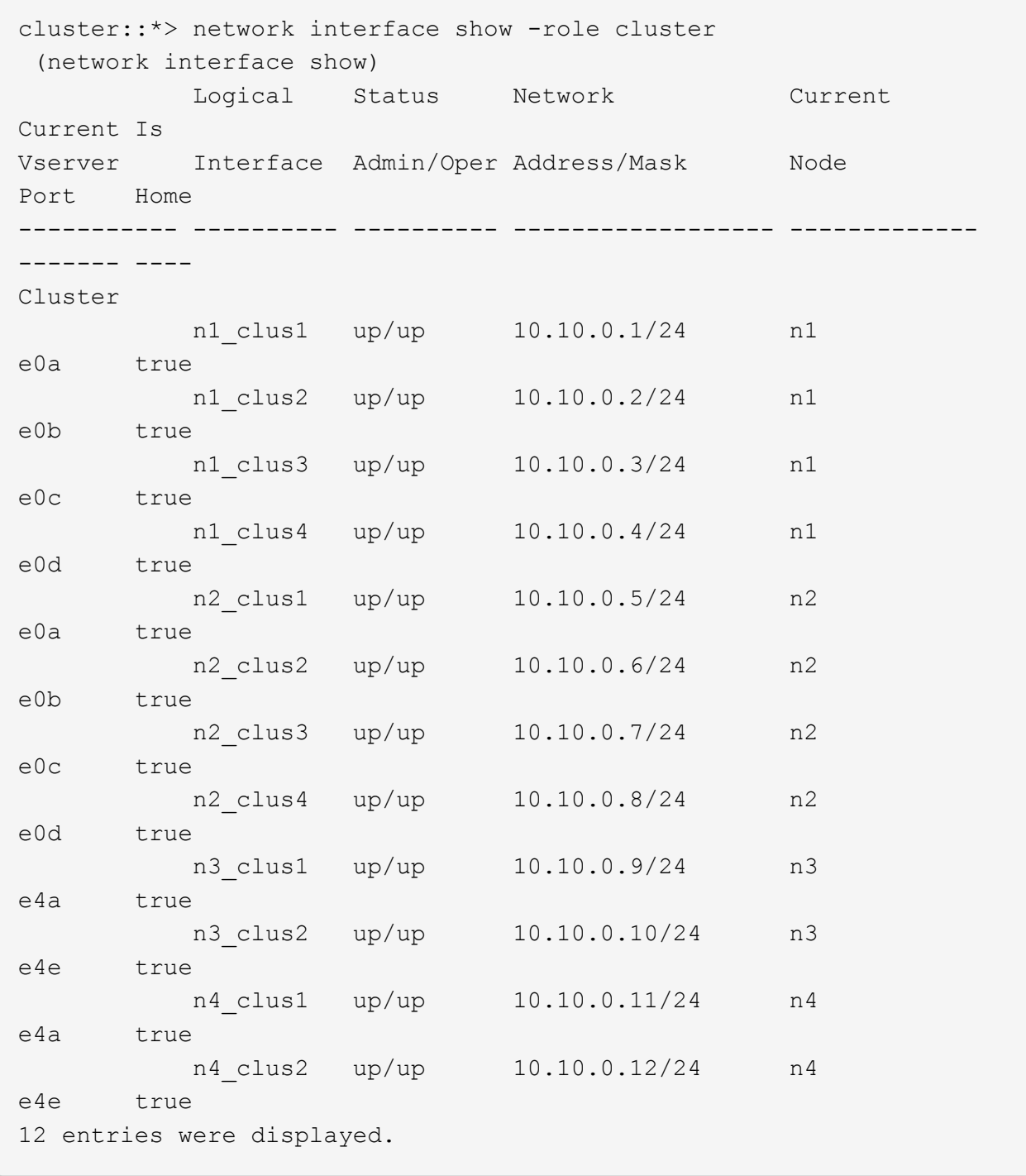

9. 驗證是否已連接叢集連接埠:

「網路連接埠展示」

cluster::\*> network port show –role cluster (network port show) Node: n1 Ignore Speed(Mbps) Health Health Port IPspace Broadcast Domain Link MTU Admin/Oper Status Status --------- ------------ ---------------- ---- ---- ----------- -------- ----- e0a Cluster Cluster up 9000 auto/10000 - e0b Cluster Cluster up 9000 auto/10000 - e0c Cluster Cluster up 9000 auto/10000 - e0d Cluster Cluster up 9000 auto/10000 -- Node: n2 Ignore Speed(Mbps) Health Health Port IPspace Broadcast Domain Link MTU Admin/Oper Status Status --------- ------------ ---------------- ---- ---- ----------- -------- ----- e0a Cluster Cluster up 9000 auto/10000 - e0b Cluster Cluster up 9000 auto/10000 - e0c Cluster Cluster up 9000 auto/10000 -  $$ e0d Cluster Cluster up 9000 auto/10000 - - Node: n3 Ignore Speed(Mbps) Health Health Port IPspace Broadcast Domain Link MTU Admin/Oper Status

Status --------- ------------ ---------------- ---- ---- ----------- -------- ----- e4a Cluster Cluster up 9000 auto/40000 - e4e Cluster Cluster up 9000 auto/40000 - - Node: n4 Ignore Speed(Mbps) Health Health Port IPspace Broadcast Domain Link MTU Admin/Oper Status Status --------- ------------ ---------------- ---- ---- ----------- -------- ----- e4a Cluster Cluster up 9000 auto/40000 -  $\pm$ e4e Cluster Cluster up 9000 auto/40000 - $\sim$ 12 entries were displayed.

10. Ping遠端叢集介面並執行RPC伺服器檢查:

「叢集ping叢集」

```
顯示範例
```

```
cluster::*> cluster ping-cluster -node n1
Host is n1
Getting addresses from network interface table...
Cluster n1_clus1 n1 e0a 10.10.0.1
Cluster n1 clus2 n1 e0b 10.10.0.2
Cluster n1_clus3 n1 e0c 10.10.0.3
Cluster n1_clus4 n1 e0d 10.10.0.4
Cluster n2_clus1 n2 e0a 10.10.0.5
Cluster n2_clus2 n2 e0b 10.10.0.6
Cluster n2_clus3 n2 e0c 10.10.0.7
Cluster n2_clus4 n2 e0d 10.10.0.8
Cluster n3_clus1 n3 e0a 10.10.0.9
Cluster n3_clus2 n3 e0e 10.10.0.10
Cluster n4_clus1 n4 e0a 10.10.0.11
Cluster n4_clus2 n4 e0e 10.10.0.12
Local = 10.10.0.1 10.10.0.2 10.10.0.3 10.10.0.4
Remote = 10.10.0.5 10.10.0.6 10.10.0.7 10.10.0.8 10.10.0.9
10.10.0.10 10.10.0.11 10.10.0.12
Cluster Vserver Id = 4294967293
Ping status:
....
Basic connectivity succeeds on 32 path(s)
Basic connectivity fails on 0 path(s)
................
Detected 1500 byte MTU on 32 path(s):
      Local 10.10.0.1 to Remote 10.10.0.5
     Local 10.10.0.1 to Remote 10.10.0.6
      Local 10.10.0.1 to Remote 10.10.0.7
      Local 10.10.0.1 to Remote 10.10.0.8
      Local 10.10.0.1 to Remote 10.10.0.9
      Local 10.10.0.1 to Remote 10.10.0.10
      Local 10.10.0.1 to Remote 10.10.0.11
      Local 10.10.0.1 to Remote 10.10.0.12
      Local 10.10.0.2 to Remote 10.10.0.5
      Local 10.10.0.2 to Remote 10.10.0.6
      Local 10.10.0.2 to Remote 10.10.0.7
      Local 10.10.0.2 to Remote 10.10.0.8
      Local 10.10.0.2 to Remote 10.10.0.9
      Local 10.10.0.2 to Remote 10.10.0.10
      Local 10.10.0.2 to Remote 10.10.0.11
      Local 10.10.0.2 to Remote 10.10.0.12
      Local 10.10.0.3 to Remote 10.10.0.5
```
 Local 10.10.0.3 to Remote 10.10.0.6 Local 10.10.0.3 to Remote 10.10.0.7 Local 10.10.0.3 to Remote 10.10.0.8 Local 10.10.0.3 to Remote 10.10.0.9 Local 10.10.0.3 to Remote 10.10.0.10 Local 10.10.0.3 to Remote 10.10.0.11 Local 10.10.0.3 to Remote 10.10.0.12 Local 10.10.0.4 to Remote 10.10.0.5 Local 10.10.0.4 to Remote 10.10.0.6 Local 10.10.0.4 to Remote 10.10.0.7 Local 10.10.0.4 to Remote 10.10.0.8 Local 10.10.0.4 to Remote 10.10.0.9 Local 10.10.0.4 to Remote 10.10.0.10 Local 10.10.0.4 to Remote 10.10.0.11 Local 10.10.0.4 to Remote 10.10.0.12 Larger than PMTU communication succeeds on 32 path(s) RPC status: 8 paths up, 0 paths down (tcp check) 8 paths up, 0 paths down (udp check)

步驟**3**:驗證組態

1. 顯示組態中裝置的相關資訊:

- 「網路裝置探索秀」
- 「網路連接埠show -role cluster」
- 「網路介面show -role cluster」
- 「系統叢集交換器顯示」

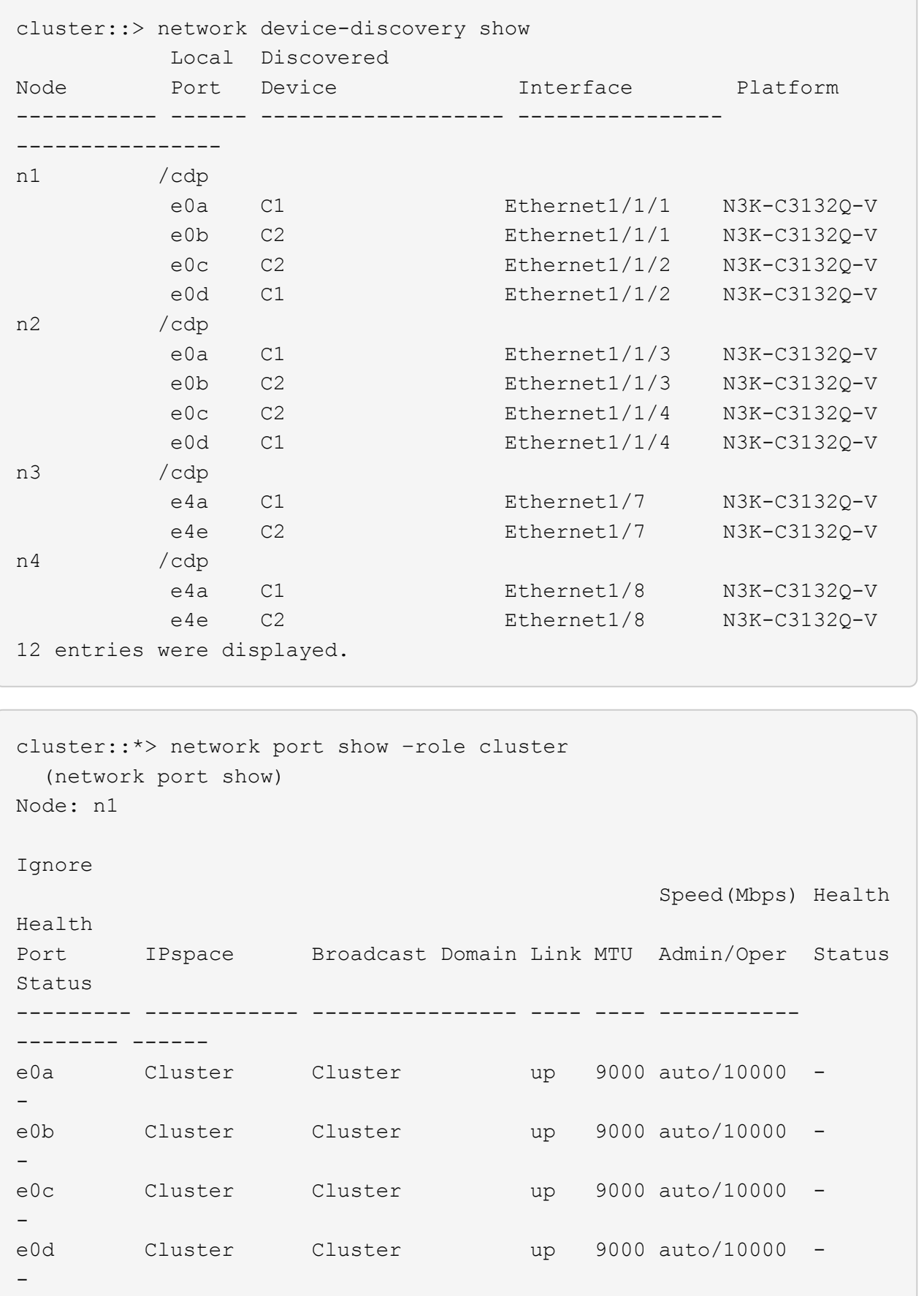

Node: n2 Ignore Speed(Mbps) Health Health Port IPspace Broadcast Domain Link MTU Admin/Oper Status Status --------- ------------ ---------------- ---- ---- ----------- -------- ----- e0a Cluster Cluster up 9000 auto/10000 -  $\equiv$ e0b Cluster Cluster up 9000 auto/10000 -  $\,$ e0c Cluster Cluster up 9000 auto/10000 -  $\sim$ e0d Cluster Cluster up 9000 auto/10000 -  $-$ Node: n3 Ignore Speed(Mbps) Health Health Port IPspace Broadcast Domain Link MTU Admin/Oper Status Status --------- ------------ ---------------- ---- ---- ----------- -------- ----- e4a Cluster Cluster up 9000 auto/40000 -  $\sim$ e4e Cluster Cluster up 9000 auto/40000 -  $\,$ Node: n4 Ignore Speed(Mbps) Health Health Port IPspace Broadcast Domain Link MTU Admin/Oper Status Status --------- ------------ ---------------- ---- ---- ----------- -------- ----- e4a Cluster Cluster up 9000 auto/40000 - e4e Cluster Cluster up 9000 auto/40000 - -

12 entries were displayed.

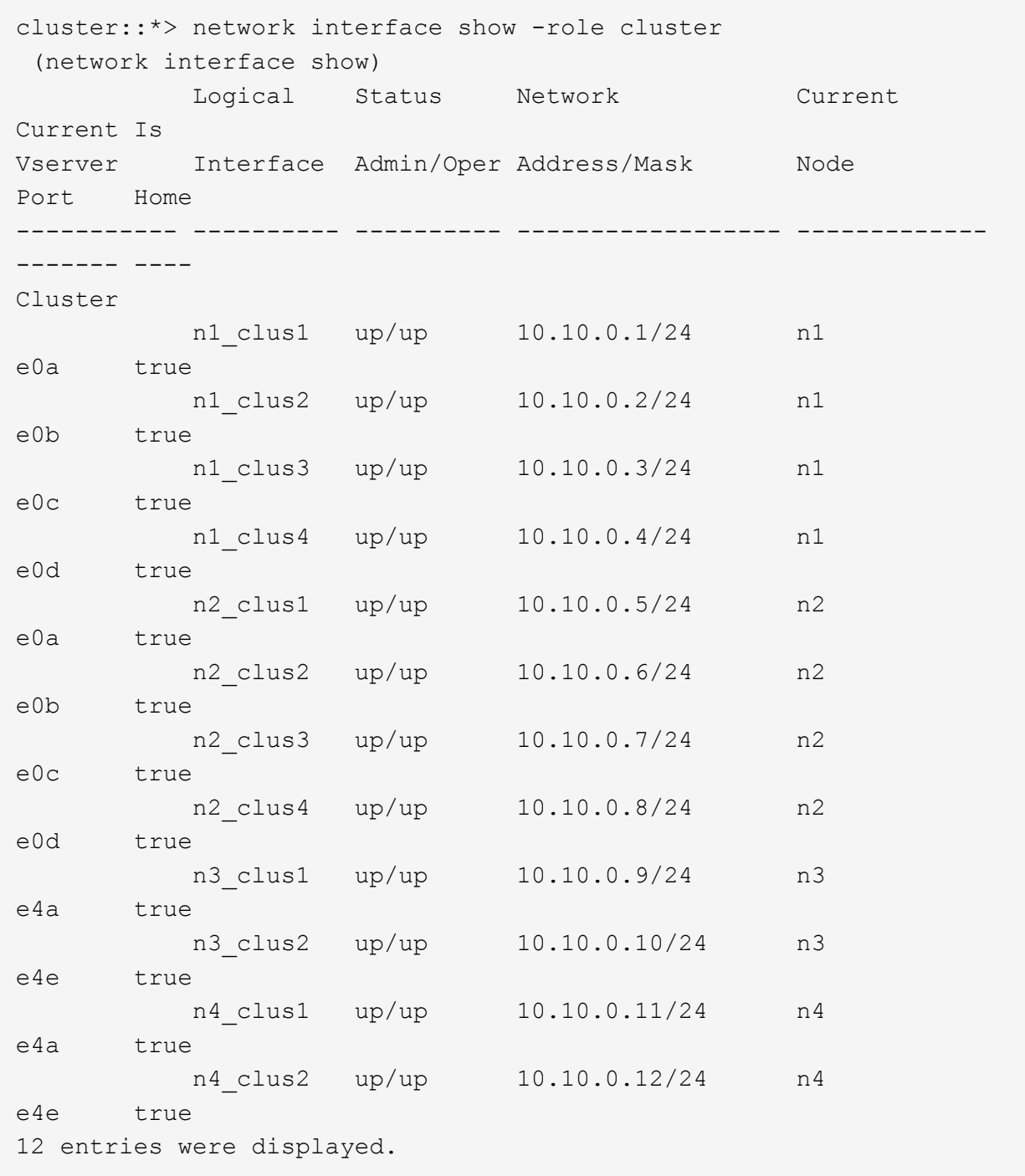

```
cluster::*> system cluster-switch show
Switch Type Address
Model
--------------------------- ------------------ ----------------
---------------
CL1 cluster-network 10.10.1.101
NX3132V
      Serial Number: FOX000001
       Is Monitored: true
            Reason:
   Software Version: Cisco Nexus Operating System (NX-OS) Software,
Version
                    7.0(3)I4(1)
     Version Source: CDP
CL2 cluster-network 10.10.1.102
NX3132V
      Serial Number: FOX000002
       Is Monitored: true
            Reason:
   Software Version: Cisco Nexus Operating System (NX-OS) Software,
Version
                    7.0(3)I4(1)
     Version Source: CDP
C2 cluster-network 10.10.1.103
NX3132V
      Serial Number: FOX000003
       Is Monitored: true
            Reason:
   Software Version: Cisco Nexus Operating System (NX-OS) Software,
Version
                    7.0(3)I4(1)
     Version Source: CDP
3 entries were displayed.
```
2. 如果更換的Nexus 3132Q-V交換器尚未自動移除、請將其移除:

「系統叢集交換器刪除」

cluster::\*> system cluster-switch delete –device CL2

## 3. 確認已監控適當的叢集交換器:

「系統叢集交換器顯示」

顯示範例

```
cluster::> system cluster-switch show
Switch Type Address
Model
--------------------------- ------------------ ----------------
---------------
CL1 cluster-network 10.10.1.101
NX3132V
      Serial Number: FOX000001
      Is Monitored: true
            Reason:
   Software Version: Cisco Nexus Operating System (NX-OS) Software,
Version
                   7.0(3)I4(1)
     Version Source: CDP
C2 cluster-network 10.10.1.103
NX3132V
      Serial Number: FOX000002
      Is Monitored: true
            Reason:
   Software Version: Cisco Nexus Operating System (NX-OS) Software,
Version
                    7.0(3)I4(1)
     Version Source: CDP
2 entries were displayed.
```
4. 啟用叢集交換器健全狀況監視器記錄收集功能、以收集交換器相關的記錄檔:

「系統叢集交換器記錄設定密碼」

「系統叢集交換器記錄啟用收集」

```
cluster::*> system cluster-switch log setup-password
Enter the switch name: <return>
The switch name entered is not recognized.
Choose from the following list:
C1
C2
cluster::*> system cluster-switch log setup-password
Enter the switch name: C1
RSA key fingerprint is
e5:8b:c6:dc:e2:18:18:09:36:63:d9:63:dd:03:d9:cc
Do you want to continue? \{y|n\}: [n] y
Enter the password: < enter switch password>
Enter the password again: < enter switch password>
cluster::*> system cluster-switch log setup-password
Enter the switch name: C2
RSA key fingerprint is
57:49:86:a1:b9:80:6a:61:9a:86:8e:3c:e3:b7:1f:b1
Do you want to continue? {y|n}:: [n] y
Enter the password: < enter switch password>
Enter the password again: < enter switch password>
cluster::*> system cluster-switch log enable-collection
Do you want to enable cluster log collection for all nodes in the
cluster?
{y|n}: [n] y
Enabling cluster switch log collection.
cluster::*>
```
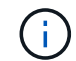

如果這些命令中有任何一個出現錯誤、請聯絡NetApp支援部門。

5. 如果您禁止自動建立個案、請叫用AutoSupport 下列訊息來重新啟用:

「系統節點AutoSupport 不完整地叫用節點\*-type all -most MAn=end」

您可以從具有交換式叢集網路的叢集移轉至兩個節點直接連線的叢集ONTAP 、以供支援使 用於更新版本的版本。

檢閱要求

準則

請檢閱下列準則:

- 移轉至雙節點無交換式叢集組態是不中斷營運的作業。大多數系統在每個節點上都有兩個專屬的叢集互連連 接埠、但您也可以將此程序用於每個節點上具有大量專屬叢集互連連接埠的系統、例如四個、六個或八個。
- 您無法將無交換器式叢集互連功能用於兩個以上的節點。
- 如果您現有的雙節點叢集使用叢集互連交換器、而且執行ONTAP 的是更新版本的版本、您可以使用節點之 間的直接後端對後端連線來取代交換器。

您需要的產品

- 健全的叢集、由叢集交換器連接的兩個節點組成。節點必須執行相同ONTAP 的發行版。
- 每個節點都有所需數量的專用叢集連接埠、可提供備援叢集互連連連連線來支援您的系統組態。例如、每個 系統有兩個備援連接埠、每個節點上有兩個專屬的叢集互連連接埠。

移轉交換器

關於這項工作

下列程序會移除雙節點叢集中的叢集交換器、並以直接連線至合作夥伴節點的方式取代與交換器的每個連線。

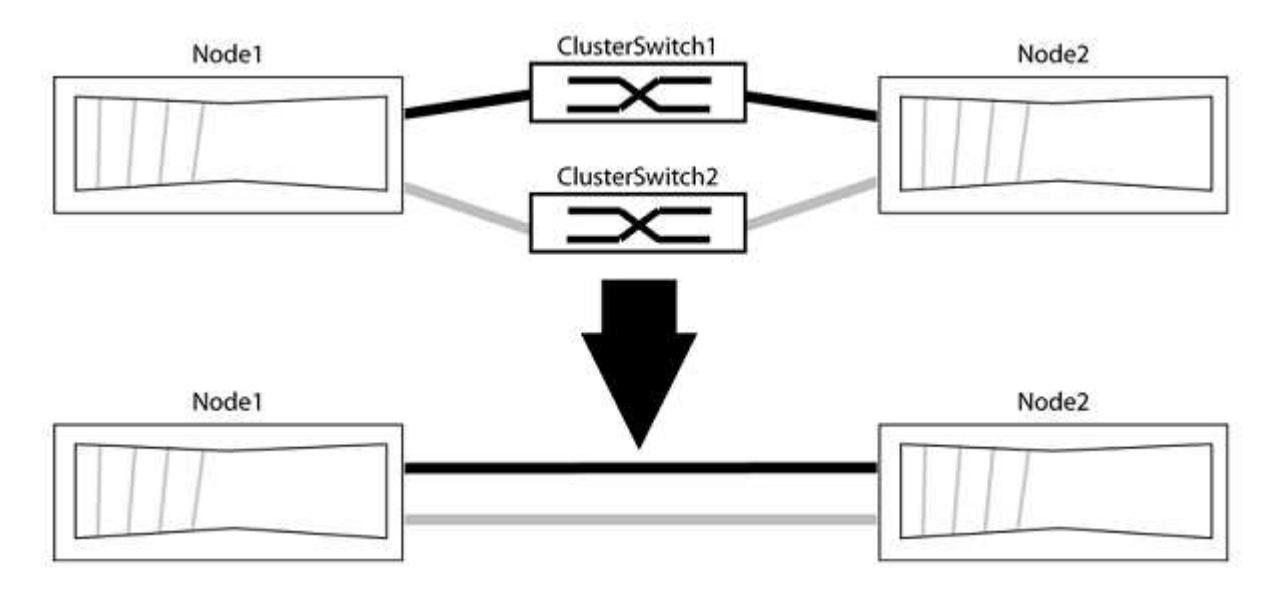

關於範例

下列程序中的範例顯示使用「e0a」和「e0b」做為叢集連接埠的節點。您的節點可能使用不同的叢集連接埠、 因為它們會因系統而異。

#### 步驟**1**:準備移轉

1. 將權限等級變更為進階、並在系統提示您繼續時輸入「y」:

"進階權限"

出現進階提示「\*>」。

2. 支援自動偵測無交換器叢集的功能、預設為啟用。ONTAP

您可以執行進階權限命令、驗證是否已啟用無交換器叢集的偵測:

「網路選項偵測無交換器叢集顯示」

顯示範例

下列輸出範例顯示選項是否已啟用。

```
cluster::*> network options detect-switchless-cluster show
     (network options detect-switchless-cluster show)
Enable Switchless Cluster Detection: true
```
如果「Enable Switchless Cluster Detection(啟用無交換器叢集偵測)」為 `false`請聯絡NetApp支援部 門。

3. 如果AutoSupport 此叢集啟用了「支援」功能、請叫用AutoSupport 下列訊息來禁止自動建立案例:

「系統節點AutoSupport 不完整地叫用節點\*-type all -Message MAn=<number\_of\_hs>h」

其中「h」是指維護時段的持續時間、以小時為單位。此訊息會通知技術支援人員此維護工作、以便他們在 維護期間隱藏自動建立個案。

在下列範例中、命令會禁止自動建立兩小時的個案:

顯示範例

cluster::\*> system node autosupport invoke -node \* -type all -message MAINT=2h

步驟**2**:設定連接埠和纜線

- 1. 將每個交換器上的叢集連接埠組織成群組、使群組1中的叢集連接埠移至叢集交換器1、而群組2中的叢集連 接埠移至叢集交換器2。程序稍後會要求這些群組。
- 2. 識別叢集連接埠、並驗證連結狀態和健全狀況:

「網路連接埠show -IPSpace Cluster」

在以下範例中、對於具有叢集連接埠「e0a」和「e0b」的節點、一個群組會識別為「node1:e0a」 和「node2:e0a」、另一個群組則識別為「node1:e0b」和「node2:e0b」。您的節點可能使用不同的叢集連 接埠、因為它們會因系統而異。

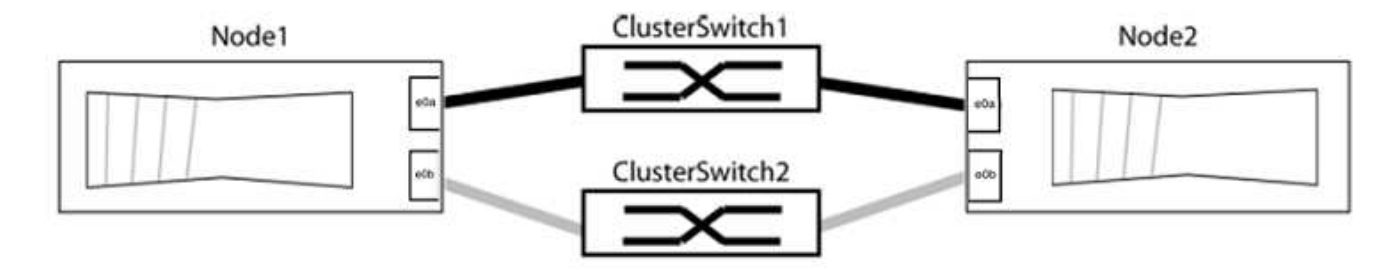

確認連接埠的值為 up 的「連結」欄和值 healthy 顯示「Health Status(健全狀況狀態)」欄。

顯示範例

```
cluster::> network port show -ipspace Cluster
Node: node1
Ignore
                                          Speed(Mbps) Health
Health
Port IPspace Broadcast Domain Link MTU Admin/Oper Status
Status
----- --------- ---------------- ----- ----- ----------- -------
-------
e0a Cluster Cluster up 9000 auto/10000 healthy
false
e0b Cluster Cluster up 9000 auto/10000 healthy
false
Node: node2
Ignore
                                          Speed(Mbps) Health
Health
Port IPspace Broadcast Domain Link MTU Admin/Oper Status
Status
----- --------- ---------------- ----- ----- ----------- -------
-------
e0a Cluster Cluster up 9000 auto/10000 healthy
false
e0b Cluster Cluster up 9000 auto/10000 healthy
false
4 entries were displayed.
```
3. 確認所有的叢集生命區都位於其主連接埠上。

驗證每個叢集生命體的「is主目錄」欄位是否為「true」:

「網路介面show -vserver叢集-Fields is主場」

顯示範例

```
cluster::*> net int show -vserver Cluster -fields is-home
(network interface show)
vserver lif is-home
-------- ------------ --------
Cluster node1_clus1 true
Cluster node1 clus2 true
Cluster node2_clus1 true
Cluster node2_clus2 true
4 entries were displayed.
```
如果主連接埠上沒有叢集LIF、請將這些LIF還原至主連接埠:

「網路介面回復-vserver叢集-lIF \*」

4. 停用叢集生命體的自動還原:

「網路介面修改-vserver叢集-lIF \*-auta-fRevert假」

5. 驗證上一步驟中列出的所有連接埠都已連線至網路交換器:

「網路裝置探索show -port *cluster*連接埠」

「探索到的裝置」欄應為連接埠所連接的叢集交換器名稱。

```
顯示範例
```
下列範例顯示叢集連接埠「e0a」和「e0b」已正確連接至叢集交換器「CS1」和「CS2」。

```
cluster::> network device-discovery show -port e0a|e0b
   (network device-discovery show)
Node/ Local Discovered
Protocol Port Device (LLDP: ChassisID) Interface Platform
--------- ------ ------------------------- ---------- ----------
node1/cdp
         e0a cs1 0/11 BES-53248
         e0b cs2 0/12 BES-53248
node2/cdp
         e0a cs1 0/9 BES-53248
         e0b cs2 0/9 BES-53248
4 entries were displayed.
```
6. 驗證叢集連線能力:

「叢集ping叢集節點本機」

7. 驗證叢集是否正常:

「叢集響鈴」

所有裝置必須為主裝置或次裝置。

8. 設定群組1中連接埠的無交換器組態。

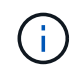

為了避免潛在的網路問題、您必須從群組1中斷連接連接連接埠、並儘快將其重新連線至後 端、例如\*不到20秒\*。

a. 同時從群組1的連接埠拔下所有纜線。

在下列範例中、纜線會從每個節點上的連接埠「e0a」中斷連線、而叢集流量會繼續透過交換器和每個節 點上的連接埠「e0b」傳輸:

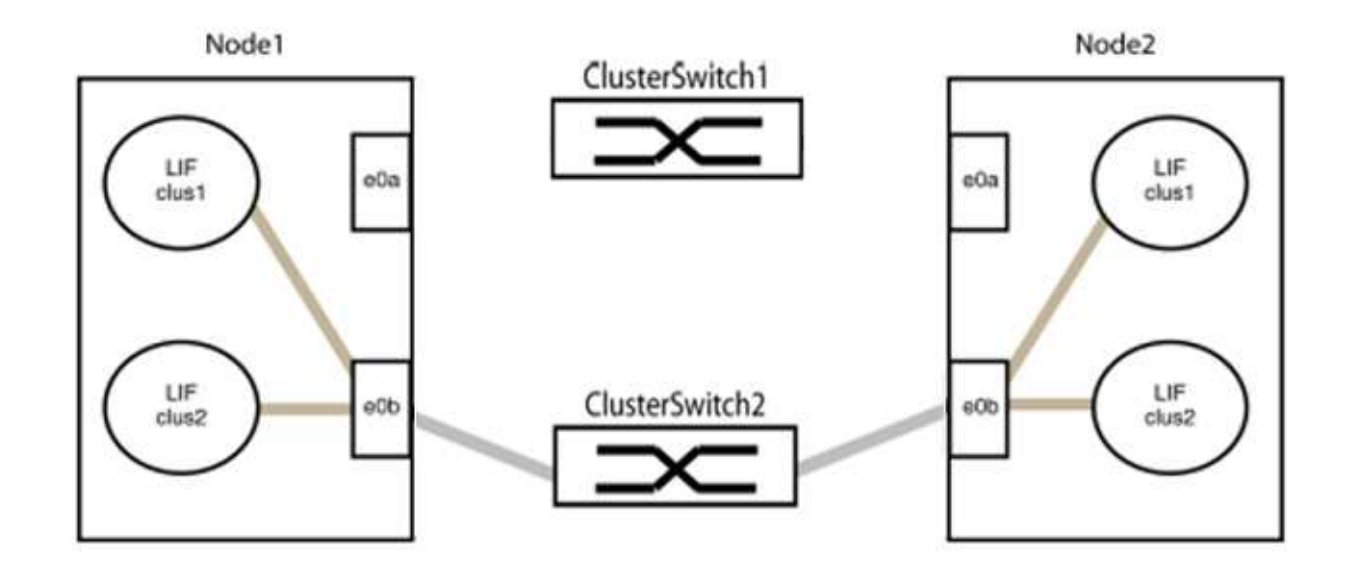

b. 將群組1中的連接埠從後端連接至後端。

在下列範例中、節點1上的「e0a」已連線至節點2上的「e0a」:

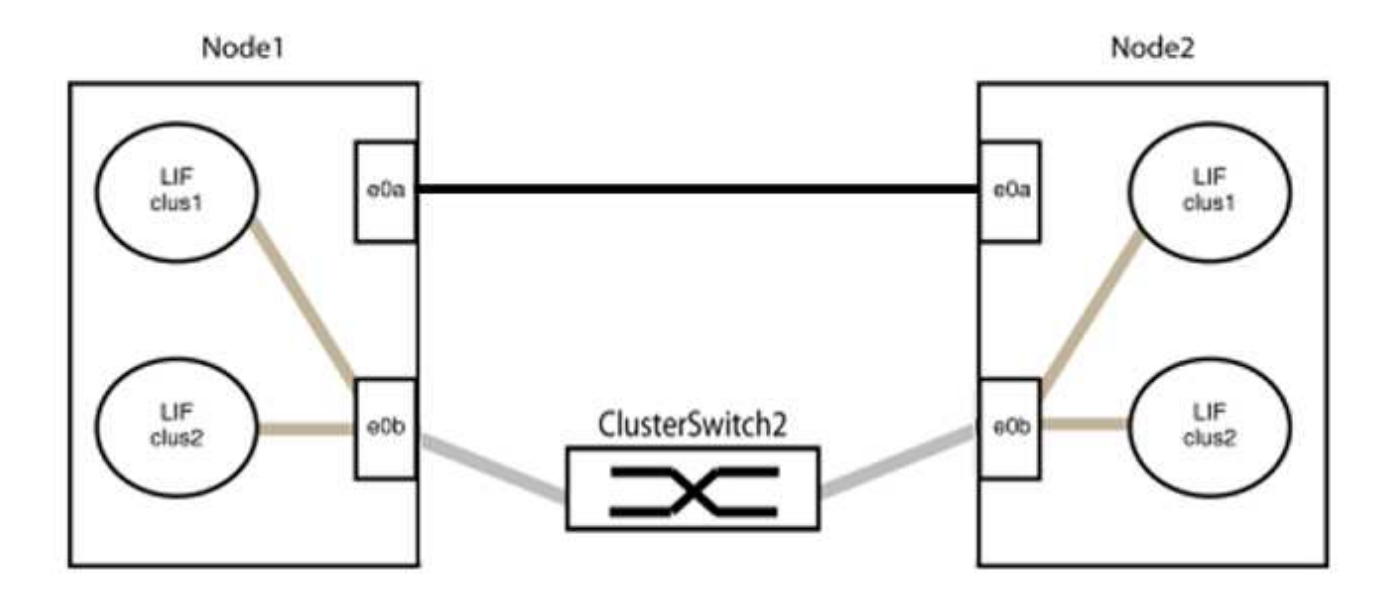

9. 無交換式叢集網路選項從「假」轉換為「真」。這可能需要45秒的時間。確認無交換器選項設定為「true」 :

「網路選項、無交換式叢集展示」

下列範例顯示無交換器叢集已啟用:

cluster::\*> network options switchless-cluster show Enable Switchless Cluster: true

10. 確認叢集網路未中斷:

「叢集ping叢集節點本機」

在繼續下一步之前、您必須等待至少兩分鐘、以確認群組1的後端對後端連線正常運作。

11. 設定群組2中連接埠的無交換器組態。

 $(i)$ 

為了避免潛在的網路問題、您必須從群組2中斷連接連接連接埠、並儘快將其重新連線至後 端、例如\*不到20秒\*。

a. 同時從群組2的連接埠拔下所有纜線。

在下列範例中、纜線會從每個節點的連接埠「e0b」中斷連線、而叢集流量則會透過「e0a」連接埠之間 的直接連線繼續傳輸:

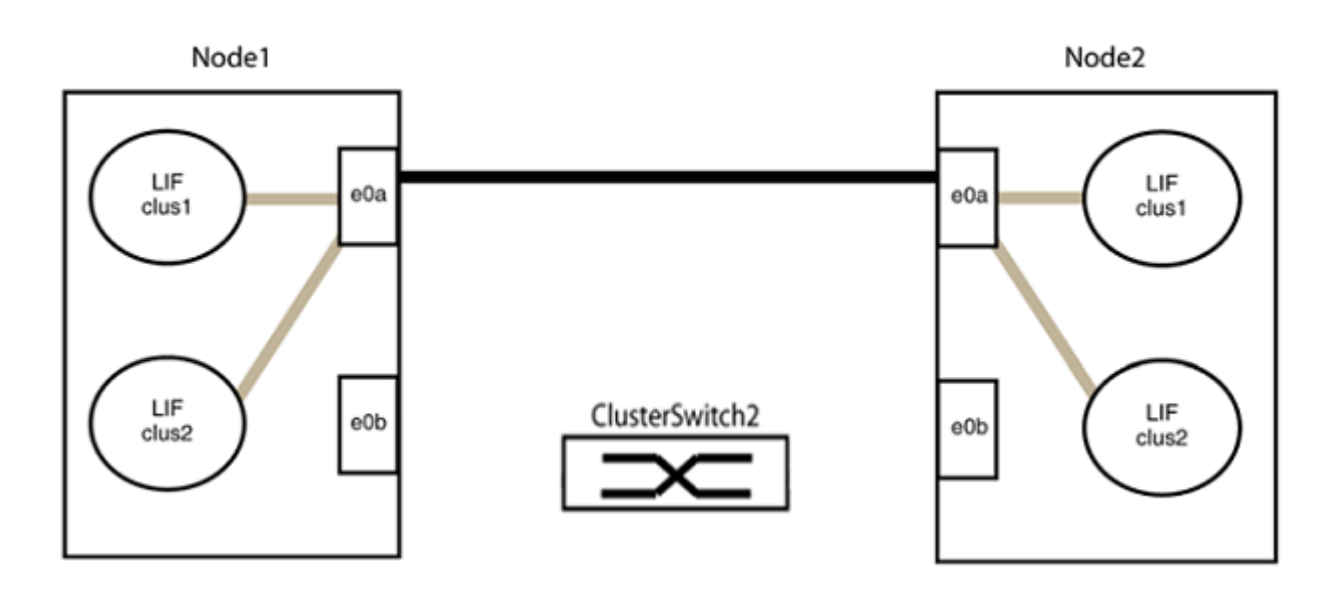

b. 將群組2中的連接埠從後端連接至後端。

在下列範例中、節點1上的「e0a」連接至節點2上的「e0a」、節點1上的「e0b」連接至節點2上 的「e0b」:

G

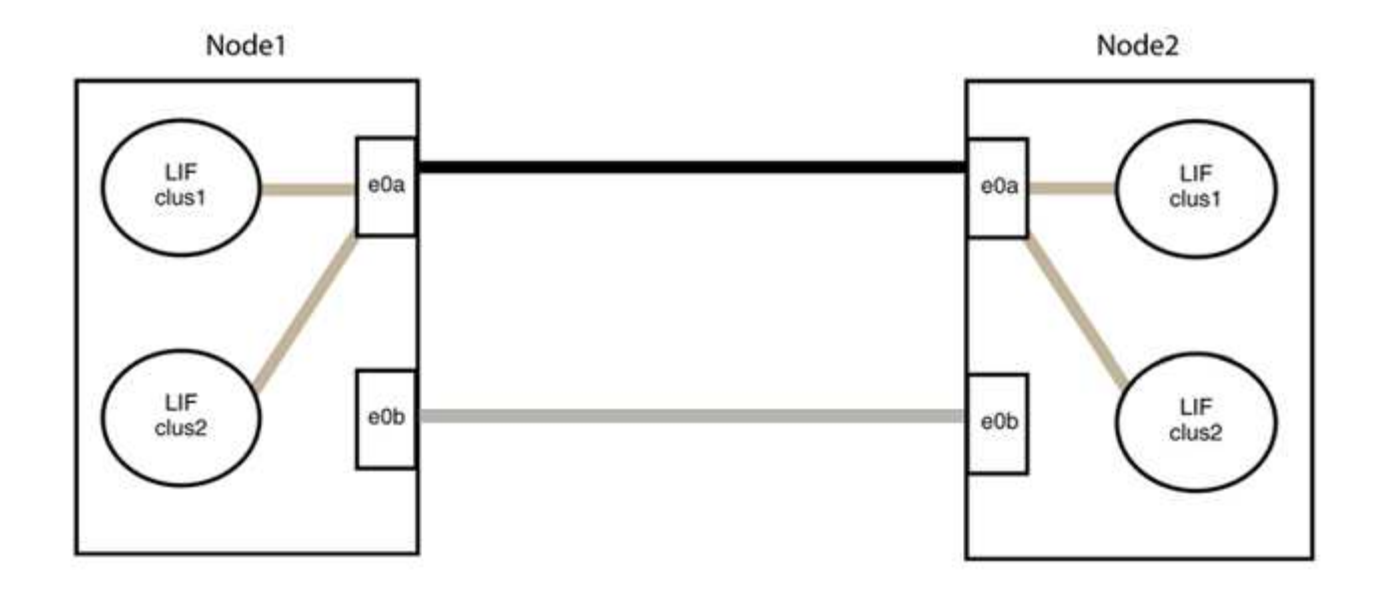

# 步驟**3**:驗證組態

1. 驗證兩個節點上的連接埠是否正確連接:

「網路裝置探索show -port *cluster*連接埠」

顯示範例

下列範例顯示叢集連接埠「e0a」和「e0b」已正確連接至叢集合作夥伴上的對應連接埠:

```
cluster::> net device-discovery show -port e0a|e0b
   (network device-discovery show)
Node/ Local Discovered
Protocol Port Device (LLDP: ChassisID) Interface Platform
---------- ------ ------------------------- ---------- ----------
node1/cdp
          e0a node2 e0a AFF-A300
           e0b node2 e0b AFF-A300
node1/lldp
           e0a node2 (00:a0:98:da:16:44) e0a -
           e0b node2 (00:a0:98:da:16:44) e0b -
node2/cdp
         e0a node1 e0a AFF-A300
         e0b node1 e0b AFF-A300
node2/lldp
           e0a node1 (00:a0:98:da:87:49) e0a -
          e0b node1 (00:a0:98:da:87:49) e0b -
8 entries were displayed.
```
2. 重新啟用叢集生命體的自動還原:

「網路介面修改-vserver叢集-lif\*-auta-f還原 為真」

3. 確認所有生命都在家裡。這可能需要幾秒鐘的時間。

「網路介面show -vserver cluster -lif\_lif\_name\_」

顯示範例

```
如果"is Home" (是主目錄) 列是"true" (真) ,則已恢復生命,如以下範例中的"node1_clus2"
和"node2_clus2"所示:
```

```
cluster::> network interface show -vserver Cluster -fields curr-
port,is-home
vserver lif curr-port is-home
-------- ------------- --------- -------
Cluster node1 clus1 e0a true
Cluster node1_clus2 e0b true
Cluster node2 clus1 e0a true
Cluster node2 clus2 e0b true
4 entries were displayed.
```
如果有任何叢集生命期尚未返回其主連接埠、請從本機節點手動還原:

「網路介面回復-vserver叢集-lif\_lif\_name\_'

4. 從任一節點的系統主控台檢查節點的叢集狀態:

「叢集展示」

顯示範例

以下範例顯示兩個節點上的epsilon為「假」:

```
Node Health Eligibility Epsilon
----- ------- ----------- --------
node1 true true false
node2 true true false
2 entries were displayed.
```
5. 確認叢集連接埠之間的連線:

「叢集ping叢集本機」

6. 如果您禁止自動建立個案、請叫用AutoSupport 下列消息來重新啟用此功能:

「系統節點AutoSupport 不完整地叫用節點\*-type all -most MAn=end」

如需詳細資訊、請參閱 ["NetApp](https://kb.netapp.com/Advice_and_Troubleshooting/Data_Storage_Software/ONTAP_OS/How_to_suppress_automatic_case_creation_during_scheduled_maintenance_windows_-_ONTAP_9)[知識庫](https://kb.netapp.com/Advice_and_Troubleshooting/Data_Storage_Software/ONTAP_OS/How_to_suppress_automatic_case_creation_during_scheduled_maintenance_windows_-_ONTAP_9)[文件](https://kb.netapp.com/Advice_and_Troubleshooting/Data_Storage_Software/ONTAP_OS/How_to_suppress_automatic_case_creation_during_scheduled_maintenance_windows_-_ONTAP_9)[編號](https://kb.netapp.com/Advice_and_Troubleshooting/Data_Storage_Software/ONTAP_OS/How_to_suppress_automatic_case_creation_during_scheduled_maintenance_windows_-_ONTAP_9)[1010449](https://kb.netapp.com/Advice_and_Troubleshooting/Data_Storage_Software/ONTAP_OS/How_to_suppress_automatic_case_creation_during_scheduled_maintenance_windows_-_ONTAP_9)[:如何在](https://kb.netapp.com/Advice_and_Troubleshooting/Data_Storage_Software/ONTAP_OS/How_to_suppress_automatic_case_creation_during_scheduled_maintenance_windows_-_ONTAP_9)[排](https://kb.netapp.com/Advice_and_Troubleshooting/Data_Storage_Software/ONTAP_OS/How_to_suppress_automatic_case_creation_during_scheduled_maintenance_windows_-_ONTAP_9)[程的](https://kb.netapp.com/Advice_and_Troubleshooting/Data_Storage_Software/ONTAP_OS/How_to_suppress_automatic_case_creation_during_scheduled_maintenance_windows_-_ONTAP_9)[維護期](https://kb.netapp.com/Advice_and_Troubleshooting/Data_Storage_Software/ONTAP_OS/How_to_suppress_automatic_case_creation_during_scheduled_maintenance_windows_-_ONTAP_9)[間、](https://kb.netapp.com/Advice_and_Troubleshooting/Data_Storage_Software/ONTAP_OS/How_to_suppress_automatic_case_creation_during_scheduled_maintenance_windows_-_ONTAP_9)[抑](https://kb.netapp.com/Advice_and_Troubleshooting/Data_Storage_Software/ONTAP_OS/How_to_suppress_automatic_case_creation_during_scheduled_maintenance_windows_-_ONTAP_9)[制](https://kb.netapp.com/Advice_and_Troubleshooting/Data_Storage_Software/ONTAP_OS/How_to_suppress_automatic_case_creation_during_scheduled_maintenance_windows_-_ONTAP_9)[自](https://kb.netapp.com/Advice_and_Troubleshooting/Data_Storage_Software/ONTAP_OS/How_to_suppress_automatic_case_creation_during_scheduled_maintenance_windows_-_ONTAP_9)[動建立](https://kb.netapp.com/Advice_and_Troubleshooting/Data_Storage_Software/ONTAP_OS/How_to_suppress_automatic_case_creation_during_scheduled_maintenance_windows_-_ONTAP_9)[案例](https://kb.netapp.com/Advice_and_Troubleshooting/Data_Storage_Software/ONTAP_OS/How_to_suppress_automatic_case_creation_during_scheduled_maintenance_windows_-_ONTAP_9)["](https://kb.netapp.com/Advice_and_Troubleshooting/Data_Storage_Software/ONTAP_OS/How_to_suppress_automatic_case_creation_during_scheduled_maintenance_windows_-_ONTAP_9)。

7. 將權限層級變更回管理:

「et -priv. admin」

## **Cisco Nexus 2300YC**

總覽

**Cisco Nexus 92300YC** 交換器的安裝與組態概觀

設定 Cisco Nexus 92300YC 交換器之前、請先檢閱程序概述。

若要在執行 ONTAP 的系統上初始設定 Cisco Nexus 92300YC 交換器、請遵循下列步驟:

- 1. ["](#page-1084-0)[完成](#page-1084-0)[Cisco Nexus 2300YC](#page-1084-0)[佈](#page-1084-0)[線工作](#page-1084-0)[表](#page-1084-0)["](#page-1084-0)。佈線工作表範例提供從交換器到控制器的建議連接埠指派範例。空 白工作表提供範本、可用於設定叢集。
- 2. ["](#page-1091-0)[設定](#page-1091-0)[Cisco Nexus 2300YC](#page-1091-0)[交換器](#page-1091-0)["](#page-1091-0)。設定及設定Cisco Nexus 2300YC交換器。
- 3. ["](https://docs.netapp.com/zh-tw/ontap-systems-switches/switch-cisco-92300/install-nxos-overview.html)[準](https://docs.netapp.com/zh-tw/ontap-systems-switches/switch-cisco-92300/install-nxos-overview.html)[備安裝](https://docs.netapp.com/zh-tw/ontap-systems-switches/switch-cisco-92300/install-nxos-overview.html)[NX-OS](https://docs.netapp.com/zh-tw/ontap-systems-switches/switch-cisco-92300/install-nxos-overview.html)[軟體和參](https://docs.netapp.com/zh-tw/ontap-systems-switches/switch-cisco-92300/install-nxos-overview.html)[考](https://docs.netapp.com/zh-tw/ontap-systems-switches/switch-cisco-92300/install-nxos-overview.html)[組態](https://docs.netapp.com/zh-tw/ontap-systems-switches/switch-cisco-92300/install-nxos-overview.html)[檔](https://docs.netapp.com/zh-tw/ontap-systems-switches/switch-cisco-92300/install-nxos-overview.html)[\(](https://docs.netapp.com/zh-tw/ontap-systems-switches/switch-cisco-92300/install-nxos-overview.html)[RCF](https://docs.netapp.com/zh-tw/ontap-systems-switches/switch-cisco-92300/install-nxos-overview.html)[\)](https://docs.netapp.com/zh-tw/ontap-systems-switches/switch-cisco-92300/install-nxos-overview.html)"。準備安裝NX-OS軟體和參考組態檔(RCF)。
- 4. ["](#page-1102-0)[安裝](#page-1102-0)[NX-OS](#page-1102-0)[軟體](#page-1102-0)["](#page-1102-0)。在Nexus 2300YC交換器上安裝NX-OS軟體。NX-OS是Cisco Systems提供的Nexus系列 乙太網路交換器和MDS系列光纖通道(FC)儲存區域網路交換器的網路作業系統。
- 5. ["](https://docs.netapp.com/zh-tw/ontap-systems-switches/switch-cisco-92300/install-the-rcf-file.html)[安裝參](https://docs.netapp.com/zh-tw/ontap-systems-switches/switch-cisco-92300/install-the-rcf-file.html)[考](https://docs.netapp.com/zh-tw/ontap-systems-switches/switch-cisco-92300/install-the-rcf-file.html)[組態](https://docs.netapp.com/zh-tw/ontap-systems-switches/switch-cisco-92300/install-the-rcf-file.html)[檔](https://docs.netapp.com/zh-tw/ontap-systems-switches/switch-cisco-92300/install-the-rcf-file.html)[\(](https://docs.netapp.com/zh-tw/ontap-systems-switches/switch-cisco-92300/install-the-rcf-file.html)[RCF](https://docs.netapp.com/zh-tw/ontap-systems-switches/switch-cisco-92300/install-the-rcf-file.html)[\)](https://docs.netapp.com/zh-tw/ontap-systems-switches/switch-cisco-92300/install-the-rcf-file.html)["](https://docs.netapp.com/zh-tw/ontap-systems-switches/switch-cisco-92300/install-the-rcf-file.html)。初次設定Nexus 2300YC交換器之後、請安裝RCF。您也可以使用此程序來升 級RCF版本。
- 6. ["](https://docs.netapp.com/zh-tw/ontap-systems-switches/switch-cisco-92300/setup-install-cshm-file.html)[安裝叢集交換器](https://docs.netapp.com/zh-tw/ontap-systems-switches/switch-cisco-92300/setup-install-cshm-file.html)[健](https://docs.netapp.com/zh-tw/ontap-systems-switches/switch-cisco-92300/setup-install-cshm-file.html)[全](https://docs.netapp.com/zh-tw/ontap-systems-switches/switch-cisco-92300/setup-install-cshm-file.html)[狀況監視](https://docs.netapp.com/zh-tw/ontap-systems-switches/switch-cisco-92300/setup-install-cshm-file.html)[器\(](https://docs.netapp.com/zh-tw/ontap-systems-switches/switch-cisco-92300/setup-install-cshm-file.html)[CSHM](https://docs.netapp.com/zh-tw/ontap-systems-switches/switch-cisco-92300/setup-install-cshm-file.html)[\)組態](https://docs.netapp.com/zh-tw/ontap-systems-switches/switch-cisco-92300/setup-install-cshm-file.html)[檔](https://docs.netapp.com/zh-tw/ontap-systems-switches/switch-cisco-92300/setup-install-cshm-file.html)["](https://docs.netapp.com/zh-tw/ontap-systems-switches/switch-cisco-92300/setup-install-cshm-file.html)。安裝適當的組態檔、以監控Nexus 92300YC叢集交換 器的叢集交換器健全狀況。

其他資訊

開始安裝或維護之前、請務必先檢閱下列內容:

- ["](#page-1081-0)[組態需](#page-1081-0)[求](#page-1081-0)["](#page-1081-0)
- ["](#page-1082-0)[元件與零件](#page-1082-0)[編號](#page-1082-0)["](#page-1082-0)
- ["](#page-1083-0)[必要文件](#page-1083-0)["](#page-1083-0)
- ["](#page-1084-1)[智慧](#page-1084-1)[電](#page-1084-1)[話住家](#page-1084-1)[需](#page-1084-1)[求](#page-1084-1)["](#page-1084-1)

<span id="page-1081-0"></span>**Cisco Nexus 2300YC**交換器的組態需求

對於Cisco Nexus 2300YC交換器的安裝與維護、請務必檢閱所有組態與網路需求。

如果您想要建置ONTAP 具有兩個以上節點的叢集、您需要兩個支援的叢集網路交換器。您可以使用額外的管理 交換器、這是選用的。

若要設定叢集、您需要適當數量和類型的纜線、以及交換器的纜線連接器。視您初始設定的交換器類型而定、您 需要使用隨附的主控台纜線連接至交換器主控台連接埠;您也需要提供特定的網路資訊。

網路需求

所有交換器組態都需要下列網路資訊:

- 用於管理網路流量的IP子網路
- 每個儲存系統控制器和所有適用交換器的主機名稱和IP位址
- 大部分的儲存系統控制器都是透過e0M介面來管理、方法是連接至乙太網路服務連接埠(扳手圖示)。 在ESIA800和ESIEA700系統上AFF 、e0M介面使用專用的乙太網路連接埠。AFF

請參閱 ["Hardware Universe"](https://hwu.netapp.com) 以取得最新資訊。

<span id="page-1082-0"></span>**Cisco Nexus 2300YC**交換器的元件

對於Cisco Nexus 2300YC交換器的安裝與維護、請務必檢閱所有交換器元件和零件編號。 請參閱 ["Hardware Universe"](https://hwu.netapp.com/SWITCH/INDEX) 以取得詳細資料。

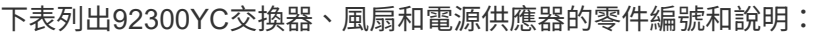

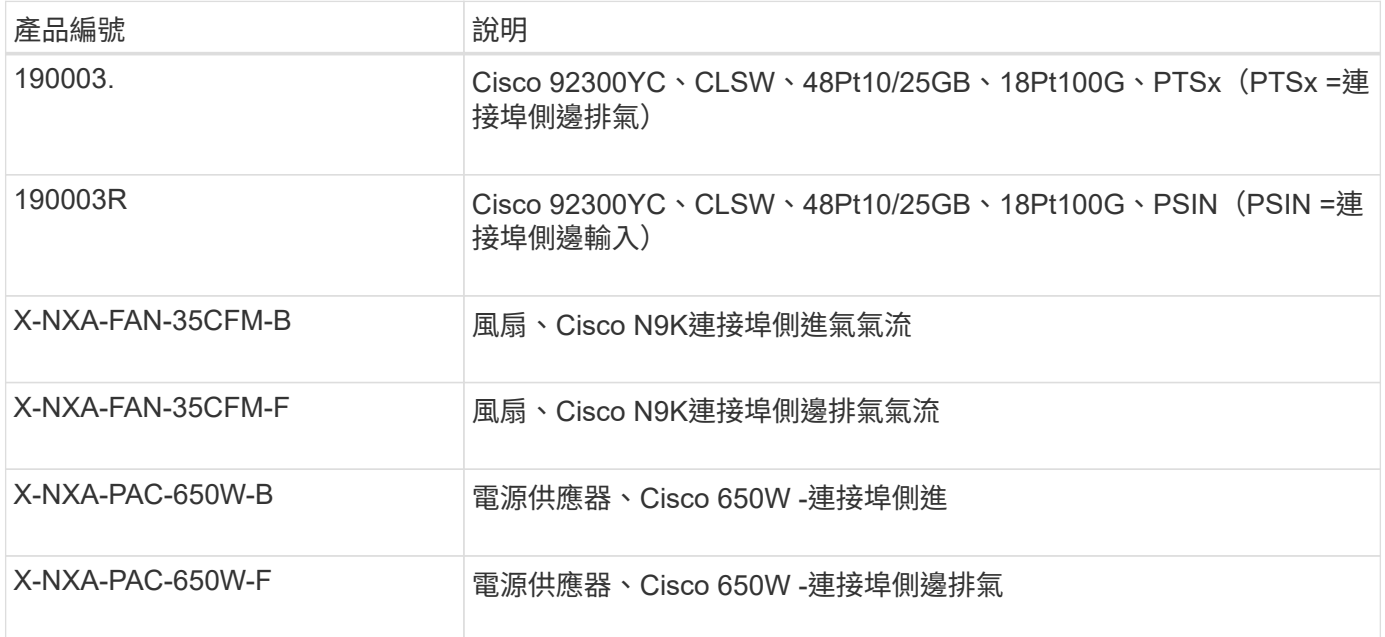

Cisco Nexus 2300YC交換器氣流詳細資料:

- 連接埠側排風(標準氣流):冷空氣透過冷通道中的風扇和電源供應器模組進入機箱、並透過熱通道中的機 箱連接埠端口排出。連接埠側邊的排氣氣流、搭配藍色色彩。
- •端口端口進氣氣流(反轉氣流):冷卻氣流通過冷通道的端口端進入機箱,並通過熱通道中的風扇和電源設 備模塊排出。連接埠側進氣氣流、搭配酒紅色。

## <span id="page-1083-0"></span>對於Cisco Nexus 2300YC交換器的安裝與維護、請務必檢閱所有建議的文件。

交換器文件

若要設定Cisco Nexus 2300YC交換器、您需要提供下列文件 ["Cisco Nexus 9000](https://www.cisco.com/c/en/us/support/switches/nexus-9000-series-switches/series.html)[系列交換器支援](https://www.cisco.com/c/en/us/support/switches/nexus-9000-series-switches/series.html)["](https://www.cisco.com/c/en/us/support/switches/nexus-9000-series-switches/series.html) 頁面:

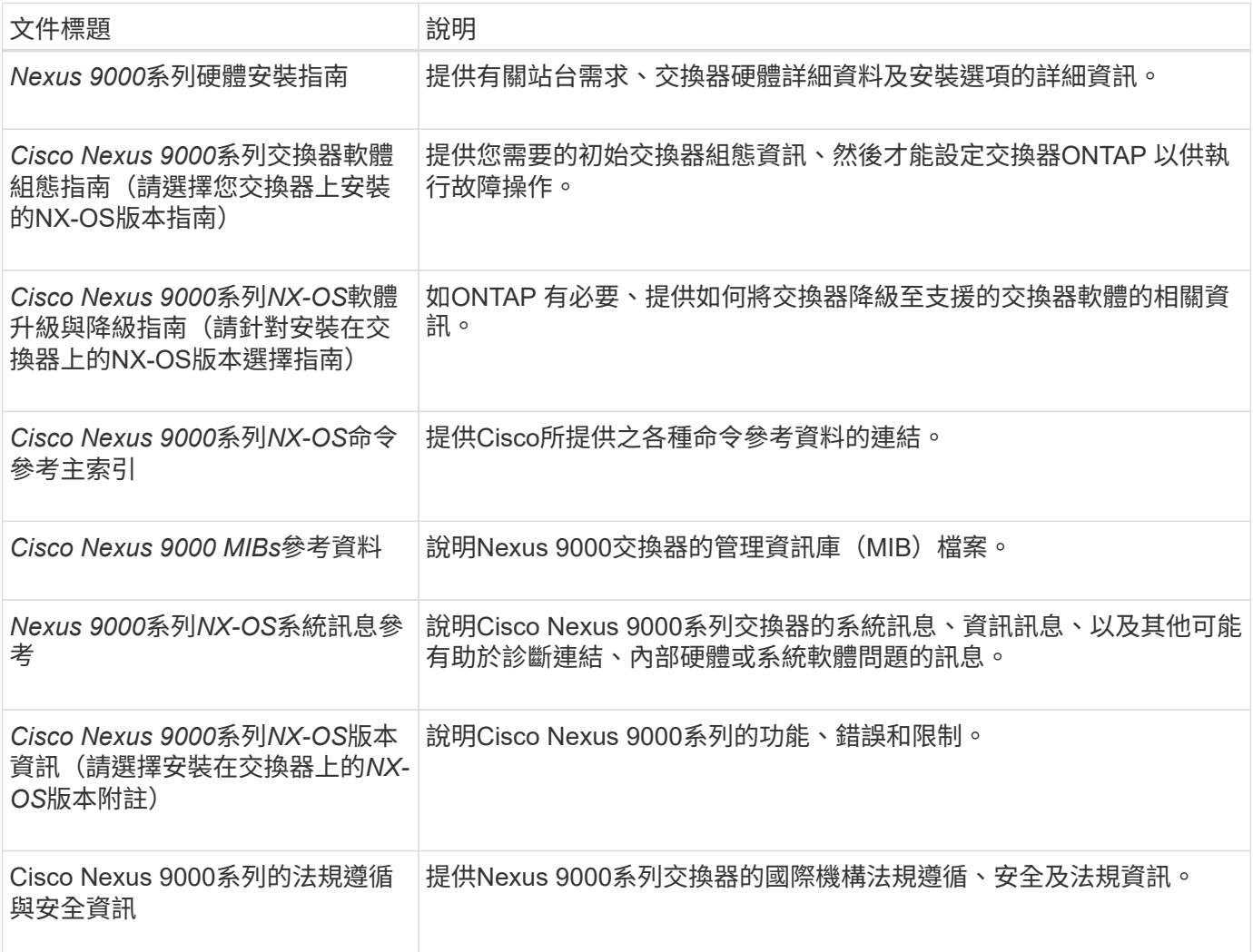

## 系統文件**ONTAP**

若要設定ONTAP 一套作業系統、您需要從取得下列作業系統版本的文件 ["](https://docs.netapp.com/ontap-9/index.jsp)[供](https://docs.netapp.com/ontap-9/index.jsp)[應](https://docs.netapp.com/ontap-9/index.jsp)[說明文件中](https://docs.netapp.com/ontap-9/index.jsp)[心](https://docs.netapp.com/ontap-9/index.jsp) [ONTAP"](https://docs.netapp.com/ontap-9/index.jsp)。

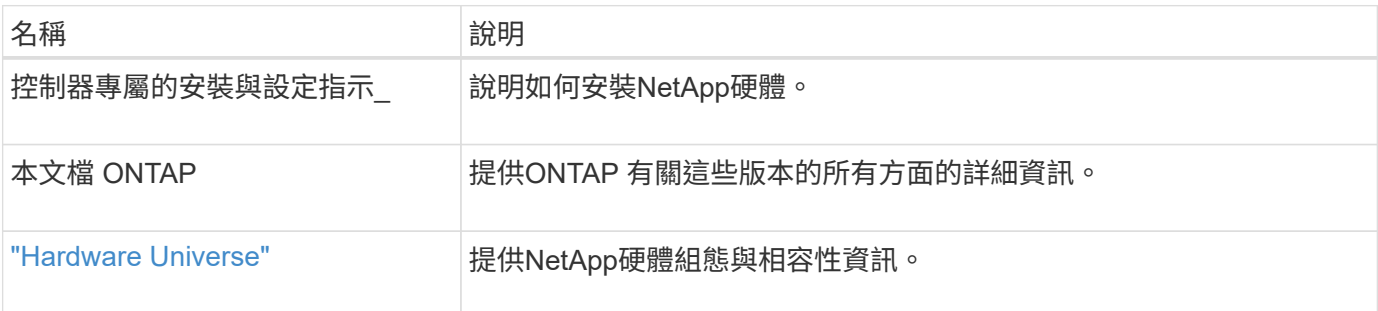

#### 軌道套件與機櫃文件

## 若要在NetApp機櫃中安裝Cisco Nexus 2300YC交換器、請參閱下列硬體文件。

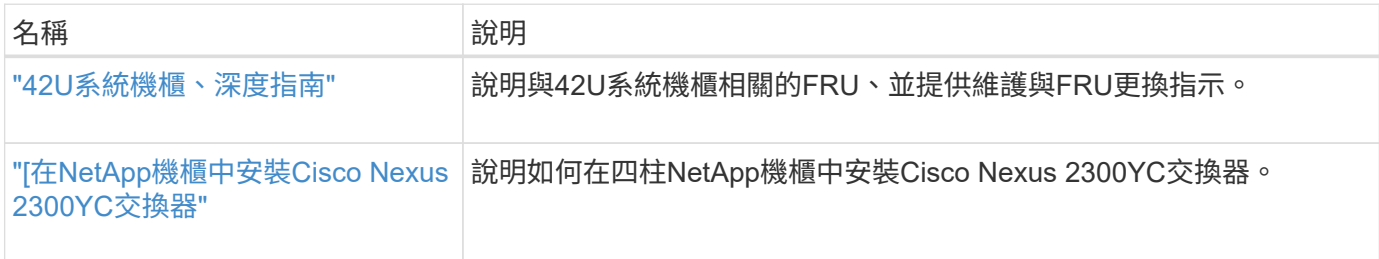

## <span id="page-1084-1"></span>智慧電話住家需求

## 若要使用Smart Call Home功能、請參閱下列準則。

Smart Call Home可監控網路上的硬體和軟體元件。發生關鍵系統組態時、會產生電子郵件通知、並對目的地設 定檔中設定的所有收件者發出警示。若要使用Smart Call Home、您必須將叢集網路交換器設定為使用電子郵件 與Smart Call Home系統進行通訊。此外、您也可以選擇性地設定叢集網路交換器、以利用Cisco的內嵌式Smart Call Home支援功能。

在使用Smart Call Home之前、請注意下列考量事項:

- 電子郵件伺服器必須就位。
- 交換器必須具備IP連線至電子郵件伺服器的功能。
- 必須設定聯絡人名稱(SNMP伺服器聯絡人)、電話號碼和街道地址資訊。這是判斷接收訊息來源所需的條 件。
- 您的公司必須將一個CCO ID與適當的Cisco SMARTnet服務合約建立關聯。
- Cisco SMARTnet服務必須就位、才能登錄裝置。
- 。 ["Cisco](http://www.cisco.com/c/en/us/products/switches/index.html)[支援網](http://www.cisco.com/c/en/us/products/switches/index.html)[站](http://www.cisco.com/c/en/us/products/switches/index.html)["](http://www.cisco.com/c/en/us/products/switches/index.html) 包含有關設定Smart Call Home的命令資訊。

## 安裝硬體

<span id="page-1084-0"></span>完成**Cisco Nexus 2300YC**佈線工作表

如果您想要記錄支援的平台、請下載本頁的PDF檔案、並填寫佈線工作表。

佈線工作表範例提供從交換器到控制器的建議連接埠指派範例。空白工作表提供範本、可用於設定叢集。

佈線工作表範例

## 每對交換器的連接埠定義範例如下:

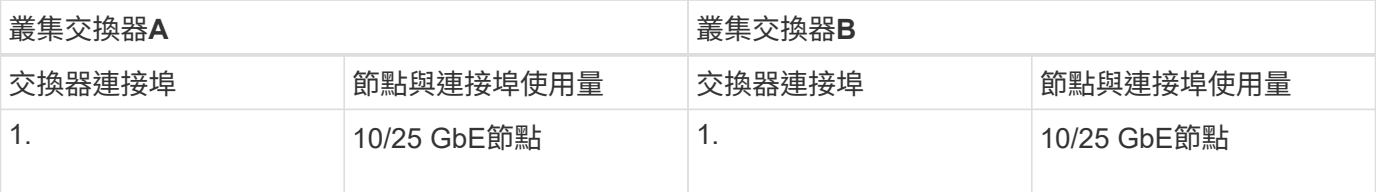

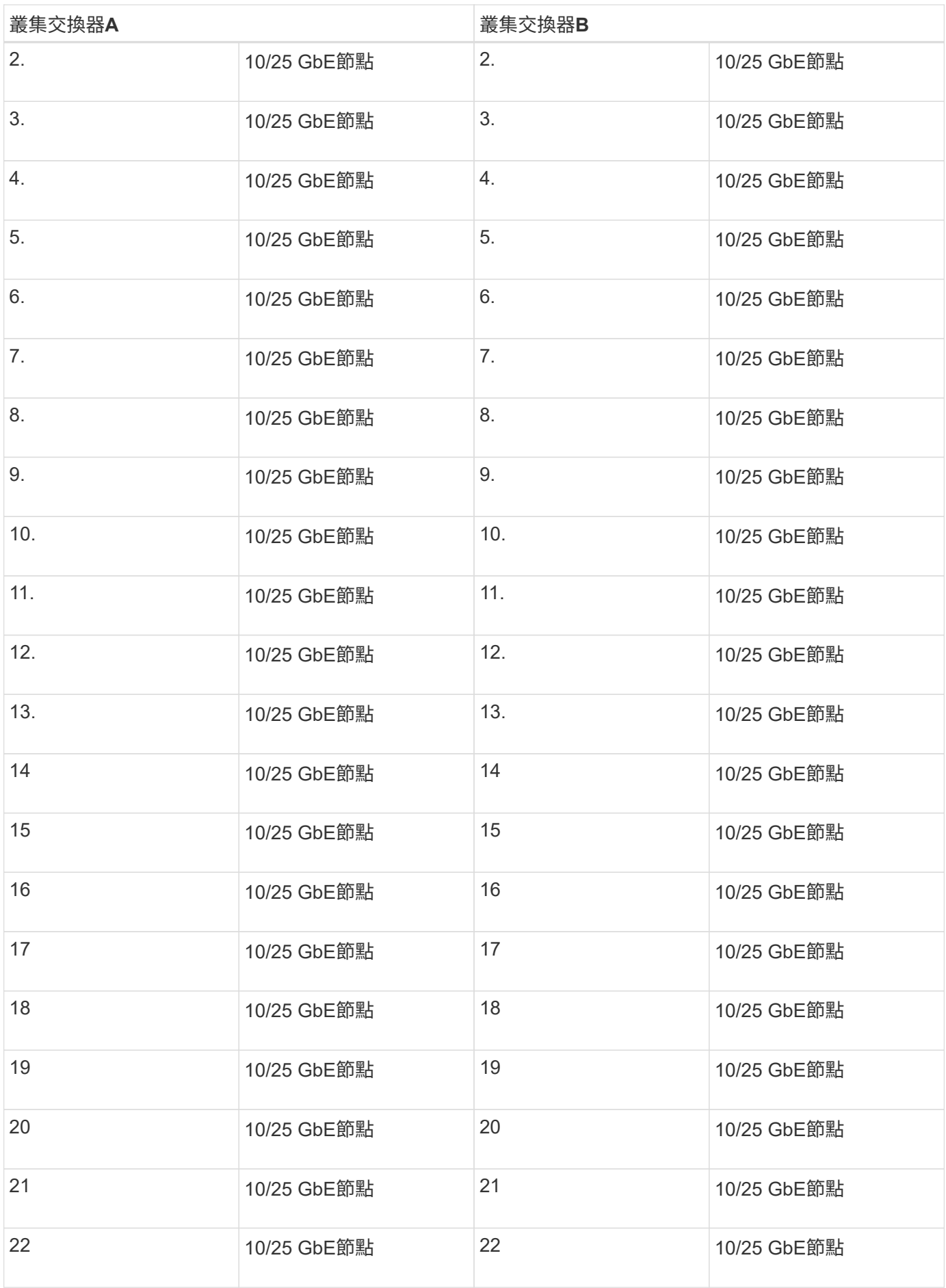

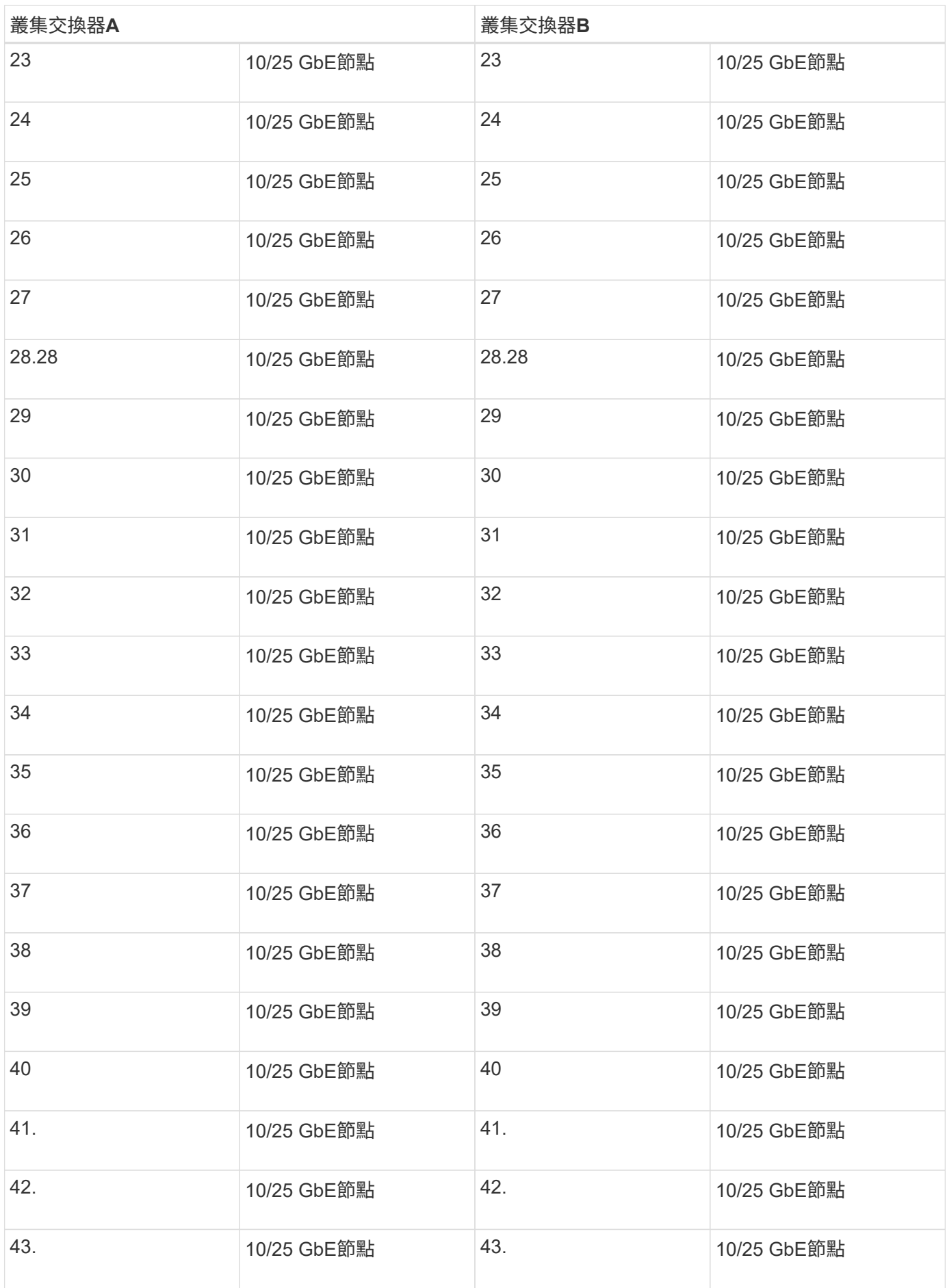

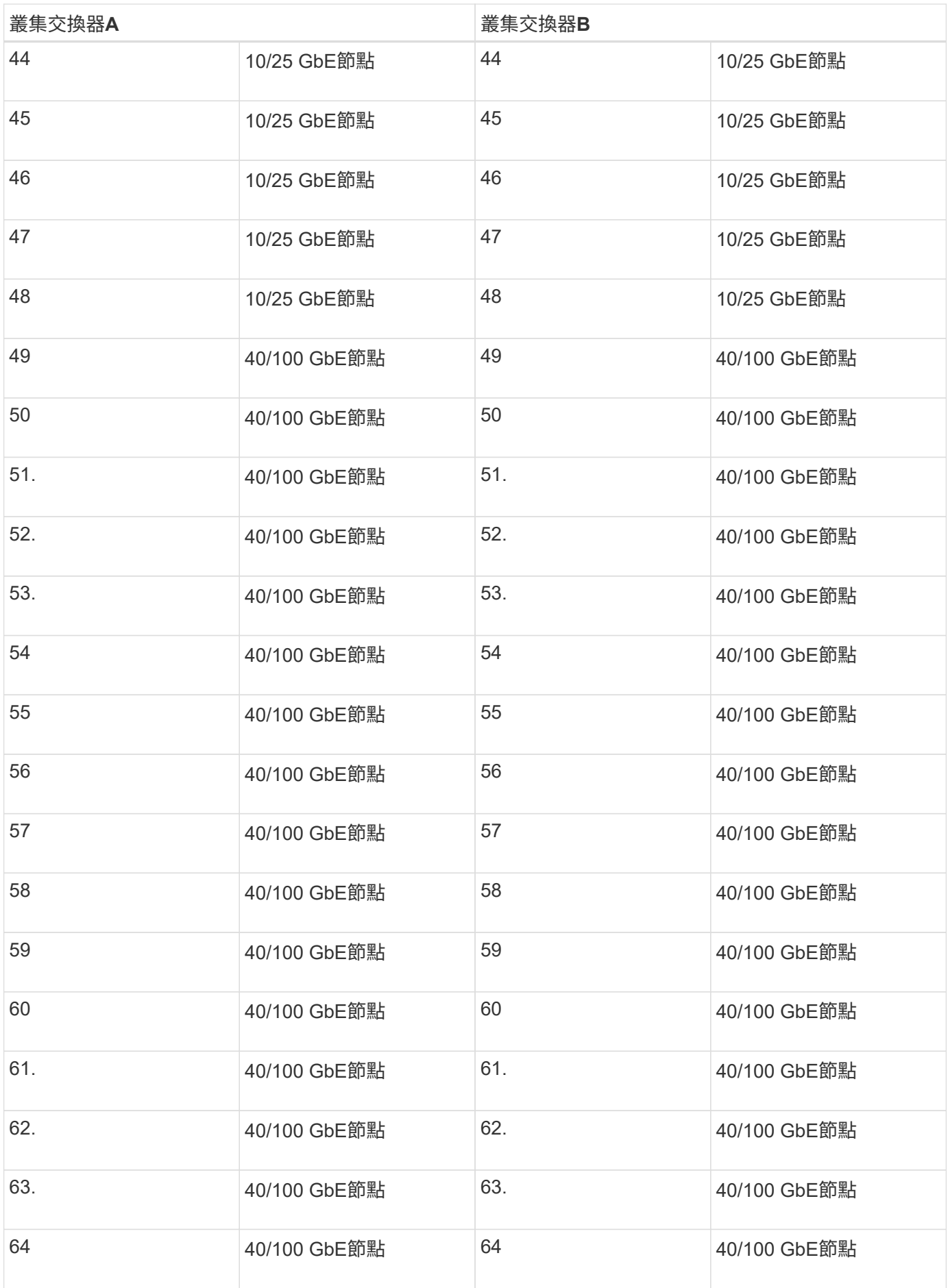

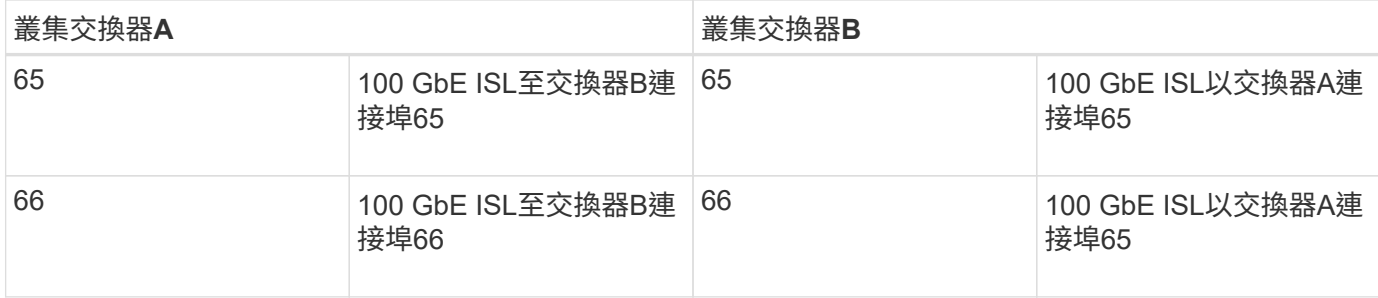

## 空白的佈線工作表

您可以使用空白的佈線工作表來記錄叢集中支援作為節點的平台。的\_支援叢集連線\_區段 ["Hardware Universe"](https://hwu.netapp.com) 定義平台所使用的叢集連接埠。

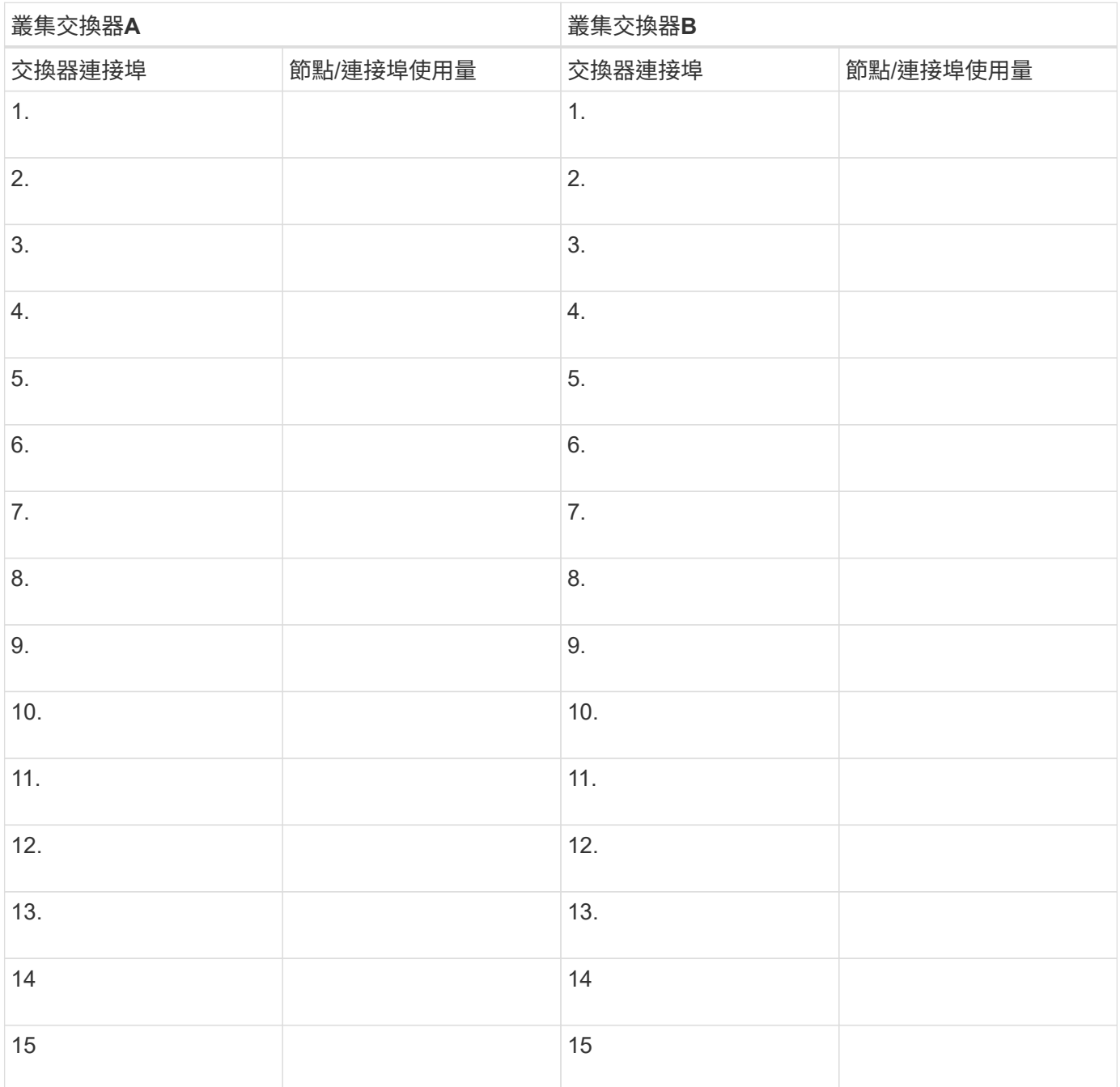

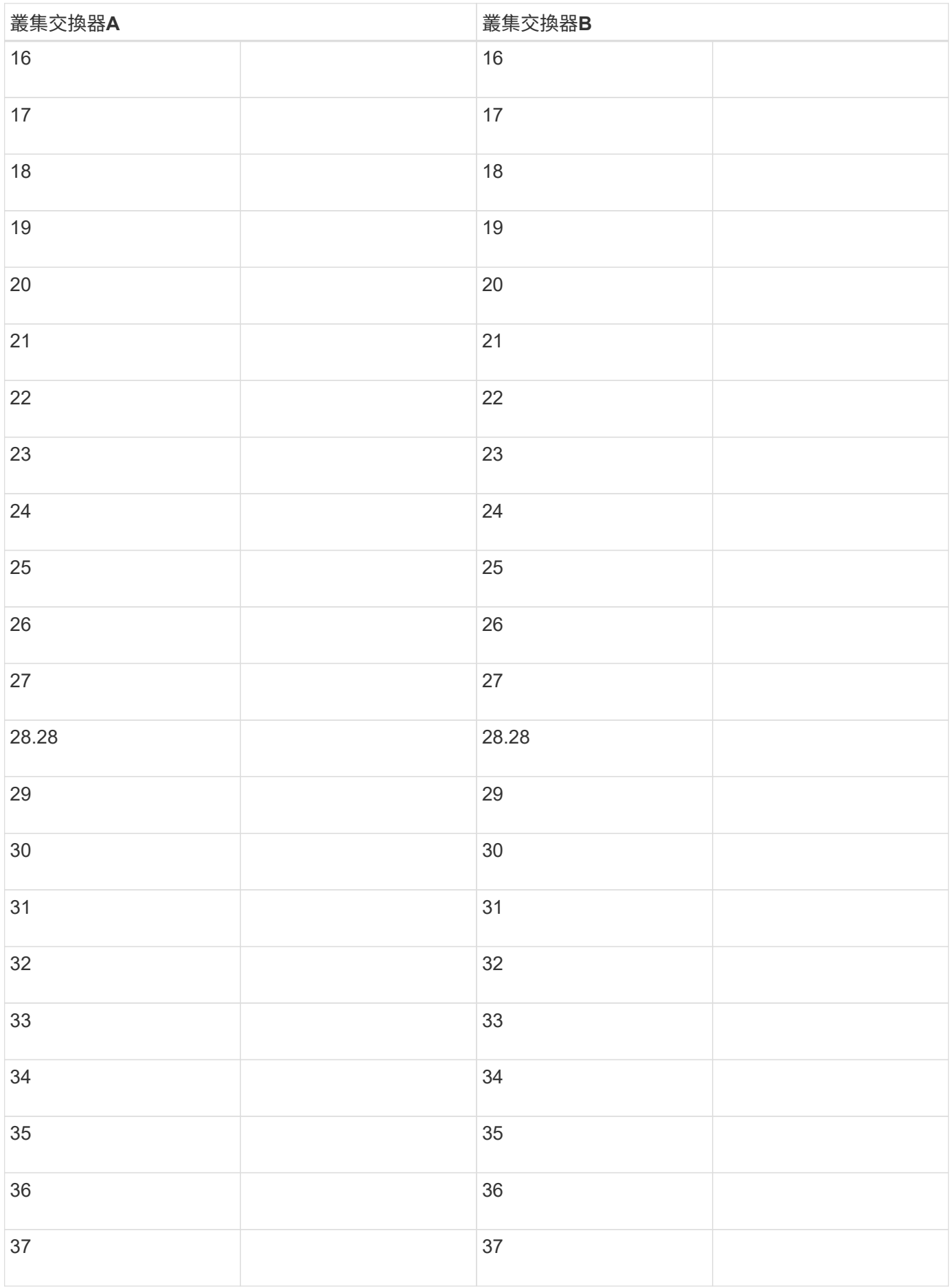

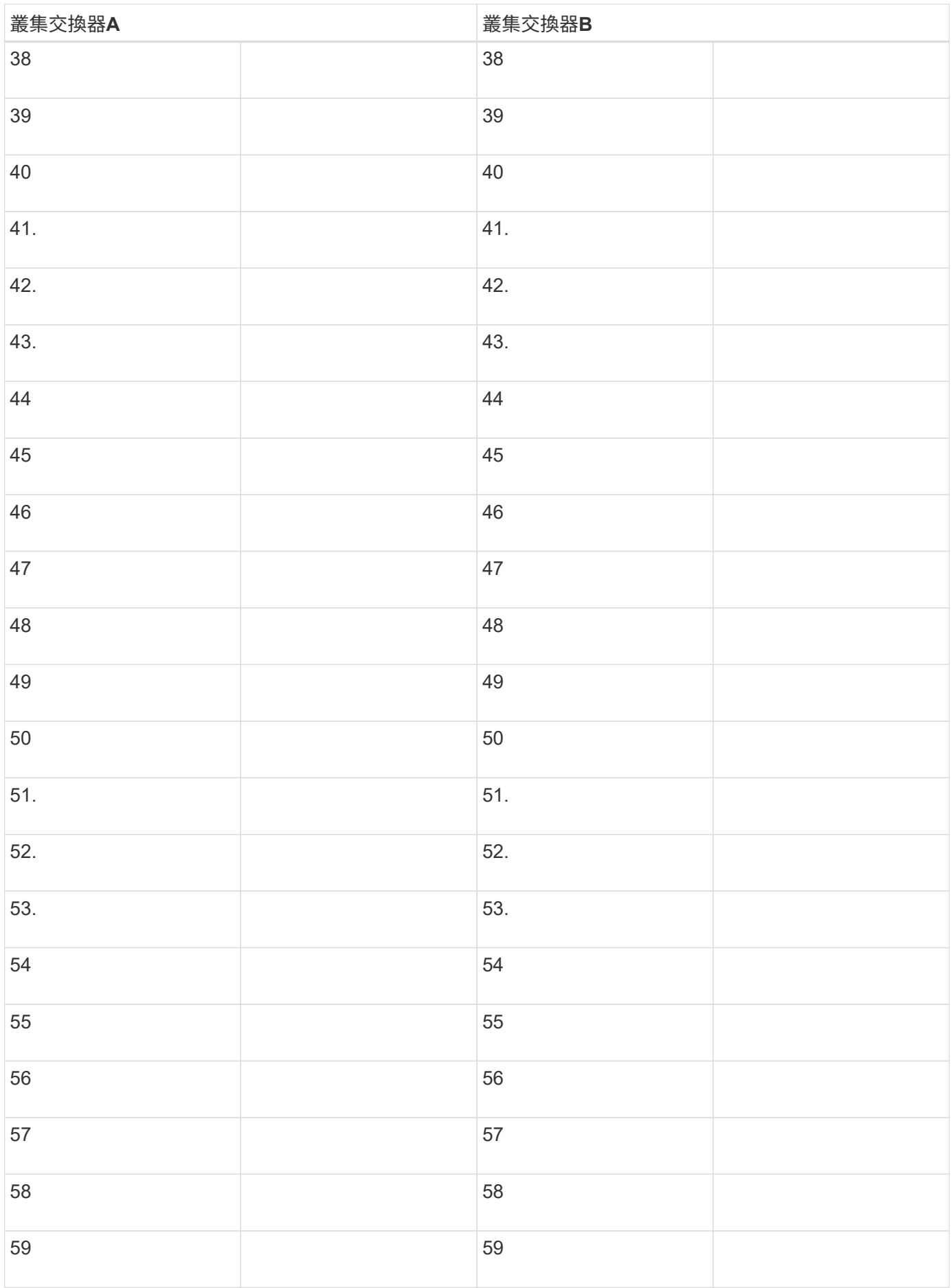

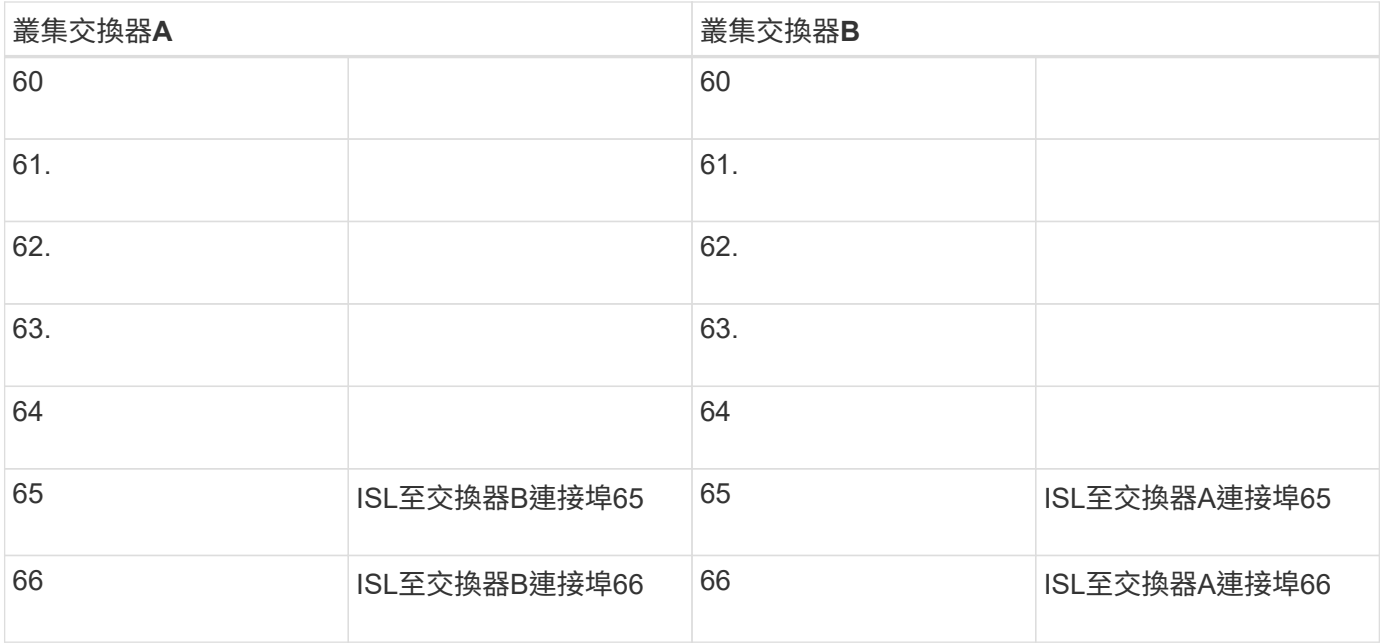

## <span id="page-1091-0"></span>設定**Cisco Nexus 2300YC**交換器

請遵循此程序來設定及設定Cisco Nexus 2300YC交換器。

步驟

- 1. 將序列連接埠連接至主機或序列連接埠。
- 2. 將管理連接埠(位於交換器的非連接埠端)連接至SFTP伺服器所在的相同網路。
- 3. 在主控台設定主機端序列設定:
	- 9600傳輸速率
	- 8個資料位元
	- 1停止位元
	- 同位元檢查:無
	- 流程控制:無
- 4. 首次開機或清除執行組態後重新開機時、Nexus 92300YC交換器會在開機週期中循環運作。輸入\* yes \*中止 開機自動資源配置、以中斷此週期。

隨即顯示系統管理員帳戶設定。

\$ VDC-1 %\$ %POAP-2-POAP INFO: - Abort Power On Auto Provisioning [yes - continue with normal setup, skip - bypass password and basic configuration, no - continue with Power On Auto Provisioning] (yes/skip/no)[no]: **y** Disabling POAP.......Disabling POAP 2019 Apr 10 00:36:17 switch %\$ VDC-1 %\$ poap: Rolling back, please wait... (This may take 5-15 minutes) ---- System Admin Account Setup ---- Do you want to enforce secure password standard (yes/no) [y]:

5. 輸入\* y\*以強制執行安全密碼標準:

Do you want to enforce secure password standard (yes/no) [y]: **y**

6. 輸入並確認使用者管理的密碼:

```
Enter the password for "admin":
Confirm the password for "admin":
```
7. 鍵入\* yes\*以進入「基本系統組態」對話方塊。

#### 顯示範例

This setup utility will guide you through the basic configuration of the system. Setup configures only enough connectivity for management of the system.

Please register Cisco Nexus9000 Family devices promptly with your supplier. Failure to register may affect response times for initial service calls. Nexus9000 devices must be registered to receive entitled support services.

Press Enter at anytime to skip a dialog. Use ctrl-c at anytime to skip the remaining dialogs.

Would you like to enter the basic configuration dialog (yes/no):

8. 建立另一個登入帳戶:

Create another login account (yes/no) [n]:

9. 設定唯讀和讀寫SNMP社群字串:

```
Configure read-only SNMP community string (yes/no) [n]:
```
Configure read-write SNMP community string (yes/no) [n]:

10. 設定叢集交換器名稱:

Enter the switch name : **cs2**

11. 設定頻外管理介面:

```
Continue with Out-of-band (mgmt0) management configuration? (yes/no)
[y]: y
Mgmt0 IPv4 address : 172.22.133.216
Mgmt0 IPv4 netmask : 255.255.224.0
Configure the default gateway? (yes/no) [y]: y
IPv4 address of the default gateway : 172.22.128.1
```
12. 設定進階IP選項:

Configure advanced IP options? (yes/no) [n]: **n**

13. 設定遠端登入服務:

Enable the telnet service? (yes/no) [n]: **n**

## 14. 設定SSH服務和SSH金鑰:

```
Enable the ssh service? (yes/no) [y]: y
```
Type of ssh key you would like to generate (dsa/rsa) [rsa]: **rsa**

Number of rsa key bits <1024-2048> [1024]: **2048**

15. 設定其他設定:

Configure the ntp server? (yes/no) [n]: **n**

Configure default interface layer (L3/L2) [L2]: **L2**

 Configure default switchport interface state (shut/noshut) [noshut]: **noshut**

 Configure CoPP system profile (strict/moderate/lenient/dense) [strict]: **strict**

16. 確認交換器資訊並儲存組態:

Would you like to edit the configuration? (yes/no) [n]: **n** Use this configuration and save it? (yes/no) [y]: **y** [] 100% Copy complete, now saving to disk (please wait)... Copy complete.

接下來呢?

["](https://docs.netapp.com/zh-tw/ontap-systems-switches/switch-cisco-92300/install-nxos-overview.html)[準](https://docs.netapp.com/zh-tw/ontap-systems-switches/switch-cisco-92300/install-nxos-overview.html)[備安裝](https://docs.netapp.com/zh-tw/ontap-systems-switches/switch-cisco-92300/install-nxos-overview.html)[NX-OS](https://docs.netapp.com/zh-tw/ontap-systems-switches/switch-cisco-92300/install-nxos-overview.html)[軟體和](https://docs.netapp.com/zh-tw/ontap-systems-switches/switch-cisco-92300/install-nxos-overview.html)[RCF"](https://docs.netapp.com/zh-tw/ontap-systems-switches/switch-cisco-92300/install-nxos-overview.html)。

檢閱纜線佈線和組態考量

在設定 Cisco 92300YC 交換器之前、請先檢閱下列考量事項。

支援 **NVIDIA CX6** 、 **CX6-DX** 和 **CX7** 乙太網路連接埠

如果使用 NVIDIA ConnectX-6 (CX6) 、 ConnectX-6 Dx (CX6-DX)或 ConnectX-7 (CX7) NIC 連接埠 將交換器連接埠連接至 ONTAP 控制器、則必須硬編碼交換器連接埠速度。

```
(cs1)(config)# interface Ethernet1/19
For 100GbE speed:
(cs1)(config-if)# speed 100000
For 40GbE speed:
(cs1)(config-if)# speed 40000
(cs1)(config-if)# no negotiate auto
(cs1)(config-if)# exit
(cs1)(config)# exit
Save the changes:
(cs1)# copy running-config startup-config
```
請參閱 ["Hardware Universe"](https://hwu.netapp.com/Switch/Index) 如需交換器連接埠的詳細資訊、

## 設定軟體

準備安裝**NX-OS**軟體和參考組態檔(**RCF**)

在安裝NX-OS軟體和參考組態檔(RCF)之前、請遵循此程序。

您需要的產品

- 完全正常運作的叢集(記錄檔中沒有錯誤或類似問題)。
- 如需適當的軟體與升級指南、請參閱 ["Cisco Nexus 9000](https://www.cisco.com/c/en/us/support/switches/nexus-9000-series-switches/series.html#InstallandUpgrade)[系列交換器](https://www.cisco.com/c/en/us/support/switches/nexus-9000-series-switches/series.html#InstallandUpgrade)["](https://www.cisco.com/c/en/us/support/switches/nexus-9000-series-switches/series.html#InstallandUpgrade)。

### 關於範例

本程序中的範例使用兩個節點。這些節點使用兩個10GbE叢集互連連接埠 e0a 和 e0b。請參閱 ["Hardware](https://hwu.netapp.com/SWITCH/INDEX) [Universe"](https://hwu.netapp.com/SWITCH/INDEX) 驗證平台上的叢集連接埠是否正確。

本程序中的範例使用下列交換器和節點命名法:

- 兩個Cisco交換器的名稱分別為「CS1」和「CS2」。
- 節點名稱是「node1」和「node2」。
- 叢集LIF的名稱為節點1的「node1\_clus1」和「node1\_clus2」、節點2的「node2\_clus1」和「 node2 clus2」。
- 「cluster1:\*:>」提示會指出叢集的名稱。

#### 關於這項工作

此程序需要同時使用ONTAP 支援指令和Cisco Nexus 9000系列交換器的指令;ONTAP 除非另有說明、否則會 使用支援指令。命令輸出可能會因ONTAP 不同版本的不相同而有所差異。

#### 步驟

1. 將權限等級變更為進階、並在系統提示您繼續時輸入\* y\*:

"進階權限"

```
出現進階提示(「*>」)。
```
2. 如果AutoSupport 此叢集啟用了「支援」功能、請叫用AutoSupport 下列訊息來禁止自動建立案例:

「系統節點AutoSupport 不完整地叫用節點\*-type all -Message MAn=xh」

其中 x 是維護時段的持續時間(以小時為單位)。

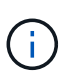

此資訊可通知技術支援人員執行此維護工作、以便在維護期間抑制自動建立案 例。AutoSupport

下列命令會禁止自動建立兩小時的個案:

```
cluster1:> **system node autosupport invoke -node * -type all -message
MAINT=2h**
```
3. 顯示每個叢集互連交換器的每個節點已設定多少個叢集互連介面:「network device-dDiscovery show -protocol cup」

顯示範例

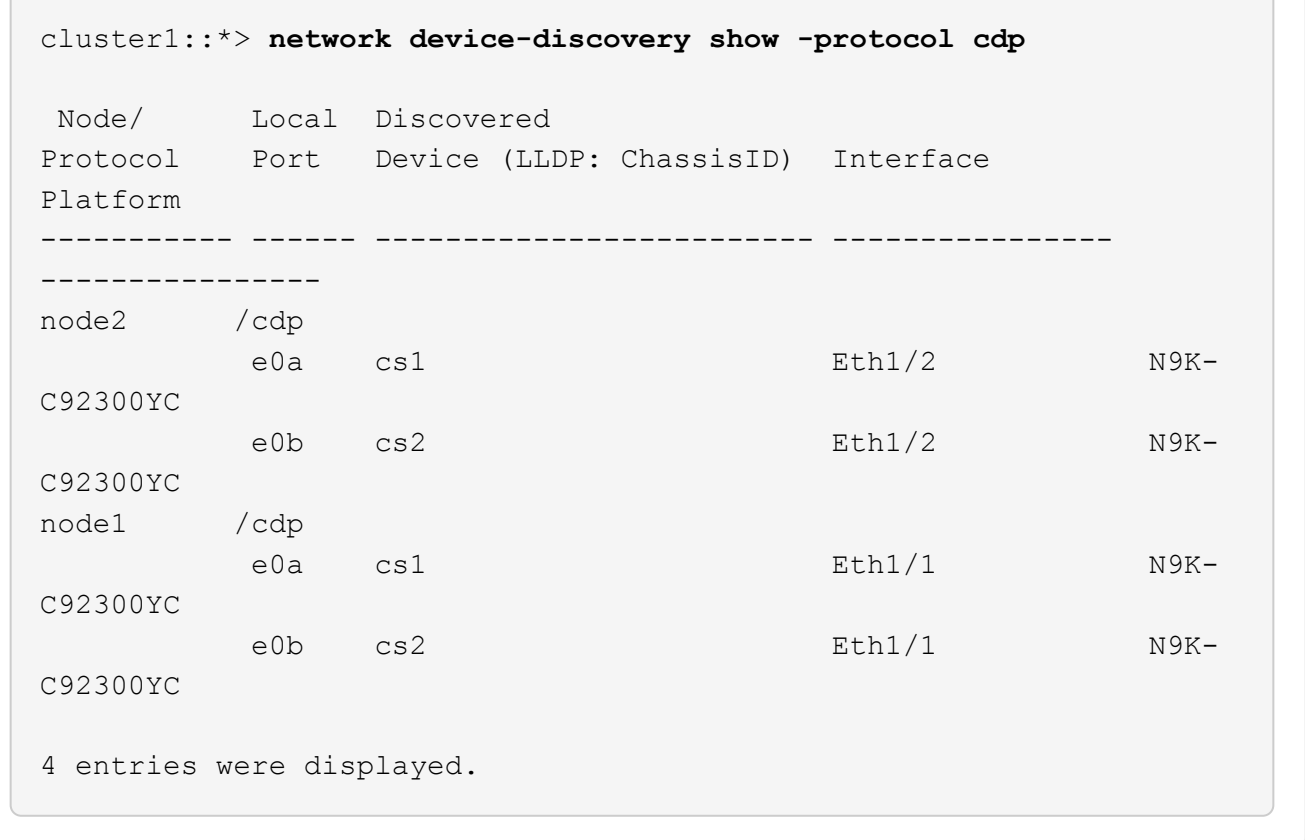

4. 檢查每個叢集介面的管理或作業狀態。

a. 顯示網路連接埠屬性: network port show –ipspace Cluster

顯示範例

```
cluster1::*> network port show -ipspace Cluster
Node: node2
                                            Speed(Mbps)
Health
Port IPspace Broadcast Domain Link MTU Admin/Oper
Status
--------- ------------ ---------------- ---- ---- -----------
--------
e0a Cluster Cluster up 9000 auto/10000
healthy
e0b Cluster Cluster up 9000 auto/10000
healthy
Node: node1
                                            Speed(Mbps)
Health
Port IPspace Broadcast Domain Link MTU Admin/Oper
Status
--------- ------------ ---------------- ---- ---- -----------
--------
e0a Cluster Cluster up 9000 auto/10000
healthy
e0b Cluster Cluster up 9000 auto/10000
healthy
4 entries were displayed.
```
b. 顯示有關生命的資訊:「網路介面show -vserver叢集」

```
顯示範例
```

```
cluster1::*> network interface show -vserver Cluster
            Logical Status Network Current
Current Is
Vserver Interface Admin/Oper Address/Mask Node
Port Home
----------- ---------- ---------- ------------------
------------- ------- ----
Cluster
           node1_clus1 up/up 169.254.209.69/16 node1
e0a true
            node1_clus2 up/up 169.254.49.125/16 node1
e0b true
           node2_clus1 up/up 169.254.47.194/16 node2
e0a true
            node2_clus2 up/up 169.254.19.183/16 node2
e0b true
4 entries were displayed.
```
## 5. Ping遠端叢集LIF:

「叢集ping叢集節點節點名稱」

```
cluster1::*> cluster ping-cluster -node node2
Host is node2
Getting addresses from network interface table...
Cluster node1 clus1 169.254.209.69 node1 e0a
Cluster node1 clus2 169.254.49.125 node1 e0b
Cluster node2 clus1 169.254.47.194 node2 e0a
Cluster node2 clus2 169.254.19.183 node2 e0b
Local = 169.254.47.194 169.254.19.183Remote = 169.254.209.69 169.254.49.125
Cluster Vserver Id = 4294967293
Ping status:
Basic connectivity succeeds on 4 path(s)
Basic connectivity fails on 0 path(s)
Detected 9000 byte MTU on 4 path(s):
     Local 169.254.19.183 to Remote 169.254.209.69
     Local 169.254.19.183 to Remote 169.254.49.125
     Local 169.254.47.194 to Remote 169.254.209.69
      Local 169.254.47.194 to Remote 169.254.49.125
Larger than PMTU communication succeeds on 4 path(s)
RPC status:
2 paths up, 0 paths down (tcp check)
2 paths up, 0 paths down (udp check)
```
6. 驗證是否已在所有叢集生命體上啟用自動還原命令:

「網路介面show -vserver叢集-功能 變數自動回復」

```
顯示範例
```

```
cluster1::*> network interface show -vserver Cluster -fields auto-
revert
           Logical
Vserver Interface Auto-revert
--------- ------------- ------------
Cluster
           node1_clus1 true
           node1_clus2 true
           node2_clus1 true
            node2_clus2 true
4 entries were displayed.
```
7. 對於支援支援支援支援更新版本的版本、請啟用叢集交換器健全狀況監控記錄收集功能、以便使用下列命令 來收集交換器相關的記錄檔:ONTAP

「系統叢集交換器記錄設定密碼」和「系統叢集交換器記錄啟用收集」

```
cluster1::*> system cluster-switch log setup-password
Enter the switch name: <return>
The switch name entered is not recognized.
Choose from the following list:
cs1
cs2
cluster1::*> system cluster-switch log setup-password
Enter the switch name: cs1
RSA key fingerprint is
e5:8b:c6:dc:e2:18:18:09:36:63:d9:63:dd:03:d9:cc
Do you want to continue? {y|n}::[n] y
Enter the password: < enter switch password>
Enter the password again: < enter switch password>
cluster1::*> system cluster-switch log setup-password
Enter the switch name: cs2
RSA key fingerprint is
57:49:86:a1:b9:80:6a:61:9a:86:8e:3c:e3:b7:1f:b1
Do you want to continue? {y|n}:: [n] y
Enter the password: < enter switch password>
Enter the password again: < enter switch password>
cluster1::*> system cluster-switch log enable-collection
Do you want to enable cluster log collection for all nodes in the
cluster?
{y|n}: [n] y
Enabling cluster switch log collection.
cluster1::*>
```
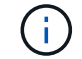

如果這些命令中有任何一個出現錯誤、請聯絡NetApp支援部門。

接下來呢?

["](#page-1102-0)[安裝](#page-1102-0)[NX-OS](#page-1102-0)[軟體](#page-1102-0)["](#page-1102-0)。

## <span id="page-1102-0"></span>安裝**NX-OS**軟體

請遵循此程序、在Nexus 2300YC交換器上安裝NX-OS軟體。

NX-OS是Cisco Systems提供的Nexus系列乙太網路交換器和MDS系列光纖通道 (FC) 儲存區域網路交換器的 網路作業系統。

## 檢閱要求

支援的連接埠和節點連線

- Nexus 2300YC交換器支援的交換器間連結(ISL)為連接埠1/65和1/66。
- Nexus 2300YC交換器支援的節點連線為連接埠1/1到1/66。

您需要的產品

- 適用於您交換器NetApp 支援網站 的NetApp Cisco NX-OS軟體、可從下列網站取得: ["mysupport.netapp.com"](http://mysupport.netapp.com/)
- 完全正常運作的叢集(記錄檔中沒有錯誤或類似問題)。
- ["Cisco](https://mysupport.netapp.com/site/info/cisco-ethernet-switch)[乙太網路交換器](https://mysupport.netapp.com/site/info/cisco-ethernet-switch)[頁](https://mysupport.netapp.com/site/info/cisco-ethernet-switch)[面](https://mysupport.netapp.com/site/info/cisco-ethernet-switch)["](https://mysupport.netapp.com/site/info/cisco-ethernet-switch)。請參閱交換器相容性表、以瞭解支援ONTAP 的功能表和NX-OS版本。

## 安裝軟體

本程序中的範例使用兩個節點、但叢集中最多可有24個節點。

## 關於範例

本程序中的範例使用下列交換器和節點命名法:

- Nexus 92300YC交換器名稱為「CS1」和「CS2」。
- 此程序中使用的範例會在第二個交換器上開始升級、即:*\* CS2\**。
- •叢集LIF名稱為節點1的「node1\_clus1」和「node1\_clus2」、節點2的「node2\_clus1」和「 node2\_clus2」。
- IPspace名稱為「叢集」。
- 「cluster1:\*:>」提示會指出叢集的名稱。
- 每個節點上的叢集連接埠名稱為「e0a」和「e0b」。

請參閱 ["](https://hwu.netapp.com/Home/Index)*[SUR1\\_](https://hwu.netapp.com/Home/Index)* [Hardware Universe"](https://hwu.netapp.com/Home/Index) 以取得平台所支援的實際叢集連接埠。

## 步驟

1. 將叢集交換器連接至管理網路。

2. 使用「ping」命令來驗證與裝載NX-OS軟體和RCF之伺服器的連線。

此範例可驗證交換器是否能以IP位址172.19.2.1連至伺服器:

```
cs2# ping 172.19.2.1
Pinging 172.19.2.1 with 0 bytes of data:
```
Reply From  $172.19.2.1$ : icmp\_seq = 0. time= 5910 usec.

3. 將NX-OS軟體和EPLD映像複製到Nexus 2300YC交換器。

```
cs2# copy sftp: bootflash: vrf management
Enter source filename: /code/nxos.9.2.2.bin
Enter hostname for the sftp server: 172.19.2.1
Enter username: user1
Outbound-ReKey for 172.19.2.1:22
Inbound-ReKey for 172.19.2.1:22
user1@172.19.2.1's password:
sftp> progress
Progress meter enabled
sftp> get /code/nxos.9.2.2.bin /bootflash/nxos.9.2.2.bin
/code/nxos.9.2.2.bin 100% 1261MB 9.3MB/s 02:15
sftp> exit
Copy complete, now saving to disk (please wait)...
Copy complete.
cs2# copy sftp: bootflash: vrf management
Enter source filename: /code/n9000-epld.9.2.2.img
Enter hostname for the sftp server: 172.19.2.1
Enter username: user1
Outbound-ReKey for 172.19.2.1:22
Inbound-ReKey for 172.19.2.1:22
user1@172.19.2.1's password:
sftp> progress
Progress meter enabled
sftp> get /code/n9000-epld.9.2.2.img /bootflash/n9000-
epld.9.2.2.img
/code/n9000-epld.9.2.2.img 100% 161MB 9.5MB/s 00:16
sftp> exit
Copy complete, now saving to disk (please wait)...
Copy complete.
```

```
4. 驗證NX-OS軟體的執行版本:
```
《如何版本》

```
cs2# show version
Cisco Nexus Operating System (NX-OS) Software
TAC support: http://www.cisco.com/tac
Copyright (C) 2002-2018, Cisco and/or its affiliates.
All rights reserved.
The copyrights to certain works contained in this software are
owned by other third parties and used and distributed under their
own
licenses, such as open source. This software is provided "as is,"
and unless
otherwise stated, there is no warranty, express or implied,
including but not
limited to warranties of merchantability and fitness for a
particular purpose.
Certain components of this software are licensed under
the GNU General Public License (GPL) version 2.0 or
GNU General Public License (GPL) version 3.0 or the GNU
Lesser General Public License (LGPL) Version 2.1 or
Lesser General Public License (LGPL) Version 2.0.
A copy of each such license is available at
http://www.opensource.org/licenses/gpl-2.0.php and
http://opensource.org/licenses/gpl-3.0.html and
http://www.opensource.org/licenses/lgpl-2.1.php and
http://www.gnu.org/licenses/old-licenses/library.txt.
Software
    BIOS: version 05.31
   NXOS: version 9.2(1)
    BIOS compile time: 05/17/2018
    NXOS image file is: bootflash:///nxos.9.2.1.bin
    NXOS compile time: 7/17/2018 16:00:00 [07/18/2018 00:21:19]
Hardware
    cisco Nexus9000 C92300YC Chassis
    Intel(R) Xeon(R) CPU D-1526 @ 1.80GHz with 16337884 kB of memory.
    Processor Board ID FDO220329V5
    Device name: cs2
    bootflash: 115805356 kB
Kernel uptime is 0 \text{ day}(s), 4 \text{ hour}(s), 23 \text{ minute}(s), 11 \text{ second}(s)Last reset at 271444 usecs after Wed Apr 10 00:25:32 2019
    Reason: Reset Requested by CLI command reload
```

```
  System version: 9.2(1)
    Service:
plugin
    Core Plugin, Ethernet Plugin
Active Package(s):
cs2#
```
5. 安裝NX-OS映像。

安裝映像檔會在每次重新開機時載入映像檔。

```
cs2# install all nxos bootflash:nxos.9.2.2.bin
Installer will perform compatibility check first. Please wait.
Installer is forced disruptive
Verifying image bootflash:/nxos.9.2.2.bin for boot variable "nxos".
[] 100% -- SUCCESS
Verifying image type.
[] 100% -- SUCCESS
Preparing "nxos" version info using image bootflash:/nxos.9.2.2.bin.
[] 100% -- SUCCESS
Preparing "bios" version info using image bootflash:/nxos.9.2.2.bin.
[] 100% -- SUCCESS
Performing module support checks.
[] 100% -- SUCCESS
Notifying services about system upgrade.
[] 100% -- SUCCESS
Compatibility check is done:
Module bootable Impact Install-type Reason
------ -------- --------------- ------------ ------
   1 yes disruptive reset default upgrade is
not hitless
Images will be upgraded according to following table:
Module Image Running-Version(pri:alt New-
Version Upg-Required
------ -------- --------------------------------------
------------------ ------------
   1 nxos 9.2(1)
9.2(2) yes
   1 bios v05.31(05/17/2018):v05.28(01/18/2018)
v05.33(09/08/2018) yes
```

```
Switch will be reloaded for disruptive upgrade.
 Do you want to continue with the installation (y/n)? [n] y
Install is in progress, please wait.
Performing runtime checks.
 [] 100% -- SUCCESS
Setting boot variables.
 [] 100% -- SUCCESS
Performing configuration copy.
[] 100% -- SUCCESS
Module 1: Refreshing compact flash and upgrading
bios/loader/bootrom.
Warning: please do not remove or power off the module at this time.
[] 100% -- SUCCESS
2019 Apr 10 04:59:35 cs2 %$ VDC-1 %$ %VMAN-2-ACTIVATION_STATE:
Successfully deactivated virtual service 'guestshell+'
Finishing the upgrade, switch will reboot in 10 seconds.
```
6. 在交換器重新開機後、驗證新版本的NX-OS軟體:

《如何版本》

#### cs2# **show version**

```
Cisco Nexus Operating System (NX-OS) Software
TAC support: http://www.cisco.com/tac
Copyright (C) 2002-2018, Cisco and/or its affiliates.
All rights reserved.
The copyrights to certain works contained in this software are
owned by other third parties and used and distributed under their
own
licenses, such as open source. This software is provided "as is,"
and unless
otherwise stated, there is no warranty, express or implied,
including but not
limited to warranties of merchantability and fitness for a
particular purpose.
Certain components of this software are licensed under
the GNU General Public License (GPL) version 2.0 or
GNU General Public License (GPL) version 3.0 or the GNU
Lesser General Public License (LGPL) Version 2.1 or
Lesser General Public License (LGPL) Version 2.0.
A copy of each such license is available at
http://www.opensource.org/licenses/gpl-2.0.php and
http://opensource.org/licenses/gpl-3.0.html and
http://www.opensource.org/licenses/lgpl-2.1.php and
http://www.gnu.org/licenses/old-licenses/library.txt.
Software
   BIOS: version 05.33
   NXOS: version 9.2(2)
   BIOS compile time: 09/08/2018
   NXOS image file is: bootflash:///nxos.9.2.2.bin
    NXOS compile time: 11/4/2018 21:00:00 [11/05/2018 06:11:06]
Hardware
    cisco Nexus9000 C92300YC Chassis
    Intel(R) Xeon(R) CPU D-1526 @ 1.80GHz with 16337884 kB of memory.
    Processor Board ID FDO220329V5
    Device name: cs2
    bootflash: 115805356 kB
  Kernel uptime is 0 \text{ day}(s), 0 \text{ hour}(s), 3 \text{ minute}(s), 52 \text{ second}(s)Last reset at 182004 usecs after Wed Apr 10 04:59:48 2019
```

```
  Reason: Reset due to upgrade
    System version: 9.2(1)
    Service:
plugin
   Core Plugin, Ethernet Plugin
Active Package(s):
```
7. 升級EPLD映像、然後重新啟動交換器。

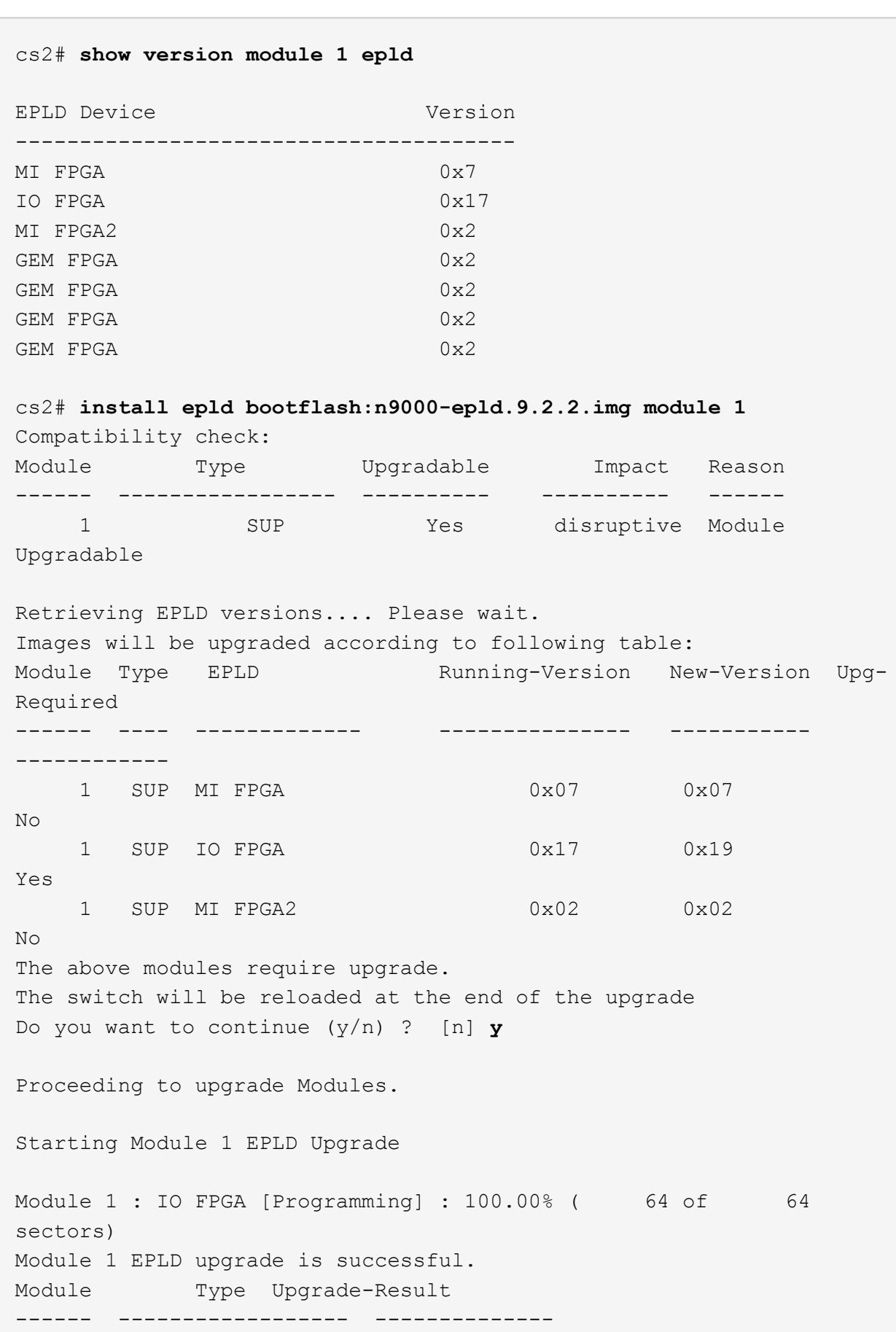

```
  1 SUP Success
EPLDs upgraded.
Module 1 EPLD upgrade is successful.
```
8. 交換器重新開機後、再次登入、並確認新版的EPLD已成功載入。

顯示範例

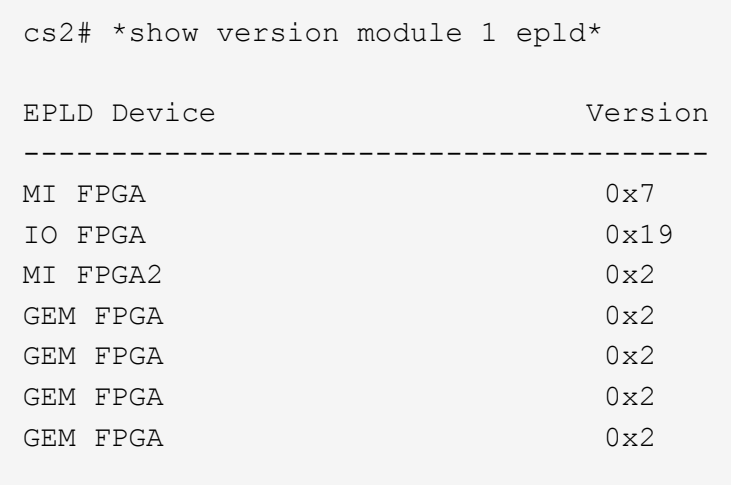

# 接下來呢?

["](https://docs.netapp.com/zh-tw/ontap-systems-switches/switch-cisco-92300/install-the-rcf-file.html)[安裝參](https://docs.netapp.com/zh-tw/ontap-systems-switches/switch-cisco-92300/install-the-rcf-file.html)[考](https://docs.netapp.com/zh-tw/ontap-systems-switches/switch-cisco-92300/install-the-rcf-file.html)[組態](https://docs.netapp.com/zh-tw/ontap-systems-switches/switch-cisco-92300/install-the-rcf-file.html)[檔案](https://docs.netapp.com/zh-tw/ontap-systems-switches/switch-cisco-92300/install-the-rcf-file.html)["](https://docs.netapp.com/zh-tw/ontap-systems-switches/switch-cisco-92300/install-the-rcf-file.html)

安裝參考組態檔(**RCF**)

您可以在初次設定Nexus 2300YC交換器之後安裝RCF。您也可以使用此程序來升級RCF 版本。

關於這項工作

本程序中的範例使用下列交換器和節點命名法:

- 兩個Cisco交換器的名稱分別為「CS1」和「CS2」。
- 節點名稱是「node1」和「node2」。
- •叢集LIF名稱為 node1\_clus1、 node1\_clus2、 node2\_clus1`和 `node2\_clus2。
- 「cluster1:\*:>」提示會指出叢集的名稱。

• 此程序需要同時使用ONTAP 支援指令和 ["Cisco Nexus 9000](https://www.cisco.com/c/en/us/support/switches/nexus-9000-series-switches/series.html#InstallandUpgrade)[系列交換器](https://www.cisco.com/c/en/us/support/switches/nexus-9000-series-switches/series.html#InstallandUpgrade)["](https://www.cisco.com/c/en/us/support/switches/nexus-9000-series-switches/series.html#InstallandUpgrade);ONTAP 除非另有 說明、否則會使用指令。

 $\bigodot$ 

- 執行此程序之前、請先確定您目前已備份交換器組態。
- 在此程序期間、不需要運作中的交換器間連結(ISL)。這是因為RCF版本變更可能會暫時影 響ISL連線。為確保叢集作業不中斷、下列程序會在目標交換器上執行步驟時、將所有叢集生 命體移轉至作業夥伴交換器。

步驟

1. 顯示連接至叢集交換器的每個節點上的叢集連接埠:「network device-dDiscovery show」

顯示範例

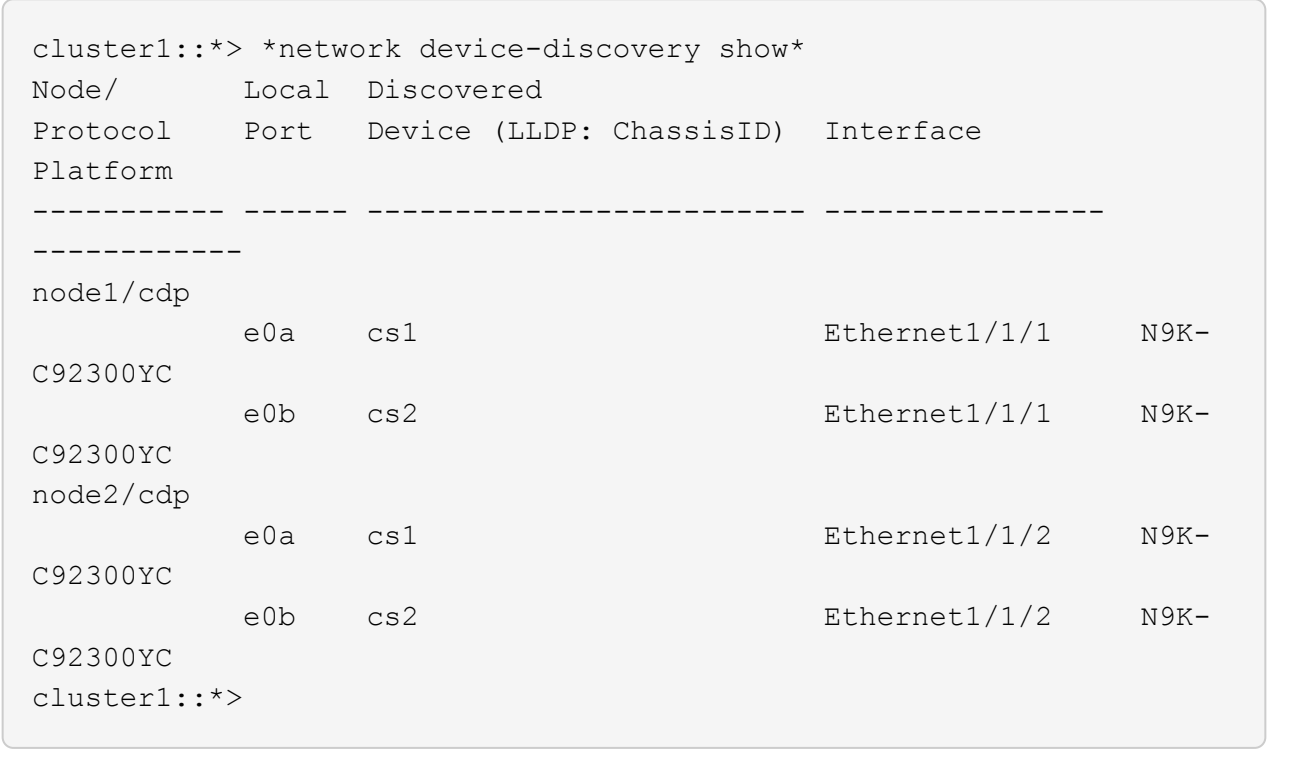

- 2. 檢查每個叢集連接埠的管理和作業狀態。
	- a. 確認所有叢集連接埠都正常運作: network port show -ipspace Cluster

顯示範例

```
cluster1::*> *network port show -ipspace Cluster*
Node: node1
Ignore
                                            Speed(Mbps)
Health Health
Port IPspace Broadcast Domain Link MTU Admin/Oper
Status Status
--------- ------------ ---------------- ---- ---- -----------
-------- ------
e0c Cluster Cluster up 9000 auto/100000
healthy false
e0d Cluster Cluster up 9000 auto/100000
healthy false
Node: node2
Ignore
                                            Speed(Mbps)
Health Health
Port IPspace Broadcast Domain Link MTU Admin/Oper
Status Status
--------- ------------ ---------------- ---- ---- -----------
-------- ------
e0c Cluster Cluster up 9000 auto/100000
healthy false
e0d Cluster Cluster up 9000 auto/100000
healthy false
cluster1::*>
```

```
b. 確認所有叢集介面 (生命) 都位於主連接埠:
 network interface show -vserver Cluster
```
顯示範例

```
cluster1::*> *network interface show -vserver Cluster*
           Logical Status Network
Current Current Is
Vserver Interface Admin/Oper Address/Mask Node
Port Home
----------- ------------------ ---------- -----------------
------------ ------- ----
Cluster
        node1_clus1 up/up 169.254.3.4/23 node1
e0c true
        node1_clus2 up/up 169.254.3.5/23 node1
e0d true
        node2 clus1 up/up 169.254.3.8/23 node2
e0c true
          node2_clus2 up/up 169.254.3.9/23 node2
e0d true
cluster1::*>
```
c. 驗證叢集是否顯示兩個叢集交換器的資訊:「系統叢集交換器show -is監控、啟用作業的true」
顯示範例

```
cluster1::*> *system cluster-switch show -is-monitoring-enabled
-operational true*
Switch Type Address
Model
--------------------------- ------------------ ----------------
---------------
cs1 cluster-network 10.233.205.92
N9K-C92300YC
      Serial Number: FOXXXXXXXGS
       Is Monitored: true
            Reason: None
   Software Version: Cisco Nexus Operating System (NX-OS)
Software, Version
                   9.3(4)
     Version Source: CDP
cs2 cluster-network 10.233.205.93
N9K-C92300YC
    Serial Number: FOXXXXXXXGD
       Is Monitored: true
            Reason: None
   Software Version: Cisco Nexus Operating System (NX-OS)
Software, Version
                    9.3(4)
     Version Source: CDP
2 entries were displayed.
```
3. 停用叢集生命體上的自動還原。

cluster1::\*> **network interface modify -vserver Cluster -lif \* -auto -revert false**

4. 在叢集交換器CS2上、關閉連接至節點叢集連接埠的連接埠。

```
cs2(config)# interface e1/1-64
cs2(config-if-range)# shutdown
```
5. 確認叢集連接埠已移轉至叢集交換器CS1上裝載的連接埠。這可能需要幾秒鐘的時間。 network interface show -vserver Cluster

cluster1::\*> \*network interface show -vserver Cluster\* Logical Status Network Current Current Is Vserver Interface Admin/Oper Address/Mask Node Port Home ----------- ----------------- ---------- ------------------ ------------- ------- ---- Cluster node1 clus1 up/up 169.254.3.4/23 node1 e0c true node1 clus2 up/up 169.254.3.5/23 node1 e0c false node2 clus1 up/up 169.254.3.8/23 node2 e0c true node2\_clus2 up/up 169.254.3.9/23 node2 e0c false cluster1::\*>

6. 驗證叢集是否正常:「叢集顯示」

顯示範例

cluster1::\*> \*cluster show\* Node Health Eligibility Epsilon -------------- ------- ------------ ------ node1 true true false node2 true true false cluster1::\*>

7. 如果您尚未這麼做、請將下列命令的輸出複製到文字檔、以儲存目前交換器組態的複本:

「如何執行設定」

8. 清除交換器CS2上的組態、然後執行基本設定。

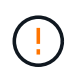

更新或套用新的RCF時、您必須清除交換器設定並執行基本組態。您必須連線至交換器序列 主控台連接埠、才能再次設定交換器。

a. 清理組態:

(cs2)# **write erase** Warning: This command will erase the startup-configuration. Do you wish to proceed anyway? (y/n) [n] **y**

b. 重新啟動交換器:

顯示範例

(cs2)# **reload**

Are you sure you would like to reset the system? (y/n) **y**

9. 使用下列傳輸傳輸協定之一、將RCF複製到交換器CS2的bootflash:FTP、TFTP、SFTP或scp。如需Cisco 命令的詳細資訊、請參閱中的適當指南 ["Cisco Nexus 9000](https://www.cisco.com/c/en/us/support/switches/nexus-9000-series-switches/series.html#InstallandUpgrade)[系列交換器](https://www.cisco.com/c/en/us/support/switches/nexus-9000-series-switches/series.html#InstallandUpgrade)["](https://www.cisco.com/c/en/us/support/switches/nexus-9000-series-switches/series.html#InstallandUpgrade) 指南:

本範例顯示使用TFTP將RCF複製到交換器CS2上的bootFlash:

```
cs2# copy tftp: bootflash: vrf management
Enter source filename: /code/Nexus_92300YC_RCF_v1.0.2.txt
Enter hostname for the tftp server: 172.19.2.1
Enter username: user1
Outbound-ReKey for 172.19.2.1:22
Inbound-ReKey for 172.19.2.1:22
user1@172.19.2.1's password:
tftp> progress
Progress meter enabled
tftp> get /code/Nexus_92300YC_RCF_v1.0.2.txt /bootflash/nxos.9.2.2.bin
/code/Nexus_92300YC_R 100% 9687 530.2KB/s 00:00
tftp> exit
Copy complete, now saving to disk (please wait)...
Copy complete.
```
10. 將先前下載的RCF套用至bootFlash。

如需Cisco命令的詳細資訊、請參閱中的適當指南 ["Cisco Nexus 9000](https://www.cisco.com/c/en/us/support/switches/nexus-9000-series-switches/series.html#InstallandUpgrade)[系列交換器](https://www.cisco.com/c/en/us/support/switches/nexus-9000-series-switches/series.html#InstallandUpgrade)["](https://www.cisco.com/c/en/us/support/switches/nexus-9000-series-switches/series.html#InstallandUpgrade) 指南:

此範例顯示RCF檔案 Nexus\_92300YC\_RCF\_v1.0.2.txt 安裝在交換器CS2上:

```
cs2# copy Nexus_92300YC_RCF_v1.0.2.txt running-config echo-commands
Disabling ssh: as its enabled right now:
  generating ecdsa key(521 bits)......
generated ecdsa key
Enabling ssh: as it has been disabled
  this command enables edge port type (portfast) by default on all
interfaces. You
  should now disable edge port type (portfast) explicitly on switched
ports leading to hubs,
  switches and bridges as they may create temporary bridging loops.
Edge port type (portfast) should only be enabled on ports connected to a
single
 host. Connecting hubs, concentrators, switches, bridges, etc... to
this
  interface when edge port type (portfast) is enabled, can cause
temporary bridging loops.
 Use with CAUTION
Edge Port Type (Portfast) has been configured on Ethernet1/1 but will
only
 have effect when the interface is in a non-trunking mode.
...
Copy complete, now saving to disk (please wait)...
Copy complete.
```
11. 在交換器上確認RCF已成功合併:

「如何執行設定」

```
cs2# show running-config
!Command: show running-config
!Running configuration last done at: Wed Apr 10 06:32:27 2019
!Time: Wed Apr 10 06:36:00 2019
version 9.2(2) Bios:version 05.33
switchname cs2
vdc cs2 id 1
    limit-resource vlan minimum 16 maximum 4094
    limit-resource vrf minimum 2 maximum 4096
    limit-resource port-channel minimum 0 maximum 511
    limit-resource u4route-mem minimum 248 maximum 248
    limit-resource u6route-mem minimum 96 maximum 96
    limit-resource m4route-mem minimum 58 maximum 58
    limit-resource m6route-mem minimum 8 maximum 8
feature lacp
no password strength-check
username admin password 5
$5$HY9Kk3F9$YdCZ8iQJ1RtoiEFa0sKP5IO/LNG1k9C4lSJfi5kesl
6 role network-admin
ssh key ecdsa 521
banner motd #
*
*
* Nexus 92300YC Reference Configuration File (RCF) v1.0.2 (10-19-2018)
*
*
*
* Ports 1/1 - 1/48: 10GbE Intra-Cluster Node Ports
*
* Ports 1/49 - 1/64: 40/100GbE Intra-Cluster Node Ports
*
* Ports 1/65 - 1/66: 40/100GbE Intra-Cluster ISL Ports
*
*
*
```
第一次套用RCF時、預期會出現\*錯誤:無法寫入VSH命令\*訊息、因此可以忽略。

1. [[step12]確認RCF檔案為正確的更新版本:

(†

show running-config

當您檢查輸出以確認您擁有正確的RCF時、請確定下列資訊正確無誤:

- RCF橫幅
- 節點和連接埠設定
- 自訂

輸出會因站台組態而異。請檢查連接埠設定、並參閱版本說明、以瞭解您安裝的RCF的任何特定變更。

2. 驗證RCF版本和交換器設定是否正確之後、請將執行組態檔複製到啟動組態檔。

如需Cisco命令的詳細資訊、請參閱中的適當指南 ["Cisco Nexus 9000](https://www.cisco.com/c/en/us/support/switches/nexus-9000-series-switches/series.html#InstallandUpgrade)[系列交換器](https://www.cisco.com/c/en/us/support/switches/nexus-9000-series-switches/series.html#InstallandUpgrade)["](https://www.cisco.com/c/en/us/support/switches/nexus-9000-series-switches/series.html#InstallandUpgrade) 指南:

cs2# **copy running-config startup-config** [] 100% Copy complete

3. 重新開機交換器CS2。您可以在交換器重新開機時忽略節點上報告的「叢集連接埠當機」事件。

```
cs2# reload
This command will reboot the system. (y/n)? [n] y
```
- 4. 驗證叢集上叢集連接埠的健全狀況。
	- a. 驗證叢集中所有節點的e0d連接埠是否正常運作: network port show -ipspace Cluster

顯示範例

```
cluster1::*> *network port show -ipspace Cluster*
Node: node1
Ignore
                                            Speed(Mbps)
Health Health
Port IPspace Broadcast Domain Link MTU Admin/Oper
Status Status
--------- ------------ ---------------- ---- ---- -----------
-------- ------
e0a Cluster Cluster up 9000 auto/10000
healthy false
e0b Cluster Cluster up 9000 auto/10000
healthy false
Node: node2
Ignore
                                            Speed(Mbps)
Health Health
Port IPspace Broadcast Domain Link MTU Admin/Oper
Status Status
--------- ------------ ---------------- ---- ---- -----------
-------- ------
e0a Cluster Cluster up 9000 auto/10000
healthy false
e0b Cluster Cluster up 9000 auto/10000
healthy false
```
b. 驗證叢集的交換器健全狀況(這可能不會顯示交換器CS2、因為LIF不是位於e0d上)。

cluster1::\*> \*network device-discovery show -protocol cdp\* Node/ Local Discovered Protocol Port Device (LLDP: ChassisID) Interface Platform ----------- ------ ------------------------- ----------------- ----------- node1/cdp e0a cs1 Ethernet1/1 N9K-C92300YC e0b cs2 Ethernet1/1 N9K-C92300YC node2/cdp e0a cs1 Ethernet1/2 N9K-C92300YC e0b cs2 Ethernet1/2 N9K-C92300YC cluster1::\*> \*system cluster-switch show -is-monitoring-enabled -operational true\* Switch Type Address Model --------------------------- ------------------ ---------------- ----------- cs1 cluster-network 10.233.205.90 N9K-C92300YC Serial Number: FOXXXXXXXGD Is Monitored: true Reason: None Software Version: Cisco Nexus Operating System (NX-OS) Software, Version 9.3(4) Version Source: CDP cs2 cluster-network 10.233.205.91 N9K-C92300YC Serial Number: FOXXXXXXXGS Is Monitored: true Reason: None Software Version: Cisco Nexus Operating System (NX-OS) Software, Version 9.3(4) Version Source: CDP 2 entries were displayed.

您可能會在CS1交換器主控台觀察下列輸出、視先前載入交換器的RCF版本而定

2020 Nov 17 16:07:18 cs1 %\$ VDC-1 %\$ %STP-2- UNBLOCK\_CONSIST\_PORT: Unblocking port port-channel1 on VLAN0092. Port consistency restored. 2020 Nov 17 16:07:23 cs1 %\$ VDC-1 %\$ %STP-2-BLOCK\_PVID\_PEER: Blocking port-channel1 on VLAN0001. Inconsistent peer vlan. 2020 Nov 17 16:07:23 cs1 %\$ VDC-1 %\$ %STP-2-BLOCK\_PVID\_LOCAL: Blocking port-channel1 on VLAN0092. Inconsistent local vlan.

5. 在叢集交換器CS1上、關閉連接至節點叢集連接埠的連接埠。

下列範例使用步驟1的介面輸出範例:

cs1(config)# **interface e1/1-64** cs1(config-if-range)# **shutdown**

6. 驗證叢集LIF是否已移轉至交換器CS2上裝載的連接埠。這可能需要幾秒鐘的時間。 network interface show -vserver Cluster

顯示範例

Ĥ.

```
cluster1::*> *network interface show -vserver Cluster*
           Logical Status Network Current
Current Is
Vserver Interface Admin/Oper Address/Mask Node
Port Home
----------- ---------------- ---------- ------------------
----------------- ------- ----
Cluster
        node1 clus1 up/up 169.254.3.4/23 node1
e0d false
        node1 clus2 up/up 169.254.3.5/23 node1
e0d true
        node2 clus1 up/up 169.254.3.8/23 node2
e0d false
        node2 clus2 up/up 169.254.3.9/23 node2
e0d true
cluster1::*>
```
7. 驗證叢集是否正常:「叢集顯示」

顯示範例

```
cluster1::*> *cluster show*
Node Health Eligibility Epsilon
-------------- -------- ------------- -------
node1 true true false
node2 true true false
cluster1::*>
```
- 8. 在交換器CS1上重複步驟7至14。
- 9. 在叢集生命體上啟用自動還原。

```
cluster1::*> network interface modify -vserver Cluster -lif * -auto
-revert True
```
10. 重新開機交換器CS1。您可以這樣做、觸發叢集生命期以恢復到其主連接埠。您可以在交換器重新開機時忽 略節點上報告的「叢集連接埠當機」事件。

cs1# **reload** This command will reboot the system.  $(y/n)$ ? [n]  $y$ 

11. 驗證連接至叢集連接埠的交換器連接埠是否正常運作。

```
cs1# show interface brief | grep up
.
.
Ethernet1/1 1 eth access up none
10G(D) --
Ethernet1/2 1 eth access up none
10G(D) --
Ethernet1/3 1 eth trunk up none
100G(D) --
Ethernet1/4 1 eth trunk up none
100G(D) --
.
.
```
12. 驗證CS1和CS2之間的ISL是否正常運作:「How port-channel Summary(顯示連接埠通道摘要)」

顯示範例

cs1# \*show port-channel summary\* Flags:  $D - Down$  P - Up in port-channel (members) I - Individual H - Hot-standby (LACP only) s - Suspended r - Module-removed b - BFD Session Wait S - Switched R - Routed U - Up (port-channel) p - Up in delay-lacp mode (member) M - Not in use. Min-links not met -------------------------------------------------------------------- ------------ Group Port- Type Protocol Member Ports Channel -------------------------------------------------------------------- ------------ 1 Po1(SU) Eth LACP Eth1/65(P) Eth1/66(P) cs1#

#### 13. 驗證叢集生命區是否已還原至其主連接埠:

network interface show -vserver Cluster

顯示範例

```
cluster1::*> *network interface show -vserver Cluster*
           Logical Status Network Current
Current Is
Vserver Interface Admin/Oper Address/Mask Node
Port Home
----------- ------------- ---------- ------------------
------------- ------- ----
Cluster
        node1 clus1 up/up 169.254.3.4/23 node1
e0d true
        node1 clus2 up/up 169.254.3.5/23 node1
e0d true
          node2_clus1 up/up 169.254.3.8/23 node2
e0d true
        node2 clus2 up/up 169.254.3.9/23 node2
e0d true
cluster1::*>
```
### 14. 驗證叢集是否正常:「叢集顯示」

顯示範例

```
cluster1::*> *cluster show*
Node Health Eligibility Epsilon
-------------- ------- ------------- -------
node1 true true false
node2 true true false
```
15. Ping遠端叢集介面以驗證連線能力:「叢集ping叢集節點local」

```
cluster1::*> *cluster ping-cluster -node local*
Host is node1
Getting addresses from network interface table...
Cluster node1_clus1 169.254.3.4 node1 e0a
Cluster node1_clus2 169.254.3.5 node1 e0b
Cluster node2_clus1 169.254.3.8 node2 e0a
Cluster node2_clus2 169.254.3.9 node2 e0b
Local = 169.254.1.3 169.254.1.1Remote = 169.254.1.6 169.254.1.7 169.254.3.4 169.254.3.5 169.254.3.8
169.254.3.9
Cluster Vserver Id = 4294967293
Ping status:
............
Basic connectivity succeeds on 12 path(s)
Basic connectivity fails on 0 path(s)
................................................
Detected 9000 byte MTU on 12 path(s):
      Local 169.254.1.3 to Remote 169.254.1.6
      Local 169.254.1.3 to Remote 169.254.1.7
      Local 169.254.1.3 to Remote 169.254.3.4
      Local 169.254.1.3 to Remote 169.254.3.5
      Local 169.254.1.3 to Remote 169.254.3.8
      Local 169.254.1.3 to Remote 169.254.3.9
      Local 169.254.1.1 to Remote 169.254.1.6
      Local 169.254.1.1 to Remote 169.254.1.7
      Local 169.254.1.1 to Remote 169.254.3.4
      Local 169.254.1.1 to Remote 169.254.3.5
      Local 169.254.1.1 to Remote 169.254.3.8
      Local 169.254.1.1 to Remote 169.254.3.9
Larger than PMTU communication succeeds on 12 path(s)
RPC status:
6 paths up, 0 paths down (tcp check)
6 paths up, 0 paths down (udp check)
```

```
適用於更新版本的更新版本ONTAP
對於更新的版本、請使用下列命令啟用叢集交換器健全狀況監視器記錄收集功能、以收集交換器相關的記
錄檔:ONTAP
system switch ethernet log setup-password 和 system switch ethernet log enable-
collection
輸入: system switch ethernet log setup-password
 cluster1::*> system switch ethernet log setup-password
 Enter the switch name: <return>
 The switch name entered is not recognized.
 Choose from the following list:
 cs1
 cs2
 cluster1::*> system switch ethernet log setup-password
 Enter the switch name: cs1
 RSA key fingerprint is e5:8b:c6:dc:e2:18:18:09:36:63:d9:63:dd:03:d9:cc
 Do you want to continue? {y|n}::[n] y
 Enter the password: < enter switch password>
 Enter the password again: < enter switch password>
 cluster1::*> system switch ethernet log setup-password
 Enter the switch name: cs2
 RSA key fingerprint is 57:49:86:a1:b9:80:6a:61:9a:86:8e:3c:e3:b7:1f:b1
 Do you want to continue? {y|n}:: [n] y
 Enter the password: < enter switch password>
 Enter the password again: <enter switch password>
接著: system switch ethernet log enable-collection
 cluster1::*> system switch ethernet log enable-collection
 Do you want to enable cluster log collection for all nodes in the
 cluster?
 {y|n}: [n] y
 Enabling cluster switch log collection.
```
cluster1::\*>

適用於更新版本的更新版本**ONTAP**

對於支援支援支援支援更新版本的版本、請啟用叢集交換器健全狀況監控記錄收集功能、以便使用下列命 令來收集交換器相關的記錄檔:ONTAP

「系統叢集交換器記錄設定密碼」和「系統叢集交換器記錄啟用收集」

輸入:「ystem叢集交換器記錄設定密碼」

```
cluster1::*> system cluster-switch log setup-password
Enter the switch name: <return>
The switch name entered is not recognized.
Choose from the following list:
cs1
cs2
```
cluster1::\*> **system cluster-switch log setup-password**

Enter the switch name: **cs1** RSA key fingerprint is e5:8b:c6:dc:e2:18:18:09:36:63:d9:63:dd:03:d9:cc Do you want to continue? {y|n}::[n] **y**

Enter the password: < enter switch password> Enter the password again: <enter switch password>

cluster1::\*> **system cluster-switch log setup-password**

```
Enter the switch name: cs2
RSA key fingerprint is 57:49:86:a1:b9:80:6a:61:9a:86:8e:3c:e3:b7:1f:b1
Do you want to continue? {y|n}:: [n] y
```
Enter the password: <enter switch password> Enter the password again: <enter switch password>

接著: system cluster-switch log enable-collection

```
cluster1::*> system cluster-switch log enable-collection
```
Do you want to enable cluster log collection for all nodes in the cluster? {y|n}: [n] **y**

Enabling cluster switch log collection.

```
cluster1::*>
```
#### 乙太網路交換器健全狀況監控記錄收集

乙太網路交換器健全狀況監視器( CSHM )負責確保叢集與儲存網路交換器的作業健全狀 況、並收集交換器記錄以供偵錯之用。本程序將引導您完成設定及開始從交換器收集詳細 \* 支援 \* 記錄的程序、並開始每小時收集 AutoSupport 所收集的 \* 定期 \* 資料。

步驟

1. 若要設定記錄收集、請針對每個交換器執行下列命令。系統會提示您輸入用於記錄收集的交換器名稱、使用 者名稱和密碼。

「系統交換器乙太網路記錄設定密碼」

顯示範例

```
cluster1::*> system switch ethernet log setup-password
Enter the switch name: <return>
The switch name entered is not recognized.
Choose from the following list:
cs1
cs2
cluster1::*> system switch ethernet log setup-password
Enter the switch name: cs1
Would you like to specify a user other than admin for log
collection? {y|n}: n
Enter the password: < enter switch password>
Enter the password again: <enter switch password>
cluster1::*> system switch ethernet log setup-password
Enter the switch name: cs2
Would you like to specify a user other than admin for log
collection? {y|n}: n
Enter the password: < enter switch password>
Enter the password again: <enter switch password>
```
2. 若要啟動記錄收集、請執行下列命令、以先前命令中使用的切換參數取代裝置。這會同時啟動記錄收集的兩 種類型:詳細的 \* 支援 \* 記錄檔和 \* 定期 \* 資料的每小時集合。

system switch ethernet log modify -device *<switch-name>* -log-request true

```
cluster1::*> system switch ethernet log modify -device cs1 -log
-request true
Do you want to modify the cluster switch log collection
configuration? {y|n}: [n] y
Enabling cluster switch log collection.
cluster1::*> system switch ethernet log modify -device cs2 -log
-request true
Do you want to modify the cluster switch log collection
configuration? {y|n}: [n] y
Enabling cluster switch log collection.
```
等待 10 分鐘、然後檢查記錄收集是否完成:

system switch ethernet log show

如果這些命令中有任何一個傳回錯誤、或記錄集合未完成、請聯絡 NetApp 支援部門。

疑難排解

如果您遇到記錄收集功能報告的下列任何錯誤狀態(可在的輸出中看到 system switch ethernet log show)、請嘗試對應的除錯步驟:

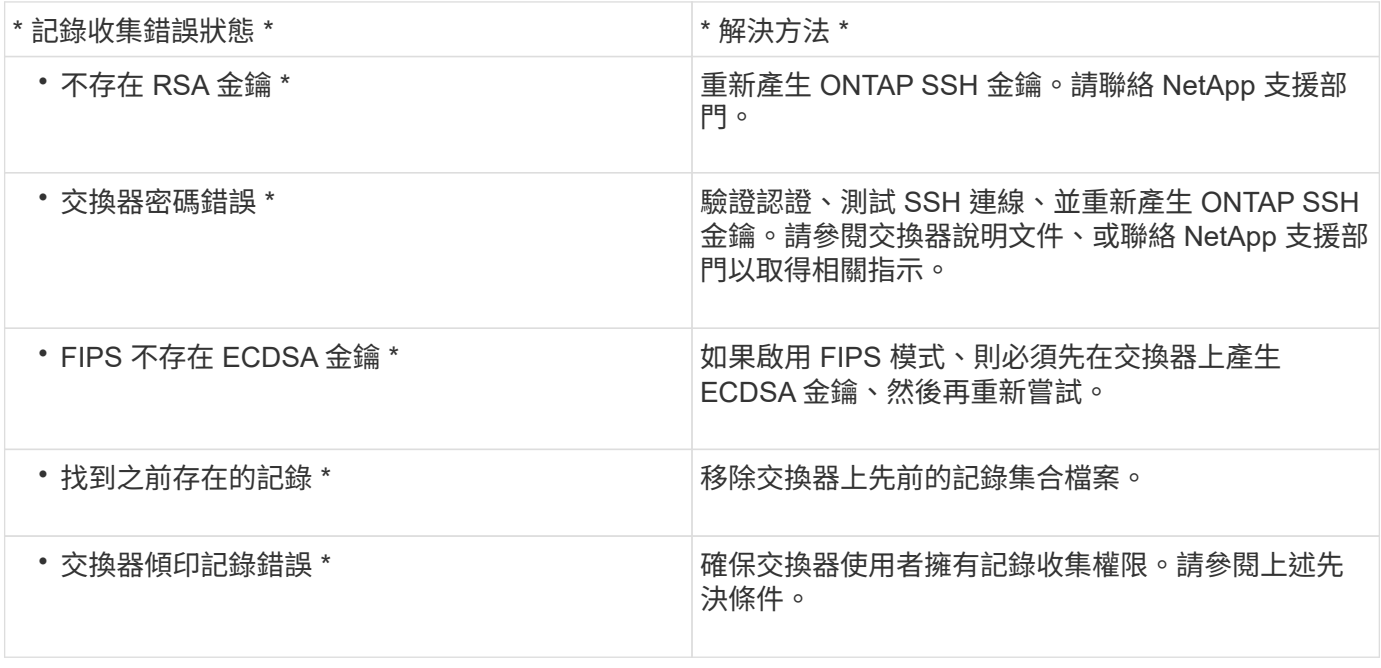

### 設定 **SNMPv3**

# 請遵循此程序來設定支援乙太網路交換器健全狀況監控( CSHM )的 SNMPv3 。

關於這項工作

下列命令可在 Cisco 92300YC 交換器上設定 SNMPv3 使用者名稱:

- 若為 \* 無驗證 \* : snmp-server user *SNMPv3\_USER* NoAuth
- 對於 \*MD5/SHA 驗證 \* : snmp-server user *SNMPv3\_USER* auth [md5|sha] *AUTH-PASSWORD*
- 對於採用 AES/DES 加密的 \* MD5/SHA 驗證 \* : snmp-server user *SNMPv3\_USER* AuthEncrypt auth [md5|sha] *AUTH-PASSWORD* priv aes-128 *PRIV-PASSWORD*

下列命令可在ONTAP Sfeside上設定一個v3使用者名稱:「cluster1::\*>安全登入create -user-or group name *MPv2\_user*-applicationSNMP -imize-method USM -reme-switch-ipaddress\_address\_」

下列命令會使用 CSHM 建立 SNMPv3 使用者名稱:

cluster1::\*> system switch ethernet modify -device *DEVICE* -snmp-version SNMPv3 -community-or-username *SNMPv3\_USER*

#### 步驟

1. 設定交換器上的v3使用者使用驗證和加密:

show snmp user

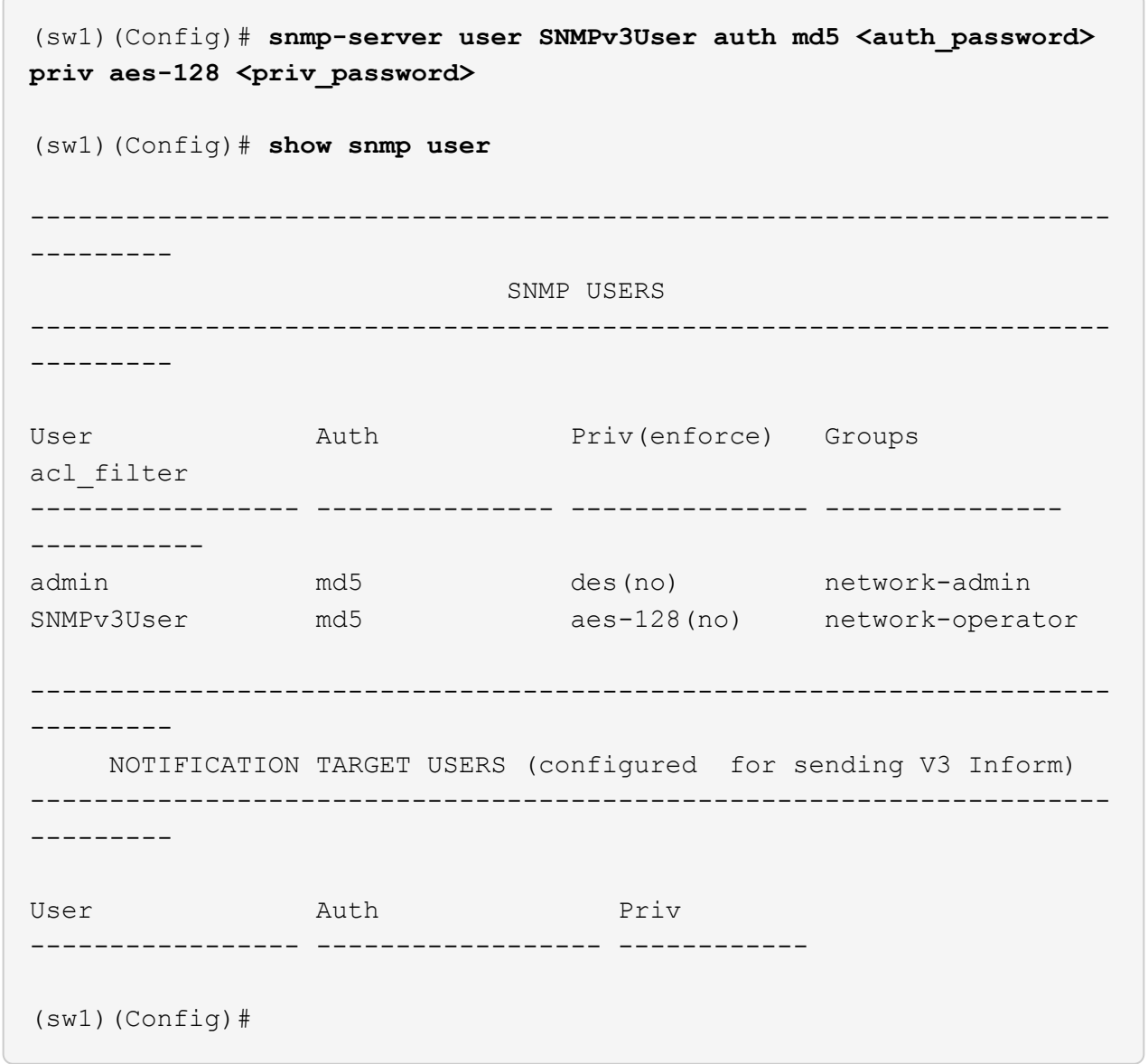

2. 設定位在邊上的v3使用者ONTAP :

security login create -user-or-group-name <username> -application snmp -authentication-method usm -remote-switch-ipaddress 10.231.80.212

```
cluster1::*> system switch ethernet modify -device "sw1
(b8:59:9f:09:7c:22)" -is-monitoring-enabled-admin true
cluster1::*> security login create -user-or-group-name <username>
-application snmp -authentication-method usm -remote-switch
-ipaddress 10.231.80.212
Enter the authoritative entity's EngineID [remote EngineID]:
Which authentication protocol do you want to choose (none, md5, sha,
sha2-256)
[none]: md5
Enter the authentication protocol password (minimum 8 characters
long):
Enter the authentication protocol password again:
Which privacy protocol do you want to choose (none, des, aes128)
[none]: aes128
Enter privacy protocol password (minimum 8 characters long):
Enter privacy protocol password again:
```
#### 3. 設定 CSHM 以監控新的 SNMPv3 使用者:

system switch ethernet show-all -device "sw1" -instance

```
cluster1::*> system switch ethernet show-all -device "sw1" -instance
                                      Device Name: sw1
                                       IP Address: 10.231.80.212
                                     SNMP Version: SNMPv2c
                                    Is Discovered: true
     SNMPv2c Community String or SNMPv3 Username: cshm1!
                                     Model Number: N9K-C92300YC
                                   Switch Network: cluster-network
                                 Software Version: Cisco Nexus
Operating System (NX-OS) Software, Version 9.3(7)
                        Reason For Not Monitoring: None <---- displays
when SNMP settings are valid
                         Source Of Switch Version: CDP/ISDP
                                   Is Monitored ?: true
                      Serial Number of the Device: QTFCU3826001C
                                      RCF Version: v1.8X2 for
Cluster/HA/RDMA
cluster1::*>
cluster1::*> system switch ethernet modify -device "sw1" -snmp
-version SNMPv3 -community-or-username <username>
cluster1::*>
```
4. 驗證要與新建立的 SNMPv3 使用者查詢的序號、是否與 CSHM 輪詢期間結束後上一步所述相同。

system switch ethernet polling-interval show

```
cluster1::*> system switch ethernet polling-interval show
           Polling Interval (in minutes): 5
cluster1::*> system switch ethernet show-all -device "sw1" -instance
                                       Device Name: sw1
                                        IP Address: 10.231.80.212
                                      SNMP Version: SNMPv3
                                     Is Discovered: true
     SNMPv2c Community String or SNMPv3 Username: SNMPv3User
                                      Model Number: N9K-C92300YC
                                    Switch Network: cluster-network
                                  Software Version: Cisco Nexus
Operating System (NX-OS) Software, Version 9.3(7)
                        Reason For Not Monitoring: None <---- displays
when SNMP settings are valid
                         Source Of Switch Version: CDP/ISDP
                                   Is Monitored ?: true
                      Serial Number of the Device: QTFCU3826001C
                                       RCF Version: v1.8X2 for
Cluster/HA/RDMA
cluster1::*>
```
移轉交換器

使用**Cisco Nexus 2300YC**交換器移轉至雙節點交換叢集

如果您有現有的雙節點\_無交換器\_叢集環境、則可使用Cisco Nexus 2300YC交換器移轉至 雙節點 交換 叢集環境、以便擴充至叢集中的兩個節點之外。

您使用的程序取決於每個控制器上是否有兩個專屬的叢集網路連接埠、或每個控制器上是否有一個叢集連接埠。 記錄的程序適用於所有使用光纖或雙軸纜線連接埠的節點、但如果節點使用內建10Gb Base-T RJ45連接埠來連 接叢集網路連接埠、則此交換器不支援此程序。

大多數系統在每個控制器上都需要兩個專用的叢集網路連接埠。

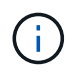

移轉完成後、您可能需要安裝所需的組態檔、以支援適用於92300YC叢集交換器的叢集交換器健 全狀況監視器(CSHM)。請參閱["](setup-install-cshm-file.html)[安裝叢集交換器](setup-install-cshm-file.html)[健](setup-install-cshm-file.html)[全](setup-install-cshm-file.html)[狀況監視](setup-install-cshm-file.html)[器\(](setup-install-cshm-file.html)[CSHM](setup-install-cshm-file.html)[\)](setup-install-cshm-file.html)["](setup-install-cshm-file.html)。

檢閱要求

您需要的產品

對於雙節點無交換器組態、請確定:

- 雙節點無交換器組態已正確設定並正常運作。
- 節點執行ONTAP 的是32個以上的版本。
- 所有叢集連接埠都處於\* up\*狀態。
- 所有叢集邏輯介面(LIF)都處於\* up\*狀態、並位於其主連接埠上。

Cisco Nexus 2300YC交換器組態:

- 兩台交換器都有管理網路連線功能。
- 有對叢集交換器的主控台存取權。
- Nexus 2300YC節點對節點交換器和交換器對交換器連線使用雙軸纜線或光纖纜線。

["](https://hwu.netapp.com/SWITCH/INDEX)[交換器](https://hwu.netapp.com/SWITCH/INDEX)[Hardware Universe"](https://hwu.netapp.com/SWITCH/INDEX) 包含纜線的詳細資訊。

- 交換器間連結(ISL)纜線連接至兩個92300YC交換器上的連接埠1/65和1/66。
- 這兩個92300YC交換器的初始自訂已完成。因此:
	- 92300YC交換器正在執行最新版本的軟體
	- 參考組態檔(RCT)會套用至交換器、任何站台自訂(例如、在新交換器上設定的是SMTP、SNMP 和SSH)。

移轉交換器

#### 關於範例

本程序中的範例使用下列叢集交換器和節點命名法:

- 92300YC交換器的名稱為CS1和CS2。
- 叢集SVM的名稱為node1和node2。
- •lifs的名稱分別是節點1上的node1\_clus1和node1\_clus2、以及節點2上的node2\_clus1和node2\_clus2。
- 「cluster1:\*:>」提示會指出叢集的名稱。
- 此程序中使用的叢集連接埠為e0a和e0b。

["Hardware Universe"](https://hwu.netapp.com) 包含平台實際叢集連接埠的最新資訊。

#### 步驟**1**:準備移轉

1. 將權限等級變更為進階、並在系統提示您繼續時輸入「y」:

"進階權限"

出現進階提示(「\*>」)。

2. 如果AutoSupport 此叢集啟用了「支援」功能、請叫用AutoSupport 下列訊息來禁止自動建立案例:

「系統節點AutoSupport 不完整地叫用節點\*-type all -Message MAn=xh」

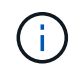

此資訊可通知技術支援人員執行此維護工作、以便在維護期間抑制自動建立案 例。AutoSupport

顯示範例

下列命令會禁止自動建立兩小時的個案:

```
cluster1::*> system node autosupport invoke -node * -type all
-message MAINT=2h
```
#### 步驟**2**:設定纜線和連接埠

1. 在新的叢集交換器CS1和CS2上停用所有面向節點的連接埠(非ISL連接埠)。

您不得停用ISL連接埠。

顯示範例

以下範例顯示、交換器CS1上的節點對介連接埠1至64已停用:

```
cs1# config
Enter configuration commands, one per line. End with CNTL/Z.
cs1(config)# interface e/1-64
cs1(config-if-range)# shutdown
```
2. 驗證ISL和ISL上兩個92300YC交換器CS1和CS2之間的實體連接埠是否在連接埠1/65和1/66上正常運作:

「How port-channel Summary」

下列範例顯示交換器CS1上的ISL連接埠已開啟:

```
cs1# show port-channel summary
Flags: D - Down P - Up in port-channel (members)
         I - Individual H - Hot-standby (LACP only)
       s - Suspended r - Module-removed
         b - BFD Session Wait
       S - Switched R - Routed
         U - Up (port-channel)
         p - Up in delay-lacp mode (member)
         M - Not in use. Min-links not met
--------------------------------------------------------------------
------------
Group Port- Type Protocol Member Ports
       Channel
--------------------------------------------------------------------
------------
1 Po1(SU) Eth LACP Eth1/65(P) Eth1/66(P)
```
+以下範例顯示交換器CS2上的ISL連接埠為開啟狀態:

+

```
(cs2)# show port-channel summary
Flags: D - Down P - Up in port-channel (members)
         I - Individual H - Hot-standby (LACP only)
       s - Suspended r - Module-removed
         b - BFD Session Wait
       S - Switched R - Routed
         U - Up (port-channel)
         p - Up in delay-lacp mode (member)
         M - Not in use. Min-links not met
 --------------------------------------------------------------------
------------
Group Port- Type Protocol Member Ports
       Channel
--------------------------------------------------------------------
------------
1 Po1(SU) Eth LACP Eth1/65(P) Eth1/66(P)
```
## 3. 顯示鄰近裝置的清單:

「How cup neighbor」

此命令提供有關連線至系統之裝置的資訊。

下列範例列出交換器CS1上的鄰近裝置:

```
cs1# show cdp neighbors
Capability Codes: R - Router, T - Trans-Bridge, B - Source-Route-
Bridge
                  S - Switch, H - Host, I - IGMP, r - Repeater,
                  V - VoIP-Phone, D - Remotely-Managed-Device,
                   s - Supports-STP-Dispute
Device-ID Local Intrfce Hldtme Capability Platform
Port ID
cs2(FDO220329V5) Eth1/65 175 R S I s N9K-C92300YC
Eth1/65
cs2(FDO220329V5) Eth1/66 175 R S I s N9K-C92300YC
Eth1/66
```
Total entries displayed: 2

+下列範例列出交換器CS2上的鄰近裝置:

+

```
cs2# show cdp neighbors
Capability Codes: R - Router, T - Trans-Bridge, B - Source-Route-
Bridge
                  S - Switch, H - Host, I - IGMP, r - Repeater,
                  V - VoIP-Phone, D - Remotely-Managed-Device,
                   s - Supports-STP-Dispute
Device-ID Local Intrfce Hldtme Capability Platform
Port ID
cs1(FDO220329KU) Eth1/65 177 R S I s N9K-C92300YC
Eth1/65
cs1(FDO220329KU) Eth1/66 177 R S I s N9K-C92300YC
Eth1/66
Total entries displayed: 2
```
4. 驗證所有叢集連接埠是否正常運作:

每個連接埠應顯示「Link」(連結)、「Health Status」(健全狀況狀態)則顯示為「Healthy」(健全狀況 )。

顯示範例

```
cluster1::*> network port show -ipspace Cluster
Node: node1
                                            Speed(Mbps) Health
Port IPspace Broadcast Domain Link MTU Admin/Oper Status
--------- ------------ ---------------- ---- ---- -----------
--------
e0a Cluster Cluster up 9000 auto/10000
healthy
e0b Cluster Cluster up 9000 auto/10000
healthy
Node: node2
                                            Speed(Mbps) Health
Port IPspace Broadcast Domain Link MTU Admin/Oper Status
--------- ------------ ---------------- ---- ---- -----------
--------
e0a Cluster Cluster up 9000 auto/10000
healthy
e0b Cluster Cluster up 9000 auto/10000
healthy
4 entries were displayed.
```
5. 驗證所有叢集生命體是否正常運作:

「網路介面show -vserver叢集」

每個叢集LIF都應該顯示為「IS Home」、並具有「狀態管理/作業」的「啟動/啟動」

顯示範例

```
cluster1::*> network interface show -vserver Cluster
            Logical Status Network Current
Current Is
Vserver Interface Admin/Oper Address/Mask Node
Port Home
----------- ---------- ---------- ------------------ -------------
------- -----
Cluster
           node1_clus1 up/up 169.254.209.69/16 node1
e0a true
           node1_clus2 up/up 169.254.49.125/16 node1
e0b true
           node2_clus1 up/up 169.254.47.194/16 node2
e0a true
            node2_clus2 up/up 169.254.19.183/16 node2
e0b true
4 entries were displayed.
```
6. 驗證是否已在所有叢集生命體上啟用自動還原:

「網路介面show -vserver叢集-功能 變數自動回復」

顯示範例

```
cluster1::*> network interface show -vserver Cluster -fields auto-
revert
          Logical
Vserver Interface Auto-revert
--------- ------------- ------------
Cluster
          node1_clus1 true
           node1_clus2 true
           node2_clus1 true
           node2_clus2 true
4 entries were displayed.
```
7. 從節點1上的叢集連接埠e0a拔下纜線、然後使用2300YC交換器所支援的適當纜線、將e0a連接至叢集交換 器CS1上的連接埠1。

。 ["](https://hwu.netapp.com/SWITCH/INDEX)*[-](https://hwu.netapp.com/SWITCH/INDEX)*[交換器](https://hwu.netapp.com/SWITCH/INDEX) [Hardware Universe"](https://hwu.netapp.com/SWITCH/INDEX) 包含纜線的詳細資訊。

- 8. 從節點2上的叢集連接埠e0a拔下纜線、然後使用2300YC交換器所支援的適當纜線、將e0a連接至叢集交換 器CS1上的連接埠2。
- 9. 在叢集交換器CS1上啟用所有面向節點的連接埠。

顯示範例

下列範例顯示交換器CS1上已啟用連接埠1/1至1/64:

```
cs1# config
Enter configuration commands, one per line. End with CNTL/Z.
cs1(config)# interface e1/1-64
cs1(config-if-range)# no shutdown
```
10. 驗證所有叢集生命體是否都正常運作、並顯示為「is Home」(原為主目錄):

「網路介面show -vserver叢集」

顯示範例

```
以下範例顯示、節點1和節點2上的所有lifs都已啟動、而且「是主目錄」結果為真:
 cluster1::*> network interface show -vserver Cluster
          Logical Status Network Current
 Current Is
 Vserver Interface Admin/Oper Address/Mask Node Port
 Home
 -------- ------------ ---------- ------------------ -----------
 ------- ----
 Cluster
        node1 clus1 up/up 169.254.209.69/16 node1 e0a
 true
        node1 clus2 up/up 169.254.49.125/16 node1 e0b
 true
        node2 clus1 up/up 169.254.47.194/16 node2 e0a
 true
       node2 clus2 up/up 169.254.19.183/16 node2 e0b
 true
 4 entries were displayed.
```
11. 顯示叢集中節點狀態的相關資訊:

「叢集展示」

顯示範例

下列範例顯示叢集中節點的健全狀況和資格資訊:

cluster1::\*> **cluster show** Node Health Eligibility Epsilon -------------------- ------- ------------ ----------- node1 true true false node2 true true false 2 entries were displayed.

- 12. 從節點1上的叢集連接埠e0b拔下纜線、然後使用2300YC交換器所支援的適當纜線、將e0b連接至叢集交換 器CS2上的連接埠1。
- 13. 從節點2上的叢集連接埠e0b拔下纜線、然後使用2300YC交換器所支援的適當纜線、將e0b連接至叢集交換 器CS2上的連接埠2。
- 14. 在叢集交換器CS2上啟用所有面向節點的連接埠。

顯示範例

下列範例顯示交換器CS2上已啟用連接埠1/1至1/64:

```
cs2# config
Enter configuration commands, one per line. End with CNTL/Z.
cs2(config)# interface e1/1-64
cs2(config-if-range)# no shutdown
```
步驟**3**:驗證組態

1. 驗證所有叢集連接埠是否正常運作:

「網路連接埠show -IPSpace Cluster」

以下範例顯示節點1和節點2上的所有叢集連接埠都已啟動:

```
cluster1::*> network port show -ipspace Cluster
Node: node1
Ignore
                                             Speed(Mbps) Health
Health
Port IPspace Broadcast Domain Link MTU Admin/Oper Status
Status
--------- ------------ ---------------- ---- ---- -----------
-------- ------
e0a Cluster Cluster up 9000 auto/10000
healthy false
e0b Cluster Cluster up 9000 auto/10000
healthy false
Node: node2
Ignore
                                             Speed(Mbps) Health
Health
Port IPspace Broadcast Domain Link MTU Admin/Oper Status
Status
--------- ------------ ---------------- ---- ---- -----------
-------- ------
e0a Cluster Cluster up 9000 auto/10000
healthy false
e0b Cluster Cluster up 9000 auto/10000
healthy false
4 entries were displayed.
```
2. 驗證所有介面是否顯示「is Home」(原為主介面)為真:

「網路介面show -vserver叢集」

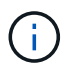

這可能需要幾分鐘的時間才能完成。

以下範例顯示所有lifs都在node1和node2上、而且「is Home」結果為真:

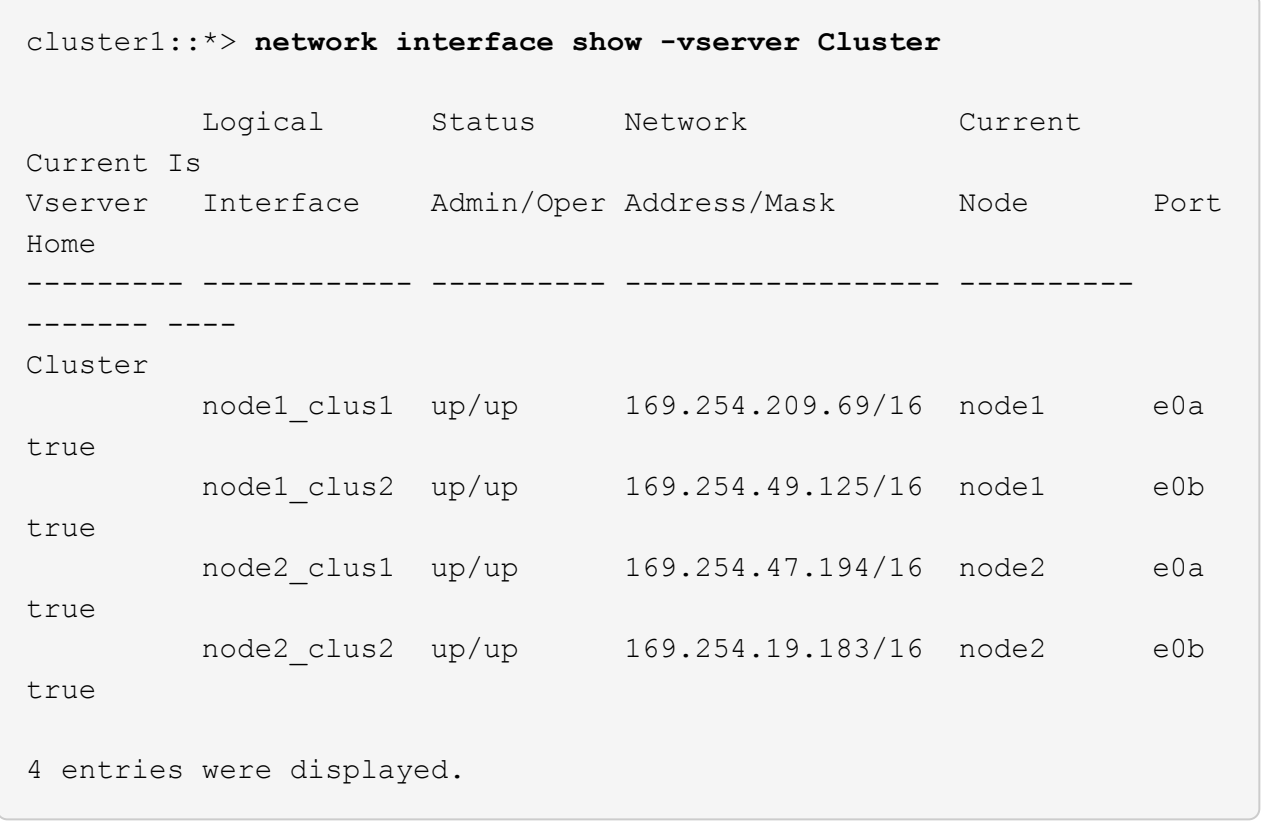

3. 驗證兩個節點各自與每個交換器都有一個連線:

「How cup neighbor」

以下範例顯示兩個交換器的適當結果:

(cs1)# **show cdp neighbors** Capability Codes: R - Router, T - Trans-Bridge, B - Source-Route-Bridge S - Switch, H - Host, I - IGMP, r - Repeater, V - VoIP-Phone, D - Remotely-Managed-Device, s - Supports-STP-Dispute Device-ID Local Intrfce Hldtme Capability Platform Port ID node1 **Eth1/1** 133 H FAS2980 e0a node2 **Eth1/2** 133 H FAS2980 e0a cs2(FDO220329V5) Eth1/65 175 R S I s N9K-C92300YC Eth1/65 cs2(FDO220329V5) Eth1/66 175 R S I s N9K-C92300YC Eth1/66 Total entries displayed: 4 (cs2)# **show cdp neighbors** Capability Codes: R - Router, T - Trans-Bridge, B - Source-Route-Bridge  $S$  - Switch,  $H$  - Host, I - IGMP,  $r$  - Repeater, V - VoIP-Phone, D - Remotely-Managed-Device, s - Supports-STP-Dispute Device-ID Local Intrfce Hldtme Capability Platform Port ID node1 **Eth1/1** 133 H FAS2980 e0b node2 Eth1/2 133 H FAS2980 e0b cs1(FDO220329KU) Eth1/65 175 R S I s N9K-C92300YC Eth1/65 cs1(FDO220329KU) Eth1/66 175 R S I s N9K-C92300YC Eth1/66 Total entries displayed: 4
4. 顯示叢集中探索到的網路裝置相關資訊:

「network device-dDiscovery show -protocol cup」

顯示範例

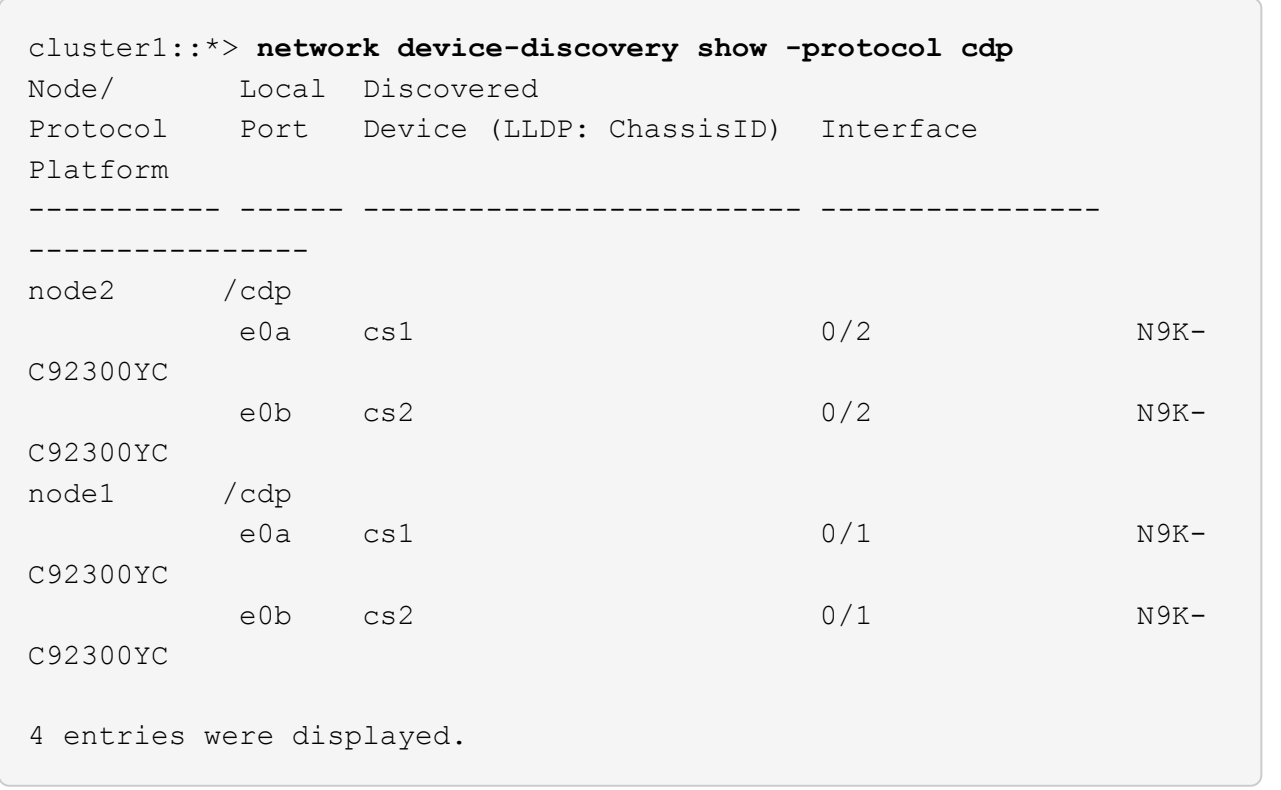

5. 確認設定已停用:

「網路選項、無交換式叢集展示」

 $\left(\begin{smallmatrix} 1 \ 1 \end{smallmatrix}\right)$ 

命令可能需要幾分鐘的時間才能完成。等待「3分鐘壽命即將到期」公告。

顯示範例

下列範例中的假輸出顯示組態設定已停用:

cluster1::\*> **network options switchless-cluster show** Enable Switchless Cluster: false

6. 驗證叢集中節點成員的狀態:

「叢集展示」

下列範例顯示叢集中節點的健全狀況和資格資訊:

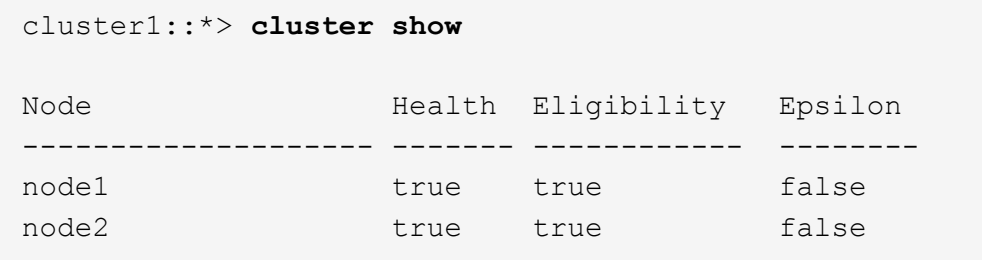

7. 驗證叢集網路是否具備完整連線能力:

「叢集ping叢集節點節點名稱」

顯示範例

```
cluster1::> cluster ping-cluster -node node2
Host is node2
Getting addresses from network interface table...
Cluster node1_clus1 169.254.209.69 node1 e0a
Cluster node1_clus2 169.254.49.125 node1 e0b
Cluster node2_clus1 169.254.47.194 node2 e0a
Cluster node2_clus2 169.254.19.183 node2 e0b
Local = 169.254.47.194 169.254.19.183Remote = 169.254.209.69 169.254.49.125
Cluster Vserver Id = 4294967293Ping status:
Basic connectivity succeeds on 4 path(s)
Basic connectivity fails on 0 path(s)
Detected 9000 byte MTU on 4 path(s):
Local 169.254.47.194 to Remote 169.254.209.69
Local 169.254.47.194 to Remote 169.254.49.125
Local 169.254.19.183 to Remote 169.254.209.69
Local 169.254.19.183 to Remote 169.254.49.125
Larger than PMTU communication succeeds on 4 path(s)
RPC status:
2 paths up, 0 paths down (tcp check)
2 paths up, 0 paths down (udp check)
```
8. 如果您禁止自動建立個案、請叫用AutoSupport 下列消息來重新啟用此功能:

「系統節點AutoSupport 不完整地叫用節點\*-type all -most MAn=end」

顯示範例

cluster1::\*> **system node autosupport invoke -node \* -type all -message MAINT=END**

9. 將權限層級變更回管理:

「et -priv. admin」

10. 對於支援支援支援更新版本的版本、請使用下列命令啟用叢集交換器健全狀況監視器記錄收集功能、以收集 交換器相關的記錄檔:ONTAP

「系統叢集交換器記錄設定密碼」和「系統叢集交換器記錄啟用收集」

```
cluster1::*> system cluster-switch log setup-password
Enter the switch name: <return>
The switch name entered is not recognized.
Choose from the following list:
cs1
cs2
cluster1::*> system cluster-switch log setup-password
Enter the switch name: cs1
RSA key fingerprint is
e5:8b:c6:dc:e2:18:18:09:36:63:d9:63:dd:03:d9:cc
Do you want to continue? {y|n}::[n] y
Enter the password: < enter switch password>
Enter the password again: < enter switch password>
cluster1::*> system cluster-switch log setup-password
Enter the switch name: cs2
RSA key fingerprint is
57:49:86:a1:b9:80:6a:61:9a:86:8e:3c:e3:b7:1f:b1
Do you want to continue? {y|n}:: [n] y
Enter the password: <enter switch password>
Enter the password again: < enter switch password>
cluster1::*> system cluster-switch log enable-collection
Do you want to enable cluster log collection for all nodes in the
cluster?
{y|n}: [n] y
Enabling cluster switch log collection.
cluster1::*>
```
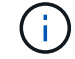

如果這些命令中有任何一個出現錯誤、請聯絡NetApp支援部門。

## 從**Cisco**交換器移轉至**Cisco Nexus 2300YC**交換器

您可以將不中斷營運的舊Cisco叢集交換器移轉至ONTAP Cisco Nexus 92300YC叢集網路

交換器、以供支援使用。

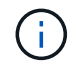

移轉完成後、您可能需要安裝所需的組態檔、以支援適用於92300YC叢集交換器的叢集交換器健 全狀況監視器(CSHM)。請參閱["](setup-install-cshm-file.html)[安裝叢集交換器](setup-install-cshm-file.html)[健](setup-install-cshm-file.html)[全](setup-install-cshm-file.html)[狀況監視](setup-install-cshm-file.html)[器\(](setup-install-cshm-file.html)[CSHM](setup-install-cshm-file.html)[\)](setup-install-cshm-file.html)["](setup-install-cshm-file.html)。

檢閱要求

您需要的產品

- 完整功能的現有叢集。
- 從節點到Nexus 2300YC叢集交換器的10 GbE和40 GbE連線能力。
- 所有叢集連接埠都處於「up」狀態、以確保不中斷營運。
- Nexus 2300YC叢集交換器上安裝的NX-OS適當版本和參考組態檔(RCF)。
- 使用兩個舊Cisco交換器的備援且功能完整的NetApp叢集。
- 管理連線能力、以及對舊Cisco交換器和新交換器的主控台存取。
- 使用叢集生命區的所有叢集生命區都位於主連接埠上。
- 在舊的Cisco交換器之間以及新交換器之間啟用或連接ISL連接埠。

移轉交換器

關於範例

本程序中的範例使用下列交換器和節點命名法:

- 現有的Cisco Nexus 5596UP叢集交換器為C1和C2。
- 新的Nexus 2300YC叢集交換器為CS1和CS2。
- 節點是node1和node2。
- 叢集lIF分別是節點1上的node1\_clus1和node1\_clus2、以及節點2上的node2\_clus1和node2\_clus2。
- 交換器C2先由交換器CS2取代、然後由交換器CS1取代交換器C1。
	- 將C1連接至CS1的CS1上建置了暫時ISL。
	- 然後從C2中斷連接節點與C2之間的纜線、並重新連接至CS2。
	- 然後、節點與C1之間的纜線會從C1中斷連線、然後重新連線至CS1。
	- 然後移除C1與CS1之間的暫用ISL。

用於連線的連接埠

- 有些連接埠是在Nexus 2300YC交換器上設定、以10 GbE或40 GbE執行。
- 叢集交換器使用下列連接埠來連線至節點:
	- 連接埠E1/1-48(10/25 GbE)、E1/49-64(40/100 GbE):Nexus 2300YC
	- 連接埠E1/1-40 (10 GbE) :Nexus 5596UP
	- 。連接埠E1/1-32 (10 GbE) :Nexus 5020
	- 。連接埠E1/1-12、2/1-6(10 GbE):Nexus 5010、含擴充模組
- 叢集交換器使用下列交換器間連結(ISL)連接埠:
- 連接埠E1/65-66(100 GbE):Nexus 92300YC
- 連接埠E1/41至48(10 GbE):Nexus 5596UP
- 連接埠E1/33-40 (10 GbE) :Nexus 5020
- 。連接埠E1/13-20 (10 GbE) : Nexus 5010
- ["](https://hwu.netapp.com/SWITCH/INDEX)[交換器](https://hwu.netapp.com/SWITCH/INDEX)[Hardware Universe"](https://hwu.netapp.com/SWITCH/INDEX) 包含所有叢集交換器支援的纜線連接資訊。
- 本程序所支援的支援的支援版本包括ONTAP ["Cisco](https://support.netapp.com/NOW/download/software/cm_switches/)[乙太網路交換器](https://support.netapp.com/NOW/download/software/cm_switches/)["](https://support.netapp.com/NOW/download/software/cm_switches/) 頁面。

步驟**1**:準備移轉

1. 將權限等級變更為進階、並在系統提示您繼續時輸入\* y\*:

"進階權限"

出現進階提示(\*>)。

2. 如果AutoSupport 此叢集啟用了「支援」功能、請叫用AutoSupport 下列訊息來禁止自動建立案例:

「系統節點AutoSupport 不完整地叫用節點\*-type all -Message MAn=xh」

其中x是維護時段的持續時間(以小時為單位)。

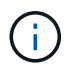

此資訊可通知技術支援人員執行此維護工作、以便在維護期間抑制自動建立案 例。AutoSupport

顯示範例

下列命令會禁止自動建立兩小時的個案:

cluster1::\*> **system node autosupport invoke -node \* -type all -message MAINT=2h**

3. 驗證是否已在所有叢集生命體上啟用自動還原:

「網路介面show -vserver叢集-功能 變數自動回復」

```
顯示範例
```

```
cluster1::*> network interface show -vserver Cluster -fields auto-
revert
           Logical
Vserver Interface Auto-revert
--------- ------------- ------------
Cluster
           node1_clus1 true
           node1_clus2 true
           node2_clus1 true
           node2_clus2 true
4 entries were displayed.
```
4. 判斷每個叢集介面的管理或作業狀態:

每個連接埠應顯示「Link」(連結)、「Health Status」(健全狀況狀態)則顯示為「Healthy」(健全狀況 )。

a. 顯示網路連接埠屬性:

「網路連接埠show -IPSpace Cluster」

```
顯示範例
```

```
cluster1::*> network port show -ipspace Cluster
Node: node1
Ignore
                                            Speed(Mbps)
Health Health
Port IPspace Broadcast Domain Link MTU Admin/Oper
Status Status
--------- ------------ ---------------- ---- ---- -----------
-------- ------
e0a Cluster Cluster up 9000 auto/10000
healthy false
e0b Cluster Cluster up 9000 auto/10000
healthy false
Node: node2
Ignore
                                            Speed(Mbps)
Health Health
Port IPspace Broadcast Domain Link MTU Admin/Oper
Status Status
--------- ------------ ---------------- ---- ---- -----------
-------- ------
e0a Cluster Cluster up 9000 auto/10000
healthy false
e0b Cluster Cluster up 9000 auto/10000
healthy false
4 entries were displayed.
```
b. 顯示有關邏輯介面及其指定主節點的資訊:

「網路介面show -vserver叢集」

每個LIF都應顯示為「狀態管理/作業者」、而「IS主頁」則顯示為「真」。

```
顯示範例
```

```
cluster1::*> network interface show -vserver Cluster
            Logical Status Network Current
Current Is
Vserver Interface Admin/Oper Address/Mask Node
Port Home
----------- ----------- ---------- ------------------ -------------
------- ----
Cluster
           node1_clus1 up/up 169.254.209.69/16 node1
e0a true
         node1 clus2 up/up 169.254.49.125/16 node1
e0b true
           node2_clus1 up/up 169.254.47.194/16 node2
e0a true
           node2_clus2 up/up 169.254.19.183/16 node2
e0b true
4 entries were displayed.
```
5. 使用命令、驗證每個節點上的叢集連接埠是否以下列方式(從節點的觀點)連接至現有的叢集交換器:

「network device-dDiscovery show -protocol cup」

顯示範例

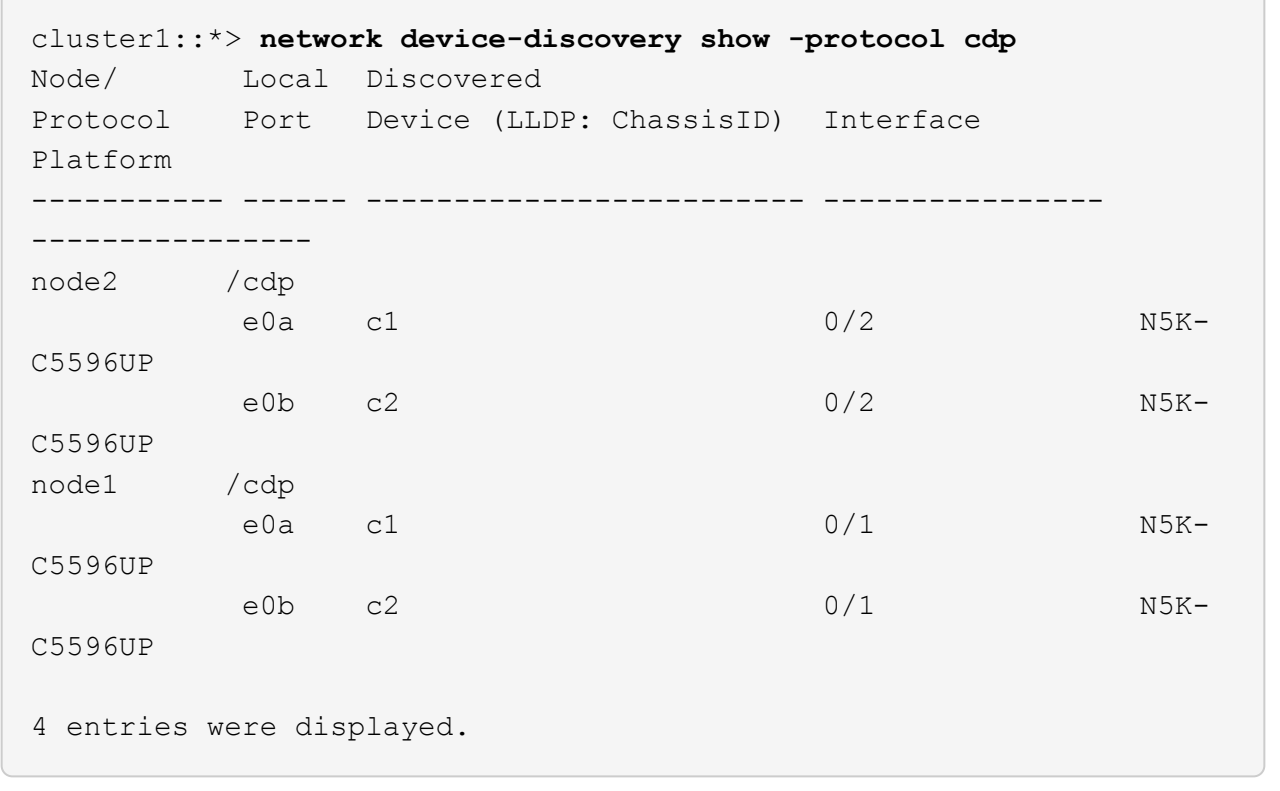

6. 使用命令確認叢集連接埠和交換器的連線方式如下(從交換器的觀點來看):

「How cup neighbor」

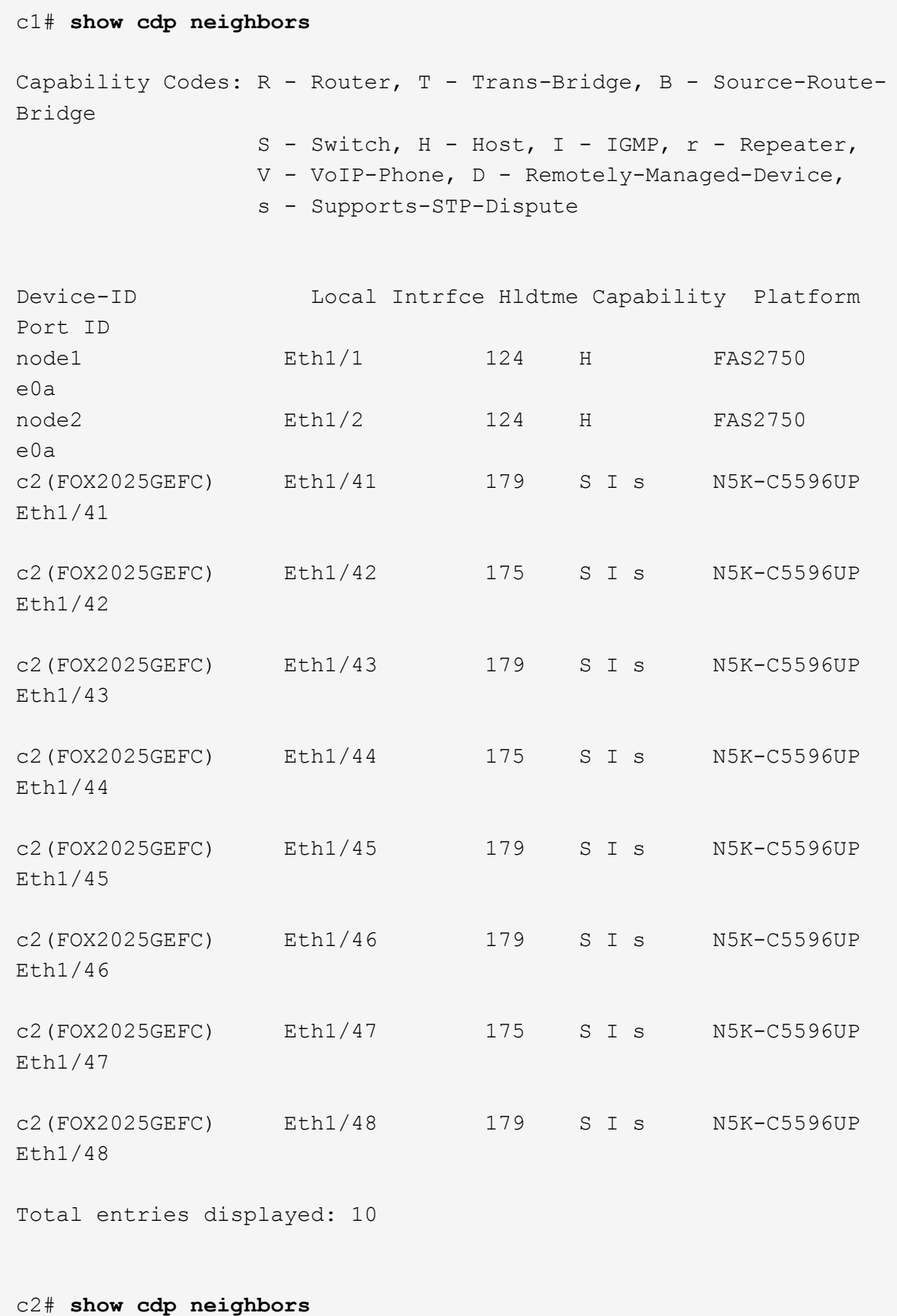

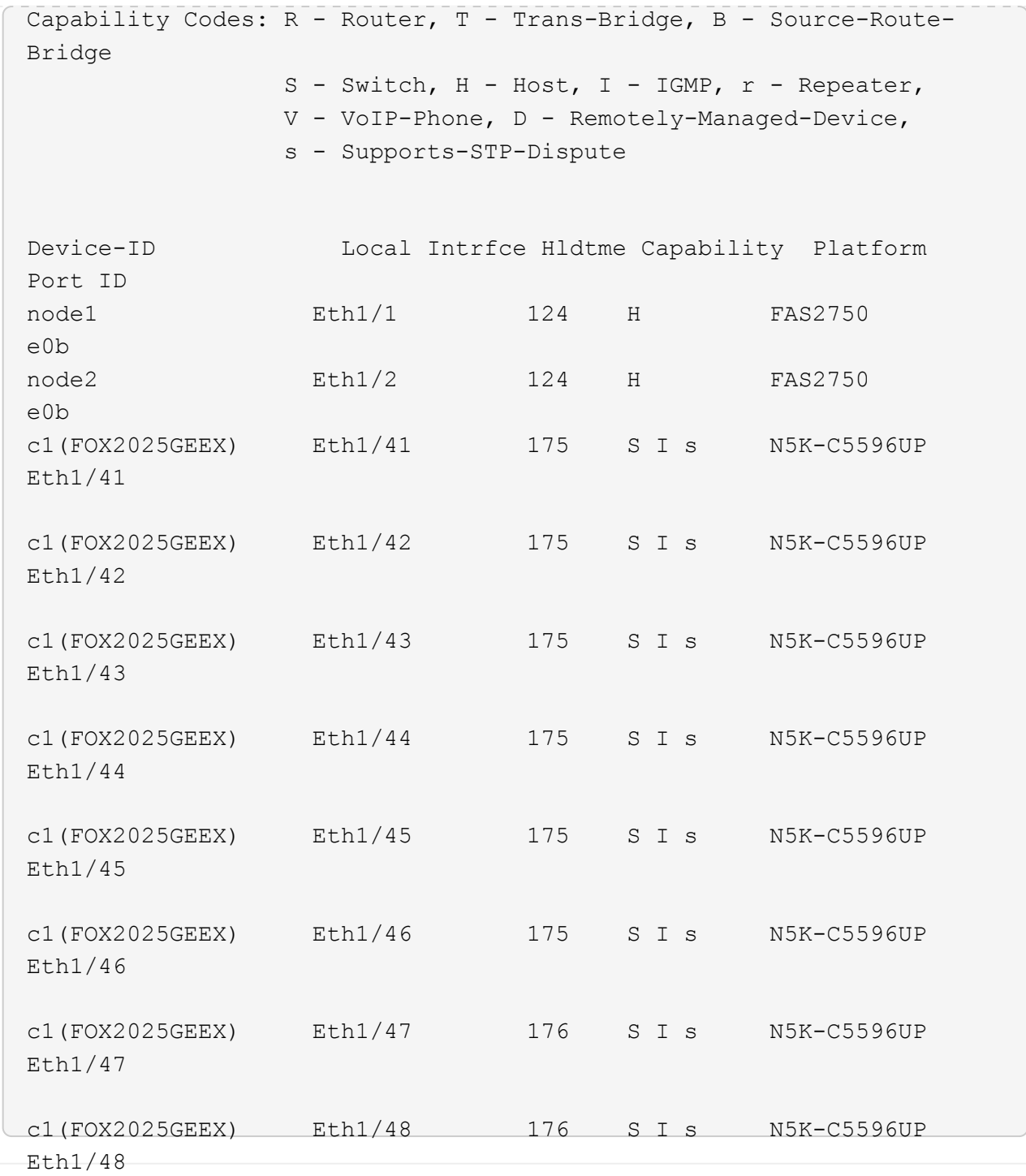

7. 使用以下命令驗證叢集網路是否具備完整連線能力:

「叢集ping叢集節點節點名稱」

```
cluster1::*> cluster ping-cluster -node node2
Host is node2
Getting addresses from network interface table...
Cluster node1 clus1 169.254.209.69 node1 e0a
Cluster node1 clus2 169.254.49.125 node1 e0b
Cluster node2 clus1 169.254.47.194 node2 e0a
Cluster node2 clus2 169.254.19.183 node2 e0b
Local = 169.254.47.194 169.254.19.183Remote = 169.254.209.69 169.254.49.125
Cluster Vserver Id = 4294967293
Ping status:
....
Basic connectivity succeeds on 4 path(s)
Basic connectivity fails on 0 path(s)
................
Detected 9000 byte MTU on 4 path(s):
     Local 169.254.19.183 to Remote 169.254.209.69
     Local 169.254.19.183 to Remote 169.254.49.125
     Local 169.254.47.194 to Remote 169.254.209.69
      Local 169.254.47.194 to Remote 169.254.49.125
Larger than PMTU communication succeeds on 4 path(s)
RPC status:
2 paths up, 0 paths down (tcp check)
2 paths up, 0 paths down (udp check)
```
步驟**2**:設定纜線和連接埠

1. 在連接埠E1/41-48(C1與CS1之間)的cs1on上設定暫用ISL。

下列範例顯示如何在C1和CS1上設定新的ISL:

```
cs1# configure
Enter configuration commands, one per line. End with CNTL/Z.
cs1(config)# interface e1/41-48
cs1(config-if-range)# description temporary ISL between Nexus 5596UP
and Nexus 92300YC
cs1(config-if-range)# no lldp transmit
cs1(config-if-range)# no lldp receive
cs1(config-if-range)# switchport mode trunk
cs1(config-if-range)# no spanning-tree bpduguard enable
cs1(config-if-range)# channel-group 101 mode active
cs1(config-if-range)# exit
cs1(config)# interface port-channel 101
cs1(config-if)# switchport mode trunk
cs1(config-if)# spanning-tree port type network
cs1(config-if)# exit
cs1(config)# exit
```
- 2. 從C2的連接埠E1/41至48拔下ISL纜線、並將纜線連接至CS1的連接埠E1/41至48。
- 3. 確認ISL連接埠和連接埠通道可正常運作、連接C1和CS1:

「How port-channel Summary」

下列範例顯示Cisco show port-channel摘要命令、用於驗證C1和CS1上的ISL連接埠是否正常運作:

```
c1# show port-channel summary
Flags: D - Down P - Up in port-channel (members)  I - Individual H - Hot-standby (LACP only)
       s - Suspended r - Module-removed
         b - BFD Session Wait
       S - Switched R - Routed
         U - Up (port-channel)
         p - Up in delay-lacp mode (member)
         M - Not in use. Min-links not met
  --------------------------------------------------------------------
------------
Group Port- Type Protocol Member Ports
       Channel
--------------------------------------------------------------------
------------
1 Po1(SU) Eth LACP Eth1/41(P) Eth1/42(P)
Eth1/43(P)
                                  Eth1/44(P) Eth1/45(P)Eth1/46(P)
                                     Eth1/47(P) Eth1/48(P)
cs1# show port-channel summary
Flags: D - Down P - Up in port-channel (members)
         I - Individual H - Hot-standby (LACP only)
       s - Suspended r - Module-removed
         b - BFD Session Wait
       S - Switched R - Routed
         U - Up (port-channel)
         p - Up in delay-lacp mode (member)
         M - Not in use. Min-links not met
   --------------------------------------------------------------------
------------
Group Port- Type Protocol Member Ports
       Channel
--------------------------------------------------------------------
------------
1 Po1(SU) Eth LACP Eth1/65(P) Eth1/66(P)
101 Po101(SU) Eth LACP Eth1/41(P) Eth1/42(P)
Eth1/43(P)
                                     Eth1/44(P) Eth1/45(P)
Eth1/46(P)
                                     Eth1/47(P) Eth1/48(P)
```
- 4. 對於節點1、請從C2上的E1/1拔下纜線、然後使用Nexus 2300YC支援的適當纜線、將纜線連接至CS2上 的E1/1。
- 5. 對於節點2、請從C2上的E1/2拔下纜線、然後使用Nexus 2300YC支援的適當纜線、將纜線連接至CS2上 的E1/2。
- 6. 從節點的觀點來看、每個節點上的叢集連接埠現在都以下列方式連接至叢集交換器:

「network device-dDiscovery show -protocol cup」

顯示範例

```
cluster1::*> network device-discovery show -protocol cdp
Node/ Local Discovered
Protocol Port Device (LLDP: ChassisID) Interface
Platform
----------- ------ ------------------------- ----------------
----------------
node2 /cdp
e0a c1 0/2 N5K-
C5596UP
e0b cs2 0/2 N9K-
C92300YC
node1 /cdp
e0a c1 0/1 N5K-
C5596UP
e0b cs2 0/1 N9K-
C92300YC
4 entries were displayed.
```
- 7. 對於節點1、請從C1上的E1/1拔下纜線、然後使用Nexus 2300YC支援的適當纜線、將纜線連接至CS1上 的E1/1。
- 8. 對於節點2、請從C1上的E1/2拔下纜線、然後使用Nexus 2300YC支援的適當纜線、將纜線連接至CS1上 的E1/2。
- 9. 從節點的觀點來看、每個節點上的叢集連接埠現在都以下列方式連接至叢集交換器:

「network device-dDiscovery show -protocol cup」

顯示範例

```
cluster1::*> network device-discovery show -protocol cdp
Node/ Local Discovered
Protocol Port Device (LLDP: ChassisID) Interface
Platform
----------- ------ ------------------------- ----------------
  ----------------
node2 /cdp
         e0a cs1 0/2 N9K-
C92300YC
e0b cs2 0/2 N9K-
C92300YC
node1 /cdp
e0a cs1 0/1 N9K-
C92300YC
e0b cs2 0/1 N9K-
C92300YC
4 entries were displayed.
```
10. 刪除CS1和C1之間的暫用ISL。

顯示範例

```
cs1(config)# no interface port-channel 10
cs1(config)# interface e1/41-48
cs1(config-if-range)# lldp transmit
cs1(config-if-range)# lldp receive
cs1(config-if-range)# no switchport mode trunk
cs1(config-if-range)# no channel-group
cs1(config-if-range)# description 10GbE Node Port
cs1(config-if-range)# spanning-tree bpduguard enable
cs1(config-if-range)# exit
cs1(config)# exit
```

```
步驟3:完成移轉
```
1. 驗證叢集的最終組態:

「網路連接埠show -IPSpace Cluster」

```
每個連接埠應顯示「Link」(連結)、「Health Status」(健全狀況狀態)則顯示為「Healthy」(健全狀況
)。
```
顯示範例

```
cluster1::*> network port show -ipspace Cluster
Node: node1
Ignore
                                             Speed(Mbps) Health
Health
Port IPspace Broadcast Domain Link MTU Admin/Oper Status
Status
--------- ------------ ---------------- ---- ---- -----------
-------- ------
e0a Cluster Cluster up 9000 auto/10000
healthy false
e0b Cluster Cluster up 9000 auto/10000
healthy false
Node: node2
Ignore
                                             Speed(Mbps) Health
Health
Port IPspace Broadcast Domain Link MTU Admin/Oper Status
Status
--------- ------------ ---------------- ---- ---- -----------
-------- ------
e0a Cluster Cluster up 9000 auto/10000
healthy false
e0b Cluster Cluster up 9000 auto/10000
healthy false
4 entries were displayed.
cluster1::*> network interface show -vserver Cluster
           Logical Status Network Current
Current Is
Vserver Interface Admin/Oper Address/Mask Node
Port Home
----------- ---------- ---------- ------------------ -------------
------- ----
Cluster
           node1_clus1 up/up 169.254.209.69/16 node1
e0a true
```

```
  node1_clus2 up/up 169.254.49.125/16 node1
e0b true
          node2_clus1 up/up 169.254.47.194/16 node2
e0a true
          node2_clus2 up/up 169.254.19.183/16 node2
e0b true
4 entries were displayed.
cluster1::*> network device-discovery show -protocol cdp
Node/ Local Discovered
Protocol Port Device (LLDP: ChassisID) Interface
Platform
----------- ------ ------------------------- ----------------
----------------
node2 /cdp
          e0a cs1 0/2 N9K-
C92300YC
        e0b cs2 0/2 N9K-
C92300YC
node1 /cdp
e0a cs1 0/1 N9K-
C92300YC
        e0b cs2 0/1 N9K-
C92300YC
4 entries were displayed.
cs1# show cdp neighbors
Capability Codes: R - Router, T - Trans-Bridge, B - Source-Route-
Bridge
               S - Switch, H - Host, I - IGMP, r - Repeater,
               V - VoIP-Phone, D - Remotely-Managed-Device,
               s - Supports-STP-Dispute
Device-ID Local Intrfce Hldtme Capability Platform
Port ID
node1 Eth1/1 124 H FAS2750
e0a
node2 Eth1/2 124 H FAS2750
e0a
cs2(FDO220329V5) Eth1/65 179 R S I s N9K-C92300YC
Eth1/65
```
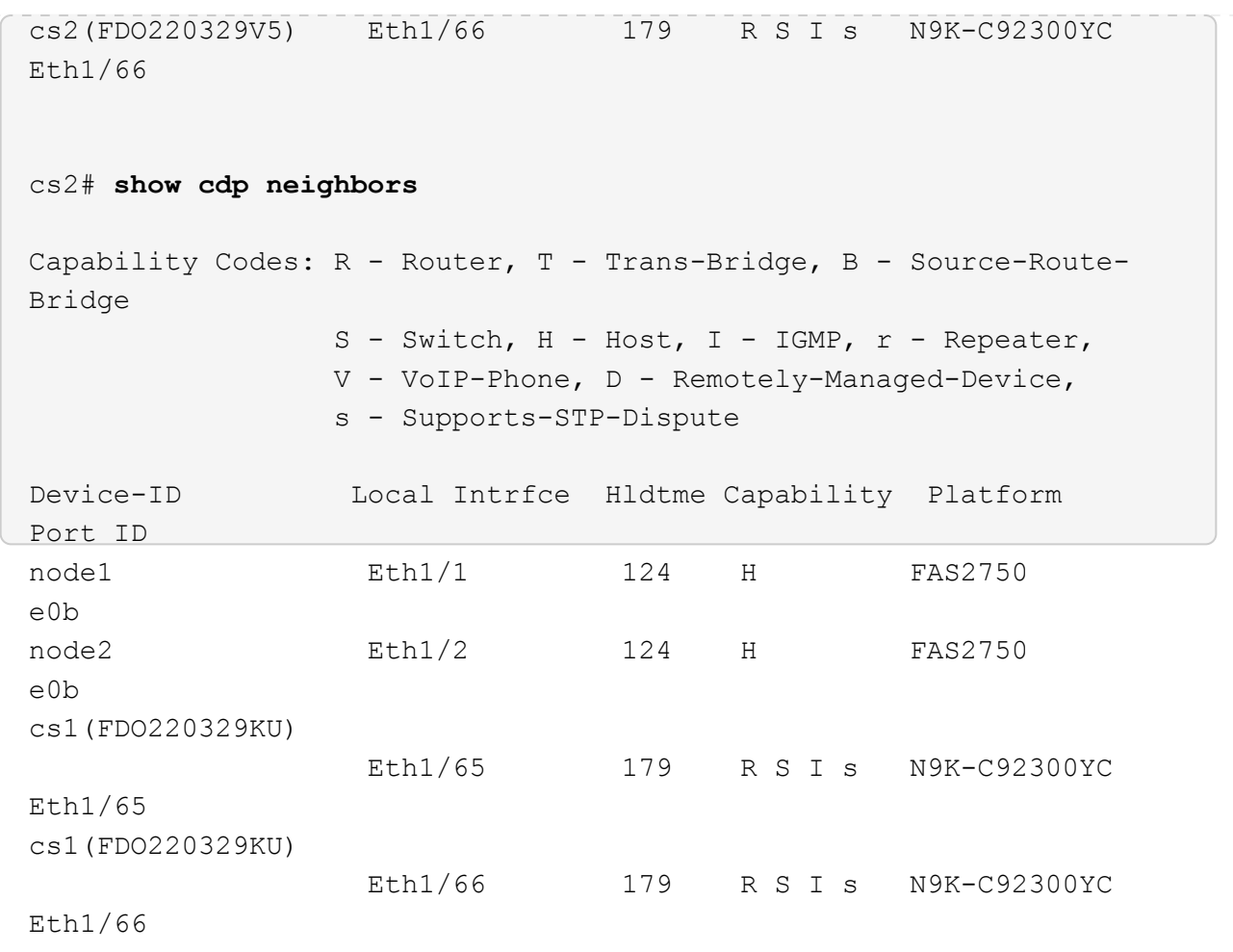

Total entries displayed: 4

2. 驗證叢集網路是否具備完整連線能力:

「叢集ping叢集節點節點名稱」

```
cluster1::*> set -priv advanced
Warning: These advanced commands are potentially dangerous; use them
only when
           directed to do so by NetApp personnel.
Do you want to continue? {y|n}: y
cluster1::*> cluster ping-cluster -node node2
Host is node2
Getting addresses from network interface table...
Cluster node1 clus1 169.254.209.69 node1 e0a
Cluster node1 clus2 169.254.49.125 node1 e0b
Cluster node2 clus1 169.254.47.194 node2 e0a
Cluster node2 clus2 169.254.19.183 node2 e0b
Local = 169.254.47.194 169.254.19.183Remote = 169.254.209.69 169.254.49.125
Cluster Vserver Id = 4294967293
Ping status:
....
Basic connectivity succeeds on 4 path(s)
Basic connectivity fails on 0 path(s)
................
Detected 9000 byte MTU on 4 path(s):
      Local 169.254.19.183 to Remote 169.254.209.69
      Local 169.254.19.183 to Remote 169.254.49.125
      Local 169.254.47.194 to Remote 169.254.209.69
      Local 169.254.47.194 to Remote 169.254.49.125
Larger than PMTU communication succeeds on 4 path(s)
RPC status:
2 paths up, 0 paths down (tcp check)
2 paths up, 0 paths down (udp check)
cluster1::*> set -privilege admin
cluster1::*>
```
3. 對於支援支援支援更新版本的版本、請使用下列命令啟用叢集交換器健全狀況監視器記錄收集功能、以收集 交換器相關的記錄檔:ONTAP

「系統叢集交換器記錄局」「家語」「「系統叢集交換器記錄啟用收集」

```
顯示範例
```

```
cluster1::*> system cluster-switch log setup-password
Enter the switch name: <return>
The switch name entered is not recognized.
Choose from the following list:
cs1
cs2
cluster1::*> system cluster-switch log setup-password
Enter the switch name: cs1
RSA key fingerprint is
e5:8b:c6:dc:e2:18:18:09:36:63:d9:63:dd:03:d9:cc
Do you want to continue? {y|n}::[n] y
Enter the password: < enter switch password>
Enter the password again: < enter switch password>
cluster1::*> system cluster-switch log setup-password
Enter the switch name: cs2
RSA key fingerprint is
57:49:86:a1:b9:80:6a:61:9a:86:8e:3c:e3:b7:1f:b1
Do you want to continue? {y|n}:: [n] y
Enter the password: < enter switch password>
Enter the password again: < enter switch password>
cluster1::*> system cluster-switch log enable-collection
Do you want to enable cluster log collection for all nodes in the
cluster?
{y|n}: [n] y
Enabling cluster switch log collection.
cluster1::*>
```
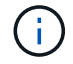

如果這些命令中有任何一個出現錯誤、請聯絡NetApp支援部門。

更換**Cisco Nexus 2300YC**交換器

在叢集網路中更換故障的Nexus 2300YC交換器是不中斷營運的程序(NDU)。

檢閱要求

您需要的產品

## 在執行交換器更換之前、請確定:

- 在現有的叢集與網路基礎架構中:
	- 現有的叢集已通過驗證、完全正常運作、至少有一個完全連接的叢集交換器。
	- 所有叢集連接埠均已啟動。
	- 所有叢集邏輯介面(LIF)都在其主連接埠上。
	- 使用支援Ping叢ONTAP 集的節點節點node1命令時、必須指出所有路徑上的基本連線能力和大於PMTU 的通訊均已成功完成。
- 對於Nexus 2300YC替換交換器:
	- 替換交換器上的管理網路連線功能正常。
	- 更換交換器的主控台存取已就緒。
	- 節點連線為連接埠1/1至1/64。
	- 所有交換器間連結(ISL)連接埠在連接埠1/65和1/66上都會停用。
	- 所需的參考組態檔(RCF)和NX-OS作業系統映像交換器會載入交換器。
	- 交換器的初始自訂作業已完成、詳細內容請參閱: ["](#page-1091-0)[設定](#page-1091-0)[Cisco Nexus 2300YC](#page-1091-0)[交換器](#page-1091-0)["](#page-1091-0)。

任何先前的站台自訂(例如STP、SNMP和SSH)都會複製到新交換器。

更換交換器

關於範例

本程序中的範例使用下列交換器和節點命名法:

- 現有Nexus 2300YC交換器的名稱為CS1和CS2。
- 新Nexus 2300YC交換器的名稱為newcs2。
- 節點名稱為node1和node2。
- 每個節點上的叢集連接埠名稱為e0a和e0b。
- 叢集LIF名稱為node1\_clus1、node1\_clus2為node1、node2\_clus1為node2\_clus2、node2\_clus2為node2。
- 對所有叢集節點進行變更的提示為cluster1::\*>

關於這項工作

您必須執行命令、從裝載叢集LIF的節點移轉叢集LIF。

下列程序以下列叢集網路拓撲為基礎:

顯示拓撲

```
cluster1::*> network port show -ipspace Cluster
Node: node1
Ignore
                                            Speed(Mbps) Health
Health
Port IPspace Broadcast Domain Link MTU Admin/Oper Status
Status
--------- ------------ ---------------- ---- ---- ----------- --------
------
e0a Cluster Cluster up 9000 auto/10000 healthy
false
e0b Cluster Cluster up 9000 auto/10000 healthy
false
Node: node2
Ignore
                                            Speed(Mbps) Health
Health
Port IPspace Broadcast Domain Link MTU Admin/Oper Status
Status
--------- ------------ ---------------- ---- ---- ----------- --------
------
e0a Cluster Cluster up 9000 auto/10000 healthy
false
e0b Cluster Cluster up 9000 auto/10000 healthy
false
4 entries were displayed.
cluster1::*> network interface show -vserver Cluster
           Logical Status Network Current
Current Is
Vserver Interface Admin/Oper Address/Mask Node Port
Home
----------- ---------- ---------- ------------------ -------------
------- ----
Cluster
         node1 clus1 up/up 169.254.209.69/16 node1 e0a
true
         node1_clus2 up/up 169.254.49.125/16 node1 e0b
```
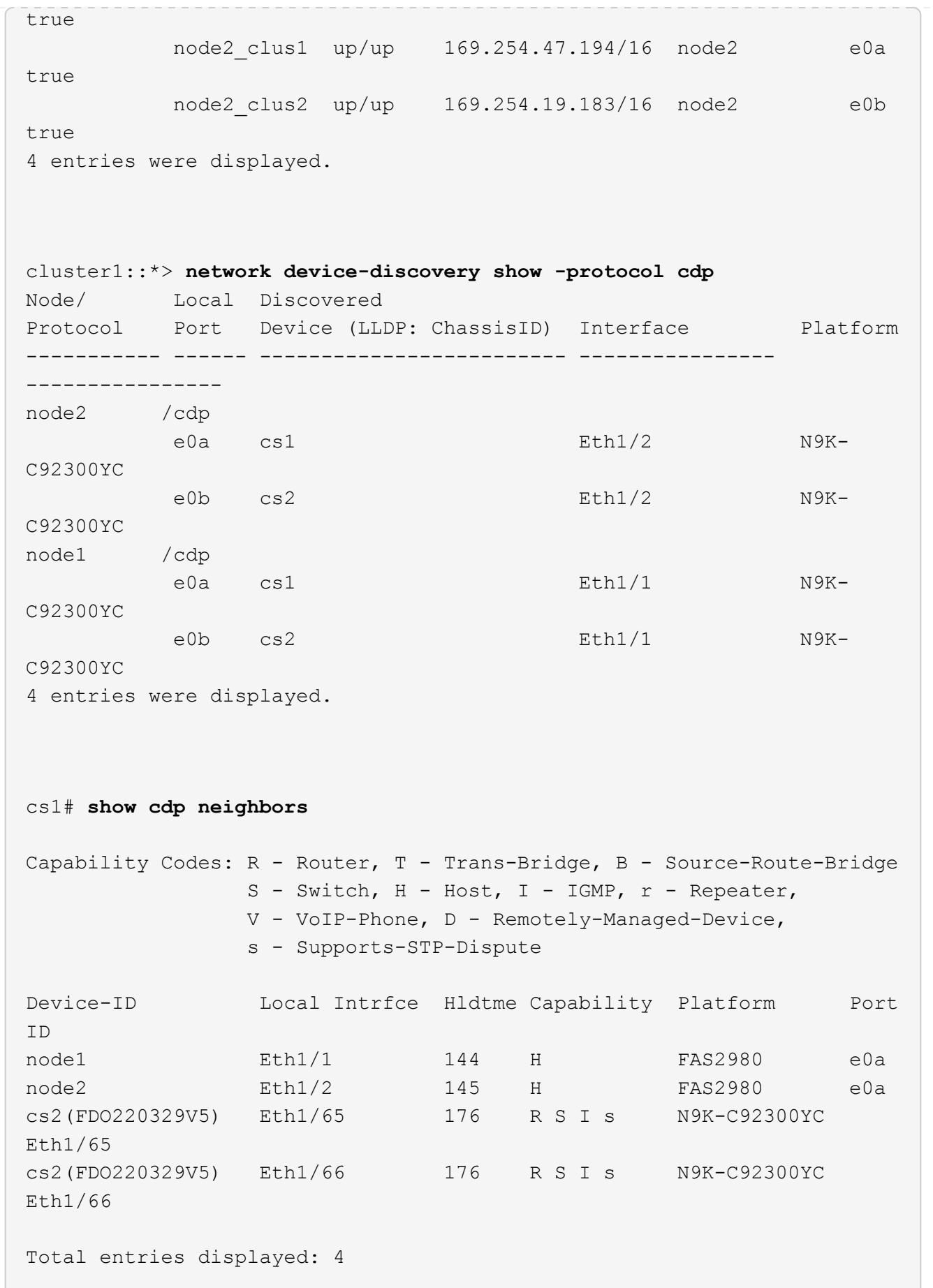

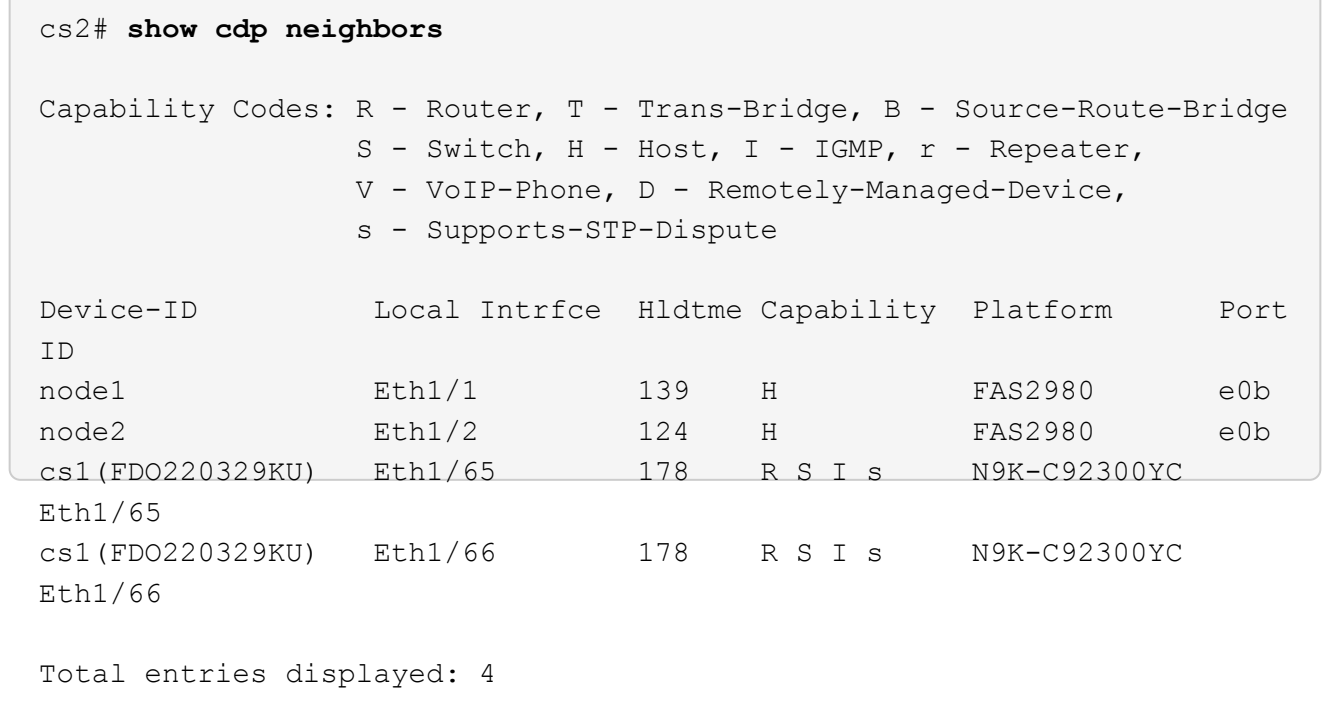

步驟**1**:準備更換

1. 在交換器newcs2上安裝適當的RCF和映像、並進行必要的站台準備。

如有必要、請針對新交換器驗證、下載及安裝適當版本的RCF和NX-OS軟體。如果您已確認新交換器已正確 設定、而且不需要更新RCF和NX-OS軟體、請繼續執行步驟2。

- a. 請前往NetApp支援網站上的\_NetApp叢集與管理網路交換器參考組態檔案說明頁面\_。
- b. 按一下\_叢集網路與管理網路相容性對照表\_的連結、然後記下所需的交換器軟體版本。
- c. 按一下瀏覽器的返回箭頭以返回\*說明\*頁面、按一下\*繼續\*、接受授權合約、然後前往\*下載\*頁面。
- d. 請依照下載頁面上的步驟、針對ONTAP 您要安裝的版本的更新軟體、下載正確的RCF和NX-OS檔案。
- 2. 在新交換器上、以admin身分登入、並關閉所有連接至節點叢集介面的連接埠(連接埠1/1至1/64)。

如果您要更換的交換器無法正常運作且已關機、請前往步驟4。叢集節點上的LIF應已容錯移轉至每個節點的 其他叢集連接埠。

顯示範例

```
newcs2# config
Enter configuration commands, one per line. End with CNTL/Z.
newcs2(config)# interface e1/1-64
newcs2(config-if-range)# shutdown
```
3. 確認所有叢集生命體均已啟用自動還原:

「網路介面show -vserver叢集-功能 變數自動回復」

```
顯示範例
```

```
cluster1::> network interface show -vserver Cluster -fields auto-
revert
             Logical
Vserver Interface Auto-revert
------------ ------------- -------------
Cluster node1_clus1 true
Cluster node1_clus2 true
Cluster node2_clus1 true
Cluster node2 clus2 true
4 entries were displayed.
```
4. 驗證所有叢集lifs是否都能通訊:

「叢集ping叢集」

```
cluster1::*> cluster ping-cluster node1
Host is node2
Getting addresses from network interface table...
Cluster node1_clus1 169.254.209.69 node1 e0a
Cluster node1 clus2 169.254.49.125 node1 e0b
Cluster node2_clus1 169.254.47.194 node2 e0a
Cluster node2_clus2 169.254.19.183 node2 e0b
Local = 169.254.47.194 169.254.19.183Remote = 169.254.209.69 169.254.49.125
Cluster Vserver Id = 4294967293
Ping status:
....
Basic connectivity succeeds on 4 path(s)
Basic connectivity fails on 0 path(s)
................
Detected 9000 byte MTU on 4 path(s):
Local 169.254.47.194 to Remote 169.254.209.69
Local 169.254.47.194 to Remote 169.254.49.125
Local 169.254.19.183 to Remote 169.254.209.69
Local 169.254.19.183 to Remote 169.254.49.125
Larger than PMTU communication succeeds on 4 path(s)
RPC status:
2 paths up, 0 paths down (tcp check)
2 paths up, 0 paths down (udp check)
```
## 步驟**2**:設定纜線和連接埠

1. 關閉Nexus 2300YC交換器CS1上的ISL連接埠1/65和1/66:

顯示範例

```
cs1# configure
Enter configuration commands, one per line. End with CNTL/Z.
cs1(config)# interface e1/65-66
cs1(config-if-range)# shutdown
cs1(config-if-range)#
```
2. 從Nexus 2300YC CS2交換器拔下所有纜線、然後將其連接至Nexus 2300YC newcs2交換器上的相同連接 埠。

3. 在CS1和newcs2交換器之間啟動ISL連接埠1/65和1/66、然後驗證連接埠通道作業狀態。

連接埠通道應指示PO1 (SU) 、而成員連接埠應指示eth1/65 (P) 和eth1/66 (P) 。

顯示範例

此範例可啟用ISL連接埠1/65和1/66、並在交換器CS1上顯示連接埠通道摘要:

```
cs1# configure
Enter configuration commands, one per line. End with CNTL/Z.
cs1(config)# int e1/65-66
cs1(config-if-range)# no shutdown
cs1(config-if-range)# show port-channel summary
Flags: D - Down P - Up in port-channel (members)
         I - Individual H - Hot-standby (LACP only)
       s - Suspended r - Module-removed
         b - BFD Session Wait
       S - Switched R - Routed
         U - Up (port-channel)
         p - Up in delay-lacp mode (member)
         M - Not in use. Min-links not met
  --------------------------------------------------------------------
------------
Group Port- Type Protocol Member Ports
       Channel
--------------------------------------------------------------------
------------
1 Po1(SU) Eth LACP Eth1/65(P) Eth1/66(P)
cs1(config-if-range)#
```
4. 確認所有節點上的連接埠e0b都已開啟:

「網路連接埠顯示IPSpace叢集」

輸出應類似於下列內容:

```
cluster1::*> network port show -ipspace Cluster
Node: node1
Ignore
                                             Speed(Mbps)
Health Health
Port IPspace Broadcast Domain Link MTU Admin/Oper
Status Status
--------- ------------ ---------------- ---- ----- -----------
-------- -------
e0a Cluster Cluster up 9000 auto/10000
healthy false
e0b Cluster Cluster up 9000 auto/10000
healthy false
Node: node2
Ignore
                                             Speed(Mbps)
Health Health
Port IPspace Broadcast Domain Link MTU Admin/Oper
Status Status
--------- ------------ ---------------- ---- ----- -----------
-------- -------
e0a Cluster Cluster up 9000 auto/10000
healthy false
e0b Cluster Cluster up 9000 auto/auto -
false
4 entries were displayed.
```
5. 在上一步所用的同一個節點上、使用network interface revert命令、還原上一步中與連接埠相關聯的叢集 LIF。

在此範例中、如果Home值為true且連接埠為e0b、則節點1上的LIF node1\_clus2會成功還原。

下列命令會將「node1」上的LIF「node1 clus2」傳回主連接埠「e0a」、並顯示兩個節點上的lifs相關 資訊。如果兩個叢集介面的「是主節點」欄均為真、而且它們顯示正確的連接埠指派、則在節點1上 的「e0a」和「e0b」範例中、啟動第一個節點就會成功。

```
cluster1::*> network interface show -vserver Cluster
            Logical Status Network Current
Current Is
Vserver Interface Admin/Oper Address/Mask Node
Port Home
----------- ------------ ---------- ------------------ ----------
------- -----
Cluster
           node1_clus1 up/up 169.254.209.69/16 node1
e0a true
         node1 clus2 up/up 169.254.49.125/16 node1
e0b true
           node2_clus1 up/up 169.254.47.194/16 node2
e0a true
            node2_clus2 up/up 169.254.19.183/16 node2
e0a false
4 entries were displayed.
```
6. 顯示叢集中節點的相關資訊:

## 「叢集展示」

顯示範例

此範例顯示此叢集中節點1和節點2的節點健全狀況為真:

```
cluster1::*> cluster show
Node Health Eligibility
------------- ------- ------------
node1 false true
node2 true true
```
7. 驗證所有實體叢集連接埠是否正常運作:

顯示範例

```
cluster1::*> network port show -ipspace Cluster
Node: node1
Ignore
                                             Speed(Mbps)
Health Health
Port IPspace Broadcast Domain Link MTU Admin/Oper
Status Status
--------- ----------- ----------------- ----- ----- -----------
-------- ------
e0a Cluster Cluster up 9000 auto/10000
healthy false
e0b Cluster Cluster up 9000 auto/10000
healthy false
Node: node2
Ignore
                                             Speed(Mbps)
Health Health
Port IPspace Broadcast Domain Link MTU Admin/Oper
Status Status
--------- ------------ ---------------- ----- ----- -----------
-------- ------
e0a Cluster Cluster up 9000 auto/10000
healthy false
e0b Cluster Cluster up 9000 auto/10000
healthy false
4 entries were displayed.
```
步驟**3**:完成程序

1. 驗證所有叢集lifs是否都能通訊:

「叢集ping叢集」

```
cluster1::*> cluster ping-cluster -node node2
Host is node2
Getting addresses from network interface table...
Cluster node1_clus1 169.254.209.69 node1 e0a
Cluster node1 clus2 169.254.49.125 node1 e0b
Cluster node2_clus1 169.254.47.194 node2 e0a
Cluster node2_clus2 169.254.19.183 node2 e0b
Local = 169.254.47.194 169.254.19.183
Remote = 169.254.209.69 169.254.49.125
Cluster Vserver Id = 4294967293
Ping status:
....
Basic connectivity succeeds on 4 path(s)
Basic connectivity fails on 0 path(s)
................
Detected 9000 byte MTU on 4 path(s):
Local 169.254.47.194 to Remote 169.254.209.69
Local 169.254.47.194 to Remote 169.254.49.125
Local 169.254.19.183 to Remote 169.254.209.69
Local 169.254.19.183 to Remote 169.254.49.125
Larger than PMTU communication succeeds on 4 path(s)
RPC status:
2 paths up, 0 paths down (tcp check)
2 paths up, 0 paths down (udp check)
```
2. 確認下列叢集網路組態:

「網路連接埠展示」

顯示範例

```
cluster1::*> network port show -ipspace Cluster
Node: node1
Ignore
                                 Speed(Mbps) Health
Health
Port IPspace Broadcast Domain Link MTU Admin/Oper Status
Status
--------- ----------- ---------------- ---- ----- -----------
-------- ------
e0a Cluster Cluster up 9000 auto/10000
healthy false
e0b Cluster Cluster up 9000 auto/10000
healthy false
Node: node2
Ignore
                                  Speed(Mbps) Health
Health
Port IPspace Broadcast Domain Link MTU Admin/Oper Status
Status
--------- ------------ ---------------- ---- ---- -----------
-------- ------
e0a Cluster Cluster up 9000 auto/10000
healthy false
e0b Cluster Cluster up 9000 auto/10000
healthy false
4 entries were displayed.
cluster1::*> network interface show -vserver Cluster
           Logical Status Network Current
Current Is
Vserver Interface Admin/Oper Address/Mask Node
Port Home
----------- ---------- ---------- ------------------ -------------
------- ----
Cluster
           node1_clus1 up/up 169.254.209.69/16 node1
e0a true
           node1_clus2 up/up 169.254.49.125/16 node1
```
```
e0b true
          node2_clus1 up/up 169.254.47.194/16 node2
e0a true
          node2_clus2 up/up 169.254.19.183/16 node2
e0b true
4 entries were displayed.
cluster1::> network device-discovery show -protocol cdp
Node/ Local Discovered
Protocol Port Device (LLDP: ChassisID) Interface
Platform
----------- ------ ------------------------- ----------------
----------------
node2 /cdp
        e0a cs1 0/2 N9K-
C92300YC
          e0b newcs2 0/2 N9K-
C92300YC
node1 /cdp
        e0a cs1 0/1 N9K-
C92300YC
        e0b newcs2 0/1 N9K-
C92300YC
4 entries were displayed.
cs1# show cdp neighbors
Capability Codes: R - Router, T - Trans-Bridge, B - Source-Route-
Bridge
               S - Switch, H - Host, I - IGMP, r - Repeater,
               V - VoIP-Phone, D - Remotely-Managed-Device,
               s - Supports-STP-Dispute
Device-ID Local Intrfce Hldtme Capability Platform
Port ID
node1 Eth1/1 144 H FAS2980
e0a
node2 Eth1/2 145 H FAS2980
e0a
newcs2(FDO296348FU) Eth1/65 176 R S I s N9K-C92300YC
Eth1/65
newcs2(FDO296348FU) Eth1/66 176 R S I s N9K-C92300YC
```
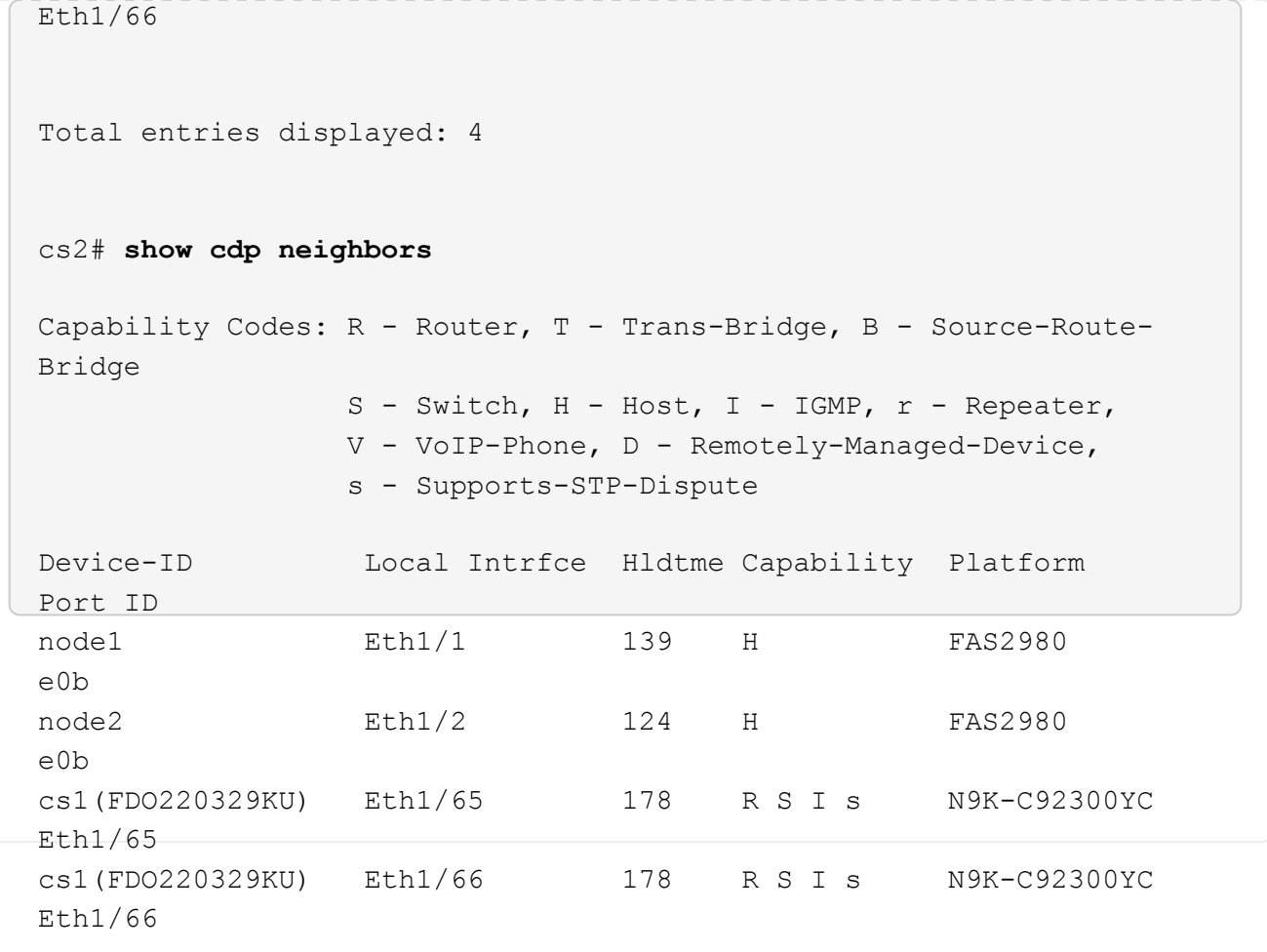

Total entries displayed: 4

3. 對於支援更新版本的版本、請使用gthe commamds啟用叢集交換器健全狀況監控記錄收集功能、以收集交 換器相關的記錄檔:ONTAP

「系統叢集交換器記錄設定密碼」和「系統叢集交換器記錄啟用收集」

```
顯示範例
```

```
cluster1::*> system cluster-switch log setup-password
Enter the switch name: <return>
The switch name entered is not recognized.
Choose from the following list:
cs1
cs2
cluster1::*> system cluster-switch log setup-password
Enter the switch name: cs1
RSA key fingerprint is
e5:8b:c6:dc:e2:18:18:09:36:63:d9:63:dd:03:d9:cc
Do you want to continue? {y|n}::[n] y
Enter the password: < enter switch password>
Enter the password again: < enter switch password>
cluster1::*> system cluster-switch log setup-password
Enter the switch name: cs2
RSA key fingerprint is
57:49:86:a1:b9:80:6a:61:9a:86:8e:3c:e3:b7:1f:b1
Do you want to continue? {y|n}:: [n] y
Enter the password: <enter switch password>
Enter the password again: < enter switch password>
cluster1::*> system cluster-switch log enable-collection
Do you want to enable cluster log collection for all nodes in the
cluster?
{y|n}: [n] y
Enabling cluster switch log collection.
cluster1::*>
```
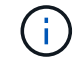

如果這些命令中有任何一個出現錯誤、請聯絡NetApp支援部門。

#### 以無交換器連線取代**Cisco Nexus 2300YC**叢集交換器

您可以從具有交換式叢集網路的叢集移轉至兩個節點直接連線的叢集ONTAP 、以供支援使

# 用於更新版本的版本。

檢閱要求

## 準則

請檢閱下列準則:

- 移轉至雙節點無交換式叢集組態是不中斷營運的作業。大多數系統在每個節點上都有兩個專屬的叢集互連連 接埠、但您也可以將此程序用於每個節點上具有大量專屬叢集互連連接埠的系統、例如四個、六個或八個。
- 您無法將無交換器式叢集互連功能用於兩個以上的節點。
- 如果您現有的雙節點叢集使用叢集互連交換器、而且執行ONTAP 的是更新版本的版本、您可以使用節點之 間的直接後端對後端連線來取代交換器。

您需要的產品

- 健全的叢集、由叢集交換器連接的兩個節點組成。節點必須執行相同ONTAP 的發行版。
- 每個節點都有所需數量的專用叢集連接埠、可提供備援叢集互連連連連線來支援您的系統組態。例如、每個 系統有兩個備援連接埠、每個節點上有兩個專屬的叢集互連連接埠。

移轉交換器

關於這項工作

下列程序會移除雙節點叢集中的叢集交換器、並以直接連線至合作夥伴節點的方式取代與交換器的每個連線。

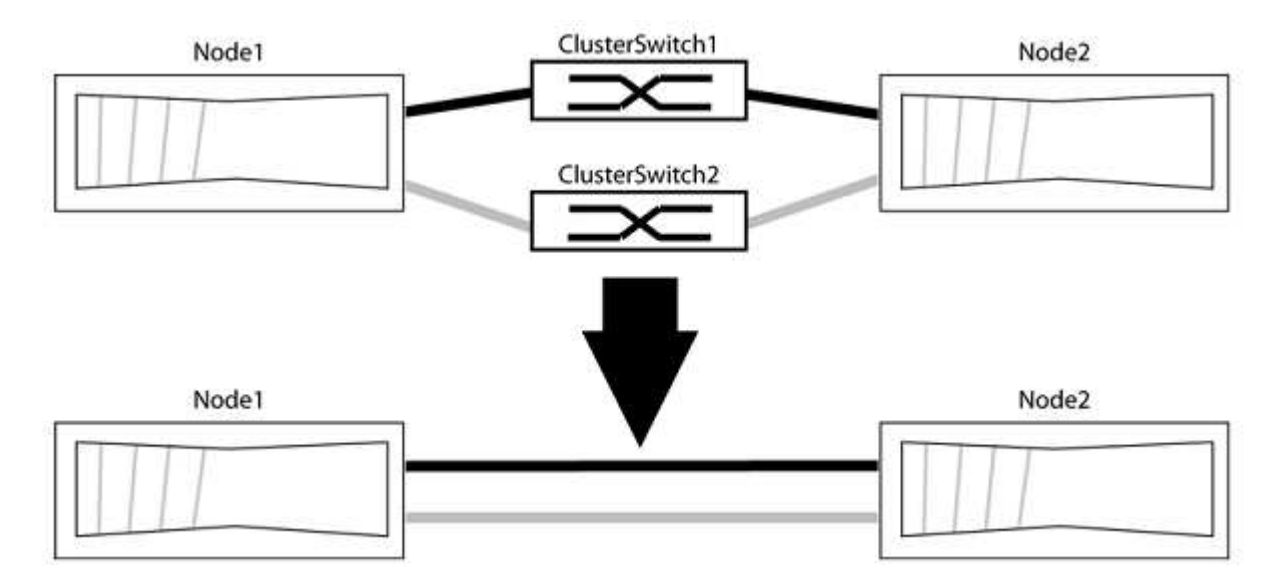

# 關於範例

下列程序中的範例顯示使用「e0a」和「e0b」做為叢集連接埠的節點。您的節點可能使用不同的叢集連接埠、 因為它們會因系統而異。

步驟**1**:準備移轉

1. 將權限等級變更為進階、並在系統提示您繼續時輸入「y」:

"進階權限"

出現進階提示「\*>」。

2. 支援自動偵測無交換器叢集的功能、預設為啟用。ONTAP

您可以執行進階權限命令、驗證是否已啟用無交換器叢集的偵測:

「網路選項偵測無交換器叢集顯示」

顯示範例

下列輸出範例顯示選項是否已啟用。

cluster::\*> network options detect-switchless-cluster show (network options detect-switchless-cluster show) Enable Switchless Cluster Detection: true

如果「Enable Switchless Cluster Detection(啟用無交換器叢集偵測)」為 `false`請聯絡NetApp支援部 門。

3. 如果AutoSupport 此叢集啟用了「支援」功能、請叫用AutoSupport 下列訊息來禁止自動建立案例:

「系統節點AutoSupport 不完整地叫用節點\*-type all -Message MAn=<number\_of\_hs>h」

其中「h」是指維護時段的持續時間、以小時為單位。此訊息會通知技術支援人員此維護工作、以便他們在 維護期間隱藏自動建立個案。

在下列範例中、命令會禁止自動建立兩小時的個案:

顯示範例

cluster::\*> system node autosupport invoke -node \* -type all -message MAINT=2h

#### 步驟**2**:設定連接埠和纜線

- 1. 將每個交換器上的叢集連接埠組織成群組、使群組1中的叢集連接埠移至叢集交換器1、而群組2中的叢集連 接埠移至叢集交換器2。程序稍後會要求這些群組。
- 2. 識別叢集連接埠、並驗證連結狀態和健全狀況:

「網路連接埠show -IPSpace Cluster」

在以下範例中、對於具有叢集連接埠「e0a」和「e0b」的節點、一個群組會識別為「node1:e0a」 和「node2:e0a」、另一個群組則識別為「node1:e0b」和「node2:e0b」。您的節點可能使用不同的叢集連 接埠、因為它們會因系統而異。

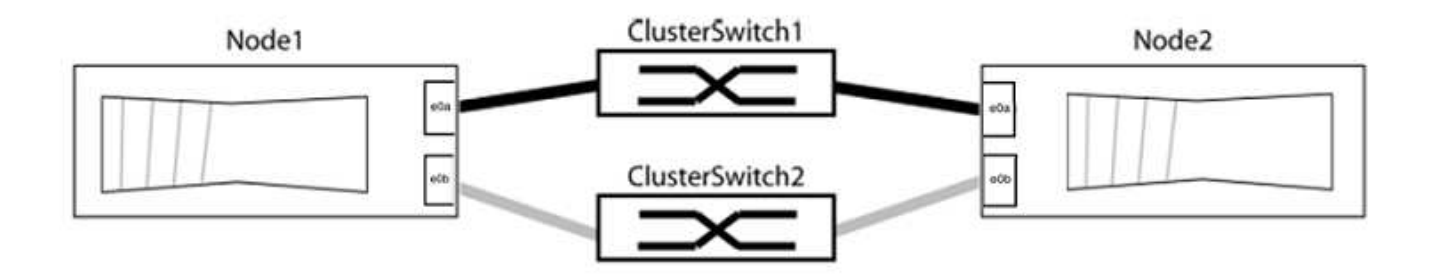

確認連接埠的值為 up 的「連結」欄和值 healthy 顯示「Health Status(健全狀況狀態)」欄。

顯示範例

```
cluster::> network port show -ipspace Cluster
Node: node1
Ignore
                                          Speed(Mbps) Health
Health
Port IPspace Broadcast Domain Link MTU Admin/Oper Status
Status
----- --------- ---------------- ----- ----- ----------- -------
-------
e0a Cluster Cluster up 9000 auto/10000 healthy
false
e0b Cluster Cluster up 9000 auto/10000 healthy
false
Node: node2
Ignore
                                          Speed(Mbps) Health
Health
Port IPspace Broadcast Domain Link MTU Admin/Oper Status
Status
----- --------- ---------------- ----- ----- ----------- -------
-------
e0a Cluster Cluster up 9000 auto/10000 healthy
false
e0b Cluster Cluster up 9000 auto/10000 healthy
false
4 entries were displayed.
```
3. 確認所有的叢集生命區都位於其主連接埠上。

驗證每個叢集生命體的「is主目錄」欄位是否為「true」:

```
「網路介面show -vserver叢集-Fields is主場」
```

```
cluster::*> net int show -vserver Cluster -fields is-home
(network interface show)
vserver lif is-home
-------- ------------ --------
Cluster node1_clus1 true
Cluster node1 clus2 true
Cluster node2_clus1 true
Cluster node2_clus2 true
4 entries were displayed.
```
如果主連接埠上沒有叢集LIF、請將這些LIF還原至主連接埠:

「網路介面回復-vserver叢集-lIF \*」

4. 停用叢集生命體的自動還原:

「網路介面修改-vserver叢集-lIF \*-auta-fRevert假」

5. 驗證上一步驟中列出的所有連接埠都已連線至網路交換器:

「網路裝置探索show -port *cluster*連接埠」

「探索到的裝置」欄應為連接埠所連接的叢集交換器名稱。

顯示範例

下列範例顯示叢集連接埠「e0a」和「e0b」已正確連接至叢集交換器「CS1」和「CS2」。

```
cluster::> network device-discovery show -port e0a|e0b
   (network device-discovery show)
Node/ Local Discovered
Protocol Port Device (LLDP: ChassisID) Interface Platform
--------- ------ ------------------------- ---------- ----------
node1/cdp
         e0a cs1 0/11 BES-53248
         e0b cs2 0/12 BES-53248
node2/cdp
         e0a cs1 0/9 BES-53248
         e0b cs2 0/9 BES-53248
4 entries were displayed.
```
6. 驗證叢集連線能力:

「叢集ping叢集節點本機」

7. 驗證叢集是否正常:

「叢集響鈴」

所有裝置必須為主裝置或次裝置。

8. 設定群組1中連接埠的無交換器組態。

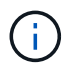

為了避免潛在的網路問題、您必須從群組1中斷連接連接連接埠、並儘快將其重新連線至後 端、例如\*不到20秒\*。

a. 同時從群組1的連接埠拔下所有纜線。

在下列範例中、纜線會從每個節點上的連接埠「e0a」中斷連線、而叢集流量會繼續透過交換器和每個節 點上的連接埠「e0b」傳輸:

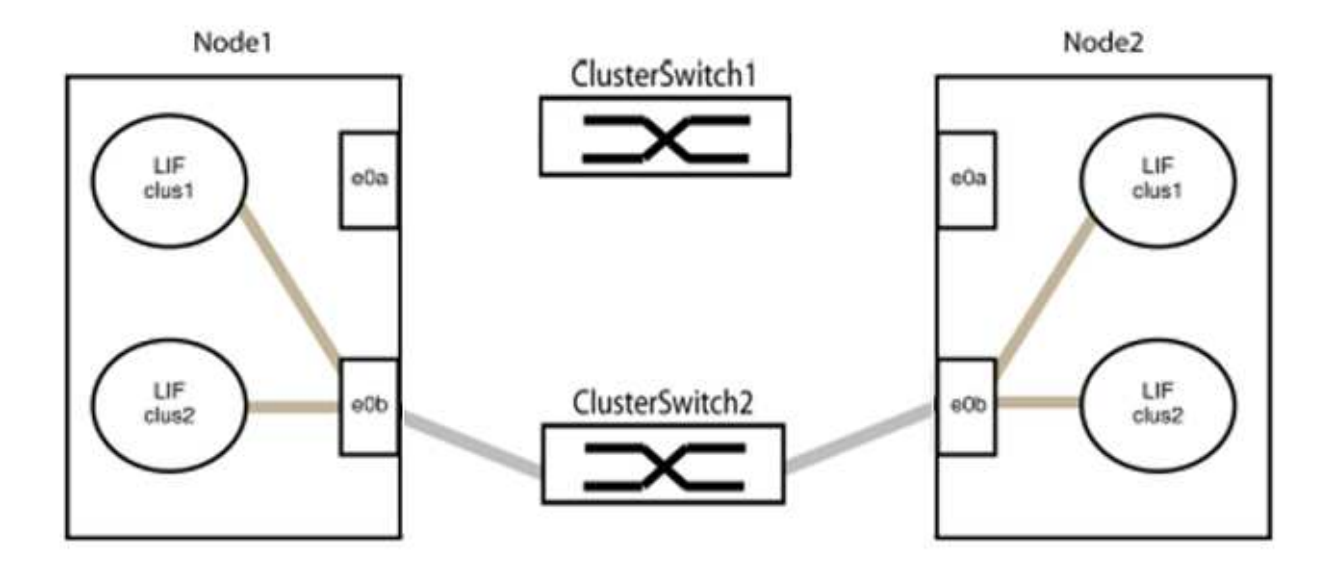

b. 將群組1中的連接埠從後端連接至後端。

在下列範例中、節點1上的「e0a」已連線至節點2上的「e0a」:

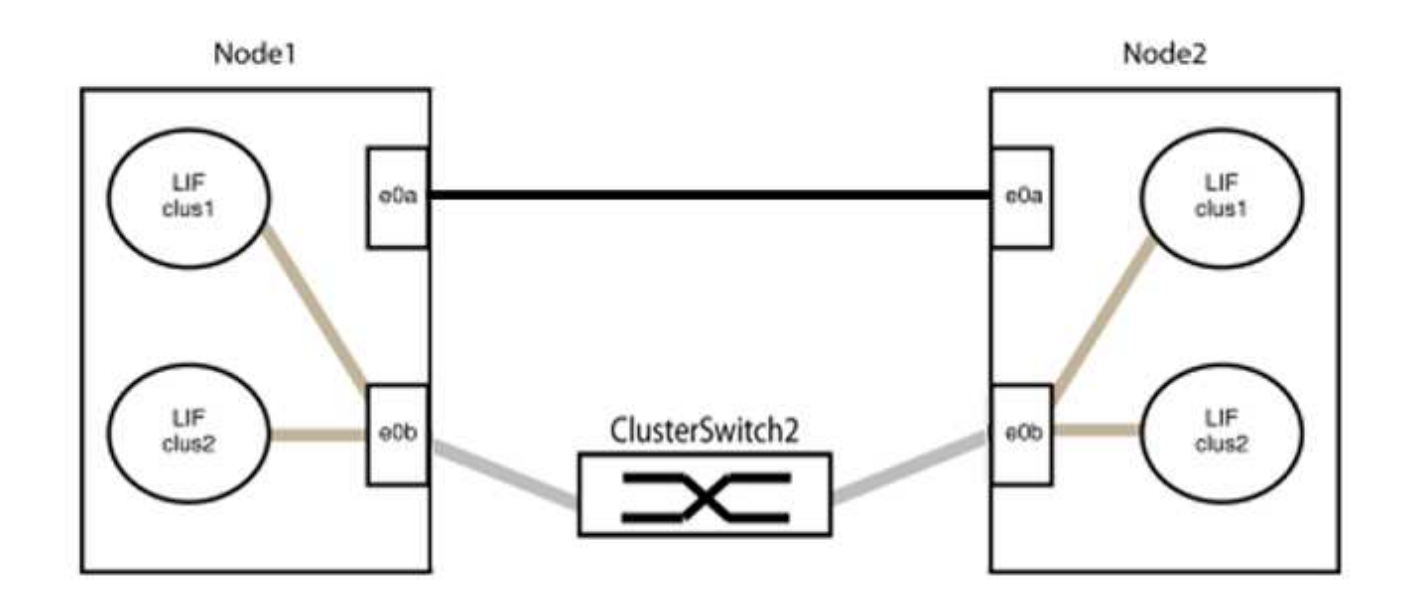

9. 無交換式叢集網路選項從「假」轉換為「真」。這可能需要45秒的時間。確認無交換器選項設定為「true」 :

「網路選項、無交換式叢集展示」

下列範例顯示無交換器叢集已啟用:

```
cluster::*> network options switchless-cluster show
Enable Switchless Cluster: true
```
10. 確認叢集網路未中斷:

「叢集ping叢集節點本機」

 $(i)$ 

在繼續下一步之前、您必須等待至少兩分鐘、以確認群組1的後端對後端連線正常運作。

11. 設定群組2中連接埠的無交換器組態。

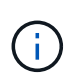

為了避免潛在的網路問題、您必須從群組2中斷連接連接連接埠、並儘快將其重新連線至後 端、例如\*不到20秒\*。

a. 同時從群組2的連接埠拔下所有纜線。

在下列範例中、纜線會從每個節點的連接埠「e0b」中斷連線、而叢集流量則會透過「e0a」連接埠之間 的直接連線繼續傳輸:

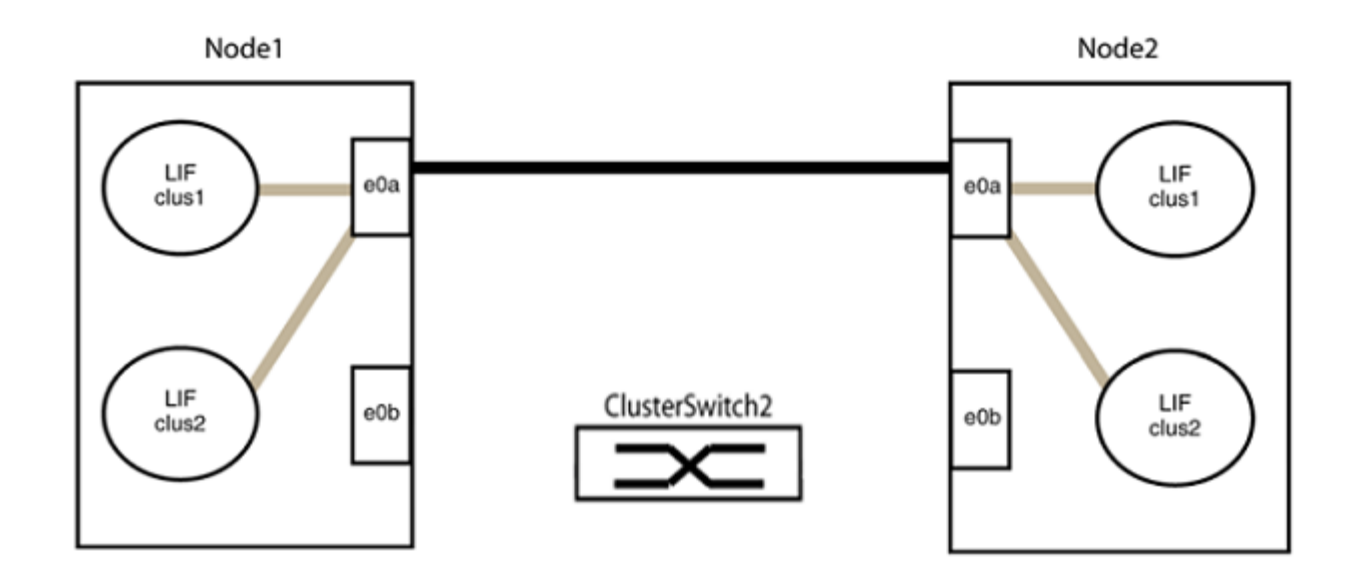

b. 將群組2中的連接埠從後端連接至後端。

在下列範例中、節點1上的「e0a」連接至節點2上的「e0a」、節點1上的「e0b」連接至節點2上 的「e0b」:

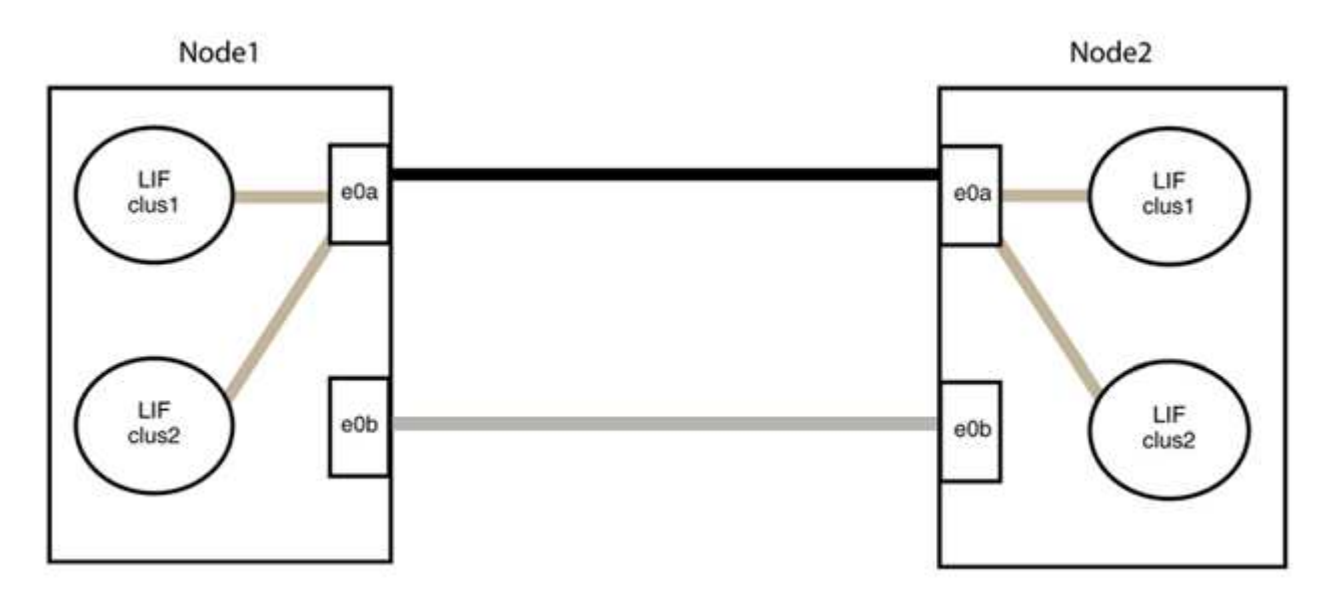

步驟**3**:驗證組態

1. 驗證兩個節點上的連接埠是否正確連接:

「網路裝置探索show -port *cluster*連接埠」

下列範例顯示叢集連接埠「e0a」和「e0b」已正確連接至叢集合作夥伴上的對應連接埠:

```
cluster::> net device-discovery show -port e0a|e0b
   (network device-discovery show)
Node/ Local Discovered
Protocol Port Device (LLDP: ChassisID) Interface Platform
---------- ------ ------------------------- ---------- ----------
node1/cdp
           e0a node2 e0a AFF-A300
           e0b node2 e0b AFF-A300
node1/lldp
           e0a node2 (00:a0:98:da:16:44) e0a -
           e0b node2 (00:a0:98:da:16:44) e0b -
node2/cdp
           e0a node1 e0a AFF-A300
         e0b node1 e0b AFF-A300
node2/lldp
           e0a node1 (00:a0:98:da:87:49) e0a -
           e0b node1 (00:a0:98:da:87:49) e0b -
8 entries were displayed.
```
2. 重新啟用叢集生命體的自動還原:

「網路介面修改-vserver叢集-lif\*-auta-f還原 為真」

3. 確認所有生命都在家裡。這可能需要幾秒鐘的時間。

「網路介面show -vserver cluster -lif\_lif\_name\_」

如果"is Home" (是主目錄) 列是"true" (真),則已恢復生命,如以下範例中的"node1\_clus2" 和"node2\_clus2"所示:

```
cluster::> network interface show -vserver Cluster -fields curr-
port,is-home
vserver lif curr-port is-home
-------- ------------- --------- -------
Cluster node1_clus1 e0a true
Cluster node1 clus2 e0b true
Cluster node2_clus1 e0a true
Cluster node2 clus2 e0b true
4 entries were displayed.
```
如果有任何叢集生命期尚未返回其主連接埠、請從本機節點手動還原:

「網路介面回復-vserver叢集-lif\_lif\_name\_'

4. 從任一節點的系統主控台檢查節點的叢集狀態:

「叢集展示」

顯示範例

```
以下範例顯示兩個節點上的epsilon為「假」:
```

```
Node Health Eligibility Epsilon
----- ------- ----------- --------
node1 true true false
node2 true true false
2 entries were displayed.
```
5. 確認叢集連接埠之間的連線:

「叢集ping叢集本機」

6. 如果您禁止自動建立個案、請叫用AutoSupport 下列消息來重新啟用此功能:

「系統節點AutoSupport 不完整地叫用節點\*-type all -most MAn=end」

如需詳細資訊、請參閱 ["NetApp](https://kb.netapp.com/Advice_and_Troubleshooting/Data_Storage_Software/ONTAP_OS/How_to_suppress_automatic_case_creation_during_scheduled_maintenance_windows_-_ONTAP_9)[知識庫](https://kb.netapp.com/Advice_and_Troubleshooting/Data_Storage_Software/ONTAP_OS/How_to_suppress_automatic_case_creation_during_scheduled_maintenance_windows_-_ONTAP_9)[文件](https://kb.netapp.com/Advice_and_Troubleshooting/Data_Storage_Software/ONTAP_OS/How_to_suppress_automatic_case_creation_during_scheduled_maintenance_windows_-_ONTAP_9)[編號](https://kb.netapp.com/Advice_and_Troubleshooting/Data_Storage_Software/ONTAP_OS/How_to_suppress_automatic_case_creation_during_scheduled_maintenance_windows_-_ONTAP_9)[1010449](https://kb.netapp.com/Advice_and_Troubleshooting/Data_Storage_Software/ONTAP_OS/How_to_suppress_automatic_case_creation_during_scheduled_maintenance_windows_-_ONTAP_9)[:如何在](https://kb.netapp.com/Advice_and_Troubleshooting/Data_Storage_Software/ONTAP_OS/How_to_suppress_automatic_case_creation_during_scheduled_maintenance_windows_-_ONTAP_9)[排](https://kb.netapp.com/Advice_and_Troubleshooting/Data_Storage_Software/ONTAP_OS/How_to_suppress_automatic_case_creation_during_scheduled_maintenance_windows_-_ONTAP_9)[程的](https://kb.netapp.com/Advice_and_Troubleshooting/Data_Storage_Software/ONTAP_OS/How_to_suppress_automatic_case_creation_during_scheduled_maintenance_windows_-_ONTAP_9)[維護期](https://kb.netapp.com/Advice_and_Troubleshooting/Data_Storage_Software/ONTAP_OS/How_to_suppress_automatic_case_creation_during_scheduled_maintenance_windows_-_ONTAP_9)[間、](https://kb.netapp.com/Advice_and_Troubleshooting/Data_Storage_Software/ONTAP_OS/How_to_suppress_automatic_case_creation_during_scheduled_maintenance_windows_-_ONTAP_9)[抑](https://kb.netapp.com/Advice_and_Troubleshooting/Data_Storage_Software/ONTAP_OS/How_to_suppress_automatic_case_creation_during_scheduled_maintenance_windows_-_ONTAP_9)[制](https://kb.netapp.com/Advice_and_Troubleshooting/Data_Storage_Software/ONTAP_OS/How_to_suppress_automatic_case_creation_during_scheduled_maintenance_windows_-_ONTAP_9)[自](https://kb.netapp.com/Advice_and_Troubleshooting/Data_Storage_Software/ONTAP_OS/How_to_suppress_automatic_case_creation_during_scheduled_maintenance_windows_-_ONTAP_9)[動建立](https://kb.netapp.com/Advice_and_Troubleshooting/Data_Storage_Software/ONTAP_OS/How_to_suppress_automatic_case_creation_during_scheduled_maintenance_windows_-_ONTAP_9)[案例](https://kb.netapp.com/Advice_and_Troubleshooting/Data_Storage_Software/ONTAP_OS/How_to_suppress_automatic_case_creation_during_scheduled_maintenance_windows_-_ONTAP_9)["](https://kb.netapp.com/Advice_and_Troubleshooting/Data_Storage_Software/ONTAP_OS/How_to_suppress_automatic_case_creation_during_scheduled_maintenance_windows_-_ONTAP_9)。

7. 將權限層級變更回管理:

# **NetApp CN1610**

**NetApp CN1610**交換器的安裝與組態總覽

CN1610是一款高頻寬的託管第2層交換器、提供16個10 Gb小型可插拔Plus(SFP+)連接 埠。

交換器內含備援電源供應器和風扇托架、可支援熱交換以獲得高可用度。此1U交換器可安裝在標準19吋NetApp 42U系統機櫃或協力廠商機櫃中。

交換器可透過主控台連接埠或透過網路連線使用遠端登入或SSH進行遠端管理。CN1610包含專用的1 Gigabit乙 太網路RJ45管理連接埠、可進行頻外交換器管理。您可以在命令列介面(CLI)中輸入命令、或使用SNMP型網 路管理系統(NMS)來管理交換器。

# 安裝及設定**NetApp CN1610**交換器的工作流程

若要在執行ONTAP 下列步驟的系統上安裝及設定NetApp CN1610交換器:

- 1. ["](#page-1201-0)[安裝硬體](#page-1201-0)["](#page-1201-0)
- 2. ["](#page-1201-1)[安裝](#page-1201-1)[FastPath](#page-1201-1)[軟體](#page-1201-1)["](#page-1201-1)
- 3. ["](#page-1212-0)[安裝參](#page-1212-0)[考](#page-1212-0)[組態](#page-1212-0)[檔案](#page-1212-0)["](#page-1212-0)

如果交換器執行ONTAP 的是版本不符合指令性的版本8.3.1、請依照中的指示操作 ["](#page-1222-0)[將](#page-1222-0)[FastPath](#page-1222-0)[和](#page-1222-0)[RCFs](#page-1222-0)[安裝](#page-1222-0) [在執行](#page-1222-0)[ONTAP](#page-1222-0) [《](#page-1222-0)[S](#page-1222-0)[還](#page-1222-0)[原](#page-1222-0)[8.3.1](#page-1222-0)[及](#page-1222-0)[更](#page-1222-0)[新](#page-1222-0)[版本》](#page-1222-0)[的交換器上。](#page-1222-0)["](#page-1222-0)

4. ["](#page-1238-0)[設定交換器](#page-1238-0)["](#page-1238-0)

# **NetApp CN1610**交換器的文件要求

對於NetApp CN1610交換器的安裝與維護、請務必檢閱所有建議的文件。

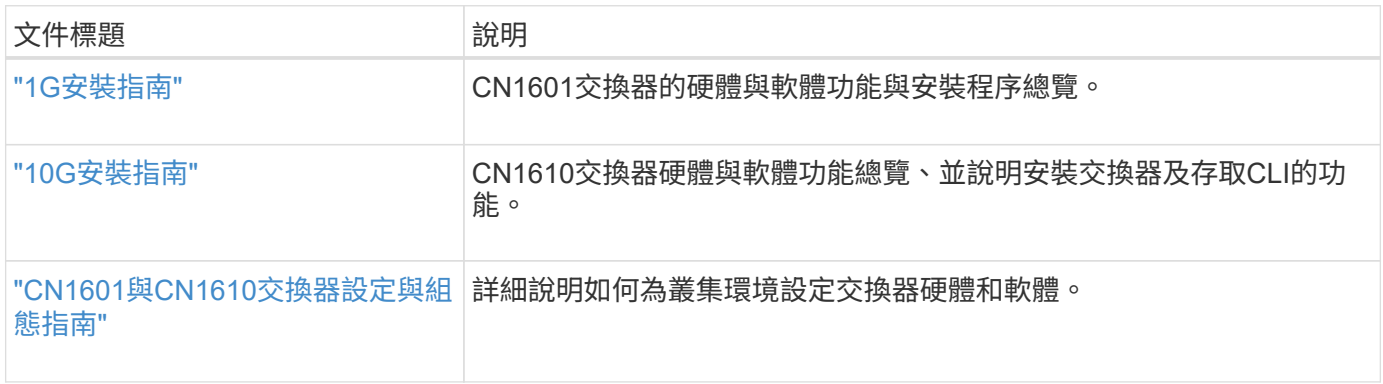

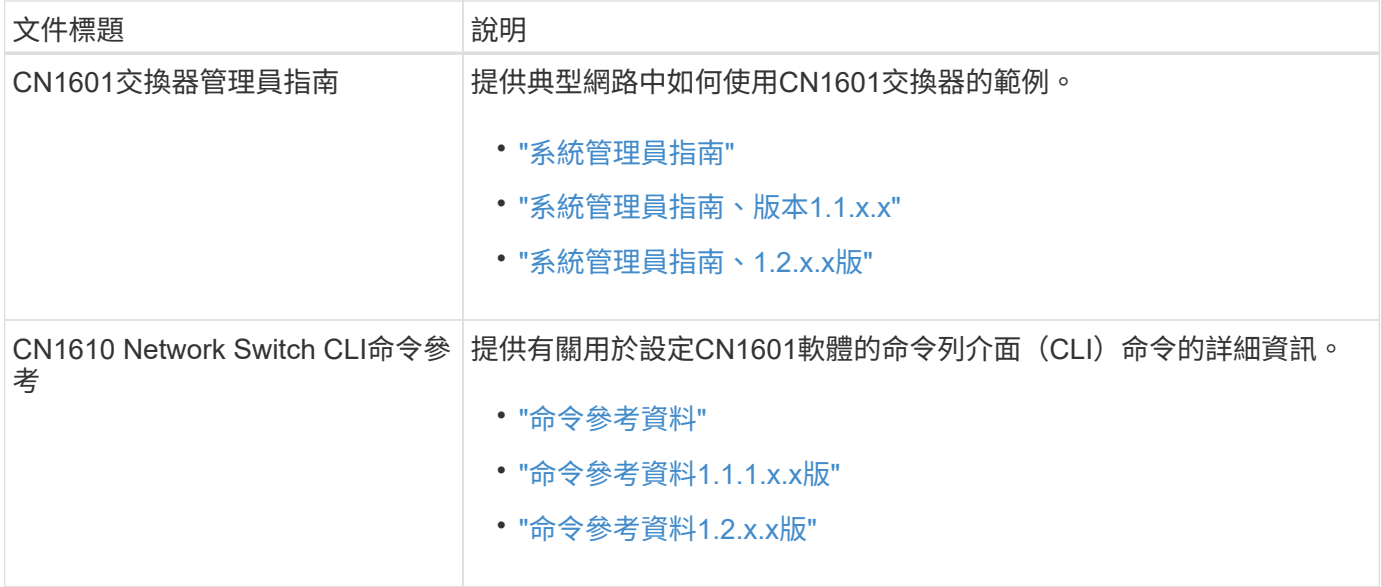

安裝與設定

# <span id="page-1201-0"></span>安裝**NetApp CN1610**交換器的硬體

若要安裝NetApp CN1610交換器硬體、請使用下列其中一本指南中的指示。

• ["1G](https://library.netapp.com/ecm/ecm_download_file/ECMP1117853)[安裝指南](https://library.netapp.com/ecm/ecm_download_file/ECMP1117853)["](https://library.netapp.com/ecm/ecm_download_file/ECMP1117853)。

CN1601交換器的硬體與軟體功能與安裝程序總覽。

• ["10G](https://library.netapp.com/ecm/ecm_download_file/ECMP1117824)[安裝指南](https://library.netapp.com/ecm/ecm_download_file/ECMP1117824)["](https://library.netapp.com/ecm/ecm_download_file/ECMP1117824)

CN1610交換器硬體與軟體功能總覽、並說明安裝交換器及存取CLI的功能。

<span id="page-1201-1"></span>安裝**FastPath**軟體

當您在NetApp交換器上安裝FastPath軟體時、必須先從第二個交換器 CS2 開始升級。

檢閱要求

您需要的產品

- 交換器組態的目前備份。
- 完全正常運作的叢集(記錄中沒有錯誤、也沒有故障的叢集網路介面卡(NIC)或類似問題)。
- 叢集交換器上的完整功能連接埠連線。
- 設定所有叢集連接埠。
- 所有已設定的叢集邏輯介面(lifs)(不得已移轉)。
- 成功的溝通途徑:ONTAP The es執行(權限:進階) cluster ping-cluster -node node1 命令必 須指出這一點 larger than PMTU communication 在所有路徑上都成功。
- 受支援版本的FastPath和ONTAP 支援的功能。

請務必參閱上的交換器相容性表 ["NetApp CN1601](http://mysupport.netapp.com/NOW/download/software/cm_switches_ntap/)[與](http://mysupport.netapp.com/NOW/download/software/cm_switches_ntap/)[CN1610](http://mysupport.netapp.com/NOW/download/software/cm_switches_ntap/)[交換器](http://mysupport.netapp.com/NOW/download/software/cm_switches_ntap/)["](http://mysupport.netapp.com/NOW/download/software/cm_switches_ntap/) 頁面、以取得支援的FastPath 和ONTAP 支援的版本。

# 安裝**FastPath**

下列程序使用叢集Data ONTAP 式的循環8.2語法。因此、叢集Vserver、LIF名稱和CLI輸出與Data ONTAP 《Sv3 8.3》中的不同。

RCF和FastPath版本中的命令語法之間可能存在命令相依性。

關於範例

本程序中的範例使用下列交換器和節點命名法:

- 兩個NetApp交換器分別是CS1和CS2。
- 這兩個叢集l生命 區是clus1和clus2。
- Vserver是VS1和VS2。
- 「cluster:\*>」提示會指出叢集的名稱。
- 每個節點上的叢集連接埠名稱為e1a和E2A。

["Hardware Universe"](https://hwu.netapp.com/) 有更多有關平台所支援的實際叢集連接埠資訊。

- 支援的交換器間連結(ISL)是連接埠0/13到0/16。
- 支援的節點連線是連接埠0/1到0/12。

#### 步驟**1**:移轉叢集

1. 如果AutoSupport 此叢集啟用了「支援」功能、請叫用AutoSupport 下列訊息來禁止自動建立案例:

「系統節點AutoSupport 不完整地叫用節點\*-type all -訊息MAn=xh」

\_x\_是維護時段的持續時間(以小時為單位)。

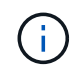

此資訊可通知技術支援人員執行此維護工作、以便在維護期間抑制自動建立案 例。AutoSupport

2. 以admin身分登入交換器。預設沒有密碼。在「(CS2)#」提示字元中、輸入「enable」命令。同樣地、預 設也沒有密碼。這可讓您存取「優先執行」模式、以便設定網路介面。

顯示範例

```
(cs2) # enable
Password (Enter)
(cs2) #
```
3. 在每個節點的主控台上、將clus2移轉至連接埠e1a:

# 網路介面移轉

顯示範例

cluster::\*> network interface migrate -vserver vs1 -lif clus2 -destnode node1 -dest-port e1a cluster::\*> network interface migrate -vserver vs2 -lif clus2 -destnode node2 -dest-port e1a

4. 在每個節點的主控台上、確認移轉發生:

「網路介面展示」

以下範例顯示、clus2已移轉至兩個節點上的連接埠e1a:

顯示範例

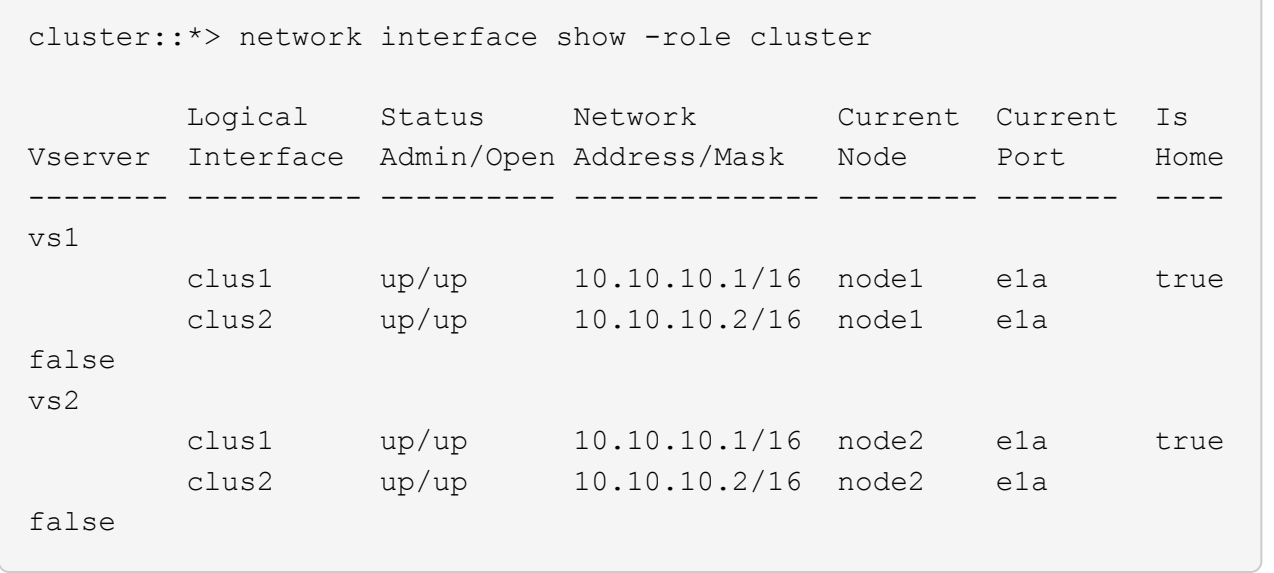

# 步驟**2**:安裝**FastPath**軟體

1. 關閉兩個節點上的叢集連接埠E2A:

網路連接埠修改

以下範例顯示兩個節點上的連接埠E2A正在關機:

```
cluster::*> network port modify -node node1 -port e2a -up-admin
false
cluster::*> network port modify -node node2 -port e2a -up-admin
false
```
2. 確認兩個節點上的連接埠E2A均已關機:

「網路連接埠展示」

顯示範例

```
cluster::*> network port show -role cluster
                                Auto-Negot Duplex Speed
(Mbps)
Node Port Role Link MTU Admin/Oper Admin/Oper Admin/Oper
------ ---- -------- ---- ----- ---------- ----------
------------
node1
        e1a cluster up 9000 true/true full/full auto/10000
        e2a cluster down 9000 true/true full/full auto/10000
node2
        e1a cluster up 9000 true/true full/full auto/10000
        e2a cluster down 9000 true/true full/full auto/10000
```
3. 關閉CS1上的交換器間連結(ISL)連接埠、即作用中的NetApp交換器:

顯示範例

```
(cs1) # configure
(cs1)(config) \# interface 0/13-0/16(cs1)(Interface 0/13-0/16) # shutdown
(cs1)(Interface 0/13-0/16) # exit
(cs1)(config) # exit
```
4. 在CS2上備份目前使用中的映像。

```
(cs2) # show bootvar
 Image Descriptions .
   active:
   backup:
 Images currently available on Flash
                 --------------------------------------------------------------------
-- unit active backup current-active next-
active
--------------------------------------------------------------------
--
  1 1.1.0.3 1.1.0.1 1.1.0.3 1.1.0.3
(cs2) # copy active backup
Copying active to backup
Copy operation successful
(cs2) #
```
5. 將映像檔下載到交換器。

將映像檔複製到作用中映像、表示當您重新開機時、該映像會建立執行中的FastPath版本。上一個映像仍可 作為備份使用。

```
(cs2) # copy tftp://10.0.0.1/NetApp_CN1610_1.1.0.5.stk active
Mode...................................... TFTP
Set Server IP................................. 10.0.0.1
Path...................................... ./
Filename.................................. NetApp_CN1610_1.1.0.5.stk
Data Type................................. Code
Destination Filename........................ active
Management access will be blocked for the duration of the transfer
Are you sure you want to start? (y/n) y
TFTP Code transfer starting...
File transfer operation completed successfully.
```
# 6. 驗證FastPath軟體的執行版本。

《如何版本》

```
(cs2) # show version
Switch: 1
System Description.................. Broadcom Scorpion 56820
                                        Development System - 16 TENGIG,
                                        1.1.0.3, Linux 2.6.21.7
Machine Type........................ Broadcom Scorpion 56820
                                        Development System - 16TENGIG
Machine Model........................ BCM-56820
Serial Number....................... 10611100004
FRU Number...........................
Part Number.......................... BCM56820
Maintenance Level................... A
Manufacturer........................... 0xbc00
Burned In MAC Address............... 00:A0:98:4B:A9:AA
Software Version..................... 1.1.0.3
Operating System..................... Linux 2.6.21.7
Network Processing Device.......... BCM56820 B0
Additional Packages................. FASTPATH QOS
                                        FASTPATH IPv6 Management
```
7. 檢視使用中和備份組態的開機映像。

「如何啟動bootvar

```
(cs2) # show bootvar
Image Descriptions
 active :
 backup :
 Images currently available on Flash
                 --------------------------------------------------------------------
- - unit active backup current-active next-
active
      --------------------------------------------------------------------
--
     1 1.1.0.3 1.1.0.3 1.1.0.3 1.1.0.5
```
8. 重新啟動交換器。

"重裝"

顯示範例

```
(cs2) # reload
Are you sure you would like to reset the system? (y/n) y
System will now restart!
```
步驟**3**:驗證安裝

1. 再次登入、並驗證FastPath軟體的新版本。

《如何版本》

```
(cs2) # show version
Switch: 1
System Description................... Broadcom Scorpion 56820
                                         Development System - 16
TENGIG,
                                         1.1.0.5, Linux 2.6.21.7
Machine Type......................... Broadcom Scorpion 56820
                                         Development System - 16TENGIG
Machine Model........................ BCM-56820
Serial Number........................ 10611100004
FRU Number...........................
Part Number........................... BCM56820
Maintenance Level.................... A
Manufacturer......................... 0xbc00
Burned In MAC Address................ 00:A0:98:4B:A9:AA
Software Version....................... 1.1.0.5
Operating System...................... Linux 2.6.21.7
Network Processing Device............ BCM56820_B0
Additional Packages.................. FASTPATH QOS
                                         FASTPATH IPv6 Management
```
2. 啟動使用中交換器CS1上的ISL連接埠。

# 設定

顯示範例

```
(cs1) # configure
(cs1) (config) \# interface 0/13-0/16(cs1) (Interface 0/13-0/16) # no shutdown
(cs1) (Interface 0/13-0/16) # exit
(cs1) (config) # exit
```
#### 3. 驗證ISL是否正常運作:

「How port-channel 3/1」

「Link State(連結狀態)」欄位應顯示「Up(啟動)」。

```
(cs2) # show port-channel 3/1
Local Interface................................ 3/1
Channel Name................................... ISL-LAG
Link State..................................... Up
Admin Mode..................................... Enabled
Type........................................... Static
Load Balance Option............................ 7
(Enhanced hashing mode)
Mbr Device/ Port Port
Ports Timeout Speed Active
------ ------------- --------- -------
0/13 actor/long 10G Full True
       partner/long
0/14 actor/long 10G Full True
       partner/long
0/15 actor/long 10G Full True
       partner/long
0/16 actor/long 10G Full True
       partner/long
```
4. 如果您對軟體版本和交換器設定滿意、請將「執行組態」檔案複製到「儲存組態」檔案。

顯示範例

```
(cs2) # write memory
This operation may take a few minutes.
Management interfaces will not be available during this time.
Are you sure you want to save? (y/n) y
Config file 'startup-config' created successfully .
Configuration Saved!
```
5. 在每個節點上啟用第二個叢集連接埠E2A:

網路連接埠修改

cluster::\*> network port modify -node node1 -port e2a -up-admin true cluster::\*> \*\*network port modify -node node2 -port e2a -up-admin true\*\*

6. 還原與連接埠E2A相關的clus2:

# 網路介面回復

LIF可能會自動回復、視ONTAP 您使用的版本而定。

顯示範例

```
cluster::*> network interface revert -vserver Cluster -lif n1_clus2
cluster::*> network interface revert -vserver Cluster -lif n2 clus2
```
7. 確認LIF現在位於兩個節點上的主節點(「true」):

「網路介面show -*role*叢集」

顯示範例

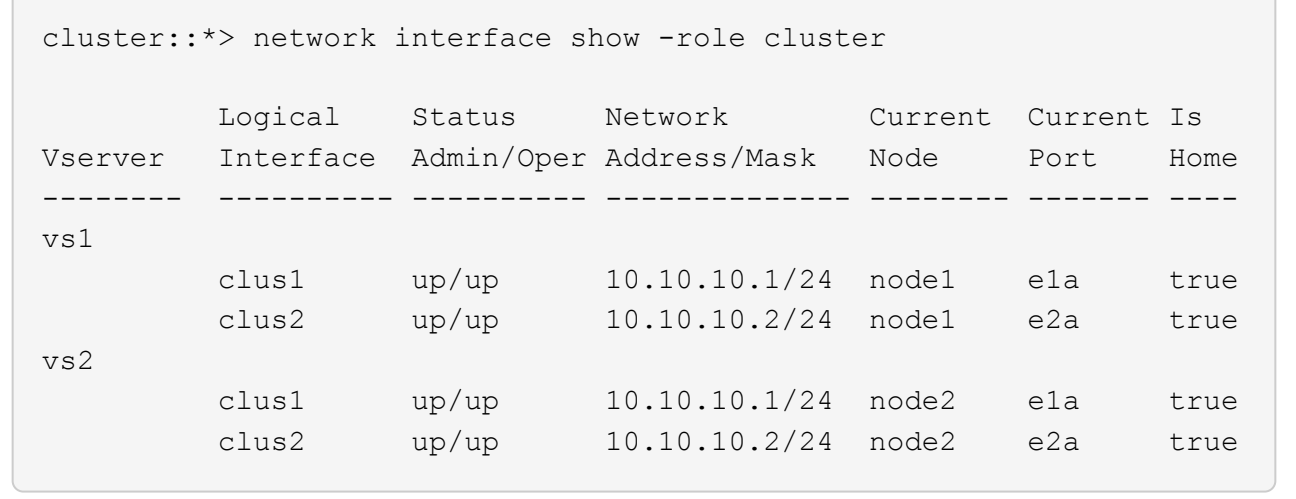

8. 檢視節點狀態:

「叢集展示」

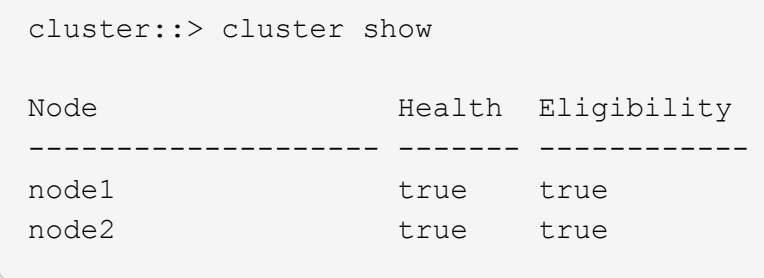

9. 重複上述步驟、在另一台交換器CS1上安裝FastPath軟體。

10. 如果您禁止自動建立個案、請叫用AutoSupport 下列訊息來重新啟用:

「系統節點AutoSupport 不完整地叫用節點\*-type all -most MAn=end」

<span id="page-1212-0"></span>在**CN1610**交換器上安裝參考組態檔

請遵循此程序來安裝參考組態檔(RCF)。

在安裝RCF之前、您必須先將叢集LIF從交換器CS2移轉。安裝並驗證RCF之後、便可將LIF移回。

檢閱要求

您需要的產品

- 交換器組態的目前備份。
- 完全正常運作的叢集(記錄中沒有錯誤、也沒有故障的叢集網路介面卡(NIC)或類似問題)。
- 叢集交換器上的完整功能連接埠連線。
- 設定所有叢集連接埠。
- 設定所有叢集邏輯介面(lifs)。
- 成功的溝通途徑:ONTAP The es執行(權限:進階) cluster ping-cluster -node node1 命令必 須指出這一點 larger than PMTU communication 在所有路徑上都成功。
- 支援版本的RCF和ONTAP 不支援。

請務必參閱上的交換器相容性表 ["NetApp CN1601](http://mysupport.netapp.com/NOW/download/software/cm_switches_ntap/)[與](http://mysupport.netapp.com/NOW/download/software/cm_switches_ntap/)[CN1610](http://mysupport.netapp.com/NOW/download/software/cm_switches_ntap/)[交換器](http://mysupport.netapp.com/NOW/download/software/cm_switches_ntap/)["](http://mysupport.netapp.com/NOW/download/software/cm_switches_ntap/) 頁面、以取得支援的RCF和ONTAP 版 本。

#### 安裝**RCF**

下列程序使用叢集Data ONTAP 式的循環8.2語法。因此、叢集Vserver、LIF名稱和CLI輸出與Data ONTAP 《Sv3 8.3》中的不同。

RCF和FastPath版本中的命令語法之間可能存在命令相依性。

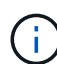

在RCF 1.2版中、由於安全考量、已明確停用對Telnet的支援。若要避免安裝RCF 1.2時發生連線 問題、請確認已啟用Secure Shell(SSH)。。 ["NetApp CN1610](https://library.netapp.com/ecm/ecm_get_file/ECMP1117874)[交換器](https://library.netapp.com/ecm/ecm_get_file/ECMP1117874)[管理員](https://library.netapp.com/ecm/ecm_get_file/ECMP1117874)[指南](https://library.netapp.com/ecm/ecm_get_file/ECMP1117874)["](https://library.netapp.com/ecm/ecm_get_file/ECMP1117874) 有更多關 於SSH的資訊。

## 關於範例

本程序中的範例使用下列交換器和節點命名法:

- 兩個NetApp交換器分別是CS1和CS2。
- 這兩個叢集l生命 區是clus1和clus2。
- Vserver是VS1和VS2。
- 「cluster:\*>」提示會指出叢集的名稱。
- 每個節點上的叢集連接埠名稱為e1a和E2A。

["Hardware Universe"](https://hwu.netapp.com/) 有更多有關平台所支援的實際叢集連接埠資訊。

- 支援的交換器間連結(ISL)是連接埠0/13到0/16。
- 支援的節點連線是連接埠0/1到0/12。
- 受支援版本的FastPath、RCF和ONTAP RESZ.

請務必參閱上的交換器相容性表 ["NetApp CN1601](http://mysupport.netapp.com/NOW/download/software/cm_switches_ntap/)[與](http://mysupport.netapp.com/NOW/download/software/cm_switches_ntap/)[CN1610](http://mysupport.netapp.com/NOW/download/software/cm_switches_ntap/)[交換器](http://mysupport.netapp.com/NOW/download/software/cm_switches_ntap/)["](http://mysupport.netapp.com/NOW/download/software/cm_switches_ntap/) 頁面、以取得所支援的FastPath、RCF 及ONTAP 支援的版本。

#### 步驟**1**:移轉叢集

1. 儲存您目前的交換器組態資訊:

寫入記憶體

顯示範例

以下範例顯示目前交換器組態儲存至交換器CS2上的啟動組態(「startup組態」)檔案:

```
(cs2) # write memory
This operation may take a few minutes.
Management interfaces will not be available during this time.
Are you sure you want to save? (y/n) y
Config file 'startup-config' created successfully.
Configuration Saved!
```
2. 在每個節點的主控台上、將clus2移轉至連接埠e1a:

```
cluster::*> network interface migrate -vserver vs1 -lif clus2
-source-node node1 -destnode node1 -dest-port e1a
cluster::*> network interface migrate -vserver vs2 -lif clus2
-source-node node2 -destnode node2 -dest-port e1a
```
3. 在每個節點的主控台上、確認移轉是否發生:

「網路介面show -role cluster」

顯示範例

以下範例顯示、clus2已移轉至兩個節點上的連接埠e1a:

```
cluster::*> network port show -role cluster
         clus1 up/up 10.10.10.1/16 node2 e1a true
         clus2 up/up 10.10.10.2/16 node2 e1a
false
```
4. 關閉兩個節點上的連接埠E2A:

網路連接埠修改

顯示範例

以下範例顯示兩個節點上的連接埠E2A正在關機:

```
cluster::*> network port modify -node node1 -port e2a -up-admin
false
cluster::*> network port modify -node node2 -port e2a -up-admin
false
```
5. 確認兩個節點上的連接埠E2A均已關機:

「網路連接埠展示」

```
cluster::*> network port show -role cluster
                                Auto-Negot Duplex Speed
(Mbps)
Node Port Role Link MTU Admin/Oper Admin/Oper Admin/Oper
------ ------ -------- ---- ----- ----------- ----------
-----------
node1
        e1a cluster up 9000 true/true full/full auto/10000
        e2a cluster down 9000 true/true full/full auto/10000
node2
        e1a cluster up 9000 true/true full/full auto/10000
        e2a cluster down 9000 true/true full/full auto/10000
```
6. 關閉使用中NetApp交換器CS1上的ISL連接埠。

顯示範例

```
(cs1) # configure
(cs1) (config) # interface 0/13-0/16
(cs1) (interface 0/13-0/16) # shutdown
(cs1) (interface 0/13-0/16) # exit
(cs1) (config) # exit
```
# 步驟**2**:安裝**RCF**

1. 將RCF複製到交換器。

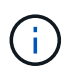

您必須先將「.scr」副檔名設定為檔案名稱的一部分、才能叫用指令碼。此副檔名是FastPath 作業系統的副檔名。

交換器會在下載指令碼到交換器時自動驗證指令碼、然後輸出會移至主控台。

(cs2) # copy  $tftp://10.10.0.1/CN1610$  CS RCF v1.1.txt nvram:script CN1610 CS RCF v1.1.scr [the script is now displayed line by line] Configuration script validated. File transfer operation completed successfully.

2. 確認已下載指令碼、並以您指定的檔案名稱儲存。

顯示範例

(cs2) # script list Configuration Script Name Size(Bytes) -------------------------------- ---------- running-config.scr 6960 CN1610 CS RCF v1.1.scr 2199 2 configuration script(s) found. 6038 Kbytes free.

3. 驗證指令碼。

指令碼會在下載期間驗證、以驗證每一行是否為有效的交換器命令列。

顯示範例

(cs2) # script validate CN1610\_CS\_RCF\_v1.1.scr [the script is now displayed line by line] Configuration script 'CN1610 CS RCF v1.1.scr' validated.

4. 將指令碼套用至交換器。

(cs2) #script apply CN1610\_CS\_RCF\_v1.1.scr

Are you sure you want to apply the configuration script? ( $y/n$ )  $y$ [the script is now displayed line by line]...

Configuration script 'CN1610 CS RCF v1.1.scr' applied.

5. 確認交換器已實作您的變更。

```
(cs2) # show running-config
```
此範例顯示交換器上的「執行組態」檔案。您必須將檔案與RCF進行比較、以驗證您設定的參數是否符合預 期。

6. 儲存變更。

7. 將「執行組態」檔案設為標準檔案。

顯示範例

```
(cs2) # write memory
This operation may take a few minutes.
Management interfaces will not be available during this time.
Are you sure you want to save? (y/n) y
Config file 'startup-config' created successfully.
```
8. 重新啟動交換器、確認「執行組態」檔案正確無誤。

重新開機完成後、您必須登入、檢視「執行組態」檔案、然後在介面3/64上尋找說明、該介面是RCF的版本 標籤。

```
(cs2) # reload
The system has unsaved changes.
Would you like to save them now? (y/n) y
Config file 'startup-config' created successfully.
Configuration Saved!
System will now restart!
```
9. 啟動使用中交換器CS1上的ISL連接埠。

顯示範例

```
(cs1) # configure
(cs1) (config) # interface 0/13-0/16(cs1) (Interface 0/13-0/16)# no shutdown
(cs1) (Interface 0/13-0/16)# exit
(cs1) (config)# exit
```
10. 驗證ISL是否正常運作:

「How port-channel 3/1」

「Link State(連結狀態)」欄位應顯示「Up(啟動)」。

```
(cs2) # show port-channel 3/1
Local Interface................................ 3/1
Channel Name................................... ISL-LAG
Link State..................................... Up
Admin Mode..................................... Enabled
Type........................................... Static
Load Balance Option............................ 7
(Enhanced hashing mode)
Mbr Device/ Port Port
Ports Timeout Speed Active
------ ------------- --------- -------
0/13 actor/long 10G Full True
       partner/long
0/14 actor/long 10G Full True
       partner/long
0/15 actor/long 10G Full True
       partner/long
0/16 actor/long 10G Full True
       partner/long
```
11. 在兩個節點上啟動叢集連接埠E2A:

#### 網路連接埠修改

顯示範例

以下範例顯示節點1和節點2上正在啟動的連接埠E2A:

cluster::\*> network port modify -node node1 -port e2a -up-admin true cluster::\*> network port modify -node node2 -port e2a -up-admin true

步驟**3**:驗證安裝

1. 驗證兩個節點上的連接埠E2A是否都已開啟:

network port show -*role cluster*

cluster::\*> network port show -role cluster Auto-Negot Duplex Speed (Mbps) Node Port Role Link MTU Admin/Oper Admin/Oper Admin/Oper ------ ---- -------- ---- ---- ----------- ---------- ----------- node1 e1a cluster up 9000 true/true full/full auto/10000 e2a cluster up 9000 true/true full/full auto/10000 node2 e1a cluster up 9000 true/true full/full auto/10000 e2a cluster up 9000 true/true full/full auto/10000

2. 在兩個節點上、還原與連接埠E2A相關的clus2:

# 網路介面回復

LIF可能會自動回復、視ONTAP 您的版本而定。

顯示範例

```
cluster::*> network interface revert -vserver node1 -lif clus2
cluster::*> network interface revert -vserver node2 -lif clus2
```
3. 確認LIF現在位於兩個節點上的主節點(「true」):

「網路介面show -*role*叢集」

cluster::\*> network interface show -role cluster Logical Status Network Current Current Is Vserver Interface Admin/Oper Address/Mask Node Port Home ------- ---------- ---------- -------------- -------- ------- --- vs1 clus1 up/up 10.10.10.1/24 node1 e1a true clus2 up/up 10.10.10.2/24 node1 e2a true vs2 clus1 up/up 10.10.10.1/24 node2 e1a true clus2 up/up 10.10.10.2/24 node2 e2a true

4. 檢視節點成員的狀態:

# 「叢集展示」

顯示範例

```
cluster::> cluster show
Node Health Eligibility
-------------- ------- ------------
node1
              true true
node2
              true true
```
5. 如果您對軟體版本和交換器設定滿意、請將「執行組態」檔案複製到「儲存組態」檔案。

(cs2) # write memory This operation may take a few minutes. Management interfaces will not be available during this time. Are you sure you want to save?  $(y/n)$  y Config file 'startup-config' created successfully. Configuration Saved!

6. 重複上述步驟、在另一台交換器CS1上安裝RCF。

<span id="page-1222-0"></span>安裝**FastPath**軟體和**RCV for ONTAP Sf48.3.1**及更新版本

請依照此程序安裝FastPath軟體和RCV for ONTAP Sf48.3.1及更新版本。

安裝步驟與執行ONTAP 本版本的NetApp CN1601管理交換器和CN1610叢集交換器相同。不過、這兩種機型需 要不同的軟體和RCT。

#### 檢閱要求

您需要的產品

- 交換器組態的目前備份。
- 完全正常運作的叢集(記錄中沒有錯誤、也沒有故障的叢集網路介面卡(NIC)或類似問題)。
- 叢集交換器上的完整功能連接埠連線。
- 設定所有叢集連接埠。
- 所有已設定的叢集邏輯介面(lifs)(不得已移轉)。
- 成功的溝通途徑:ONTAP The es執行(權限:進階) cluster ping-cluster -node node1 命令必 須指出這一點 larger than PMTU communication 在所有路徑上都成功。
- 受支援版本的FastPath、RCF和ONTAP RESZ.

請務必參閱上的交換器相容性表 ["NetApp CN1601](http://mysupport.netapp.com/NOW/download/software/cm_switches_ntap/)[與](http://mysupport.netapp.com/NOW/download/software/cm_switches_ntap/)[CN1610](http://mysupport.netapp.com/NOW/download/software/cm_switches_ntap/)[交換器](http://mysupport.netapp.com/NOW/download/software/cm_switches_ntap/)["](http://mysupport.netapp.com/NOW/download/software/cm_switches_ntap/) 頁面、以取得所支援的FastPath、RCF 及ONTAP 支援的版本。

#### 安裝**FastPath**軟體

下列程序使用叢集Data ONTAP 式的循環8.2語法。因此、叢集Vserver、LIF名稱和CLI輸出與Data ONTAP 《Sv3 8.3》中的不同。

RCF和FastPath版本中的命令語法之間可能存在命令相依性。

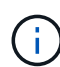

在RCF 1.2版中、由於安全考量、已明確停用對Telnet的支援。若要避免安裝RCF 1.2時發生連線 問題、請確認已啟用Secure Shell(SSH)。。 ["NetApp CN1610](https://library.netapp.com/ecm/ecm_get_file/ECMP1117874)[交換器](https://library.netapp.com/ecm/ecm_get_file/ECMP1117874)[管理員](https://library.netapp.com/ecm/ecm_get_file/ECMP1117874)[指南](https://library.netapp.com/ecm/ecm_get_file/ECMP1117874)["](https://library.netapp.com/ecm/ecm_get_file/ECMP1117874) 有更多關 於SSH的資訊。

# 關於範例

本程序中的範例使用下列交換器和節點命名法:

- 兩個NetApp交換器名稱分別是CS1和CS2。
- 叢集邏輯介面(LIF)名稱為node1\_clus1、node1\_clus2為node1、node2\_clus1為node2\_clus1 、node2\_clus2為node2。(叢集中最多可有24個節點。)
- 儲存虛擬機器(SVM)名稱為叢集。
- 「cluster1:\*:>」提示會指出叢集的名稱。
- 每個節點上的叢集連接埠名稱為e0a和e0b。

["Hardware Universe"](https://hwu.netapp.com/) 有更多有關平台所支援的實際叢集連接埠資訊。

- 支援的交換器間連結(ISL)是連接埠0/13到0/16。
- 支援的節點連線是連接埠0/1到0/12。

# 步驟**1**:移轉叢集

1. 顯示叢集上網路連接埠的相關資訊:

「網路連接埠show -*IPSpace*叢集」
下列範例顯示命令的輸出類型:

| cluster1::> network port show -ipspace cluster |         |                                   |    |      | Speed |
|------------------------------------------------|---------|-----------------------------------|----|------|-------|
| (Mbps)<br>Node<br>Port<br>Admin/Oper           |         | IPspace Broadcast Domain Link MTU |    |      |       |
|                                                |         |                                   |    |      |       |
| node1                                          |         |                                   |    |      |       |
| e0a                                            | Cluster | Cluster                           | up | 9000 |       |
| auto/10000                                     |         |                                   |    |      |       |
| e0b                                            | Cluster | Cluster                           | up | 9000 |       |
| auto/10000                                     |         |                                   |    |      |       |
| node2                                          |         |                                   |    |      |       |
| e0a                                            | Cluster | Cluster                           | up | 9000 |       |
| auto/10000                                     |         |                                   |    |      |       |
| e0b                                            | Cluster | Cluster                           | up | 9000 |       |
| auto/10000                                     |         |                                   |    |      |       |
| 4 entries were displayed.                      |         |                                   |    |      |       |

2. 顯示叢集上有關生命的資訊:

「網路介面show -*role*叢集」

以下範例顯示叢集上的邏輯介面。在此範例中、「-role」參數會顯示與叢集連接埠相關聯的lifs資訊:

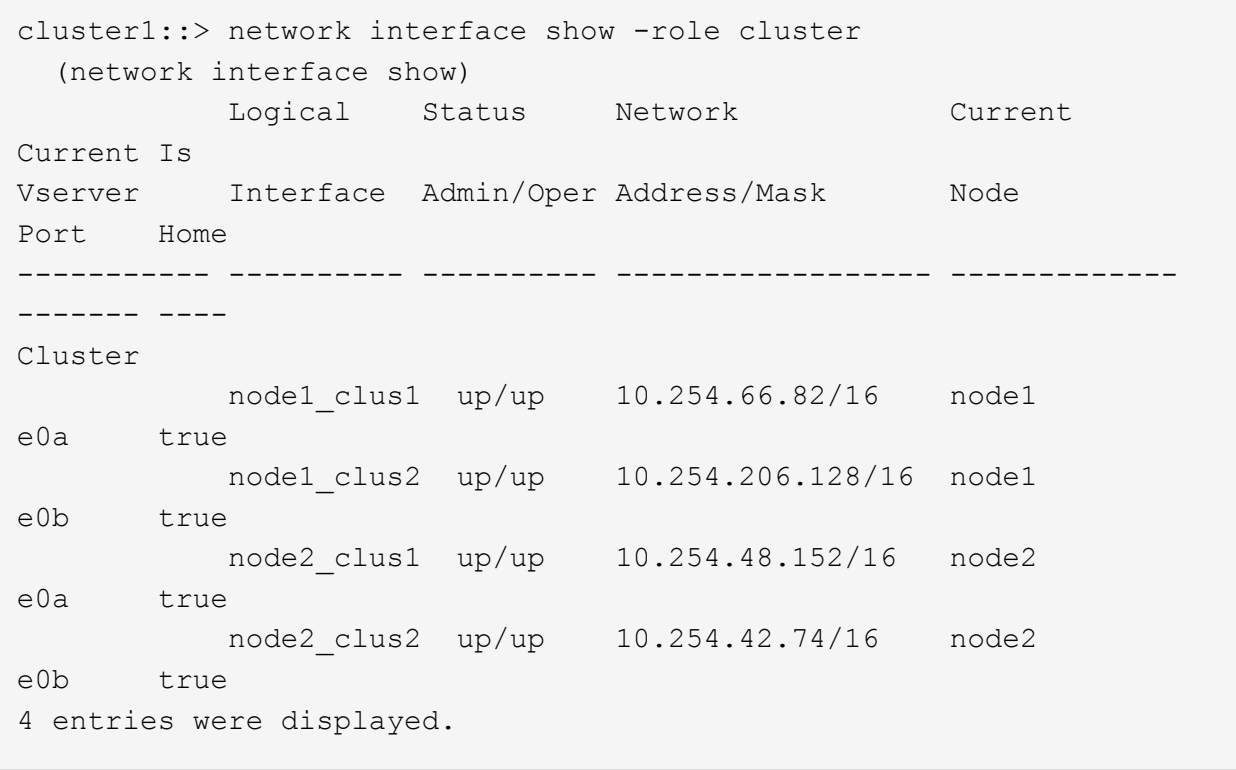

3. 在每個節點上、使用節點管理LIF、將節點1上的節點1\_clus2移轉至e0a、並將節點2上的節點2\_clus2移轉至 節點2上的e0a:

網路介面移轉

您必須在控制器主控台上輸入擁有各自叢集生命的命令。

顯示範例

cluster1::> network interface migrate -vserver Cluster -lif node1\_clus2 -destination-node node1 -destination-port e0a cluster1::> network interface migrate -vserver Cluster -lif node2\_clus2 -destination-node node2 -destination-port e0a

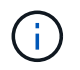

對於此命令、叢集名稱區分大小寫、命令應在每個節點上執行。無法在一般叢集LIF中執行此 命令。

4. 在節點上使用「network interface show」命令來驗證是否已進行移轉。

```
顯示範例
```
以下範例顯示clus2已移轉至節點node1和node2上的連接埠e0a:

```
cluster1::> **network interface show -role cluster**
            Logical Status Network Current
Current Is
Vserver Interface Admin/Oper Address/Mask Node
Port Home
----------- ---------- ---------- ------------------ -------------
------- ----
Cluster
            node1_clus1 up/up 10.254.66.82/16 node1
e0a true
            node1_clus2 up/up 10.254.206.128/16 node1
e0a false
            node2_clus1 up/up 10.254.48.152/16 node2
e0a true
            node2_clus2 up/up 10.254.42.74/16 node2
e0a false
4 entries were displayed.
```
5. 將權限層級變更為進階、並在系統提示您繼續時輸入y:

"進階權限"

出現進階提示(\*>)。

6. 關閉兩個節點上的叢集連接埠e0b:

「網路連接埠修改-node\_node\_name\_-port *port\_name*-up管理假」

您必須在控制器主控台上輸入擁有各自叢集生命的命令。

顯示範例

下列範例顯示在所有節點上關閉連接埠e0b的命令:

```
cluster1::*> network port modify -node node1 -port e0b -up-admin
false
cluster1::*> network port modify -node node2 -port e0b -up-admin
false
```
7. 確認兩個節點上的連接埠e0b均已關機:

```
「網路連接埠展示」
```

```
顯示範例
```
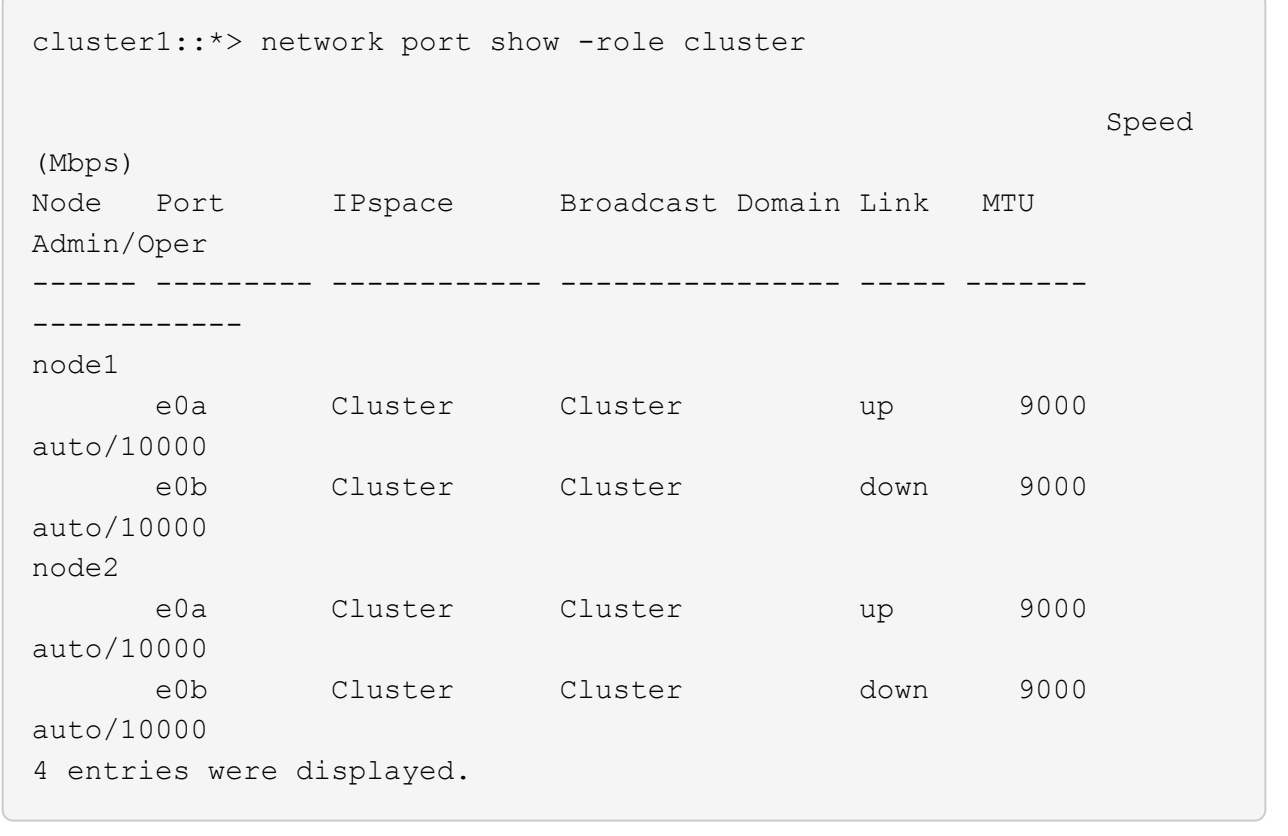

8. 關閉CS1上的交換器間連結(ISL)連接埠。

顯示範例

```
(cs1) #configure
(cs1) (Config)#interface 0/13-0/16
(cs1) (Interface 0/13-0/16)#shutdown
(cs1) (Interface 0/13-0/16) #exit
(cs1) (Config)#exit
```
9. 在CS2上備份目前使用中的映像。

```
(cs2) # show bootvar
 Image Descriptions
 active :
 backup :
 Images currently available on Flash
--------------------------------------------------------------------
 unit active backup current-active next-active
--------------------------------------------------------------------
    1 1.1.0.5 1.1.0.3 1.1.0.5 1.1.0.5
(cs2) # copy active backup
Copying active to backup
Copy operation successful
```
## 步驟**2**:安裝**FastPath**軟體和**RCF**

1. 驗證FastPath軟體的執行版本。

```
(cs2) # show version
Switch: 1
System Description............................. NetApp CN1610,
1.1.0.5, Linux
                                                   2.6.21.7
Machine Type................................... NetApp CN1610
Machine Model.................................. CN1610
Serial Number.................................. 20211200106
Burned In MAC Address.......................... 00:A0:98:21:83:69
Software Version............................... 1.1.0.5
Operating System............................... Linux 2.6.21.7
Network Processing Device......................... BCM56820 B0
Part Number.................................... 111-00893
--More-- or (q)uit
Additional Packages............................ FASTPATH QOS
                                                   FASTPATH IPv6
Management
```
2. 將映像檔下載到交換器。

將映像檔複製到作用中映像、表示當您重新開機時、該映像會建立執行中的FastPath版本。上一個映像仍可 作為備份使用。

顯示範例

```
(cs2) #copy
sftp://root@10.22.201.50//tftpboot/NetApp_CN1610_1.2.0.7.stk active
Remote Password:********
Mode........................................... SFTP
Set Server IP.................................. 10.22.201.50
Path........................................... /tftpboot/
Filename.......................................
NetApp CN1610 1.2.0.7.stk
Data Type...................................... Code
Destination Filename........................... active
Management access will be blocked for the duration of the transfer
Are you sure you want to start? (y/n) y
SFTP Code transfer starting...
File transfer operation completed successfully.
```
3. 確認目前和下一個作用中的開機映像版本:

「如何啟動bootvar

#### 顯示範例

```
(cs2) #show bootvar
Image Descriptions
 active :
 backup :
 Images currently available on Flash
--------------------------------------------------------------------
 unit active backup current-active next-active
--------------------------------------------------------------------
     1 1.1.0.8 1.1.0.8 1.1.0.8 1.2.0.7
```
4. 將新映像版本的相容RCF安裝至交換器。

### 如果RCF版本已正確、請開啟ISL連接埠。

顯示範例

```
(cs2) #copy tftp://10.22.201.50//CN1610_CS_RCF_v1.2.txt nvram:script
CN1610 CS RCF v1.2.scr
Mode........................................... TFTP
Set Server IP.................................. 10.22.201.50
Path........................................... /
Filename.......................................
CN1610_CS_RCF_v1.2.txt
Data Type...................................... Config Script
Destination Filename............................
CN1610 CS RCF v1.2.scr
File with same name already exists.
WARNING:Continuing with this command will overwrite the existing
file.
Management access will be blocked for the duration of the transfer
Are you sure you want to start? (y/n) y
Validating configuration script...
[the script is now displayed line by line]
Configuration script validated.
File transfer operation completed successfully.
```
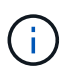

在啟動指令碼之前、必須先將「.scr」副檔名設定為檔案名稱的一部分。此副檔名適用 於FastPath作業系統。

交換器會在指令碼下載到交換器時自動驗證該指令碼。輸出會移至主控台。

5. 確認已下載指令碼並儲存至您指定的檔案名稱。

```
顯示範例
```

```
(cs2) #script list
Configuration Script Name Size(Bytes)
-------------------------------- -----------
CN1610 CS RCF v1.2.scr 2191
1 configuration script(s) found.
2541 Kbytes free.
```
## 6. 將指令碼套用至交換器。

顯示範例

(cs2) #script apply CN1610\_CS\_RCF\_v1.2.scr

Are you sure you want to apply the configuration script? ( $y/n$ )  $y$ [the script is now displayed line by line]...

Configuration script 'CN1610\_CS\_RCF\_v1.2.scr' applied.

7. 確認變更已套用至交換器、然後儲存:

「如何執行設定」

顯示範例

(cs2) #show running-config

8. 儲存執行中的組態、使其成為重新啟動交換器時的啟動組態。

(cs2) #write memory This operation may take a few minutes. Management interfaces will not be available during this time. Are you sure you want to save?  $(y/n)$  y Config file 'startup-config' created successfully. Configuration Saved!

9. 重新啟動交換器。

顯示範例

(cs2) #reload The system has unsaved changes. Would you like to save them now?  $(y/n)$  y Config file 'startup-config' created successfully. Configuration Saved! System will now restart!

步驟**3**:驗證安裝

1. 再次登入、然後確認交換器正在執行新版本的FastPath軟體。

```
(cs2) #show version
Switch: 1
System Description............................. NetApp CN1610,
1.2.0.7,Linux
                                                   3.8.13-4ce360e8
Machine Type................................... NetApp CN1610
Machine Model.................................. CN1610
Serial Number.................................. 20211200106
Burned In MAC Address.......................... 00:A0:98:21:83:69
Software Version............................... 1.2.0.7
Operating System............................... Linux 3.8.13-
4ce360e8
Network Processing Device......................... BCM56820 B0
Part Number.................................... 111-00893
CPLD version................................... 0x5
Additional Packages............................ FASTPATH QOS
                                                   FASTPATH IPv6
Management
```
重新開機完成後、您必須登入以驗證映像版本、檢視執行中的組態、並在介面3/64(RCF的版本標籤)上尋 找說明。

2. 啟動使用中交換器CS1上的ISL連接埠。

顯示範例

```
(cs1) #configure
(cs1) (Config) #interface 0/13-0/16
(cs1) (Interface 0/13-0/16) #no shutdown
(cs1) (Interface 0/13-0/16) #exit
(cs1) (Config) #exit
```
3. 驗證ISL是否正常運作:

「How port-channel 3/1」

「Link State(連結狀態)」欄位應顯示「Up(啟動)」。

```
(cs1) #show port-channel 3/1
Local Interface................................ 3/1
Channel Name................................... ISL-LAG
Link State..................................... Up
Admin Mode..................................... Enabled
Type........................................... Static
Load Balance Option............................ 7
(Enhanced hashing mode)
Mbr Device/ Port Port
Ports Timeout Speed Active
------ ------------- --------- -------
0/13 actor/long 10G Full True
       partner/long
0/14 actor/long 10G Full True
       partner/long
0/15 actor/long 10G Full False
       partner/long
0/16 actor/long 10G Full True
       partner/long
```
4. 在所有節點上啟動叢集連接埠e0b:

網路連接埠修改

您必須在控制器主控台上輸入擁有各自叢集生命的命令。

顯示範例

以下範例顯示節點1和節點2上正在啟動的連接埠e0b:

```
cluster1::*> network port modify -node node1 -port e0b -up-admin
true
cluster1::*> network port modify -node node2 -port e0b -up-admin
true
```
5. 確認所有節點上的連接埠e0b都已開啟:

「網路連接埠show -IPSpace叢集」

顯示範例

C

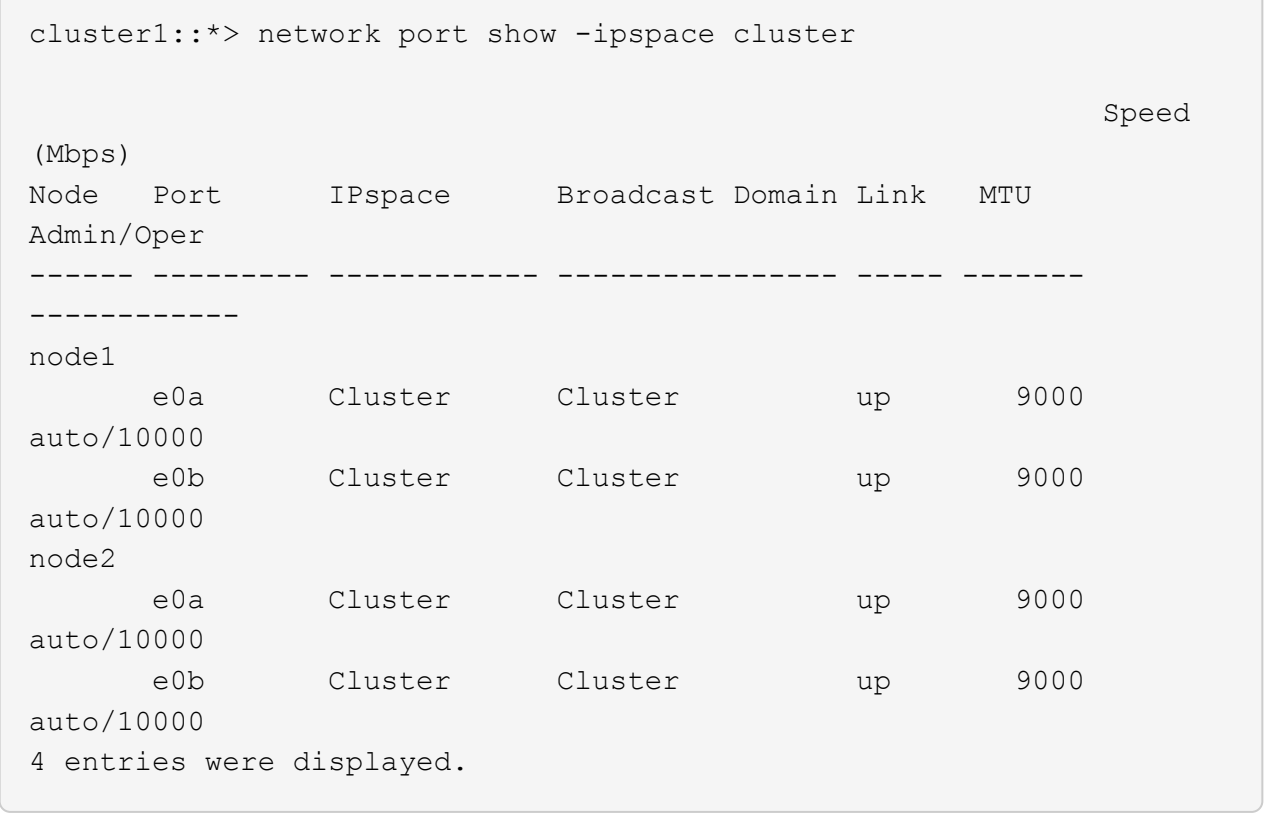

6. 確認LIF現在位於兩個節點上的主節點(「true」):

「網路介面show -*role*叢集」

顯示範例

```
cluster1::*> network interface show -role cluster
            Logical Status Network Current
Current Is
Vserver Interface Admin/Oper Address/Mask Node
Port Home
----------- ---------- ---------- ------------------ -------------
------- ----
Cluster
           node1_clus1 up/up 169.254.66.82/16 node1
e0a true
         node1 clus2 up/up 169.254.206.128/16 node1
e0b true
           node2_clus1 up/up 169.254.48.152/16 node2
e0a true
            node2_clus2 up/up 169.254.42.74/16 node2
e0b true
4 entries were displayed.
```
7. 顯示節點成員的狀態:

「叢集展示」

顯示範例

```
cluster1::*> cluster show
Node Health Eligibility Epsilon
-------------------- ------- ------------ ------------
node1 true true false
node2 true true false
2 entries were displayed.
```
8. 返回管理權限層級:

「et -priv. admin」

9. 重複上述步驟、在另一台交換器CS1上安裝FastPath軟體和RCF。

若要針對叢集環境設定交換器硬體和軟體、請參閱 ["CN1601](https://library.netapp.com/ecm/ecm_download_file/ECMP1118645)[與](https://library.netapp.com/ecm/ecm_download_file/ECMP1118645)[CN1610](https://library.netapp.com/ecm/ecm_download_file/ECMP1118645)[交換器設定與組態](https://library.netapp.com/ecm/ecm_download_file/ECMP1118645) [指南](https://library.netapp.com/ecm/ecm_download_file/ECMP1118645)["](https://library.netapp.com/ecm/ecm_download_file/ECMP1118645)。

# 移轉交換器

從無交換器叢集環境移轉至交換式**NetApp CN1610**叢集環境

如果您有現有的雙節點無交換式叢集環境、則可使用CN1610叢集網路交換器移轉至雙節 點交換式叢集環境、以便擴充至兩個節點以外的環境。

檢閱要求

## 您需要的產品

對於雙節點無交換器組態、請確定:

- 雙節點無交換器組態已正確設定並正常運作。
- 節點執行ONTAP 的是版本8.2或更新版本。
- 所有叢集連接埠都位於中 up 州/省。
- 所有叢集邏輯介面(lifs)都位於中 up 狀態及其主連接埠。

對於CN1610叢集交換器組態:

- CN1610叢集交換器基礎架構可在兩台交換器上完全正常運作。
- 兩台交換器都有管理網路連線功能。
- 有對叢集交換器的主控台存取權。
- CN1610節點對節點交換器和交換器對交換器連線使用雙軸纜線或光纖纜線。
	- 。 ["Hardware Universe"](https://hwu.netapp.com/) 包含纜線的詳細資訊。
- 交換器間連結(ISL)纜線連接至兩個CN1610交換器上的連接埠13至16。
- 完成兩個CN1610交換器的初始自訂。

任何先前的站台自訂(例如、SMTP、SNMP和SSH)都應該複製到新的交換器。

## 相關資訊

- ["Hardware Universe"](http://hwu.netapp.com)
- ["NetApp CN1601](http://support.netapp.com/NOW/download/software/cm_switches_ntap/)[與](http://support.netapp.com/NOW/download/software/cm_switches_ntap/)[CN1610](http://support.netapp.com/NOW/download/software/cm_switches_ntap/)[說明](http://support.netapp.com/NOW/download/software/cm_switches_ntap/)[頁](http://support.netapp.com/NOW/download/software/cm_switches_ntap/)[面](http://support.netapp.com/NOW/download/software/cm_switches_ntap/)["](http://support.netapp.com/NOW/download/software/cm_switches_ntap/)
- ["CN1601](https://library.netapp.com/ecm/ecm_download_file/ECMP1118645)[與](https://library.netapp.com/ecm/ecm_download_file/ECMP1118645)[CN1610](https://library.netapp.com/ecm/ecm_download_file/ECMP1118645)[交換器設定與組態指南](https://library.netapp.com/ecm/ecm_download_file/ECMP1118645)["](https://library.netapp.com/ecm/ecm_download_file/ECMP1118645)
- ["NetApp](https://kb.netapp.com/Advice_and_Troubleshooting/Data_Storage_Software/ONTAP_OS/How_to_suppress_automatic_case_creation_during_scheduled_maintenance_windows)[知識庫](https://kb.netapp.com/Advice_and_Troubleshooting/Data_Storage_Software/ONTAP_OS/How_to_suppress_automatic_case_creation_during_scheduled_maintenance_windows)[文件](https://kb.netapp.com/Advice_and_Troubleshooting/Data_Storage_Software/ONTAP_OS/How_to_suppress_automatic_case_creation_during_scheduled_maintenance_windows)[編號](https://kb.netapp.com/Advice_and_Troubleshooting/Data_Storage_Software/ONTAP_OS/How_to_suppress_automatic_case_creation_during_scheduled_maintenance_windows)[1010449](https://kb.netapp.com/Advice_and_Troubleshooting/Data_Storage_Software/ONTAP_OS/How_to_suppress_automatic_case_creation_during_scheduled_maintenance_windows)[:如何在](https://kb.netapp.com/Advice_and_Troubleshooting/Data_Storage_Software/ONTAP_OS/How_to_suppress_automatic_case_creation_during_scheduled_maintenance_windows)[排](https://kb.netapp.com/Advice_and_Troubleshooting/Data_Storage_Software/ONTAP_OS/How_to_suppress_automatic_case_creation_during_scheduled_maintenance_windows)[程的](https://kb.netapp.com/Advice_and_Troubleshooting/Data_Storage_Software/ONTAP_OS/How_to_suppress_automatic_case_creation_during_scheduled_maintenance_windows)[維護期](https://kb.netapp.com/Advice_and_Troubleshooting/Data_Storage_Software/ONTAP_OS/How_to_suppress_automatic_case_creation_during_scheduled_maintenance_windows)[間、](https://kb.netapp.com/Advice_and_Troubleshooting/Data_Storage_Software/ONTAP_OS/How_to_suppress_automatic_case_creation_during_scheduled_maintenance_windows)[抑](https://kb.netapp.com/Advice_and_Troubleshooting/Data_Storage_Software/ONTAP_OS/How_to_suppress_automatic_case_creation_during_scheduled_maintenance_windows)[制](https://kb.netapp.com/Advice_and_Troubleshooting/Data_Storage_Software/ONTAP_OS/How_to_suppress_automatic_case_creation_during_scheduled_maintenance_windows)[自](https://kb.netapp.com/Advice_and_Troubleshooting/Data_Storage_Software/ONTAP_OS/How_to_suppress_automatic_case_creation_during_scheduled_maintenance_windows)[動建立](https://kb.netapp.com/Advice_and_Troubleshooting/Data_Storage_Software/ONTAP_OS/How_to_suppress_automatic_case_creation_during_scheduled_maintenance_windows)[案例](https://kb.netapp.com/Advice_and_Troubleshooting/Data_Storage_Software/ONTAP_OS/How_to_suppress_automatic_case_creation_during_scheduled_maintenance_windows)["](https://kb.netapp.com/Advice_and_Troubleshooting/Data_Storage_Software/ONTAP_OS/How_to_suppress_automatic_case_creation_during_scheduled_maintenance_windows)

移轉交換器

關於範例

本程序中的範例使用下列叢集交換器和節點命名法:

- CN1610交換器的名稱為CS1和CS2。
- lifs的名稱為clus1和clus2。
- 節點名稱為node1和node2。
- 「cluster:\*>」提示會指出叢集的名稱。
- 此程序中使用的叢集連接埠為e1a和E2A。
	- 。 ["Hardware Universe"](https://hwu.netapp.com/) 包含平台實際叢集連接埠的最新資訊。

步驟**1**:準備移轉

1. 將權限等級變更為進階、並在系統提示您繼續時輸入「y」:

"進階權限"

出現進階提示(\*>)。

2. 如果AutoSupport 此叢集啟用了「支援」功能、請叫用AutoSupport 下列訊息來禁止自動建立案例:

「系統節點AutoSupport 不完整地叫用節點\*-type all -Message MAn=xh」

\_x\_是維護時段的持續時間(以小時為單位)。

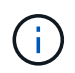

此資訊可通知技術支援人員執行此維護工作、以便在維護期間抑制自動建立案 例。AutoSupport

顯示範例

下列命令會禁止自動建立兩小時的個案:

cluster::\*> system node autosupport invoke -node \* -type all -message MAINT=2h

步驟**2**:設定連接埠

1. 停用新叢集交換器CS1和CS2上的所有面向節點的連接埠(非ISL連接埠)。

您不得停用ISL連接埠。

以下範例顯示、交換器CS1上的節點對向連接埠1至12已停用:

```
(cs1)> enable
(cs1)# configure
(cs1)(Config)# interface 0/1-0/12
(cs1)(Interface 0/1-0/12)# shutdown
(cs1)(Interface 0/1-0/12)# exit
(cs1)(Config)# exit
```
以下範例顯示、交換器CS2上的節點對向連接埠1到12已停用:

```
(c2)> enable
(cs2)# configure
(cs2)(Config)# interface 0/1-0/12(cs2)(Interface 0/1-0/12)# shutdown
(cs2)(Interface 0/1-0/12)# exit
(cs2)(Config)# exit
```
2. 驗證兩個CN1610叢集交換器CS1和CS2之間的ISL和ISL上的實體連接埠是否正確 up:

「How port-channel」

以下範例顯示交換器CS1上的ISL連接埠為「up」(開啟):

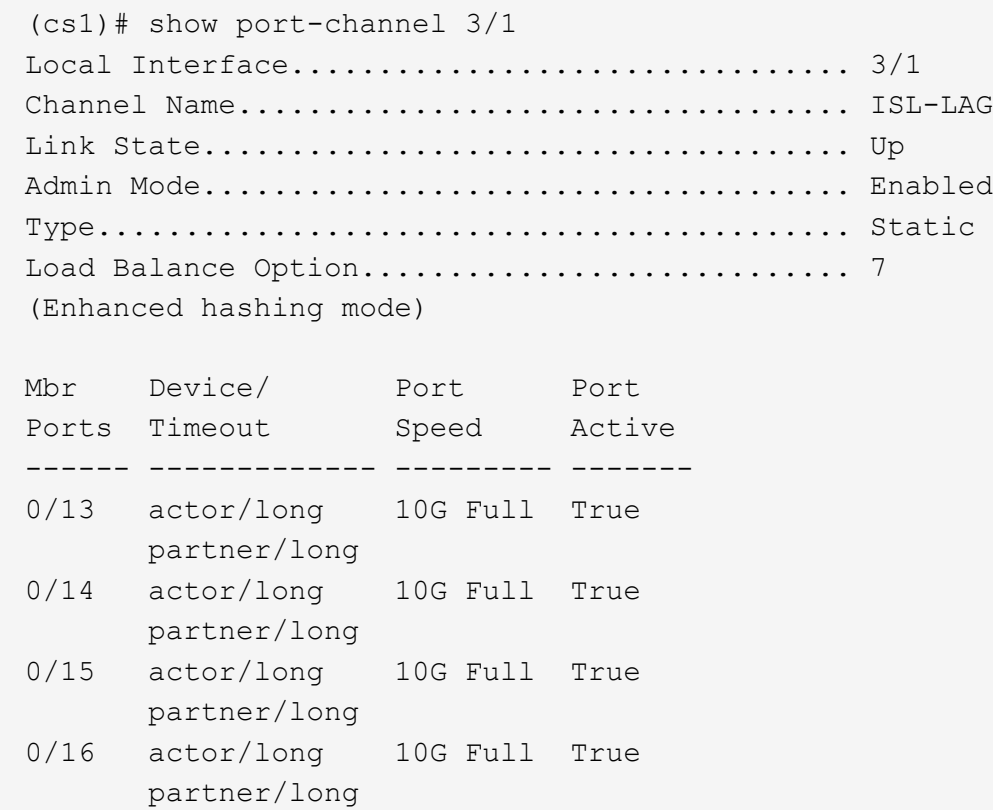

以下範例顯示交換器CS2上的ISL連接埠為「up」(開啟):

(cs2)# show port-channel 3/1 Local Interface................................ 3/1 Channel Name................................... ISL-LAG Link State..................................... Up Admin Mode..................................... Enabled Type........................................... Static Load Balance Option............................ 7 (Enhanced hashing mode) Mbr Device/ Port Port Ports Timeout Speed Active ------ ------------- --------- ------- 0/13 actor/long 10G Full True partner/long 0/14 actor/long 10G Full True partner/long 0/15 actor/long 10G Full True partner/long 0/16 actor/long 10G Full True partner/long

3. 顯示鄰近裝置的清單:

「我的鄰居」

此命令提供有關連線至系統之裝置的資訊。

下列範例列出交換器CS1上的鄰近裝置:

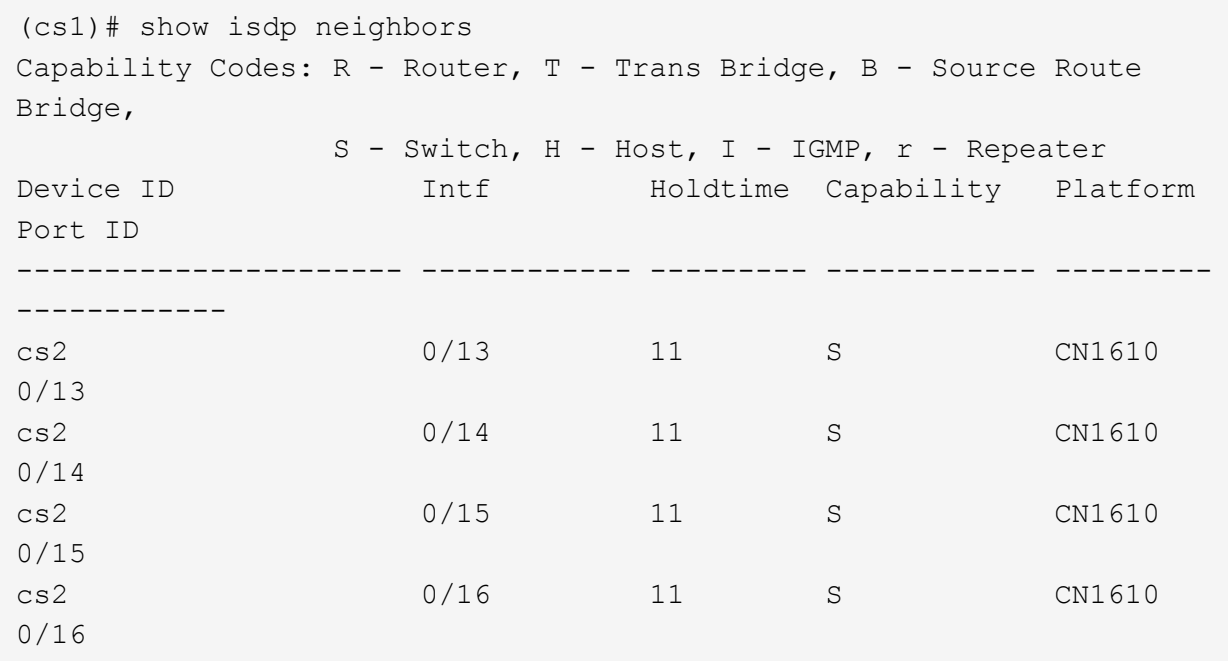

下列範例列出交換器CS2上的鄰近裝置:

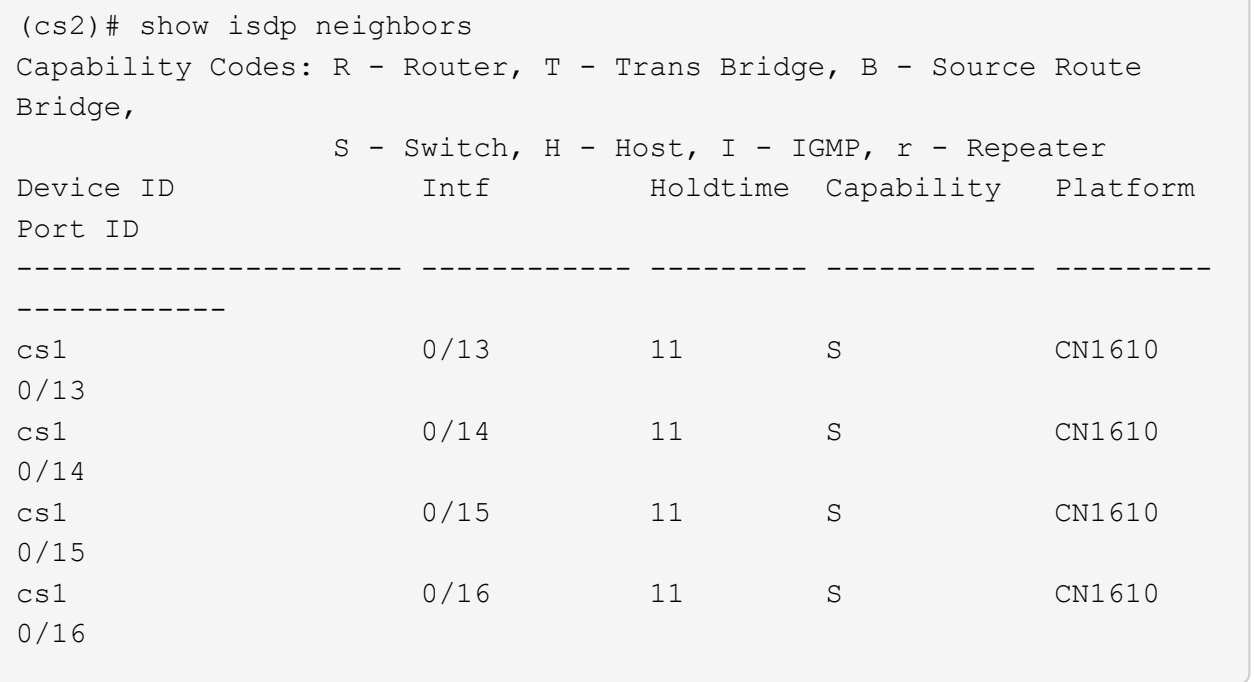

┐

# 4. 顯示叢集連接埠清單:

「網路連接埠展示」

下列範例顯示可用的叢集連接埠:

cluster::\*> network port show -ipspace Cluster Node: node1 Ignore Speed(Mbps) Health Health Port IPspace Broadcast Domain Link MTU Admin/Oper Status Status --------- ------------ ---------------- ---- ---- ----------- -------- ----- e0a Cluster Cluster up 9000 auto/10000 healthy false e0b Cluster Cluster up 9000 auto/10000 healthy false e0c Cluster Cluster up 9000 auto/10000 healthy false e0d Cluster Cluster up 9000 auto/10000 healthy false e4a Cluster Cluster up 9000 auto/10000 healthy false e4b Cluster Cluster up 9000 auto/10000 healthy false Node: node2 Ignore Speed(Mbps) Health Health Port IPspace Broadcast Domain Link MTU Admin/Oper Status Status --------- ------------ ---------------- ---- ---- ----------- -------- ----- e0a Cluster Cluster up 9000 auto/10000 healthy false e0b Cluster Cluster up 9000 auto/10000 healthy false e0c Cluster Cluster up 9000 auto/10000 healthy false e0d Cluster Cluster up 9000 auto/10000 healthy false e4a Cluster Cluster up 9000 auto/10000 healthy false e4b Cluster Cluster up 9000 auto/10000 healthy false 12 entries were displayed.

### 5. 確認每個叢集連接埠都已連接至其合作夥伴叢集節點上的對應連接埠:

run \* cdpd show-neighbors

顯示範例

下列範例顯示叢集連接埠e1a和E2A已連接至其叢集合作夥伴節點上的相同連接埠: cluster::\*> run \* cdpd show-neighbors 2 entries were acted on. Node: node1 Local Remote Remote Remote Remote Remote Remote Remote Port Device Interface Platform Time Capability ------ --------------- ---------------------- ---------------- ----- --------- e1a node2 e1a FAS3270 137 H e2a node2 e2a FAS3270 137 H Node: node2 Local Remote Remote Remote Remote Remote Remote Remote Port Device Interface Platform Time Capability ------ --------------- ---------------------- ---------------- ----- --------- e1a node1 e1a FAS3270 161 H e2a node1 e2a FAS3270 161 H

6. 驗證所有的叢集lifs是否都是 up 與營運:

「網路介面show -vserver叢集」

每個叢集LIF都應該在「is Home」欄位中顯示「true」。

顯示範例

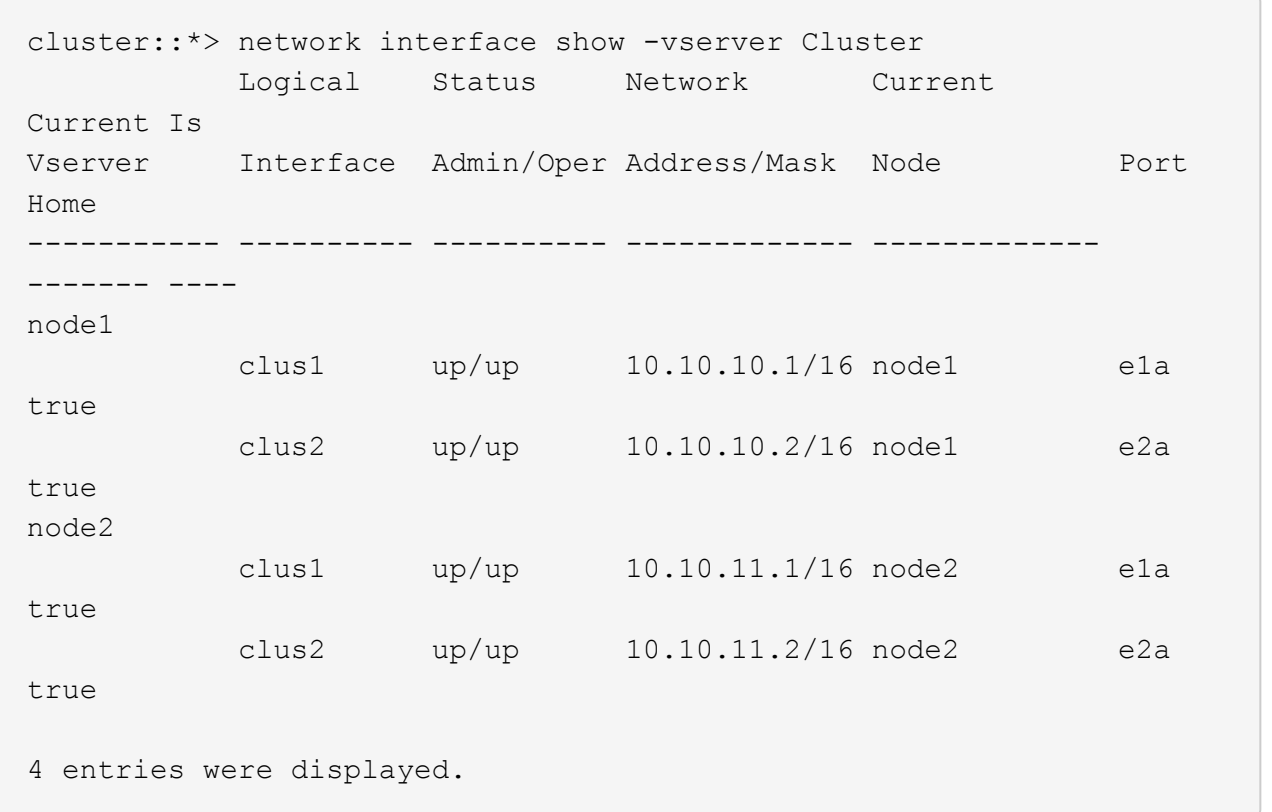

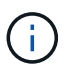

必須從本機節點執行步驟10到13中的下列修改和移轉命令。

7. 確認所有叢集連接埠均為「up(正常)):

「網路連接埠show -IPSpace Cluster」

cluster::\*> network port show -ipspace Cluster Auto-Negot Duplex Speed (Mbps) Node Port Role Link MTU Admin/Oper Admin/Oper Admin/Oper ------ ------ ------------ ----- ----- ----------- ---------- ----------- node1 e1a clus1 up 9000 true/true full/full auto/10000 e2a clus2 up 9000 true/true full/full auto/10000 node2 e1a clus1 up 9000 true/true full/full auto/10000 e2a clus2 up 9000 true/true full/full auto/10000 4 entries were displayed.

8. 在兩個節點上、將叢集lifs clus1和clus2上的「-aut-revert」參數設為「假」:

### 網路介面修改

顯示範例

```
cluster::*> network interface modify -vserver node1 -lif clus1 -auto
-revert false
cluster::*> network interface modify -vserver node1 -lif clus2 -auto
-revert false
cluster::*> network interface modify -vserver node2 -lif clus1 -auto
-revert false
cluster::*> network interface modify -vserver node2 -lif clus2 -auto
-revert false
```
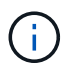

對於8.3版及更新版本、請使用下列命令:「network interface modify -vserver cluster -lIF \* auto-revert假」

9. Ping叢集連接埠以驗證叢集連線能力:

「叢集ping叢集本機」

命令輸出顯示所有叢集連接埠之間的連線能力。

10. 將clus1移轉至每個節點主控台的連接埠E2A:

## 網路介面移轉

顯示範例

以下範例顯示將clus1移轉至節點1和節點2上的連接埠E2A的程序:

```
cluster::*> network interface migrate -vserver node1 -lif clus1
-source-node node1 -dest-node node1 -dest-port e2a
cluster::*> network interface migrate -vserver node2 -lif clus1
-source-node node2 -dest-node node2 -dest-port e2a
```
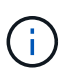

對於8.3版及更新版本、請使用下列命令:「network interface mIGRADE -vserver cluster -lIF clus1 -dest-Node node1 -dest-port E2A」

11. 驗證移轉是否進行:

「網路介面show -vserver叢集」

```
顯示範例
```
以下範例驗證clus1是否已移轉至節點1和節點2上的連接埠E2A:

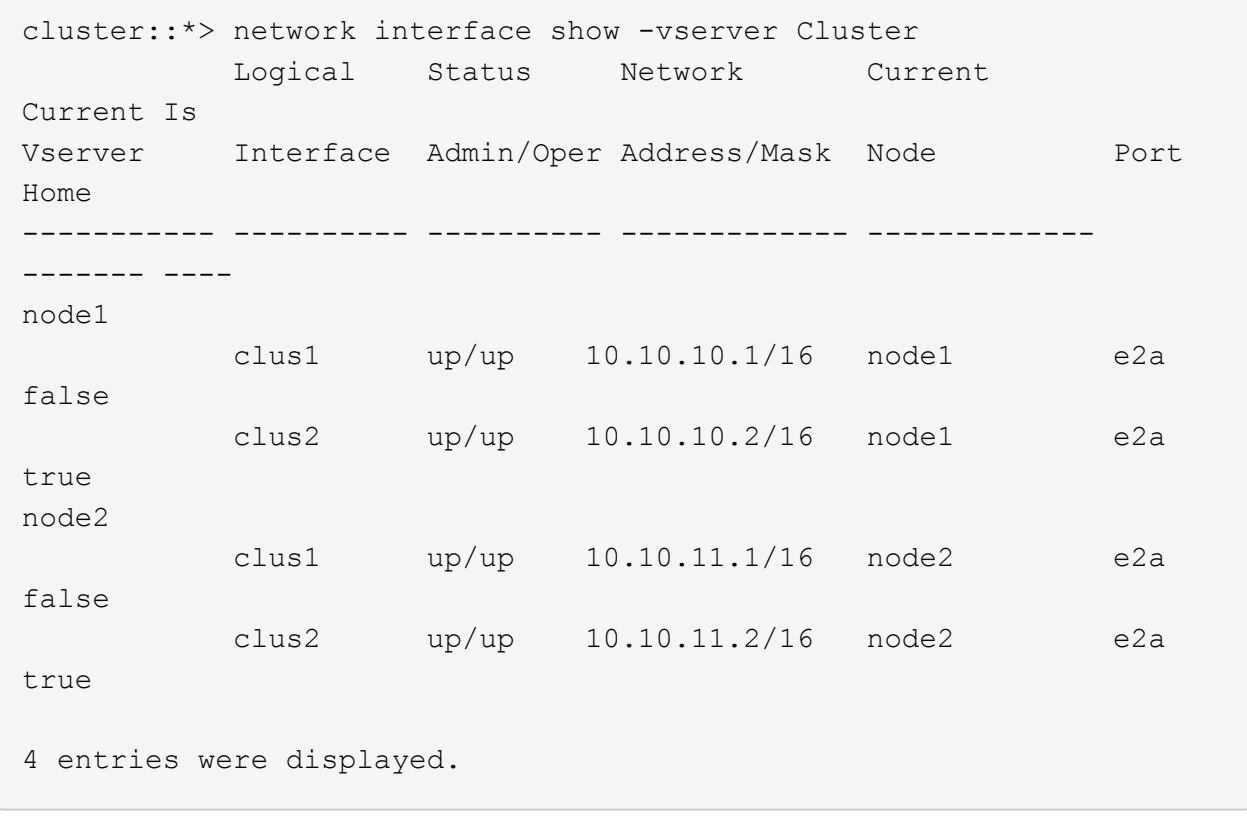

12. 關閉兩個節點上的叢集連接埠e1a:

網路連接埠修改

顯示範例

以下範例說明如何關閉節點1和節點2上的連接埠e1a:

```
cluster::*> network port modify -node node1 -port e1a -up-admin
false
cluster::*> network port modify -node node2 -port e1a -up-admin
false
```
13. 驗證連接埠狀態:

「網路連接埠展示」

以下範例顯示節點1和節點2上的連接埠e1a為「自己的」:

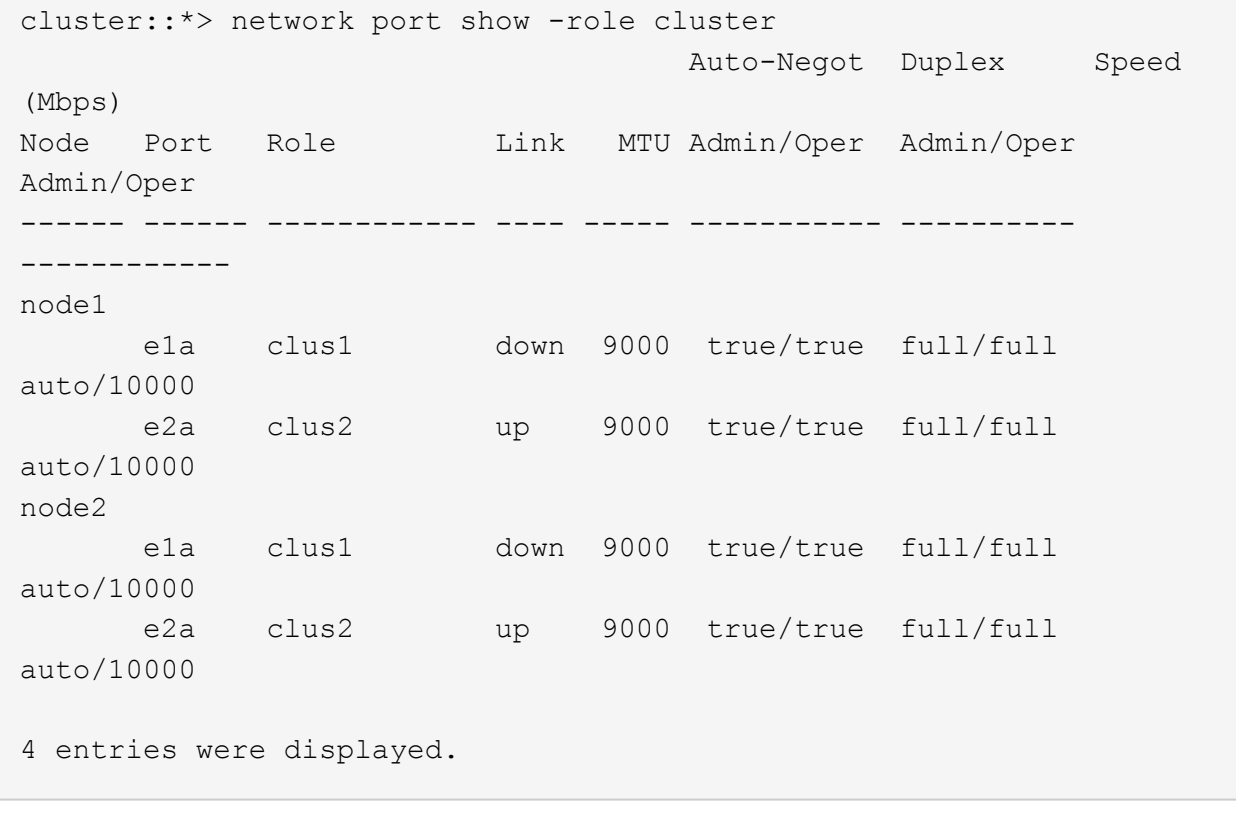

- 14. 從節點1上的叢集連接埠e1a拔下纜線、然後使用CN1610交換器支援的適當纜線、將e1a連接至叢集交換 器CS1上的連接埠1。
	- 。 ["Hardware Universe"](https://hwu.netapp.com/Switch/Index) 包含纜線的詳細資訊。
- 15. 從節點2上的叢集連接埠e1a拔下纜線、然後使用CN1610交換器支援的適當纜線、將e1a連接至叢集交換 器CS1上的連接埠2。
- 16. 在叢集交換器CS1上啟用所有面向節點的連接埠。

顯示範例

下列範例顯示交換器CS1上已啟用連接埠1到12:

```
(cs1)# configure
(cs1)(Config)# interface 0/1-0/12
(cs1)(Interface 0/1-0/12)# no shutdown
(cs1)(Interface 0/1-0/12)# exit
(cs1)(Config)# exit
```
17. 在每個節點上啟用第一個叢集連接埠e1a:

網路連接埠修改

顯示範例

以下範例說明如何在節點1和節點2上啟用連接埠e1a:

cluster::\*> network port modify -node node1 -port e1a -up-admin true cluster::\*> network port modify -node node2 -port e1a -up-admin true

18. 確認所有的叢集連接埠都是 up:

「網路連接埠show -IPSpace Cluster」

顯示範例

以下範例顯示節點1和節點2上的所有叢集連接埠均為「up」:

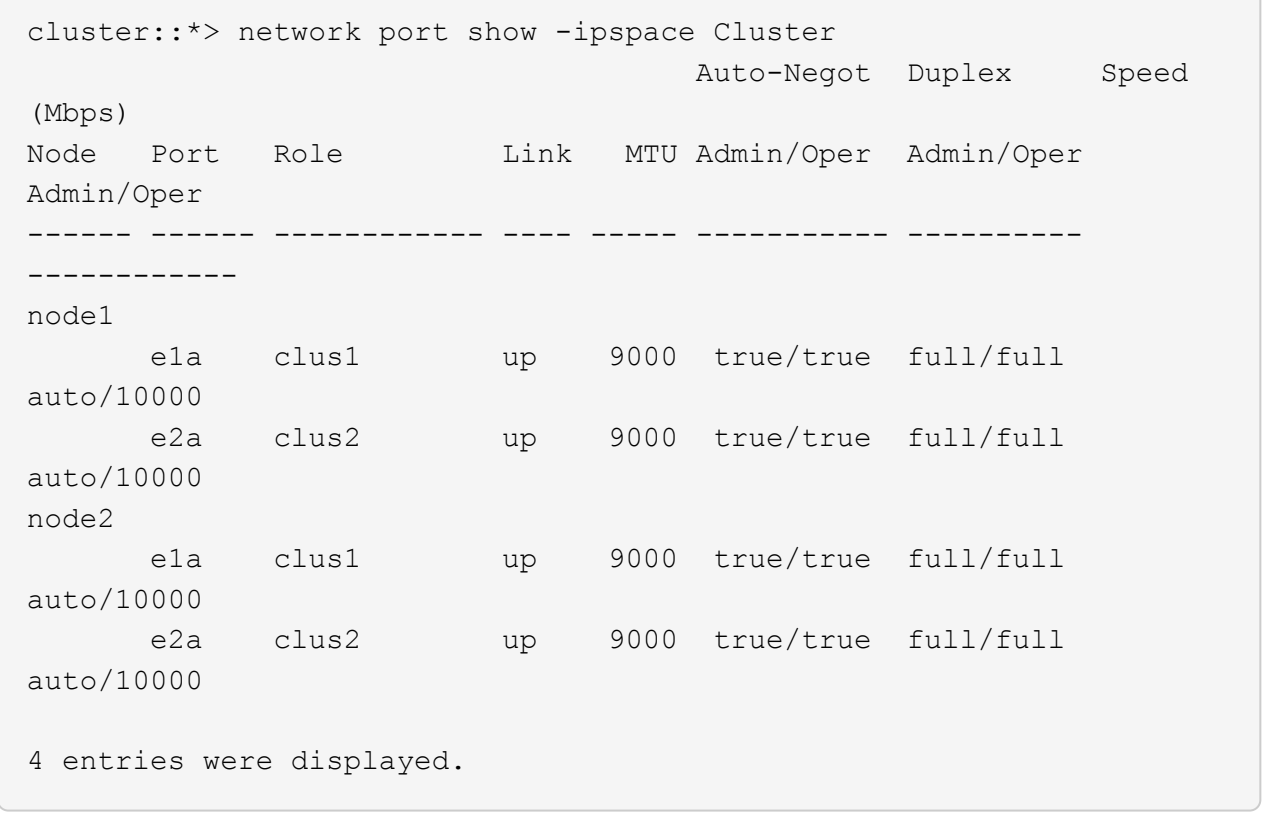

19. 將兩個節點上的clus1 (先前已移轉)還原為e1a:

網路介面回復

以下範例說明如何將clus1還原為節點1和節點2上的連接埠e1a:

```
cluster::*> network interface revert -vserver node1 -lif clus1
cluster::*> network interface revert -vserver node2 -lif clus1
```
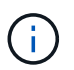

對於8.3版及更新版本、請使用下列命令:「network interface revert -vserver cluster -lIF <nodename\_clus<N>>'

20. 驗證所有的叢集lifs是否都是 up、作業和顯示為 true 在「is Home」 (原為首頁)欄中:

「網路介面show -vserver叢集」

#### 顯示範例

```
以下範例顯示、節點1和節點2上的所有lifs均為「up」、且「is Home」欄位結果為「true」:
```
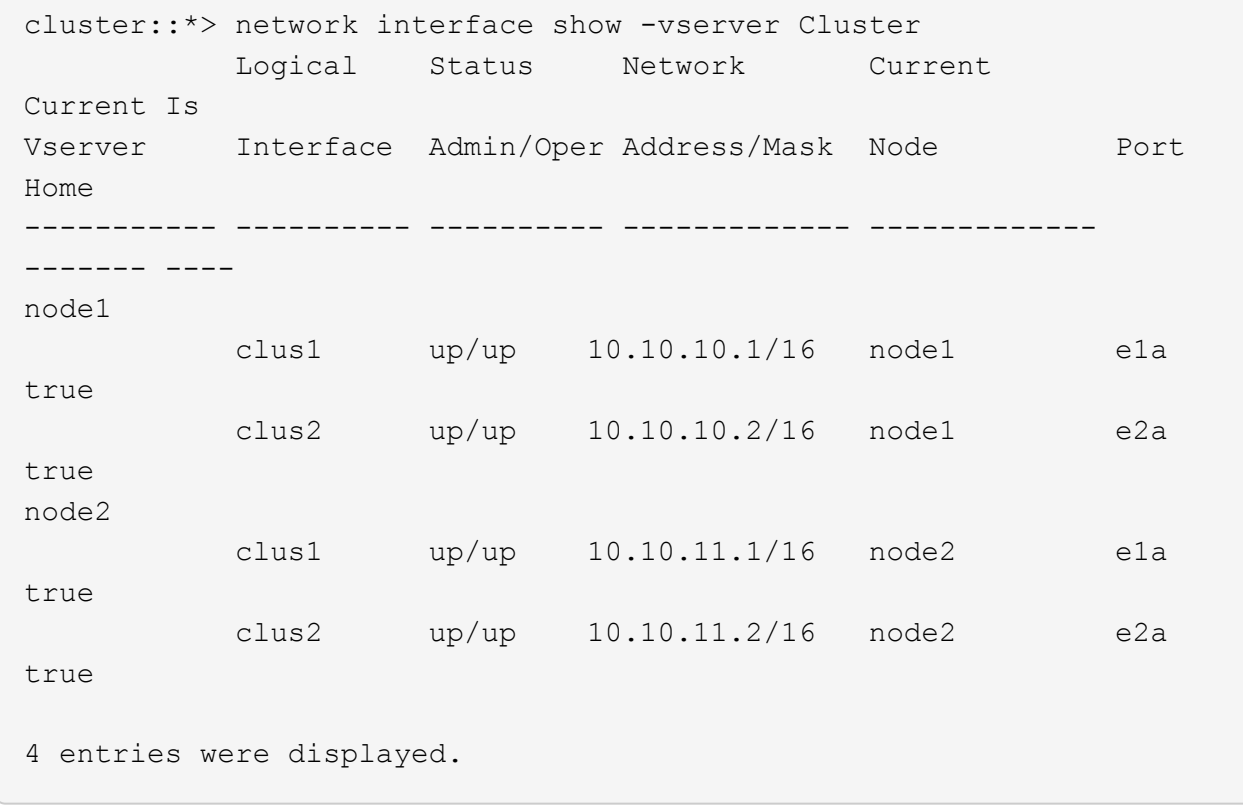

21. 顯示叢集中節點狀態的相關資訊:

「叢集展示」

下列範例顯示叢集中節點的健全狀況和資格資訊:

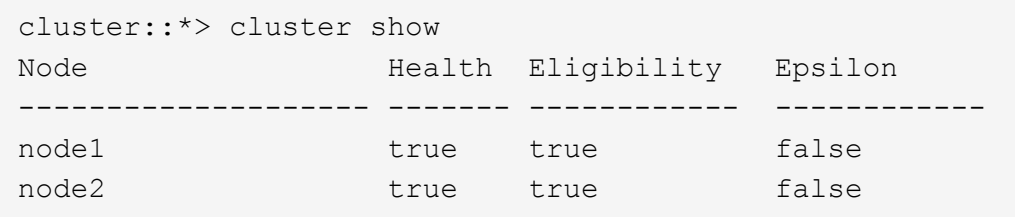

22. 將clus2移轉至每個節點主控台的連接埠e1a:

### 網路介面移轉

顯示範例

以下範例顯示將clus2移轉至節點1和節點2上的連接埠e1a的程序:

cluster::\*> network interface migrate -vserver node1 -lif clus2 -source-node node1 -dest-node node1 -dest-port e1a cluster::\*> network interface migrate -vserver node2 -lif clus2 -source-node node2 -dest-node node2 -dest-port e1a

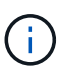

對於8.3版及更新版本、請使用下列命令:「network interface mIGRADE -vserver cluster -lIF node1\_clus2 -dest-Node node1 -dest-port e1a」

23. 驗證移轉是否進行:

「網路介面show -vserver叢集」

```
顯示範例
```
以下範例驗證clus2是否已移轉至節點1和節點2上的連接埠e1a:

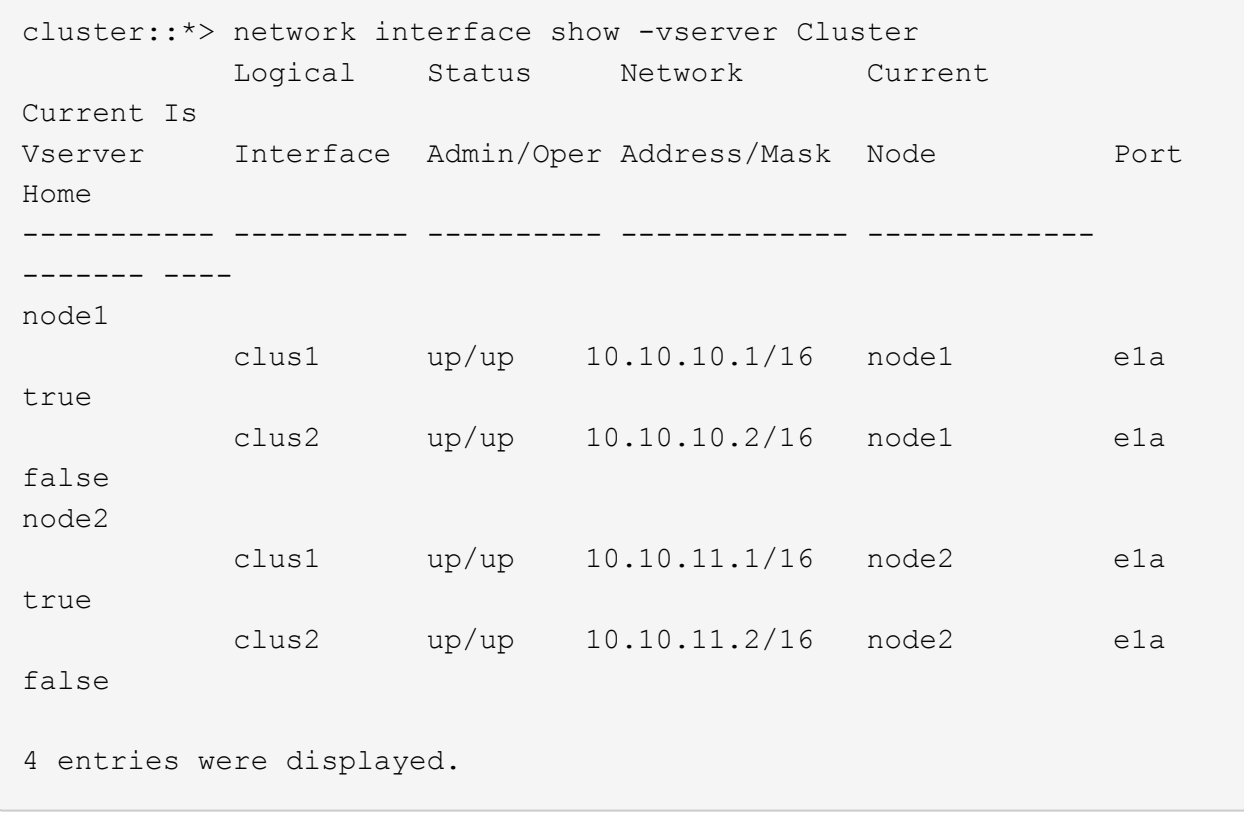

24. 關閉兩個節點上的叢集連接埠E2A:

網路連接埠修改

顯示範例

以下範例說明如何關閉節點1和節點2上的連接埠E2A:

```
cluster::*> network port modify -node node1 -port e2a -up-admin
false
cluster::*> network port modify -node node2 -port e2a -up-admin
false
```
25. 驗證連接埠狀態:

「網路連接埠展示」

以下範例顯示、節點1和節點2上的連接埠E2A是「自己」:

cluster::\*> network port show -role cluster Auto-Negot Duplex Speed (Mbps) Node Port Role Link MTU Admin/Oper Admin/Oper Admin/Oper ------ ------ ------------ ---- ----- ----------- ---------- ----------- node1 e1a clus1 up 9000 true/true full/full auto/10000 e2a clus2 down 9000 true/true full/full auto/10000 node2 e1a clus1 up 9000 true/true full/full auto/10000 e2a clus2 down 9000 true/true full/full auto/10000 4 entries were displayed.

- 26. 從節點1上的叢集連接埠E2A拔下纜線、然後使用CN1610交換器所支援的適當纜線、將E2A連接至叢集交換 器CS2上的連接埠1。
- 27. 從節點2上的叢集連接埠E2A拔下纜線、然後使用CN1610交換器所支援的適當纜線、將E2A連接至叢集交換 器CS2上的連接埠2。
- 28. 在叢集交換器CS2上啟用所有面向節點的連接埠。

顯示範例

下列範例顯示交換器CS2上已啟用連接埠1到12:

(cs2)# configure (cs2)(Config)# interface 0/1-0/12 (cs2)(Interface  $0/1-0/12$ )# no shutdown (cs2)(Interface  $0/1-0/12$ )# exit (cs2)(Config)# exit

29. 在每個節點上啟用第二個叢集連接埠E2A。

以下範例說明如何在節點1和節點2上啟用連接埠E2A:

cluster::\*> network port modify -node node1 -port e2a -up-admin true cluster::\*> network port modify -node node2 -port e2a -up-admin true

30. 確認所有的叢集連接埠都是 up:

「網路連接埠show -IPSpace Cluster」

顯示範例

以下範例顯示節點1和節點2上的所有叢集連接埠均為「up」:

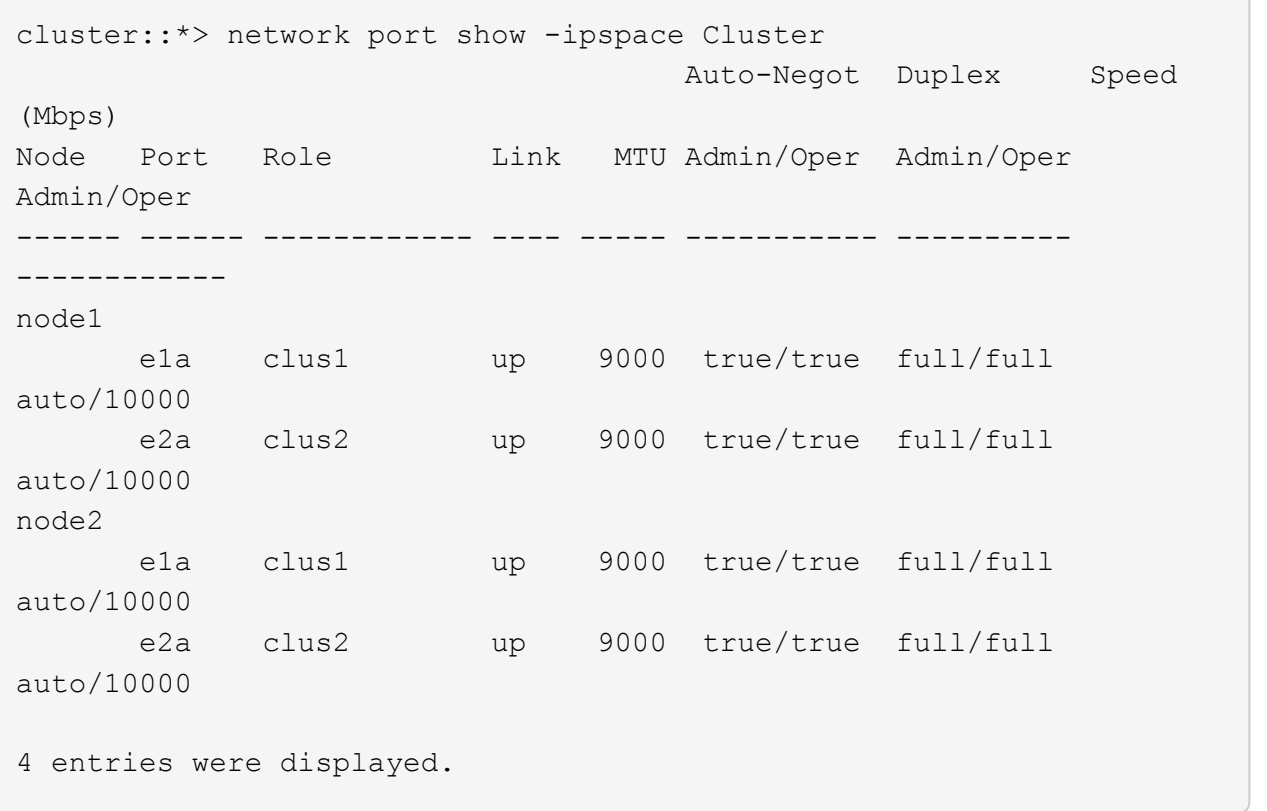

31. 將兩個節點上的clus2(先前已移轉)還原為E2A:

網路介面回復

以下範例說明如何將clus2還原為節點1和節點2上的連接埠E2A:

```
cluster::*> network interface revert -vserver node1 -lif clus2
cluster::*> network interface revert -vserver node2 -lif clus2
```
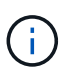

對於8.3版及更新版本、命令為:「cluster::\*> network interface revert -vserver cluster -lIF node1\_clus2」及「cluster:\*> network interface revert -vserver cluster -lIF node2\_clus2」

#### 步驟**3**:完成組態設定

1. 確認所有介面均已顯示 true 在「is Home」(原為首頁)欄中:

「網路介面show -vserver叢集」

#### 顯示範例

```
以下範例顯示、節點1和節點2上的所有lifs均為「up」、且「is Home」欄位結果為「true」:
 cluster::*> network interface show -vserver Cluster
             Logical Status Network Current
 Current Is
 Vserver Interface Admin/Oper Address/Mask Node
 Port Home
 ----------- ---------- ---------- ------------------ -----------
 ------- ----
 node1
             clus1 up/up 10.10.10.1/16 node1
 e1a true
             clus2 up/up 10.10.10.2/16 node1
 e2a true
 node2
             clus1 up/up 10.10.11.1/16 node2
 e1a true
             clus2 up/up 10.10.11.2/16 node2
 e2a true
```
2. Ping叢集連接埠以驗證叢集連線能力:

「叢集ping叢集本機」

命令輸出顯示所有叢集連接埠之間的連線能力。

3. 確認兩個節點都有兩個連線可連線至每個交換器:

「我的鄰居」
以下範例顯示兩個交換器的適當結果:

(cs1)# show isdp neighbors Capability Codes: R - Router, T - Trans Bridge, B - Source Route Bridge, S - Switch, H - Host, I - IGMP, r - Repeater Device ID 1ntf Holdtime Capability Platform Port ID ---------------------- ------------ --------- ------------ --------- ----------- node1 0/1 132 H FAS3270 e1a node2 0/2 163 H FAS3270 e1a cs2 0/13 11 S CN1610 0/13 cs2 0/14 11 S CN1610 0/14 cs2 0/15 11 S CN1610 0/15 cs2 0/16 11 S CN1610 0/16 (cs2)# show isdp neighbors Capability Codes: R - Router, T - Trans Bridge, B - Source Route Bridge, S - Switch, H - Host, I - IGMP, r - Repeater Device ID 1ntf Holdtime Capability Platform Port ID ---------------------- ------------ --------- ------------ --------- ----------- node1 0/1 132 H FAS3270 e2a node2 0/2 163 H FAS3270 e2a cs1 0/13 11 S CN1610 0/13 cs1 0/14 11 S CN1610 0/14 cs1 0/15 11 S CN1610 0/15 cs1 0/16 11 S CN1610 0/16

4. 顯示組態中裝置的相關資訊:

network device discovery show

5. 使用進階權限命令、停用兩個節點上的無交換器組態設定:

network options detect-switchless modify

顯示範例

下列範例顯示如何停用無交換器組態設定:

cluster::\*> network options detect-switchless modify -enabled false

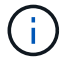

若為9.2版及更新版本、請跳過此步驟、因為組態會自動轉換。

6. 確認設定已停用:

「網路選項偵測無交換器叢集顯示」

顯示範例

以下範例中的「假」輸出顯示組態設定已停用:

```
cluster::*> network options detect-switchless-cluster show
Enable Switchless Cluster Detection: false
```
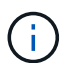

對於9.2版及更新版本、請等待「啟用無交換器叢集」設定為假。這可能需要三分鐘的時間。

#### 7. 將叢集clus1和clus2設定為在每個節點上自動還原並確認。

顯示範例

```
cluster::*> network interface modify -vserver node1 -lif clus1 -auto
-revert true
cluster::*> network interface modify -vserver node1 -lif clus2 -auto
-revert true
cluster::*> network interface modify -vserver node2 -lif clus1 -auto
-revert true
cluster::*> network interface modify -vserver node2 -lif clus2 -auto
-revert true
```
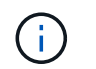

對於8.3版及更新版本、請使用下列命令:「network interface modify -vserver cluster -lIF \* auta-f還原true」、以在叢集中的所有節點上啟用自動還原功能。

8. 驗證叢集中節點成員的狀態:

### 「叢集展示」

顯示範例

下列範例顯示叢集中節點的健全狀況和資格資訊:

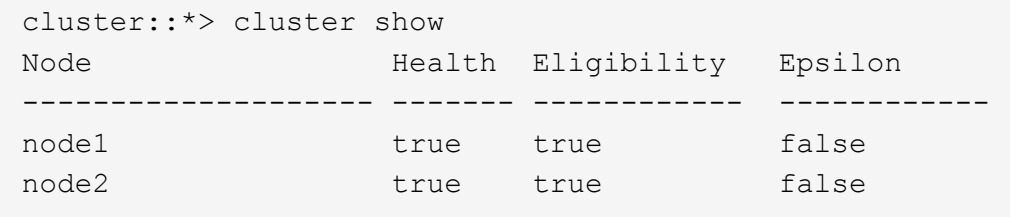

9. 如果您禁止自動建立個案、請叫用AutoSupport 下列消息來重新啟用此功能:

「系統節點AutoSupport 不完整地叫用節點\*-type all -most MAn=end」

顯示範例

```
cluster::*> system node autosupport invoke -node * -type all
-message MAINT=END
```
### 10. 將權限層級變更回管理:

「et -priv. admin」

### 更換交換器

更換 **NetApp CN1610** 叢集交換器

請遵循下列步驟、在叢集網路中更換有瑕疵的 NetApp CN1610 交換器。這是一項不中斷 營運的程序( NDU )。

### 您需要的產品

在執行交換器更換之前、在目前環境中以及在現有叢集和網路基礎架構的更換交換器上執行交換器更換之前、必 須先存在下列條件:

- 必須使用至少一個完全連接的叢集交換器、驗證現有叢集是否完全正常運作。
- 所有叢集連接埠都必須為 \* 上 \* 。
- 所有叢集邏輯介面(生命)都必須啟動、而且不得移轉。
- ONTAP 叢集 ping-cluster -node node1 命令必須指出所有路徑上的基本連線能力和大於 PMTU 的通 訊均已成功。

關於這項工作

您必須執行命令、從裝載叢集LIF的節點移轉叢集LIF。

本程序中的範例使用下列叢集交換器和節點命名法:

- 兩台 CN1610 叢集交換器的名稱為 cs1 和 cs2。
- 要更換的 CN1610 交換器(故障交換器)名稱為 old\_cs1。
- 新的 CN1610 交換器(替換交換器)名稱為 new\_cs1。
- 未被取代的合作夥伴交換器名稱為 cs2。

### 步驟

1. 確認啟動組態檔案符合執行中組態檔案。您必須將這些檔案儲存在本機、以便在更換期間使用。

下列範例中的組態命令適用於 FastPath 1.2.0.7 :

顯示範例

```
(old_cs1) >enable
(old_cs1) #show running-config
(old_cs1) #show startup-config
```
2. 建立執行中組態檔案的複本。

下列範例中的命令適用於 FastPath 1.2.0.7 :

顯示範例

(old\_cs1) **#show running-config filename.scr** Config script created successfully.

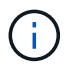

您可以使用任何檔案名稱、但不包括 CN1610 CS RCF v1.2.scr。檔案名稱的副檔名必須是 \*  $0$  scr<sup>\*</sup>  $0$ 

1. 將交換器的執行組態檔案儲存至外部主機、以準備更換。

```
(old_cs1) #copy nvram:script filename.scr
scp://<Username>@<remote_IP_address>/path_to_file/filename.scr
```
- 2. 確認交換器和 ONTAP 版本符合相容性對照表。請參閱 ["NetApp CN1601](https://mysupport.netapp.com/site/info/netapp-cluster-switch)[與](https://mysupport.netapp.com/site/info/netapp-cluster-switch)[CN1610](https://mysupport.netapp.com/site/info/netapp-cluster-switch)[交換器](https://mysupport.netapp.com/site/info/netapp-cluster-switch)["](https://mysupport.netapp.com/site/info/netapp-cluster-switch) 頁面以取得詳細 資料。
- 3. 從 ["](https://mysupport.netapp.com/site/products/all/details/netapp-cluster-switches/downloads-tab)[軟體下載](https://mysupport.netapp.com/site/products/all/details/netapp-cluster-switches/downloads-tab)[頁](https://mysupport.netapp.com/site/products/all/details/netapp-cluster-switches/downloads-tab)[面](https://mysupport.netapp.com/site/products/all/details/netapp-cluster-switches/downloads-tab)["](https://mysupport.netapp.com/site/products/all/details/netapp-cluster-switches/downloads-tab) 在 NetApp 支援網站 上、選取 NetApp 叢集交換器以下載適當的 RCF 和 FastPath 版 本。
- 4. 使用 FastPath 、 RCF 和儲存的組態設定簡單檔案傳輸協定( TFTP )伺服器 . scr 用於新交換器的檔案。
- 5. 將序列連接埠(交換器右側標示為「 IOIOIOI 」的 RJ-45 連接器)連接至具有終端機模擬的可用主機。
- 6. 在主機上、設定序列終端連線設定:
	- a. 9600傳輸速率
	- b. 8個資料位元
	- c. 1停止位元
	- d. 同位元檢查:無
	- e. 流程控制:無
- 7. 將管理連接埠(交換器左側的RJ-45扳手連接埠)連接至您的TFTP伺服器所在的相同網路。
- 8. 準備使用 TFTP 伺服器連線至網路。

如果您使用動態主機組態傳輸協定( DHCP )、此時不需要為交換器設定 IP 位址。預設會將服務連接埠設 定為使用 DHCP 。對於 IPv4 和 IPv6 通訊協定設定、網路管理連接埠設為「無」。如果您的扳手連接埠已 連線至具有 DHCP 伺服器的網路、則會自動設定伺服器設定。

若要設定靜態 IP 位址、您應該使用 ServicePort 傳輸協定、網路傳輸協定和 ServicePort IP 命令。

顯示範例

(new\_cs1) #**serviceport ip <ipaddr> <netmask> <gateway>**

9. 或者、如果 TFTP 伺服器位於筆記型電腦上、則使用標準乙太網路纜線將 CN1610 交換器連接至筆記型電 腦、然後在同一個網路中以替代 IP 位址設定其網路連接埠。

您可以使用 ping 用於驗證位址的命令。如果無法建立連線、則應使用非路由網路、並使用 IP 192.168.8.x 或 172.16.x 設定服務連接埠您可以稍後將服務連接埠重新設定為正式作業管理 IP 位址。

10. 您也可以針對新交換器、驗證並安裝適當版本的 RCF 和 FastPath 軟體。如果您已確認新交換器已正確設 定、且不需要更新 RCF 和 FastPath 軟體、請前往步驟 13 。

a. 驗證新的交換器設定。

顯示範例

```
(new_cs1) >*enable*
(new_cs1) #show version
```
b. 將 RCF 下載至新的交換器。

顯示範例

```
(new_cs1) #copy tftp://<server_ip_address>/CN1610_CS_RCF_v1.2.txt
nvram:script CN1610_CS_RCF_v1.2.scr
Mode. TFTP
Set Server IP. 172.22.201.50
Path. /
Filename.......................................
CN1610_CS_RCF_v1.2.txt
Data Type...................................... Config Script
Destination Filename...........................
CN1610 CS RCF v1.2.scr
File with same name already exists.
WARNING:Continuing with this command will overwrite the existing
file.
Management access will be blocked for the duration of the
transfer Are you sure you want to start? (y/n) y
File transfer in progress. Management access will be blocked for
the duration of the transfer. please wait...
Validating configuration script...
(the entire script is displayed line by line)
...
description "NetApp CN1610 Cluster Switch RCF v1.2 - 2015-01-13"
...
Configuration script validated.
File transfer operation completed successfully.
```
c. 確認 RCF 已下載至交換器。

顯示範例

(new\_cs1) #**script list** Configuration Script Nam Size(Bytes) -------------------------- ----------- CN1610\_CS\_RCF\_v1.1.scr 2191 CN1610 CS RCF v1.2.scr 2240 latest config.scr 2356 4 configuration script(s) found. 2039 Kbytes free.

11. 將 RCF 套用至 CN1610 交換器。

顯示範例

(new\_cs1) #**script apply CN1610\_CS\_RCF\_v1.2.scr** Are you sure you want to apply the configuration script? (y/n) **y** ... (the entire script is displayed line by line) ... description "NetApp CN1610 Cluster Switch RCF v1.2 - 2015-01-13" ... Configuration script 'CN1610 CS RCF v1.2.scr' applied. Note that the script output will go to the console. After the script is applied, those settings will be active in the running-config file. To save them to the startup-config file, you must use the write memory command, or if you used the reload answer yes when asked if you want to save the changes.

a. 儲存執行中的組態檔、以便在重新開機時成為啟動組態檔。

```
(new_cs1) #write memory
This operation may take a few minutes.
Management interfaces will not be available during this time.
Are you sure you want to save? (y/n) y
Config file 'startup-config' created successfully.
Configuration Saved!
```
b. 將映像下載到 CN1610 交換器。

顯示範例

```
(new_cs1) #copy
tftp://<server_ip_address>/NetApp_CN1610_1.2.0.7.stk active
Mode. TFTP
Set Server IP. tftp_server_ip_address
Path. /
Filename.......................................
NetApp_CN1610_1.2.0.7.stk
Data Type. Code
Destination Filename. active
Management access will be blocked for the duration of the
transfer
Are you sure you want to start? (y/n) y
TFTP Code transfer starting...
File transfer operation completed successfully.
```
c. 重新啟動交換器以執行新的作用中開機映像。

必須重新啟動交換器、步驟 6 中的命令才能反映新映像。輸入 reload 命令後可能會看到兩種回應檢視。

```
(new_cs1) #reload
The system has unsaved changes.
Would you like to save them now? (y/n) y
Config file 'startup-config' created successfully.
Configuration Saved! System will now restart!
.
.
.
Cluster Interconnect Infrastructure
User:admin Password: (new_cs1) >*enable*
```
a. 將保存的配置文件從舊交換機複製到新交換機。

顯示範例

```
(new_cs1) #copy tftp://<server_ip_address>/<filename>.scr
nvram:script <filename>.scr
```
b. 將先前儲存的組態套用至新交換器。

顯示範例

```
(new_cs1) #script apply <filename>.scr
Are you sure you want to apply the configuration script? (y/n) y
The system has unsaved changes.
Would you like to save them now? (y/n) y
Config file 'startup-config' created successfully.
Configuration Saved!
```
c. 將執行中的組態檔儲存至啟動組態檔。

```
顯示範例
```
(new\_cs1) #**write memory**

12. 如果AutoSupport 此叢集啟用了「支援功能」、請叫用AutoSupport 下列訊息來抑制自動建立案例 :「System Node AutoSupport 支援功能叫用節點\*-type all - Message MAn=xh」

\_x\_是維護時段的持續時間(以小時為單位)。

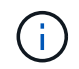

此資訊可通知技術支援人員執行此維護工作、以便在維護期間抑制自動建立案 例。AutoSupport

13. 在新的交換器 new CS1 上、以管理員使用者身分登入、並關閉所有連接至節點叢集介面的連接埠(連接埠 1 到 12)。

顯示範例

```
User:*admin*
Password:
(new cs1) >*enable*
(new_cs1) #
(new_cs1) config
(new_cs1)(config)interface 0/1-0/12
(new_cs1)(interface 0/1-0/12)shutdown
(new_cs1)(interface 0/1-0/12)exit
(new_cs1) #write memory
```
14. 從連接至 old\_CS1 交換器的連接埠移轉叢集生命。

您必須從目前節點的管理介面移轉每個叢集 LIF 。

顯示範例

```
cluster::> set -privilege advanced
cluster::> network interface migrate -vserver <vserver name> -lif
<Cluster_LIF_to_be_moved> - sourcenode <current_node> -dest-node
<current_node> -dest-port <cluster_port_that_is_UP>
```
15. 確認所有叢集生命體已移至每個節點上適當的叢集連接埠。

```
顯示範例
```
cluster::> **network interface show -role cluster**

16. 關閉連接至您所更換之交換器的叢集連接埠。

顯示範例

cluster::\*> network port modify -node <node name> -port **<port\_to\_admin\_down> -up-admin false**

17. 驗證叢集的健全狀況。

顯示範例

cluster::\*> **cluster show**

18. 確認連接埠已關閉。

顯示範例

cluster::\*> **cluster ping-cluster -node <node\_name>**

19. 在交換器 CS2 上、關閉 ISL 連接埠 13 到 16 。

顯示範例

```
(cs2) config
(cs2)(config)interface 0/13-0/16
(cs2)(interface 0/13-0/16)#shutdown
(cs2) #show port-channel 3/1
```
20. 驗證儲存管理員是否已準備好更換交換器。

21. 從 old\_CS1 交換器拔下所有纜線、然後將纜線連接至 new\_CS1 交換器上的相同連接埠。

22. 在 CS2 交換器上、開啟 ISL 連接埠 13 到 16 。

```
(cs2) config
(cs2)(config)interface 0/13-0/16
(cs2)(interface 0/13-0/16)#no shutdown
```
23. 打開與叢集節點相關聯的新交換器連接埠。

顯示範例

```
(cs2) config
(cs2)(config)interface 0/1-0/12
(cs2)(interface 0/13-0/16)#no shutdown
```
24. 在單一節點上、開啟連接至更換交換器的叢集節點連接埠、然後確認連結已開啟。

顯示範例

```
cluster::*> network port modify -node node1 -port
<port_to_be_onlined> -up-admin true
cluster::*> network port show -role cluster
```
25. 在同一個節點上還原步驟 25 中與連接埠相關聯的叢集生命週期。

在此範例中、如果「是首頁」欄為真、則節點 1 上的生命將成功還原。

顯示範例

cluster::\*> **network interface revert -vserver node1 -lif <cluster\_lif\_to\_be\_reverted>** cluster::\*> **network interface show -role cluster**

- 26. 如果第一個節點的叢集 LIF 已啟動並還原至其主連接埠、請重複步驟 25 和 26 、以啟動叢集連接埠、並在叢 集中的其他節點上還原叢集生命週期。
- 27. 顯示叢集中節點的相關資訊。

顯示範例

cluster::\*> **cluster show**

28. 確認更換的交換器上的啟動組態檔和執行組態檔正確無誤。此組態檔應符合步驟 1 中的輸出。

顯示範例

```
(new cs1) >\nless enable*
(new_cs1) #show running-config
(new_cs1) #show startup-config
```
29. 如果您禁止自動建立個案、請叫用AutoSupport 下列訊息來重新啟用:

「系統節點AutoSupport 不完整地叫用節點\*-type all -most MAn=end」

### 以無交換器連線取代 **NetApp CN1610** 叢集交換器

您可以從具有交換式叢集網路的叢集移轉至兩個節點直接連線的叢集ONTAP 、以供支援使 用於更新版本的版本。

檢閱要求

準則

請檢閱下列準則:

- 移轉至雙節點無交換式叢集組態是不中斷營運的作業。大多數系統在每個節點上都有兩個專屬的叢集互連連 接埠、但您也可以將此程序用於每個節點上具有大量專屬叢集互連連接埠的系統、例如四個、六個或八個。
- 您無法將無交換器式叢集互連功能用於兩個以上的節點。
- 如果您現有的雙節點叢集使用叢集互連交換器、而且執行ONTAP 的是更新版本的版本、您可以使用節點之 間的直接後端對後端連線來取代交換器。

您需要的產品

- 健全的叢集、由叢集交換器連接的兩個節點組成。節點必須執行相同ONTAP 的發行版。
- 每個節點都有所需數量的專用叢集連接埠、可提供備援叢集互連連連連線來支援您的系統組態。例如、每個 系統有兩個備援連接埠、每個節點上有兩個專屬的叢集互連連接埠。

移轉交換器

關於這項工作

下列程序會移除雙節點叢集中的叢集交換器、並以直接連線至合作夥伴節點的方式取代與交換器的每個連線。

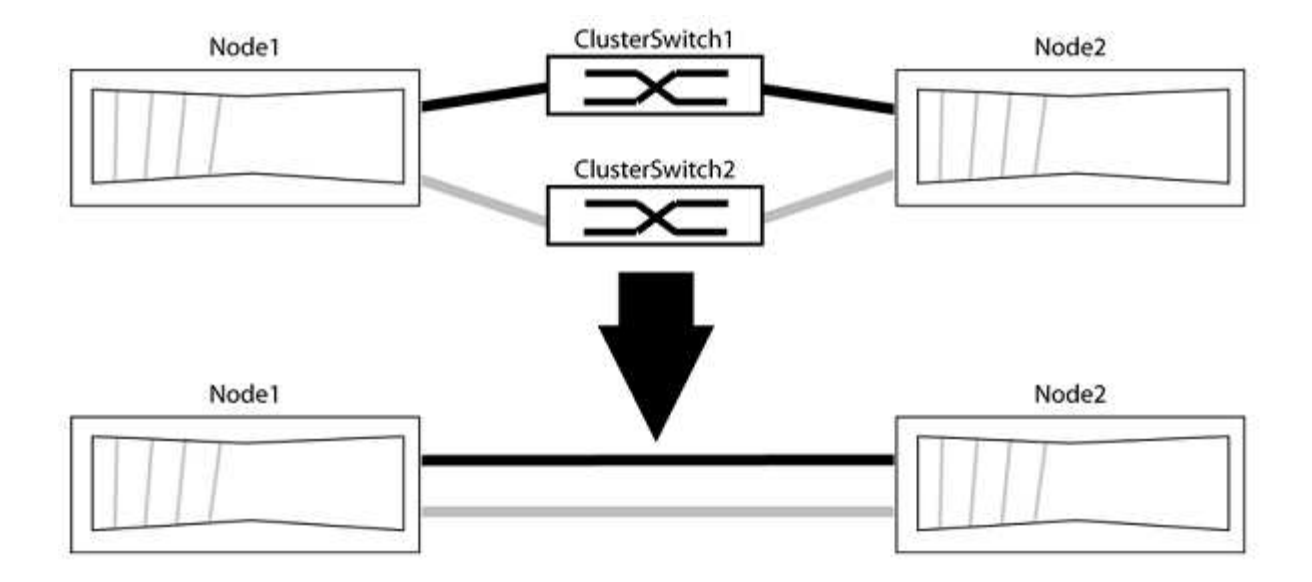

關於範例

下列程序中的範例顯示使用「e0a」和「e0b」做為叢集連接埠的節點。您的節點可能使用不同的叢集連接埠、 因為它們會因系統而異。

步驟**1**:準備移轉

1. 將權限等級變更為進階、並在系統提示您繼續時輸入「y」:

"進階權限"

出現進階提示「\*>」。

2. 支援自動偵測無交換器叢集的功能、預設為啟用。ONTAP

您可以執行進階權限命令、驗證是否已啟用無交換器叢集的偵測:

「網路選項偵測無交換器叢集顯示」

顯示範例

下列輸出範例顯示選項是否已啟用。

```
cluster::*> network options detect-switchless-cluster show
     (network options detect-switchless-cluster show)
Enable Switchless Cluster Detection: true
```
如果「Enable Switchless Cluster Detection(啟用無交換器叢集偵測)」為 `false`請聯絡NetApp支援部 門。

3. 如果AutoSupport 此叢集啟用了「支援」功能、請叫用AutoSupport 下列訊息來禁止自動建立案例:

「系統節點AutoSupport 不完整地叫用節點\*-type all -Message MAn=<number\_of\_hs>h」

其中「h」是指維護時段的持續時間、以小時為單位。此訊息會通知技術支援人員此維護工作、以便他們在 維護期間隱藏自動建立個案。

在下列範例中、命令會禁止自動建立兩小時的個案:

顯示範例

cluster::\*> system node autosupport invoke -node \* -type all -message MAINT=2h

步驟**2**:設定連接埠和纜線

- 1. 將每個交換器上的叢集連接埠組織成群組、使群組1中的叢集連接埠移至叢集交換器1、而群組2中的叢集連 接埠移至叢集交換器2。程序稍後會要求這些群組。
- 2. 識別叢集連接埠、並驗證連結狀態和健全狀況:

「網路連接埠show -IPSpace Cluster」

在以下範例中、對於具有叢集連接埠「e0a」和「e0b」的節點、一個群組會識別為「node1:e0a」 和「node2:e0a」、另一個群組則識別為「node1:e0b」和「node2:e0b」。您的節點可能使用不同的叢集連 接埠、因為它們會因系統而異。

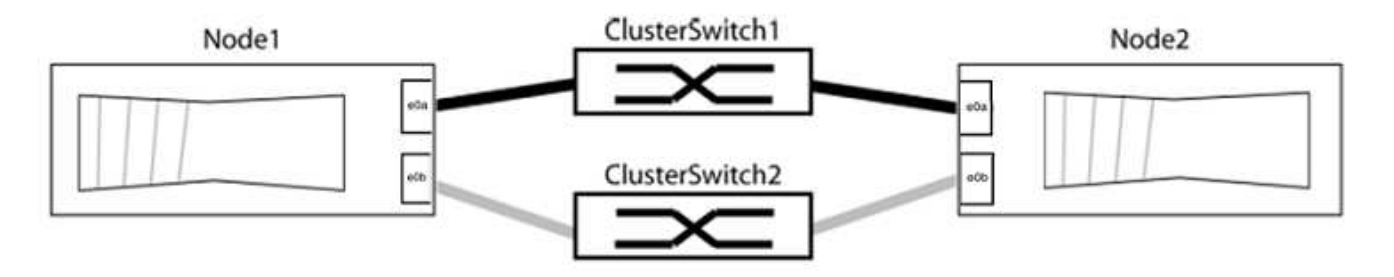

確認連接埠的值為 up 的「連結」欄和值 healthy 顯示「Health Status(健全狀況狀態)」欄。

顯示範例

```
cluster::> network port show -ipspace Cluster
Node: node1
Ignore
                                          Speed(Mbps) Health
Health
Port IPspace Broadcast Domain Link MTU Admin/Oper Status
Status
----- --------- ---------------- ----- ----- ----------- -------
-------
e0a Cluster Cluster up 9000 auto/10000 healthy
false
e0b Cluster Cluster up 9000 auto/10000 healthy
false
Node: node2
Ignore
                                          Speed(Mbps) Health
Health
Port IPspace Broadcast Domain Link MTU Admin/Oper Status
Status
----- --------- ---------------- ----- ----- ----------- -------
-------
e0a Cluster Cluster up 9000 auto/10000 healthy
false
e0b Cluster Cluster up 9000 auto/10000 healthy
false
4 entries were displayed.
```
3. 確認所有的叢集生命區都位於其主連接埠上。

驗證每個叢集生命體的「is主目錄」欄位是否為「true」:

「網路介面show -vserver叢集-Fields is主場」

```
cluster::*> net int show -vserver Cluster -fields is-home
(network interface show)
vserver lif is-home
-------- ------------ --------
Cluster node1 clus1 true
Cluster node1_clus2 true
Cluster node2_clus1 true
Cluster node2_clus2 true
4 entries were displayed.
```
如果主連接埠上沒有叢集LIF、請將這些LIF還原至主連接埠:

「網路介面回復-vserver叢集-lIF \*」

4. 停用叢集生命體的自動還原:

「網路介面修改-vserver叢集-lIF \*-auta-fRevert假」

5. 驗證上一步驟中列出的所有連接埠都已連線至網路交換器:

「網路裝置探索show -port *cluster*連接埠」

「探索到的裝置」欄應為連接埠所連接的叢集交換器名稱。

顯示範例

下列範例顯示叢集連接埠「e0a」和「e0b」已正確連接至叢集交換器「CS1」和「CS2」。

```
cluster::> network device-discovery show -port e0a|e0b
   (network device-discovery show)
Node/ Local Discovered
Protocol Port Device (LLDP: ChassisID) Interface Platform
--------- ------ ------------------------- ---------- ----------
node1/cdp
         e0a cs1 0/11 BES-53248
         e0b cs2 0/12 BES-53248
node2/cdp
         e0a cs1 0/9 BES-53248
         e0b cs2 0/9 BES-53248
4 entries were displayed.
```
6. 驗證叢集連線能力:

「叢集ping叢集節點本機」

7. 驗證叢集是否正常:

「叢集響鈴」

所有裝置必須為主裝置或次裝置。

8. 設定群組1中連接埠的無交換器組態。

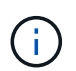

為了避免潛在的網路問題、您必須從群組1中斷連接連接連接埠、並儘快將其重新連線至後 端、例如\*不到20秒\*。

a. 同時從群組1的連接埠拔下所有纜線。

在下列範例中、纜線會從每個節點上的連接埠「e0a」中斷連線、而叢集流量會繼續透過交換器和每個節 點上的連接埠「e0b」傳輸:

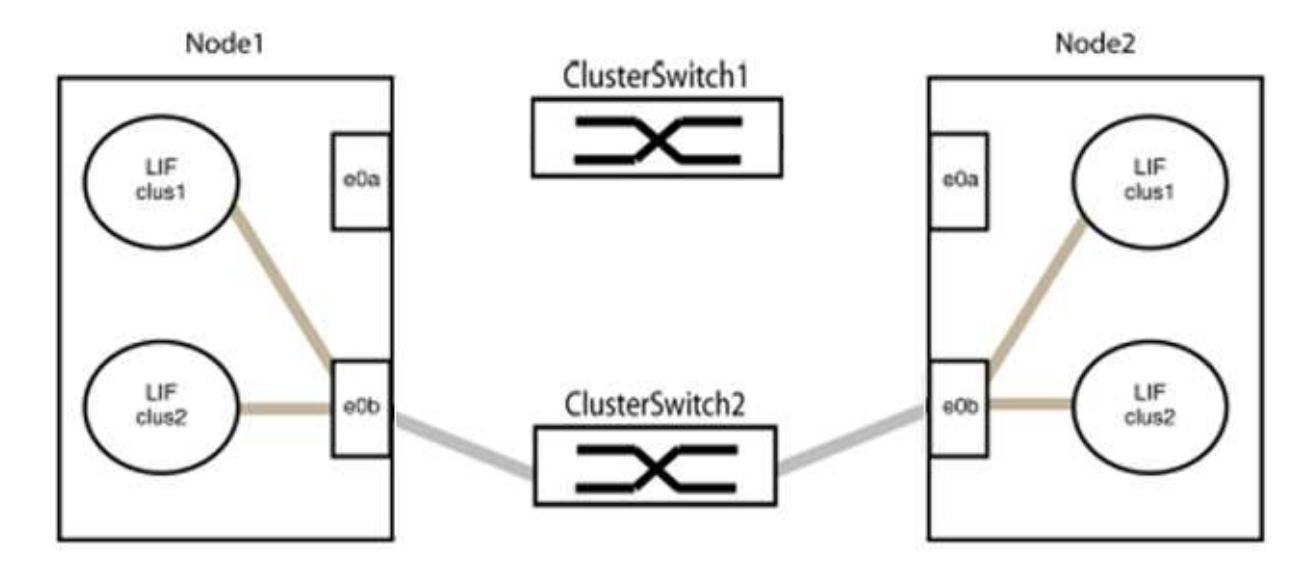

b. 將群組1中的連接埠從後端連接至後端。

在下列範例中、節點1上的「e0a」已連線至節點2上的「e0a」:

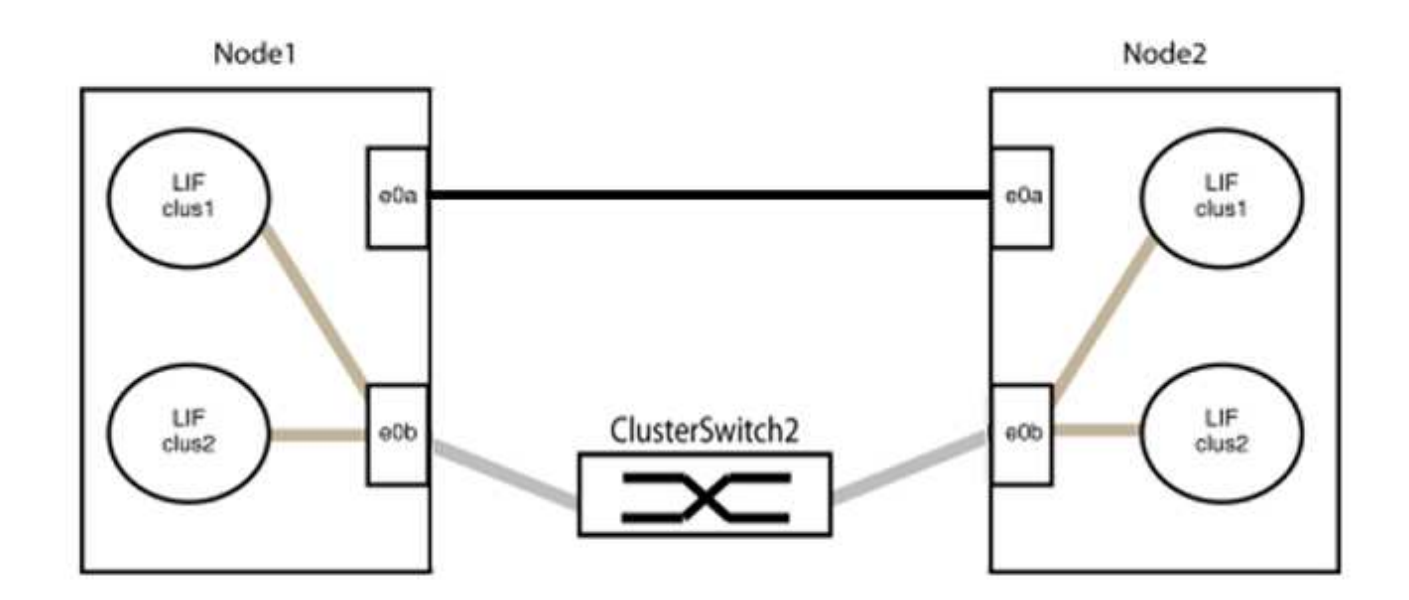

9. 無交換式叢集網路選項從「假」轉換為「真」。這可能需要45秒的時間。確認無交換器選項設定為「true」 :

「網路選項、無交換式叢集展示」

下列範例顯示無交換器叢集已啟用:

```
cluster::*> network options switchless-cluster show
Enable Switchless Cluster: true
```
10. 確認叢集網路未中斷:

「叢集ping叢集節點本機」

 $(i)$ 

在繼續下一步之前、您必須等待至少兩分鐘、以確認群組1的後端對後端連線正常運作。

11. 設定群組2中連接埠的無交換器組態。

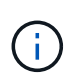

為了避免潛在的網路問題、您必須從群組2中斷連接連接連接埠、並儘快將其重新連線至後 端、例如\*不到20秒\*。

a. 同時從群組2的連接埠拔下所有纜線。

在下列範例中、纜線會從每個節點的連接埠「e0b」中斷連線、而叢集流量則會透過「e0a」連接埠之間 的直接連線繼續傳輸:

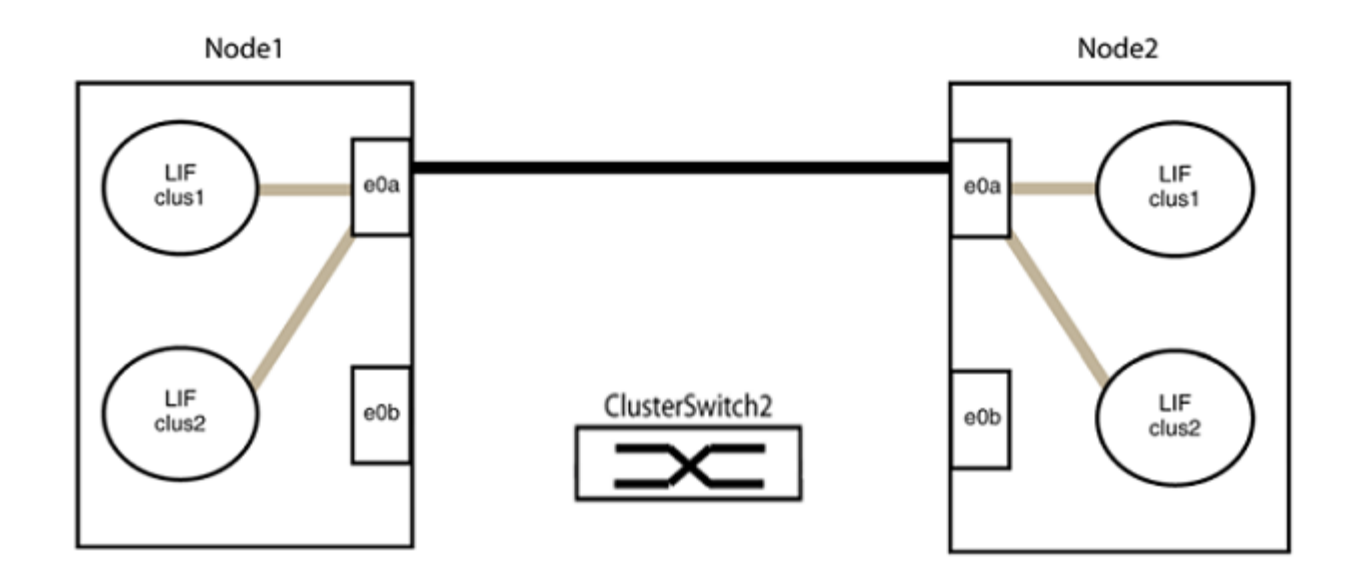

b. 將群組2中的連接埠從後端連接至後端。

在下列範例中、節點1上的「e0a」連接至節點2上的「e0a」、節點1上的「e0b」連接至節點2上 的「e0b」:

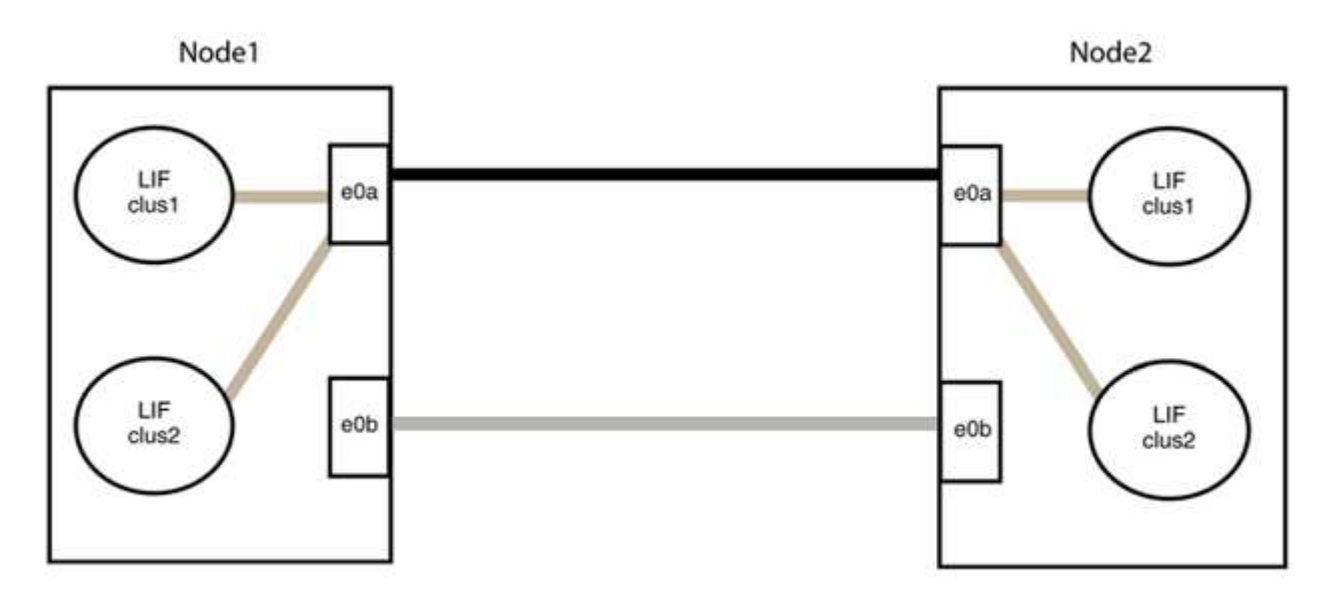

步驟**3**:驗證組態

1. 驗證兩個節點上的連接埠是否正確連接:

「網路裝置探索show -port *cluster*連接埠」

下列範例顯示叢集連接埠「e0a」和「e0b」已正確連接至叢集合作夥伴上的對應連接埠:

```
cluster::> net device-discovery show -port e0a|e0b
   (network device-discovery show)
Node/ Local Discovered
Protocol Port Device (LLDP: ChassisID) Interface Platform
---------- ------ ------------------------- ---------- ----------
node1/cdp
           e0a node2 e0a AFF-A300
           e0b node2 e0b AFF-A300
node1/lldp
           e0a node2 (00:a0:98:da:16:44) e0a -
           e0b node2 (00:a0:98:da:16:44) e0b -
node2/cdp
           e0a node1 e0a AFF-A300
         e0b node1 e0b AFF-A300
node2/lldp
           e0a node1 (00:a0:98:da:87:49) e0a -
           e0b node1 (00:a0:98:da:87:49) e0b -
8 entries were displayed.
```
2. 重新啟用叢集生命體的自動還原:

「網路介面修改-vserver叢集-lif\*-auta-f還原 為真」

3. 確認所有生命都在家裡。這可能需要幾秒鐘的時間。

「網路介面show -vserver cluster -lif\_lif\_name\_」

如果"is Home"(是主目錄)列是"true"(真),則已恢復生命,如以下範例中的"node1\_clus2" 和"node2\_clus2"所示:

```
cluster::> network interface show -vserver Cluster -fields curr-
port,is-home
vserver lif curr-port is-home
-------- ------------- --------- -------
Cluster node1_clus1 e0a true
Cluster node1 clus2 e0b true
Cluster node2_clus1 e0a true
Cluster node2 clus2 e0b true
4 entries were displayed.
```
如果有任何叢集生命期尚未返回其主連接埠、請從本機節點手動還原:

「網路介面回復-vserver叢集-lif\_lif\_name\_'

4. 從任一節點的系統主控台檢查節點的叢集狀態:

「叢集展示」

顯示範例

```
以下範例顯示兩個節點上的epsilon為「假」:
```

```
Node Health Eligibility Epsilon
----- ------- ----------- --------
node1 true true false
node2 true true false
2 entries were displayed.
```
5. 確認叢集連接埠之間的連線:

「叢集ping叢集本機」

6. 如果您禁止自動建立個案、請叫用AutoSupport 下列消息來重新啟用此功能:

「系統節點AutoSupport 不完整地叫用節點\*-type all -most MAn=end」

如需詳細資訊、請參閱 ["NetApp](https://kb.netapp.com/Advice_and_Troubleshooting/Data_Storage_Software/ONTAP_OS/How_to_suppress_automatic_case_creation_during_scheduled_maintenance_windows_-_ONTAP_9)[知識庫](https://kb.netapp.com/Advice_and_Troubleshooting/Data_Storage_Software/ONTAP_OS/How_to_suppress_automatic_case_creation_during_scheduled_maintenance_windows_-_ONTAP_9)[文件](https://kb.netapp.com/Advice_and_Troubleshooting/Data_Storage_Software/ONTAP_OS/How_to_suppress_automatic_case_creation_during_scheduled_maintenance_windows_-_ONTAP_9)[編號](https://kb.netapp.com/Advice_and_Troubleshooting/Data_Storage_Software/ONTAP_OS/How_to_suppress_automatic_case_creation_during_scheduled_maintenance_windows_-_ONTAP_9)[1010449](https://kb.netapp.com/Advice_and_Troubleshooting/Data_Storage_Software/ONTAP_OS/How_to_suppress_automatic_case_creation_during_scheduled_maintenance_windows_-_ONTAP_9)[:如何在](https://kb.netapp.com/Advice_and_Troubleshooting/Data_Storage_Software/ONTAP_OS/How_to_suppress_automatic_case_creation_during_scheduled_maintenance_windows_-_ONTAP_9)[排](https://kb.netapp.com/Advice_and_Troubleshooting/Data_Storage_Software/ONTAP_OS/How_to_suppress_automatic_case_creation_during_scheduled_maintenance_windows_-_ONTAP_9)[程的](https://kb.netapp.com/Advice_and_Troubleshooting/Data_Storage_Software/ONTAP_OS/How_to_suppress_automatic_case_creation_during_scheduled_maintenance_windows_-_ONTAP_9)[維護期](https://kb.netapp.com/Advice_and_Troubleshooting/Data_Storage_Software/ONTAP_OS/How_to_suppress_automatic_case_creation_during_scheduled_maintenance_windows_-_ONTAP_9)[間、](https://kb.netapp.com/Advice_and_Troubleshooting/Data_Storage_Software/ONTAP_OS/How_to_suppress_automatic_case_creation_during_scheduled_maintenance_windows_-_ONTAP_9)[抑](https://kb.netapp.com/Advice_and_Troubleshooting/Data_Storage_Software/ONTAP_OS/How_to_suppress_automatic_case_creation_during_scheduled_maintenance_windows_-_ONTAP_9)[制](https://kb.netapp.com/Advice_and_Troubleshooting/Data_Storage_Software/ONTAP_OS/How_to_suppress_automatic_case_creation_during_scheduled_maintenance_windows_-_ONTAP_9)[自](https://kb.netapp.com/Advice_and_Troubleshooting/Data_Storage_Software/ONTAP_OS/How_to_suppress_automatic_case_creation_during_scheduled_maintenance_windows_-_ONTAP_9)[動建立](https://kb.netapp.com/Advice_and_Troubleshooting/Data_Storage_Software/ONTAP_OS/How_to_suppress_automatic_case_creation_during_scheduled_maintenance_windows_-_ONTAP_9)[案例](https://kb.netapp.com/Advice_and_Troubleshooting/Data_Storage_Software/ONTAP_OS/How_to_suppress_automatic_case_creation_during_scheduled_maintenance_windows_-_ONTAP_9)["](https://kb.netapp.com/Advice_and_Troubleshooting/Data_Storage_Software/ONTAP_OS/How_to_suppress_automatic_case_creation_during_scheduled_maintenance_windows_-_ONTAP_9)。

7. 將權限層級變更回管理:

「et -priv. admin」

# 法律聲明

法律聲明提供版權聲明、商標、專利等存取權限。

## 版權

["https://www.netapp.com/company/legal/copyright/"](https://www.netapp.com/company/legal/copyright/)

## 商標

NetApp 、 NetApp 標誌及 NetApp 商標頁面上列出的標章均為 NetApp 、 Inc. 的商標。其他公司與產品名稱可 能為其各自所有者的商標。

["https://www.netapp.com/company/legal/trademarks/"](https://www.netapp.com/company/legal/trademarks/)

## 專利

如需最新的 NetApp 擁有專利清單、請參閱:

<https://www.netapp.com/pdf.html?item=/media/11887-patentspage.pdf>

## 隱私權政策

["https://www.netapp.com/company/legal/privacy-policy/"](https://www.netapp.com/company/legal/privacy-policy/)

### 版權資訊

Copyright © 2024 NetApp, Inc. 版權所有。台灣印製。非經版權所有人事先書面同意,不得將本受版權保護文件 的任何部分以任何形式或任何方法(圖形、電子或機械)重製,包括影印、錄影、錄音或儲存至電子檢索系統 中。

由 NetApp 版權資料衍伸之軟體必須遵守下列授權和免責聲明:

此軟體以 NETAPP「原樣」提供,不含任何明示或暗示的擔保,包括但不限於有關適售性或特定目的適用性之 擔保,特此聲明。於任何情況下,就任何已造成或基於任何理論上責任之直接性、間接性、附隨性、特殊性、懲 罰性或衍生性損害(包括但不限於替代商品或服務之採購;使用、資料或利潤上的損失;或企業營運中斷),無 論是在使用此軟體時以任何方式所產生的契約、嚴格責任或侵權行為(包括疏忽或其他)等方面,NetApp 概不 負責,即使已被告知有前述損害存在之可能性亦然。

NetApp 保留隨時變更本文所述之任何產品的權利,恕不另行通知。NetApp 不承擔因使用本文所述之產品而產 生的責任或義務,除非明確經過 NetApp 書面同意。使用或購買此產品並不會在依據任何專利權、商標權或任何 其他 NetApp 智慧財產權的情況下轉讓授權。

本手冊所述之產品受到一項(含)以上的美國專利、國外專利或申請中專利所保障。

有限權利說明:政府機關的使用、複製或公開揭露須受 DFARS 252.227-7013(2014 年 2 月)和 FAR 52.227-19(2007 年 12 月)中的「技術資料權利 - 非商業項目」條款 (b)(3) 小段所述之限制。

此處所含屬於商業產品和 / 或商業服務(如 FAR 2.101 所定義)的資料均為 NetApp, Inc. 所有。根據本協議提 供的所有 NetApp 技術資料和電腦軟體皆屬於商業性質,並且完全由私人出資開發。 美國政府對於該資料具有 非專屬、非轉讓、非轉授權、全球性、有限且不可撤銷的使用權限,僅限於美國政府為傳輸此資料所訂合約所允 許之範圍,並基於履行該合約之目的方可使用。除非本文另有規定,否則未經 NetApp Inc. 事前書面許可,不得 逕行使用、揭露、重製、修改、履行或展示該資料。美國政府授予國防部之許可權利,僅適用於 DFARS 條款 252.227-7015(b) (2014年2月) 所述權利。

商標資訊

NETAPP、NETAPP 標誌及 <http://www.netapp.com/TM> 所列之標章均為 NetApp, Inc. 的商標。文中所涉及的所 有其他公司或產品名稱,均為其各自所有者的商標,不得侵犯。